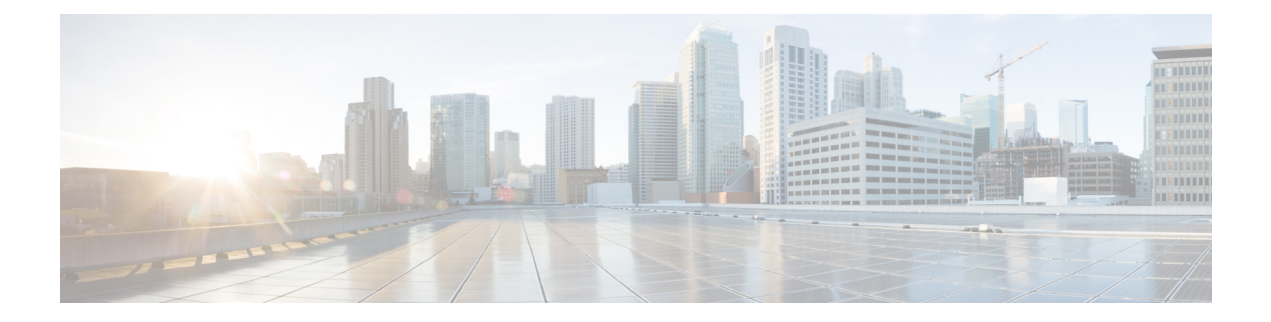

# **Show Commands**

- show aaa [accounting,](#page-8-0) on page 9
- show aaa [authentication,](#page-9-0) on page 10
- show aaa authentication login [ascii-authentication,](#page-10-0) on page 11
- show aaa [authentication](#page-11-0) login chap enable, on page 12
- show aaa [authentication](#page-12-0) login mschapv2, on page 13
- show aaa [authorization](#page-13-0) all, on page 14
- show aaa [groups,](#page-14-0) on page 15
- show aaa user [default-role,](#page-15-0) on page 16
- show [accounting](#page-16-0) log, on page 17
- show analytics [port-sampling,](#page-17-0) on page 18
- show [analytics](#page-19-0) query, on page 20
- show [analytics](#page-36-0) schema, on page 37
- show analytics [system-load,](#page-41-0) on page 42
- show analytics flow [congestion-drops,](#page-43-0) on page 44
- [show](#page-45-0) arp, on page 46
- show [autonomous-fabric-id](#page-46-0) database, on page 47
- show [banner](#page-47-0) motd, on page 48
- [show](#page-48-0) boot, on page 49
- show boot [auto-copy,](#page-49-0) on page 50
- show [callhome,](#page-51-0) on page 52
- show callhome [transport,](#page-54-0) on page 55
- [show](#page-55-0) cdp, on page 56
- [show](#page-59-0) cfs, on page 60
- show cfs [regions,](#page-62-0) on page 63
- show cfs static [peers,](#page-64-0) on page 65
- show cfs [status,](#page-65-0) on page 66
- show [cimserver,](#page-66-0) on page 67
- show cimserver [indications,](#page-67-0) on page 68
- show [cimserver](#page-69-0) logs, on page 70
- show [cimserver](#page-70-0) status, on page 71
- [show](#page-71-0) cli alias, on page 72
- show cli [variables,](#page-72-0) on page 73
- show [clock,](#page-73-0) on page 74
- show cloud [discovery,](#page-74-0) on page 75
- show cloud [membership,](#page-75-0) on page 76
- show [consistency-checker,](#page-77-0) on page 78
- show [consistency-checker](#page-80-0) analytics, on page 81
- show [copyright,](#page-81-0) on page 82
- show [cores,](#page-82-0) on page 83
- show crypto ca [certificates,](#page-83-0) on page 84
- show [crypto](#page-85-0) ca crl, on page 86
- show crypto ca [remote-certstore,](#page-87-0) on page 88
- show crypto ca [trustpoints,](#page-88-0) on page 89
- show crypto [certificatemap,](#page-89-0) on page 90
- show crypto global [domain](#page-90-0) ipsec, on page 91
- show crypto ike [domain](#page-91-0) ipsec, on page 92
- show crypto key [mypubkey](#page-92-0) rsa, on page 93
- show crypto map [domain](#page-93-0) ipsec, on page 94
- show crypto sad [domain](#page-95-0) ipsec, on page 96
- show crypto spd [domain](#page-96-0) ipsec, on page 97
- show crypto [ssh-auth-map,](#page-97-0) on page 98
- show crypto [transform-set](#page-98-0) domain ipsec, on page 99
- show [debug,](#page-99-0) on page 100
- show debug [logfile,](#page-100-0) on page 101
- show [debug](#page-101-0) npv, on page 102
- show [debug](#page-103-0) sme, on page 104
- show [device-alias,](#page-104-0) on page 105
- show [device-alias](#page-107-0) status, on page 108
- show [diagnostic](#page-108-0) bootup level, on page 109
- show [diagnostic](#page-109-0) content module, on page 110
- show diagnostic [description](#page-110-0) module, on page 111
- show [diagnostic](#page-111-0) events, on page 112
- show [diagnostic](#page-112-0) isl result interface, on page 113
- show diagnostic [ondemand](#page-113-0) setting, on page 114
- show [diagnostic](#page-114-0) result interface fc test link-diag, on page 115
- show [diagnostic](#page-116-0) result module, on page 117
- show diagnostic [simulation](#page-118-0) module, on page 119
- show [diagnostic](#page-119-0) status module, on page 120
- show [diagnostic](#page-120-0) status module, on page 121
- show [diagnostic](#page-121-0) test link-diag status, on page 122
- show dmm [discovery-log,](#page-122-0) on page 123
- show dmm [fp-port,](#page-123-0) on page 124
- show dmm [ip-peer,](#page-125-0) on page 126
- [show](#page-126-0) dmm job, on page 127
- show dmm [module,](#page-128-0) on page 129
- show dmm [srvr-vt-login,](#page-129-0) on page 130
- [show](#page-131-0) dmm vt, on page 132
- show [dpvm,](#page-132-0) on page 133
- show dpvm merge [statistics,](#page-133-0) on page 134
- show dpvm merge [status,](#page-134-0) on page 135
- show [environment,](#page-135-0) on page 136
- show event manager [environment,](#page-143-0) on page 144
- show event [manager](#page-144-0) policy, on page 145
- show fabric switch [information](#page-145-0) vsan, on page 146
- show [fabric-binding](#page-146-0) , on page 147
- [show](#page-150-0) fc2, on page 151
- show [fcalias,](#page-153-0) on page 154
- show [fcanalyzer,](#page-154-0) on page 155
- [show](#page-155-0) fcc, on page 156
- show [fcdomain,](#page-156-0) on page 157
- show [fcdroplatency,](#page-160-0) on page 161
- show [fcflow](#page-161-0) stats, on page 162
- show [fcfwd,](#page-162-0) on page 163
- show [fcid-allocation,](#page-163-0) on page 164
- [show](#page-164-0) fcip, on page 165
- show fcip [counters,](#page-168-0) on page 169
- show [fc-management,](#page-170-0) on page 171
- show fcns [database,](#page-171-0) on page 172
- show fcns [statistics,](#page-175-0) on page 176
- show fc-redirect [active-configs,](#page-176-0) on page 177
- show [fc-redirect](#page-178-0) configs, on page 179
- show fc-redirect [peer-switches,](#page-179-0) on page 180
- show [fcroute,](#page-181-0) on page 182
- show [fcroute-map,](#page-184-0) on page 185
- [show](#page-186-0) fcs, on page 187
- [show](#page-190-0) fcsp, on page 191
- show fcsp [interface,](#page-192-0) on page 193
- show [fctimer,](#page-193-0) on page 194
- show [fc-tunnel,](#page-195-0) on page 196
- show [fdmi,](#page-196-0) on page 197
- show [ficon,](#page-199-0) on page 200
- show ficon vsan [diagnostics,](#page-206-0) on page 207
- [show](#page-207-0) file, on page 208
- show [flex-attach,](#page-208-0) on page 209
- show [flex-attach](#page-209-0) info, on page 210
- show [flex-attach](#page-211-0) merge status, on page 212
- show flex-attach [virtual-pwwn,](#page-212-0) on page 213
- show [flogi,](#page-214-0) on page 215
- show flogi [database](#page-217-0) details, on page 218
- show flogi database [interface,](#page-218-0) on page 219
- [show](#page-219-0) fpm, on page 220
- [show](#page-224-0) fspf, on page 225
- show [hardware,](#page-227-0) on page 228
- show [hardware](#page-230-0) capacity, on page 231
- show [hardware](#page-232-0) fabric crc status, on page 233
- show hardware [fabric-mode,](#page-233-0) on page 234
- show hardware internal [rxwait-history,](#page-234-0) on page 235
- show hardware internal [txwait-history,](#page-236-0) on page 237
- show [hosts,](#page-238-0) on page 239
- show [incompatibility](#page-239-0) system, on page 240
- show [in-order-guarantee,](#page-240-0) on page 241
- show install all [failure-reason,](#page-241-0) on page 242
- show install all [impact,](#page-242-0) on page 243
- show install all [status,](#page-244-0) on page 245
- [ShowIntStats,](#page-246-0) on page 247
- show [interface,](#page-253-0) on page 254
- show [interface](#page-289-0) ioa, on page 290
- show interface [priority-flow-control,](#page-291-0) on page 292
- show [interface](#page-293-0) sme, on page 294
- show interface [transceiver,](#page-295-0) on page 296
- show [interface](#page-297-0) vfc, on page 298
- show [inventory,](#page-299-0) on page 300
- show ioa [cluster,](#page-300-0) on page 301
- show ioa cluster [summary,](#page-303-0) on page 304
- show ioa internal [interface](#page-304-0) ioa, on page 305
- show ip [access-list,](#page-308-0) on page 309
- [show](#page-309-0) ip arp, on page 310
- show ip [interface,](#page-310-0) on page 311
- show ip [route,](#page-312-0) on page 313
- show ip [routing,](#page-313-0) on page 314
- show ip [traffic,](#page-314-0) on page 315
- [show](#page-315-0) ips arp, on page 316
- show ips ip [route,](#page-316-0) on page 317
- [show](#page-317-0) ips ipv6, on page 318
- show ips [netsim,](#page-319-0) on page 320
- [show](#page-320-0) ips stats, on page 321
- show ips stats fabric [interface,](#page-323-0) on page 324
- show ips stats [netsim,](#page-325-0) on page 326
- show ips [status,](#page-326-0) on page 327
- show ipv6 [access-list,](#page-327-0) on page 328
- show ipv6 [interface,](#page-328-0) on page 329
- show ipv6 [neighbours,](#page-330-0) on page 331
- show ipv6 [route,](#page-331-0) on page 332
- show ipv6 [routing,](#page-332-0) on page 333
- show ipv6 [traffic,](#page-333-0) on page 334
- [show](#page-335-0) isapi dpp, on page 336
- show isapi [tech-support](#page-336-0) santap file, on page 337
- show iscsi [global,](#page-338-0) on page 339
- show iscsi [initiator,](#page-339-0) on page 340
- show iscsi [session,](#page-341-0) on page 342
- [show](#page-343-0) iscsi stats, on page 344
- show iscsi [virtual-target,](#page-347-0) on page 348
- show islb [cfs-session](#page-348-0) status, on page 349
- show islb [initiator,](#page-349-0) on page 350
- show islb merge [status,](#page-351-0) on page 352
- show islb [pending,](#page-352-0) on page 353
- show islb [pending-diff,](#page-353-0) on page 354
- show islb [session,](#page-354-0) on page 355
- show islb [status,](#page-356-0) on page 357
- show islb [virtual-target,](#page-357-0) on page 358
- [show](#page-359-0) islb vrrp, on page 360
- [show](#page-366-0) isns, on page 367
- [show](#page-369-0) ivr, on page 370
- [show](#page-374-0) ivr aam, on page 375
- show ivr aam [pre-deregister-check,](#page-375-0) on page 376
- show ivr [diagnostics,](#page-376-0) on page 377
- show ivr fedomain database, on page 378
- show ivr [service-group,](#page-379-0) on page 380
- show ivr [virtual-fcdomain-add-status2,](#page-380-0) on page 381
- show ivr [virtual-switch-wwn,](#page-381-0) on page 382
- show [kernel](#page-382-0) core, on page 383
- show [ldap-search-map,](#page-383-0) on page 384
- show [ldap-server,](#page-384-0) on page 385
- show Idap-server groups, on page 386
- show [license,](#page-386-0) on page 387
- [show](#page-388-0) line, on page 389
- show [loadbalancing](#page-390-0) hash-type, on page 391
- show [loadbalancing](#page-392-0) module, on page 393
- show [locator-led](#page-393-0) status, on page 394
- show [logging,](#page-395-0) on page 396
- show logging onboard flow-control [request-timeout,](#page-418-0) on page 419
- show meast, on page 420
- show [module,](#page-421-0) on page 422
- show [monitor](#page-424-0) session, on page 425
- show npv [flogi-table,](#page-431-0) on page 432
- show npv [internal](#page-432-0) info, on page 433
- show npv internal info [traffic-map,](#page-434-0) on page 435
- show npv [status,](#page-435-0) on page 436
- show npv [traffic-map,](#page-436-0) on page 437
- show npv [traffic-map](#page-437-0) proposed, on page 438
- show ntp [authentication-keys,](#page-439-0) on page 440
- show ntp [authentication-status,](#page-440-0) on page 441
- show ntp [logging-status,](#page-441-0) on page 442
- show ntp [peers,](#page-442-0) on page 443
- show ntp [peer-status,](#page-443-0) on page 444
- show ntp [pending-diff,](#page-444-0) on page 445
- show ntp [pending](#page-445-0) peers, on page 446
- show ntp [rts-update,](#page-446-0) on page 447
- show ntp [session](#page-447-0) status, on page 448
- show ntp [source-interface,](#page-449-0) on page 450
- show ntp [statistics,](#page-450-0) on page 451
- show ntp [status,](#page-453-0) on page 454
- show ntp [trusted-keys,](#page-454-0) on page 455
- show nvram [hardware-log,](#page-455-0) on page 456
- show [nxapi,](#page-460-0) on page 461
- show port [index-allocation,](#page-461-0) on page 462
- show [port-channel,](#page-463-0) on page 464
- show port-channel [compatibility-parameters,](#page-466-0) on page 467
- show [port-channel](#page-468-0) consistency, on page 469
- show [port-channel](#page-469-0) database, on page 470
- show [port-channel](#page-472-0) internal, on page 473
- show [port-channel](#page-476-0) summary, on page 477
- show [port-channel](#page-477-0) usage, on page 478
- show [port-group-monitor,](#page-478-0) on page 479
- show [port-group-monitor](#page-480-0) active, on page 481
- show [port-group-monitor](#page-481-0) status, on page 482
- show [port-license,](#page-482-0) on page 483
- show [port-monitor,](#page-483-0) on page 484
- show [port-monitor](#page-485-0) active, on page 486
- show [port-monitor](#page-487-0) status, on page 488
- show [port-resources](#page-488-0) module, on page 489
- show [port-security,](#page-491-0) on page 492
- show process creditmon [credit-loss-event-history,](#page-494-0) on page 495
- show process creditmon [credit-loss-events,](#page-495-0) on page 496
- show process creditmon [event-history,](#page-496-0) on page 497
- show process creditmon [slowport-monitor-events,](#page-497-0) on page 498
- show process creditmon [txwait-history,](#page-499-0) on page 500
- show [processes,](#page-501-0) on page 502
- [show](#page-504-0) qos, on page 505
- show [radius,](#page-506-0) on page 507
- show [radius-server,](#page-507-0) on page 508
- [show](#page-509-0) rdp, on page 510
- [show](#page-512-0) rlir, on page 513
- show [rmon,](#page-516-0) on page 517
- show rmon [status,](#page-518-0) on page 519
- [show](#page-519-0) role, on page 520
- [show](#page-521-0) role, on page 522
- [show](#page-523-0) rscn, on page 524
- show [running](#page-525-0) radius, on page 526
- show [running-config,](#page-527-0) on page 528
- show [running-config](#page-530-0) callhome, on page 531
- show [running-config](#page-531-0) fcsp, on page 532
- show [running-config](#page-532-0) telemetry, on page 533
- show [san-ext-tuner,](#page-533-0) on page 534
- show santap [module,](#page-534-0) on page 535
- show santap [module](#page-540-0) dvt, on page 541
- show santap [module](#page-541-0) dvt brief, on page 542
- show santap [module](#page-543-0) dvtlun, on page 544
- show [santap](#page-544-0) vttbl dvt, on page 545
- show [santap](#page-545-0) vttbl dvt host, on page 546
- show [scheduler,](#page-546-0) on page 547
- show [scsi-flow,](#page-549-0) on page 550
- [show\\_scsi-target,](#page-553-0) on page 554
- [show](#page-556-0) sdv, on page 557
- show [secure-erase](#page-558-0) algorithm, on page 559
- show [secure-erase](#page-559-0) job, on page 560
- show [secure-erase](#page-560-0) job detail, on page 561
- show [secure-erase](#page-561-0) vsan, on page 562
- show sme [cluster,](#page-562-0) on page 563
- show sme [transport,](#page-565-0) on page 566
- show [snmp,](#page-566-0) on page 567
- show span [drop-counters,](#page-570-0) on page 571
- show span [max-queued-packets,](#page-571-0) on page 572
- show [sprom,](#page-572-0) on page 573
- [show](#page-575-0) ssh, on page 576
- show ssh [ciphers,](#page-577-0) on page 578
- [show](#page-578-0) ssl info, on page 579
- show ssh [kexalgos,](#page-579-0) on page 580
- show ssh [keytypes,](#page-580-0) on page 581
- show ssh [macs,](#page-581-0) on page 582
- show ssh [version,](#page-582-0) on page 583
- show ssm [provisioning,](#page-583-0) on page 584
- show [startup-config,](#page-584-0) on page 585
- show [switchname,](#page-587-0) on page 588
- show [system,](#page-588-0) on page 589
- show [system](#page-591-0) default zone, on page 592
- show system [device-connector](#page-592-0) info, on page 593
- show system [device-connector](#page-593-0) state, on page 594
- show [system](#page-594-0) health, on page 595
- show system health isl result [interface,](#page-600-0) on page 601
- show system [internal](#page-601-0) snmp lc, on page 602
- show system [timestamp](#page-603-0) format , on page 604
- show [tacacs+,](#page-604-0) on page 605
- show [tacacs-server,](#page-605-0) on page 606
- show [tech-support,](#page-607-0) on page 608
- show tech-support details | i "show hardware internal sup-fc0 [interface-stats"](#page-617-0) n 30, on page 618
- show tech-support [fc-management,](#page-619-0) on page 620
- show [tech-support](#page-620-0) sme, on page 621
- show [telemetry](#page-621-0) , on page 622
- show telnet [server,](#page-628-0) on page 629
- show [terminal,](#page-629-0) on page 630
- **show time-stamp [running-config](#page-630-0) last-changed**, on page 631
- show [tlport,](#page-632-0) on page 633
- show [topology,](#page-634-0) on page 635
- show [topology](#page-636-0) isl, on page 637
- show trunk [protocol,](#page-642-0) on page 643
- show [user-account,](#page-643-0) on page 644
- show [username,](#page-644-0) on page 645
- show [users,](#page-645-0) on page 646
- show [version,](#page-646-0) on page 647
- show vmis [database,](#page-650-0) on page 651
- show vmis [range,](#page-654-0) on page 655
- show vmis [statistics,](#page-655-0) on page 656
- [show](#page-656-0) vrrp, on page 657
- [show](#page-659-0) vsan, on page 660
- show [wwn,](#page-662-0) on page 663
- show [zone,](#page-663-0) on page 664
- show zone [analysis,](#page-670-0) on page 671
- show zone internal [global-info,](#page-677-0) on page 678
- show zone [internal](#page-679-0) vsan, on page 680
- show zone [policy,](#page-680-0) on page 681
- show zone [smart-zoning](#page-681-0) auto-conv, on page 682
- show [zone-attribute-group,](#page-682-0) on page 683
- show [zoneset,](#page-683-0) on page 684
- [ShowAnalytics,](#page-685-0) on page 686
- [ShowAnalyticsConsistency,](#page-695-0) on page 696

 $\overline{\phantom{a}}$ 

# <span id="page-8-0"></span>**show aaa accounting**

To display the accounting configuration, use the **show aaa accounting** command.

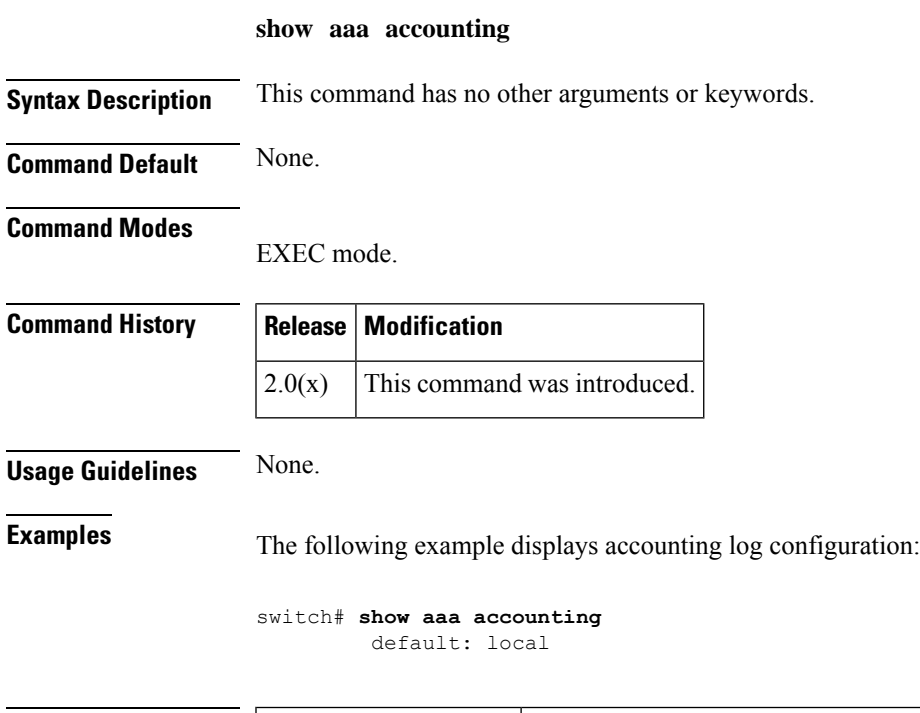

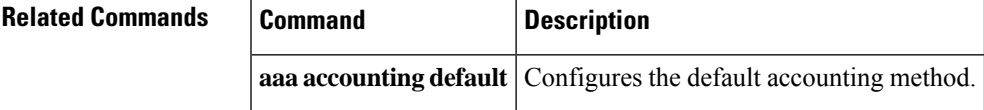

#### <span id="page-9-0"></span>**show aaa authentication**

To display configured authentication information, use the **show aaa authentication** command.

```
show aaa authentication [login {error-enable | }]
```
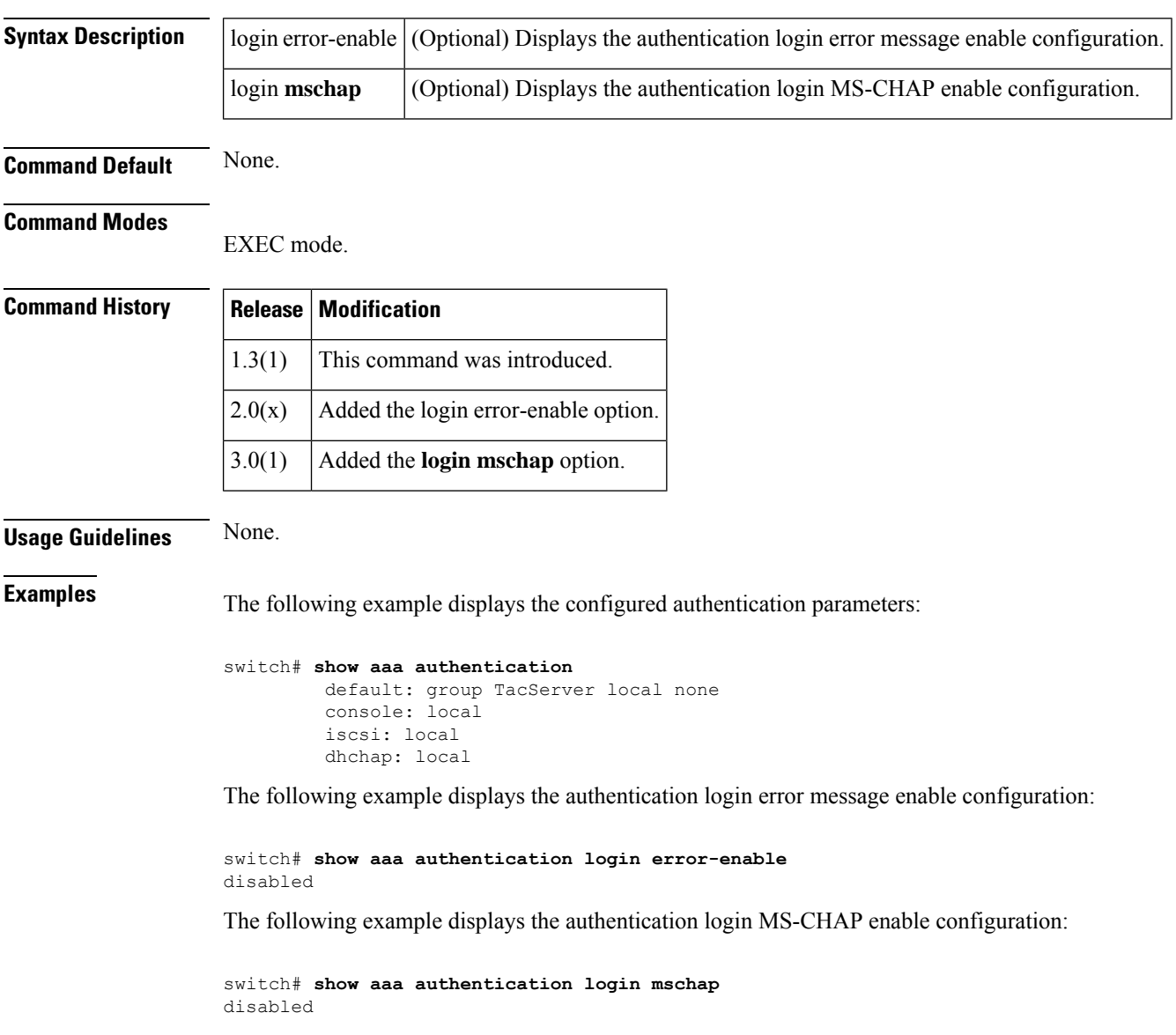

## <span id="page-10-0"></span>**show aaa authentication login ascii-authentication**

To display configured ascii authentication method, use the show aaa authentication login ascii-authentication command.

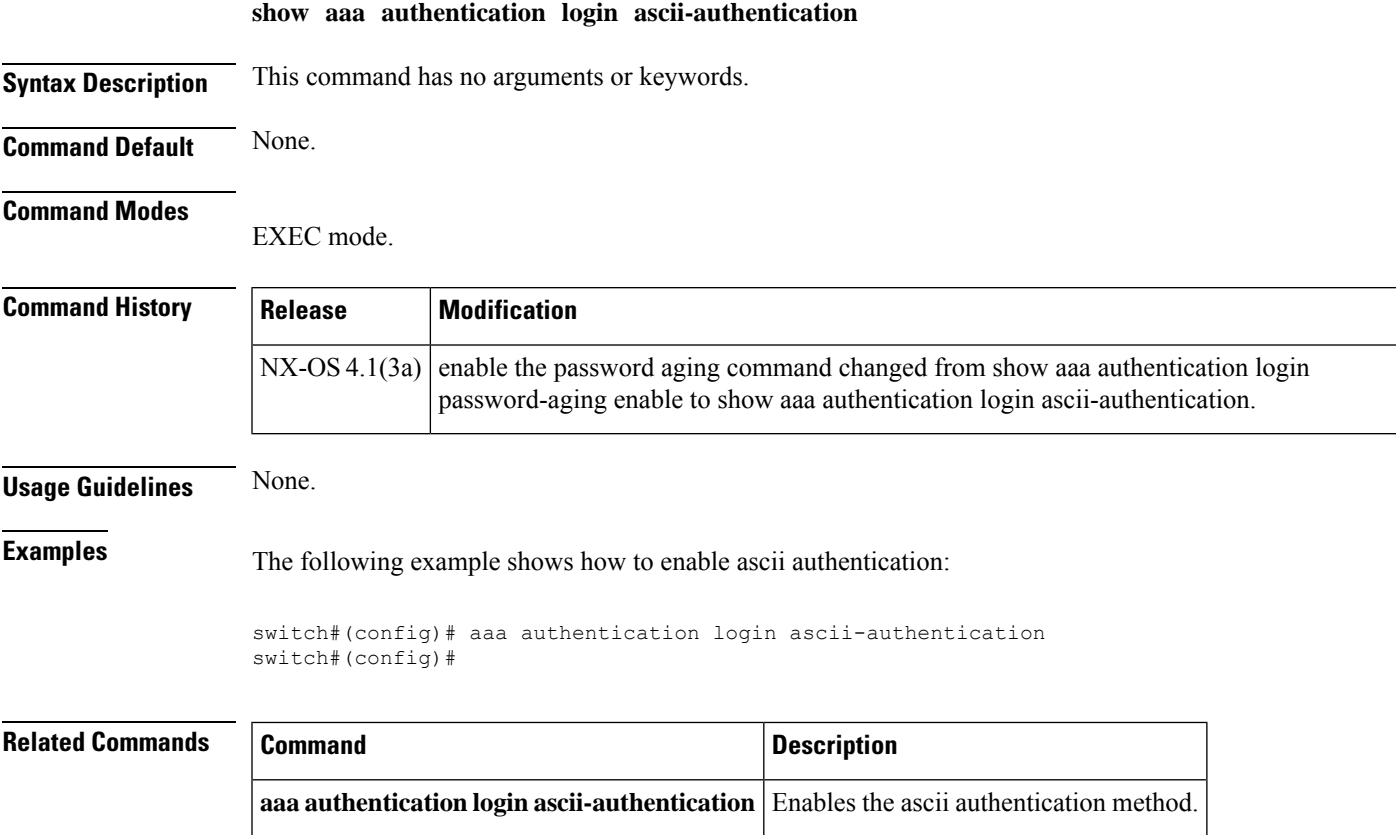

## <span id="page-11-0"></span>**show aaa authentication login chap enable**

To display CHAP authentication for login, use the show aaa authentication login chap enable command.

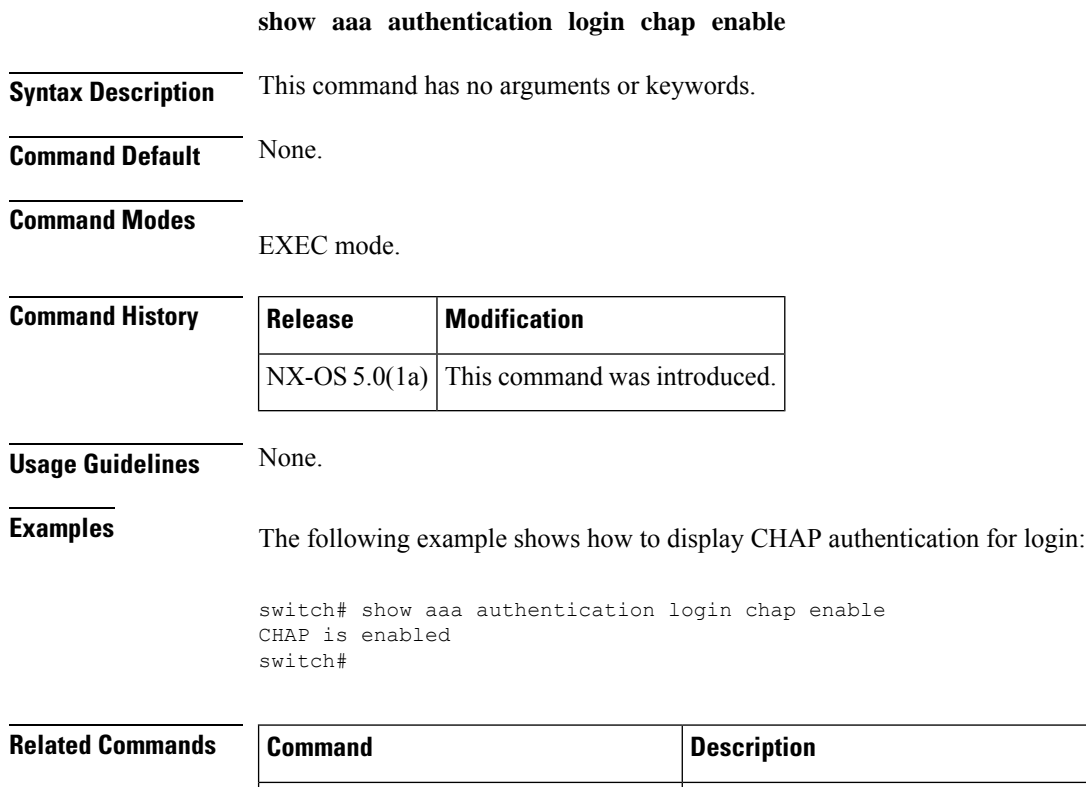

**aaa authentication login chap enable** Enables CHAP authentication for login.

# <span id="page-12-0"></span>**show aaa authentication login mschapv2**

To display MS-CHAPv2 authentication for login, use the show aaa authentication login mschapv2 command.

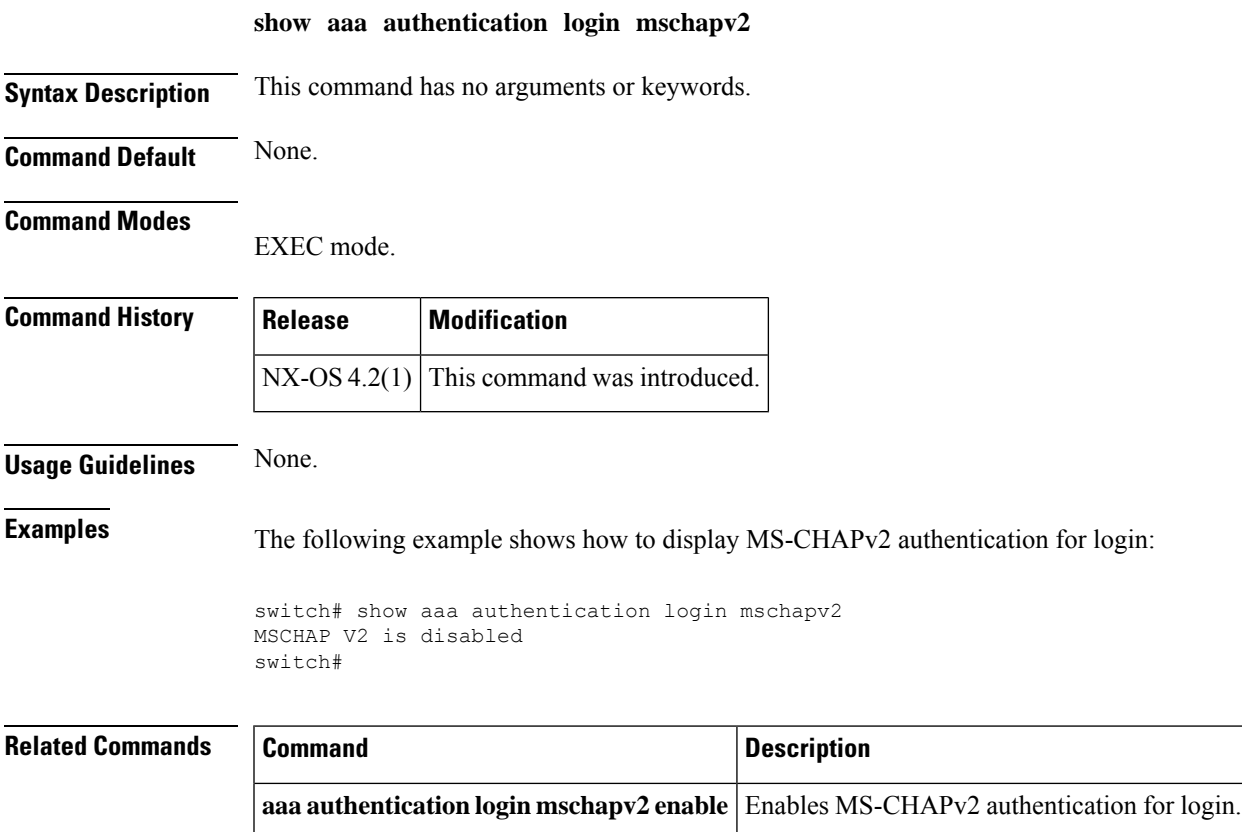

#### <span id="page-13-0"></span>**show aaa authorization all**

To display all authorization information, use the aaa authorization all command.

default authorization for config-commands: local default authorization for commands: local

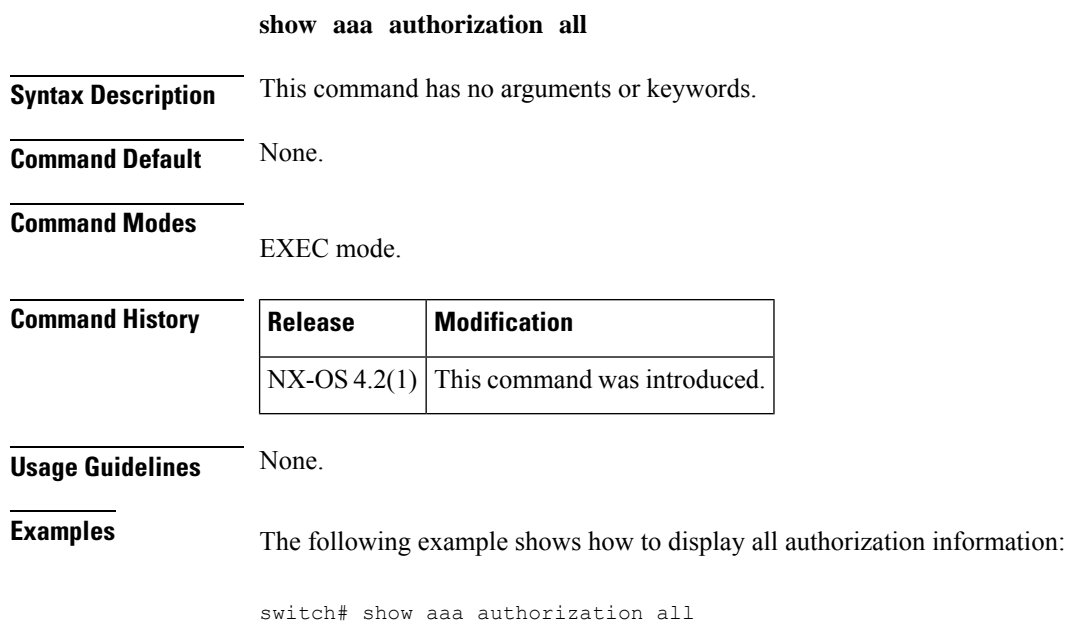

AAA command authorization:

I

## <span id="page-14-0"></span>**show aaa groups**

To display configured server groups, use the **show aaa groups** command.

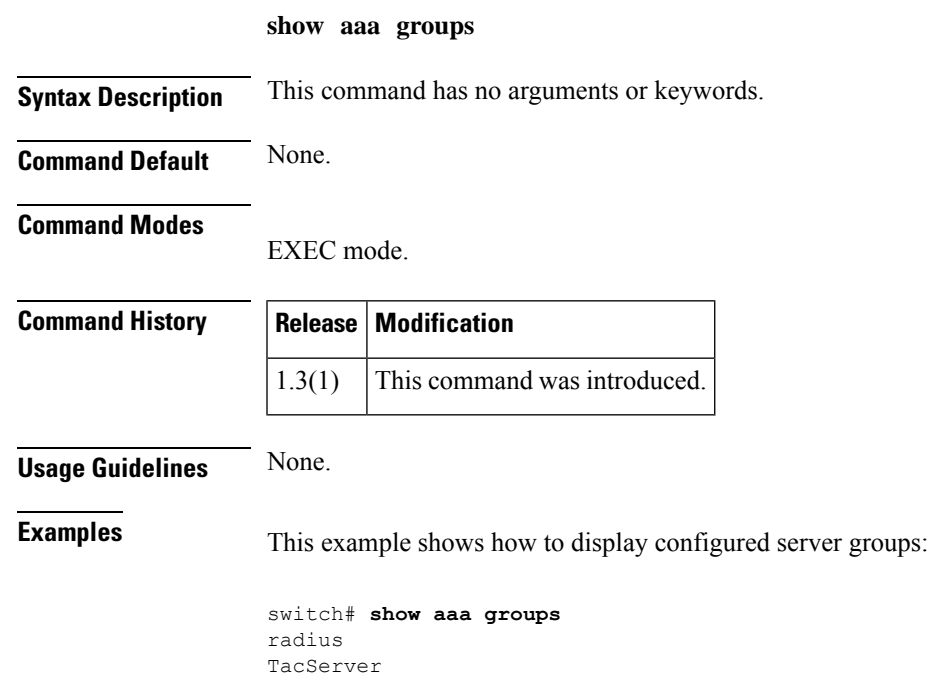

#### <span id="page-15-0"></span>**show aaa user default-role**

To display the AAA user default role configuration, use the **show aaa user default-role** command.

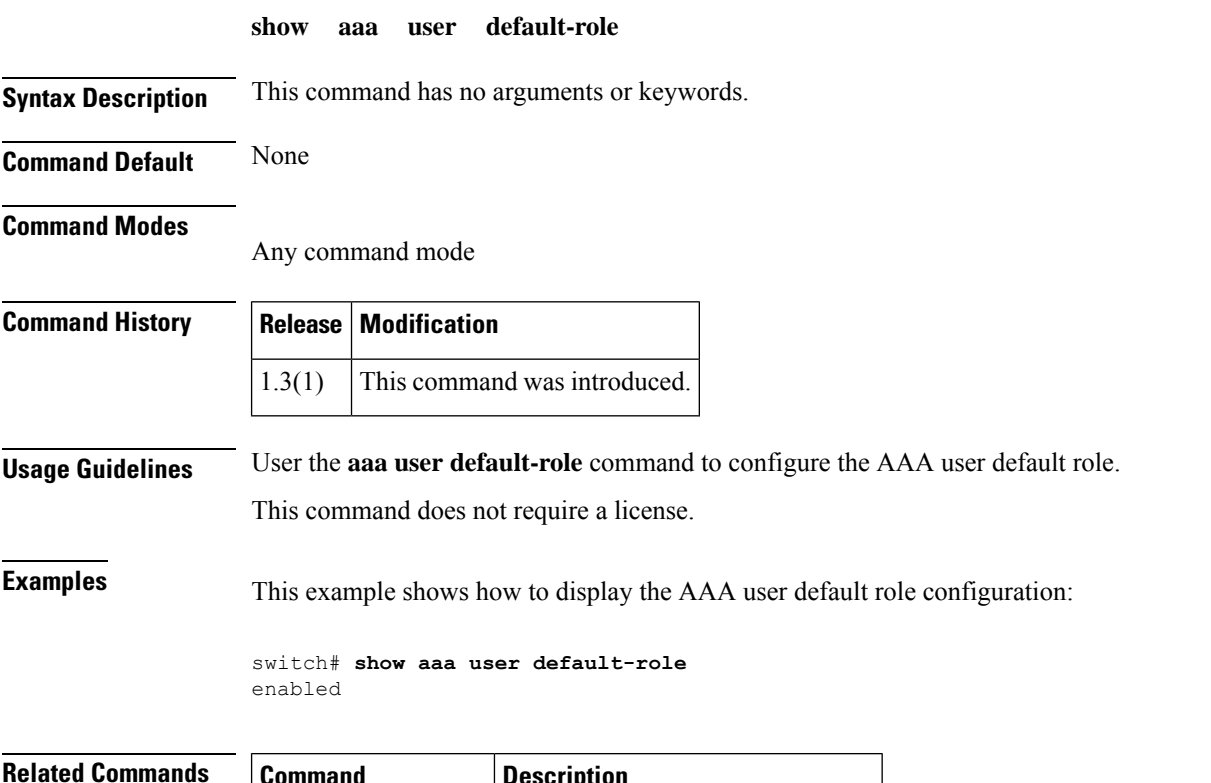

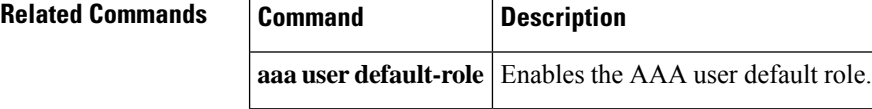

# <span id="page-16-0"></span>**show accounting log**

To display the accounting log contents, use the **show accounting log** command.

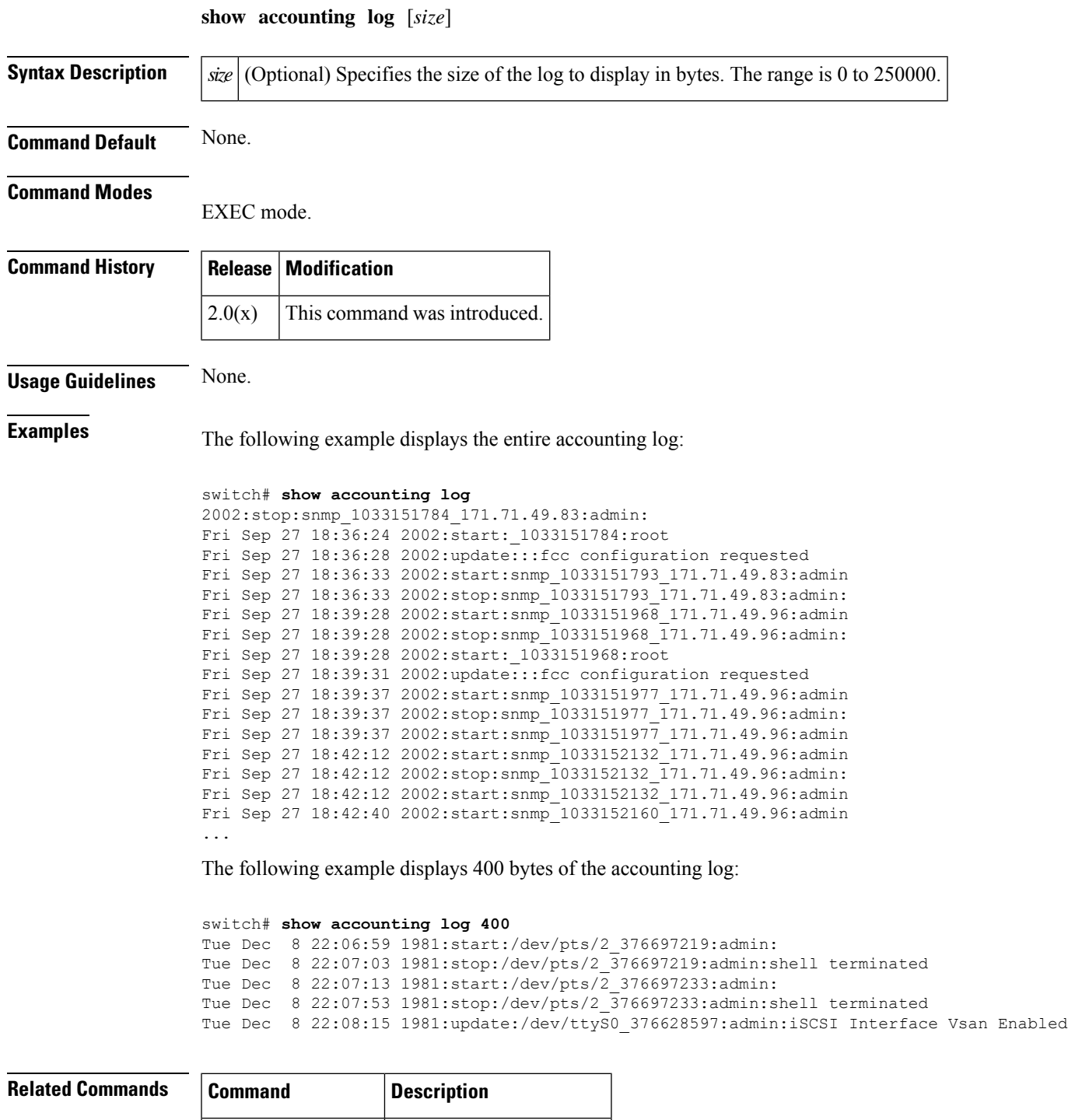

**clear accounting log** Clears the accounting log.

### <span id="page-17-0"></span>**show analytics port-sampling**

To display the SAN analytics port sampling information, use the **show analytics port-sampling** command.

**show analytics port-sampling module** *number*

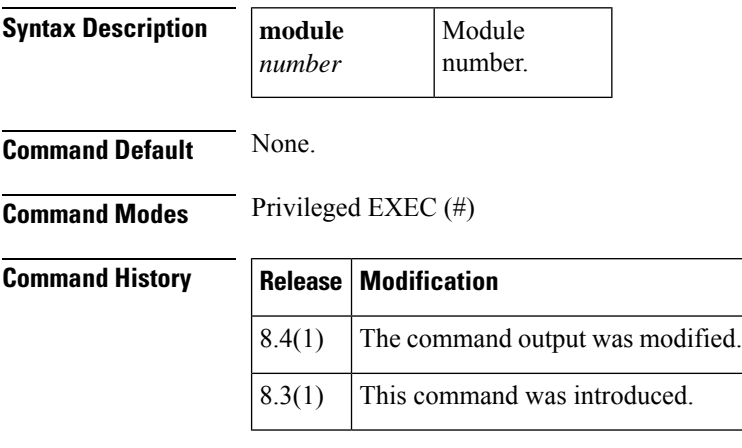

**Examples** This example shows how to check the port sampling status and the instantaneous network processing unit (NPU) load:

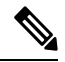

**Note** The star symbol (\*) next to a port indicates that the port is currently being sampled.

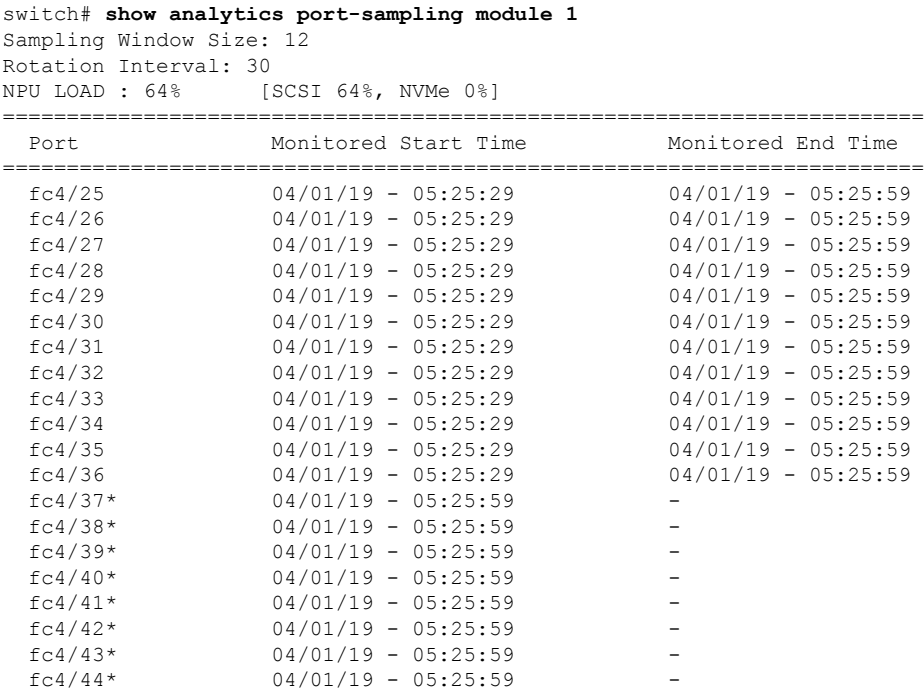

 $\overline{\phantom{a}}$ 

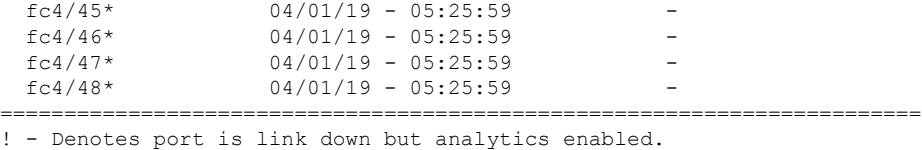

\* - Denotes port in active analytics port sampling window.

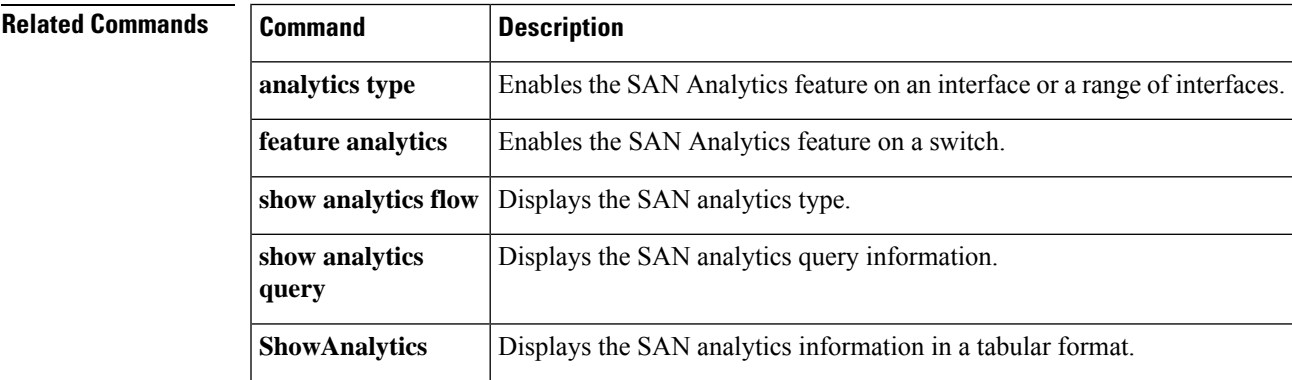

## <span id="page-19-0"></span>**show analytics query**

To display the SAN analytics query information, use the **show analytics query** command.

**show analytics query** {*"query\_string"* [**clear**] [**differential**] | **all** | **name** *query\_name* [**result**]}

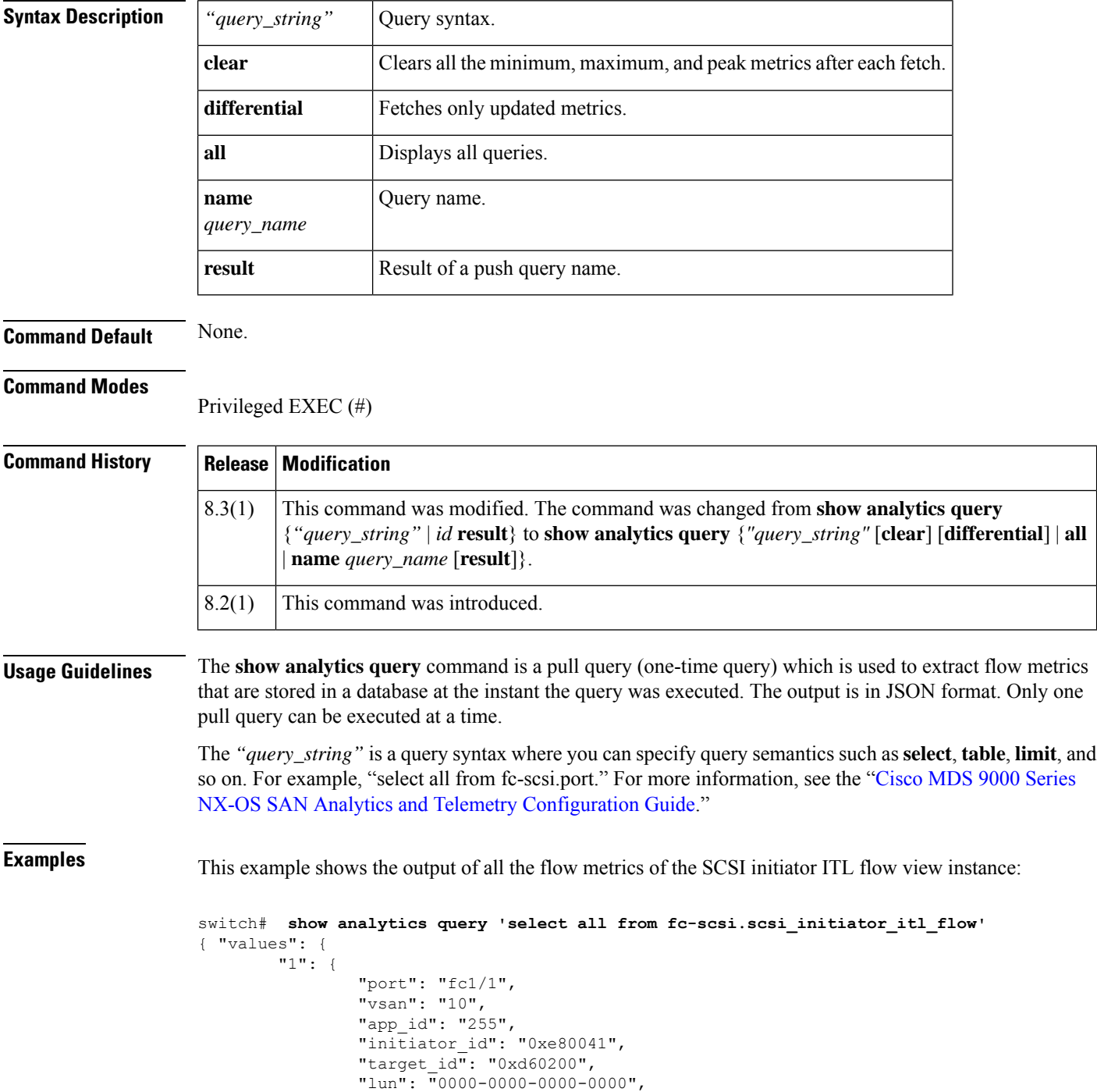

"active io read count": "0", "active io write count": "1", "total\_read\_io\_count": "0", "total\_write\_io\_count": "1162370362", "total\_seq\_read\_io\_count": "0", "total\_seq\_write\_io\_count": "1", "total read io time": "0", "total\_write\_io\_time": "116204704658", "total<sup>read</sup> io initiation time": "0", "total\_write\_io\_initiation\_time": "43996934029", "total\_read\_io\_bytes": "0", "total\_write\_io\_bytes": "595133625344", "total\_read\_io\_inter\_gap\_time": "0", "total\_write\_io\_inter\_gap\_time": "41139462314556", "total time metric based read io count": "0", "total\_time\_metric\_based\_write\_io\_count": "1162370358", "total\_time\_metric\_based\_read\_io\_bytes": "0", "total\_time\_metric\_based\_write\_io\_bytes": "595133623296", "read\_io\_rate": "0", "peak\_read\_io\_rate": "0", "write io rate": "7250", "peak\_write\_io\_rate": "7304", "read\_io\_bandwidth": "0", "peak\_read\_io\_bandwidth": "0", "write io bandwidth": "3712384", "peak write io bandwidth": "3739904", "read\_io\_size\_min": "0", "read\_io\_size\_max": "0", "write\_io\_size\_min": "512", "write\_io\_size\_max": "512", "read\_io\_completion\_time\_min": "0", "read\_io\_completion\_time\_max": "0", "write io completion time min": "89" "write\_io\_completion\_time\_max": "416", "read\_io\_initiation\_time\_min": "0", "read io initiation time max": "0", "write io initiation time min": "34" "write\_io\_initiation\_time\_max": "116", "read\_io\_inter\_gap\_time\_min": "0", "read\_io\_inter\_gap\_time\_max": "0", "write\_io\_inter\_gap\_time\_min": "31400", "write\_io\_inter\_gap\_time\_max": "118222", "peak\_active\_io\_read\_count": "0", "peak\_active\_io\_write\_count": "5", "read\_io\_aborts": "0", "write\_io\_aborts": "0", "read\_io\_failures": "0", "write io failures": "0", "read\_io\_timeouts": "0", "write\_io\_timeouts": "1", "read io scsi check condition count": "0", "write\_io\_scsi\_check\_condition\_count": "0", "read io scsi busy count": "0", "write\_io\_scsi\_busy\_count": "0", "read\_io\_scsi\_reservation\_conflict\_count": "0", "write io scsi reservation conflict count": "0", "read\_io\_scsi\_queue\_full\_count": "0", "write io scsi queue full count": "0", "sampling\_start\_time": "1528535447", "sampling\_end\_time": "1528697457"

- }, .
- .
- .

"5": { "port": "fc1/8", "vsan": "10", "app\_id": "255", "initiator\_id": "0xe80001", "target\_id": "0xe800a1", "lun": "0000-0000-0000-0000", "active io read count": "0", "active\_io\_write\_count": "1", "total\_read\_io\_count": "0", "total\_write\_io\_count": "1138738309", "total seq read io count": "0", "total seq write io count": "1", "total\_read\_io\_time": "0", "total\_write\_io\_time": "109792480881", "total read io initiation time": "0", "total\_write\_io\_initiation\_time": "39239145641", "total\_read\_io\_bytes": "0", "total\_write\_io\_bytes": "583034014208", "total read\_io\_inter\_gap\_time": "0", "total\_write\_io\_inter\_gap\_time": "41479779998852", "total\_time\_metric\_based\_read\_io\_count": "0", "total time metric based write io count": "1138738307", "total\_time\_metric\_based\_read\_io\_bytes": "0", "total time metric based write io bytes": "583034013184", "read\_io\_rate": "0", "peak\_read\_io\_rate": "0", "write\_io\_rate": "7074", "peak\_write\_io\_rate": "7903", "read\_io\_bandwidth": "0", "peak read io bandwidth": "0", "write\_io\_bandwidth": "3622144", "peak write io bandwidth": "4046336", "read\_io\_size\_min": "0", "read\_io\_size\_max": "0", "write\_io\_size\_min": "512", "write\_io\_size\_max": "512", "read\_io\_completion\_time\_min": "0", "read\_io\_completion\_time\_max": "0", "write io completion time min": "71" "write\_io\_completion\_time\_max": "3352", "read\_io\_initiation\_time\_min": "0", "read io initiation time max": "0", "write\_io\_initiation\_time\_min": "26", "write\_io\_initiation\_time\_max": "2427", "read\_io\_inter\_gap\_time\_min": "0", "read\_io\_inter\_gap\_time\_max": "0", "write io inter gap time min": "25988", "write\_io\_inter\_gap\_time\_max": "868452", "peak\_active\_io\_read\_count": "0", "peak active io write count": "5", "read\_io\_aborts": "0", "write io aborts": "0" "read\_io\_failures": "0", "write\_io\_failures": "0", "read\_io\_timeouts": "0", "write\_io\_timeouts": "1", "read io scsi check condition count": "0", "write io scsi check condition count": "0", "read\_io\_scsi\_busy\_count": "0", "write\_io\_scsi\_busy\_count": "0", "read io scsi reservation conflict count": "0", "write io scsi reservation conflict count": "0", "read io scsi queue full count": "0",

}}

```
"write io scsi queue full count": "0",
        "sampling_start_time": "1528535447",
        "sampling_end_time": "1528697457"
}
```
This example shows the output of all the flow metrics of the NVMe initiator ITN flow view instance:

```
switch# show analytics query 'select all from fc-nvme.nvme_initiator_itn_flow'
{ "values": {
       "1": {
                "port": "fc1/9",
                "vsan": "5",
                "app_id": "255",
                "initiator_id": "0xa40160",
                "target id": "0xa4018c",
                "connection_id": "0000-0000-0000-0000",
                "namespace_id": "1",
                "active io read count": "0",
                "active_io_write_count": "0",
                "total_read_io_count": "414106348",
                "total write io count": "0",
                "total_seq_read_io_count": "0",
                "total_seq_write_io_count": "0",
                "total_read_io_time": "204490863437",
                "total_write_io_time": "0",
                "total read io initiation time": "132775579977",
                "total write io initiation time": "0",
                "total_read_io_bytes": "16226866588672",
                "total_write_io_bytes": "0",
                "total_read_io_inter_gap_time": "19198018763772",
                "total_write_io_inter_gap_time": "0",
                "total time metric based read io count": "414106244",
                "total_time_metric_based_write_io_count": "0",
                "total_time_metric_based_read_io_bytes": "16226860198912",
                "total_time_metric_based_write_io_bytes": "0",
                "read_io_rate": "0",
                "peak_read_io_rate": "16826",
                "write io rate": "0",
                "peak write io rate": "0",
                "read_io_bandwidth": "0",
                "peak_read_io_bandwidth": "656438400",
                "write_io_bandwidth": "0",
                "peak write io bandwidth": "0",
                "read_io_size_min": "1024",
                "read_io_size_max": "262144",
                "write_io_size_min": "0",
                "write_io_size_max": "0",
                "read_io_completion_time_min": "16",
                "read_io_completion_time_max": "7057",
                "write io completion time min": "0",
                "write io completion time max": "0",
                "read_io_initiation_time_min": "16",
                "read_io_initiation_time_max": "5338",
                "write_io_initiation_time_min": "0",
                "write_io_initiation_time_max": "0",
                "read_io_inter_gap_time_min": "32",
                "read io inter gap time max": "83725169",
                "write io inter gap time min": "0",
                "write_io_inter_gap_time_max": "0",
                "peak_active_io_read_count": "11",
                "peak active io write count": "0",
                "read_io_aborts": "24",
```
}, . . .

```
"write_io_aborts": "0",
        "read_io_failures": "80",
        "write io failures": "0",
        "read_io_timeouts": "0",
        "write_io_timeouts": "0",
        "read_io_nvme_lba_out_of_range_count": "0",
        "write io nvme lba out of range count": "0",
        "read_io_nvme_ns_not_ready_count": "0",
        "write io nvme ns not ready count": "0",
        "read_io_nvme_reservation_conflict_count": "0",
        "write_io_nvme_reservation_conflict_count": "0",
        "read io nvme capacity exceeded count": "0"
        "write io nvme capacity exceeded count": "0",
        "sampling_start_time": "1512847422",
        "sampling_end_time": "1513166516"
"5": {
        "port": "fc1/9",
        "vsan": "5",
        "app_id": "255",
        "initiator_id": "0xa40165",
        "target id^{\overline{u}}: "0xa40190",
        "connection_id": "0000-0000-0000-0000",
        "namespace_id": "1",
        "active_io_read_count": "0",
        "active_io_write_count": "0",
        "total_read_io_count": "33391955",
        "total_write_io_count": "643169087",
        "total_seq_read_io_count": "0",
        "total_seq_write_io_count": "0"
        "total_read_io_time": "13005795783",
        "total_write_io_time": "131521212441",
        "total read io initiation time": "5696099596",
        "total write io initiation time": "71938348902",
        "total_read_io_bytes": "1309083368448",
        "total_write_io_bytes": "329302572544",
        "total read io inter gap time": "19175084866843",
        "total_write_io_inter_gap_time": "19182318062480",
        "total time metric based read io count": "33391919"
        "total_time_metric_based_write_io_count": "643168808",
        "total_time_metric_based_read_io_bytes": "1309074355200",
        "total time metric based write io bytes": "329302429696",
        "read io rate": "0",
        "peak_read_io_rate": "574",
        "write_io_rate": "0",
        "peak_write_io_rate": "9344",
        "read io bandwidth": "0",
        "peak_read_io_bandwidth": "19122176",
        "write_io_bandwidth": "0",
        "peak_write_io_bandwidth": "4784384",
        "read_io_size_min": "1024",
        "read_io_size_max": "262144",
        "write_io_size_min": "512",
        "write_io_size_max": "512",
        "read io completion time min": "16",
        "read_io_completion_time_max": "5123",
        "write_io_completion_time_min": "27",
        "write_io_completion_time_max": "2254",
        "read io initiation time min": "16",
        "read_io_initiation_time_max": "3650",
        "write io initiation time min": "12",
```
}}

```
"write io initiation time max": "1377",
        "read io inter gap time min": "32",
        "read_io_inter_gap_time_max": "3234375975",
        "write io_inter_gap_time_min": "32",
        "write_io_inter_gap_time_max": "38886219",
        "peak_active_io_read_count": "6",
        "peak active io write count": "16",
        "read_io_aborts": "6",
        "write_io_aborts": "18",
        "read io failures": "30",
        "write_io_failures": "261",
        "read_io_timeouts": "0",
        "write io timeouts": "0",
        "read io nvme_lba_out_of_range_count": "0",
        "write io nvme lba out of range count": "0",
        "read_io_nvme_ns_not_ready_count": "0",
        "write_io_nvme_ns_not_ready_count": "0",
        "read io nvme reservation conflict count": "0",
        "write_io_nvme_reservation_conflict_count": "0",
        "read io nvme capacity exceeded count": "0",
        "write_io_nvme_capacity_exceeded_count": "0",
        "sampling_start_time": "1512847422",
        "sampling_end_time": "1513166516"
}
```
This example shows an output of specific flow metrics for a specific initiator ID of an initiator ITL flow view type:

```
switch# show analytics query 'select port,initiator_id, target_id,lun,
total_read_io_count,total_write_io_count,read_io_rate, write_io_rate from
fc-scsi.scsi_initiator_itl_flow where initiator_id=0xe80001'
{ "values": {
        "1": {
                "port": "fc1/8",
                "initiator_id": "0xe80001",
                "target_id": "0xe800a1",
                "lun": "0000-0000-0000-0000",
                "total_read_io_count": "0",
                "total_write_io_count": "1139010960",
                "read_io_rate": "0",
                "write_io_rate": "7071",
                "sampling_start_time": "1528535447",
                "sampling_end_time": "1528697495"
        }
}}
```
This example shows an output of specific flow metrics for a specific initiator ID and LUN of an initiator ITL flow view type:

```
switch# show analytics query 'select port,initiator_id, target_id,lun,
total_read_io_count,total_write_io_count,read_io_rate, write_io_rate from
fc-scsi.scsi_initiator_itl_flow where initiator_id=0xe80001 and lun= 0000-0000-0000-0000'
{ "values": {
       "1": {
                "port": "fc1/8",
                "initiator_id": "0xe80001",
                "target id": "0xe800a1",
                "lun": "0000-0000-0000-0000",
```

```
"total read io count": "0",
                "total_write_io_count": "1139453979",
                "read io rate": "0",
                "write io rate": "7070",
                "sampling_start_time": "1528535447",
                "sampling_end_time": "1528697559"
        }
}}
```
This example shows an output of specific flow metrics for a specific LUN with the output sorted for the write io rate flow metrics of a target ITL flow view type:

```
switch# show analytics query 'select port,initiator_id, target_id,lun,total_read_io_count,
total_write_io_count,read_io_rate, write_io_rate from fc-scsi.scsi_initiator_itl_flow where
lun= 0000-0000-0000-0000 sort write_io_rate'
{ "values": {
        "1": {
                 "port": "fc1/6",
                 "initiator_id": "0xe80020",
                 "target id^{\overline{u}}: "0xd60040",
                 "lun": "0000-0000-0000-0000",
                "total read io count": "0",
                 "total_write_io_count": "1103394068",
                 "read io rate": "0",
                 "write_io_rate": "6882",
                 "sampling_start_time": "1528535447",
                "sampling_end_time": "1528697630"
        },
        "2": {
                 "port": "fc1/6",
                 "initiator_id": "0xe80021",
                "target_id": "0xe80056",
                "lun": "0000-0000-0000-0000",
                 "total_read_io_count": "0",
                 "total_write_io_count": "1119199742",
                 "read_io_rate": "0",
                 "write io rate": "6946",
                "sampling start time": "1528535447",
                "sampling_end_time": "1528697630"
        },
        "3": {
                "port": "fc1/8",
                "initiator_id": "0xe80000",
                "target_id": "0xe80042",
                "lun": "0000-0000-0000-0000",
                 "total read io count": "0",
                "total_write_io_count": "1119506589",
                "read io rate": "0",
                "write io rate": "6948",
                "sampling_start_time": "1528535447",
                 "sampling_end_time": "1528697630"
        },
        "4": {
                "port": "fc1/8",
                "initiator_id": "0xe80001",
                "target_id": "0xe800a1",
                 "lun": "0000-0000-0000-0000",
                 "total read io count": "0",
                "total_write_io_count": "1139953183",
                "read_io_rate": "0",
                 "write_io_rate": "7068",
```
}}

```
"sampling_start_time": "1528535447",
        "sampling_end_time": "1528697630"
},
"5": {
        "port": "fc1/1",
        "initiator_id": "0xe80041",
        "target id": "0xd60200",
        "lun": "0000-0000-0000-0000",
        "total read io count": "0",
        "total_write_io_count": "1163615698",
        "read_io_rate": "0",
        "write_io_rate": "7247",
        "sampling_start_time": "1528535447",
        "sampling_end_time": "1528697630"
}
```
This example shows an output of specific flow metrics for a specific LUN with the output limited to three records and sorted for the write io rate flow metrics of an initiator ITL flow view type:

switch# **show analytics query 'select port,initiator\_id, target\_id,lun,total\_read\_io\_count, total\_write\_io\_count,read\_io\_rate, write\_io\_rate from fc-scsi.scsi\_initiator\_itl\_flow where**

```
lun= 0000-0000-0000-0000 sort write_io_rate limit 3'
{ "values": {
       "1": {
                "port": "fc1/6",
                "initiator_id": "0xe80020",
                "target id": "0xd60040",
                "lun": "0000-0000-0000-0000",
                "total read io count": "0",
                "total_write_io_count": "1103901828",
                "read io rate": "0",
                "write io rate": "6885",
                "sampling_start_time": "1528535447",
                "sampling_end_time": "1528697704"
        },
        "2": {
                "port": "fc1/8",
                "initiator_id": "0xe80000",
                "target_id": "0xe80042",
                "lun": "0000-0000-0000-0000",
                "total read io count": "0",
                "total_write_io_count": "1120018575",
                "read_io_rate": "0",
                "write_io_rate": "6940",
                "sampling_start_time": "1528535447",
                "sampling_end_time": "1528697704"
        },
        "3": {
                "port": "fc1/6",
                "initiator_id": "0xe80021",
                "target id": "0xe80056",
                "lun": "0000-0000-0000-0000",
                "total read io count": "0",
                "total_write_io_count": "1119711583",
                "read_io_rate": "0",
                "write io rate": "6942",
                "sampling_start_time": "1528535447",
                "sampling_end_time": "1528697704"
        }
```
}}

These examples show how to clear all the minimum, maximum, and peak flow metrics:

• This example show the output before clearing the all the minimum, maximum, and peak flow metrics:

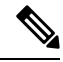

```
Note
```
You must execute the clear command twice for the first time for clearing all the minimum, maximum, and peak flow metrics. Thereafter, you can execute the clear command once for clearing the flow metrics.

```
switch# show analytics query "select all from
fc-scsi.scsi_target_itl_flow where port=fc1/17"
{ "values": {
        "1": {
                 "port": "fc1/17",
                "vsan": "1",
                 "app_id": "255",
                 "target_id": "0xef0040",
                "initiator_id": "0xef0000",
                "lun": "0000-0000-0000-0000",
                "active io read count": "0",
                "active_io_write_count": "1"
                "total read io count": "0",
                 "total<sup>-</sup>write io count": "84701",
                "total_seq_read_io_count": "0",
                "total_seq_write_io_count": "1",
                "total_read_io_time": "0",
                "total_write_io_time": "7007132",
                 "total<sup>-</sup>read io initiation time": "0",
                 "total_write_io_initiation_time": "2421756",
                "total read io bytes": "0",
                "total write io bytes": "86733824",
                 "total_read_io_inter_gap_time": "0",
                 "total write io inter gap time": "2508109021",
                 "total_time_metric_based_read_io_count": "0",
                 "total_time_metric_based_write_io_count": "84701",
                "total time metric based read io bytes": "0",
                "total_time_metric_based_write_io_bytes": "86733824",
                 "read io rate": "0","peak_read_io_rate": "0",
                 "write io rate": "8711",
                 "peak write io rate": "8711",
                "read_io_bandwidth": "0",
                 "peak_read_io_bandwidth": "0"
                 "write io bandwidth": "8920576"
                 "peak write io bandwidth": "8920576",
                 "read_io_size_min": "0",
                "read_io_size_max": "0",
                "write_io_size_min": "1024",
                 "write_io_size_max": "1024",
                "read io completion time min": "0",
                 "read_io_completion_time_max": "0",
                "write io completion time min": "74"
                "write_io_completion_time_max": "844",
                "read_io_initiation_time_min": "0",
                 "read_io_initiation_time_max": "0",
                 "write io initiation time min": "24"
                 "write io initiation time max": "775",
```

```
"read io inter gap time min": "0",
        "read_io_inter_gap_time_max": "0",
        "write io inter gap time min": "26903",
        "write_io_inter_gap_time_max": "287888",
        "peak_active_io_read_count": "0",
        "peak_active_io_write_count": "3",
        "read_io_aborts": "0",
        "write_io_aborts": "0"
        "read_io_failures": "0",
        "write_io_failures": "0",
        "read_io_timeouts": "0",
        "write io timeouts": "0",
        "read io scsi check condition count": "0",
        "write io scsi check condition count": "0",
        "read_io_scsi_busy_count": "0",
        "write_io_scsi_busy_count": "0",
        "read_io_scsi_reservation_conflict_count": "0",
        "write io scsi reservation conflict count": "0",
        "read_io_scsi_queue_full_count": "0",
        "write io scsi queue full count": "0",
        "sampling_start_time": "1530683133",
        "sampling_end_time": "1530684301"
"2": {
        "port": "fc1/17",
        "vsan": "1",
        "app_id": "255",
        "target_id": "0xef0040",
        "initiator_id": "0xef0020"
        "lun": "0000-0000-0000-0000",
        "active io read count": "0",
        "active_io_write_count": "0",
        "total_read_io_count": "0",
        "total_write_io_count": "84700",
        "total_seq_read_io_count": "0",
        "total_seq_write_io_count": "1",
        "total read io time": "0",
        "total<sup>-</sup>write io time": "6973333",
        "total_read_io_initiation_time": "0",
        "total write io initiation time": "2400011",
        "total_read_io_bytes": "0",
        "total_write_io_bytes": "86732800",
        "total_read_io_inter_gap_time": "0",
        "total_write_io_inter_gap_time": "2508096990",
        "total time metric based read io count": "0",
        "total_time_metric_based_write_io_count": "84700",
        "total time metric based read io bytes": "0",
        "total_time_metric_based_write_io_bytes": "86732800",
        "read_io_rate": "0",
        "peak read io rate": "0",
        "write_io_rate": "8711",
        "peak write io rate": "8711",
        "read_io_bandwidth": "0",
        "peak_read_io_bandwidth": "0",
        "write_io_bandwidth": "8920576",
        "peak write io bandwidth": "8920576",
        "read_io_size_min": "0",
        "read_io_size_max": "0",
        "write_io_size_min": "1024",
        "write_io_size_max": "1024",
        "read_io_completion_time_min": "0",
        "read io completion time max": "0"
        "write io completion time min": "74",
        "write io completion time max": "1134",
```
},

```
"read io initiation time min": "0",
        "read_io_initiation_time_max": "0",
        "write io initiation time min": "24",
        "write_io_initiation_time_max": "345",
        "read_io_inter_gap_time_min": "0",
        "read_io_inter_gap_time_max": "0",
        "write io inter gap time min": "26789"
        "write_io_inter_gap_time_max": "298809",
        "peak active io read count": "0",
        "peak_active_io_write_count": "3",
        "read_io_aborts": "0",
        "write_io_aborts": "0",
        "read io failures": "0"
        "write io failures": "0",
        "read_io_timeouts": "0",
        "write_io_timeouts": "0",
        "read io scsi check condition count": "0"
        "write io scsi check_condition_count": "0",
        "read_io_scsi_busy_count": "0",
        "write_io_scsi_busy_count": "0",
        "read_io_scsi_reservation_conflict_count": "0",
        "write_io_scsi_reservation_conflict_count": "0",
       "read io scsi queue full count": "0"
        "write_io_scsi_queue_full_count": "0",
        "sampling_start_time": "1530683133",
        "sampling_end_time": "1530684301"
}
```
• This examples shows the output after clearing all the minimum, maximum, and peak flow metrics. The metrics that were cleared are highlighted in the output.

```
switch# show analytics query "select all from
fc-scsi.scsi_target_itl_flow where port=fc1/17" clear
{ "values": {
        "1": {
                "port": "fc1/17",
               "vsan": "1",
                "app_id": "255",
                "target id": "0xef0040",
                "initiator_id": "0xef0000",
                "lun": "0000-0000-0000-0000",
                "active io read count": "0",
                "active_io_write_count": "0",
                "total_read_io_count": "0",
                "total_write_io_count": "800615",
                "total_seq_read_io_count": "0",
                "total_seq_write_io_count": "1",
                "total_read_io_time": "0",
                "total_write_io_time": "66090290",
                "total read io initiation time": "0",
                "total_write_io_initiation_time": "22793874",
                "total_read_io_bytes": "0",
                "total_write_io_bytes": "819829760",
                "total_read_io_inter_gap_time": "0",
                "total write io inter gap time": "23702347887",
                "total_time_metric_based_read_io_count": "0",
                "total_time_metric_based_write_io_count": "800615",
                "total_time_metric_based_read_io_bytes": "0",
                "total_time_metric_based_write_io_bytes": "819829760",
                "read_io_rate": "0",
                "peak read io rate": "0",
```
}}

```
"write io rate": "0",
                "peak_write_io_rate": "0",
                "read_io_bandwidth": "0",
                "peak read io bandwidth": "0",
                "write io bandwidth": "0",
                "peak_write_io_bandwidth": "0",
                "read_io_size_min": "0",
                "read_io_size_max": "0",
                "write_io_size_min": "0",
                "write_io_size_max": "0",
                "read_io_completion_time_min": "0",
                "read_io_completion_time_max": "0",
                "write_io_completion_time_min": "0",
                "write_io_completion_time_max": "0",
                "read_io_initiation_time_min": "0",
                "read_io_initiation_time_max": "0",
                "write_io_initiation_time_min": "0",
                "write_io_initiation_time_max": "0",
                "read_io_inter_gap_time_min": "0",
                "read_io_inter_gap_time_max": "0",
                "write_io_inter_gap_time_min": "0",
                "write_io_inter_gap_time_max": "0",
                "peak_active_io_read_count": "0",
                "peak_active_io_write_count": "0",
                "read io aborts": "0",
                "write_io_aborts": "0",
                "read_io_failures": "0",
                "write_io_failures": "0",
                "read_io_timeouts": "0",
                "write_io_timeouts": "0",
                "read io scsi_check_condition_count": "0",
                "write io scsi check condition count": "0",
                "read_io_scsi_busy_count": "0",
                "write_io_scsi_busy_count": "0",
                "read io scsi reservation conflict count": "0",
                "write io scsi reservation conflict count": "0",
                "read io scsi queue full count": "0",
                "write io scsi queue full count": "0",
                "sampling_start_time": "1530683133",
                "sampling_end_time": "1530684428"
        },
}}
```
These examples show how to stream only the ITL flow metrics that have changed between streaming intervals:

• This example shows the output before using the differential option:

```
switch# show analytics query "select port, target_id, initiator_id,lun,
total_write_io_count from fc-scsi.scsi_target_itl_flow where port=fc1/17"
differential
{ "values": {
        "1": {
                "port": "fc1/17",
                "target_id": "0xef0040",
               "initiator_id": "0xef0000",
                "lun": "0001-0000-0000-0000",
                "total write io count": "1515601",
                "sampling_start_time": "1530683133",
                "sampling_end_time": "1530683484"
        },
```

```
"2": {
                 "port": "fc1/17",
                 "target_id": "0xef0040",
                 "initiator_id": "0xef0020",
                 "lun": "0000-0000-0000-0000",
                 "total_write_io_count": "1515601",
                 "sampling_start_time": "1530683133",
                 "sampling_end_time": "1530683484"
        },
        ^{\prime\prime}<sup>"3":</sup> {
                 "port": "fc1/17",
                 "target_id": "0xef0040",
                 "initiator_id": "0xef0020",
                 "lun": "0001-0000-0000-0000",
                 "total_write_io_count": "1515600",
                 "sampling_start_time": "1530683133",
                 "sampling_end_time": "1530683484"
        },
        "4": {
                 "port": "fc1/17",
                 "target_id": "0xef0040",
                 "initiator_id": "0xef0000"
                 "lun": "0000-0000-0000-0000",
                 "total_write_io_count": "1515600",
                 "sampling start time": "1530683133",
                 "sampling_end_time": "1530683484"
        }
}}
```
• This example shows the output with the differential option and shows only the records that have changed:

```
switch# show analytics query "select port, target_id,
initiator_id,lun,total_write_io_count from fc-scsi.scsi_target_itl_flow where port=fc1/17"
```

```
differential
{ "values": {
       \frac{1}{1}": {
                 "port": "fc1/17",
                "target_id": "0xef0040",
                 "initiator_id": "0xef0000",
                 "lun": "0001-0000-0000-0000",
                 "total_write_io_count": "1892021",
                 "sampling start time": "1530683133",
                 "sampling_end_time": "1530683534"
        },
        \frac{1}{2}": {
                 "port": "fc1/17",
                 "target_id": "0xef0040",
                 "initiator_id": "0xef0020",
                "lun": "0000-0000-0000-0000",
                 "total_write_io_count": "1892021",
                 "sampling_start_time": "1530683133",
                 "sampling_end_time": "1530683534"
        },
        "3": {
                "port": "fc1/17",
                 "target_id": "0xef0040",
                 "initiator_id": "0xef0000",
                 "lun": "0000-0000-0000-0000",
                 "total_write_io_count": "1892021",
                 "sampling start time": "1530683133",
```
}}

"sampling\_end\_time": "1530683534" }

This example shows an output of all the installed push analytics queries:

```
switch# show analytics query all
Total queries:7
============================
Query Name :init
Query String :select all from fc-scsi.scsi_initiator
Query Type :periodic, interval 30
Query Name : targettl
Query String : select all from fc-scsi.scsi target tl flow
Query Type : periodic, interval 30
Query Options :differential clear
Query Name :port
Query String : select all from fc-scsi.logical port
Query Type : periodic, interval 30
Query Name :targetit
Query String :select all from fc-scsi.scsi_target_it_flow
Query Type : periodic, interval 30
Query Name :targetitl
Query String :select all from fc-scsi.scsi_target_itl_flow
Query Type : periodic, interval 30
Query Options :differential clear
Query Name :inititl
Query String : select all from fc-scsi.scsi_initiator itl flow
Query Type : periodic, interval 30
Query Name :initit
Query String : select all from fc-scsi.scsi_initiator it flow
Query Type : periodic, interval 30
```
This example shows how to view an installed push analytics query:

```
switch# show analytics query name tartl
Query Name :tartl
Query String : select all from fc-scsi.scsi target tl flow
Query Type : periodic, interval 30
```
This example shows the output of a push query that has already been configured:

```
switch# show analytics query name iniitl result
{ "values": {
        "1": {
                "port": "fc1/6",
                "vsan": "10",
                "app_id": "255",
                "initiator_id": "0xe800a0",
                "target_id": "0xd601e0",
                "lun": "0000-0000-0000-0000",
                "active io read count": "0",
                "active io write count": "7",
```
"total read io count": "0", "total\_write\_io\_count": "1008608573", "total seq read io count": "0", "total seq write io count": "1", "total read io time": "0", "total\_write\_io\_time": "370765952314", "total read io initiation time": "0", "total\_write\_io\_initiation\_time": "52084968152", "total\_read\_io\_bytes": "0", "total\_write\_io\_bytes": "2065630357504", "total\_read\_io\_inter\_gap\_time": "0", "total write io inter gap time": "16171468343166", "total\_time\_metric\_based\_read\_io\_count": "0", "total\_time\_metric\_based\_write\_io\_count": "1008608566", "total time metric based read io bytes": "0", "total time metric based write io bytes": "2065630343168", "read\_io\_rate": "0", "peak\_read\_io\_rate": "0", "write\_io\_rate": "16070", "peak\_write\_io\_rate": "32468", "read\_io\_bandwidth": "0", "peak\_read\_io\_bandwidth": "0", "write\_io\_bandwidth": "32912384", "peak\_write\_io\_bandwidth": "66494976", "read\_io\_size\_min": "0", "read\_io\_size\_max": "0", "write\_io\_size\_min": "2048", "write\_io\_size\_max": "2048", "read\_io\_completion\_time\_min": "0", "read\_io\_completion\_time\_max": "0", "write\_io\_completion\_time\_min": "111", "write\_io\_completion\_time\_max": "9166", "read io initiation time min": "0", "read\_io\_initiation\_time\_max": "0", "write io initiation time min": "36" "write\_io\_initiation\_time\_max": "3265", "read io inter gap time min": "0", "read\_io\_inter\_gap\_time\_max": "0", "write\_io\_inter\_gap\_time\_min": "100", "write\_io\_inter\_gap\_time\_max": "1094718", "peak\_active\_io\_read\_count": "0", "peak active io write count": "23", "read\_io\_aborts": "0", "write\_io\_aborts": "0" "read\_io\_failures": "0", "write io failures": "0", "read\_io\_timeouts": "0", "write io timeouts": "0", "read\_io\_scsi\_check\_condition\_count": "0", "write\_io\_scsi\_check\_condition\_count": "0", "read io scsi busy count": "0", "write io scsi busy count": "0", "read io scsi reservation conflict count": "0", "write\_io\_scsi\_reservation\_conflict\_count": "0", "read\_io\_scsi\_queue\_full\_count": "0", "write\_io\_scsi\_queue\_full\_count": "0", "sampling\_start\_time": "1529993232", "sampling\_end\_time": "1529993260" "2": { "port": "fc1/6", "vsan": "10", "app\_id": "255", "initiator\_id": "0xe800a1",

},

"target\_id": "0xd601e1", "lun": "0000-0000-0000-0000", "active io read count": "0", "active io write count": "8", "total read io count": "0", "total\_write\_io\_count": "1004271260", "total seq read io count": "0", "total\_seq\_write\_io\_count": "1" "total\_read\_io\_time": "0", "total\_write\_io\_time": "370004164726", "total\_read\_io\_initiation\_time": "0", "total write io initiation time": "51858511487", "total read io bytes": "0", "total\_write\_io\_bytes": "2056747540480", "total read io inter gap time": "0", "total\_write\_io\_inter\_gap\_time": "16136686881766", "total\_time\_metric\_based\_read\_io\_count": "0", "total\_time\_metric\_based\_write\_io\_count": "1004271252", "total\_time\_metric\_based\_read\_io\_bytes": "0", "total\_time\_metric\_based\_write\_io\_bytes": "2056747524096", "read\_io\_rate": "0", "peak\_read\_io\_rate": "0", "write io rate": "16065" "peak write io rate": "16194", "read\_io\_bandwidth": "0", "peak\_read\_io\_bandwidth": "0", "write\_io\_bandwidth": "32901632", "peak\_write\_io\_bandwidth": "33165824", "read\_io\_size\_min": "0", "read\_io\_size\_max": "0", "write\_io\_size\_min": "2048", "write\_io\_size\_max": "2048", "read io completion time min": "0", "read\_io\_completion\_time\_max": "0" "write io completion time min": "114" "write\_io\_completion\_time\_max": "9019", "read io initiation time min": "0", "read\_io\_initiation\_time\_max": "0", "write io initiation time min": "37" "write\_io\_initiation\_time\_max": "3158", "read\_io\_inter\_gap\_time\_min": "0", "read\_io\_inter\_gap\_time\_max": "0", "write io inter gap time min": "101", "write\_io\_inter\_gap\_time\_max": "869035", "peak\_active\_io\_read\_count": "0", "peak\_active\_io\_write\_count": "19", "read\_io\_aborts": "0", "write\_io\_aborts": "0", "read\_io\_failures": "0", "write\_io\_failures": "0", "read\_io\_timeouts": "0", "write\_io\_timeouts": "0", "read io scsi check condition count": "0", "write\_io\_scsi\_check\_condition\_count": "0", "read\_io\_scsi\_busy\_count": "0", "write io scsi busy count": "0" "read\_io\_scsi\_reservation\_conflict\_count": "0", "write io scsi reservation conflict count": "0", "read io scsi queue full count": "0", "write\_io\_scsi\_queue\_full\_count": "0", "sampling\_start\_time": "1529993232", "sampling\_end\_time": "1529993260"

}

I

}}

#### **Related Commands**

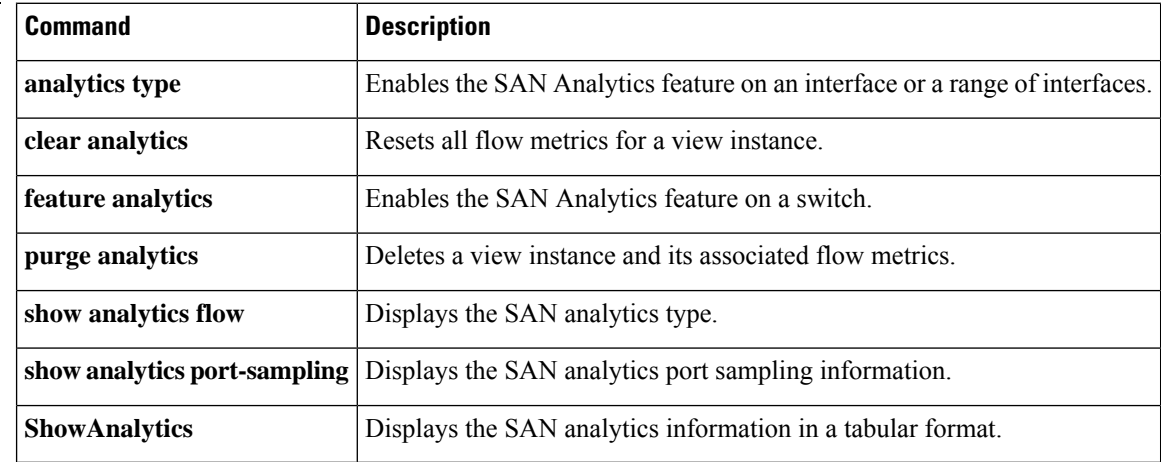
Ш

### **show analytics schema**

To display the list of view instances and flow metrics supported in SAN Analytics, use the **show analytics schema** command.

**show analytics schema** {**fc-nvme** | **fc-scsi**} {**view-instance** *instance-name* | **views**}

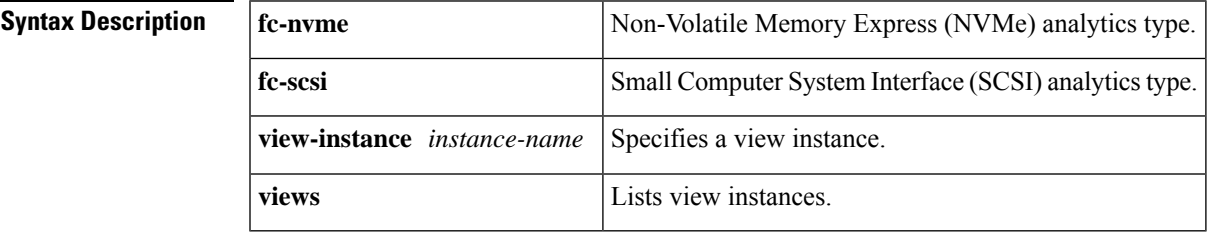

**Command Default** Displays analytics schema.

#### **Command Modes**

Privileged EXEC (#)

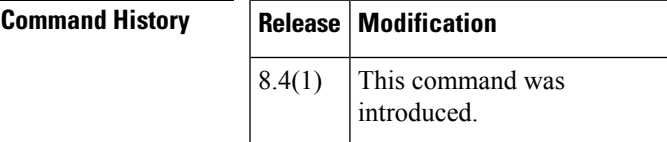

**Examples** This example shows the list of view instances supported in the *fc-scsi* analytics type:

switch# **show analytics schema fc-scsi views**

```
fc-scsi db schema tables:
        port
        logical_port
        app
        scsi_target
        scsi_initiator
        scsi target app
        scsi initiator app
        scsi_target_tl_flow
        scsi target it flow
        scsi<sup>tinitiator it</sup> flow
        scsi<sup>target</sup> itl flow
        scsi_initiator_itl_flow
        scsi_target_io
        scsi initiator io
```
This example shows the list of view instances supported in the *fc-nvme* analytics type:

```
switch# show analytics schema fc-nvme views
fc-nvme db schema tables:
       port
       logical_port
```

```
app
nvme_target
nvme_initiator
nvme_target_app
nvme_initiator_app
nvme_target_tn_flow
nvme target it flow
nvme_initiator_it_flow
nvme target itn flow
nvme_initiator_itn_flow
nvme_target_io
nvme initiator io
```
This example shows the list of flow metrics supported in the *fc-scsi.port* view instance:

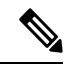

**Note** The *exceed\_count* counters in the output will be supported in a future Cisco MDS NX-OS Release.

```
switch# show analytics schema fc-scsi view port
fc-scsi.port table schema columns:
        *port
         scsi_target_count
         scsi initiator count
         io_app_count
         logical_port_count
         scsi_target_app_count
         scsi initiator app count
         active io read count
         active_io_write_count
         scsi_target_it_flow_count
         scsi_initiator_it_flow_count
         scsi target itl flow count
         scsi_initiator_itl_flow_count
         scsi_target_tl_flow_count
         total_abts_count
         total<sup>read</sup> io count
         total_write_io_count
         total_seq_read_io_count
         total_seq_write_io_count
         total read io time
         total_write_io_time
         total_read_io_initiation_time
         total write io initiation time
         total_read_io_bytes
         total_write_io_bytes
         total read io inter gap time
         total_write_io_inter_gap_time
         total_time_metric_based_read_io_count
         total_time_metric_based_write_io_count
         total_time_metric_based_read_io_bytes
         total time metric based write io bytes
         read_io_rate
         peak read io rate
         write io rate
         peak write io rate
         read_io_bandwidth
         peak read io bandwidth
         write io bandwidth
         peak write io bandwidth
```
read\_io\_size\_min read\_io\_size\_max  $w$ rite io size min write io size max read io completion time min read\_io\_completion\_time\_max write io completion time min write io completion time max read io initiation time min read\_io\_initiation\_time\_max write\_io\_initiation\_time\_min write io initiation time max read io inter gap time min read io inter gap time max write io inter gap time min write\_io\_inter\_gap\_time\_max peak\_active\_io\_read\_count peak active io write count read\_io\_aborts write io aborts read\_io\_failures write\_io\_failures read\_io\_timeouts write io timeouts read\_io\_scsi\_check\_condition\_count write io scsi check condition count read\_io\_scsi\_busy\_count write io scsi busy count read\_io\_scsi\_reservation\_conflict\_count write\_io\_scsi\_reservation\_conflict\_count read\_io\_scsi\_queue\_full\_count write io scsi queue full count read\_io\_rate\_exceed\_count write io rate exceed count read\_io\_bandwidth\_exceed\_count write io bandwidth\_exceed\_count read\_io\_size\_min\_exceed\_count read\_io\_size\_max\_exceed\_count write\_io\_size\_min\_exceed\_count write io size max exceed count read\_io\_initiation\_time\_min\_exceed\_count read\_io\_initiation\_time\_max\_exceed\_count write io initiation time min exceed count write\_io\_initiation\_time\_max\_exceed\_count read\_io\_completion\_time\_min\_exceed\_count read\_io\_completion\_time\_max\_exceed\_count write io completion time min exceed count write io completion time max exceed count read\_io\_inter\_gap\_time\_min\_exceed\_count read\_io\_inter\_gap\_time\_max\_exceed\_count write\_io\_inter\_gap\_time\_min\_exceed\_count write io inter gap time max exceed count read\_io\_abort\_exceed\_count write\_io\_abort\_exceed\_count read\_io\_failure\_exceed\_count write io failure exceed count sampling\_start\_time sampling\_end\_time

(\* - indicates the metric is a 'key' for the table)

This example shows the list of flow metrics supported in the *fc-nvme.port* view instance:

**Note** The *exceed count* counters in the output will be supported in a future Cisco MDS NX-OS Release.

switch# **show analytics schema fc-nvme view port** fc-nvme.port table schema columns: \*port nvme\_target\_count nvme initiator count io\_app\_count logical port count nvme target app count nvme\_initiator\_app\_count active\_io\_read\_count active\_io\_write\_count nvme target it  $\overline{f}$ low count nvme\_initiator\_it\_flow\_count nvme\_target\_itn\_flow\_count nvme\_initiator\_itn\_flow\_count nvme target tn flow count total\_abts\_count total read io count total\_write\_io\_count total\_seq\_read\_io\_count total seq write io count total read io time total\_write\_io\_time total read io initiation time total\_write\_io\_initiation\_time total\_read\_io\_bytes total\_write\_io\_bytes total\_read\_io\_inter\_gap\_time total\_write\_io\_inter\_gap\_time total\_time\_metric\_based\_read\_io\_count total\_time\_metric\_based\_write\_io\_count total time metric based read io bytes total\_time\_metric\_based\_write\_io\_bytes read io rate peak\_read\_io\_rate write io rate peak write io rate read\_io\_bandwidth peak\_read\_io\_bandwidth write io bandwidth peak write io bandwidth read\_io\_size\_min read\_io\_size\_max write\_io\_size\_min write<sup>lo\_size\_max</sup> read io completion time min read io completion time max write io completion time min write\_io\_completion\_time\_max read\_io\_initiation\_time\_min read\_io\_initiation\_time\_max write io initiation time min write io initiation time max read\_io\_inter\_gap\_time\_min read\_io\_inter\_gap\_time\_max write\_io\_inter\_gap\_time\_min write io inter gap time max

peak active io read count peak\_active\_io\_write\_count read\_io\_aborts write io aborts read\_io\_failures write\_io\_failures read\_io\_timeouts  $w$ rite io timeouts read io nvme lba out of range count write\_io\_nvme\_lba\_out\_of\_range\_count read\_io\_nvme\_ns\_not\_ready\_count write io nvme ns not ready count read io nvme reservation conflict count write\_io\_nvme\_reservation\_conflict\_count read io nvme capacity exceeded count write\_io\_nvme\_capacity\_exceeded\_count read\_io\_rate\_exceed\_count write io rate exceed count read\_io\_bandwidth\_exceed\_count write io bandwidth exceed count read\_io\_size\_min\_exceed\_count read\_io\_size\_max\_exceed\_count write io size min exceed count write\_io\_size\_max\_exceed\_count read\_io\_initiation\_time\_min\_exceed\_count read\_io\_initiation\_time\_max\_exceed\_count write\_io\_initiation\_time\_min\_exceed\_count write\_io\_initiation\_time\_max\_exceed\_count read\_io\_completion\_time\_min\_exceed\_count read\_io\_completion\_time\_max\_exceed\_count write io completion time min exceed count write io completion time max exceed count read io inter gap time min exceed count read\_io\_inter\_gap\_time\_max\_exceed\_count write\_io\_inter\_gap\_time\_min\_exceed\_count write\_io\_inter\_gap\_time\_max\_exceed\_count read\_io\_abort\_exceed\_count write\_io\_abort\_exceed\_count read\_io\_failure\_exceed\_count write io failure exceed count sampling\_start\_time sampling\_end\_time

 $(* -  
indicates the metric is a 'key' for the table)$ 

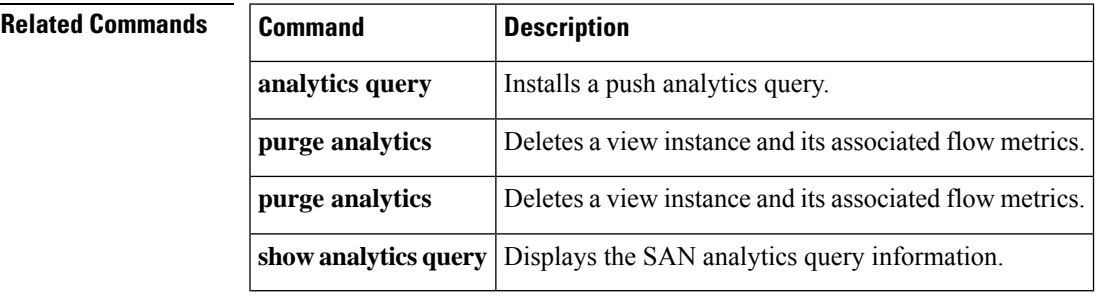

I

# **show analytics system-load**

To display the network processing unit (NPU) load per module, use the **show analytics system-load** command.

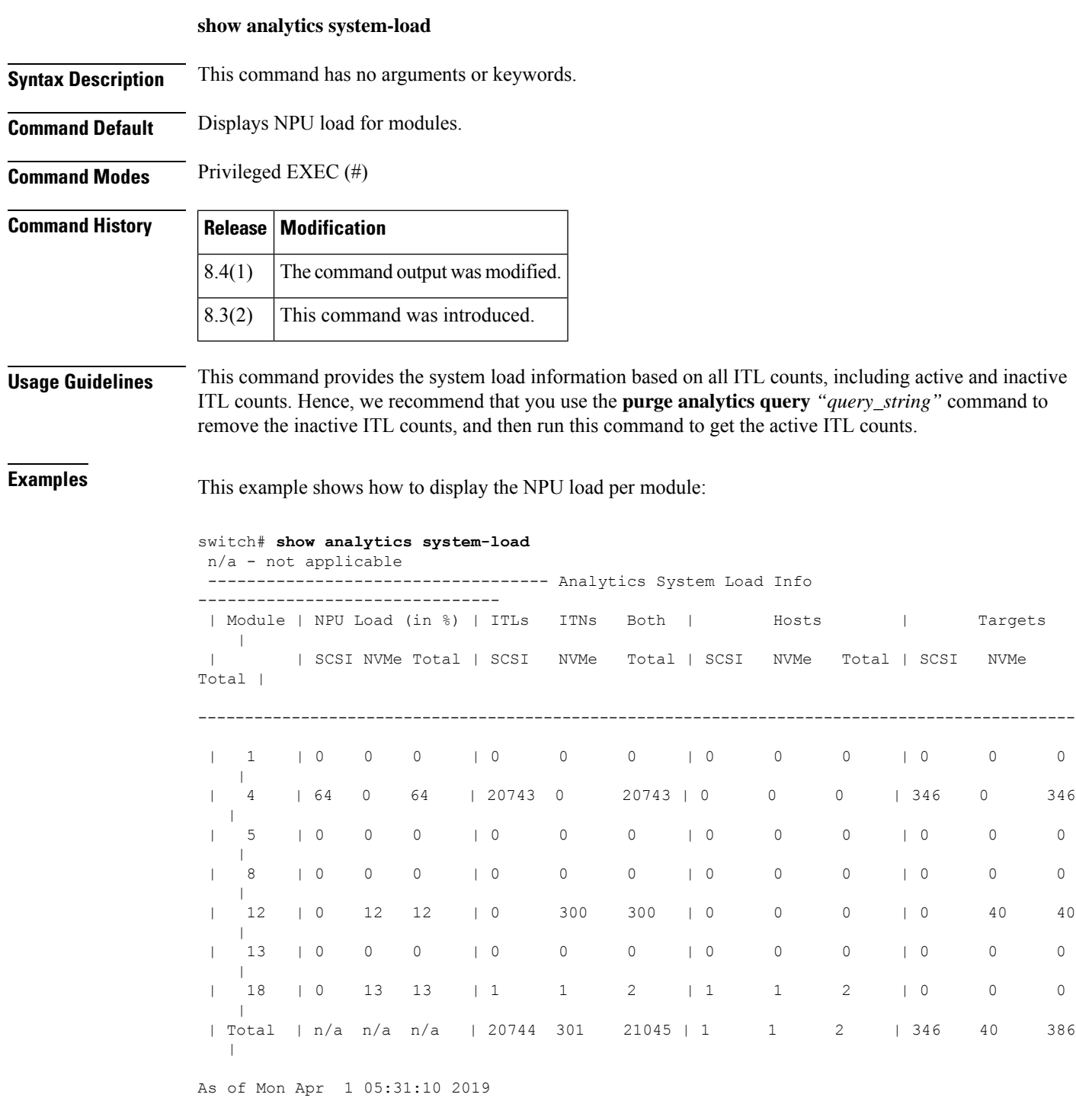

### **Related Comma**

I

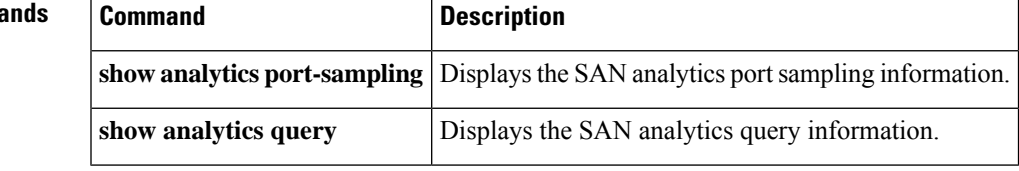

### **show analytics flow congestion-drops**

To display the packet drops on a per-flow basis, use the **show analytics flow congestion-drops** command.

**show analytics flow congestion-drops** [**vsan** *number*] [**module** *number* **port** *number*]

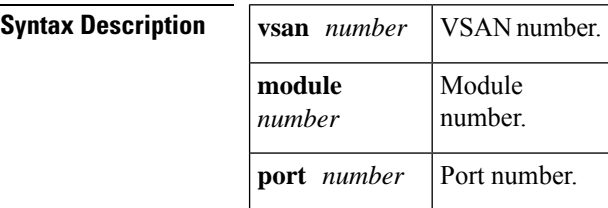

**Command Default** Displays packet drops on a per-flow basis.

**Command Modes** Privileged EXEC (#)

### **Command Histo**

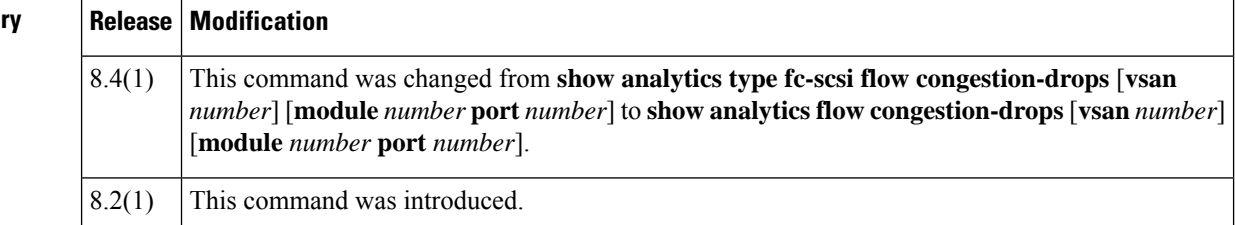

**Examples** This example displays flows where frames are dropped due to congestion. The source and destination FCIP, differential frame drop count for the IT pair, and timestamp of the drops are displayed.

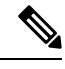

**Note** The congestion drop entries are updated every 20 seconds.

#### switch# **show analytics flow congestion-drops**

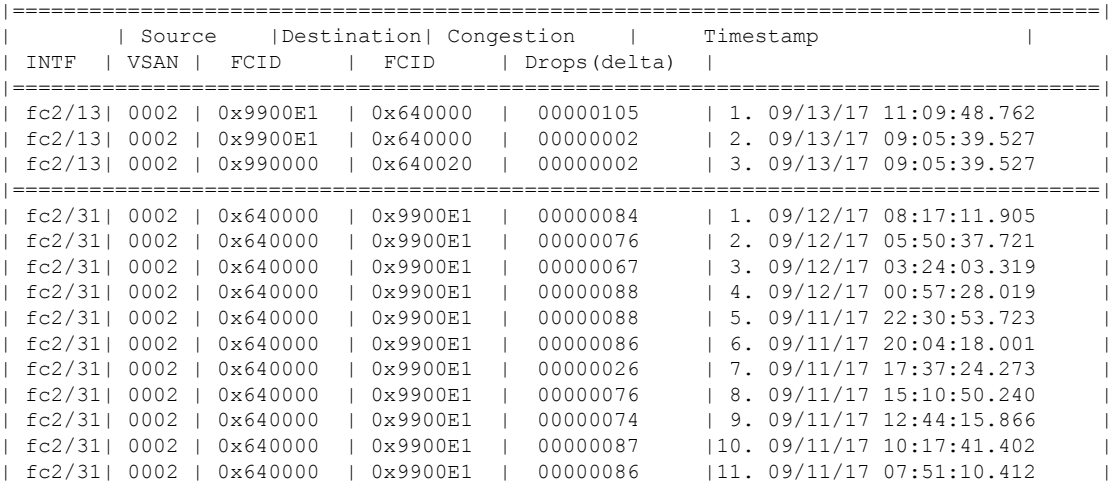

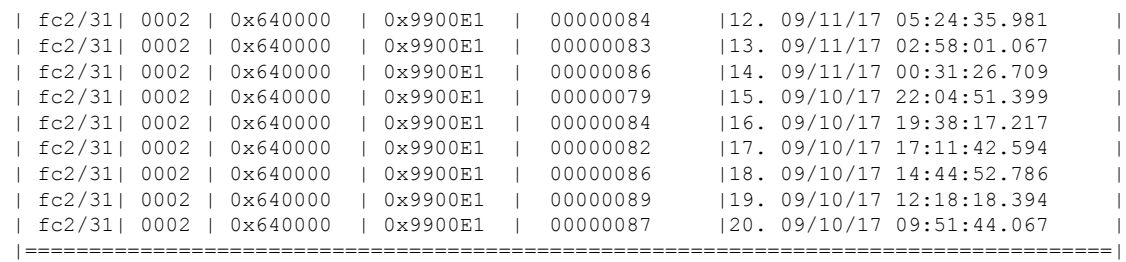

### $\overline{\text{Related Commands}}$

 $\mathbf l$ 

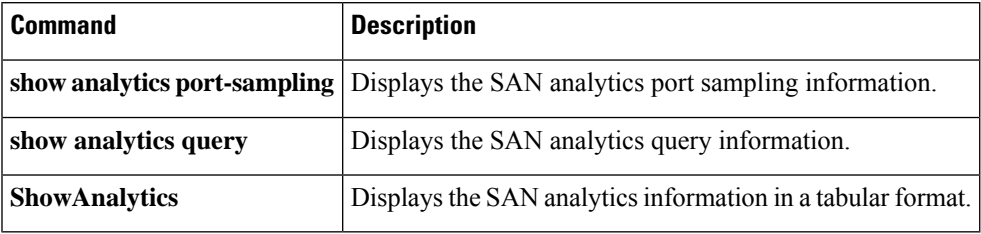

# **show arp**

To display Address Resolution Protocol (ARP) entries, use the **show arp** command.

Internet 171.1.1.1 0 0006.5bec.699c ARPA mgmt0<br>Internet 172.2.0.1 4 0000.0c07.ac01 ARPA mgmt0

 $0000.0c07$ .ac $01$  ARPA mgmt0

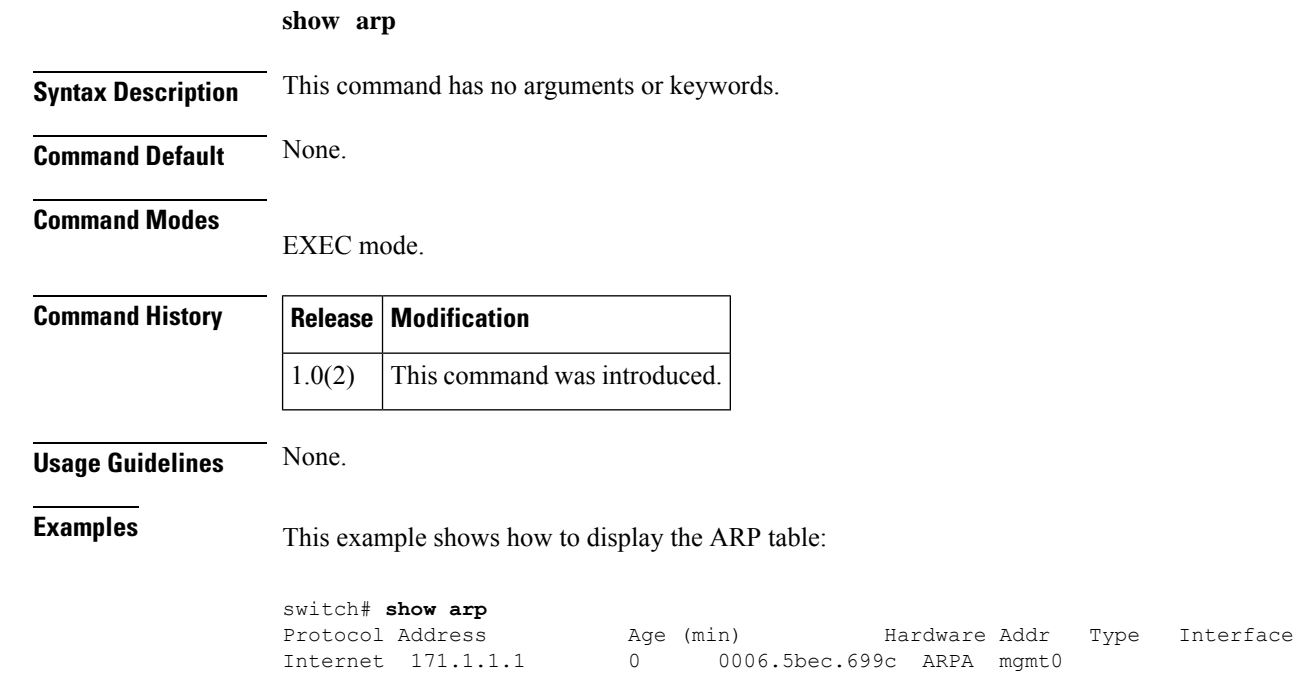

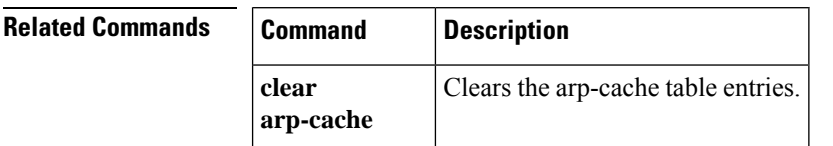

### **show autonomous-fabric-id database**

To display the contents of the AFID database, use the **show autonomous-fabric-id database** command in EXEC mode.

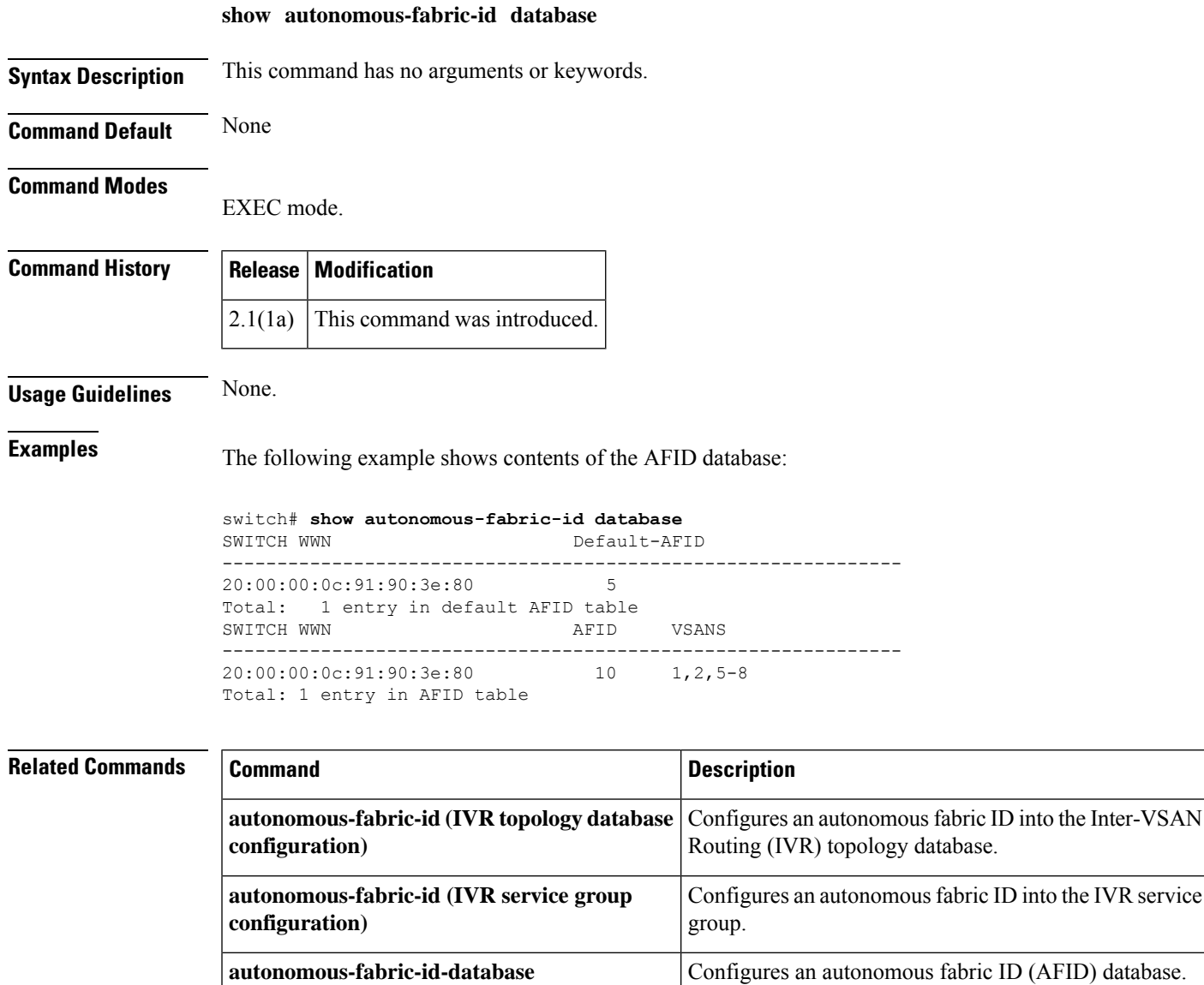

### **show banner motd**

To display a configured message of the day (MOTD) banner, use the **show banner motd** command.

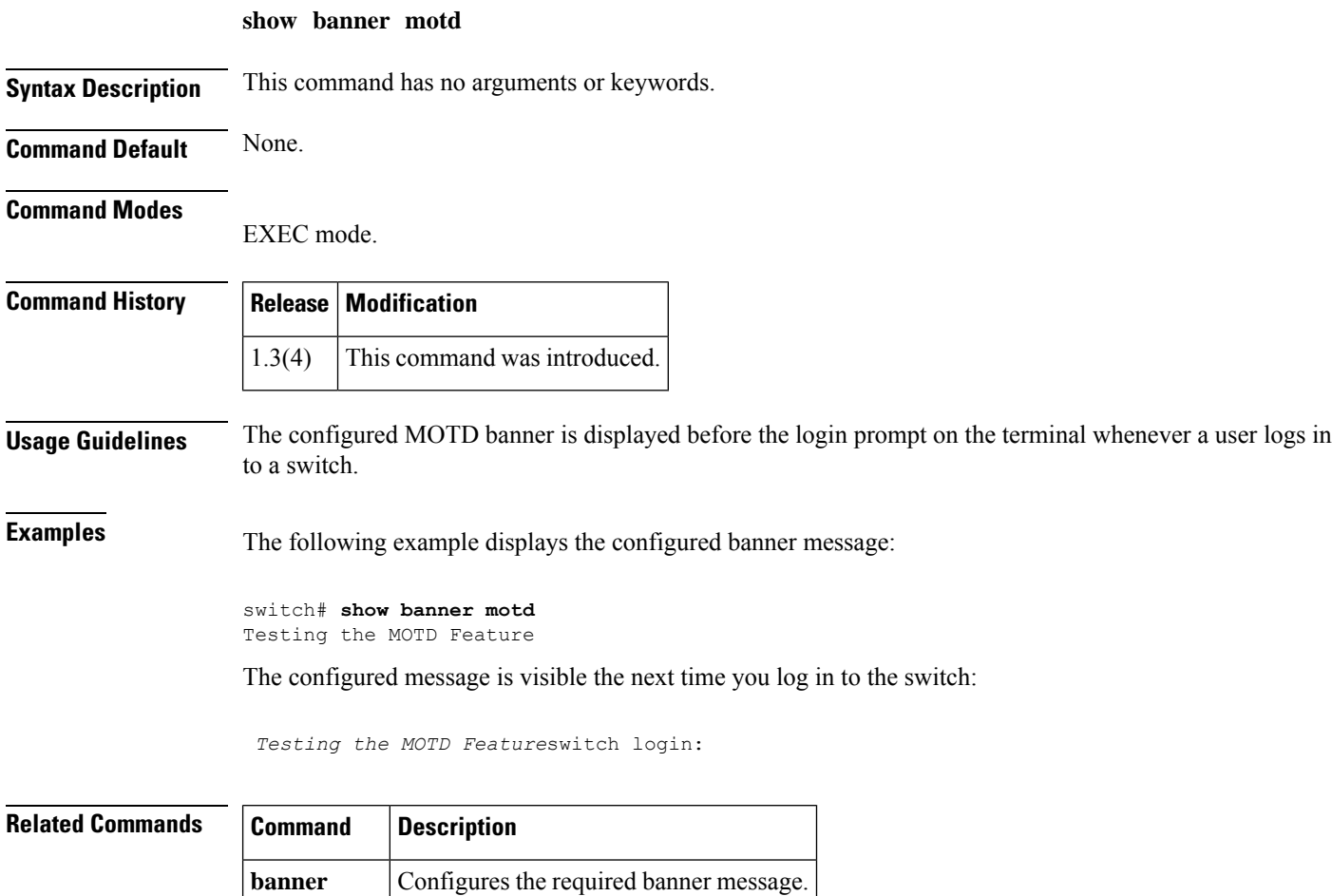

**motd**

### **show boot**

I

To display the boot variables or modules, use the **show boot** command.

**show boot** [{**module** [{*slotvariable-name*}] | **sup-1** | **sup-2** | **variables**}]

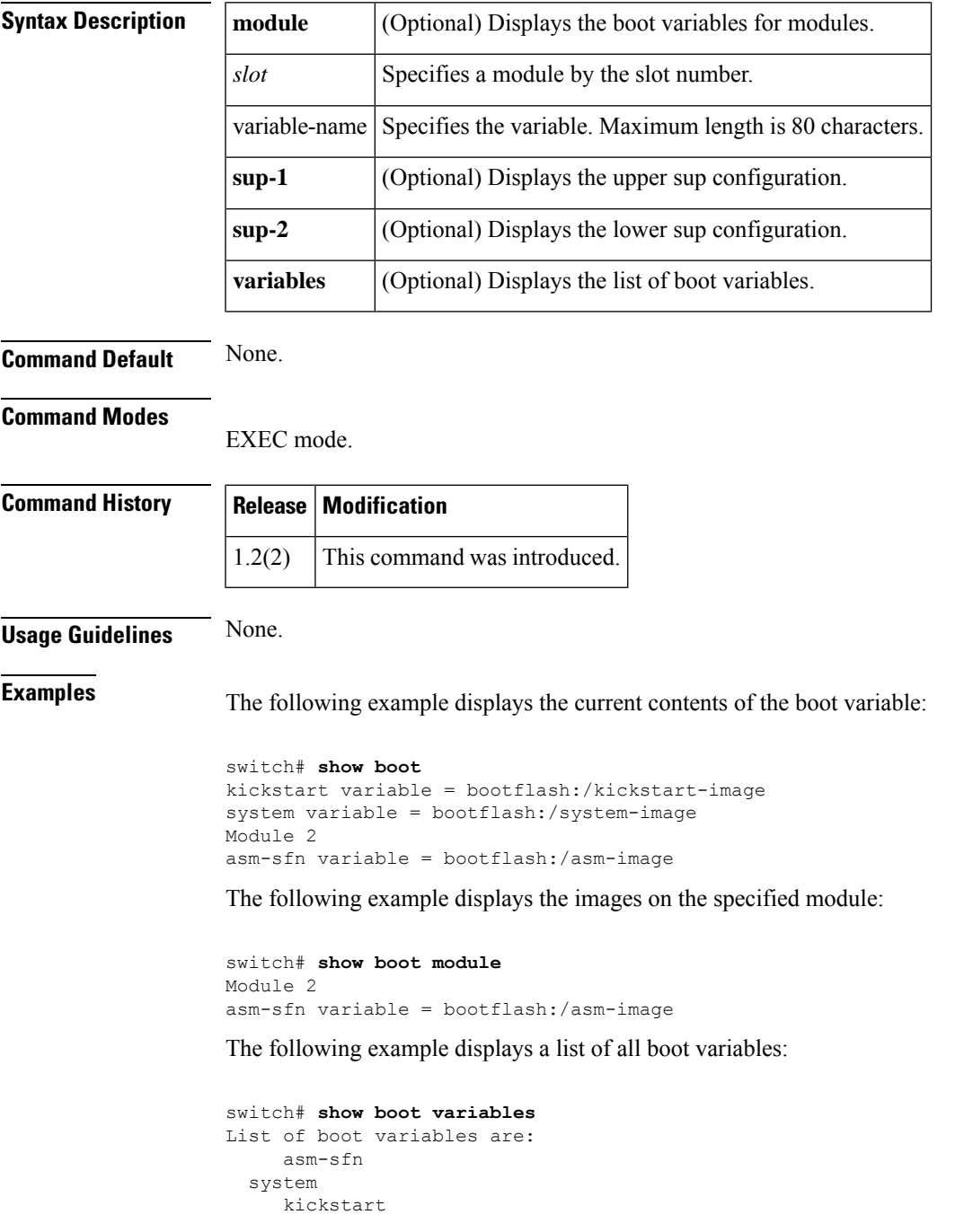

### **show boot auto-copy**

To display state of the auto-copy feature, use the **show boot auto-copy** command.

**show boot auto-copy** [**list**] **Syntax Description list** (Optional) Displays the list of files to be auto-copied **Command Default** None. **Command Modes** EXEC mode. **Command History Release Modification** 1.2(1) This command was introduced. **Usage Guidelines** None. **Examples** The following example shows the message that displays on the console when you enable the auto-copy feature: switch(config)# **boot auto-copy** Auto-copy administratively enabled The following example showsthe message that displays on the console when you disable the auto-copy feature: switch(config)# **boot auto-copy** Auto-copy administratively disabled The following example displays the current state of the auto-copy feature when it is enabled: switch# **show boot auto-copy** Auto-copy feature is enabled The following example displays the current state of the auto-copy feature when it is disabled: switch# **show boot auto-copy** Auto-copy feature is disabled The following example displays the ilc1.bin image being copied to the standby supervisor module's bootflash, and once this is successful, the next file will be lasilc1.bin. This command only displays files on the active supervisor module. switch# **show boot auto-copy list**

```
File: /bootflash/ilc1.bin
Bootvar: ilce
File:/bootflash/lasilc1.bin
Bootvar: lasilc
```
The following example displays a typical message when the auto-copy option is disabled or if no files are copied:

switch# **show boot auto-copy list** No file currently being auto-copied

### **show callhome**

To display Call Home information configured on a switch, use the **show callhome** command.

**show callhome** [{**destination-profile** [**profile** {*profile* | **full-txt-destination** | **short-txt-destination** | **XML-destination**}] | **last** {**action status** | **merge status**} | **pending** | **pending-diff** | **script-mapping** | **transport-email** | **user-def-cmds**}]

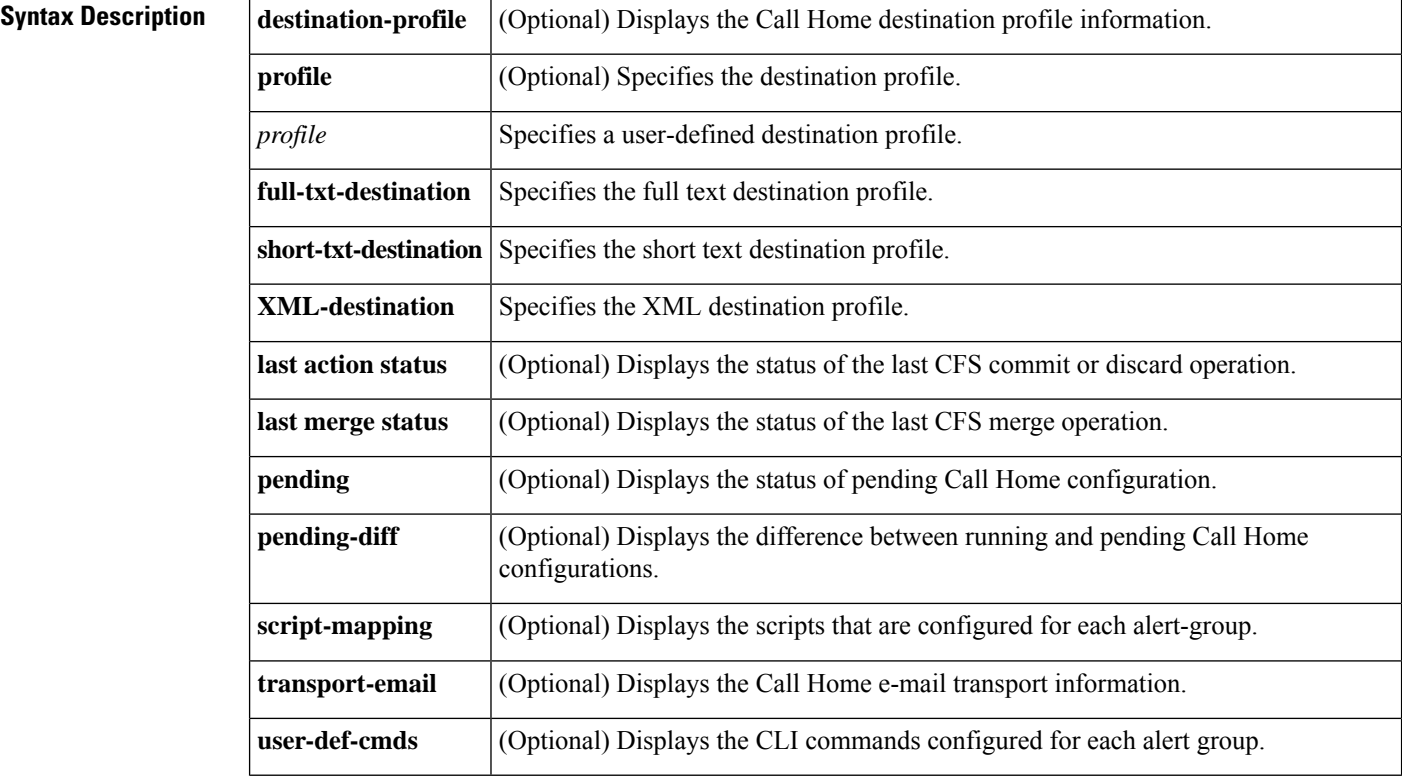

### **Command Default** None

#### **Command Modes**

Privilege EXEC(#)

#### **Command History**

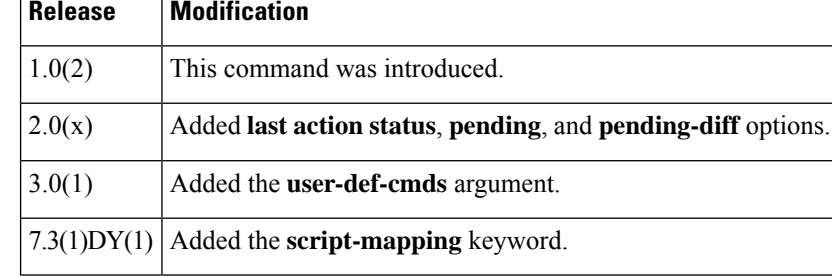

#### **Usage Guidelines**

The **script-mapping** option is only for use by certain customers. Do not configure it if you are not approved by Cisco to use it. **Note**

**Examples** The following example shows configured Call Home information:

#### switch# **show callhome**

```
callhome enabled
Callhome Information:
contact person name:who@where
contact person's email:person@place.com
contact person's phone number:310-408-4000
street addr:1234 Picaboo Street, Any city, Any state, 12345
site id:Site1ManhattanNewYork
customer id:Customer1234
contract id:Andiamo1234
switch priority:0
duplicate message throttling : enabled
periodic inventory : disabled
periodic inventory time-period : 7 days
distribution of callhome configuration data using cfs : disabled
```
The following example shows all destination profile information:

switch# **show callhome destination-profile**

XML destination profile information maximum message size:250000 email addresses configured: findout@.cisco.com Short-txt destination profile information maximum message size:4000 email addresses configured: person1@epage.company.com full-txt destination profile information maximum message size:250000 email addresses configured: person2@company2.com

The following example shows the full-text destination profile:

switch# **show callhome destination-profile profile full-txt-destination**

full-txt destination profile information maximum message size:250000 email addresses configured: person2@company2.com

The following example shows the short-text destination profile:

```
switch# show callhome destination-profile profile short-txt-destination
Short-txt destination profile information
maximum message size:4000
email addresses configured:
person2@company2.com
```
The following example shows the XML destination profile:

```
switch# show callhome destination-profile profile XML-destination
XML destination profile information
maximum message size:250000
email addresses configured:
findout@.cisco.com
```
The following example shows email and SMTP information:

```
switch# show callhome transport-email
from email addr:user@company1.com
reply to email addr:pointer@company.com
return receipt email addr:user@company1.com
smtp server:server.company.com
smtp server port:25
```
The following example shows user-defined CLI commands for the alert groups:

```
switch# show callhome user-def-cmds
User configured commands for alert groups :
alert-group test user-def-cmd "show version"
```
#### **Related Commands**

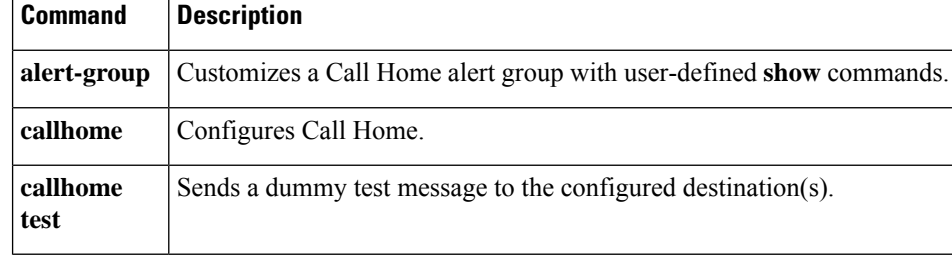

I

# **show callhome transport**

To display the Call Home transport configuration, use the show callhome transport command.

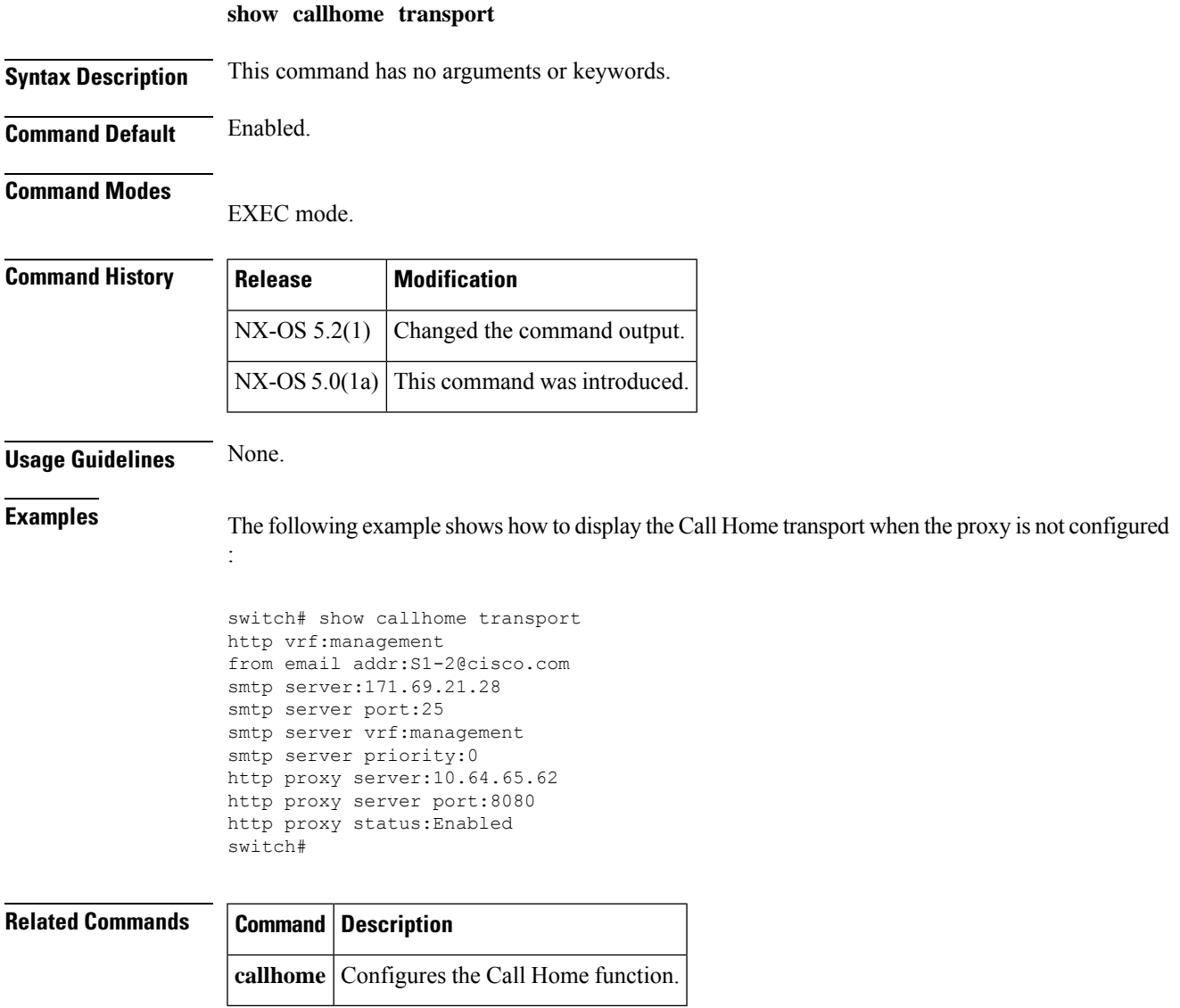

### **show cdp**

To display CDP parameters configured globally or for a specific interface, use the **show cdp** command.

**show cdp** {**all** | **entry** [{**all** | **name** *cdp-name*}] | **global** | **interface** [{**gigabitethernet** *slot* / *port* | **mgmt 0**}] |**neighbors** [{**detail**|**interface** {**gigabitethernet** *slot* / *port*| **mgmt 0**}}] | **traffic interface** [{**gigabitethernet** *slot* / *port* | **mgmt 0**}]}

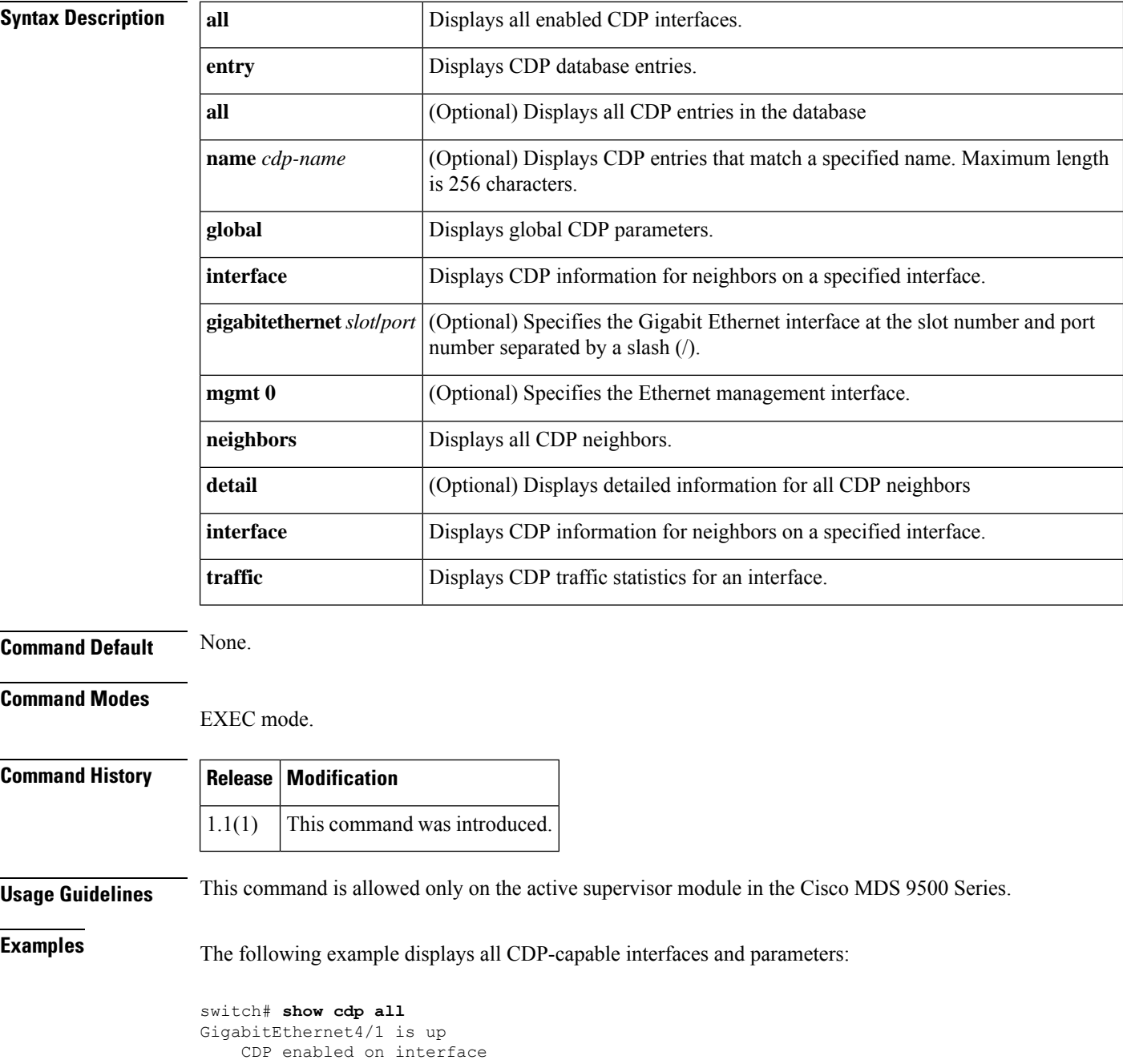

```
Sending CDP packets every 60 seconds
    Holdtime is 180 seconds
GigabitEthernet4/8 is down
   CDP enabled on interface
   Sending CDP packets every 60 seconds
   Holdtime is 180 seconds
mgmt0 is up
   CDP enabled on interface
    Sending CDP packets every 100 seconds
   Holdtime is 200 seconds
```
The following example displays all CDP neighbor entries:

```
switch# show cdp entry all
----------------------------------------
Device ID:Switch
System Name:
Interface address(es):
Platform: cisco WS-C2950T-24, Capabilities: Switch IGMP Filtering
Interface: mgmt0, Port ID (outgoing port): FastEthernet0/24
Holdtime: 152 sec
Version:
Cisco Internetwork Operating System Software
IOS (tm) C2950 Software (C2950-I6Q4L2-M), Version 12.1(19)EA1c, RELEASE SOFTWARE
```

```
(fc2)
Copyright (c) 1986-2004 by cisco Systems, Inc.
Compiled Mon 02-Feb-04 23:29 by yenanh
```

```
Advertisement Version: 2
Native VLAN: 1
Duplex: full
```
The following example displays the specified CDP neighbor:

```
switch# show cdp entry name 0
----------------------------------------
Device ID:0
Entry address(es):
   IP Address: 209.165.200.226
Platform: DS-X9530-SF1-K9, Capabilities: Host
Interface: GigabitEthernet4/1, Port ID (outgoing port): GigabitEthernet4/1
Holdtime: 144 sec
Version:
1.1(0.144)
Advertisement Version: 2
Duplex: full
```
The following example displays global CDP parameters:

```
switch# show cdp global
Global CDP information:
   CDP enabled globally
    Sending CDP packets every 60 seconds
    Sending a holdtime value of 180 seconds
    Sending CDPv2 advertisements is enabled
```
The following example displays CDP parameters for the management interface:

```
switch# show cdp interface mgmt 0
mgmt0 is up
   CDP enabled on interface
```

```
Sending CDP packets every 60 seconds
Holdtime is 180 seconds
```
The following example displays CDP parameters for the Gigabit Ethernet interface:

```
switch# show cdp interface gigabitethernet 4/1
GigabitEthernet4/1 is up
    CDP enabled on interface
    Sending CDP packets every 80 seconds
   Holdtime is 200 seconds
```
The following example displays CDP neighbors (brief):

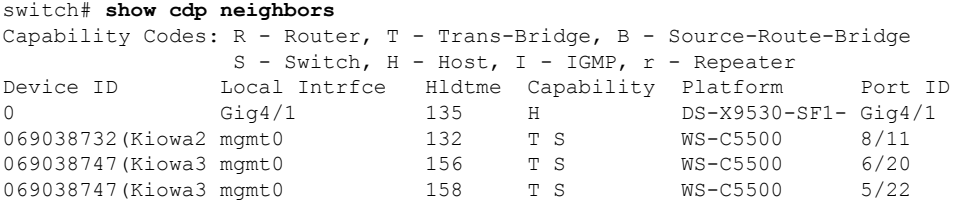

The following example displays CDP neighbors (detail):

```
switch# show CDP neighbor detail
----------------------------------------
Device ID:Switch
System Name:
Interface address(es):
Platform: cisco WS-C2950T-24, Capabilities: Switch IGMP Filtering
Interface: mgmt0, Port ID (outgoing port): FastEthernet0/24
Holdtime: 137 sec
Version:
Cisco Internetwork Operating System Software
IOS (tm) C2950 Software (C2950-I6Q4L2-M), Version 12.1(19)EA1c, RELEASE SOFTWARE
(fc2)Copyright (c) 1986-2004 by cisco Systems, Inc.
Compiled Mon 02-Feb-04 23:29 by yenanh
Advertisement Version: 2
```
Native VLAN: 1 Duplex: full

The following example displays the specified CDP neighbor (detail):

```
switch# show CDP neighbors interface gigabitethernet 4/1 detail
----------------------------------------
Device ID:0
Entry address(es):
   IP Address: 209.165.200.226
Platform: DS-X9530-SF1-K9, Capabilities: Host
Interface: GigabitEthernet4/1, Port ID (outgoing port): GigabitEthernet4/1
Holdtime: 144 sec
Version:
1.1(0.144)
Advertisement Version: 2
Duplex: full
```
The following example displays CDP traffic statistics for the management interface:

```
switch# show cdp traffic interface mgmt 0
```

```
----------------------------------------
Traffic statistics for mgmt0
Input Statistics:
   Total Packets: 1148
   Valid CDP Packets: 1148
       CDP v1 Packets: 1148
        CDP v2 Packets: 0
   Invalid CDP Packets: 0
       Unsupported Version: 0
        Checksum Errors: 0
       Malformed Packets: 0
Output Statistics:
   Total Packets: 2329
       CDP v1 Packets: 1164
        CDP v2 Packets: 1165
    Send Errors: 0
```
The following example displays CDP traffic statistics for the Gigabit Ethernet interface:

```
switch# show cdp traffic interface gigabitethernet 4/1
----------------------------------------
Traffic statistics for GigabitEthernet4/1
Input Statistics:
   Total Packets: 674
    Valid CDP Packets: 674
       CDP v1 Packets: 0
        CDP v2 Packets: 674
    Invalid CDP Packets: 0
        Unsupported Version: 0
       Checksum Errors: 0
       Malformed Packets: 0
Output Statistics:
    Total Packets: 674
        CDP v1 Packets: 0
        CDP v2 Packets: 674
    Send Errors: 0
```
### **show cfs**

To display Cisco Fabric Services (CFS) information, use the **show cfs** command.

**show cfs** {**application** [**name** *app-name*] | **lock** [**name** *app-name*] | **merge status** [**name** *app-name*] | **peers** [**name** *app-name*] | **status** [**name** *app-name*]}

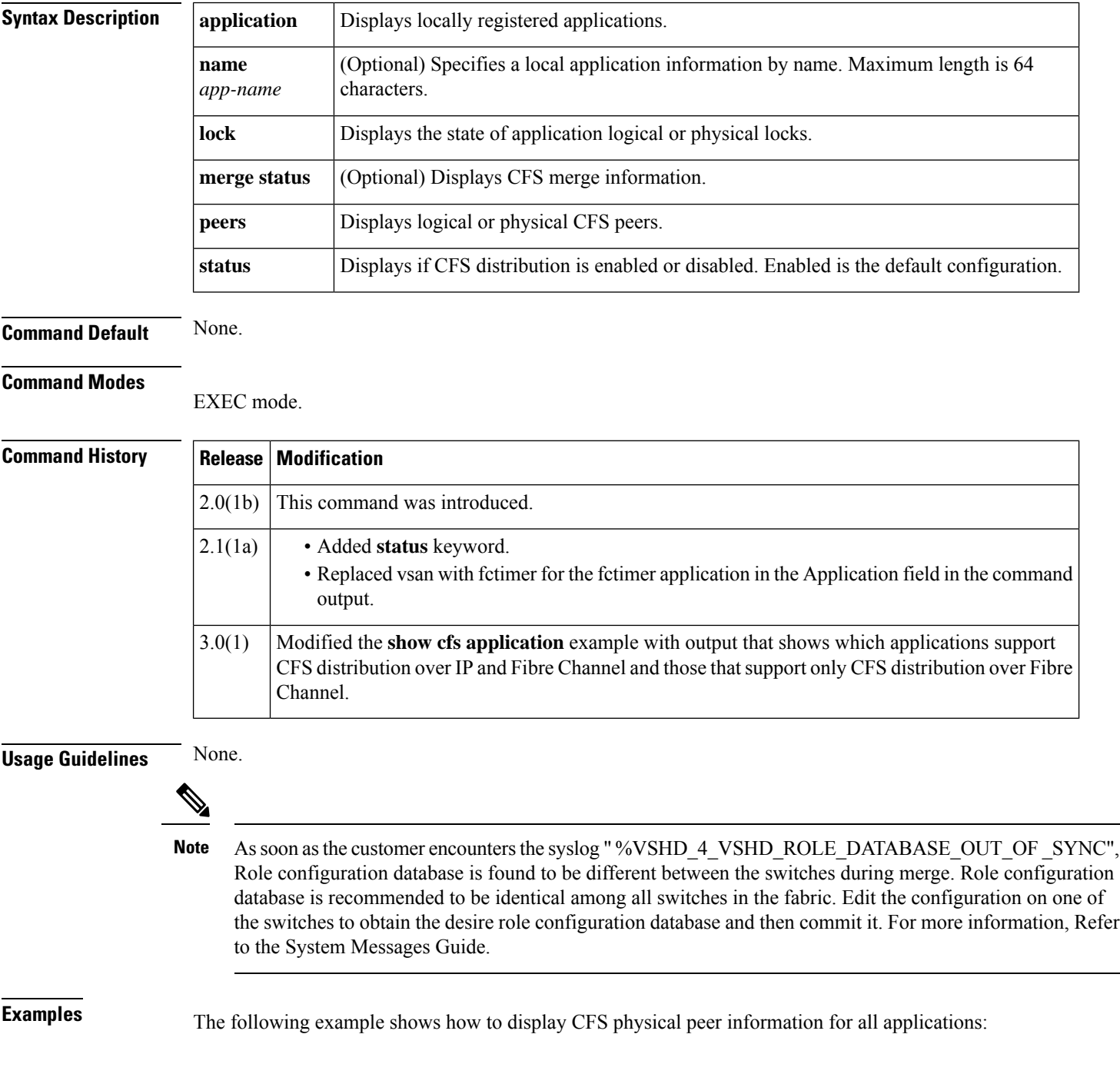

 $\mathbf{I}$ 

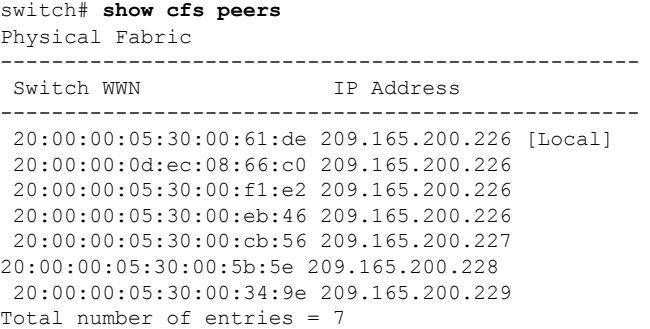

The following example shows how to display CFS information for all applications on the switch:

switch# **show cfs application**

| Application                  | Enabled | Scope        |
|------------------------------|---------|--------------|
| ntp                          | Nο      | Physical-all |
| fscm                         | Yes     | Physical-fc  |
| role                         | Nο      | Physical-all |
| rscn                         | No      | Logical      |
| radius                       | No.     | Physical-all |
| fctimer                      | No.     | Physical-fc  |
| syslogd                      | Nο      | Physical-all |
| callhome                     | No      | Physical-all |
| fcdomain                     | Yes     | Logical      |
| device-alias                 | Yes     | Physical-fc  |
| Total number of entries = 10 |         |              |
|                              |         |              |

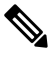

The **show cfs application** command displays only those applications that are registered with CFS. Conditional services that use CFS do not appear in the output unless those services are running. **Note**

The following example shows how to display CFS information for the device alias application:

```
switch# show cfs application name device-alias
Enabled : Yes
Timeout : 5s
Merge Capable : Yes
Scope : Physical
```
The following example shows how to display CFS merge operation information for the device alias application:

```
switch# show cfs merge status device-alias
Physical Merge Status: Success
Local Fabric
   ---------------------------------------------------------
Switch WWN IP Address
---------------------------------------------------------
20:00:00:05:30:00:34:9e 209.165.200.226 [Merge Master]
 20:00:00:05:30:00:5b:5e 209.165.200.227
 20:00:00:05:30:00:61:de 209.165.200.228
 20:00:00:05:30:00:cb:56 209.165.200.229
20:00:00:05:30:00:eb:46 209.165.200.230
20:00:00:05:30:00:f1:e2 209.165.200.231
```
The following example shows whether or not CFS distribution is enabled:

switch# **show cfs status** Fabric distribution Enabled switch#

### **show cfs regions**

To display the list of distribution-enabled applications with peers in a region, use the show cfs region command.

**show cfs regions** [{**brief** [**region-id**] | **name** [**name app-name**] | **region** [**region-id**]}]

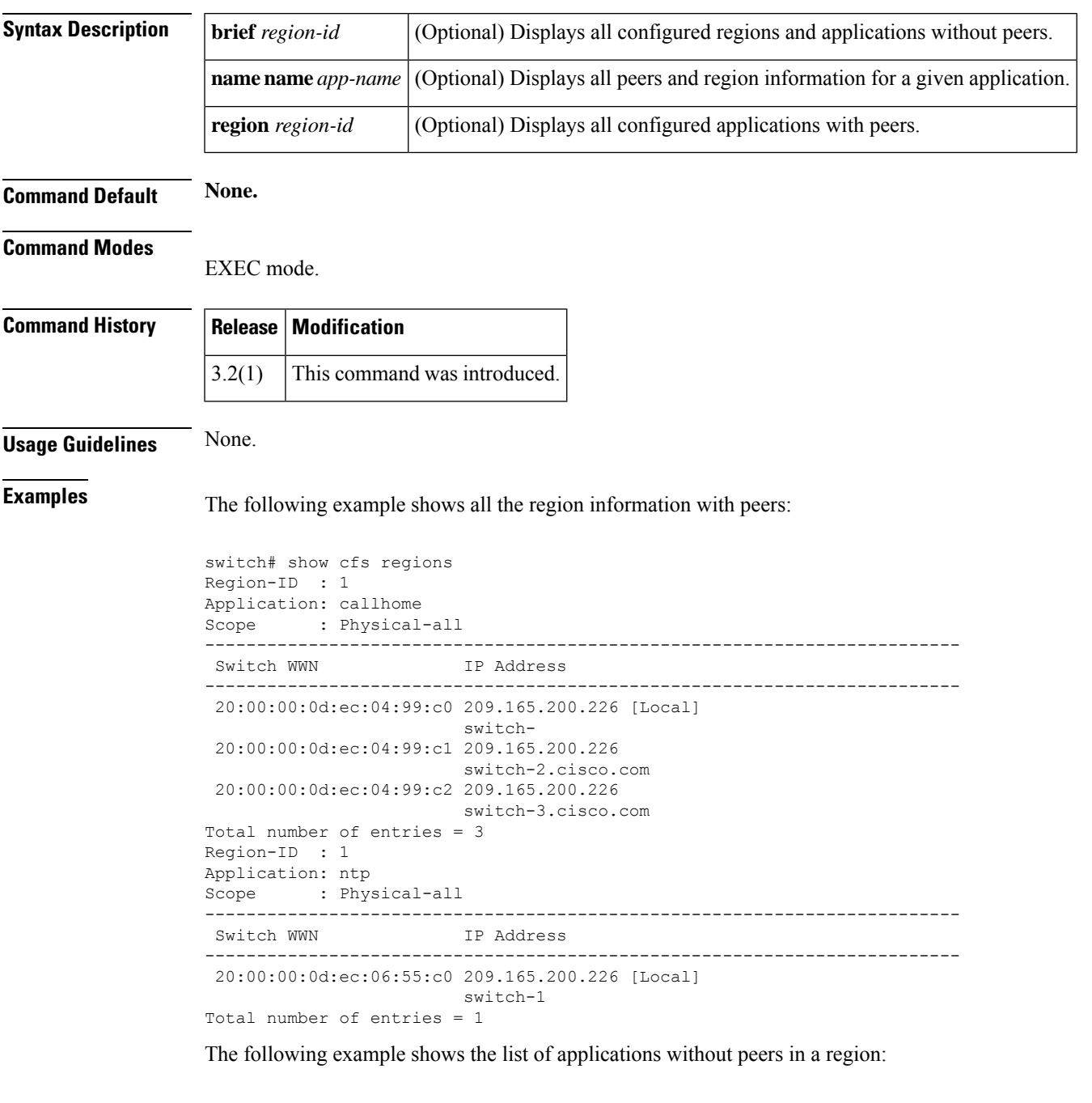

switch# show cfs regions brief ---------------------------------------

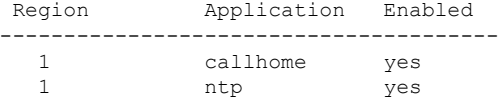

The following example shows the peer and region information for a given application in a region:

```
switch# show cfs regions name callhome
Region-ID : 1
Application: callhome
Scope : Physical-all
-------------------------------------------------------------------------
Switch WWN IP Address
-------------------------------------------------------------------------
20:00:00:0d:ec:06:55:c0 209.165.200.226 [Local]
                       switch 1
Total number of entries = 1
```
#### $\overline{\text{Related Commands}}$

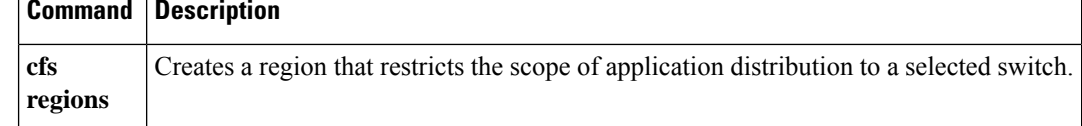

# **show cfs static peers**

To display all the configured static peers with status, use the show cfs static peers command.

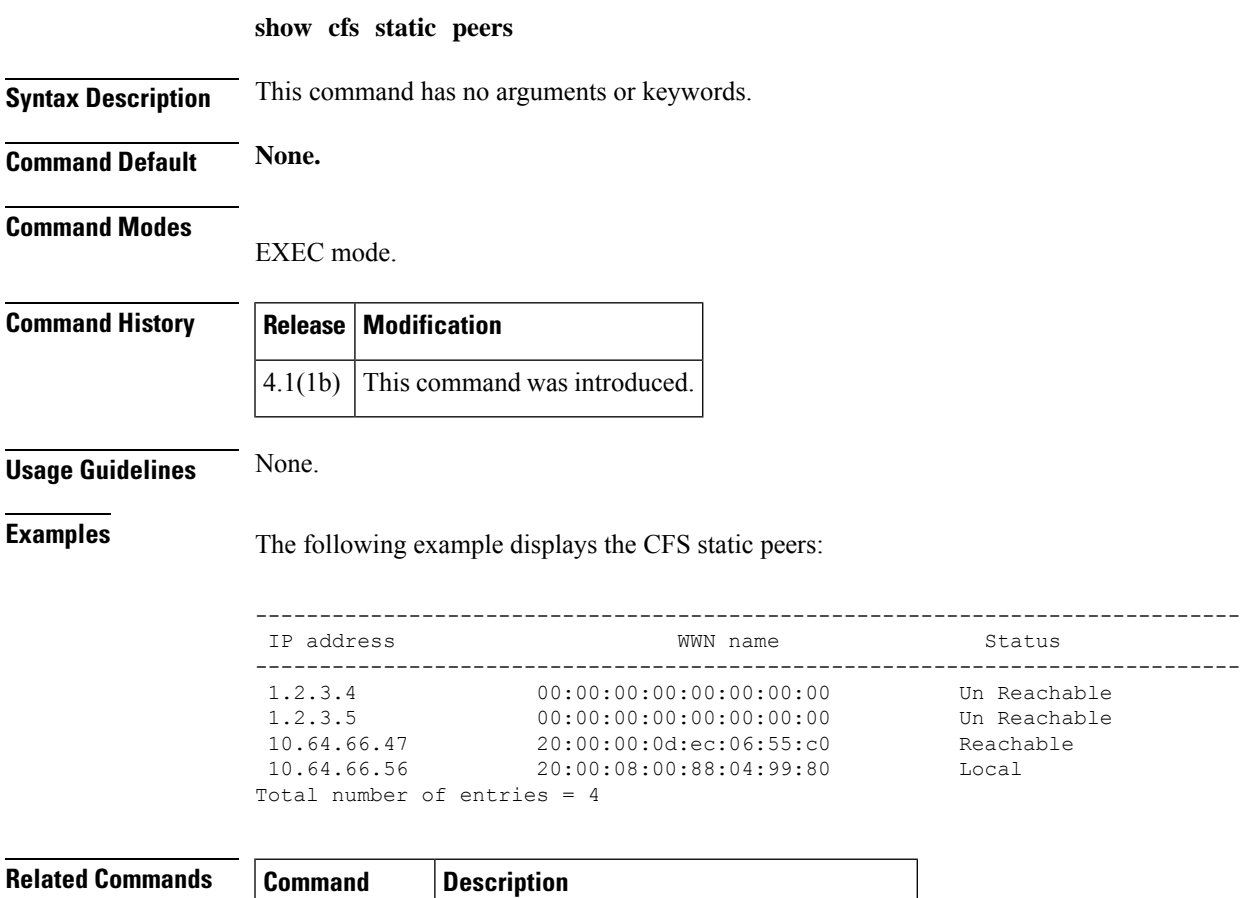

**cfs static peers** Displays configured static peers with status.

### **show cfs status**

To display the Cisco Fabric Services (CFS) status, use the show cfs region command.

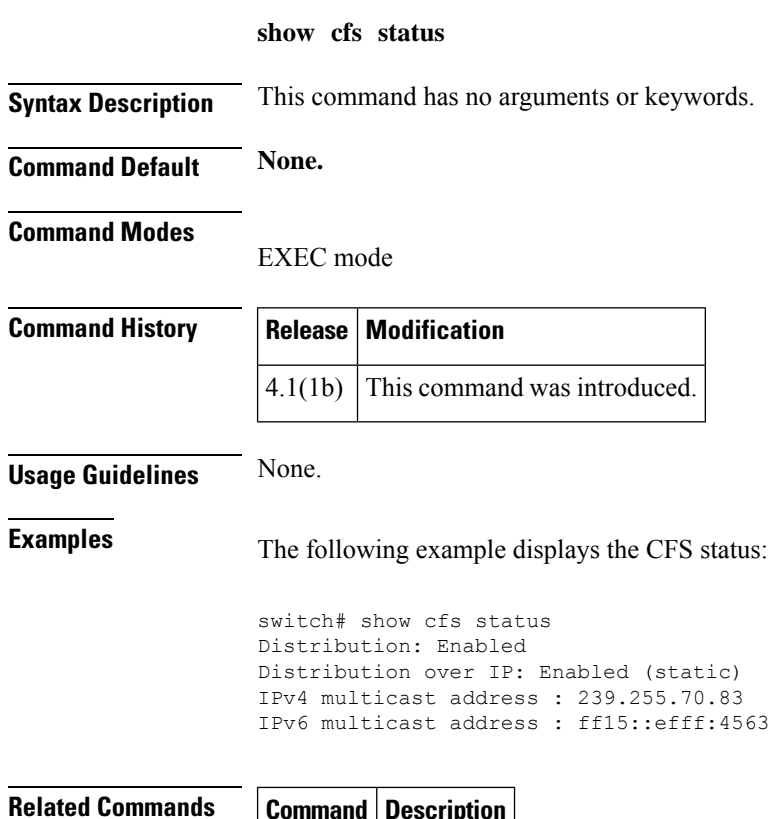

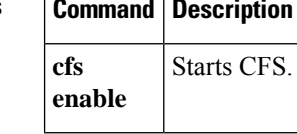

### **show cimserver**

To display the Common Information Model (CIM) configurations and settings, use the **show cimserver** command.

**show cimserver** [{**certificateName** | **HttpsStatus** | **HttpStatus** | **status**}]

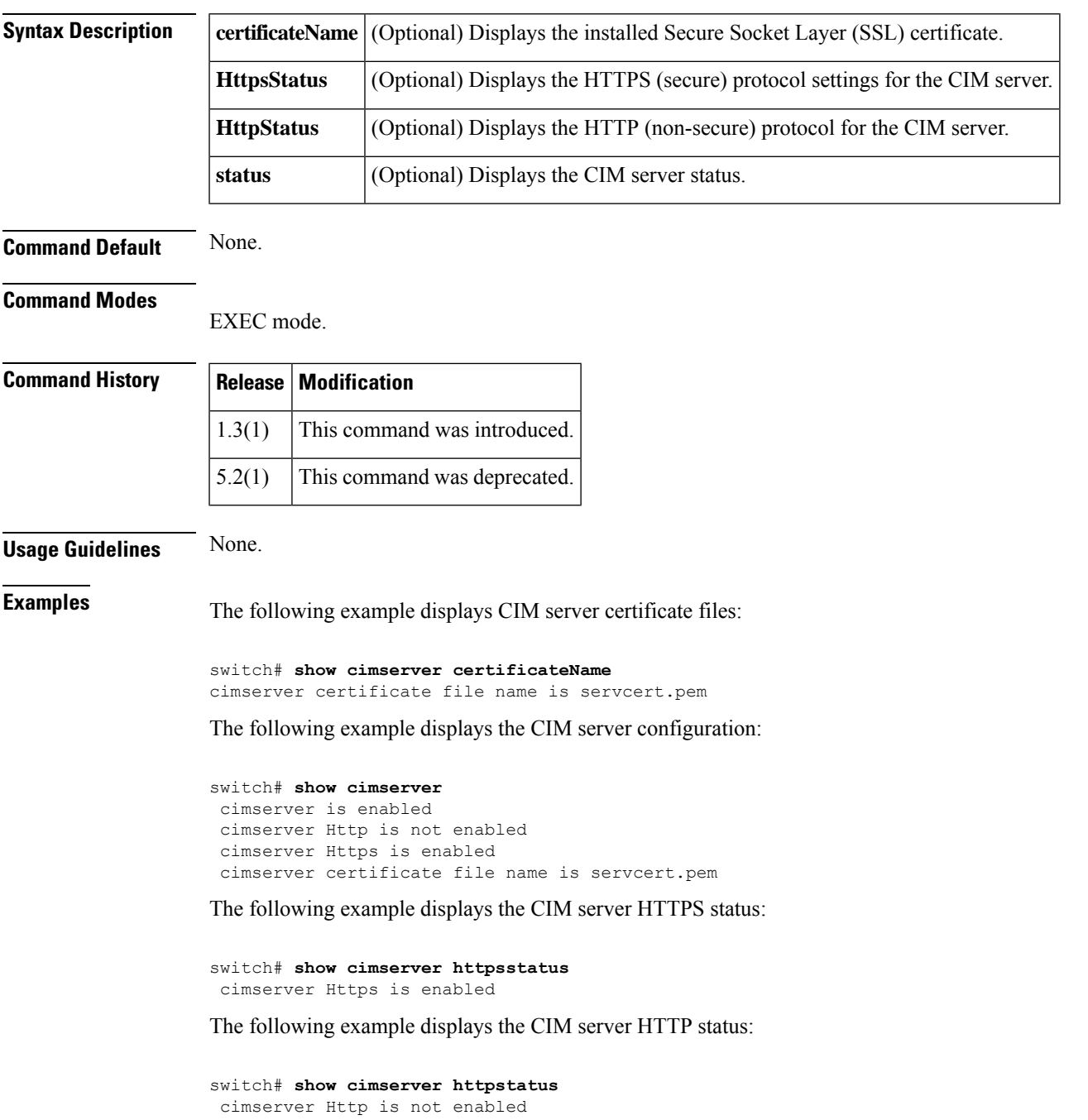

### **show cimserver indications**

To display cimserver indicationssuch asfilters, recipients, and subscriptions, use the show cimserver indication command.

#### **show cimserver indication**

**Syntax Description** This command has no arguments or keywords:

**Command Default None.**

**Command Modes**

EXEC mode

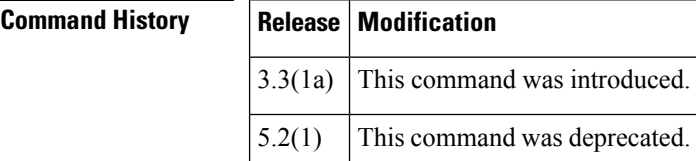

**Usage Guidelines** None.

**Examples** The following example displays the cimserver indications:

```
switch# show cimserver indication
Filter: root/cimv2:Feb 7, 2008 2:32:11 PM
Query: "SELECT * FROM CISCO LinkUp"
Query Language: WQL
-----------------------------------------
Handler: root/cimv2:CIM_ListenerDestinationCIMXML.Thu Feb 07 14:32:44 IST
20081202374964083
Destination: http://10.77.91.110:59901
PersistenceType: Transient
-----------------------------------------
Namespace: root/cimv2
Filter: root/cimv2:Feb 7, 2008 2:32:11 PM
Handler: root/cimv2:CIM_ListenerDestinationCIMXML.Thu Feb 07 14:32:44 IST
20081202374964083
Query: "SELECT * FROM CISCO LinkUp"
Destination: http://10.77.91.110:59901
SubscriptionState: Enabled
The following example displays the cimserver's indication filters:
switch# show cimserver indication filters
Filter: root/cimv2:Feb 7, 2008 2:32:11 PM
Query: "SELECT * FROM CISCO_LinkUp"
Query Language: WQL
The following example displays the cimserver's indication recipient:
switch# show cimserver indication recipients
Handler: root/cimv2:CIM_ListenerDestinationCIMXML.Thu Feb 07 14:32:44 IST
20081202374964083
Destination: http://10.77.91.110:59901
PersistenceType: Transient
The following example displays the subscriptions on cimserver:
switch# show cimserver indication subscriptions
Namespace: root/cimv2
```
Filter: root/cimv2:Feb 7, 2008 2:32:11 PM Handler: root/cimv2:CIM\_ListenerDestinationCIMXML.Thu Feb 07 14:32:44 IST 20081202374964083 Query: "SELECT \* FROM CISCO LinkUp" Destination: http://10.77.91.110:59901 SubscriptionState: Enabled

# **show cimserver logs**

To display the cimserver logs, use the show cimserver logs command.

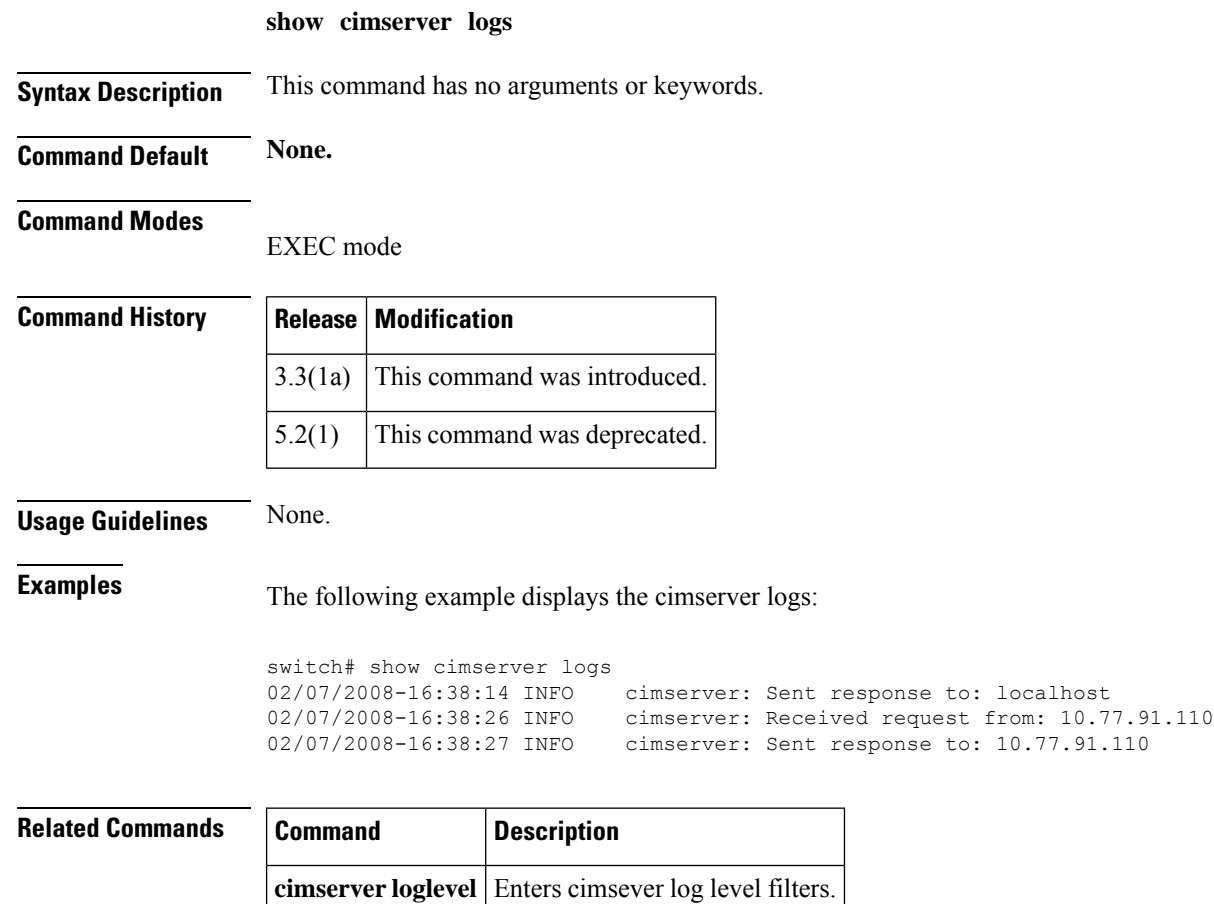

# **show cimserver status**

To display the cimserver status, use the show cimserver status command.

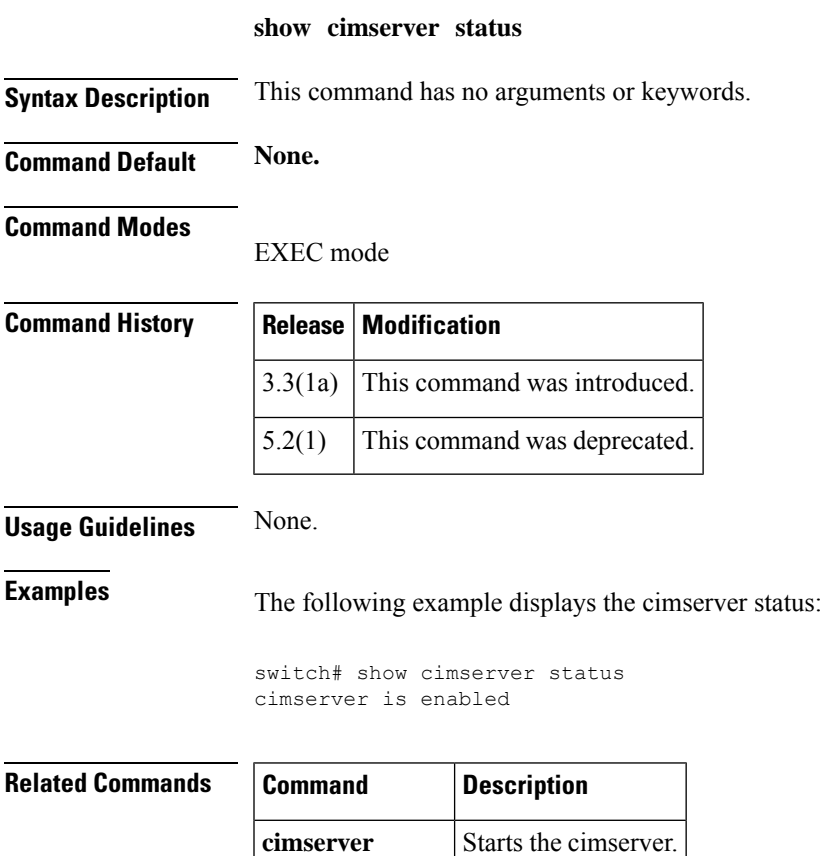

**enable**

### **show cli alias**

To display configured aliases on a switch, use the **show cli alias** command.

**show cli alias** [**name** *name*]

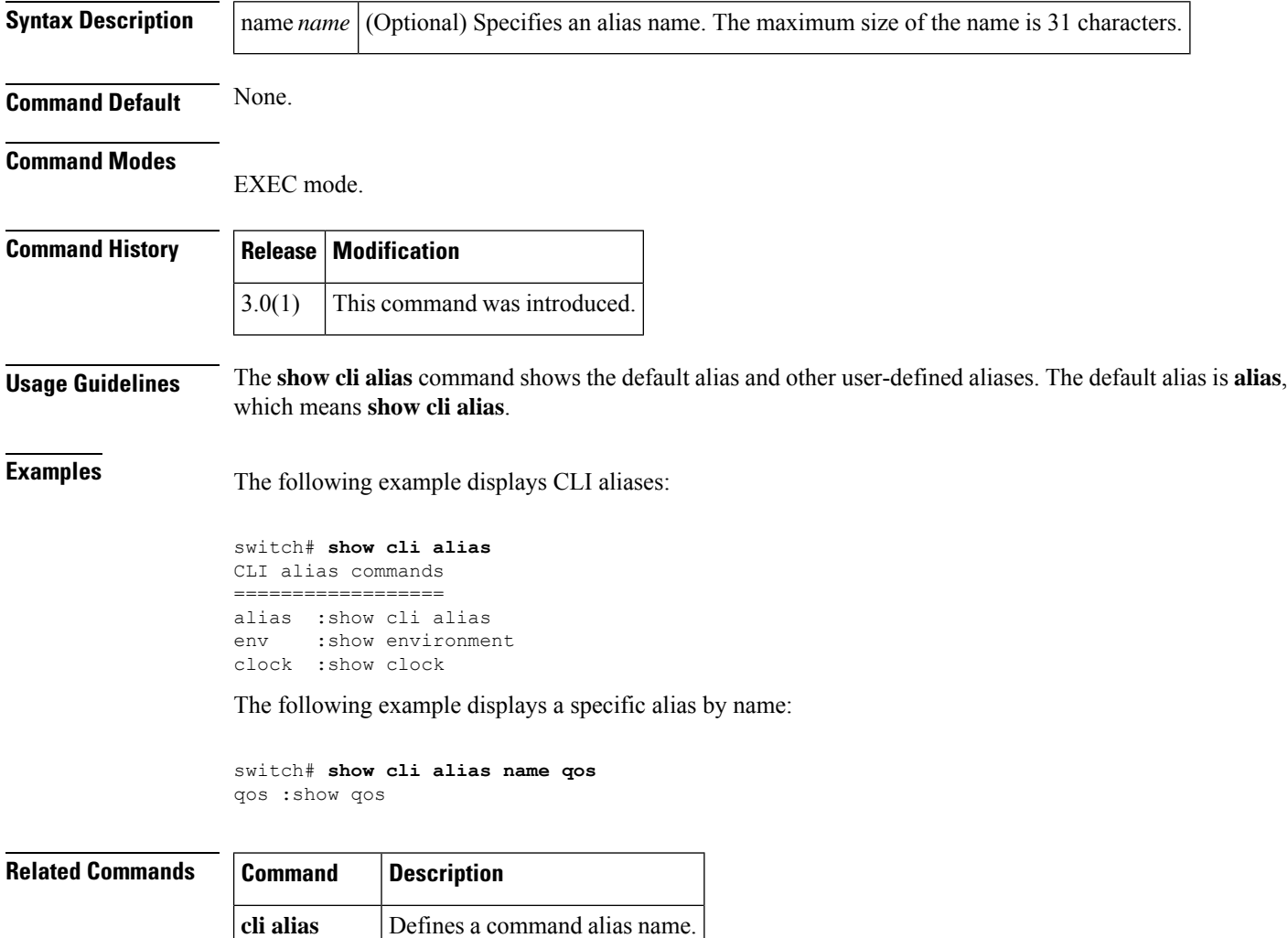

**name**
I

# **show cli variables**

To display user-defined session and persistent CLI variables, use the **show cli variables** command.

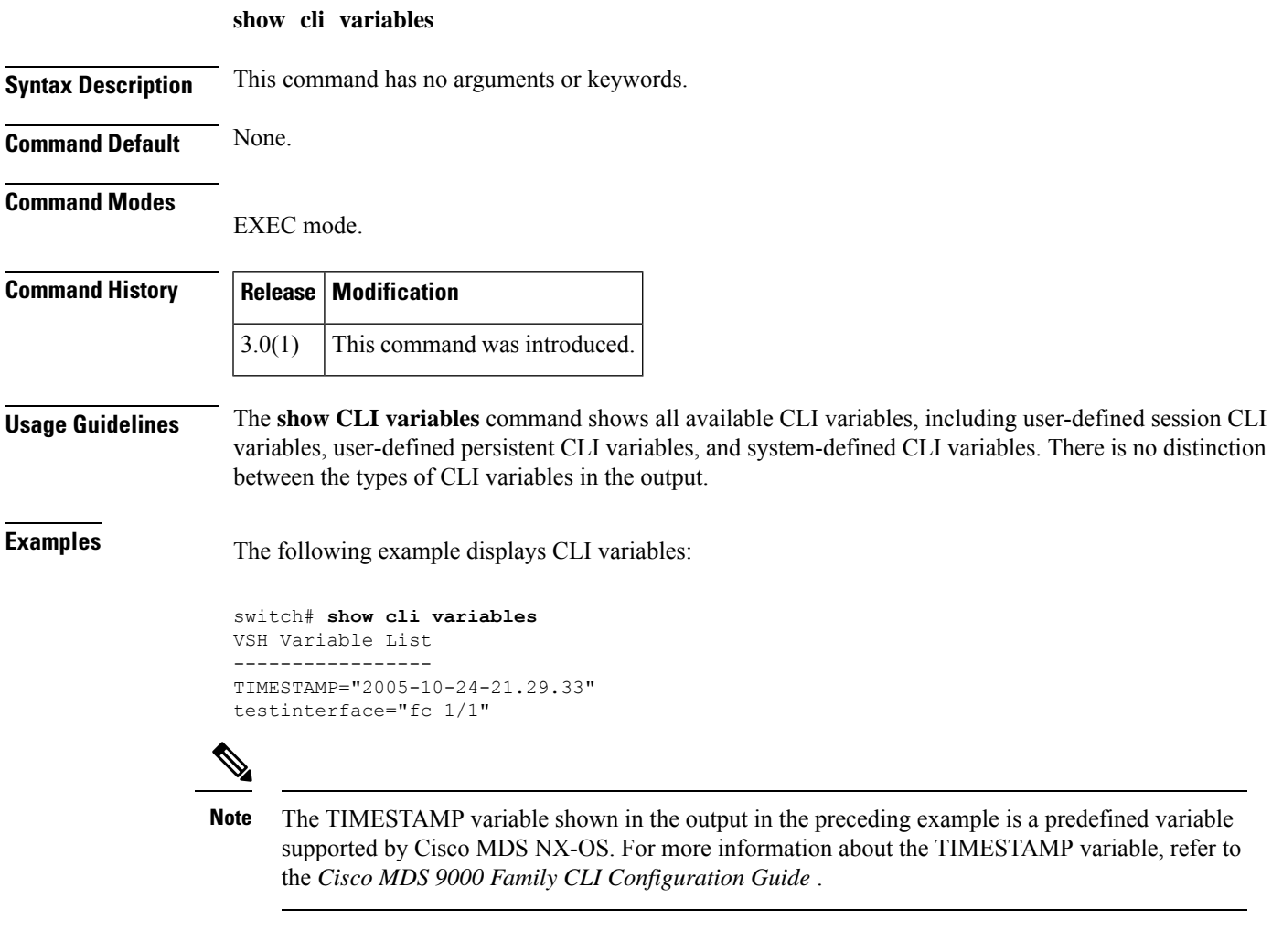

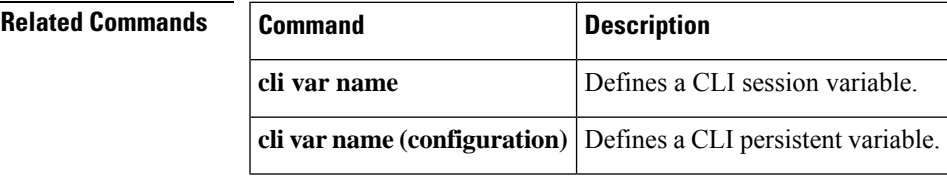

# **show clock**

To display the system date and time and verify the time zone configuration, use the **show clock** command.

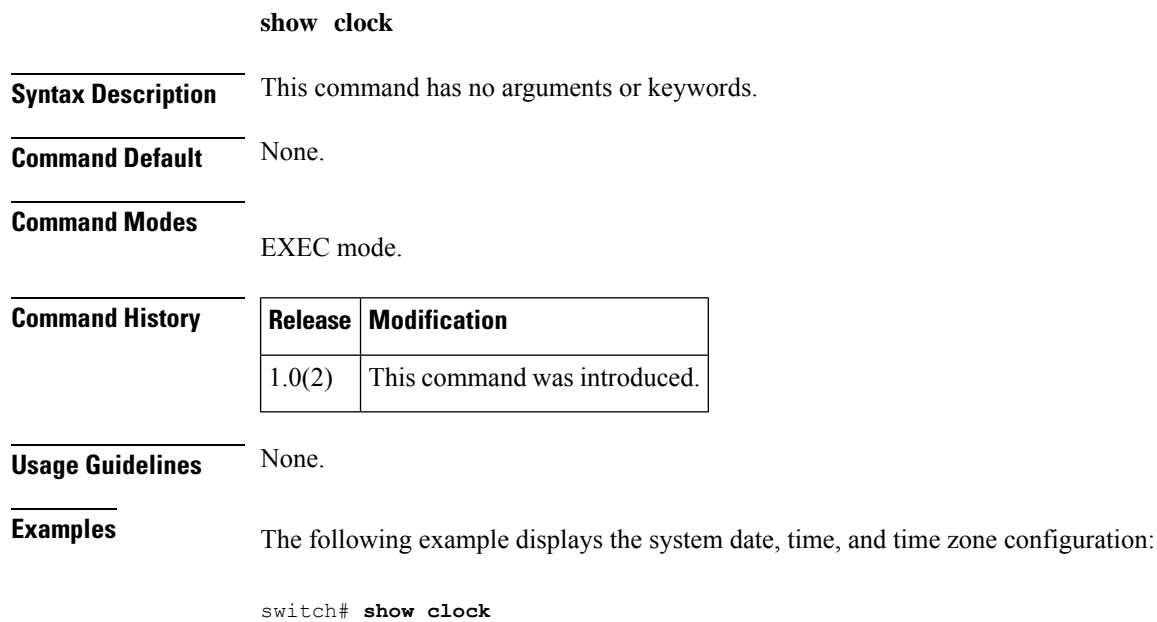

Fri Mar 14 01:31:48 UTC 2003

# **show cloud discovery**

To display discovery information about the cloud, use the **show cloud discovery** command.

**show cloud discovery** {**config** | **stats** | **status**}

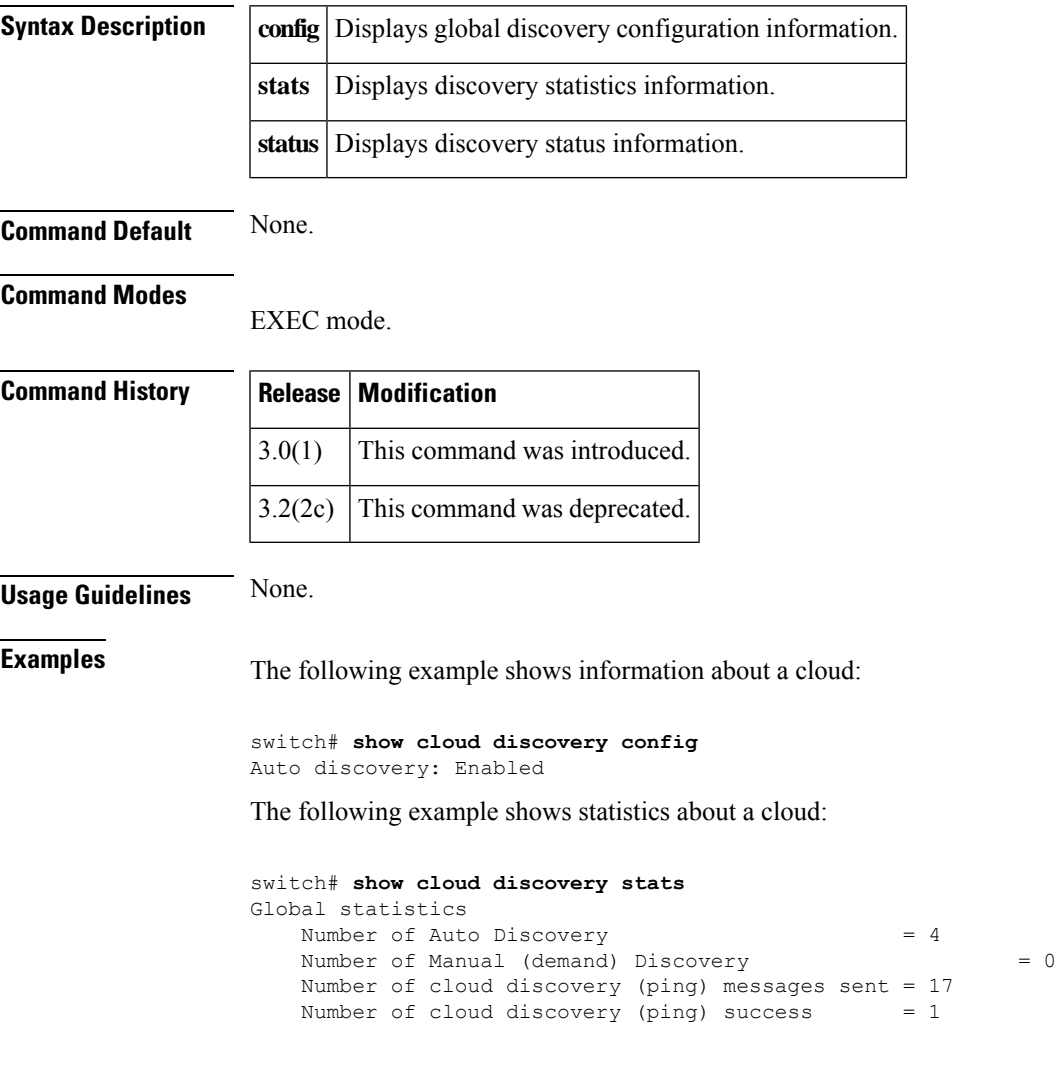

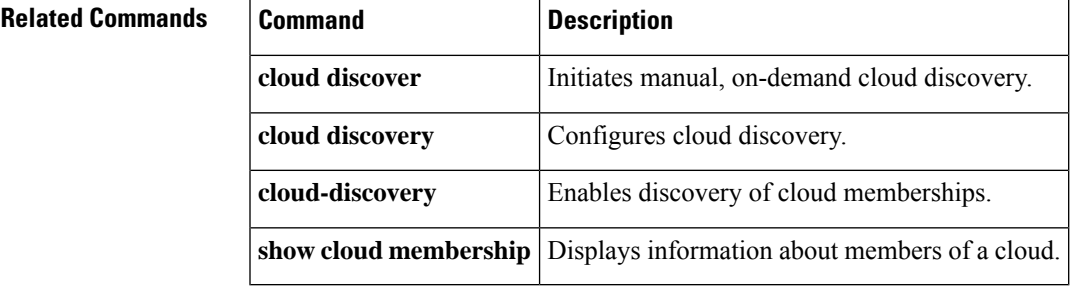

# **show cloud membership**

To display membership information about the cloud, use the **show cloud membership** command.

**show cloud membership** [{**all** | **interface** {**gigabitethernet** *slot*/*port* | **port-channel** *number*} | **unresolved**}]

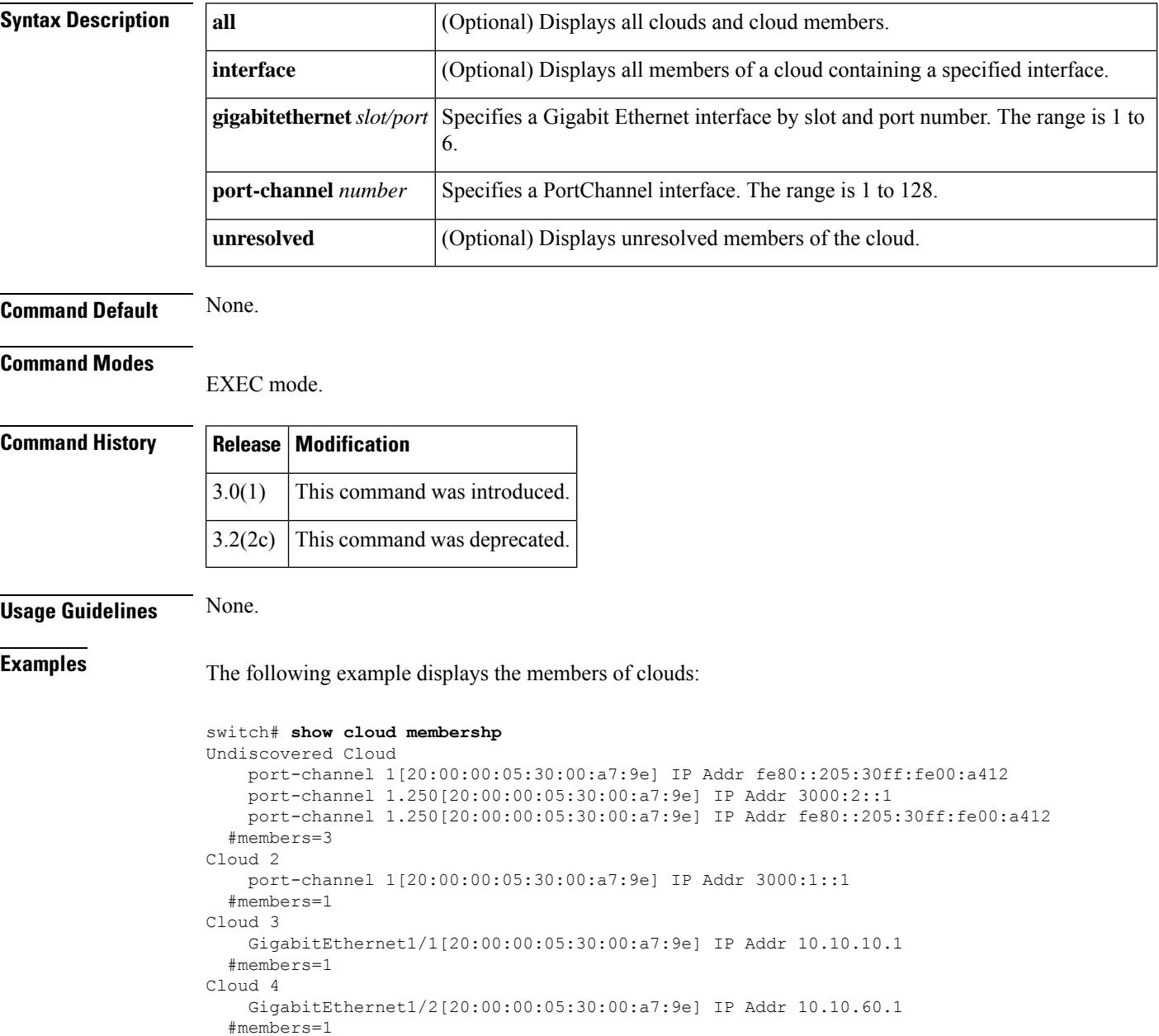

#### **Related Commands**

I

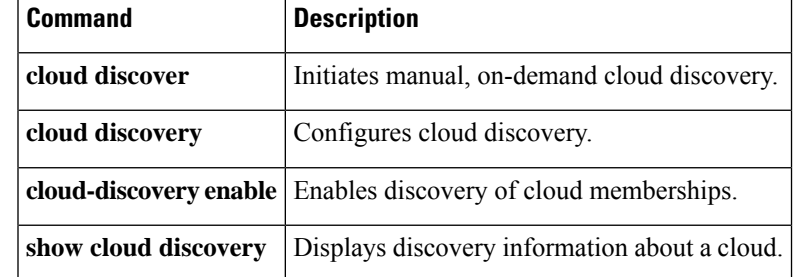

# **show consistency-checker**

To verify the consistency between various internal system tables, use the **show consistency-checker** command.

**show consistency-checker** {{**acl-table-status** | **fib-table-status**} [**module** *number*] | **pss**}

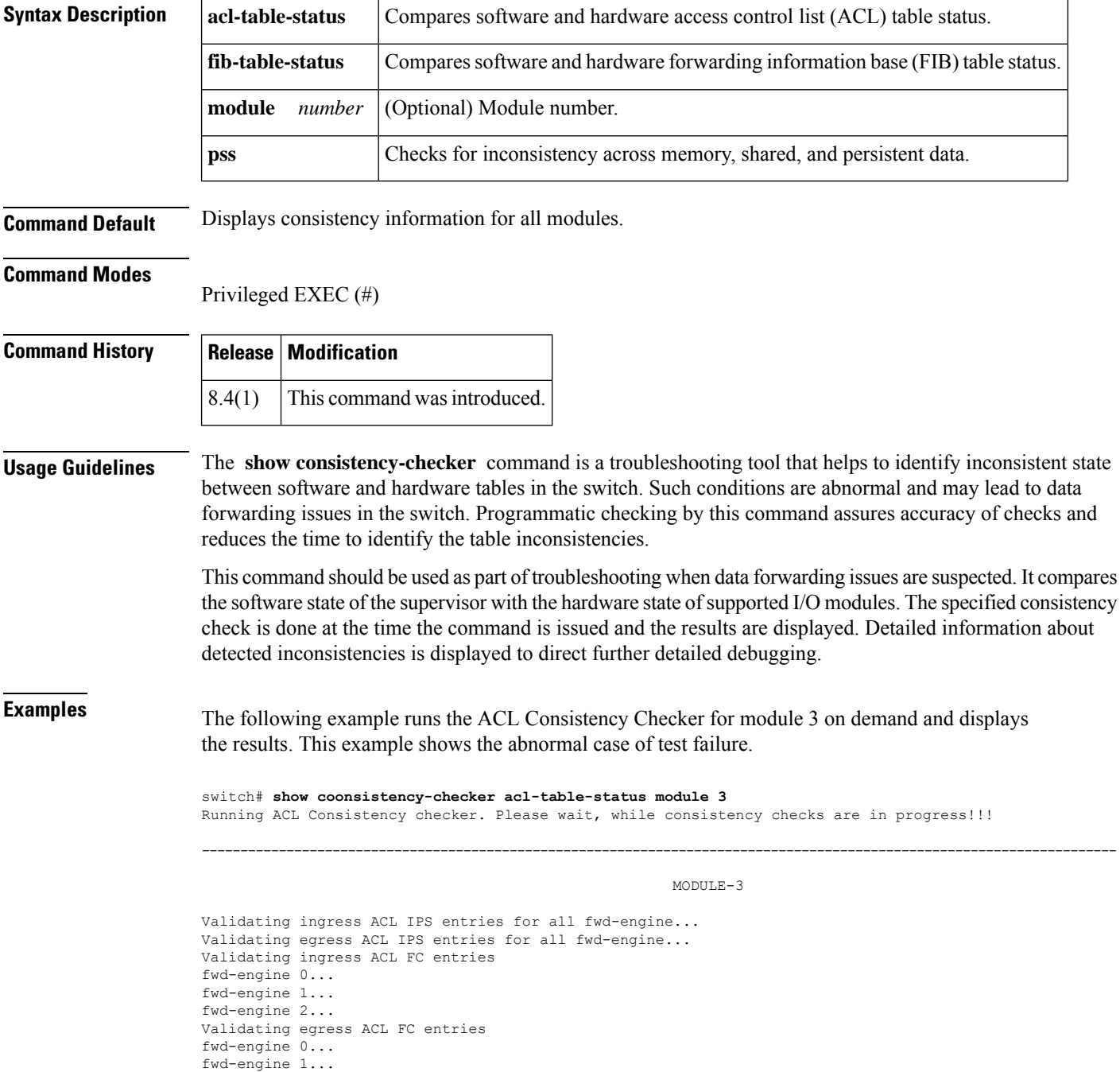

fwd-engine 2...

DETAILED SUMMARY: input Fwd-Engine: all Shadow & Hardware Sync Errors: Mismatch Count: HW(1) SW(1) Hardware Mismatch Entries:<br>d ALL 0 0 0 0 ANY d ALL 0 0 0 ANY NA 4 22 0 0 78 0 0 | 1 0 0 0  $\cap$ Shadow Mismatch Entries:<br>d ALL 0 0 0 15 2ec ANY - 4 22 0 0 78 0 0 | 1 0 0 0 0 output ============================================================ SUMMARY: MODULE : 3 TIME TAKEN: 61.23 seconds IPS HARDWARE & SHADOW SYNC STATUS: FAILED FC HARDWARE & SHADOW SYNC STATUS: PASSED<br>FC DUPLICATE CHECKS: PASSED FC DUPLICATE CHECKS: ============================================================

The following example runs the FIB Consistency Checker for module 1 on demand and displays the results. This example shows the abnormal case of test failures.

```
switch# show consistency-checker fib-table-status module 1
Running FC FIB Consistency checker. Please wait, while consistency checks are in progress!!!
-------------------------------------------------------------------------------
                              MODULE-1
Validating FIB IPS Fwd Hardware and Software Entries
fwd-engine 0...
Validating FIB FC Fwd Hardware and Software Entries
fwd-engine 0...
fwd-engine 1...
fwd-engine 2...
Validating FIB FC ADJ Hardware and Shadow Entries...
fwd-engine 0...
fwd-engine 1...
fwd-engine 2...
DETAILED SUMMARY:
Fwd Engine: 0
FORWARDING TABLE
All fields in hex except VSAN
Route Fwd Fwd | Num Grp Path Adj
Type VSAN D ID Idx DRAM | Path Idx Idx Idx VDC FE
---- ---- ------ ----- ---- + ---- ---- ---- ---- --- --
Hardware Mismatch Entries:
wka 0000 fffffe 07d2 1d01 | 1 .... .... 004c 01 00 0
Software Mismatch Entries:
wka 0000 fffffe 07d2 1d01 | 1 .... .... 004f 01 00 0
Fwd Engine: 0
ADJACENCY TABLE
M:multicast I:D_IDX_CTL S:span B:bundle F:fcoe_bit
All fields in hex.
Adj | Fwd
Idx DIdx/fcoe base M I B Span fcoe bit | Idx
----- ------------------------------------- + ----
Hardware Mismatch Entries:
```
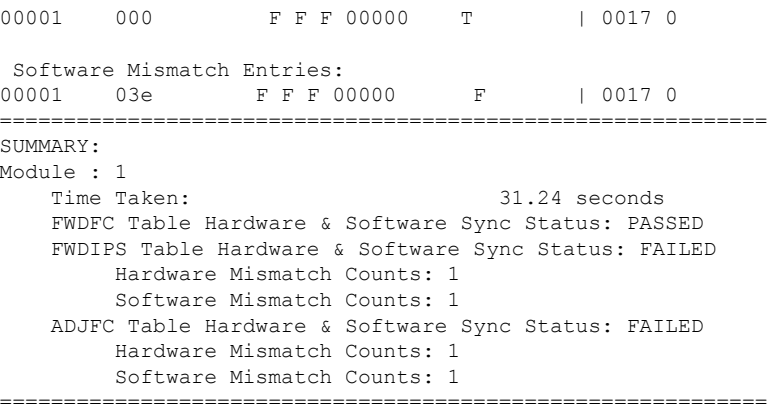

The following example displays the persistent storage service (PSS) Consistency Checker information on an active supervisor. This example shows the abnormal case of test failure.

```
switch# show consistency-checker pss
PSS CONSISTENCY CHECK RESULT FOR ELTM: SUCCESS
---------------------------------------------------------------
No inconsistency detected in ELTM data
==============================================================
PSS CONSISTENCY CHECK RESULT FOR ETHPM: SUCCESS
---------------------------------------------------------------
No inconsistency detected in ethpm persistent, runtime and shared data.
==============================================================
---------------------------------------------------------
ATTRIBUTE NAME : Flogi info Runtime Data
INCONSISTENT INTERFACE : fc2/13
---------------------------------------------------------
PSS CONSISTENCY CHECK RESULT FOR FPORT_SVR: FAILURE
      ---------------------------------------------------------------
Please collect tech-support for fport_svr for more details.
==============================================================
PSS CONSISTENCY CHECK RESULT FOR STP: SUCCESS
---------------------------------------------------------------
No inconsistency detected in STP CBL data
==============================================================
PSS CONSISTENCY CHECK RESULT FOR VLAN MGR: SUCCESS
     ---------------------------------------------------------------
No inconsistency detected in vlan mgr persistent, runtime and shared data.
==============================================================
```
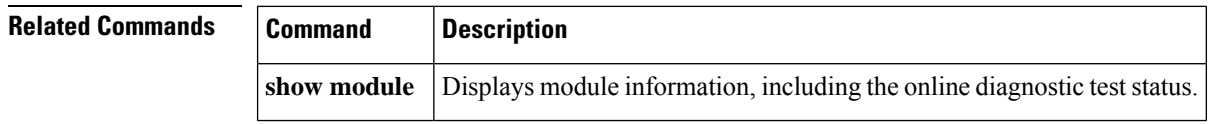

so on. Such inconsistencies are

# **show consistency-checker analytics**

To identify inconsistencies in SAN analytics components such as NPU, modules, queries, database, analytics ACL entries, and so on, use the **show consistency-checker analytics** command.

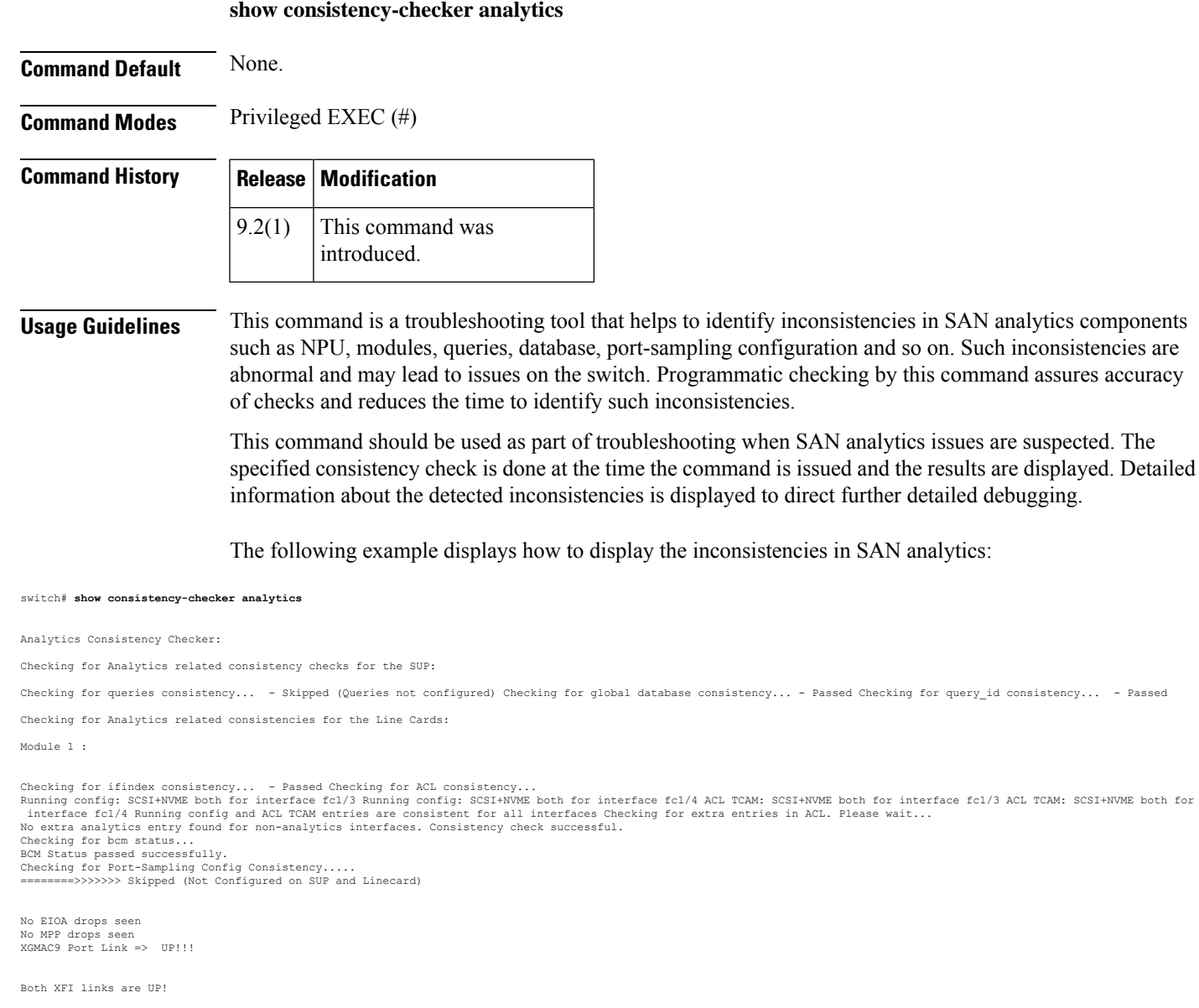

Traps observed in ncpmgr: 0

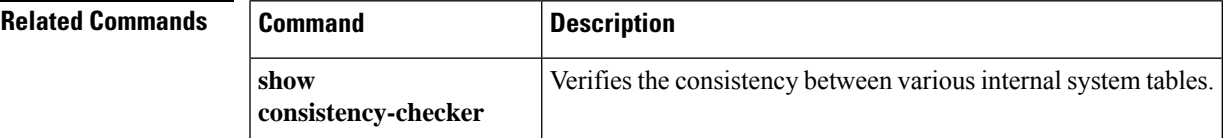

I

# **show copyright**

To display the NX-OS software copyright statement, use the **show copyright** command in EXEC mode.

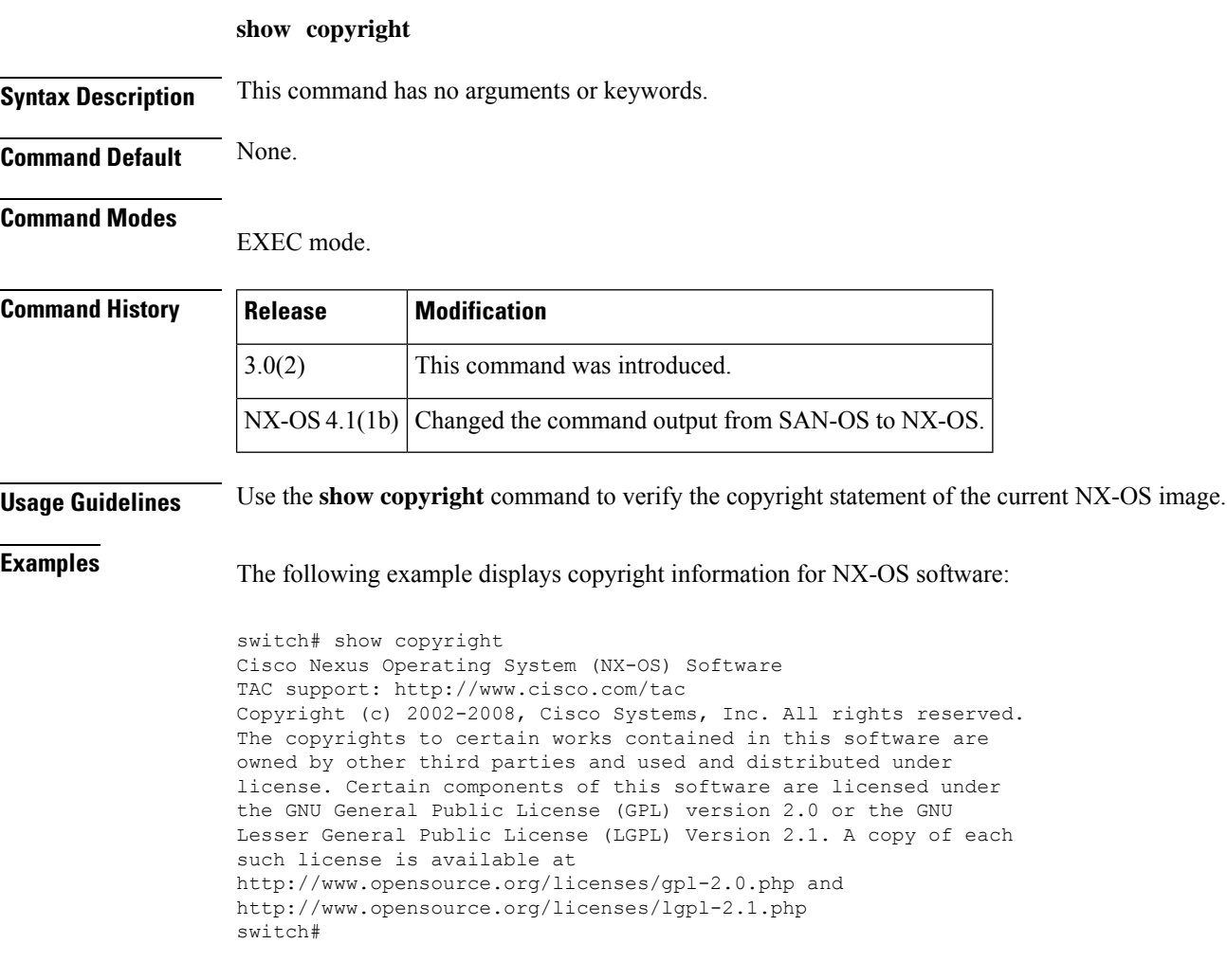

### **show cores**

To display a list of core bundles in the switch core repository, use the **show cores** command.

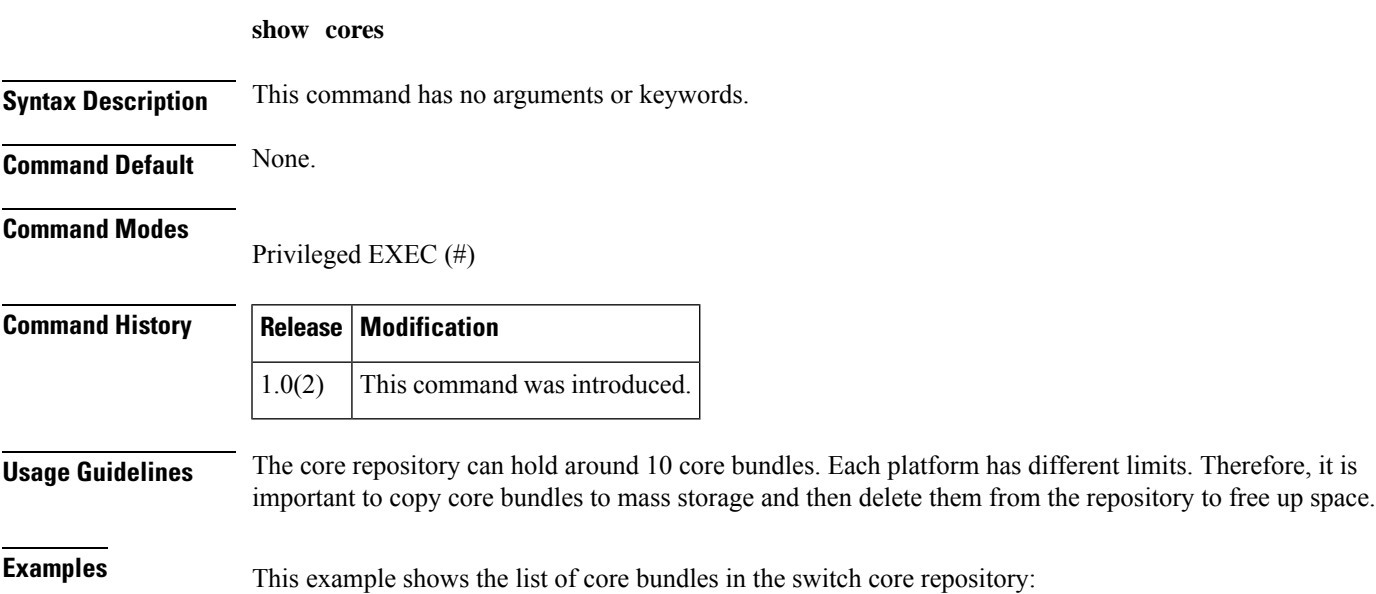

switch# **show cores** Module Instance Process-name PID Date(Year-Month-Day Time) ------ -------- --------------- -------- ------------------------ kernel 1 2021-04-20 08:18:55

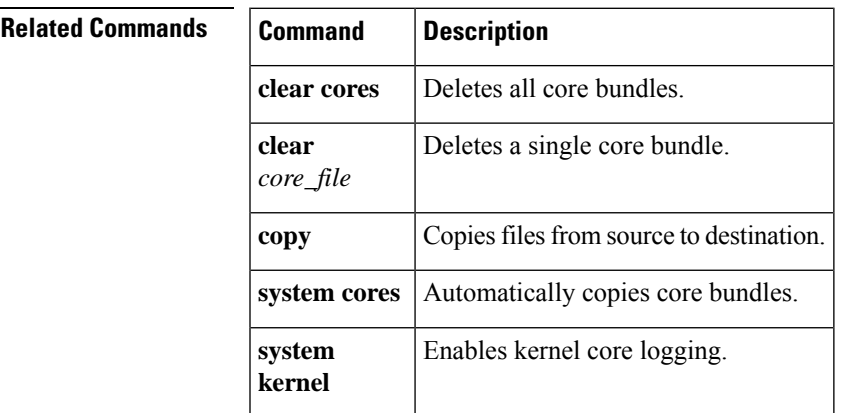

# **show crypto ca certificates**

To display configured trust point certificates, use the **show crypto ca certificates** command.

**show crypto ca certificates** *trustpoint-label*

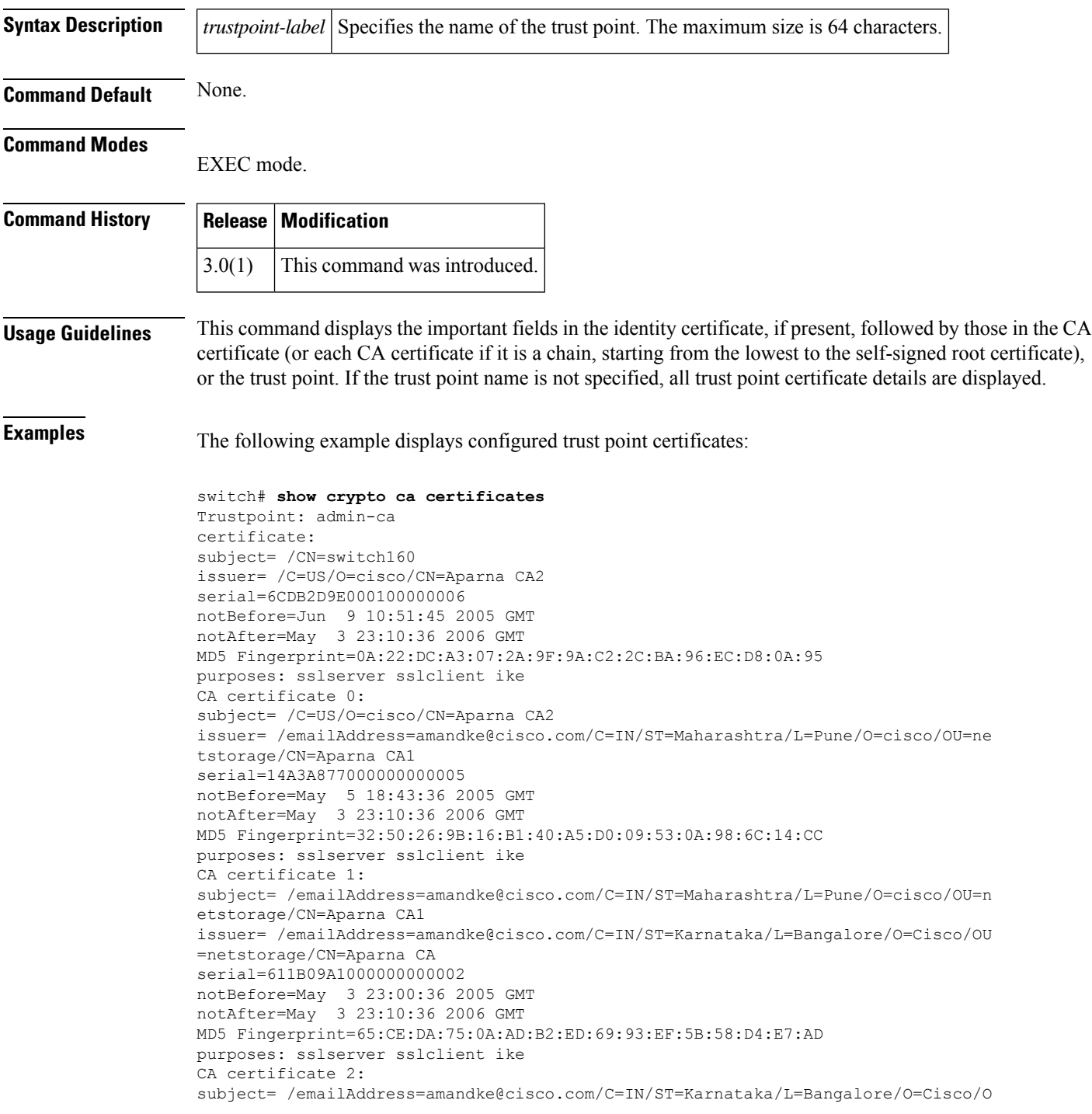

```
U=netstorage/CN=Aparna CA
issuer= /emailAddress=amandke@cisco.com/C=IN/ST=Karnataka/L=Bangalore/O=Cisco/OU
=netstorage/CN=Aparna CA
serial=0560D289ACB419944F4912258CAD197A
notBefore=May 3 22:46:37 2005 GMT
notAfter=May 3 22:55:17 2007 GMT
MD5 Fingerprint=65:84:9A:27:D5:71:03:33:9C:12:23:92:38:6F:78:12
purposes: sslserver sslclient ike
```
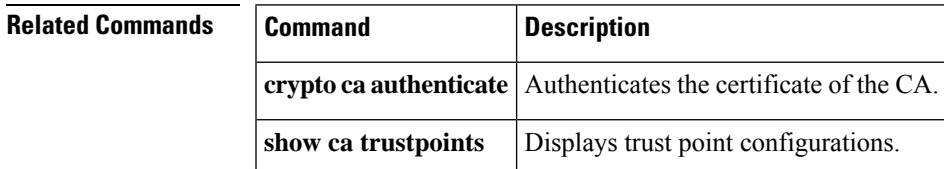

# **show crypto ca crl**

To display configured certificate revocation lists (CRLs), use the **show crypto ca crl** command.

**show crypto ca crl trustpoint-label**

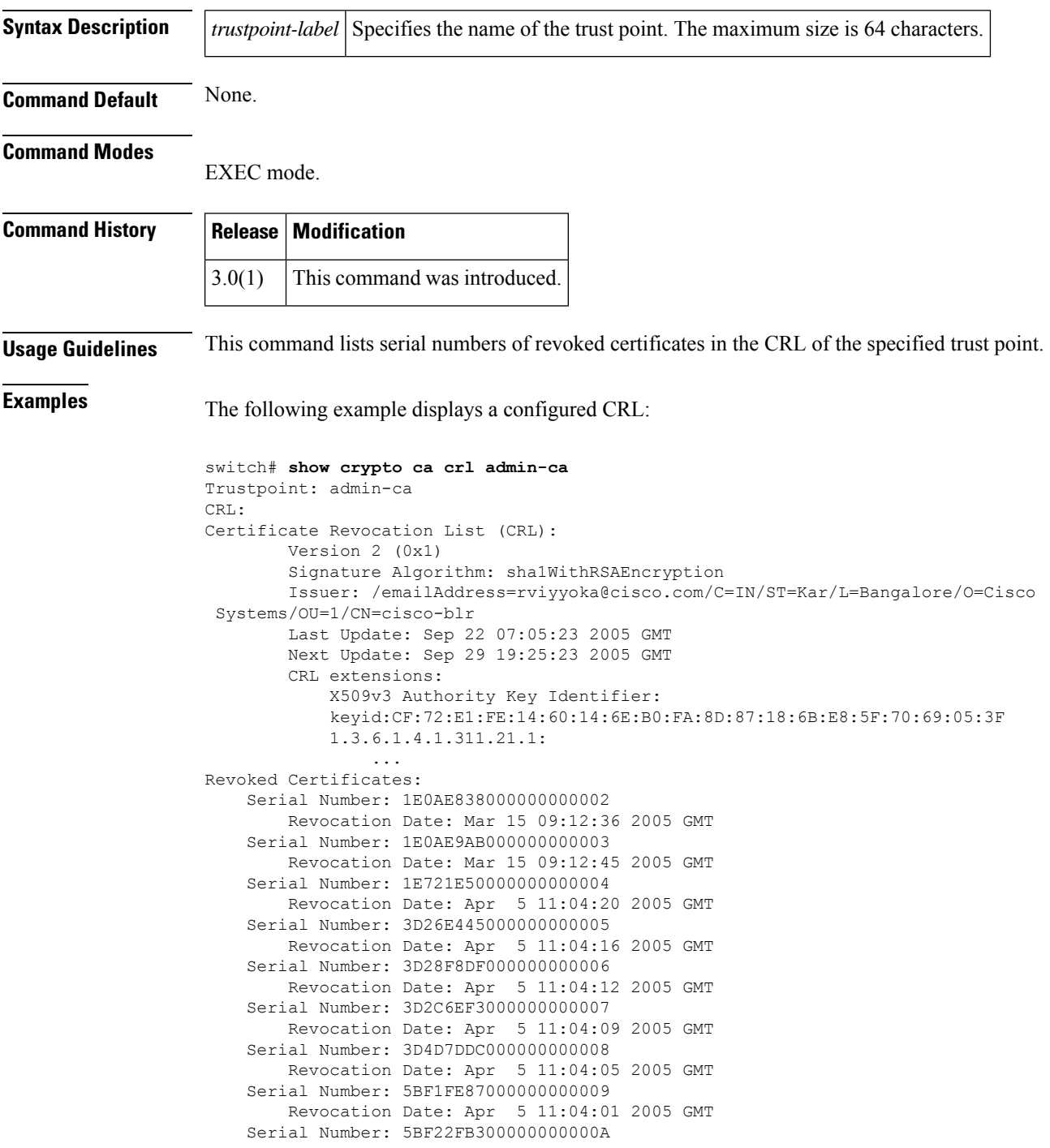

Revocation Date: Apr 5 11:03:45 2005 GMT Serial Number: 5BFA4A4900000000000B Revocation Date: Apr 5 11:03:42 2005 GMT Serial Number: 5C0BC22500000000000C Revocation Date: Apr 5 11:03:39 2005 GMT Serial Number: 5C0DA95E00000000000D Revocation Date: Apr 5 11:03:35 2005 GMT Serial Number: 5C13776900000000000E Revocation Date: Apr 5 11:03:31 2005 GMT Serial Number: 4864FD5A00000000000F Revocation Date: Apr 5 11:03:28 2005 GMT Serial Number: 48642E2E000000000010 Revocation Date: Apr 5 11:03:24 2005 GMT Serial Number: 486D4230000000000011 Revocation Date: Apr 5 11:03:20 2005 GMT Serial Number: 7FCB75B9000000000012 Revocation Date: Apr 5 10:39:12 2005 GMT Serial Number: 1A7519000000000013 Revocation Date: Apr 5 10:38:52 2005 GMT Serial Number: 20F1B0000000000014 Revocation Date: Apr 5 10:38:38 2005 GMT Serial Number: 436E43A9000000000023 Revocation Date: Sep 9 09:01:23 2005 GMT CRL entry extensions: X509v3 CRL Reason Code: Cessation Of Operation Serial Number: 152D3C5E000000000047 Revocation Date: Sep 22 07:12:41 2005 GMT Serial Number: 1533AD7F000000000048 Revocation Date: Sep 22 07:13:11 2005 GMT Serial Number: 1F9EB8EA00000000006D Revocation Date: Jul 19 09:58:45 2005 GMT CRL entry extensions: X509v3 CRL Reason Code: Cessation Of Operation Serial Number: 1FCA9DC600000000006E Revocation Date: Jul 19 10:17:34 2005 GMT CRL entry extensions: X509v3 CRL Reason Code: Cessation Of Operation Serial Number: 2F1B5E2E000000000072 Revocation Date: Jul 22 09:41:21 2005 GMT CRL entry extensions: X509v3 CRL Reason Code: Cessation Of Operation Signature Algorithm: sha1WithRSAEncryption 4e:3b:4e:7a:55:6b:f2:ec:72:29:70:16:2a:fd:d9:9a:9b:12: f9:cd:dd:20:cc:e0:89:30:3b:4f:00:4b:88:03:2d:80:4e:22: 9f:46:a5:41:25:f4:a5:26:b7:b6:db:27:a9:64:67:b9:c0:88: 30:37:cf:74:57:7a:45:5f:5e:d0

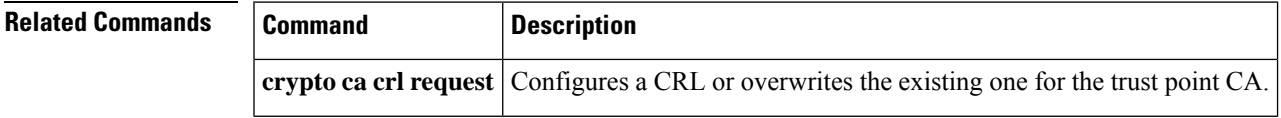

# **show crypto ca remote-certstore**

To display configured remote certstores, use the show crypto ca remote-certstore command.

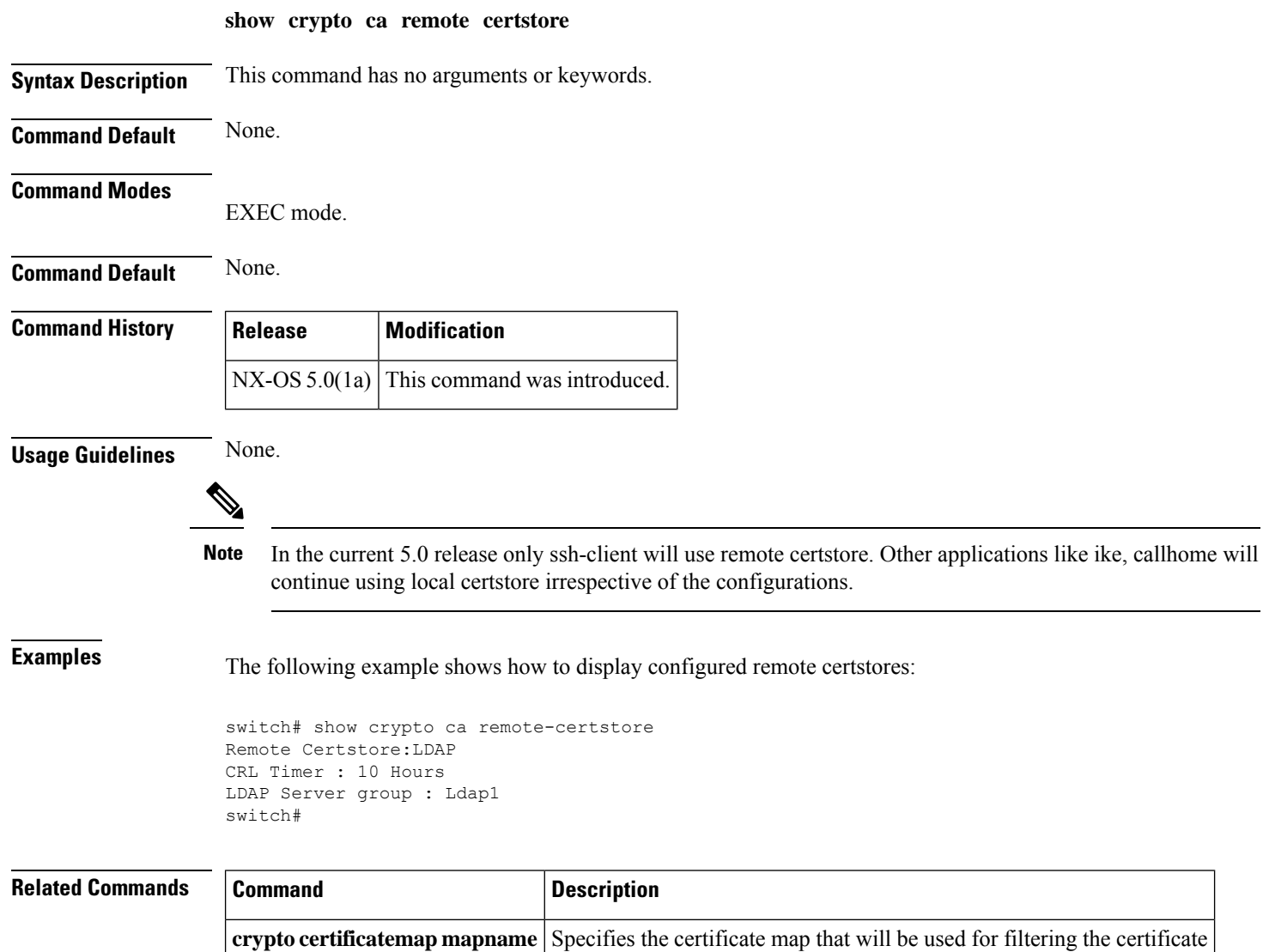

request.

# **show crypto ca trustpoints**

To display trust point configurations, use the **show crypto ca trustpoints** command.

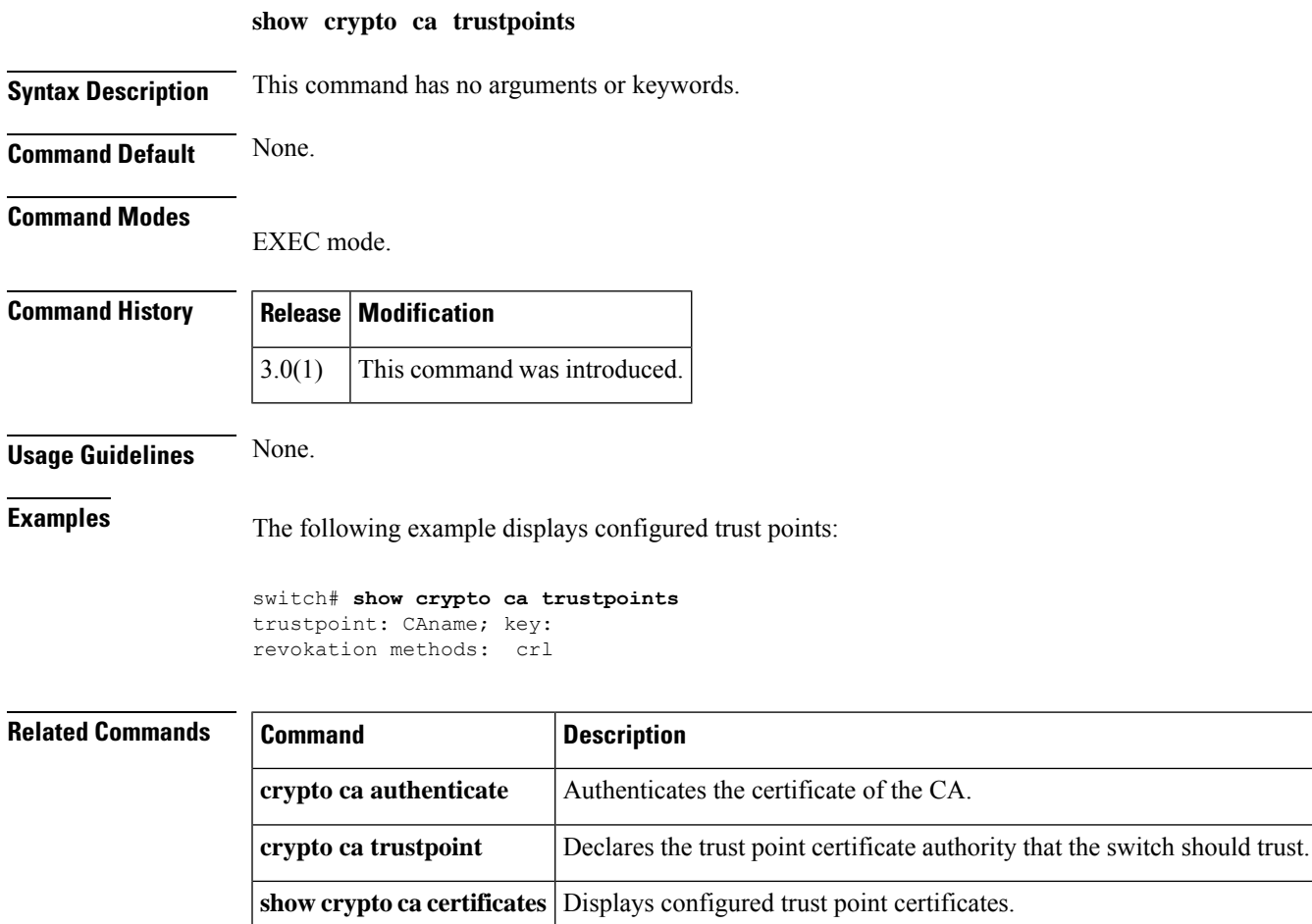

# **show crypto certificatemap**

To display certificatemap filters, use the show crypto certificatemap command.

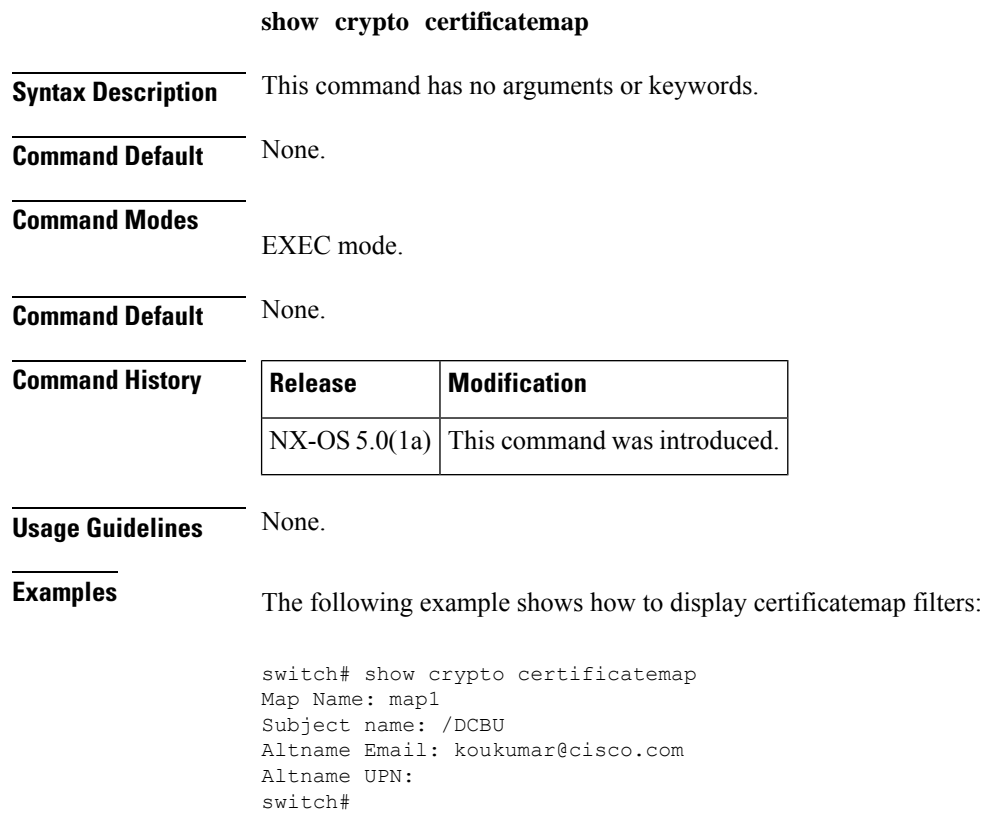

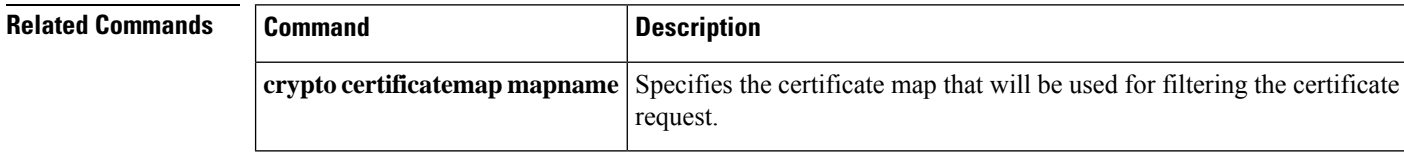

# **show crypto global domain ipsec**

To display global IPsec crypto map set information, use the **show crypto global domain ipsec** command.

**show crypto global domain ipsec** [{**interface gigabitethernet** *slot*/*port* | **security-association lifetime**}]

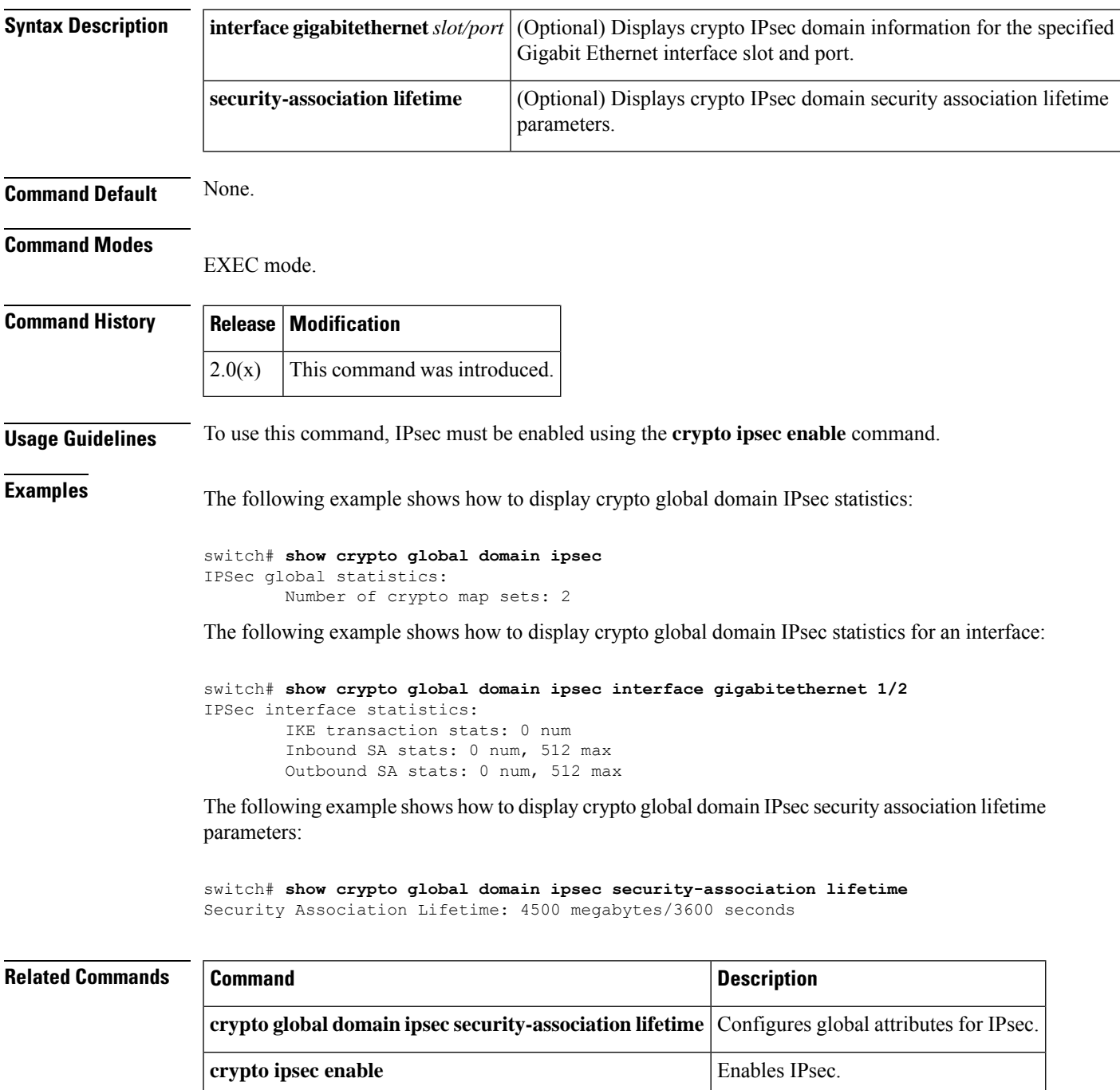

# **show crypto ike domain ipsec**

To display IKE protocol information, use the **show crypto ike domain ipsec** command.

**show crypto ike domain ipsec** [{**initiator** [**address** *ip-address*] |**keepalive** |**key** [**address** *ip-address*] | **policy** [*policy-number*] | **sa**}]

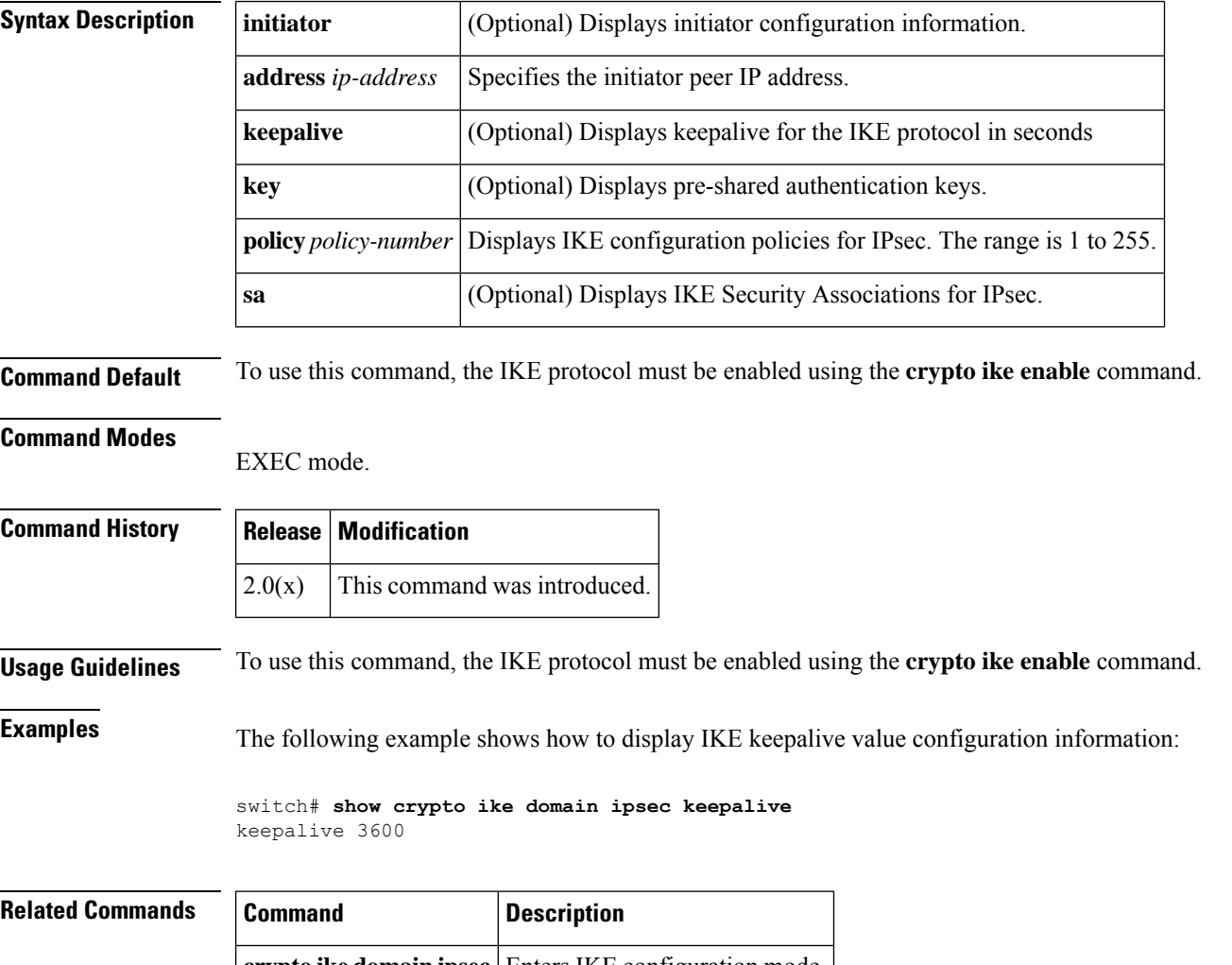

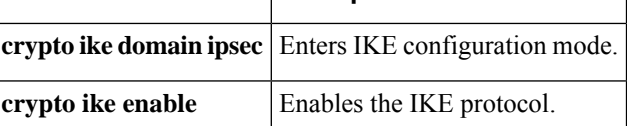

# **show crypto key mypubkey rsa**

To display any RSA public key configurations, use the **show crypto key mypubkey rsa** command.

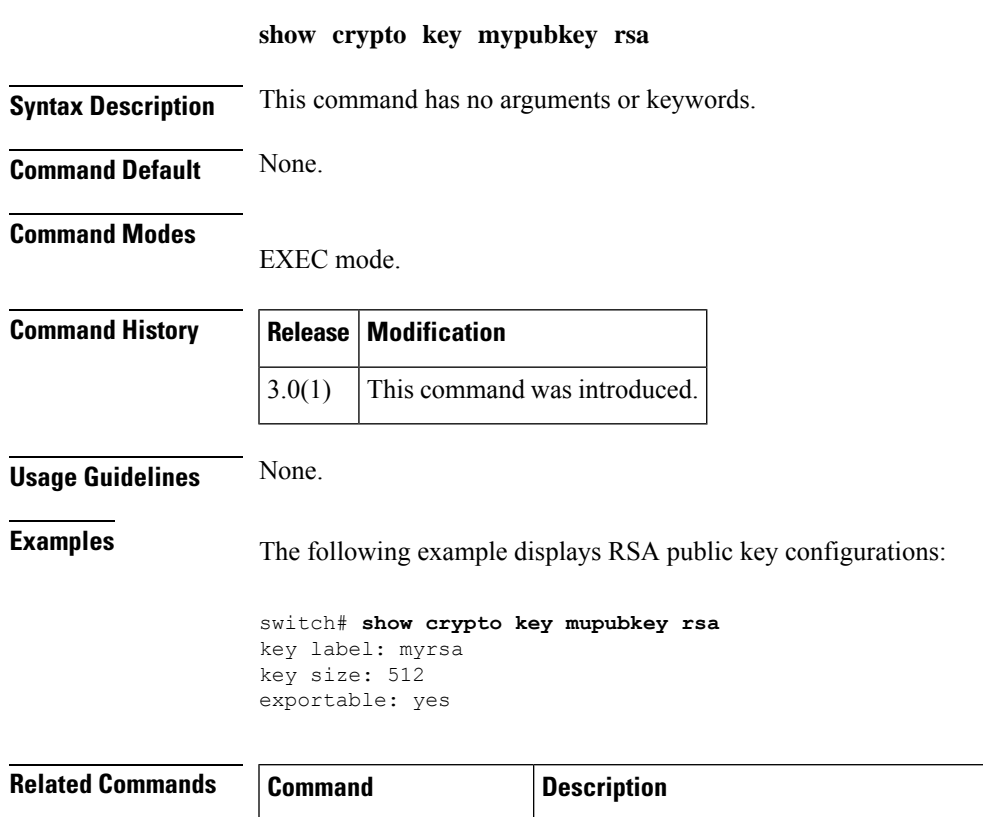

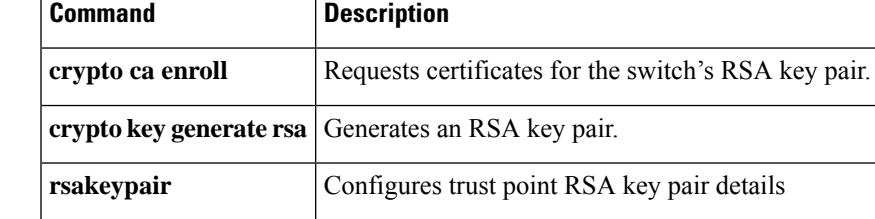

## **show crypto map domain ipsec**

To map configuration information for IPsec, use the **show crypto map domain ipsec** command.

show crypto map domain ipsec [{interface gigabitethernet *slot* / *port* | tag *tag-name*}]

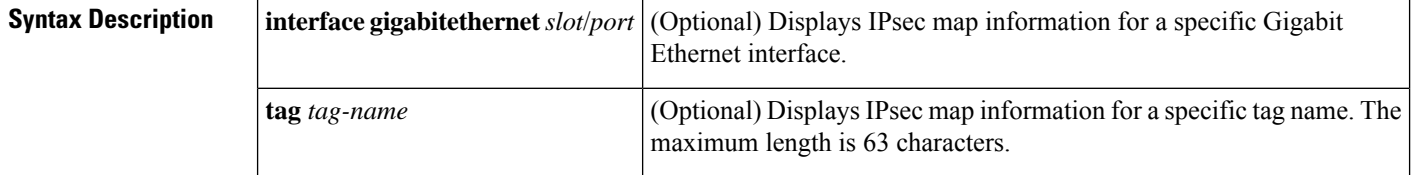

**Command Default** Displays all IPsec map information.

#### **Command Modes**

EXEC mode.

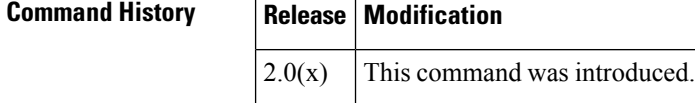

### **Usage Guidelines** To use this command, IPsec must be enabled using the **crypto ipsec enable** command.

**Examples** The following example shows how to display IPsec crypto map information:

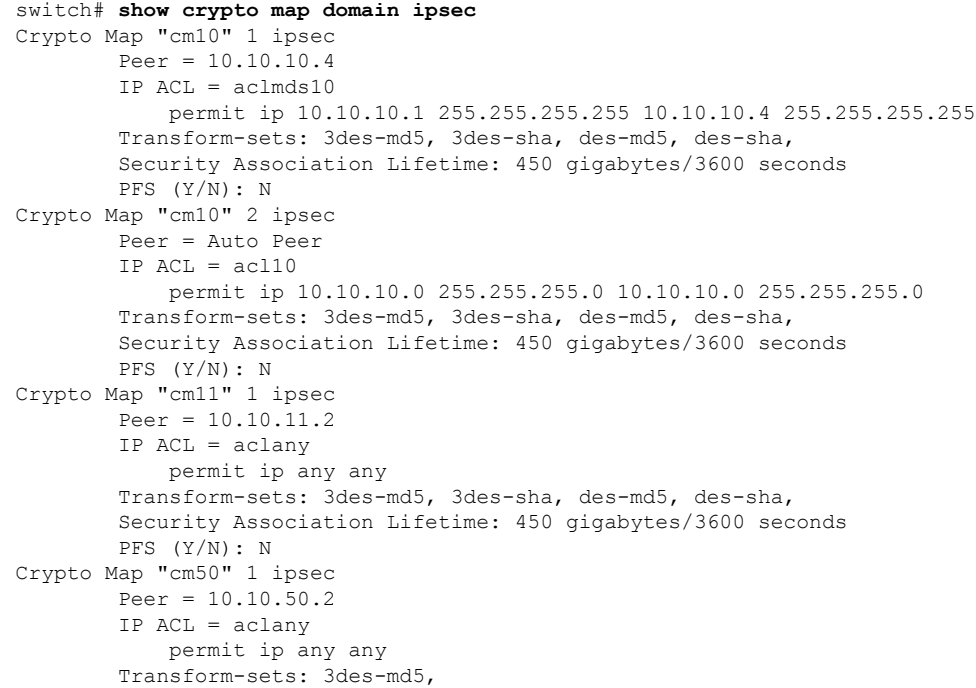

```
Security Association Lifetime: 450 gigabytes/3600 seconds
        PFS (Y/N): N
Interface using crypto map set cm50:
   GigabitEthernet1/2.1
Crypto Map "cm51" 1 ipsec
        Peer = 10.10.51.2
        IP ACL = aclany
           permit ip any any
        Transform-sets: 3des-md5,
        Security Association Lifetime: 450 gigabytes/3600 seconds
        PFS (Y/N): N
Interface using crypto map set cm51:
   GigabitEthernet1/2.2
Crypto Map "cm60" 1 ipsec
        Peer = 10.10.60.2IP ACL = ac160permit ip 10.10.60.0 255.255.255.0 10.10.60.0 255.255.255.0
        Transform-sets: 3des-md5,
        Security Association Lifetime: 450 gigabytes/3600 seconds
        PFS (Y/N): N
Interface using crypto map set cm60:
   GigabitEthernet1/2
Crypto Map "cm100" 1 ipsec
        Peer = 10.10.100.221
        IP ACL = ac1mds100permit ip 10.10.100.231 255.255.255.255 10.10.100.221 255.255.255.255
        Transform-sets: 3des-md5, 3des-sha, des-md5, des-sha,
        Security Association Lifetime: 450 gigabytes/3600 seconds
        PFS (Y/N): N
Crypto Map "cm100" 2 ipsec
        Peer = Auto Peer
        IP ACL = acl100permit ip 10.10.100.0 255.255.255.0 10.10.100.0 255.255.255.0
        Transform-sets: 3des-md5, 3des-sha, des-md5, des-sha,
        Security Association Lifetime: 450 gigabytes/3600 seconds
        PFS (Y/N): N
```
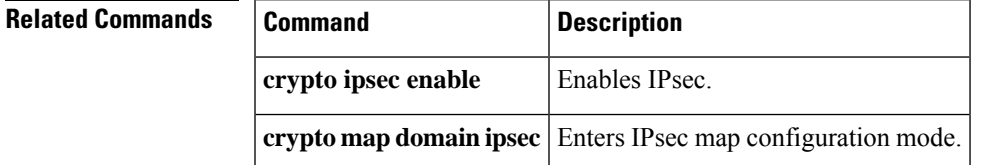

# **show crypto sad domain ipsec**

To display IPsec security association database information, use the **show crypto saddomainipsec** command.

**show crypto sad domain ipsec** [**interface gigabitethernet** *slot* / *port* [{**inbound** | **outbound**} **sa-index** *index*]]

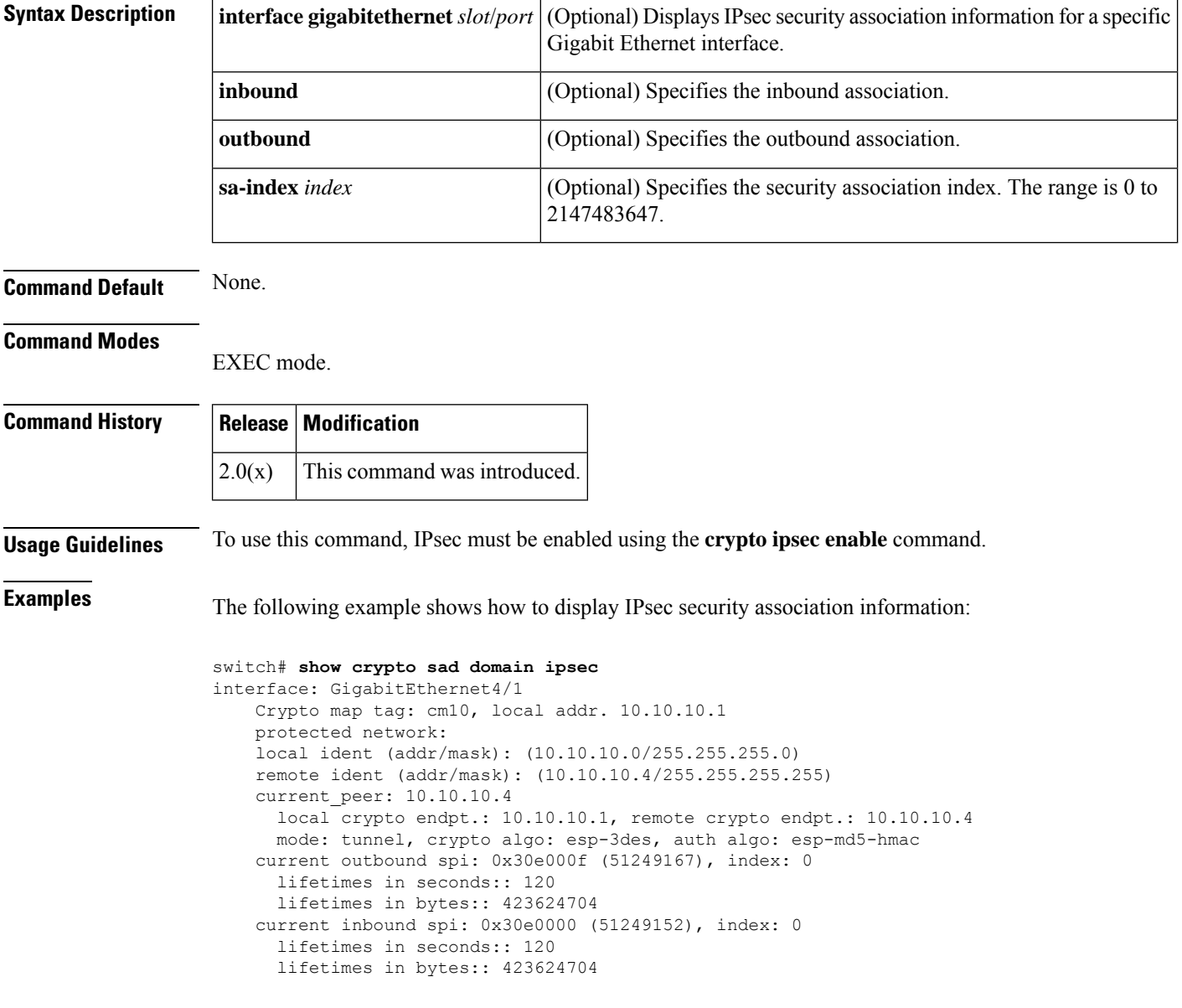

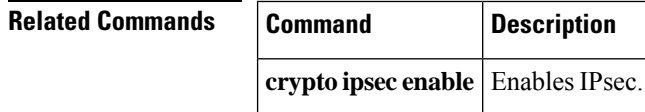

# **show crypto spd domain ipsec**

To display the security policy database (SPD), use the **show crypto spd domain ipsec** command.

show crypto spd domain ipsec [interface gigabitethernet *slot* / *port* [policy *number*]]

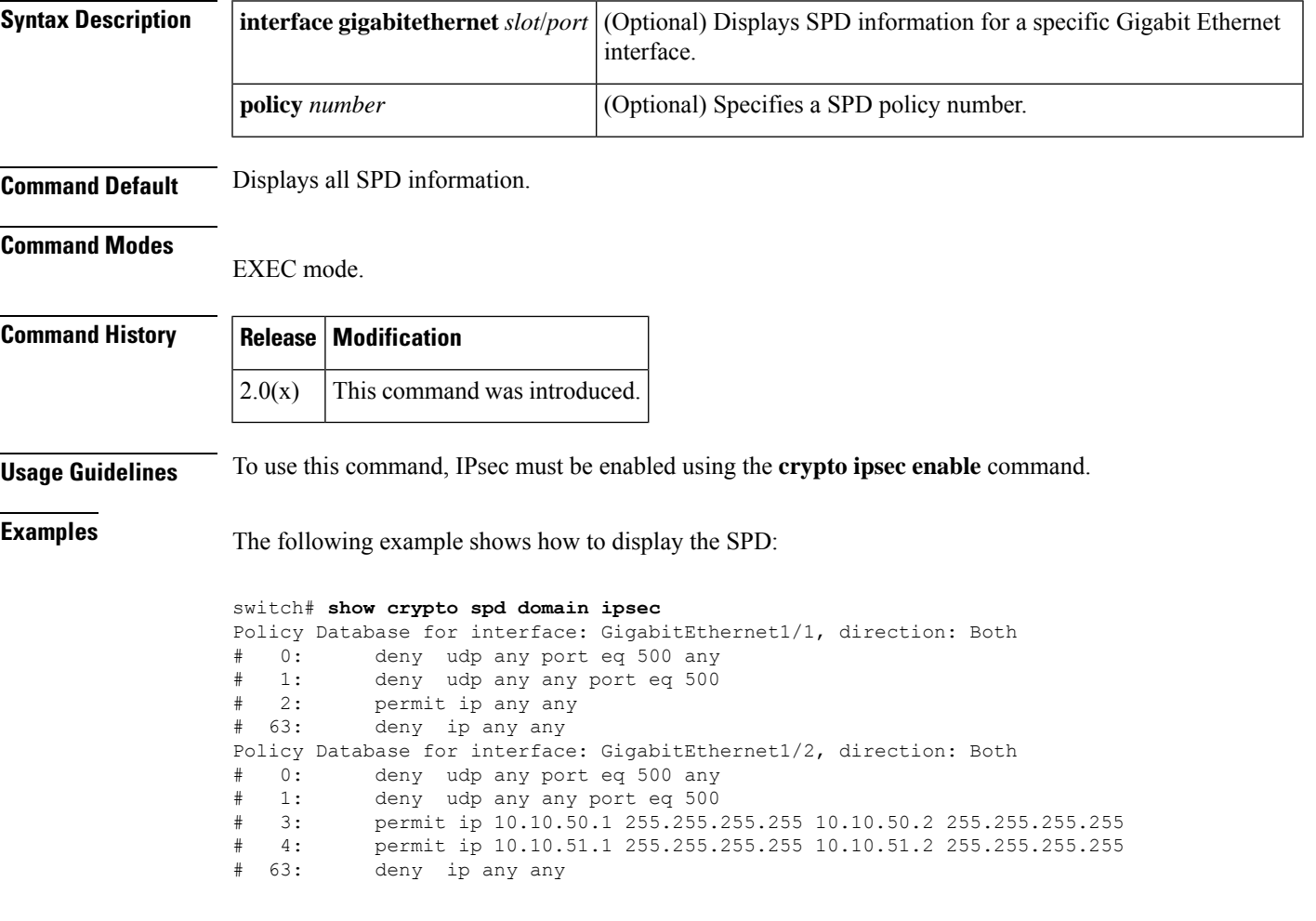

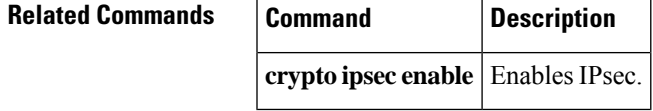

# **show crypto ssh-auth-map**

To display mapping filters applied for SSH authentication, use the show crypto ssh-auth-map command.

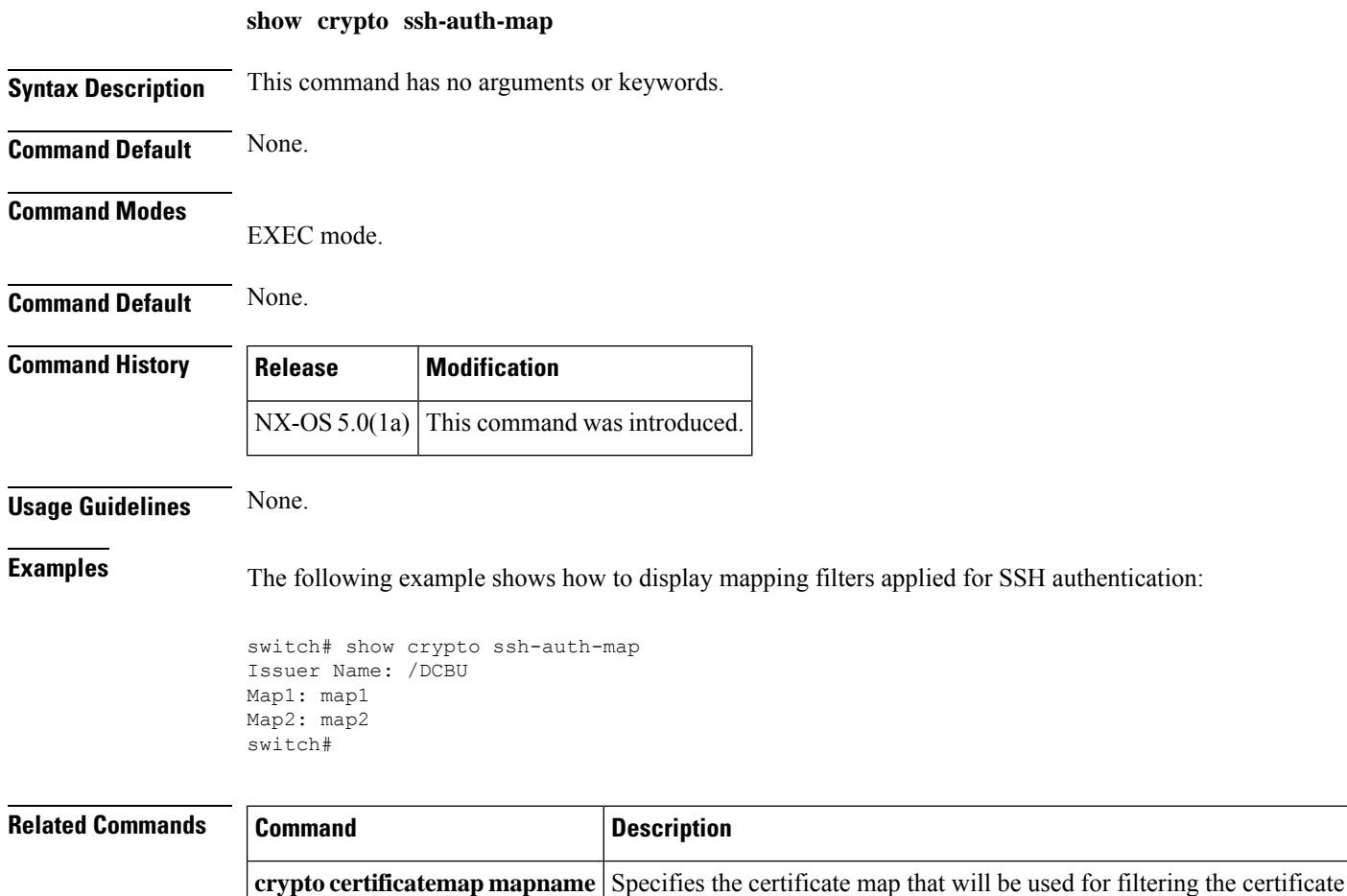

request.

# **show crypto transform-set domain ipsec**

To display transform set information for IPsec, use the **show crypto transform-set domain ipsec** command.

**show crypto transform-set domain ipsec** [*set-name*]

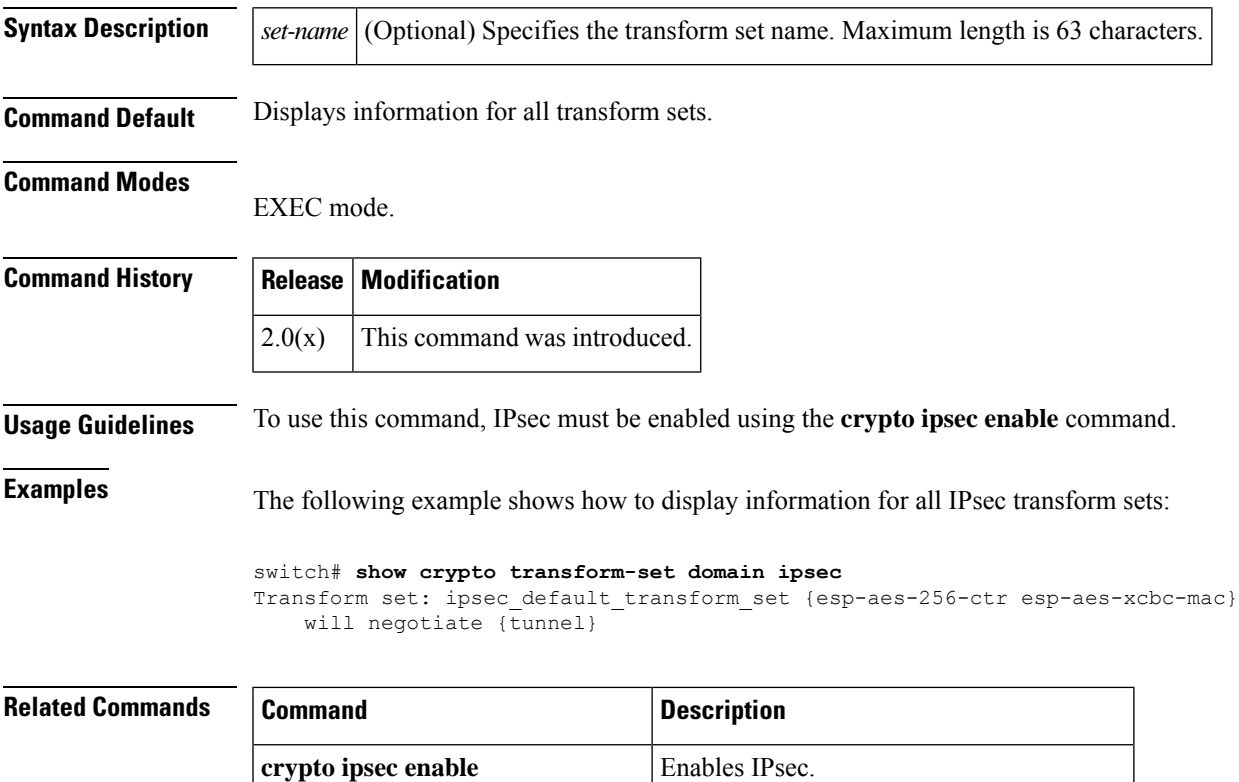

**crypto** transform-set domain ipsec Configures IPsec transform set information.

# **show debug**

To display all Cisco SME related debug commands configured on the switch, use the show debug command.

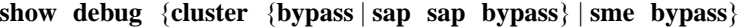

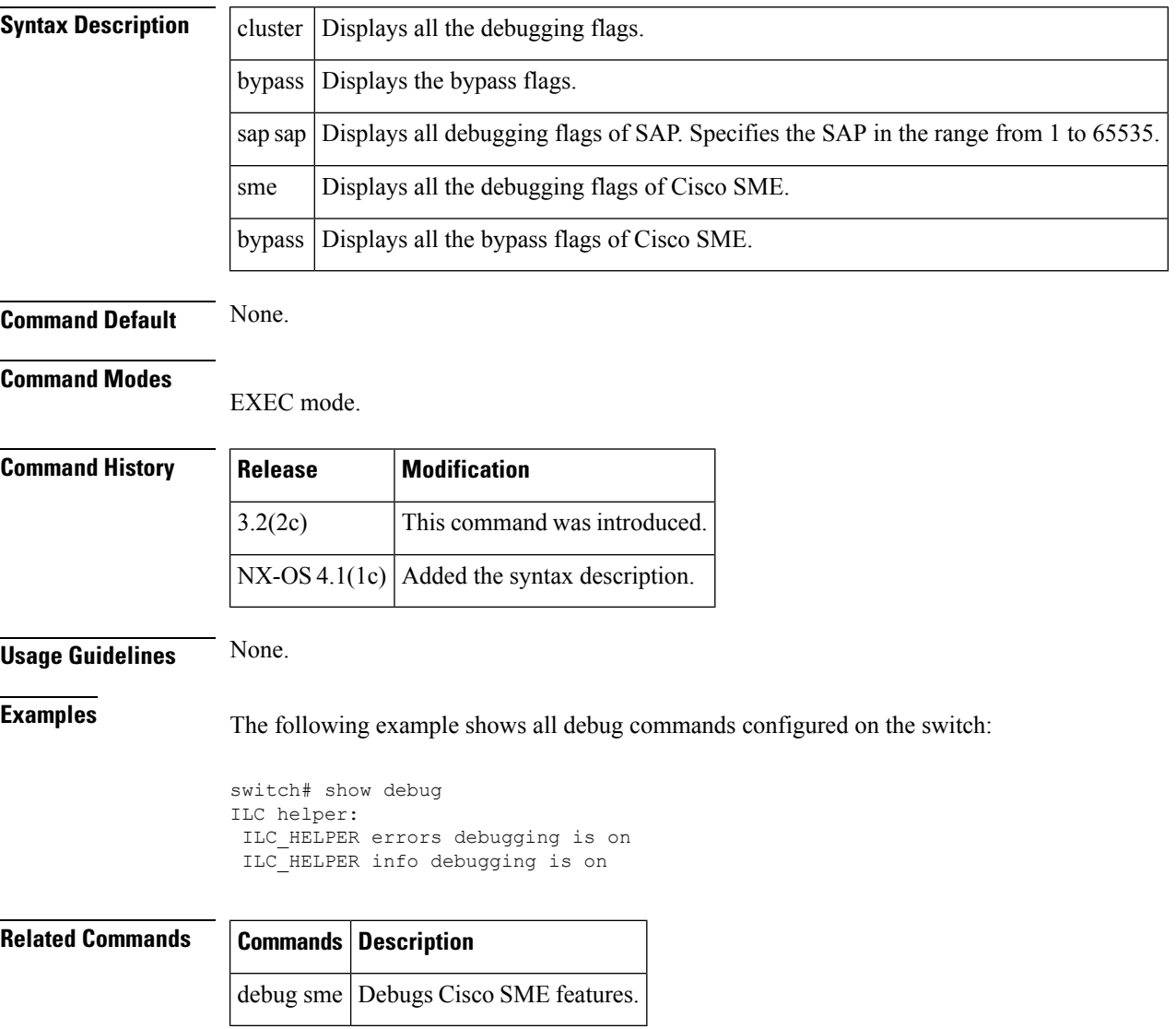

### **show debug logfile**

To display the debug messages that are saved in the debug log file, use the **show debug logfile** command.

**show debug logfile filename Syntax Description** filename Specifies the debug log file name. Maximum length is 80 characters. **Command Default** None. **Command Modes** EXEC mode. **Command History** This command was introduced in Cisco MDS SAN-OS Release 1.0(2). **Usage Guidelines** None. **Examples** The following example displays the debug messages in the specified debug log file. switch# **show debug logfile SampleFile** 2004 Jun 28 00:14:17 snmpd[2463]: header\_fspfLinkEntry : Sending GETNEXT request for fspfLsrTable for vsanIndex =  $0,$  fspfLsrDomainId =  $0,$  fspfLsrType = 0 2004 Jun 28 00:14:17 snmpd[2463]: header\_fspfLinkEntry : Sending GETNEXT request for fspfLsrTable for vsanIndex = 0, fspfLsrDomainId = 0, fspfLsrType = 0 2004 Jun 28 00:14:17 snmpd[2463]: header\_fspfLinkEntry : Recd rsp for GETNEXT fo r entry (vsanIndex=1,fspfLsrDomainId =  $10$ , fspfLsrType=0, fspfLinkIndex = 1,fspf LinkNbrDomainId = 84, fspfLinkPortIndex = 67331,fspfLinkNbrPortIndex = 66064, fs pfLinkType = 1,fspfLinkCost = 500 2004 Jun 28 00:14:17 snmpd[2463]: header\_fspfLinkEntry : Sending GETNEXT request for fspfLsrTable for vsanIndex =1,fspfLsrDomainId = 209, fspfLsrType = 2004 Jun 28 00:14:17 snmpd[2463]: header\_fspfLinkEntry : Sending GETNEXT request for fspfLsrTable for vsanIndex =16777216,fspfLsrDomainId = 3506438144, fspfLsr Type = 0 2004 Jun 28 00:14:17 snmpd[2463]: header\_fspfLinkEntry : Sending GETNEXT request for fspfLsrTable for vsanIndex =33554432,fspfLsrDomainId = 4009754624, fspfLsr Type = 16777216

# **show debug npv**

To display the N Port Virtualization (NPV) debug commands configured on the switch, use the show debug npv command.

**show debug npv**

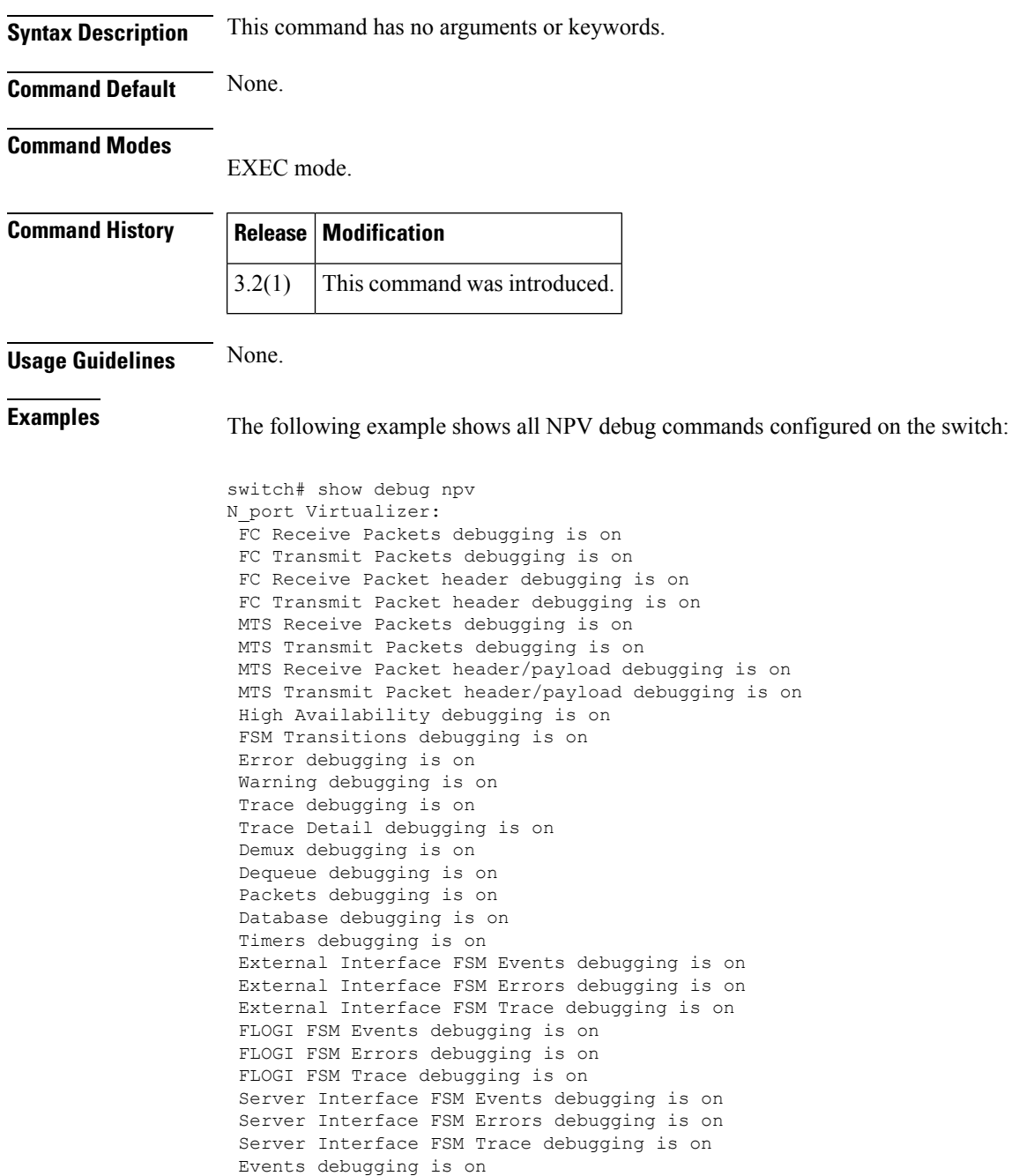

 $\mathbf{l}$ 

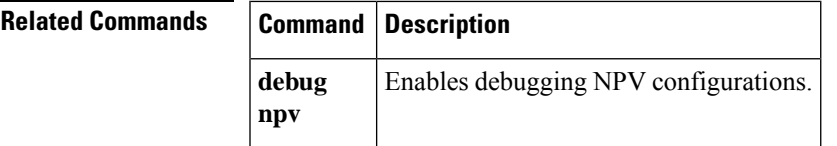

# **show debug sme**

To display all Cisco SME related debug commands configured on the switch, use the show debug command.

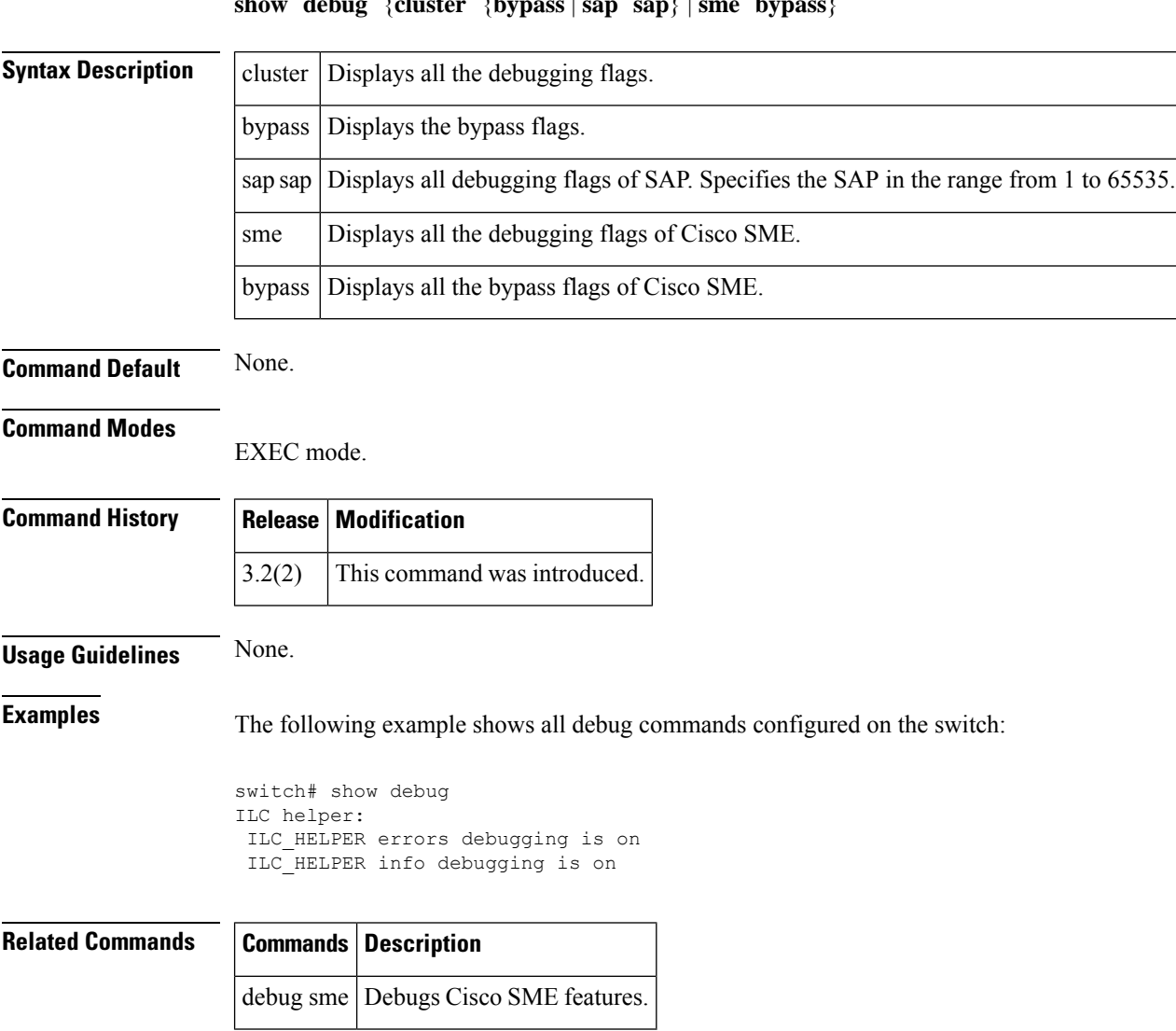

### **show debug** {**cluster** {**bypass** | **sap sap**} | **sme bypass**}

# **show device-alias**

To display the device name information, use the **show device-alias** command.

**show device-alias** {**database** [{**pending** |**pending-diff**}] |**name** *device-name* [**pending**] |**pwwn** *pwwn-id* [**pending**] | **session** {**rejected** | **status**} | **statistics** | **status**}

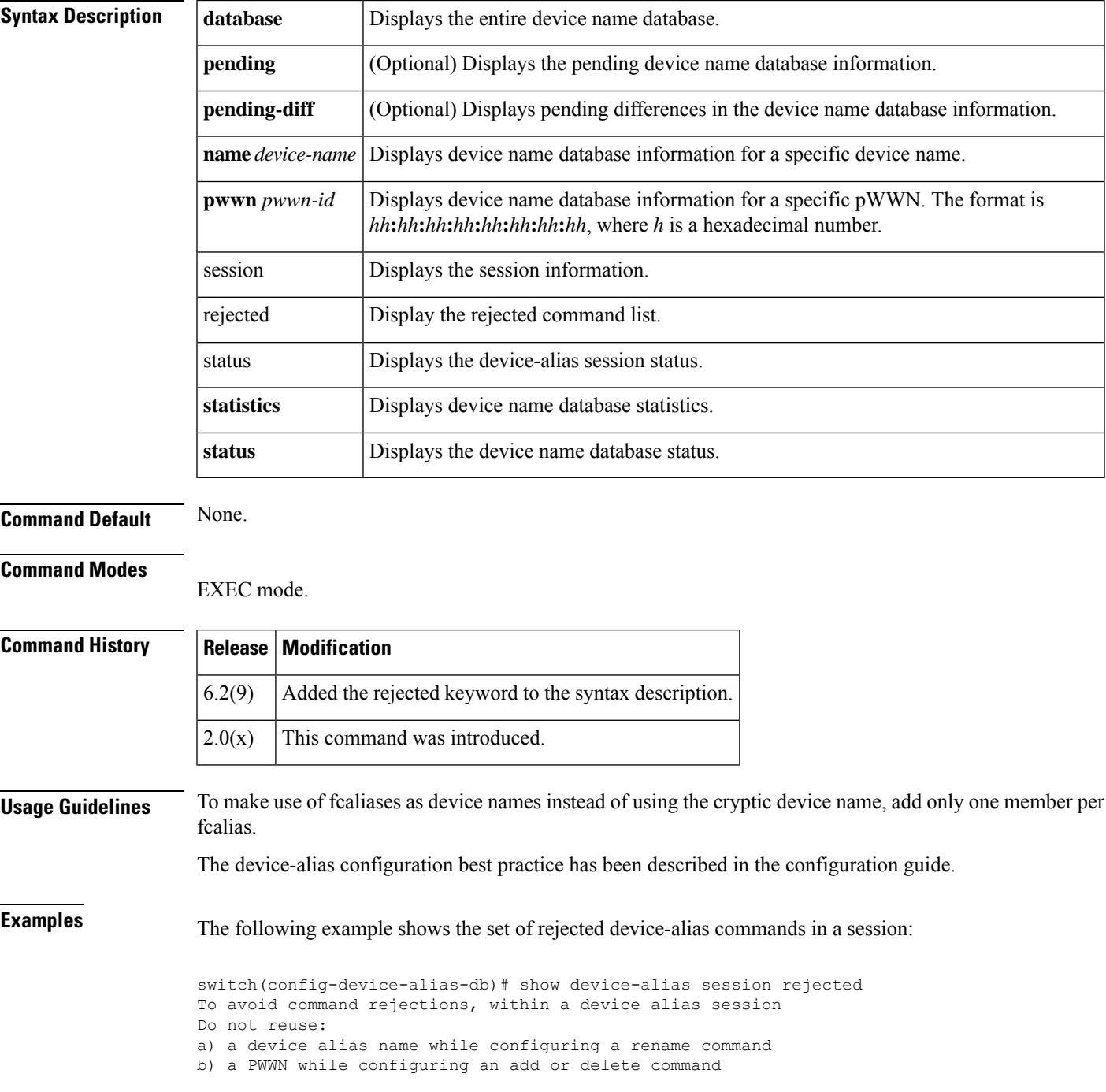

c) a device alias name already renamed while configuring add command Rejected commands must be committed in a separate device alias session which may cause traffic interruption for those devices. Plan accordingly. Refer to this command in the NX-OS Command Reference Guide for more information about device alias configuration best practices

Rejected Command List -------------------- device-alias name Dev1 pwwn 01:01:01:01:02:02:02:02 device-alias name Dev20 pwwn 01:01:01:01:02:02:02:02 switch(config-device-alias-db)#

The following examples shows the device-alias session status:

```
switch(config)# show device-alias session status
Last Action Time Stamp : Tue Jul 1 01:54:21 2014
Last Action : Commit
Last Action Result : Success
Last Action Failure Reason : none
switch(config)#
```
The following example shows how to display the contents of the device alias database:

```
switch# show device-alias database
device-alias name efg pwwn 21:00:00:20:37:9c:48:e5
device-alias name fred pwwn 10:00:00:00:c9:2d:5a:de
device-alias name myalias pwwn 21:21:21:21:21:21:21:21
device-alias name test pwwn 21:00:00:20:37:6f:db:bb
device-alias name test2 pwwn 21:00:00:20:37:a6:be:35
Total number of entries = 5
```
The following example shows how to display all global fcaliases and all VSAN dependent fcaliases:

switch# **show device-alias name efg** device-alias name efg pwwn 21:00:00:20:37:9c:48:e5

The following example shows how to display all global fcaliases and all VSAN dependent fcaliases:

```
switch# show device-alias statistics
        Device Alias Statistics
===========================================
Lock requests sent: 1
Database update requests sent: 1
Unlock requests sent: 1
Lock requests received: 0
Database update requests received: 0
Unlock requests received: 0
Lock rejects sent: 0
Database update rejects sent: 0
Unlock rejects sent: 0
Lock rejects received: 0
Database update rejects received: 0
Unlock rejects received: 0
Merge requests received: 5
Merge request rejects sent: 0
Merge responses received: 0
Merge response rejects sent: 0
Activation requests received: 5
Activation request rejects sent: 0
Activation requests sent: 0
```
Activation request rejects received: 0 v\_226# pwwn 21:00:00:20:37:6f:dc:0e

### **Related Commands**

I

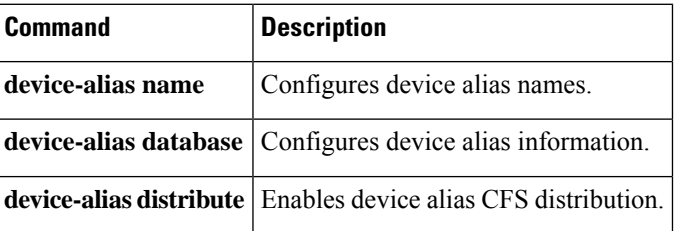

# **show device-alias status**

To view the current device alias mode setting, use the device-alias status command.

**device-alias database** Configures and activates the device alias database.

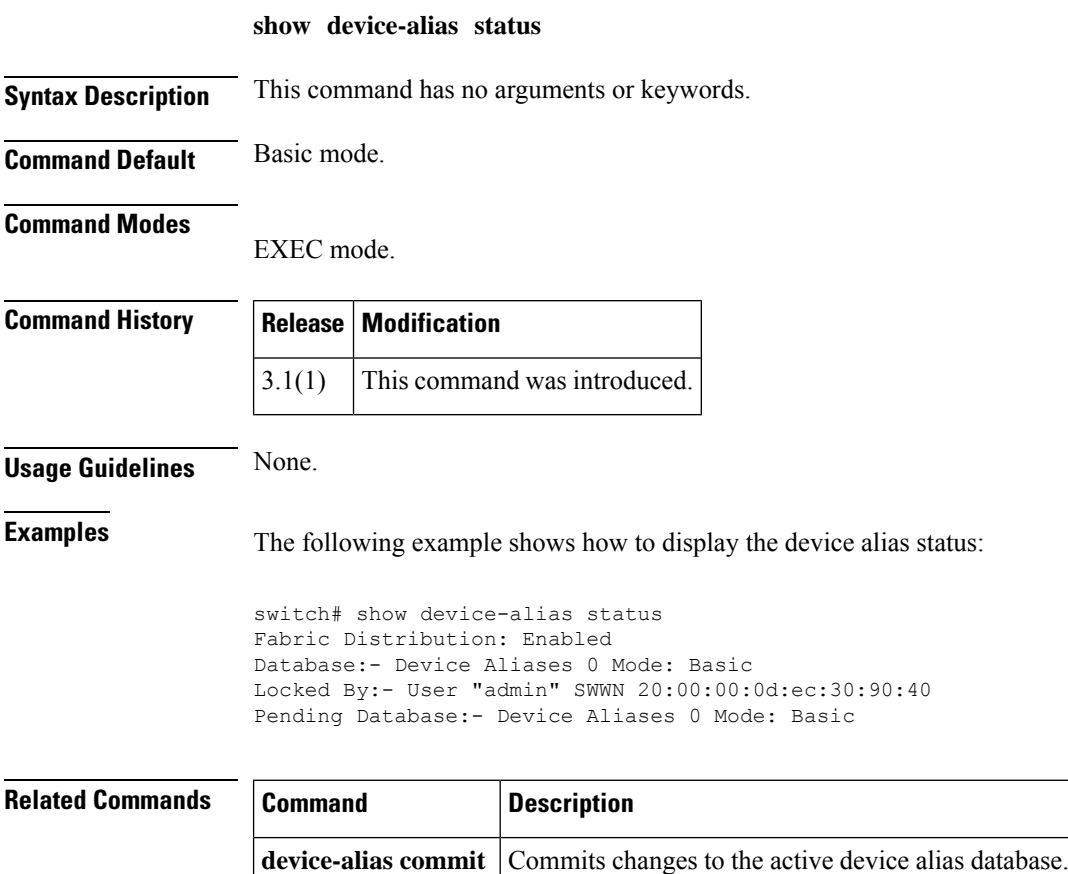
# **show diagnostic bootup level**

To display the diagnostic bootup level information (bypass or complete) that is currently in place on the device, use the show diagnostic bootup level command.

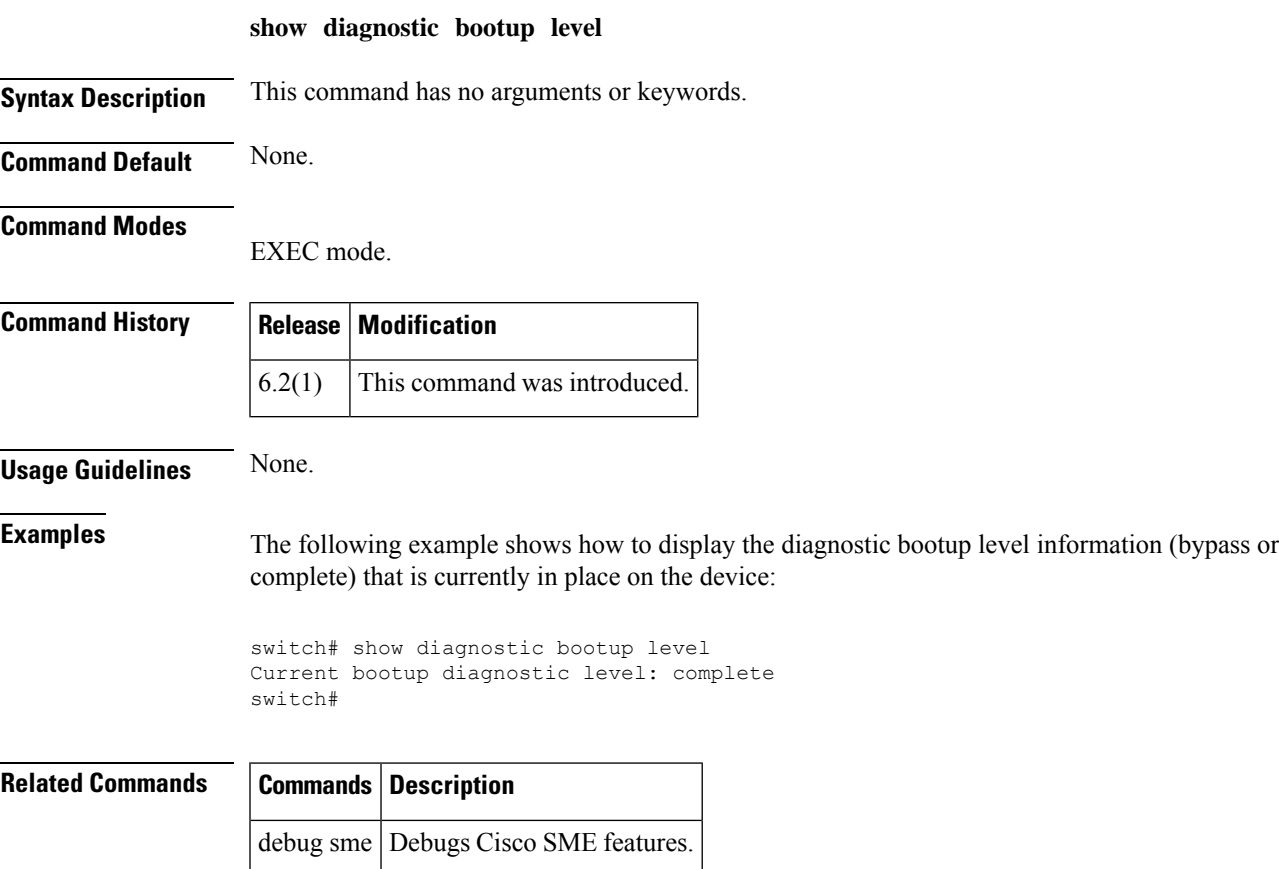

### **show diagnostic content module**

To display information about diagnostic test content for a module, use the show diagnostic content module command.

**show diagnostic content module** {**module-number** | **all**}

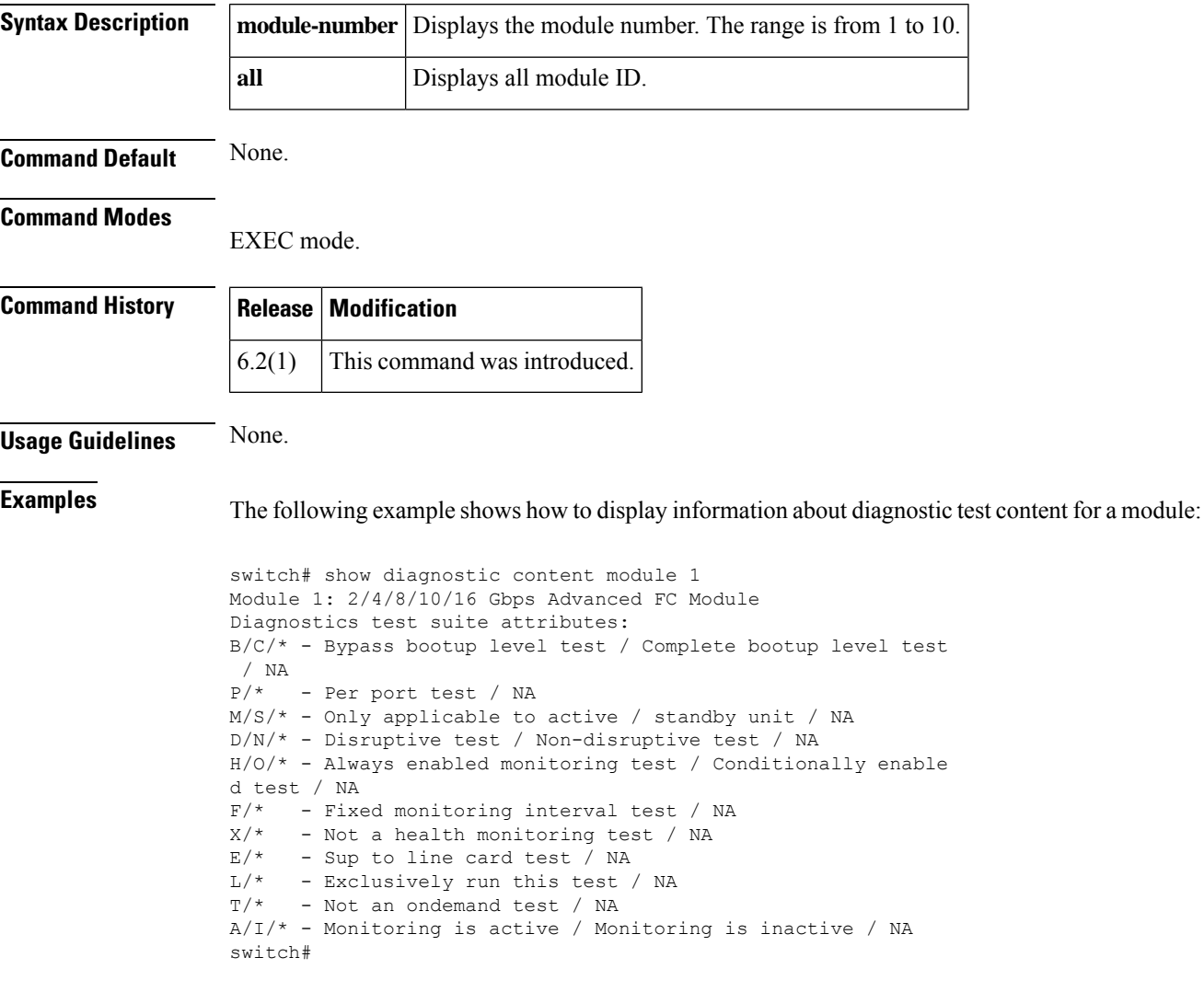

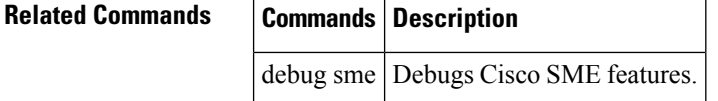

### **show diagnostic description module**

To display the diagnostic test description for a module, use the show diagnostic description module command.

**show diagnostic description module module-number test** [{**test-id test-name** | **all**}]

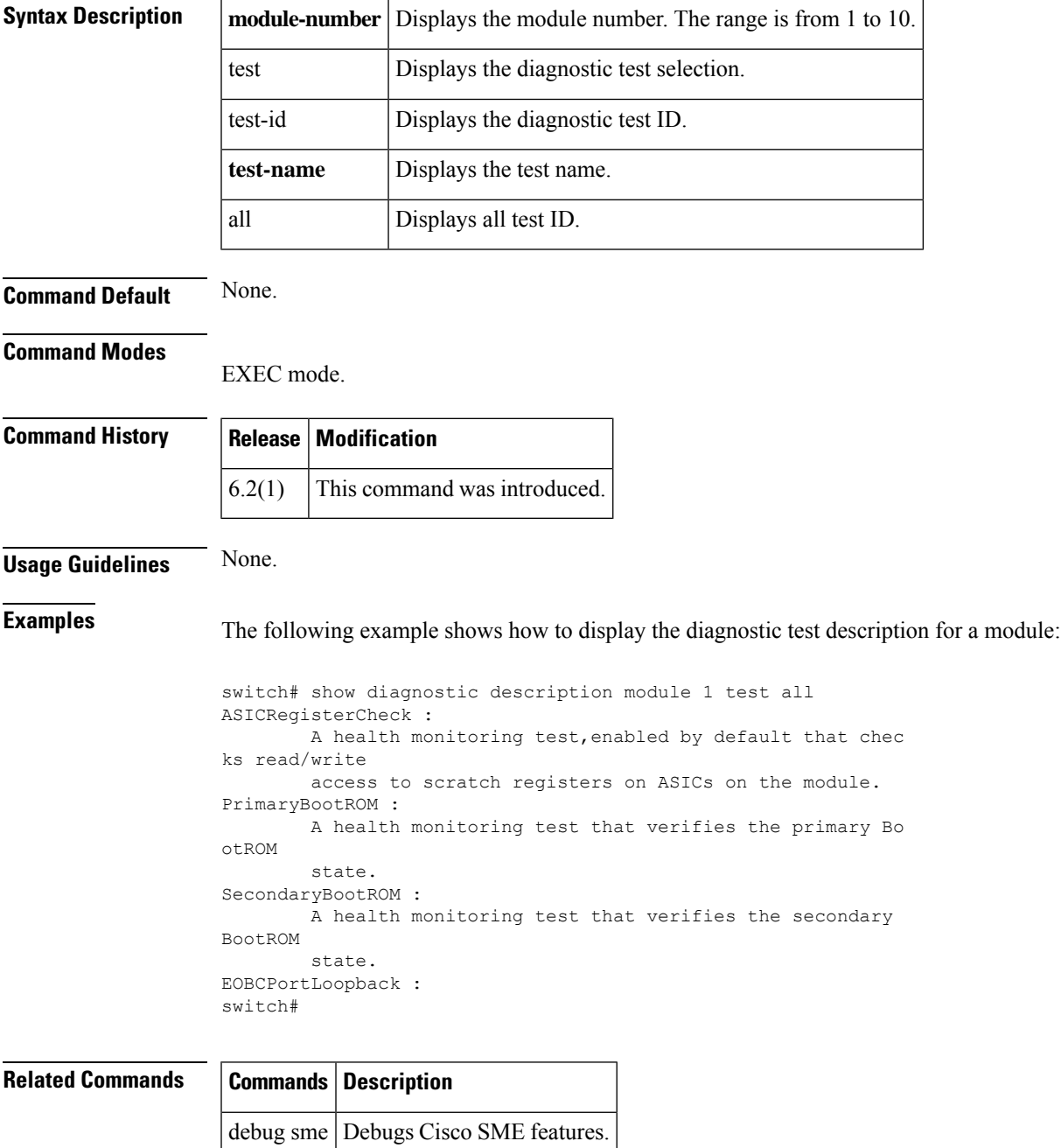

### **show diagnostic events**

To display the diagnostic events by error and information event type, use the show diagnostic events command.

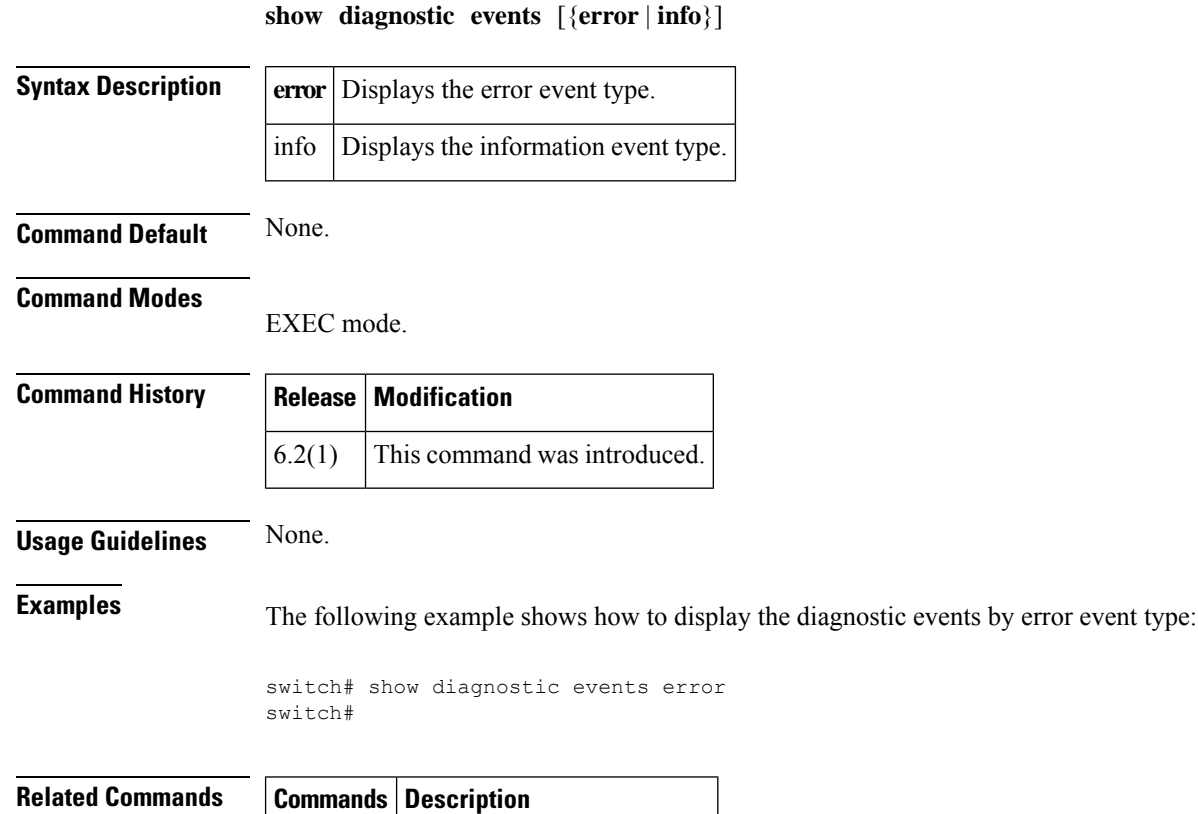

debug sme Debugs Cisco SME features.

### **show diagnostic isl result interface**

To display the results of a Single Hop or Multihop Traffic Test on Cisco MDS 9700 Series Switches, use the **show diagnostic isl result interface** command.

**show diagnostic isl result interface** *interface id*

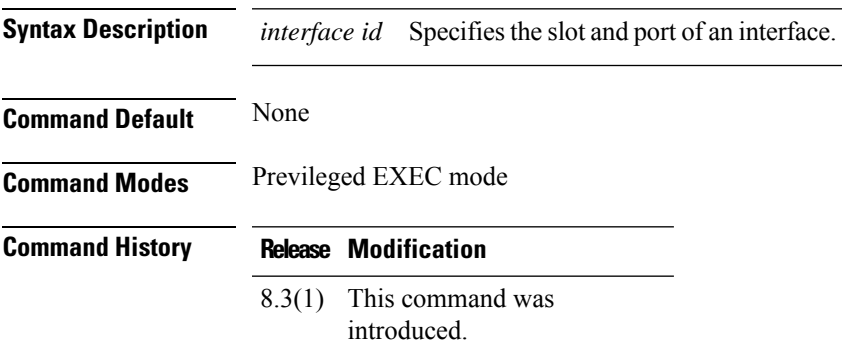

This example shows the results of a Single Hop Traffic Test:

switch# **show diagnostic isl result interface fc 5/3** --------------------------------------------------------- Single hop Traffic test Result for port: fc5/3 Packets Transmitted: 30621868 Packets Recieved: 30621868 ISL traffic Efficiency (percent): 100.0000 ---------------------------------------------------------

### **show diagnostic ondemand setting**

To display the information about on demand diagnostic settings, use the show diagnostic ondemand setting command.

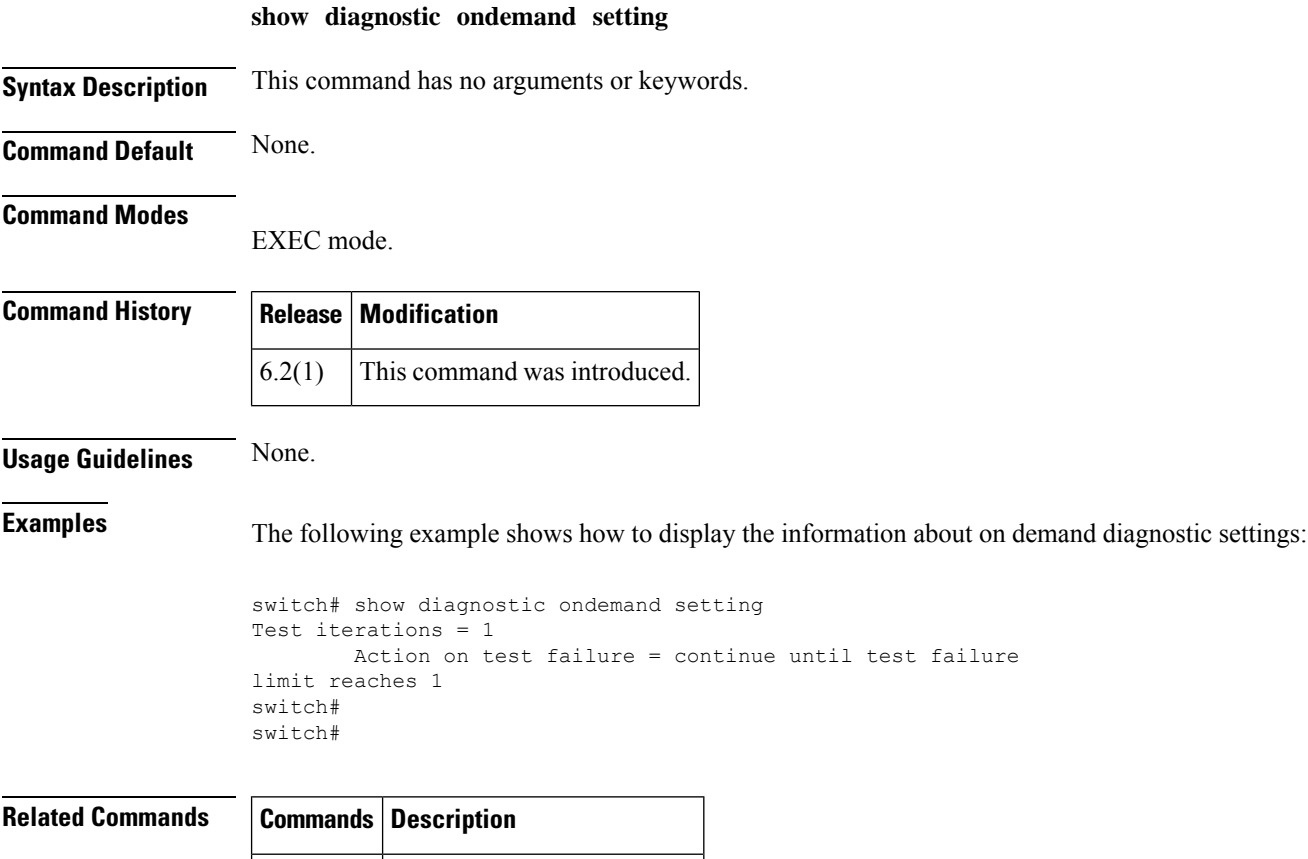

debug sme Debugs Cisco SME features.

### **show diagnostic result interface fc test link-diag**

To display the results of the link diagnostics tests that are performed on a diagnostic port and to check the host bus adapter (HBA) capability, use the **show diagnostic result interface fc test link-diag** command.

**show diagnostic result interface fc** *slot/port* **test link-diag** [**peer-capability**]

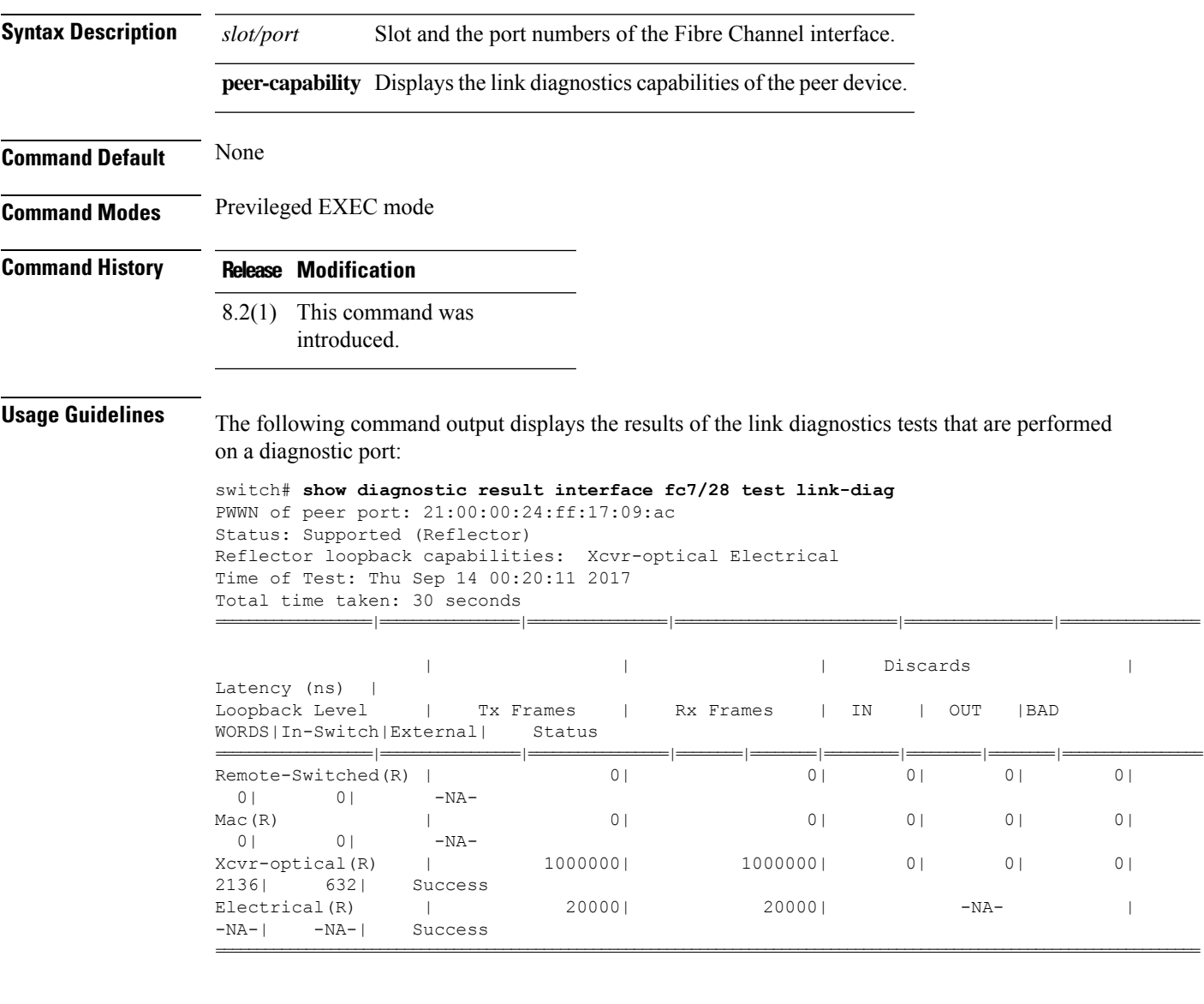

Overall Status : Success<br>Cable Length (approx. +/- 5 metres) : 38.2 metres Cable Length (approx.  $+/-$  5 metres)

The following command output displays the result of the terminated tests on a diagnostic port:

switch# **show diagnostic result interface fc1/23 test link-diag** PWWN of peer port: 10:00:00:90:fa:c7:e1:e9

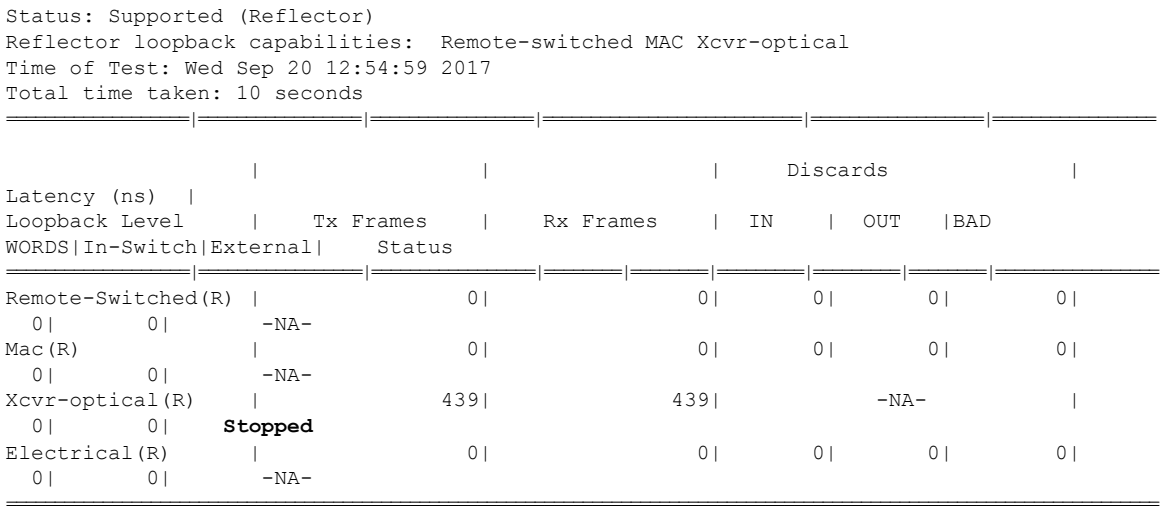

Overall Status : User Stop/Module Reload/PortDown/ELS error [DIAG TEST STOPPED]

Cable Length (approx. +/- 5 metres) : -NA-

The following command output displays the link diagnostics capabilities of the peer device:

switch# **show diagnostic result interface fc1/1 test link-diag peer-capability** pWWN of Peer Port: 10:23:34:90:fa:cd:16:6c Status: Supported (Reflector) Reflector loopback capabilities: Remote-switched MAC Xcvr-optical

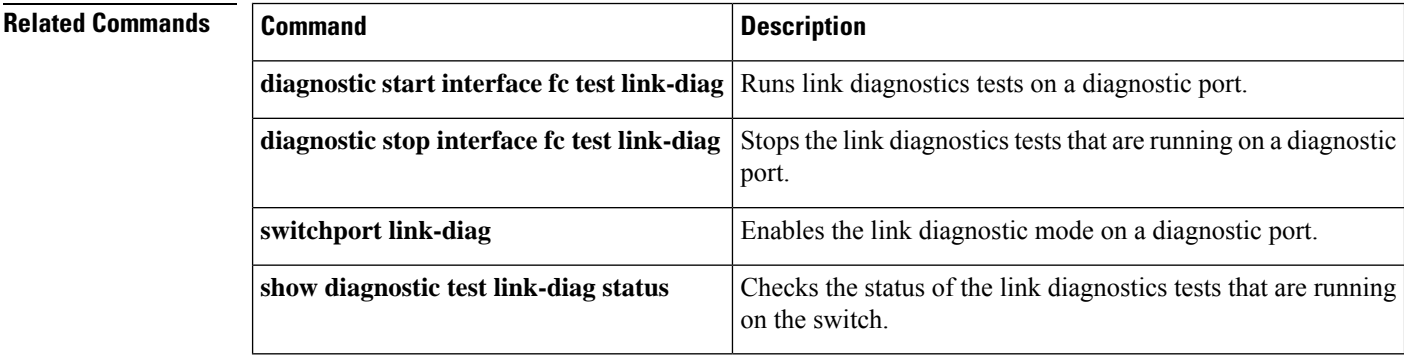

### **show diagnostic result module**

To display the information about the diagnostic test result for a module, use the show diagnostic result module command.

**show diagnostic result module module-number all** [{**detail** | **statistics** | **test**}]

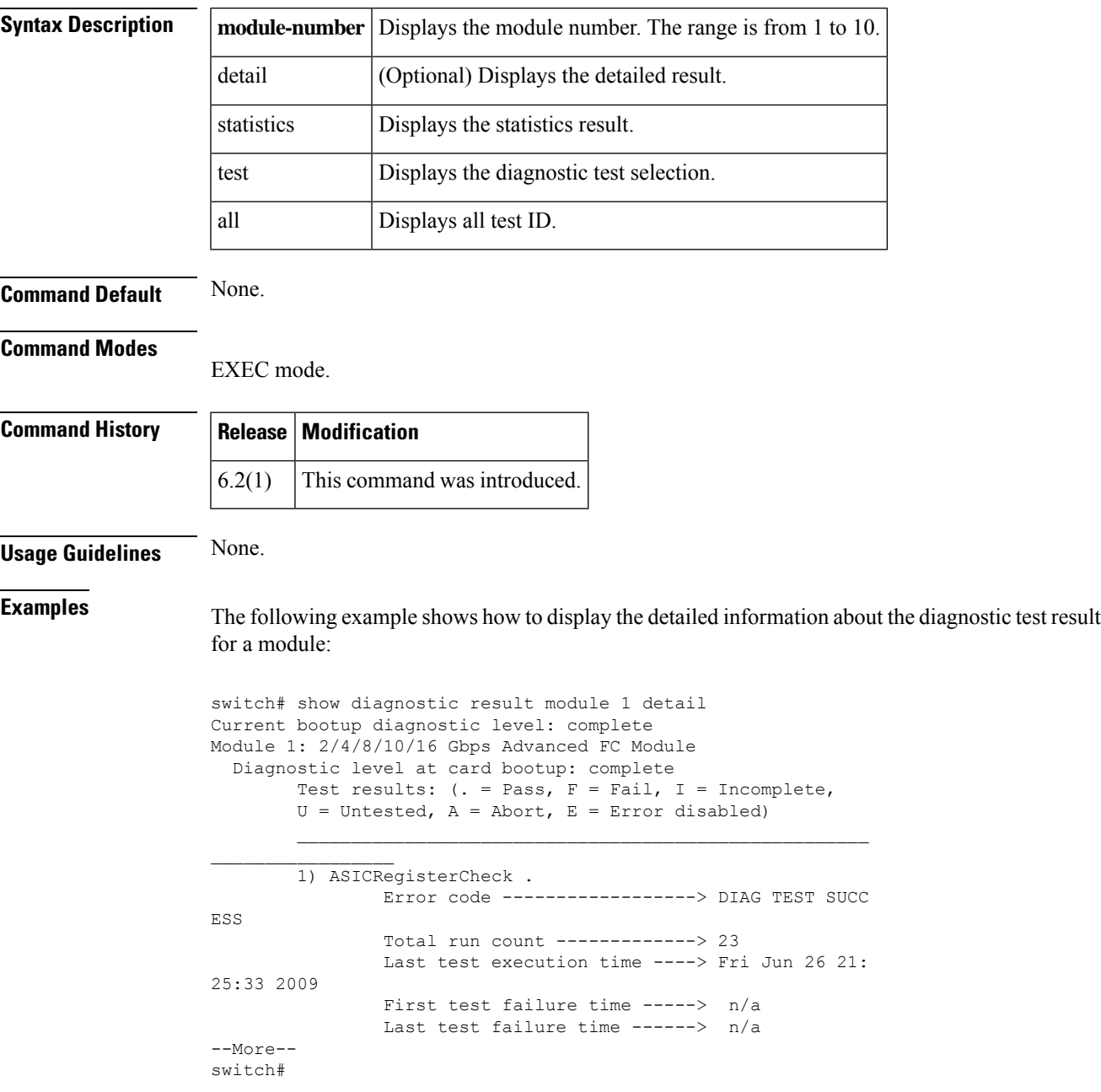

L

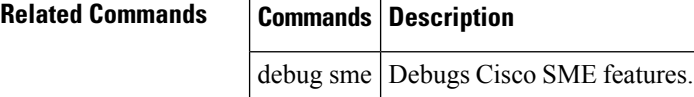

### **show diagnostic simulation module**

To display the information about a simulated diagnostic result for a module, use the show diagnostic simulation module command.

**show diagnostic simulation module module-number**

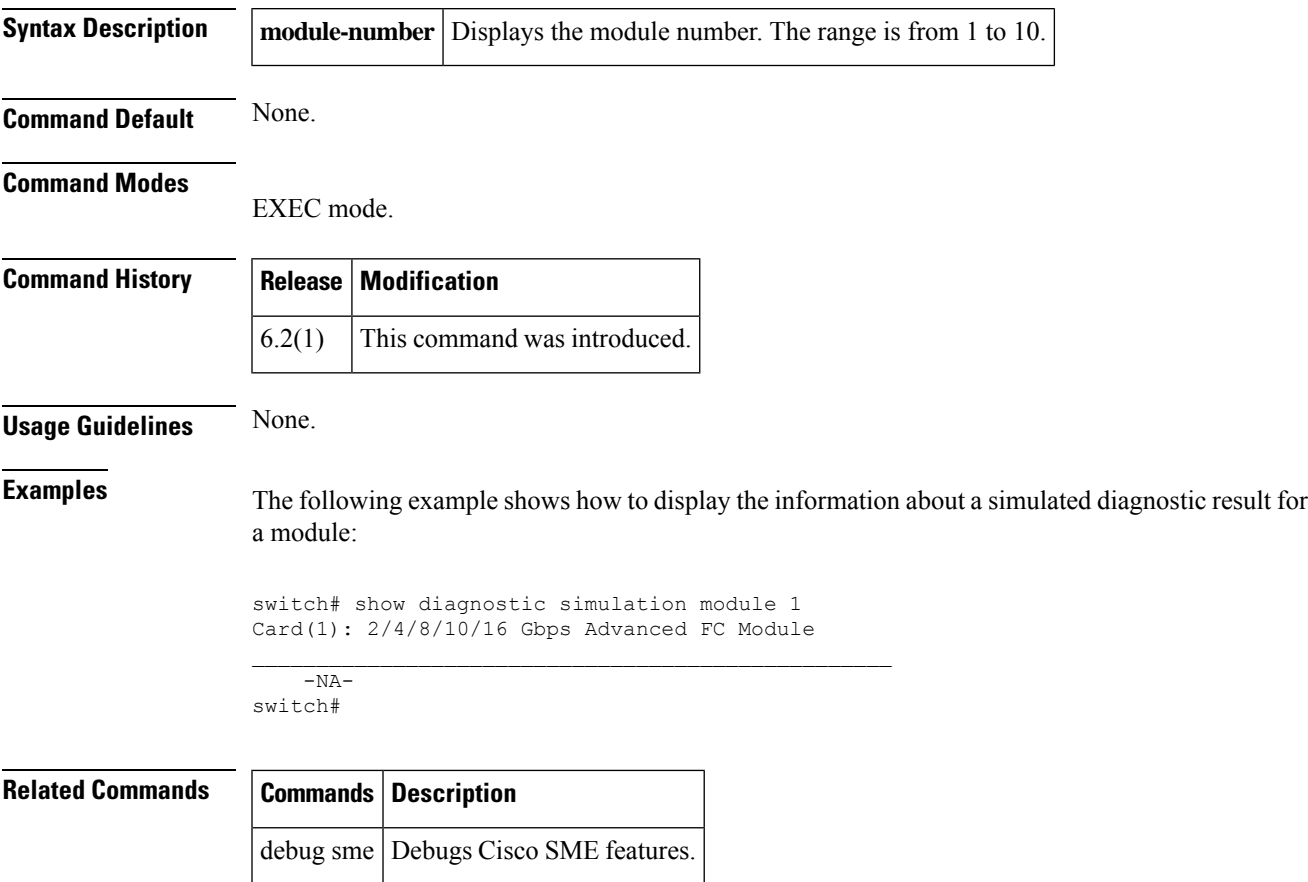

### **show diagnostic status module**

To display test status for a module, use the show diagnostic status module command.

**show diagnostic status module module-number**

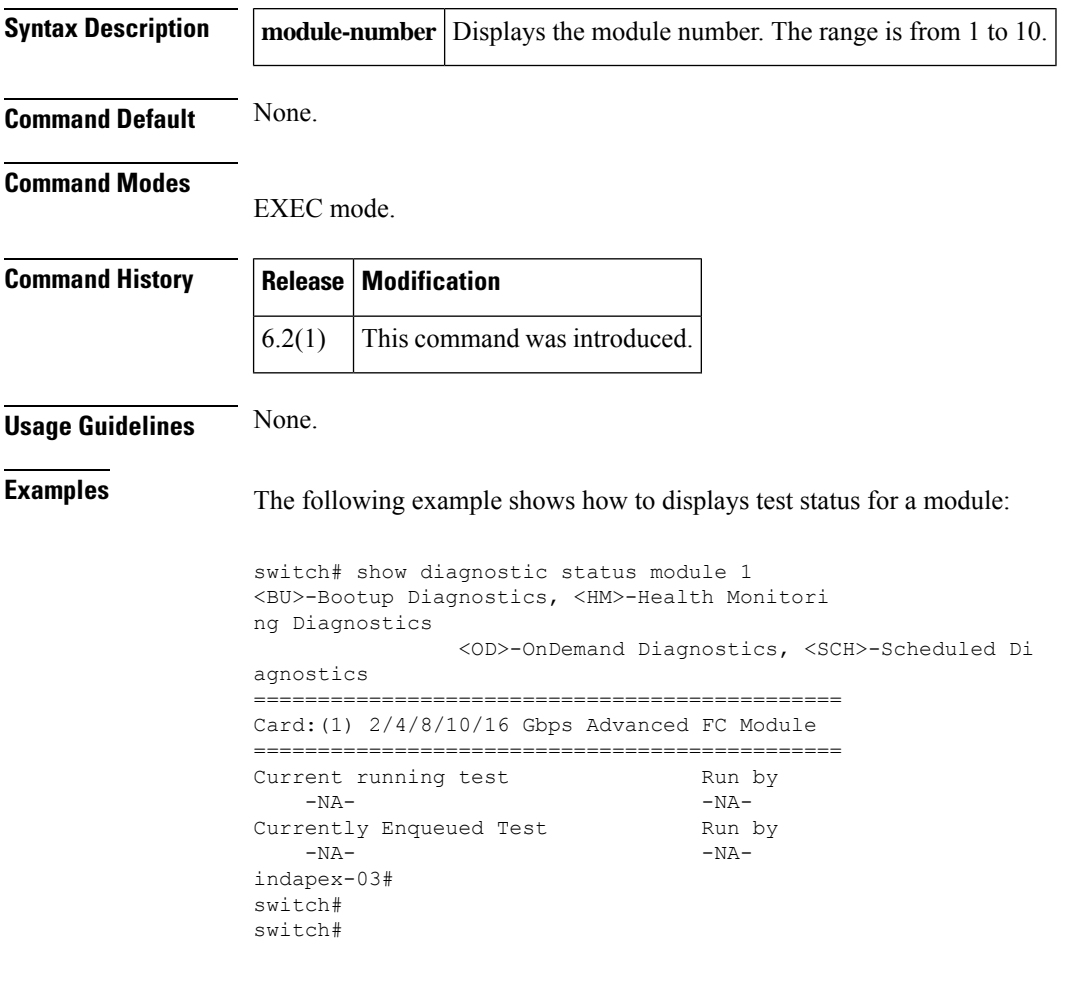

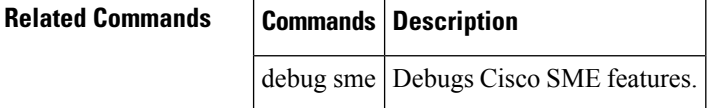

## **show diagnostic status module**

To display the test status for all tests on a module, use the show diagnostic status module command.

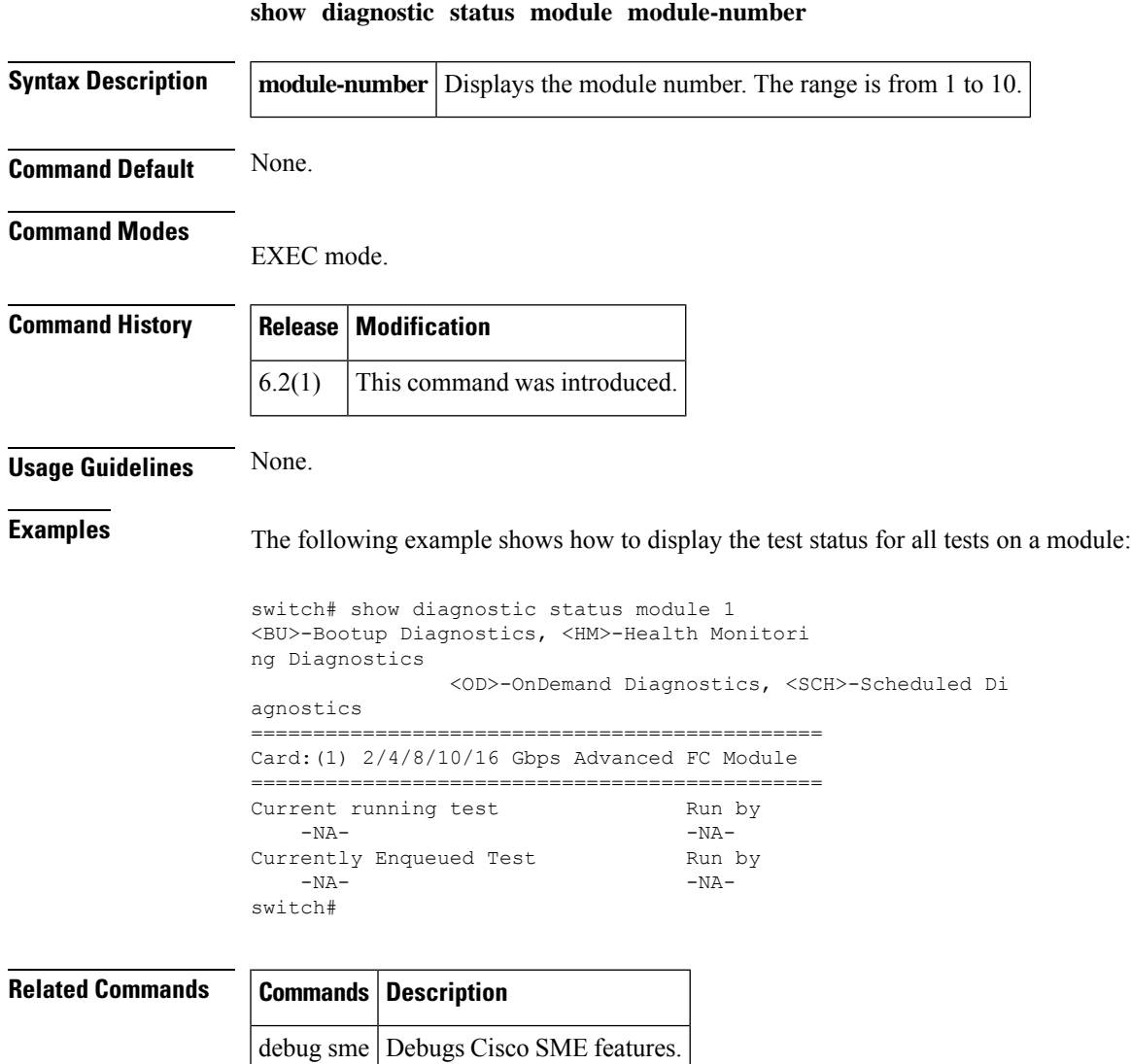

### **show diagnostic test link-diag status**

To check the status of the link diagnostics tests that are running on all the ports in a switch, use the **show diagnostic test link-diag status** command

**show diagnostic test link-diag status**

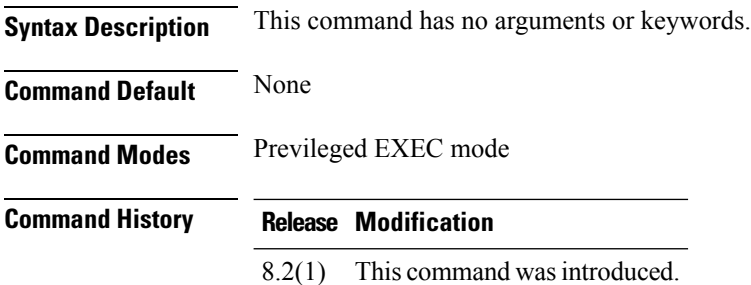

### **Displaying the Status of Link Diagnostics Test**

The following command output displays the status of the link diagnostics tests that are performed on a diagnostic port:

```
switch# show diagnostic test link-diag status
```
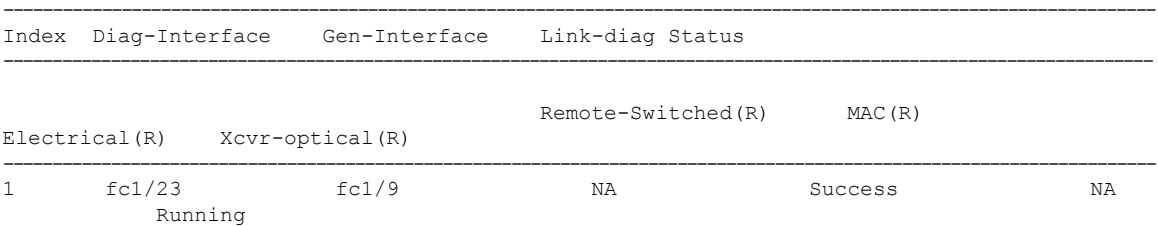

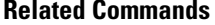

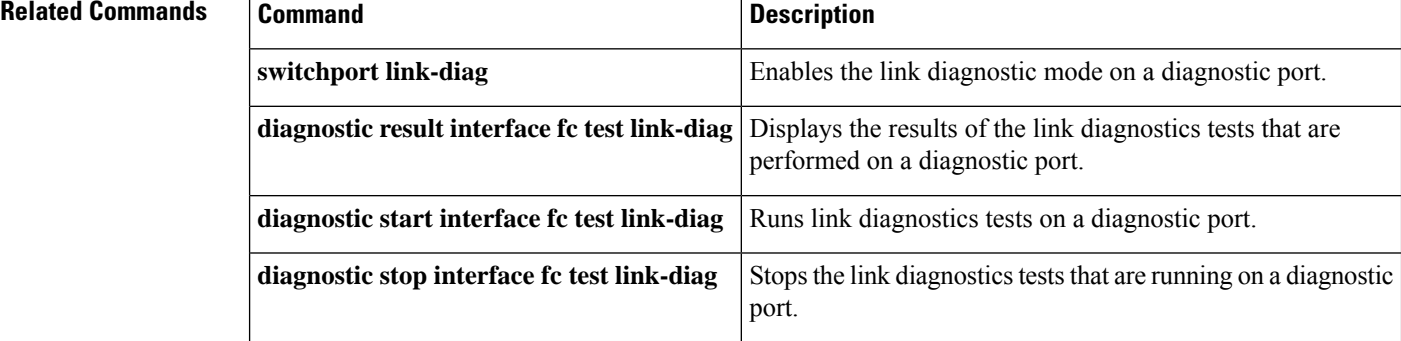

### **show dmm discovery-log**

To display SCSI device discovery logs, use the **show dmm discovery-log** command in EXEC mode.

**show dmm discovery-log** {**all** | **error**}

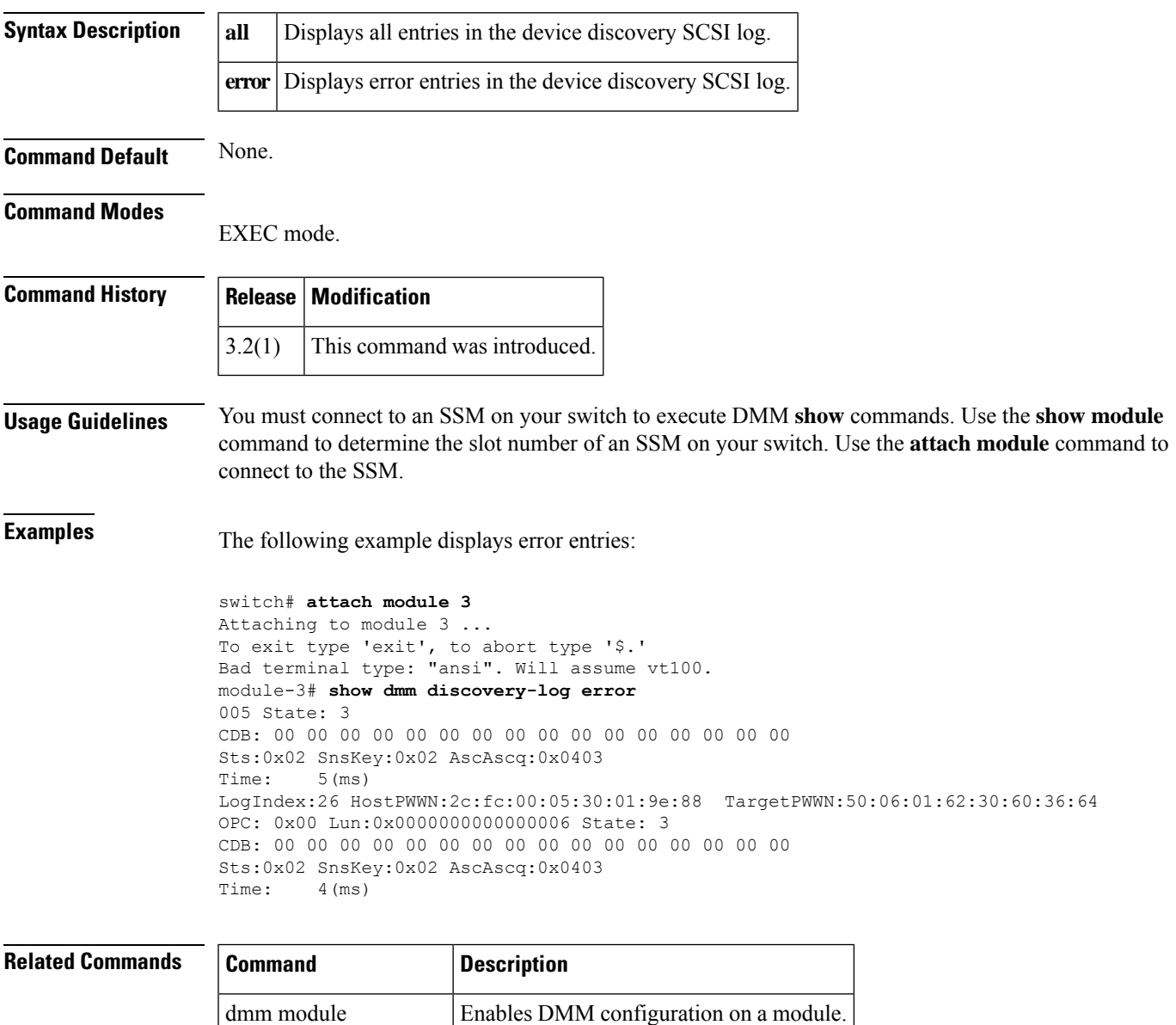

show dmm srvr-vt-login Enables the DMM feature.

I

# **show dmm fp-port**

To display front panel ports on a line card, use the **show dmm fp-port** command in EXEC mode.

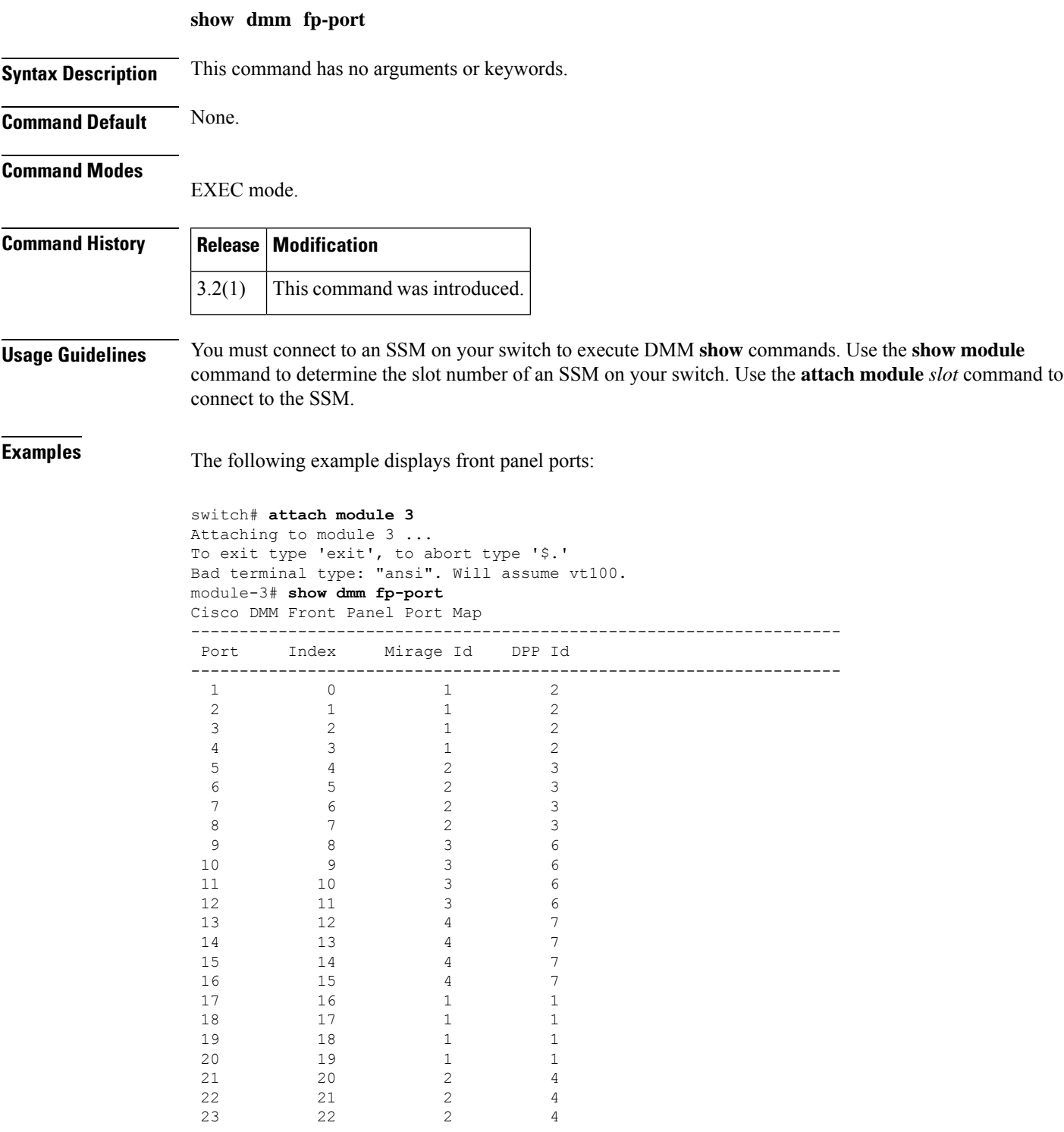

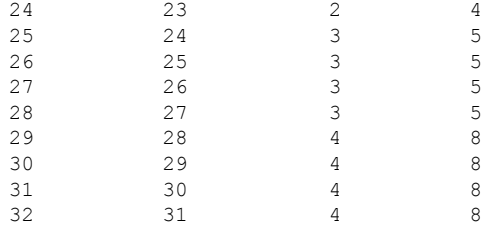

### **Related Commands Command Description** dmm module **Enables DMM** configuration on a module. show dmm srvr-vt-login  $\vert$  Enables the DMM feature.

## **show dmm ip-peer**

To display information about the IP peers the DMM interface is connected to, use the **show dmm ip-peer** command in EXEC mode.

### **show dmm ip-peer**

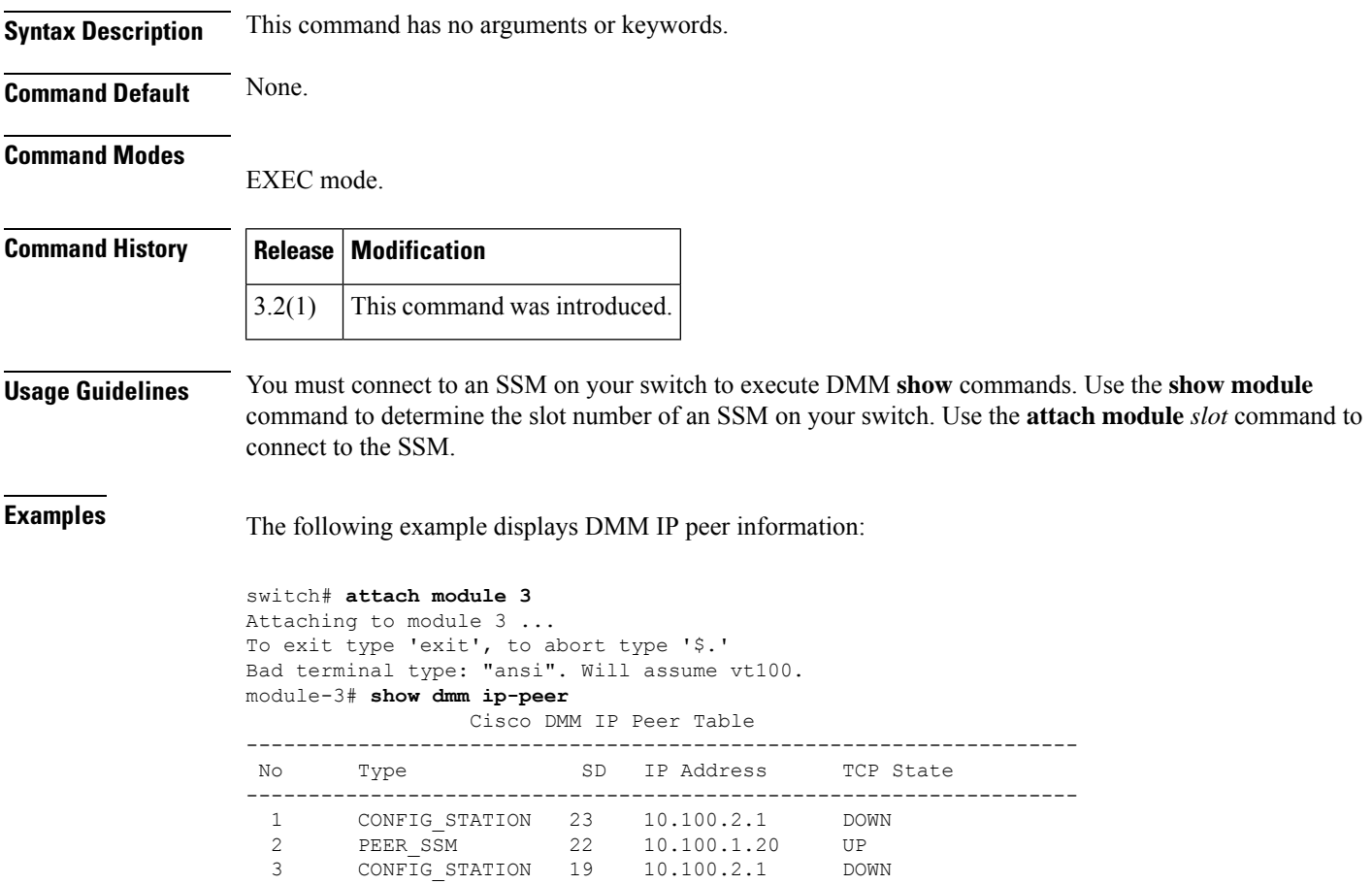

### **show dmm job**

To display DMM job information, use the **show dmm job** command in EXEC mode.

**show dmm job** *job-id* {**detail**| **job-fsm-eventlog** | **job-infra-fsm-eventlog** |**lun\_tokens token** *tok-pwwn* | **session** | [**session\_id** *sess-id*] [**session-event-log**] | **storage** [**tgt-pwwn** *tgt-pwwn*] **vi-pwwn** *vi-pwwn* [{**lun-event-log** *lun-id* | **tgt-event-log**}]}

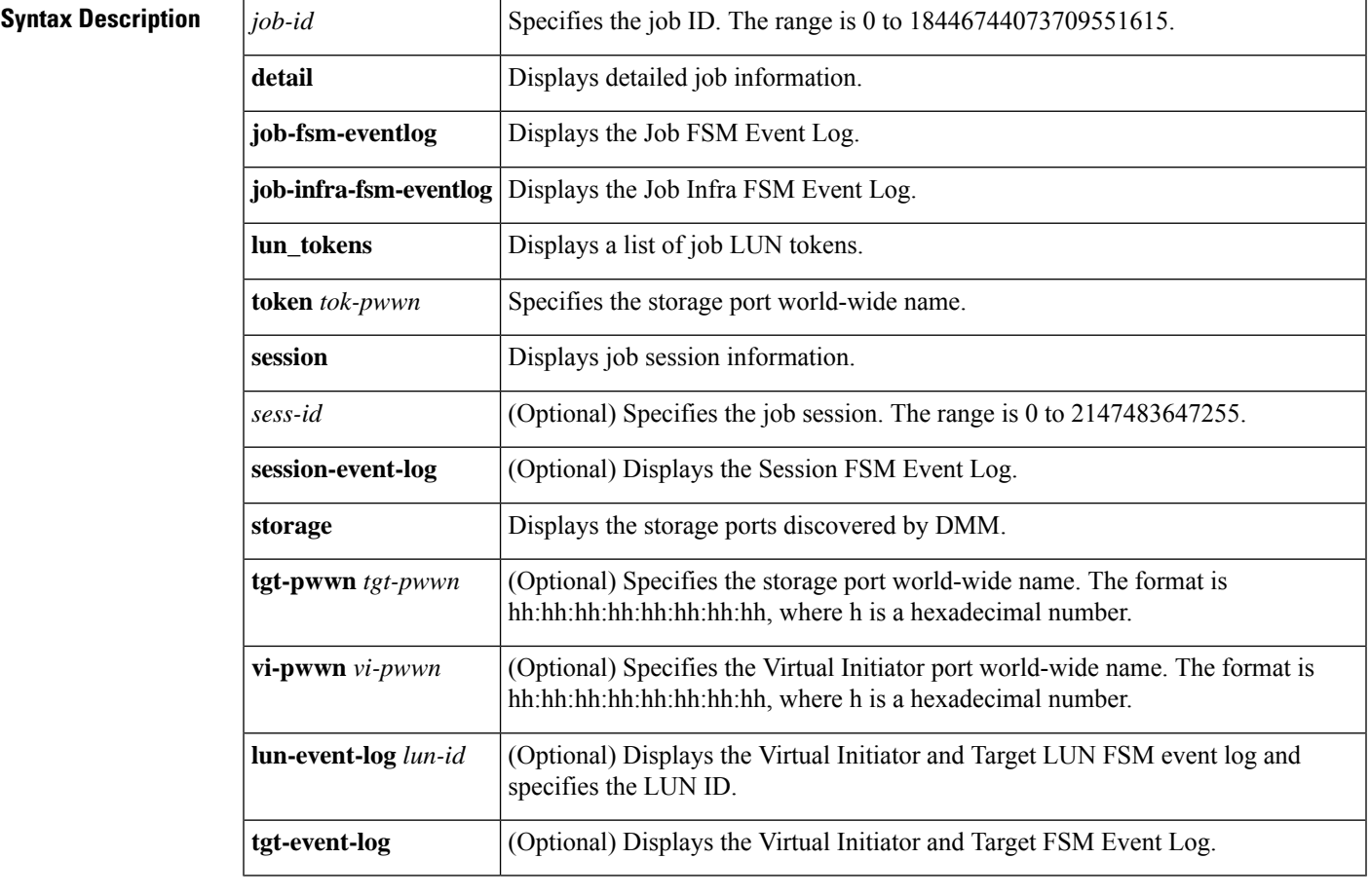

**Command Default** None.

### **Command Modes**

EXEC mode.

### **Command History**

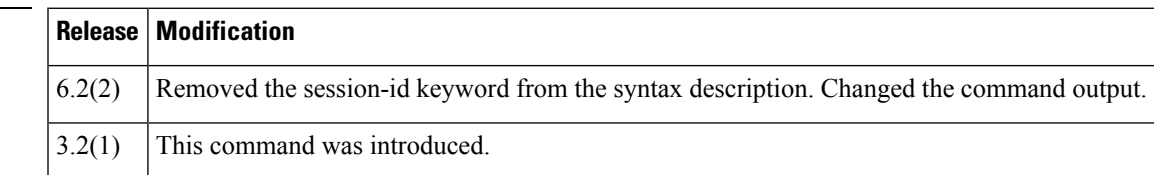

**Usage Guidelines** You must connect to an SSM on your switch to execute DMM **show** commands. Use the **show module** command to determine the slot number of an SSM on your switch. Use the **attach module** *slot* command to connect to the SSM. **Examples** The following example shows how to display a summary of the jobs: switch# show dmm job

Data Mobility Manager Job Information

Num Job Identifier Name Type Mode Method DMM GUI IP Peer SSM DPP Session Status Est. Time of Completion

==========================================================================================================================

==========================================================================================================================

==========================================================================================================================

1 1 CLI\_JOB\_0x1 SRVR ONL METHOD-2 127.0.0.1 NOT\_APPL 1 IN PROGRESS Wed Jun 30 07:10:16 1971 Wed Jun 30 07:10:16 1971 Number of Jobs :1 switch#

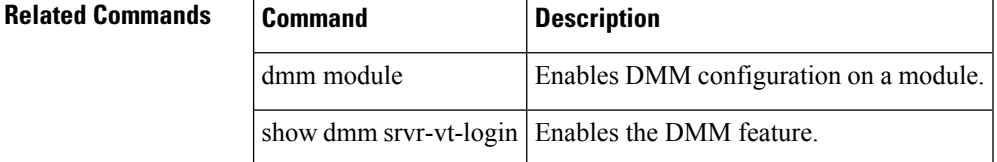

### **show dmm module**

To display DMM module information use the show dmm module command.

**show dmm module module-id vi-list**

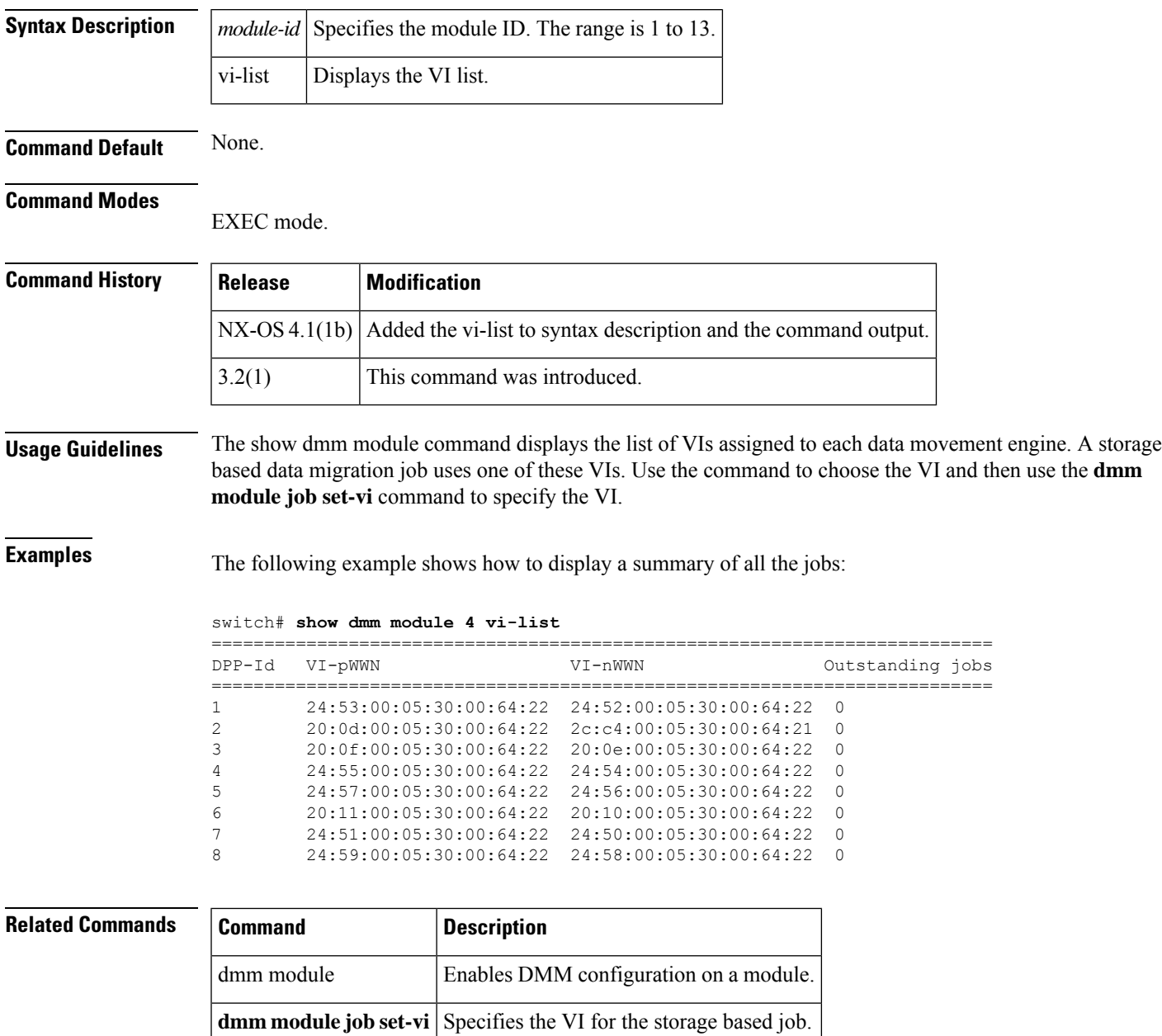

show dmm srvr-vt-login Enables the DMM feature.

### **show dmm srvr-vt-login**

To display server virtual target login information, use the **show dmm srvr-vt-login**command in EXEC mode.

### **show dmm srvr-vt-login** [**job-id** *job-id*] **server-pwwn** *srvr-pwwn* **vt-pwwn** *vt-pwwn* {**fc\_rdrt-fsm-eventlog** | **login-fsm-eventlog**}

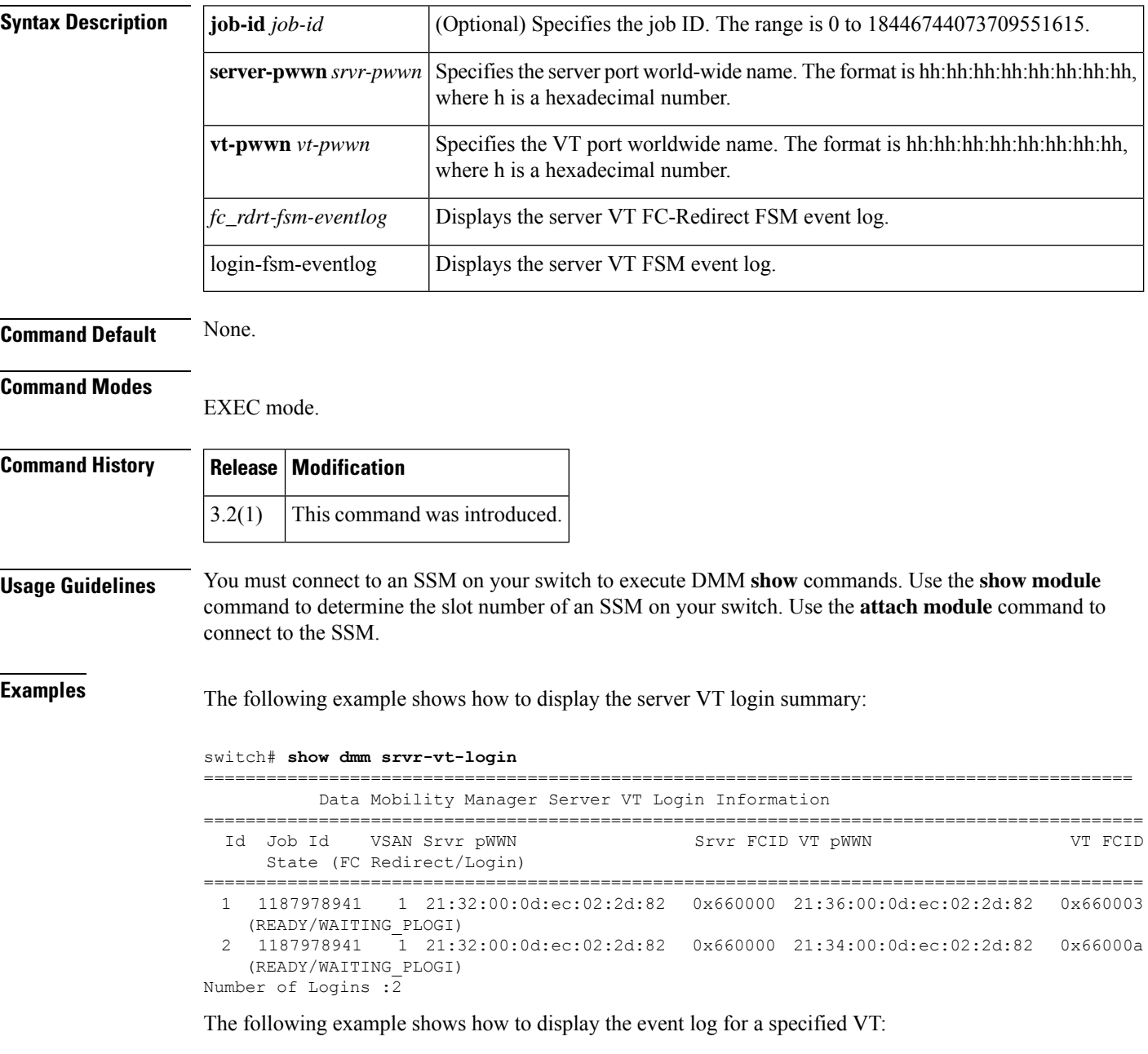

switch# **show dmm srvr-vt-login job-id 1187978941 server-pwwn 21:32:00:0d:ec:02:2d:82 vt-pwwn 21:36:00:0d:ec:02:2d:82 login-fsm-e**

========================================================================================== Server/VT Login FSM Event Log -> Job Id : 1187978941 Server : 21:32:00:0d:ec:02:2d:82 VT : 21:36:00:0d:ec:02:2d:82 ========================================================================================== Log Entry: 1 time: Fri Aug 24 11:09:19 2007 Curr state: DMM\_SRVR\_VT\_LOGIN\_S\_NULL Triggered event: DMM\_SRVR\_VT\_LOGIN\_E\_START\_ACTION Log Entry: 2 time: Fri Aug 24 11:09:19 2007 Curr state: DMM\_SRVR\_VT\_LOGIN\_S\_WAITING\_PLOGI Triggered event: DMM\_SRVR\_VT\_LOGIN\_E\_LOGIN\_DONE\_OK

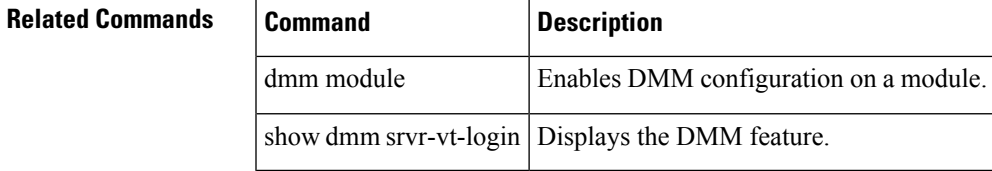

### **show dmm vt**

To display virtual target information, use the **show dmm vt** command in EXEC mode.

**show dmm vt vt-job-id** *job-id* **pwwn** *vt-pwwn* **vt-fsm-eventlog**

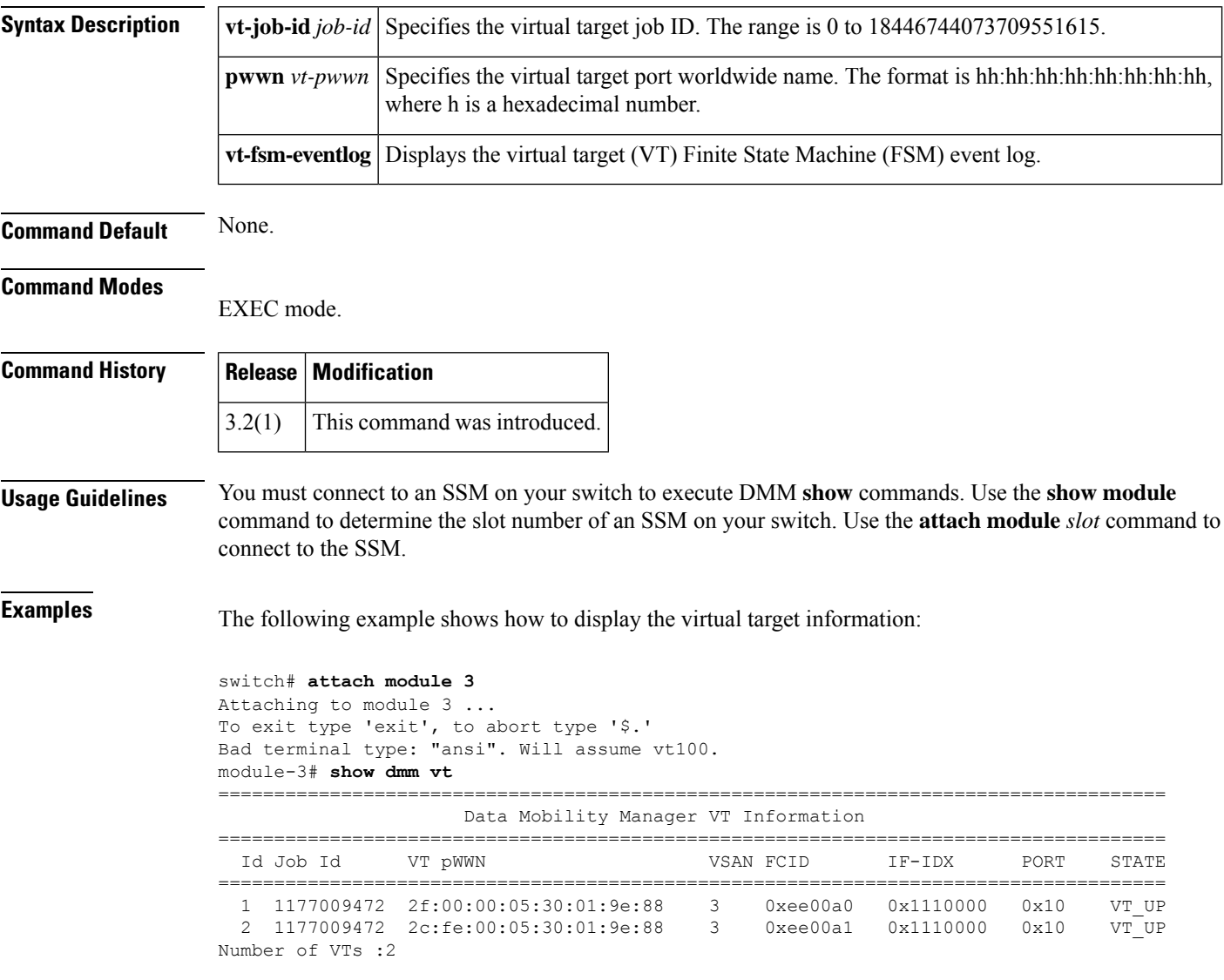

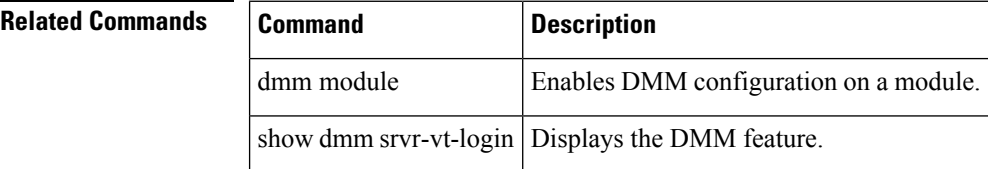

### **show dpvm**

To display dynamic port VSAN membership (DPVM) information, use the **show dpvm** command.

**show dpvm** {**database** [**active**] | **pending** | **pending-diff** | **ports** [**vsan** *vsan-id*] | **status**}

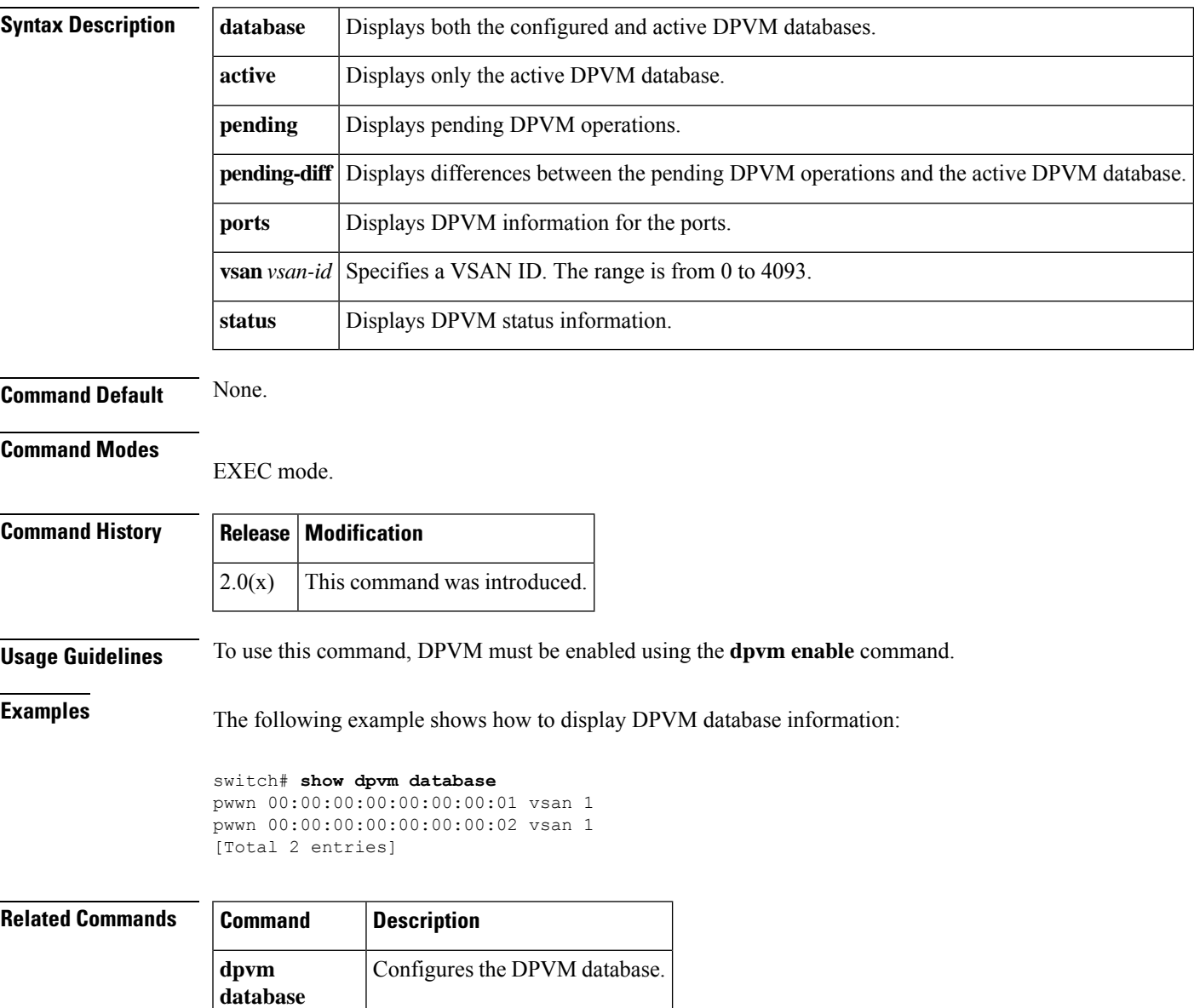

## **show dpvm merge statistics**

To display the DPVM merge statistics, use the show dpvm merge statistics command.

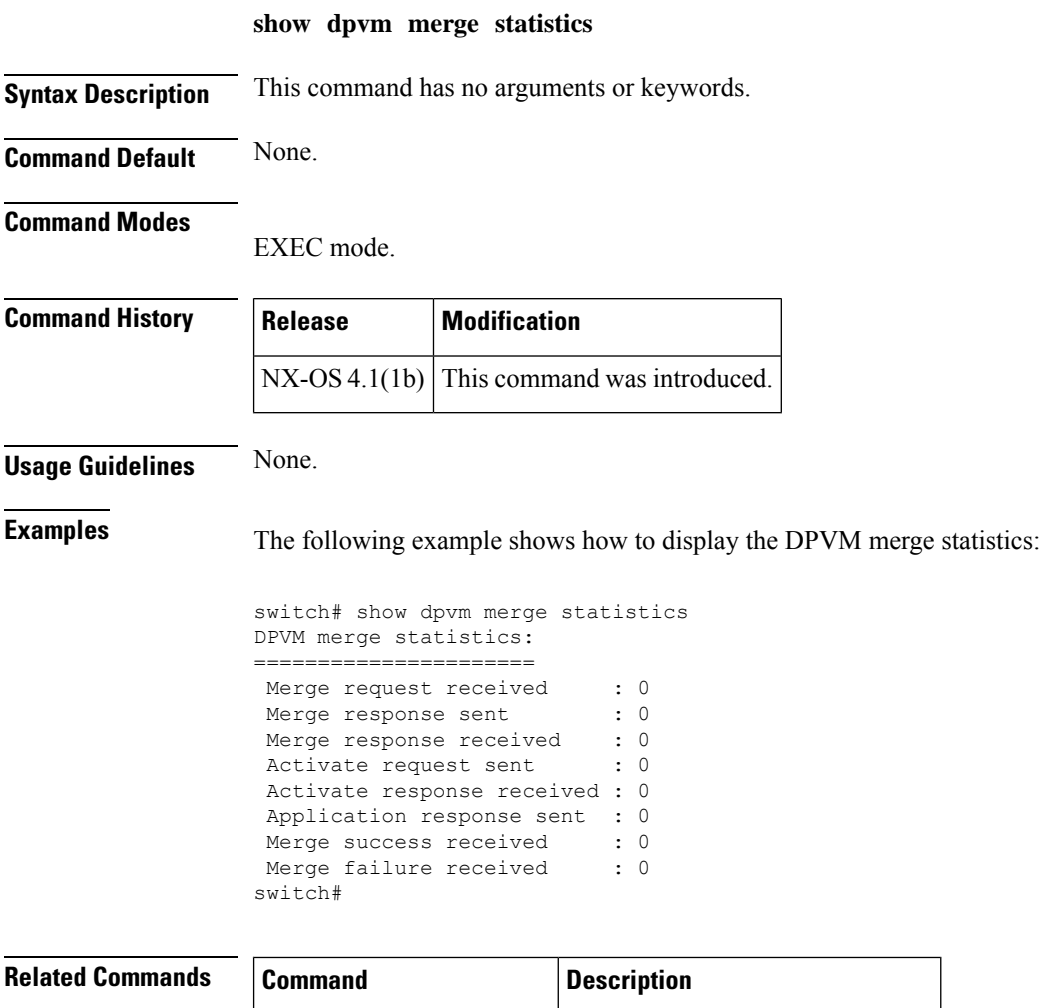

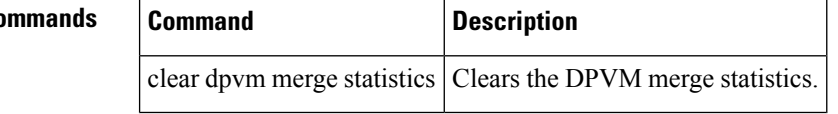

 $\overline{\phantom{a}}$ 

## **show dpvm merge status**

To display the DPVM merge status, use the dpvm merge status command.

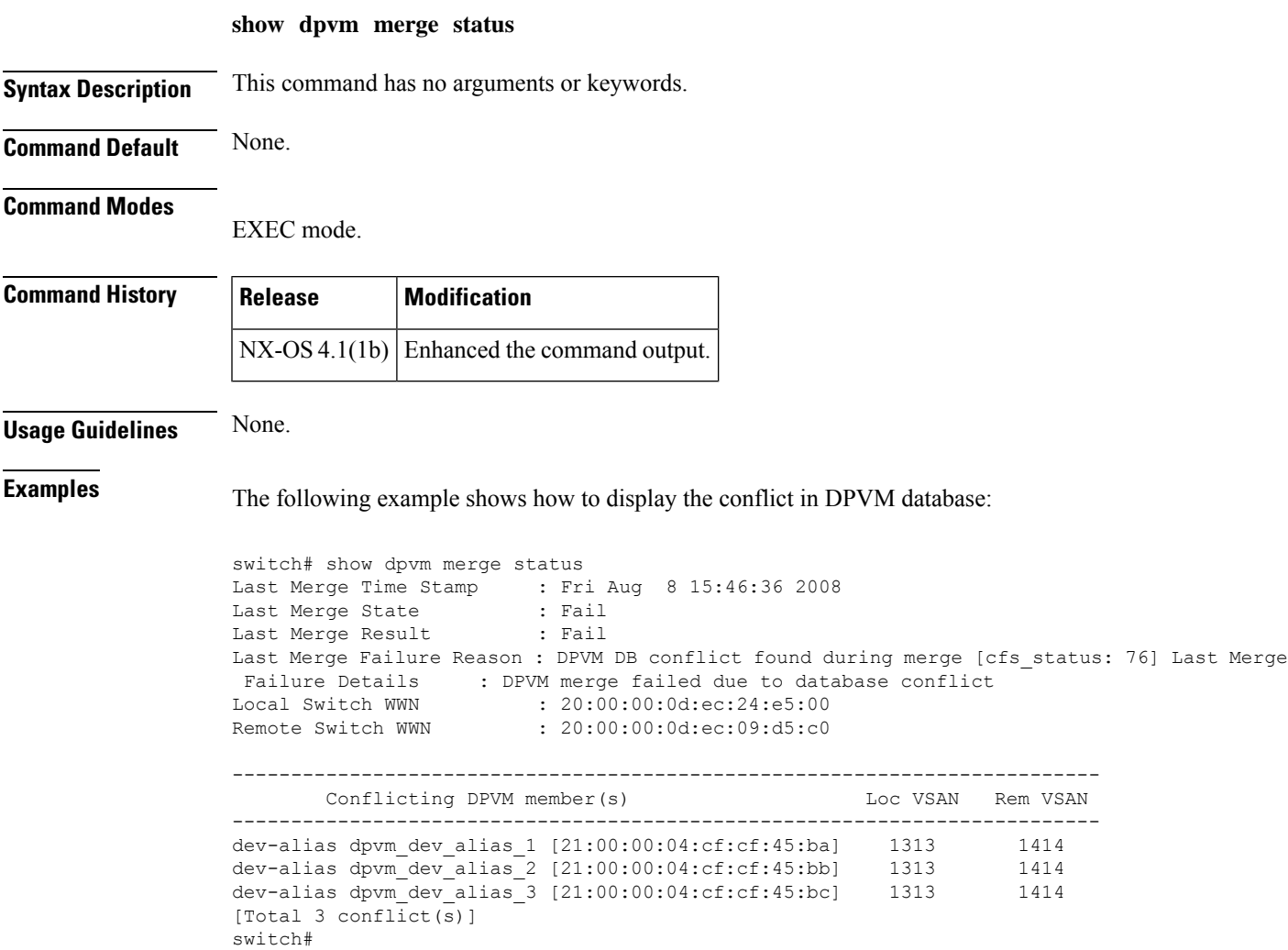

### **show environment**

To display all environment-related switch information (status of chassis clock, chassis fan modules, power supply modules, power supply redundancy mode and power usage summary, module temperature thresholds and alarm status, use the **show environment** command.

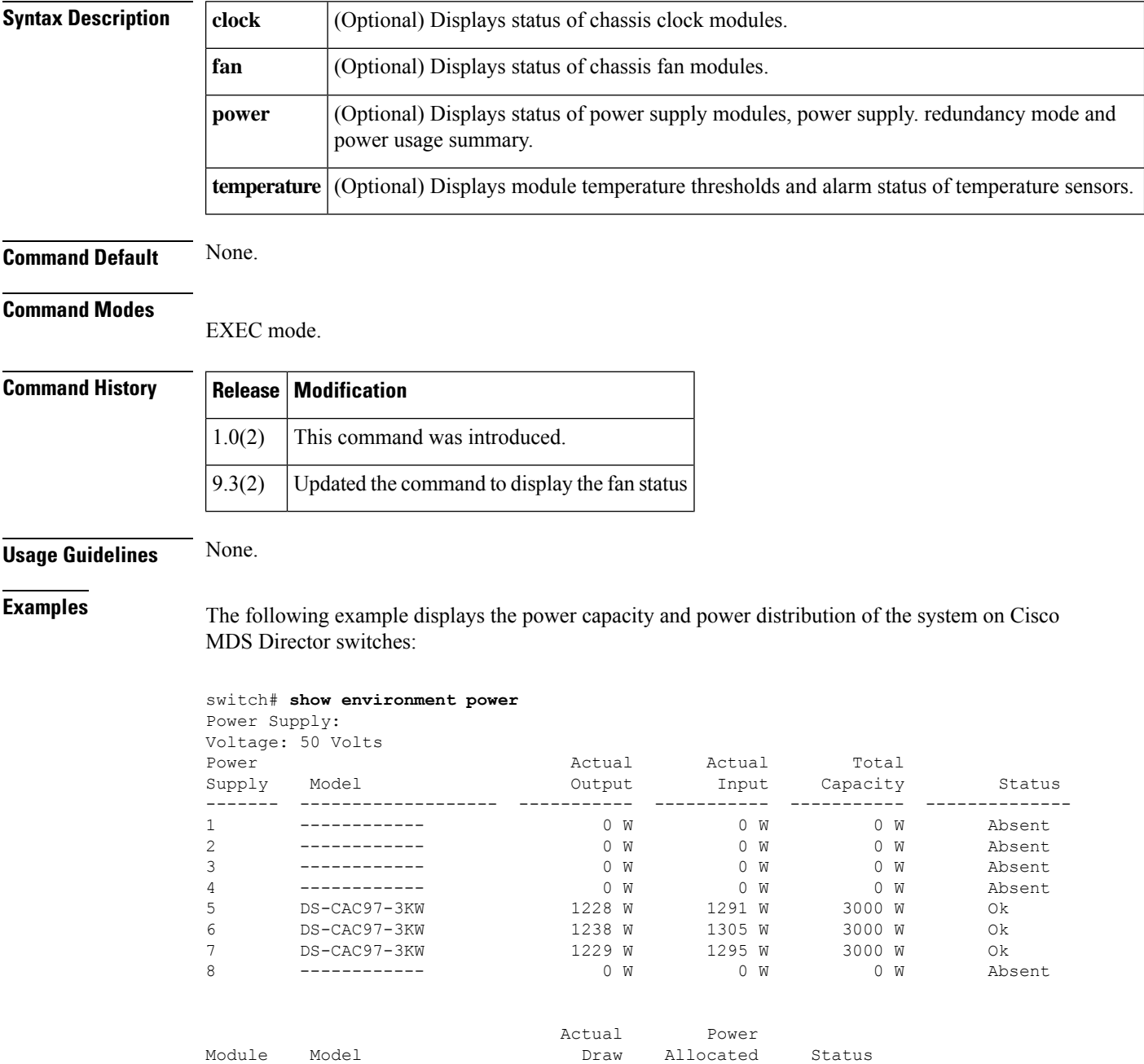

------- ------------------- ----------- ----------- --------------

**show environment** [{**clock** | **fan** | **power** | **temperature**}]

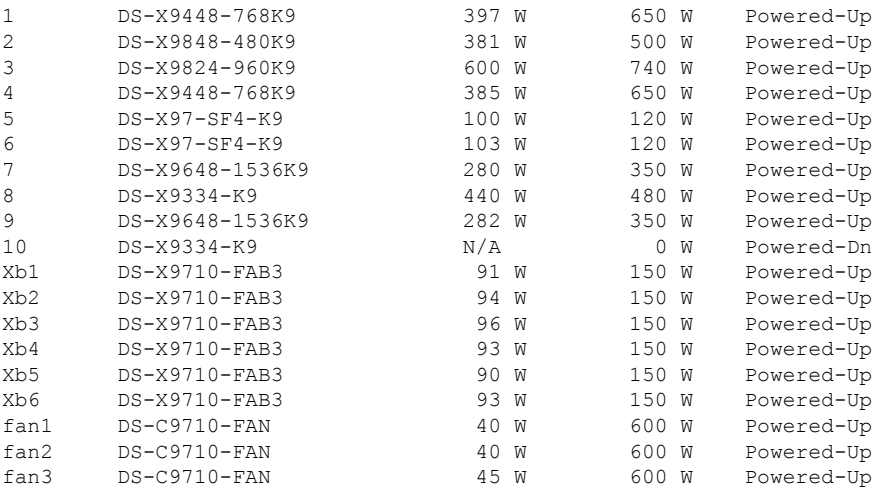

N/A - Per module power not available

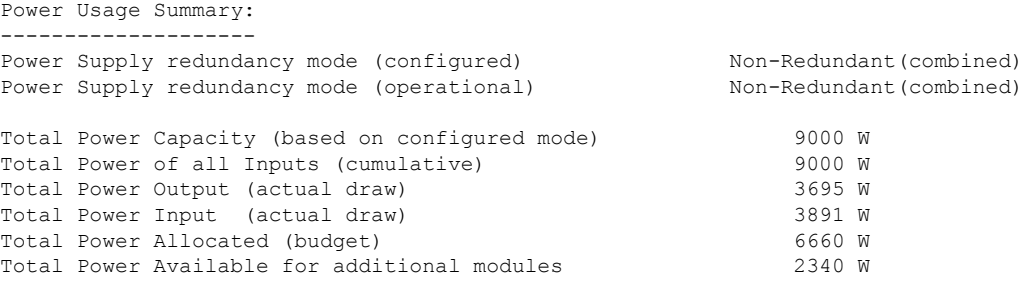

The following example displays the power capacity and power distribution of the system on Cisco MDS fabric switches:

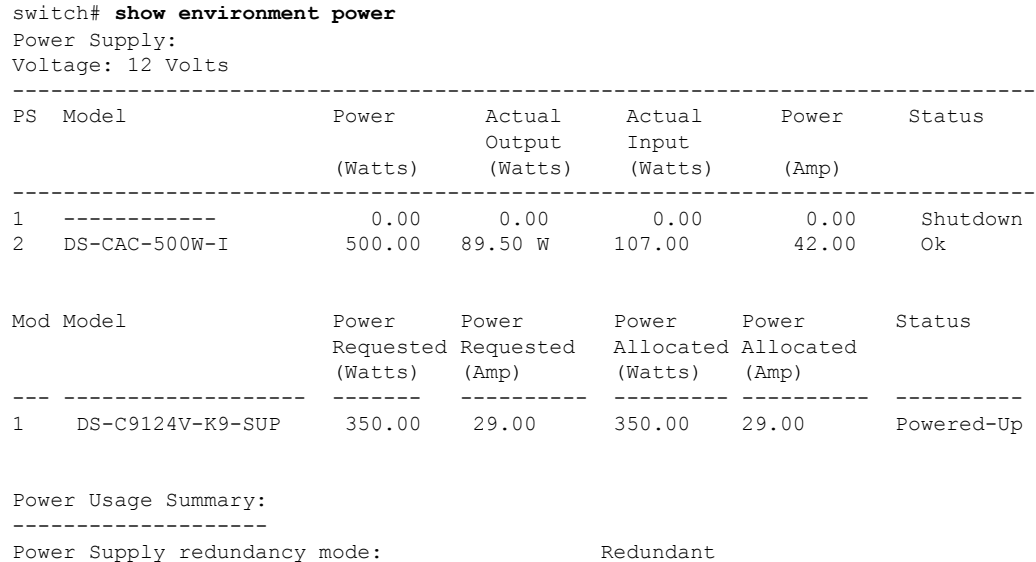

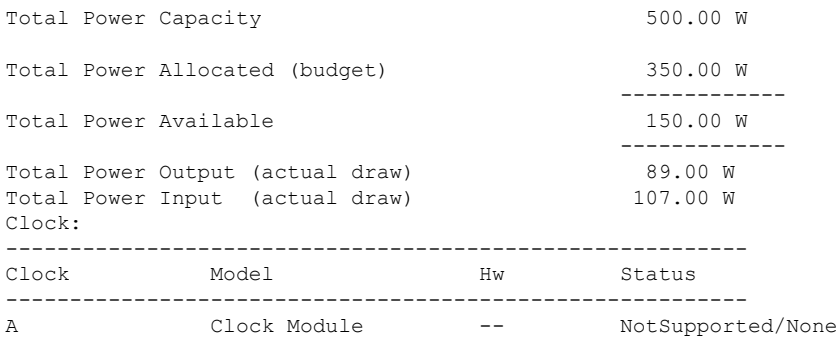

#### Fan:

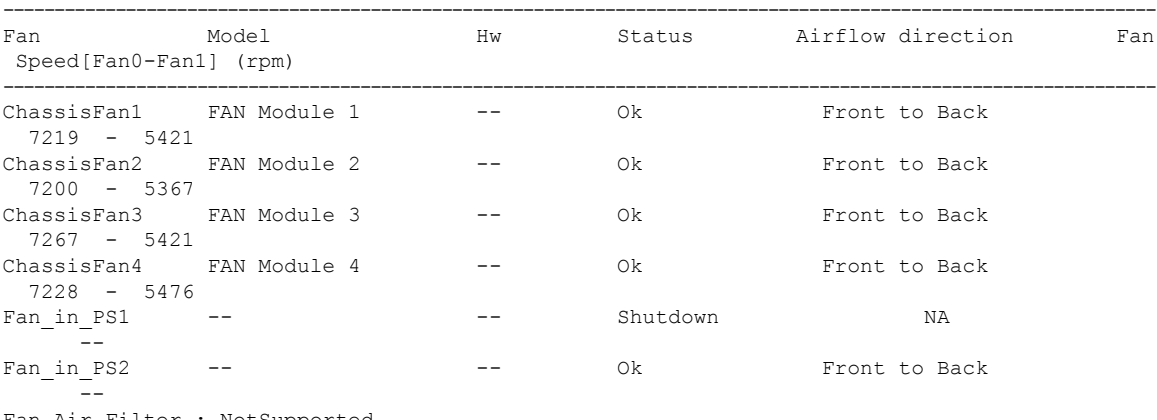

Fan Air Filter : NotSupported

```
Temperature:
```
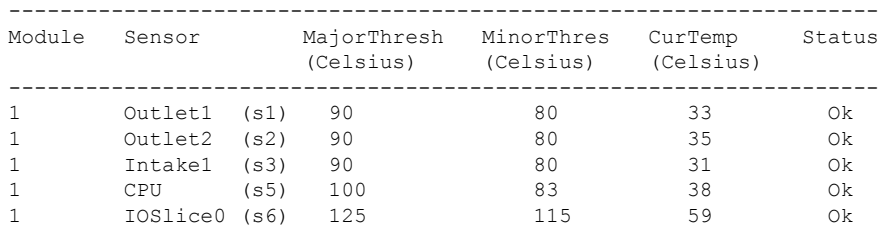

The following example displays the status and alarm states of the clock, fan, power supply and temperature sensors on Cisco MDS Director switches:

#### switch# **show environment**

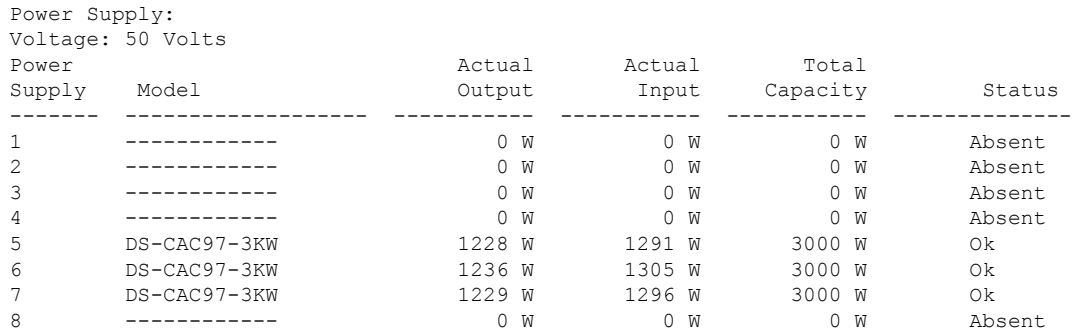

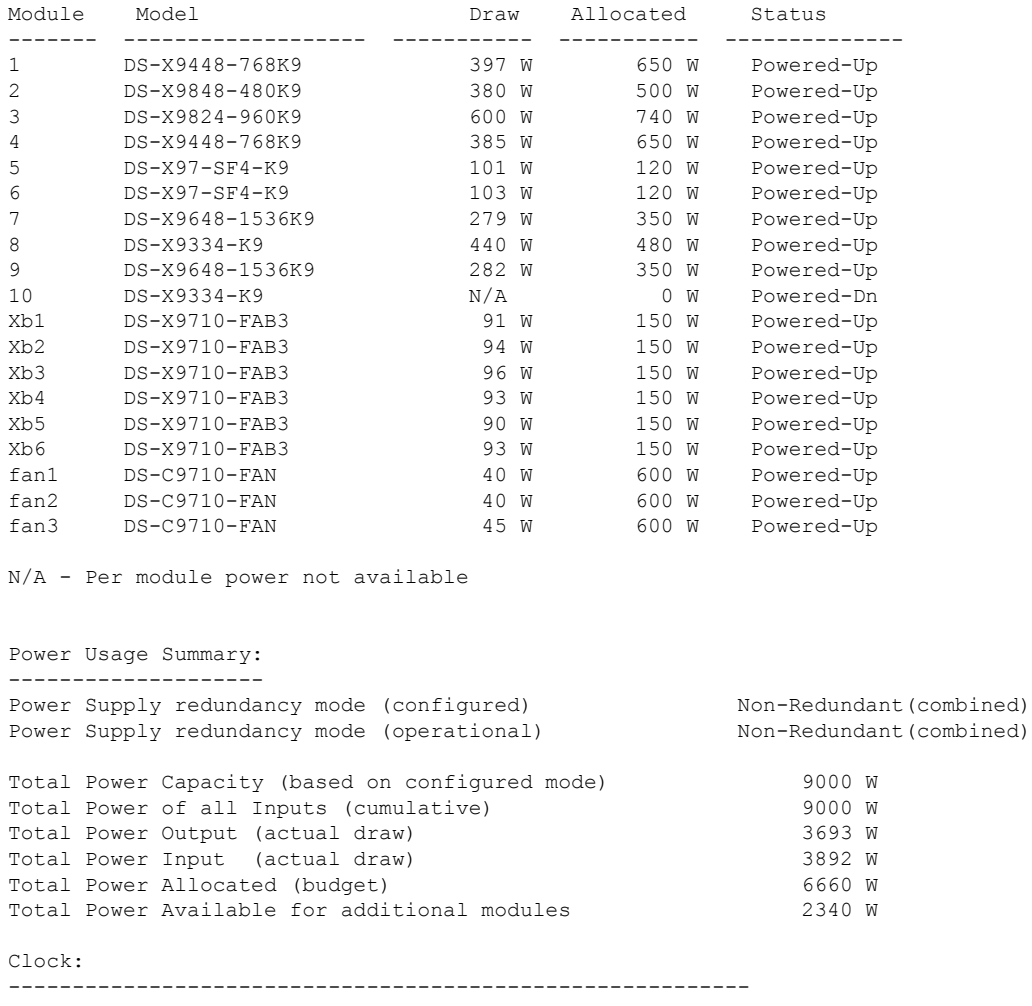

Actual Power

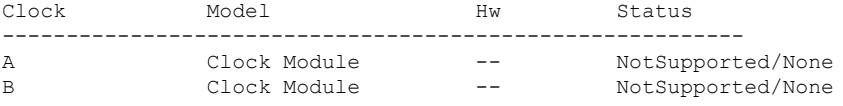

### Fan:

 $\mathbf I$ 

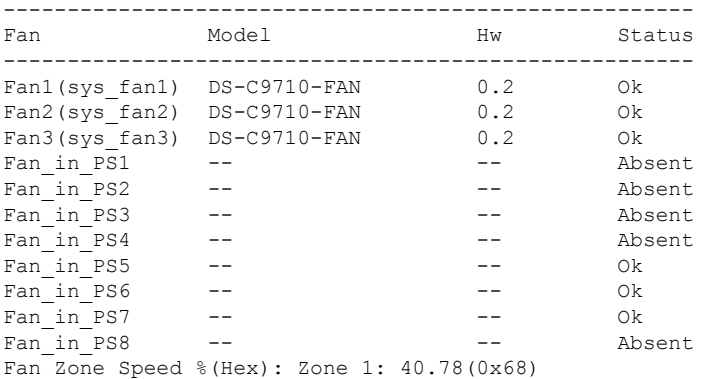

 $\mathbf{l}$ 

#### Temperature:

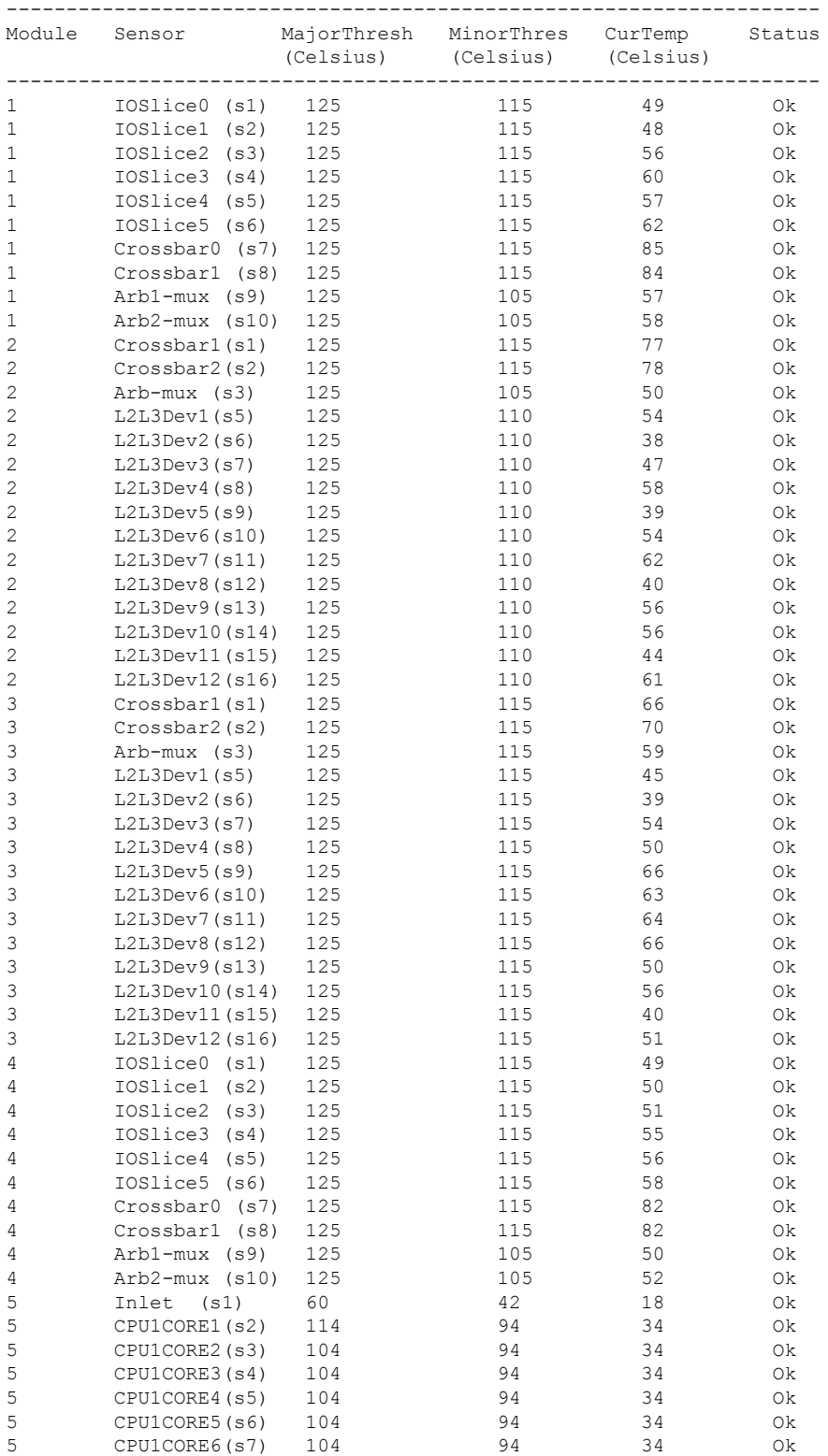

 $\mathbf{l}$ 

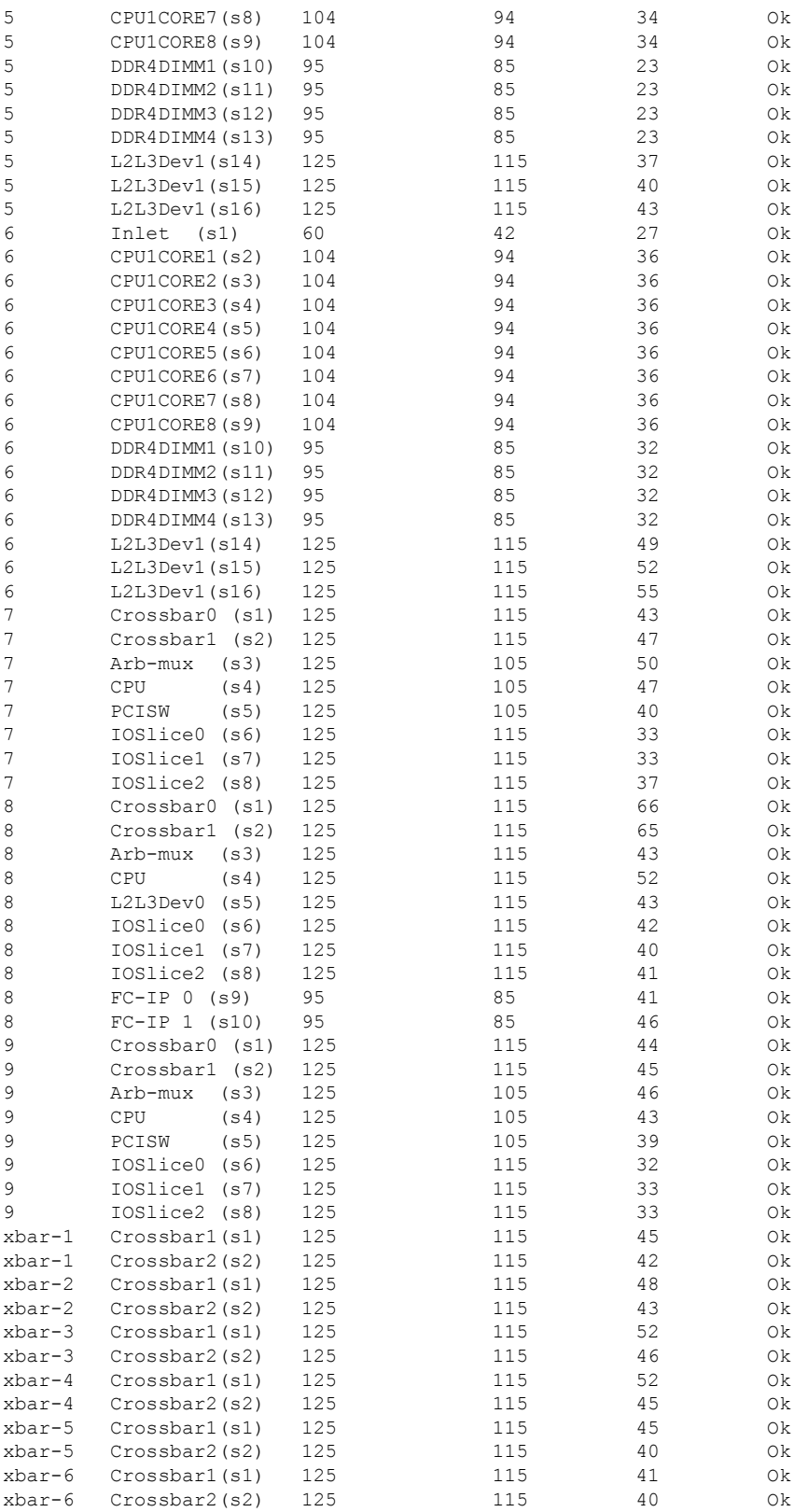

The following example displays the status and alarm states of the clock, fan, power supply and temperature sensors on Cisco MDS fabric switches:

switch# **show environment** Power Supply: Voltage: 12 Volts ----------------------------------------------------- PS Model **Power** Power Power Status (Watts) (Amp) ----------------------------------------------------- 1 ------------ 0.00 0.00 NotSupported 2 DS-CAC-650W-E 649.92 54.16 Ok Mod Model Power Power Power Power Status Requested Requested Allocated Allocated (Watts) (Amp) (Watts) (Amp) --- ------------------- ------- ---------- --------- ---------- ---------- 1 DS-C9148T-K9-SUP 349.92 29.16 349.92 29.16 Powered-Up Power Usage Summary: -------------------- Power Supply redundancy mode: Redundant Power Supply redundancy operational mode: Non-Redundant Total Power Capacity 649.92 W Total Power Allocated (budget) 349.92 W ------------- Total Power Available 300.00 W ------------- Clock: ---------------------------------------------------------- Clock Model Hw Status ---------------------------------------------------------- A Clock Module -- Shutdown/None Fan: ---------------------------------------------------------------------------------------------------- Fan Model Hw Status Airflow direction Fan Speed[Fan0-Fan1] (rpm) ---------------------------------------------------------------------------------------------------- ChassisFan1 FAN Module 1 -- Ok Back to Front 6033 - 4470 ChassisFan2 FAN Module 2 -- Ok Back to Front 6047 - 4541

ChassisFan3 FAN Module 3 -- Ok Back to Front

ChassisFan4 FAN Module 4 -- Ok Back to Front

Fan\_in\_PS2 -- -- Ok Back to Front

(Celsius) (Celsius) (Celsius)

Fan\_in\_PS1 -- -- -- -- Shutdown NA

-------------------------------------------------------------------- Module Sensor MajorThresh MinorThres CurTemp Status

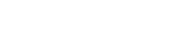

5875 - 4530

 $6026 - 4518$ 

 $-$ 

--

Temperature:

Fan Air Filter : NotSupported

|   | Outlet1        | (s1)  | 80  | 70  | 45 | 0k. |
|---|----------------|-------|-----|-----|----|-----|
| 1 | Outlet2        | (s2)  | 80  | 70  | 41 | 0k  |
| 1 | Intake1        | (s3)  | 70  | 60  | 31 | 0k  |
| 1 | Intake2 (s4)   |       | 70  | 60  | 29 | 0k  |
| 1 | AXE35 (s5)     |       | 125 | 105 | 53 | 0k  |
| 1 | IOSlice0 (s6)  |       | 125 | 115 | 42 | 0k  |
| 1 | IOSlice1 (s7)  |       | 125 | 115 | 53 | 0k  |
| 1 | IOSlice2 (s8)  |       | 125 | 115 | 47 | 0k  |
| 1 | CPU            | (s9)  | 85  | 80  | 41 | 0k  |
| 1 | Crossbar (s10) |       | 125 | 115 | 48 | 0k  |
|   | Arbiter        | (s11) | 125 | 115 | 32 | Ok  |
|   |                |       |     |     |    |     |

The following example displays the status of the fan on Cisco MDS fabric switches:

switch# **show environment fan detail**

| Hw                                                                                                    |                                                                        | Status Mirflow direction | Fan                                                           |
|----------------------------------------------------------------------------------------------------|------------------------------------------------------------------------|--------------------------|---------------------------------------------------------------|
|                                                                                                    |                                                                        |                          | NA                                                            |
|                                                                                                    |                                                                        |                          |                                                               |
|                                                                                                    | 0k —                                                                   | Back to Front            |                                                               |
|                                                                                                    |                                                                        |                          | ΝA                                                            |
|                                                                                                    | 0k                                                                     |                          |                                                               |
|                                                                                                    | Shutdown                                                               | NA                       |                                                               |
|                                                                                                    |                                                                        |                          |                                                               |
|                                                                                                    |                                                                        |                          |                                                               |
|                                                                                                    |                                                                        |                          |                                                               |
|                                                                                                    |                                                                        |                          |                                                               |
|                                                                                                    |                                                                        |                          |                                                               |
|                                                                                                    |                                                                        |                          |                                                               |
|                                                                                                    |                                                                        |                          |                                                               |
| ChassisFan1 FAN Module 1<br>ChassisFan2 FAN Module 2<br>ChassisFan3 FAN Module 3<br>ChassisFan4 FAN Module 4<br>Fan Air Filter : NotSupported<br>ChassisFan1 | LED Status<br>Amber<br>ChassisFan2 Green<br>ChassisFan3 Green<br>Amber |                          | Failure NA<br>Ok Back to Front<br>Failure NA<br>Back to Front |

# **Related Commands Command Description**

I

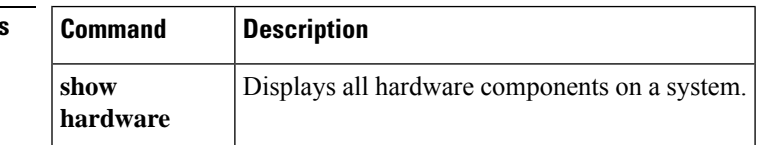

### **show event manager environment**

To display the name and value of Embedded Event Manager (EEM) environment variables, use the show event manager environment command.

### **show event manager environment** {**variable-name** | **all**}

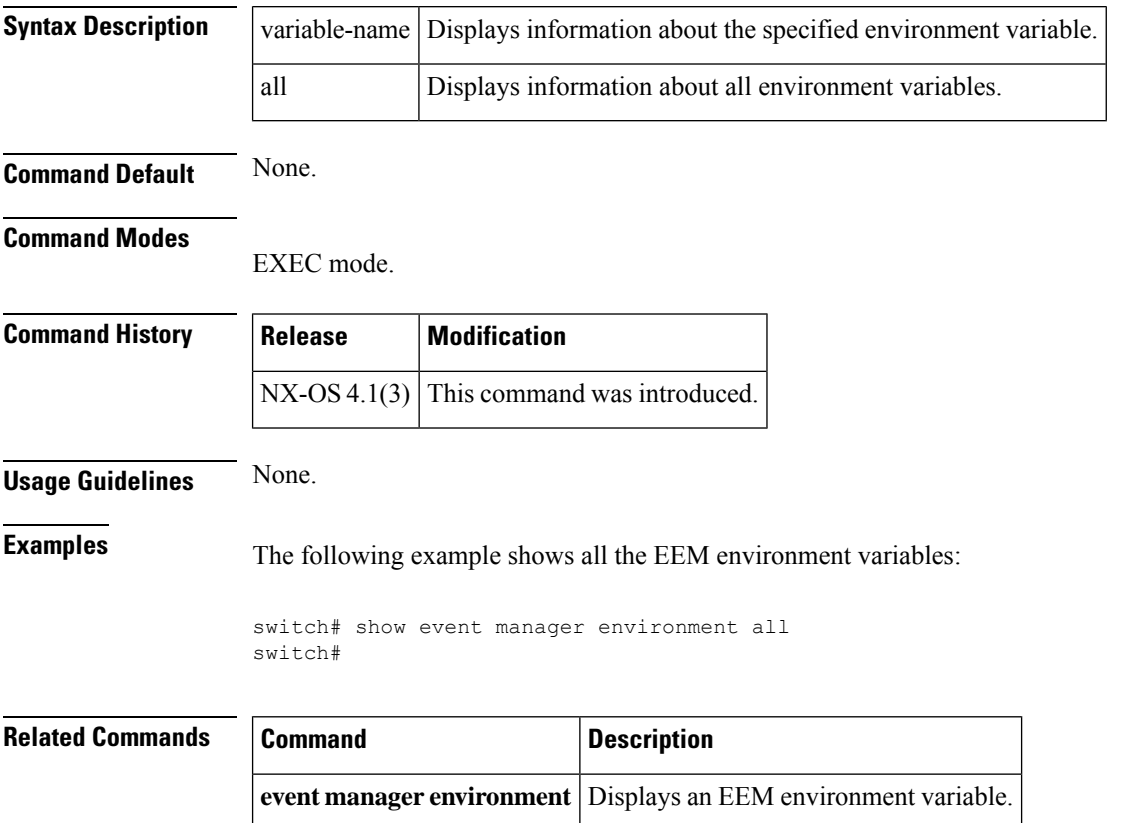
# **show event manager policy**

To display the registered Embedded Event Manager (EEM) policies, use the show event manager policy command.

**show event manager policy** [**detail**] [{**policy-name** | **inactive**}]

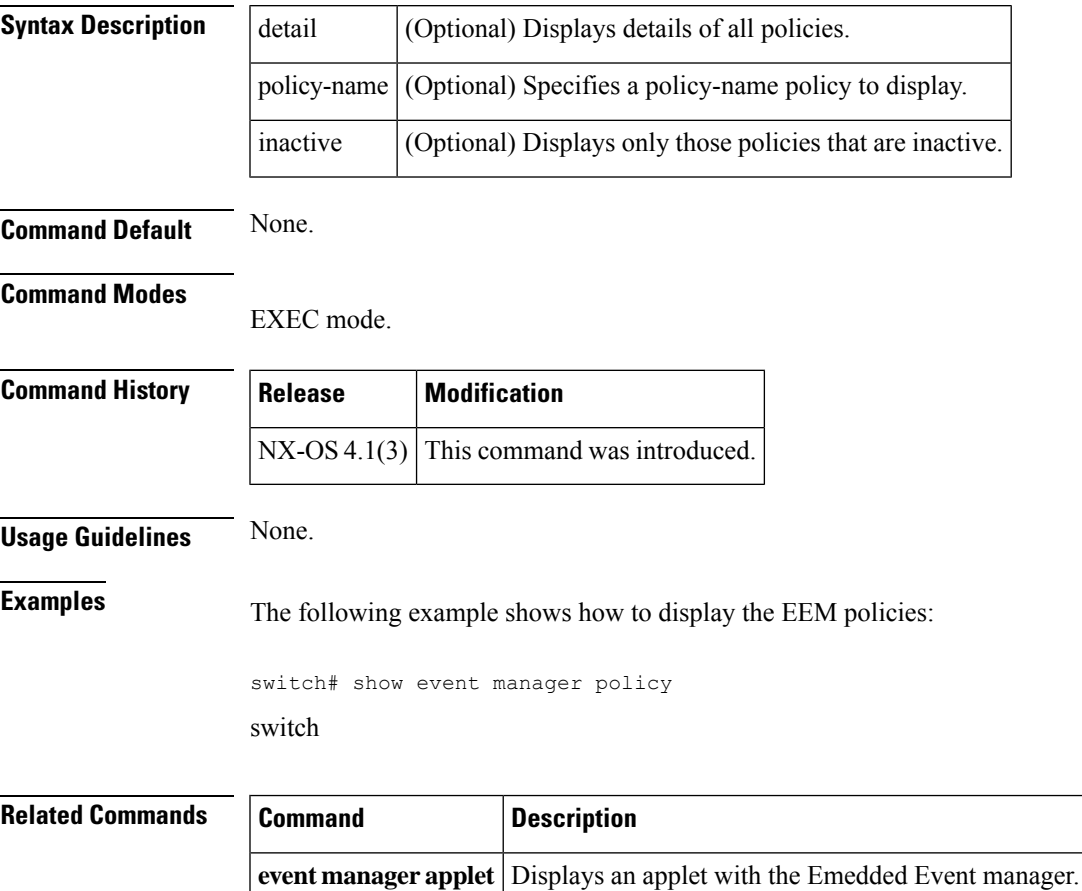

### **show fabric switch information vsan**

To display the switch name, switch model, running version and memory details, use the **show fabric switch information vsan command**.

**show fabric switch information** [**vsan vsan-id**]

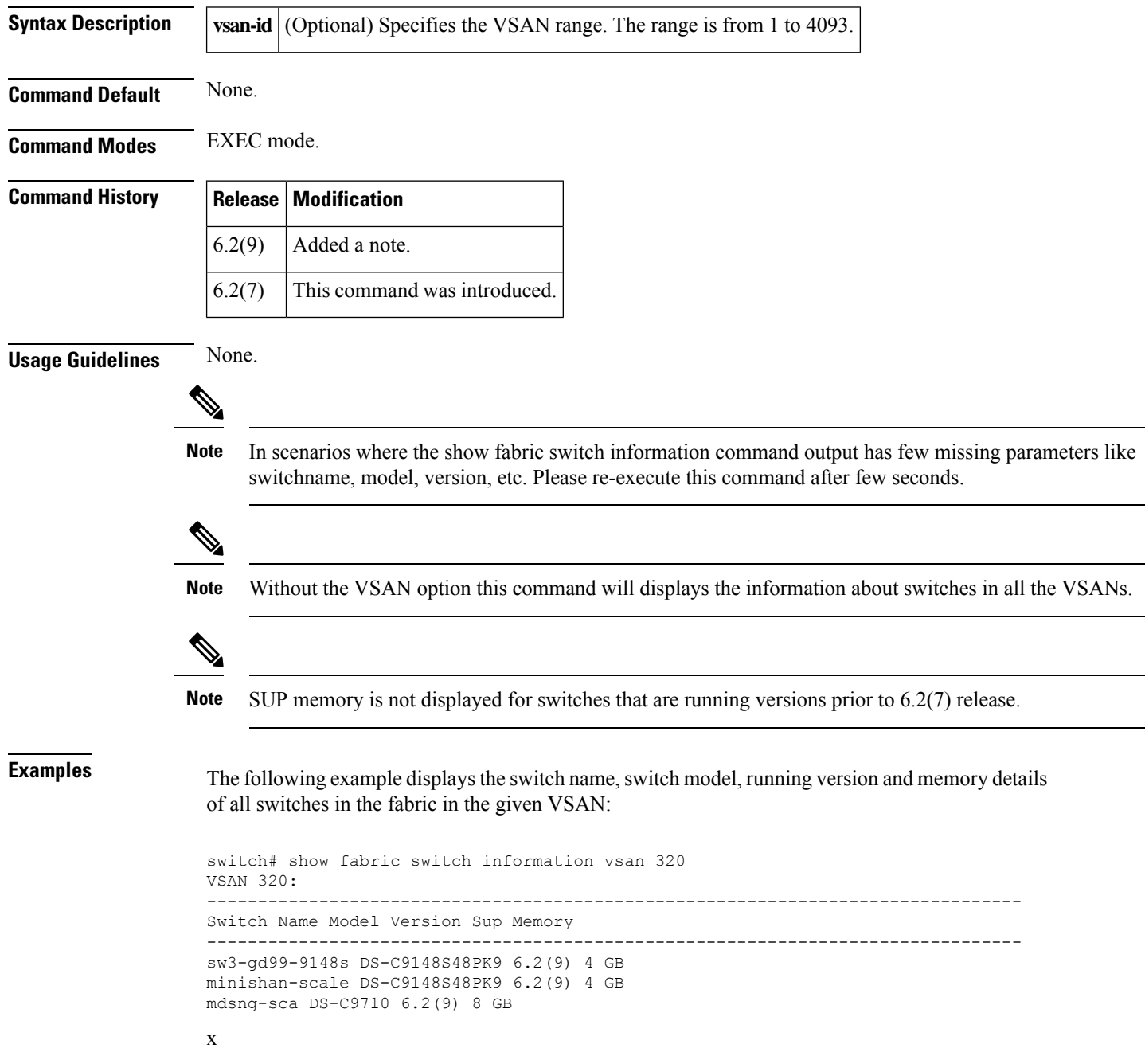

### **show fabric-binding**

To display configured fabric binding information, use the **show fabric-binding** command in EXEC mode.

**show fabric-binding** {**database** [**active**] [**vsan** *vsan-id*] | **efmd statistics** [**vsan** *vsan-id*] | **statistics** [**vsan** *vsan-id*] | **status** [**vsan** *vsan-id*] | **violations** [**last** *number*]}

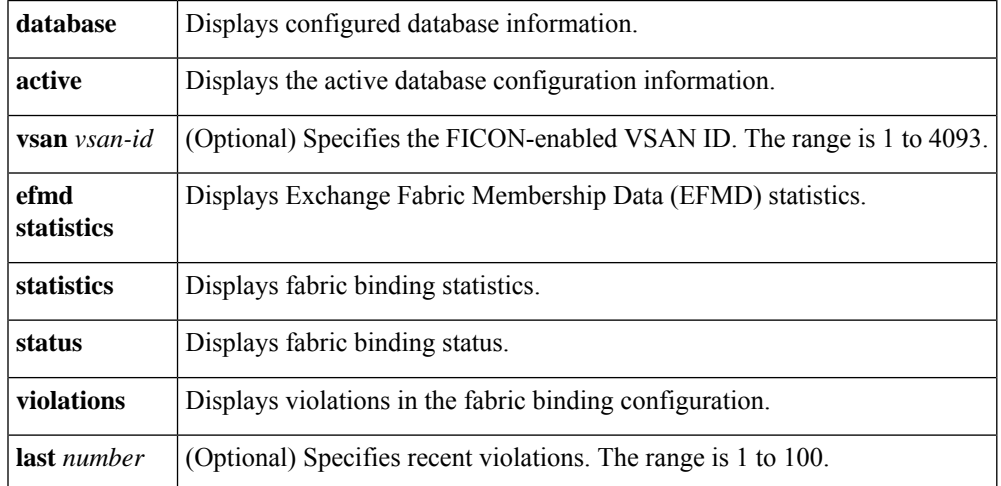

**Command Default** None.

**Command Modes** EXEC mode.

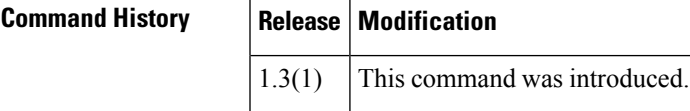

#### **Usage Guidelines** None.

**Examples** The following example displays configured fabric binding database information:

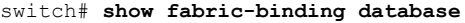

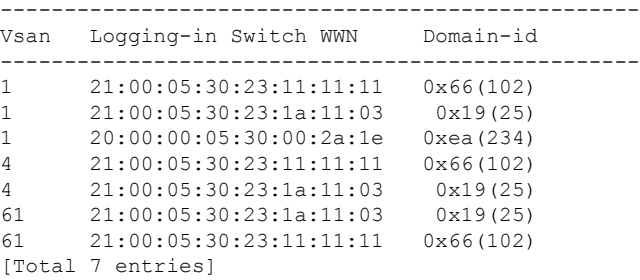

The following example displays active fabric binding information:

switch# **show fabric-binding database active** --------------------------------------------------

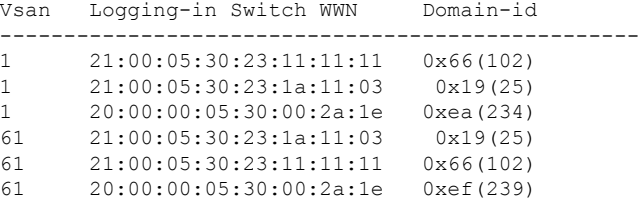

The following example displays active VSAN-specific fabric binding information:

```
switch# show fabric-binding database active vsan 61
--------------------------------------------------
Vsan Logging-in Switch WWN Domain-id
--------------------------------------------------
61 21:00:05:30:23:1a:11:03 0x19(25)
61 21:00:05:30:23:11:11:11 0x66(102)
61 20:00:00:05:30:00:2a:1e 0xef(239)
[Total 3 entries]
```
The following example displays configured VSAN-specific fabric binding information:

```
switch# show fabric-binding database vsan 4
--------------------------------------------------
Vsan Logging-in Switch WWN Domain-id
--------------------------------------------------
4 21:00:05:30:23:11:11:11 0x66(102)
4 21:00:05:30:23:1a:11:03 0x19(25)
[Total 2 entries]
```
The following example displays fabric binding statistics:

```
switch# show fabric-binding statistics
Statistics For VSAN: 1
------------------------
Number of sWWN permit: 0
Number of sWWN deny : 0
Total Logins permitted : 0
Total Logins denied : 0
Statistics For VSAN: 4
------------------------
Number of sWWN permit: 0
Number of sWWN deny : 0
Total Logins permitted : 0
Total Logins denied : 0
Statistics For VSAN: 61
------------------------
Number of sWWN permit: 0
Number of sWWN deny : 0
Total Logins permitted : 0
Total Logins denied : 0
Statistics For VSAN: 345
------------------------
Number of sWWN permit: 0
Number of sWWN deny : 0
Total Logins permitted : 0<br>Total Logins denied : 0
Total Logins denied
Statistics For VSAN: 346
------------------------
Number of sWWN permit: 0
Number of sWWN deny : 0
Total Logins permitted : 0
Total Logins denied : 0
```

```
Statistics For VSAN: 347
------------------------
Number of sWWN permit: 0
Number of sWWN deny : 0
Total Logins permitted : 0
Total Logins denied : 0
Statistics For VSAN: 348
------------------------
Number of sWWN permit: 0
Number of sWWN deny : 0
Total Logins permitted : 0
Total Logins denied : 0
Statistics For VSAN: 789
------------------------
Number of sWWN permit: 0
Number of sWWN deny : 0
Total Logins permitted : 0
Total Logins denied : 0
Statistics For VSAN: 790
------------------------
Number of sWWN permit: 0
Number of sWWN deny : 0
Total Logins permitted : 0
Total Logins denied : 0
```
The following example displays fabric binding status for each VSAN:

```
switch# show fabric-binding status
VSAN 1 :Activated database
VSAN 4 :No Active database
VSAN 61 :Activated database
VSAN 345 :No Active database
VSAN 346 :No Active database
VSAN 347 :No Active database
VSAN 348 :No Active database
VSAN 789 :No Active database
VSAN 790 :No Active database
```
The following example displays EFMD statistics:

```
switch# show fabric-binding efmd statistics
EFMD Protocol Statistics for VSAN 1
----------------------------------------
Merge Requests -> Transmitted : 0, Received : 0
Merge Accepts -> Transmitted : 0 , Received : 0
Merge Rejects -> Transmitted : 0 , Received : 0
Merge Busy -> Transmitted : 0, Received : 0
Merge Errors -> Transmitted : 0, Received : 0
EFMD Protocol Statistics for VSAN 4
----------------------------------------
Merge Requests -> Transmitted : 0 , Received : 0
Merge Accepts -> Transmitted : 0 , Received : 0
Merge Rejects -> Transmitted : 0 , Received : 0
Merge Busy -> Transmitted : 0, Received : 0
Merge Errors -> Transmitted : 0, Received : 0
EFMD Protocol Statistics for VSAN 61
----------------------------------------
Merge Requests -> Transmitted : 0 , Received : 0
Merge Accepts -> Transmitted : 0 , Received : 0
Merge Rejects -> Transmitted : 0 , Received : 0
Merge Busy -> Transmitted : 0, Received : 0
Merge Errors -> Transmitted : 0, Received : 0
```
The following example displays EFMD statistics for a specified VSAN:

switch# **show fabric-binding efmd statistics vsan 4** EFMD Protocol Statistics for VSAN 4 ---------------------------------------- Merge Requests -> Transmitted : 0 , Received : 0 Merge Accepts -> Transmitted : 0 , Received : 0 Merge Rejects -> Transmitted : 0 , Received : 0 Merge Busy -> Transmitted : 0, Received : 0 Merge Errors -> Transmitted : 0 , Received : 0

The following example displays fabric binding violations:

switch# **show fabric-binding violations** -------------------------------------------------------------------------------

VSAN Switch WWN [domain] Last-Time [Repeat count] Reason ------------------------------------------------------------------------------- 3 20:00:00:05:30:00:4a:1e [\*] Nov 25 05:44:58 2003 [2] sWWN not found 3 20:00:00:05:30:00:4a:1e [0xeb] Nov 25 05:46:14 2003 [2] Domain mismatch 4 20:00:00:05:30:00:4a:1e [\*] Nov 25 05:46:25 2003 [1] Database mismatch

## **show fc2**

 $\overline{\phantom{a}}$ 

To display FC2 information, use the **show fc2** command.

**show fc2** {**bind** | **classf** | **exchange** | **exchresp** | **flogi** | **nport** | **plogi** | **plogi\_pwwn** | **port** [**brief**] | **socket** | **sockexch** | **socknotify** | **socknport** | **vsan**}

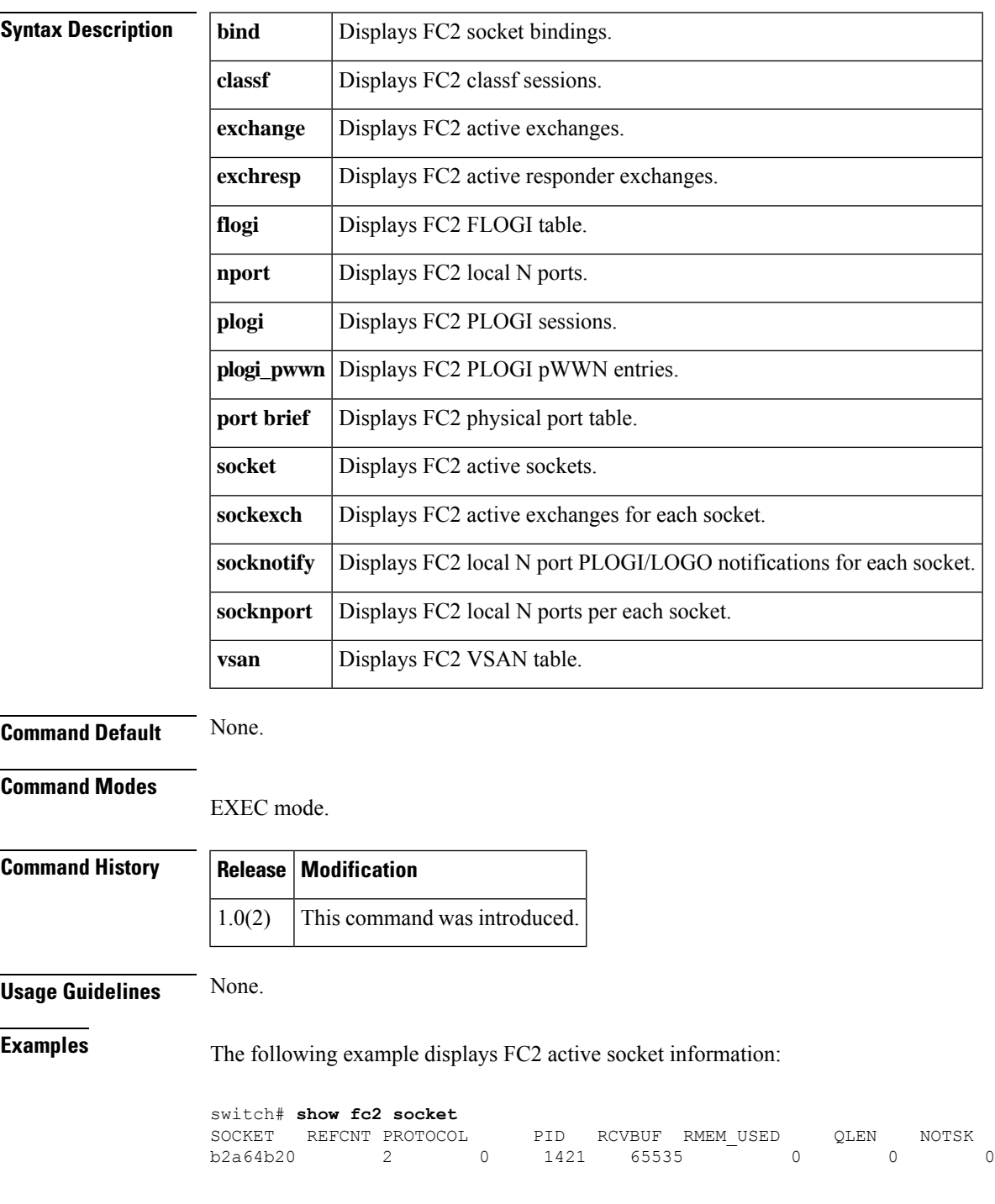

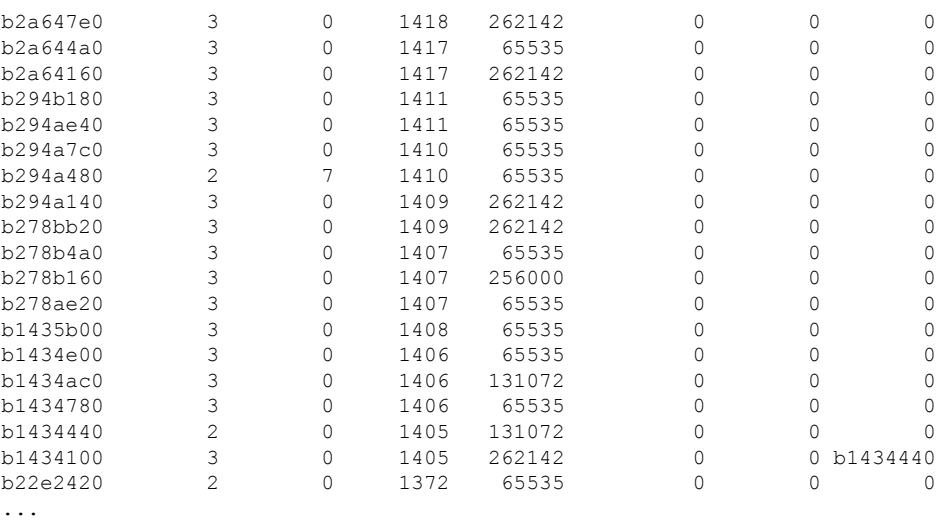

The following example displays FC2 socket binding information:

```
switch# show fc2 bind
 SOCKET RULE SINDEX VSAN D_ID MASK TYPE SUBTYPE M_VALUES
b23ba0c0 16 6081000 1 0 0 0 00:00:00 00:00:00:00:00:00:00:00
b2a647e0 7 ffffffff 65535 fffffd ffffff 22 03:01:00 14:15:16:00:00:00:00:00
b294b180 7 ffffffff 65535 fffffd ffffff 1 02:01:00 61:62:00:00:00:00:00:00
b294ae40 7 ffffffff 65535 fffc00 ffff00 22 01:01:00 1b:00:00:00:00:00:00:00
b294a7c0 7 ffffffff 65535 fffffd ffffff 1 01:01:00 10:00:00:00:00:00:00:00
...
```
The following example displays FC2 local N port information:

```
switch# show fc2 nport
```
REF VSAN DID MASK FL ST IFINDEX CF TC 2-SO IC RC RS CS EE 3-SO IC RC RS CS EE 65535 fffffd ffffff 3 0 ffffffff c800 0128 8000 0000 0000 2112 0064 0 8000 0000 0000 2112 0064 0000 65535 fffc00 ffff00 18b 0 ffffffff c800 0128 8000 0000 0000 2112 0064 0 8000 0000 0000 2112 0064 0000 65535 fffffa ffffff 3 0 ffffffff c800 0128 8000 0000 0000 2112 0064 0 8000 0000 0000 2112 0064 0000 65535 fffffc ffffff 3 0 ffffffff c800 0128 8000 0000 0000 2112 0064 0 8000 0000 0000 2112 0064 0000 ...

The following example displays FC2 PLOGI session information:

```
switch# show fc2 plogi
```
HIX ADDRESS VSAN S\_ID D\_ID IFINDEX FL STATE CF TC 2-SO IC RC RS CS EE 3-SO IC RC RS CS EE EECNT TCCNT 2CNT 3CNT REFCNT 2157 af364064 1 fffc6c 123400 ffffffff 0000 0 0000 0001 8000 0000 2000 0256 0001 0001 8000 0000 2000 0256 0001 0000 0 0 0 0 1

The following example displays FC2 physical port information:

```
switch# show fc2 port
```
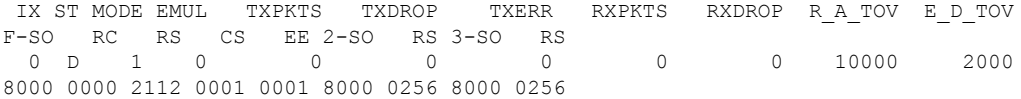

 D 1 0 0 0 0 0 0 10000 2000 0000 2112 0001 0001 8000 0256 8000 0256 D 1 0 0 0 0 0 0 10000 2000 0000 2112 0001 0001 8000 0256 8000 0256 D 1 0 0 0 0 0 0 10000 2000 0000 2112 0001 0001 8000 0256 8000 0256 D 1 0 0 0 0 0 0 10000 2000 0000 2112 0001 0001 8000 0256 8000 0256 ...

The following example displays FC2 local N port PLOGI notifications for each socket:

#### switch# **show fc2 socknotify**

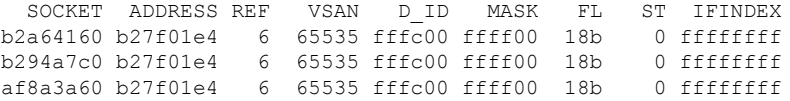

The following example displays FC2 local N ports for each socket:

#### switch# **show fc2 socknport**

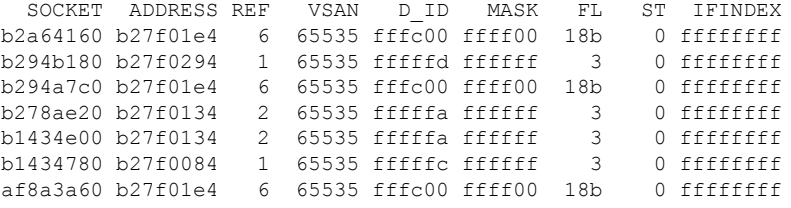

The following example displays FC2 VSAN table:

switch# **show fc2 vsan**

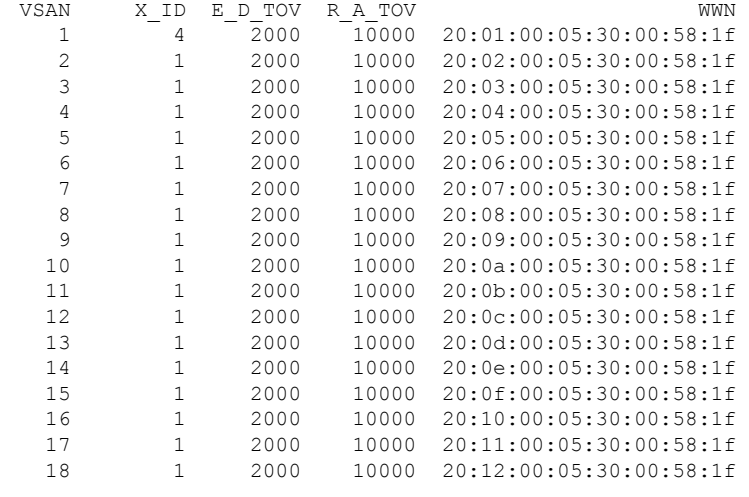

....

## **show fcalias**

To display the member name information in a Fibre Channel alias (fcalias), use the **show fcalias** command.

#### **show fcalias** [**name fcalias-name**] [**pending**] [**vsan** *vsan-id*]

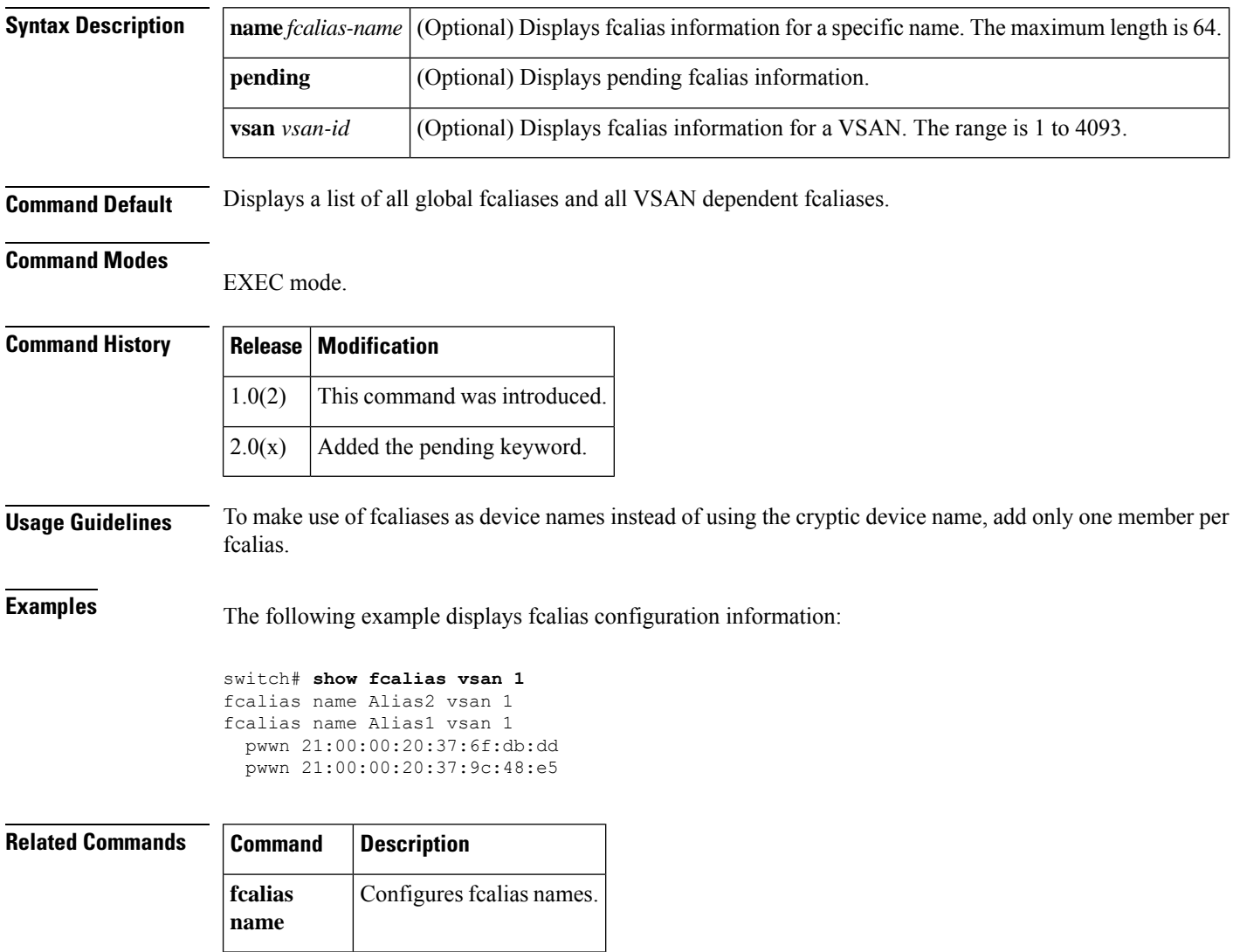

I

# **show fcanalyzer**

To display the list of hosts configured for a remote capture, use the **show fcanalyzer** command.

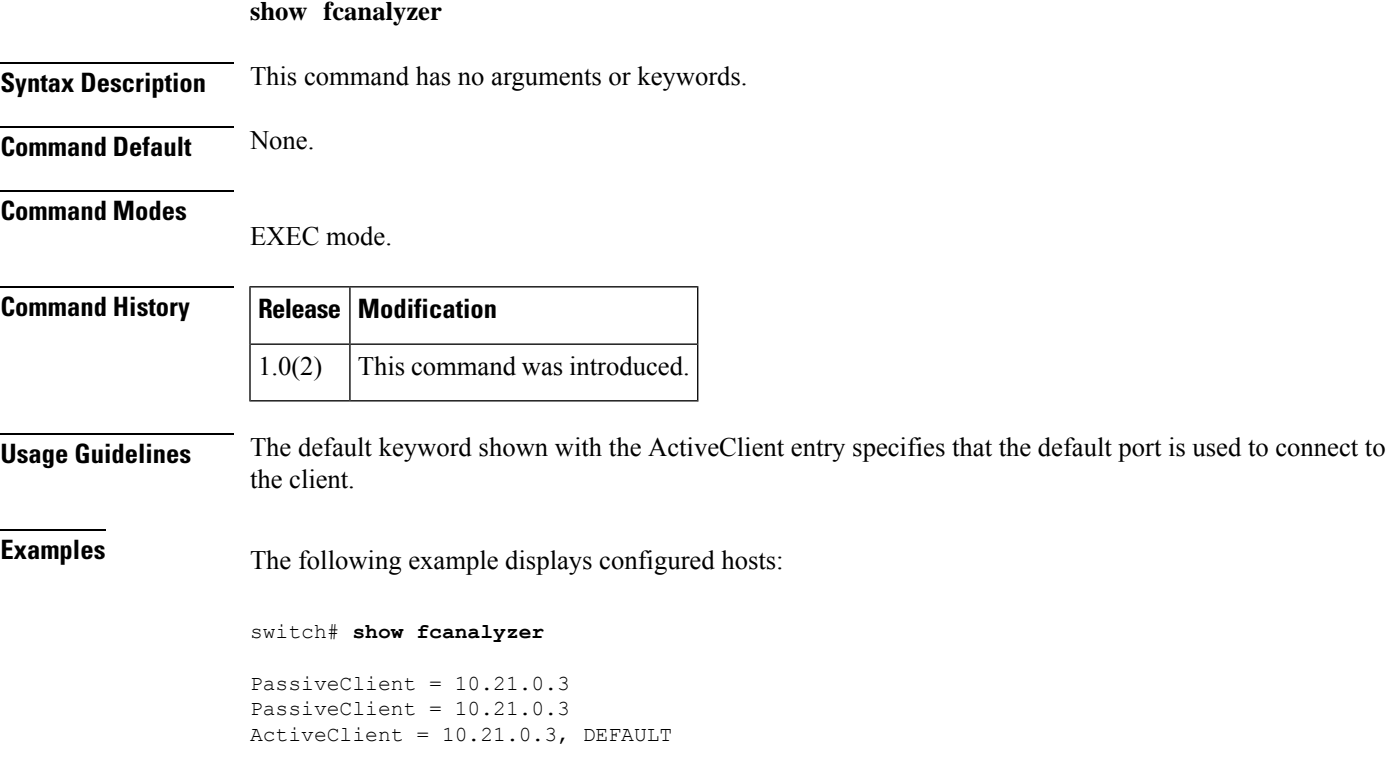

## **show fcc**

To view FCC settings, use the **show fcc** commands.

**show fcc** [**statistics interface** {**fc** *slot* / *port* | **fcip** *fcip-id* | **iscsi** *slot* / *port*}]

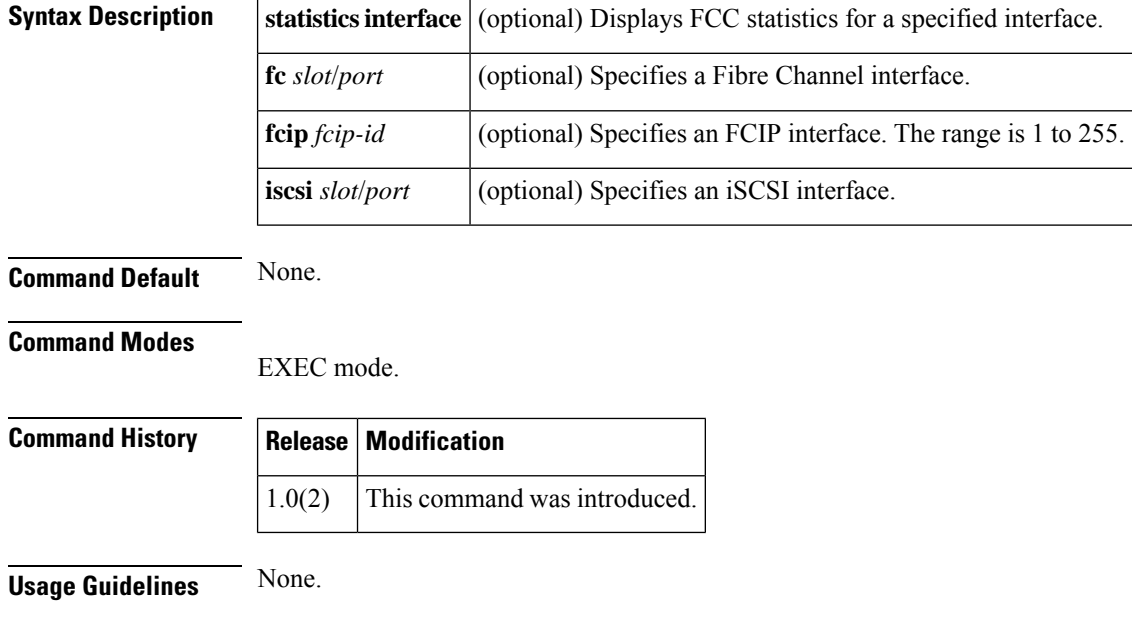

**Examples** The following example displays FCC information:

switch# **show fcc** fcc is disabled fcc is applied to frames with priority up to 4

### **show fcdomain**

To display the Fibre Channel domain (fcdomain) information, use the show fcdomain command.

**show fcdomain** [{**address-allocation** [**cache**] | **allowed**|**domain-list** | **fcid persistent** [**unused**] |**pending** [**vsan vsan-id**] | **pending-diff** [**vsan vsan-id**] | **session-status** [**vsan vsan-id**] | **statistics** [{**interface** {**fc** *slot* / *port* [**vsan vsan-id**] | **fcip** *fcip-id* [**vsan vsan-id**] | **iscsi** *slot* / *port*} | **port-channel** [**vsan vsan-id**]}] | **status** | **vsan vsan-id**}]

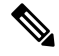

**Note**

On a Cisco Fabric Switch for HP c-Class BladeSystem and on a Cisco Fabric Switch for IBM BladeCenter, the syntax differs as follows:**interface bay** *port* **| ext** *port* }

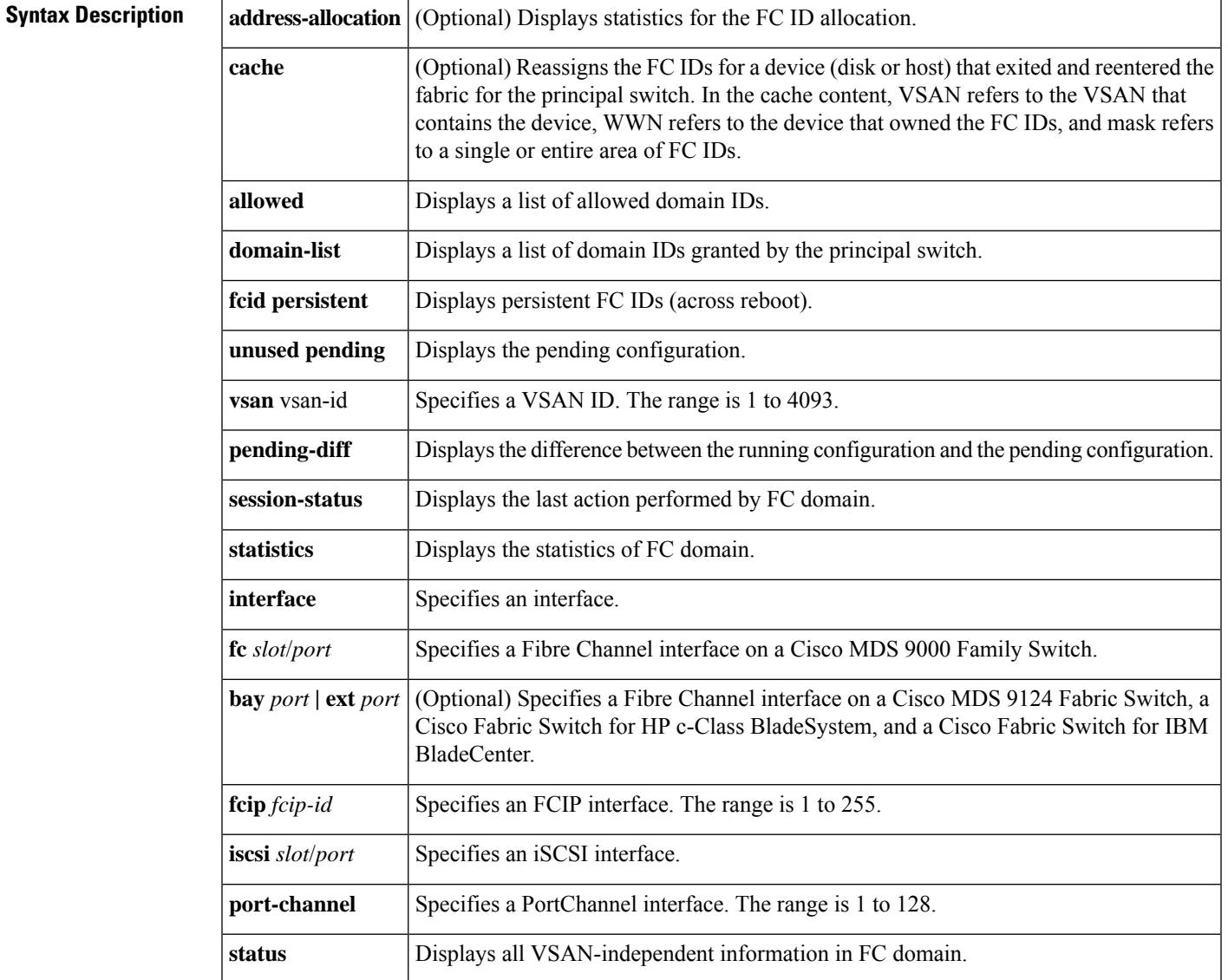

#### **Command Default** None.

#### **Command Modes**

EXEC mode.

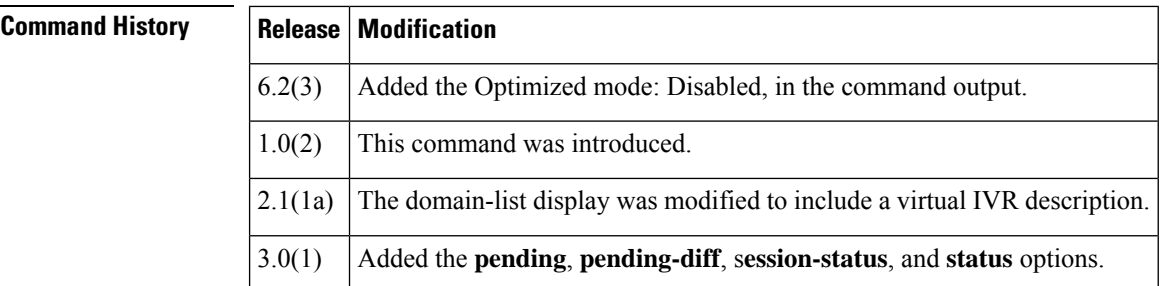

#### **Usage Guidelines** Entering the **show fcdomain** with no arguments displays all VSANs. The VSANs should be active or you will get an error.

**Examples** The following example displays the fcdomain information for VSAN 1:

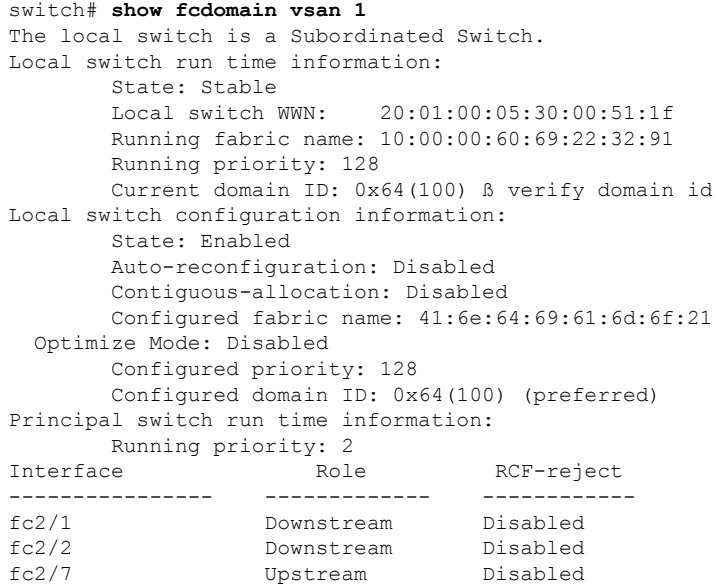

The following example displays the fcdomain domain-list information for VSAN 76:

---------------- ------------- ------------

```
switch# show fcdomain domain-list vsan 76
Number of domains: 3
Domain ID WWN
--------- -----------------------
          0xc8(200) 20:01:00:05:30:00:47:df [Principal]
0x63(99) 20:01:00:0d:ec:08:60:c1 [Local]
0x61(97) 50:00:53:0f:ff:f0:10:06 [Virtual (IVR)]
```
Table 1: show fcdomain Field Descriptions, on page 159 describes the significant fields shown in the **show fcdomain domain-list** command output.

Ш

#### <span id="page-158-0"></span>**Table 1: show fcdomain Field Descriptions**

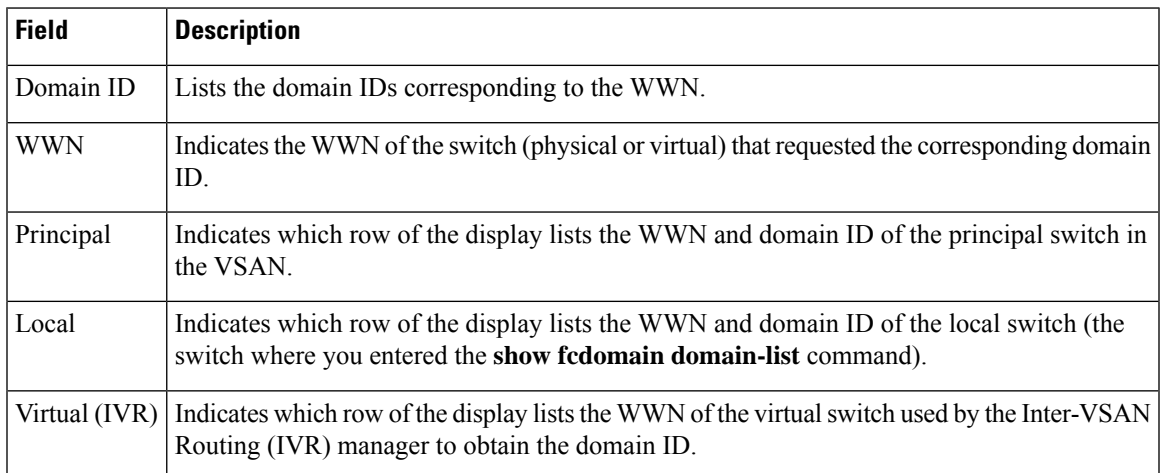

The following example displays the allowed domain ID lists:

```
switch# show fcdomain
allowed vsan 1
Assigned or unallowed domain IDs: 1-96,100,111-239.
[Interoperability Mode 1] allowed domain IDs: 97-127.
[User] configured allowed domain IDs: 50-110.
```
The following example shows the status of CFS distribution for allowed domain ID lists:

switch# **show fcdomain status** CFS distribution is enabled

The following example displays pending configuration changes:

```
switch# show fcdomain pending vsan 10
Pending Configured Allowed Domains
 ----------------------------------
VSAN 10
Assigned or unallowed domain IDs: 1-9,24,100,231-239.
[User] configured allowed domain IDs: 10-230.
```
The following example displays the differences between the pending configuration and the current configuration:

```
switch# show fcdomain pending-diff vsan 10
Current Configured Allowed Domains
----------------------------------
VSAN 10
Assigned or unallowed domain IDs: 24,100.
[User] configured allowed domain IDs: 1-239.
Pending Configured Allowed Domains
----------------------------------
VSAN 10
Assigned or unallowed domain IDs: 1-9,24,100,231-239.
[User] configured allowed domain IDs: 10-230.
```
The following example displays the status of the distribution session:

```
switch# show fcdomain session-status vsan 1
```
I

Last Action: Distribution Enable Result: Success

#### **Related Commands**

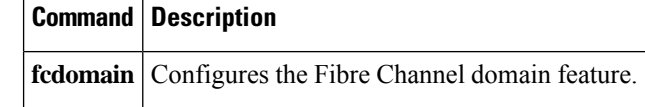

ı

### **show fcdroplatency**

To display the configured Fibre Channel latency parameters, use the **show fcdroplatency** command.

```
show fcdroplatency [{network | switch}]
Syntax Description network (Optional) Network latency in milliseconds.
                    switch (Optional) Switch latency in milliseconds.
Command Default None.
Command Modes
                   EXEC mode.
Command History Release Modification
                    1.0(2) This command was introduced.
Usage Guidelines None.
Examples The following example displays the configured Fibre Channel latency parameters:
                    switch# show
                    fcdroplatency
                    switch latency value:4000 milliseconds
                   network latency value:5000 milliseconds
```
### **show fcflow stats**

To display the configured Fibre Channel flow (fcflow) information, use the **show fcflow stats** command.

**show fcflow stats** [{**aggregated** | **usage**}] **module** *slot* [**index** *flow-index*]

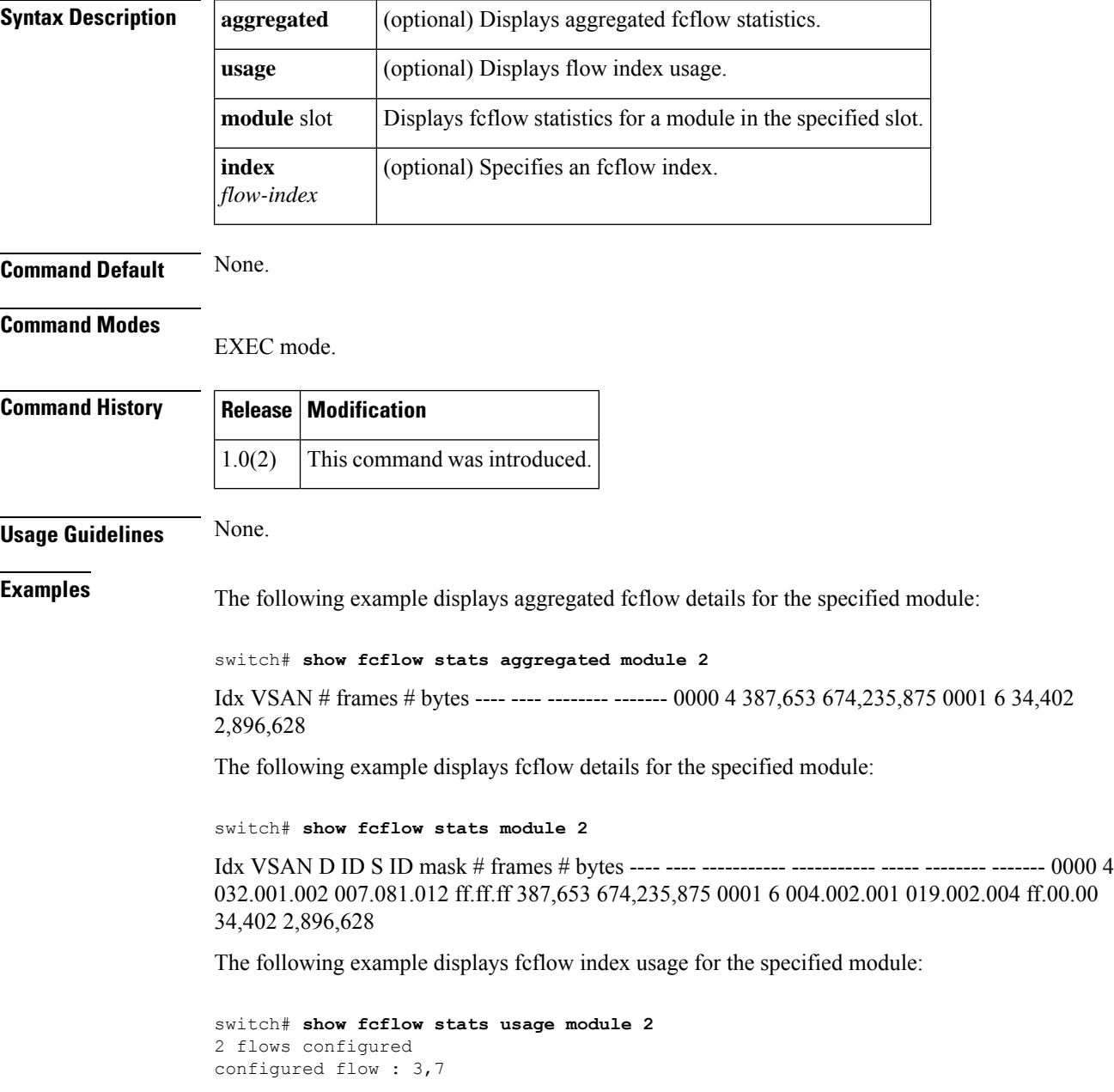

## **show fcfwd**

To display the configured fcfwd tables and statistics, use the **show fcfwd** command.

**show fcfwd** {**idxmap** [{**interface-toport** | **port-to-interface** | **statistics**}] | **pcmap** [**interface**] | **sfib** [{**multicast** | **statistics** | **unicast**}] | **spanmap** [{**rx** | **tx**}]}

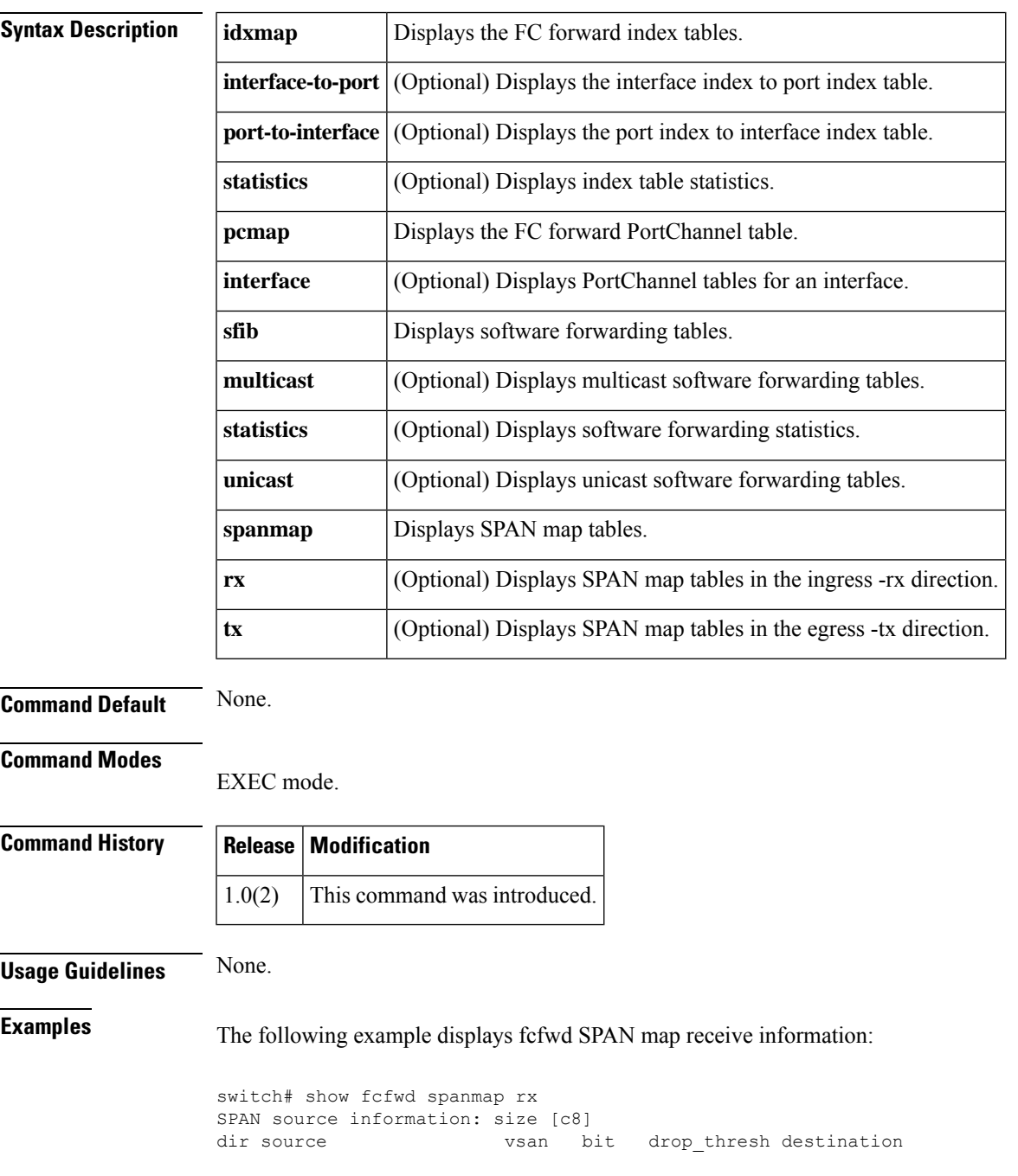

### **show fcid-allocation**

Use the **show fcid allocation** command to display the Fibre Channel area list of company IDs.

#### **show fcid-allocation area company-id** [**company-id**]

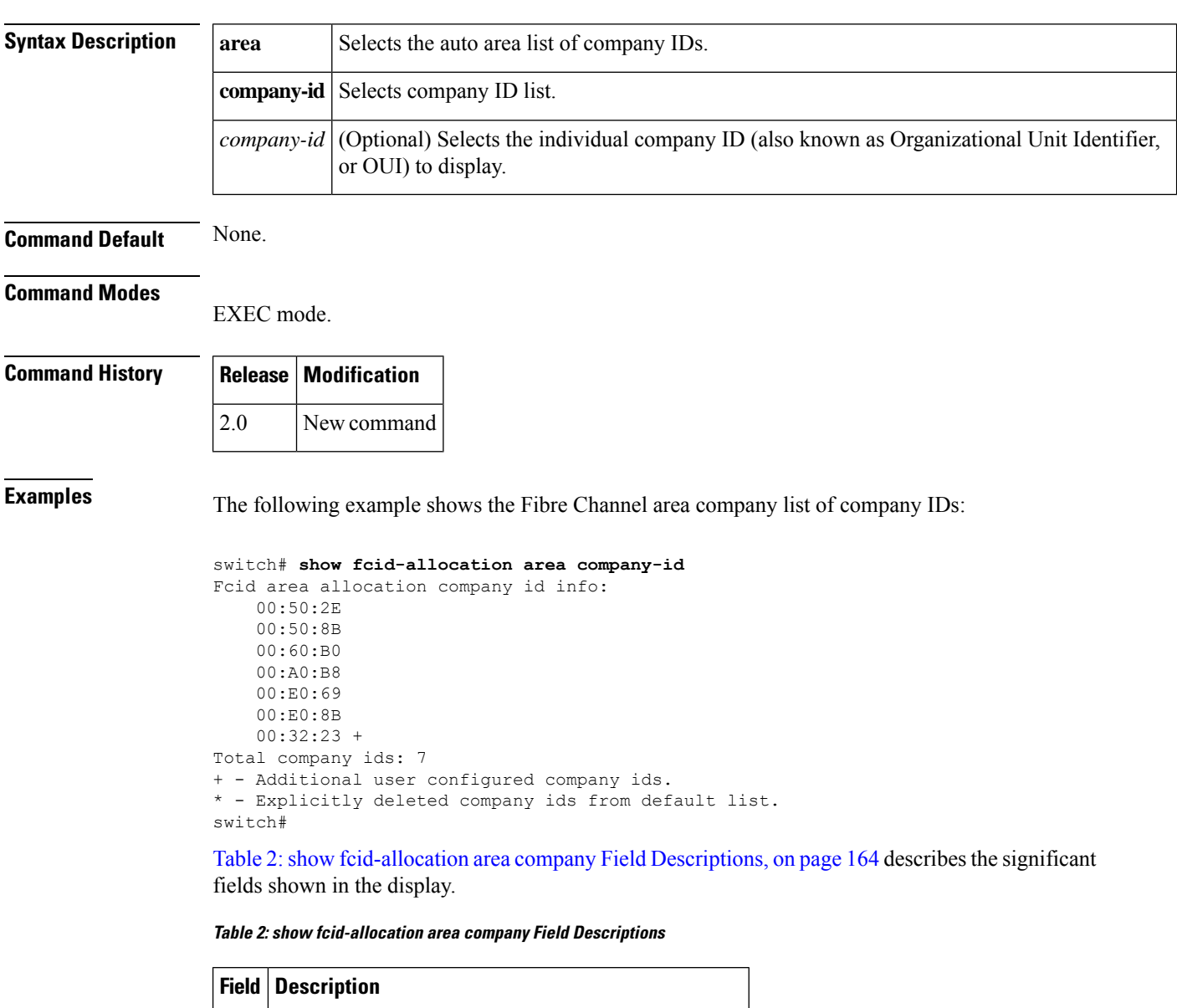

<span id="page-163-0"></span>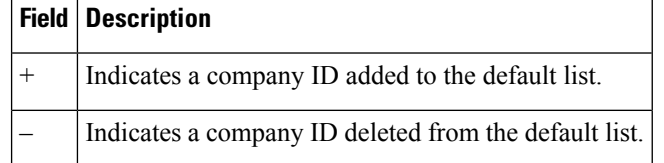

## **show fcip**

To display FCIP profile information, use the show fcip command.

**show fcip** {**host-map** *fcip-id* | **profile** [{*profile-id* | **all**}] | **summary** | **tape-session** {**summary** | **tunnel** *tunnel-id* {**host-end** | **target-end**}} | **target-map** *fcip-id* | **wa-login-list** *tunnel-id*}

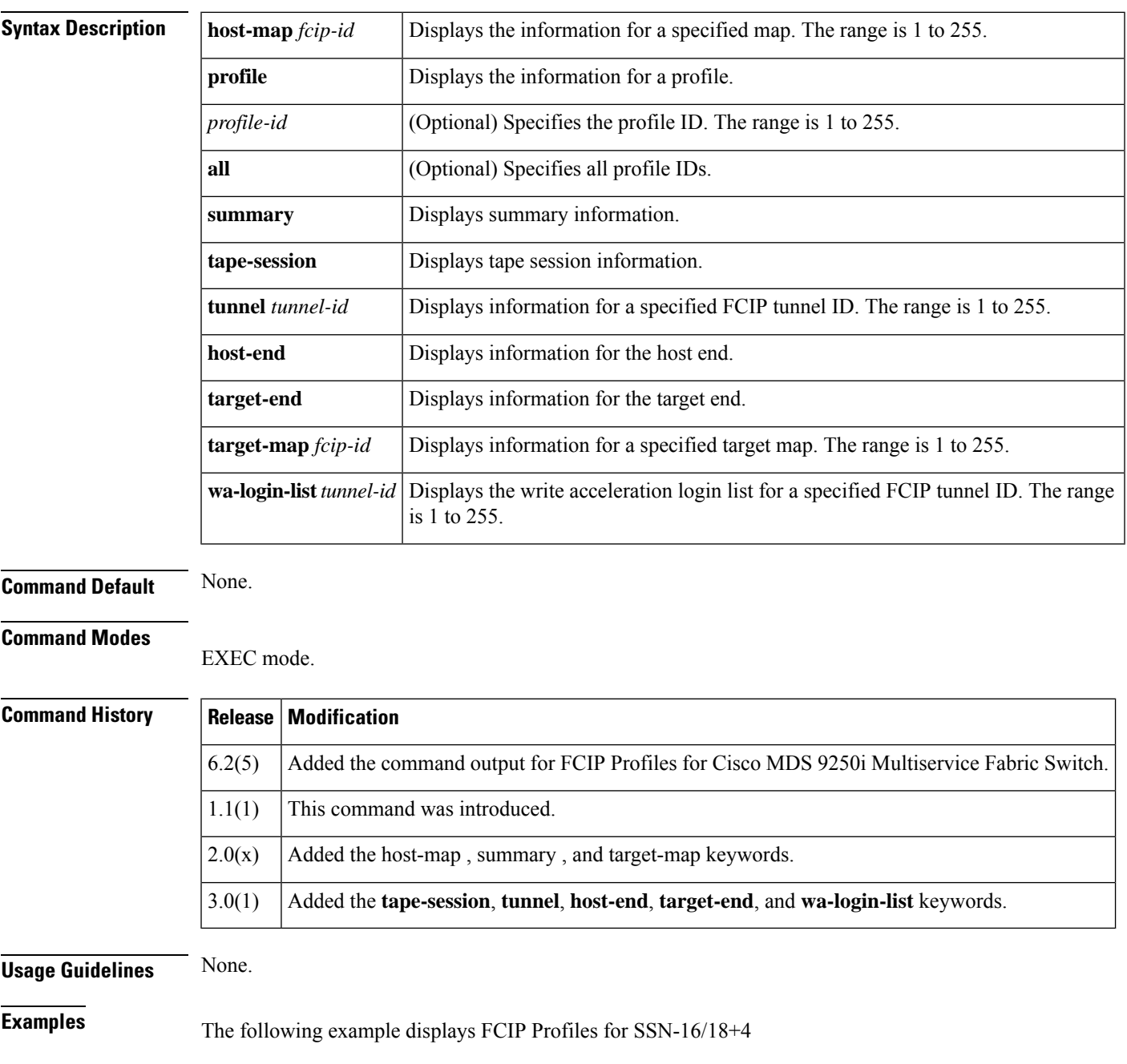

switch# show fcip profile

 $\overline{\phantom{a}}$ 

------------------------------------------------------------------------------- ProfileId Ipaddr TcpPort ------------------------------------------------------------------------------- 10.10.100.150 3225 10.10.100.150 3226 40.1.1.2 3225 100.1.1.2 3225 200.1.1.2 3225

The following example displays FCIP Profiles for Cisco MDS 9250i Multiservice Fabric Switch:

```
switch# show fcip profile
-------------------------------------------------------------------------------
ProfileId Ipaddr TcpPort
             -------------------------------------------------------------------------------
1 20.1.1.1 3225
2 20.1.1.1 2000
3 20.1.1.1 3000
4 20.1.1.1 4000
5 20.1.1.1 5000
6 20.1.1.1 6000
7 30.1.1.1 3225
8 31.1.1.1 3225
9 32.1.1.1 3225
10 33.1.1.1 3225
11 34.1.1.1 3225
12 35.1.1.1 3225
```
The following example displays all FCIP profiles:

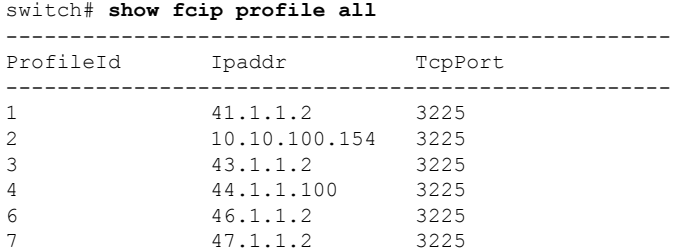

The following example displays information for a specified FCIP profile for SSN-16/18+4:

```
switch# show fcip profile 7
FCIP Profile 7
   Internet Address is 47.1.1.2 (interface GigabitEthernet4/7)
   Listen Port is 3225
   TCP parameters
        SACK is disabled
        PMTU discovery is enabled, reset timeout is 3600 sec
        Keep alive is 60 sec
        Minimum retransmission timeout is 300 ms
        Maximum number of re-transmissions is 4
        Send buffer size is 0 KB
        Maximum allowed bandwidth is 1000000 kbps
        Minimum available bandwidth is 15000 kbps
        Estimated round trip time is 1000 usec
```
The following example displays information for the Specified FCIP Profile Information for Cisco MDS 9250i Multiservice Fabric Switch:

switch# show fcip profile 1

```
FCIP Profile 1
Internet Address is 20.1.1.1 (interface IPStorage1/1)
Tunnels Using this Profile: fcip1
Listen Port is 3225
TCP parameters
SACK is enabled
PMTU discovery is enabled, reset timeout is 3600 sec
Keep alive is 60 sec
Minimum retransmission timeout is 200 ms
Maximum number of re-transmissions is 4
Send buffer size is 16384 KB
Maximum allowed bandwidth is 5000000 kbps
Minimum available bandwidth is 4000000 kbps
Configured round trip time is 1000 usec
Congestion window monitoring is enabled, burst size is 50 KB
Auto jitter detection is enabled
```
The following example displays the FCIP Summary information (SSN-16/18+4):

```
switch# show fcip summary
        -------------------------------------------------------------------------------
Tun prof Eth-if peer-ip Status T W T Enc Comp Bandwidth rtt
E A A max/min (us)
-------------------------------------------------------------------------------
10 91 GE4/1 3.3.3.2 UP N N N N N 1000M/1000M 2000
11 11 GE3/1.601 30.1.1.2 DOWN N N N N N 1000M/500M 1000
12 12 GE3/1.602 30.1.2.2 DOWN N N N N N 1000M/500M 1000
13 0 0.0.0.0 DOWN N N N N N
14 0 0.0.0.0 DOWN N N N N N
15 0 0.0.0.0 DOWN N N N N N
16 0 0.0.0.0 DOWN N N N N N
17 0 0.0.0.0 DOWN N N N N N
18 0 0.0.0.0 DOWN N N N N N
19 0 0.0.0.0 DOWN N N N N N
20 92 GE4/2 3.3.3.1 UP N N N N N 1000M/1000M 2000
21 21 GE3/2.601 30.1.1.1 DOWN N N N N N 1000M/500M 1000
22 22 GE3/2.602 30.1.2.1 DOWN N N N N N 1000M/500M 1000
```
The following example displays the FCIP Summary (Cisco MDS 9250i Multiservice Fabric Switch):

```
switch# show fcip summary
                  -------------------------------------------------------------------------------
Tun prof IPS-if peer-ip Status T W T Enc Comp Bandwidth rtt
E A A max/min (us)
-------------------------------------------------------------------------------
1 1 IPS1/1 20.1.1.2 TRNK Y N N N A 5000M/4000M 1000
2 2 IPS1/1 20.1.1.2 TRNK Y N N N A 1000M/800M 1000
3 3 IPS1/1 20.1.1.2 DOWN N N N N N 1000M/800M 1000
4 4 IPS1/1 20.1.1.2 DOWN N N N N N 1000M/800M 1000
5 5 IPS1/1 20.1.1.2 DOWN N N N N N 1000M/800M 1000
6 6 IPS1/1 20.1.1.2 DOWN N N N N N 1000M/800M 1000
7 7 IPS1/2.1 30.1.1.2 TRNK Y N N N M2 1000M/800M 1000
8 8 IPS1/2.2 31.1.1.2 TRNK Y N N N M2 1000M/800M 1000
9 9 IPS1/2.3 32.1.1.2 DOWN N N N N N 1000M/800M 1000
10 10 IPS1/2.4 33.1.1.2 DOWN N N N N N 1000M/800M 1000
11 11 IPS1/2.5 34.1.1.2 DOWN N N N N N 1000M/800M 1000
12 12 IPS1/2.6 35.1.1.2 DOWN N N N N N 1000M/800M 1000
```
Table 3: show fcip summary Field [Descriptions,](#page-167-0) on page 168 describes the significant fields shown in the previous display.

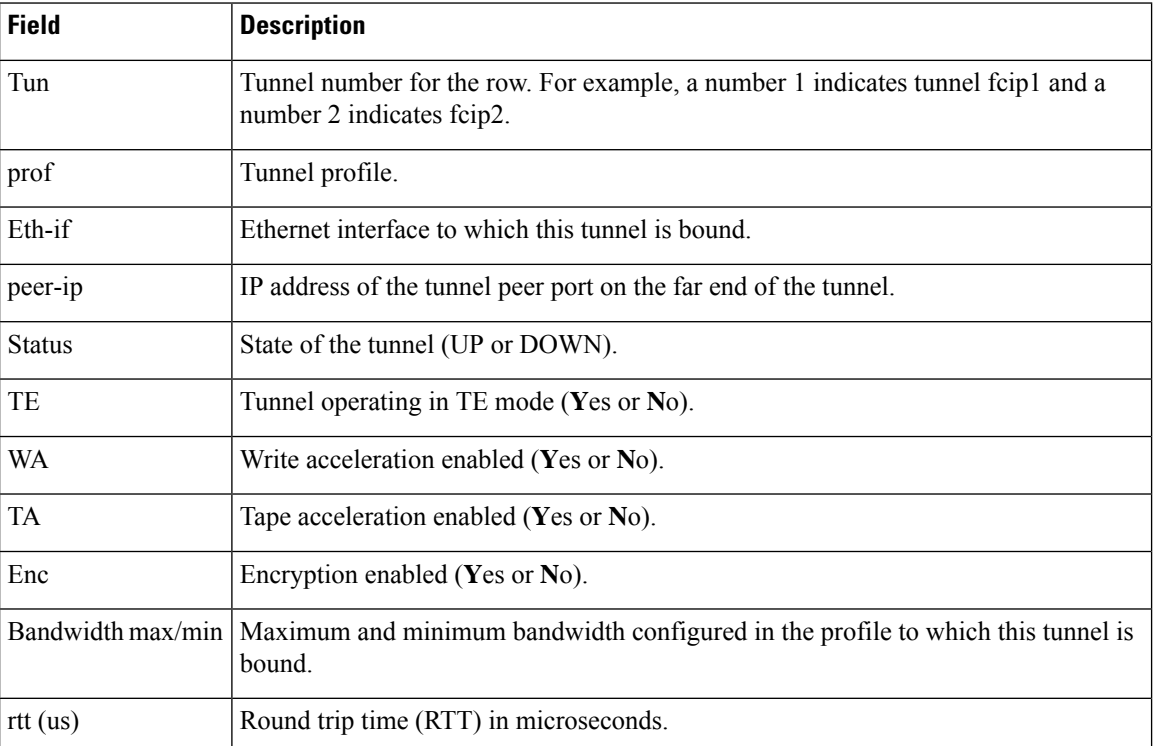

#### <span id="page-167-0"></span>**Table 3: show fcip summary Field Descriptions**

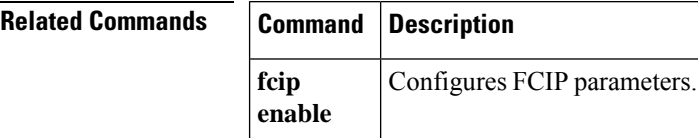

#### **show fcip counters**

To display FCIP tunnel statistics, use the **show fcip counters** command in privileged EXEC mode. This command also displays the statistics for all TCP connections present in an FCIP tunnel.

**show fcip counters Syntax Description** This command has no arguments or keywords. **Command Default None. Command Modes** EXEC mode **Command History Release Modification** 1.1(1) This command was introduced. 6.2(11c) This command was modified to display statistics for all TCP connections in an FCIP tunnel. **Usage Guidelines** None. **Examples** The following example shows statistics for an FCIP tunnel with 4 data and 1 control TCP connections: switch# **show fcip counters** fcip5 TCP Connection Information 5 Active TCP connections 30 Attempts for active connections, 1 close of connections Path MTU 2500 bytes Current retransmission timeout is 200 ms Current Send Buffer Size: 66648 KB, Requested Send Buffer Size: 65536 KB CWM Burst Size: 50 KB Measured RTT : 500000 us Min RTT: 7640 us Max RTT: 0 us Round trip time: Smoothed 8 ms, Variance: 4 Jitter: 150 us CONN<0> Data connection: Local 10.10.9.1:65433, Remote 10.10.9.2:5000 TCP Parameters Advertized window: Current: 1112 KB, Maximum: 24580 KB, Scale: 6 Peer receive window: Current: 4095 KB, Maximum: 4095 KB, Scale: 6 Congestion window: Current: 873 KB, Slow start threshold: 1840 KB TCP Connection Rate Input Bytes: 0.00 MB/sec, Output Bytes: 0.00 MB/sec Input Frames: 0/sec, Output Frames: 0/sec CONN<1> Data connection: Local 10.10.9.1:65431, Remote 10.10.9.2:5000 TCP Parameters Advertized window: Current: 1116 KB, Maximum: 24580 KB, Scale: 6 Peer receive window: Current: 4095 KB, Maximum: 4095 KB, Scale: 6 Congestion window: Current: 876 KB, Slow start threshold: 1842 KB TCP Connection Rate Input Bytes: 0.00 MB/sec, Output Bytes: 0.00 MB/sec Input Frames: 0/sec, Output Frames: 0/sec CONN<2>

Data connection: Local 10.10.9.1:65429, Remote 10.10.9.2:5000

```
TCP Parameters
     Advertized window: Current: 1117 KB, Maximum: 24580 KB, Scale: 6
     Peer receive window: Current: 4095 KB, Maximum: 4095 KB, Scale: 6
     Congestion window: Current: 877 KB, Slow start threshold: 1842 KB
   TCP Connection Rate
     Input Bytes: 0.00 MB/sec, Output Bytes: 0.00 MB/sec
      Input Frames: 0/sec, Output Frames: 0/sec
CONN<3>
   Data connection: Local 10.10.9.1:65427, Remote 10.10.9.2:5000
   TCP Parameters
     Advertized window: Current: 1118 KB, Maximum: 24580 KB, Scale: 6
     Peer receive window: Current: 4095 KB, Maximum: 4095 KB, Scale: 6
     Congestion window: Current: 878 KB, Slow start threshold: 1843 KB
   TCP Connection Rate
     Input Bytes: 0.00 MB/sec, Output Bytes: 0.00 MB/sec
     Input Frames: 0/sec, Output Frames: 0/sec
CONN<4>
   Control connection: Local 10.10.9.1:65425, Remote 10.10.9.2:5000
   TCP Parameters
     Advertized window: Current: 1107 KB, Maximum: 24580 KB, Scale: 6
     Peer receive window: Current: 4089 KB, Maximum: 4089 KB, Scale: 6
     Congestion window: Current: 50 KB, Slow start threshold: 2070 KB
    TCP Connection Rate
     Input Bytes: 0.00 MB/sec, Output Bytes: 0.00 MB/sec
     Input Frames: 0/sec, Output Frames: 0/sec
    5 minutes input rate 120 bits/sec, 15 bytes/sec, 0 frames/sec
    5 minutes output rate 160 bits/sec, 20 bytes/sec, 0 frames/sec
     1060823 frames input, 2307076112 bytes
         4675 Class F frames input, 448880 bytes
        1056148 Class 2/3 frames input, 2306627232 bytes
        0 Reass frames
        0 Error frames timestamp error 0
      2788188 frames output, 6079611624 bytes
         4691 Class F frames output, 454176 bytes
        2783497 Class 2/3 frames output, 6079157448 bytes
0 Error frames
```
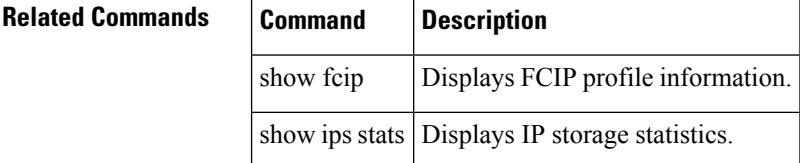

# **show fc-management**

To display the Fibre Channel Common Transport (FC-CT) management security information, use the show fc-management command.

{**show fc-management database** | **status**}

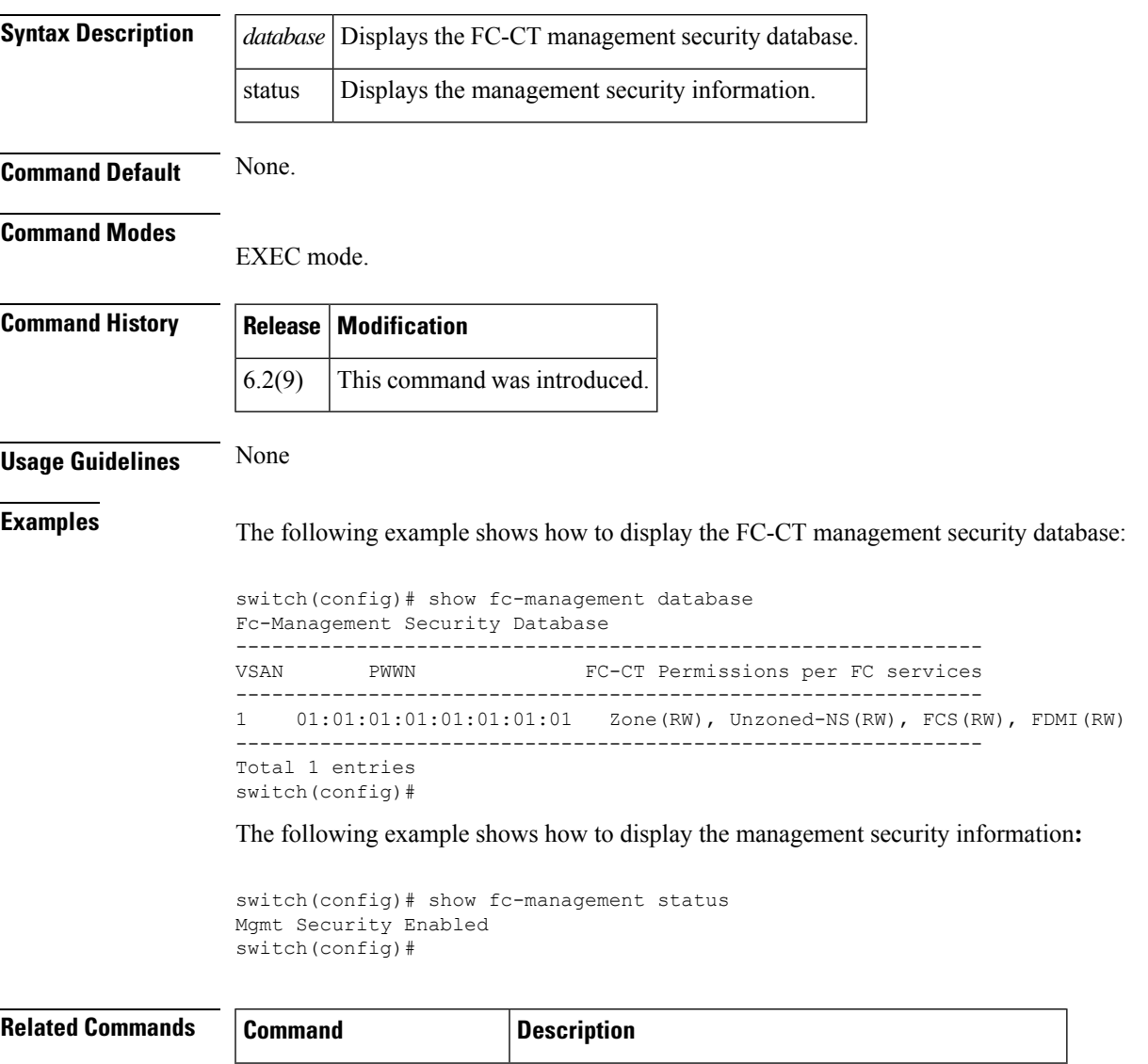

**fc-management database** Configures the FC-CT management security database.

### **show fcns database**

To display the results of the discovery, or to display the name server database for a specified VSAN or for all VSANs, use the **show fcns database** command.

**show fcns database** {**detail** [**vsan vsan-id**] | **domain domain-id** [**detail**] [**vsan vsan-range**] | **fcid fcid-id** [**detail**] **vsan vsan-range** | **local** [**detail**] [**vsan vsan-range**] | **vsan vsan-id**}

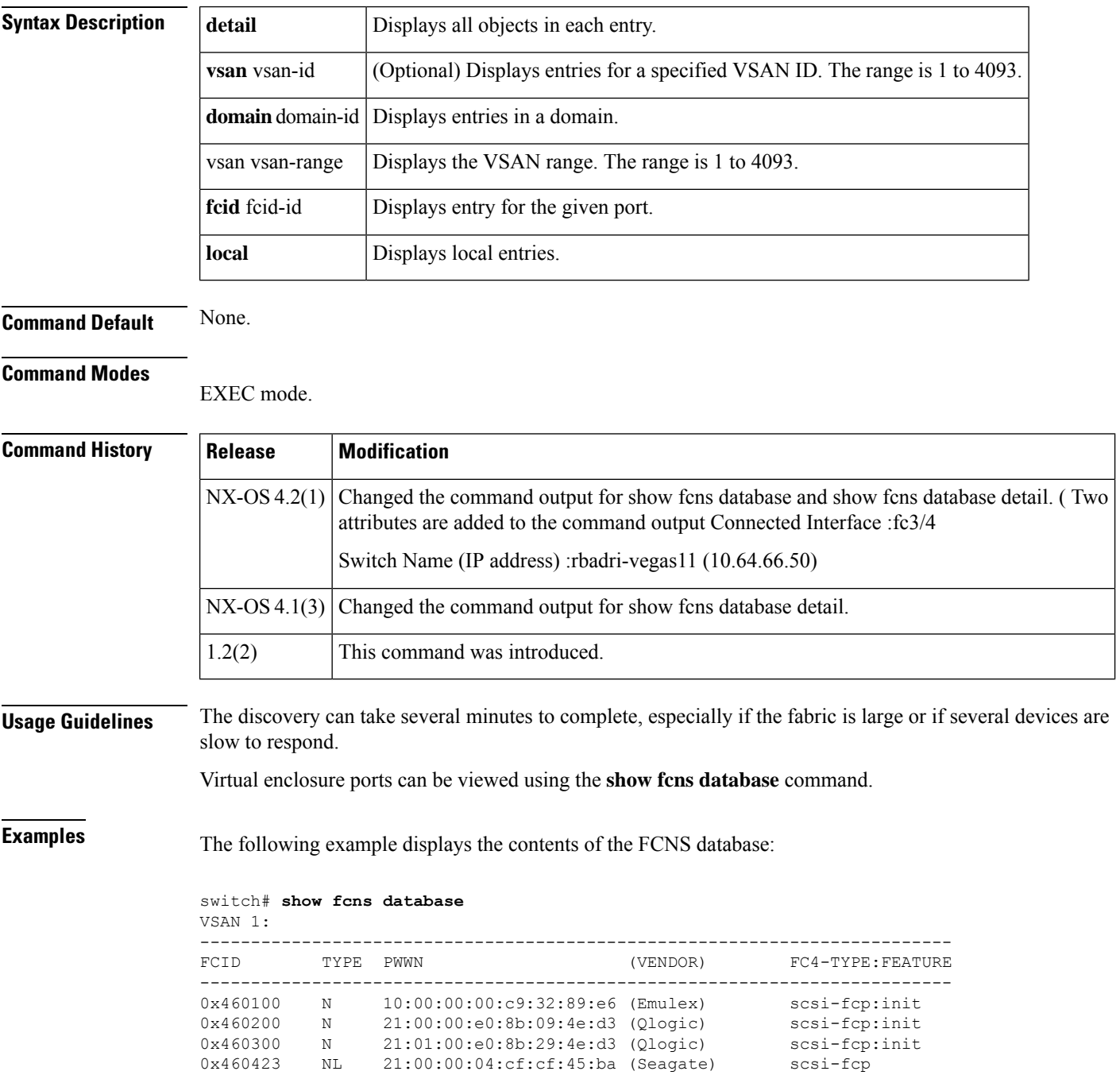

I

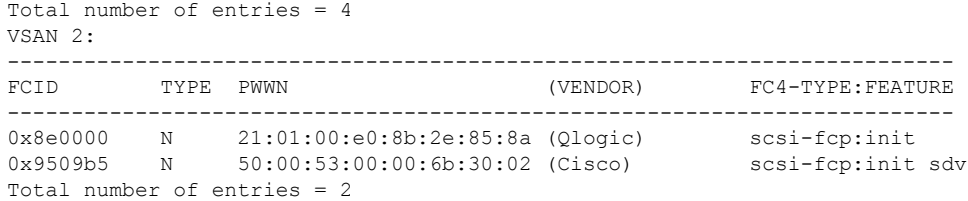

The following example displays the detailed contents of the FCNS database:

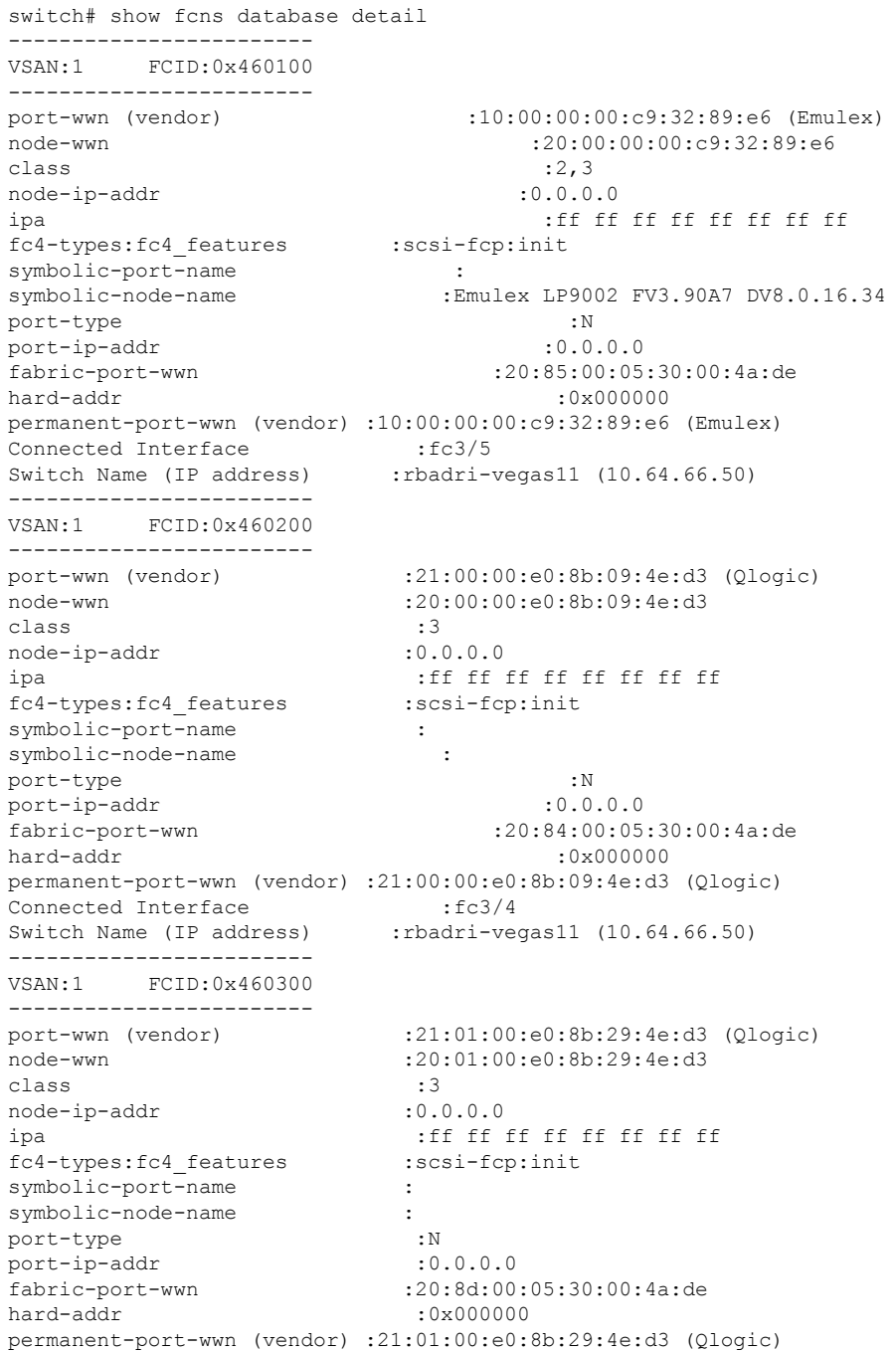

```
Connected Interface : fc3/13
Switch Name (IP address) : rbadri-vegas11 (10.64.66.50)
------------------------
VSAN:1 FCID:0x460423
------------------------
port-wwn (vendor) :21:00:00:04:cf:cf:45:ba (Seagate)
node-wwn :20:00:00:04:cf:cf:45:ba
class : 3
node-ip-addr :0.0.0.0
ipa :ff ff ff ff ff ff ff ff
fc4-types:fc4_features :scsi-fcp
symbolic-port-name :
symbolic-node-name :
port-type :NL
port-ip-addr :0.0.0.0
fabric-port-wwn :20:81:00:05:30:00:4a:de
hard-addr :0x000000
permanent-port-wwn (vendor) :00:00:00:00:00:00:00:00
Connected Interface : fc3/1
Switch Name (IP address) : rbadri-vegas11 (10.64.66.50)
Total number of entries = 4
===============================================================
```
The following example shows how to display the output for the virtual devices.

```
------------------------
VSAN:2 FCID:0x9509b5
------------------------
port-wwn (vendor) :50:00:53:00:00:6b:30:02 (Cisco)<br>node-wwn :50:00:53:00:00:6b:30:02
                                    node-wwn :50:00:53:00:00:6b:30:02
\begin{tabular}{lllll} class & & & & & \texttt{:-} \\ node-ip-addr & & & & & \texttt{:0.0.0.0} \\ \end{tabular}node-ip-addr
ipa : ff ff ff ff ff ff ff ff ff ff ff \mathbf{f}fc4-types:fc4_features :scsi-fcp:init sdv
symbolic-port-name :
symbolic-node-name :
port-type :N<br>port-ip-addr :0.0.0.0 :N
port-ip-addr<br>fabric-port-wwn
                                       fabric-port-wwn :20:0e:00:0d:ec:25:ef:00
hard-addr :0x000000
permanent-port-wwn (vendor) :00:00:00:00:00:00:00:00
Connected Interface :Virtual Device
Switch Name (IP address) :Not Available
Total number of entries = 2
```
The following example shows how to display the output for a non-cisco switches:

```
switch# show fcns database detail
    ------------------------
```

```
VSAN:1 FCID:0x6600e2
------------------------
port-wwn (vendor) :21:00:00:0c:50:02:c6:f7 (Seagate)
node-wwn :20:00:00:00:00:00:02:cb:ffclass :3
node-ip-addr :0.0.0.0
ipa \begin{array}{cc}\n \text{ipa} \\
 \text{if } f \text{ if } f \text{ iffc4-types:fc4_features :<br>swmholic-port-name :
symbolic-port-name :
symbolic-node-name :
port-type :NL
port-ip-addr :0.0.0.0
fabric-port-wwn :20:02:00:0d:ec:11:d4:82
hard-addr :0x000000
```
 $\mathbf{l}$ 

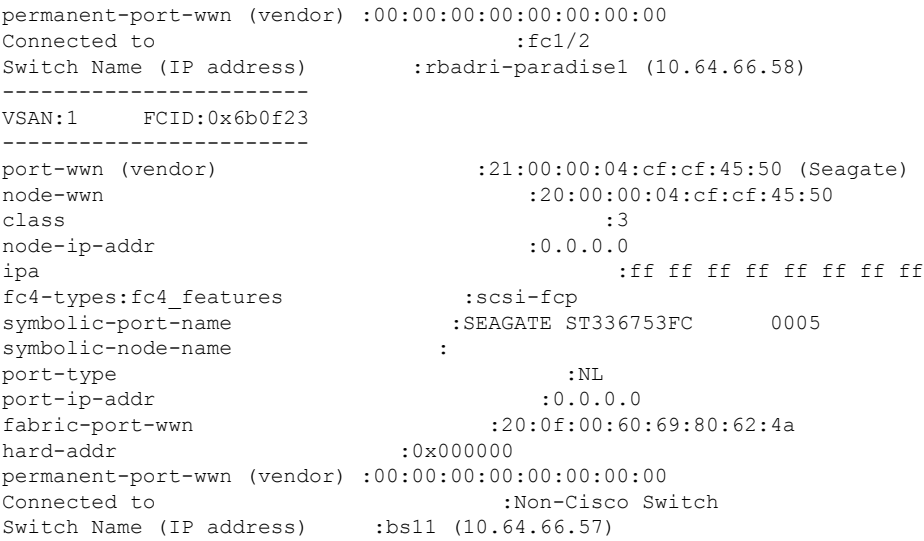

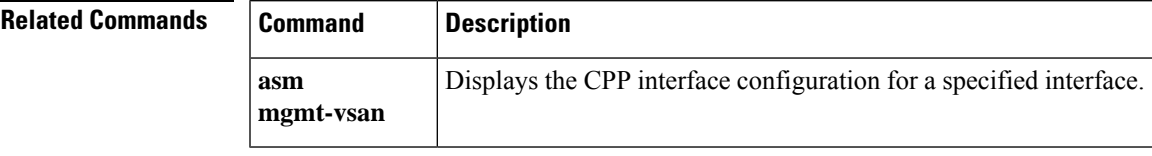

# **show fcns statistics**

To display the statistical information for a specified VSAN or for all VSANs, use the **show fcns statistics** command.

**show fcns statistics** [**detail**] [**vsan vsan-id**]

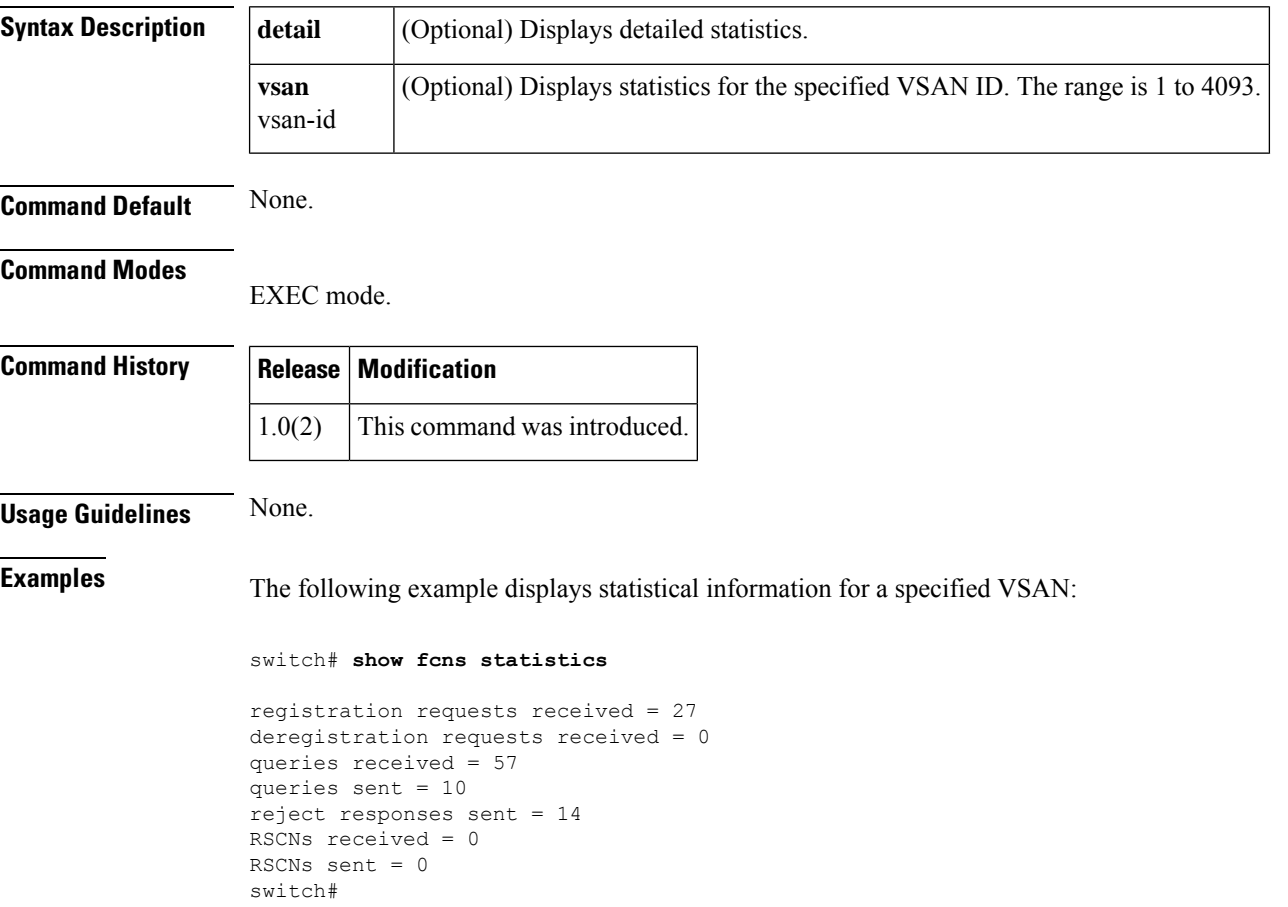

# **show fc-redirect active-configs**

To display all active configurations on a switch, use the show fc-redirect active-configs command.

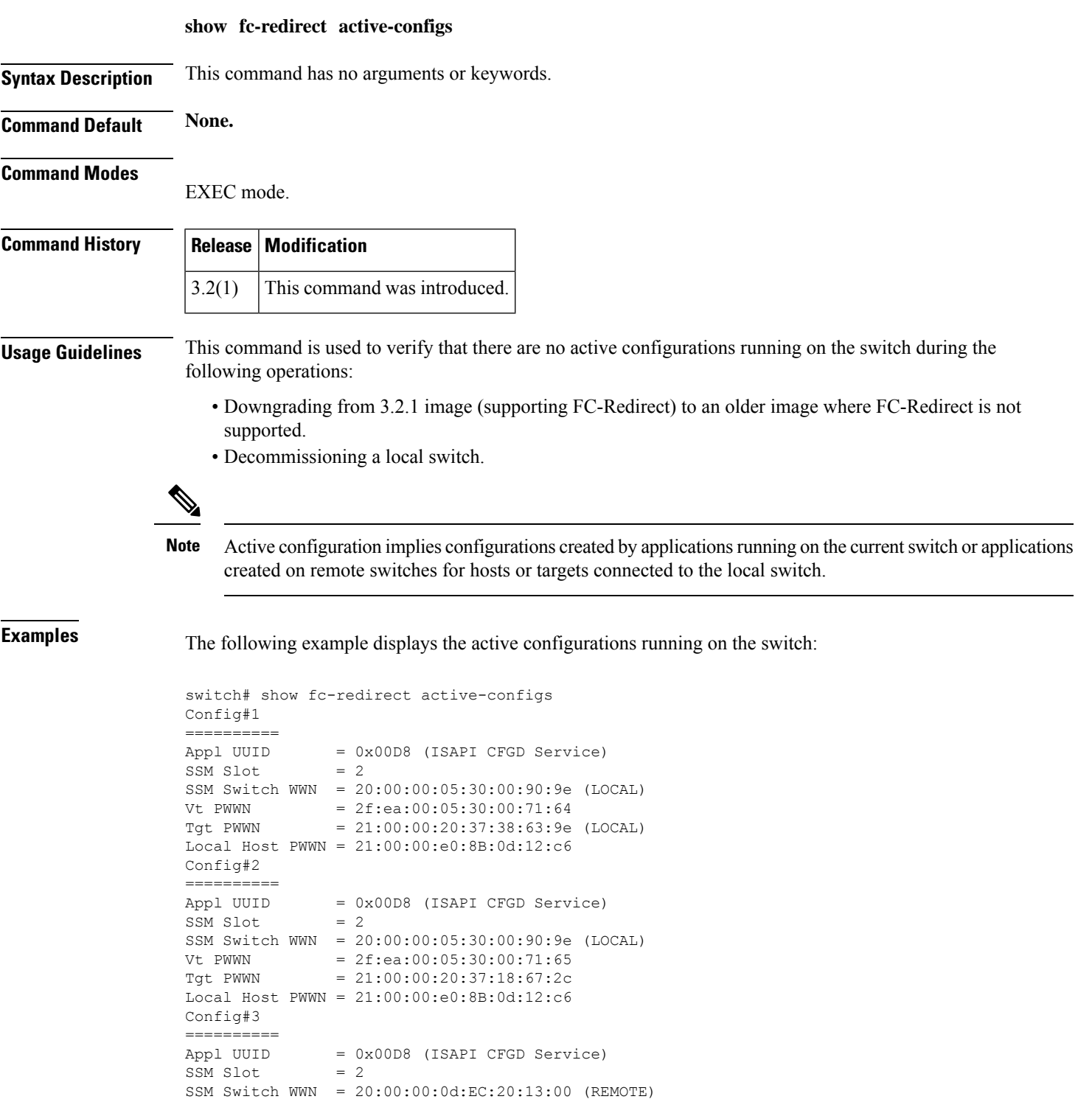

| Vt PWWN  | $= 2f:ea:00:05:30:00:71:66$                 |
|----------|---------------------------------------------|
| Tgt PWWN | $= 21:00:00:20:37:18:64:92$                 |
|          | Local Host PWWN = $21:00:00:00:8B:0d:12:cb$ |

**Related Commands** 

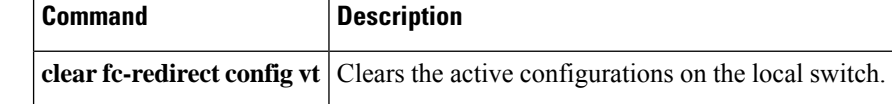

 $\overline{\phantom{a}}$ 

# **show fc-redirect configs**

To display all the current configuration mode on a switch, use the show fc-redirect configs command.

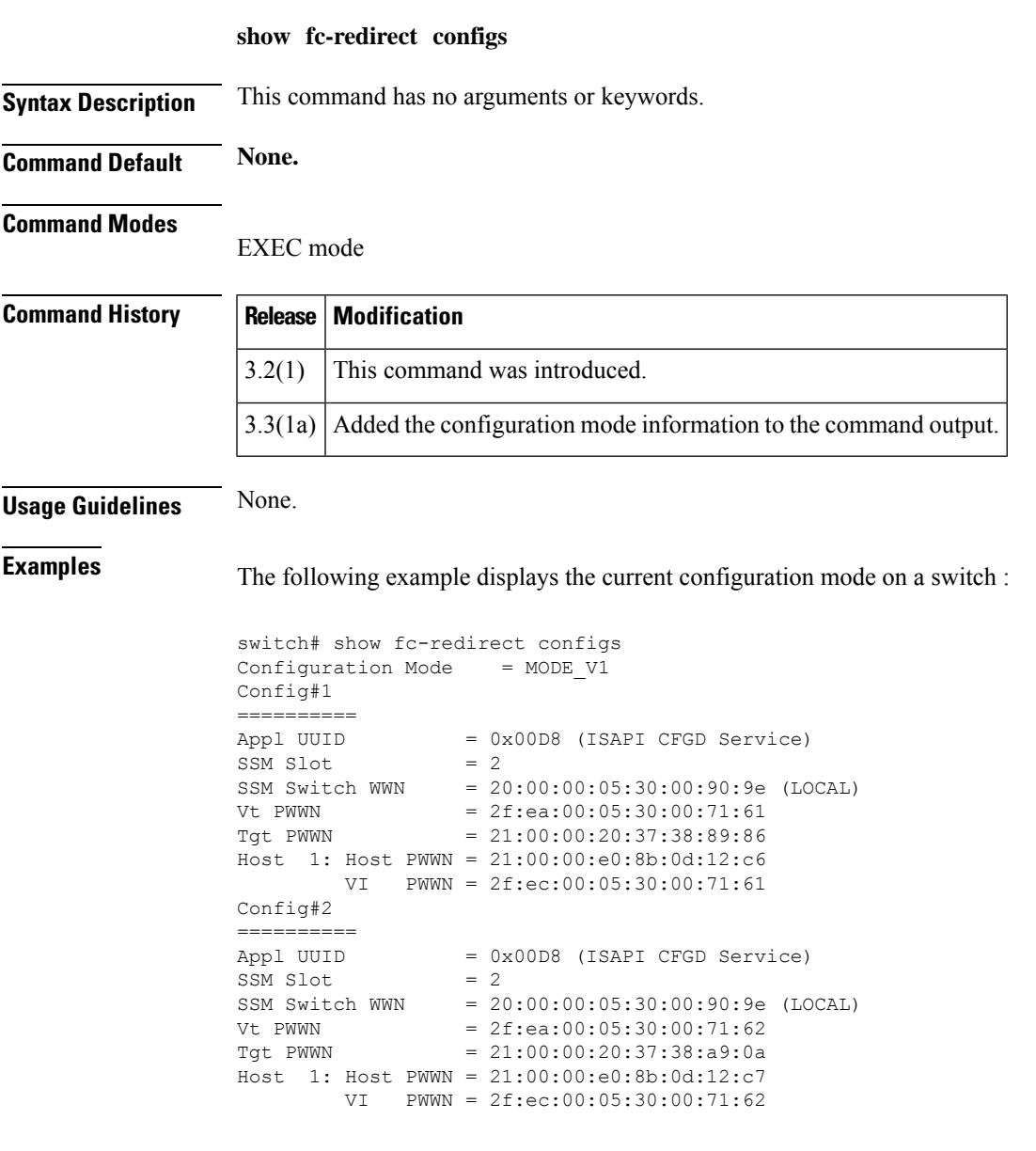

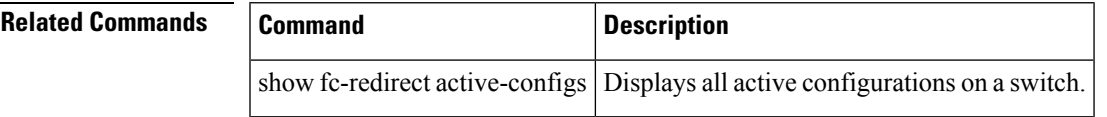

### **show fc-redirect peer-switches**

To display all the peer switches in the fabric running FC-Redirect, use the show fc-redirect peer-switches command.

**show fc-redirect peer-switches**

**Syntax Description** This command has no arguments or keywords.

**Command Default None.**

**Command Modes**

EXEC mode

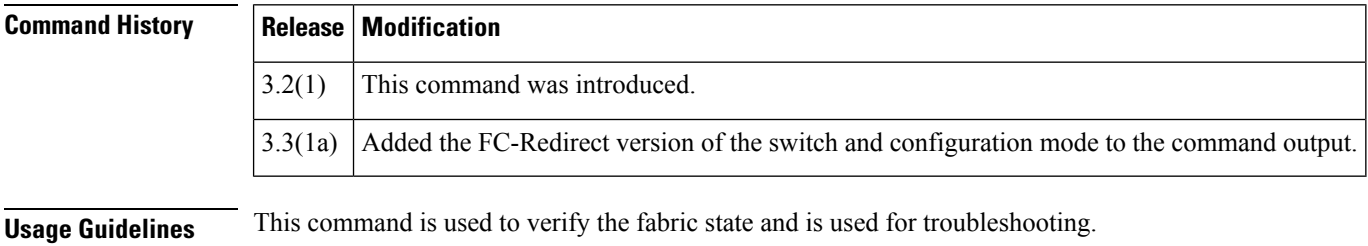

 $\mathscr{D}$ 

**Note** To find the switch IP address for the list of switch WWNs, use the show cfs peers command.

**Examples** The following example displays the peer switches in the fabric running FC-Redirect:

```
switch# show fc-redirect peer-switches
-----------------------------------------------------------------
num Switch WWN State FCR-Ver Cfg-Mode
  -----------------------------------------------------------------
  1 20:00:00:0d:EC:20:13:00 UP 2 V2
```
<span id="page-179-0"></span>Table 4: Show [FC-Redirect](#page-179-0) Peer Switch States, on page 180 lists the output for the show fc-redirect peer-switches command states.

#### **Table 4: Show FC-Redirect Peer Switch States**

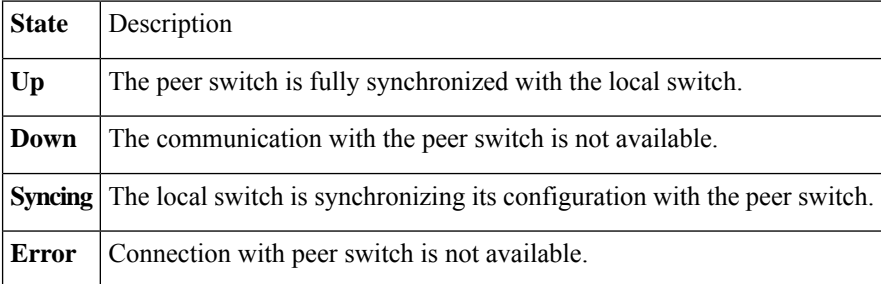
$\mathbf I$ 

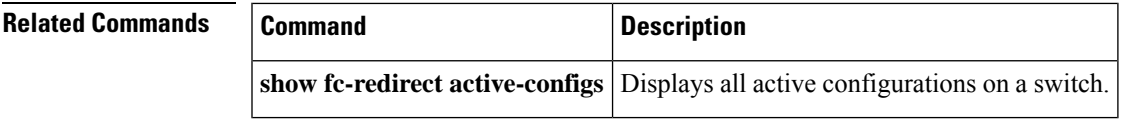

#### **show fcroute**

To view specific information about existing Fibre Channel and FSPF configurations, Use the **show fcroute** command.

**show fcroute** {**distance** |**label** [**label**] **vsan vsan-id**| **multicast** [{**fc-id vsan vsan-id**| **vsan vsan-id**}] | **summary** [**vsan vsan-id**] | **unicast** [{[**host**] **fc-id fc-mask vsan vsan-id** | **vsan vsan-id**}]}

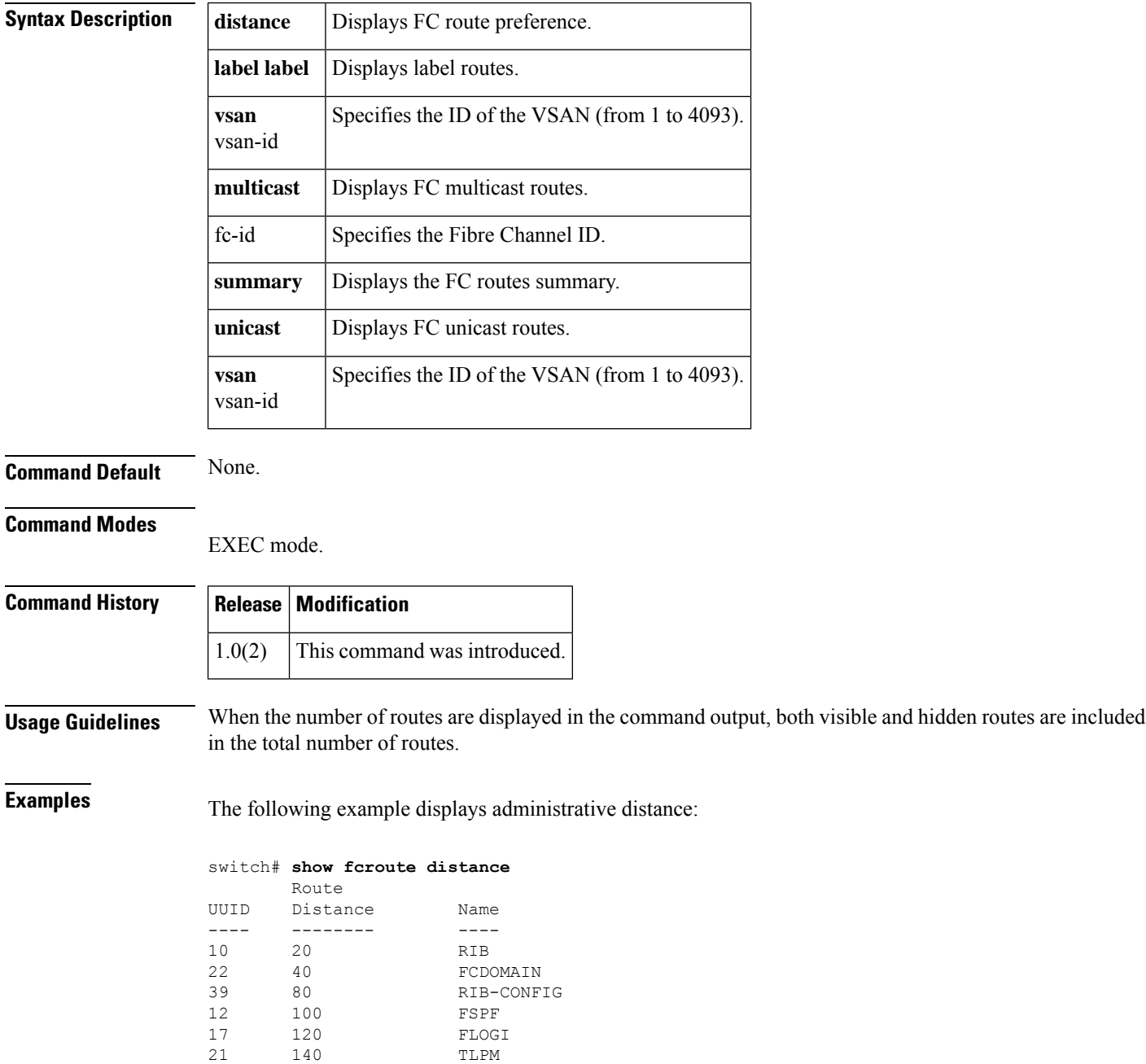

14 180 MCAST 64 200 RIB-TEST

The following example displays multicast routing information:

```
switch# show fcroute multicast
VSAN FC ID # Interfaces
---- -------- ------------
1 0xffffff 0
2 0xffffff 1
3 0xffffff 1
4 0xffffff 0
5 0xffffff 0
6 0xffffff 0
7 0xffffff 0
8 0xffffff 0<br>9 0xffffff 0
    0xffffff 0
10 0xffffff 0
```
The following example displays FCID information for a specified VSAN:

```
switch# show fcroute multicast vsan 3
VSAN FC ID # Interfaces
---- -------- ------------
3 0xffffff 1
```
The following example displays FCID and interface information for a specified VSAN:

```
switch# show fcroute multicast 0xffffff vsan 2
VSAN FC ID # Interfaces
---- -------- ------------
2 0xffffff 1
 fc1/1
```
The following example displays unicast routing information:

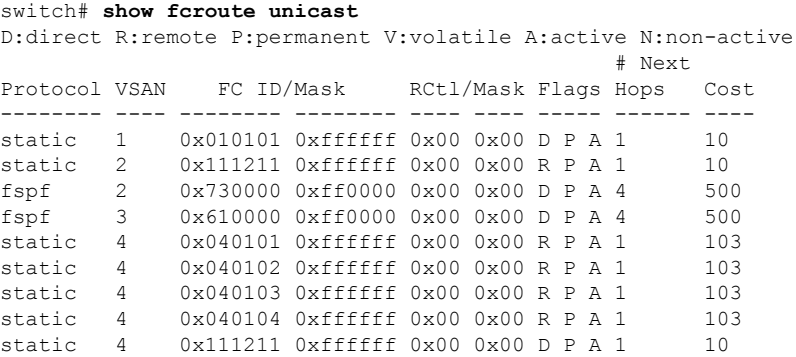

The following example displays unicast routing information for a specified VSAN:

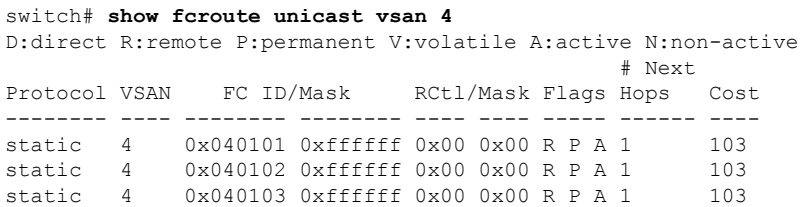

static 4 0x040104 0xffffff 0x00 0x00 R P A 1 103 static 4 0x111211 0xffffff 0x00 0x00 D P A 1 10

The following example displays unicast routing information for a specified FCID:

switch# **show fcroute unicast 0x040101 0xffffff vsan 4** D:direct R:remote P:permanent V:volatile A:active N:non-active # Next Protocol VSAN FC ID/Mask RCtl/Mask Flags Hops Cost -------- ---- -------- -------- ---- ---- ----- ------ --- static 4 0x040101 0xffffff 0x00 0x00 R P A 1 103 fc1/2 Domain 0xa6(166)

The following example displays route database information:

```
switch# show fcroute summary
```
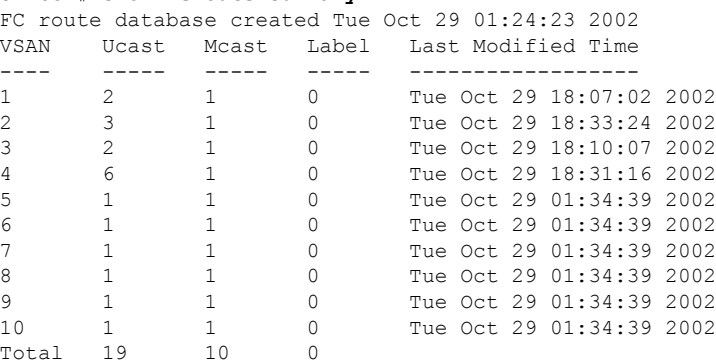

The following example displays route database information for a specified VSAN:

```
switch# show fcroute summary
vsan 4
FC route database created Tue Oct 29 01:24:23 2002
VSAN Ucast Mcast Label Last Modified Time
---- ----- ----- ----- ------------------
4 6 1 0 Tue Oct 29 18:31:16 2002
Total 6 1 0
```
## **show fcroute-map**

To display the preferred path route map configuration and status, use the **show fcroute-map** command.

**show** *fcroute-map* [*vsan vsan-id route-map-identifier*]

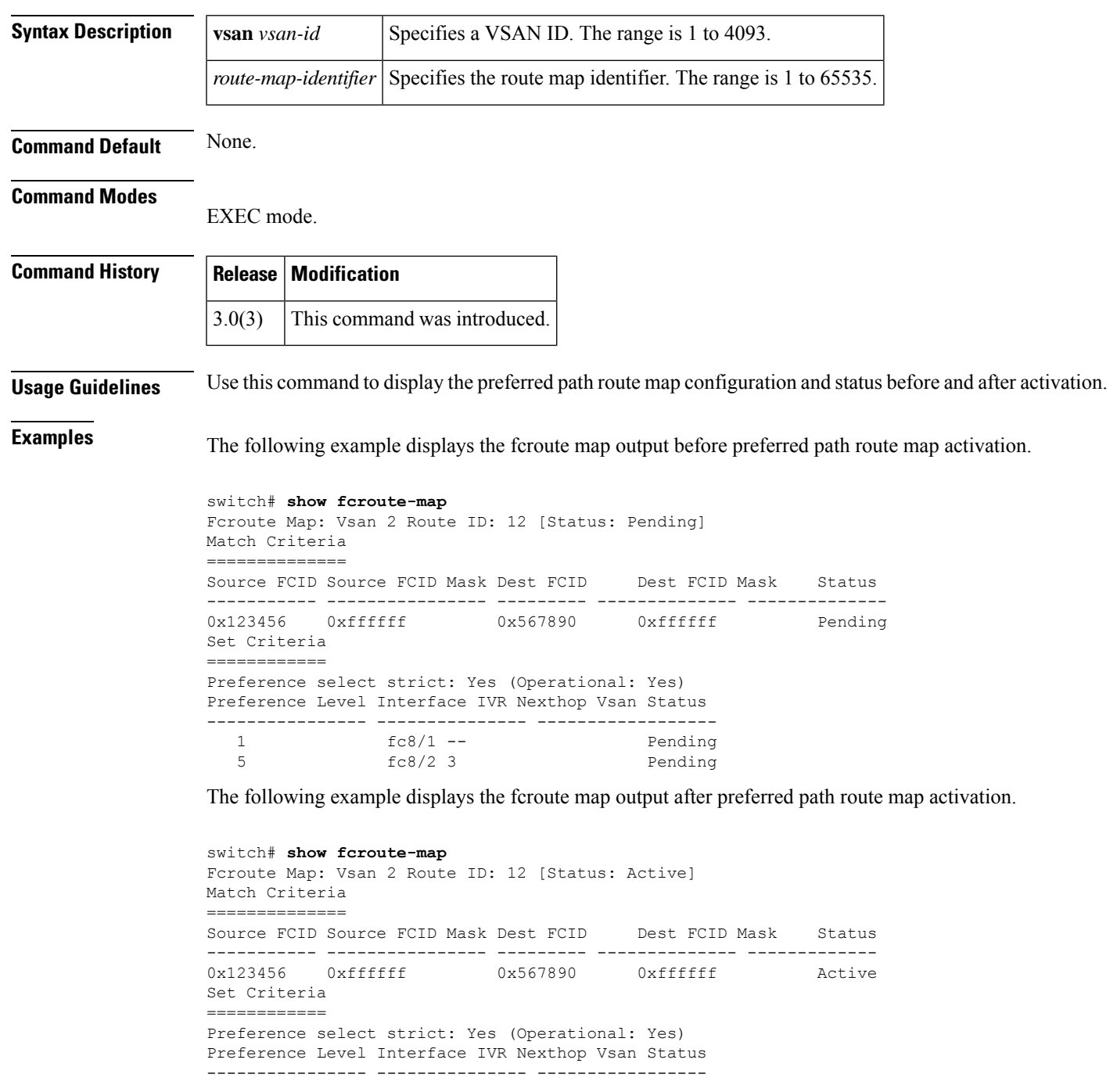

I

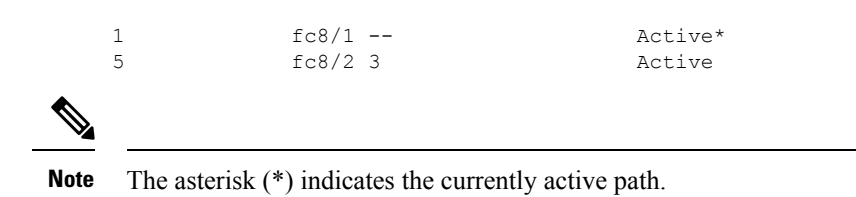

#### **show fcs**

I

To display the status of the fabric configuration, Use the **show fcs** commands.

**show** *fcroute-map* [*vsan vsan-id route-map-identifier*]

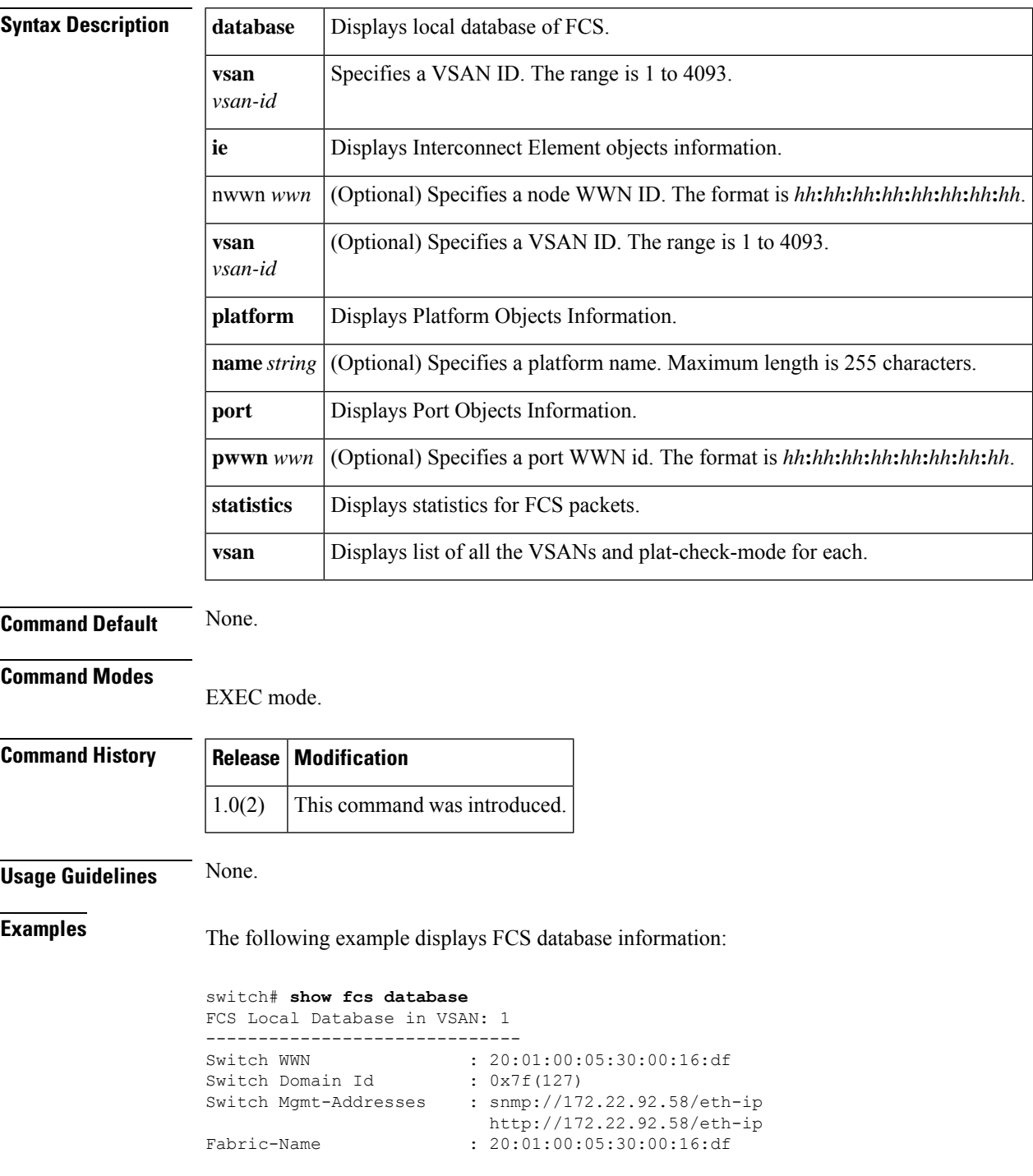

```
Switch Logical-Name : 172.22.92.58
Switch Information List : [Cisco Systems*DS-C9509*0*20:00:00:05:30:00
Switch Ports:
-------------------------------------------------------------------
Interface pWWN Type Attached-pWWNs
-------------------------------------------------------------------
fc2/1 20:41:00:05:30:00:16:de TE 20:01:00:05:30:00:20:de
fc2/2 20:42:00:05:30:00:16:de Unknown None
fc2/17 20:51:00:05:30:00:16:de TE 20:0a:00:05:30:00:20:de
FCS Local Database in VSAN: 5
------------------------------
Switch WWN : 20:05:00:05:30:00:12:5f
Switch Domain Id : 0xef(239)
Switch Mgmt-Addresses : http://172.22.90.171/eth-ip
                       snmp://172.22.90.171/eth-ip
                      http://10.10.15.10/vsan-ip
                       snmp://10.10.15.10/vsan-ip
Fabric-Name : 20:05:00:05:30:00:12:5f
Switch Logical-Name : 172.22.90.171
Switch Information List : [Cisco Systems*DS-C9509**20:00:00:05:30:00:12:5e]
Switch Ports:
-------------------------------------------------------------------
Interface pWWN Type Attached-pWWNs
-------------------------------------------------------------------
fc3/1 20:81:00:05:30:00:12:5e TE 22:01:00:05:30:00:12:9e
fc3/2 20:82:00:05:30:00:12:5e TE 22:02:00:05:30:00:12:9e
fc3/3 20:83:00:05:30:00:12:5e TE 22:03:00:05:30:00:12:9e
```
The following example displays Interconnect Element object information for a specific VSAN:

```
switch# show fcs ie vsan 1
IE List for VSAN: 1
  -------------------------------------------------------------------
IE-WWN IE-Type Mgmt-Id
-------------------------------------------------------------------
20:01:00:05:30:00:16:df Switch (Local) 0xfffc7f
20:01:00:05:30:00:20:df Switch (Adjacent) 0xfffc64
[Total 2 IEs in Fabric]
```
This command displays Interconnect Element object information for a specific WWN:

```
switch# show fcs ie nwwn 20:01:00:05:30:00:16:df vsan 1
IE Attributes
-------------
Domain-Id = 0x7f(127)Management-Id = 0xfffrc7fFabric-Name = 20:01:00:05:30:00:16:df
Logical-Name = 172.22.92.58
Management Address List =
       snmp://172.22.92.58/eth-ip
       http://172.22.92.58/eth-ip
Information List:
       Vendor-Name = Cisco Systems
       Model Name/Number = DS-C9509
        Release-Code = 0
```
This command displays platform information:

```
switch# show fcs platform name SamplePlatform vsan 1
Platform Attributes
-------------------
Platform Node Names:
        11:22:33:44:55:66:77:88
```

```
Platform Type = Gateway
Platform Management Addresses:
        1.1.1.1
```
This command displays platform information within a specified VSAN:

```
switch# show fcs platform vsan 1
Platform List for VSAN: 1
Platform-Names
--------------
SamplePlatform
[Total 1 Platforms in Fabric]
```
This command displays FCS port information within a specified VSAN:

```
switch# show fcs port vsan 24
Port List in VSAN: 24
             -- IE WWN: 20:18:00:05:30:00:16:df --
-------------------------------------------------------------------------
Port-WWN Type Module-Type Tx-Type
-------------------------------------------------------------------------
20:41:00:05:30:00:16:de TE_Port SFP with Serial Id Shortwave Laser
20:51:00:05:30:00:16:de TE_Port SFP with Serial Id Shortwave Laser
[Total 2 switch-ports in IE]
              -- IE WWN: 20:18:00:05:30:00:20:df --
-------------------------------------------------------------------------
Port-WWN Type Module-Type Tx-Type
 -------------------------------------------------------------------------
20:01:00:05:30:00:20:de TE_Port SFP with Serial Id Shortwave Laser
20:0a:00:05:30:00:20:de TE_Port SFP with Serial Id Shortwave Laser
[Total 2 switch-ports in IE]
```
This command displays ports within a specified WWN:

```
switch# show fcs port pwwn 20:51:00:05:30:00:16:de vsan 24
Port Attributes
---------------
Port Type = TE_Port
Port Number = 0x1090000
Attached-Port-WWNs:
     20:0a:00:05:30:00:20:de
Port State = Online
```
This command displays FCS statistics:

```
switch# show fcs statistics
FCS Statistics for VSAN: 1
---------------------------
FCS Rx Get Reqs :2
FCS Tx Get Reqs :7
FCS Rx Reg Reqs : 0
FCS Tx Reg Reqs : 0
FCS Rx Dereg Reqs :0
FCS Tx Dereg Reqs :0
FCS Rx RSCNs : 0
FCS Tx RSCNs : 3
FCS Rx RJTs : 3
FCS Tx RJTs : 0
FCS Rx ACCs : 4
FCS Tx ACCs :2
FCS No Response : 0
FCS Retransmit : 0
```
I

FCS Statistics for VSAN: 30 --------------------------- FCS Rx Get Reqs :2 FCS Tx Get Reqs :2 FCS Rx Reg Reqs : 0 FCS Tx Reg Reqs : 0 FCS Rx Dereg Reqs :0 FCS Tx Dereg Reqs :0 FCS Rx RSCNs : 0 FCS Tx RSCNs :0<br>FCS Rx RJTs :0 FCS Rx RJTs :0<br>FCS Tx RJTs :0<br>FCS Rx ACCs :2 FCS Tx RJTs FCS Rx ACCs :2<br>FCS Tx ACCs :2 FCS Tx ACCs FCS No Response : 0 FCS Retransmit : 0

## **show fcsp**

 $\overline{\phantom{a}}$ 

To display the status of the Fibre Channel Security Protocol (FC-SP) configuration, use the **show fcsp** command.

**show fcs p** [{**asciiwwn** *ascii-wwn* | **dhchap** [**database**] | **interface fc** *slot*/*port* [{**statistics** | **wwn**}] | **fcip** *interface-number* [{**statistics** | **wwn**}]}]

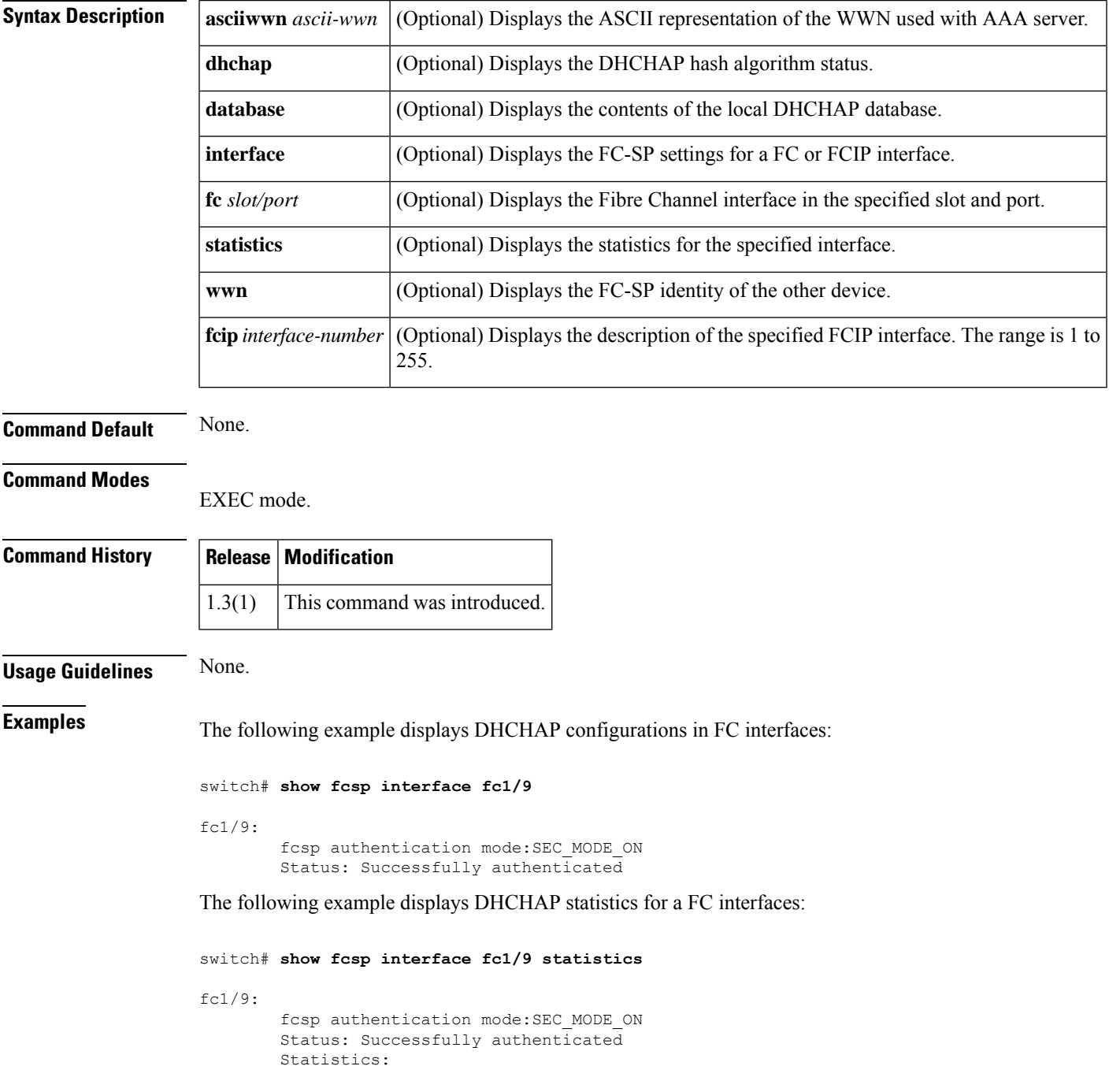

```
FC-SP Authentication Succeeded:5
FC-SP Authentication Failed:0
FC-SP Authentication Bypassed:0
```
The following example displays the FC-SP WWN of the device connected through a specified interface:

```
switch# show fcsp interface fc 2/1 wwn
fc2/1:
        fcsp authentication mode:SEC_MODE_ON
        Status: Successfully authenticated
        Other device's WWN:20:00:00:e0:8b:0a:5d:e7
```
The following example displays hash algorithm and DHCHAPgroups configured for the localswitch:

```
switch# show fcsp dhchap
Supported Hash algorithms (in order of preference):
DHCHAP_HASH_MD5
DHCHAP_HASH_SHA_1
Supported Diffie Hellman group ids (in order of preference):
DHCHAP_GROUP_NULL
DHCHAP_GROUP_1536
DHCHAP_GROUP_1024
DHCHAP_GROUP_1280
DHCHAP_GROUP_2048
```
The following example displays the DHCHAP local password database:

```
switch# show fcsp dhchap database
DHCHAP Local Password:
        Non-device specific password:********
        Password for device with WWN:29:11:bb:cc:dd:33:11:22 is ********
       Password for device with WWN:30:11:bb:cc:dd:33:11:22 is ********
Other Devices' Passwords:
        Password for device with WWN:00:11:22:33:44:aa:bb:cc is ********
```
The following example displays he ASCII representation of the device WWN:

```
switch# show fcsp asciiwwn 30:11:bb:cc:dd:33:11:22
Ascii representation of WWN to be used with AAA servers:Ox_3011bbccdd331122
```
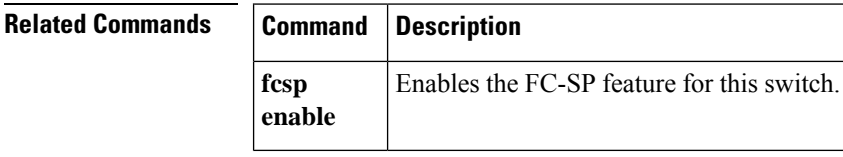

## **show fcsp interface**

To display the FC-SP- related information for a specific interface, use the show fcsp interface command.

**show fcsp interface** {**fc** *slot*/*port* | **fcip** *slot*/*port*}

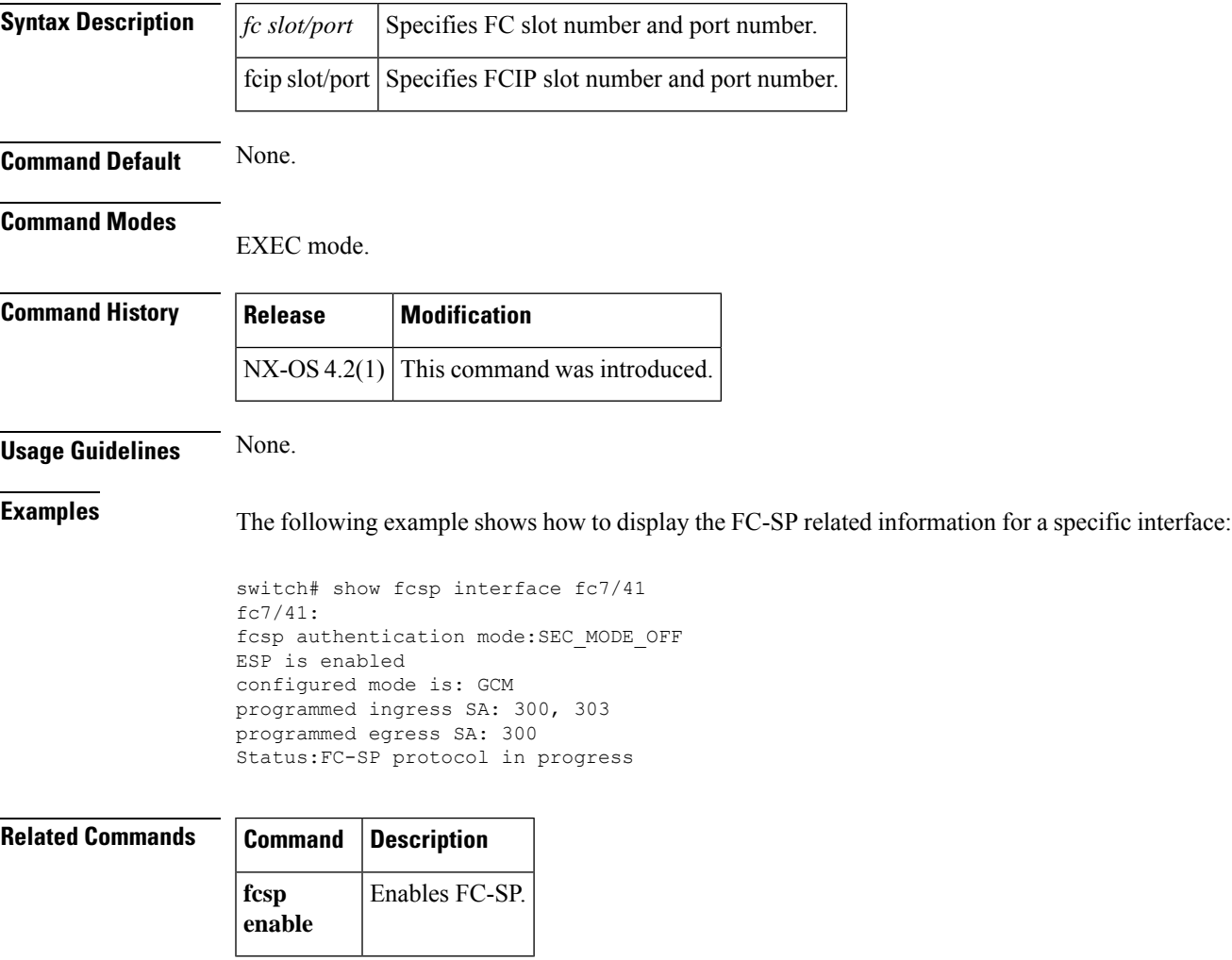

#### **show fctimer**

To view the Fibre Channel timers (fctimer), use the **show fctimer** command.

**show fctimer** [{**d\_s\_tov** [**vsan vsan-id**] |**distribution status** | **e\_d\_tov** [**vsan vsan-id**] | **f\_s\_tov** [**vsan vsan-id**] | **last action status** | **pending** | **pending-diff** | **r\_a\_tov** [**vsan vsan-id**] | **session-status** | [**vsan** *vsan-id*]}]

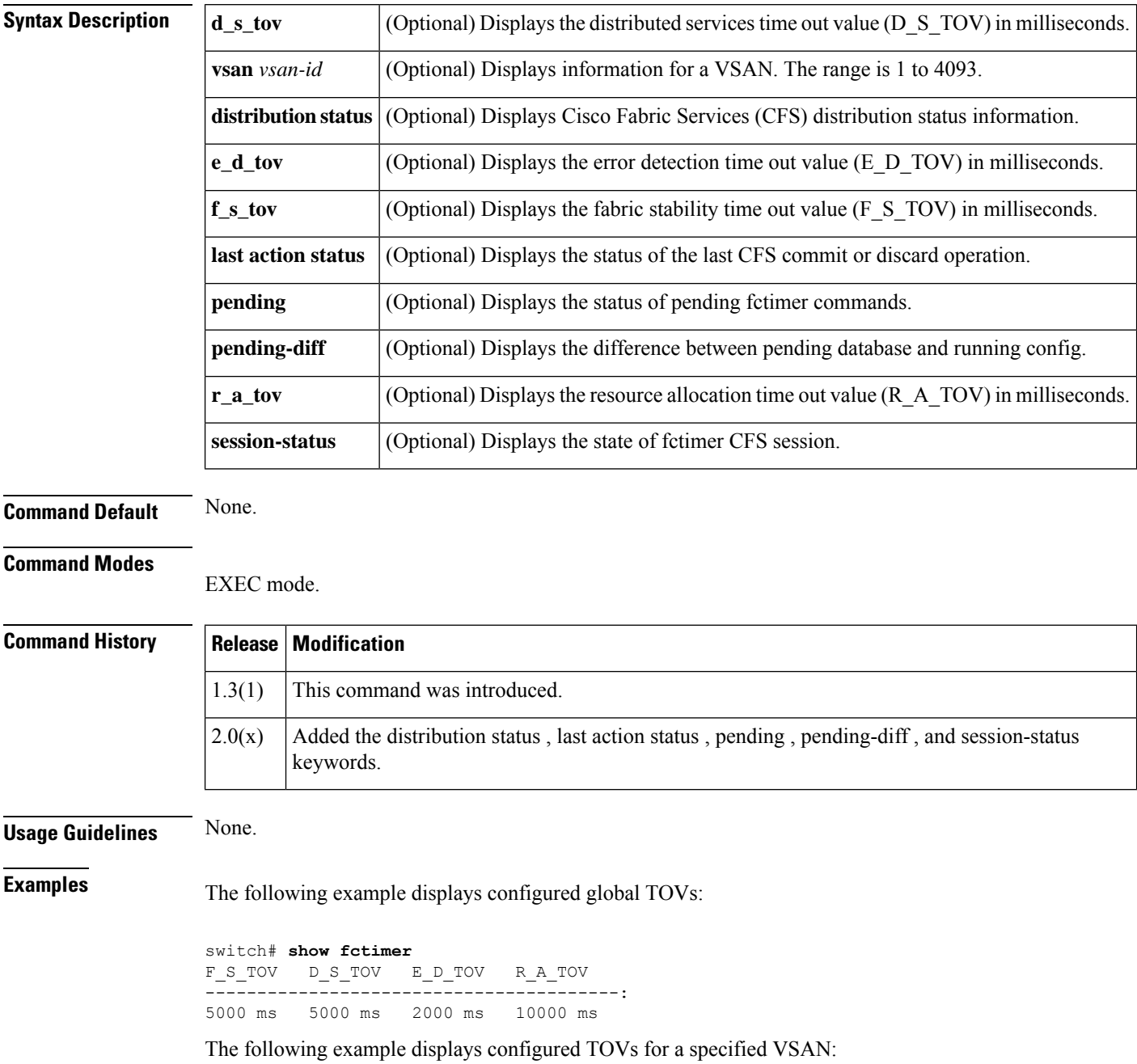

 $\mathbf{l}$ 

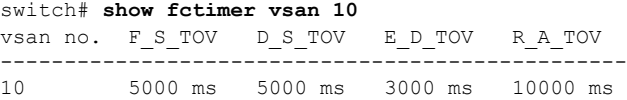

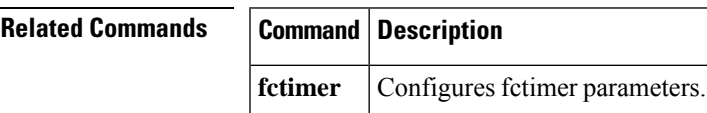

#### **show fc-tunnel**

To display configured Fibre Channel tunnel information, use the **show fc-tunnel** command.

**show fc-tunnel** [{**explicit-path** [*name*] | **tunnel-id-map**}]

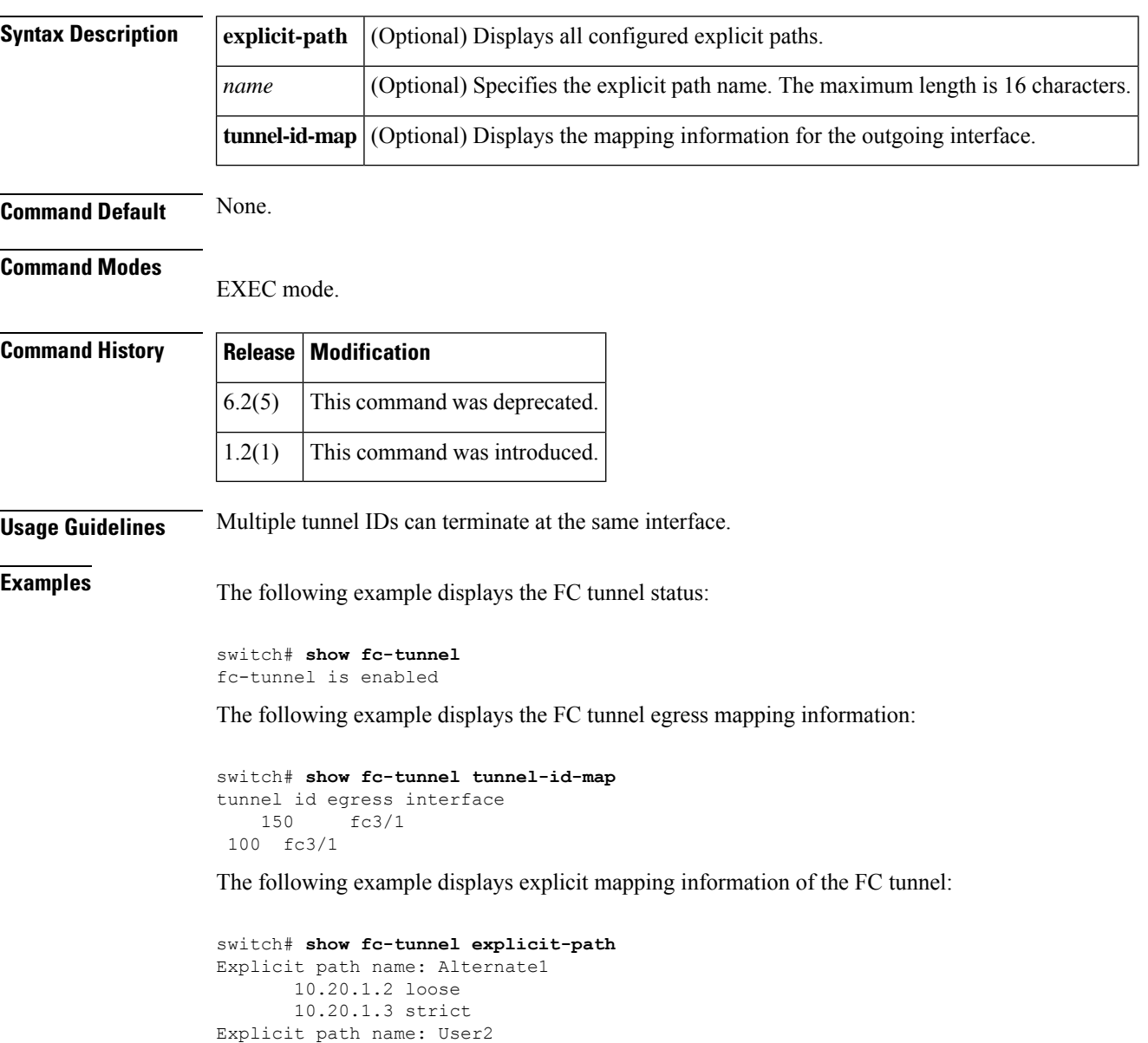

10.20.50.1 strict 10.20.50.4 loose

#### **show fdmi**

To display the Fabric-Device Management Interface (FDMI) database information, use the **show fdmi** command.

**show fdmi database** [**detail** [{**hba-id** [{*hba-id* **vsan** *vsan-id* | **vsan** *vsan-id*}] | **vsan** *vsan-id*}]]

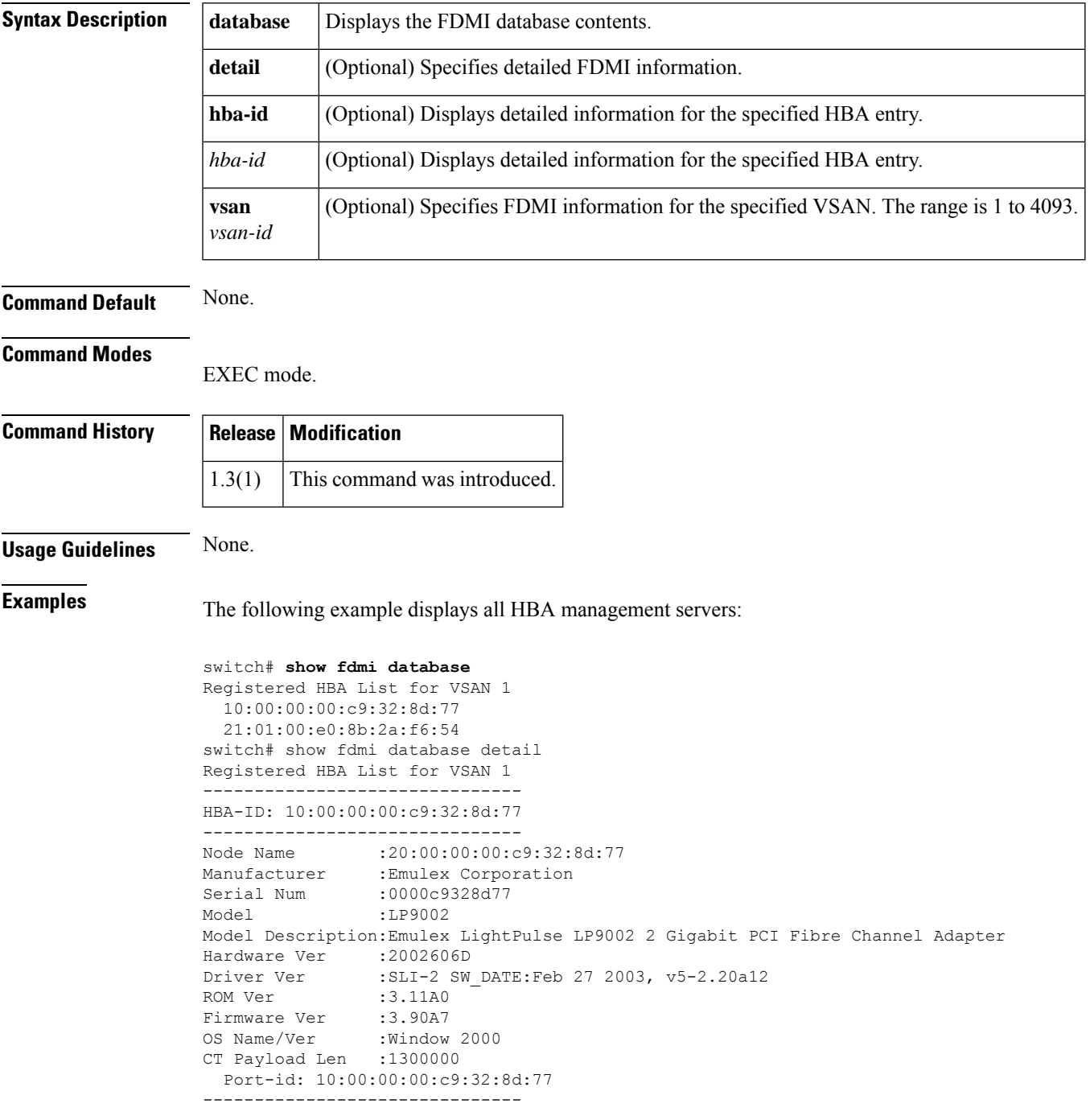

```
HBA-ID: 21:01:00:e0:8b:2a:f6:54
-------------------------------
               :20:01:00:e0:8b:2a:f6:54
Manufacturer :QLogic Corporation
Serial Num :\74262
Model : QLA2342
Model Description:QLogic QLA2342 PCI Fibre Channel Adapter
Hardware Ver : FC5010409-10
Driver Ver :8.2.3.10 Beta 2 Test 1 DBG (W2K VI)
ROM Ver :1.24<br>Firmware Ver :03.02.13.
Firmware Ver
OS Name/Ver :500
CT Payload Len :2040
 Port-id: 21:01:00:e0:8b:2a:f6:54
```
The following example displays VSAN1-specific FDMI information:

```
switch# show fdmi database detail vsan 1
Registered HBA List for VSAN 1
    -------------------------------
HBA-ID: 10:00:00:00:c9:32:8d:77
         -------------------------------
Node Name :20:00:00:00:c9:32:8d:77
Manufacturer :Emulex Corporation
Serial Num : 0000c9328d77
Model :LP9002
Model Description:Emulex LightPulse LP9002 2 Gigabit PCI Fibre Channel Adapter
Hardware Ver : 2002606D
Driver Ver :SLI-2 SW DATE:Feb 27 2003, v5-2.20a12
ROM Ver :3.11A0
Firmware Ver :3.90A7
OS Name/Ver :Window 2000
CT Payload Len :1300000
 Port-id: 10:00:00:00:c9:32:8d:77
-------------------------------
HBA-ID: 21:01:00:e0:8b:2a:f6:54
-------------------------------
Node Name :20:01:00:e0:8b:2a:f6:54
Manufacturer :QLogic Corporation<br>Contribution
Serial Num :\74262
Model : OLA2342
Model Description:QLogic QLA2342 PCI Fibre Channel Adapter
Hardware Ver : FC5010409-10
Driver Ver :8.2.3.10 Beta 2 Test 1 DBG (W2K VI)
ROM Ver :1.24
Firmware Ver : 03.02.13.
OS Name/Ver :500
CT Payload Len :2040
 Port-id: 21:01:00:e0:8b:2a:f6:54
```
The following example displays details for the specified HBA entry:

```
switch# show fdmi database detail Hba-id 21:01:00:e0:8b:2a:f6:54 vsan 1
Node Name :20:01:00:e0:8b:2a:f6:54
Manufacturer :QLogic Corporation
Serial Num :\74262
Model : OLA2342
Model Description:QLogic QLA2342 PCI Fibre Channel Adapter
Hardware Ver : FC5010409-10
Driver Ver :8.2.3.10 Beta 2 Test 1 DBG (W2K VI)<br>ROM Ver :1.24
ROM Ver :1.24
Firmware Ver : 03.02.13.
OS Name/Ver :500
```
 $\mathbf{l}$ 

CT Payload Len :2040 Port-id: 21:01:00:e0:8b:2a:f6:54

#### **show ficon**

To display configured FICON information, use the **show ficon** command.

**show ficon** [{**control-device sb3** [**vsan** *vsan-id*] | **first-available port-number** | **port default-state** | **port-numbers** {**assign** [{*slot* | **logical-port** | **slot** *slot*}] | **interface**} | **stat** | **vsan** *vsan-id* [{**allegiance** | **directory-history** [**key-counter** *value*] | **file** {**all** | **name** *filename* [**portaddress** *port*]}}] | **interface** {**fc slot** / *port* | **fcip** *fcip-id* | **port-channel** *port*} | **portaddress** [{*port* [**counters**] | **portnumber** [{*port-numbers* | **duplicate** | **undefined**}] [**brief**] [**installed**]}]}]

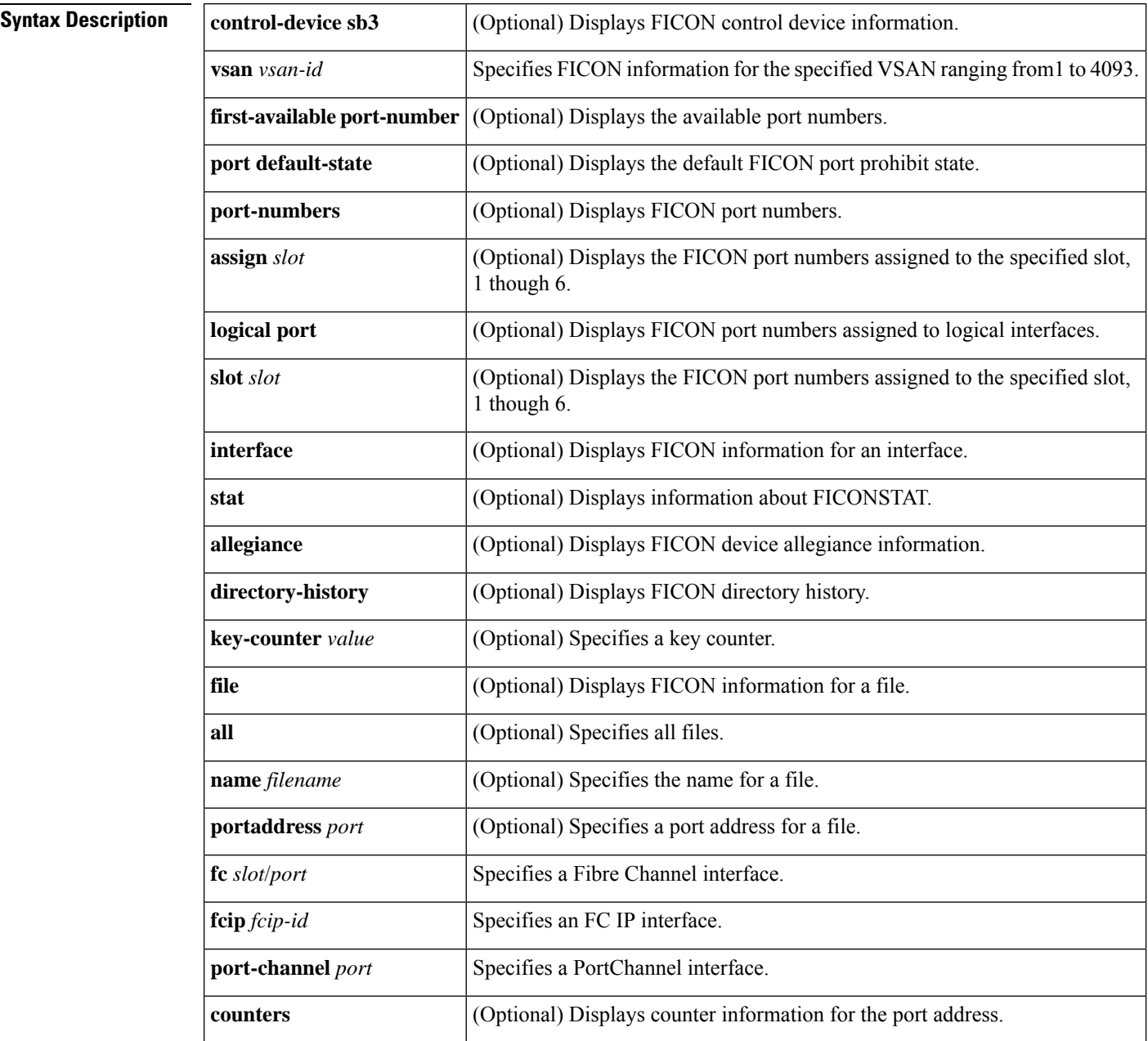

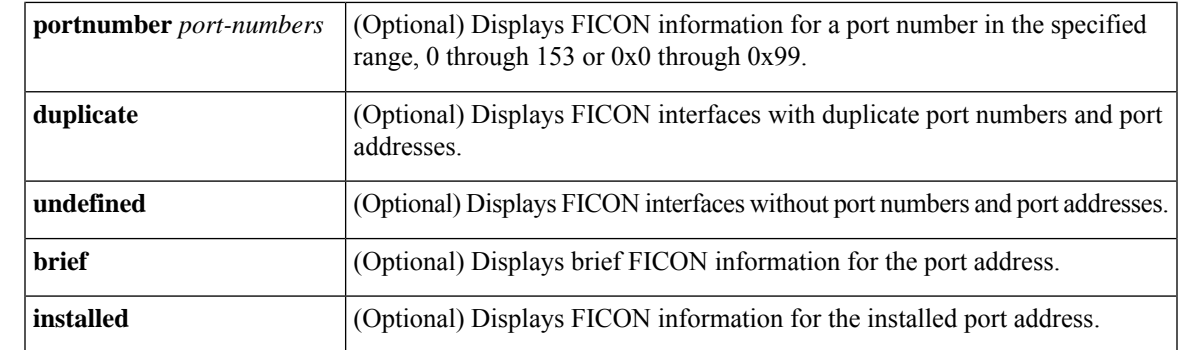

#### **Command Default** None.

#### **Command Modes**

EXEC mode.

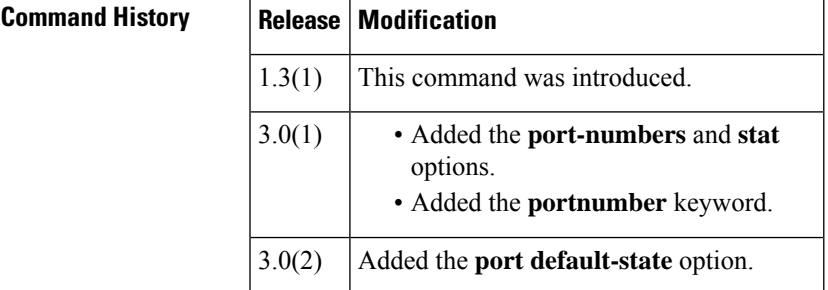

**Usage Guidelines** If FICON is not enabled on a VSAN, you will not be able to view FICON configuration information for that VSAN.

**Examples** The following example displays configured FICON information:

```
switch# show ficon
Ficon information for VSAN 20
 Ficon is online
 VSAN is active
 Host port control is Enabled
 Host offline control is Enabled
 User alert mode is Enabled
 SNMP port control is Enabled
 Host set director timestamp is Enabled
 Active=Saved is Disabled
 Number of implemented ports are 240
 Key Counter is 73723
 FCID last byte is 0
 Date/Time is set by host to Sun Jun 26 00:04:06.991999 1904
 Device allegiance is locked by Host
 Codepage is us-canada
 Saved configuration files
   IPL
    _TSIRN00
```
The following example displays the default prohibit state:

switch# **show ficon port default-state** Port default state is allow-all

The following example displays assigned FICON port numbers:

switch# **show ficon port-numbers assign** ficon slot 1 assign port-numbers 0-31 ficon slot 2 assign port-numbers 32-63 ficon slot 3 assign port-numbers 64-95 ficon slot 4 assign port-numbers 96-127 ficon logical-port assign port-numbers 128-153

The following example displays port address information:

```
switch# show ficon vsan 2 portaddress
Port Address 1 is not installed in vsan 2
    Port number is 1, Interface is fc1/1
   Port name is
   Port is not admin blocked
   Prohibited port addresses are 0,241-253,255
Port Address 2 is not installed in vsan 2
    Port number is 2, Interface is fc1/2
   Port name is
   Port is not admin blocked
   Prohibited port addresses are 0,241-253,255
...
Port Address 239 is not installed in vsan 2
    Port name is
    Port is not admin blocked
   Prohibited port addresses are 0,241-253,255
Port Address 240 is not installed in vsan 2
    Port name is
    Port is not admin blocked
    Prohibited port addresses are 0,241-253,255
```
The following example displays port address information in a brief format:

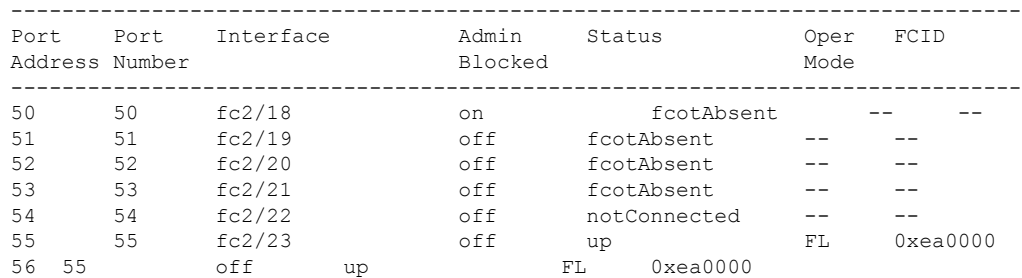

switch# **show ficon vsan 2 portaddress 50-55 brief**

The following example displays port address counter information:

```
switch# show ficon vsan 20 portaddress 8 counters
Port Address 8(0x8) is up in vsan 20
    Port number is 8(0x8), Interface is fc1/8
   Version presented 1, Counter size 32b
   242811 frames input, 9912794 words
      484 class-2 frames, 242302 class-3 frames
     0 link control frames, 0 multicast frames
      0 disparity errors inside frames
      0 disparity errors outside frames
```

```
0 frames too big, 0 frames too small
  0 crc errors, 0 eof errors
  0 invalid ordered sets
  0 frames discarded c3
  0 address id errors
116620 frames output, 10609188 words
  0 frame pacing time
0 link failures
0 loss of sync
0 loss of signal
0 primitive seq prot errors
0 invalid transmission words
1 lrr input, 0 ols input, 5 ols output
0 error summary
```
The following example displays the contents of the specified FICON configuration file:

```
switch# show ficon vsan 3 file IPL
FICON configuration file IPL in vsan 3
   Port address 1
        Port name is
        Port is not blocked
        Prohibited port addresses are 0,81-253,255
    Port address 2
        Port name is
        Port is not blocked
        Prohibited port addresses are 0,81-253,255
    Port address 3
        Port name is
        Port is not blocked
       Prohibited port addresses are 0,81-253,255
    Port address 4
        Port name is
        Port is not blocked
        Prohibited port addresses are 0,81-253,255
...
Port address 80
        Port name is
        Port is not blocked
        Prohibited port addresses are 0,81-253,255
    Port address 254
        Port name is
        Port is not blocked
        Prohibited port addresses are 0,81-253,255
```
The following example displays all FICON configuration files:

```
switch# show ficon vsan 2
Ficon information for VSAN 2
 Ficon is enabled
 VSAN is active
 Host control is Enabled
 Host offline control is Enabled
 Clock alert mode is Disabled
 User alert mode is Disabled
 SNMP control is Disabled
 Active=Saved is Disabled
 Number of implemented ports are 240
 Key Counter is 9
 FCID last byte is 0
 Date/Time is same as system time (Sun Dec 14 01:26:30.273402 1980)
 Device Allegiance not locked
 Codepage is us-canada
```

```
Saved configuration files
  IPL
  IPLFILE1
```
The following example displays the specified port addresses for a FICON configuration file:

```
switch# show ficon vsan 2 file iplfile1 portaddress 1-7
FICON configuration file IPLFILE1 in vsan 2
   Port address 1
        Port name is
        Port is not blocked
        Prohibited port addresses are 0,241-253,255
    Port address 2
        Port name is
        Port is not blocked
       Prohibited port addresses are 0,241-253,255
    Port address 3
        Port name is P3
        Port is not blocked
        Prohibited port addresses are 0,241-253,255
...
    Port address 7
        Port name is
        Port is not blocked
        Prohibited port addresses are 0,241-253,255
```
The following example displays the specified port address when FICON is enabled:

```
switch# show ficon
vsan 2 portaddress 55
Port Address 55 is not installed in vsan 2
   Port number is 55, Interface is fc2/23
   Port name is
   Port is not admin blocked
   Prohibited port addresses are 0,241-253,255
   Admin port mode is FL
    Port mode is FL, FCID is 0xea0000
```
The following example displays two port addresses configured with different states:

```
switch# show ficon vsan 2 portaddress 2
Port Address 2(0x2) is not installed in vsan 2
   Port number is 2(0x2), Interface is fc1/2
   Port name is
   Port is not admin blocked
    Prohibited port addresses are 0,241-253,255(0,0xf1-0xfd,0xff)
   Admin port mode is auto
   Peer was type model manufactured by
switch# show ficon vsan 2 portaddress 1
Port Address 2(0x2) is not installed in vsan 2
    Port number is 2(0x2), Interface is fc1/2
   Port name is
 Port name is SampleName
   Port is admin blocked
 Prohibited port addresses are 0,241-253,255(0,0xf1-0xfd,0xff)
    Admin port mode is auto
    Peer was type model manufactured by
```
The following example displays control unit information:

```
switch# show ficon control-device sb3
Control Unit Image:0x80b9c2c
```
VSAN:20 CU:0x20fe00 CUI:0 CUD:0 CURLP:(nil) ASYNC LP:(nil) MODE:1 STATE:1 CQ LEN:0 MAX:0 PRIMARY LP: VSAN:0 CH:0x0 CHI:0 CU:0x0 CUI:0 ALTERNATE LP: VSAN:0 CH:0x0 CHI:0 CU:0x0 CUI:0 Logical Path:0x80b9fb4 VSAN:20 CH:0x200600 CHI:15 CU:0x20fe00 CUI:0 STATE:1 FLAGS:0x1 LINK: OH:0x0 OC:0x0 IH:0x0 IC:0x0 DEV: OH:0x0 OC:0x0 IH:0x0 IC:0x0 SENSE: 00 00 00 00 00 00 00 46 30 20 00 00 00 00 00 00 00 00 00 00 00 00 00 00 00 00 00 00 00 00 00 00 IUI:0x0 DHF:0x0 CCW:0x0 TOKEN:0x0 PCCW:0x0 FCCW:0x0 PTOKEN:0x0 FTOKEN:0x0 CMD:0x0 CCW\_FLAGS:0x0 CCW\_COUNT:0 CMD\_FLAGS:0x0 PRIO:0x0 DATA\_COUNT:0 STATUS:0x0 FLAGS:0x0 PARAM:0x0 QTP:0x0 DTP:0x0 CQ LEN:0 MAX:0 DESTATUS:0x0

The following example displays the history buffer for the specified VSAN:

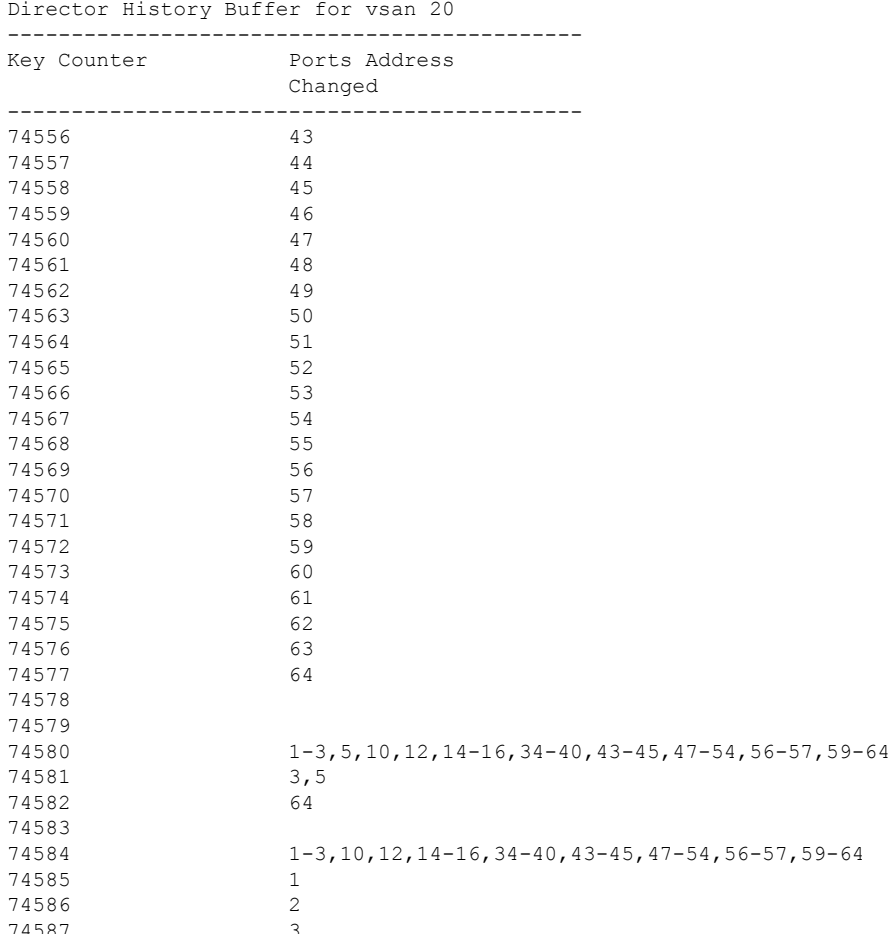

switch# **show ficon vsan 20 director-history** Director History Buffer for vsan 20

The following example displays the running configuration information:

switch# **show running-config** ... ficon vsan 2

portaddress 1 block name SampleName prohibit portaddress 3 portaddress 3 prohibit portaddress 1 file IPL

The following example displays the available port numbers:

switch# **show ficon first-available port-number** Port number 129(0x81) is available

Ш

#### **show ficon vsan diagnostics**

To display the FICON diagnostics status, use the **show ficon vsan diagnostics** command.

**show ficon vsan** *ID* **diagnostics Syntax Description vsan** *ID* Specifies the VSAN ID. Range is 1–4093. **Command Default** None. **Command Modes** Privileged EXEC (#) **Command History Release Modification** 8.4(2b) This command was introduced. **Usage Guidelines** The interval in the command output is the performance interval for gathering of performance and health information for all the FICON ports in a fabric. All switches must have FICON diagnostics enabled with a nonzero interval for the IBM z/OS to display useful data. The diagnostics interval is set by z/OS during CUP device initialization on any or all the switches in the fabric and then will be propagated to the other switches in the fabric as part of fabric services. For more information, see the appropriate IBM z/OS documentation. **Examples** The following example displays how to enable FICON diagnostics on VSAN 10: switch# **show ficon vsan 10 diagnostics** Diagnostics: Enabled interval : 30 version : 1 CFS : Enabled

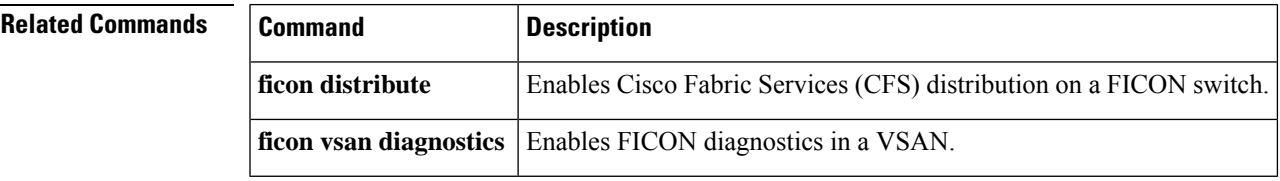

## **show file**

To display the contents of a specified file in the file system, use the **show file** command.

**show file filename** [{**cksum** | **md5sum**}]

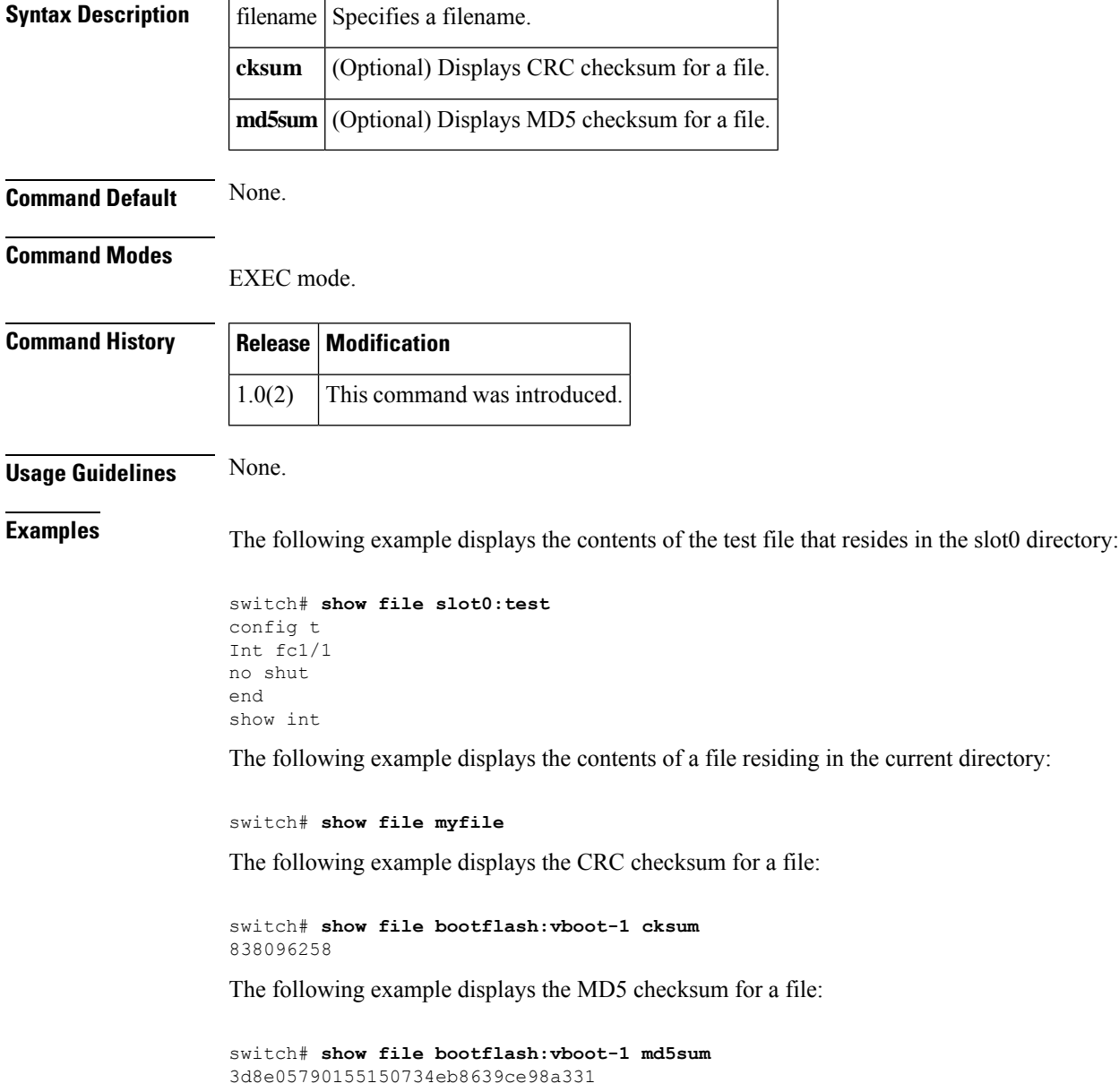

I

## **show flex-attach**

To display the FlexAttach distribution status, use the show flex-attach command.

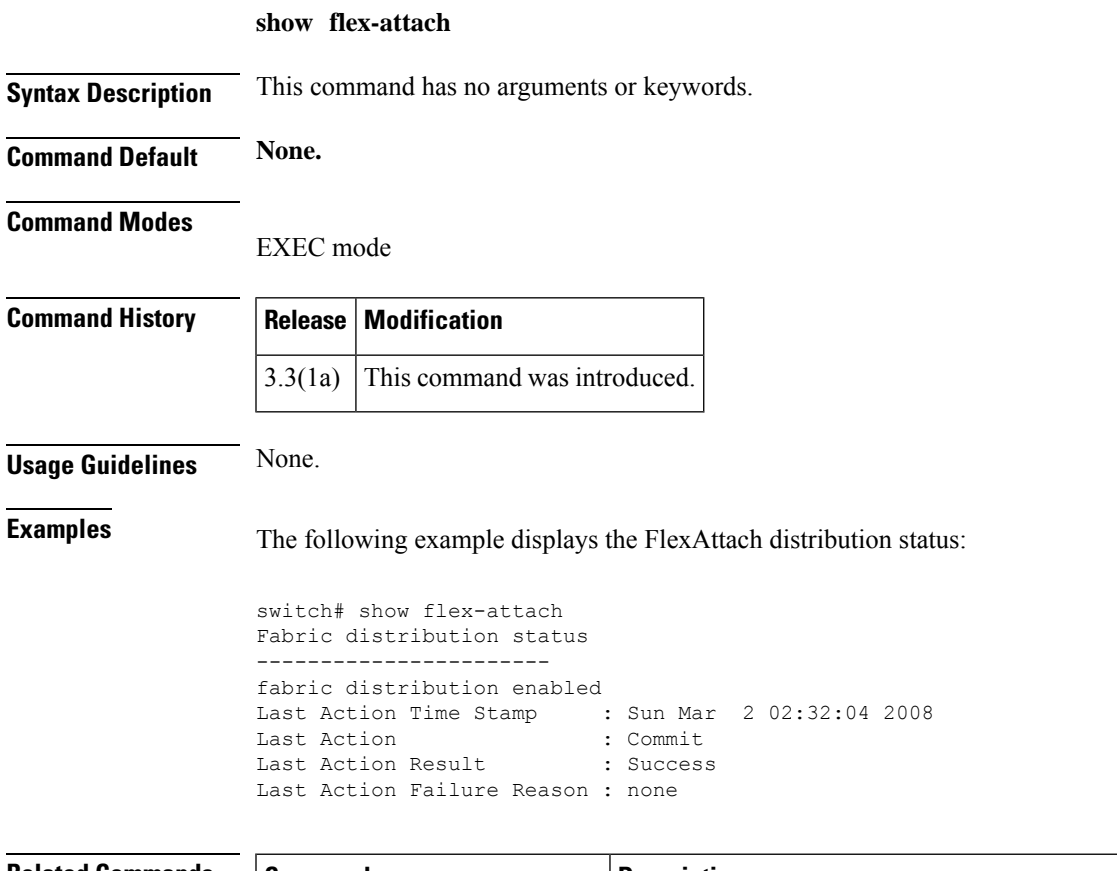

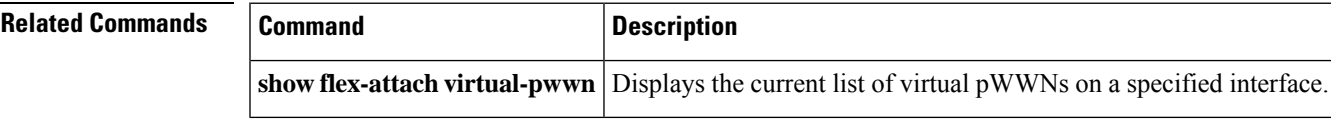

I

#### **show flex-attach info**

To display the FlexAttach information, use the show flex-attach info command.

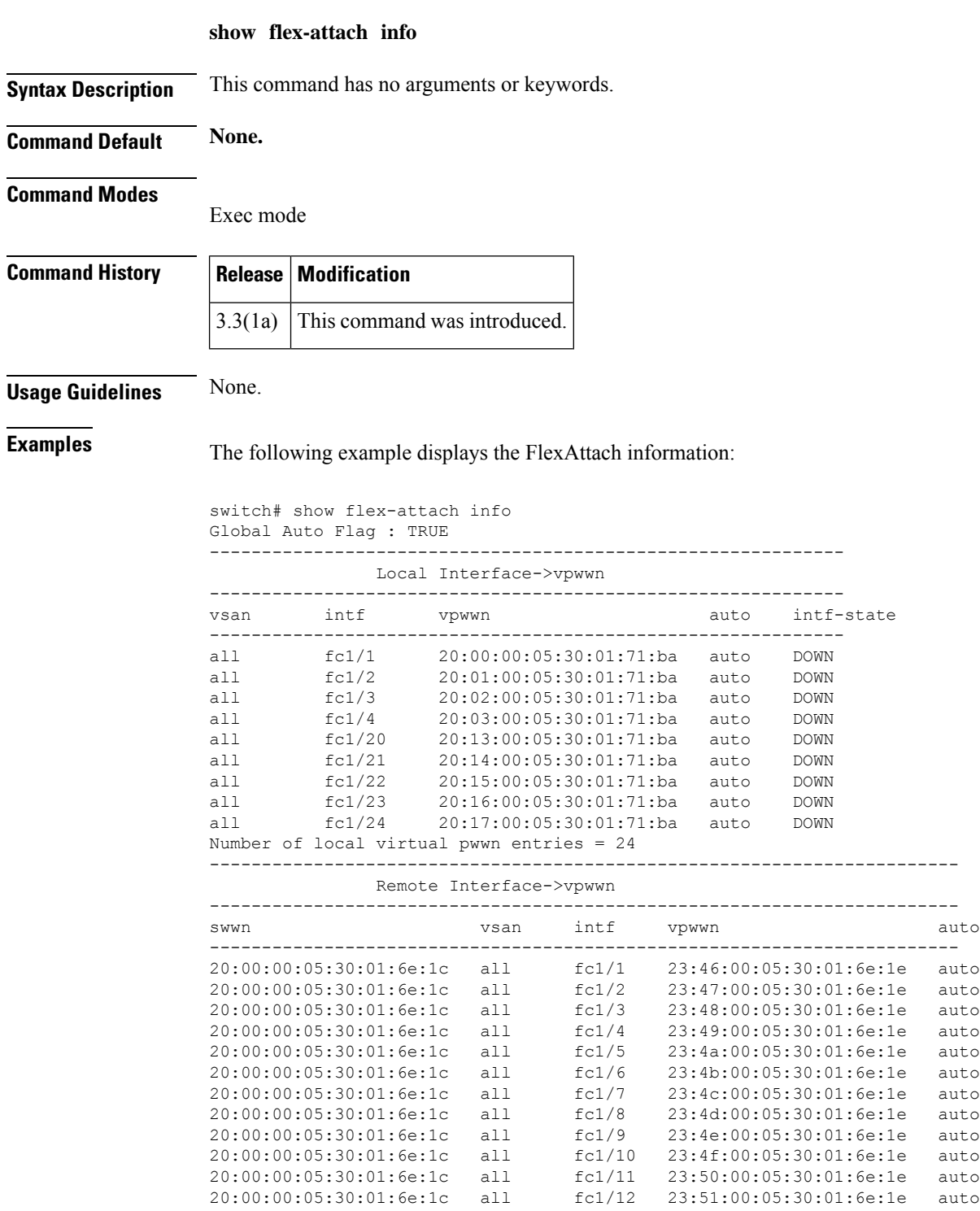

 $\mathbf I$ 

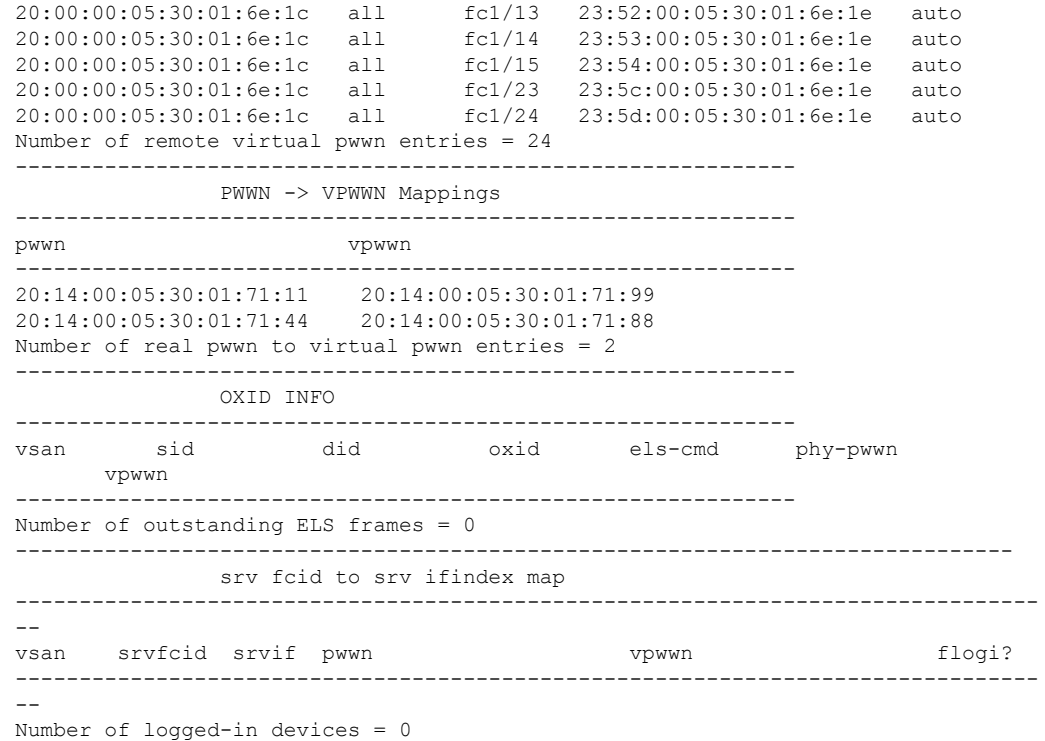

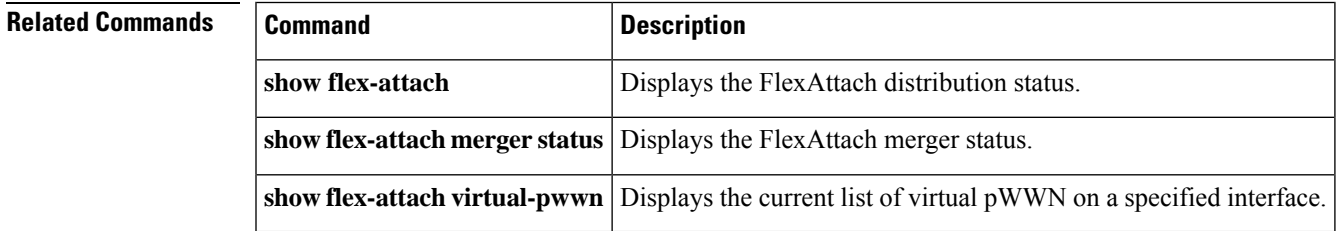

## **show flex-attach merge status**

To display the FlexAttach merger status, use the show flex-attach merge status command.

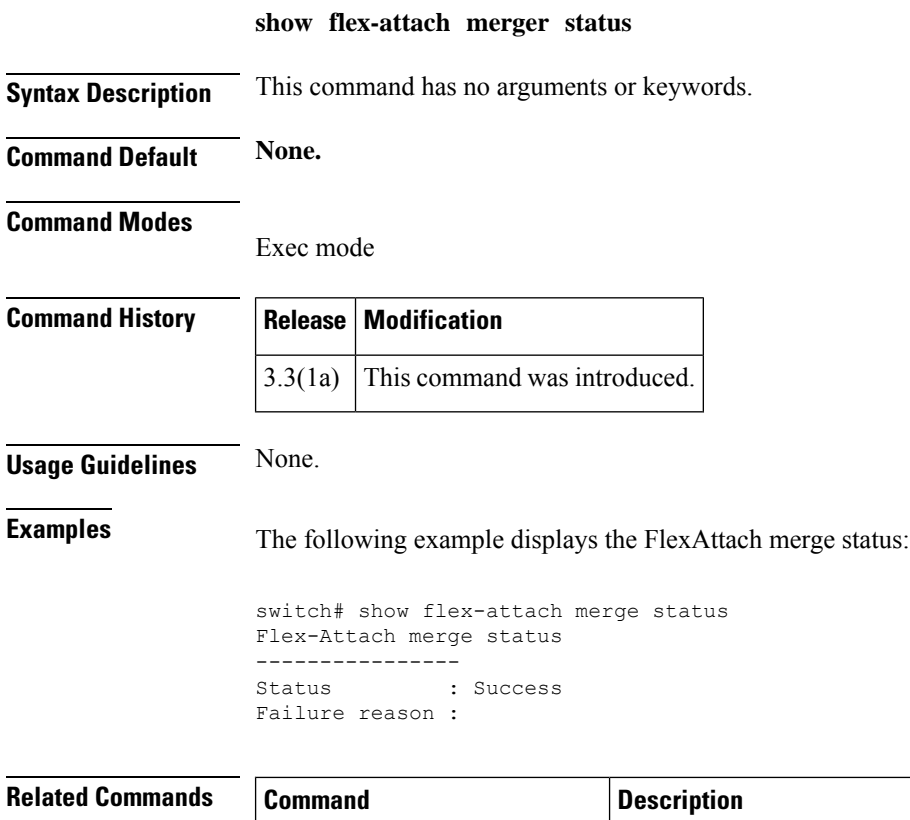

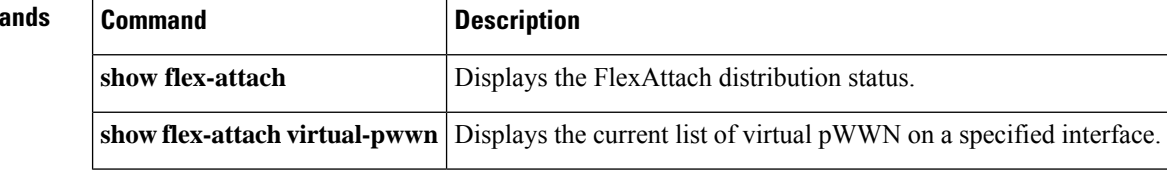

# **show flex-attach virtual-pwwn**

To display the current list of virtual pWWN on a specified interface, use the show flex-attach virtual-pwwn command.

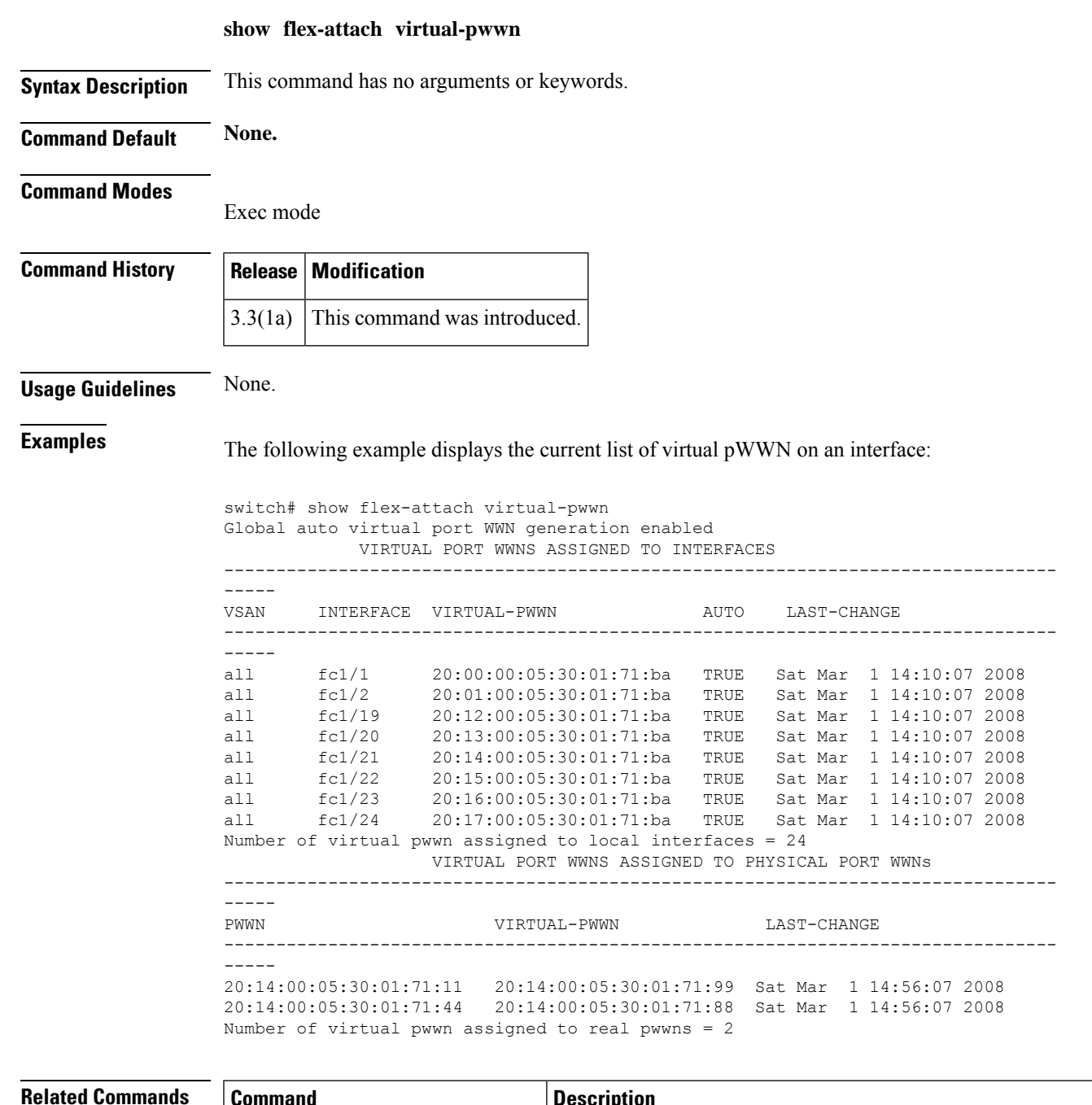

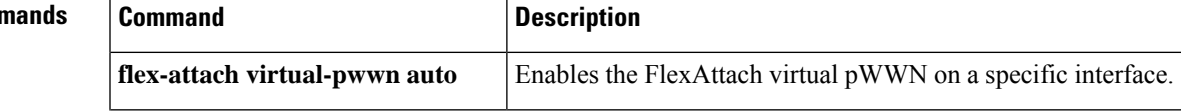

I

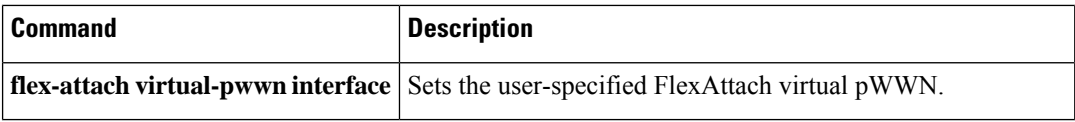

Ш

#### **show flogi**

To list all the FLOGI sessions through all interfaces across all VSANs, use the **show flogi** command.

**show flogi auto-area-list** | **database** {**fcid fcid-id** | **interface** {**fa slot**/**port** | **fc slot**/**port** | **fv module-number**} | **vsan vsan-id**}

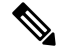

On a Cisco Fabric Switch for HP c-Class BladeSystem and on a Cisco Fabric Switch for IBM BladeCenter, the syntax differs as follows:**interface bay** *port* **| ext** *port* } **Note**

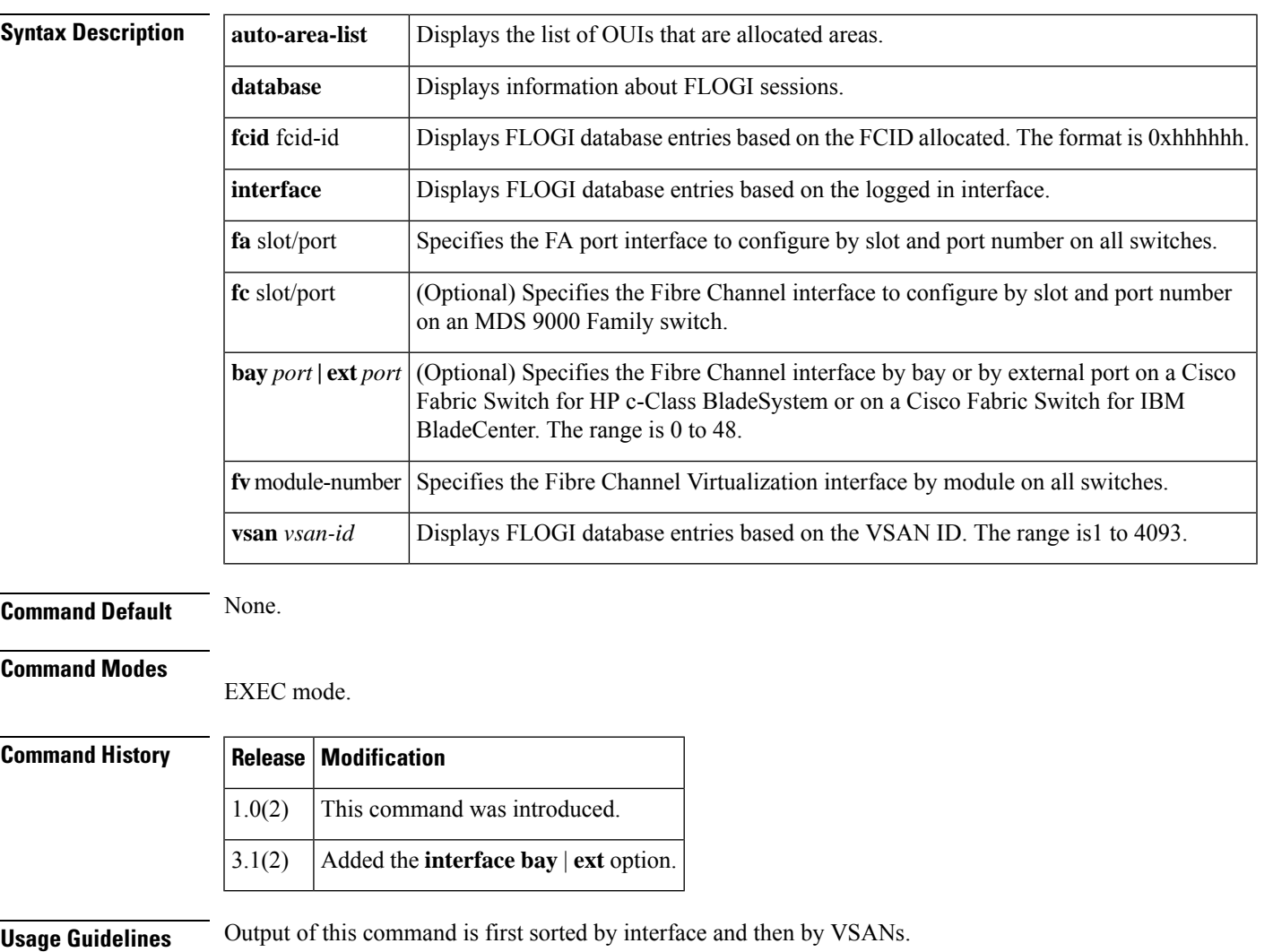

In a Fibre Channel fabric, each host or disk requires an FCID. Use the **show flogi database** command to verify if a storage device is displayed in the Fabric login (FLOGI) table as in the examples below. If the required device is displayed in the FLOGI table, the fabric login is successful. Examine the FLOGI database on a switch that is directly connected to the host HBA and connected ports.

#### **Examples** The following example displays details on the FLOGI database:

#### switch# **show flogi database**

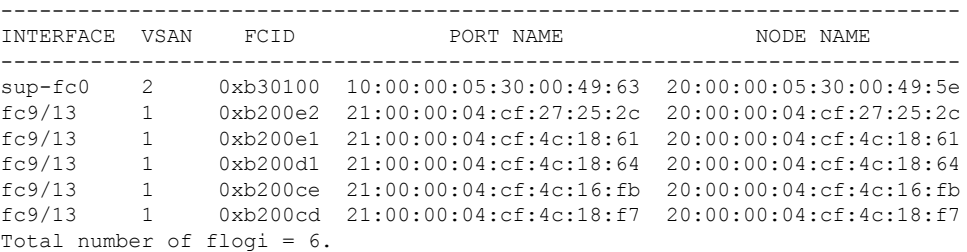

The following example displays the FLOGI interface.

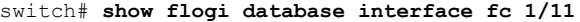

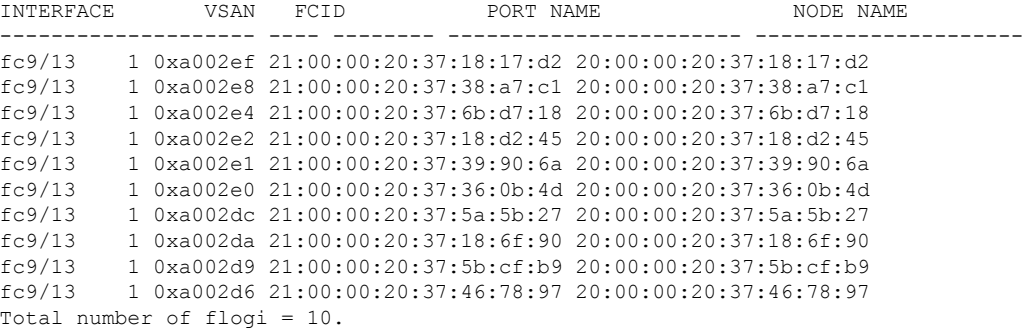

The following example displays the FLOGI VSAN:

#### switch# **show flogi database vsan 1**

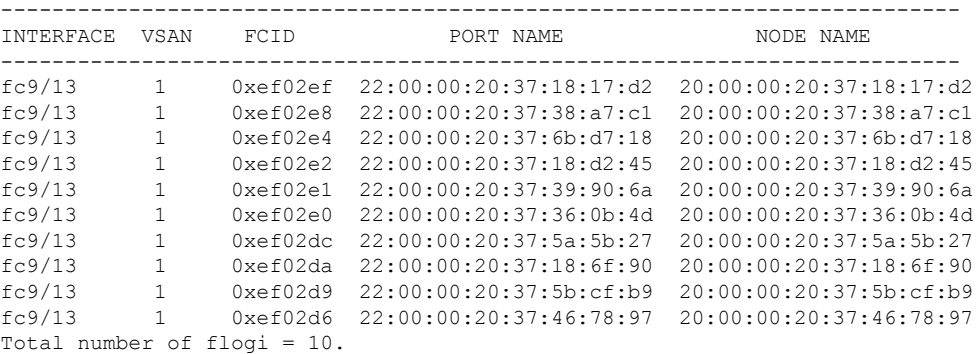

The following example displays the FLOGI FCID:

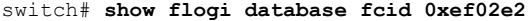

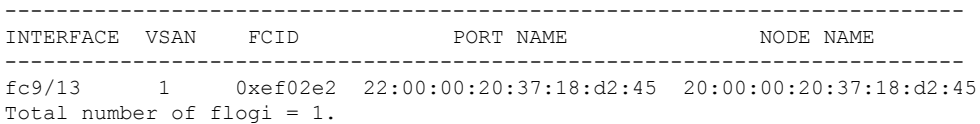
$\mathbf{l}$ 

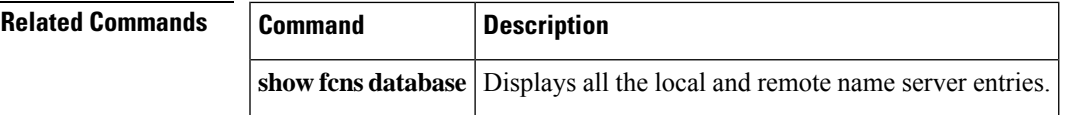

### **show flogi database details**

To display the Fibre Channel IDs (FCIDs) that are capable of using the Virtual Machine Identifier (VMID) feature, use the **show flogi database details** command.

#### **show flogi database details**

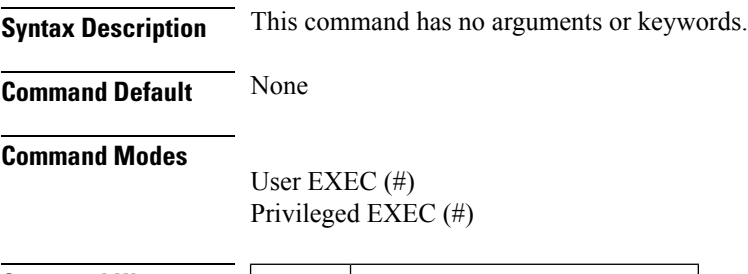

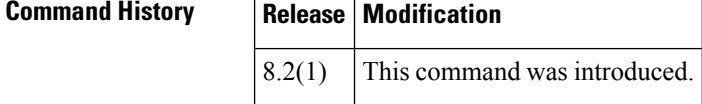

**Examples** This following example shows the FCIDs that are capable of using the VMID feature. The letters under the **FLAGS** field indicate the following:

- **A**: Indicates area FCID allocation.
- **M**: Indicates that the corresponding FCID is capable of using the VMID feature.
- **P**: Indicates that the allocation was performed based on the persistency table.
- **V**: Indicates FDISC.

```
switch# show flogi database details
---------------------------------------------------------------------------------
INTERFACE VSAN FCID PORT NAME NODE NAME FLAGS
---------------------------------------------------------------------------------
fc1/7 1 0xef0000 20:07:8c:60:4f:10:0f:e0 20:01:8c:60:4f:10:0f:e1 P
fc1/7 1 0xef0001 20:19:8c:60:4f:19:bf:25 21:00:00:20:38:de:c3:9f VPM
Total number of flogi = 2.
```
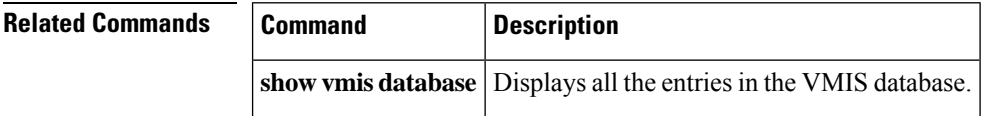

## **show flogi database interface**

To list all the FLOGI sessions through all of the interfaces, use the **show flogi database interface** command.

**show flogi database interface** {**fa slot**/**port** | **fc slot**/**port** | **fv module-number** | **port-channel port-channel number details**}

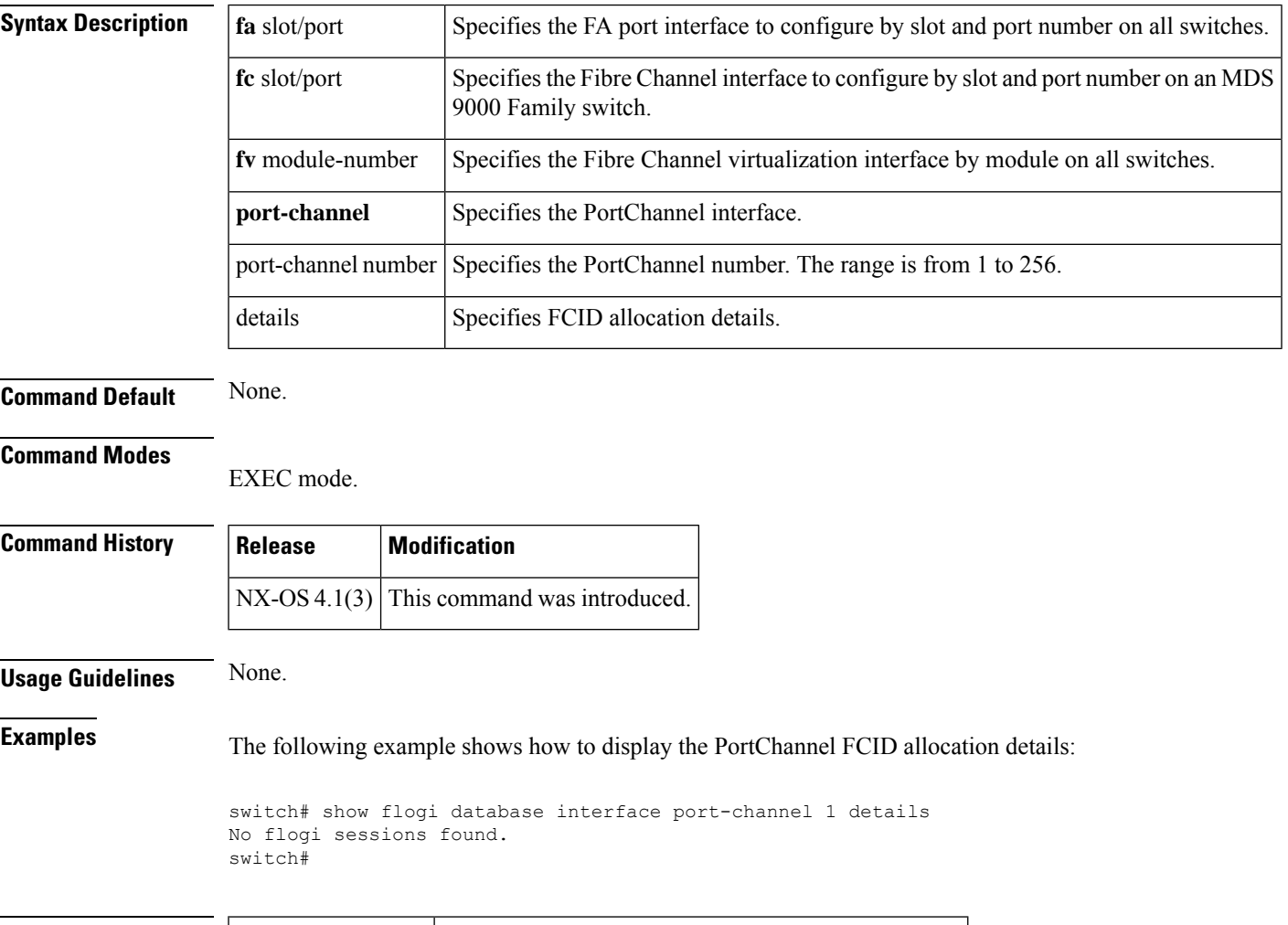

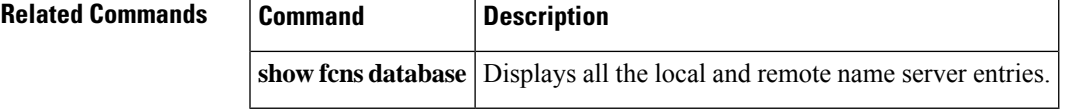

### **show fpm**

To display Fabric Performance Monitor information, use the **show fpm** command.

**show fpm** { **congested-device database** [{ **exclude** | **local** | **remote** | **static** }] **vsan** *id* | **dirl exclude** | **fpin vsan** *id* |**ingress-rate-limit** { **events** | **status** } **interface fc** *slot/port* | **registration** { **congestion-signal** | **summary** } **vsan** *id* }

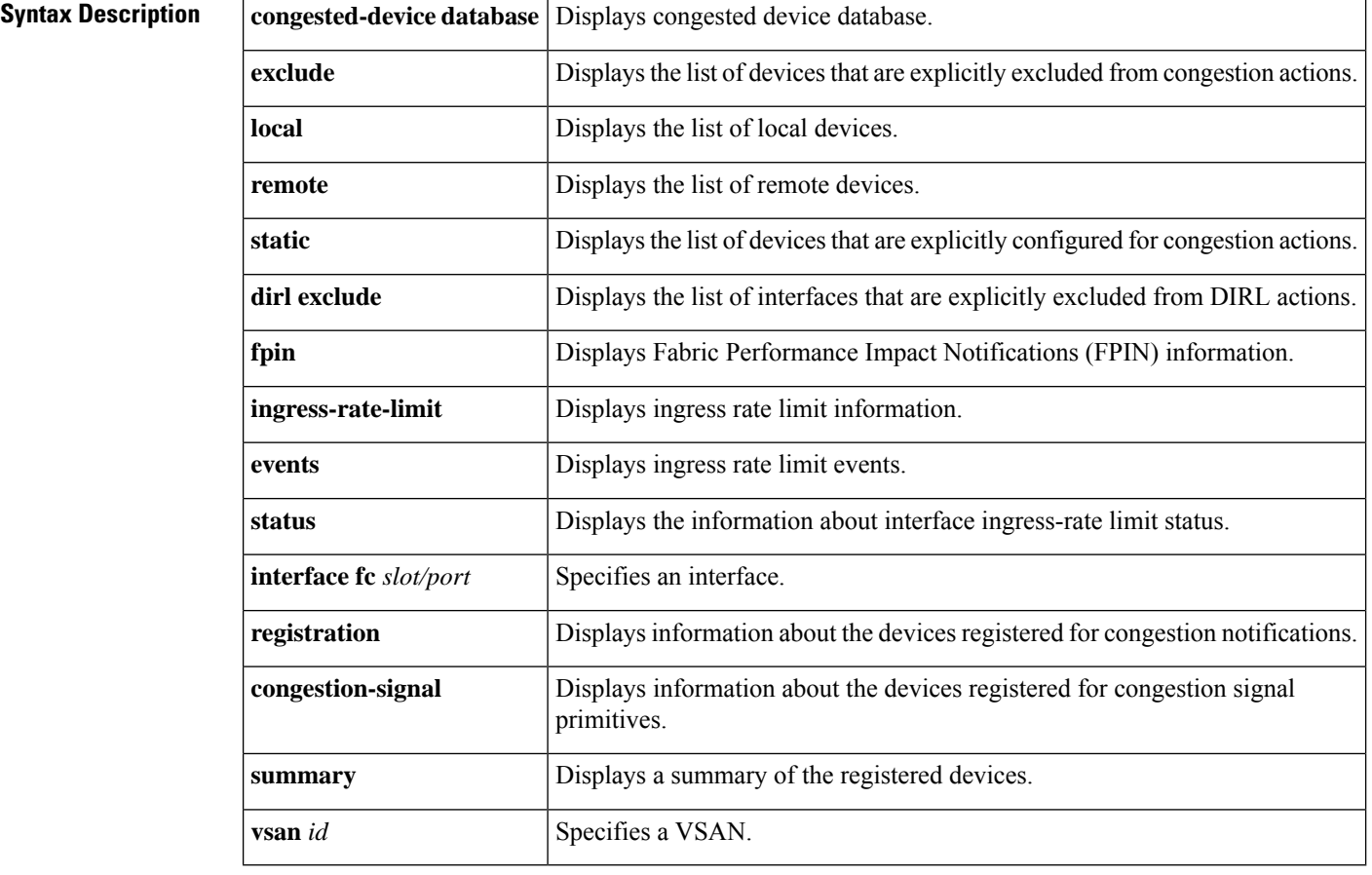

#### **Command Modes**

Privileged EXEC (#)

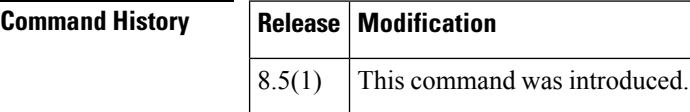

**Examples** This example shows the number of devices registered for FPIN in each VSAN:

switch# **show fpm fpin** C: Congestion Notification Descriptor P: Peer Congestion Notification Descriptor L: Link Integrity Notification Descriptor D: Delivery Notification Descriptor U: Priority Update Notification Descriptor A: Alarm Signal W: Warning Signal VSAN: 1 --------------------------------------------------------------------------------------------- FCID | RDF | FPIN sent | Last FPIN sent timestamp PWWN | Registered | Negotiated | count | | Timestamp | | --------------------------------------------------------------------------------------------- 0xdc06e0 | L | L | L: 0 | L: -- 10:00:00:10:9b:95:41:22 | Tue Feb 2 03:38:13 2021 | | VSAN: 50 --------------------------------------------------------------------------------------------- FCID | RDF | FPIN sent | Last FPIN sent timestamp PWWN | Registered | Negotiated | count | | Timestamp | | --------------------------------------------------------------------------------------------- 0x7d0000 | CPLD | CPL | L: 0 | L: -- 21:00:f4:e9:d4:54:ac:f8 | Mon Feb 1 15:32:26 2021 | C: 0 | C: -- | | | P: 0 | P: -- 0x7d0020 | CPLD | CPL | L: 0 | L: --21:00:f4:e9:d4:54:ac:f9 | Mon Feb 1 15:32:27 2021 | C: | | | P: 0 | P: --

This example shows a summary of RDF and EDC registrations:

switch# **show fpm registration summary**

```
C: Congestion Notification Descriptor
P: Peer Congestion Notification Descriptor
L: Link Integrity Notification Descriptor
D: Delivery Notification Descriptor
U: Priority Update Notification Descriptor
A: Alarm Signal
W: Warning Signal
VSAN: 1
----------------------------------------------------------------------
FCID | PWWN | FPIN | Congestion Signal<br>| FPIN | Congestion Signal<br>| FPIN | Congestion Signal
        | | Registrations | Registrations
----------------------------------------------------------------------
0xdc06e0 | 10:00:00:10:9b:95:41:22 | L | --
VSAN: 50
----------------------------------------------------------------------
                                | FPIN | Congestion Signal
       | | Registrations | Registrations
----------------------------------------------------------------------
0x7d0000 | 21:00:f4:e9:d4:54:ac:f8 | CPLD | AW
0x7d0020 | 21:00:f4:e9:d4:54:ac:f9 | CPLD | AW
```
This example shows EDC registration in detail:

```
switch# show fpm registration congestion-signal
A: Alarm
W: Warning
```
ms: milliseconds VSAN: 1 --------------------------------------------------------------------------------------------- No registered devices found VSAN: 50 --------------------------------------------------------------------------------------------- FCID | PWWN | | Device Tx | Device Rx | Negotiated Tx | | Capa- | Interval | Capa- | Interval | Capa- | Interval | | bility| (ms) | bility| (ms) | bility| (ms) --------------------------------------------------------------------------------------------- 0x7d0020 | 21:00:f4:e9:d4:54:ac:f9 | AW | 10 | AW | 10 | AW | 1000 0x7d0000 | 21:00:f4:e9:d4:54:ac:f8 | AW | 10 | AW | 10 | AW | 1000

This example shows the list of devices that were detected as congested devices by port monitor:

```
switch# show fpm congested-device database local
VSAN: 1
-----------------------------------
No congested devices found
VSAN: 50
      --------------------------------------------------------------------------------------------------
PWWN | FCID | Event type | Detect type | Detect Time
--------------------------------------------------------------------------------------------------
21:00:f4:e9:d4:54:ac:f8 | 0x7d0000 | credit-stall | local-pmon | Thu Jan 28 05:08:31 2021
```
This example shows a list of remote devices that are congested:

```
switch# show fpm congested-device database remote
VSAN: 1
-----------------------------------
No congested devices found
VSAN: 50
        -----------------------------------
No congested devices found
VSAN: 70
-----------------------------------
No congested devices found
VSAN: 80
-----------------------------------
No congested devices found
VSAN: 1001
--------------------------------------------------------------------------------------------------
PWWN | FCID | Event type | Detect type | Detect Time
--------------------------------------------------------------------------------------------------
21:00:34:80:0d:6c:a7:63 | 0xec0000 | credit-stall | remote | Thu Jan 28 05:12:00 2021
```
This example shows the list of devices that were manually included as congested devices:

switch# **show fpm congested-device database static** VSAN: 1 -----------------------------------

No congested devices found

VSAN: 50 -------------------------------------------------- PWWN | FCID | Event type -------------------------------------------------- 21:00:f4:e9:d4:54:ac:f8 | 0x7d0000 | credit-stall

This example shows the list of congested devices that are excluded:

```
switch# show fpm congested-device database exclude
VSAN: 1
      -----------------------------------
No congested devices found
VSAN: 50
------------------------------------
PWWN | FCID
   ------------------------------------
21:00:f4:e9:d4:54:ac:f8 | 0x7d0000
```
This example shows the configured DIRL reduction and recovery percentages:

```
switch# show fpm ingress-rate-limit status
dirl reduction rate:50%
dirl recovery rate:25%
--------------------------------------------------------------------------------
Interface Current rate Rate-limit-type Previous action Last update time
         limit(%)
--------------------------------------------------------------------------------
fc4/12 10.6435 dynamic recovered Wed Jan 27 20:23:34 2021
fc7/5 12.9567 dynamic recovered Wed Jan 27 20:23:34 2021
```
This example shows the configured DIRL reduction and recovery percentages for the port fc4/12:

```
switch# show fpm ingress-rate-limit status interface fc4/12
dirl reduction rate:50%
dirl recovery rate:25%
--------------------------------------------------------------------------------
Interface Current rate Rate-limit-type Previous action Last update time
          limit(%)
--------------------------------------------------------------------------------
fc4/12 10.6435 dynamic recovered Wed Jan 27 20:23:34 2021
```
This example shows the list of interfaces that are excluded from DIRL rate reduction:

```
switch# show fpm dirl exclude
All target device connected interface are excluded from DIRL
--------------
Interface
--------------
fc4/19
fc4/21
fc7/13
```
I

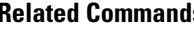

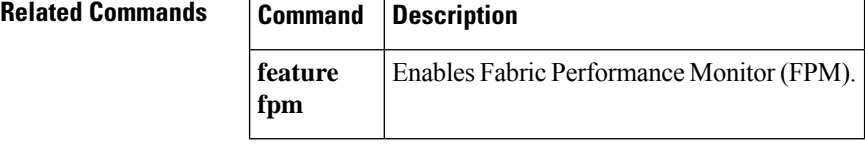

### **show fspf**

To display global FSPF information, use the **show fspf** command.

**show fspf** [{**database vsan vsan-id** [{**detail** | **domain domain-id detail**}] | **interface** | **vsan vsan-id interface** [{**fc** *slot*/*port* | **port-channel port-channel**}]}]

 $\label{eq:1} \bigotimes_{\mathbb{Z}}\mathbb{Z}_{\mathbb{Z}}$ 

On a Cisco Fabric Switch for HP c-Class BladeSystem and on a Cisco Fabric Switch for IBM BladeCenter, the syntax differs as follows:**interface [bay** *port* **| ext** *port* ] **Note**

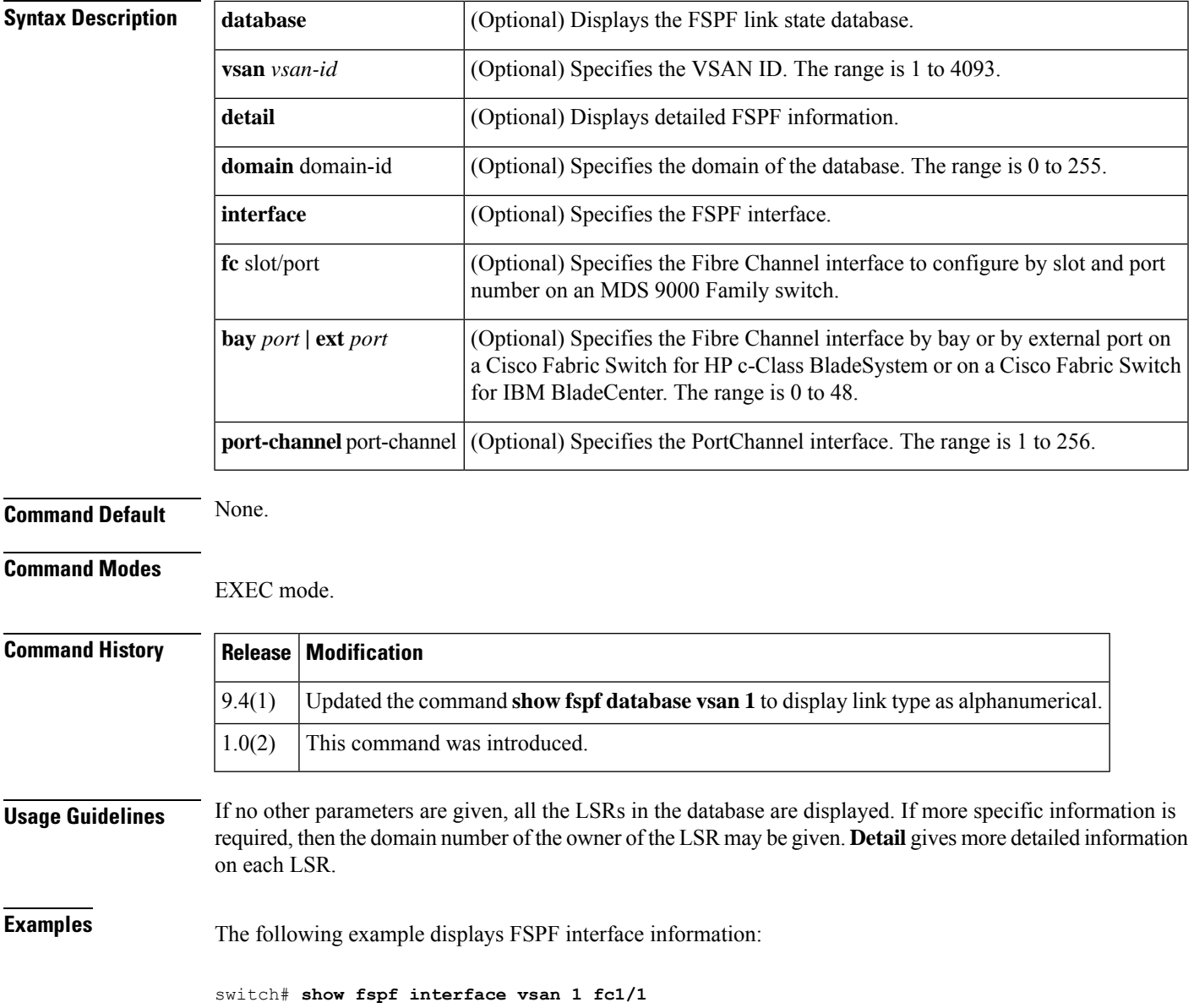

```
FSPF interface fc1/1 in VSAN 1
FSPF routing administrative state is active
Interface cost is 500
Timer intervals configured, Hello 20 s, Dead 80 s, Retransmit 5 s
FSPF State is FULL
Neighbor Domain Id is 0x0c(12), Neighbor Interface index is 0x0f100000
Statistics counters :
  Number of packets received : LSU 8 LSA 8 Hello 118 Error packets 0
  Number of packets transmitted : LSU 8 LSA 8 Hello 119 Retransmitted LSU
\OmegaNumber of times inactivity timer expired for the interface = 0
```
The following example displays FSPF database information beginning from Cisco MDS NX-OS Release 9.4(1):

```
switch# show fspf database vsan 1
FSPF Link State Database for VSAN 1 Domain 0xd8(216)
LSR Type = 1Advertising domain ID = 0xd8(216)LSR Age = 646LSR Incarnation number = 0 \times 80001c06<br>LSR Checksum = 0 \times 0e03LSR Checksum
Number of links = 5NbrDomainId IfIndex(Interface Name) NbrIfIndex Link Type Cost
       ---------------------------------------------------------------------------
     0xe3(227) 0x00010312( fc4/19) 0x00010011 P2P 62
     0xe3(227) 0x00010313( fc4/20) 0x0001000e P2P 62<br>0xdb(219) 0x0004003b( port-channel60) 0x0004003b FCIP PC 100
                              port-channel60) 0x0004003b
     0xdb(219) 0x000400ff( port-channel256) 0x000400ff FC PC 31
     0x59(89) 0x00fb0200( vfc-po513) 0x00fb0200 VFC PC 50
```
The following example displays FSPF database information prior to Cisco MDS NX-OS Release  $9.4(1)$ :

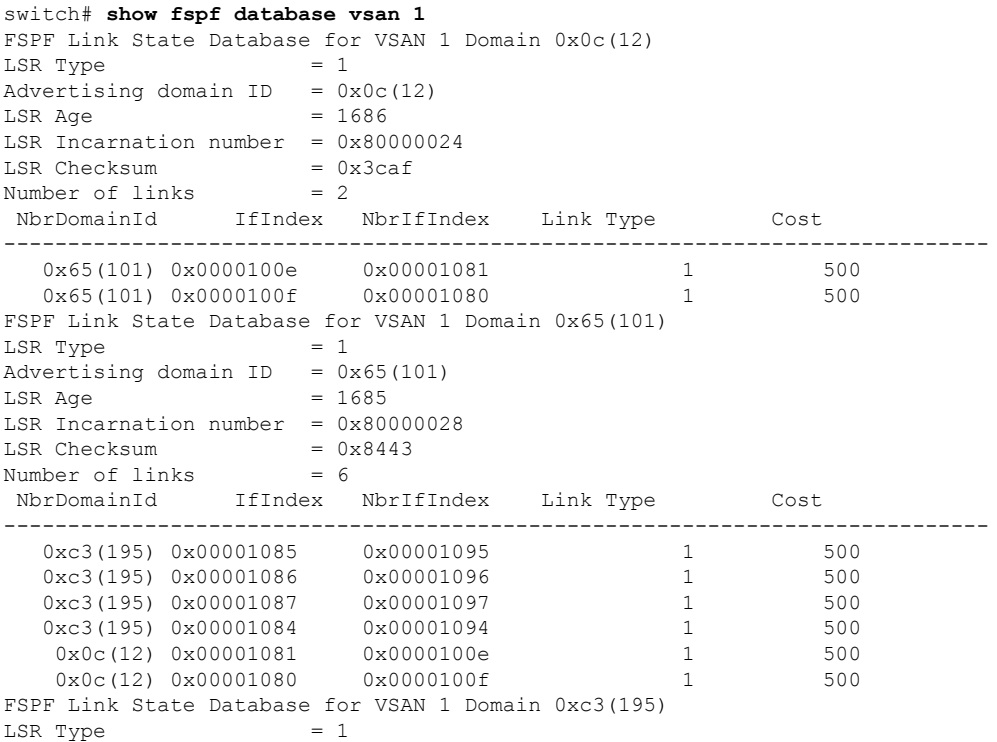

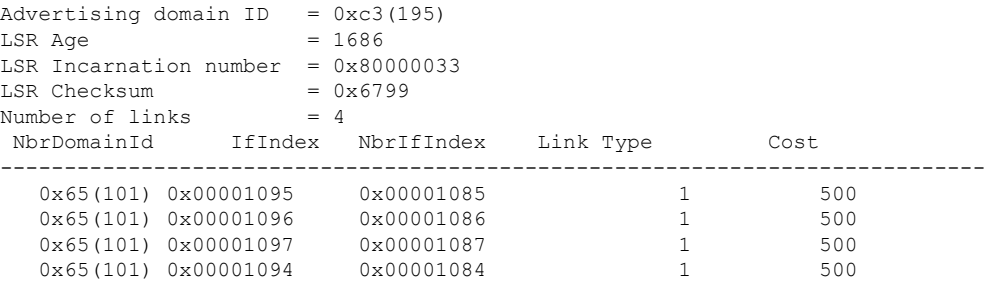

This command displays FSPF information for a specified VSAN:

```
switch# show fspf vsan 1
FSPF routing for VSAN 1
FSPF routing administration status is enabled
FSPF routing operational status is UP
It is an intra-domain router
Autonomous region is 0
SPF hold time is 0 msec
MinLsArrival = 1000 msec , MinLsInterval = 5000 msec
Local Domain is 0x65(101)
Number of LSRs = 3, Total Checksum = 0 \times 0001288bProtocol constants :
   LS_REFRESH_TIME = 1800 sec<br>MAX AGE = 3600 sec
                 = 3600 sec
Statistics counters :
   Number of LSR that reached MaxAge = 0<br>Number of SPF computations = 7Number of SPF computations = 7<br>Number of Checksum Errors = 0
   Number of Checksum Errors
   Number of Transmitted packets : LSU 65 LSA 55 Hello 474 Retranmsitted LSU 0
   Number of received packets : LSU 55 LSA 60 Hello 464 Error packets 10
```
### **show hardware**

To display switch hardware inventory details, use the **show hardware** command.

**show hardware** [**ipc-channel status**]

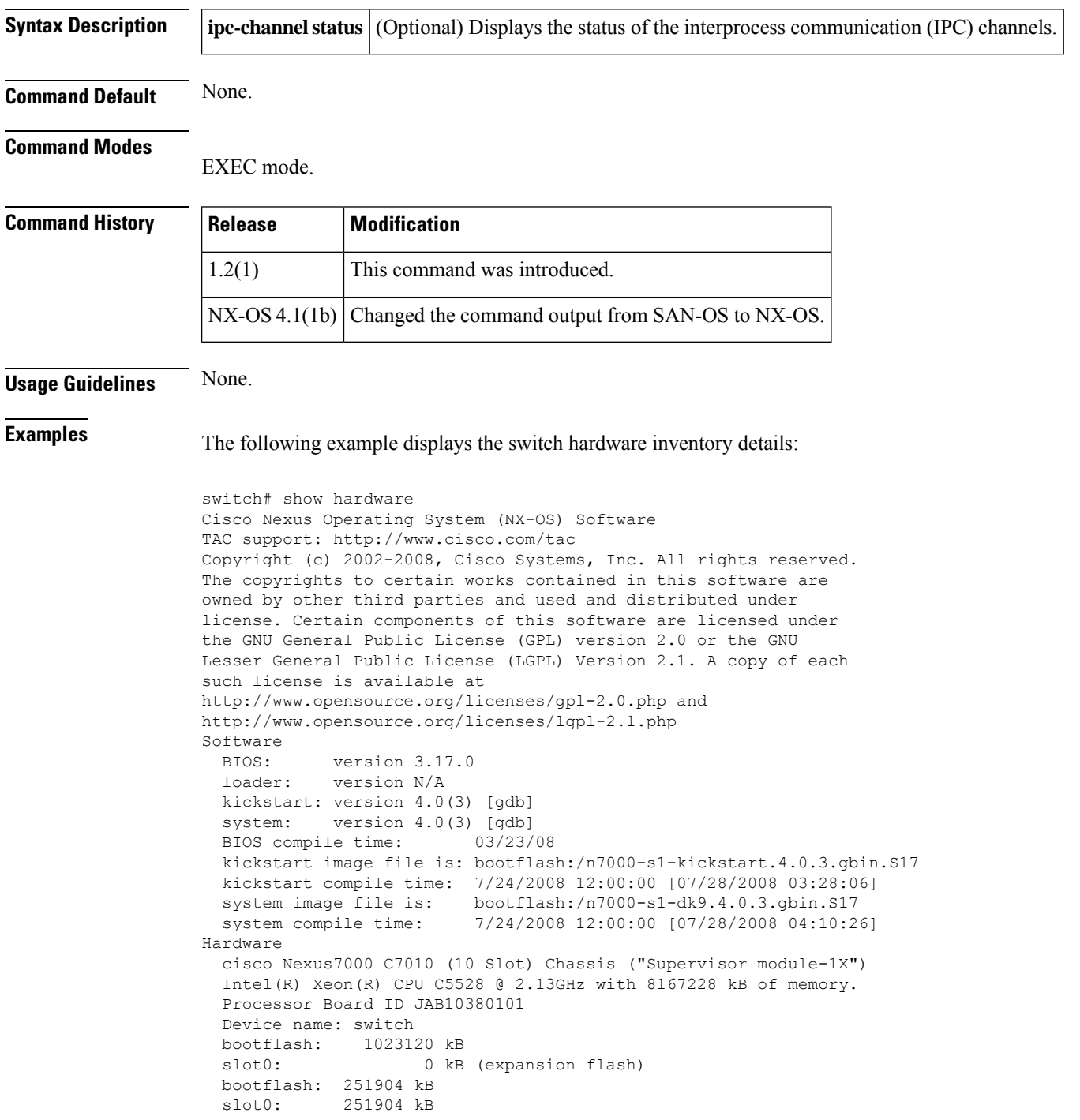

```
Kernel uptime is 0 day(s), 10 hour(s), 32 minute(s), 43 secon
Last reset at 231551 usecs after Wed Jul 30 00:07:18 2008
 Reason: Reset Requested by CLI command reload
 System version: 4.0(3)
  Service:
plugin
 Core Plugin, Ethernet Plugin
CMP (Module 6) no response
--------------------------------
Switch hardware ID information
--------------------------------
Switch is booted up
 Switch type is : Nexus7000 C7010 (10 Slot) Chassis
 Model number is MOSPORT10P
 H/W version is 0.403
  Part Number is 73-10900-04
  Part Revision is 03
 Manufacture Date is Year 11 Week 25
 Serial number is TBM11256507
 CLEI code is
--------------------------------
Chassis has 10 Module slots and 5 Fabric slots
--------------------------------
Module1 empty
Module2 ok
 Module type is : 10/100/1000 Mbps Ethernet Module
  1 submodules are present
  Model number is NURBURGRING
 H/W version is 0.407
  Part Number is 73-10098-04
  Part Revision is 13
  Manufacture Date is Year 10 Week 44
  Serial number is JAB104400P0
 CLEI code is
Module3 empty
Module4 empty
Module5 empty
Module6 ok
  Module type is : Supervisor module-1X
  0 submodules are present
 Model number is CATALUNYA
 H/W version is 0.311
  Part Number is 73-10877-03
  Part Revision is 09
 Manufacture Date is Year 10 Week 38
  Serial number is JAB10380101
  CLEI code is TBD
Module7 empty
Module8 empty
Module9 empty
Module10 empty
Xbar1 ok
 Module type is : Fabric card module
  0 submodules are present
  Model number is Estoril
 H/W version is 0.203
  Part Number is 73-10624-02
  Part Revision is 06
 Manufacture Date is Year 10 Week 43
  Serial number is JAB104300HM
  CLEI code is
Xbar2 empty
Xbar3 empty
```
Xbar4 empty Xbar5 empty --------------------------------------- Chassis has 3 PowerSupply Slots --------------------------------------- PS1 ok Power supply type is: 0.00W 220v AC Model number is FIORANO H/W version is 0.103 Part Number is 341-0230-01 Part Revision is 03 Manufacture Date is Year 11 Week 17 Serial number is DTH1117T005 CLEI code is PS2 ok Power supply type is: 0.00W 220v AC Model number is FIORANO H/W version is 0.103 Part Number is 341-0230-01 Part Revision is 03 Manufacture Date is Year 11 Week 17 Serial number is DTH1117T009 CLEI code is PS3 absent ---------------------------------- Chassis has 4 Fan slots ---------------------------------- Fan1(sys\_fan1) ok Model number is H/W version is 0.0 Part Number is Part Revision is Manufacture Date is Year 0 Week 0 Serial number is CLEI code is Fan2(sys\_fan2) ok Model number is H/W version is 0.0 Part Number is Part Revision is Manufacture Date is Year 0 Week 0 Serial number is CLEI code is Fan3(fab\_fan1) ok Model number is H/W version is 0.0 Part Number is Part Revision is Manufacture Date is Year 0 Week 0 Serial number is CLEI code is switch#

The following example displays the status of the IPC channel:

```
switch# show hardware ipc-channel status
Active IPC-Channel: A
switch#
```
# **show hardware capacity**

To display the information about the hardware capabilities and current hardware utilization by the system, use the show hardware capacity command.

**show hardware capacity** [{**eobc** | **fabric-utilization** | **forwarding** | **interface** | **module** | **power**}]

| <b>Syntax Description</b> | eobc<br>forwarding                                                                                                    |                                                                                               | Displays the EOBC resources.<br>fabric-utilization Displays the fabric utilization.<br>Displays the L2 L3 forwarding resources. |          |                                                |                           |                                                                                                    |  |                           |                               |  |
|---------------------------|----------------------------------------------------------------------------------------------------|-----------------------------------------------------------------------------------------------|----------------------------------------------------------------------------------------------------|----------|------------------------------------------------|---------------------------|----------------------------------------------------------------------------------------------------|--|---------------------------|-------------------------------|--|
|                           |                                                                                                    |                                                                                               |                                                                                                    |          |                                                |                           |                                                                                                    |  |                           |                               |  |
|                           |                                                                                                    |                                                                                               |                                                                                                    |          |                                                |                           |                                                                                                    |  |                           |                               |  |
|                           | interface                                                                                                    |                                                                                               | Displays the interface resources.                                                                                               |          |                                                |                           |                                                                                                    |  |                           |                               |  |
|                           | module<br>power                                                                                                    |                                                                                               | Displays the SUP, LC, Xbar.                                                                                                    |          |                                                |                           |                                                                                                    |  |                           |                               |  |
|                           |                                                                                                    |                                                                                               | Displays the power supply.                                                                                                    |          |                                                |                           |                                                                                                    |  |                           |                               |  |
| <b>Command Default</b>    | None.                                                                                                    |                                                                                               |                                                                                                    |          |                                                |                           |                                                                                                    |  |                           |                               |  |
| <b>Command Modes</b>      |                                                                                                    |                                                                                               |                                                                                                    |          |                                                |                           |                                                                                                    |  |                           |                               |  |
|                           | EXEC mode.                                                                                                    |                                                                                               |                                                                                                    |          |                                                |                           |                                                                                                    |  |                           |                               |  |
| <b>Command History</b>    | <b>Release   Modification</b>                                                                                                    |                                                                                               |                                                                                                    |          |                                                |                           |                                                                                                    |  |                           |                               |  |
|                           | 6.2(1)                                                                                                    |                                                                                               | This command was introduced.                                                                                                    |          |                                                |                           |                                                                                                    |  |                           |                               |  |
| <b>Usage Guidelines</b>   | None.                                                                                                    |                                                                                               |                                                                                                    |          |                                                |                           |                                                                                                    |  |                           |                               |  |
| <b>Examples</b>           | The following example shows how to display the information about the hardware capabilities and<br>current hardware utilization by the system: |                                                                                               |                                                                                                    |          |                                                |                           |                                                                                                    |  |                           |                               |  |
|                           | switch# show hardware capacity fabric-utilization                                                                                             |                                                                                               |                                                                                                    |          |                                                |                           |                                                                                                    |  |                           |                               |  |
|                           |                                                                                                    | Fabric Planes:<br>A -- Unicast fabric packets<br>-- Multicast/Multidestination fabric packets |                                                                                                    |          |                                                |                           |                                                                                                    |  |                           |                               |  |
|                           | Bandwidth is in Gbps and shared by both Fabric Planes (A+B)<br>-------------------------PEAK        FABRIC UTILIZATION----------------        |                                                                                               |                                                                                                    |          |                                                |                           |                                                                                                    |  |                           |                               |  |
|                           | Mod Fab Fab Fab ASIC Band Fab                                                                                                    | Lnk Mod ASIC Port wdth Pln Util%                                                              |                                                                                                    |          |                                                |                           | Ingress<br>Time                                                                                                   |  | Egress<br>Util%           | Time                          |  |
|                           | 1<br>9<br>1<br>9<br>1<br>$\mathbf{1}$<br>10 <sub>1</sub>                                                                                      | $\mathbf{3}$<br>$\mathbf{1}$<br>$3^{\circ}$<br>$10 \quad 3$<br>$\overline{\mathbf{3}}$<br>1   | 16<br>16<br>1<br>1 17 55 A<br>17 55 B                                                                                           | 55<br>55 | A<br>$\mathbf{B}$                              | $\Omega$<br>$\circ$       | 4 2009-06-26021:06:04  4 2009-06-26021:06:04<br>$--$<br>6 2009-06-26021:06:04 6 2009-06-26021:06:04<br>$\sim$ $-$ |  | $\Omega$<br>$\circ$       |                               |  |
|                           | $\mathbf{1}$<br>$\mathbf{1}$<br>11<br>$\mathbf{1}$<br>12 <sup>°</sup><br>$\mathbf{1}$<br>12                                                   | $11 \quad 3$<br>2<br>$3^{\circ}$<br>3 <sup>7</sup><br>$3^{\circ}$                             | 2 0 55<br>$2^{\circ}$<br>24<br>$2^{\circ}$<br>24                                                                                | 55<br>55 | $0$ 55 A<br>$\mathbf{B}$<br>$\mathbb{A}$<br>B. | $\Omega$<br>0<br>$\Omega$ | 4 2009-06-26021:06:19<br>$ -$                                                                                     |  | $\Omega$<br>0<br>$\Omega$ | 4 2009-06-26021:06:19<br>$ -$ |  |
|                           |                                                                                                    |                                                                                               |                                                                                                    |          |                                                |                           |                                                                                                    |  |                           |                               |  |

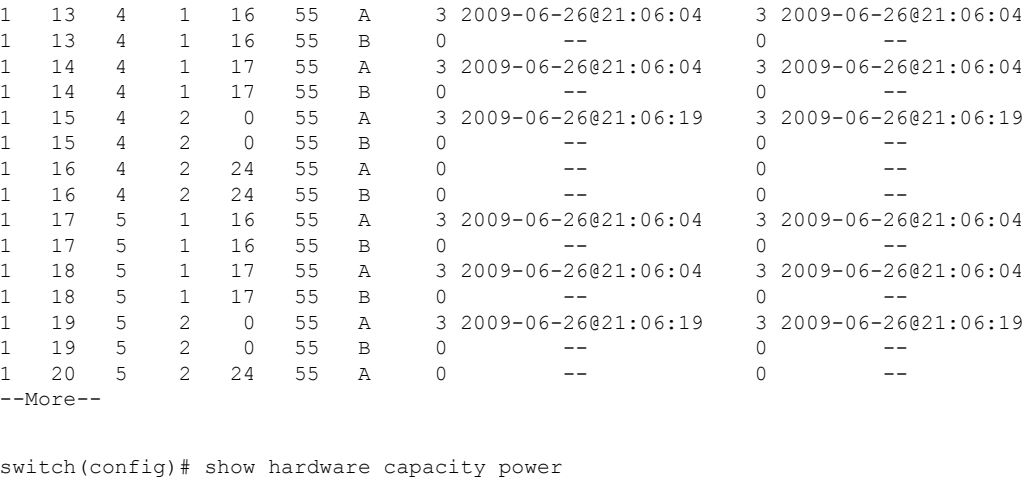

```
Power Resources Summary:
------------------------
Power Supply redundancy mode(administratively): PS-Redundant
Power Supply redundancy mode(operationally): PS-Redundant<br>Total Power Capacity 6000.00 W
Total Power Capacity
Power reserved for SUP,Fabric,and Fan Module(s) 3230.00 W (
53.83 % )
Power currently used by Modules 650.00 W (
10.83 % )
Total Power Available 2120.00 W (
35.33 % )
Total Power Output (actual draw) 0.00 W
switch#
```
### **Related Commands Commands Description** debug sme | Debugs Cisco SME features.

### **show hardware fabric crc status**

To display the status of the internal CRC detection and isolation functionality, use the **show hardware fabric crc status** command.

#### **show hardware fabric crc status**

This command has no arguments and keywords.

**Command Default** None.

**Command Modes** EXEC mode.

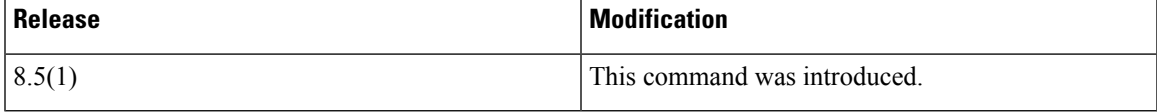

The following example displays how to verify the CRC status:

```
switch# show hardware fabric crc status
Hardware Fabric CRC Action : log-only
Hardware Fabric CRC Feature threshold per module stage : 3
Hardware Fabric CRC Feature sampling time in hours : 24
```
#### **Related Command**

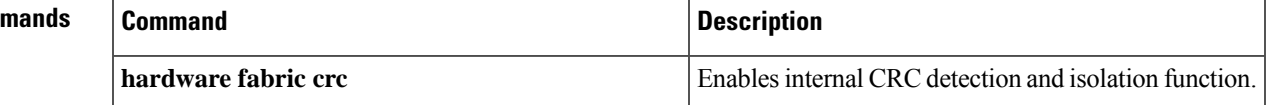

### **show hardware fabric-mode**

To display fabric operation mode, use the **show hardware fabric mode** command.

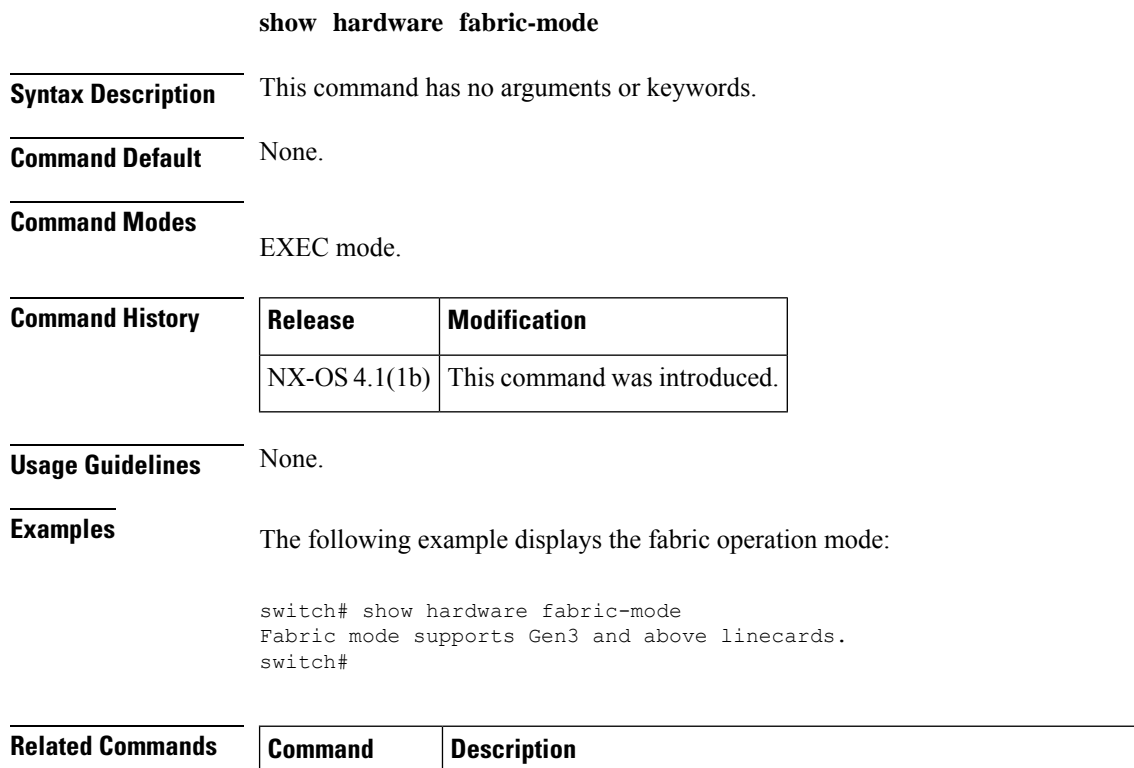

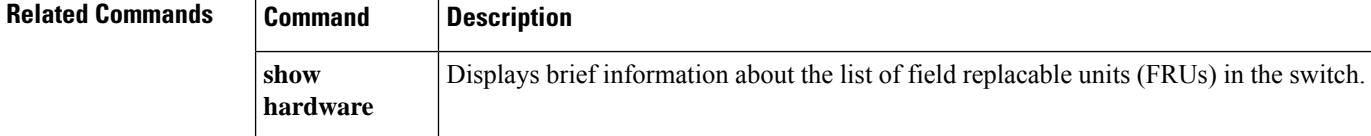

Ш

### **show hardware internal rxwait-history**

To display the RxWait history information of a physical device hardware, use the **show hardware internal rxwait-history** command.

**show hardware internal rxwait-history** [{**module number** | **port number**}]

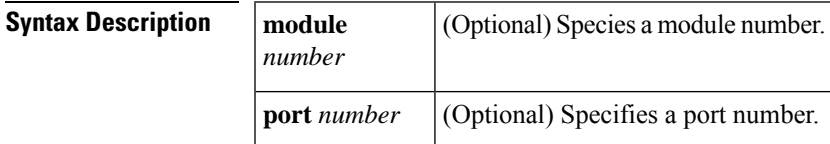

**Command Default** Displays the RxWait history information of a physical device hardware.

#### **Command Modes**

Privileged EXEC (#)

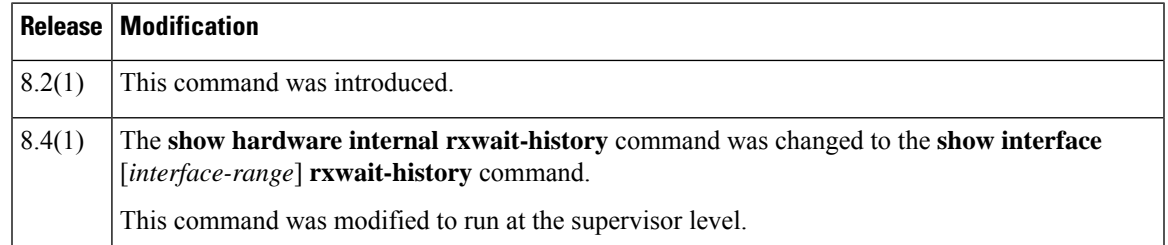

#### **Usage Guidelines** Use the **show interface** [*interface-range*] **rxwait-history** command instead of the **show hardware internal rxwait-history** command. This command does not require a license.

**Examples** This example displays the RxWait history for FCoE slow drain congestion:

switch# **show hardware internal rxwait-history module 10 port 41** RxWait history for port Eth10/41: ===============================

000000000000000000000000000000000000000000000000000000000000 1000 900 800 700 ############################################################ 600 ############################################################ 500 ############################################################ 400 ############################################################ 300 ############################################################ 200 ############################################################ 100 ############################################################  $0.\ldots 5.\ldots 1.\ldots 1.\ldots 2.\ldots 2.\ldots 3.\ldots 3.\ldots 4.\ldots 4.\ldots 5.\ldots 5.\ldots 5.$ 0 5 0 5 0 5 0 5 0 5 0 RxWait per second (last 60 seconds)  $#$  = RxWait (ms) 33333333331

000000000000000079999999999999999200000000000000000000000000

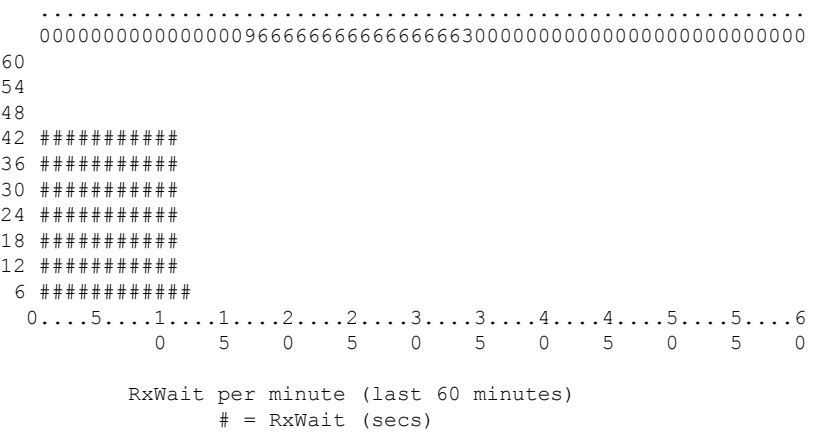

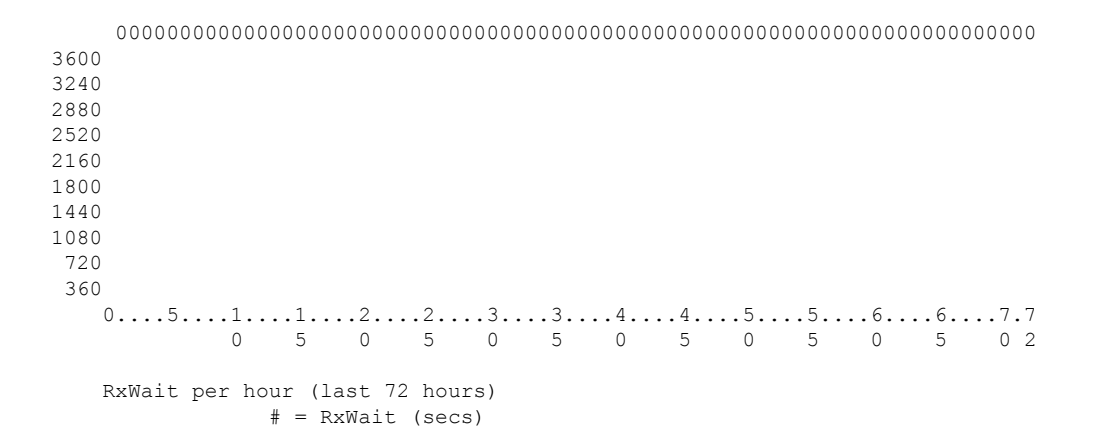

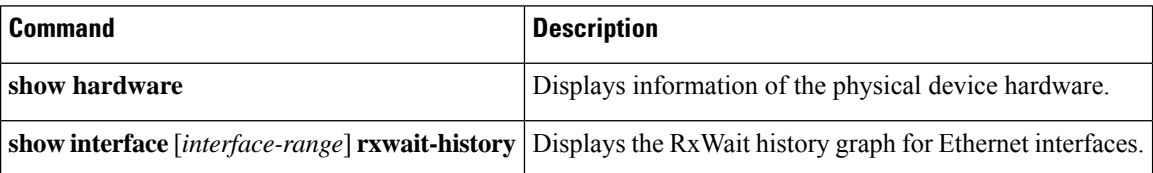

### **show hardware internal txwait-history**

To display the TxWait history information of a physical device hardware, use the **show hardware internal txwait-history** command.

**show hardware internal txwait-history** [{**module number** | **port number**}]

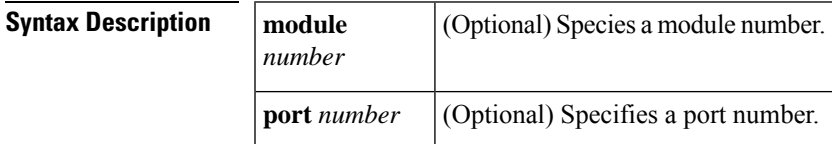

**Command Default** Displays the TxWait history information of a physical device hardware.

#### **Command Modes**

Privileged EXEC (#)

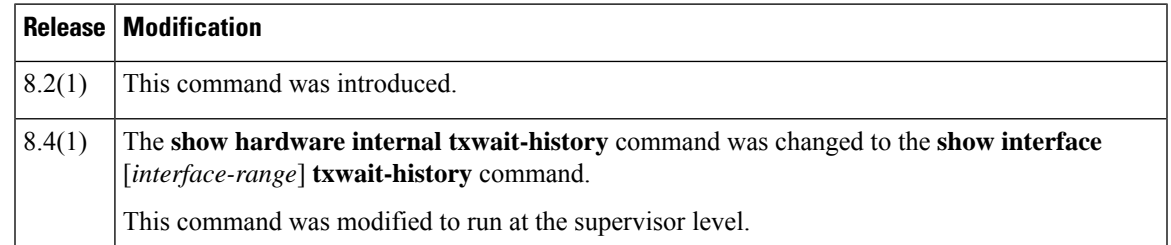

#### **Usage Guidelines** Use the **show interface** [*interface-range*] **txwait-history** command instead of the **show hardware internal txwait-history** command. This command does not require a license.

**Examples** This example displays the TxWait history for FCoE slow-drain congestion:

```
switch# show hardware internal txwait-history module 2 port 16
TxWait history for port Eth2/16:
  ==============================
      666666666666666666666766666666666666666666666666666666666666
      766777777777777777667177767667777676777777776777676768778676
      285324160114511112972801262641101427205211426411955153210617
  1000
  900
  800
  700 ############################################################
  600 ############################################################
  500 ############################################################
   400 ############################################################
   300 ############################################################
   200 ############################################################
   100 ############################################################
      0...5...1...1...2...2...2...3...3...4...4...4...5...5...5...60 5 0 5 0 5 0 5 0 5 0
           TxWait per second (last 60 seconds)
                  # = TxWait (ms)
```
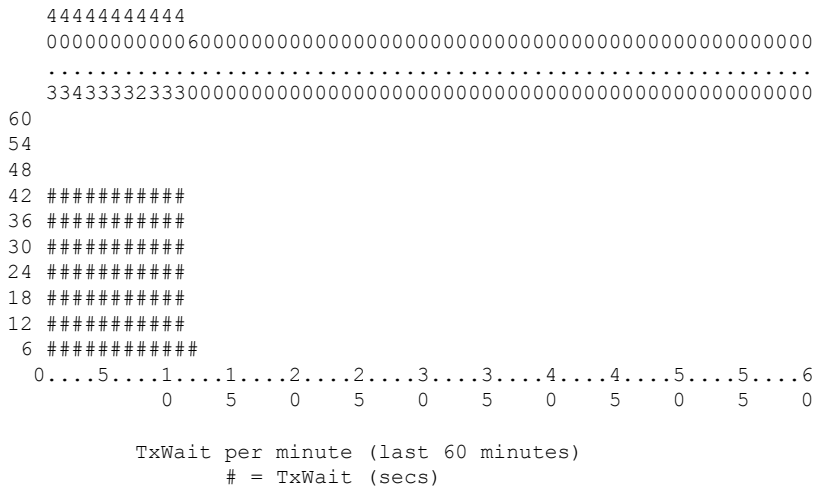

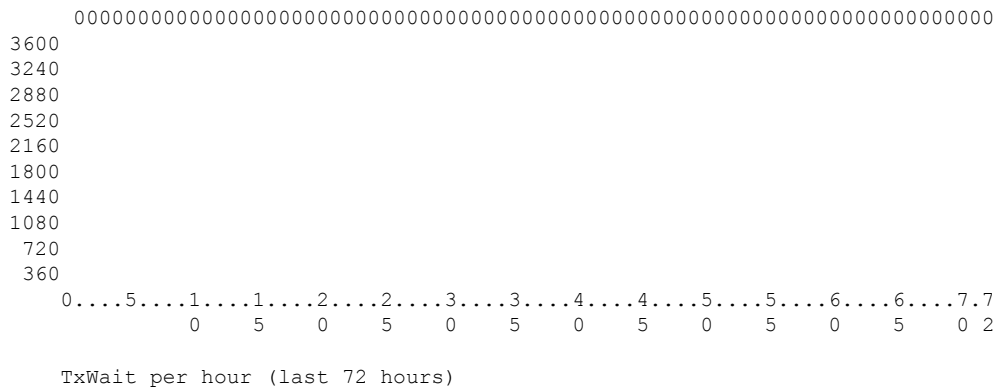

```
# = TxWait (secs)
```
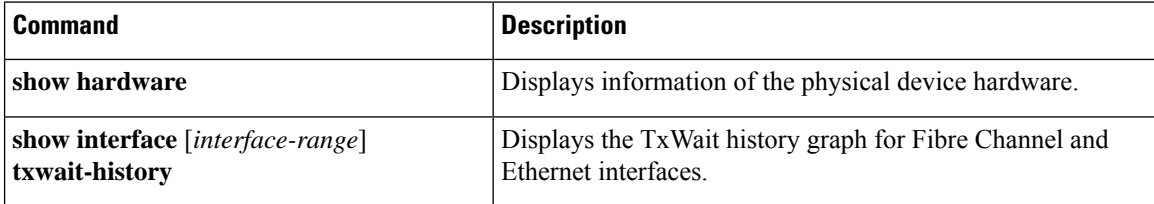

### **show hosts**

 $\mathbf I$ 

To display DNS host configuration details, use the **show hosts** command.

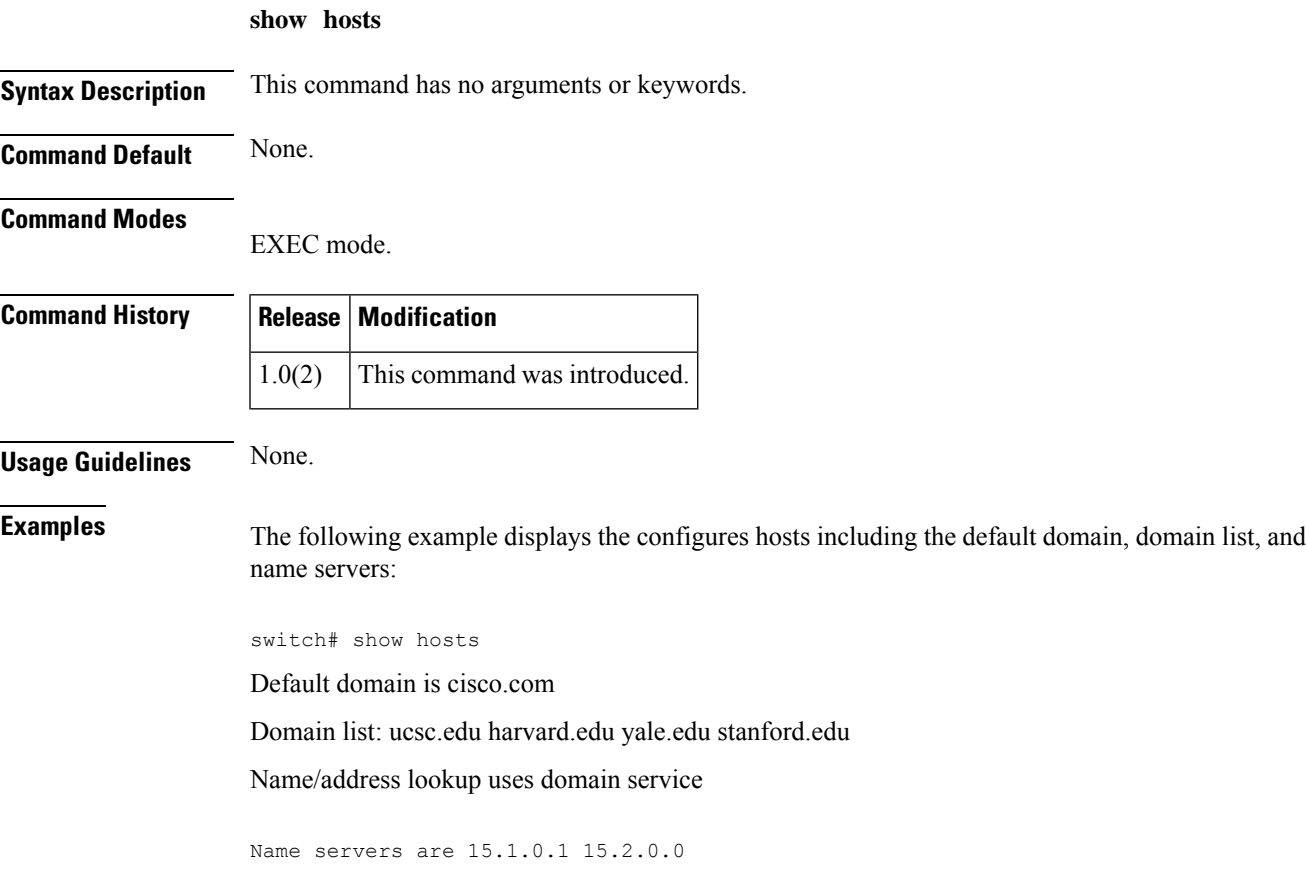

## **show incompatibility system**

To display the high availability compatibility status between the current system image on both supervisors and the new system image to be installed on both supervisors, use the **show incompatibility system** command.

**show incompatibility system** [{**bootflash**: | **slot0**: | **volatile**:}] *image-filename*

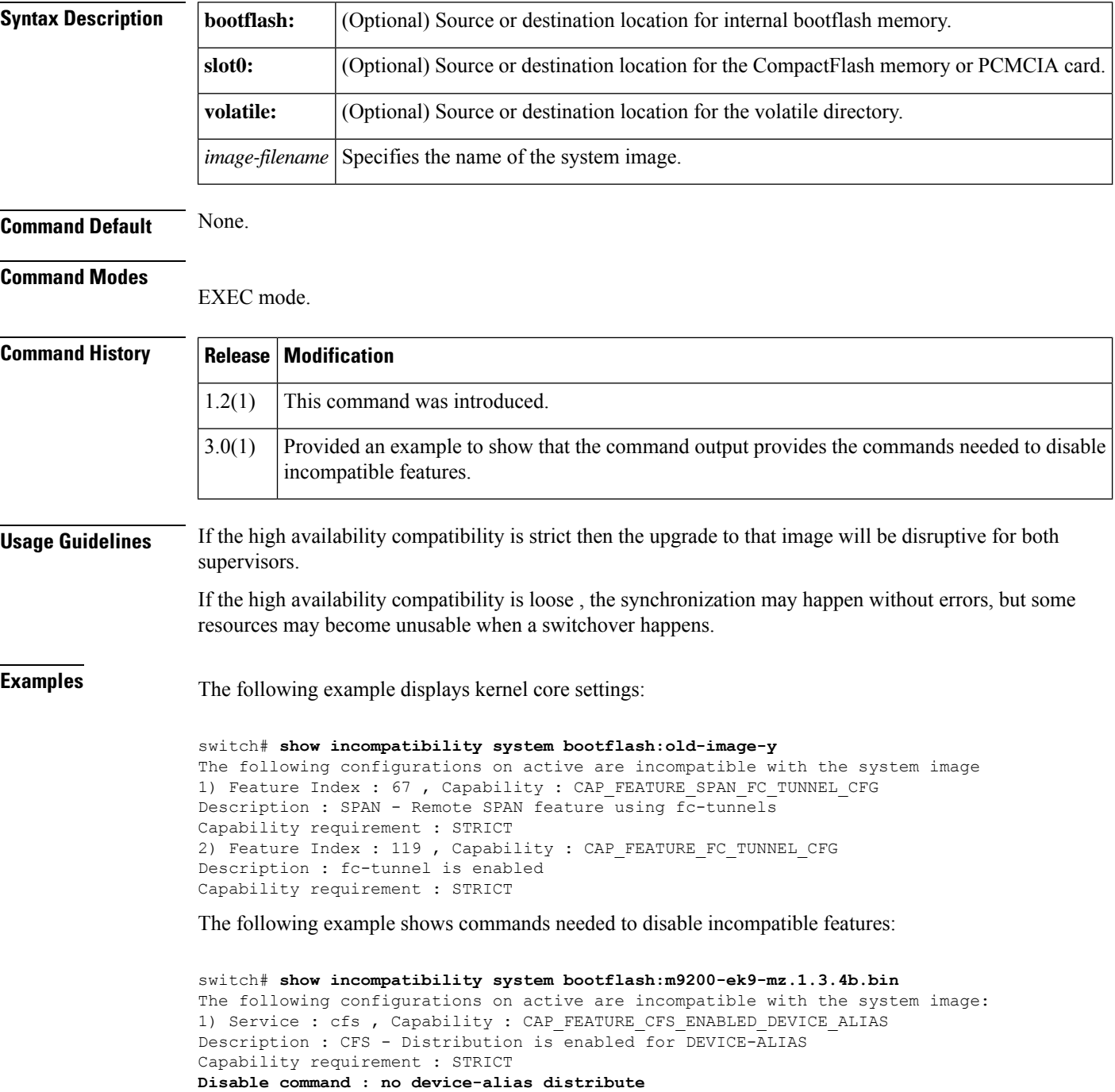

# **show in-order-guarantee**

To display the present configured state of the in-order delivery feature, use the **show in-order-guarantee** command.

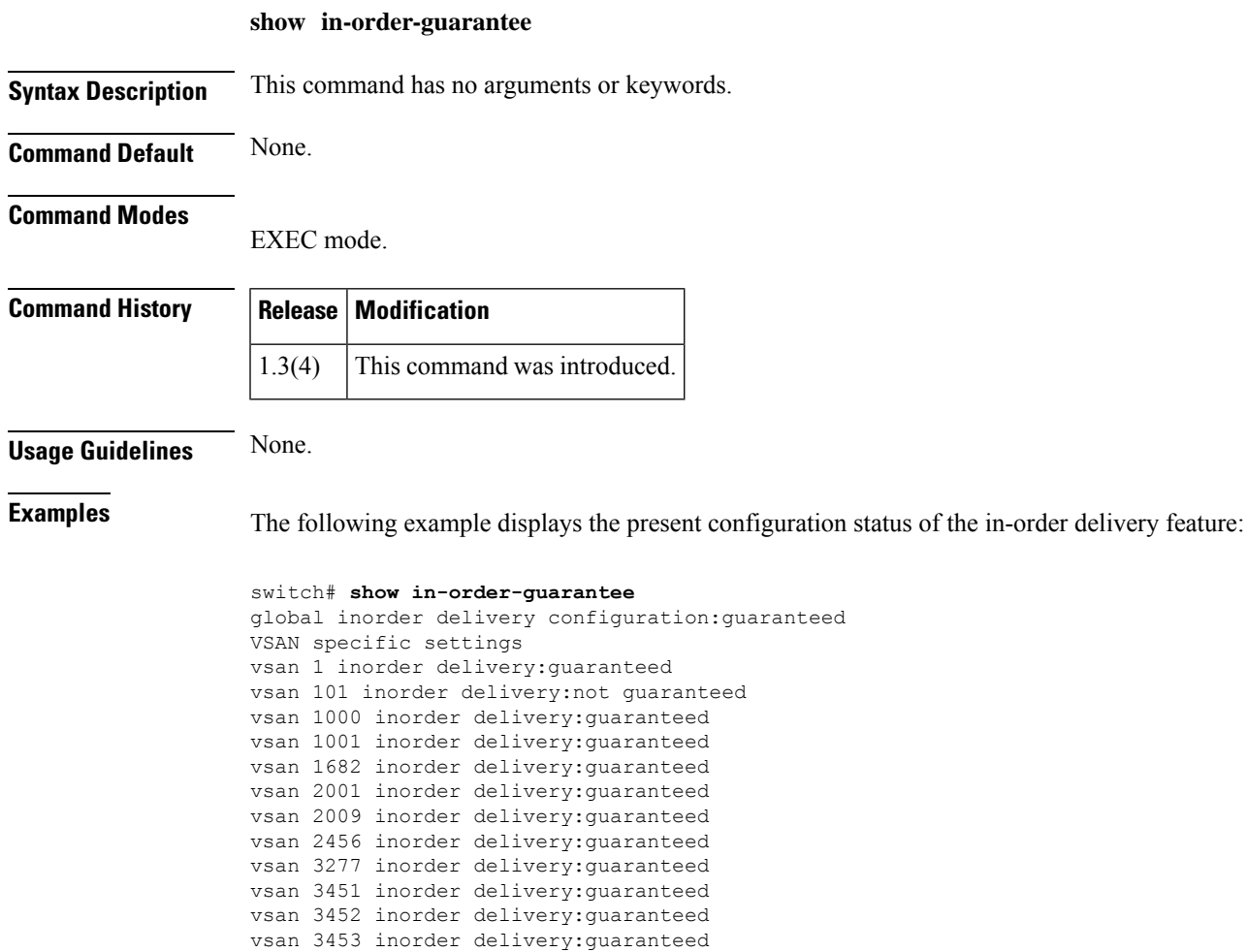

## **show install all failure-reason**

To identify the cause of a nondisruptive software upgrade failure, use the show install all failure-reason command when prompted by the system.

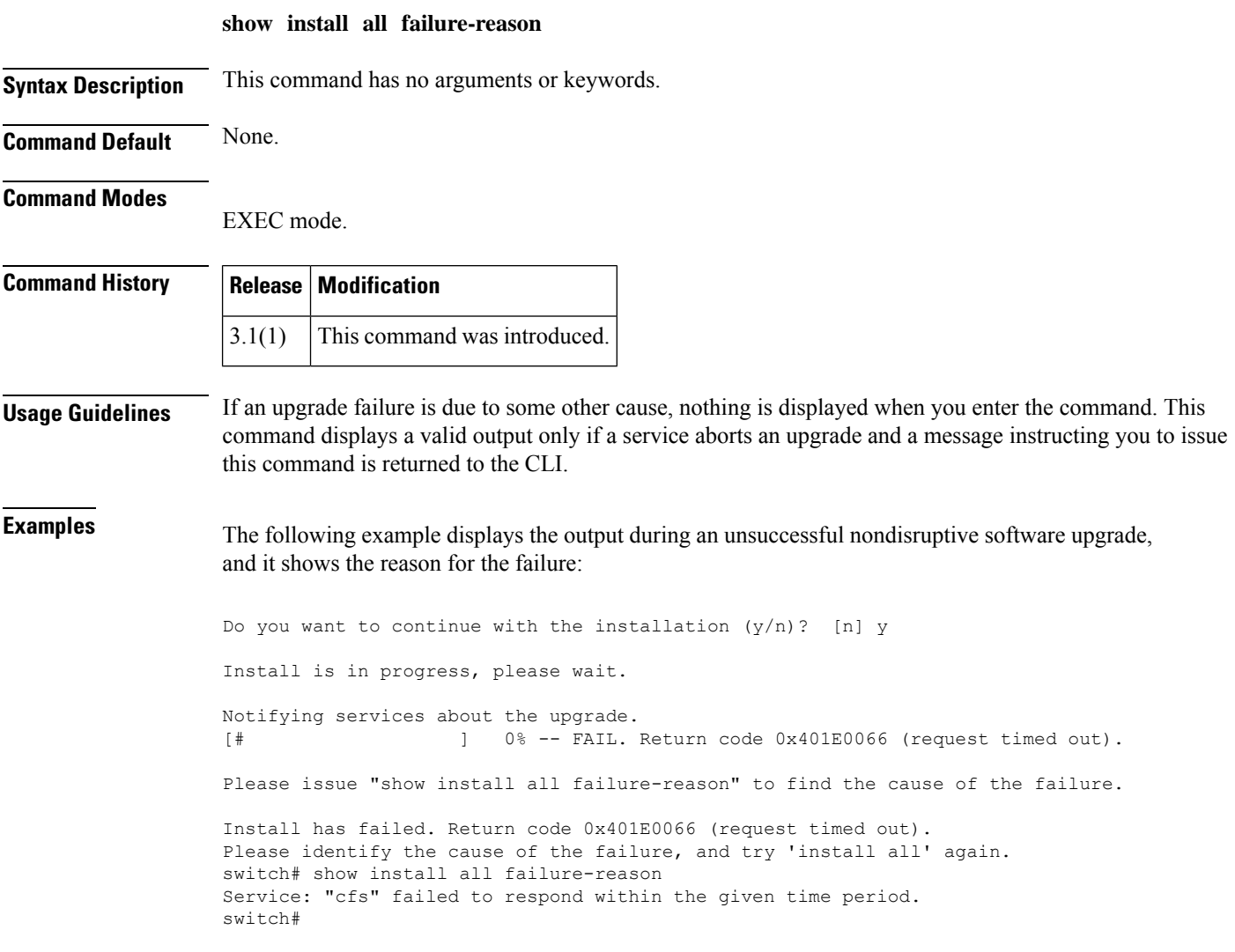

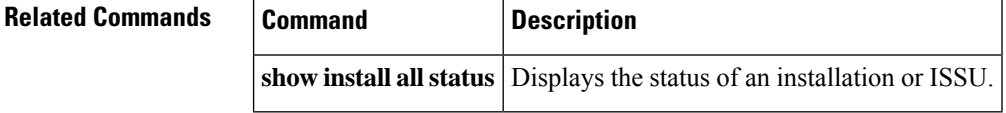

## **show install all impact**

To display the software compatibility matrix of a specific image, use the **show install all impact** command.

**show install all impact** [**asm-sfn** *image-filename*] [**kickstart** *image-filename*] [**ssi** *image-filename*] [**system** *image-filename*]

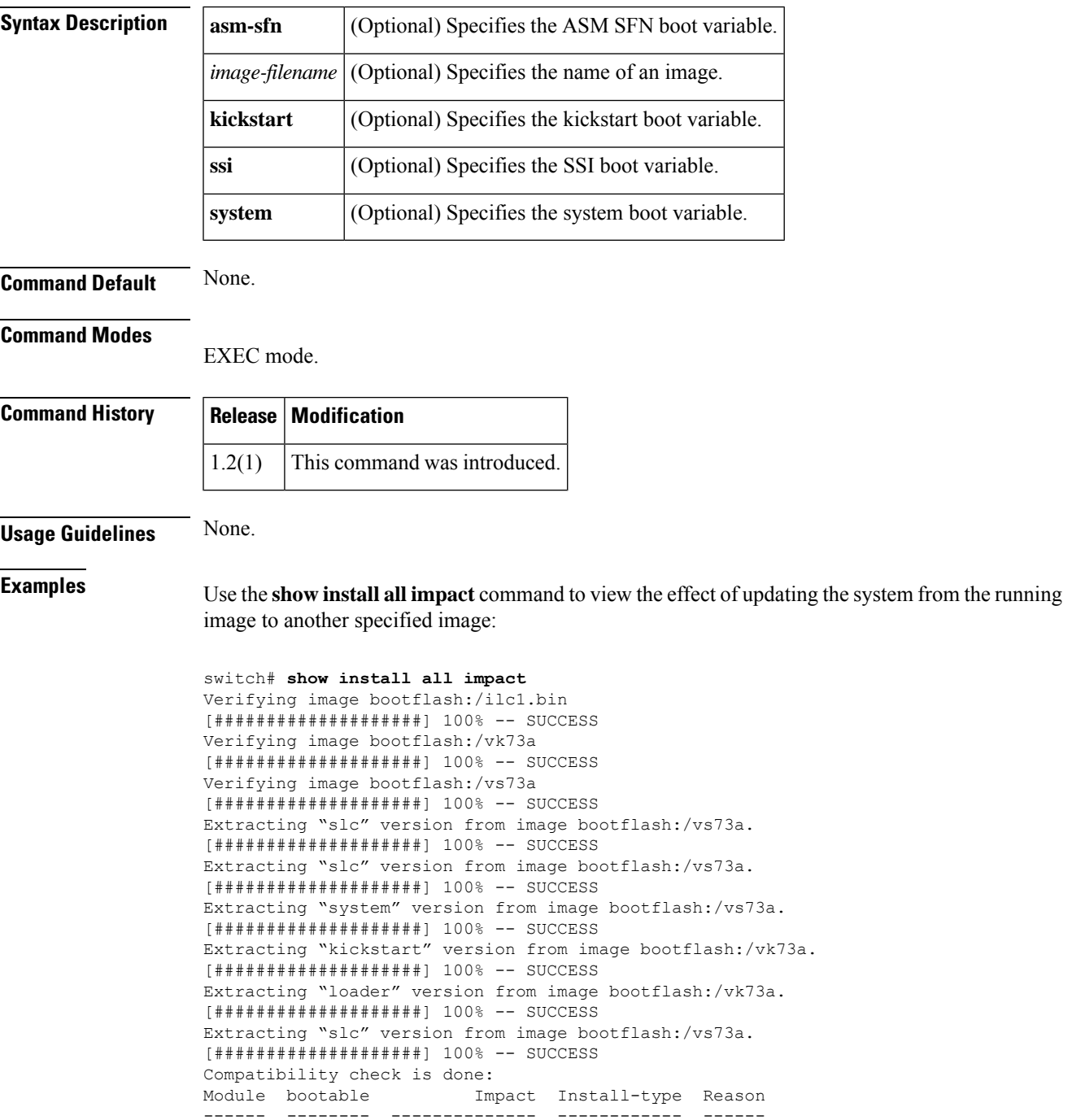

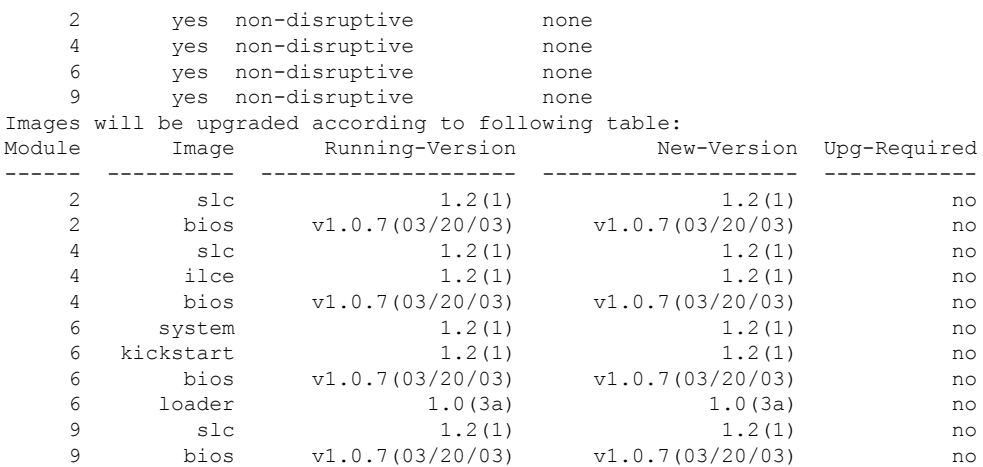

The following command displays the error message that is displayed if a wrong image is provided:

switch# **show install all impact system bootflash:**

Compatibility check failed. Return code 0x40930003 (Invalid bootvar specified in the input).

### **show install all status**

To display the on going **install all** command status or the log of the last installed **install all** command from a console, SSH, or Telnet session, use the **show install all status** command.

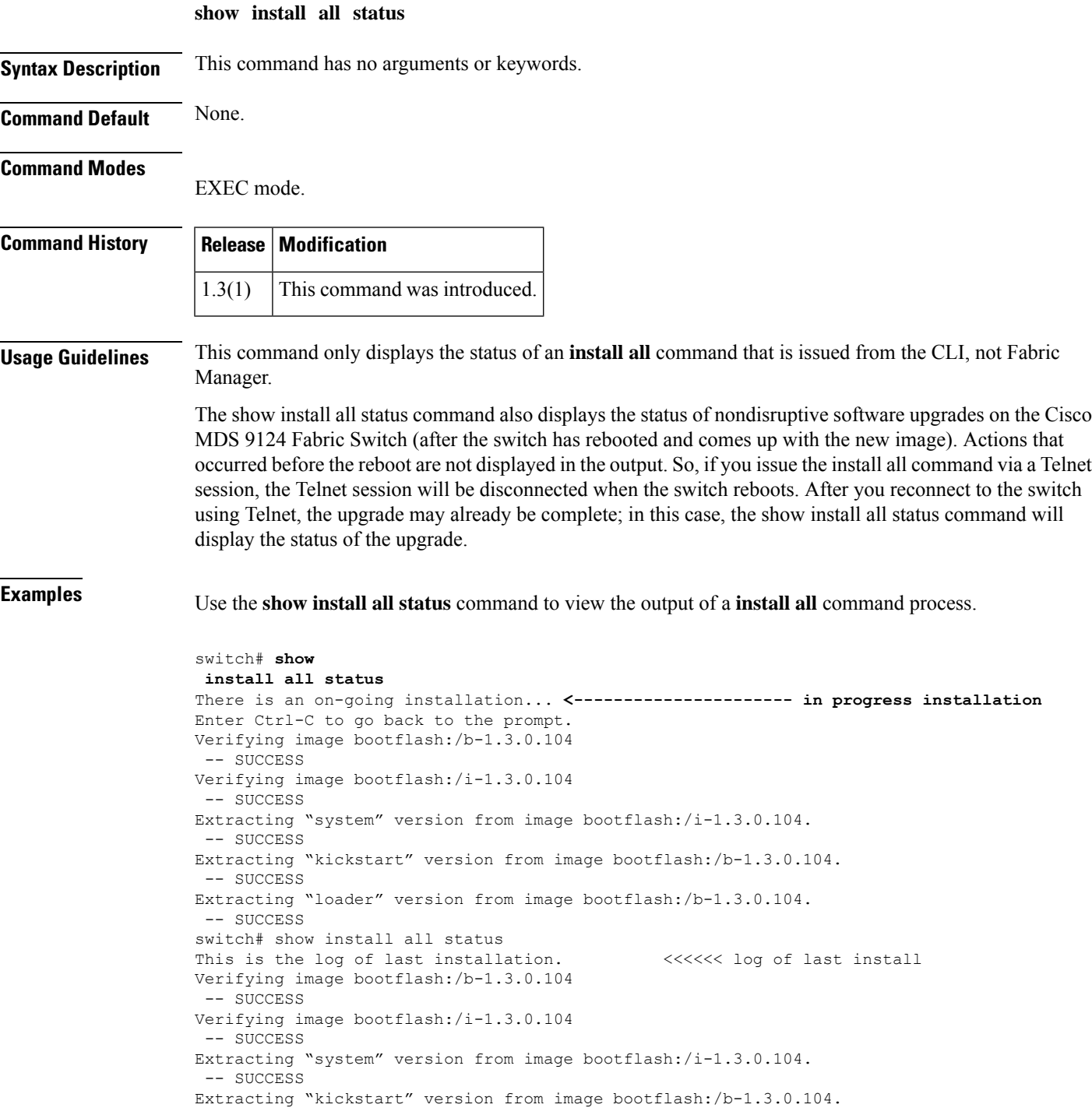

-- SUCCESS Extracting "loader" version from image bootflash:/b-1.3.0.104. -- SUCCESS

Use the show install all status command to view the output of a nondisrtuptive software upgrade process on the Cisco MDS 9124 Fabric Switch.

```
switch# show install all status
This is the log of last installation.
Continuing with installation process, please wait.
The login will be disabled until the installation is completed.
Status for linecard upgrade.
 -- SUCCESS
Performing supervisor state verification.
 -- SUCCESS
Install has been successful.
```
### **ShowIntStats**

You can check the statistics of an interface, use the **ShowInStats** command.

**ShowInStats** { **--general-stats --link-stats --congestion-stats --transceiver-detail-stats --brief --e --f --np --edge --core --errorsonly --outfile** *OUTFILE* **--appendfile** *APPENDFILE* **--d** }

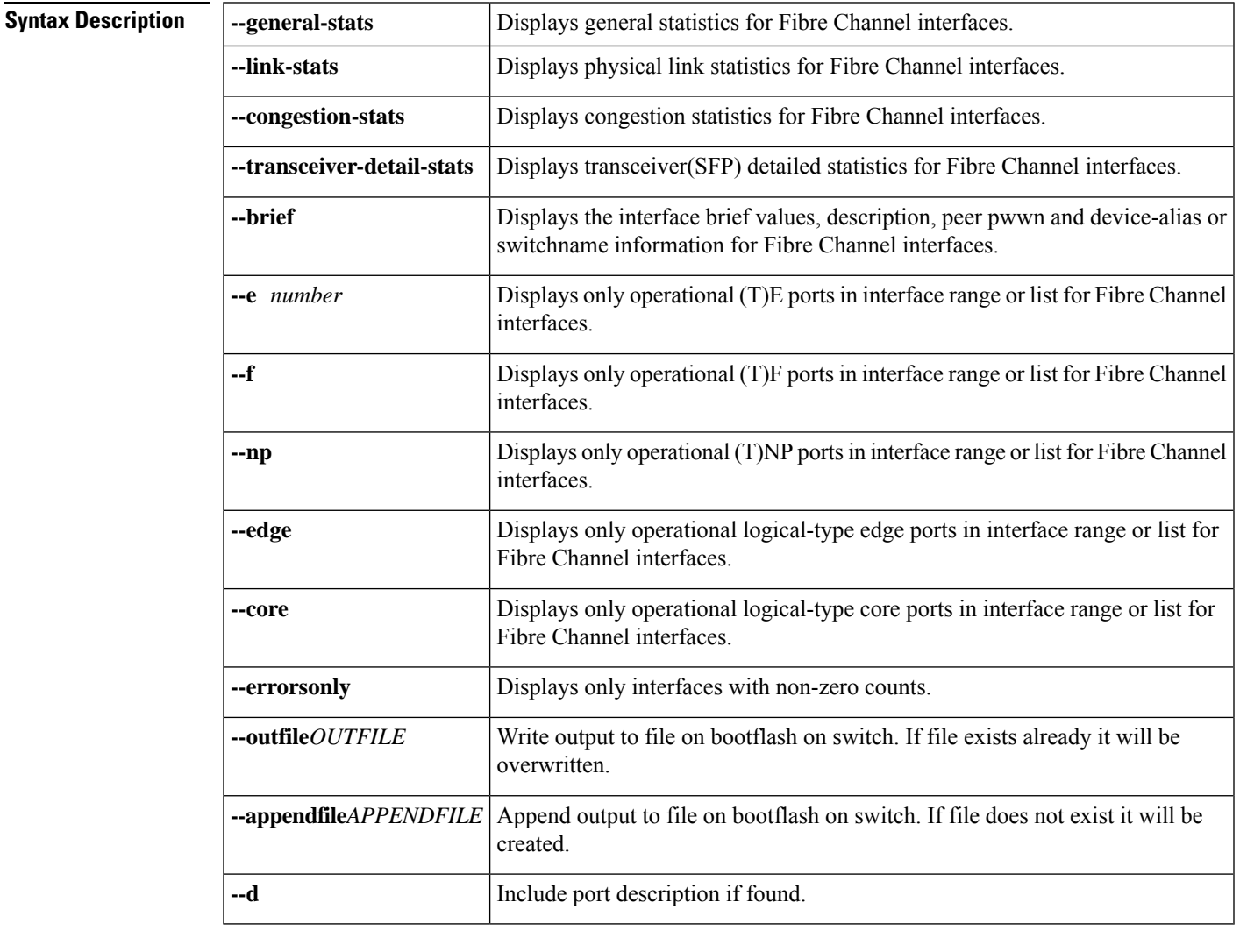

**Command Default** Displays information for all interfaces on the switch.

**Command Modes**

Privileged EXEC (#)

### **Command History Release Modification**

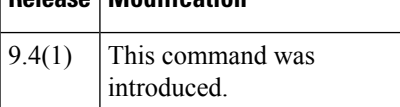

### **Usage Guidelines** You can specify a range of interfaces by issuing a command with the following example format:

#### **ShowInStats fc1/1-5**

**Examples** The following example displays the statistics of interfaces:

#### switch# **ShowIntStats** 2023/07/21 18:27:15 Link Stats:

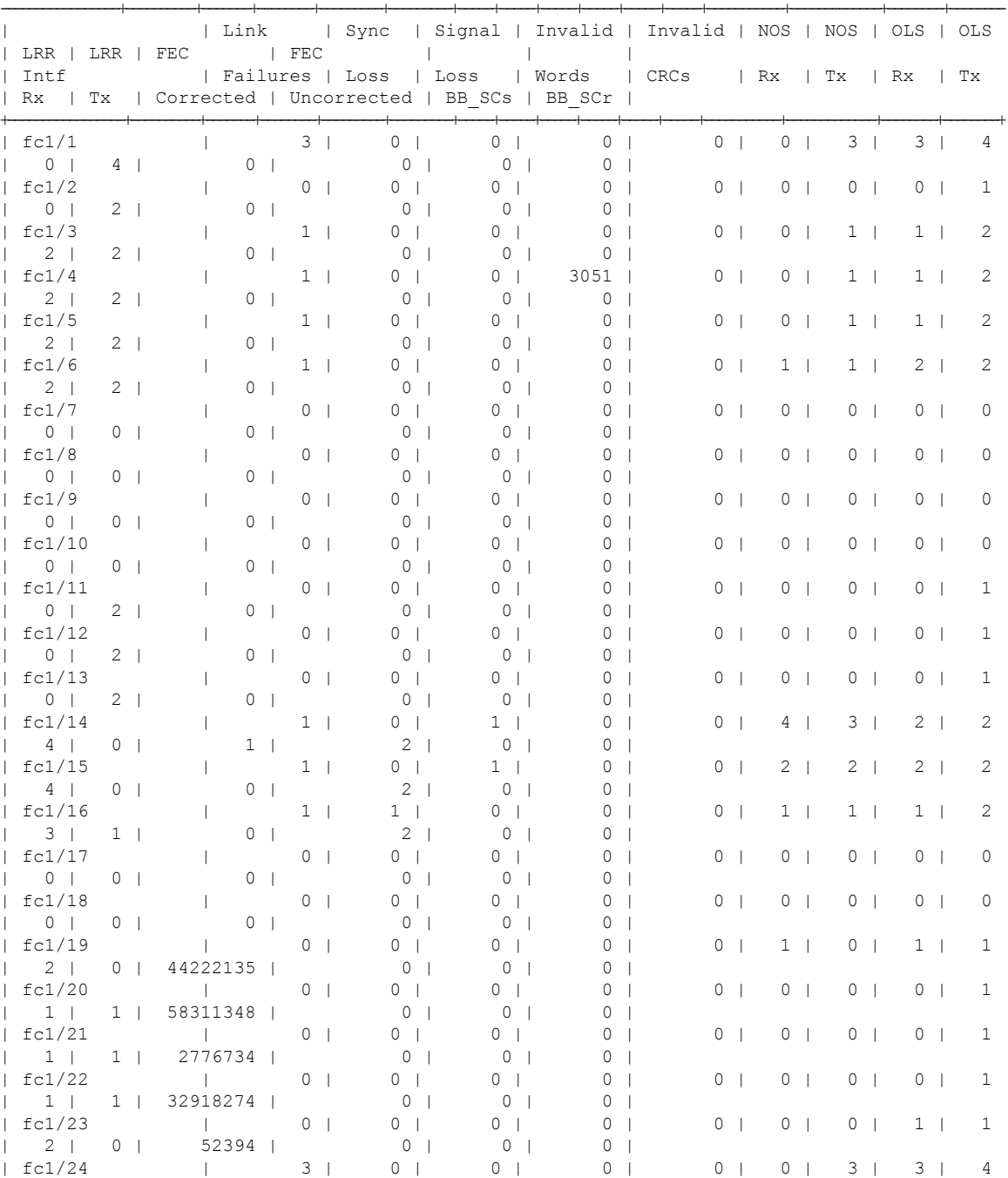

 $\mathbf{l}$ 

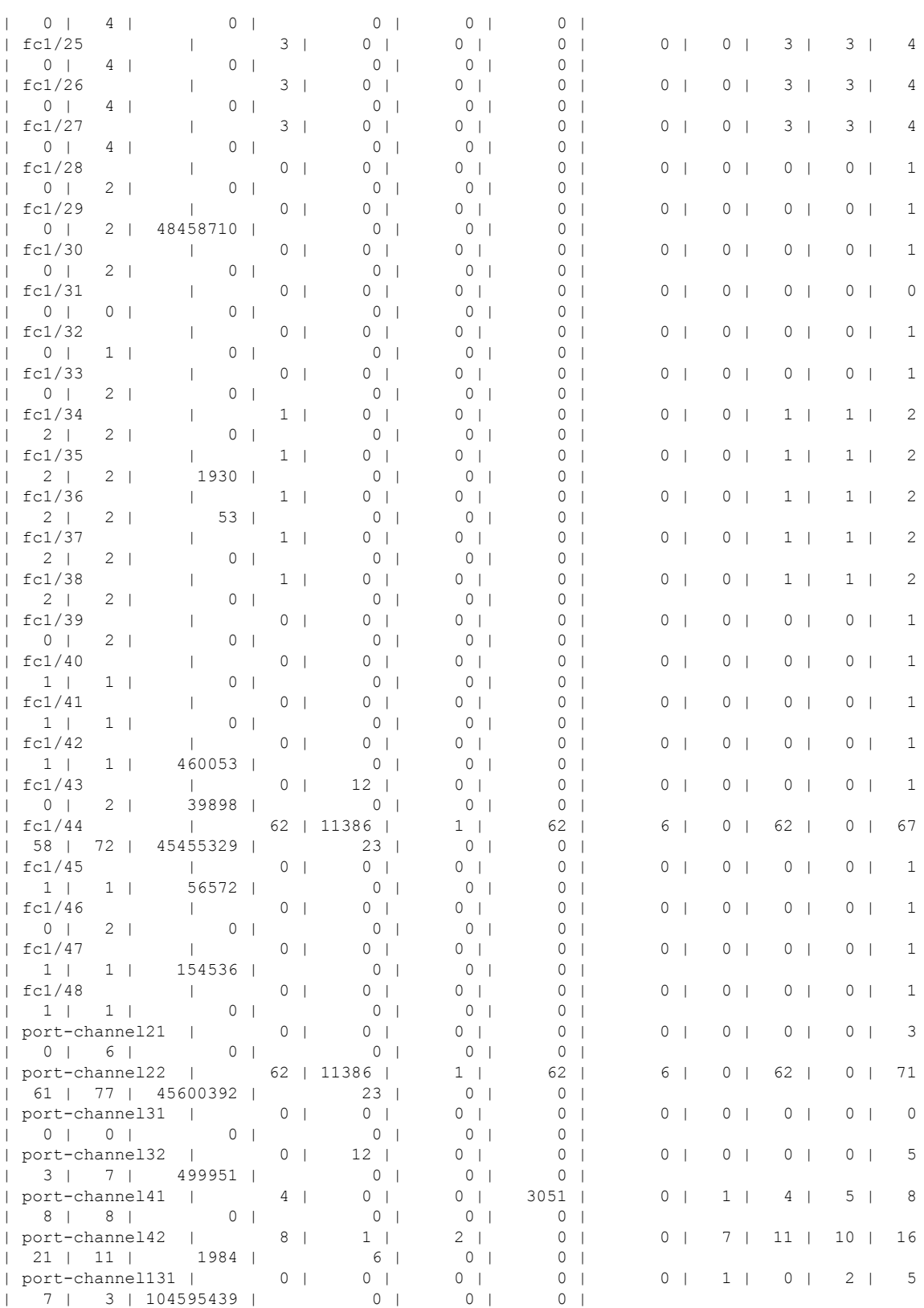

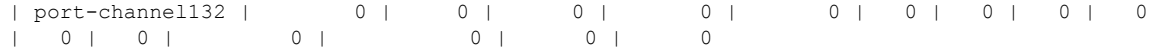

You can also specify arguments (a range of interfaces or multiple specified interfaces) to display interface statistics. You can specify a range of interfaces by issuing a command in the following format:

**-stats fc1/1-5**

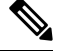

**Note** The spaces are required before and after the dash  $(-)$  and before and after the comma  $($ ,  $)$ .

The following example displays the link statistics of a specified interface:

```
switch# ShowIntStats --link-stats fc1/1
2023/07/21 18:27:24 Link Stats:
```
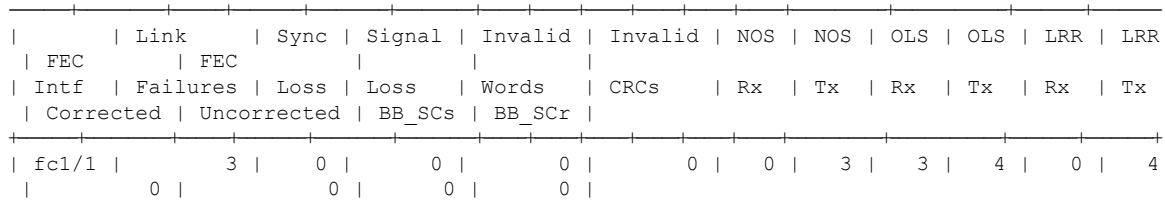

-------+----------+------+--------+---------+---------+-----+-----+-----+-----+-----+-----+-----------+-------------+--------+--------

The following example displays the link statistics for a range of interfaces:

```
switch# ShowIntStats --link-stats fc1-10
2023/07/21 18:27:37 Link Stats:
```
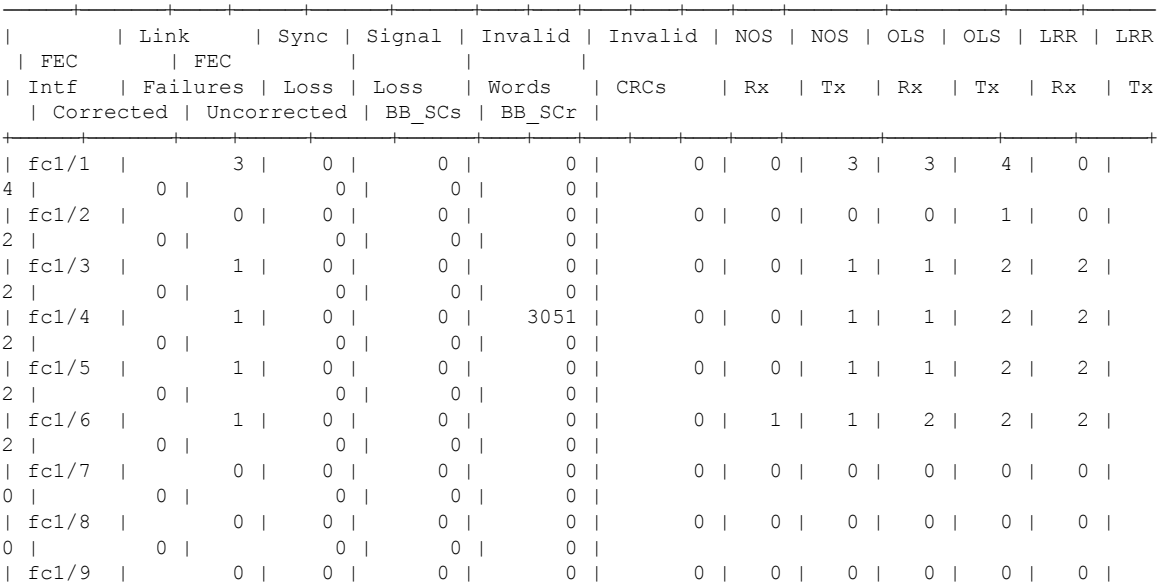

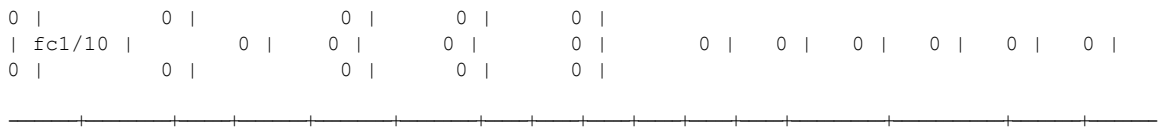

The following example displays the general statistics for a range of interfaces:

```
switch# ShowIntStats --general-stats fc1/1-4
2023/07/21 18:27:57 General Stats:
```
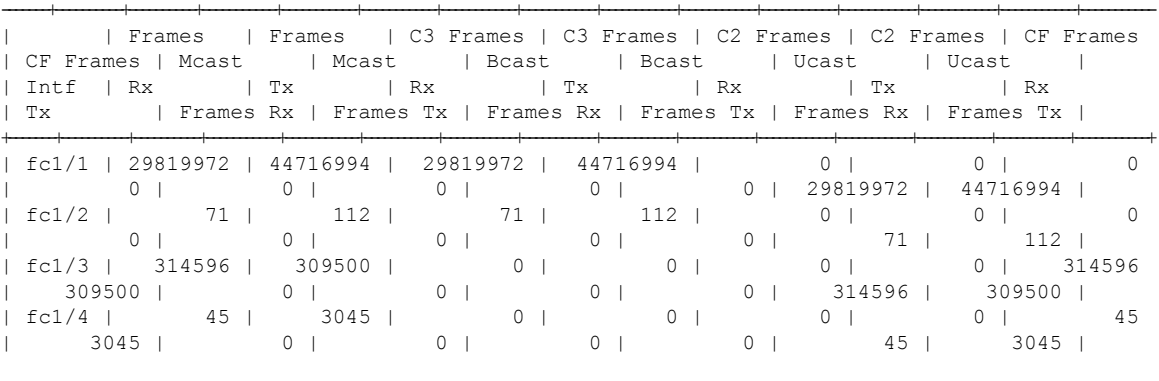

-------+----------+----------+-----------+-----------+-----------+-----------+-----------+-----------+-----------+-----------+-----------+-----------+-----------+-----------

The following example displays the congestion statistics for a range of interfaces:

#### switch# **ShowIntStats --congestion-stats fc1/1-4** 2023/07/21 18:28:32 Congestion Stats:

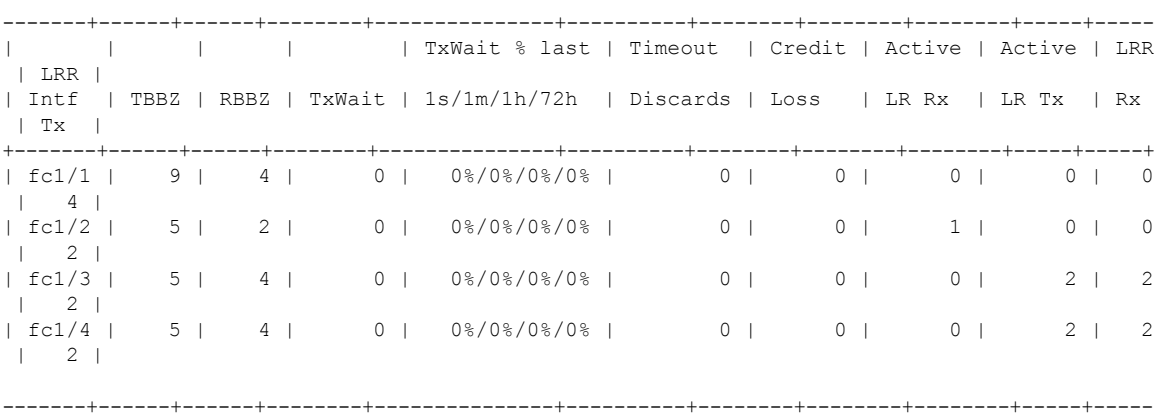

The following example displays the details of the transceiver (SFP) statistics for a range of interfaces:

#### switch# **ShowIntStats --transceiver-stats fc1/1-15** 2023/07/21 18:29:06 Transceiver(SFP) Detail Stats:

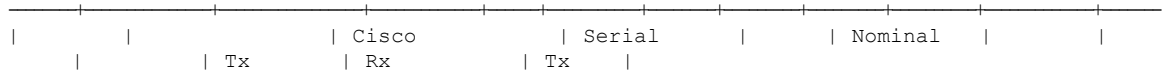

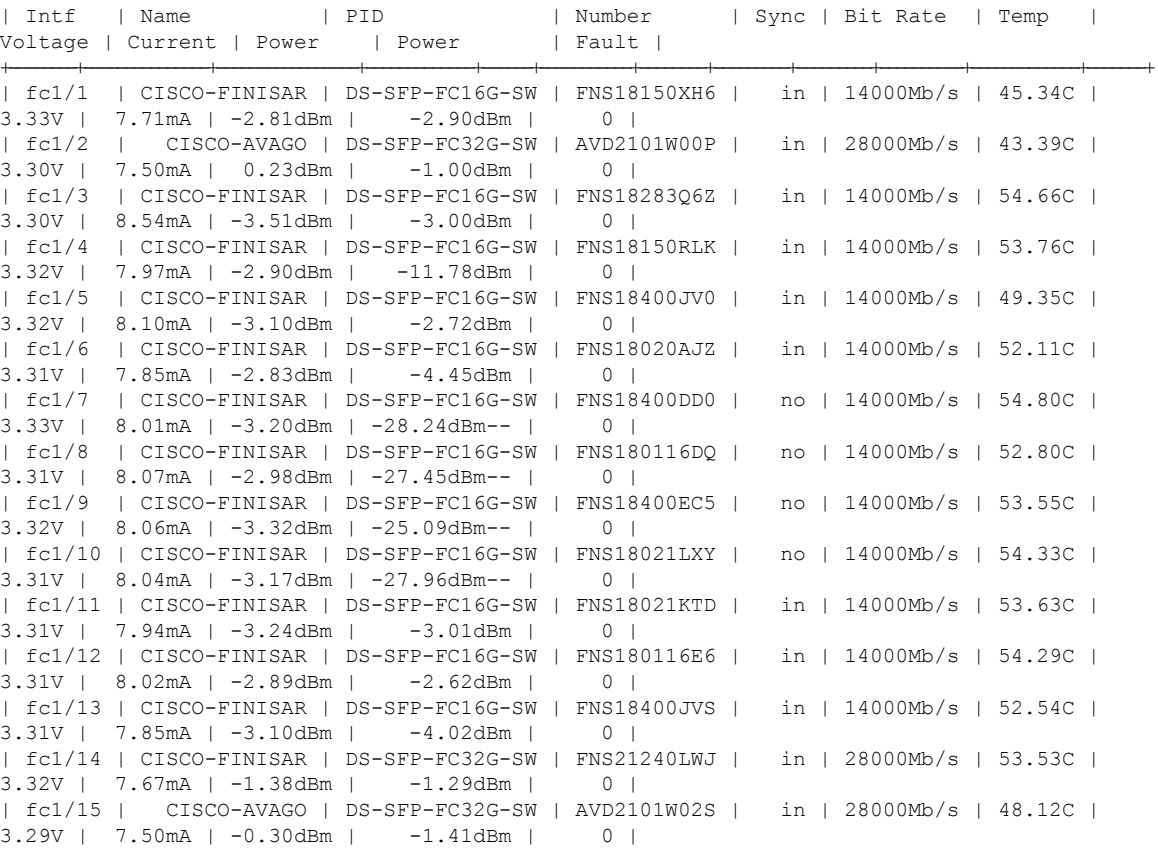

Note: Only ports having transceiver are displayed

#### The following example displays the breif details such as device alias for a range of interfaces:

#### switch# **ShowIntStats --brief fc1/1-4**

2023/07/21 18:31:20 Interface Brief + Device-alias + Peer PWWN + Description:

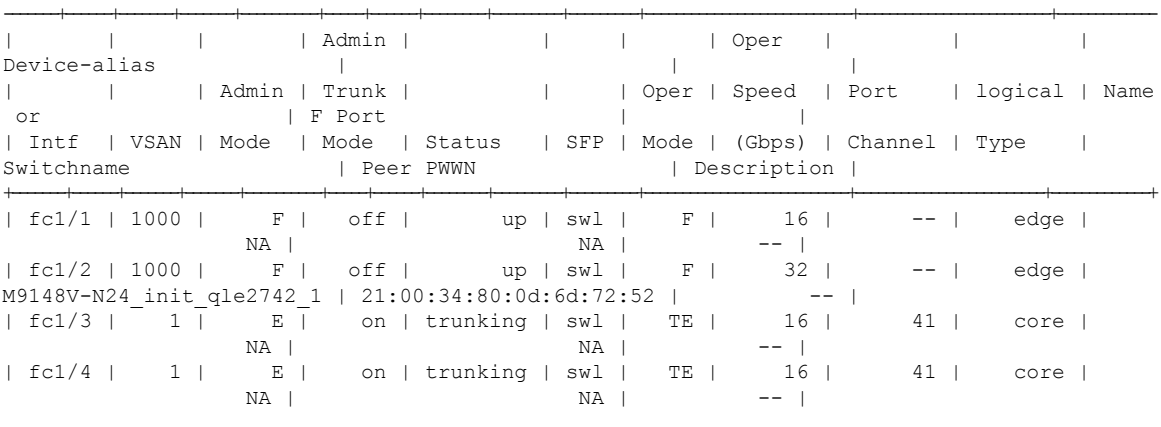

--------+---------------+-----------------+-------------+------+-----------+--------+---------+---------+----------+-------------+-------

-------+------+-------+-------+----------+-----+------+--------+---------+---------+---------------------------+-------------------------+------------- Note: Only upto 64 characters of discription are displayed
The following example displays the error statistics for a range of interfaces:

switch# **ShowIntStats --errorsonly fc1/44-48** 2023/07/21 18:34:37 Link Stats:

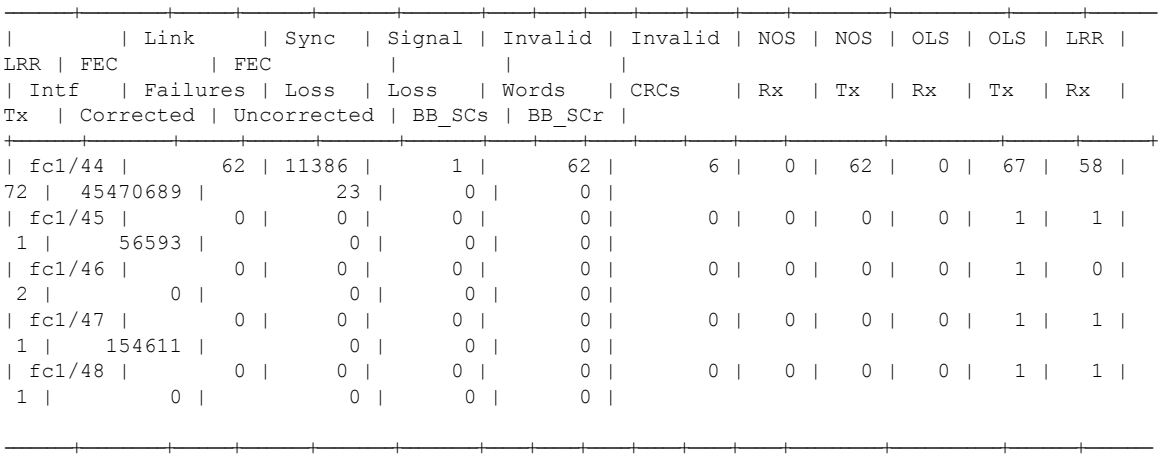

The following example displays the port channel statistics of the specified port channel:

switch# **ShowIntStats port-channel144** 2023/07/21 18:38:19 Link Stats:

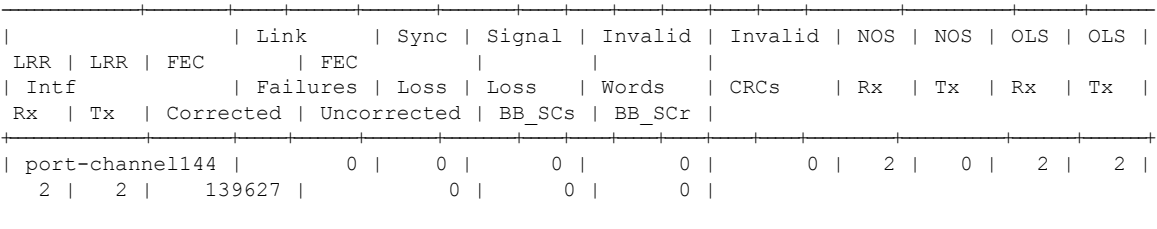

-----------------+----------+------+--------+---------+---------+-----+-----+-----+-----+-----+-----+-----------+-------------+--------+--------

# **show interface**

You can check the status of an interface, use the **show interface** command.

**show interface** [*interface-range*] [{ **aggregate-counters** [**brief**] | **bbcredit** | **brief** | **capabilities** | **counters** [{ **brief** [ **module** *number* ] | **detailed** [{ **all** | **snmp** }] | **errors snmp** | **snmp** | **storm-control** | **trunk** }] | **debounce** | **description** | **fcoe** | **flowcontrol** | **mac-address** | **rxwait-history** | **standby** | **status** | { **err-disabled** | **err-vlans** } | **switchport** | **transceiver** [{ **calibrations** | **details** | **sprom** }] | **trunk vsan** [*vsan-id*] | **txwait-history** | **vlan mapping** }]

**show interface** [*interface-range*] [{**aggregate-counters** [**brief**] |**bbcredit** |**brief** | **capabilities** | **counters** [{**brief** [**module** *number*] | **debouncedetailed** [**snmp**]}] | **description** | **fcoe** | **flowcontrol** | **mac-address** | **status** | **switchport** | **transceiver** [{**calibrations** | **details**}] | **trunk vsan** [*vsan-id*] | **vlan mapping**}]

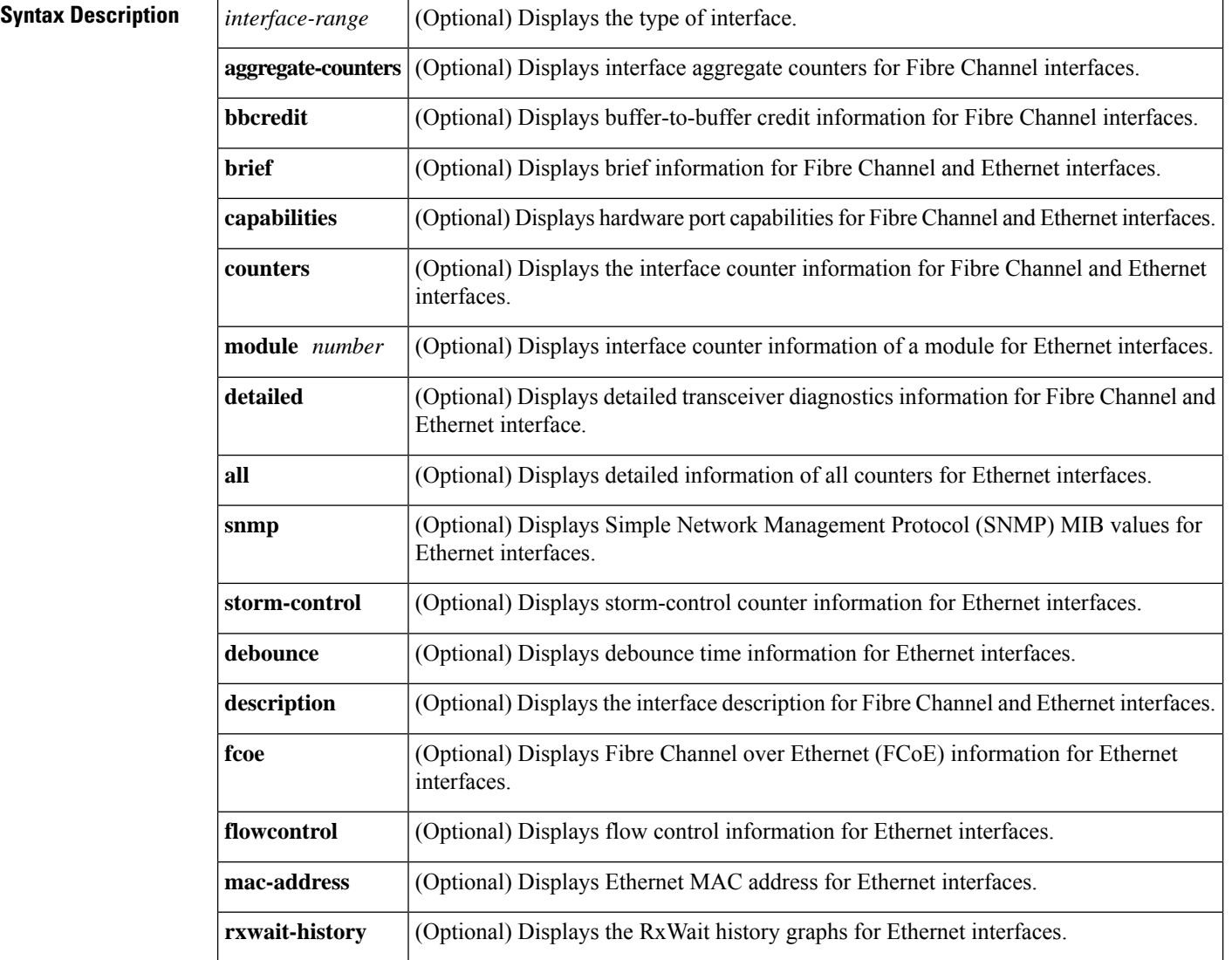

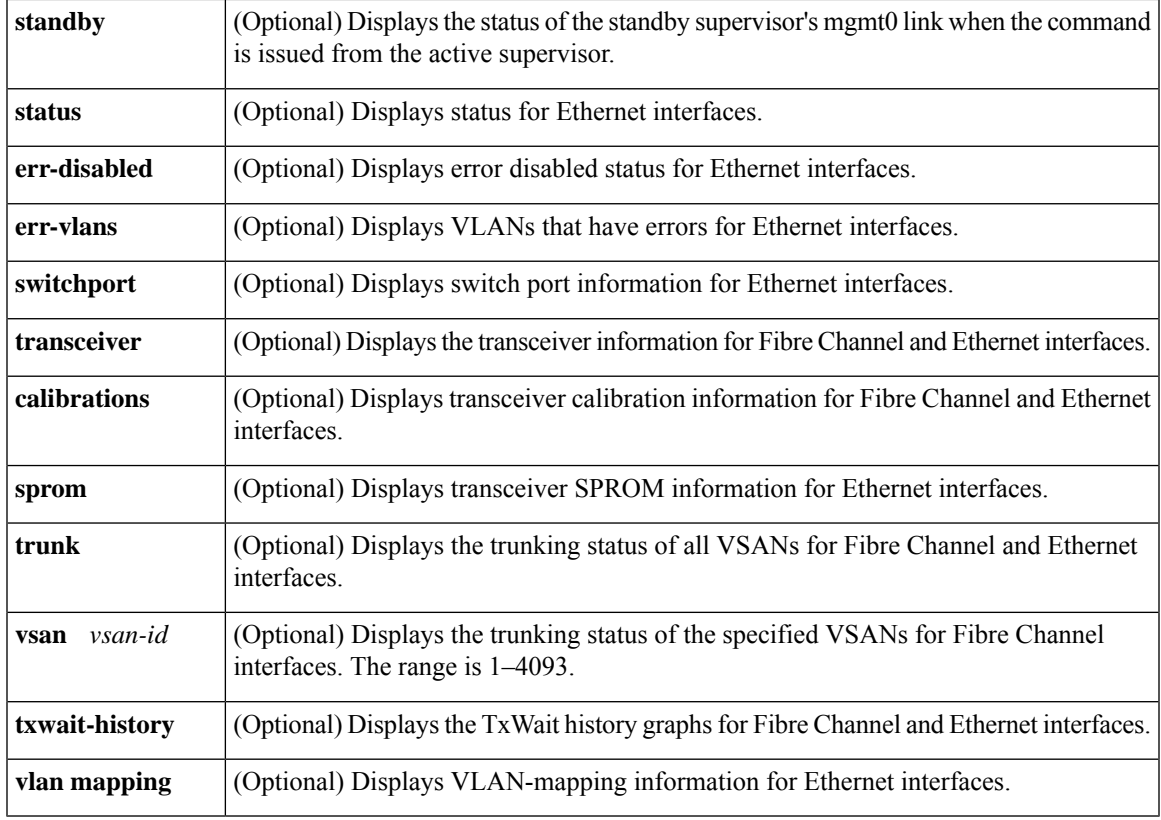

**Command Default** Displays information for all interfaces on the switch.

### **Command Modes**

Privileged EXEC (#)

## **Command History Release Modification** 9.2(2) Transceiver information was added in the output. Both Forward Error Correction (FEC) and Transmitter Training Signal (TTS) must be configured on Cisco MDS 48-Port 64-Gbps Fibre Channel Switching Module (DS-X9748-3072K9) to use FEC at 16-Gbps speed. A message is displayed in the **show interface** command output when only FEC is configured. 9.2(1) 9.2(1) Added the **standby** keyword for the **mgmt** interface option.

I

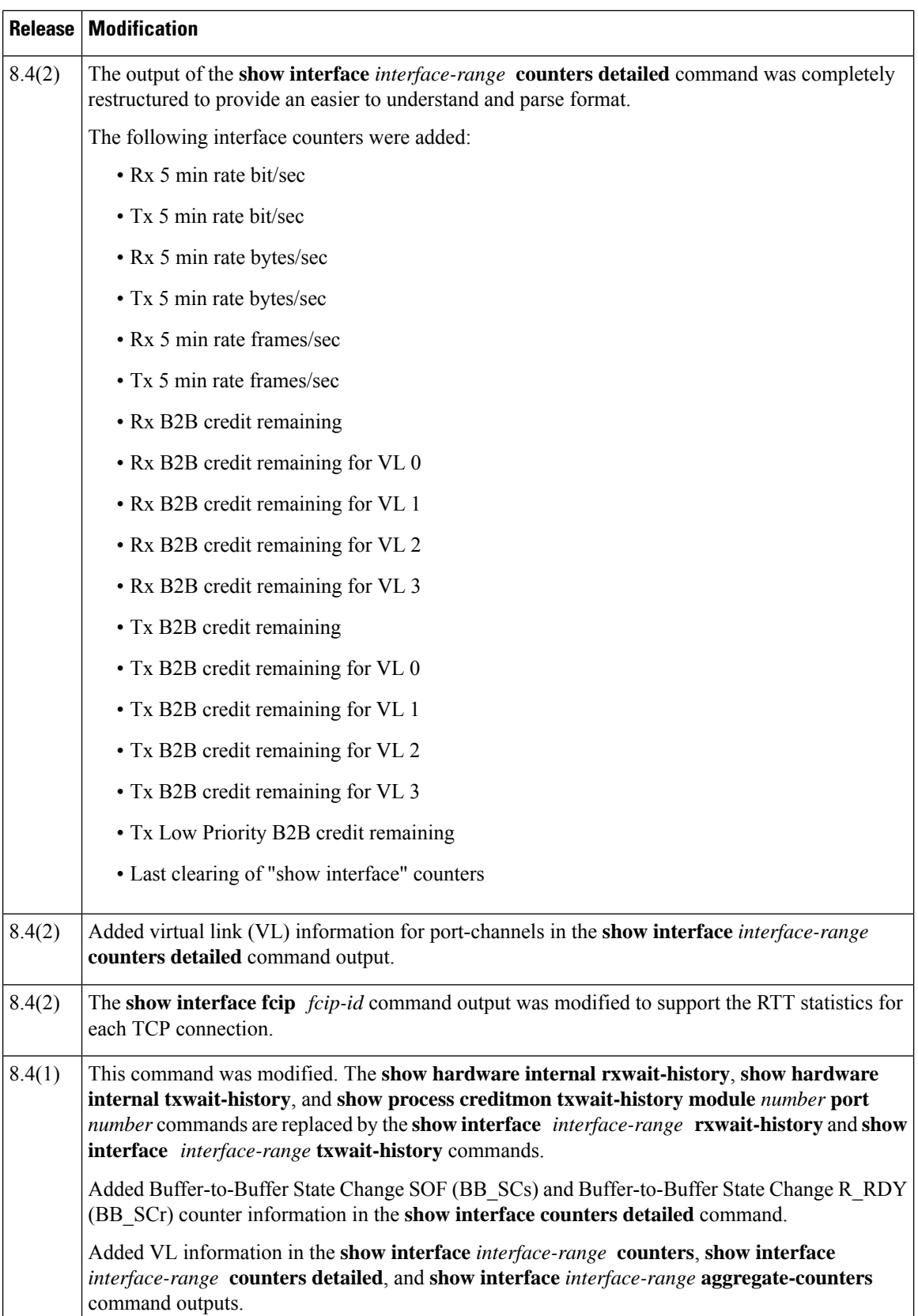

Ш

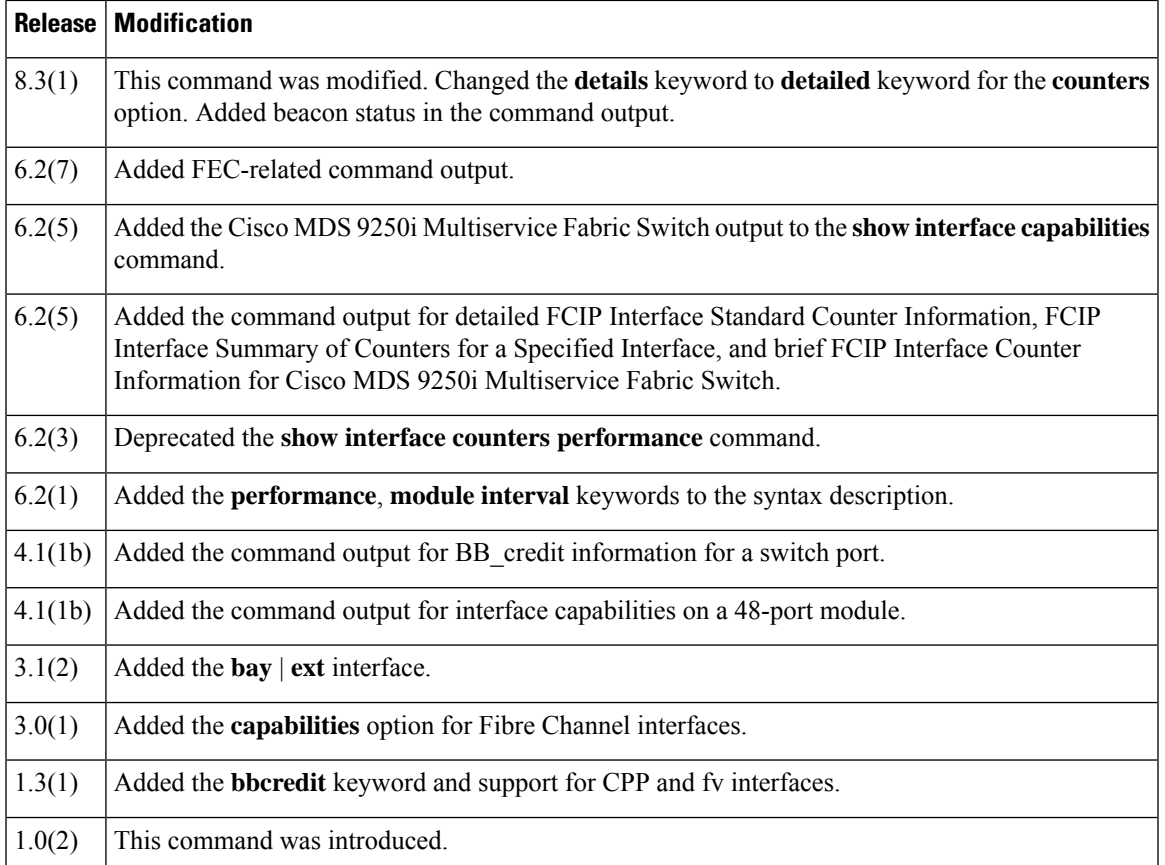

**Usage Guidelines** You can specify a range of interfaces by issuing a command with the following example format:

### **interface fc1/1 - 5 , fc2/5 - 7**

The spaces are required before and after the dash ( - ) and before and after the comma ( , ).

The **show interface** *slot/port* **transceiver** command can only be issued on a switch in the Cisco MDS 9100 Series if the SFP is present.

The **show interface mgmt** *number* **standby** command displays the status of the standby supervisor mgmt0 interface. The following message is displayed when the management port on the standby supervisor is down:

Warning: Standby supervisor mgmt0 link is down. Proceeding with the install will cause the standby supervisor to become active. This will result in loss of out of band management access to the switch.

Table 5: Interface Types for the Show Interface [Command,](#page-257-0) on page 258 lists the interface types that are supported by the **show interface** command.

In the **show interface** *port/slot* **counters** [**detailed**] command output, the *Transmit B2B credit transitions to zero* counter increments every time the transmit buffer-to-buffer credits goes to zero. When the ISLs are configured in the TX credit double-queue mode using the **system default tx-credit double-queue** command, some TX B2B credits are reserved for high-priority traffic and remaining credits are used for low-priority traffic from the total TX B2B credits configuration. Hence, when ISLs are in TX credit double-queue mode, this counter does not increment though the low-priority credits go to zero because the high-priority credits are still available.

For interfaces in R\_RDY mode, the BB\_credits can all be in one queue (single-queue) or split into high-priority and low-priority queues (double-queue). This is configured via **system default tx-credit double-queue** command. The *double-queue* mode allocates 15 BB\_credits to high-priority and the remaining 485 (default on E ports) to low-priority.

If a link is configured in the *single-queue* mode on one side of the link and the double-queue mode on the other side, the Rx credits on the *single-queue* side of the link do not display the exact number of Tx credits remaining on the *double-queue* mode side of the link. The reason is that in the *double-queue* mode, Tx credits are restricted to send 485 frames (low-priority) at a time even at line rate. In the steady state, 6 extra (proxy) Rx credits are available and this adds up to 491 Rx BB\_credits available at all times. Hence, there will a minimum of 9 Rx BB\_credits displayed on the switch in the *single-queue* mode in the **show interface range bbcredit** command output. Rx transitions to zero counter will not increment in this case.

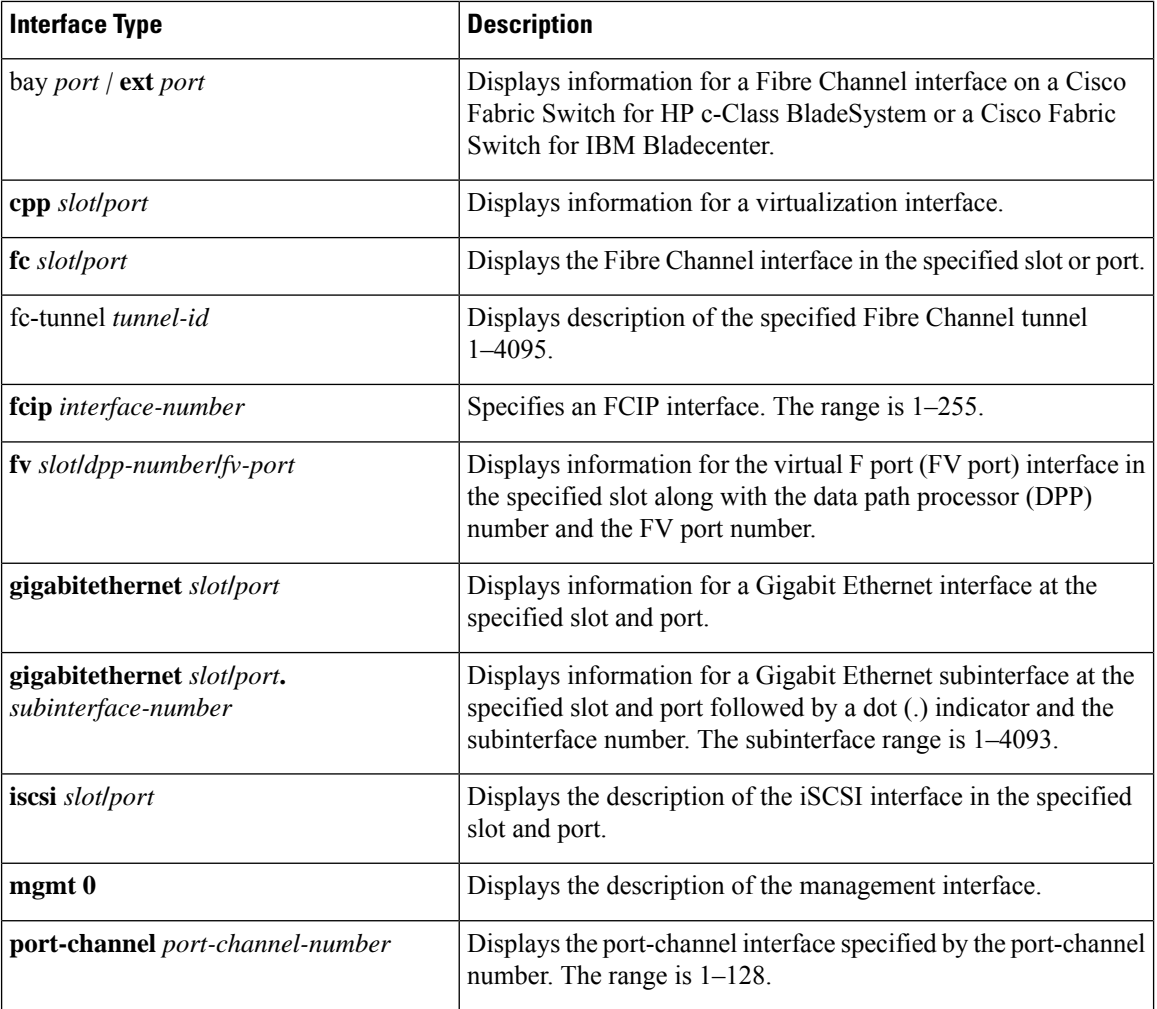

#### <span id="page-257-0"></span>**Table 5: Interface Types for the Show Interface Command**

I

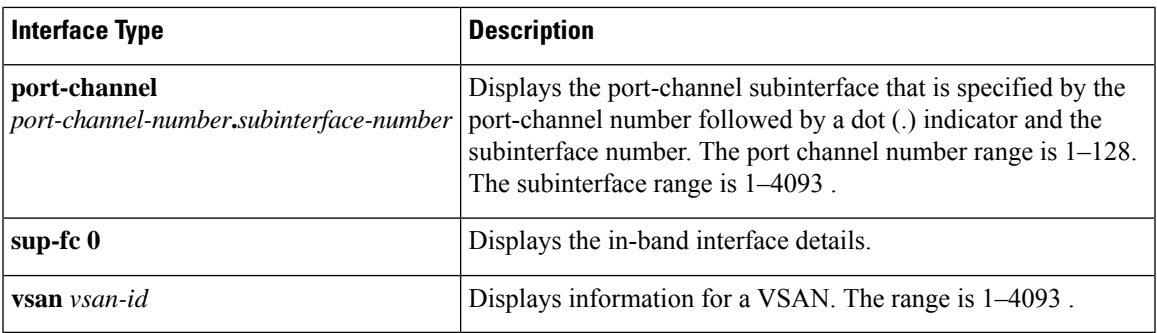

The following table provides descriptions for interface counters:

### **Table 6: Descriptions of the Interface Counters**

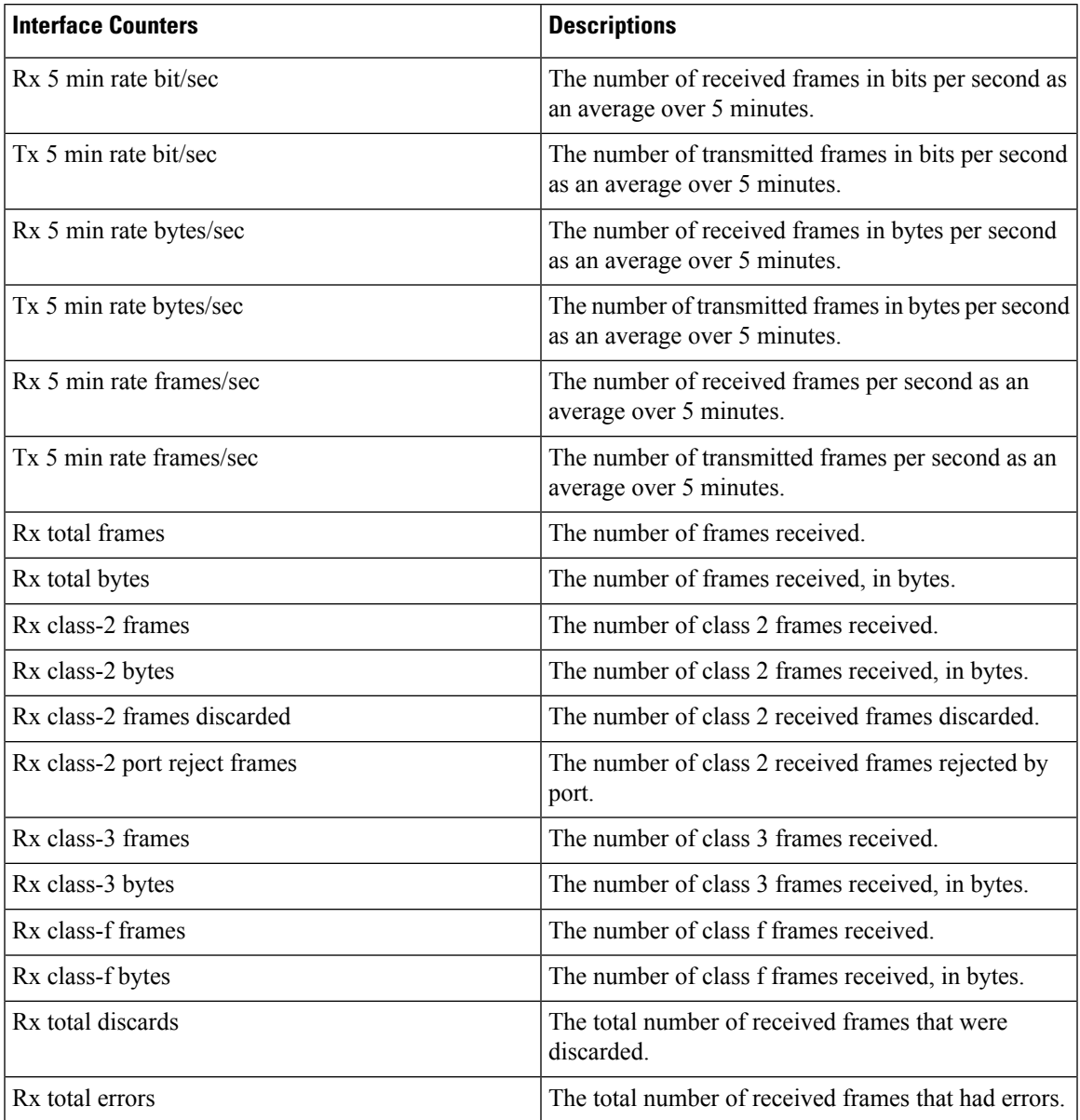

 $\mathbf{l}$ 

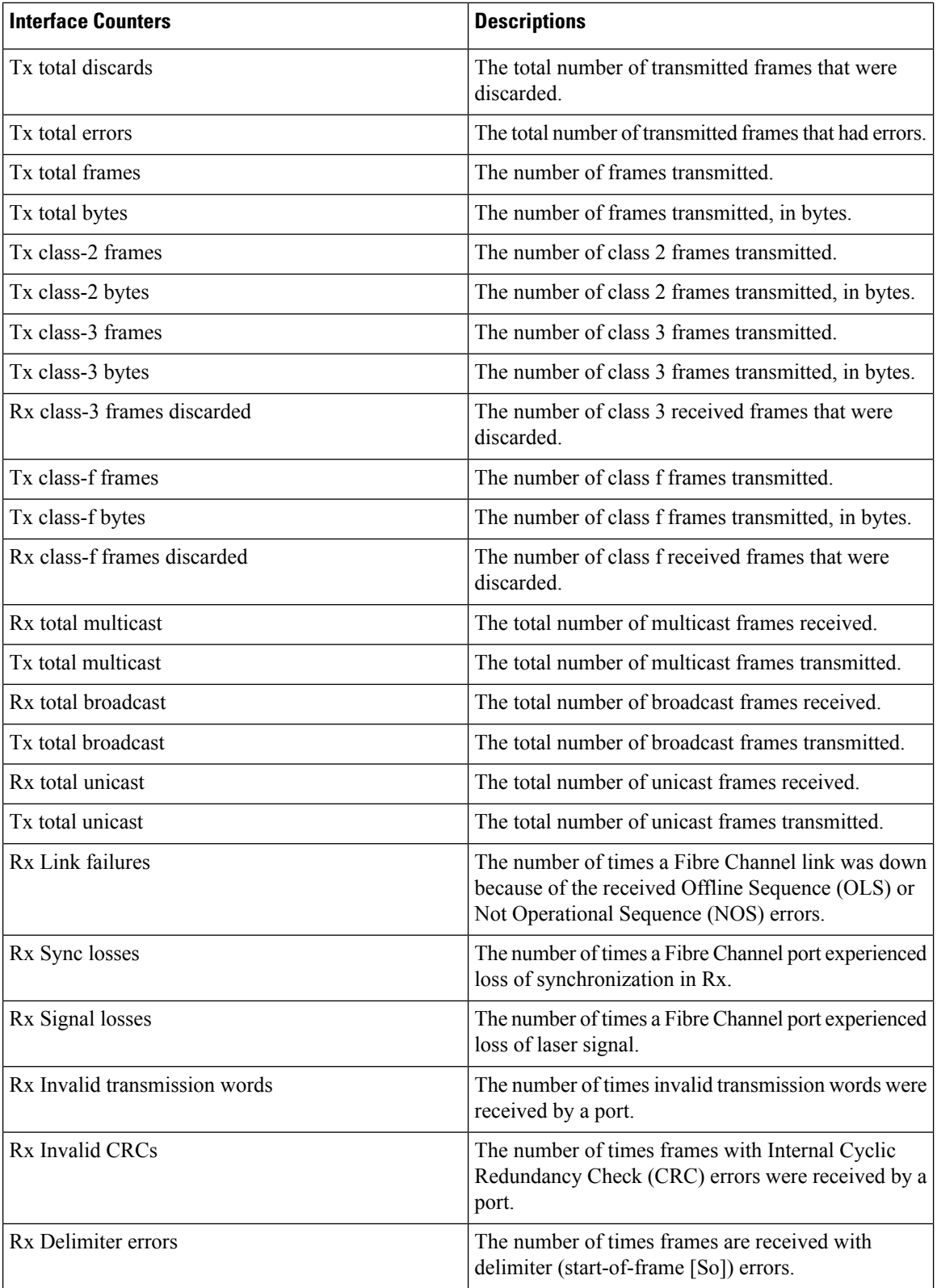

 $\mathbf{l}$ 

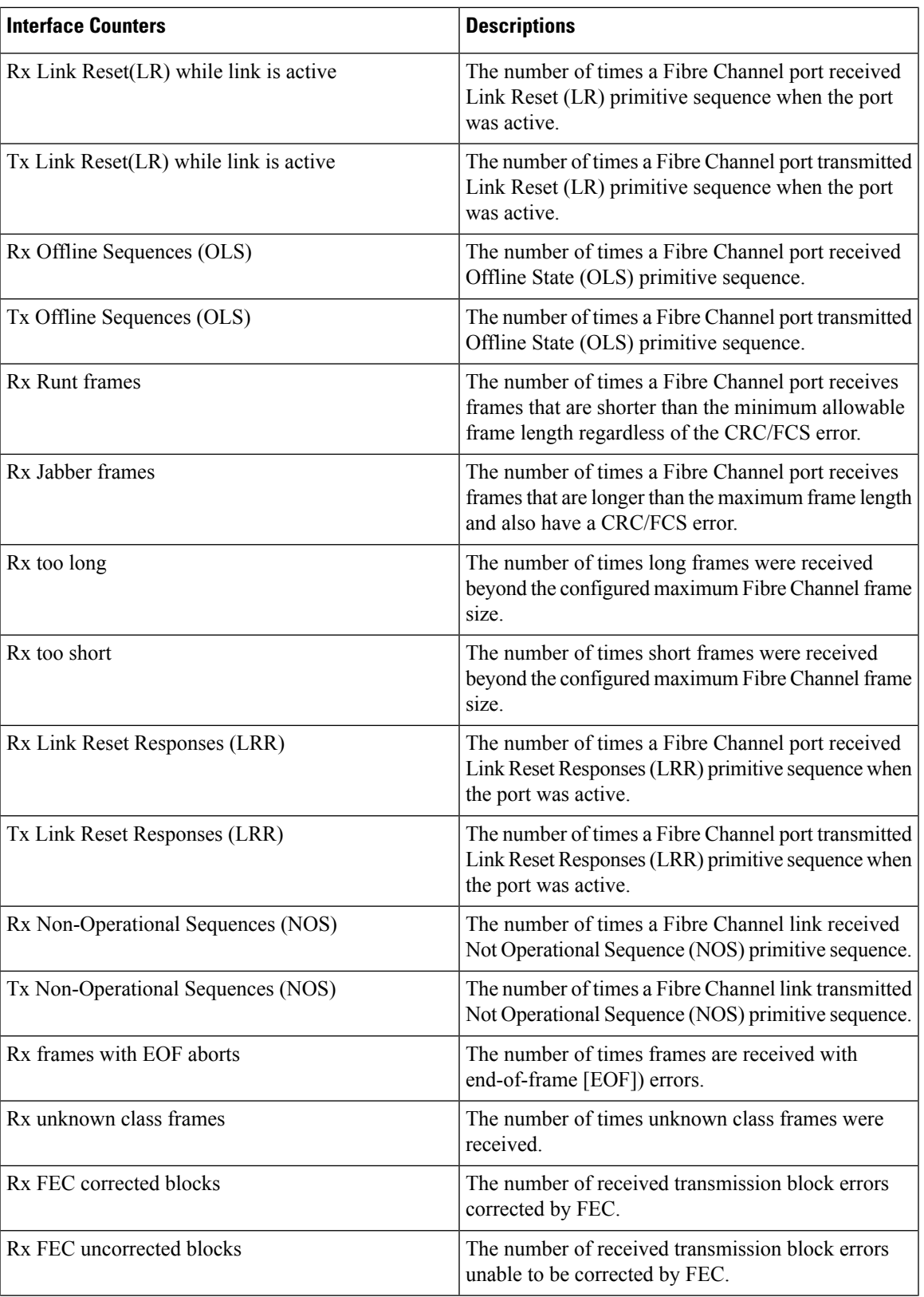

I

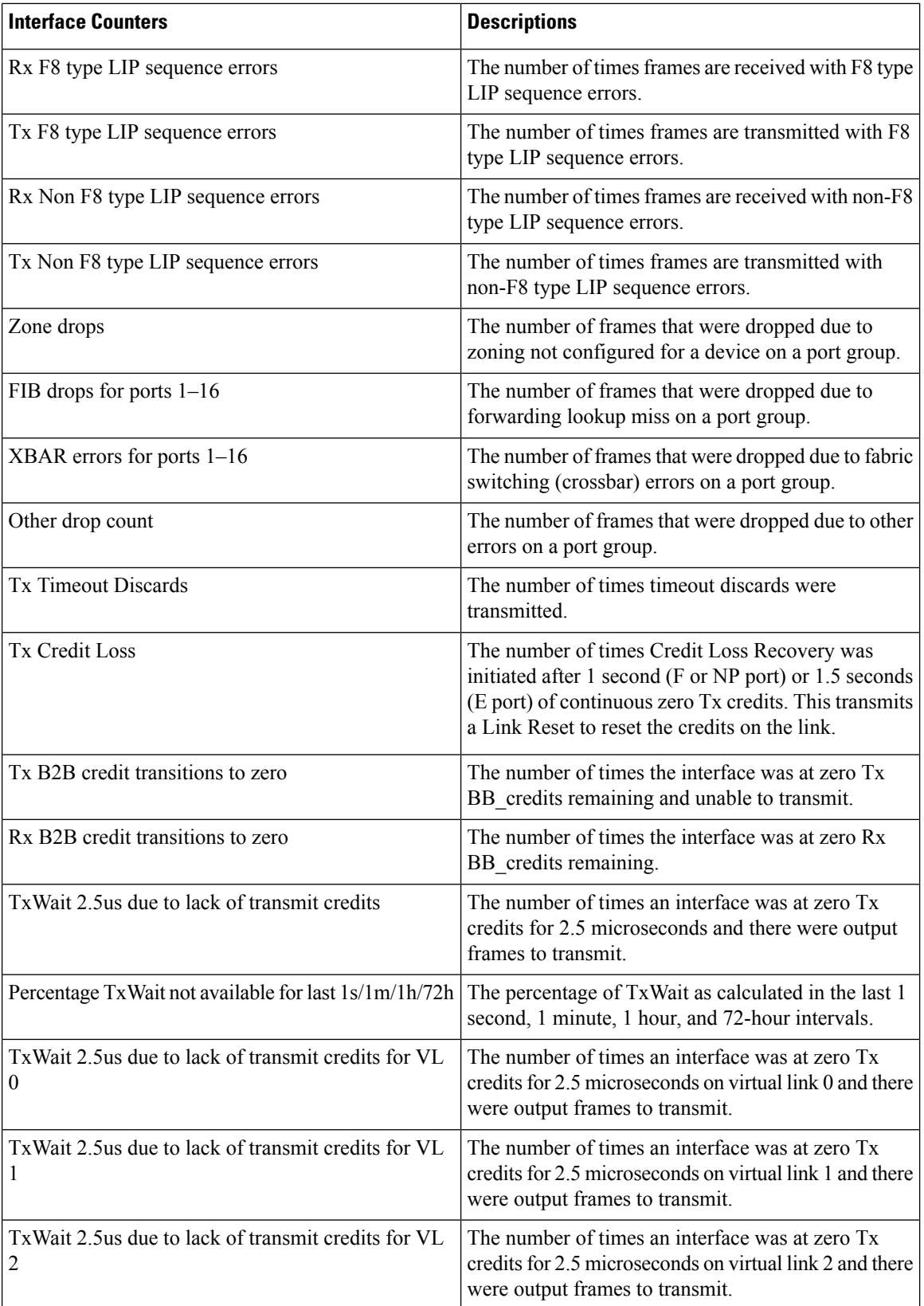

 $\mathbf{l}$ 

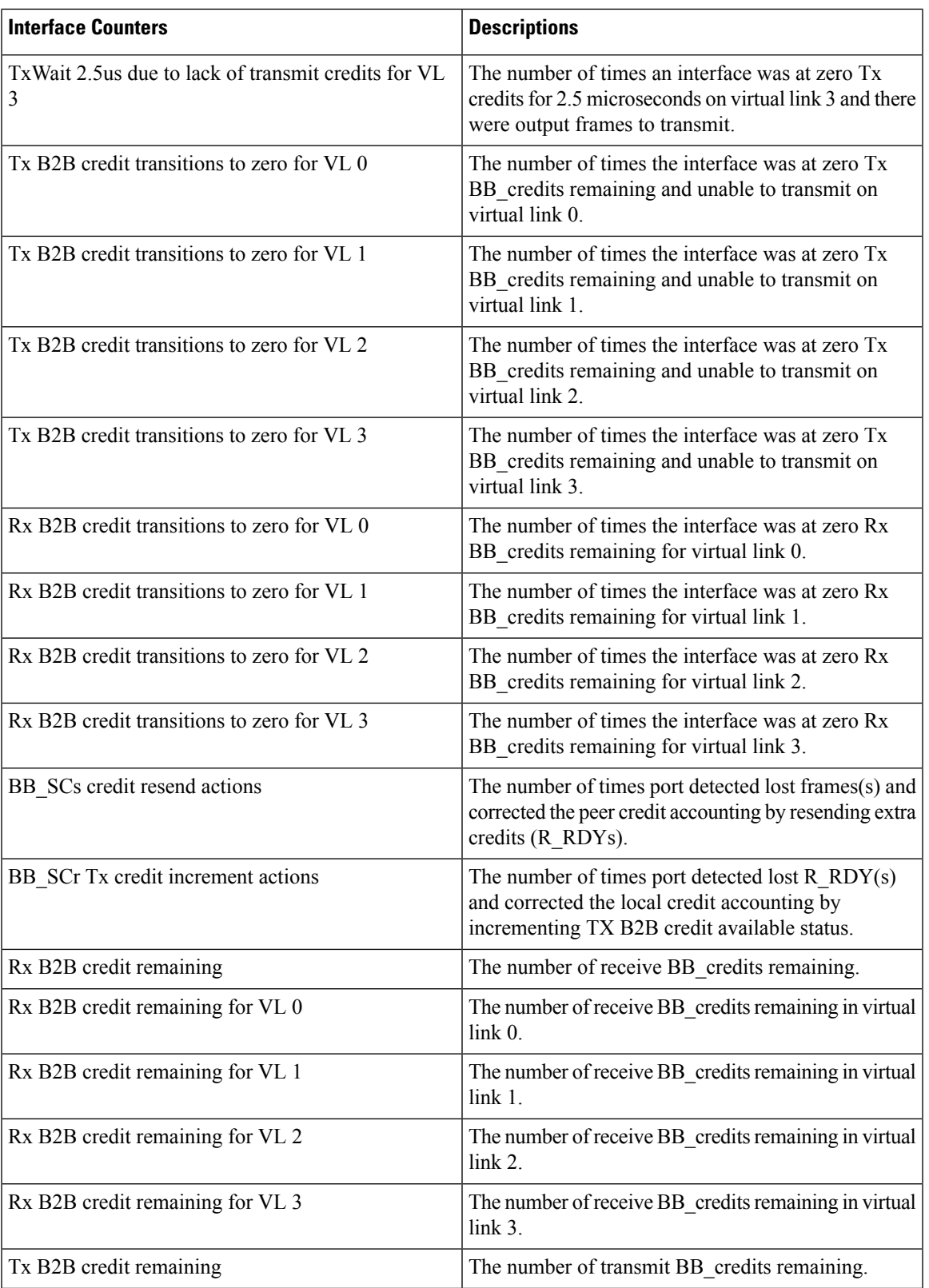

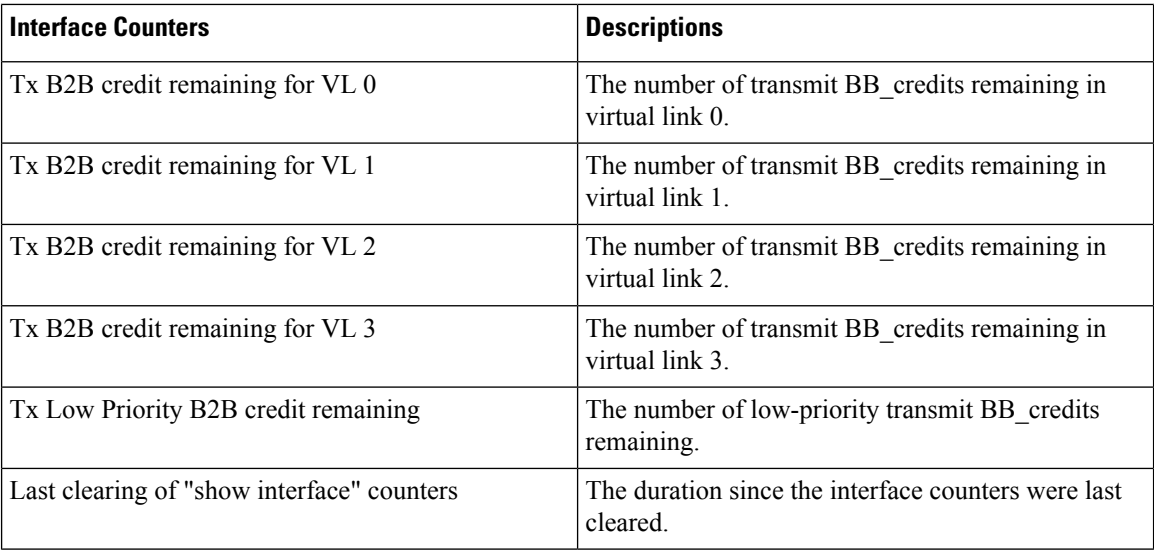

**Examples** The following example shows how to display information about a Fibre Channel interface:

```
switch# show interface fc1/15
fc1/15 is up
   Hardware is Fibre Channel, SFP is short wave laser w/o OFC (SN)
   Port WWN is 20:0f:00:2a:6a:fd:04:a0
   Peer port WWN is 20:0d:00:de:fb:74:df:20
   Admin port mode is auto, trunk mode is on
   snmp link state traps are enabled
   Port mode is TE
   Port vsan is 1
   Admin Speed is auto
   Operating Speed is 8 Gbps
   Rate mode is dedicated
   Port flow-control is R_RDY
   Transmit B2B Credit is 500
   Receive B2B Credit is 64
   B2B State Change: Admin(on), Oper(up), Negotiated Value(14)
   Receive data field Size is 2112
   Beacon is turned off
   Logical type is core
   Trunk vsans (admin allowed and active) (1-5)
   Trunk vsans (up) (2)
   Trunk vsans (isolated) (1,3-5)
   Trunk vsans (initializing) ()
   5 minutes input rate 2176 bits/sec,272 bytes/sec, 2 frames/sec
   5 minutes output rate 2080 bits/sec,260 bytes/sec, 2 frames/sec
     552 frames input,53500 bytes
       0 discards,0 errors
       0 invalid CRC/FCS,0 unknown class
       0 too long,0 too short
     552 frames output,50572 bytes
       0 discards,0 errors
     0 input OLS, 0 LRR, 0 NOS, 0 loop inits
     1 output OLS,2 LRR, 0 NOS, 1 loop inits
   64 receive B2B credit remaining
   500 transmit B2B credit remaining
   485 low priority transmit B2B credit remaining
   Interface last changed at Mon Sep 27 05:01:55 2021
```

```
Last clearing of "show interface" counters: never
  Transceiver Information:
    Serial number is FNS17502EKA
    Cisco pid is DS-SFP-FC8G-SW
    Temperature 28.84 C, Voltage 3.31 V, Current 6.85 mA, TxPower -3.22 dBm, RxPower -4.31
dBm
```
The following example shows how to display the status of the standby supervisor's mgmt0 link when the command is issued from the active supervisor:

```
switch# show interface mgmt 0 standby
mgmt0 is up
   Hardware address is 70:18:a7:7e:f8:94
   MTU 1500 bytes
```
The following example shows how to display detailed information for an interface:

```
Note
```
This command output is applicable for Cisco MDS NX-OS Release 8.4(2) and later releases. The command output varies if you are using Cisco MDS NX-OS Release 8.4(1a) or earlier releases.

```
switch# show interface fc1/4 counters detailed
fc1/4
Rx 5 min rate bit/sec: 0
Tx 5 min rate bit/sec: 0
Rx 5 min rate bytes/sec: 0
Tx 5 min rate bytes/sec: 0<br>
Rx 5 min rate frames/sec: 0
Rx 5 min rate frames/sec:
Tx 5 min rate frames/sec: 0
Total Stats:
Rx total frames: 9<br>Tx total frames: 9<br>21
Tx total frames:
Rx total bytes: 716
Tx total bytes: 1436
Rx total multicast: 0
Tx total multicast: 0<br>
Rx total broadcast: 0
Rx total broadcast:
Tx total broadcast: 0
Rx total unicast: 9
Tx total unicast: 21
Rx total discards: 0<br>Tx total discards: 0
Tx total discards: 0<br>
Rx total errors: 0
Rx total errors:
Tx total errors: 0
Rx class-2 frames: 0
Tx class-2 frames: 0
Rx class-2 bytes: 0
Tx class-2 bytes: 0
Rx class-2 frames discards: 0
Rx class-2 port reject frames: 0
Rx class-3 frames: 9
Tx class-3 frames: 21
Rx class-3 bytes: 716
Tx class-3 bytes: 1436
Rx class-3 frames discards: 0
Rx class-f frames: 0
Tx class-f frames: 0
```

```
Rx class-f bytes: 0
Tx class-f bytes: 0<br>
Rx class-f frames discards: 0
Rx class-f frames discards:
Link Stats:
Rx Link failures: 0
Rx Sync losses: 0
Rx Signal losses: 0
Rx Primitive sequence protocol errors: 0
Rx Invalid transmission words: 0
Rx Invalid CRCs: 0
Rx Delimiter errors: 0
Rx fragmented frames: 0
Rx frames with EOF aborts: 0
Rx unknown class frames: 0
Rx Runt frames: 0
Rx Jabber frames: 0
Rx too long: 0
Rx too short: 0
Rx FEC corrected blocks: 0
Rx FEC uncorrected blocks: 0
Rx Link Reset(LR) while link is active: 0
Tx Link Reset(LR) while link is active: 0
Rx Link Reset Responses(LRR): 0
Tx Link Reset Responses(LRR): 1
Rx Offline Sequences(OLS): 0
Tx Offline Sequences(OLS): 1
Rx Non-Operational Sequences(NOS): 0
Tx Non-Operational Sequences(NOS): 0
Congestion Stats:
Tx Timeout discards: 0<br>
Tx Credit loss: 0
Tx Credit loss:
BB SCs credit resend actions: 0
BB SCr Tx credit increment actions: 0
TxWait 2.5us due to lack of transmit credits: 0
Percentage TxWait not available for last 1s/1m/1h/72h: 0%/0%/0%/0%
Rx B2B credit remaining: 32
Tx B2B credit remaining: 16
Tx Low Priority B2B credit remaining: 16
Rx B2B credit transitions to zero: 1
Tx B2B credit transitions to zero: 2
Other Stats:
Zone drops: 0
FIB drops for ports 1-16: 0
XBAR errors for ports 1-16: 0
Other drop count: 0
Last clearing of "show interface" counters : never
```
The following example shows how to display detailed counters information for all interfaces:

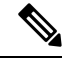

**Note**

This command output is applicable for Cisco MDS NX-OS Release 8.4(2) and later releases. The command output varies if you are using Cisco MDS NX-OS Release 8.4(1a) or earlier releases.

switch# **show interface counters detailed** sw-9710-101# sh int cou detailed

 $\mathbf l$ 

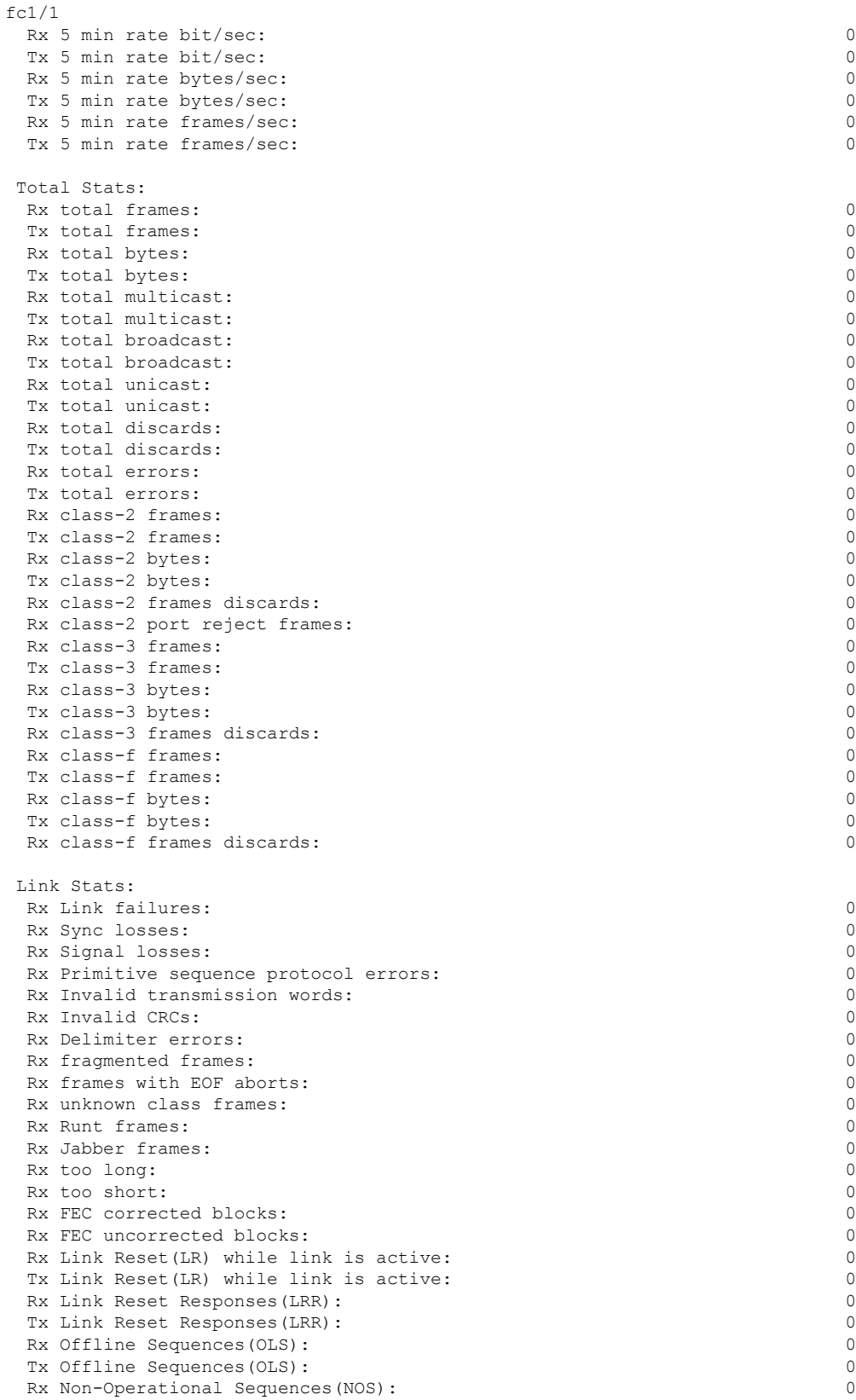

 $\mathbf{l}$ 

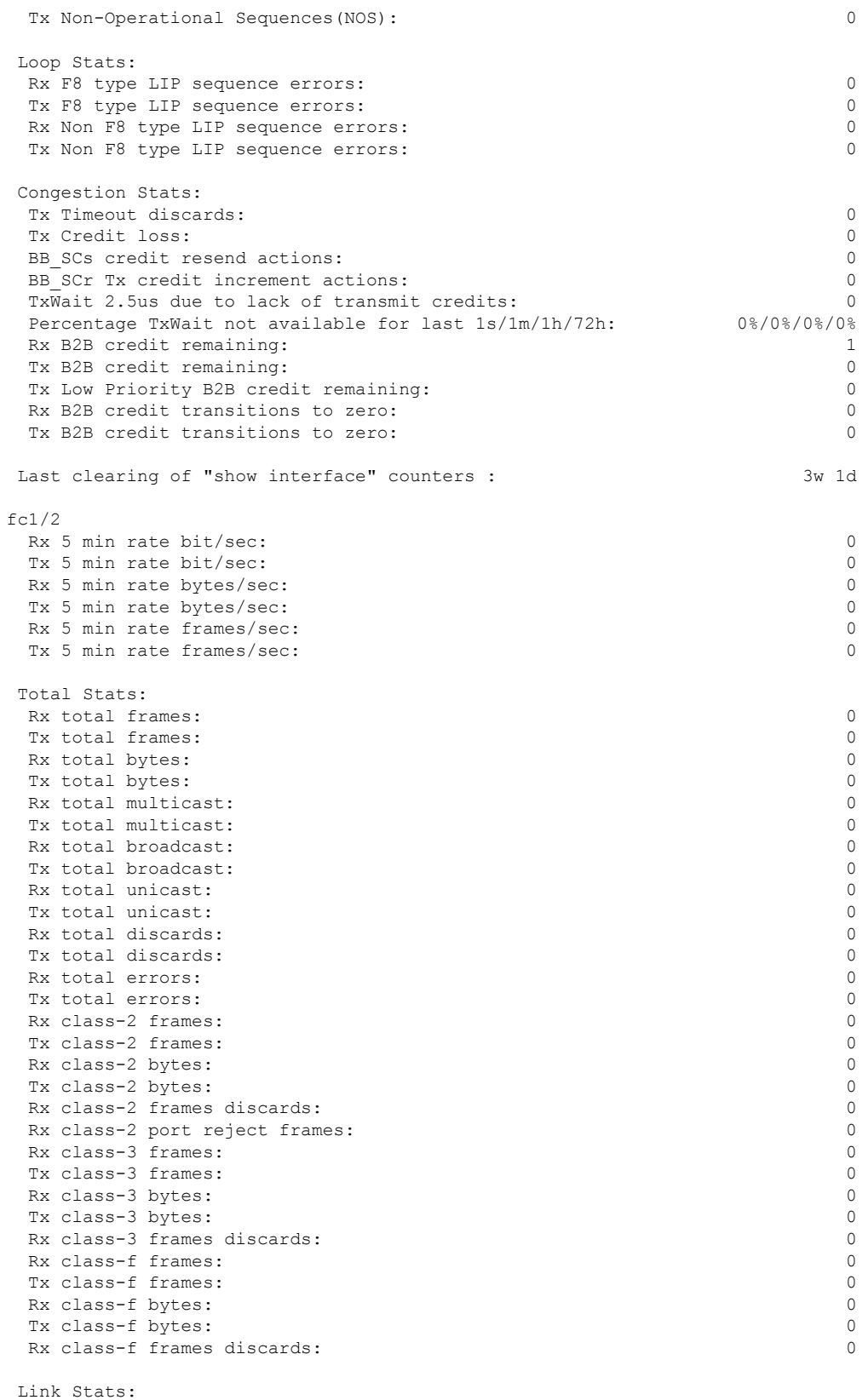

i.

 $\mathbf{l}$ 

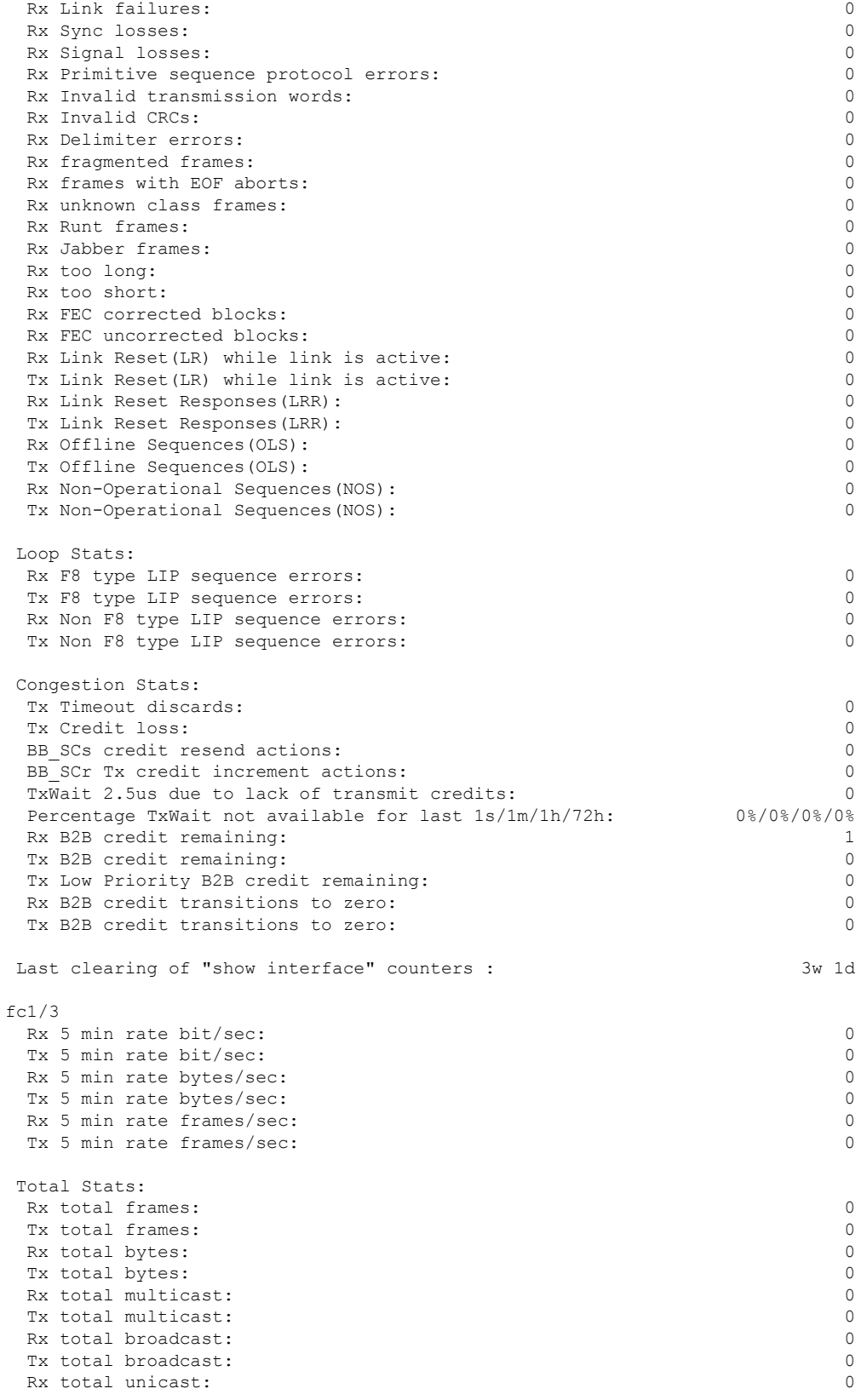

Tx total unicast: 0  $Rx$  total discards:  $0$ <br> $Tx$  total discards: 0 Tx total discards: Rx total errors: 0 Tx total errors: 0 Rx class-2 frames: 0 Tx class-2 frames: 0 Rx class-2 bytes: 0 Tx class-2 bytes: 0 Rx class-2 frames discards: 0 Rx class-2 port reject frames: 0 Rx class-3 frames: 0 Tx class-3 frames: 0 Rx class-3 bytes: 0 Tx class-3 bytes: 0 Rx class-3 frames discards: 0 Rx class-f frames: 0 Tx class-f frames: 0 Rx class-f bytes: 0 Tx class-f bytes: 0 Rx class-f frames discards: 0 Link Stats: Rx Link failures: 0 Rx Sync losses: 0 Rx Signal losses: 0 Rx Primitive sequence protocol errors: 0 Rx Invalid transmission words: 0 Rx Invalid CRCs: 0 Rx Delimiter errors: 0 Rx fragmented frames: 0 Rx frames with EOF aborts: 0<br>
Rx unknown class frames: 0<br>
0 Rx unknown class frames: Rx Runt frames: 0 Rx Jabber frames: 0 Rx too long: 0 Rx too short: 0 Rx FEC corrected blocks: 0 Rx FEC uncorrected blocks: 0 Rx Link Reset(LR) while link is active: 0 Tx Link Reset(LR) while link is active: 0 Rx Link Reset Responses(LRR): 0 Tx Link Reset Responses(LRR): 0 Rx Offline Sequences(OLS): 0 Tx Offline Sequences(OLS): 0 Rx Non-Operational Sequences(NOS): 0 Tx Non-Operational Sequences(NOS): 0 Loop Stats: Rx F8 type LIP sequence errors: 0 Tx F8 type LIP sequence errors: 0 Rx Non F8 type LIP sequence errors: 0<br>
Tx Non F8 type LIP sequence errors: 0 Tx Non F8 type LIP sequence errors: Congestion Stats: Tx Timeout discards: 0 Tx Credit loss: 0<br>RR SCs credit resend actions: 0 BB SCs credit resend actions: BB SCr Tx credit increment actions: 0 TxWait 2.5us due to lack of transmit credits: 0<br>Percentage TxWait not available for last  $1s/1m/1h/72h$ : 0%/0%/0%/0% Percentage TxWait not available for last  $1s/1m/1h/72h$ : Rx B2B credit remaining: 1 Tx B2B credit remaining: 0 Tx Low Priority B2B credit remaining: 0

```
Rx B2B credit transitions to zero: 0
Tx B2B credit transitions to zero: 0
Last clearing of "show interface" counters : 3w 1
.
.
```
The following example shows how to display detailed counters information for all interfaces where the links are operating in the Extended Receiver Ready (ER\_RDY) or high-low (double-queue) mode:

```
\mathscr{P}
```
.

**Note**

This command output is applicable for Cisco MDS NX-OS Release 8.4(2) and later releases. The command output varies if you are using Cisco MDS NX-OS Release 8.4(1a) or earlier releases.

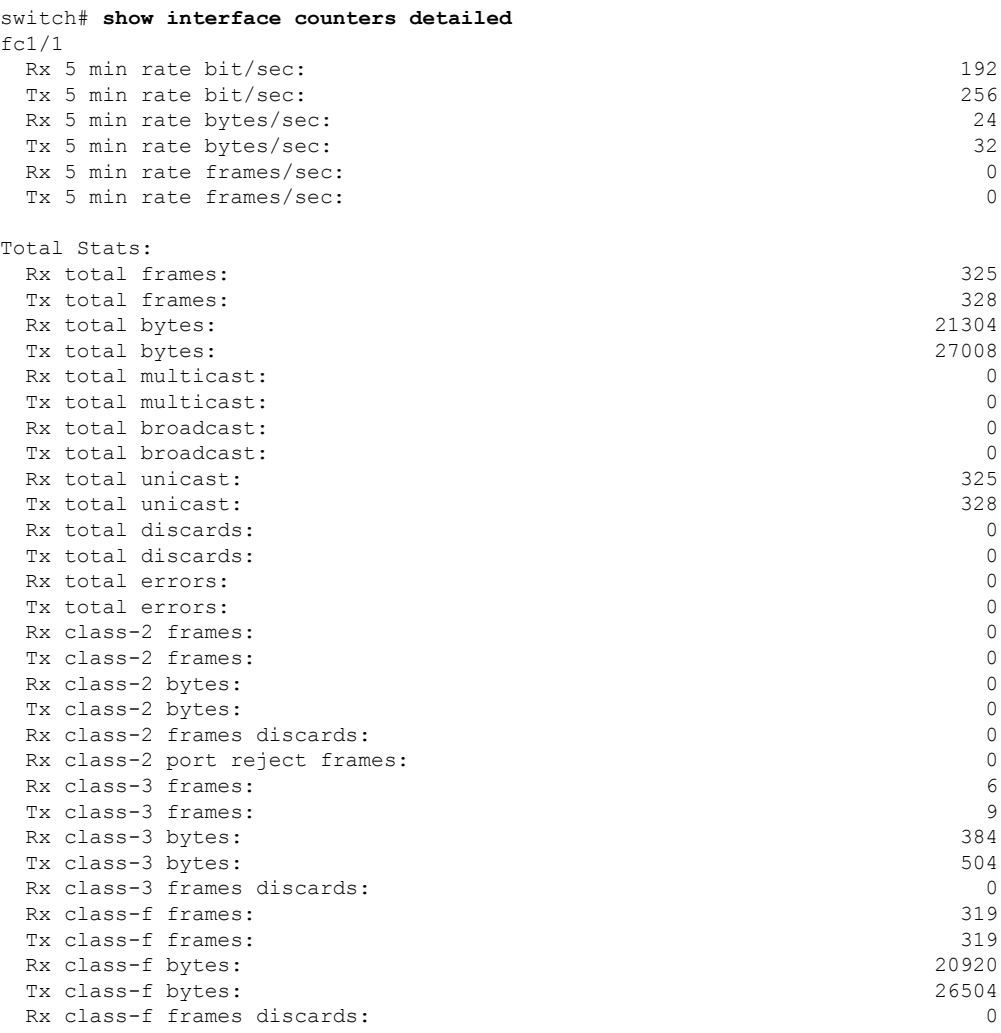

Link Stats:

Rx Link failures: 0 Rx Sync losses: 0<br>Rx Signal losses: 0 Rx Signal losses: Rx Primitive sequence protocol errors: 0 Rx Invalid transmission words: 0 Rx Invalid CRCs: 0 Rx Delimiter errors: 0 Rx fragmented frames: 0 Rx frames with EOF aborts: 0 Rx unknown class frames: 0 Rx Runt frames: 0 Rx Jabber frames: 0 Rx too long: 0 Rx too short: 0 Rx FEC corrected blocks: 0 Rx FEC uncorrected blocks: 0 Rx Link Reset(LR) while link is active: 2 Tx Link Reset(LR) while link is active: 1 Rx Link Reset Responses(LRR): 3 Tx Link Reset Responses(LRR): 2 Rx Offline Sequences(OLS): 2 Tx Offline Sequences(OLS): 3 Rx Non-Operational Sequences(NOS): 0 Tx Non-Operational Sequences(NOS): 0 Loop Stats: Rx F8 type LIP sequence errors: 0 Tx F8 type LIP sequence errors: 0 Rx Non F8 type LIP sequence errors: 5 Tx Non F8 type LIP sequence errors: 2 Congestion Stats: Tx Timeout discards: 0 Tx Credit loss: 0 BB SCs credit resend actions: 0 BB SCr Tx credit increment actions: 0 TxWait 2.5us due to lack of transmit credits:  $0$ <br>Percentage TxWait not available for last  $1s/1m/1h/72h$ :  $0\frac{8}{0\frac{8}{0\frac{8}{0\frac{8}{0\frac{8}{0\frac{8}{0\frac{8}{0\frac{8}{0\frac{8}{0\frac{8}{0\frac{8}{0\frac{8}{0\frac{8}{0\frac{8}{0\frac{8}{0\frac{8}{0\frac{8}{0\frac{8}{0\frac{8$ Percentage TxWait not available for last  $1s/1m/1h/72h$ : Rx B2B credit remaining for VL 0: 15 Rx B2B credit remaining for VL 1: 15 Rx B2B credit remaining for VL 2: 40 Rx B2B credit remaining for VL 3: 430 Tx B2B credit remaining for VL 0: 15 Tx B2B credit remaining for VL 1: 15 Tx B2B credit remaining for VL 2: 40 Tx B2B credit remaining for VL 3: 430 Rx B2B credit transitions to zero for VL 0: 6 Rx B2B credit transitions to zero for VL 1: 0 Rx B2B credit transitions to zero for VL 2: 0 Rx B2B credit transitions to zero for VL 3: 0 Tx B2B credit transitions to zero for VL 0: 8 Tx B2B credit transitions to zero for VL 1: 1 Tx B2B credit transitions to zero for VL 2: 1 Tx B2B credit transitions to zero for VL 3: 1 Last clearing of "show interface" counters : never . .

The following example shows how to display detailed counters information for port-channel where the links are operating in R\_RDY and ER\_RDY modes:

.

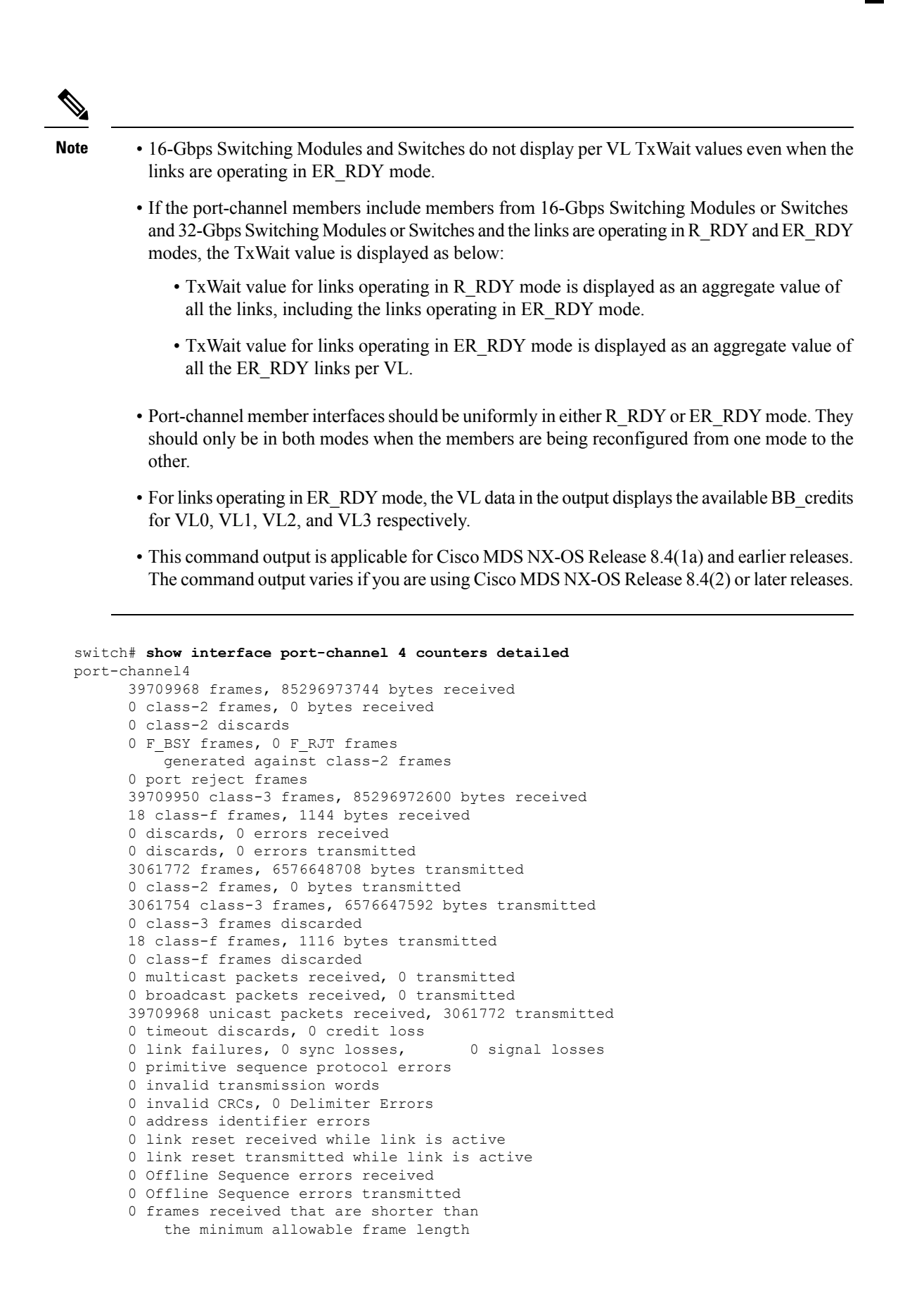

```
regardless of the CRC/FCS error
      0 frames received that are longer than
          the maximum frame length and also have a
          CRC/FCS error
      2.5us TxWait due to lack of transmit credits for VL 0-3: 0, 0, 0, 8470722
      6582015 2.5us TxWait due to lack of transmit credits
      0 frames received with length greater
          than what was agreed to in FLOGI/PLOGI
      0 frames received with length less than
          the minimum indicated by the frame header
      0 link reset responses received
      0 link reset responses transmitted
      0 non-operational sequences received
     0 non-operational sequences transmitted
      0 fragmented frames received
      0 frames received with EOF aborts
      0 unknown class frames received
      0 8b10b disparity errors
      0 frames discarded
      0 Exchange Link Parameters switch fabric
          internal link service request failures
     Transmit B2B credit transitions to zero for VL 0-3: 0, 0, 0, 643676
     Receive B2B credit transitions to zero for VL 0-3: 0, 0, 0, 0
      1297804 Transmit B2B credit transitions to zero
      0 Receive B2B credit transitions to zero
      0 Enhanced Inter Switch Link (EISL) frames
          discarded
      0 framing errors
      0 F8 type LIP sequence errors received
      0 F8 type LIP sequence errors issued
      0 Non F8 type LIP sequence errors received
      0 Non F8 type LIP sequence errors issued
      0 fec corrected blocks
      0 fec uncorrected blocks
      0 BB SCs credit resend actions, 0 BB SCr Tx credit increment actions
Percentage TxWait not available for last 1s/1m/1h/72h: 0%/16%/0%/0%
```
The following example shows how to display aggregate counters information for an interface:

```
switch# show interface fc1/3 aggregate-counters
fc1/3
   5 minutes input rate 192 bits/sec, 24 bytes/sec, 0 frames/sec
    5 minutes output rate 160 bits/sec, 20 bytes/sec, 0 frames/sec
    40022 frames input, 2081144 bytes
     0 class-2 frames, 0 bytes
      40022 class-3 frames, 2081144 bytes
      0 class-f frames, 0 bytes
      0 discards, 0 errors, 0 CRC/FCS
      0 unknown class, 0 too long, 0 too short
    40022 frames output, 1760968 bytes
     0 class-2 frames, 0 bytes
      40022 class-3 frames, 1760968 bytes
      0 class-f frames, 0 bytes
      0 discards, 0 errors
    0 input OLS, 0 LRR, 0 NOS, 0 loop inits
    0 output OLS, 0 LRR, 0 NOS, 0 loop inits
    0 link failures, 0 sync losses, 0 signal losses
     0 transmit B2B credit transitions to zero
     0 receive B2B credit transitions to zero
      32 receive B2B credit remaining
      80 transmit B2B credit remaining
     80 low priority transmit B2B credit remaining
```
The following example shows how to display aggregate counters information for an interface where the link is operating in the ER\_RDY or high-low (double-queue) mode:

```
switch# show interface fc1/1 aggregate-counters
fc1/15 minutes input rate 128 bits/sec, 16 bytes/sec, 0 frames/sec
    5 minutes output rate 160 bits/sec, 20 bytes/sec, 0 frames/sec
   9344 frames input, 531016 bytes
      0 discards, 0 errors, 0 CRC/FCS
     0 unknown class, 0 too long, 0 too short
   9344 frames output, 537392 bytes
     0 discards, 0 errors
   0 Zone drops
   0 FIB drops for ports 1-16
   0 XBAR errors for ports 1-16
   0 Other drop count for ports 1-1
   2 input OLS, 5 LRR, 1 NOS, 0 loop inits
   11 output OLS, 11 LRR, 1 NOS, 0 loop inits
   1 link failures, 0 sync losses, 0 signal losses
   Transmit B2B credit transitions to zero for VL 0-3: 12, 8, 8, 8
   Receive B2B credit transitions to zero for VL 0-3: 8, 4, 4, 4
   Transmit B2B credit remaining for VL 0-3: 15, 15, 40, 430
   Receive B2B credit remaining for VL 0-3: 15, 15, 40, 430
```
This example displays the TxWait history graphs for the Fibre Channel interface 1/19:

switch# **show interface fc 1/19 txwait-history**

```
TxWait history for port fc1/19:
================================
     999999999999999999999999999999999999999999999999999999999999
     222222221222222222222122222212222212222222222222222222222212
     443444458044442444545545445474455494340535444434314444434454
1000
900 ############################################################
800 ############################################################
700 ############################################################
600 ############################################################
500 ############################################################
400 ############################################################
300 ############################################################
200 ############################################################
100 ############################################################
    0.\ldots 5.\ldots 1.\ldots 1.\ldots 2.\ldots 2.\ldots 3.\ldots 3.\ldots 4.\ldots 4.\ldots 5.\ldots 5.\ldots 5.0 5 0 5 0 5 0 5 0 5 0
          Tx Credit Not Available per second (last 60 seconds)
                  # = TxWait (ms)
   55555554
   555222220000000000000000000000000000000000000000000000000000
   ............................................................
   430222290000000000000000000000000000000000000000000000000000
6054 #######
48 #######
42 ########
36 ########
```
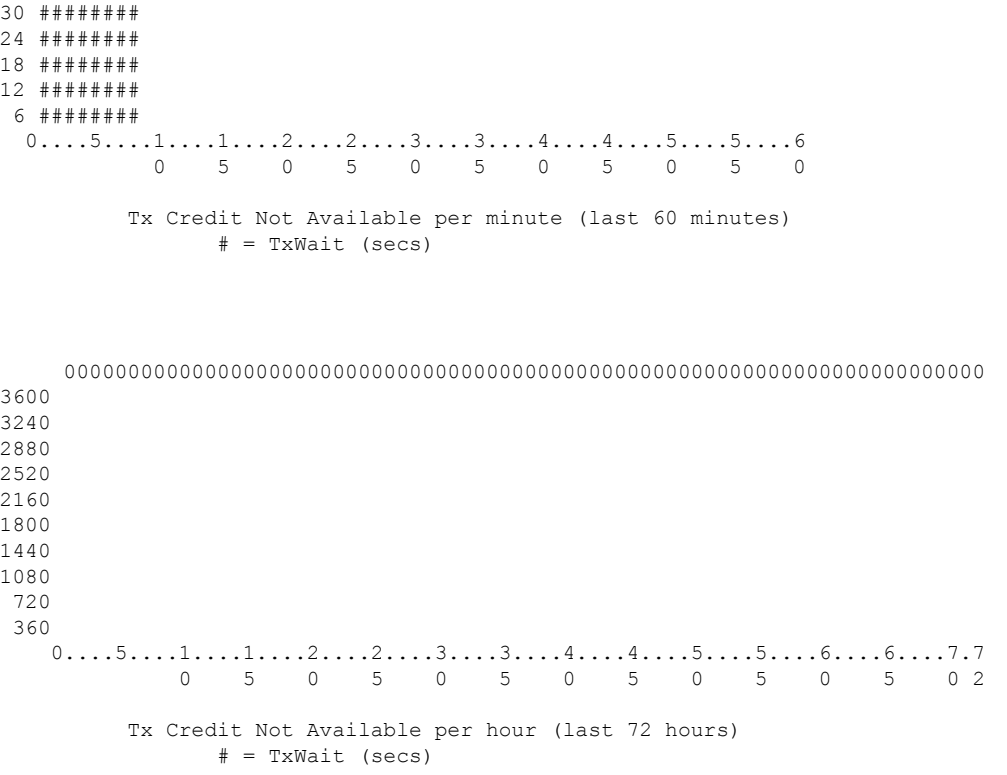

This example displays the TxWait history graphs for the Ethernet interface 2/47:

```
switch# show interface eth2/47 txwait-history
TxWait history for port Eth2/47:
==============================
    333333333343333333333333333333333333333333333333333333333333
    555565555505554637555555555455655555555546555463566555555555
    557028696195552974555977955955555558099592555958525957798695
1000
900
 800
700
600
500
400 ############## # ########## ############ #### # ############
300 ############################################################
200 ############################################################
100 ############################################################
    0...5...1...1...2...2...2...3...3...4...4...4...5...5...5...60 5 0 5 0 5 0 5 0 5 0
         TxWait per second (last 60 seconds)
                # = TxWait (ms)
  22222222222
  111111111116000000000000000000000000000000000000000000000000
   ............................................................
   334445444432000000000000000000000000000000000000000000000000
60
54
```
 ########### ########### ########### ############  $0...5...1...1...2...2...2...3...3...4...4...4...5...5...5...6$  5 0 5 0 5 0 5 0 5 0 TxWait per minute (last 60 minutes) # = TxWait (secs) #  $0...5...1...1...2...2...3...3...3...4...4...5...5...5...6...6...7.7$  5 0 5 0 5 0 5 0 5 0 5 0 2 TxWait per hour (last 72 hours) # = TxWait (secs)

This example displays the RxWait history graphs for the Ethernet interface 1/47:

switch# **show interface eth1/47 rxwait-history**

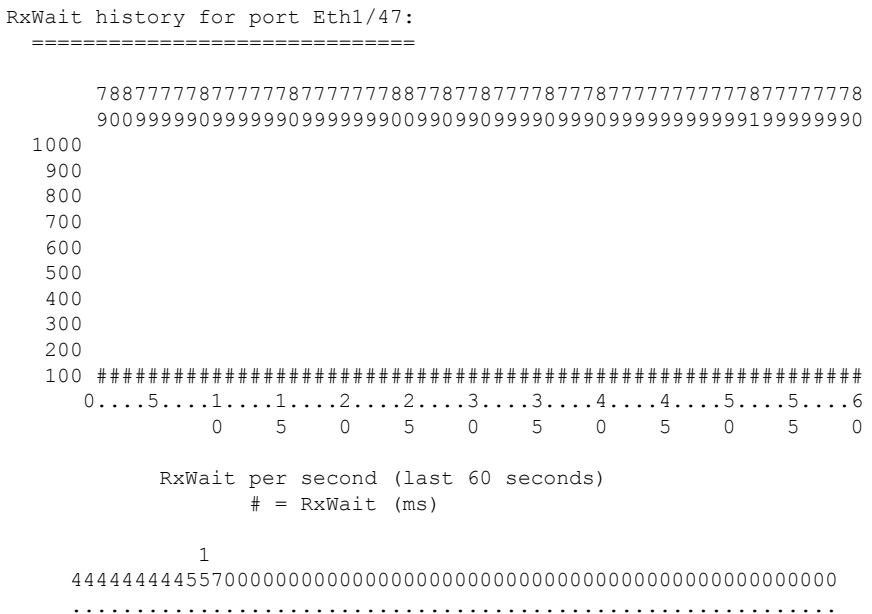

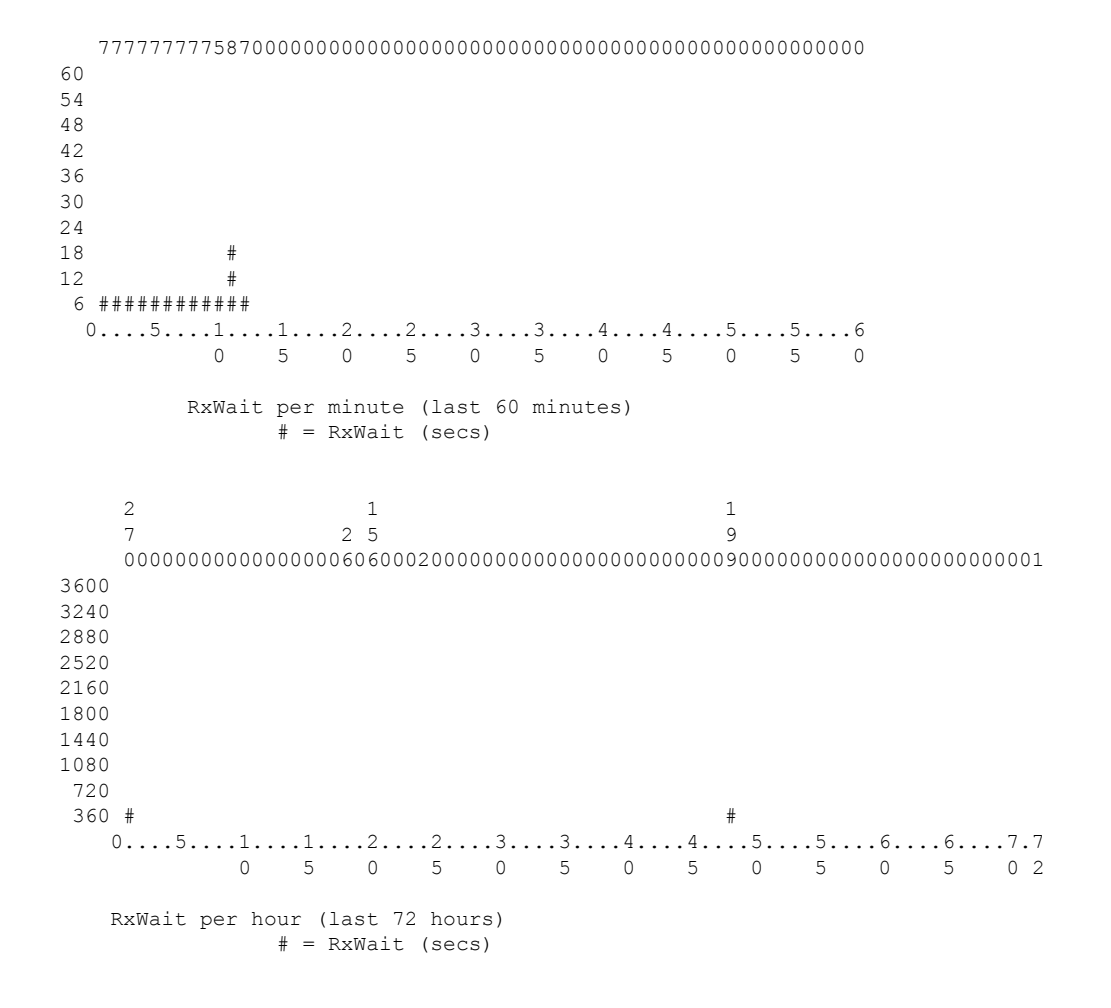

The following example shows that TTS must be configured on the Cisco MDS 48-Port 64-Gbps Fibre Channel Switching Module (DS-X9748-3072K9) to use FEC at 16-Gbps speed:

```
switch# show interface fc7/1
fc7/1 is down (FEC on this module requires TTS to function at 16 Gbps)
   Hardware is Fibre Channel, SFP is short wave laser w/o OFC (SN)
   Port WWN is 21:81:54:7f:ee:ea:1d:00
   Admin port mode is auto, trunk mode is on
   snmp link state traps are enabled
   Port vsan is 1
   Receive data field Size is 2112
.
.
.
```
To resolve this error, configure the **switchport fec tts** command on the interface.

The following example shows how to display the BB\_credit information for a switch port:

```
switch# show interface fc1/1 bbcredit
fc1/1 is up
   Transmit B2B Credit is 16
   Receive B2B Credit is 16
```
Ш

17 receive B2B credit remaining 16 transmit B2B credit remaining

The following example shows how to display information about the in-band interface:

```
switch# show interface sup-fc0
sup-fc0 is up
   Hardware is FastEthernet, address is 0000.0000.0000
   MTU 2596 bytes, BW 1000000 Kbit
    66 packets input, 7316 bytes
   Received 0 multicast frames, 0 compressed
   0 input errors, 0 frame, 0 overrun 0 fifo
    64 packets output, 28068 bytes, 0 underruns
   0 output errors, 0 collisions, 0 fifo
   0 carrier errors
```
The following example shows how to display information about a VSAN interface:

```
switch# show interface vsan 2
vsan2 is up, line protocol is up
   WWPN is 10:00:00:05:30:00:59:1f, FCID is 0xb90100
   Internet address is 10.1.1.1/24
   MTU 1500 bytes, BW 1000000 Kbit
   0 packets input, 0 bytes, 0 errors, 0 multicast
   0 packets output, 0 bytes, 0 errors, 0 dropped
```
The following example shows how to display description information for all interfaces:

```
switch# show interface description
fc1/1
    no description
fc1/2no description
fc1/15
fcAnl
sup-fc0 is up
mgmt0 is up
vsan1 - IPFC interface
port-channel 15
no description
port-channel 98
no description
```
The following example shows how to display the debounce time information for Ethernet interfaces:

switch# **show interface ethernet1/3 debounce**

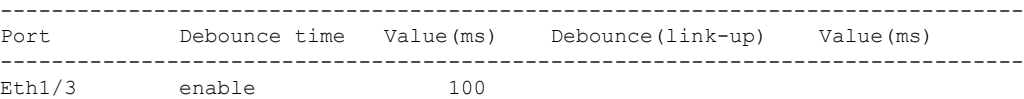

The following example shows how to display the FCoE interface information:

```
switch# show interface ethernet1/3 fcoe
Ethernet1/3 is FCoE UP
```
vfc1/3 is bound

The following example shows how to display the flow control information for Ethernet interfaces:

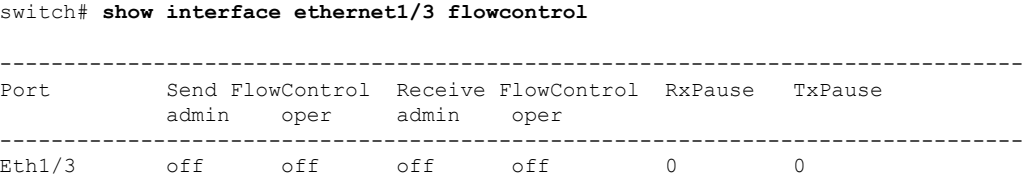

The following example shows how to display the switch port information for Ethernet interfaces:

```
switch# show interface ethernet1/3 switchport
Name: Ethernet1/3
  Switchport: Enabled
 Switchport Monitor: Not enabled
  Operational Mode: trunk
 Access Mode VLAN: 1 (default)
 Trunking Native Mode VLAN: 1 (default)
 Trunking VLANs Allowed: 1-4094
 Administrative private-vlan primary host-association: none
 Administrative private-vlan secondary host-association: none
 Administrative private-vlan primary mapping: none
 Administrative private-vlan secondary mapping: none
 Administrative private-vlan trunk native VLAN: none
 Administrative private-vlan trunk encapsulation: dot1q
 Administrative private-vlan trunk normal VLANs: none
  Administrative private-vlan trunk private VLANs: none
 Operational private-vlan: none
```
The following example shows how to display brief information for a range of interfaces:

| Interface | Vsan         | Admin<br>Mode | Admin<br>Trunk<br>Mode | Status       | Oper<br>Mode | Oper<br>Speed<br>(Gbps) | Port-channel |
|-----------|--------------|---------------|------------------------|--------------|--------------|-------------------------|--------------|
| fc1/1     | $\mathbf{1}$ | auto          | on                     | down         |              |                         |              |
| fc1/2     | 1            | auto          | on                     | fcotAbsent   |              |                         |              |
| fc1/3     |              | F             | --                     | notConnected |              |                         |              |
| fc1/4     | $\mathbf{1}$ | auto          | on                     | fcotAbsent   |              |                         |              |
| fc1/5     | 1            | F             | $- -$                  | up           | F            | $\mathfrak{D}$          |              |
| fc1/6     |              | auto          | on                     | fcotAbsent   |              |                         |              |
| fc1/7     |              | auto          | on                     | down         |              |                         |              |
| fc1/8     | 1            | auto          | on                     | fcotAbsent   |              |                         |              |
| fc1/9     | 1            | auto          | on                     | fcotAbsent   |              |                         |              |
| fc1/10    | 1            | auto          | on                     | fcotAbsent   |              |                         |              |
| fc1/11    | $\mathbf{1}$ | auto          | on                     | down         |              |                         |              |
| fc1/12    | 1            | auto          | on                     | fcotAbsent   |              |                         |              |
| fc1/13    | 1            | auto          | on                     | down         |              |                         |              |
| fc1/14    | $\mathbf{1}$ | auto          | on                     | fcotAbsent   |              |                         |              |
| fc1/15    | $\mathbf{1}$ | auto          | on                     | down         |              |                         |              |
| fc1/16    | 1            | auto          | on                     | fcotAbsent   |              |                         |              |
|           |              |               |                        |              |              |                         |              |

switch# **show interface fc1/1 - 16 brief**

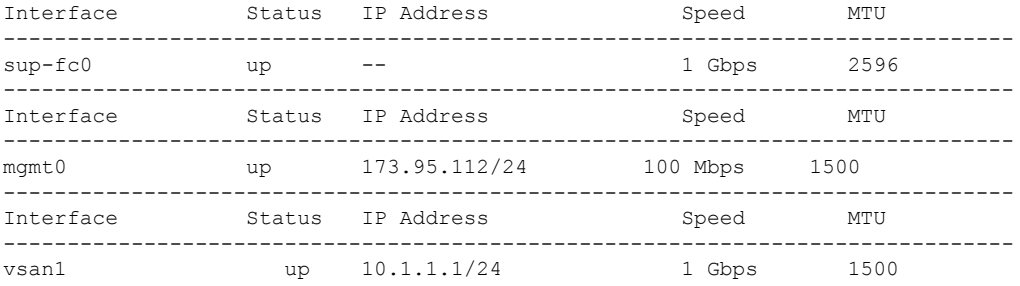

The following example shows how to display counter information for an FCIP interface:

```
switch# show interface fcip 3 counters
fcip3
   TCP Connection Information
     2 Active TCP connections
       Control connection: Local 43.1.1.2:3225, Remote 43.1.1.1:65532
       Data connection: Local 43.1.1.2:3225, Remote 43.1.1.1:65534
     30 Attempts for active connections, 0 close of connections
   TCP Parameters
     Path MTU 1500 bytes
     Current retransmission timeout is 300 ms
     Round trip time: Smoothed 10 ms, Variance: 5
     Advertised window: Current: 122 KB, Maximum: 122 KB, Scale: 1
     Peer receive window: Current: 114 KB, Maximum: 114 KB, Scale: 1
     Congestion window: Current: 2 KB, Slow start threshold: 1048560 KB
   5 minutes input rate 64 bits/sec, 8 bytes/sec, 0 frames/sec
   5 minutes output rate 64 bits/sec, 8 bytes/sec, 0 frames/sec
      910 frames input, 84652 bytes
        910 Class F frames input, 84652 bytes
        0 Class 2/3 frames input, 0 bytes
        0 Error frames timestamp error 0
      908 frames output, 84096 bytes
        908 Class F frames output, 84096 bytes
        0 Class 2/3 frames output, 0 bytes
        0 Error frames 0 reass frames
```
The following example displays Detailed FCIP Interface Standard Counter Information (Cisco MDS) 9250i Multiservice Fabric Switch):

```
fcip1
TCP Connection Information
5 Active TCP connections
23 Attempts for active connections, 5 close of connections
Path MTU 1500 bytes
Current retransmission timeout is 200 ms
Current Send Buffer Size: 149580 KB, Requested Send Buffer Size: 125000 KB
CWM Burst Size: 50 KB
CONN<0>
Data connection: Local 10.1.1.6:3225, Remote 10.1.1.12:65489
TCP Parameters
Advertized window: Current: 24580 KB, Maximum: 24580 KB, Scale: 7
Peer receive window: Current: 4095 KB, Maximum: 4095 KB, Scale: 6
Congestion window: Current: 3686 KB, Slow start threshold: 3998 KB
Measured RTT : 500000 us Min RTT: 500000 us Max RTT: 0 us
Round trip time: Smoothed 24 ms, Variance: 12 Jitter: 150 us
TCP Connection Rate
```
switch# **show interface fcip 1 counters**

Input Bytes: 0.00 MB/sec, Output Bytes: 0.00 MB/sec Input Frames: 0/sec, Output Frames: 0/sec CONN<1> Data connection: Local 10.1.1.6:3225, Remote 10.1.1.12:65487 TCP Parameters Advertized window: Current: 24580 KB, Maximum: 24580 KB, Scale: 7 Peer receive window: Current: 487 KB, Maximum: 487 KB, Scale: 6 Congestion window: Current: 438 KB, Slow start threshold: 462 KB Measured RTT : 500000 us Min RTT: 500000 us Max RTT: 0 us Round trip time: Smoothed 24 ms, Variance: 12 Jitter: 150 us TCP Connection Rate Input Bytes: 0.00 MB/sec, Output Bytes: 0.00 MB/sec Input Frames: 0/sec, Output Frames: 0/sec CONN<2> Data connection: Local 10.1.1.6:3225, Remote 10.1.1.12:65485 TCP Parameters Advertized window: Current: 24580 KB, Maximum: 24580 KB, Scale: 7 Peer receive window: Current: 477 KB, Maximum: 477 KB, Scale: 6 Congestion window: Current: 429 KB, Slow start threshold: 453 KB Measured RTT : 500000 us Min RTT: 500000 us Max RTT: 0 us Round trip time: Smoothed 24 ms, Variance: 12 Jitter: 150 us TCP Connection Rate Input Bytes: 0.00 MB/sec, Output Bytes: 0.00 MB/sec Input Frames: 0/sec, Output Frames: 0/sec CONN<3> Data connection: Local 10.1.1.6:3225, Remote 10.1.1.12:65483 TCP Parameters Advertized window: Current: 24580 KB, Maximum: 24580 KB, Scale: 7 Peer receive window: Current: 488 KB, Maximum: 488 KB, Scale: 6 Congestion window: Current: 439 KB, Slow start threshold: 463 KB Measured RTT : 500000 us Min RTT: 500000 us Max RTT: 0 us Round trip time: Smoothed 24 ms, Variance: 12 Jitter: 150 us TCP Connection Rate Input Bytes: 0.00 MB/sec, Output Bytes: 0.00 MB/sec Input Frames: 0/sec, Output Frames: 0/sec CONN<4> Control connection: Local 10.1.1.6:3225, Remote 10.1.1.12:65481 TCP Parameters Advertized window: Current: 8121 KB, Maximum: 24580 KB, Scale: 7 Peer receive window: Current: 331 KB, Maximum: 332 KB, Scale: 6 Congestion window: Current: 50 KB, Slow start threshold: 373 KB Measured RTT : 19 us Min RTT: 20 us Max RTT: 23 us Round trip time: Smoothed 1 ms, Variance: 1 Jitter: 150 us TCP Connection Rate Input Bytes: 0.00 MB/sec, Output Bytes: 0.00 MB/sec Input Frames: 0/sec, Output Frames: 0/sec 5 minutes input rate 288 bits/sec, 36 bytes/sec, 0 frames/sec 5 minutes output rate 224 bits/sec, 28 bytes/sec, 0 frames/sec 1158 frames input, 140560 bytes 1158 Class F frames input, 140560 bytes 0 Class 2/3 frames input, 0 bytes 0 Reass frames 0 Error frames timestamp error 0 1160 frames output, 121564 bytes 1160 Class F frames output, 121564 bytes 0 Class 2/3 frames output, 0 bytes 0 Error frames IP compression statistics 101228 rxbytes 65375 rxbytes compressed, 1224 rxbytes non-compressed 1.52 rx compression ratio 84968 txbytes 57154 txbytes compressed, 0 txbytes non-compressed 1.49 tx compression ratio

Ш

IP compression flow control statistics bytes queued for hw compression queued for hardware compression queued for hardware decompression slowed tcp flow control accelerated tcp flow control side band flow control ON side band flow control OFF IP compression hung statistics times compression engine hung detected jobs replayed for hardware compression jobs replayed for hardware decompression compression jobs not processed during compression engine reset compression response job not processed during compression engine reset decompression jobs not processed during decompression engine reset decompression response job not processed during decompression engine reset

The following example displays brief FCIP Interface Counter Information (SSN-16/18+4):

```
switch# show interface fcip 3 counters brief
2 - 42Cisco MDS 9000 Family NX-OS IP Services Configuration Guide
OL-29294-02
Chapter 2 Configuring FCIP
Configuring FCIP
-------------------------------------------------------------------------------
Interface Input (rate is 5 min avg) Output (rate is 5 min avg)
 ----------------------------- -----------------------------
Rate Total Rate Total
Mbits/s Frames Mbits/s Frames
-------------------------------------------------------------------------------
fcip3 9 0 9 0
```
The following example displays brief FCIP Interface Counter Information (Cisco MDS 9250i Multiservice Fabric Switch):

switch# **show interface fcip 1-12 counters brief**

| fcip3 0 0 | 0                         |                                  |                                                                                               |            |             |                                                                                                    |  |                                                                  |
|-----------|---------------------------|----------------------------------|-----------------------------------------------------------------------------------------------|------------|-------------|----------------------------------------------------------------------------------------------------|--|------------------------------------------------------------------|
| fcip4 0 0 |                           |                                  |                                                                                               |            |             |                                                                                                    |  |                                                                  |
| fcip500   |                           |                                  |                                                                                               |            |             |                                                                                                    |  |                                                                  |
| fcip6 0 0 | $\mathbf{0}$              |                                  |                                                                                               |            |             |                                                                                                    |  |                                                                  |
|           |                           |                                  |                                                                                               |            |             |                                                                                                    |  |                                                                  |
|           |                           |                                  |                                                                                               |            |             |                                                                                                    |  |                                                                  |
| fcip9 0 0 | 0                         |                                  |                                                                                               |            |             |                                                                                                    |  |                                                                  |
| fcip1000  | $\mathbf{0}$              |                                  |                                                                                               |            |             |                                                                                                    |  |                                                                  |
|           | Rate Total<br>MB/s Frames | $\overline{0}$<br>$\overline{0}$ | 0<br>$\circ$<br>$\circ$<br>$\Omega$<br>fcip7 189 1143612956<br>fcip8 194 1167499884<br>0<br>0 | Rate Total | MB/s Frames | fcip1 191 1155974124 225 1363537690<br>fcip2 173 1046686124 227 1372311228<br>221 1339130294<br>218 1317700800 |  | Interface Input (rate is 5 min avg) - Output (rate is 5 min avg) |

The following example shows how to display counter information for all interfaces:

#### switch# **show interface fc9/1-48 counters brief**

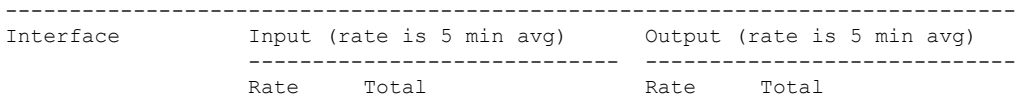

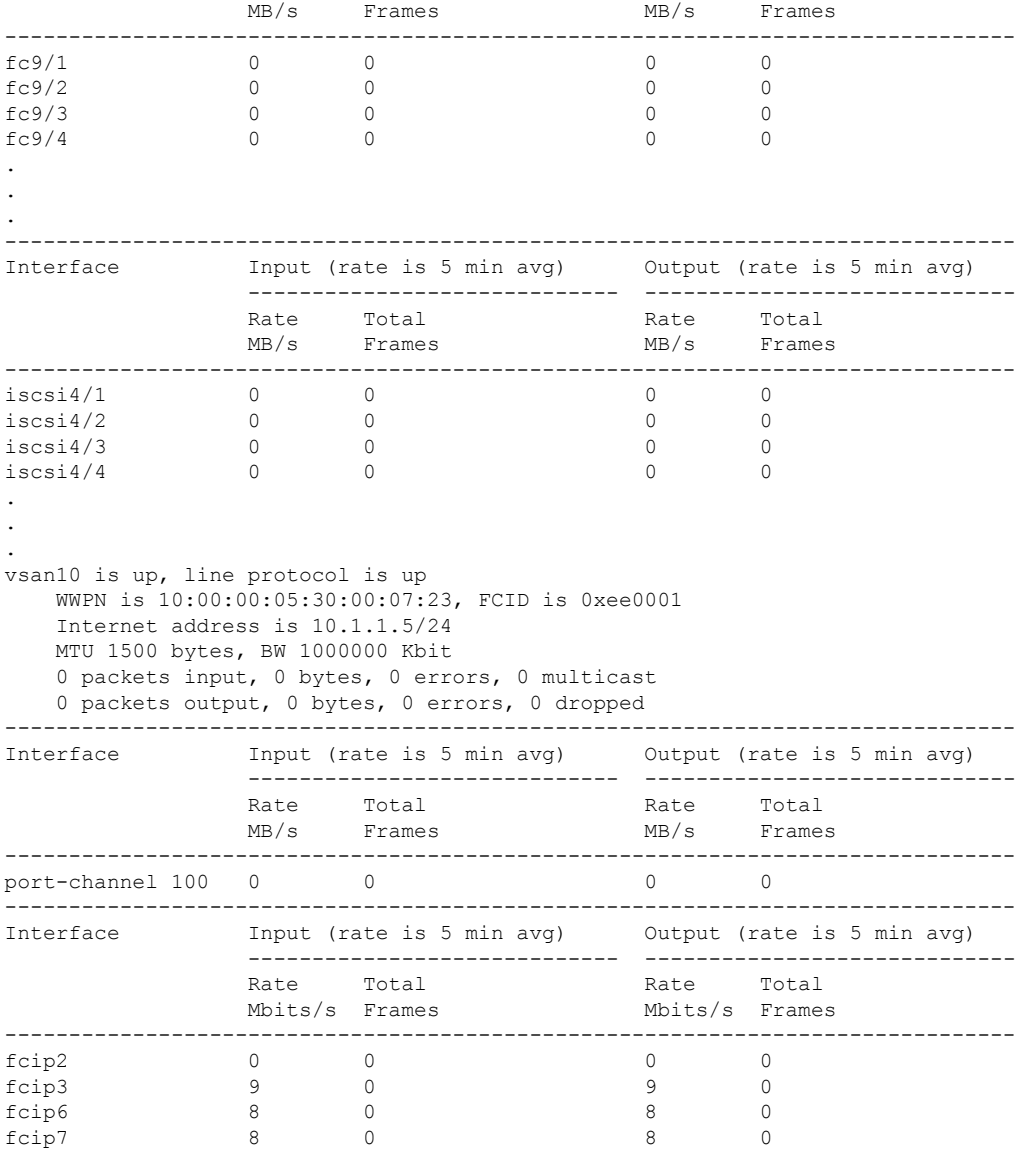

The following example displays the FCIP Interface Summary of Counters for a Specified Interface (SSN-16/18+4):

```
switch# show interface fcip 10
fcip10 is up
Hardware is GigabitEthernet
Port WWN is 20:d0:00:0c:85:90:3e:80
Peer port WWN is 20:d4:00:0c:85:90:3e:80
Admin port mode is auto, trunk mode is on
Port mode is E, FCID is 0x720000
Port vsan is 91
Speed is 1 Gbps
2-39
Cisco MDS 9000 Family NX-OS IP Services Configuration Guide
OL-29294-02
Chapter 2 Configuring FCIP
```
Configuring FCIP Using Profile id 91 (interface GigabitEthernet4/1) Peer Information Peer Internet address is 3.3.3.2 and port is 3225 Write acceleration mode is off Tape acceleration mode is off Tape Accelerator flow control buffer size is 256 KBytes IP Compression is disabled Special Frame is disabled Maximum number of TCP connections is 2 Time Stamp is disabled QOS control code point is 0 QOS data code point is 0 B-port mode disabled TCP Connection Information 50529025 Active TCP connections Local 0.0.0.7:6, Remote 0.0.0.200:0 0 host table full 0 target entries in use 211419104 Attempts for active connections, 1500 close of connections TCP Parameters Path MTU 124160 bytes Current retransmission timeout is 124160 ms Round trip time: Smoothed 127829 ms, Variance: 14336 Advertized window: Current: 0 KB, Maximum: 14 KB, Scale: 14336 Peer receive window: Current: 0 KB, Maximum: 0 KB, Scale: 51200 Congestion window: Current: 14 KB, Slow start threshold: 49344 KB Current Send Buffer Size: 206463 KB, Requested Send Buffer Size: 429496728 3 KB CWM Burst Size: 49344 KB 5 minutes input rate 491913172779207224 bits/sec, 61489146597400903 bytes/se c, 0 frames/sec 5 minutes output rate 491913175298921320 bits/sec, 61489146912365165 bytes/s ec, 14316551 frames/sec 5702 frames input, 482288 bytes 5697 Class F frames input, 481736 bytes 5 Class 2/3 frames input, 552 bytes 0 Reass frames 0 Error frames timestamp error 0 5704 frames output, 482868 bytes 5698 Class F frames output, 482216 bytes 6 Class 2/3 frames output, 652 bytes 0 Error frames

The following example displays the FCIP interface counters for a specified interface (Cisco MDS 9250i Multiservice Fabric Switch):

```
switch# show interface fcip 1
fcip1 is trunking
Hardware is IPStorage
Port WWN is 20:2b:54:7f:ee:1c:2f:a0
Peer port WWN is 20:2b:00:2a:6a:1b:4f:90
Admin port mode is auto, trunk mode is on
snmp link state traps are enabled
Port mode is TE
Port vsan is 1
Speed is 5 Gbps
Trunk vsans (admin allowed and active) (1-2)
Trunk vsans (up) (1)
Trunk vsans (isolated) (2)
Trunk vsans (initializing) ()
Interface last changed at Fri Sep 15 05:23:27 2000
Using Profile id 1 (interface IPStorage1/1)
Peer Information
```
Peer Internet address is 20.1.1.2 and port is 3225 Write acceleration mode is configured off Tape acceleration mode is configured off Tape Accelerator flow control buffer size is automatic FICON XRC Accelerator is configured off Ficon Tape acceleration configured off for all vsans IP Compression is enabled and set for auto Maximum number of TCP connections is 4 QOS control code point is 0 QOS data code point is 0 TCP Connection Information 4 Active TCP connections Local 20.1.1.1:3225, Remote 20.1.1.2:65461 0 host table full 0 target entries in use 9 Attempts for active connections, 1 close of connections TCP Parameters Path MTU 2500 bytes Current retransmission timeout is 200 ms Round trip time: Smoothed 2 ms, Variance: 3 Jitter: 157 us Advertized window: Current: 21 KB, Maximum: 24580 KB, Scale: 5 Peer receive window: Current: 22 KB, Maximum: 23 KB, Scale: 5 Congestion window: Current: 50 KB, Slow start threshold: 1950 KB Current Send Buffer Size: 16406 KB, Requested Send Buffer Size: 16384 KB CWM Burst Size: 50 KB Measured RTT : 14 us Min RTT: 14 us Max RTT: 118 us 5 minutes input rate 1606903776 bits/sec, 200862972 bytes/sec, 91958 frames/sec 5 minutes output rate 1895828792 bits/sec, 236978599 bytes/sec, 108506 frames/sec 1150774702 frames input, 2513619834588 bytes 5299 Class F frames input, 702192 bytes 1150769403 Class 2/3 frames input, 2513619132396 bytes 45778 Reass frames 0 Error frames timestamp error 0 1357408380 frames output, 2964570149576 bytes 4646 Class F frames output, 515904 bytes 1357403734 Class 2/3 frames output, 2964569633672 bytes 0 Error frames

The following example shows how to display information about a Gigabit Ethernet interface:

```
switch# show interface gigabitethernet 4/1
GigabitEthernet4/1 is up
   Hardware is GigabitEthernet, address is 0005.3000.2e12
    Internet address is 100.1.1.2/24
   MTU 1500 bytes, BW 1000000 Kbit
   Port mode is IPS
   Speed is 1 Gbps
   Beacon is turned off
    5 minutes input rate 32 bits/sec, 4 bytes/sec, 0 frames/sec
    5 minutes output rate 88 bits/sec, 11 bytes/sec, 0 frames/sec
    637 packets input, 49950 bytes
      0 multicast frames, 0 compressed
      0 input errors, 0 frame, 0 overrun 0 fifo
    659 packets output, 101474 bytes, 0 underruns
      0 output errors, 0 collisions, 0 fifo
      0 carrier errors
```
The following example shows how to display information about an iSCSI interface:

```
switch# show interface iscsi 2/1
iscsi2/1 is up
   Hardware is GigabitEthernet
```

```
Port WWN is 20:41:00:05:30:00:50:de
Admin port mode is ISCSI
Port mode is ISCSI
Speed is 1 Gbps
iSCSI initiator is identified by name
Number of iSCSI session: 7, Number of TCP connection: 7
Configured TCP parameters
   Local Port is 3260
    PMTU discover is disabled
    Keepalive-timeout is 1 sec
    Minimum-retransmit-time is 300 ms
    Max-retransmissions 8
    Sack is disabled
    Minimum available bandwidth is 0 kbps
    Estimated round trip time is 0 usec
5 minutes input rate 265184 bits/sec, 33148 bytes/sec, 690 frames/sec
5 minutes output rate 375002168 bits/sec, 46875271 bytes/sec, 33833 frames/sec
iSCSI statistics
  6202235 packets input, 299732864 bytes
    Command 6189718 pdus, Data-out 1937 pdus, 1983488 bytes, 0 fragments
  146738794 packets output, 196613551108 bytes
    Response 6184282 pdus (with sense 4), R2T 547 pdus
    Data-in 140543388 pdus, 189570075420 bytes
```
The following example shows how to display transceiver information for a Fibre Channel interface:

```
switch# show interface fc2/5 transceiver
fc2/5 fcot is present
   name is CISCO-INFINEON
   part number is V23848-M305-C56C
   revision is A3
   serial number is 30000474
   fc-transmitter type is short wave laser
   cisco extended id is unknown (0x0)
```
The following example shows how to display information about a Fibre Channel tunnel interface:

```
switch# show interface fc-tunnel 200
fc-tunnel 200 is up
Dest IP Addr: 200.200.200.7 Tunnel ID: 200
Source IP Addr: 200.200.200.4 LSP ID: 1
Explicit Path Name:
```
The following example shows how to display interface capabilities on a 48-port line card:

```
switch# show interface fc1/24 linecard
Min Speed is 1 Gbps
Max Speed is 2 Gbps
FC-PH Version (high, low) (32,32)<br>Receive data field size (max/min) (2112/256) bytes
Receive data field size (max/min)
Transmit data field size (max/min) (2112/128) bytes
Classes of Service supported are The Class 2, Class 3, Class
Class 2 sequential delivery supported
Class 3 sequential delivery supported
Hold time (max/min) (100000/1) micro sec
BB state change notification supported supported
Maximum BB state change notifications 14
Rate Mode change not supported
Rate Mode Capabilities Exercise Secure 2018 Dedicated
Receive BB Credit modification supported yes
```

```
FX mode Receive BB Credit (min/max/default) (1/255/16)
ISL mode Receive BB Credit (min/max/default) (2/255/255)
Performance buffer modification supported yes
FX mode Performance buffers (min/max/default) (1/145/0)
ISL mode Performance buffers (min/max/default) (1/145/0)
Out of Service capable no
Beacon mode configurable yes
```
The following example shows how to display hardware port information for a Fibre Channel interface:

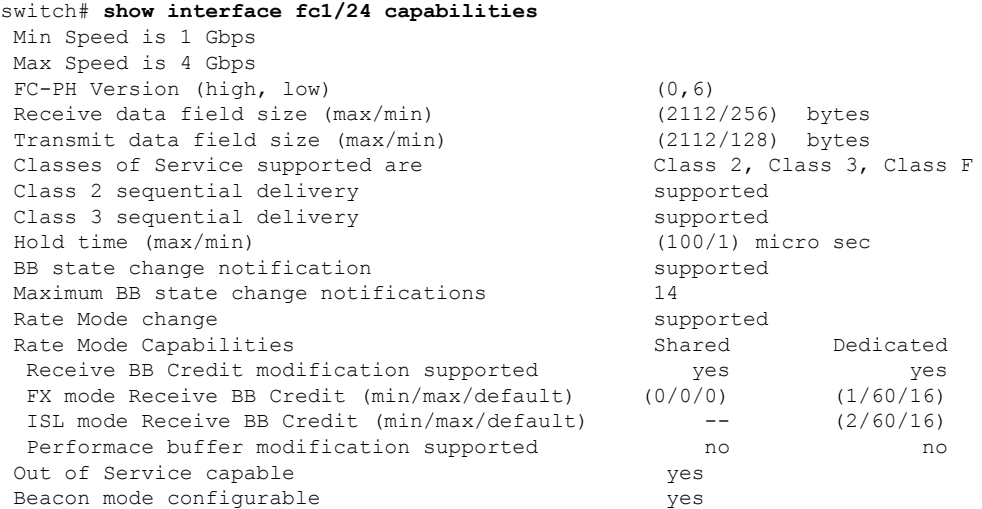

**Note** The maximum credit can be configured only if we move other ports to minimum credits.

```
switch(config-if)# show interface capabilities
fc1/1
Min Speed is 2 Gbps
Max Speed is 16 Gbps
FC-PH Version (high, low) (0,6)
Receive data field size (max/min) (2112/256) bytes
Transmit data field size (max/min) (2112/128) bytes
Classes of Service supported are Class 2, Class 3, Class F
Class 2 sequential delivery supported
Class 3 sequential delivery supported
Hold time (max/min) (100000/1) micro sec
BB state change notification supported
Maximum BB state change notifications 14
Rate Mode change<br>
Rate Mode Capabilities<br>
Rate Mode Capabilities<br>
Dedicated
Rate Mode Capabilities
Receive BB Credit modification supported yes
FX mode Receive BB Credit (min/max/default) (1/64/64)
ISL mode Receive BB Credit (min/max/default) (2/64/64)
Performance buffer modification supported no
Out of Service capable yes
Beacon mode configurable yes
Extended B2B credit capable no
On demand port activation license supported yes
```
. .
.

The following example shows how to display information about aFibre Channel interface on a Cisco Fabric Switch for HP c-Class BladeSystem:

```
switch# show interface bay 11
bay11 is down (Externally Disabled)
Hardware is Fibre Channel
Port WWN is 20:0c:00:05:30:01:f9:f2
Admin port mode is auto, trunk mode is on
 snmp link state traps are enabled
Port vsan is 1
Receive data field Size is 2112
 Beacon is turned off
5 minutes input rate 0 bits/sec, 0 bytes/sec, 0 frames/sec
 5 minutes output rate 0 bits/sec, 0 bytes/sec, 0 frames/sec
0 frames input, 0 bytes
0 discards, 0 errors
 0 CRC, 0 unknown class
0 too long, 0 too short
0 frames output, 0 bytes
 0 discards, 0 errors
0 input OLS, 0 LRR, 0 NOS, 0 loop inits
0 output OLS, 0 LRR, 0 NOS, 0 loop inits
```
The following example shows how to display the performance counter values for all the ports in all the modules with default interval of 20.

switch# **show interface counters performance module 1 interval 20** switch#

### **show interface ioa**

To display IOA interface, use the show interface ioa command.

**show interface ioa** *slot*/*port* {**brief** | **counters brief** | **description**}

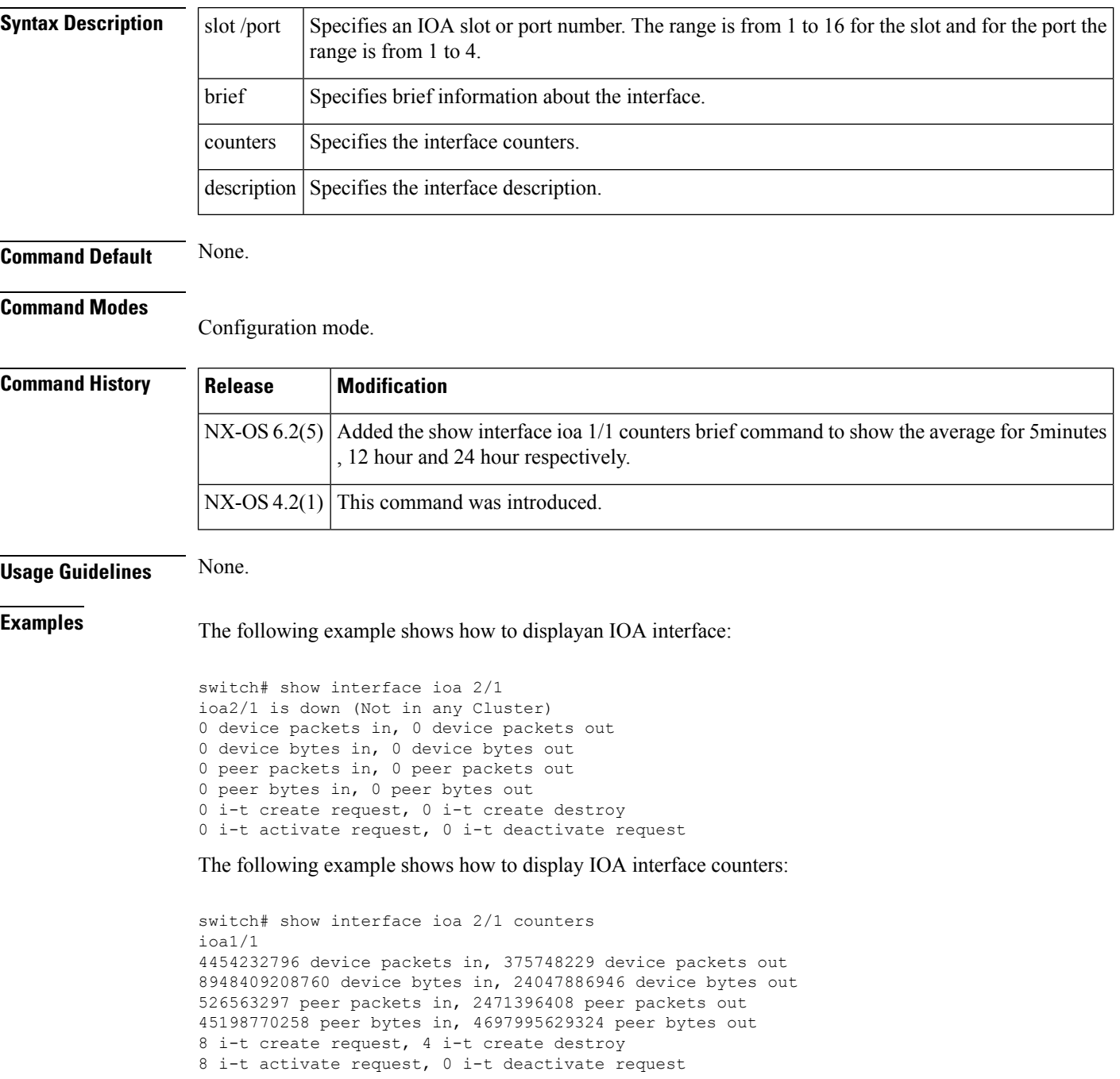

The following example shows how to display IOA interface counters in brief:

```
switch# show int ioa 2/1 counters brief
                                                         -------------------------------------------------------------------------------
Interface To Device (rate is 5 min avg) To Peer (rate is 5 min avg)
----------------------------- -----------------------------
Rate Total Rate Total
MB/s Bytes MB/s Bytes
-------------------------------------------------------------------------------
ioa1/1 0.56 24049257618 109.66 4698262901274
sjc-sw2# show ioa int int ioa 2/1 summary
---- ----------------------- ---- ------------- ---- ---
FLOW HOST VSAN STATUS COMP ACC
TARGET
               ---- ----------------------- ---- ------------- ---- ---
1 10:00:00:00:00:00:03:00 200 ACTIVE YES WA
11:00:00:00:00:00:03:00
2 10:00:00:00:00:00:02:00 200 ACTIVE NO WA
11:00:00:00:00:00:02:00
3 10:00:00:00:00:00:01:00 100 ACTIVE YES TA
11:00:00:00:00:00:01:00
4 10:00:00:00:00:00:00:00 100 ACTIVE NO TA
11:00:00:00:00:00:00:00
switch(config-if)# show interface ioa 1/1 counters brief
-------------------------------------------------------------------------------
\begin{tabular}{lllllllll} \multicolumn{3}{l}{{\bf Interface}} & \multicolumn{3}{l}{{\bf Rate}} & \multicolumn{3}{l}{{\bf Rate}} & \multicolumn{3}{l}{{\bf Total}}\\ & \multicolumn{3}{l}{{\bf Rate}} & \multicolumn{3}{l}{{\bf Rate}} & \multicolumn{3}{l}{{\bf Rate}} & \multicolumn{3}{l}{{\bf Total}}\\ & \multicolumn{3}{l}{{\bf ME/s}} & \multicolumn{3}{l}{{\bf ME/s}} & \multicolumn{3}{l}{{\bf ME/s}} & \multicolumn{3}{l}{{\bf M}} & \multicolumn{3}{l}{{\bf N}} & \multicolumn{3}{MB/s MB/s MB/s Bytes
                              (5min) (12hr) (24hr) (MB)
-------------------------------------------------------------------------------
                            To Device (Average)
ioa1/1 0.00 0.00 0.00 0.02
                             To Peer (Average)<br>0.00 0.00
                               0.00 0.00 0.00 0.05
```
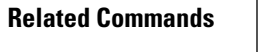

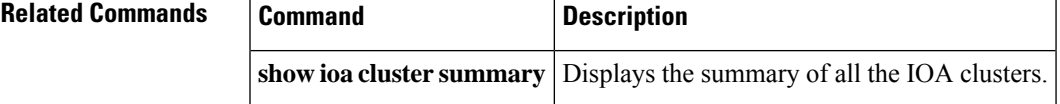

### **show interface priority-flow-control**

To display the RxPause, TxPause, RxWait, and TxWait values for Ethernet ports used for FCoE, use the **show interface priority-flow-control** command.

**show interface priority-flow-control** [{**module** *number* | **vl** *value*}]

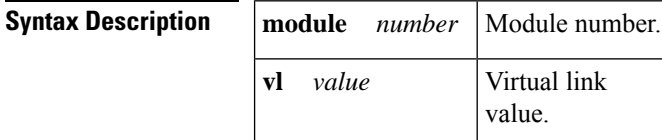

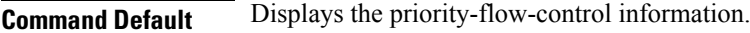

#### **Command Modes**

Privileged EXEC (#)

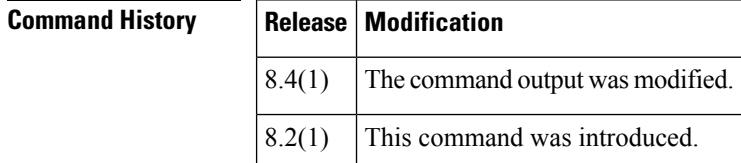

**Examples** The following example displays the RxPause, TxPause, RxWait, and TxWait values for Ethernet ports used for FCoE:

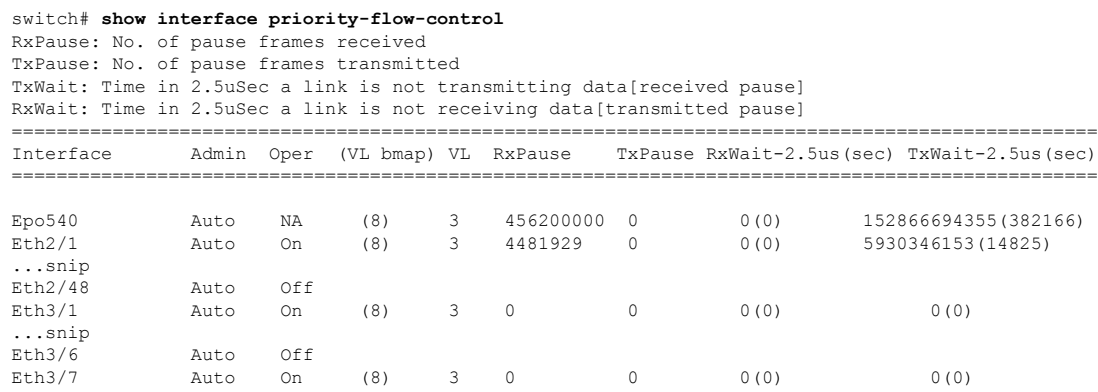

The following example displays the RxPause, TxPause, RxWait, and TxWait values for Ethernet ports used for FCoE on virtual link 3:

```
switch# show interface priority-flow-control vl 3
RxPause: No. of pause frames received
TxPause: No. of pause frames transmitted
TxWait: Time in 2.5uSec a link is not transmitting data[received pause]
RxWait: Time in 2.5uSec a link is not receiving data[transmitted pause]
==============================================================================================
Interface Admin Oper (VL bmap) VL RxPause TxPause RxWait-2.5us(sec) TxWait-2.5us(sec)
```
 $\mathbf l$ 

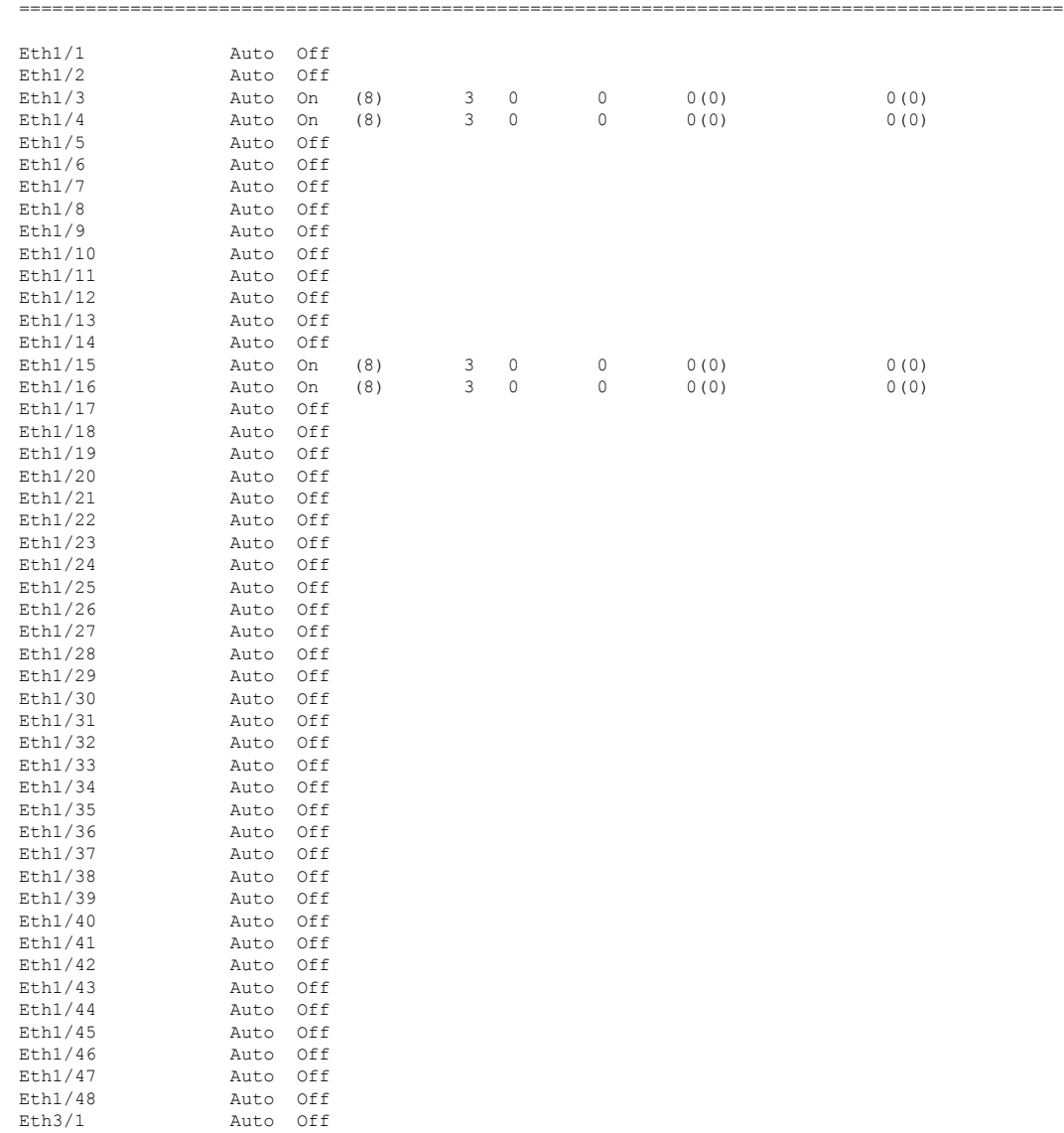

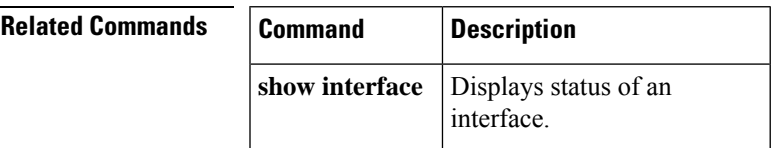

### **show interface sme**

To display the information about Cisco SME interface, use the show interface sme command.

**show interface sme** *slot*/*port* {**brief** | **counters** | **description**}

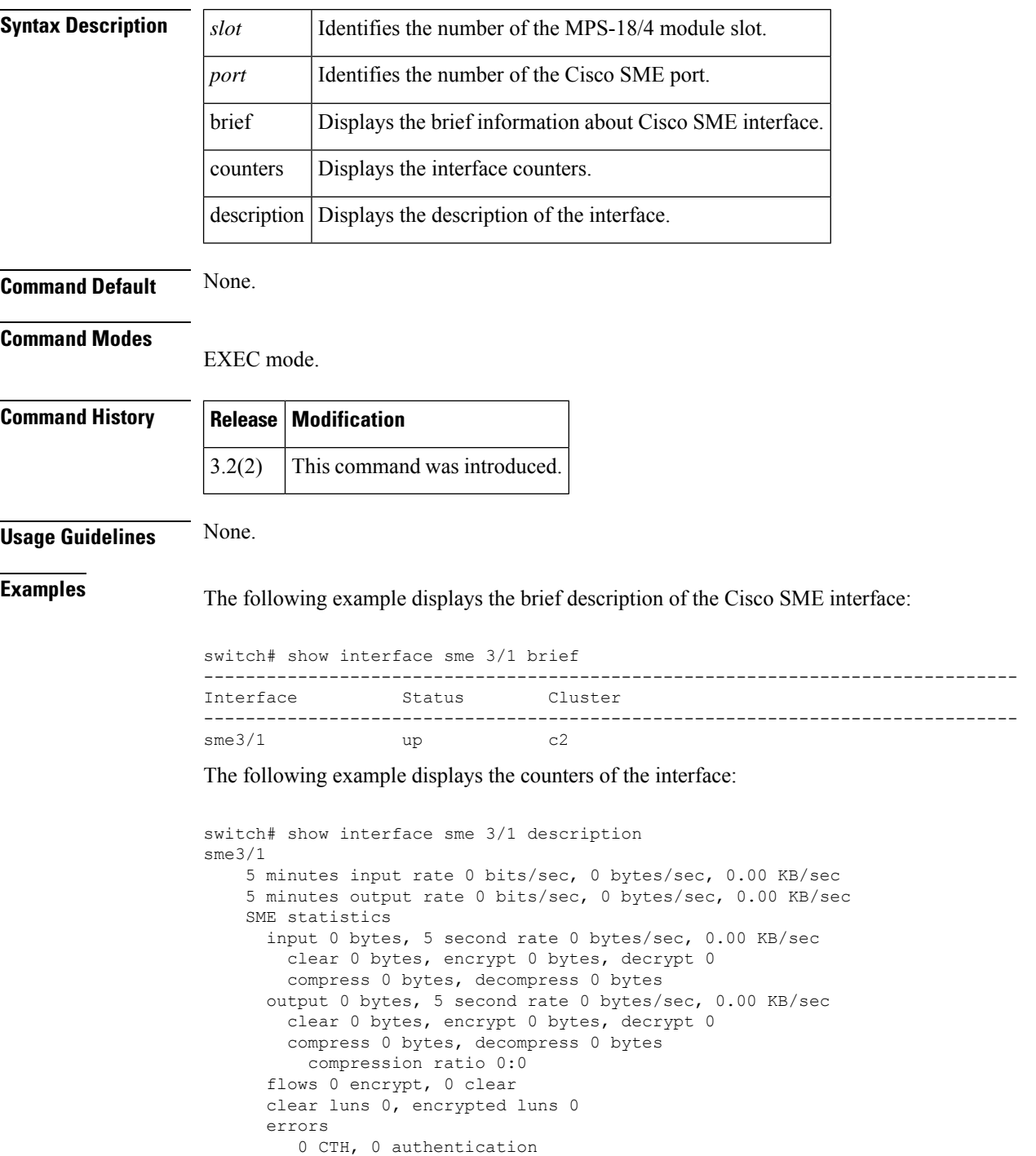

0 key generation, 0 incorrect read 0 incompressible, 0 bad target responses

**Related Commands Q** 

 $\overline{\phantom{a}}$ 

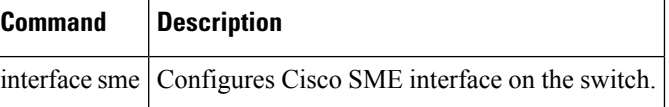

the value of the

### **show interface transceiver**

To display the SFP and X2 digital monitoring information for a transceiver, use the show interface transceiver details command.

**show interface** *fc-id* **transceiver details**

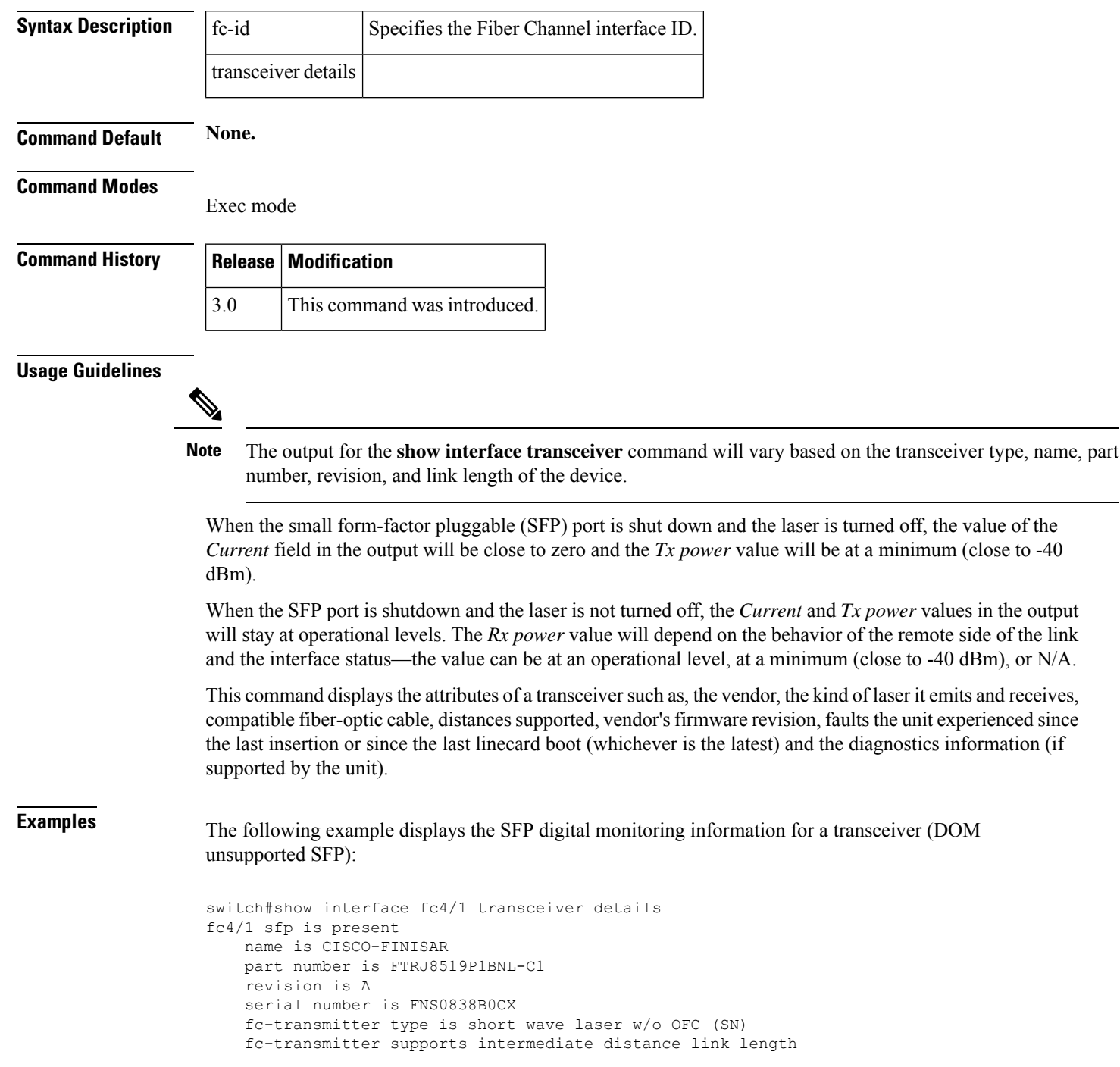

```
media type is multi-mode, 62.5m (M6)
Supported speed is 200 MBytes/sec
Nominal bit rate is 2100 MBits/sec
Link length supported for 50/125mm fiber is 500 m(s)
Link length supported for 62.5/125mm fiber is 300 m(s)
cisco extended id is unknown (0x0)
no tx fault, rx loss, no sync exists, Diag mon type 136
Digital diagnostics feature not supported in SFP
```
The following example displays the X2 digital monitoring information for a transceiver:

```
switch# show interface fc1/1 transceiver details
fc1/1 sfp is present
   name is CISCO
   part number is FTLX8541E2-C1
   revision is C
   serial number is FNS11151B0V
   FC Transceiver Type is X2 Medium
   FC Connector Type is SC
   Bit Encoding is NRZ
   Protocol Type is 10GbE
   Standards Compliance Codes :
   10GbE Code Byte 0 : 10GBASE-SR
   Fiber type Byte 0 : MM-Generic
   Fiber type Byte 1 : Unspecified
   Transmission Range is 30 (in 10m increments)
   cisco extended id is Unknown (0x0)
   no tx fault, rx loss, no sync exists, Diag mon type 193
   SFP Detail Diagnostics Information
                        ----------------------------------------------------------------------------
                               Alarms Warnings
                           High Low High Low
  ----------------------------------------------------------------------------
 Temperature 41.35 C 74.00 C -4.00 C 70.00 C 0.00 C
 Voltage 0.00 V 0.00 V 0.00 V 0.00 V 0.00 V
 Current 8.10 mA 12.00 mA 4.00 mA 11.00 mA 5.00 mA
 Tx Power -2.58 dBm 3.00 dBm -11.30 dBm -1.00 dBm -7.30 dBm
                           3.00 dBm -13.90 dBm -1.00 dBm -9.90 dBm
 Transmit Fault Count = 7
```
---------------------------------------------------------------------------- Note: ++ high-alarm; + high-warning; -- low-alarm; - low-warning

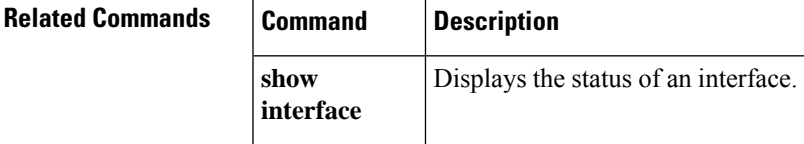

### **show interface vfc**

To display the virtual Fibre Channel interface (VFC) information, use the **show interface vfc** command.

**show interface vfc** *ID*/*slot* [{**brief** | **counters** [**detailed**] | **description** | **trunk vsan** *ID*}]

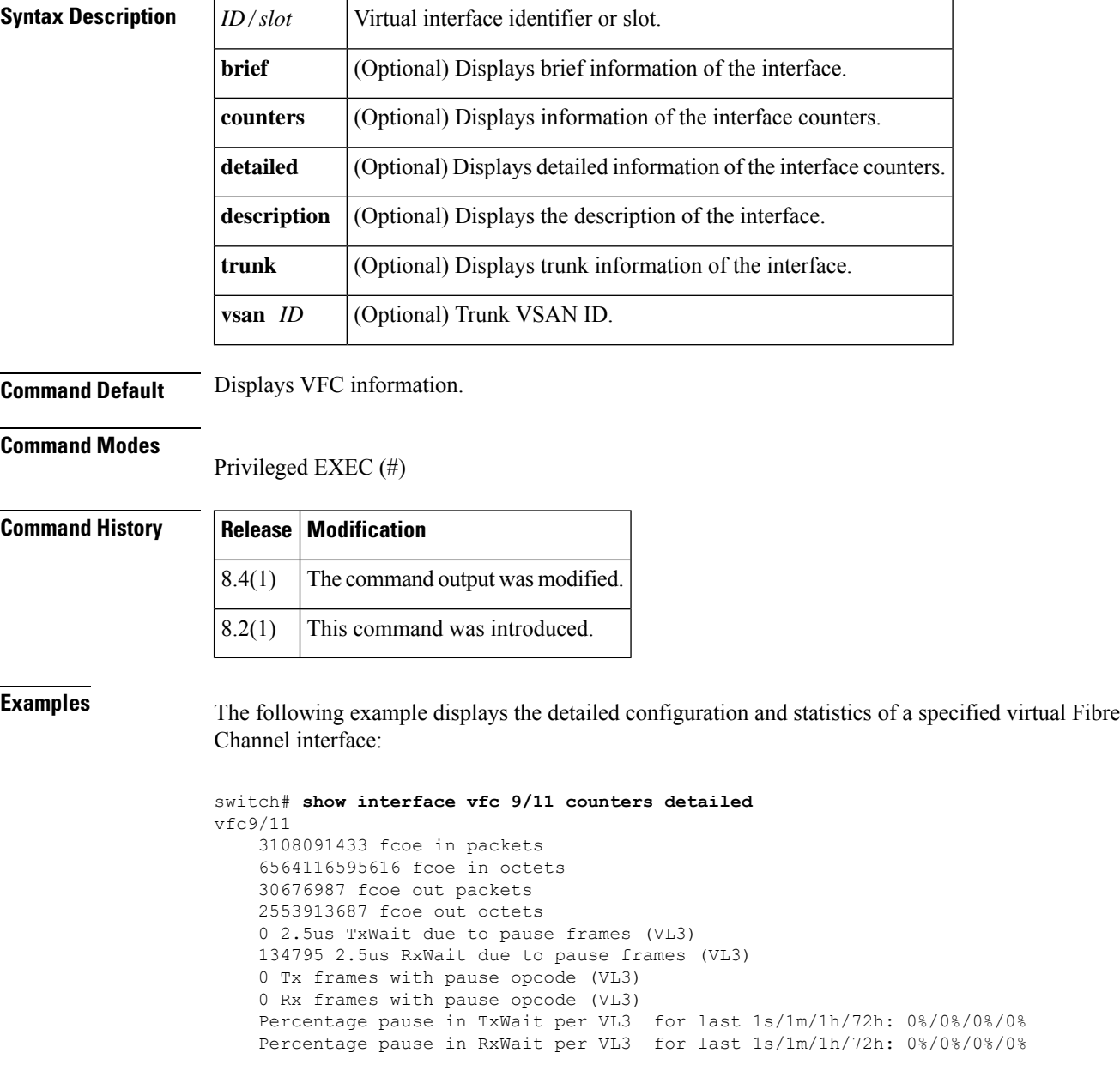

The following example displays a brief information of a specified virtual Fibre Channel interface:

switch# **show interface vfc 1/1 brief**

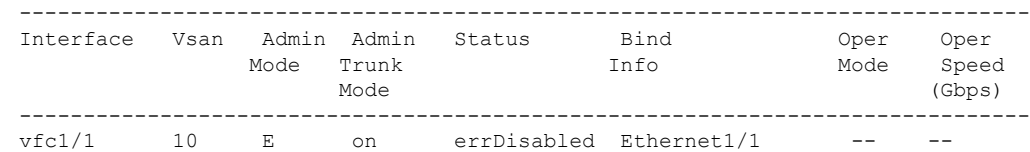

 $\mathbf{l}$ 

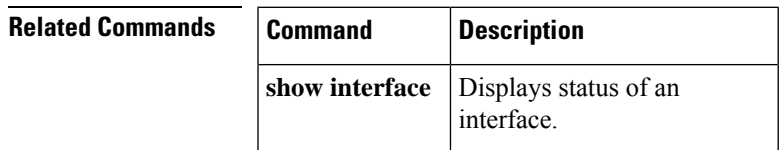

I

# **show inventory**

To display the system hardware inventory, use the **show inventory** command.

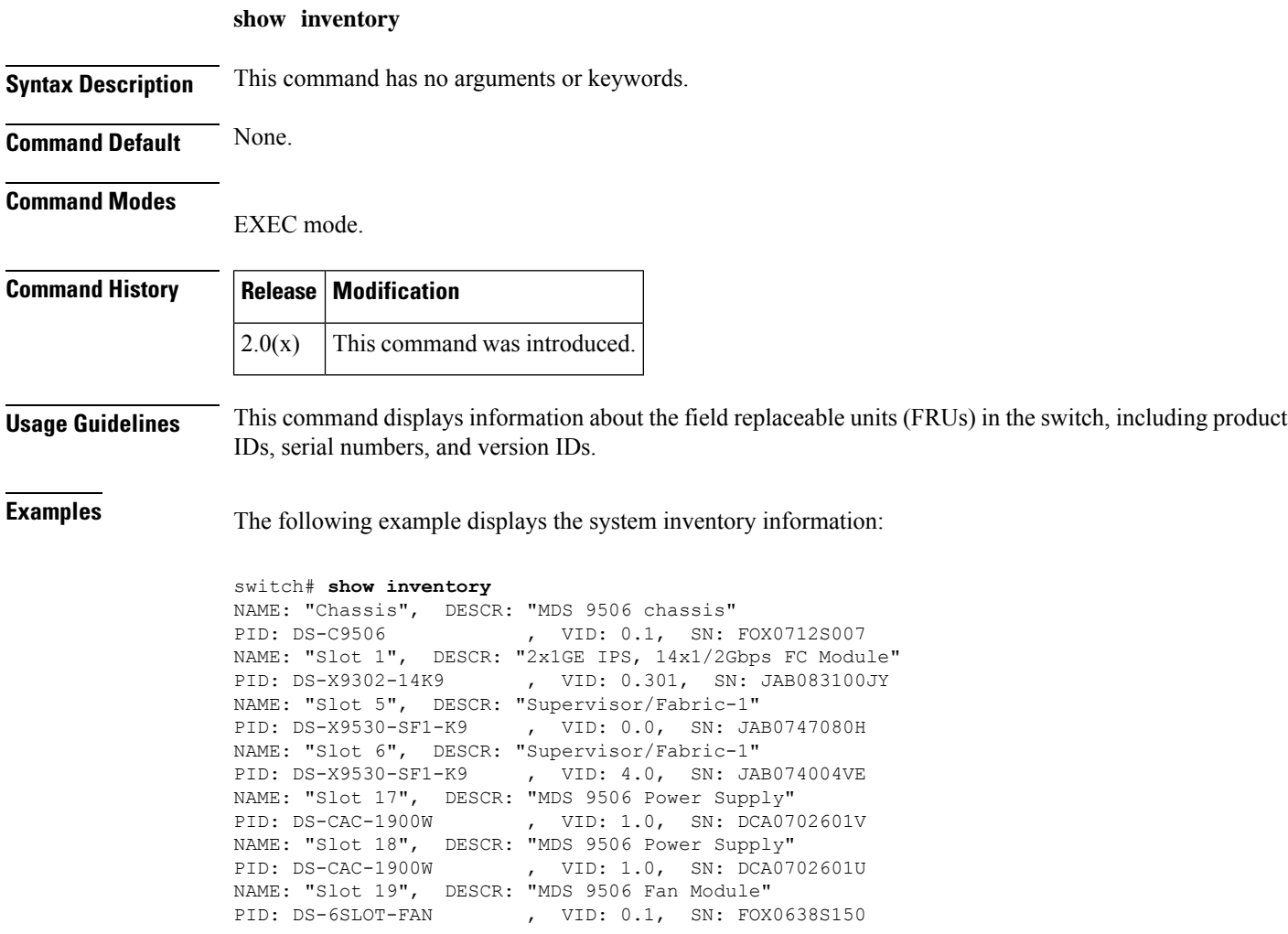

Ш

### **show ioa cluster**

To display detailed information of all the IOA clusters, use the show ioa cluster command.

**show ioa cluster cluster name Syntax Description** cluster name Specifies IOA cluster name. The maximum size is 31 characters. **Command Default** None. **Command Modes** Cluster Configuration submode. **Command History Release Modification**

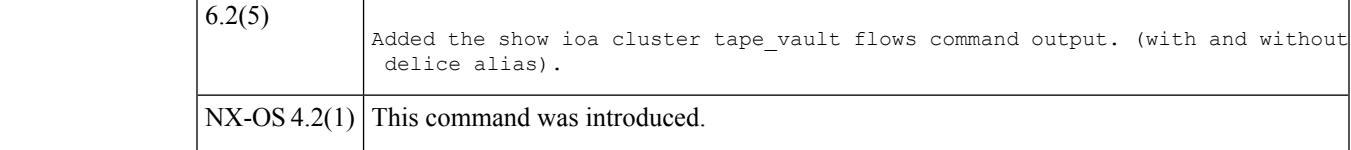

### **Usage Guidelines** None.

#### **Examples**

```
The following example shows how to display detailed information of all IOA clusters:
switch# show ioa cluster
IOA Cluster is tape_vault
Cluster ID is 0x213a000dec3ee782
Cluster status is online
Is between sites SJC and RTP
Total Nodes are 2
Cluster Infra Status : Operational
Cluster is Administratively Up
Cluster Config Version : 26
SSL for ICN : Not Configured
switch#
The following example shows how to display the interfaces in an IOA cluster:
switch# show ioa cluster tape_vault interface
Interface ioa2/1 belongs to 172.23.144.97 (L) (M)
 Status is up
Interface ioa2/2 belongs to 172.23.144.97(L)(M)
 Status is up
Interface ioa2/1 belongs to 172.23.144.98
 Status is up
Interface ioa2/2 belongs to 172.23.144.98
 Status is up
switch#
The following example shows how to display the summary of interfaces in a IOA cluster:
switch# show ioa cluster tape_vault interface summary
-------------------------------------------------------------------------------
Switch Interface Status Flows
-------------------------------------------------------------------------------
172.23.144.97(L) ioa2/1 up --
172.23.144.97(L) ioa2/2 up --
172.23.144.98 ioa2/1 up --
```
172.23.144.98 ioa2/2 up switch# The following example shows how to display the N ports configuration: switch# show ioa cluster tape\_vault nports ------------------------------------------------------------------------------- P-WWN Site Vsan ------------------------------------------------------------------------------- 10:00:00:00:00:00:00:01 SJC 100 11:00:00:00:00:00:00:01 RTP 100 10:00:00:00:00:00:00:02 SJC 100 10:00:00:00:00:00:00:02 RTP 100 The following example shows how to display an IOA cluster node: sjc-sw1# show ioa cluster tape\_vault node Node 172.23.144.95 is local switch Node ID is 1 Status is online Belongs to Site sjc Node is the master switch Node 172.23.144.96 is remote switch Node ID is 2 Status is offline Belongs to Site new\_jersey Node is not master switch switch# The following example shows how to display an IOA cluster node summary: switch# show ioa cluster tape\_vault node summary ------------------------------------------------------------------------------- Switch Site Status Master ------------------------------------------------------------------------------- 172.23.144.97(L) SJC online yes 172.23.144.98 RTP online no The following example shows how to display the configured flow information without device alias: switch# show ioa cluster tape\_vault flows ------------------------------------------------------------------------------- Host WWN, **VSAN** WA TA Comp Status Switch, Interface Target WWN Pair ------------------------------------------------------------------------------- 10:00:00:00:00:00:00:01, 100 Y Y N online 172.23.144.97, ioa2/1 11:00:00:00:00:00:00:01, 100 172.23.144.98, ioa2/1 10:00:00:00:00:00:00:02, 100 Y Y Y online 172.23.144.97, ioa2/2 11:00:00:00:00:00:00:02, 100 172.23.144.98, ioa2/2 switch# The following example shows how to display the configured flow information with device alias: sjc-sw2# show ioa cluster tape\_vault flows ------------------------------------------------------------------------------- Host WWN, VSAN WA TA Comp Status Switch,Interface Target WWN Pair ------------------------------------------------------------------------------ host-1 , 100 Y Y N online 172.23.144.97, ioa2/1<br>target-1 , 100 Y Y N online 172.23.144.98, ioa2/1 target-1 , 100 <br>host-2 , 100 <br>f 100 <br>f 100 <br>f 100 <br>f 172.23.144.97, ioa2/2 host-2 , 100 Y Y Y online 172.23.144.97, ioa2/2 target-2 , 100 , 100 , 172.23.144.98, ioa2/2 The following example shows how to display the detailed information of the flows that are accelerated in the cluster: switch# show ioa cluster tape\_vault flows detail Host 10:00:00:00:00:00:00:01, Target 11:00:00:00:00:00:00:01, VSAN 100 Is online Belongs to flowgroup fg1 Is enabled for WA, TA, Is assigned to Switch 172.23.144.97 Interface ioa2/1 (Host Site) Switch 172.23.144.98 Interface ioa2/1 (Target Site)

```
Host 10:00:00:00:00:00:00:02, Target 11:00:00:00:00:00:00:02, VSAN 100
  Is online
 Belongs to flowgroup fg1
 Is enabled for WA, TA, Compressi
  Is assigned to<br>Switch 172.23.144.97
    Switch 172.23.144.97 Interface ioa2/2 (Host Site)<br>Switch 172.23.144.98 Interface ioa2/2 (Target Sit
                                  Interface ioa2/2 (Target Site)
```
### **Related Commands Command Description**

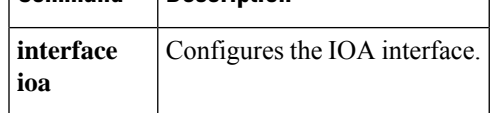

# **show ioa cluster summary**

To display a summary of all the IOA clusters, use the show ioa cluster summary command.

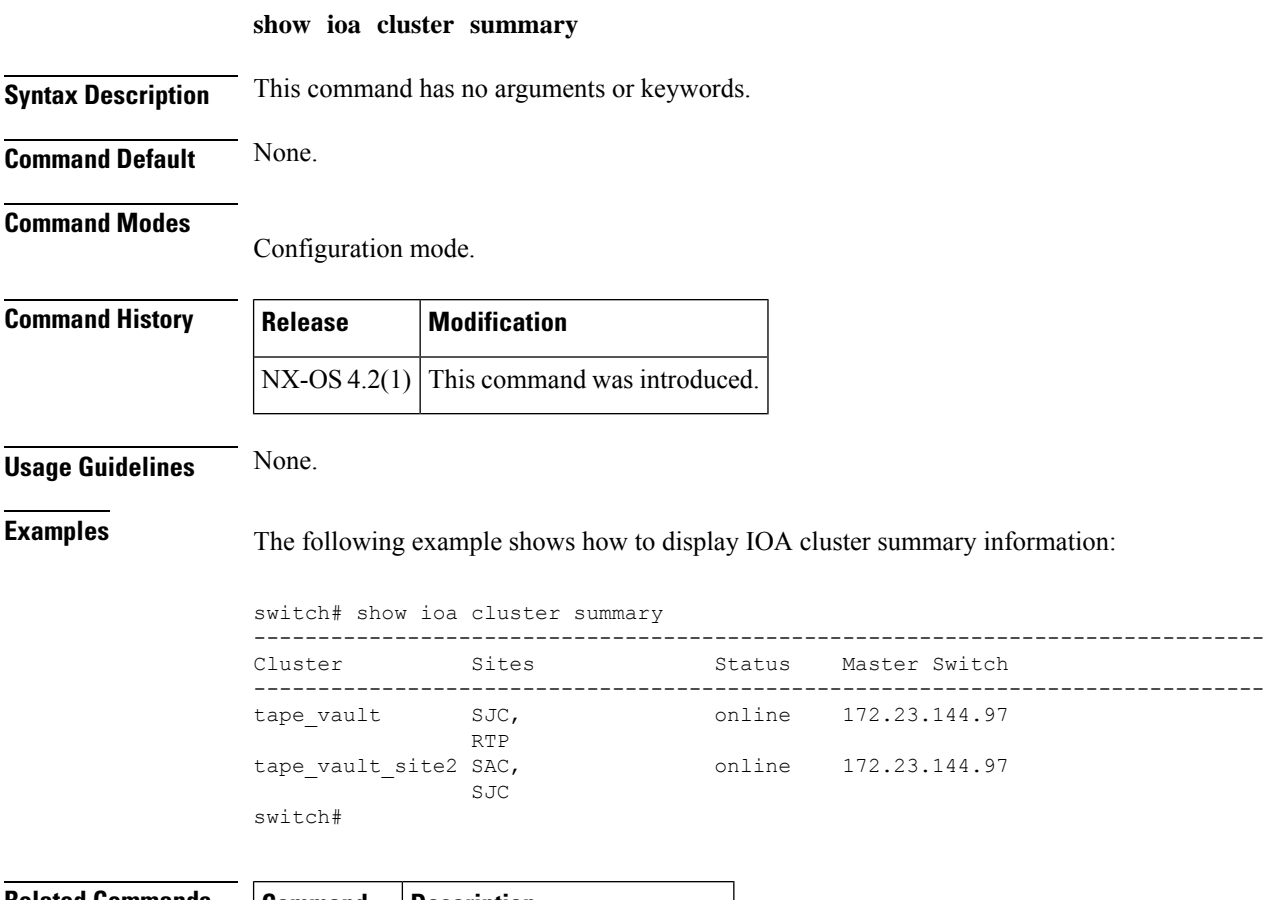

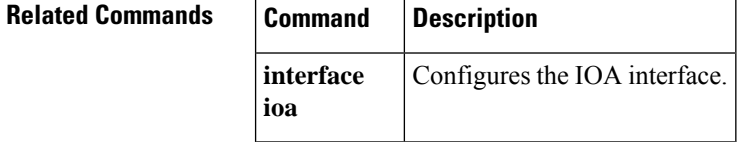

# **show ioa internal interface ioa**

To display summary of all the IOA clusters, use the show ioa internal interface ioa command.

**show ioa internal interface ioa slot number** {**els-table** | **errors** | **init-pwwn pwwn targ-pwwn pwwn vsan vsan-id counters brief** | **plogi-info** | **stats** | **summary** | **trace log** | **vit-table**}

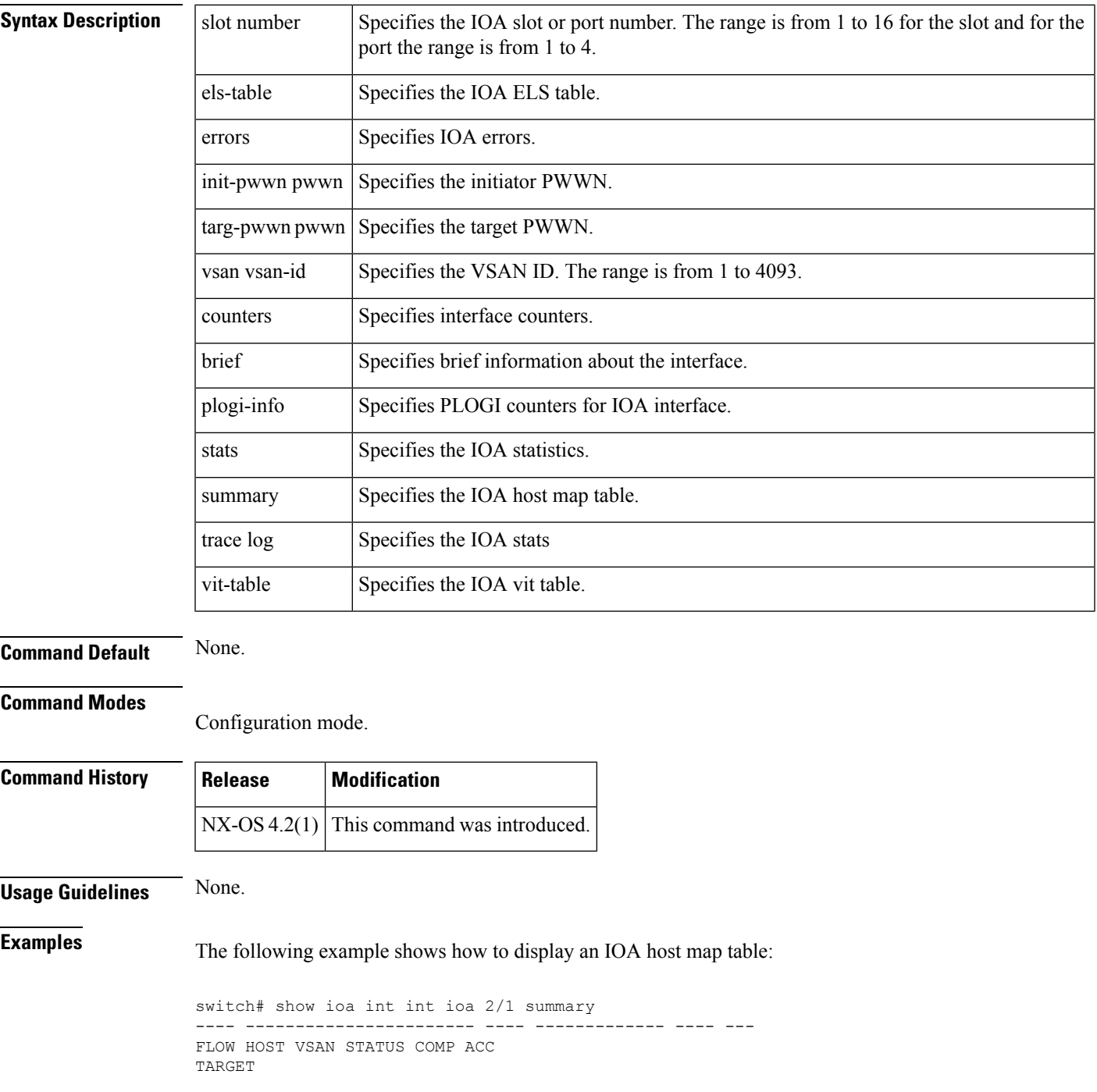

---- ----------------------- ---- ------------- ---- --- 1 10:00:00:00:00:00:03:00 200 ACTIVE YES WA 11:00:00:00:00:00:03:00 2 10:00:00:00:00:00:02:00 200 ACTIVE NO WA 11:00:00:00:00:00:02:00 3 10:00:00:00:00:00:01:00 100 ACTIVE YES TA 11:00:00:00:00:00:01:00 4 10:00:00:00:00:00:00:00 100 ACTIVE NO TA 11:00:00:00:00:00:00:00

The following example shows how to display IOA statistics:

switch# show ioa int int ioa 2/1 stats Adapter Layer Stats 4457312829 device packets in, 376008035 device packets out 8954596919462 device bytes in, 24064514554 device bytes out 526927441 peer packets in, 2473105321 peer packets out 45230025550 peer bytes in, 4701244024682 peer bytes out 8 i-t create request, 4 i-t create destroy 8 i-t activate request, 0 i-t deactivate request 0 i-t create error, 0 i-t destroy error 0 i-t activate error, 0 i-t deactivate error 48 i-t-n not found, 0 i-t-n stale logo timer expiry 4 logo sent, 8 logo timer started 4 logo timer fired, 4 logo timer cancelled 4 plogi 4 plogi-acc 4 logo-acc 4 prli 4 prli-acc 0 els-q-err to-device 214279940 orig pkts 12743547488 orig bytes to-peer 8748538 orig pkts 682386268 orig bytes 0 queued 0 flushed 0 discarded LRTP Stats 0 retransmitted pkts, 0 flow control 2464072014 app sent 2464072014 frags sent 0 tx wait 0 rexmt bulk attempts 0 rexmt bulk pkts 2 delayed acks 376008013 in-order 0 reass-order 0 reass-wait 0 dup-drop 376008013 app deliver 376008013 frags rcvd 150919428 pure acks rx 376008013 data pkts rx 0 old data pkts 0 remove reass node, 0 cleanup reass table Tape Accelerator statistics 2 Host Tape Sessions 0 Target Tape Sessions Host End statistics Received 26275926 writes, 26275920 good status, 2 bad status Sent 26275914 proxy status, 10 not proxied Estimated Write buffer 4 writes 524288 bytes Received 0 reads, 0 status Sent 0 cached reads Read buffer 0 reads, 0 bytes Host End error recovery statistics Sent REC 0, received 0 ACCs, 0 Rejects Sent ABTS 0, received 0 ACCs Received 0 RECs, sent 0 ACCs, 0 Rejects Received 0 SRRs, sent 0 ACCs, 0 Rejects Received 0 TMF commands Target End statistics Received 0 writes, 0 good status, 0 bad status Write Buffer 0 writes, 0 bytes Received 0 reads, 0 good status, 0 bad status Sent 0 reads, received 0 good status, 0 bad status Sent 0 rewinds, received 0 good status, 0 bad status Estimated Read buffer 0 reads, 0 bytes Target End error recovery statistics Sent REC 0, received 0 ACCs, 0 Rejects Sent SRR 0, received 0 ACCs Sent ABTS 0, received 0 ACCs

```
Write Accelerator statistics
Received 726357548 frames, Sent 529605035 frames
0 frames dropped, 0 CRC errors
0 rejected due to table full, 0 scsi busy
0 ABTS sent, 0 ABTS received
0 tunnel synchronization errors
Host End statistics
Received 188004026 writes, 188004000 XFER_RDY
Sent 188004026 proxy XFER RDY, 0 not proxied
Estimated Write buffer 1146880 bytes
Timed out 0 exchanges, 0 writes
Target End statistics
Received 0 writes, 0 XFER_RDY
Write buffer 0 bytes
TCP flow control 0 times, 0 bytes current
Timed out 0 exchanges, 0 writes
Compression Statistics
Pre Comp Batch size 131072
Post Comp Batch size 2048
4375494911078 input bytes, 50140348947 output compressed bytes
0 non-compressed bytes, 0 incompressible bytes
0 compression errors
0 Compression Ratio
De-Compression Statistics
0 input bytes, 0 output decompressed bytes
11883488326 non-compressed bytes
0 de-compression errors
```
#### The following example shows how to display the initiator PWWN:

```
switch# show ioa int int ioa 2/1 init-pwwn 10:00:00:00:00:00:03:00 targ-pwwn
11:00:00:00:00:00:03:00 vsan 200 counters
Adapter Layer Stats
1366529601 device packets in, 160768174 device packets out
2699458644986 device bytes in, 10289163140 device bytes out
160844041 peer packets in, 165188790 peer packets out
18652597246 peer bytes in, 47736122724 peer bytes out
0 i-t create request, 0 i-t create destroy
0 i-t activate request, 0 i-t deactivate request
0 i-t create error, 0 i-t destroy error
0 i-t activate error, 0 i-t deactivate error
0 i-t-n not found, 0 i-t-n stale logo timer expiry
1 logo sent, 2 logo timer started
1 logo timer fired, 1 logo timer cancelled
1 plogi 1 plogi-acc 1 logo-acc 1 prli 1 prli-acc 0 els-q-err
to-device 80384094 orig pkts 4662277452 orig bytes
to-peer 0 orig pkts 0 orig bytes
0 queued 0 flushed 0 discarded
LRTP Stats
0 retransmitted pkts, 0 flow control
160768190 app sent 160768190 frags sent 0 tx wait
0 rexmt bulk attempts 0 rexmt bulk pkts 1 delayed acks
160768162 in-order 0 reass-order 0 reass-wait 0 dup-drop
160768162 app deliver 160768162 frags rcvd
75879 pure acks rx 160768162 data pkts rx 0 old data pkts
0 remove reass node, 0 cleanup reass table
Write Accelerator statistics
Received 1607681842 frames, Sent 1527297774 frames
0 frames dropped, 0 CRC errors
0 rejected due to table full, 0 scsi busy
0 ABTS sent, 0 ABTS received
0 tunnel synchronization errors
Host End statistics
Received 80384094 writes, 80384082 XFER_RDY
```
Sent 80384094 proxy XFER RDY, 0 not proxied Estimated Write buffer 524288 bytes Timed out 0 exchanges, 0 writes Target End statistics Received 0 writes, 0 XFER\_RDY Write buffer 0 bytes TCP flow control 0 times, 0 bytes current Timed out 0 exchanges, 0 writes

The following example shows how to display the initiator PWWN:

```
switch# show ioa int int ioa 2/1 init-pwwn 10:00:00:00:00:00:03:00 targ-pwwn
11:00:00:00:00:00:03:00 vsan 200 counters brief
    -------------------------------------------------------------------------------
Interface Input (rate is 5 min avg) Output (rate is 5 min avg)
----------------------------- -----------------------------
Rate Total Rate Total
MB/s Frames MB/s Frames
-------------------------------------------------------------------------------
ioa1/1
Device 60 9573683 0 1126308
Peer 0 1126833 1 1157161
switch#
```
# **show ip access-list**

To display the IP access control lists (IP-ACLs) currently active, use the **show ip access-list** command.

**show ip access-list** [{*list-number* | **usage**}]

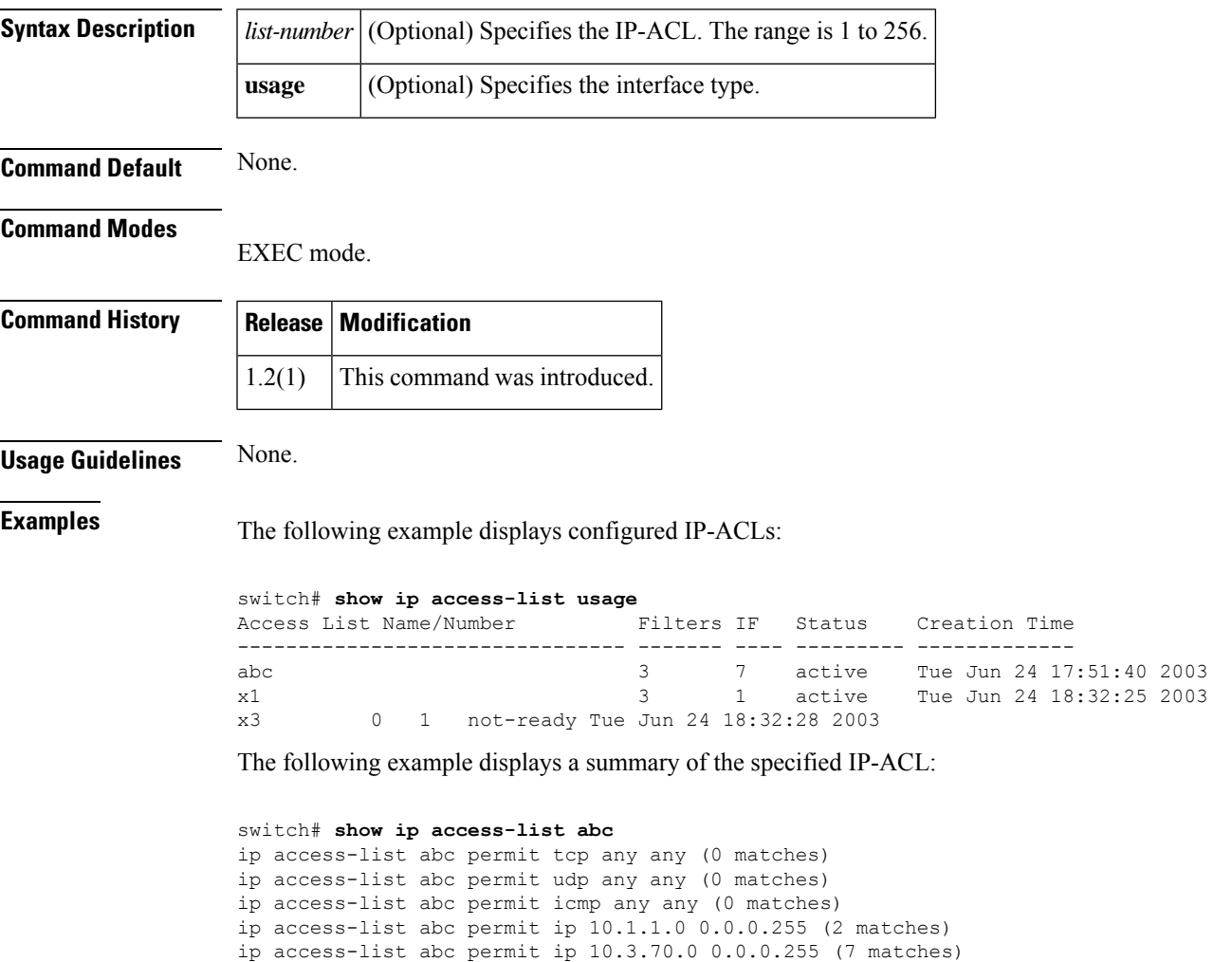

# **show ip arp**

To display IP neighbors for the system, use the **show ip arp** command.

**show ips arp interface gigabitethernet** *slot* / *port*

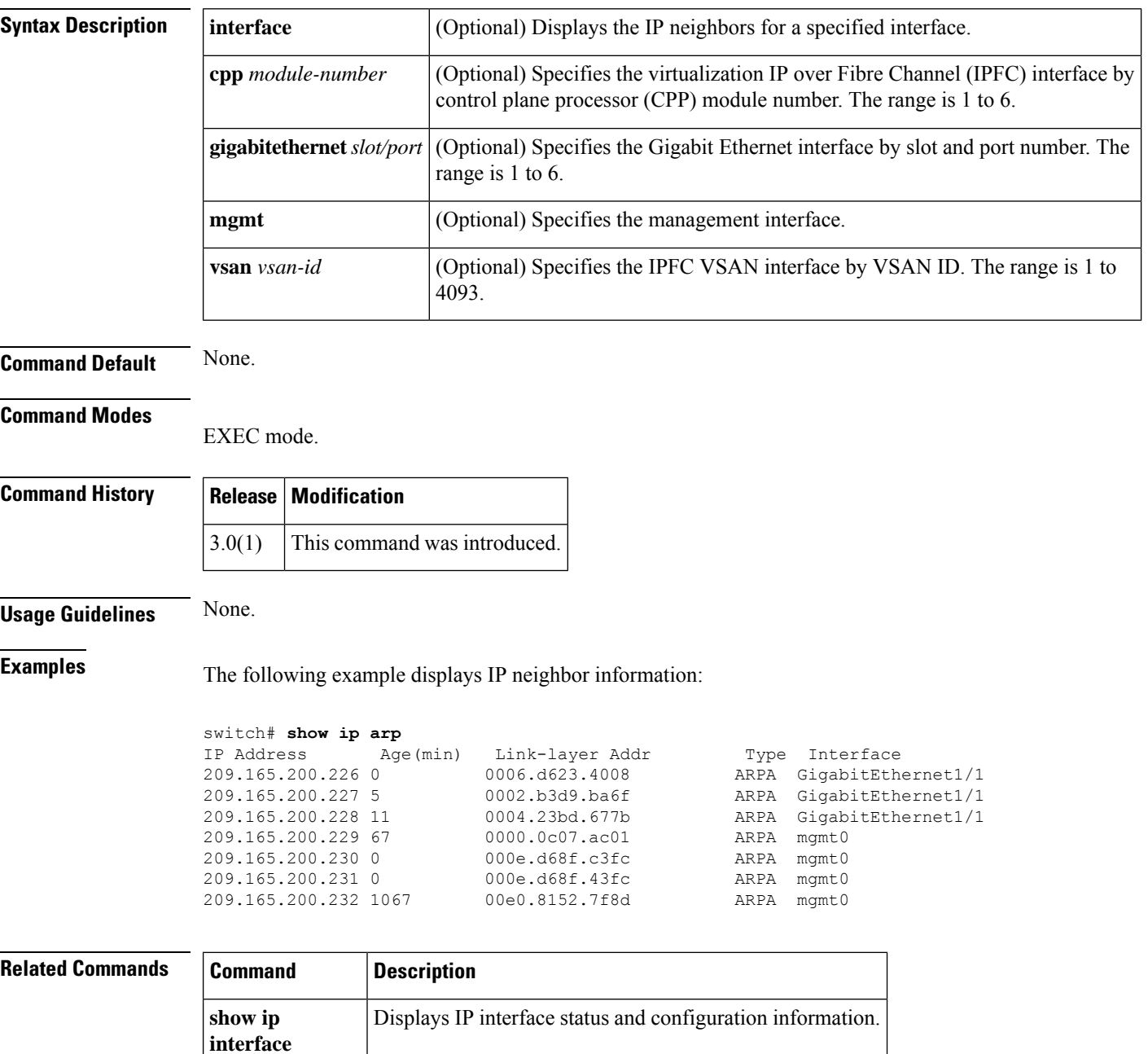

**show ip traffic** Displays IP protocol statistics for the system.

 $\overline{\phantom{a}}$ 

# **show ip interface**

To display IP interface status and configuration information, use the **show ip interface** command.

**show ip interface** [{**cpp** *module-number* | **gigabitethernet** *slot*/*port* | **mgmt** | **port-channel** *number* | **vsan** *vsan-id*}]

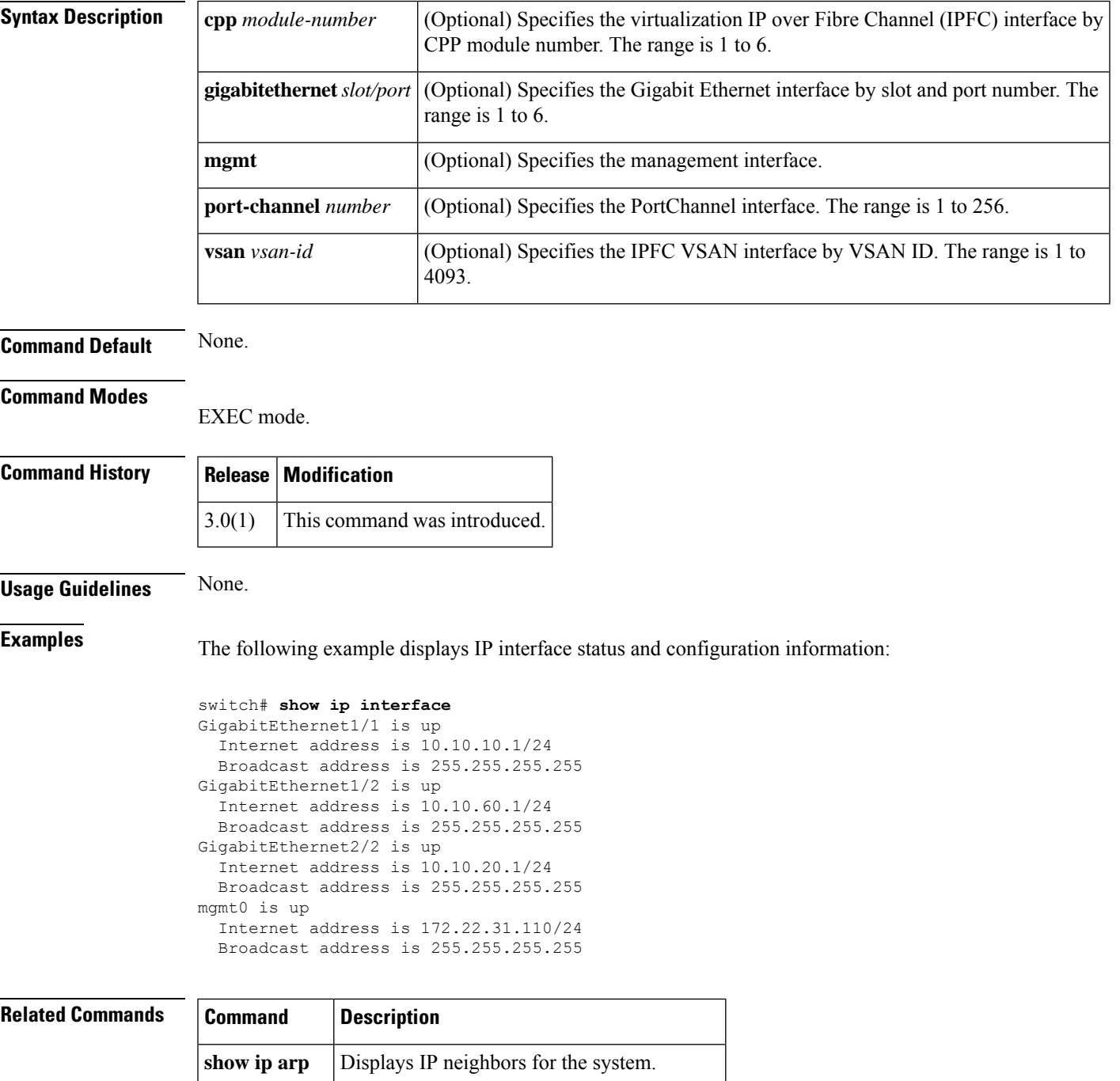

I

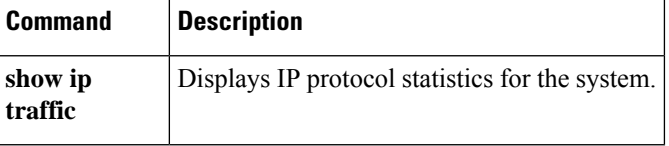

Ш

### **show ip route**

To display the currently active IP routes currently active, use the **show ip route** command.

10.10.60.0 10.10.60.1 255.255.255.0 0 GigabitEthernet1/2<br>172.22.31.0 172.22.31.110 255.255.255.0 0 mgmt0

**show ip route** [**configured**] **Syntax Description configured** (Optional) Displays configured IP routes. **Command Default** None. **Command Modes** EXEC mode. **Command History Release Modification** 1.0(2) This command was introduced. **Usage Guidelines** None. **Examples** The following example displays active IP routes: switch# **show ip route** Codes: C - connected, S - static Default gateway is 172.22.95.1 C 10.0.0.0/24 is directly connected, vsan1 C 172.22.95.0/24 is directly connected, mgmt0 The following example displays configured IP routes. switch# **show ip route configured** default 172.22.31.1 0.0.0.0 0 mgmt0<br>10.10.11.0 10.10.11.1 255.255.255.0 0 GigabitEthernet1 10.10.11.0 10.10.11.1 255.255.255.0 0 GigabitEthernet1/1 10.10.50.0 10.10.50.1 255.255.255.0 0 GigabitEthernet1/2.1 10.10.51.0 10.10.51.1 255.255.255.0 0 GigabitEthernet1/2.2

172.22.31.110

# **show ip routing**

To display the IP routing state, use the **show ip routing** command.

**show ip routing**

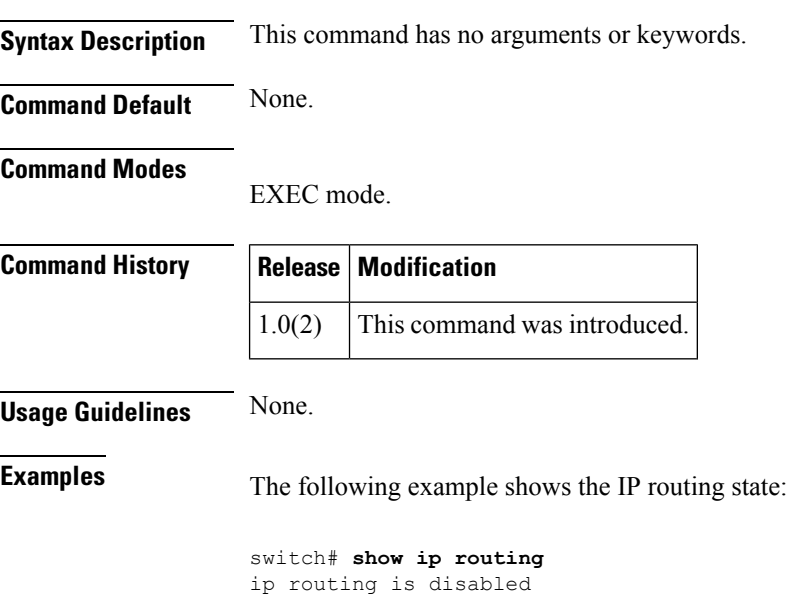

 $\overline{\phantom{a}}$ 

# **show ip traffic**

To display IP protocol statistics for the system, use the **show ip traffic** command.

**show ip traffic** [**interface gigabitethernet** *slot*/*port*]

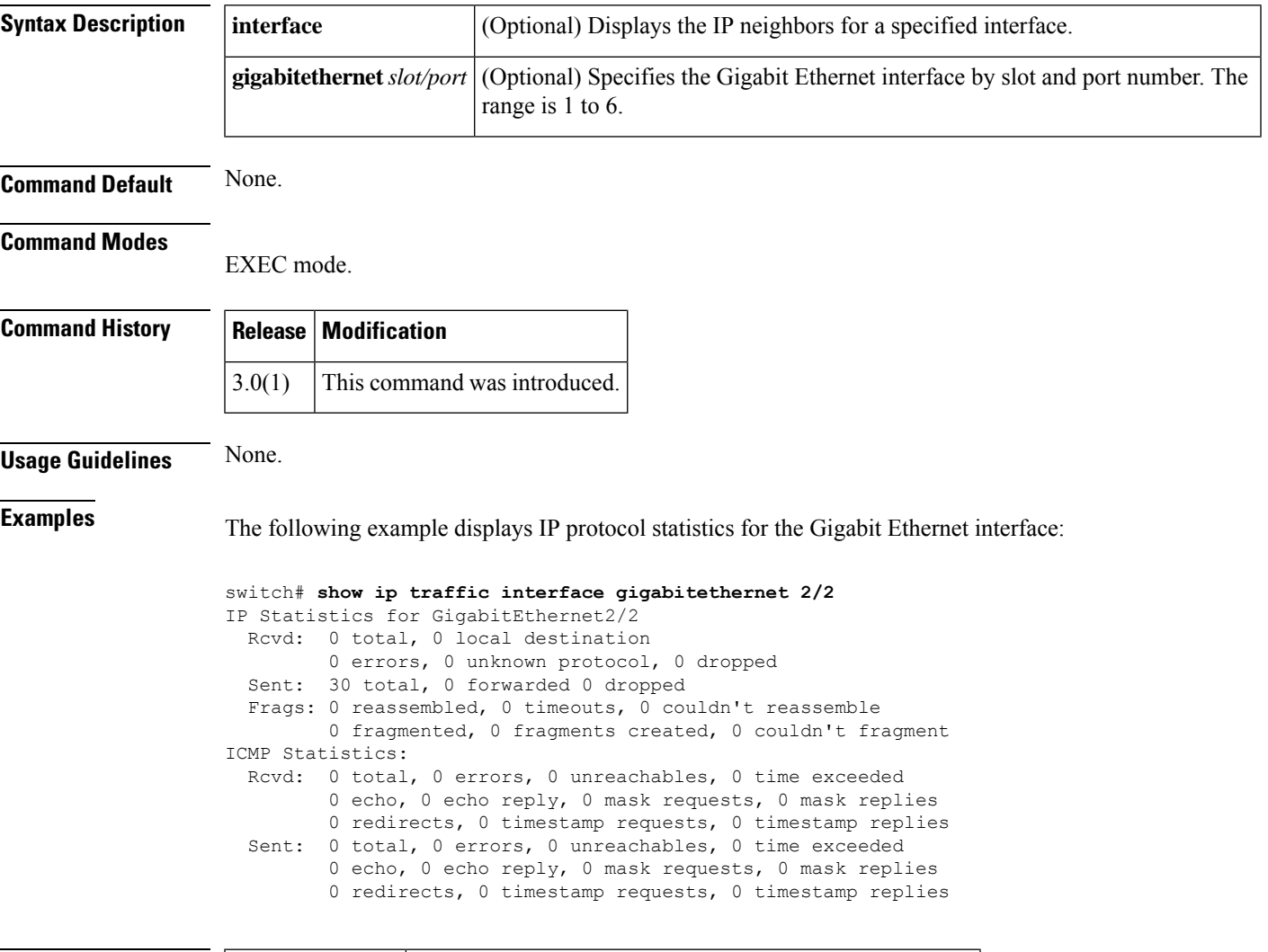

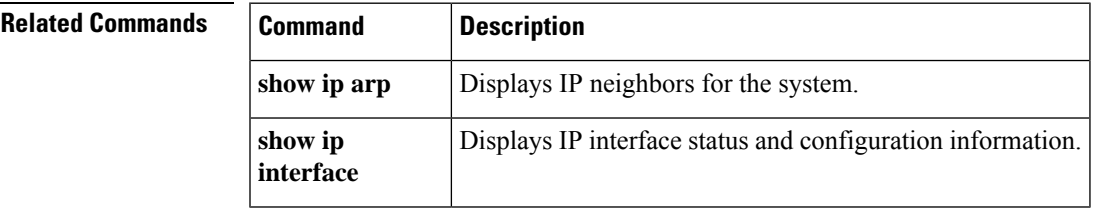

# **show ips arp**

To display the IP storage ARP cache information, use the show ips arp command.

**show ips arp interface gigabitethernet** *slot* / *port*

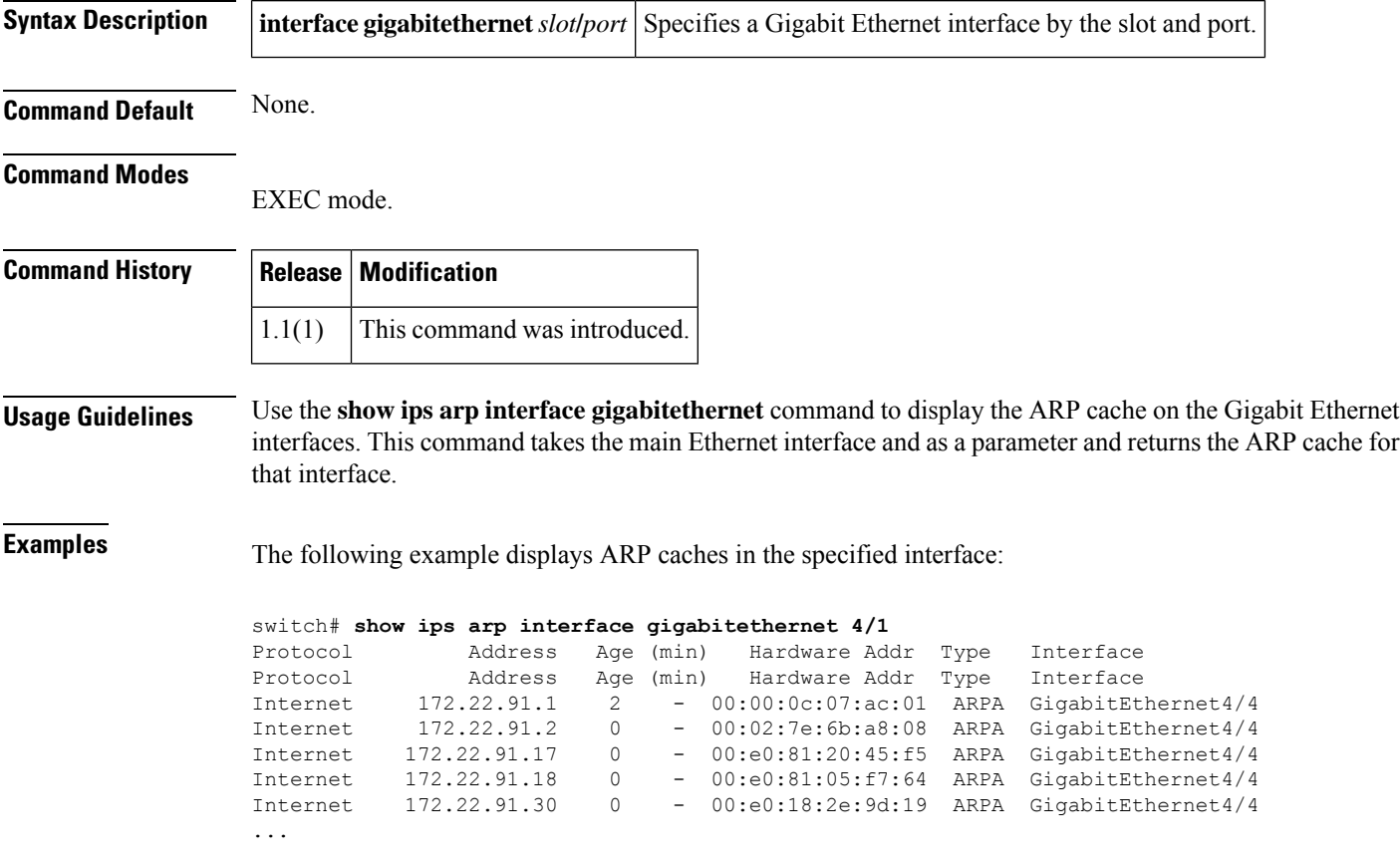

# **show ips ip route**

To show the IP storage route table information, use the show ips ip route command.

```
show ips ip route interface gigabitethernet slot / port
```
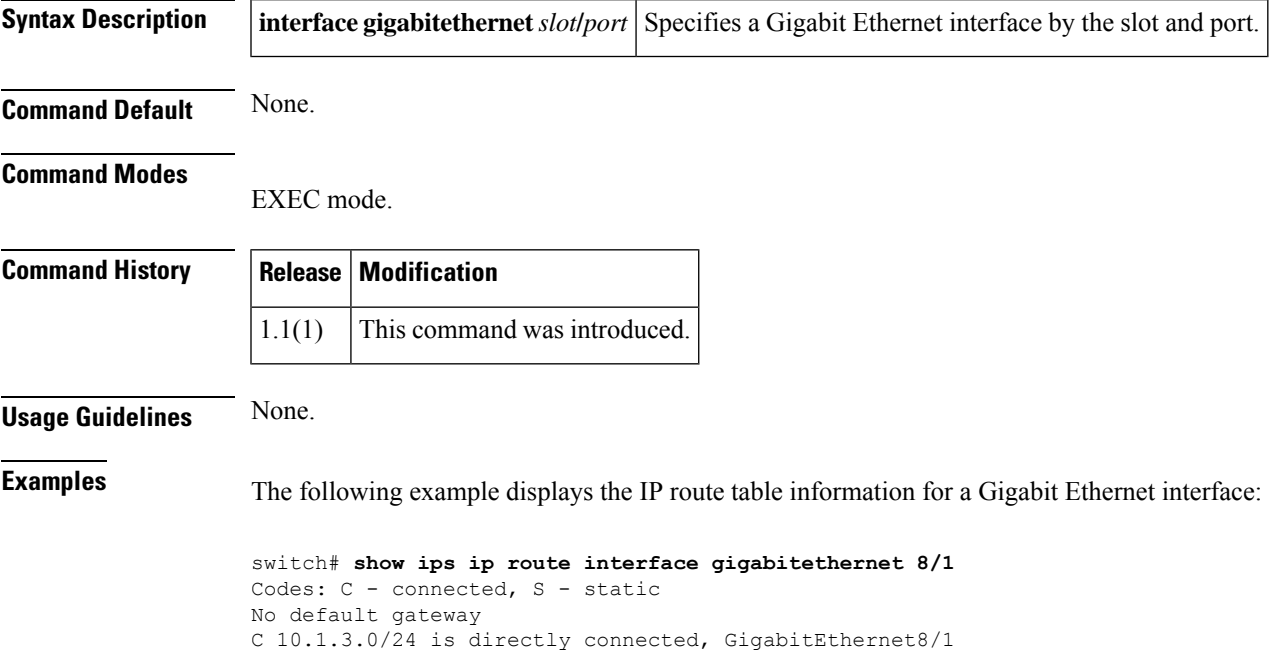

## **show ips ipv6**

To display an IPv6 storage routing table, use the **show ips ipv6** command.

**show ips ipv6** {**neighbors interface gigabitethernet** *slot*/*port*|**prefix-list interface gigabitethernet** *slot*/*port* | **route interface gigabitethernet** *slot*/*port* | **routers interface gigabitethernet** *slot*/*port* | **traffic interface gigabitethernet** *slot*/*port*}

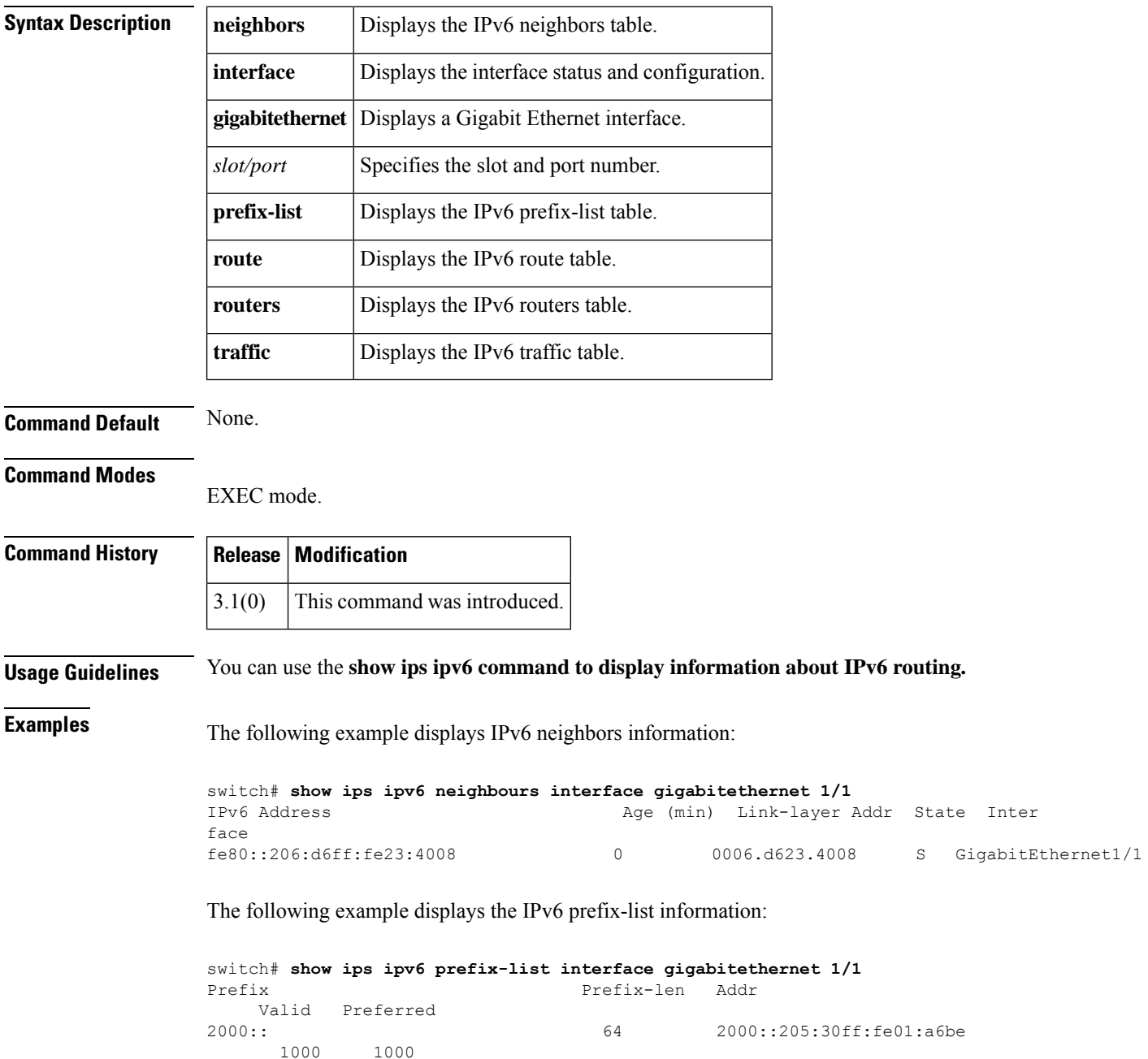

1000

The following example displays the IPv6 routing table:

```
switch# show ips ipv6 route interface gigabitethernet 4/2
IPv6 Routing Table - 4 entries
Codes: C - Connected, L - Local, S - Static, G - Gateway, M - Multicast
C 3000:8::/64 is directly connected, GigabitEthernet4/2.250
C 3000:7::/64 is directly connected, GigabitEthernet4/2
C fe80::/64 is directly connected, GigabitEthernet4/2
C fe80::/64 is directly connected, GigabitEthernet4/2.250
M ff02::/32 is multicast, GigabitEthernet4/2
M ff02::/32 is multicast, GigabitEthernet4/2.250
```
The following example displays IPv6 routers information:

switch# **show ips ipv6 routers interface gigabitethernet 1/1** Addr Lifetime Expire fe80::206:d6ff:fe23:4008 3600 3600

The following example displays IPv6 traffic statistics:

```
switch# show ips ipv6 traffic interface gigabitethernet 4/2
IPv6 statistics:
 Rcvd: 0 total
       0 bad header, 0 unknown option, 0 unknown protocol
        0 fragments, 0 total reassembled
        0 reassembly timeouts, 0 reassembly failures
  Sent: 20 generated
       0 fragmented into 0 fragments, 0 failed
        2 no route
ICMP statistics:
  Rcvd: 0 input, 0 checksum errors, 0 too short
        0 unknown info type, 0 unknown error type
       unreach: 0 routing, 0 admin, 0 neighbor, 0 address, 0 port
       parameter: 0 error, 0 header, 0 option
        0 hopcount expired, 0 reassembly timeout,0 too big
        0 echo request, 0 echo reply
        0 group query, 0 group report, 0 group reduce
        0 router solicit, 0 router advert, 0 redirects
       0 neighbor solicit, 0 neighbor advert
  Sent: 20 output, 0 rate-limited
       unreach: 0 routing, 0 admin, 0 neighbor, 0 address, 0 port
       parameter: 0 error, 0 header, 0 option
        0 hopcount expired, 0 reassembly timeout,0 too big
        0 echo request, 0 echo reply
        0 group query, 6 group report, 0 group reduce
        2 router solicit, 0 router advert, 0 redirects
        0 neighbor solicit, 12 neighbor advert
```
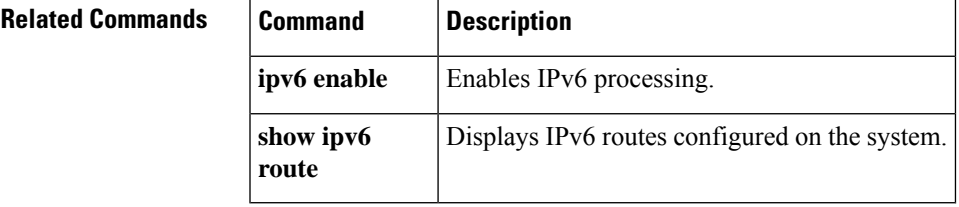

# **show ips netsim**

To display a summary of the IP Network Simulator interface status currently operating, use the **show ips netsim** command.

**ips netsim** Enables two Gigabit Ethernet interfaces to operate in network simulation mode.

**show ips netsim**

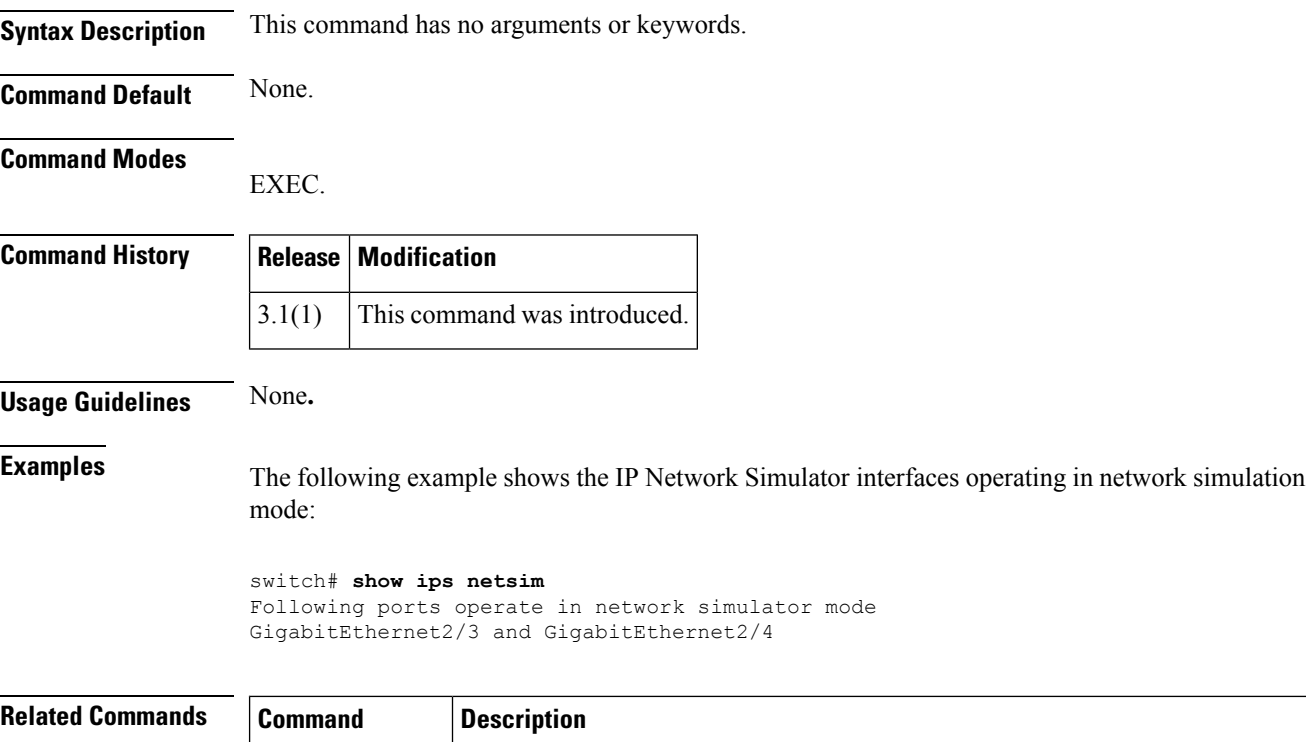

**enable**

# **show ips stats**

To display IP storage statistics, use the show ips stats command.

**show ips stats** {**buffer** | **dma-bridge** | **icmp** | **ip** | **mac**} **interface gigabitethernet** *slot* / *port* **show ips stats** {**hw-comp** | **tcp**} {**all** | **interface gigabitethernet** *slot* / *port*}

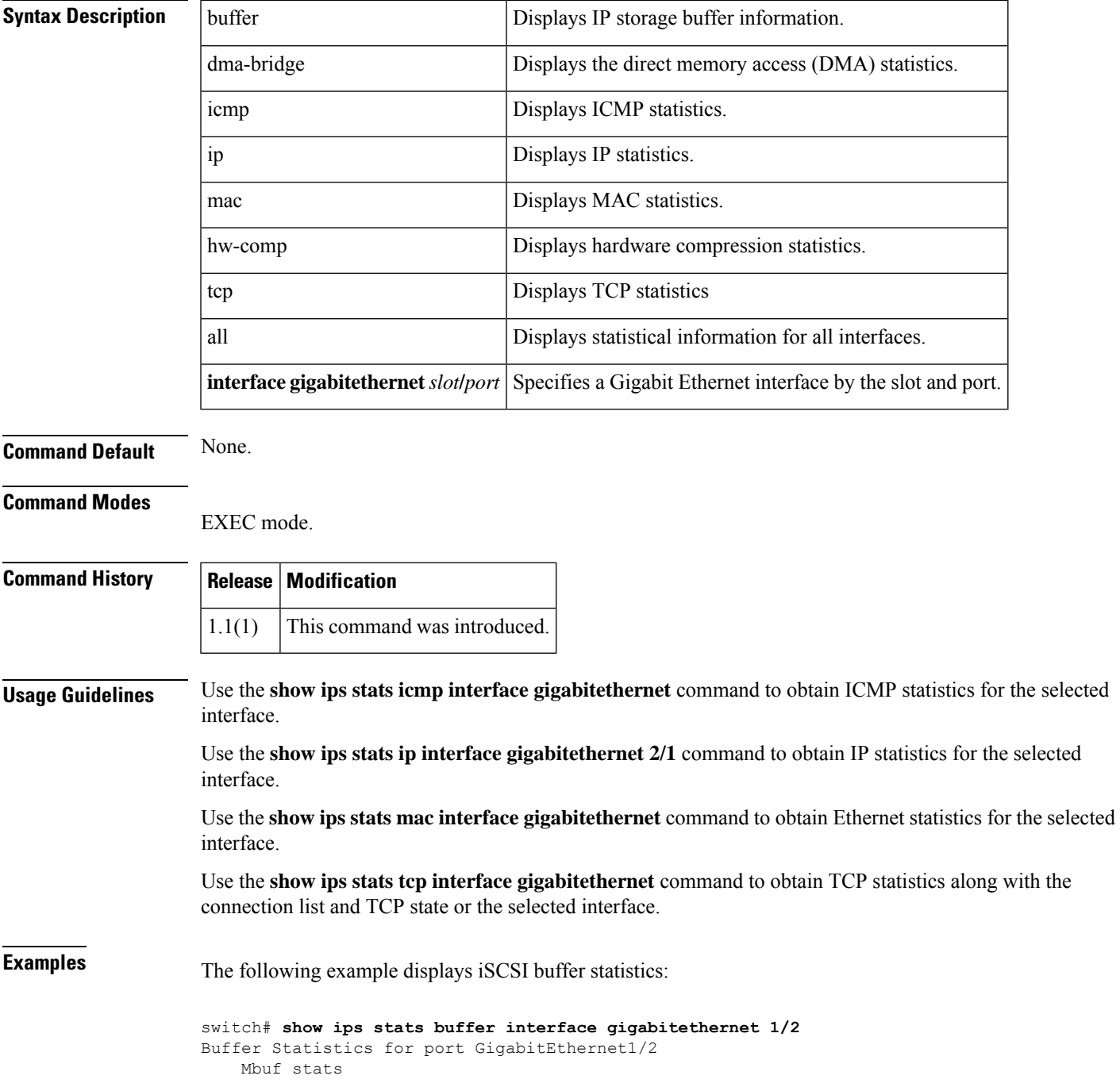

 total mbufs, 82119 free mbufs, 0 mbuf alloc failures mbuf high watermark, 20531 mbuf low watermark free shared mbufs, 0 shared mbuf alloc failures total clusters, 77005 free clusters, 0 cluster alloc failures mbuf high watermark, 78017 mbuf low watermark free shared clusters, 0 shared cluster alloc failures Ether channel stats 0 tcp segments sent, 0 tcp segments received xmit packets sent, 0 xmit packets received config packets sent, 0 config packets received MPQ packet send errors

The following example displays ICMP statistics:

```
switch# show ips stats icmp interface gigabitethernet 8/1
ICMP Statistics for port GigabitEthernet8/1
    2 ICMP messages received
    0 ICMP messages dropped due to errors
   ICMP input histogram
     2 echo request
    ICMP output histogram
     2 echo reply
```
The following example displays IP statistics:

```
switch# show ips stats ip interface gigabitethernet 8/1
Internet Protocol Statistics for port GigabitEthernet8/1
    22511807 total received, 22509468 good, 2459 error
    0 reassembly required, 0 reassembled ok, 0 dropped after timeout
    27935633 packets sent, 0 outgoing dropped, 0 dropped no route
    0 fragments created, 0 cannot fragment
```
The following example displays MAC statistics:

```
switch# show ips stats mac interface gigabitethernet 8/1
DPP HW GigabitEthernet8/1 statistics
 dropped : 0 octs, 0 pkts
 oversize : 0 pkts, 0 crcpkts<br>runt. : 0 pkts. 0 crcpkts
 runt : 0 pkts, 0 crcpkts
 inband : 88542331034 octs, 1193721449 pkts, 0 err
 pci raw : 0 pkts
 fcs align err : 0 pkts
 total : 2642985114 octs, 1193721449 pkts
 length of [pkts]:-<br>[64B] : 226
  [64B] : 226 [65B-127B] : 1138408009<br>[128B-255B] : 55292581 [256B-511B] : 20497
  [128B-255B] : 55292581 [256B-511B]<br>[512B-1023B] : 90 [1024B-1518][512B-1023B] : 90 [1024B-1518B] : 0
  [1519B-MAX] : 46
```
The following example displays TCP statistics:

```
switch# show ips stats tcp interface gigabitethernet 8/1
TCP Statistics for port GigabitEthernet8/1
    Connection Stats
      0 active openings, 0 accepts
      0 failed attempts, 0 reset received, 0 established
    Segment stats
      23657893 received, 29361174 sent, 0 retransmitted
      0 bad segments received, 0 reset sent
```
 $\mathbf{l}$ 

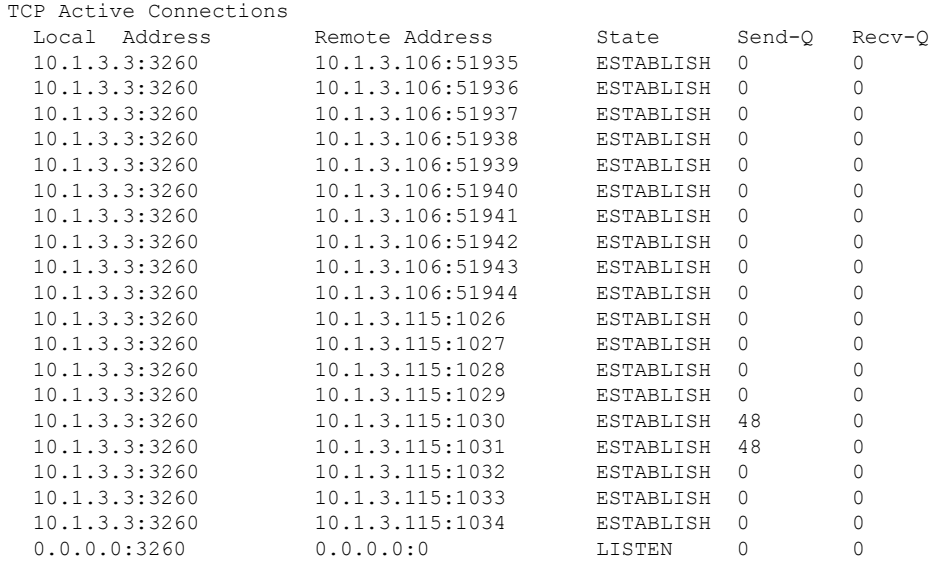

## **show ips stats fabric interface**

To display the fabric-related statistics for the given iSCSI or FCIP interface on a Cisco MDS 9000 18/4-Port Multi Service Module IPS linecared, use the show ips stats fabric interface command.

**show ips stats fabric interface** [{**iscsi** *slot*/*port* | **fcip N**}]

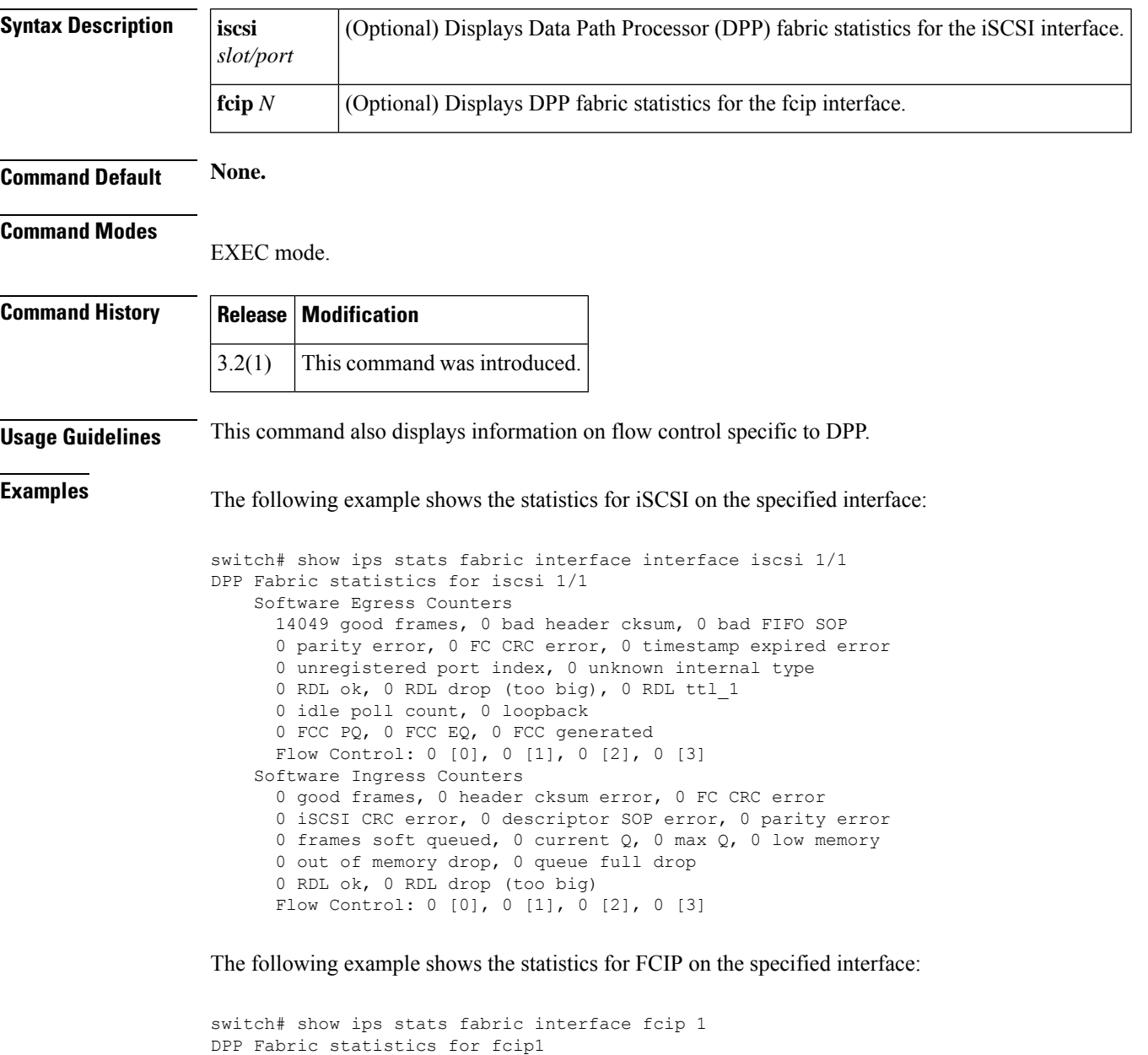

```
14049 good frames, 0 bad header cksum, 0 bad FIFO SOP
0 parity error, 0 FC CRC error, 0 timestamp expired error
0 unregistered port index, 0 unknown internal type
0 RDL ok, 0 RDL drop (too big), 0 RDL ttl_1
```
Software Egress Counters
idle poll count, 0 loopback FCC PQ, 0 FCC EQ, 0 FCC generated Flow Control: 0 [0], 0 [1], 0 [2], 0 [3] Software Ingress Counters good frames, 0 header cksum error, 0 FC CRC error iSCSI CRC error, 0 descriptor SOP error, 0 parity error frames soft queued, 0 current Q, 0 max Q, 0 low memory out of memory drop, 0 queue full drop RDL ok, 0 RDL drop (too big) Flow Control: 0 [0], 0 [1], 0 [2], 0 [3]

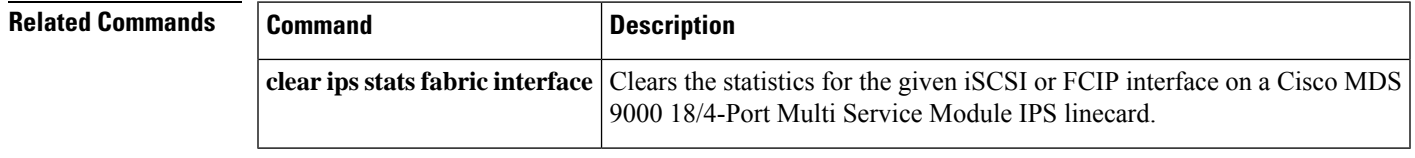

**Show Commands**

## **show ips stats netsim**

To display IP Network Simulator interface statistics, use the **show ips stats netsim** command.

**show ips stats netsim ingress gigabitethernet** *slot*/*port*

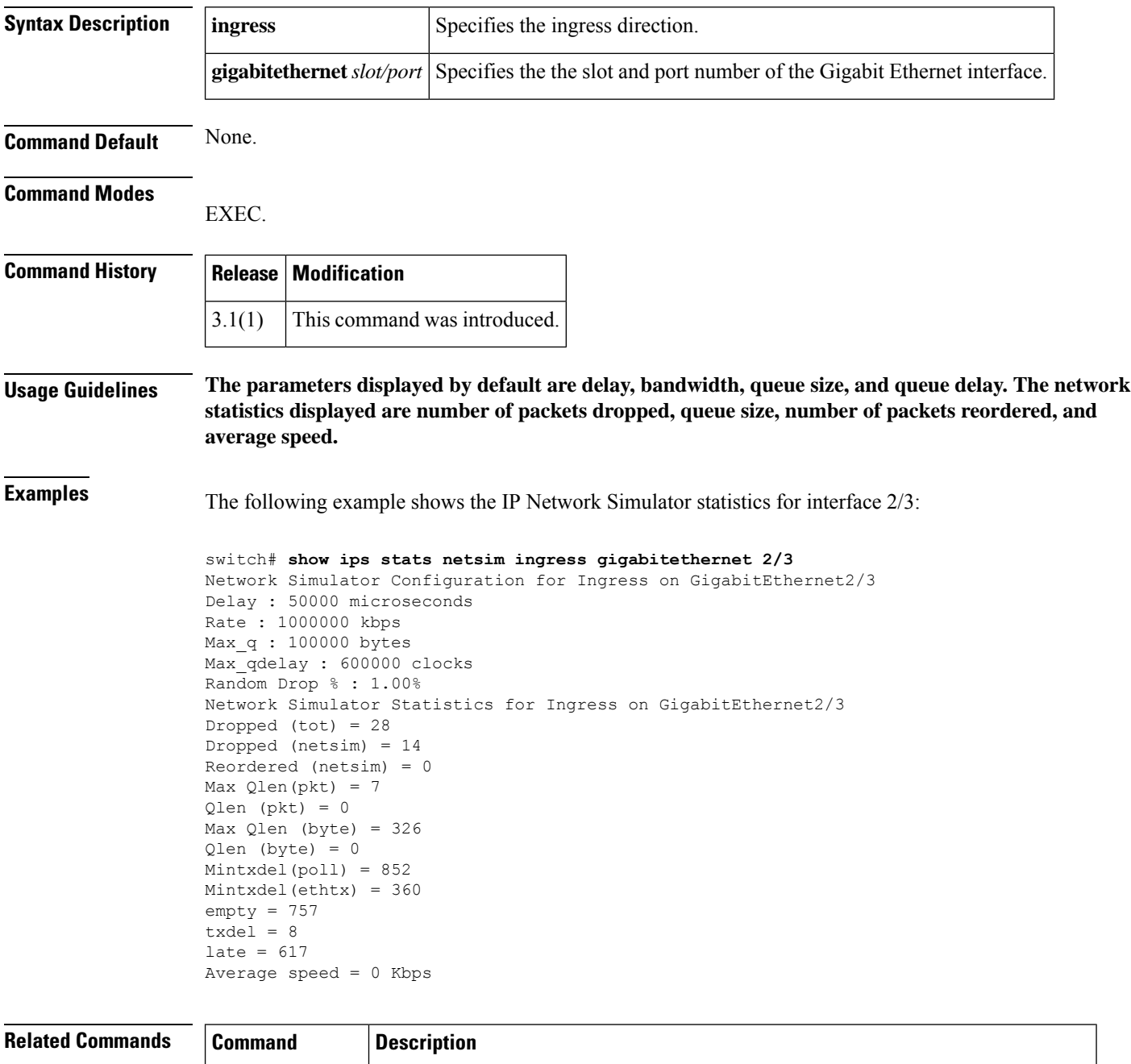

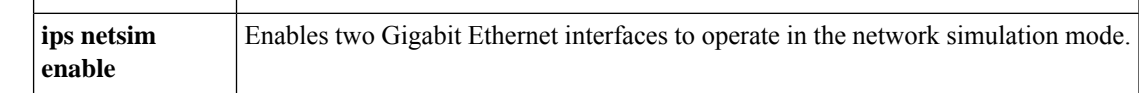

I

## **show ips status**

To display the IP storage status, use the show ips status command.

**show ips status** [**module** *slot*]

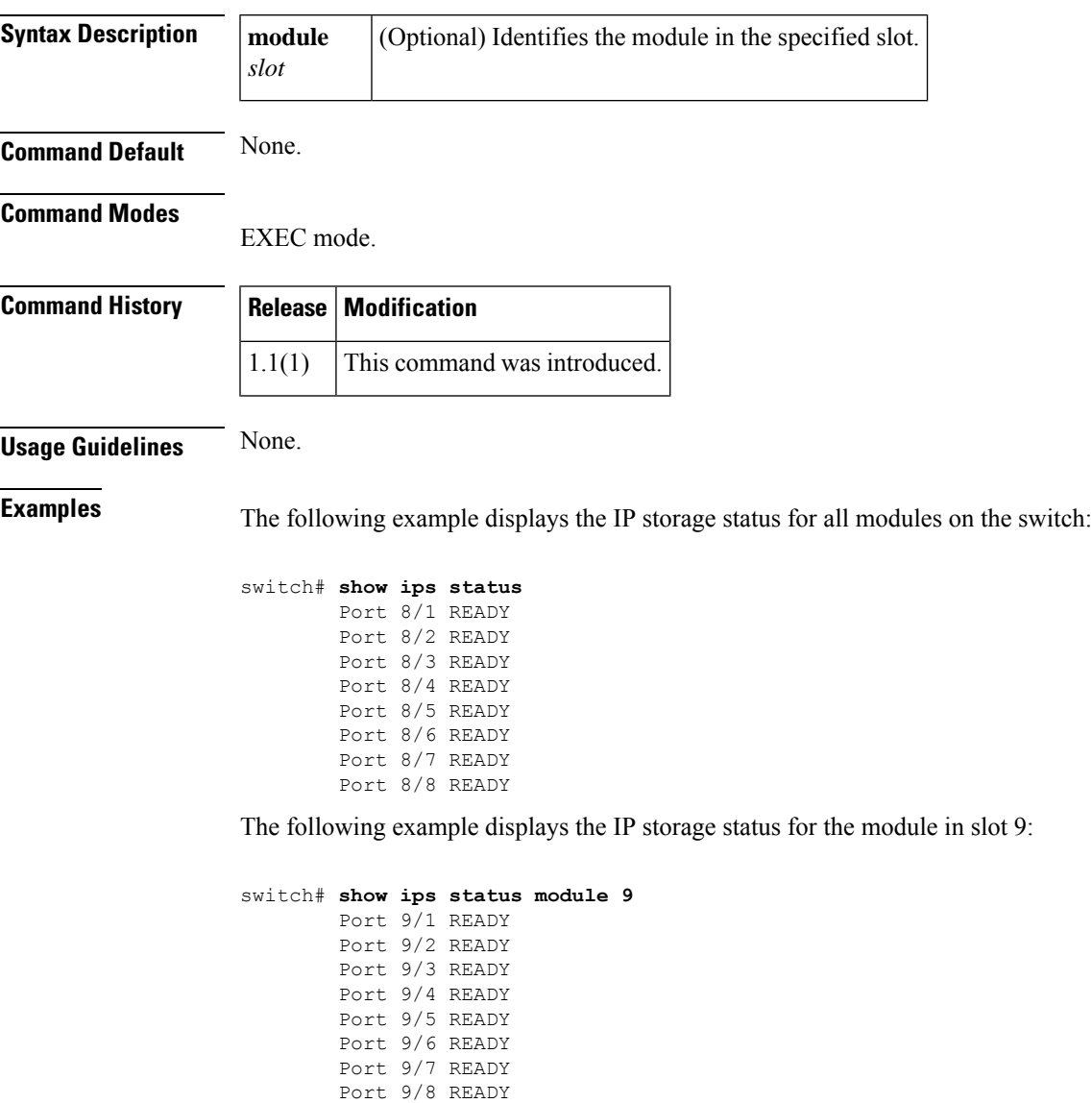

## **show ipv6 access-list**

To display a summary of IPv6 access control lists (ACLs), use the **show ipv6 access-list** command.

**show ipv6 access-list** [**list-name**]

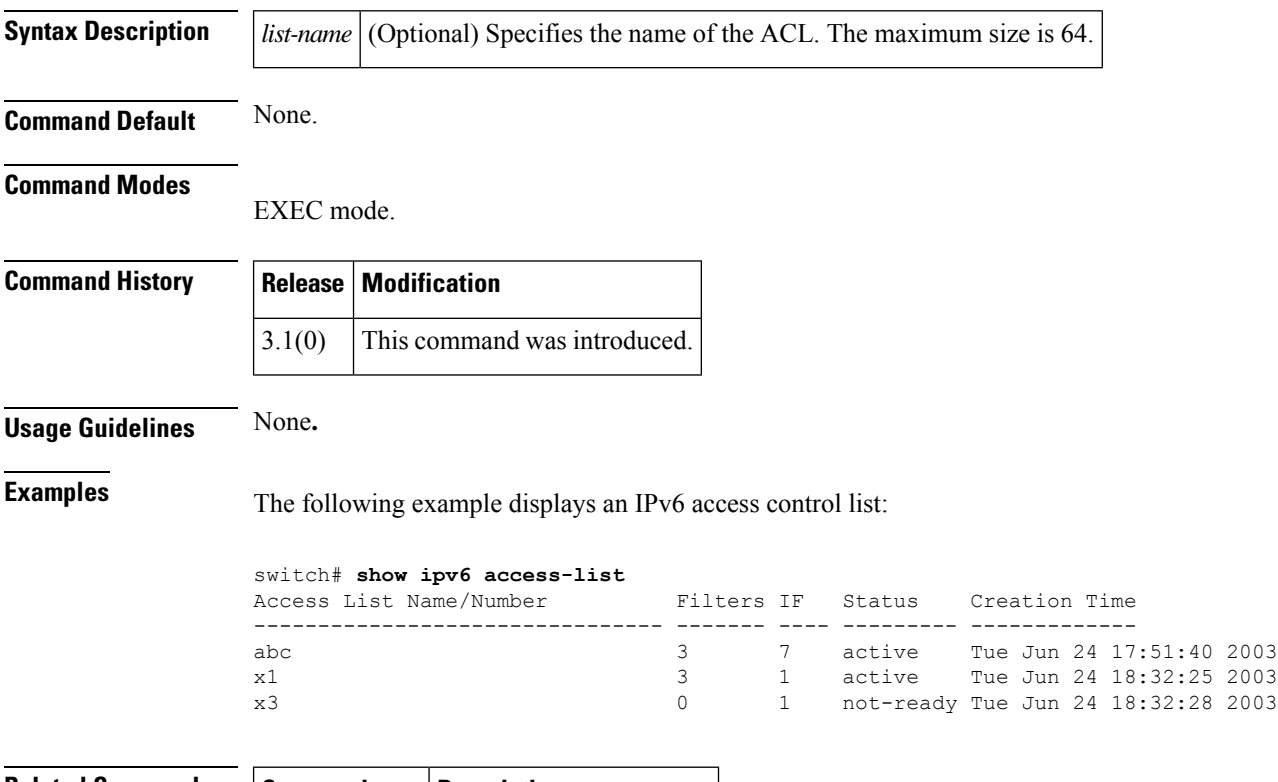

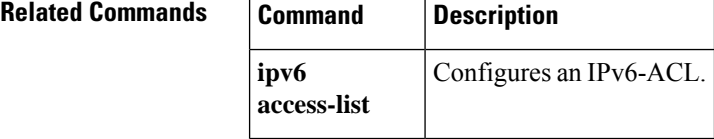

## **show ipv6 interface**

To display IPv6 interface status and configuration information, use the **show ipv6 interface** command.

**show ipv6 interface** [{**gigabitethernet** *slot*/*port* | **mgmt 0** | **port-channel** *port-channel-number* | **vsan** *vsan-id*}]

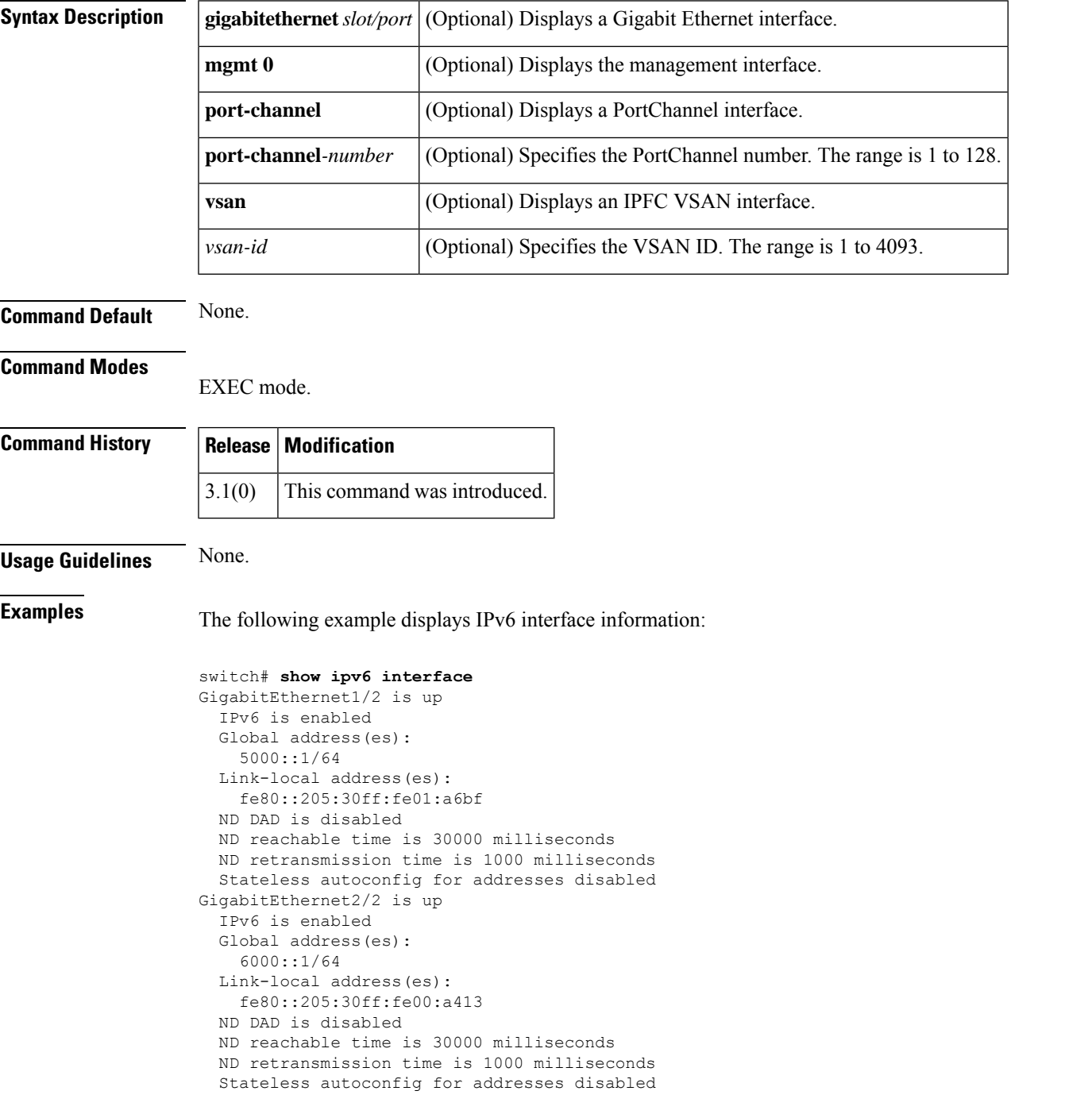

#### **Related Commands**

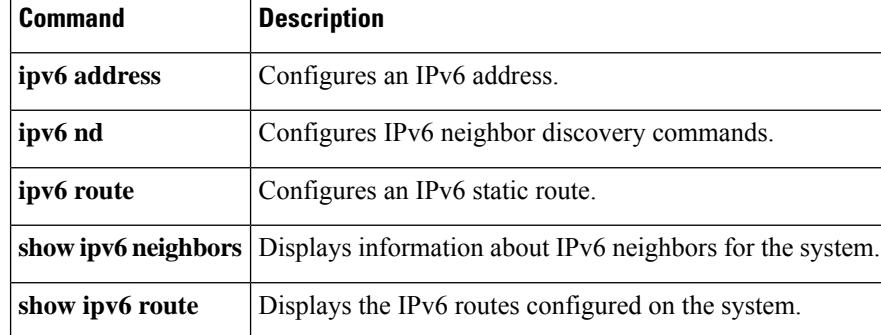

## **show ipv6 neighbours**

To display IPv6 neighbors configuration information, use the **show ipv6** neighbours command.

**show ipv6 neighbours** [**interface** {**gigabitethernet** *slot*/*port* | **mgmt 0** | **vsan** *vsan-id*}]

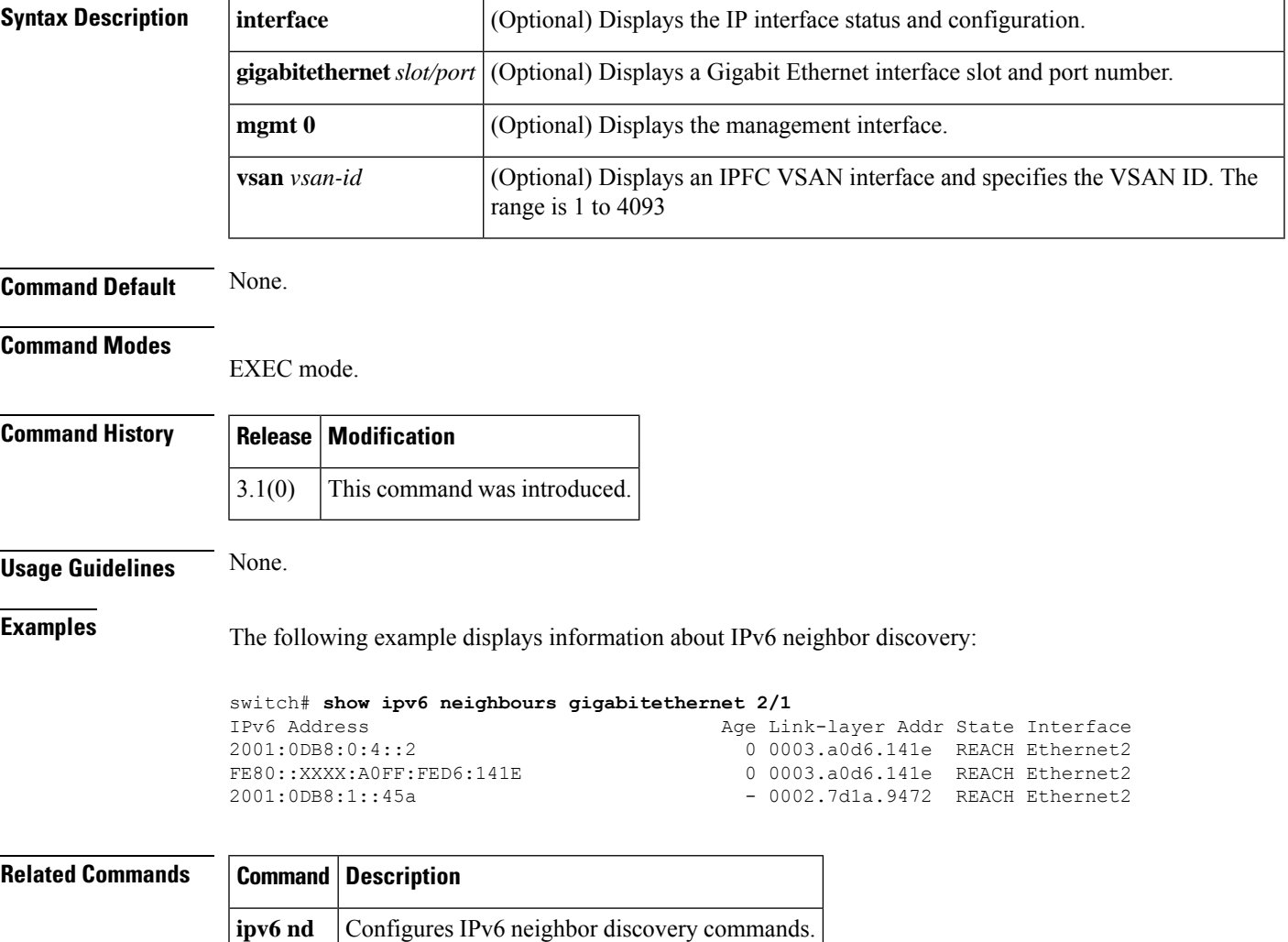

## **show ipv6 route**

To display the IPv6 routes configured on the system, use the **show ipv6 route** command.

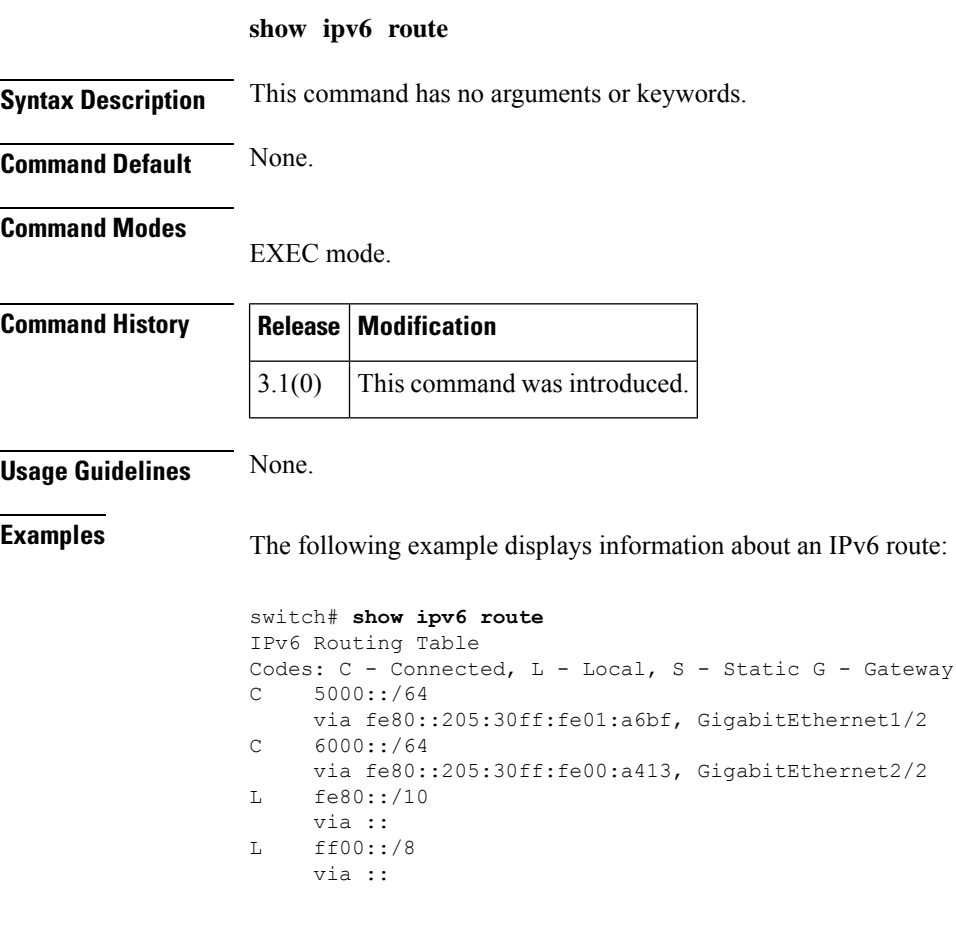

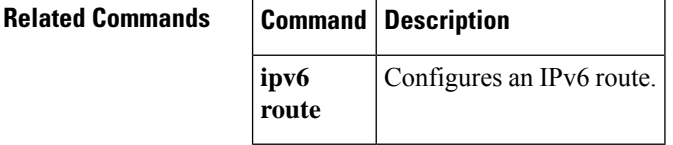

I

# **show ipv6 routing**

To display IPv6 unicast routing information, use the **show ipv6 routing** command.

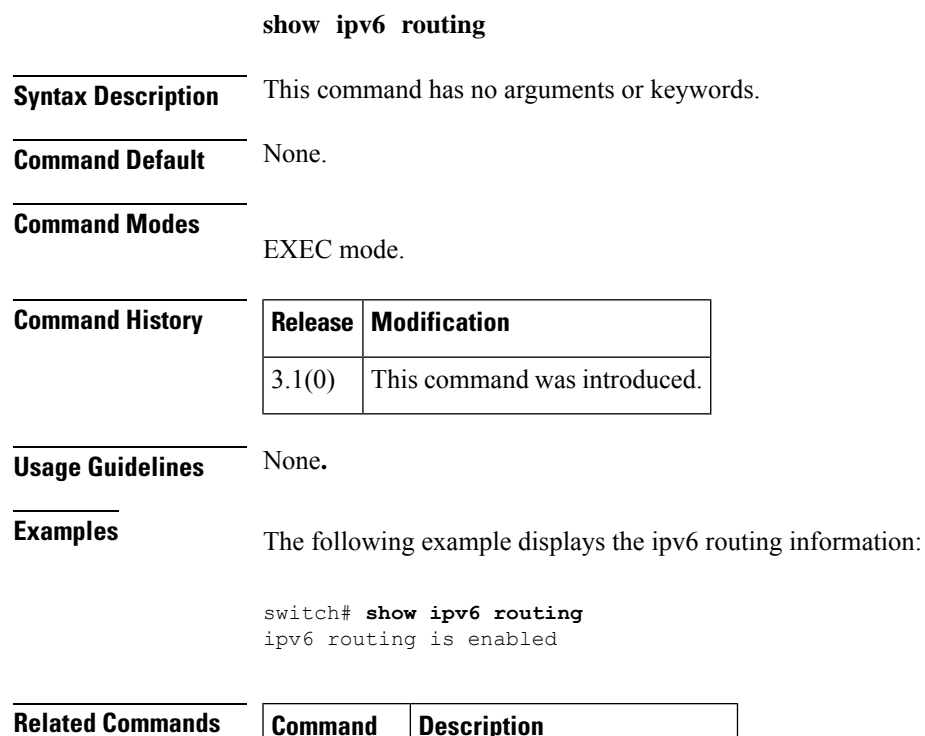

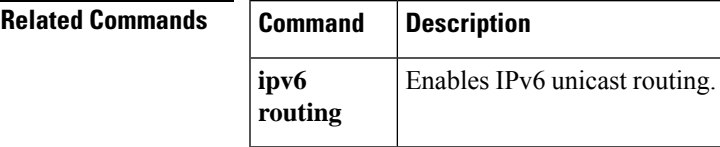

## **show ipv6 traffic**

To display IPv6 protocol statistics for the system, use the **show ipv6 traffic** command.

**show ipv6 traffic** [**interface** {**gigabitethernet** *slot*/*port* | **mgmt 0** | **port-channel** *number* | **vsan** *vsan-id*}]

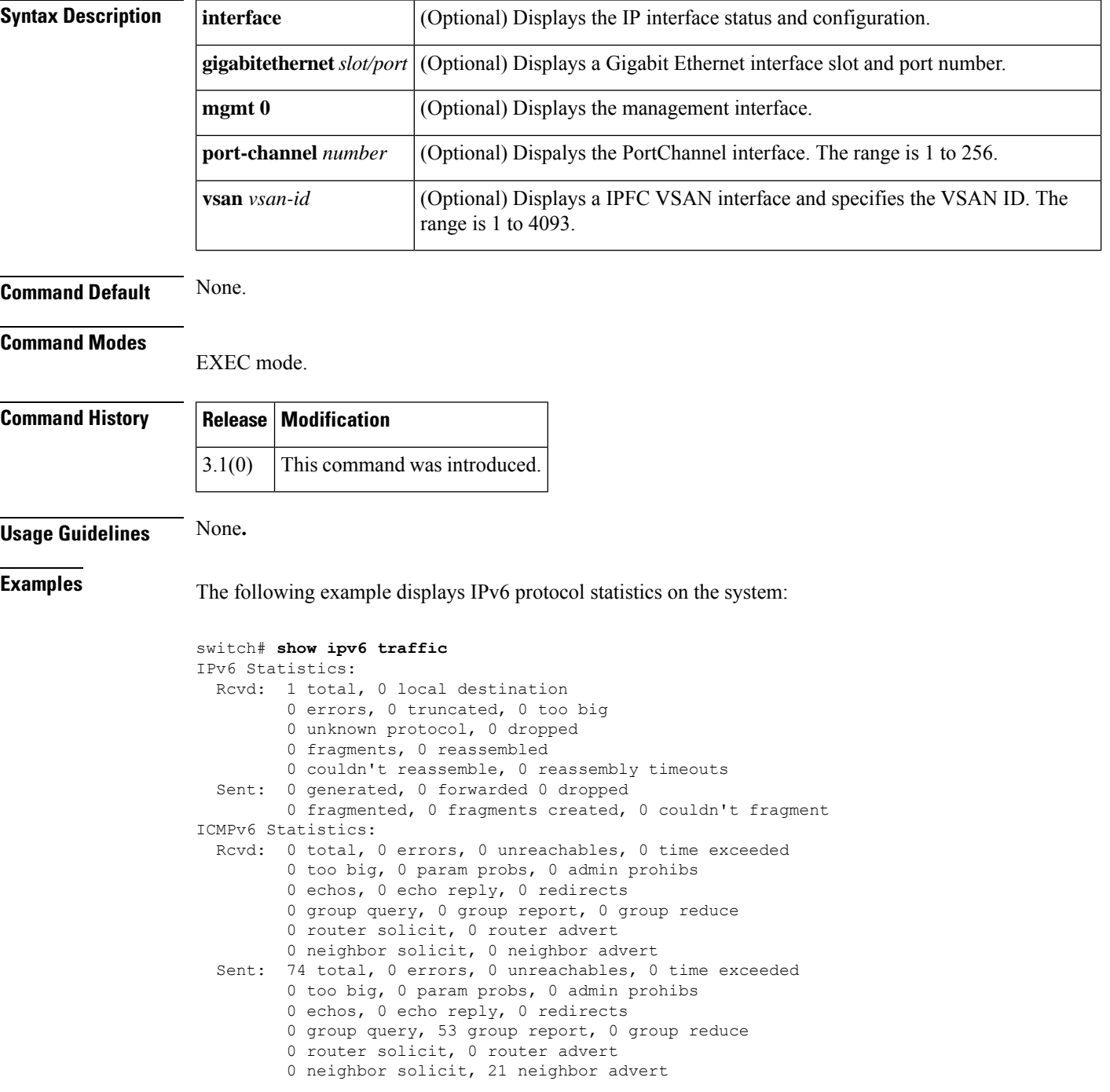

The following example displays IPv6 traffic on Gigabit Ethernet interface 2/2:

```
switch# show ipv6 traffic interface gigabitethernet 2/2
IPv6 Statistics for GigabitEthernet2/2
 Rcvd: 10 total, 0 local destination
        0 errors, 0 truncated, 0 too big
        0 unknown protocol, 0 dropped
        0 fragments, 0 reassembled
        0 couldn't reassemble, 0 reassembly timeouts
 Sent: 54 generated, 0 forwarded 0 dropped
        0 fragmented, 0 fragments created, 0 couldn't fragment
ICMPv6 Statistics for GigabitEthernet2/2
 Rcvd: 4 total, 0 errors, 0 unreachables, 0 time exceeded
        0 too big, 0 param probs, 0 admin prohibs
        0 echos, 0 echo reply, 0 redirects
        0 group query, 2 group report, 0 group reduce
        0 router solicit, 0 router advert
        0 neighbor solicit, 2 neighbor advert
 Sent: 21 total, 0 errors, 0 unreachables, 0 time exceeded
        0 too big, 0 param probs, 0 admin prohibs
        0 echos, 0 echo reply, 0 redirects
        0 group query, 6 group report, 3 group reduce
        2 router solicit, 0 router advert
        2 neighbor solicit, 8 neighbor advert
```
#### **show isapi dpp**

To obtain a list of ITLs for a specific Data Path Processor (DPP), use the show isapi dpp command.

**show isapi dpp dpp-number Syntax Description** *dpp-number* Specifies the slot along with the DPP number. **Command Default None. Command Modes** EXEC mode. **Command History Release Modification** 3.2(1) This command was introduced. **Usage Guidelines** None. **Examples** The following example displays the ISAPI infomation for DPP number 7: module-3# show isapi dpp 7 queue I\_T 0x837c9140 [vsan 42 host 0x8d0005 vt 8d0014/92:81:00:00:08:50:ca:d4]: 0 tasks, mtu 2048, seqid 99, abts 0 BSY Q 837cc380: LUN 3, status 0x22, R/W access 0x0/0x0, 0 tasks, 0 busy/TSF, 0 ho Tasks: Q 837cbd80: LUN 2, status 0x22, R/W access 0x0/0x0, 0 tasks, 0 busy/TSF, 0 ho Tasks: Q 837cb100: LUN 1, status 0x22, R/W access 0x0/0x0, 0 tasks, 0 busy/TSF, 0 ho Tasks: Q 837cb080: LUN 0, status 0x22, R/W access 0x0/0x0, 0 tasks, 0 busy/TSF, 0 ho Tasks:

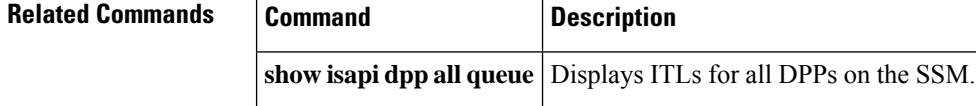

## **show isapi tech-support santap file**

To display ISAPI information for troubleshooting, use the show isapi tech-support santap file command.

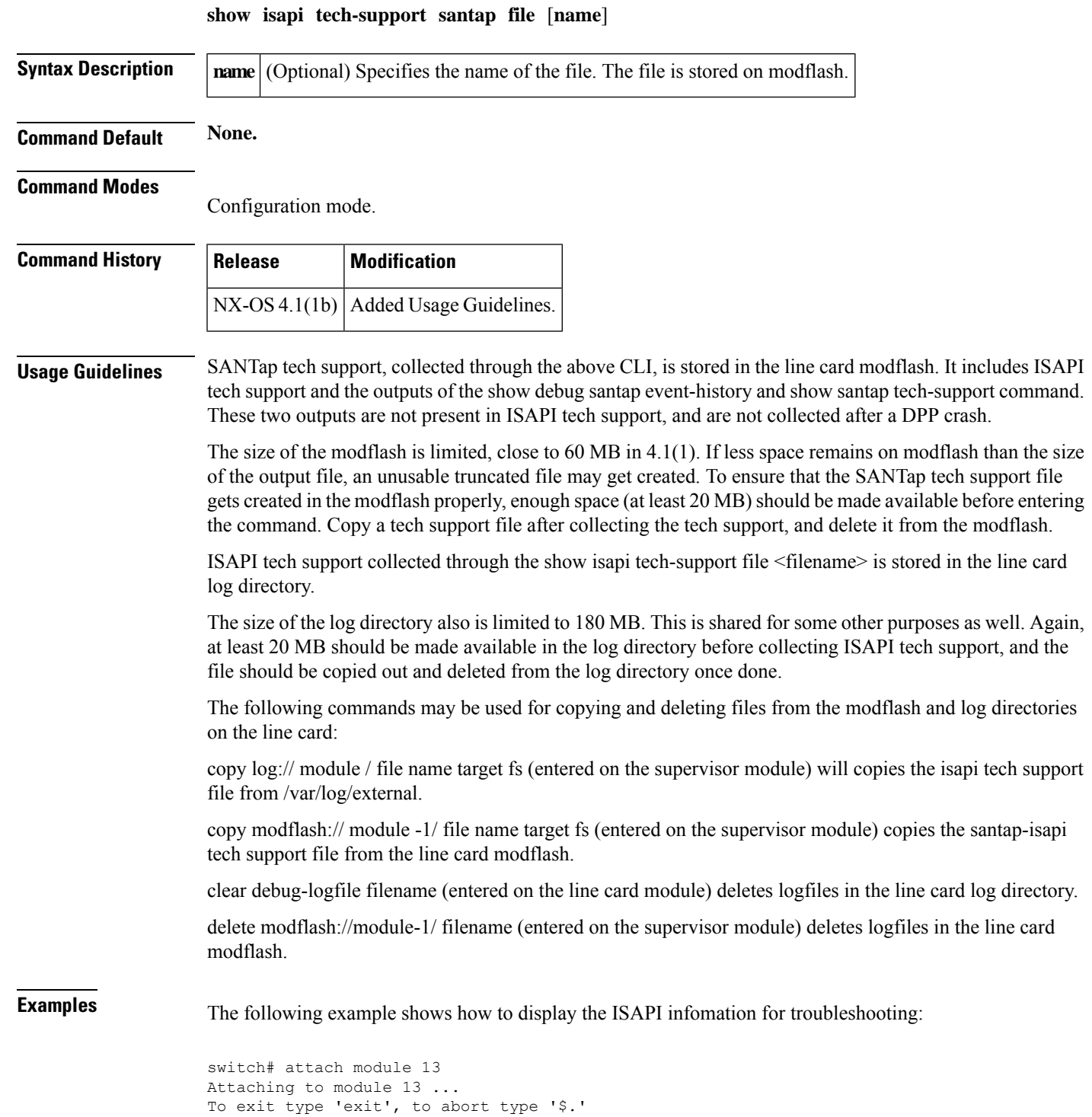

```
Bad terminal type: "ansi". Will assume vt100.
switch# show isapi tech-support santap file cisco
Re-directing tech support information to file: cisco
switch#
```
#### **Related Command**

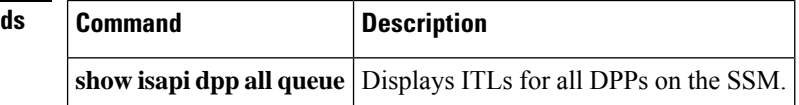

## **show iscsi global**

To display global iSCSI configured information, use the **show iscsi global** command.

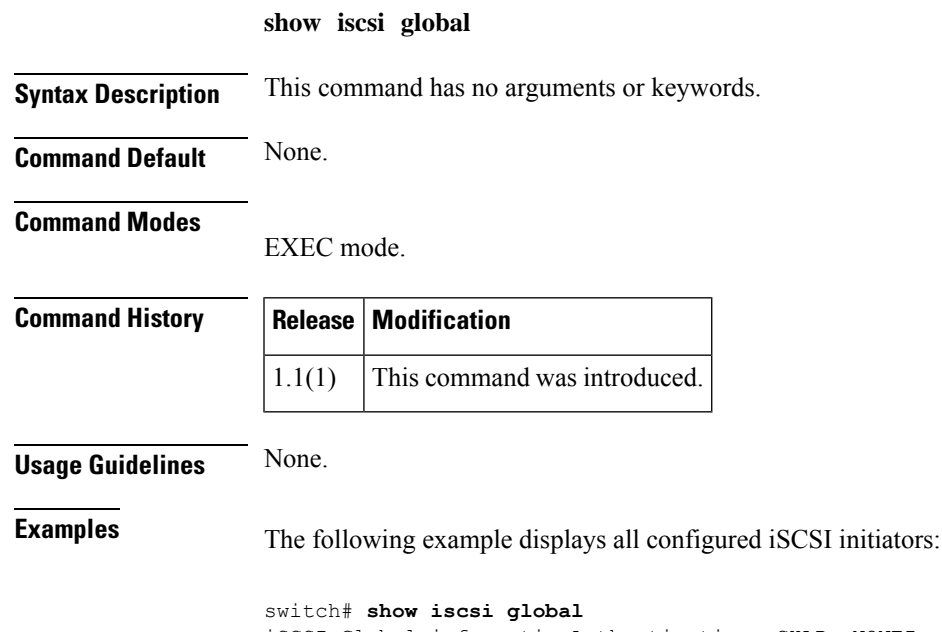

iSCSI Global informationAuthentication: CHAP, NONEImport FC Target: EnabledInitiator idle timeout: 300 secondsDynamic Initiator: iSLBNumber of target node: 1Number of portals: 2Number of session: 0Failed session: 0, Last failed initiator name:

#### **show iscsi initiator**

 $\mathbf{r}$ 

To display information about all the iSCSI nodes that are remote to the switch, use the **show iscsi initiator** command.

**show iscsi initiator** [{**configured** [*initiator-name*] | **detail** | **fcp-session** [**detail**] | **iscsi-session** [**detail**] | **summary** [**name**]}]

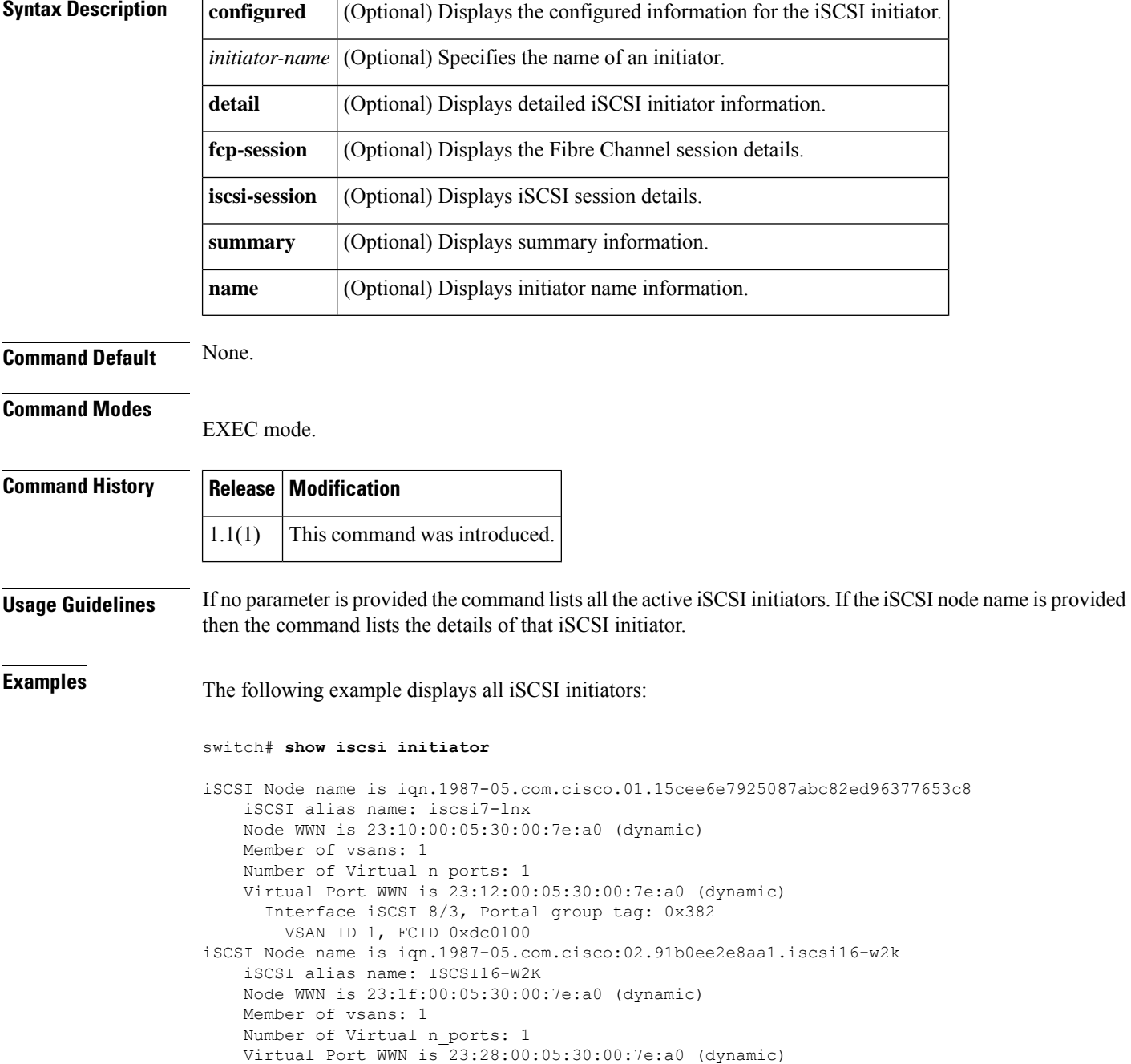

```
Interface iSCSI 8/3, Portal group tag: 0x382
       VSAN ID 1, FCID 0xdc0101
iSCSI Node name is iqn.1987-05.com.cisco.01.b6ca466f8b4d8e848ab17e92f24bf9cc
   iSCSI alias name: iscsi6-lnx
   Node WWN is 23:29:00:05:30:00:7e:a0 (dynamic)
   Member of vsans: 1, 2, 3, 4
   Number of Virtual n_ports: 1
   Virtual Port WWN is 23:2a:00:05:30:00:7e:a0 (dynamic)
     Interface iSCSI 8/3, Portal group tag: 0x382
       VSAN ID 4, FCID 0xee0000
       VSAN ID 3, FCID 0xee0100
       VSAN ID 2, FCID 0xee0000
       VSAN ID 1, FCID 0xdc0102
...
```
The following example displays detailed Information for all iSCSI initiators:

```
switch# show iscsi initiator
detail
iSCSI Node name is iqn.1987-05.com.cisco.01.15cee6e7925087abc82ed96377653c8
   iSCSI alias name: iscsi7-lnx
   Node WWN is 23:10:00:05:30:00:7e:a0 (dynamic)
   Member of vsans: 1
   Number of Virtual n_ports: 1
   Virtual Port WWN is 23:10:00:05:30:00:7e:a0 (dynamic)
      Interface iSCSI 8/3, Portal group tag is 0x382
       VSAN ID 1, FCID 0xdc0100
       No. of FC sessions: 3
       No. of iSCSI sessions: 2
       iSCSI session details
         Target node: iqn.com.domainname.172.22.93.143.08-03.gw.22000020374b5247
         Statistics:
           PDU: Command: 0, Response: 0
           Bytes: TX: 0, RX: 0
           Number of connection: 1
          TCP parameters
           Connection Local 10.1.3.3:3260, Remote 10.1.3.107:34112
           Path MTU 1500 bytes
           Current retransmission timeout is 300 ms
            Round trip time: Smoothed 2 ms, Variance: 1
           Advertised window: Current: 6 KB, Maximum: 6 KB, Scale: 3
           Peer receive window: Current: 250 KB, Maximum: 250 KB, Scale: 2
            Congestion window: Current: 8 KB
          Target node: iqn.com.domainname.172.22.93.143.08-03.gw.22000020374b5247
          Statistics:
           PDU: Command: 0, Response: 0
           Bytes: TX: 0, RX: 0
           Number of connection: 1
          TCP parameters
            Connection Local 10.1.3.3:3260, Remote 10.1.3.107:34112
            Path MTU 1500 bytes
           Current retransmission timeout is 300 ms
           Round trip time: Smoothed 2 ms, Variance: 1
           Advertised window: Current: 6 KB, Maximum: 6 KB, Scale: 3
            Peer receive window: Current: 250 KB, Maximum: 250 KB, Scale: 2
            Congestion window: Current: 8 KB
```
...

#### **show iscsi session**

To display iSCSI session information, use the show iscsi session command.

**show iscsi session** [**incoming**] [**initiator** *name*] [**outgoing**] [**target** *name*] [**detail**]

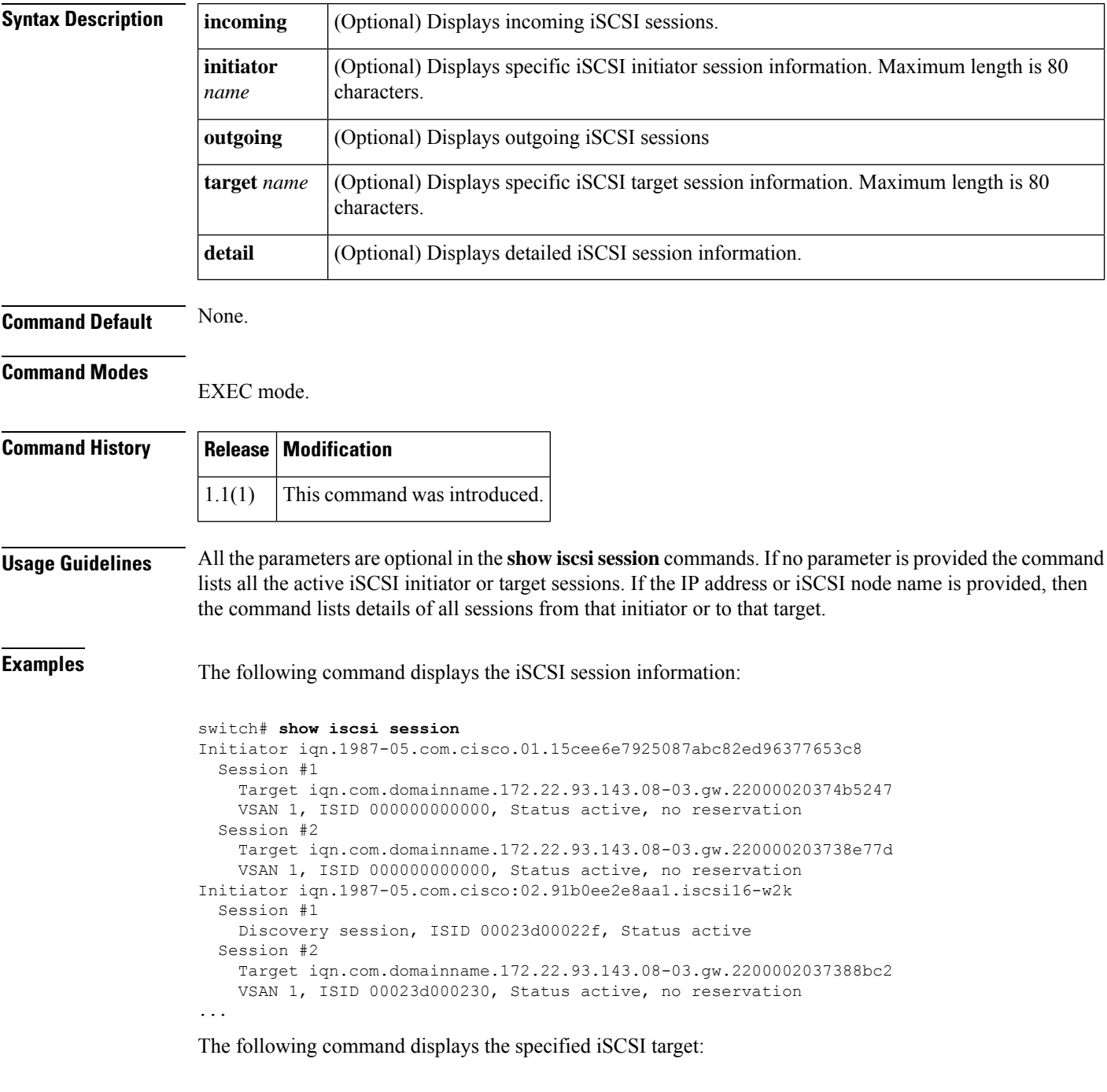

switch# **show iscsi session target iqn.com.domainname.172.22.93.143.08-03.gw.220000203738e77d**

```
Initiator iqn.1987-05.com.cisco.01.15cee6e7925087abc82ed96377653c8
  Session #1
   Target iqn.com.domainname.172.22.93.143.08-03.gw.220000203738e77d
   VSAN 1, ISID 000000000000, Status active, no reservation
```
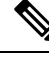

On the IPS module, you can verify what iSCSI initiator IQN has been assigned which pWWN when it logs in by using the **show zone active vsan** *vsan-id* command. switch# **zone name iscsi\_16\_A vsan 16**\* fcid 0x7700d4 [pwwn 21:00:00:20:37:c5:2d:6d]\* fcid 0x7700d5 [pwwn 21:00:00:20:37:c5:2e:2e]\* fcid 0x770100 [symbolic-nodename iqn.1987-05.com.cisco.02.BC3FEEFC431B199F81F33E97E2809C14.NUYEAR] **Note**

The following command displays the specified iSCSI initiator:

```
switch# show iscsi session initiator iqn.1987-05.com.cisco:02.91b0ee2e8aa1.iscsi16-w2k
Initiator iqn.1987-05.com.cisco:02.91b0ee2e8aa1.iscsi16-w2k
  Session #1
   Discovery session, ISID 00023d00022f, Status active
  Session #2
   Target iqn.com.domainname.172.22.93.143.08-03.gw.2200002037388bc2
   VSAN 1, ISID 00023d000230, Status active, no reservation
  Session #3
   Target iqn.com.domainname.172.22.93.143.08-03.gw.210000203739ad7f
   VSAN 1, ISID 00023d000235, Status active, no reservation
  Session #4
   Target iqn.com.domainname.172.22.93.143.08-03.gw.210000203739aa3a
   VSAN 1, ISID 00023d000236, Status active, no reservation
  Session #5
   Target iqn.com.domainname.172.22.93.143.08-03.gw.210000203739ada7
   VSAN 1, ISID 00023d000237, Status active, no reservation
  Session #6
   Target iqn.com.domainname.172.22.93.143.08-03.gw.2200002037381ccb
   VSAN 1, ISID 00023d000370, Status active, no reservation
 Session #7
   Target iqn.com.domainname.172.22.93.143.08-03.gw.2200002037388b54
   VSAN 1, ISID 00023d000371, Status active, no reservation
  Session #8
   Target iqn.com.domainname.172.22.93.143.08-03.gw.220000203738a194
   VSAN 1, ISID 00023d000372, Status active, no reservation
  Session #9
    Target iqn.com.domainname.172.22.93.143.08-03.gw.2200002037360053
   VSAN 1, ISID 00023d000373, Status active, no reservation
```
#### **show iscsi stats**

To display the iSCSI statistics information, use the show iscsi stats command.

**show iscsi stats** [**iscsi** *slot* / *port*] [{**clear** | **detail**}]

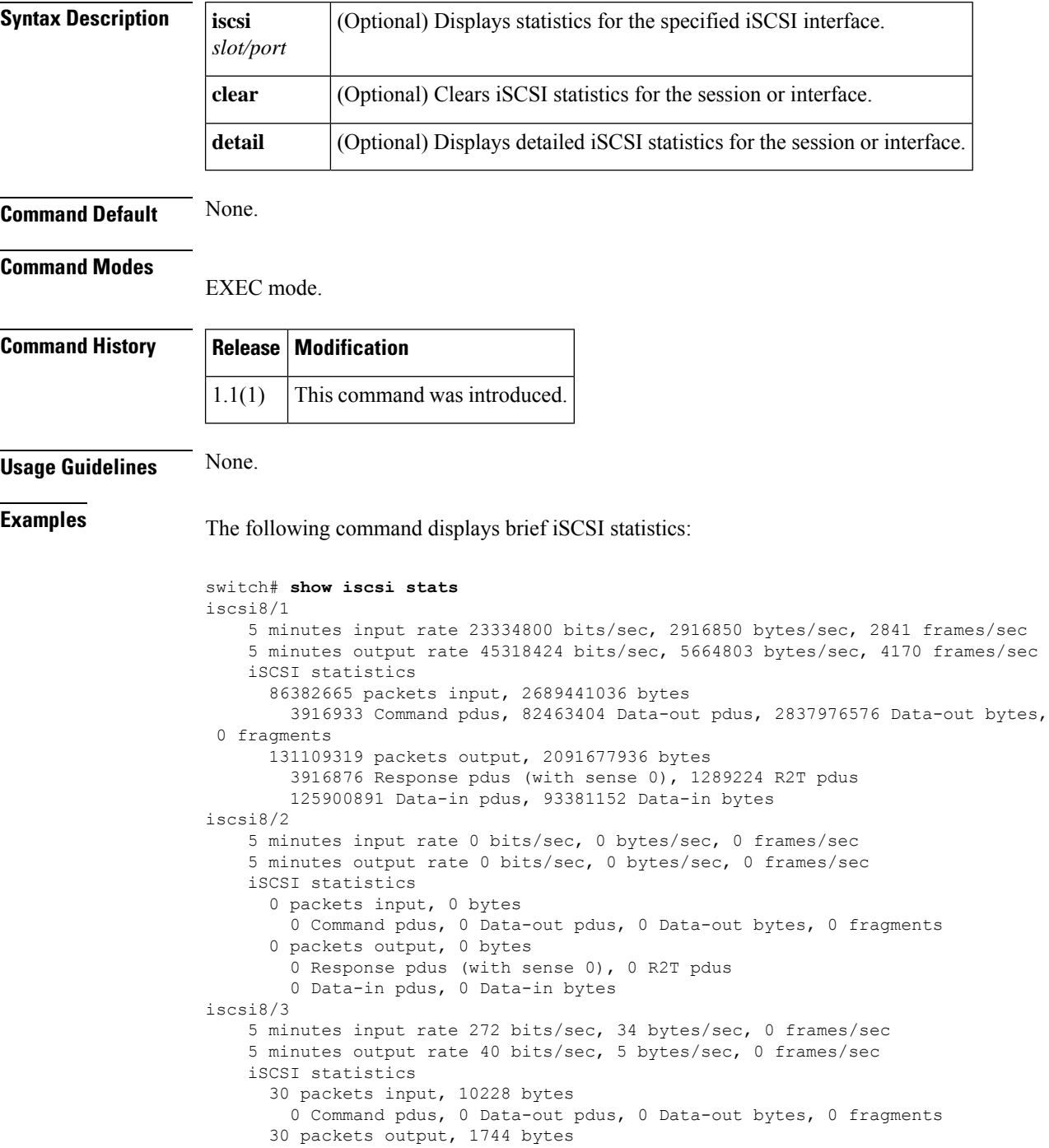

```
0 Response pdus (with sense 0), 0 R2T pdus
       0 Data-in pdus, 0 Data-in bytes
iscsi8/4
   5 minutes input rate 0 bits/sec, 0 bytes/sec, 0 frames/sec
   5 minutes output rate 0 bits/sec, 0 bytes/sec, 0 frames/sec
   iSCSI statistics
     0 packets input, 0 bytes
       0 Command pdus, 0 Data-out pdus, 0 Data-out bytes, 0 fragments
     0 packets output, 0 bytes
       0 Response pdus (with sense 0), 0 R2T pdus
       0 Data-in pdus, 0 Data-in bytes
iscsi8/5
   5 minutes input rate 0 bits/sec, 0 bytes/sec, 0 frames/sec
   5 minutes output rate 0 bits/sec, 0 bytes/sec, 0 frames/sec
   iSCSI statistics
     0 packets input, 0 bytes
       0 Command pdus, 0 Data-out pdus, 0 Data-out bytes, 0 fragments
      0 packets output, 0 bytes
       0 Response pdus (with sense 0), 0 R2T pdus
       0 Data-in pdus, 0 Data-in bytes
iscsi8/6
   5 minutes input rate 0 bits/sec, 0 bytes/sec, 0 frames/sec
   5 minutes output rate 0 bits/sec, 0 bytes/sec, 0 frames/sec
   iSCSI statistics
     0 packets input, 0 bytes
       0 Command pdus, 0 Data-out pdus, 0 Data-out bytes, 0 fragments
     0 packets output, 0 bytes
       0 Response pdus (with sense 0), 0 R2T pdus
       0 Data-in pdus, 0 Data-in bytes
iscsi8/7
   5 minutes input rate 0 bits/sec, 0 bytes/sec, 0 frames/sec
   5 minutes output rate 0 bits/sec, 0 bytes/sec, 0 frames/sec
   iSCSI statistics
      0 packets input, 0 bytes
       0 Command pdus, 0 Data-out pdus, 0 Data-out bytes, 0 fragments
     0 packets output, 0 bytes
       0 Response pdus (with sense 0), 0 R2T pdus
       0 Data-in pdus, 0 Data-in bytes
iscsi8/8
   5 minutes input rate 0 bits/sec, 0 bytes/sec, 0 frames/sec
   5 minutes output rate 0 bits/sec, 0 bytes/sec, 0 frames/sec
   iSCSI statistics
     0 packets input, 0 bytes
       0 Command pdus, 0 Data-out pdus, 0 Data-out bytes, 0 fragments
      0 packets output, 0 bytes
       0 Response pdus (with sense 0), 0 R2T pdus
       0 Data-in pdus, 0 Data-in bytes
```
The following command displays detailed iSCSI statistics:

```
switch# show iscsi stats detail
iscsi8/1
    5 minutes input rate 0 bits/sec, 0 bytes/sec, 0 frames/sec
    5 minutes output rate 0 bits/sec, 0 bytes/sec, 0 frames/sec
   iSCSI statistics
      0 packets input, 0 bytes
        0 Command pdus, 0 Data-out pdus, 0 Data-out bytes, 0 fragments
      0 packets output, 0 bytes
       0 Response pdus (with sense 0), 0 R2T pdus
        0 Data-in pdus, 0 Data-in bytes
  iSCSI Forward:
   Command: 0 PDUs (Received: 0)
   Data-Out (Write): 0 PDUs (Received 0), 0 fragments, 0 bytes
  FCP Forward:
```

```
Xfer rdy: 0 (Received: 0)
   Data-In: 0 (Received: 0), 0 bytes
   Response: 0 (Received: 0), with sense 0
   TMF Resp: 0
 iSCSI Stats:
   Login: attempt: 0, succeed: 0, fail: 0, authen fail: 0
   Rcvd: NOP-Out: 0, Sent: NOP-In: 0
         NOP-In: 0, Sent: NOP-Out: 0
         TMF-REQ: 0, Sent: TMF-RESP: 0
         Text-REQ: 0, Sent: Text-RESP: 0
         SNACK: 0
         Unrecognized Opcode: 0, Bad header digest: 0
         Command in window but not next: 0, exceed wait queue limit: 0
         Received PDU in wrong phase: 0
 FCP Stats:
   Total: Sent: 0
          Received: 0 (Error: 0, Unknown: 0)
   Sent: PLOGI: 0, Rcvd: PLOGI ACC: 0, PLOGI RJT: 0
         PRLI: 0, Rcvd: PRLI ACC: 0, PRLI RJT: 0, Error resp: 0
         LOGO: 0, Rcvd: LOGO_ACC: 0, LOGO_RJT: 0
         ABTS: 0, Rcvd: ABTS ACC: 0
         TMF REQ: 0
         Self orig command: 0, Rcvd: data: 0, resp: 0
   Rcvd: PLOGI: 0, Sent: PLOGI_ACC: 0
         LOGO: 0, Sent: LOGO_ACC: 0
         PRLI: 0, Sent: PRLI ACC: 0
         ABTS: 0
 iSCSI Drop:
   Command: Target down 0, Task in progress 0, LUN map fail 0
            CmdSeqNo not in window 0, No Exchange ID 0, Reject 0
            Persistent Resv 0 Data-Out: 0, TMF-Req: 0
 FCP Drop:
   Xfer rdy: 0, Data-In: 0, Response: 0
 Buffer Stats:
   Buffer less than header size: 0, Partial: 0, Split: 0
   Pullup give new buf: 0, Out of contiguous buf: 0, Unaligned m data: 0
iscsi8/2
   5 minutes input rate 0 bits/sec, 0 bytes/sec, 0 frames/sec
   5 minutes output rate 0 bits/sec, 0 bytes/sec, 0 frames/sec
   iSCSI statistics
     0 packets input, 0 bytes
       0 Command pdus, 0 Data-out pdus, 0 Data-out bytes, 0 fragments
     0 packets output, 0 bytes
       0 Response pdus (with sense 0), 0 R2T pdus
       0 Data-in pdus, 0 Data-in bytes
 iSCSI Forward:
   Command: 0 PDUs (Received: 0)
   Data-Out (Write): 0 PDUs (Received 0), 0 fragments, 0 bytes
 FCP Forward:
   Xfer rdy: 0 (Received: 0)
   Data-In: 0 (Received: 0), 0 bytes
   Response: 0 (Received: 0), with sense 0
...
```
The following command displays detailed statistics for the specified iSCSI interface:

```
switch# show iscsi stats iscsi 8/1
iscsi8/1
   5 minutes input rate 0 bits/sec, 0 bytes/sec, 0 frames/sec
   5 minutes output rate 0 bits/sec, 0 bytes/sec, 0 frames/sec
   iSCSI statistics
      0 packets input, 0 bytes
       0 Command pdus, 0 Data-out pdus, 0 Data-out bytes, 0 fragments
      0 packets output, 0 bytes
```
 $\mathbf I$ 

0 Response pdus (with sense 0), 0 R2T pdus

0 Data-in pdus, 0 Data-in bytes

## **show iscsi virtual-target**

To display all the iSCSI nodes that are local to the switch, use the **show iscsi virtual-target** command.

**show iscsi virtual-target** [**configured**] [*name*]

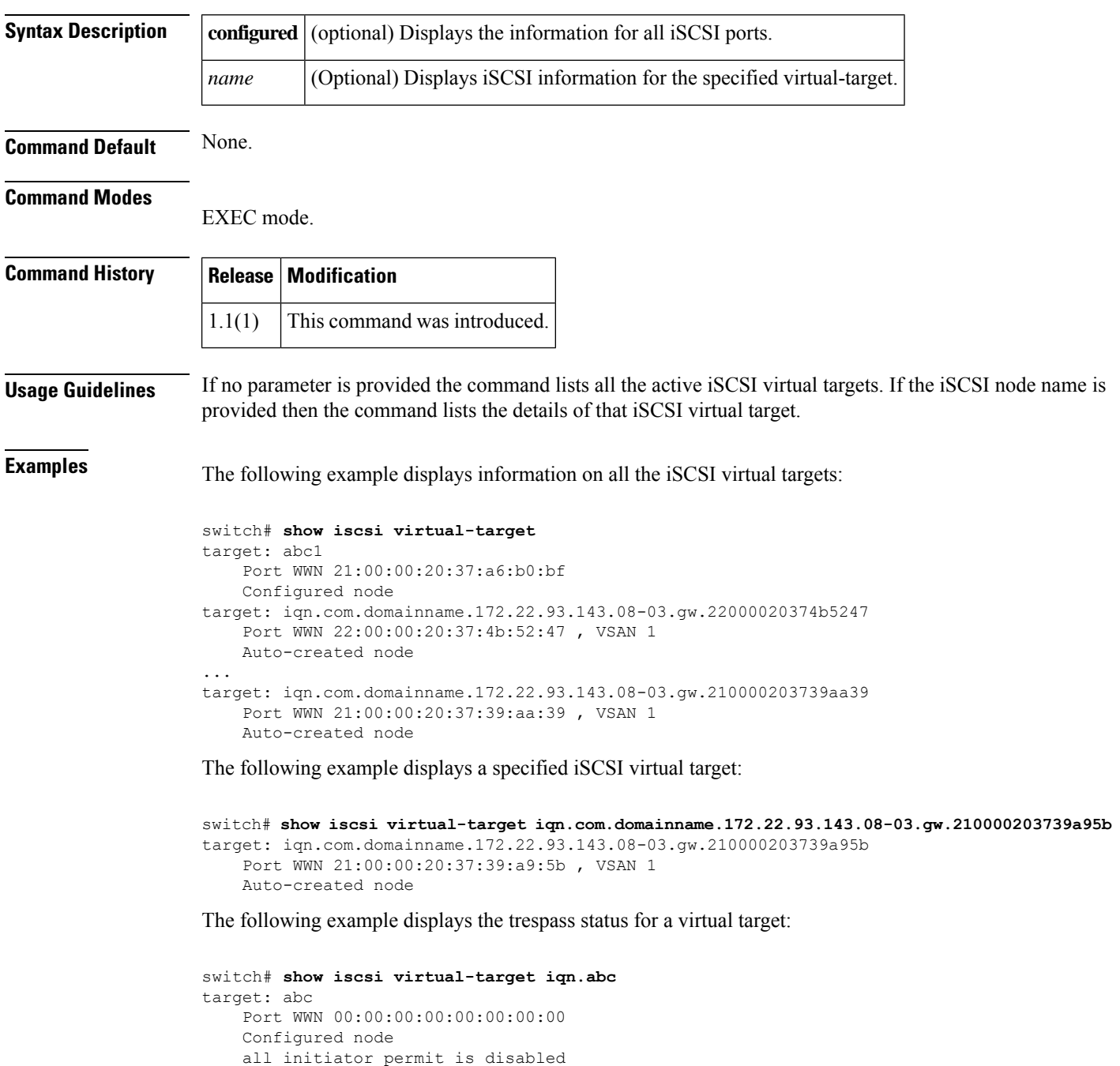

trespass support is enabled S

#### **show islb cfs-session status**

To display iSCSI server load balancing (iSLB) Cisco Fabric Services information, use the **show islb cfs-session status** command.

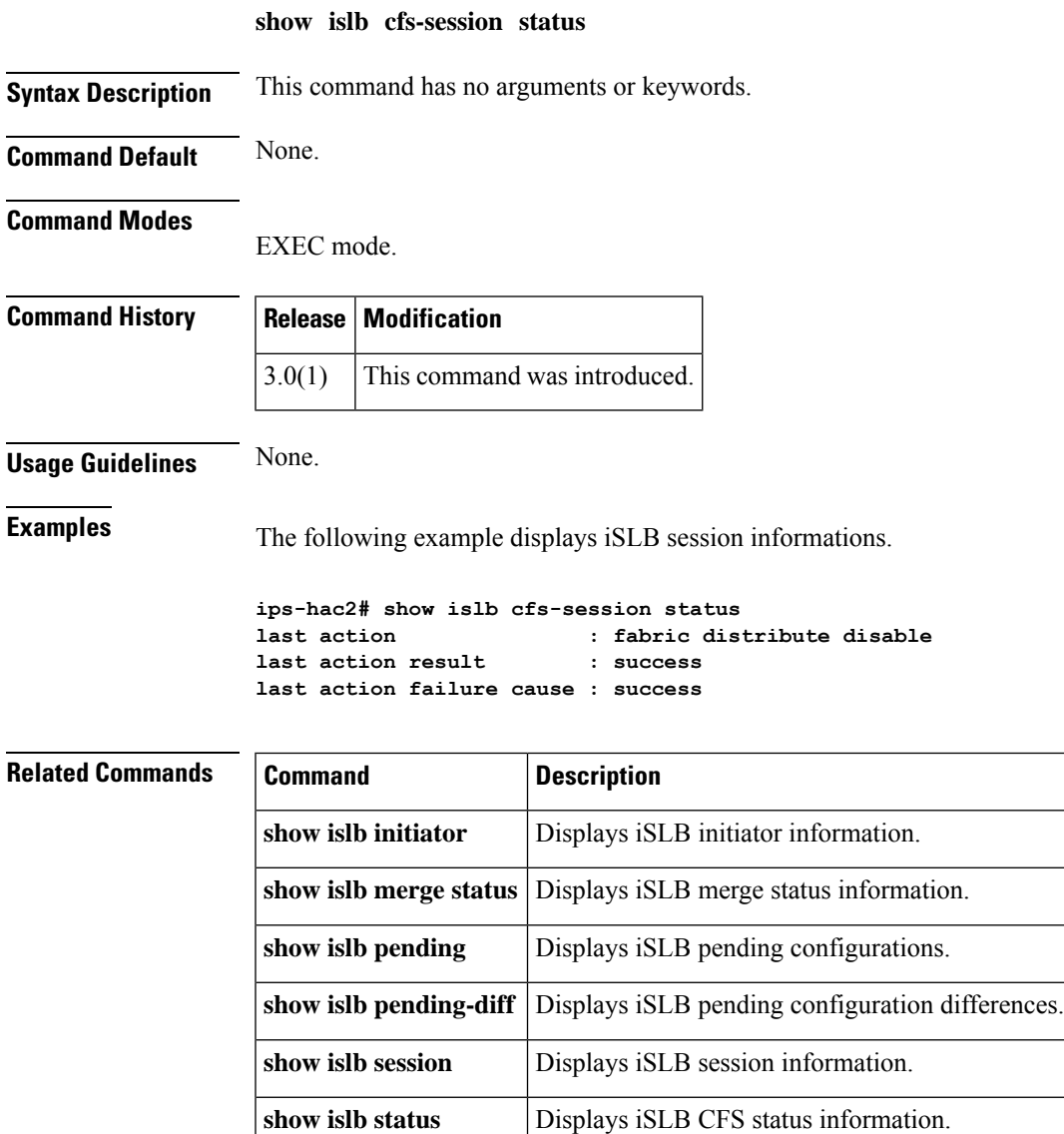

show islb virtual-target Displays iSLB virtual target information.

**show islb vrrp** Displays iSLB VRRP load balancing information.

#### **show islb initiator**

To display iSCSI server load balancing (iSLB) Cisco Fabric Services information, use the **show islb initiator** command.

**show islb initiator** [{**name node-name** [{**detail** | **fcp-session** [**detail**] | **iscsi-session** [**detail**]}] | **configured** [**name initiator-name**] | **detail** | **fcp-session** [**detail**] | **iscsi-session** [**detail**] | **summary** [**name**]}]

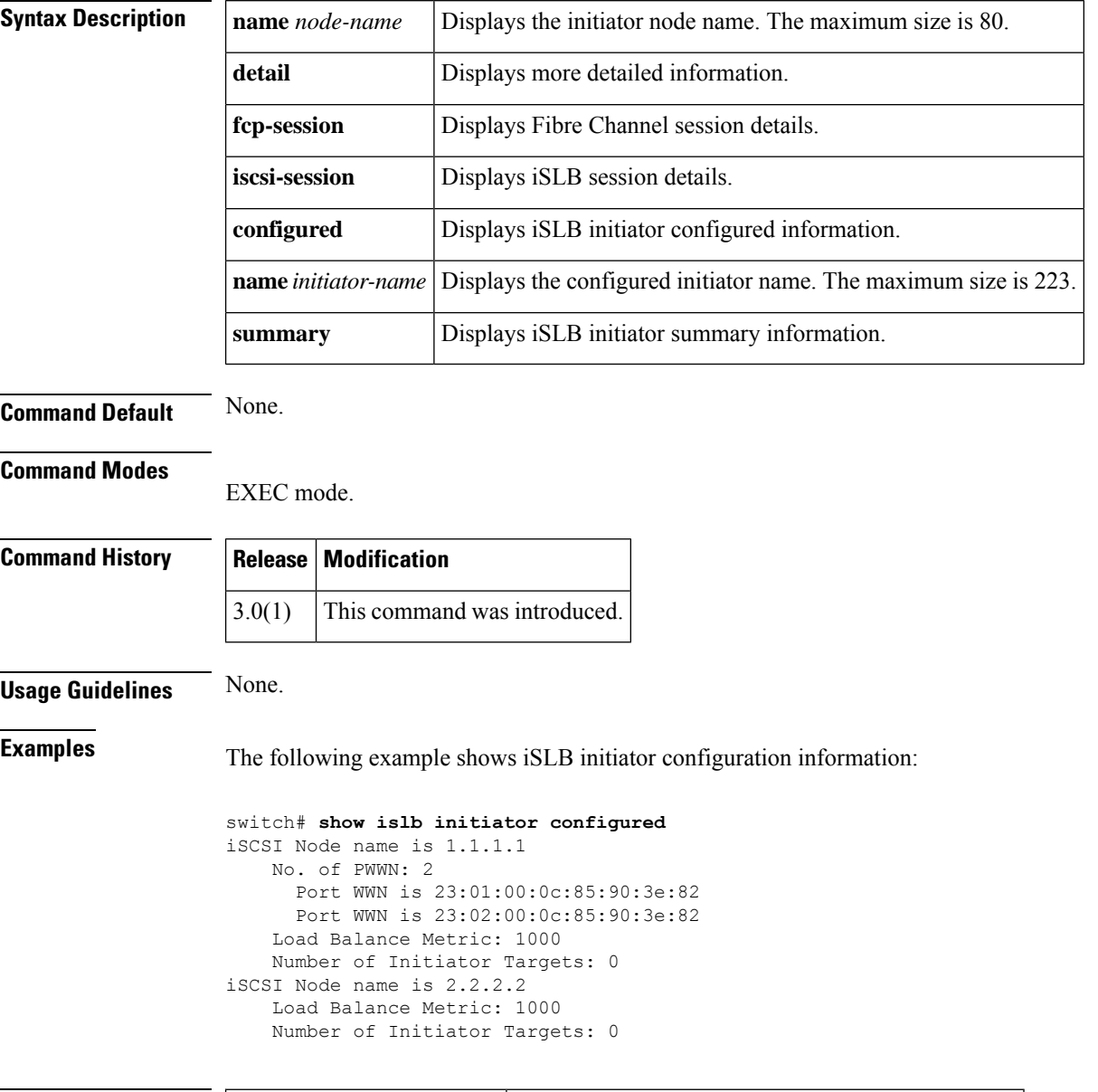

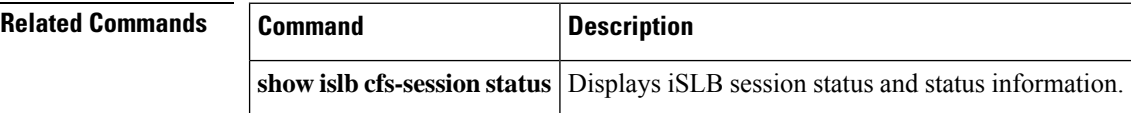

 $\mathbf l$ 

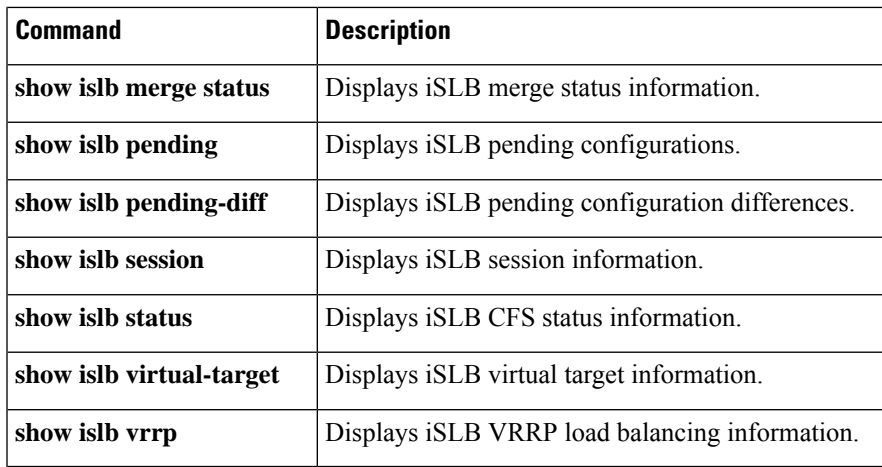

#### **show islb merge status**

To display iSCSI server load balancing (iSLB) merge status information, use the **show islb merge status** command.

**show islb merge status**

**Syntax Description** This command has no arguments or keywords.

**Command Default** None.

**Command Modes** EXEC mode.

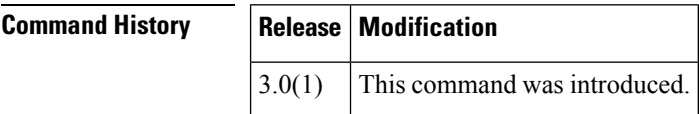

**Usage Guidelines** None.

**Examples** The following example shows iSLB merge status information:

switch# **show islb merge status** Merge Status: SUCCESS

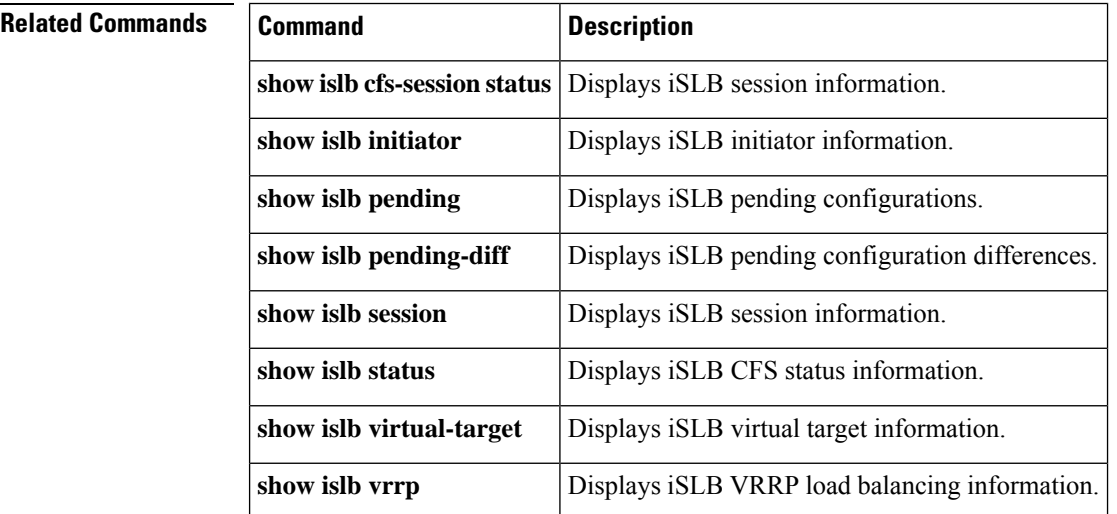

 $\overline{\phantom{a}}$ 

# **show islb pending**

To display iSCSI server load balancing (iSLB) pending configurations, use the **show islb pending** command.

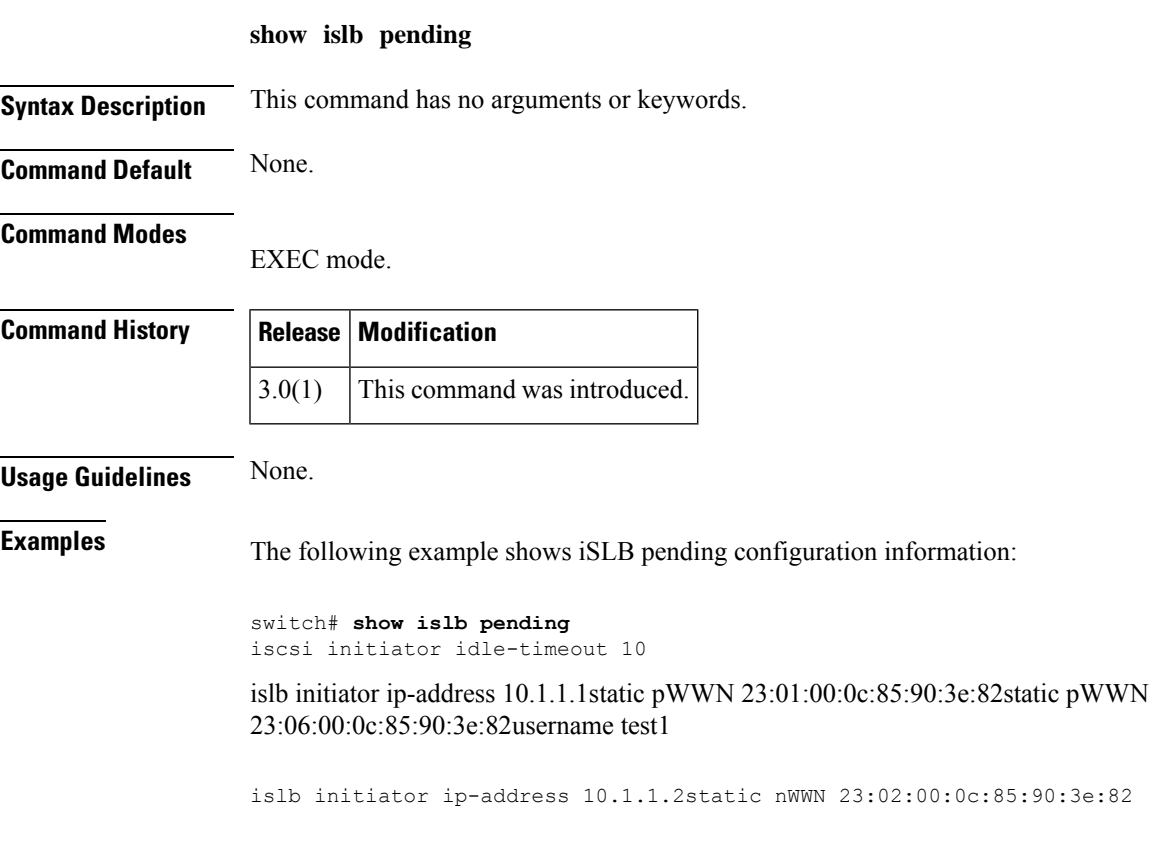

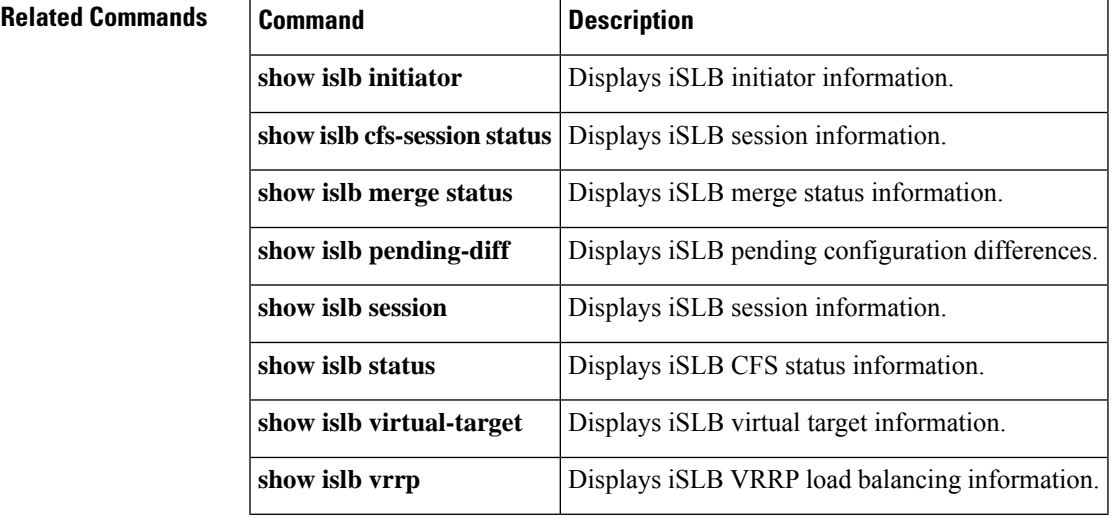

#### **show islb pending-diff**

To display iSCSI server load balancing (iSLB) pending configuration differences, use the **show islb pending-diff** command.

**show islb pending-diff**

**Syntax Description** This command has no arguments or keywords.

**Command Default** None.

**Command Modes**

EXEC mode.

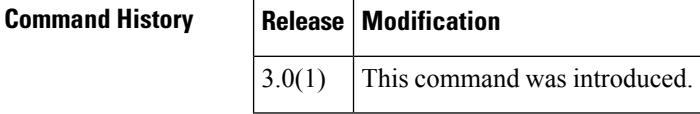

**Usage Guidelines** None.

**Examples** The following example shows iSLB pending configuration differences:

```
switch# show islb pending-diff
```

```
+iscsi initiator idle-timeout 10islb initiator ip-address 10.1.1.1+ static pWWN
23:06:00:0c:85:90:3e:82+islb initiator ip-address 10.1.1.2+ static nWWN
23:02:00:0c:85:90:3e:82
```
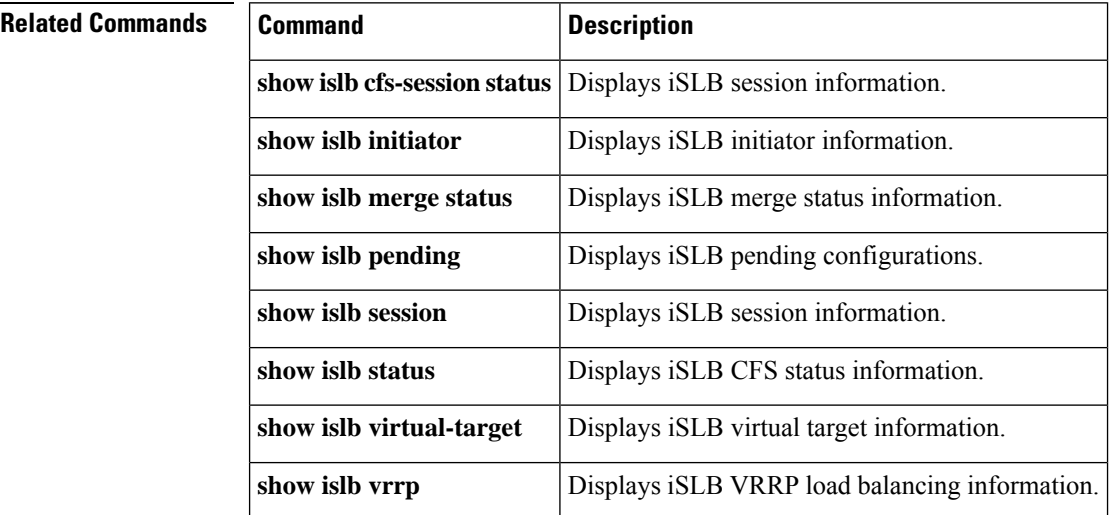

## **show islb session**

To display iSLB session information, use the **show islb session** command.

**show islb session** [{**detail** | **incoming** | **initiator initiator-node-name** | **iscsi slot-number** | **outgoing** | **target target-node-name**}]

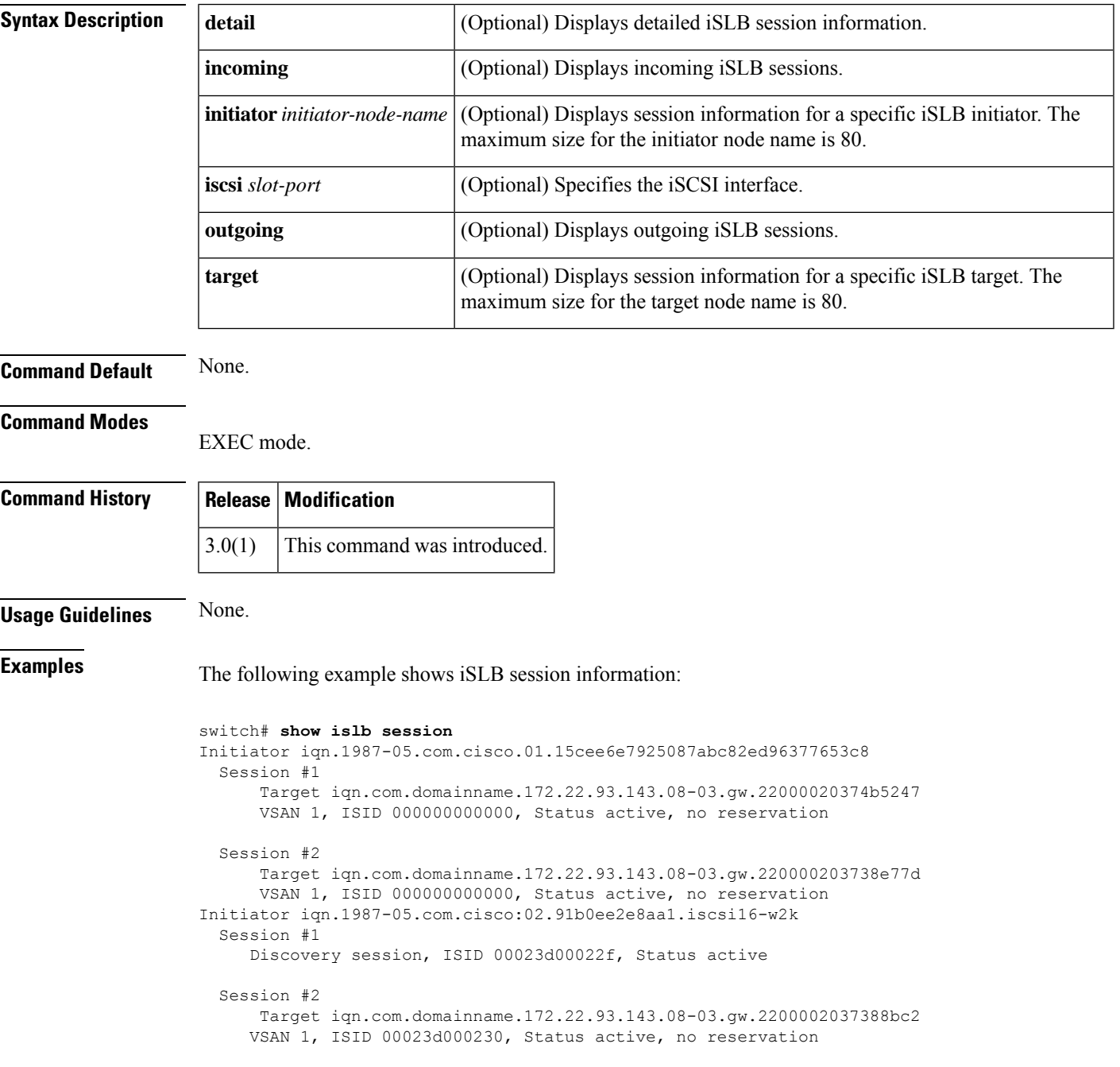

#### **Related Commands**

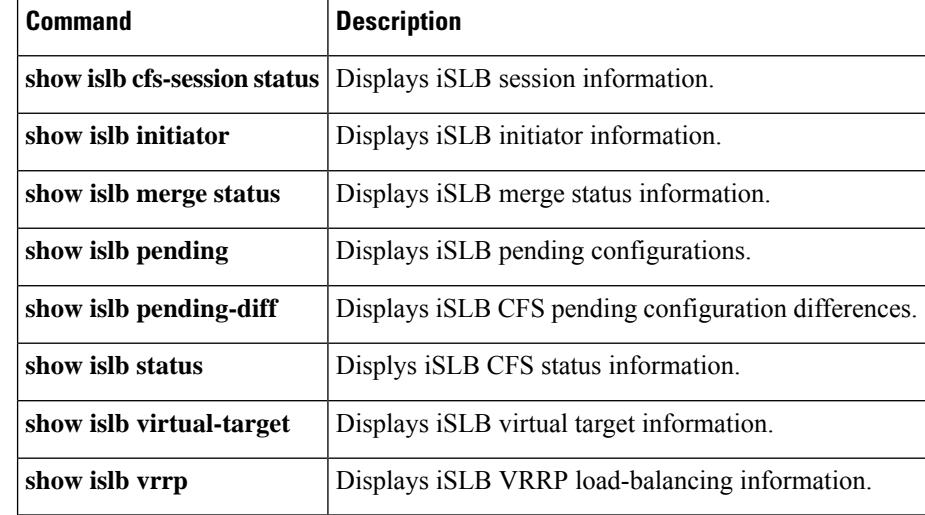

#### **show islb status**

To display iSCSI server load balancing (iSLB) Cisco Fabric Services status, use the **show islb status** command.

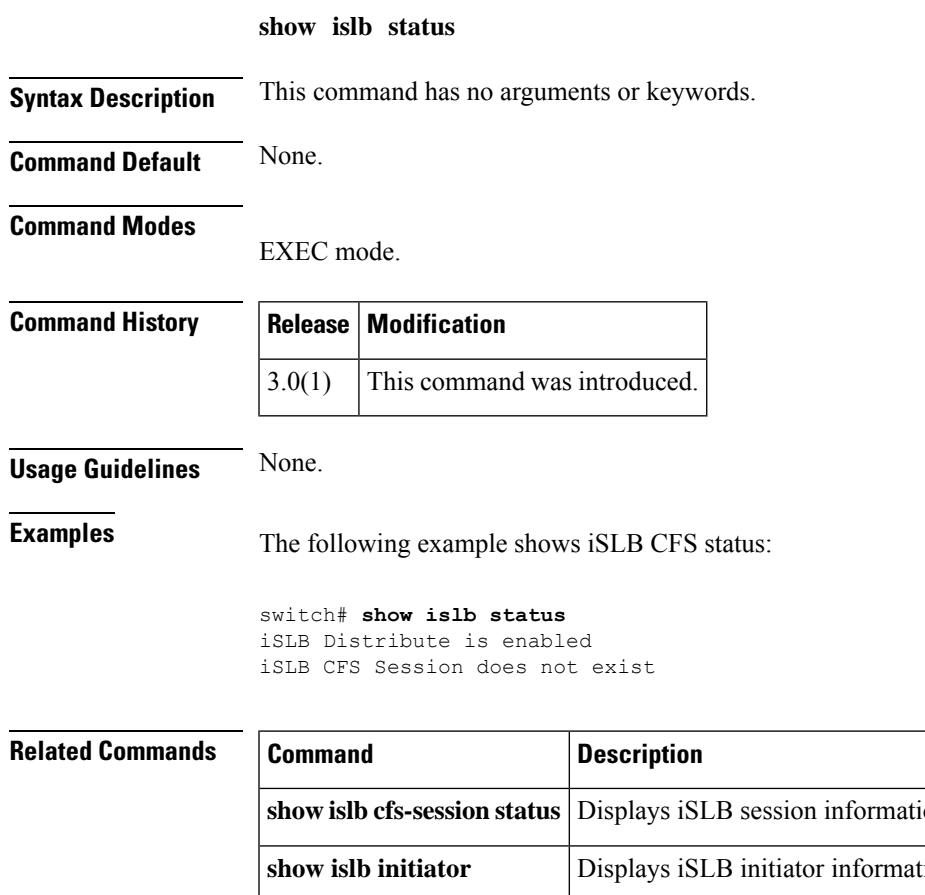

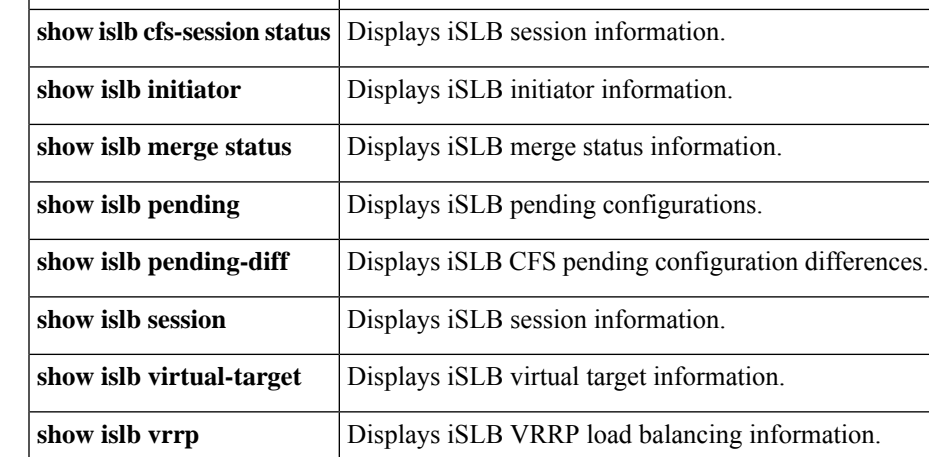

#### **show islb virtual-target**

To display information about iSLB virtual targets, use the **show islb virtual-target** command.

```
show islb virtual-target [{name | configured name}]
Syntax Description name (Optional) Specifies the iSLB virtual target name. The range is 16 bytes to 223 bytes.
                    configured (Optional) Displays information about configured iSLB virtual targets.
Command Default None.
Command Modes
                   EXEC mode.
Command History Release Modification
                    3.0(1) This command was introduced.
Usage Guidelines None.
Examples The following example shows an iSLB target:
                   switch# show islb virtual-target newtarget0987654321
                   target: newtarget0987654321
                       Configured node (iSLB)
                       No. of initiators permitted: 1
                         initiator fromtarget1234567890 is permitted
                       All initiator permit is enabled
                       Trespass support is disabled
                       Revert to primary support is disabled
                   The following example shows all configured iSLB virtual targets:
                   switch# show islb virtual-target configured
                   target: testtarget1234567
                       Configured node (iSLB)
                       No. of initiators permitted: 1
                         initiator trespass is permitted
                       All initiator permit is disabled
                       Trespass support is disabled
                       Revert to primary support is disabled
                   target: testertarget987654321
                       Port WWN 10:20:30:40:50:60:70:80
                        Configured node (iSLB)
                       No. of initiators permitted: 1
                         initiator mytargetdevice is permitted
                       All initiator permit is disabled
                       Trespass support is disabled
                       Revert to primary support is disabled
                    target: newtarget0987654321
                       Configured node (iSLB)
                       No. of initiators permitted: 1
```

```
initiator fromtarget1234567890 is permitted
   All initiator permit is enabled
   Trespass support is disabled
   Revert to primary support is disabled
target: mytargetdevice123
   Configured node (iSLB)
   All initiator permit is disabled
   Trespass support is enabled
   Revert to primary support is disabled
```
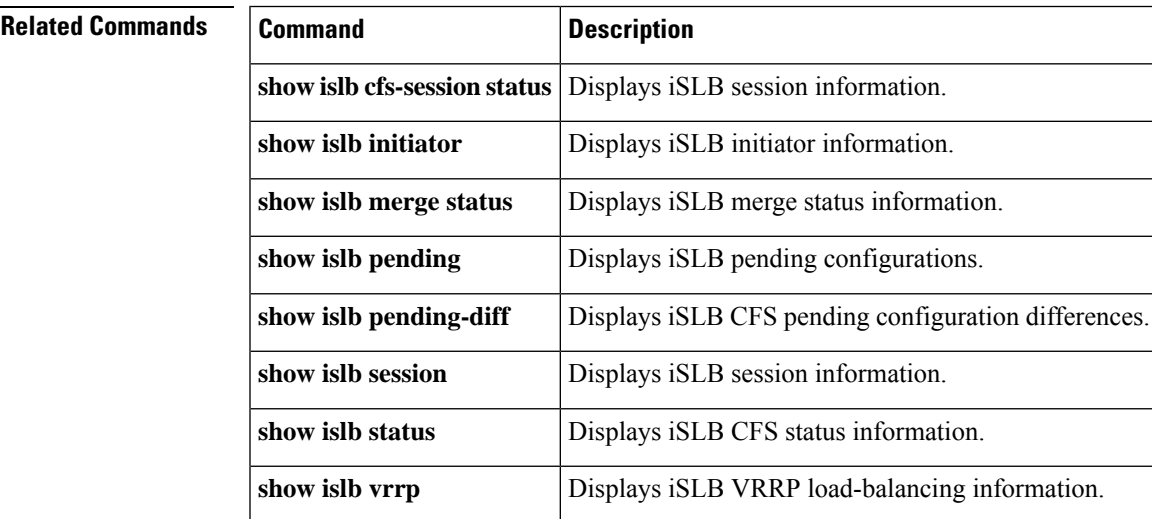

## **show islb vrrp**

To display iSLB VRRP load balancing information, use the **show islb vrrp** command.

**show islb vrrp** [{**assignment** [{**initiator node-name** [**vr group-number**] | **vr group-number**}] | **interface** [{**switch WWN** [**vr group-number**] | **vr group-number**}] | **summary** [**vr group-number**] | **vr group-number**}]

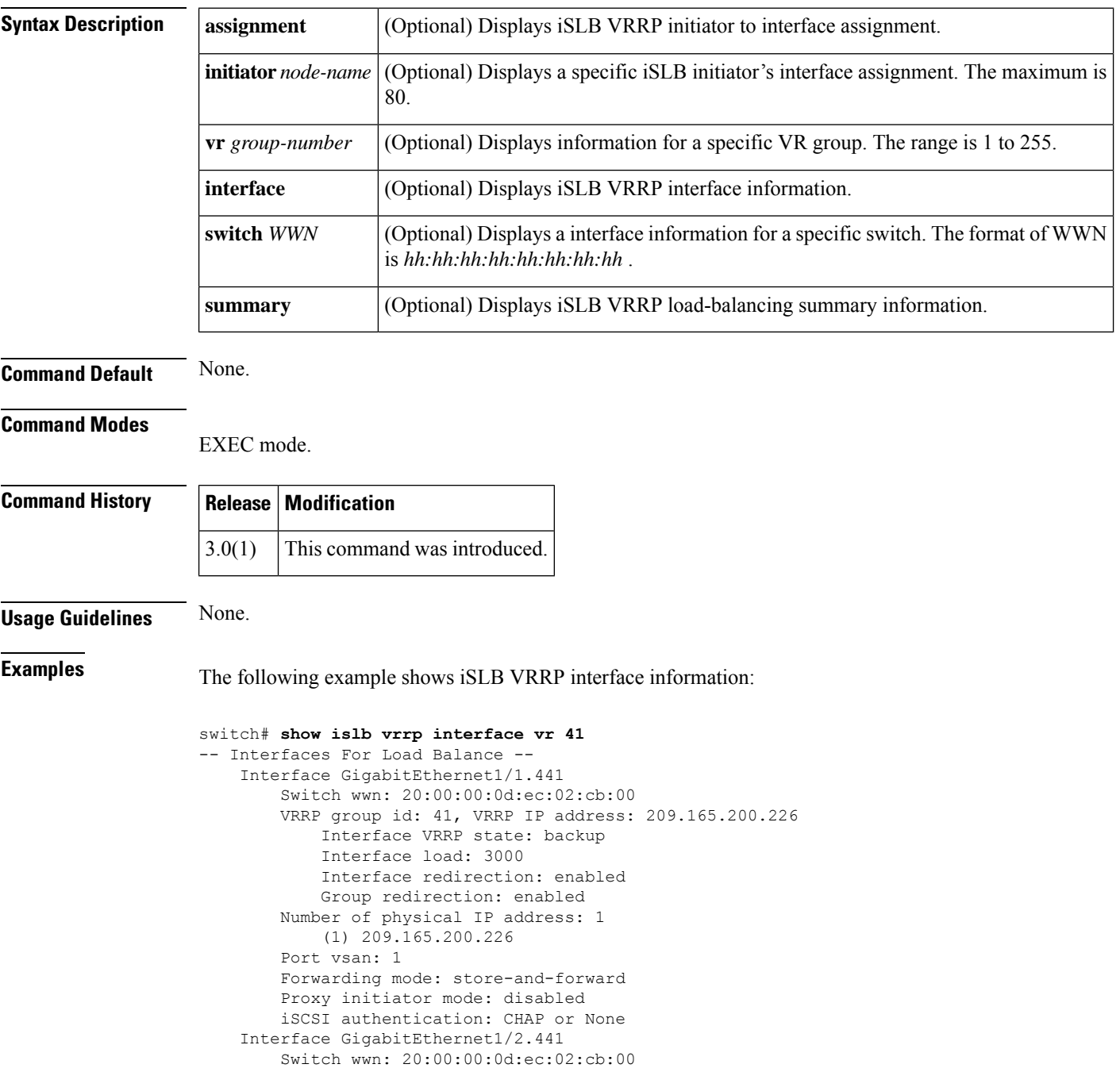
```
VRRP group id: 41, VRRP IP address: 209.165.200.226
        Interface VRRP state: backup
       Interface load: 2000
       Interface redirection: enabled
       Group redirection: enabled
   Number of physical IP address: 1
        (1) 10.10.122.114
   Port vsan: 1
   Forwarding mode: store-and-forward
   Proxy initiator mode: disabled
   iSCSI authentication: CHAP or None
Interface GigabitEthernet2/1.441
   Switch wwn: 20:00:00:0d:ec:0c:6b:c0
   VRRP group id: 41, VRRP IP address: 209.165.200.226
        Interface VRRP state: backup
       Interface load: 2000
        Interface redirection: enabled
        Group redirection: enabled
   Number of physical IP address: 1
       (1) 10.10.122.111
   Port vsan: 1
   Forwarding mode: store-and-forward
   Proxy initiator mode: disabled
   iSCSI authentication: CHAP or None
Interface GigabitEthernet2/2.441
   Switch wwn: 20:00:00:0d:ec:0c:6b:c0
   VRRP group id: 41, VRRP IP address: 209.165.200.226
       Interface VRRP state: master
        Interface load: 1000
        Interface redirection: enabled
       Group redirection: enabled
   Number of physical IP address: 1
        (1) 10.10.122.112
   Port vsan: 1
   Forwarding mode: store-and-forward
   Proxy initiator mode: disabled
   iSCSI authentication: CHAP or None
Interface GigabitEthernet2/3.441
   Switch wwn: 20:00:00:0d:ec:0c:6b:c0
   VRRP group id: 41, VRRP IP address: 209.165.200.226
       Interface VRRP state: backup
       Interface load: 2000
       Interface redirection: enabled
       Group redirection: enabled
   Number of physical IP address: 1
        (1) 10.10.122.113
   Port vsan: 1
   Forwarding mode: store-and-forward
   Proxy initiator mode: disabled
   iSCSI authentication: CHAP or None
```
The following example shows iSLB VRRP summary information:

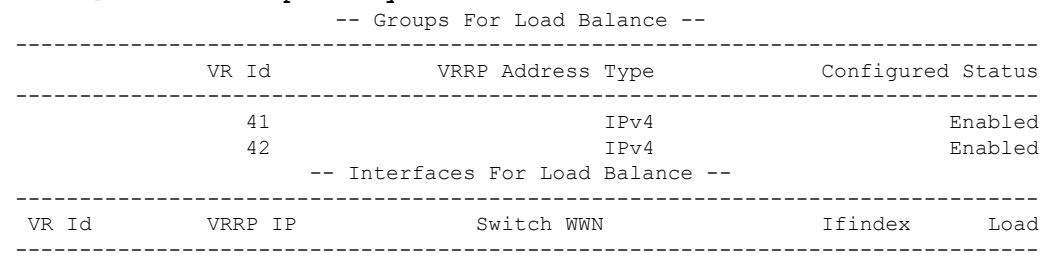

#### switch# **show islb vrrp summary**

L

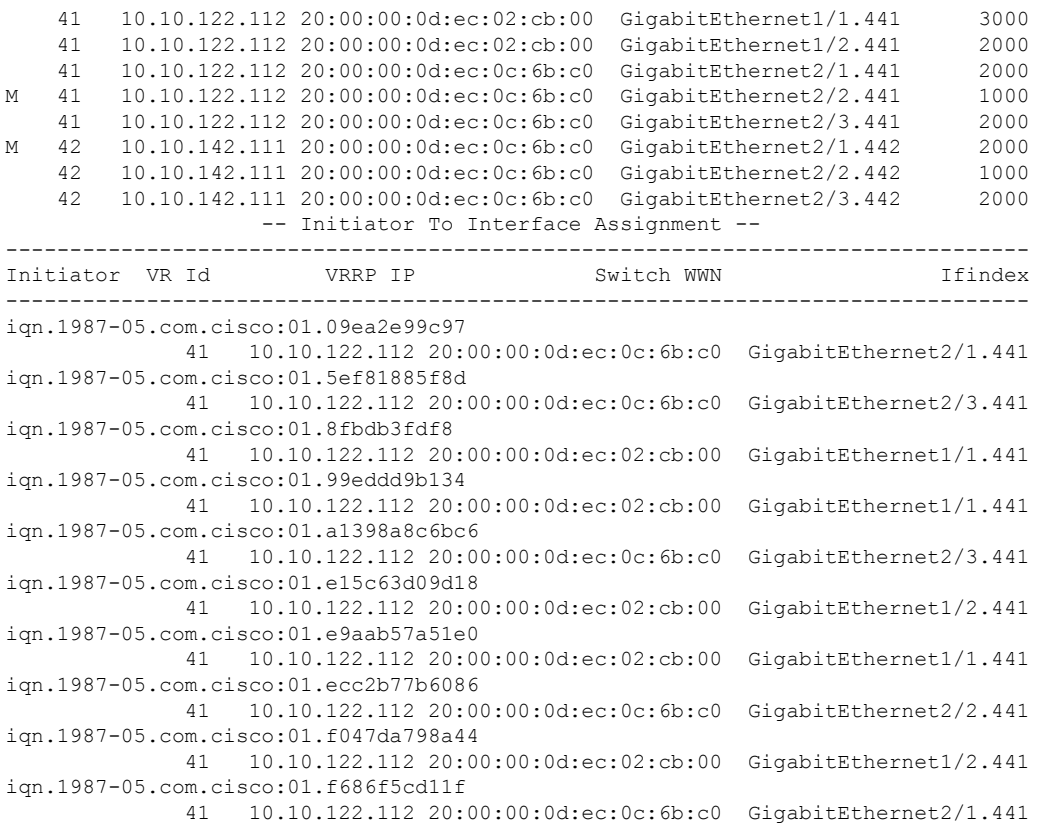

The following example shows iSLB VRRP summary information for vr 41:

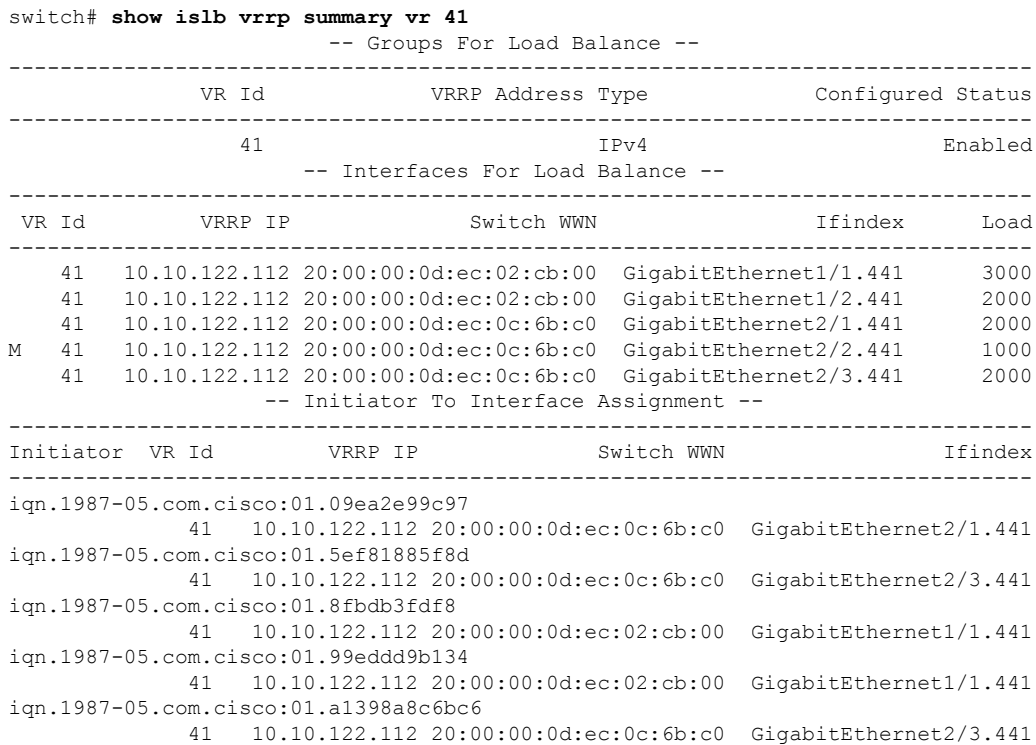

```
iqn.1987-05.com.cisco:01.e15c63d09d18
             41 10.10.122.112 20:00:00:0d:ec:02:cb:00 GigabitEthernet1/2.441
iqn.1987-05.com.cisco:01.e9aab57a51e0
             41 10.10.122.112 20:00:00:0d:ec:02:cb:00 GigabitEthernet1/1.441
iqn.1987-05.com.cisco:01.ecc2b77b6086
             41 10.10.122.112 20:00:00:0d:ec:0c:6b:c0 GigabitEthernet2/2.441
iqn.1987-05.com.cisco:01.f047da798a44
             41 10.10.122.112 20:00:00:0d:ec:02:cb:00 GigabitEthernet1/2.441
iqn.1987-05.com.cisco:01.f686f5cd11f
             41 10.10.122.112 20:00:00:0d:ec:0c:6b:c0 GigabitEthernet2/1.441
```
The following example shows complete iSLB VRRP load balancing information.

switch# **show islb vrrp**

```
-- Groups For Load Balance --
   VRRP group id 41
       Address type: IPv4
       Configured status: Enabled
   VRRP group id 42
       Address type: IPv4
       Configured status: Enabled
-- Interfaces For Load Balance --
   Interface GigabitEthernet1/1.441
       Switch wwn: 20:00:00:0d:ec:02:cb:00
       VRRP group id: 41, VRRP IP address: 209.165.200.226
            Interface VRRP state: backup
            Interface load: 3000
            Interface redirection: enabled
           Group redirection: enabled
       Number of physical IP address: 1
            (1) 10.10.122.115
       Port vsan: 1
        Forwarding mode: store-and-forward
       Proxy initiator mode: disabled
       iSCSI authentication: CHAP or None
   Interface GigabitEthernet1/2.441
       Switch wwn: 20:00:00:0d:ec:02:cb:00
       VRRP group id: 41, VRRP IP address: 209.165.200.226
            Interface VRRP state: backup
           Interface load: 2000
           Interface redirection: enabled
           Group redirection: enabled
       Number of physical IP address: 1
            (1) 10.10.122.114
       Port vsan: 1
       Forwarding mode: store-and-forward
       Proxy initiator mode: disabled
       iSCSI authentication: CHAP or None
   Interface GigabitEthernet2/1.441
        Switch wwn: 20:00:00:0d:ec:0c:6b:c0
       VRRP group id: 41, VRRP IP address: 209.165.200.226
           Interface VRRP state: backup
           Interface load: 2000
            Interface redirection: enabled
           Group redirection: enabled
       Number of physical IP address: 1
           (1) 10.10.122.111
       Port vsan: 1
       Forwarding mode: store-and-forward
       Proxy initiator mode: disabled
       iSCSI authentication: CHAP or None
   Interface GigabitEthernet2/2.441
       Switch wwn: 20:00:00:0d:ec:0c:6b:c0
```
VRRP group id: 41, VRRP IP address: 209.165.200.226 Interface VRRP state: master Interface load: 1000 Interface redirection: enabled Group redirection: enabled Number of physical IP address: 1 (1) 10.10.122.112 Port vsan: 1 Forwarding mode: store-and-forward Proxy initiator mode: disabled iSCSI authentication: CHAP or None Interface GigabitEthernet2/3.441 Switch wwn: 20:00:00:0d:ec:0c:6b:c0 VRRP group id: 41, VRRP IP address: 209.165.200.226 Interface VRRP state: backup Interface load: 2000 Interface redirection: enabled Group redirection: enabled Number of physical IP address: 1 (1) 10.10.122.113 Port vsan: 1 Forwarding mode: store-and-forward Proxy initiator mode: disabled iSCSI authentication: CHAP or None Interface GigabitEthernet2/1.442 Switch wwn: 20:00:00:0d:ec:0c:6b:c0 VRRP group id: 42, VRRP IP address: 209.165.200.226 Interface VRRP state: master Interface load: 2000 Interface redirection: enabled Group redirection: enabled Number of physical IP address: 1 (1) 10.10.142.111 Port vsan: 1 Forwarding mode: store-and-forward Proxy initiator mode: disabled iSCSI authentication: CHAP or None Interface GigabitEthernet2/2.442 Switch wwn: 20:00:00:0d:ec:0c:6b:c0 VRRP group id: 42, VRRP IP address: 209.165.200.226 Interface VRRP state: backup Interface load: 1000 Interface redirection: enabled Group redirection: enabled Number of physical IP address: 1 (1) 10.10.142.112 Port vsan: 1 Forwarding mode: store-and-forward Proxy initiator mode: disabled iSCSI authentication: CHAP or None Interface GigabitEthernet2/3.442 Switch wwn: 20:00:00:0d:ec:0c:6b:c0 VRRP group id: 42, VRRP IP address: 209.165.200.226 Interface VRRP state: backup Interface load: 2000 Interface redirection: enabled Group redirection: enabled Number of physical IP address: 1 (1) 10.10.142.113 Port vsan: 1 Forwarding mode: store-and-forward Proxy initiator mode: disabled iSCSI authentication: CHAP or None -- Initiator To Interface Assignment --

Initiator iqn.1987-05.com.cisco:01.09ea2e99c97 VRRP group id: 41, VRRP IP address: 209.165.200.226 Assigned to switch wwn: 20:00:00:0d:ec:0c:6b:c0 ifindex: GigabitEthernet2/1.441 Waiting for the redirected session request: False Initiator weighted load: 1000 Initiator iqn.1987-05.com.cisco:01.5ef81885f8d VRRP group id: 41, VRRP IP address: 209.165.200.226 Assigned to switch wwn: 20:00:00:0d:ec:0c:6b:c0 ifindex: GigabitEthernet2/3.441 Waiting for the redirected session request: False Initiator weighted load: 1000 Initiator iqn.1987-05.com.cisco:01.8fbdb3fdf8 VRRP group id: 41, VRRP IP address: 209.165.200.226 Assigned to switch wwn: 20:00:00:0d:ec:02:cb:00 ifindex: GigabitEthernet1/1.441 Waiting for the redirected session request: False Initiator weighted load: 1000 Initiator iqn.1987-05.com.cisco:01.99eddd9b134 VRRP group id: 41, VRRP IP address: 209.165.200.226 Assigned to switch wwn: 20:00:00:0d:ec:02:cb:00 ifindex: GigabitEthernet1/1.441 Waiting for the redirected session request: False Initiator weighted load: 1000 Initiator iqn.1987-05.com.cisco:01.a1398a8c6bc6 VRRP group id: 41, VRRP IP address: 209.165.200.226 Assigned to switch wwn: 20:00:00:0d:ec:0c:6b:c0 ifindex: GigabitEthernet2/3.441 Waiting for the redirected session request: False Initiator weighted load: 1000 Initiator iqn.1987-05.com.cisco:01.e15c63d09d18 VRRP group id: 41, VRRP IP address: 209.165.200.226 Assigned to switch wwn: 20:00:00:0d:ec:02:cb:00 ifindex: GigabitEthernet1/2.441 Waiting for the redirected session request: False Initiator weighted load: 1000 Initiator iqn.1987-05.com.cisco:01.e9aab57a51e0 VRRP group id: 41, VRRP IP address: 209.165.200.226 Assigned to switch wwn: 20:00:00:0d:ec:02:cb:00 ifindex: GigabitEthernet1/1.441 Waiting for the redirected session request: False Initiator weighted load: 1000 Initiator iqn.1987-05.com.cisco:01.ecc2b77b6086 VRRP group id: 41, VRRP IP address: 209.165.200.226 Assigned to switch wwn: 20:00:00:0d:ec:0c:6b:c0 ifindex: GigabitEthernet2/2.441 Waiting for the redirected session request: False Initiator weighted load: 1000 Initiator iqn.1987-05.com.cisco:01.f047da798a44 VRRP group id: 41, VRRP IP address: 209.165.200.226 Assigned to switch wwn: 20:00:00:0d:ec:02:cb:00 ifindex: GigabitEthernet1/2.441 Waiting for the redirected session request: False Initiator weighted load: 1000 Initiator iqn.1987-05.com.cisco:01.f686f5cd11f VRRP group id: 41, VRRP IP address: 209.165.200.226 Assigned to switch wwn: 20:00:00:0d:ec:0c:6b:c0 ifindex: GigabitEthernet2/1.441 Waiting for the redirected session request: False Initiator weighted load: 1000

#### **Related Commands**

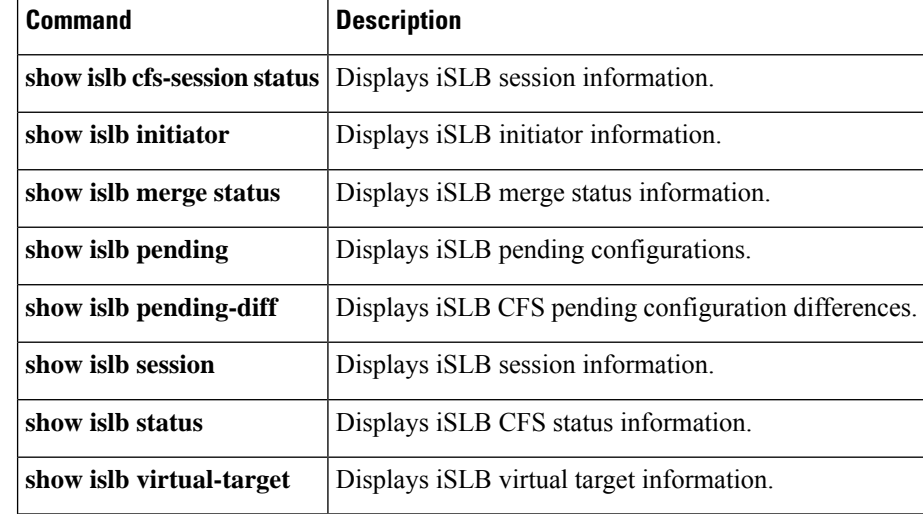

#### **show isns**

To display Internet Storage Name Service (iSNS) information, use the **show isns** command.

**show isns** {**config** | **database** [{**full** | **virtual-targets** [{**local** | **switch** *switch-wwn*}]}] | **entity** [{**all** [**detail**] |**id** *entity-id*}] |**iscsi global config** [{**all**| **switch** *switch-wwn*}] |**node** [{**all** [**detail**] | **configured** | **detail** | **name** *node-name* | **virtual** [**switch** *switch-wwn* [**detail**]]}] | **portal** [{**all** [**detail**] | **detail** | **ipaddress** *ip-address* **port** *tcp-port* | **virtual** [**switch** *switch-wwn* [**detail**]]}] | **profile** [{*profile-name* [**counters**] | **counters**}] | **query** *profile-name* {**gigabitethernet** *slot* / *port* | **port-channel** *port*} | **stats**}

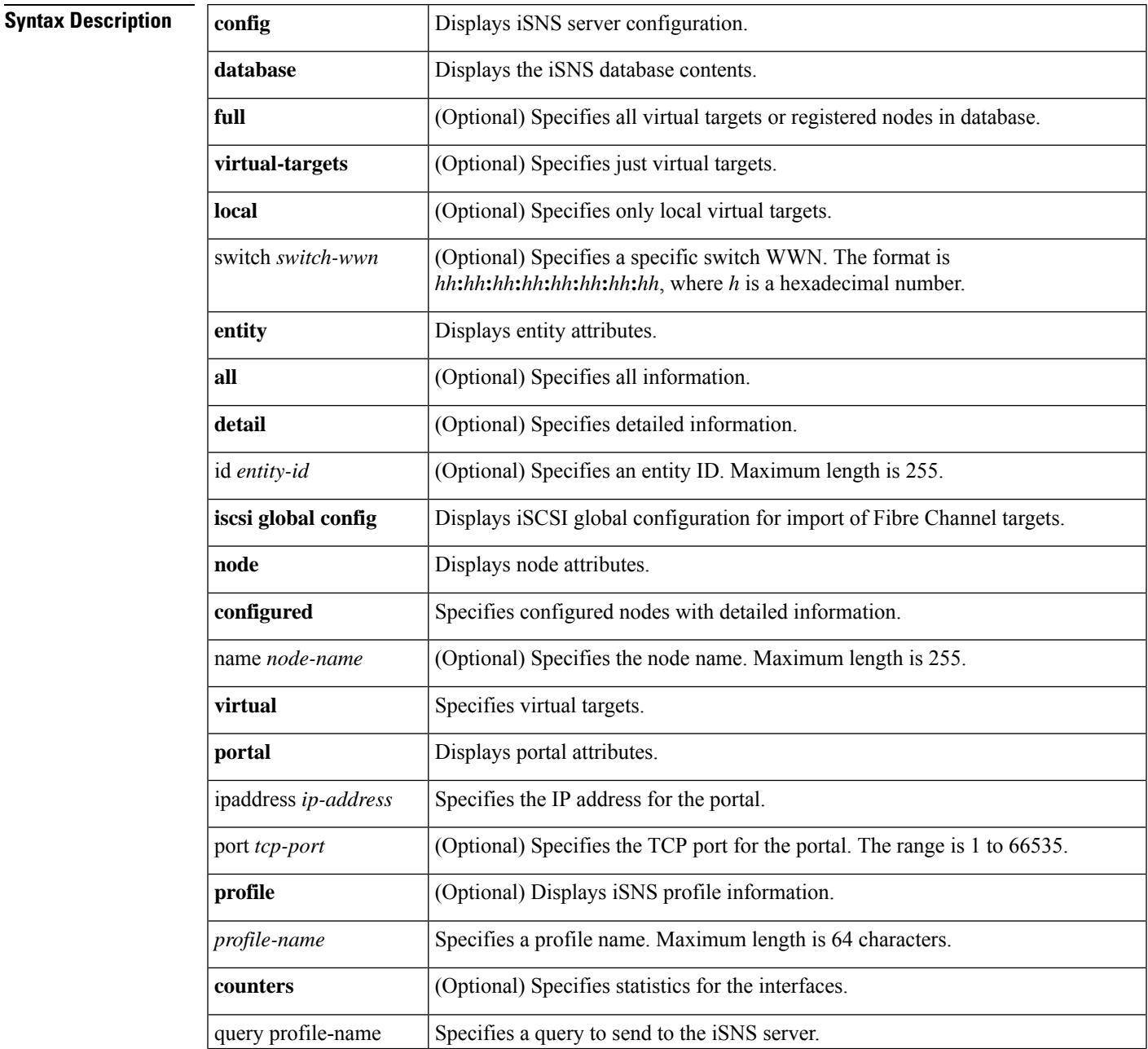

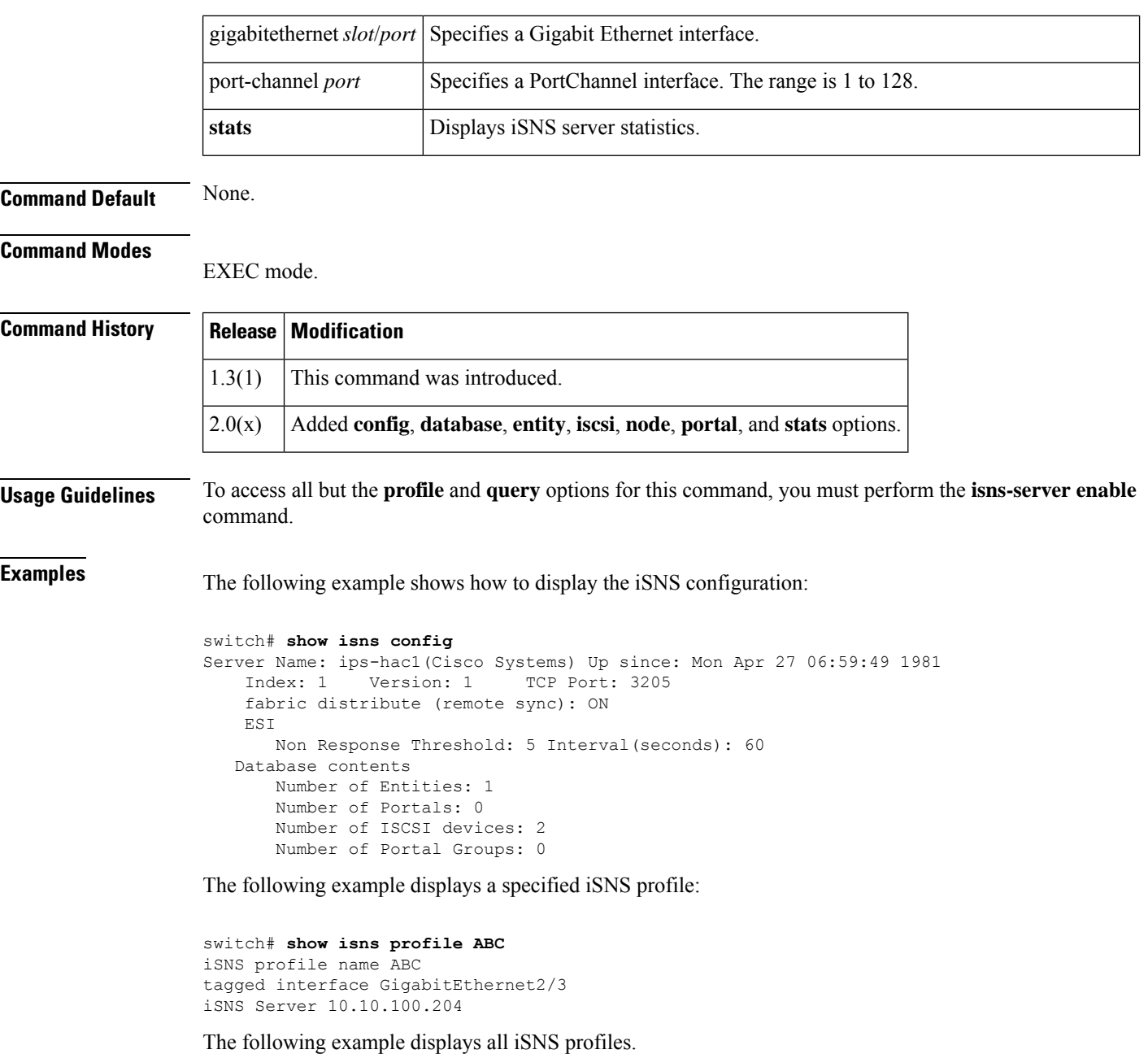

```
switch# show isns profile
iSNS profile name ABC
tagged interface GigabitEthernet2/3
iSNS Server 10.10.100.204
iSNS profile name NBV
tagged interface GigabitEthernet2/5
iSNS Server 10.10.100.201
```
The following example displays iSNS PDU statistics for a specified iSNS profile:

```
switch# show isns profile ABC counters
iSNS profile name ABC
```

```
tagged interface GigabitEthernet2/3
iSNS statistics
 Input 54 pdus (registration/deregistration pdus only)
   Reg pdus 37, Dereg pdus 17
 Output 54 pdus (registration/deregistration pdus only)
   Reg pdus 37, Dereg pdus 17
iSNS Server 10.10.100.204
```
The following example displays iSNS PDU statistics for all iSNS profiles:

```
switch# show isns profile counters
iSNS profile name ABC
tagged interface GigabitEthernet2/3
iSNS statistics
  Input 54 pdus (registration/deregistration pdus only)
   Reg pdus 37, Dereg pdus 17
 Output 54 pdus (registration/deregistration pdus only)
   Reg pdus 37, Dereg pdus 17
iSNS Server 10.10.100.204
iSNS profile name NBV
tagged interface GigabitEthernet2/5
iSNS statistics
 Input 54 pdus (registration/deregistration pdus only)
   Reg pdus 37, Dereg pdus 17
 Output 54 pdus (registration/deregistration pdus only)
   Reg pdus 37, Dereg pdus 17
iSNS Server 10.10.100.201
```
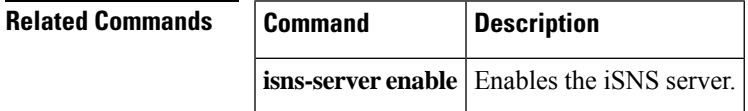

### **show ivr**

To display various Inter-VSAN Routing (IVR) configurations, use the **show ivr** command.

**show ivr** [{**pending** | **pending-diff** | **session status** | **virtual-domains** [**vsan** *vsan-id*] | **virtual-fcdomain-add-status** | **vsan-topology** [{**active** | **configured**}] | **zone** [{**active** | **name** *name* [**active**]}] | **zoneset** [{**active** | **brief** | **fabric** | **name** *name* | **status**}]}]

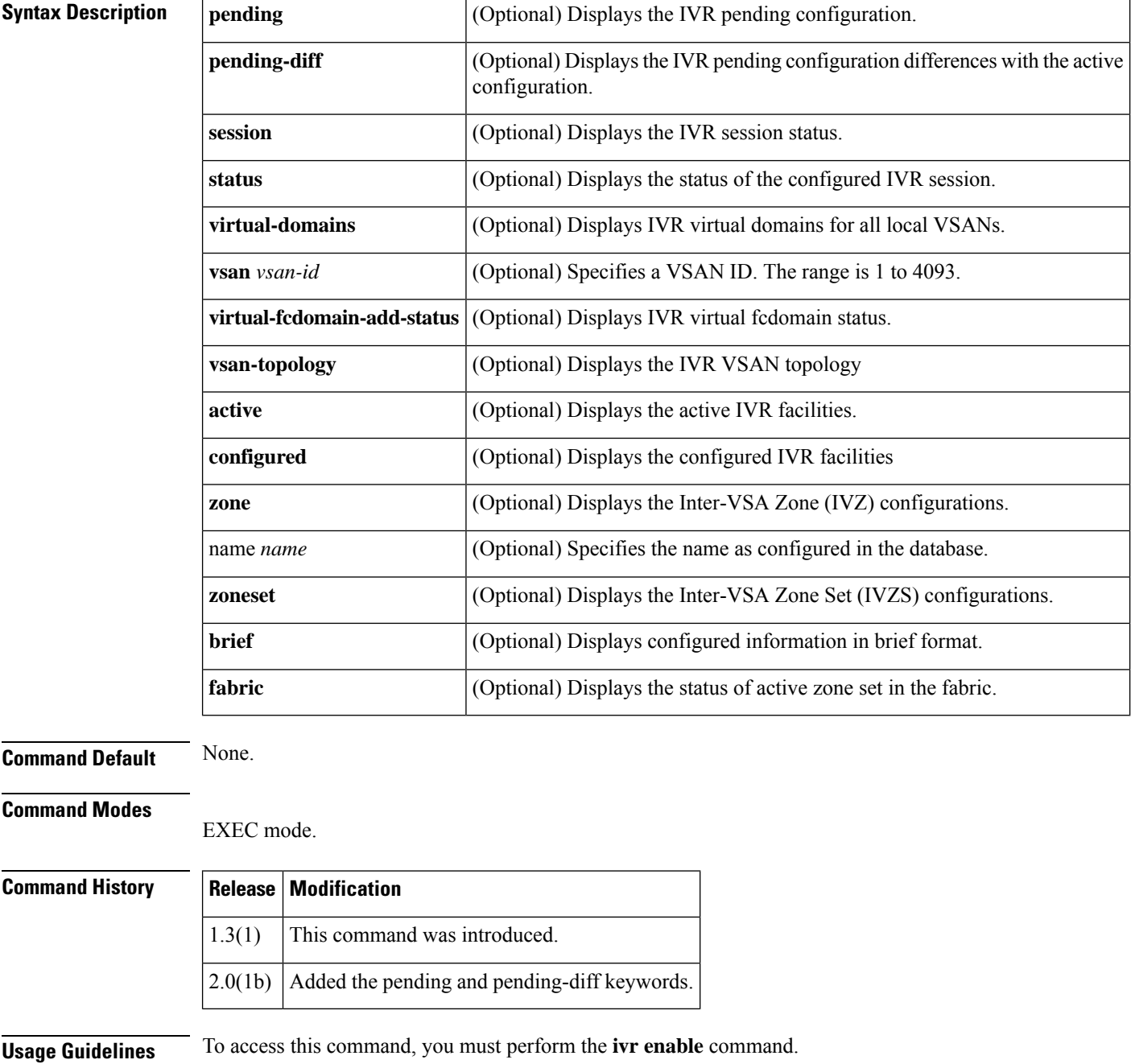

Ш

**Examples** The following example displays the status of the IVR virtual domain configuration:

```
switch# show ivr virtual-fcdomain-add-status
IVR virtual domains are added to fcdomain list in VSANS: 1
(As well as to VSANs in interoperability mode 2 or 3)
```
The following example displays IVR-enabled switches for a specified VSAN:

```
switch# show ivr enabled-switches vsan 2
AFID VSAN DOMAIN CAPABILITY SWITCH WWN
------------------------------------------------------------------
 1 2 0x62( 98) 00000001 20:00:00:05:30:01:1b:c2 *
Total: 1 ivr-enabled VSAN-Domain pair>
```
The following example displays the status of the IVR session:

switch# **show ivr session status** Last Action : None Last Action Result : None Last Action Failure Reason : None

The following example displays the configured IVR VSAN topology:

```
switch# show ivr vsan-topology
AFID SWITCH WWN Active Cfg. VSANS
--------------------------------------------------------------
   1 20:00:00:05:30:00:3c:5e yes yes 3,2000
   1 20:00:00:05:30:00:58:de yes yes 2,2000
  1 20:00:00:05:30:01:1b:c2 * yes yes 1-2
  1 20:02:00:44:22:00:4a:05 yes yes 1-2,6
  1 20:02:00:44:22:00:4a:07 yes yes 2-5
Total: 5 entries in active and configured IVR VSAN-Topology
Current Status: Inter-VSAN topology is ACTIVE
Last activation time: Sat Mar 22 21:46:15 1980
```
#### The following example displays the active IVR VSAN topology:

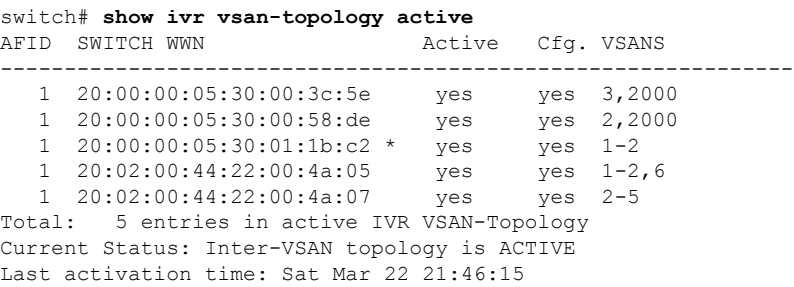

The following example displays the configured IVR VSAN topology:

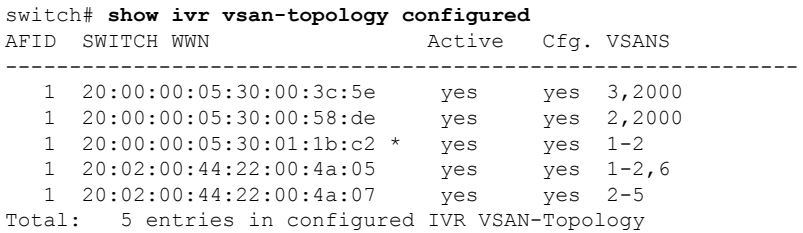

The following example displays the combined user-defined and the automatically discovered IVR VSAN topology database:

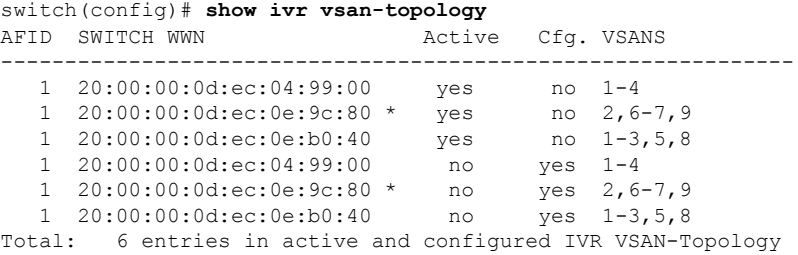

<span id="page-371-0"></span>Table 7: show ivr [vsan-topology](#page-371-0) Field Descriptions, on page 372 describes the significant fields shown in the **show ivr vsan-topology** display.

| Field        | <b>Description</b>          |
|--------------|-----------------------------|
| <b>AFID</b>  | Autonomous fabric ID (AFID) |
| Switch WWN   | Switch world wide number    |
| Active       | Automatically discovered    |
| Cfg.         | Manually configured         |
| <b>VSANS</b> | VSANs configured            |

**Table 7: show ivr vsan-topology Field Descriptions**

The following example displays the IVZ configuration:

```
switch# show ivr zone
zone name Ivz_vsan2-3
   pwwn 21:00:00:e0:8b:02:ca:4a vsan 3
   pwwn 21:00:00:20:37:c8:5c:6b vsan 2
zone name ivr_qa_z_all
   pwwn 21:00:00:e0:8b:06:d9:1d vsan 1
    pwwn 21:01:00:e0:8b:2e:80:93 vsan 4
   pwwn 10:00:00:00:c9:2d:5a:dd vsan 1
   pwwn 10:00:00:00:c9:2d:5a:de vsan 2
   pwwn 21:00:00:20:37:5b:ce:af vsan 6
   pwwn 21:00:00:20:37:39:6b:dd vsan 6
    pwwn 22:00:00:20:37:39:6b:dd vsan 3
   pwwn 22:00:00:20:37:5b:ce:af vsan 3
   pwwn 50:06:04:82:bc:01:c3:84 vsan 5
```
The following example displays the active IVZS configuration:

```
switch# show ivr zoneset active
zoneset name IVR_ZoneSet1
 zone name Ivz_vsan2-3
   pwwn 21:00:00:e0:8b:02:ca:4a vsan 3
   pwwn 21:00:00:20:37:c8:5c:6b vsan 2
```
The following example displays information for a specified IVZ:

```
switch# show ivr zone name Ivz_vsan2-3
```

```
zone name Ivz_vsan2-3
   pwwn 21:00:00:e0:8b:02:ca:4a vsan 3
   pwwn 21:00:00:20:37:c8:5c:6b vsan 2
```
The following example displays the specified zone in the active IVZS:

```
switch# show ivr zone name Ivz_vsan2-3 active
zone name Ivz_vsan2-3
   pwwn 21:00:00:e0:8b:02:ca:4a vsan 3
   pwwn 21:00:00:20:37:c8:5c:6b vsan 2
```
The following example displays the IVZS configuration:

```
switch# show ivr zoneset
zoneset name ivr_qa_zs_all
 zone name ivr_qa_z_all
   pwwn 21:00:00:e0:8b:06:d9:1d vsan 1
   pwwn 21:01:00:e0:8b:2e:80:93 vsan 4
   pwwn 10:00:00:00:c9:2d:5a:dd vsan 1
   pwwn 10:00:00:00:c9:2d:5a:de vsan 2
   pwwn 21:00:00:20:37:5b:ce:af vsan 6
   pwwn 21:00:00:20:37:39:6b:dd vsan 6
   pwwn 22:00:00:20:37:39:6b:dd vsan 3
   pwwn 22:00:00:20:37:5b:ce:af vsan 3
   pwwn 50:06:04:82:bc:01:c3:84 vsan 5
zoneset name IVR_ZoneSet1
 zone name Ivz_vsan2-3
   pwwn 21:00:00:e0:8b:02:ca:4a vsan 3
    pwwn 21:00:00:20:37:c8:5c:6b vsan 2
```
The following example displays brief information for an IVR VSAN topology:

switch# **show ivr vsan-topology configured** AFID SWITCH WWN **Active** Cfg. VSANS -------------------------------------------------------------- 1 20:00:00:05:30:00:3c:5e yes yes 3,2000 1 20:00:00:05:30:00:58:de yes yes 2,2000 1 20:00:00:05:30:01:1b:c2 \* yes yes 1-2 1 20:02:00:44:22:00:4a:05 yes yes 1-2,6 1 20:02:00:44:22:00:4a:07 yes yes 2-5 Total: 5 entries in configured IVR VSAN-Topology

The following example displays brief information for the active IVZS:

```
switch# show ivr zoneset brief Active
zoneset name IVR_ZoneSet1
  zone name Ivz_vsan2-3
```
The following example displays the status information for the IVZ:

```
switch# show ivr zoneset brief status
Zoneset Status
   name : IVR ZoneSet1
   state : activation success
   last activate time : Sat Mar 22 21:38:46 1980
   force option : off
status per vsan:
\mathcal{L}_\text{max}vsan status
    2 active
```
The following example displays the specified zone set:

```
switch# show ivr zoneset name IVR_ZoneSet1
zoneset name IVR_ZoneSet1
 zone name Ivz_vsan2-3
   pwwn 21:00:00:e0:8b:02:ca:4a vsan 3
   pwwn 21:00:00:20:37:c8:5c:6b vsan 2
```
#### **Related Commands Command Description**

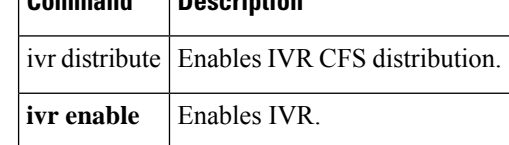

### **show ivr aam**

To display IVR AAM status, use the **show ivr aam** command.

**show fc-redirect-active configs** Displays all active configurations on a switch.

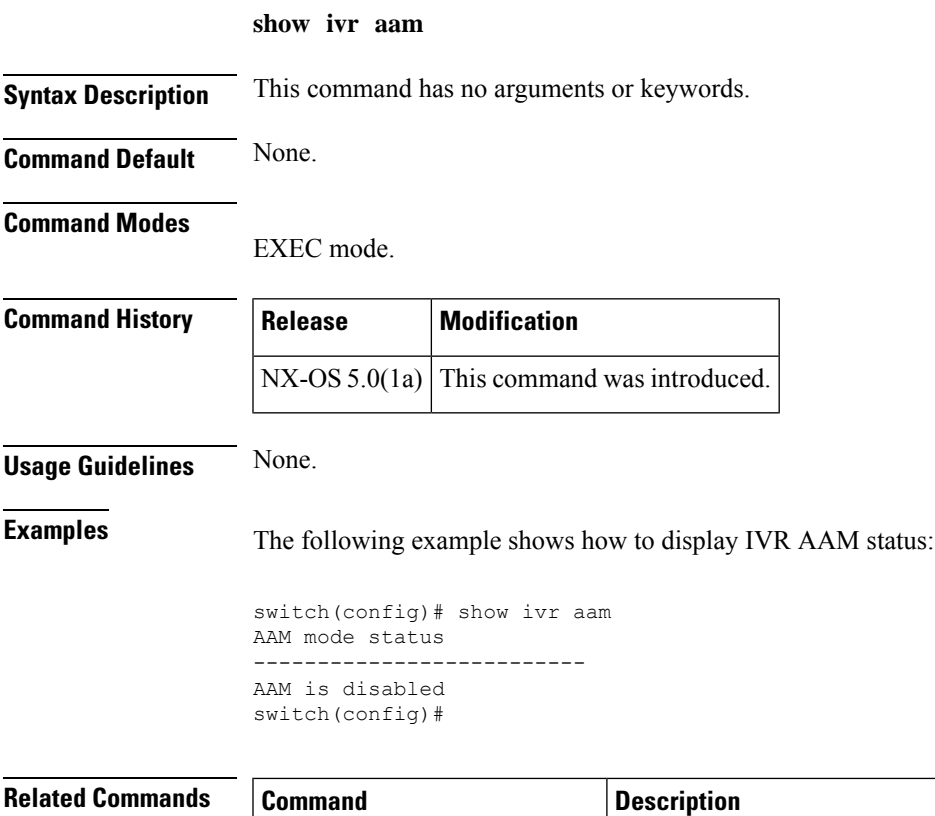

## **show ivr aam pre-deregister-check**

To display IVR pre de-register check status, use the show ivr amm pre-deregister-check command.

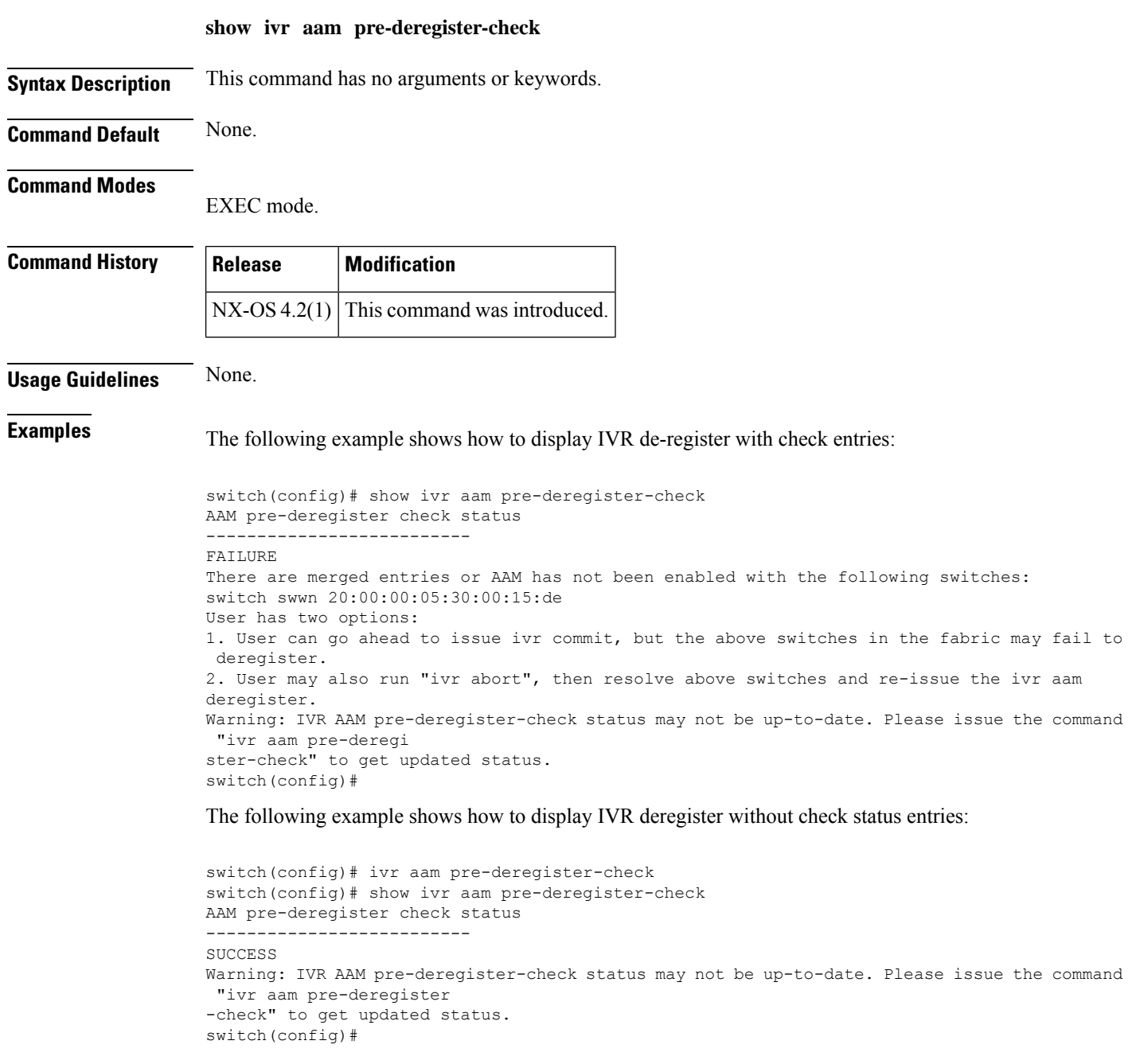

#### **Related Commands Command Description**

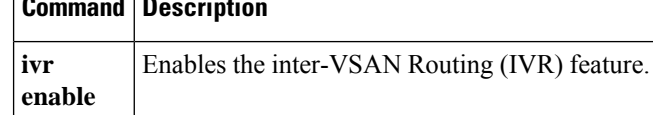

# **show ivr diagnostics**

To run a diagnostic analysis of the state of the InterVSAN Routing (IVR) feature, use the **show ivrdiagnostics** command.

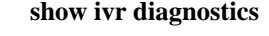

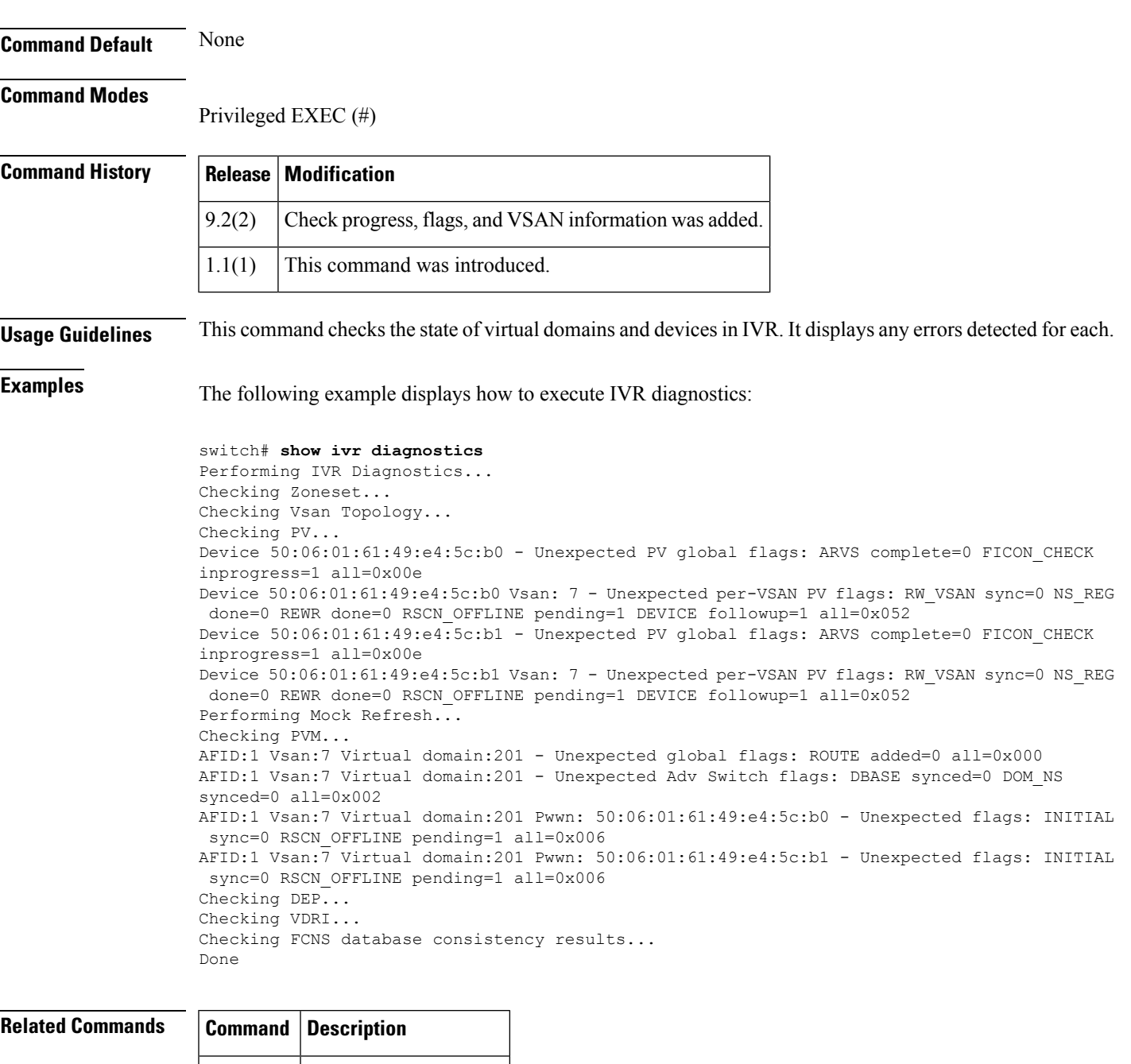

### **show ivr fcdomain database**

To display the IVR fcdomain database that contains the persistent FC ID mapping, use the **show ivr fcdomain database** command.

**show ivr fcdomain database** [**autonomous-fabric-num** *afid-num* **vsan** *vsan-id*]

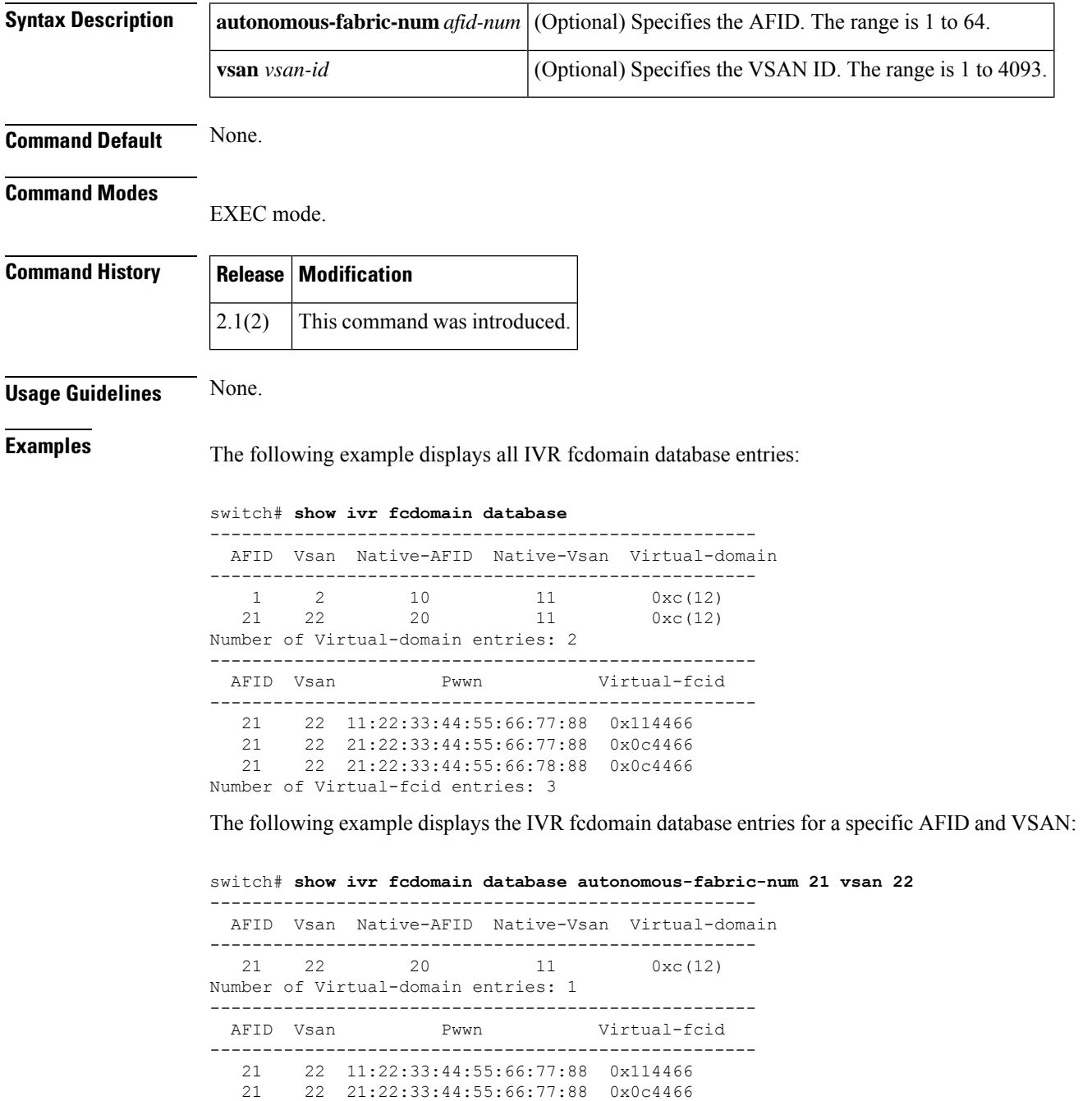

21 22 21:22:33:44:55:66:78:88 0x0c4466 Number of Virtual-fcid entries: 3

#### **Related Command**

I

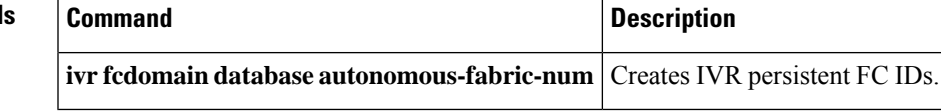

# **show ivr service-group**

To display an inter-VSAN routing (IVR) service groups, use the **show ivr service-group** command.

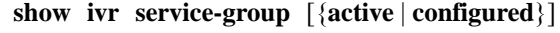

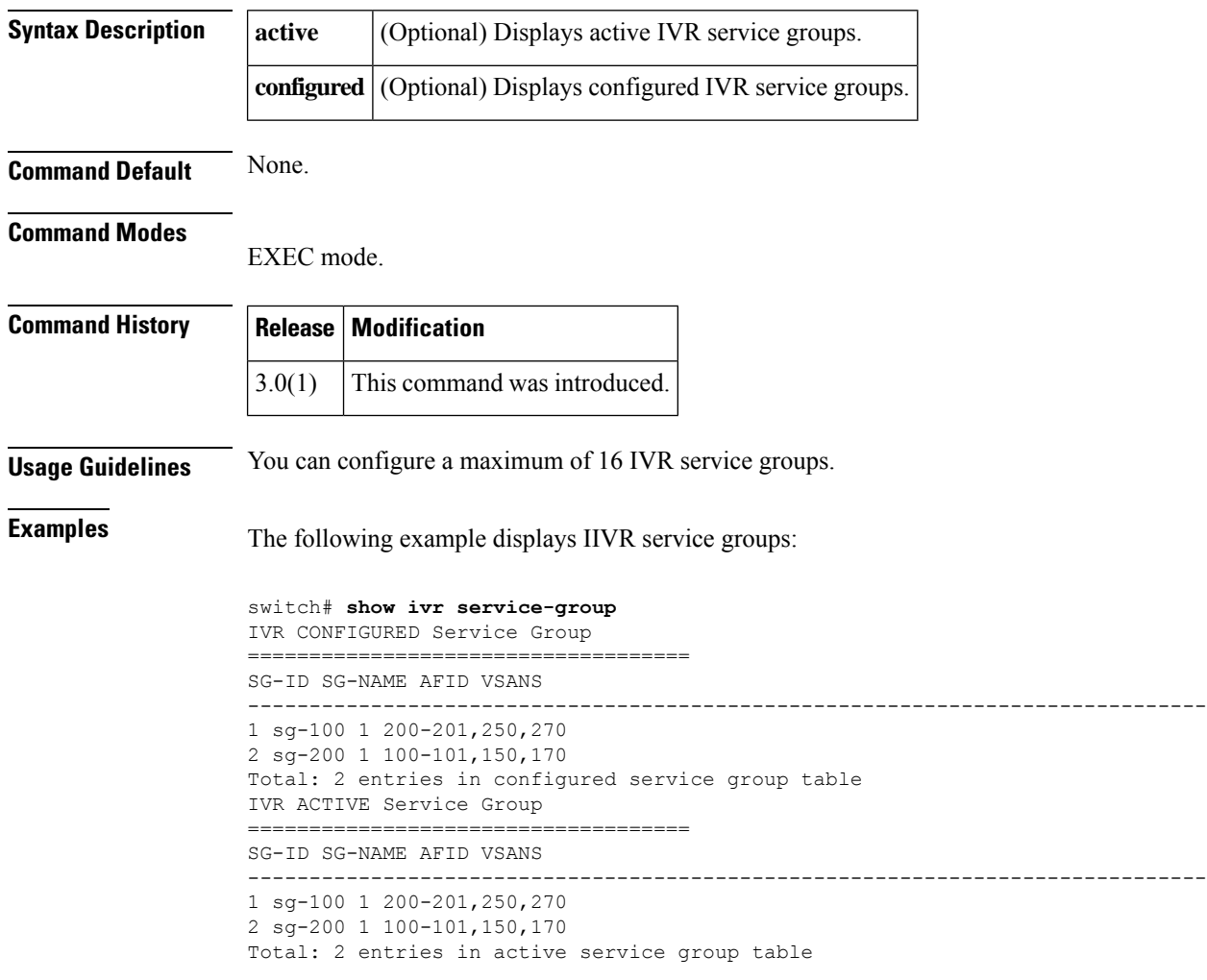

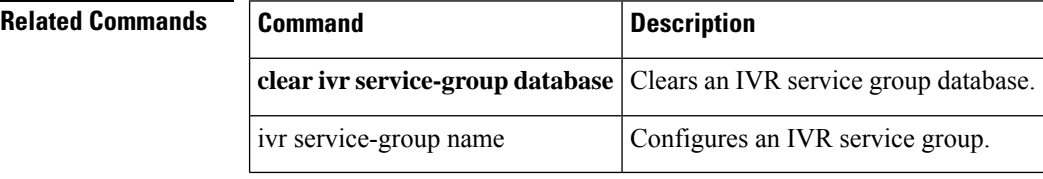

### **show ivr virtual-fcdomain-add-status2**

To display the Request Domain ID (RDI) mode in a specific AFID and VSAN for all IVR-enabled switches, use the show ivr virtual-fcdomain-add-status2 command.

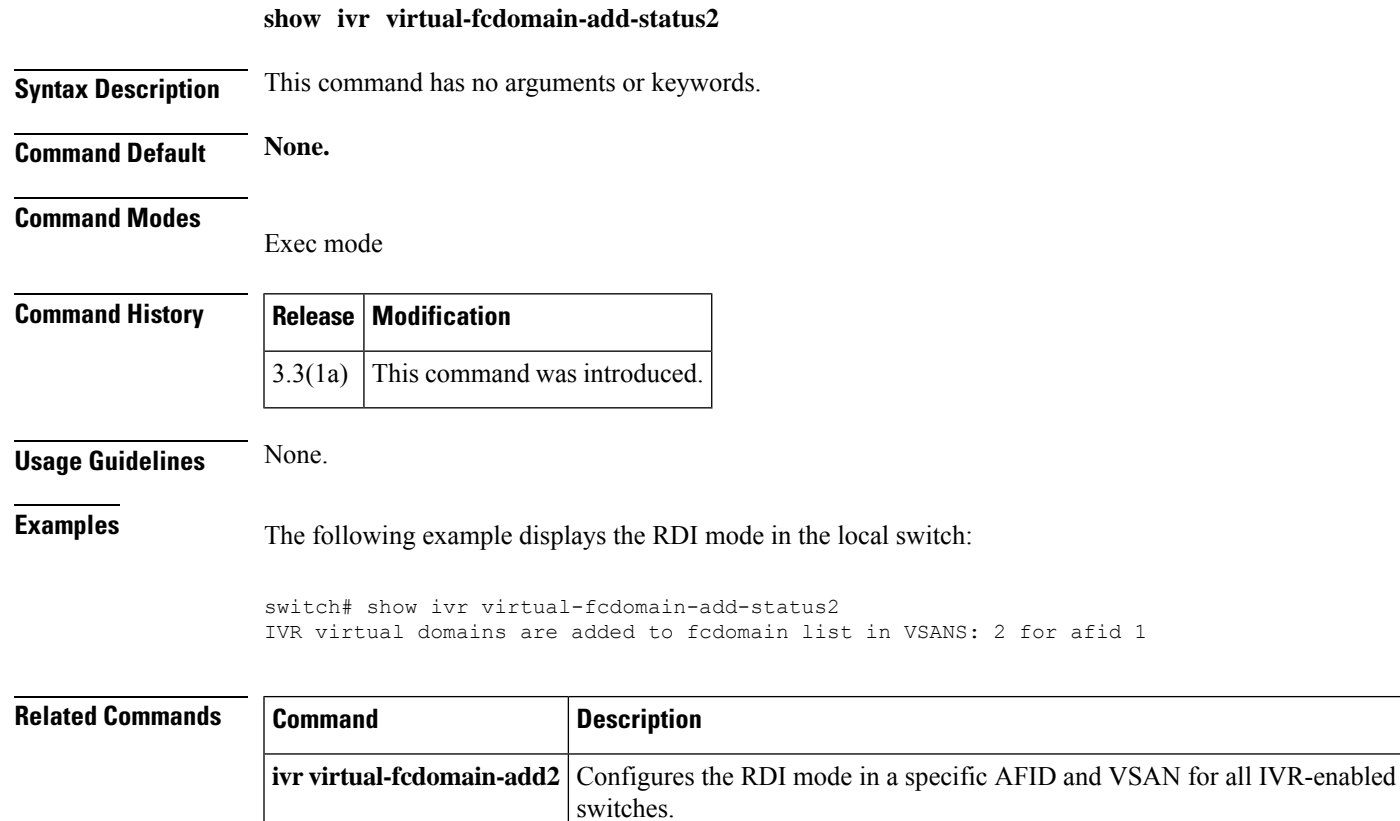

### **show ivr virtual-switch-wwn**

To display an inter-VSAN routing (IVR) virtualswitch WWN, use the **show ivr virtual-switch-wwn**command.

**show ivr virtual-switch-wwn native-switch-wwn switch-wwn native-vsan vsan-id**

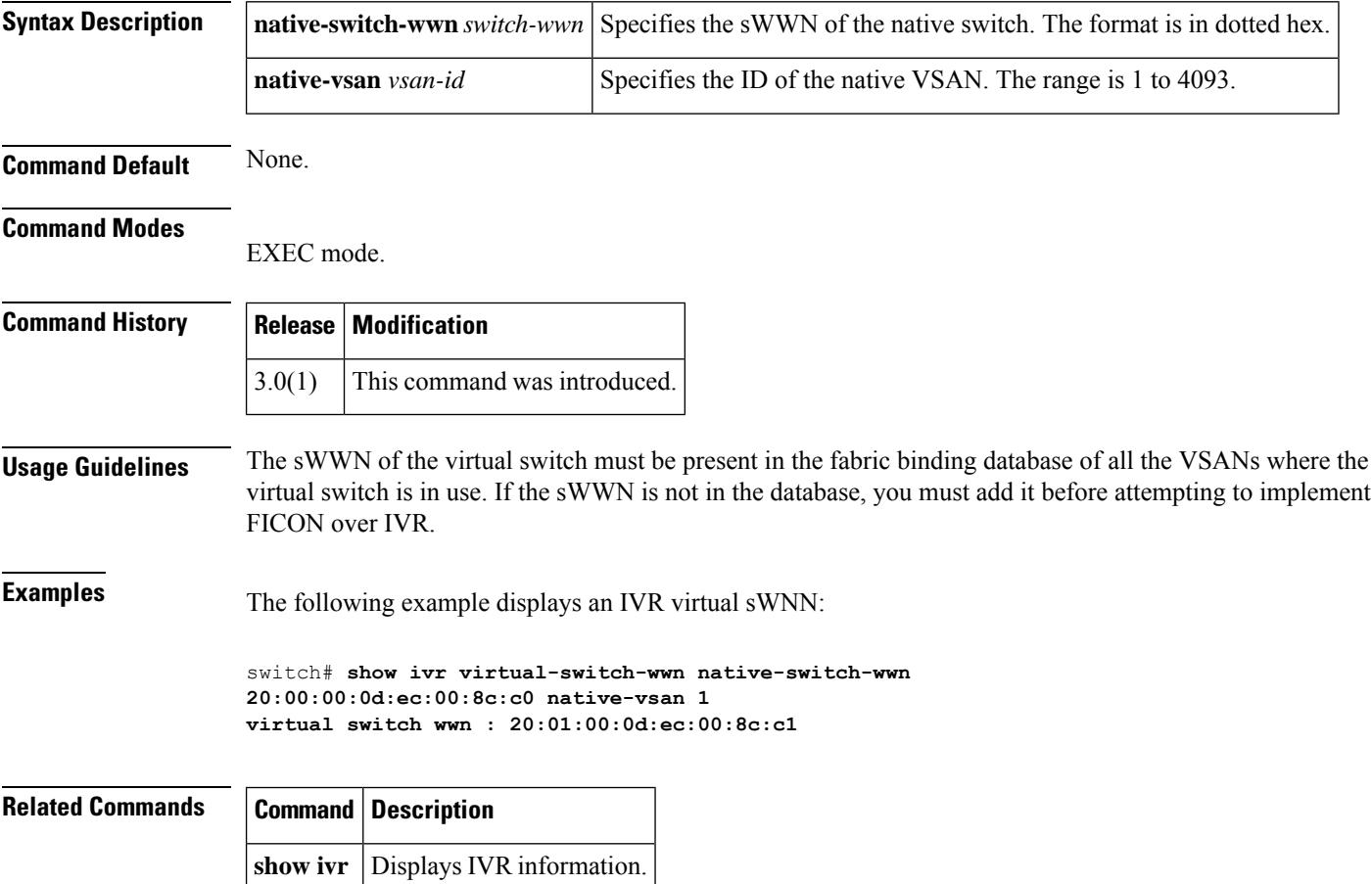

 $\overline{\phantom{a}}$ 

### **show kernel core**

To display kernel core configuration information, use the **show kernel core** command.

```
show kernel core {limit | module slot | target}
```
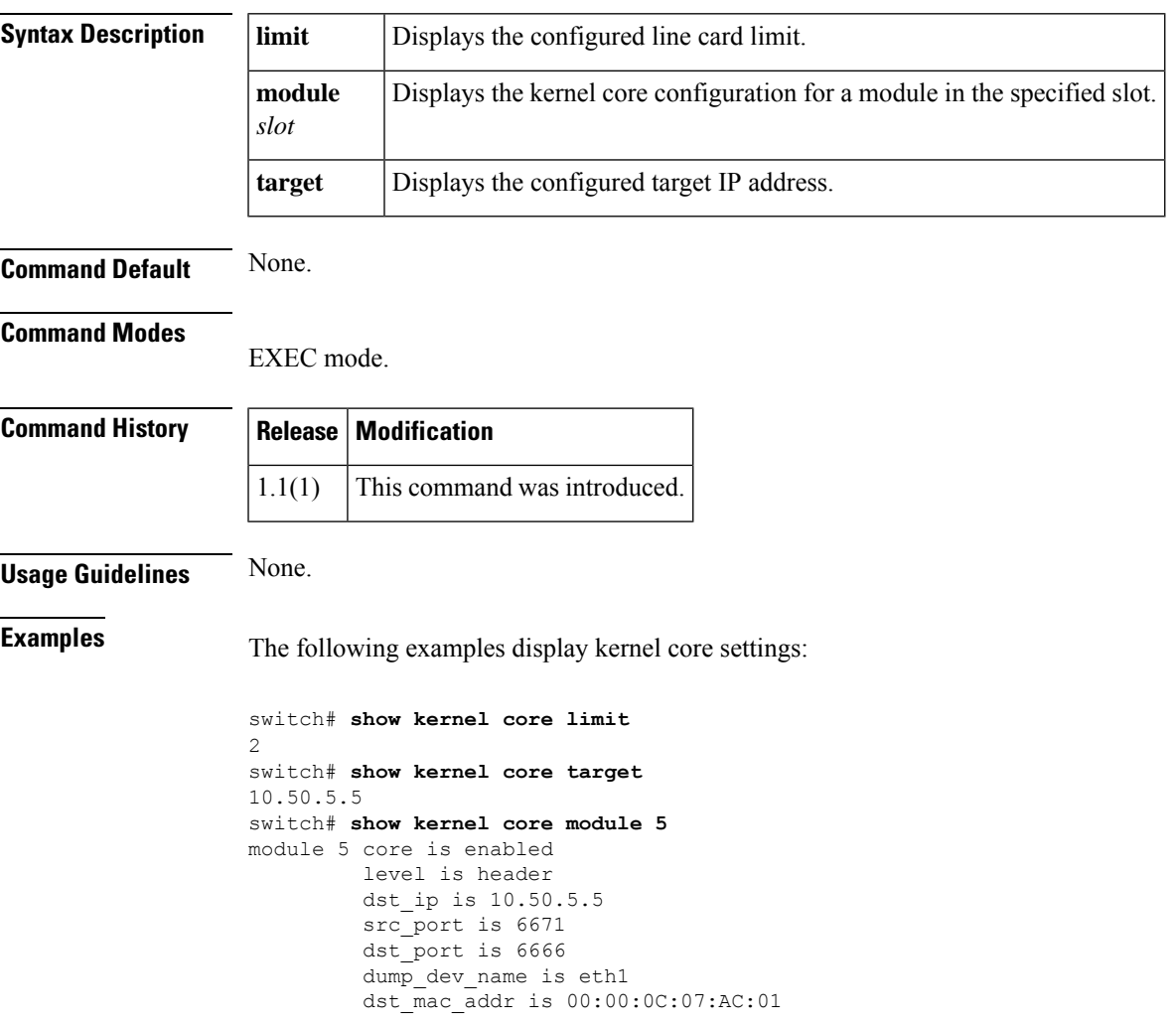

### **show ldap-search-map**

To display LDAP configuration information, use the show ldap-search-map command.

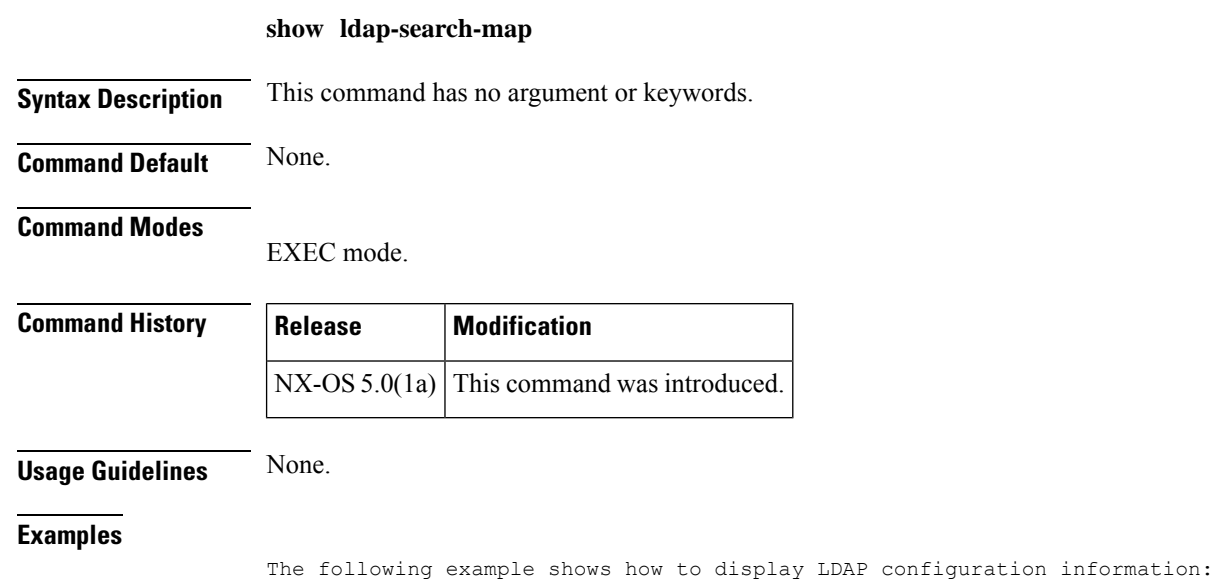

**Related Commands Command Description ldap-server** | Displays LDAP server Ip address. **host**

switch#

switch# show ldap-search-map total number of search maps : 0

 $\overline{\phantom{a}}$ 

# **show ldap-server**

To display the configured parameters for all the LDAP servers, use the show ldap-server command.

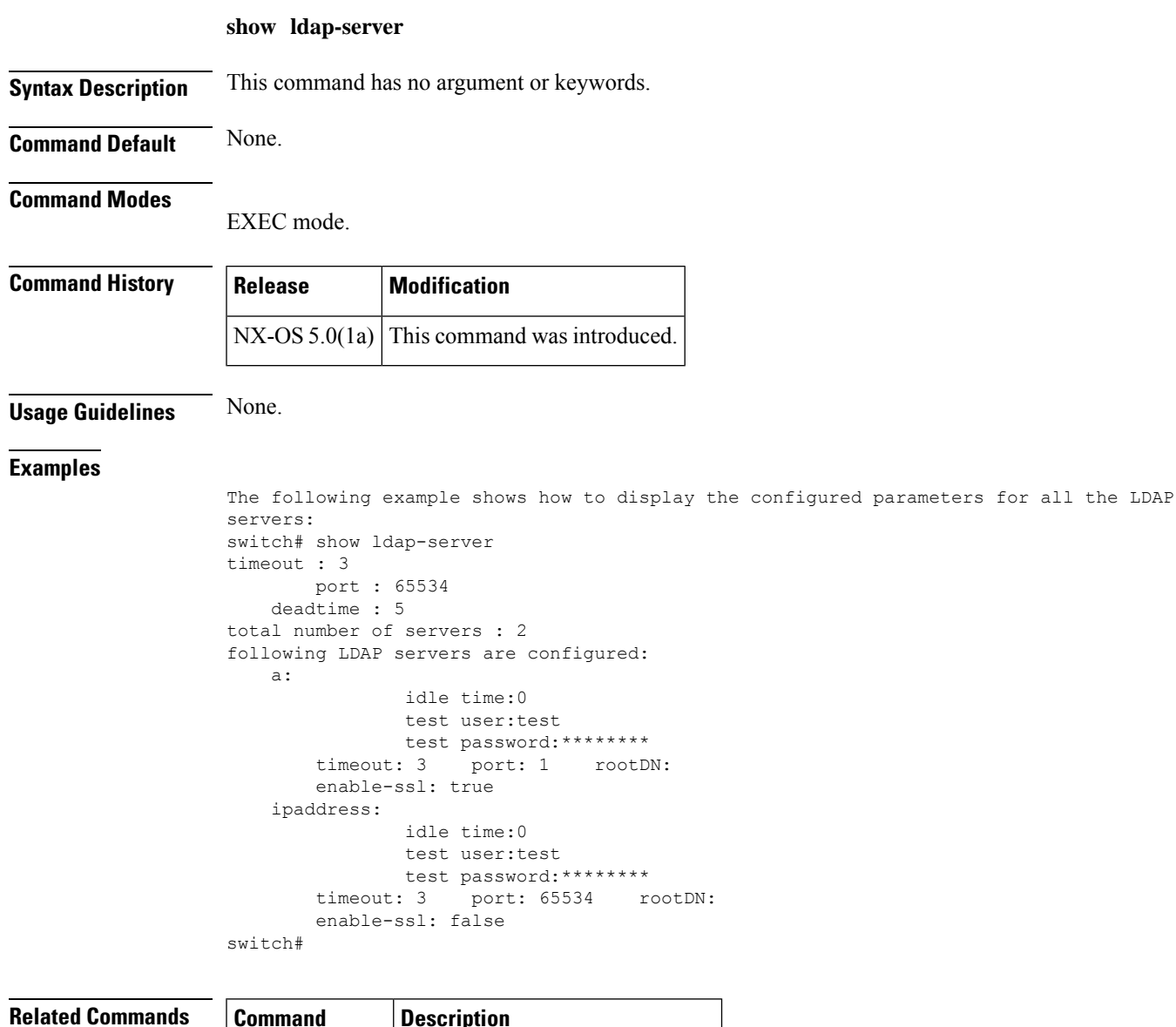

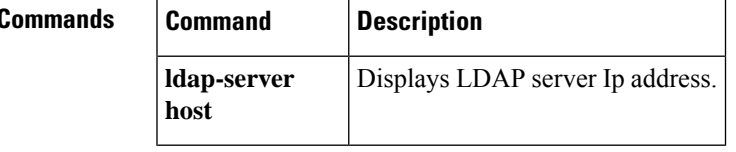

# **show ldap-server groups**

To display the configured parameter for all the LDAP server groups, use the show ldap-server groups command.

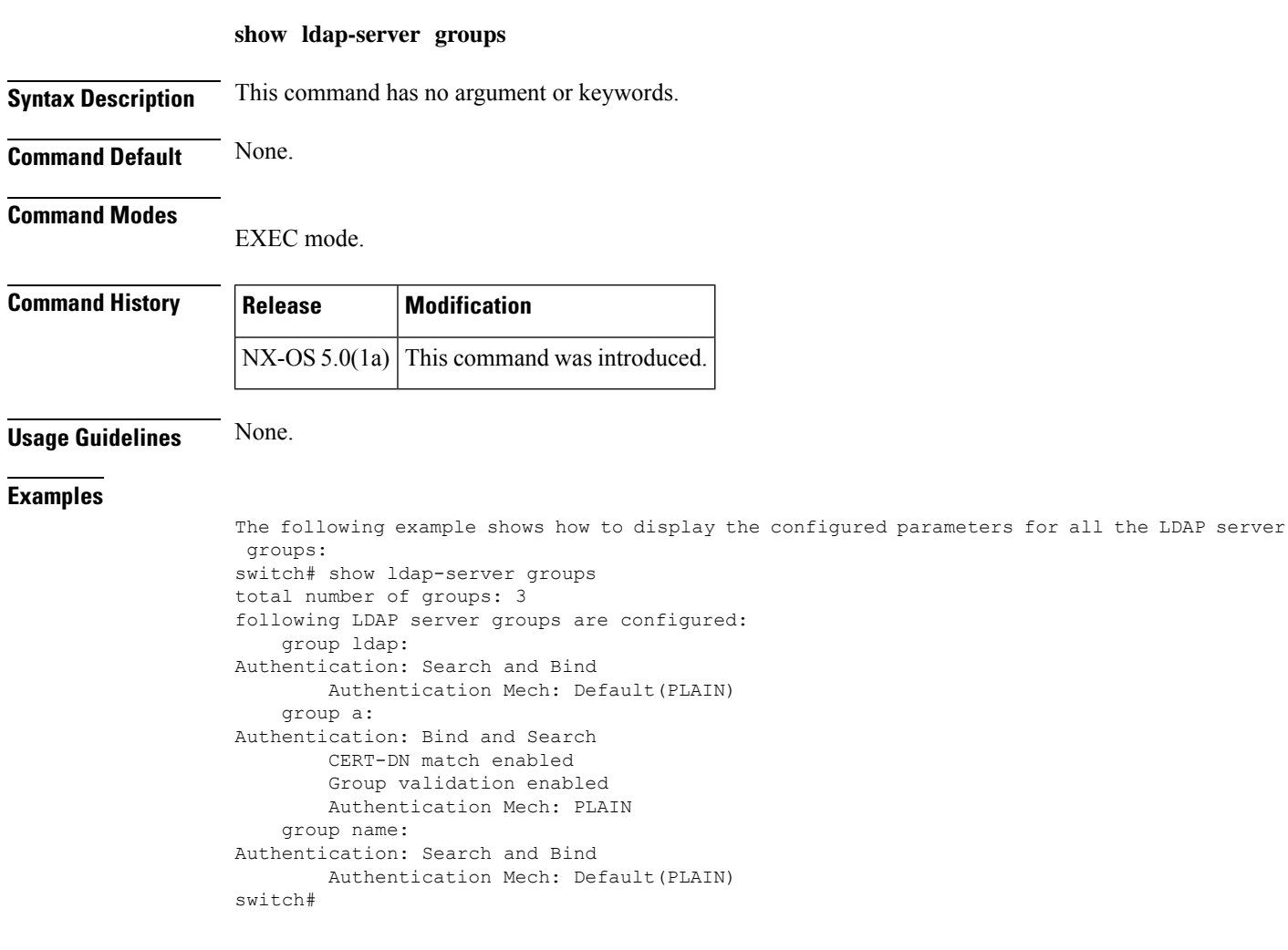

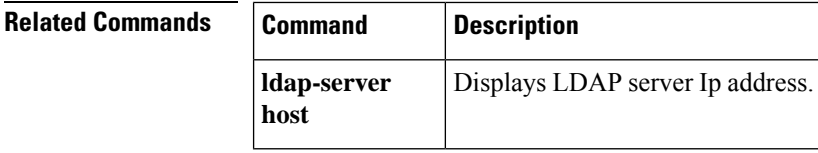

### **show license**

To display license information, use the **show license** command.

**show license** [{**brief** | **default** | **file** *filename* | **host-id** *license-name* | **usage**}]

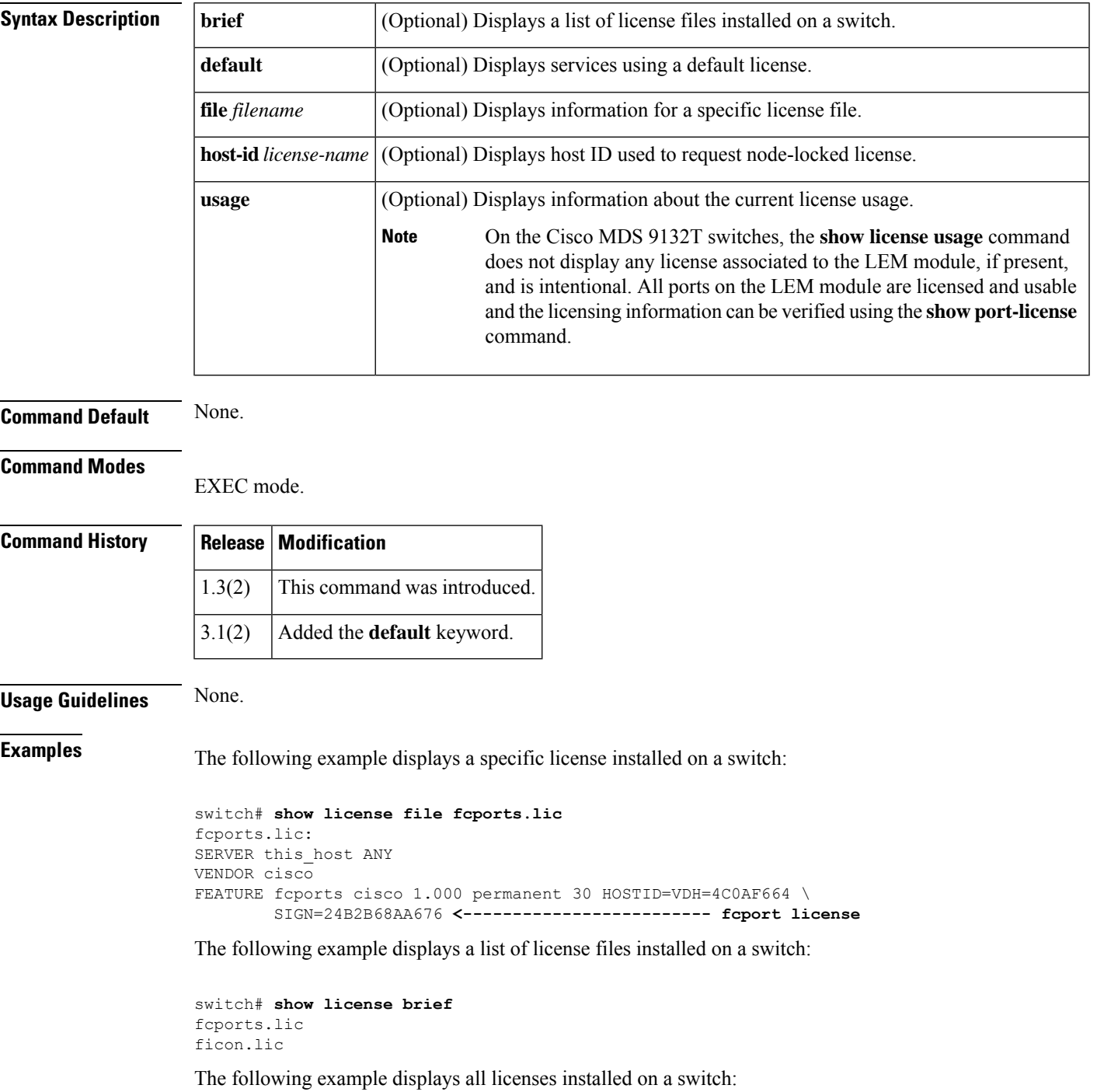

```
switch# show license
fcports.lic:
SERVER this host ANY
VENDOR cisco
FEATURE fcports cisco 1.000 permanent 30 HOSTID=VDH=4C0AF664 \
        SIGN=24B2B68AA676 <-------------------------fcport license
ficon.lic:
FEATURE ficon cisco 1.000 permanent uncounted HOSTID=VDH=4C0AF664 \
        SIGN=CB7872B23700 <-----------------------------ficon license
```
The following example displays the host IDs, required to request node locked license:

switch# **show license host-id** License hostid:VDH=4C0AF664

The following example displays information about current license usage:

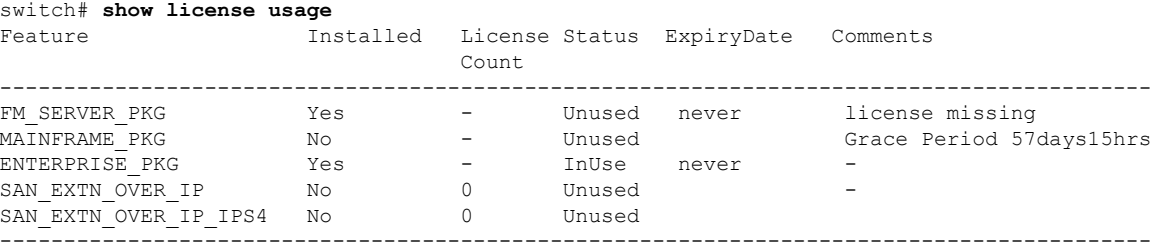

The following example displays information about current license usage on a Cisco MDS 9132T switch:

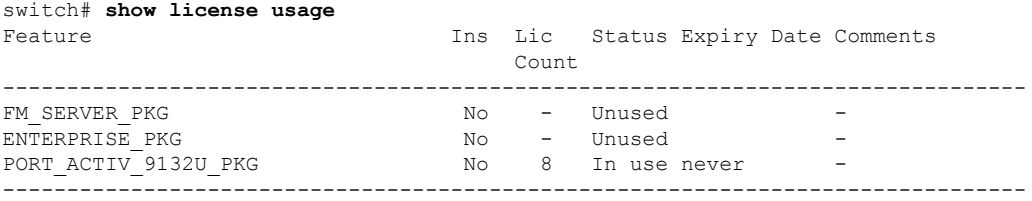

The following example displays services using a default license:

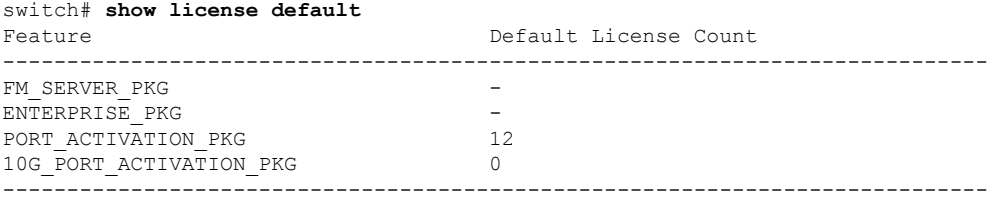

### **show line**

I

To configure a virtual terminal line, use the **show line** command.

**show line** [{**com1** [**user-input-string**] | **console** [{**connected** | **user-input-string**}]}]

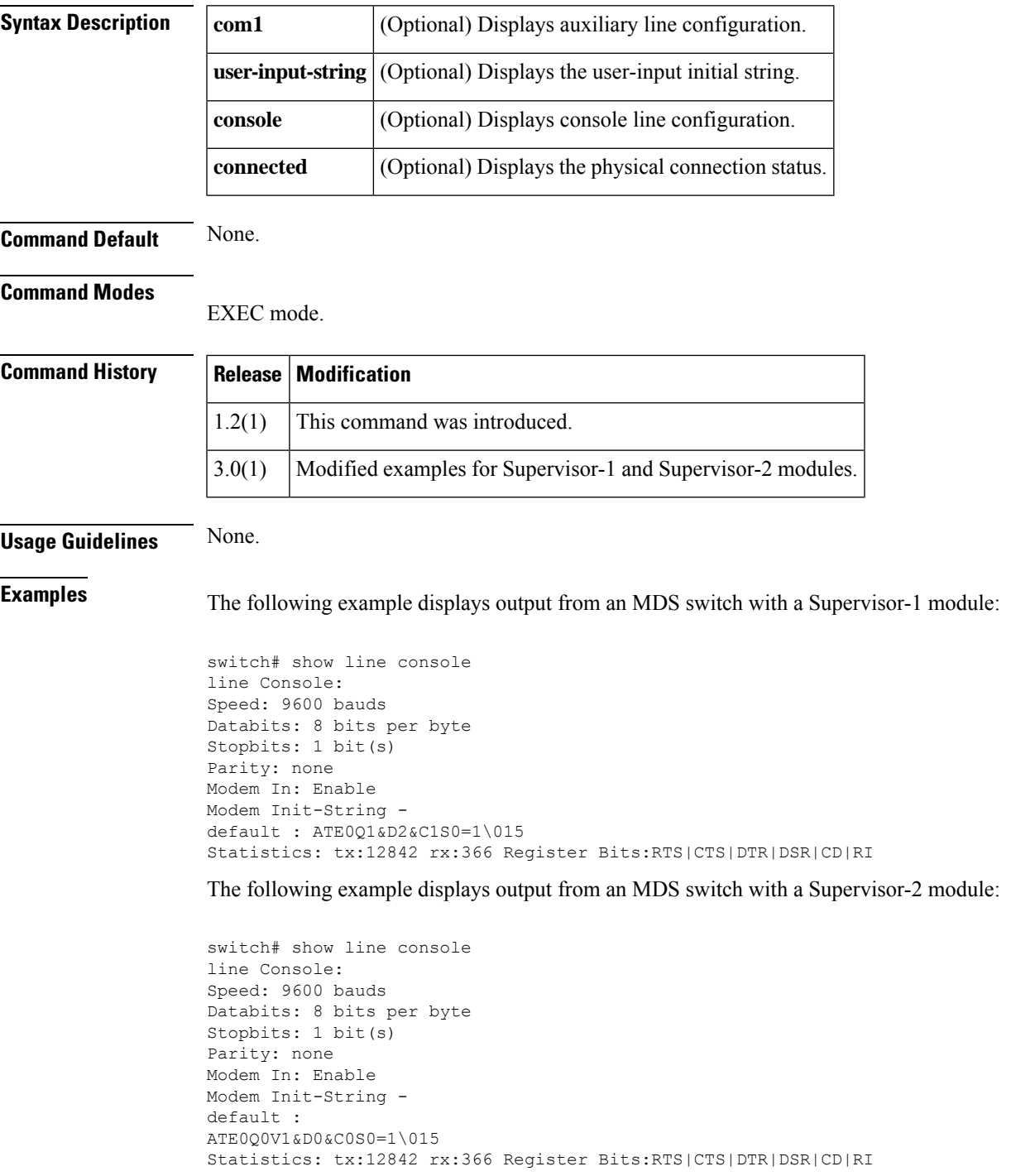

The following example displays output from an MDS switch with a Supervisor-1 module:

```
switch# show line com1
line Aux:
Speed: 9600 bauds
Databits: 8 bits per byte
Stopbits: 1 bit(s)
Parity: none
Modem In: Enable
Modem Init-String -
default : ATE0Q1&D2&C1S0=1\015
Statistics: tx:17 rx:0 Register Bits:RTS|DTR
```
The following example displays output from an MDS switch with a Supervisor-2 module:

```
switch# show line com1
line Aux:
Speed: 9600 bauds
Databits: 8 bits per byte
Stopbits: 1 bit(s)
Parity: none
Modem In: Enable
Modem Init-String -
default :
ATE0Q0V1&D0&C0S0=1\015
Statistics: tx:17 rx:0 Register Bits:RTS|DTR
```
#### **Related Commands Command Description**

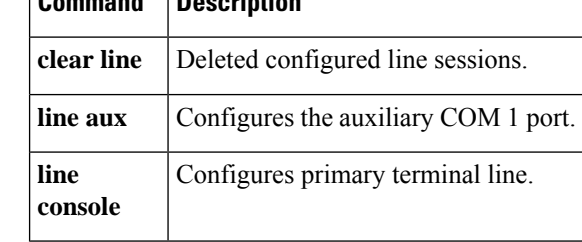

Ш

### **show loadbalancing hash-type**

To display the selected egress link of the load balancing calculation for a specific hash type, use the **show loadbalancing hash-type** command.

**show loadbalancing hash-type** *type* **vsan** *id source-fcid destination-fcid* [*exchange-id*]

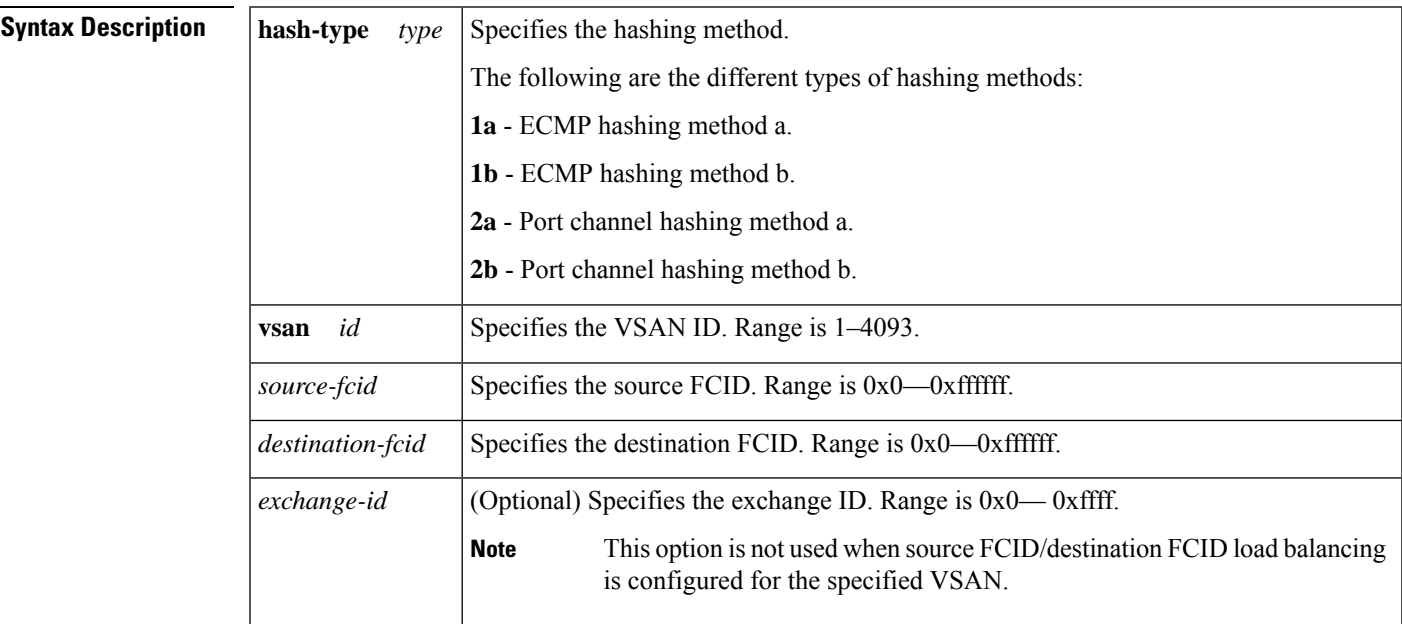

#### **Command Modes**

Privileged EXEC (#)

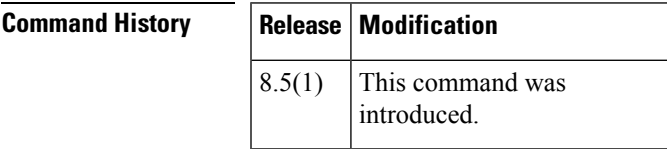

**Usage Guidelines** Use this command to verify the port channel load balancing method used by the switches on each end of a port channel. When they are the same, then exchanges or source/destination pair traffic (depending on the VSAN load balancing method) will be load balanced to the same link.

This command can be used for any source and destination FCIDs, whether or not they are online.

The link number displayed is the *n*th link in the list of the port channel members in the **show port-channel database** command for a port channel egress port or of the lowest cost link in the **show fspfdatabase** command for an ECMP egress port.

**Examples** The following example displays that link 3 will be chosen among the 4 links for hash type 2a for source FCID 0x830001 and destination FCID 0x790000 in VSAN 1000:

switch# **show loadbalancing hash-type 2a vsan 1000 0x830001 0x790000 4**

Link : 3 will be chosen among 4 links for this hash method

#### switch# **show fspf database vsan 1000 domain 0x7a**

FSPF Link State Database for VSAN 1000 Domain 0x7a(122)  $LSR$  Type  $= 1$ Advertising domain ID =  $0x7a(122)$ <br>
ISR Age =  $251$ LSR Age LSR Incarnation number =  $0 \times 800000$ a0d<br>LSR Checksum =  $0 \times f977$ LSR Checksum Number of links  $= 4$ NbrDomainId IfIndex NbrIfIndex Link Type Cost --------------------------------------------------------------------------- 0x79(121) 0x00040063( port-channel100) 0x00040063 1 1 0x83(131) 0x00040078( port-channel121) 0x00040078 1 15 0x7e(126) 0x00040069( port-channel106) 0x00040069 1 7 0x7e(126) 0x00040069( port-channel106) 0x00040069 1 7<br>0x7f(127) 0x0004006c( port-channel109) 0x0004006c 1 7

#### **Related Commands**

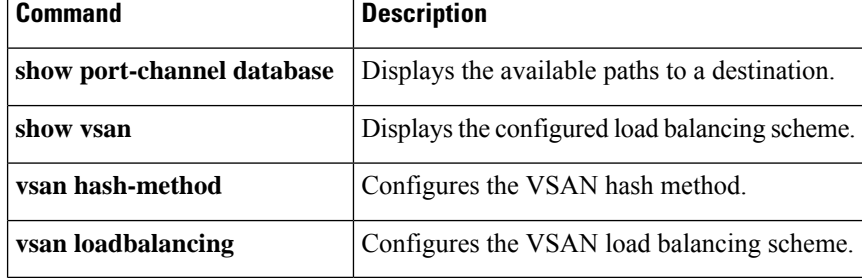

### **show loadbalancing module**

To display the egress link that will be selected by the load balancing feature for a specific unicast flow, use the **show loadbalancing module** command.

**show loadbalancing module** *number* **vsan** *id source-fcid destination-fcid* [*exchange-id*] *links*

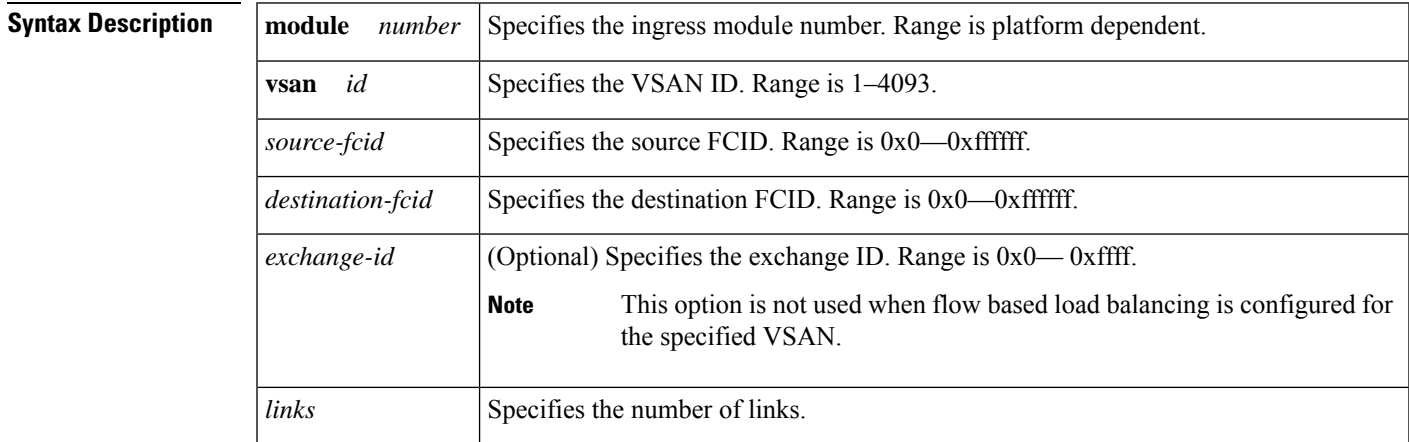

#### **Command Modes**

Privileged EXEC (#)

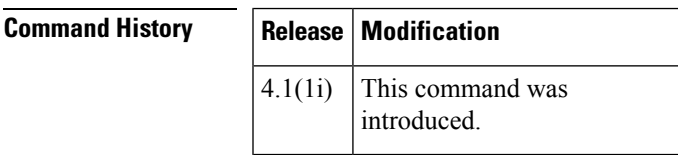

**Usage Guidelines** The source and destination FCIDs specified must both be logged in to the fabric. Further, any traffic between the source and destination must traverse the switch where the command is executed.

**Examples** The following example displays that interface fc1/30 is the egress link used for traffic with source FCID 0x010200 ingressing on module 1 in VSAN 1 to destination FCID 0x090000:

#### switch# **show loadbalancing module 1 vsan 1 0x010200 0x090000** Interface fc1/30 is used

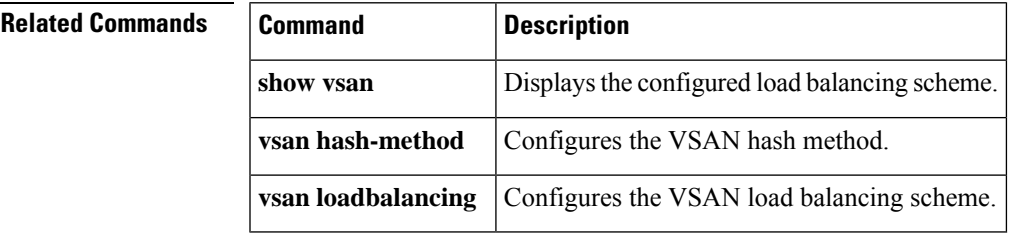

### **show locator-led status**

To show the status of locator LEDs on the system, use the **show locator-led status** command.

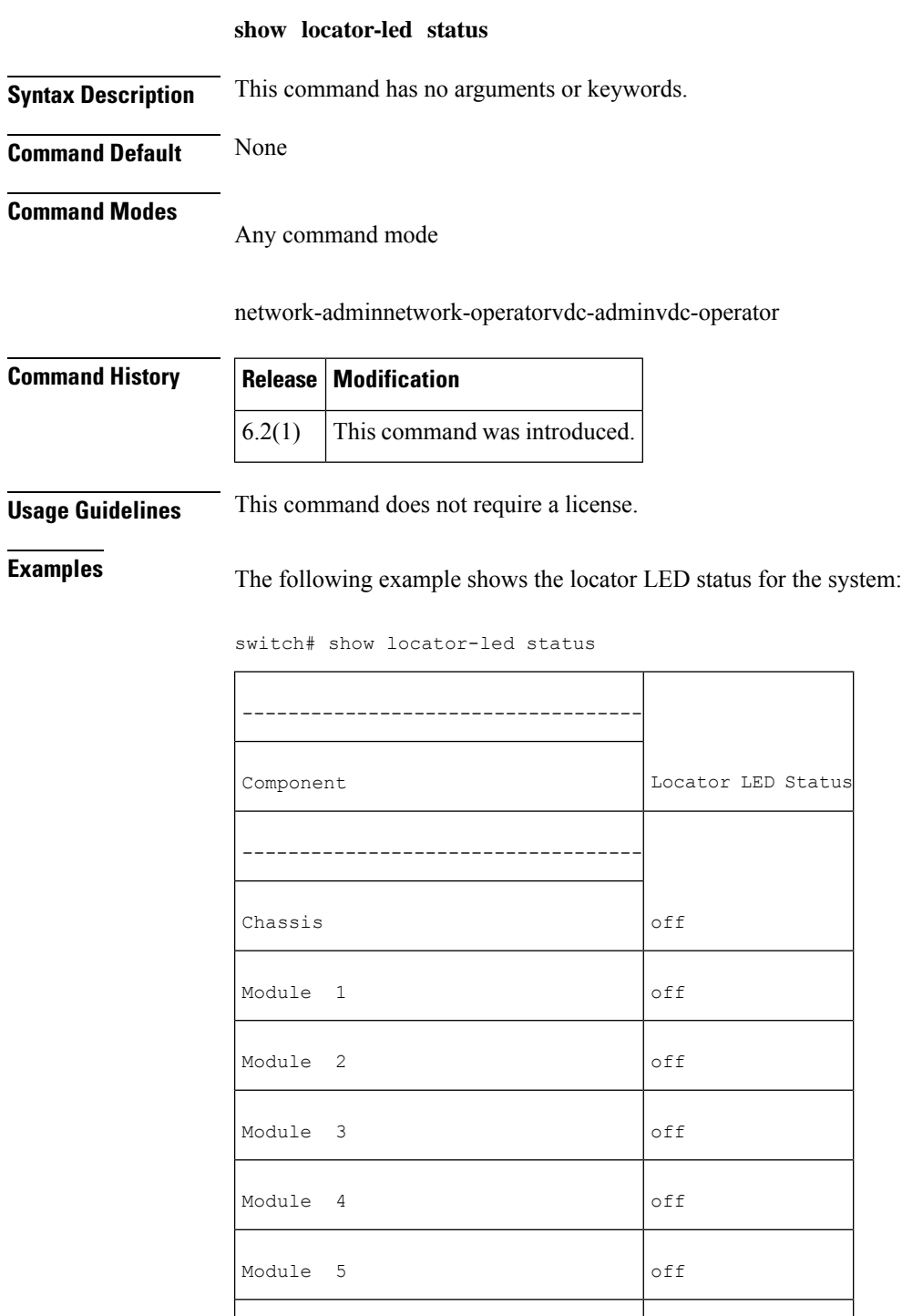

Module 6 off

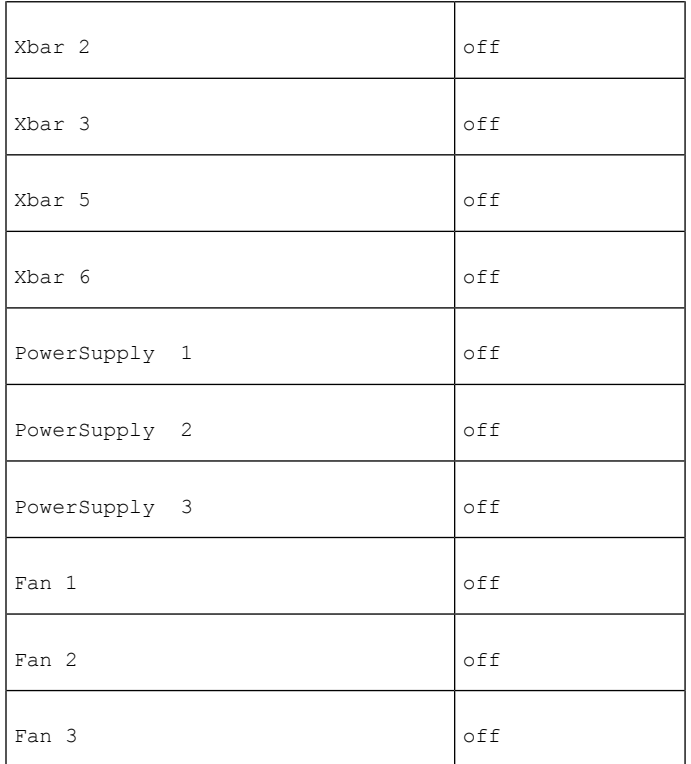

#### $\overline{\text{Related Commands}}$

 $\mathbf l$ 

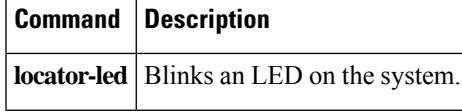

## **show logging**

To display the current message logging configuration, use the **show logging** command .

**show logging** [{**console** | **info** | **last lines** | **level** *facility* | **logfile** | **module** | **monitor** | **nvram** [**last lines**] | **onboard information** | **pending** | **pending-diff** | **server** | **status**}]

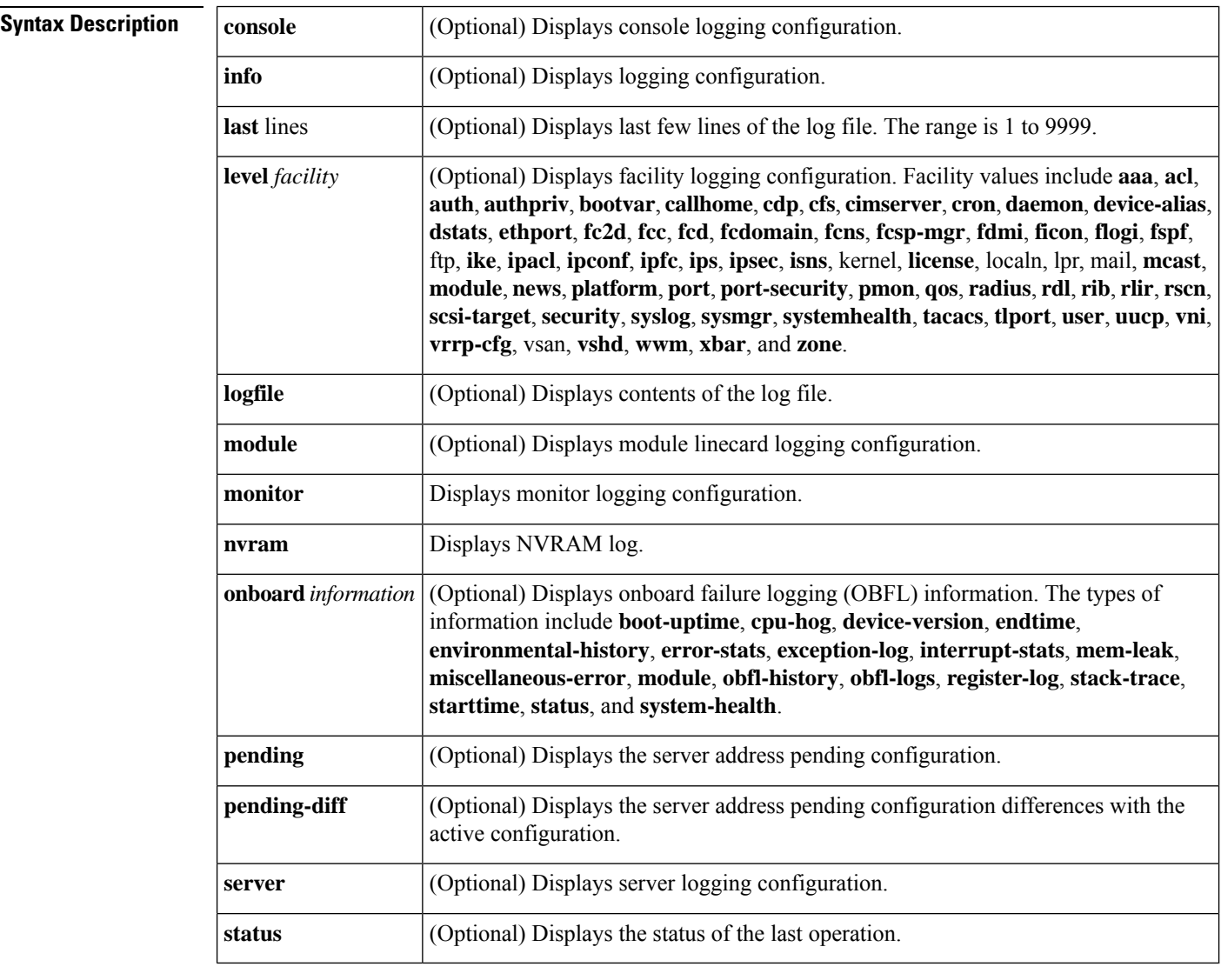

#### **Command Default** None.

#### **Command Modes**

EXEC mode.
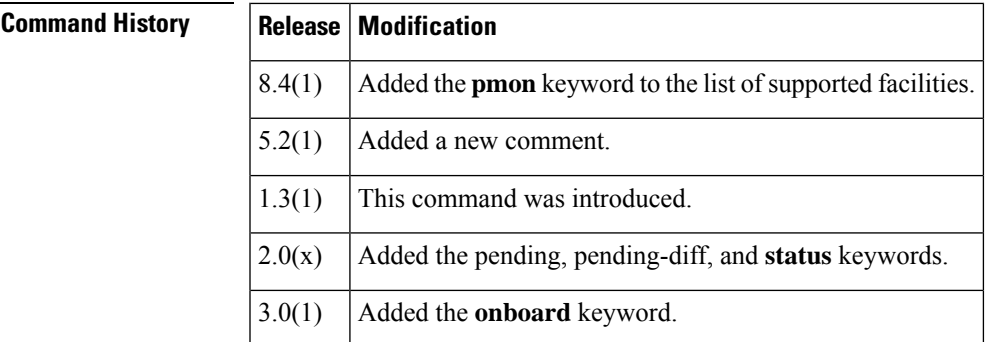

### **Usage Guidelines** None.

**Examples** The following example displays module linecard logging configuration:

```
switch# show logging module
Logging linecard: enabled (Severity: notifications)
switch#
```
The following example displays level for module linecard manager logging configuration:

```
switch# show logging level module
Facility Default Severity Current Session Severity
                                           -------- ---------------- ------------------------
--------<br>
module 5<br>
0 (emergencies) 5<br>
4 (warnings) 5 (notificat<br>
5 1<br>
4 (warnings) 5 (notificat
0(emergencies) 1(alerts) 2(critical)
3(errors) 4(warnings) 5(notifications)
6(information) 7(debugging)
switch#
```
The following example displays current system message logging:

### switch# **show logging**

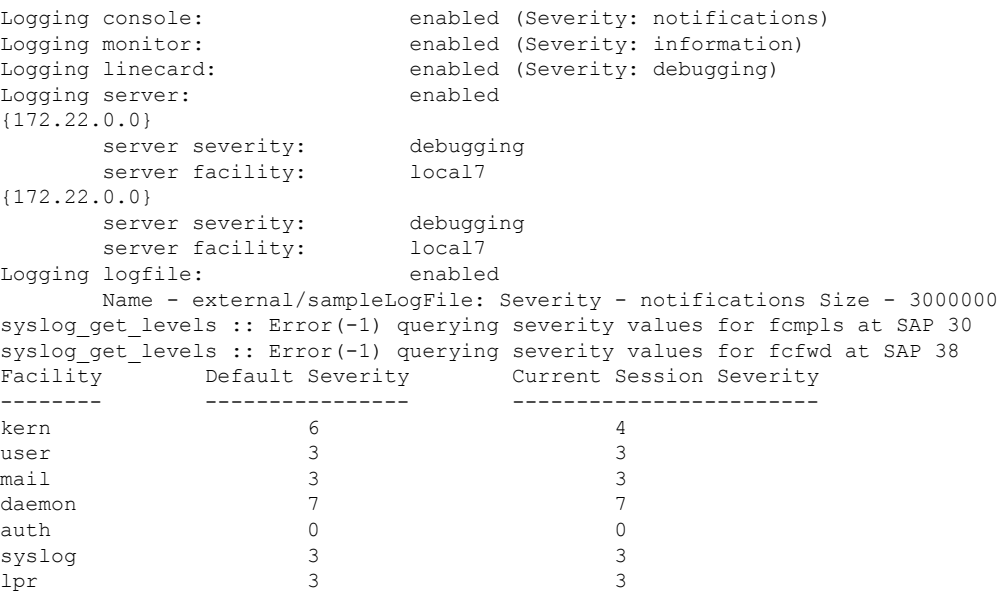

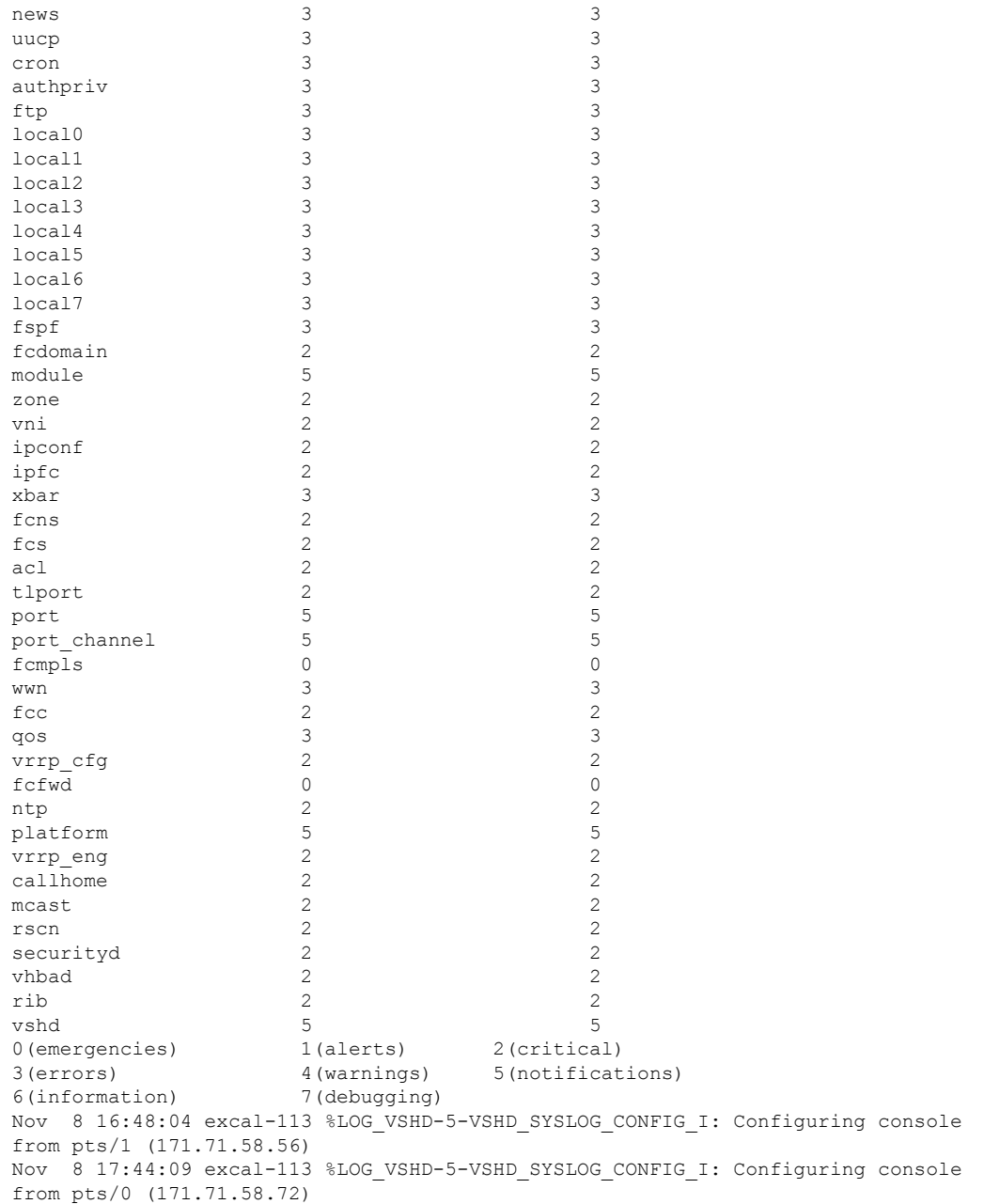

The following example displays the port monitor logging status:

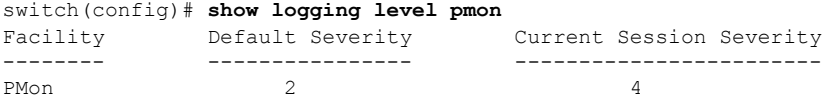

The following example displays console logging status:

switch# **show logging console**

Logging console: enabled (Severity: notifications)

The following example displays logging facility status:

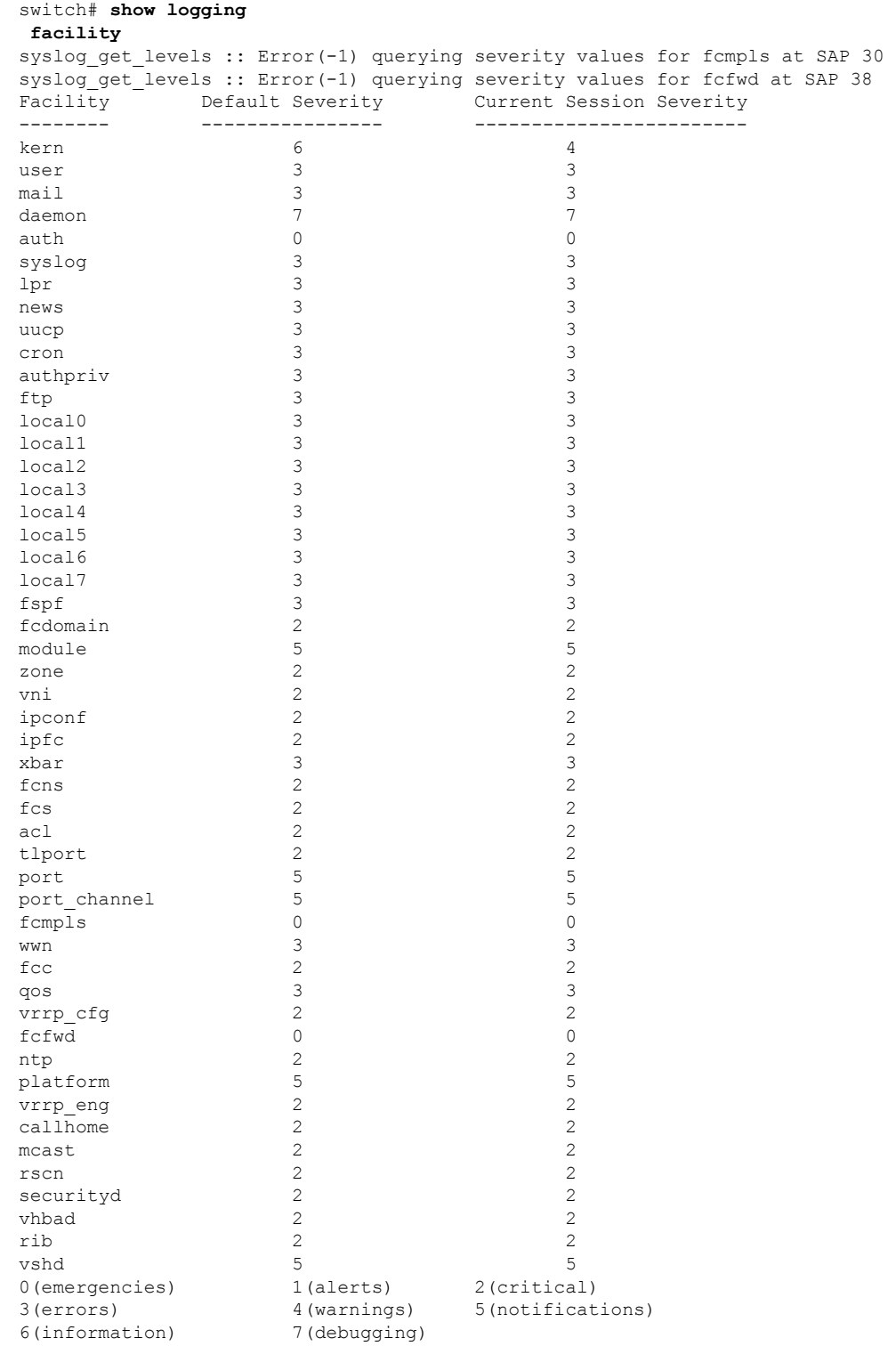

The following example displays logging information:

switch# **show logging info** Logging console: enabled (Severity: notifications) Logging monitor: enabled (Severity: information) Logging linecard: enabled (Severity: debugging) Logging server: enabled {172.22.95.167} server severity: debugging server facility: local7 {172.22.92.58} server severity: debugging server facility: local7 Logging logfile: enabled Name - external/sampleLogFile: Severity - notifications Size - 3000000 syslog get levels :: Error(-1) querying severity values for fcmpls at SAP 30 syslog get levels :: Error(-1) querying severity values for fcfwd at SAP 38 Facility Default Severity Current Session Severity -------- ---------------- ----------------------- kern 6 4<br>user 3 3 3 user 3 mail 3 3 3 3 3 3 3 3 4 3 4  $\sigma$ daemon 7 7 auth 0 0 syslog 3 3 lpr 3 3 news 3 uucp 3 3 cron 3 3 authpriv 3 3 ftp 3 3  $local0$   $3$   $3$ local1 3 3 local2 3<br>1ocal3 3<br>3<br>3 local3 local4 3 3 3  $local5$   $3$ local6 3 3 3 local7 3 3 3 fspf 3 3 fcdomain 2 2 module 5 zone 2 2 vni 2 2 ipconf 2 2  $ipfc$  2 2 2 xbar 3 fcns 2 2  $fcs$  2 2 2  $\mathsf{acl}$  2 2 tlport 2 2 port 5 5 port\_channel 5 5<br>fcmpls 0 0 0 fcmpls 0 0 wwn 3 3 3 3 3 3 3 3 4  $\sigma$ fcc 2 2 qos 3 3 vrrp\_cfg 2 2 fcfwd 0 0  $\mathsf{ntp}$  2 2 platform 5 5

Ш

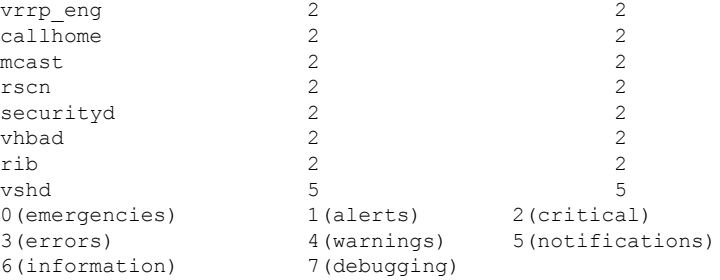

The following example displays last few lines of a log file:

```
switch# show logging
last 2
Nov 8 16:48:04 excal-113 %LOG VSHD-5-VSHD SYSLOG CONFIG I: Configuring console
from pts/1 (171.71.58.56)
Nov 8 17:44:09 excal-113 %LOG VSHD-5-VSHD SYSLOG CONFIG I: Configuring console
from pts/0 (171.71.58.72)
```
The following example displays monitor logging status.

switch# **show logging monitor**

Logging monitor: enabled (Severity: information)

The following example displays server information:

```
switch# show logging
server
Logging server: enabled
{172.22.95.167}
       server severity: debugging<br>server facility: local7
       server facility:
{172.22.92.58}
       server severity: debugging
       server facility: local7
```
The following example shows onboard failure logging for boot-uptime for module 2:

switch# **show logging onboard module 2 boot-uptime** ---------------------------- Module: 2 ---------------------------- Wed Nov 9 12:05:56 2005: Boot Record ------------------------------------------------------------------------------- Boot Time..........: Wed Nov 9 12:05:56 2005 Slot Number........: 2 Serial Number......: JAB0912026U Bios Version.......: v0.0.8(08/18/05) Alt Bios Version...: v0.0.8(08/18/05) Firmware Version...: 3.0(1) [build 3.0(0.276)] Wed Nov 9 11:58:04 2005: Card Uptime Record ---------------------------------------------- Uptime: 273, 0 days 0 hour(s) 4 minute(s) 33 second(s)

```
Card Mode..........................: Runtime
Wed Nov 9 12:05:56 2005: Card Uptime Record
----------------------------------------------
Uptime: 32, 0 days 0 hour(s) 0 minute(s) 32 second(s)
Reset Reason: Unknown (0)
Card Mode................................ Runtime
```
Reset Reason: Reset Requested by CLI command reload (9)

The following example shows onboard failure logging for boot-uptime:

switch# **show logging onboard boot-uptime**

```
----------------------------
   Module: 2
----------------------------
Wed Nov 9 12:05:56 2005: Boot Record
-------------------------------------------------------------------------------
Boot Time..........: Wed Nov 9 12:05:56 2005
Slot Number........: 2
Serial Number......: JAB0912026U
Bios Version.......: v0.0.8(08/18/05)
Alt Bios Version...: v0.0.8(08/18/05)
Firmware Version...: 3.0(1) [build 3.0(0.276)]
Wed Nov 9 11:58:04 2005: Card Uptime Record
----------------------------------------------
Uptime: 273, 0 days 0 hour(s) 4 minute(s) 33 second(s)
Reset Reason: Reset Requested by CLI command reload (9)
Card Mode..........................: Runtime
Wed Nov 9 12:05:56 2005: Card Uptime Record
----------------------------------------------
Uptime: 32, 0 days 0 hour(s) 0 minute(s) 32 second(s)
Reset Reason: Unknown (0)
Card Mode................................... Runtime
----------------------------
   Module: 5
 ----------------------------
Wed Nov 9 12:05:05 2005: Boot Record
-------------------------------------------------------------------------------
Boot Time..........: Wed Nov 9 12:05:05 2005
Slot Number........: 5
Serial Number......: JAB091100TS
Bios Version.......: 00.01.01 (Oct 25 2005 - 15:48:45)
Alt Bios Version...: 00.01.01 (Oct 25 2005 - 15:48:45)
Firmware Version...: 3.0(1) [build 3.0(0.274)]
Wed Nov 9 11:58:04 2005: Card Uptime Record
----------------------------------------------
```

```
Reset Reason: Reset reason: Reset Requested by CLI command reload (9)
Card Mode..........................: Runtime
Wed Nov 9 12:05:05 2005: Card Uptime Record
----------------------------------------------
Uptime: 172, 0 days 0 hour(s) 2 minute(s) 52 second(s)
Reset Reason: Reset reason: Unknown (0)
Card Mode..........................: Runtime
```
Uptime: 503255, 5 days 19 hour(s) 47 minute(s) 35 second(s)

The following example shows onboard failure logging for device-version:

switch# **show logging onboard device-version** ---------------------------- Module: 2 ---------------------------- Device Version Record ---------------------------------------------------------------------- Timestamp Device Name Instance Hardware Software Num Version Version ---------------------------------------------------------------------- Wed Nov 9 12:05:56 2005 Stratosphere 0 1 1 1<br>
Wed Nov 9 12:05:56 2005 Stratosphere 1 1 1<br>
Wed Nov 9 12:05:56 2005 Skyline-asic 0 1 1<br>
Wed Nov 9 12:05:56 2005 Tuscany-asic 0 1 0 Wed Nov 9 12:05:56 2005 Stratosphere 1 1 1 1 Wed Nov 9 12:05:56 2005 Skyline-asic 0 1 1 Wed Nov 9 12:05:56 2005 Skyline-asic 0 1 1<br>
Wed Nov 9 12:05:56 2005 Tuscany-asic 0 1 0<br>
Wed Nov 9 12:05:56 2005 X-Bus IO 0 6 0 Wed Nov 9 12:05:56 2005 X-Bus IO 0 6 0 Wed Nov 9 12:05:56 2005 Power Mngmnt Epl 0 6 0 ---------------------------- Module: 5 ---------------------------- Device Version Record ---------------------------------------------------------------------- Timestamp Device Name Instance Hardware Software Num Version Version ---------------------------------------------------------------------- Wed Nov 9 12:05:05 2005 Power Mngmnt Epl 0 7 0<br>Wed Nov 9 12:05:05 2005 IO FPGA Molakini 0 8 0 Wed Nov 9 12:05:05 2005 IO FPGA Molakini 0 8<br>Wed Nov 9 12:05:05 2005 bellagio2 0 0 1 Wed Nov 9 12:05:05 2005 bellagio2 0 1 0 Wed Nov 9 12:05:05 2005 BabyCaesar 0 1 0 The following example show onboard failure logging for system health: switch# **show logging onboard system-health**

```
Feature supported only on active-sup
```
----------------------------

```
Module: 5
----------------------------
Wed Nov 9 12:04:58 2005@345463 (5/31/0x0): System health started with pid 2607
Wed Nov 9 12:05:05 2005@943388 (5/31/0xb): Module Supervisor 5, swid 31 came online
Wed Nov 9 12:05:05 2005@944275 (5/31/0xb): LC config removed for module 7
Wed Nov 9 12:05:05 2005@944454 (5/31/0xb): LC config removed for module 8
Wed Nov 9 12:05:05 2005@944592 (5/31/0xb): LC config removed for module 9
Wed Nov 9 12:05:05 2005@944717 (5/31/0xb): LC config removed for module 10
Wed Nov 9 12:05:05 2005@944846 (5/31/0xb): LC config removed for module 11
Wed Nov 9 12:05:05 2005@944969 (5/31/0xb): LC config removed for module 12
Wed Nov 9 12:05:05 2005@945094 (5/31/0xb): LC config removed for module 13
Wed Nov 9 12:05:05 2005@945222 (5/31/0xb): LC config removed for module 14
```

```
Wed Nov 9 12:05:05 2005@945343 (5/31/0xb): LC config removed for module 15
Wed Nov 9 12:05:05 2005@945470 (5/31/0xb): LC config removed for module 16
Wed Nov 9 12:05:50 2005@814217 (2/29/0x0): System health started with pid 397
Wed Nov 9 12:05:56 2005@904068 (5/31/0xb): LC inserted for module 2
Wed Nov 9 12:05:59 2005@167373 (5/31/0xb): Module Linecard 2, swid 29 came online
switch# show logging onboard
boot-uptime exception-log obfl-logs<br>cpu-hoq interrupt-stats register-log
cpu-hog interrupt-stats
device-version mem-leak stack-trace
endtime miscellaneous-error starttime
environmental-history module status
error-stats obfl-history system-health
```
The following example show onboard failure logging for obfl-logs:

```
switch# show logging onboard obfl-logs
Module: 1 not online.
```

```
OBFL: Status:
```

```
Module: 2 OBFL Log: Enabled
cpu-hog Enabled
environmental-history Enabled
error-stats Enabled
exception-log Enabled
interrupt-stats Enabled
mem-leak Enabled
miscellaneous-error expression of the matches of the matches of the matches of the matches of the matches of the matches of the matches of the matches of the matches of the matches of the matches of the matches of the matc
obfl-log (boot-uptime/device-version/obfl-history) Enabled
register-log Enabled
stack-trace Enabled
```

```
OBFL: Memory Leak:
----------------------------
   Module: 2
```
----------------------------

```
OBFL: Stack Trace:
----------------------------
   Module: 2
----------------------------
OBFL: Environment History:
----------------------------
```

```
Module: 2
```

```
----------------------------
```

```
========== Sensor Temperature History Log ==========
----------------------------------------------------
Wed Nov 9 12:05:50 2005 sensor 0 temperature 31
Wed Nov 9 12:05:50 2005 sensor 1 temperature 31
Wed Nov 9 12:05:50 2005 sensor 2 temperature 29
Wed Nov 9 12:06:20 2005 sensor 0 temperature 33
Wed Nov 9 12:06:20 2005 sensor 1 temperature 34
Wed Nov 9 12:06:50 2005 sensor 0 temperature 35
Wed Nov 9 12:06:50 2005 sensor 1 temperature 36
Wed Nov 9 12:07:20 2005 sensor 1 temperature 38
Wed Nov 9 12:08:50 2005 sensor 0 temperature 37
Wed Nov 9 12:08:50 2005 sensor 1 temperature 40
========== Sensor Temperature Error Log ==========
--------------------------------------------------
```
Wed Nov 9 12:05:50 2005 Start of Service: sensor 0 initial temperature 31 Wed Nov 9 12:05:50 2005 Start of Service: sensor 1 initial temperature 31 Wed Nov 9 12:05:50 2005 Start of Service: sensor 2 initial temperature 29

OBFL: Interrupt Statistics:

---------------------------- Module: 2

----------------------------

------------------------------------------------------------------------------ INTERRUPT COUNTS INFORMATION FOR DEVICE ID 63 DEVICE: Stratosphere ------------------------------------------------------------------------------

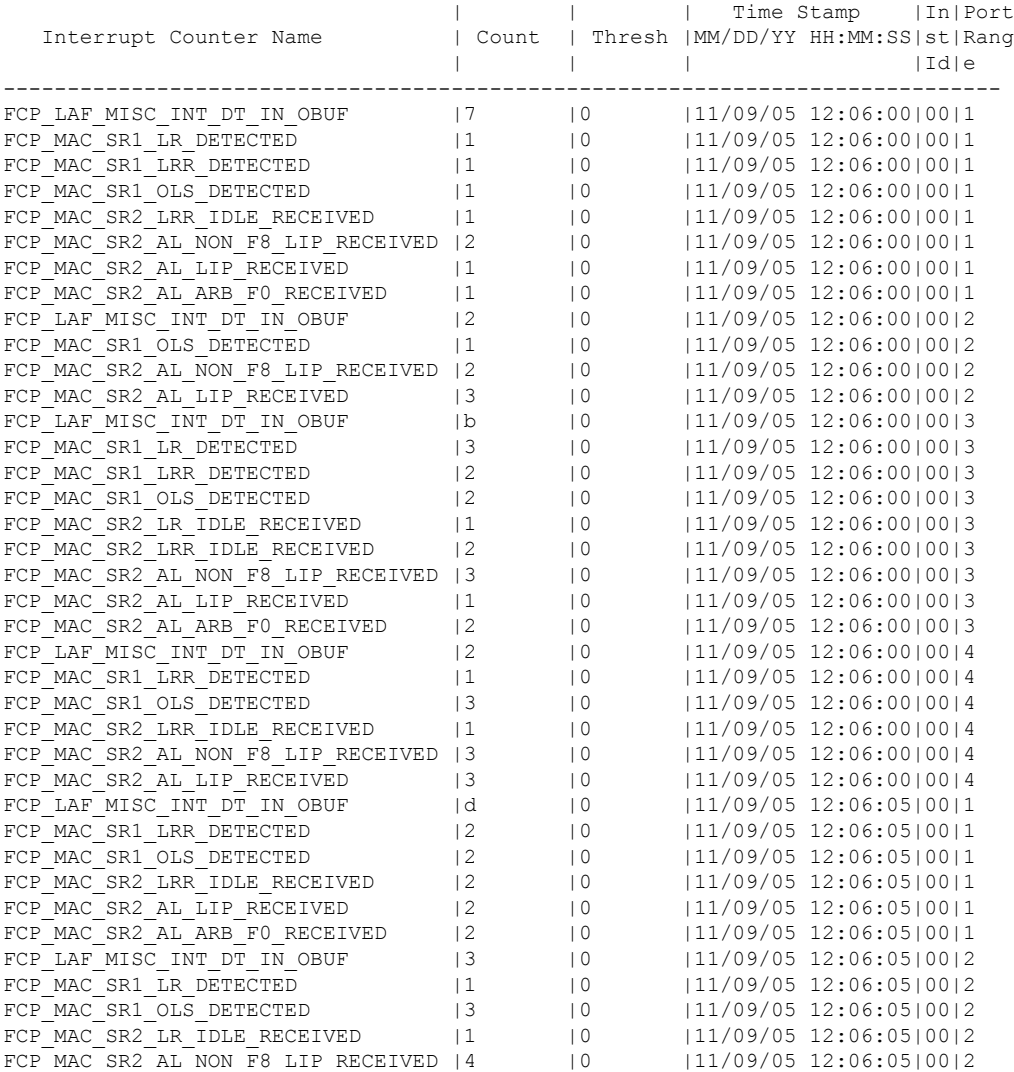

OBFL: Error Statistics:

----------------------------

Module: 2

```
----------------------------
```

```
OBFL: System Bootup Record:
----------------------------
   Module: 2
----------------------------
Wed Nov 9 12:05:56 2005: Boot Record
-------------------------------------------------------------------------------
Boot Time..........: Wed Nov 9 12:05:56 2005
Slot Number........: 2
Serial Number......: JAB0912026U
Bios Version.......: v0.0.8(08/18/05)
Alt Bios Version...: v0.0.8(08/18/05)
Firmware Version...: 3.0(1) [build 3.0(0.276)]
Wed Nov 9 12:05:56 2005: Card Uptime Record
----------------------------------------------
Uptime: 32, 0 days 0 hour(s) 0 minute(s) 32 second(s)
Reset Reason: Unknown (0)
Card Mode..........................: Runtime
OBFL: Device Versions in Switch:
----------------------------
  Module: 2
----------------------------
Device Version Record
----------------------------------------------------------------------
Timestamp Device Name Instance Hardware Software
                                          Num Version Version
----------------------------------------------------------------------
Wed Nov 9 12:05:56 2005 Stratosphere 0 1 1
Wed Nov 9 12:05:56 2005 Stratosphere 1 1 1 1
Wed Nov 9 12:05:56 2005 Skyline-asic 0 1 1
Wed Nov 9 12:05:56 2005 Tuscany-asic 0 1 0
Wed Nov 9 12:05:56 2005 X-Bus IO 0 6 0
Wed Nov 9 12:05:56 2005 Power Mngmnt Epl 0 6 0
OBFL: Exception Log:
 ----------------------------
   Module: 2
----------------------------
OBFL: Register Log:
----------------------------
  Module: 2
----------------------------
OBFL: Miscellaneous Error Logs:
----------------------------
   Module: 2
----------------------------
LC Config Record: Wed Nov 9 12:05:40 2005@471600
lc copy from sup to lc() failure for sdwrap: 121
```
Ш

OBFL: Status: Module: 5 OBFL Log: Enabled error-stats Enabled exception-log exception-log miscellaneous-error extended by Enabled obfl-log (boot-uptime/device-version/obfl-history) Enabled system-health Enabled stack-trace Enabled OBFL: Memory Leak: ---------------------------- Module: 5 --------------------------- mem-leak: This option not supported on SUP. OBFL: Stack Trace: ---------------------------- Module: 5 --------------------------- stack-trace: This option not supported on SUP. OBFL: Environment History: ---------------------------- Module: 5 ---------------------------- ========== Sensor Temperature History Log ========== ---------------------------------------------------- Wed Nov 9 12:05:06 2005 sensor 0 temperature 36 Wed Nov 9 12:05:06 2005 sensor 1 temperature 35 Wed Nov 9 12:05:06 2005 sensor 2 temperature 31 OBFL: Interrupt Statistics: ---------------------------- Module: 5 --------------------------- interrupt-stats: This option not supported on SUP. OBFL: Error Statistics: ---------------------------- Module: 5 ---------------------------- --------------------------------------------------------------- Date (mm/dd/yy)=11/09/05 Time (hs:mn:sec): 12:10:05 Baby Ceaser data --------------------------------------------------------------- Date (mm/dd/yy)=11/09/05 Time (hs:mn:sec): 12:10:05 Arbiter Bellagio2 data GROUP:4 bkt tx perr drop cnt 0 bkr rx req fifo drop cnt 0 bkr\_rx\_req\_fifo\_perr\_drop\_cnt 0 bkr\_rx\_di\_lut\_perr\_drop\_cnt 0 fil drop cnt 0 crm\_qid\_drop\_cnt 0 ser\_rxs\_perr\_cnt 0

 $\mathbf l$ 

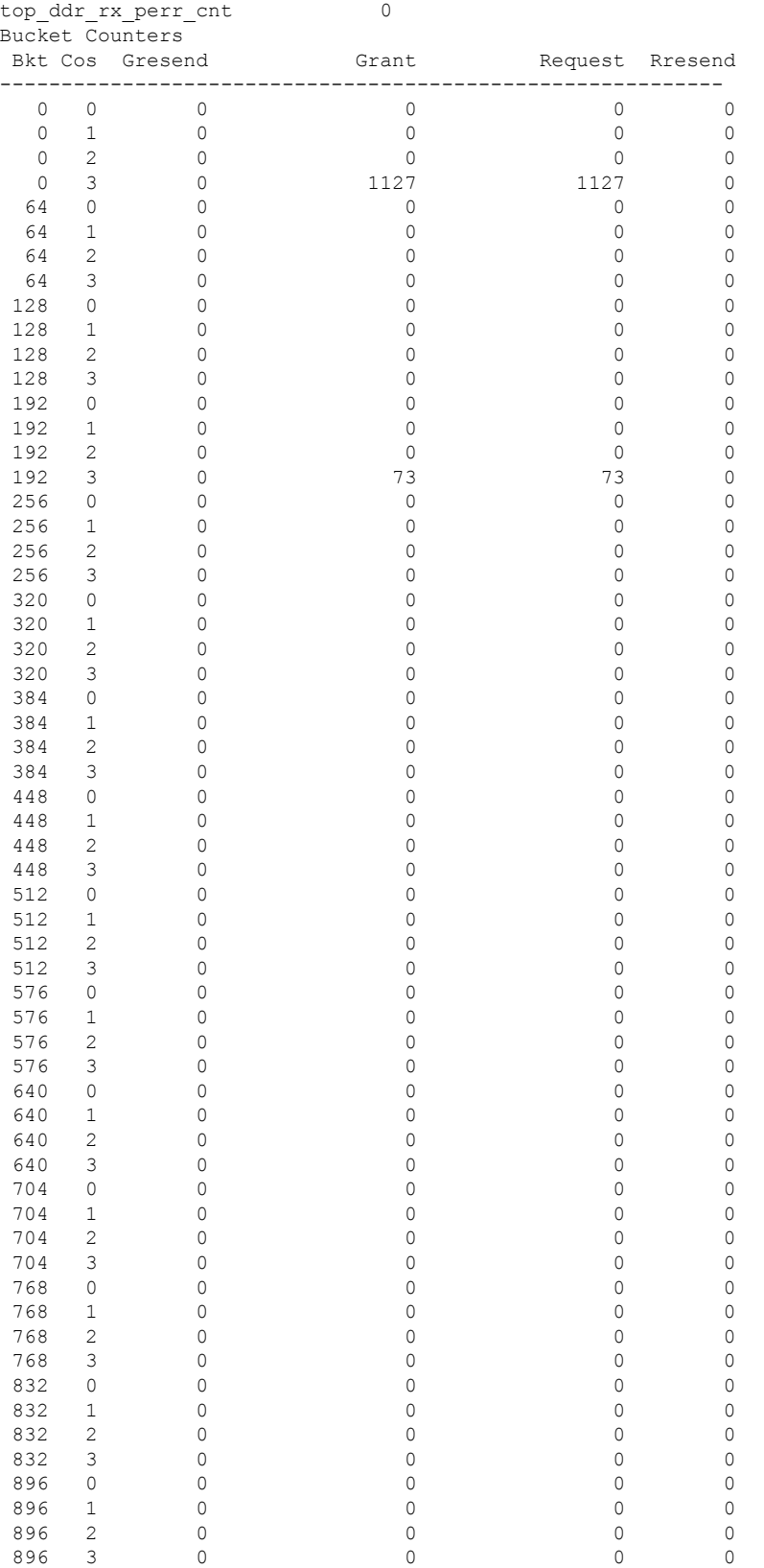

 $\mathbf{l}$ 

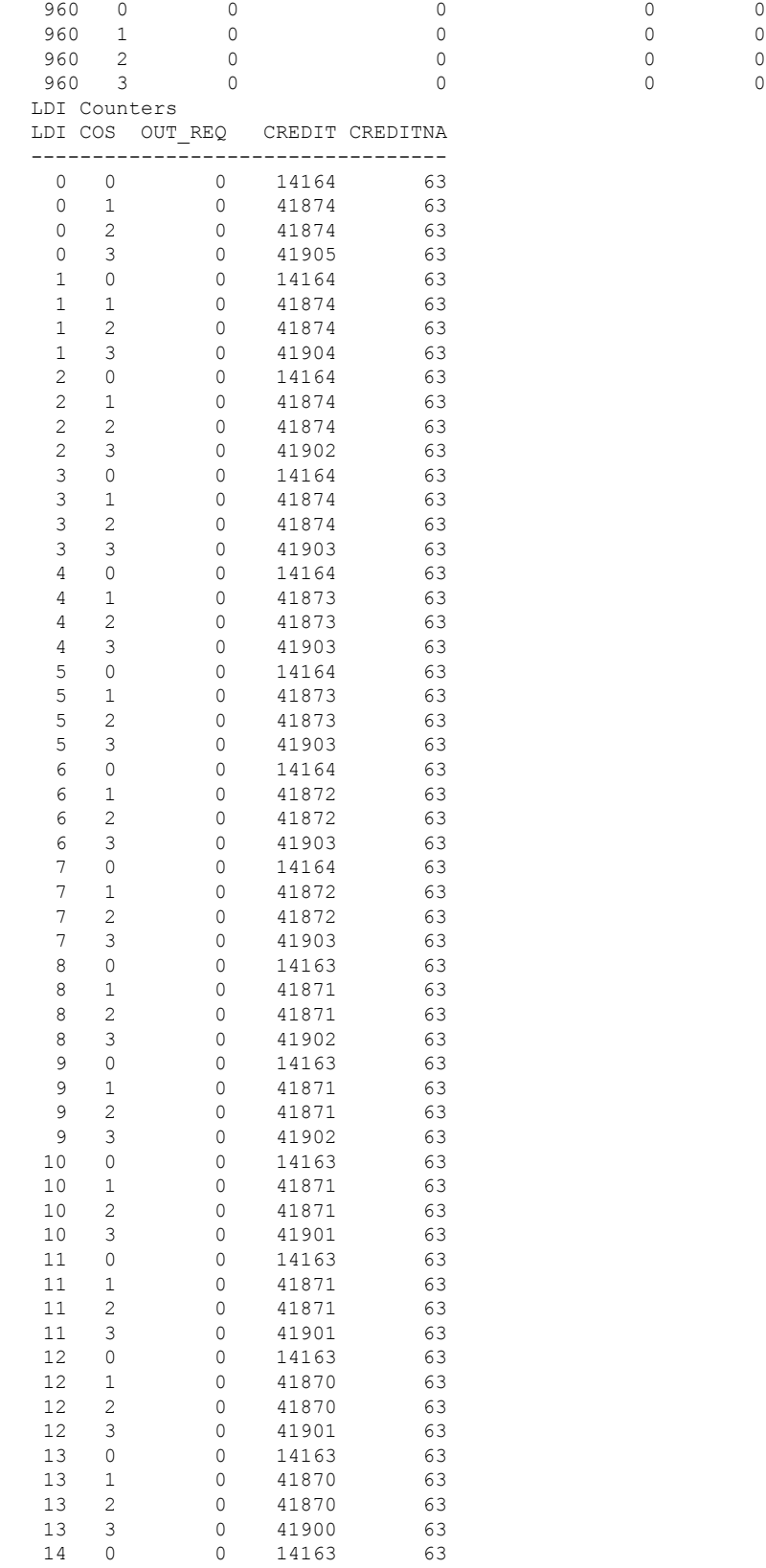

 $\mathbf{l}$ 

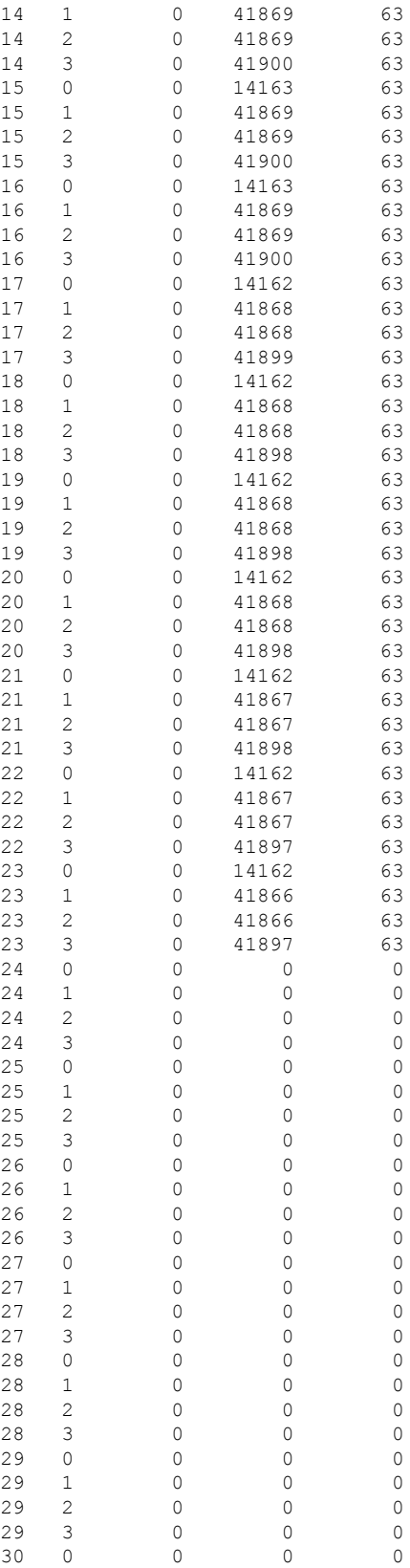

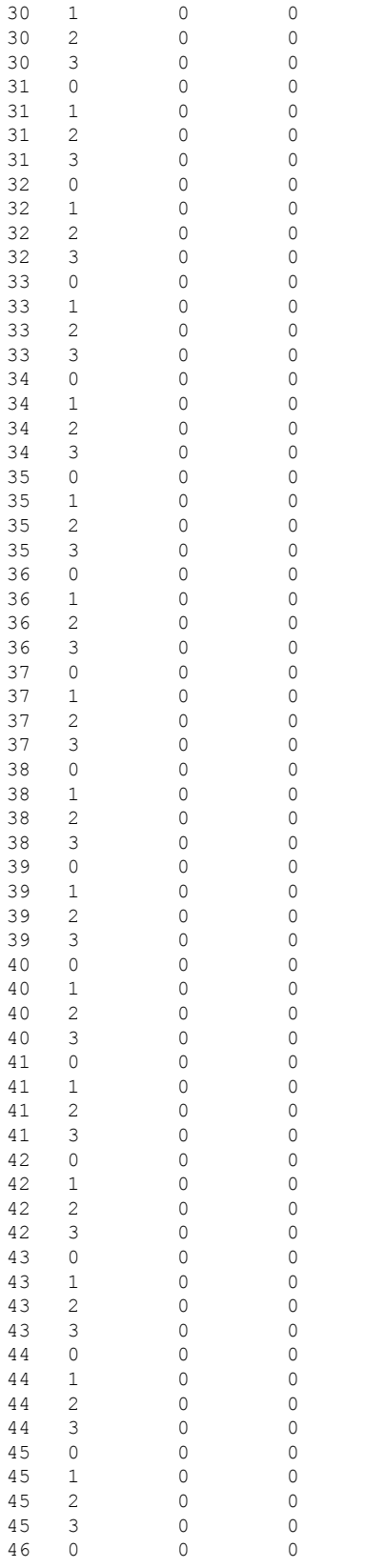

 $\,$   $\,$   $\,$ 

 $\mathbf 0$ 

 $\,$   $\,$   $\,$ 

 $\hbox{O}$ 

 $\hbox{O}$ 

 $\hbox{O}$ 

 $\,$   $\,$   $\,$ 

 $\mathbf{0}$ 

 $\hbox{O}$ 

 $\hbox{O}$ 

 $\,$   $\,$   $\,$ 

 $\hbox{O}$ 

 $\hbox{O}$ 

 $\mathbf 0$ 

 $\hbox{O}$ 

 $\hbox{O}$ 

 $\hbox{O}$ 

 $\hbox{O}$ 

 $\hbox{O}$ 

 $\hbox{O}$ 

 $\hbox{O}$ 

 $\hbox{O}$ 

 $\,$   $\,$   $\,$ 

 $\,$   $\,$   $\,$ 

 $\mathbf 0$ 

 $\,$   $\,$   $\,$ 

 $\hbox{O}$ 

 $\hbox{O}$ 

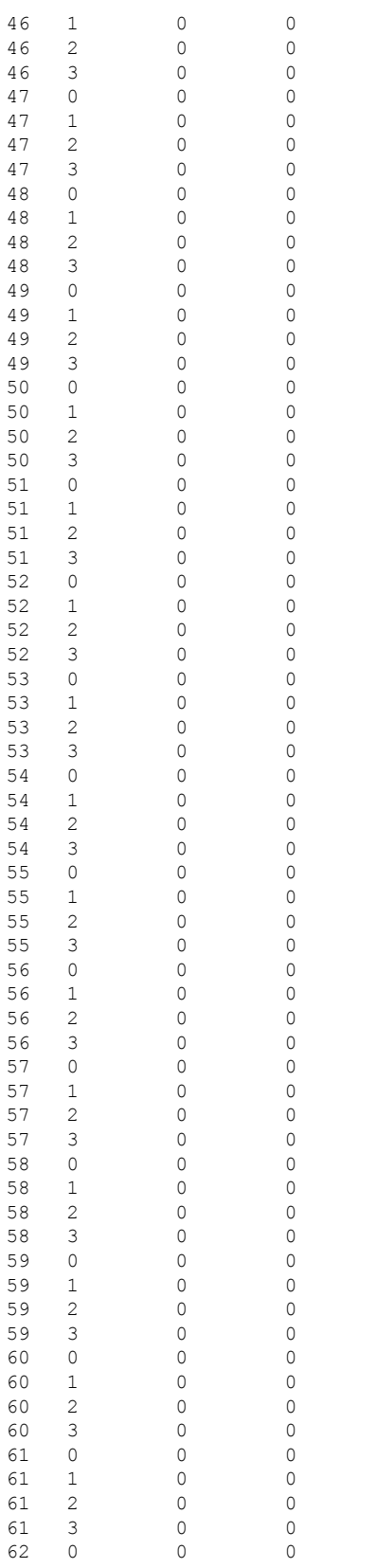

 $\,$   $\,$   $\,$ 

 $\circ$ 

 $\overline{0}$ 

 $\,$   $\,$   $\,$ 

 $\circ$ 

 $\mathsf{O}$ 

 $\overline{0}$ 

 $\,$   $\,$   $\,$ 

 $\overline{0}$ 

 $\overline{0}$ 

 $\hbox{O}$ 

 $\hbox{O}$ 

 $\,$   $\,$   $\,$ 

 $\,$   $\,$   $\,$ 

 $\hbox{O}$ 

 $\hbox{O}$ 

 $\overline{0}$ 

 $\hbox{O}$ 

 $\,$   $\,$   $\,$ 

 $\,$   $\,$   $\,$ 

 $\overline{0}$ 

 $\hbox{O}$ 

 $\hbox{O}$ 

 $\,$   $\,$   $\,$ 

 $\circ$ 

 $\hbox{O}$ 

 $\,$   $\,$   $\,$ 

 $\circ$ 

 $\,$   $\,$   $\,$ 

 $\overline{0}$ 

 $\hbox{O}$ 

 $\,$   $\,$   $\,$ 

 $\mathsf{O}$ 

 $\hbox{O}$ 

 $\circ$ 

 $\circ$ 

 $\,$   $\,$   $\,$ 

 $\,$   $\,$   $\,$ 

 $\,$   $\,$   $\,$ 

 $\overline{0}$ 

 $\,$   $\,$   $\,$ 

 $\,$   $\,$   $\,$ 

 $\hbox{O}$ 

**Show Commands**

 $\mathbf{l}$ 

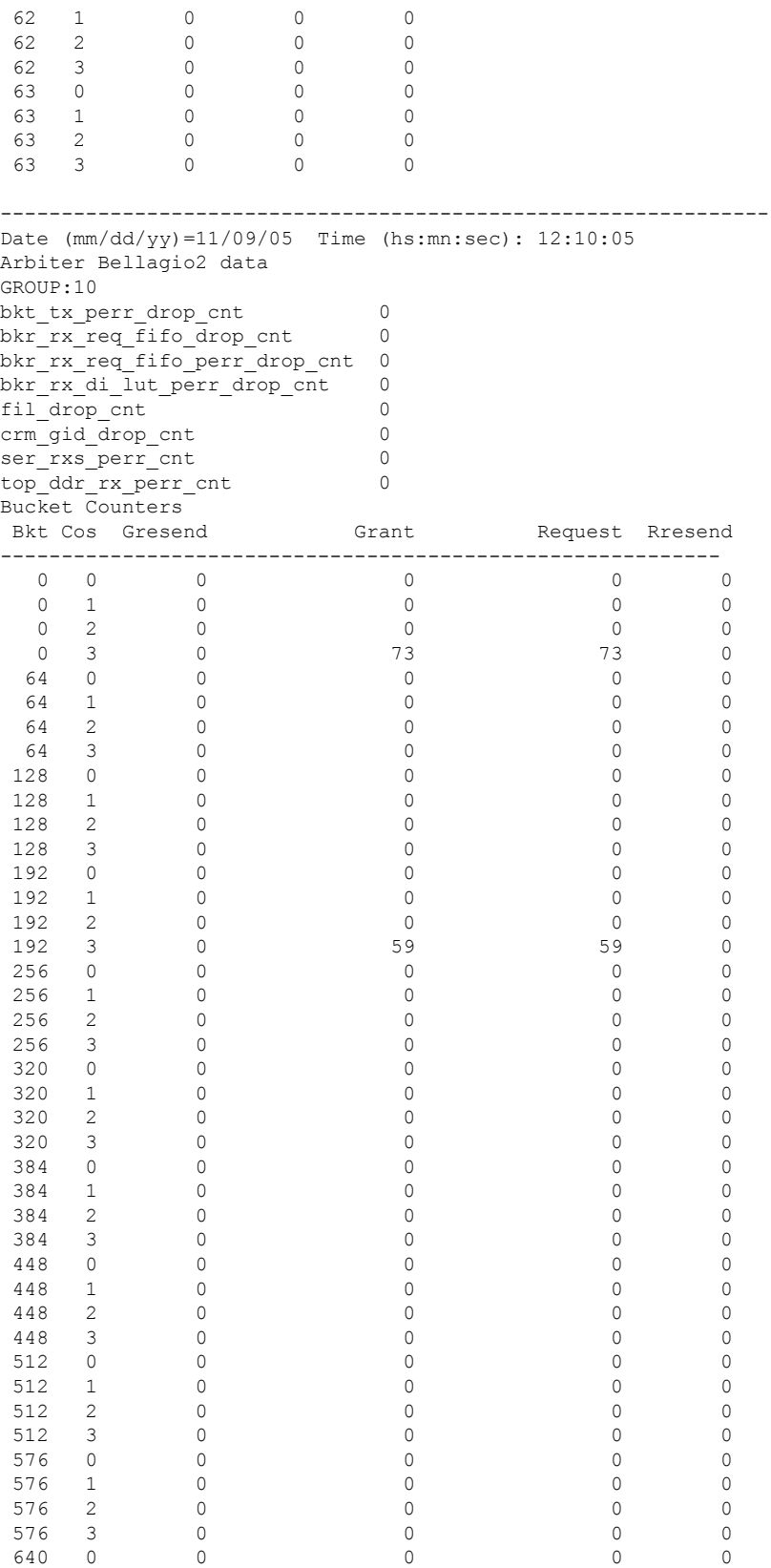

 $\mathbf l$ 

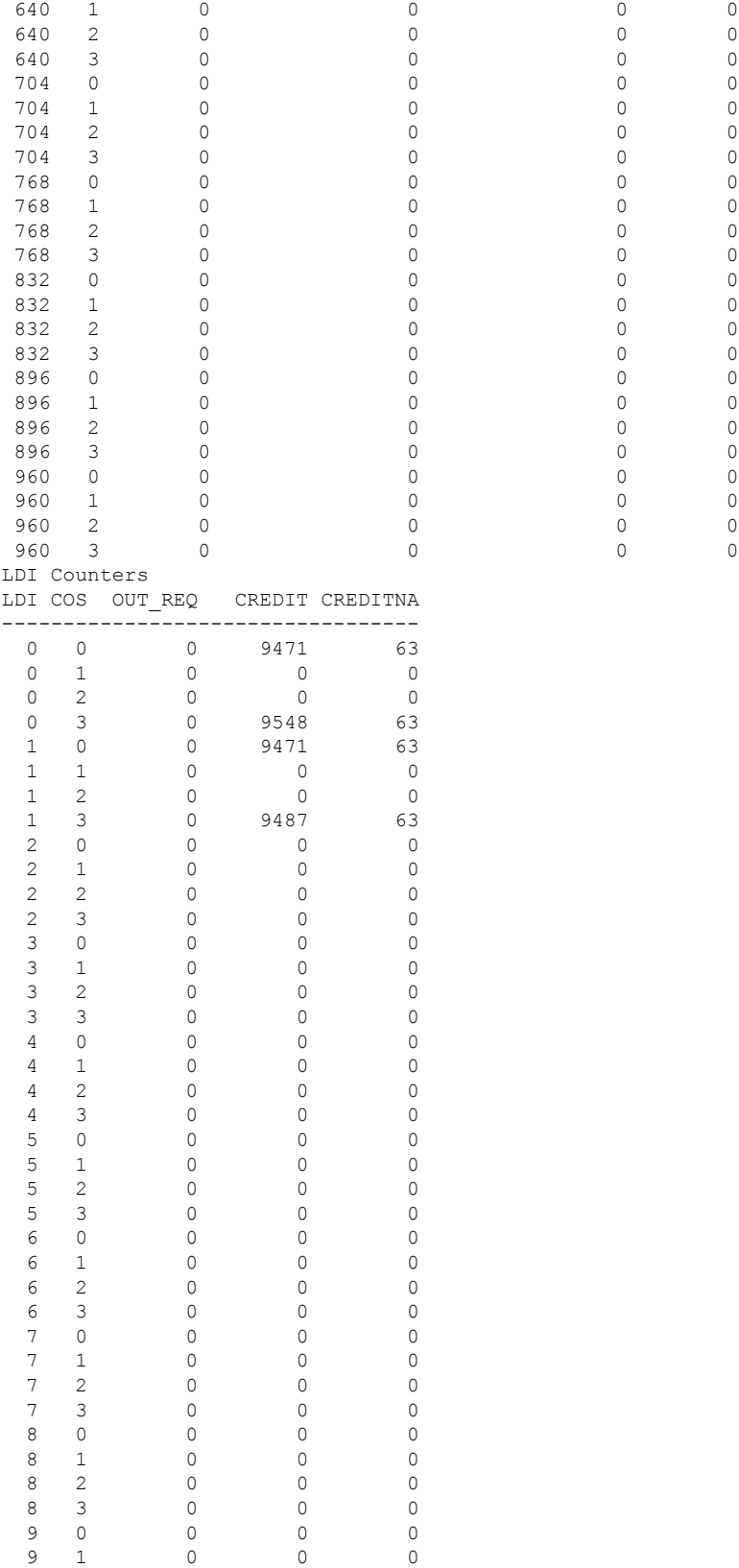

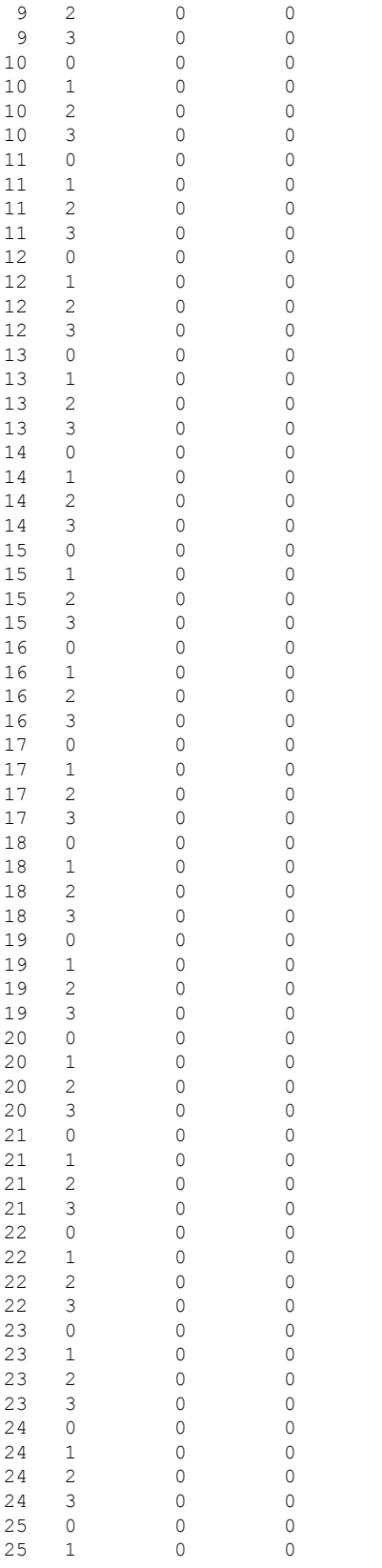

 $\,$   $\,$   $\,$ 

 $\mathbf 0$ 

 $\,$   $\,$   $\,$ 

 $\hbox{O}$ 

 $\hbox{O}$ 

 $\hbox{O}$ 

 $\,$   $\,$   $\,$ 

 $\hbox{O}$ 

 $\hbox{O}$ 

 $\,$   $\,$   $\,$ 

 $\hbox{O}$ 

 $\hbox{O}$ 

 $\mathbf 0$ 

 $\hbox{O}$ 

 $\hbox{O}$ 

 $\hbox{O}$ 

 $\hbox{O}$ 

 $\hbox{O}$ 

 $\hbox{O}$ 

 $\hbox{O}$ 

 $\hbox{O}$ 

 $\,$   $\,$   $\,$ 

 $\,$   $\,$   $\,$ 

 $\mathbf 0$ 

 $\,$   $\,$   $\,$ 

 $\hbox{O}$ 

 $\hbox{O}$ 

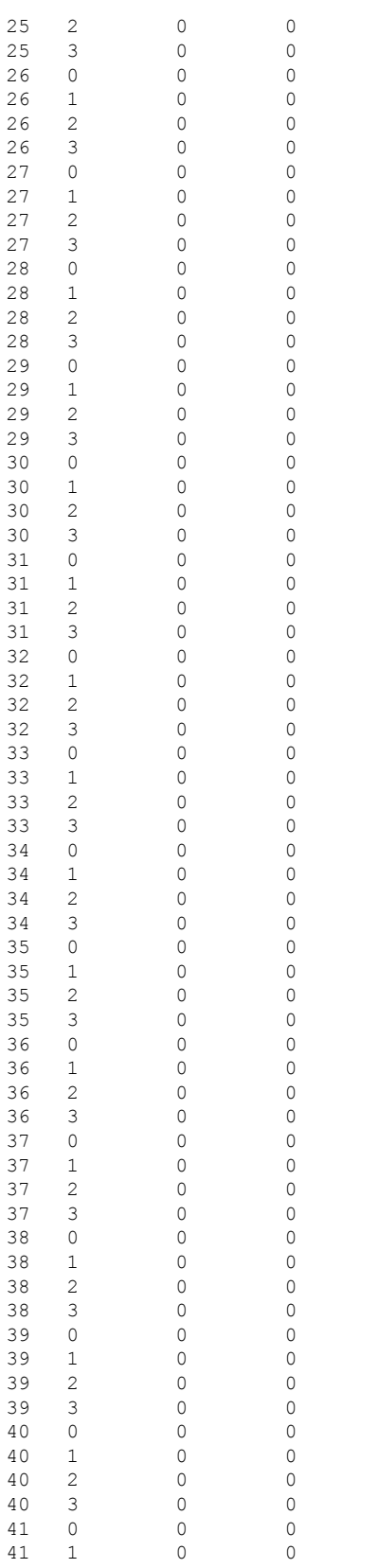

 $\,$   $\,$   $\,$ 

 $\circ$ 

 $\overline{0}$ 

 $\,$   $\,$   $\,$ 

 $\overline{0}$ 

 $\,$   $\,$   $\,$ 

 $\circ$ 

 $\hbox{O}$ 

 $\overline{0}$ 

 $\,$   $\,$   $\,$ 

 $\overline{0}$ 

 $\hbox{O}$ 

 $\,$   $\,$   $\,$ 

 $\circ$ 

 $\hbox{O}$ 

 $\overline{0}$ 

 $\,$   $\,$   $\,$ 

 $\,$   $\,$   $\,$ 

 $\hbox{O}$ 

 $\overline{0}$ 

 $\overline{0}$ 

 $\hbox{O}$ 

 $\,$   $\,$   $\,$ 

 $\,$   $\,$   $\,$ 

 $\overline{0}$ 

 $\hbox{O}$ 

 $\hbox{O}$ 

 $\,$   $\,$   $\,$ 

 $\circ$ 

 $\overline{0}$ 

 $\,$   $\,$   $\,$ 

 $\circ$ 

 $\,$   $\,$   $\,$ 

 $\overline{0}$ 

 $\overline{0}$ 

 $\hbox{O}$ 

 $\mathsf{O}$ 

 $\overline{0}$ 

 $\circ$ 

 $\circ$ 

 $\hbox{O}$ 

 $\hbox{O}$ 

 $\,$   $\,$   $\,$ 

 $\overline{0}$ 

 $\,$   $\,$   $\,$ 

 $\,$   $\,$   $\,$ 

 $\overline{0}$ 

**Show Commands**

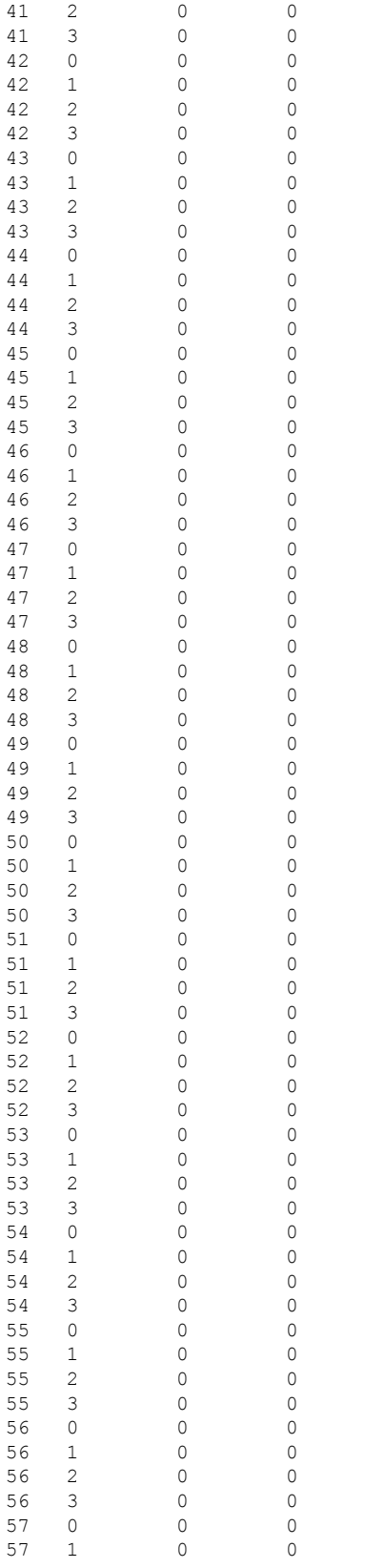

 $\,$   $\,$   $\,$ 

 $\mathbf 0$ 

 $\,$   $\,$   $\,$ 

 $\hbox{O}$ 

 $\hbox{O}$ 

 $\hbox{O}$ 

 $\,$   $\,$   $\,$ 

 $\hbox{O}$ 

 $\hbox{O}$ 

 $\,$   $\,$   $\,$ 

 $\hbox{O}$ 

 $\hbox{O}$ 

 $\mathbf 0$ 

 $\hbox{O}$ 

 $\hbox{O}$ 

 $\hbox{O}$ 

 $\hbox{O}$ 

 $\hbox{O}$ 

 $\hbox{O}$ 

 $\hbox{O}$ 

 $\hbox{O}$ 

 $\,$   $\,$   $\,$ 

 $\,$   $\,$   $\,$ 

 $\mathbf 0$ 

 $\,$   $\,$   $\,$ 

 $\hbox{O}$ 

 $\hbox{O}$ 

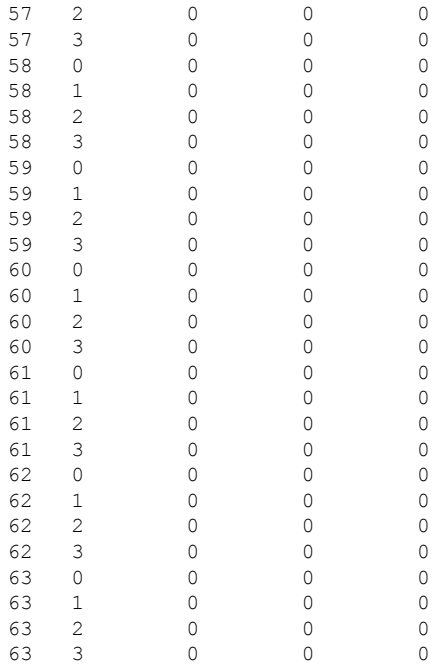

### OBFL: System Bootup Record: ----------------------------

Module: 5 ----------------------------

OBFL: Device Versions in Switch: ---------------------------- Module: 5 ----------------------------

```
OBFL: Exception Log:
----------------------------
  Module: 5
----------------------------
```

```
OBFL: Register Log:
----------------------------
  Module: 5
----------------------------
register-log: This option not supported on SUP.
```

```
OBFL: Miscellaneous Error Logs:
----------------------------
   Module: 5
----------------------------.
```
### **Related Commands Command Description**

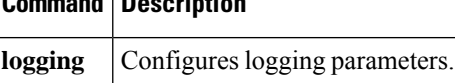

Ш

# **show logging onboard flow-control request-timeout**

To display the Onboard Failure Logging (OBFL) request timeout for a source-destination pair per module with the timestamp information, use the **show logging onboard flow-control request-timeout** command.

### **show logging onboard flow-control request-timeout**

**Command Default** Displays the OBFL request timeout for a source-destination pair, per module, with the timestamp information.

### **Command Modes**

EXEC mode.

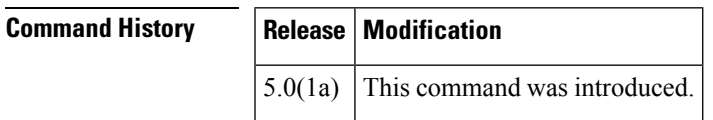

**Examples** This example shows how to display the request timeout for a source-destination pair per module with the timestamp information for the supervisor CLI:

switch# **show logging onboard flow-control request-timeout**

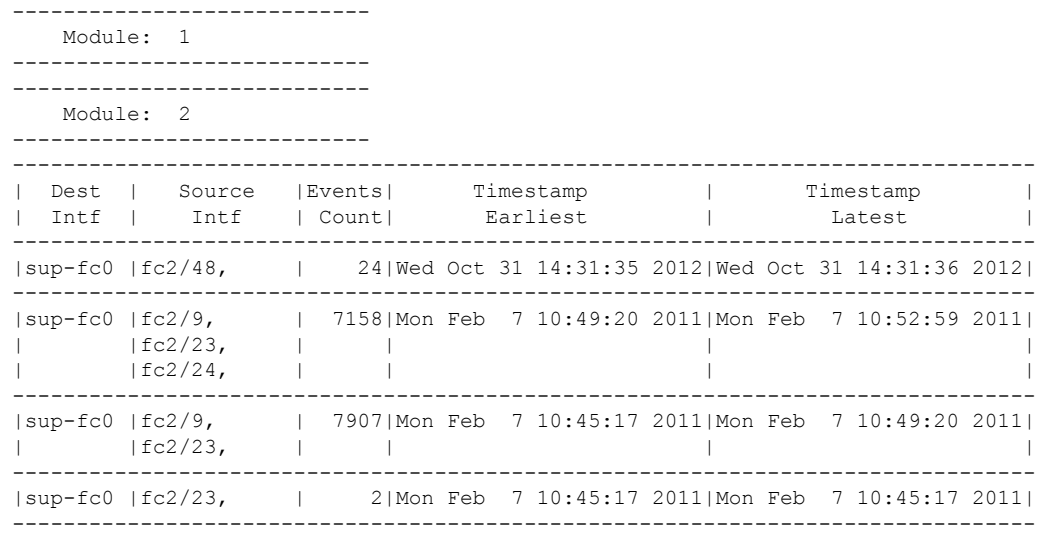

## **Related Commands Command Description logging** Configures logging parameters.

## **show mcast**

To display multicast information, use the **show mcast** command.

**show mcast** [**vsan vsan-id**]

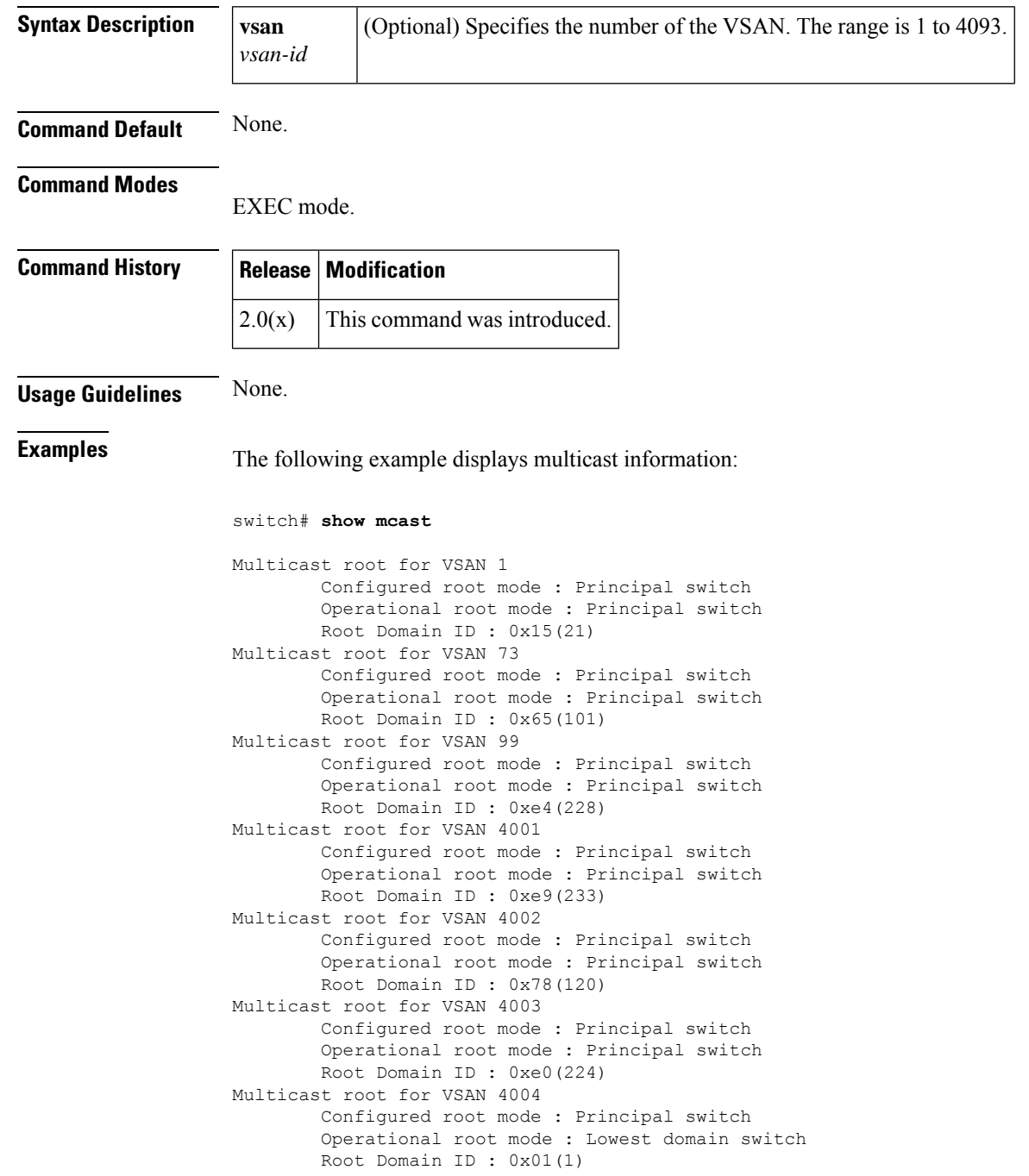

 $\mathbf{l}$ 

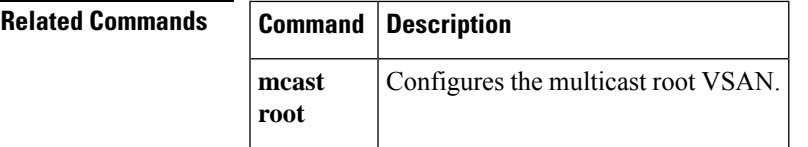

# **show module**

To display the status of a module, use the **show module** command.

**show module** [{ *slot* | **uptime** | **xbar** *number* }]

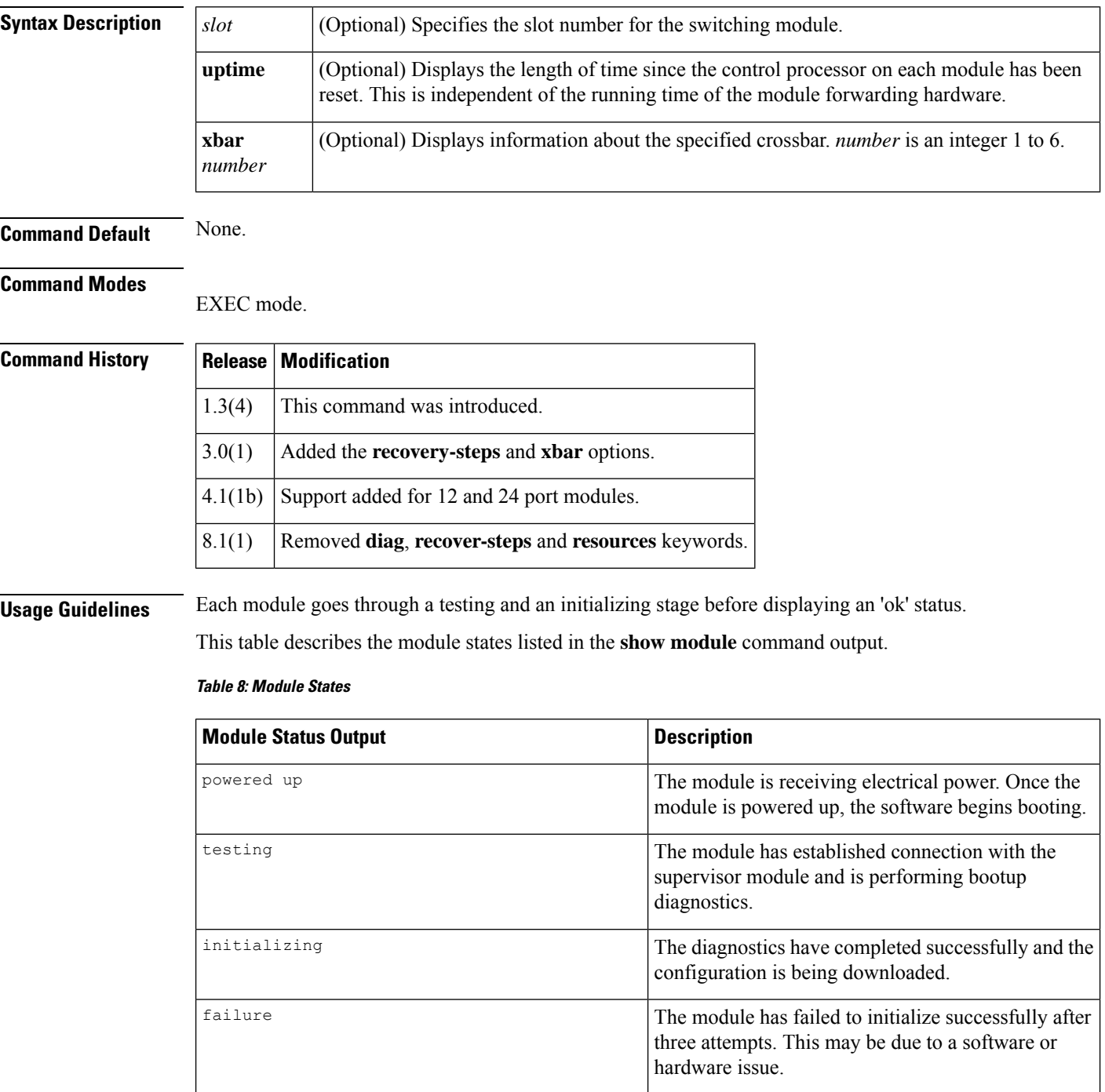

Ш

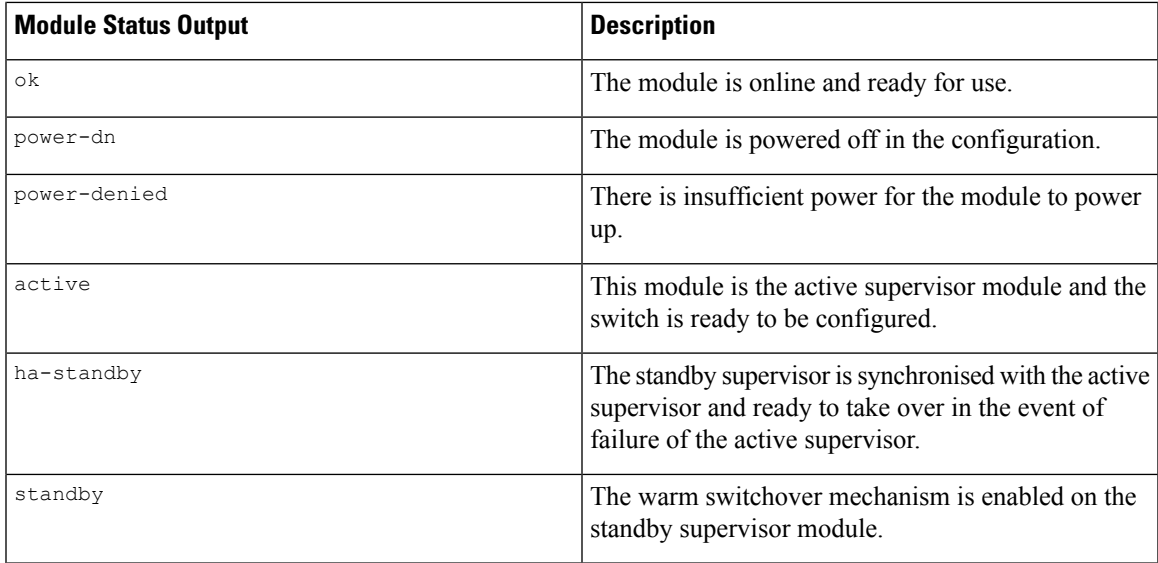

The **uptime** option displays the time that the control processor of a module has been running. This is reset each time the processor reloads including for nondistruptive reloads due to ISSU/D or CLI command. The forwarding hardware is not included in this uptime. It is only reset when the module is power cycled. Fabric modules do not have a control processor onboard and so are not displayed with this option.

**Examples** The following example displays information about all modules on the switch:

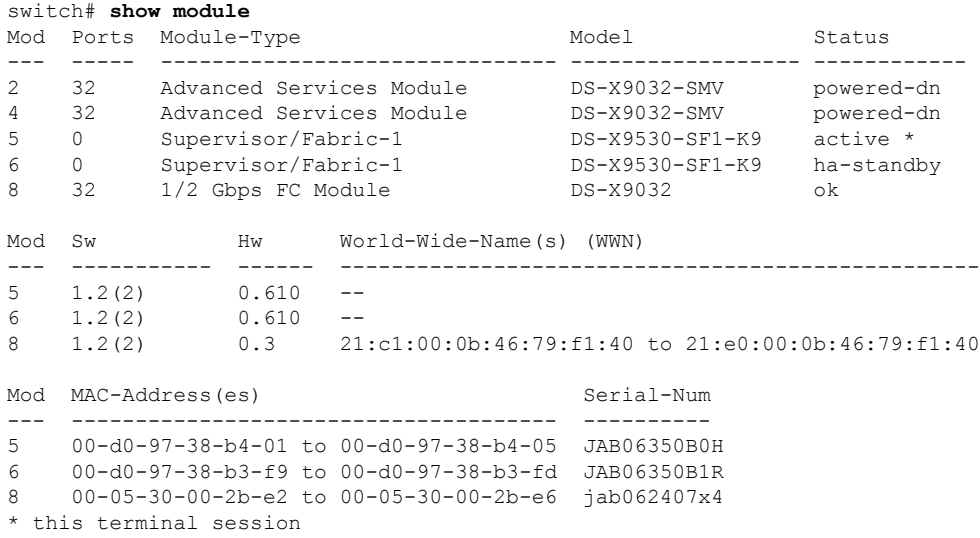

The following example displays uptime information for all modules in the switch:

```
switch# show module uptime
------ Module 1 -----
Module Start Time: Wed Apr 14 18:12:48 2004
Up Time: 16 days, 5 hours, 59 minutes, 41 seconds
------ Module 6 -----
Module Start Time: Wed Apr 14 18:11:57 2004
Up Time: 16 days, 6 hours, 0 minutes, 32 second
```
switch# **show module xbar** Xbar Ports Module-Type Model Model Status --- ----- -------------------------------- ------------------ ------------ 1 0 Fabric Module 1 DS-13SLT-FAB1 ok 2 0 Fabric Module 2 DS-13SLT-FAB2 ok Xbar Sw Hw World-Wide-Name(s) (WWN) --- -------------- ------ -------------------------------------------------- 1 NA 0.0<br>2 NA 0.111 NA 0.111 --Xbar MAC-Address(es) Serial-Num --- -------------------------------------- ---------- NA JAF1207ARRS 2 NA JAE1212BPR0

The following example displays information about all fabric modules in the switch:

\* this terminal session

### $\overline{\mathbf{Related} }$  **Commands**

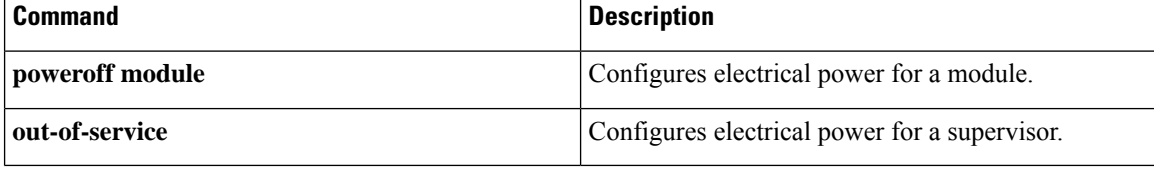

## **show monitor session**

To display specific information about a SPAN session, use the **show monitor session** command.

### **show monitor session** [{**session-id** | **all** | **range session-id**}]

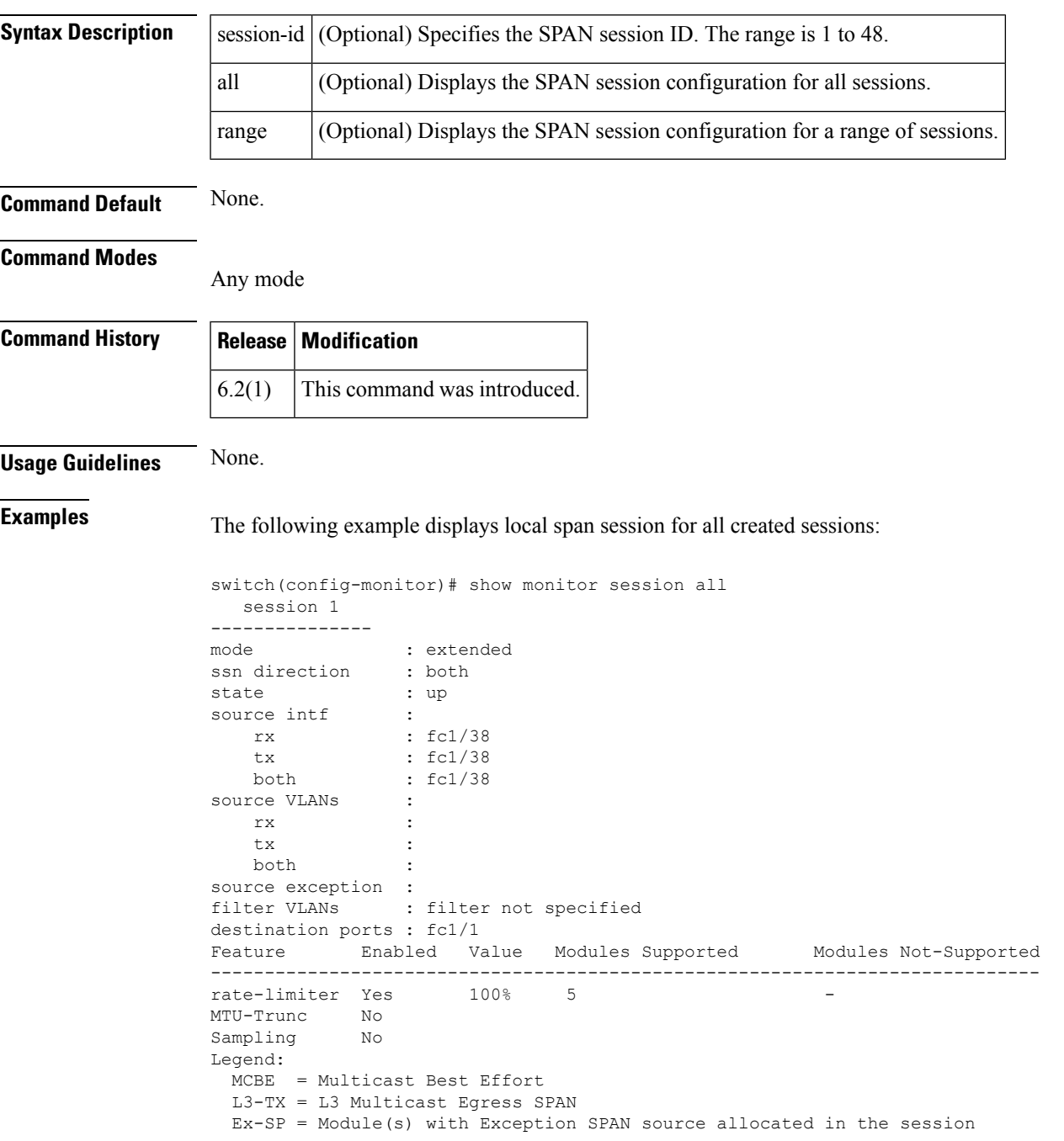

The following example displays local span session in the both mode (bi-directional):

```
switch(config-monitor)# show monitor session 1
  session 1
---------------
mode : extended
ssn direction : both
state : up<br>cource intf :
source intf :
   rx : fc1/38
   tx : fc1/38<br>
both : fc1/38
               : fc1/38
source VLANs
   rx :
   tx :
   both :
source exception :
filter VLANs : filter not specified
destination ports : fc1/1
Feature Enabled Value Modules Supported Modules Not-Supported
-----------------------------------------------------------------------------
rate-limiter Yes 100% 5
MTU-Trunc No
Sampling No
Legend:
 MCBE = Multicast Best Effort
 L3-TX = L3 Multicast Egress SPAN
 Ex-SP = Module(s) with Exception SPAN source allocated in the session
```
The following example displays local span session in rx mode(uni-directional):

```
switch(config-monitor)# show monitor session 1
 session 1
 ---------------
ssn direction : rx<br>state : up
state : up
source intf :
  rx : fc1/38
   tx :
   both :
source VLANs :
  rx :
   tx :
   both :
source exception :
filter VLANs : filter not specified
destination ports : fc1/1
Feature Enabled Value Modules Supported Modules Not-Supported
-----------------------------------------------------------------------------
rate-limiter Yes
MTU-Trunc No
Sampling No
Legend:
 MCBE = Multicast Best Effort
 L3-TX = L3 Multicast Egress SPAN
 Ex-SP = Module(s) with Exception SPAN source allocated in the session
```
The following example displays local span session in tx mode(uni-directional):

```
switch(config)# monitor session 1 tx
switch(config-monitor)# source interface fc1/38 tx
switch(config-monitor)# destination interface fc1/1
switch(config-monitor)# no shut
switch(config-monitor)# show monitor session 1
```
Ш

```
session 1
---------------
ssn direction : tx
state : up
source intf :
  rx :
   tx : fc1/38<br>both :
   both :
source VLANs :
  rx :
   tx :
   both :
source exception :
filter VLANs : filter not specified
destination ports : fc1/1
Feature Enabled Value Modules Supported Modules Not-Supported
-----------------------------------------------------------------------------
rate-limiter Yes 100% 5
MTU-Trunc No
Sampling No
Legend:
 MCBE = Multicast Best Effort
 L3-TX = L3 Multicast Egress SPAN
 Ex-SP = Module(s) with Exception SPAN source allocated in the session
```
The following example displays the rspan session in both direction or both mode:

```
switch(config-monitor)# show monitor session 1
 session 1
---------------
mode : extended
ssn direction : both
state : up
source intf :<br>rx : fc1/38
  rxtx : fc1/38
  both : fc1/38
source VLANs :
   rx :
   +xboth :
source exception :
filter VLANs : filter not specified
destination ports : fc1/1
Feature Enabled Value Modules Supported Modules Not-Supported
-----------------------------------------------------------------------------
rate-limiter Yes 100% 5
MTU-Trunc No
Sampling No
Legend:
 MCBE = Multicast Best Effort
 L3-TX = L3 Multicast Egress SPAN
 Ex-SP = Module(s) with Exception SPAN source allocated in the session
```
The following example displays the remote rspan session in tx direction or tx mode(uni-directional):

```
switch(config)# monitor session 1 tx
switch(config-monitor)# source interface fc1/38
switch(config-monitor)# destination interface fc1/1
switch(config-monitor)# no shut
switch(config-monitor)# show monitor session 1
 session 1
---------------
```

```
ssn direction : tx
state : up
source intf :
  rx :
  tx : fc1/38
  both :
source VLANs
  rx :
  tx :
  both :
source exception :
filter VLANs : filter not specified
destination ports : fc1/1
Feature Enabled Value Modules Supported Modules Not-Supported
-----------------------------------------------------------------------------
rate-limiter Yes 100% 5
MTU-Trunc No
Sampling No
Legend:
 MCBE = Multicast Best Effort
 L3-TX = L3 Multicast Egress SPAN
 Ex-SP = Module(s) with Exception SPAN source allocated in the session
```
The following example displays the local span session with port-channel as source in rx mode:

```
switch(config)# monitor session 1 rx
switch(config-monitor)# source interface port-channel 1
switch(config-monitor)# destination
description destination
switch(config-monitor)# destination interface fc1/1
switch(config-monitor)# no shut
switch(config-monitor)# show monitor session 1
 session 1
---------------
mode : extended
ssn direction : both
state : up
source intf :
   rx : Po1
   tx : Po1
   both : Po1
source VLANs :
  rx :
   tx :
   both :
source exception :
filter VLANs : filter not specified
destination ports : fc1/1
Feature Enabled Value Modules Supported Modules Not-Supported
-----------------------------------------------------------------------------
rate-limiter Yes
MTU-Trunc No
Sampling No
Legend:
 MCBE = Multicast Best Effort
 L3-TX = L3 Multicast Egress SPAN
 Ex-SP = Module(s) with Exception SPAN source allocated in the session
```
The following example displays the local span session with port-channel as source in rx mode:

```
switch(config)# monitor session 1 rx
switch(config-monitor)# source interface port-channel 1
switch(config-monitor)# destination
```

```
switch(config-monitor)# destination interface fc1/1
switch(config-monitor)# no shut
switch(config-monitor)# show monitor session 1
  session 1
---------------
ssn direction : rx
state : up<br>source intf :
source intf
   rx : Po1
   tx :
   both :
source VLANs :
   rx : the state of the state of the state of the state of the state of the state of the state of the state of the state of the state of the state of the state of the state of the state of the state of the state of the state
    tx :
   both :
source exception :
filter VLANs : filter not specified
destination ports : fc1/1
Feature Enabled Value Modules Supported Modules Not-Supported
-----------------------------------------------------------------------------
rate-limiter Yes
MTU-Trunc No
Sampling No
Legend:
 MCBE = Multicast Best Effort
 L3-TX = L3 Multicast Egress SPAN
 Ex-SP = Module(s) with Exception SPAN source allocated in the session
The following example displays the local span session with port-channel as source in tx
mode:
switch(config)# monitor session 1 tx
switch(config-monitor)# source interface port-channel 1
switch(config-monitor)# destination interface fc1/1
switch(config-monitor)# no shut
switch(config-monitor)# show monitor session 1
  session 1
---------------
ssn direction : tx
state : up
source intf :
   rx :
   tx : Po1
   both :
source VLANs :
   rx :
    \mathop{\mathtt{tx}}both :
source exception :
filter VLANs : filter not specified
destination ports : fc1/1
Feature Enabled Value Modules Supported Modules Not-Supported
-----------------------------------------------------------------------------
rate-limiter Yes
MTU-Trunc No
Sampling No
Legend:
 MCBE = Multicast Best Effort
 L3-TX = L3 Multicast Egress SPAN
 Ex-SP = Module(s) with Exception SPAN source allocated in the session
The following example displays the local span session with VSAN as source:
switch(config)# monitor session 1
switch(config-monitor)# source vsan 1
switch(config-monitor)# destination interface fc1/1
switch(config-monitor)# no shut
switch(config-monitor)#
```

```
sw-luke(config-monitor)# show monitor session 1
 session 1
---------------
mode : extended
ssn direction : both
state : up
source intf :
  rx :
  tx :
  both :
source VLANs :
  rx :
   +\mathbf{x} : \cdot :
  both :
source VSANs :
 rx : 1
source exception :
filter VLANs : filter not specified
destination ports : fc1/1
Feature Enabled Value Modules Supported Modules Not-Supported
-----------------------------------------------------------------------------
rate-limiter Yes 100% 5 -
MTU-Trunc No
Sampling No
Legend:
 MCBE = Multicast Best Effort
 L3-TX = L3 Multicast Egress SPAN
 Ex-SP = Module(s) with Exception SPAN source allocated in the session
```
The following example displays the local span session with VSAN as source with VSAN filter option:

```
switch(config)# monitor session 1
switch(config-monitor)# source vsan 1
switch(config-monitor)# destination interface fc1/1
switch(config-monitor)# source filter vsan 1
switch(config-monitor)# no shut
sw-luke(config-monitor)# show monitor session 1
 session 1
---------------
mode : extended
ssn direction : both
state : up
source intf :
 rx :
   tx :
  both :
source VLANs :
  rx :
   tx :
  both :
source VSANs :
  rx : 1
source exception :
filter VLANs : filter not specified
   VSANs : 1
destination ports : fc1/1
Feature Enabled Value Modules Supported Modules Not-Supported
-----------------------------------------------------------------------------
rate-limiter Yes 100% 5
MTU-Trunc No
Sampling No
Legend:
 MCBE = Multicast Best Effort
```
L3-TX = L3 Multicast Egress SPAN Ex-SP = Module(s) with Exception SPAN source allocated in the session

**Related Commands** 

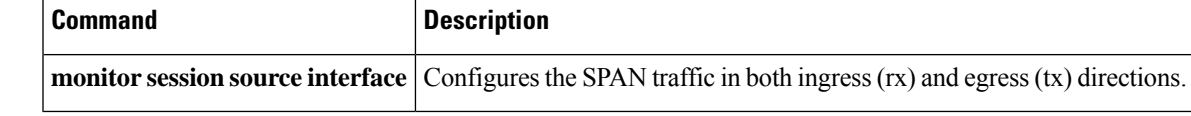

# **show npv flogi-table**

To display the information about N Port Virtualization (NPV) FLOGI session, use the show npv flogi-table command.

### **show npv flogi-table**

**Syntax Description** This command has no arguments or keywords.

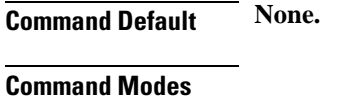

EXEC mode.

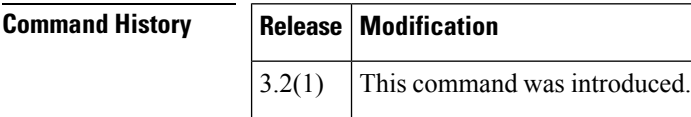

### **Usage Guidelines** None.

**Examples** The following example displays the information on NPV FLOGI session:

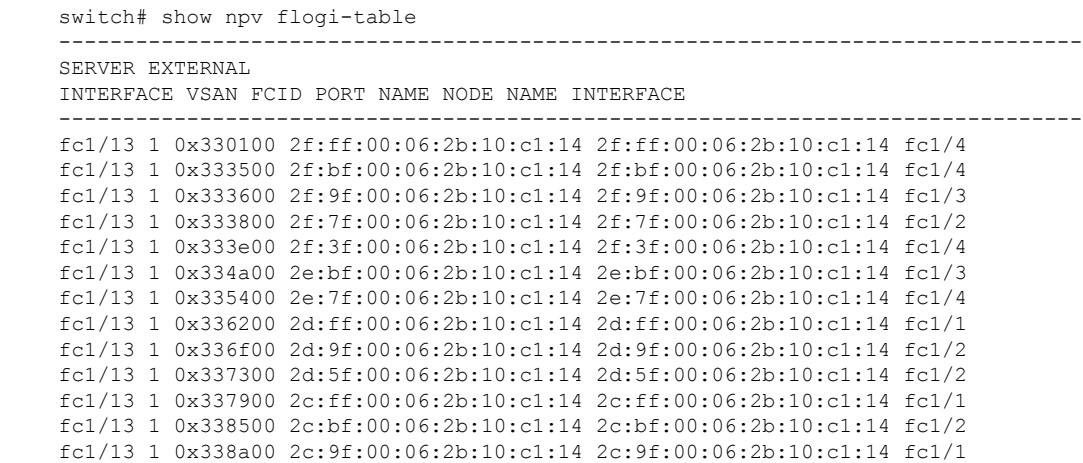

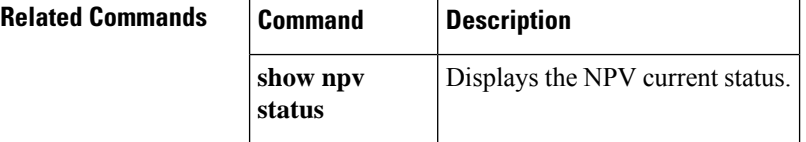
I

# **show npv internal info**

To display internal N Port Virtualization (NPV) information, use the show npv internal info command.

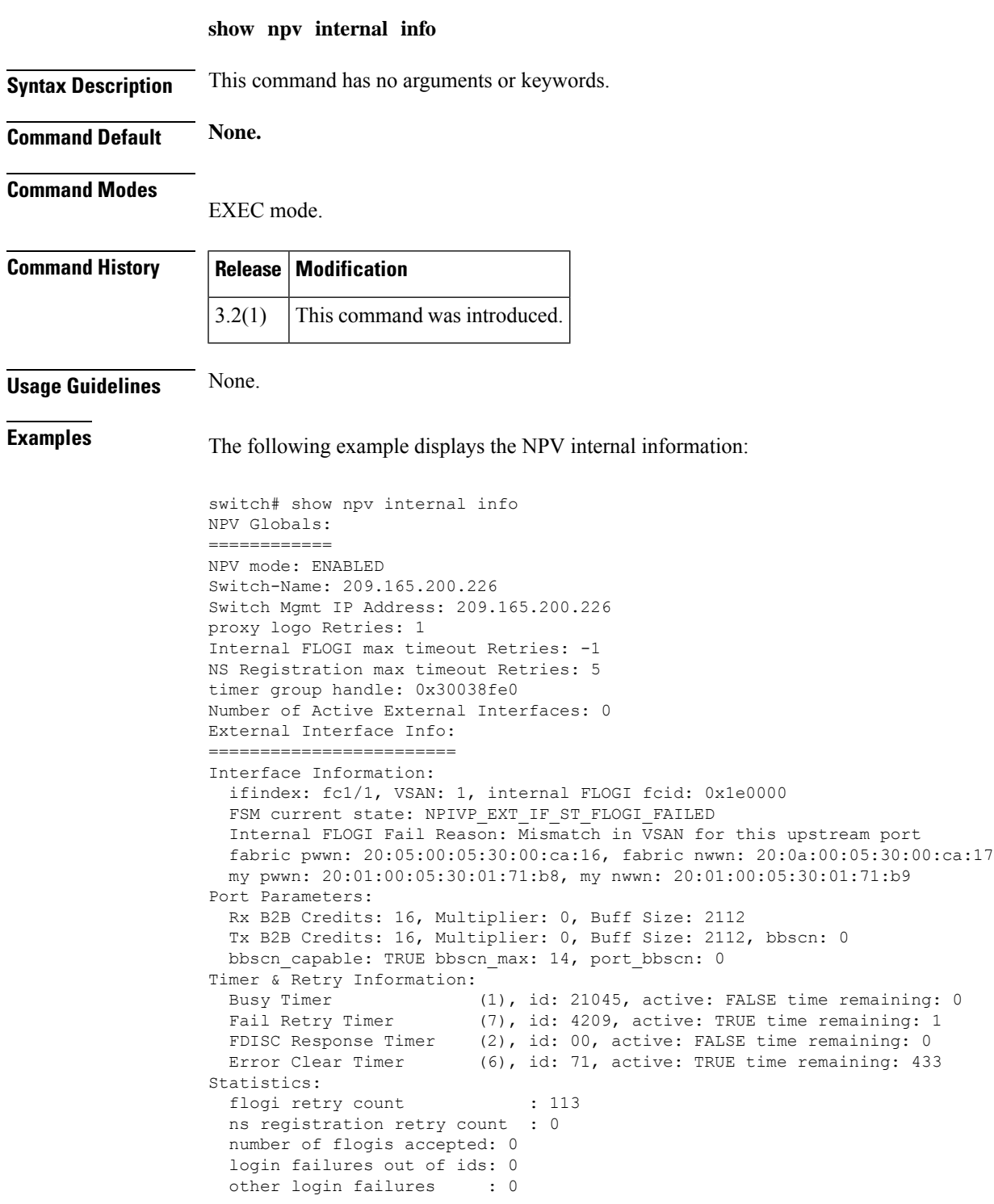

```
timed out login failures : 0
 pending queue size : 0
FLOGIs on this interface :
Interface Information:
 ifindex: fc1/5, VSAN: 1, internal FLOGI fcid: 0x000000
 FSM current state: NPIVP_EXT_IF_ST_PREINIT_DONE
 fabric pwwn: 00:00:00:00:00:00:00:00, fabric nwwn: 00:00:00:00:00:00:00:00
 my pwwn: 00:00:00:00:00:00:00:00, my nwwn: 00:00:00:00:00:00:00:00
Port Parameters:
 Rx B2B Credits: 0, Multiplier: 0, Buff Size: 0
 Tx B2B Credits: 0, Multiplier: 0, Buff Size: 0, bbscn: 0
 bbscn_capable: FALSE bbscn_max: 0, port_bbscn: 0
Timer & Retry Information:
 Busy Timer (1), id: 00, active: FALSE time remaining: 0
 Fail Retry Timer (7), id: 00, active: FALSE time remaining: 0
 FDISC Response Timer (2), id: 00, active: FALSE time remaining: 0
 Error Clear Timer (6), id: 71, active: TRUE time remaining: 433
Statistics:
 flogi retry count : 0
 ns registration retry count : 0
 number of flogis accepted: 0
 login failures out of ids: 0
 other login failures : 0
 timed out login failures : 0
 pending queue size : 0
FLOGIs on this interface :
Server Interface Info:
 ======================
Interface Information:
 ifindex: fc1/4, VSAN: 1, NPIV enable: FALSE, lcp init done: FALSE
 Selected External Interface:
 FSM current state: NPIVP SVR IF ST WAITING EXTERNAL INTERFACE
Port Parameters:
 rxbbcredit: 0 rxbufsize: 0
 txbbcredit: 0 txbufsize: 0 txbbscn: 0
 bbscn capable: FALSE bbscn max: 0, port bbscn: 0
Statistics:
 number of FLOGIs: 0
```
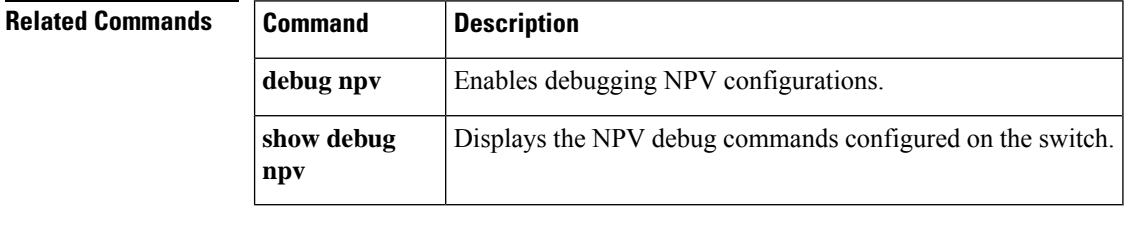

# **show npv internal info traffic-map**

To display internal N port virtualization (NPV) information about a traffic map, use the show npv internal info traffic-map command.

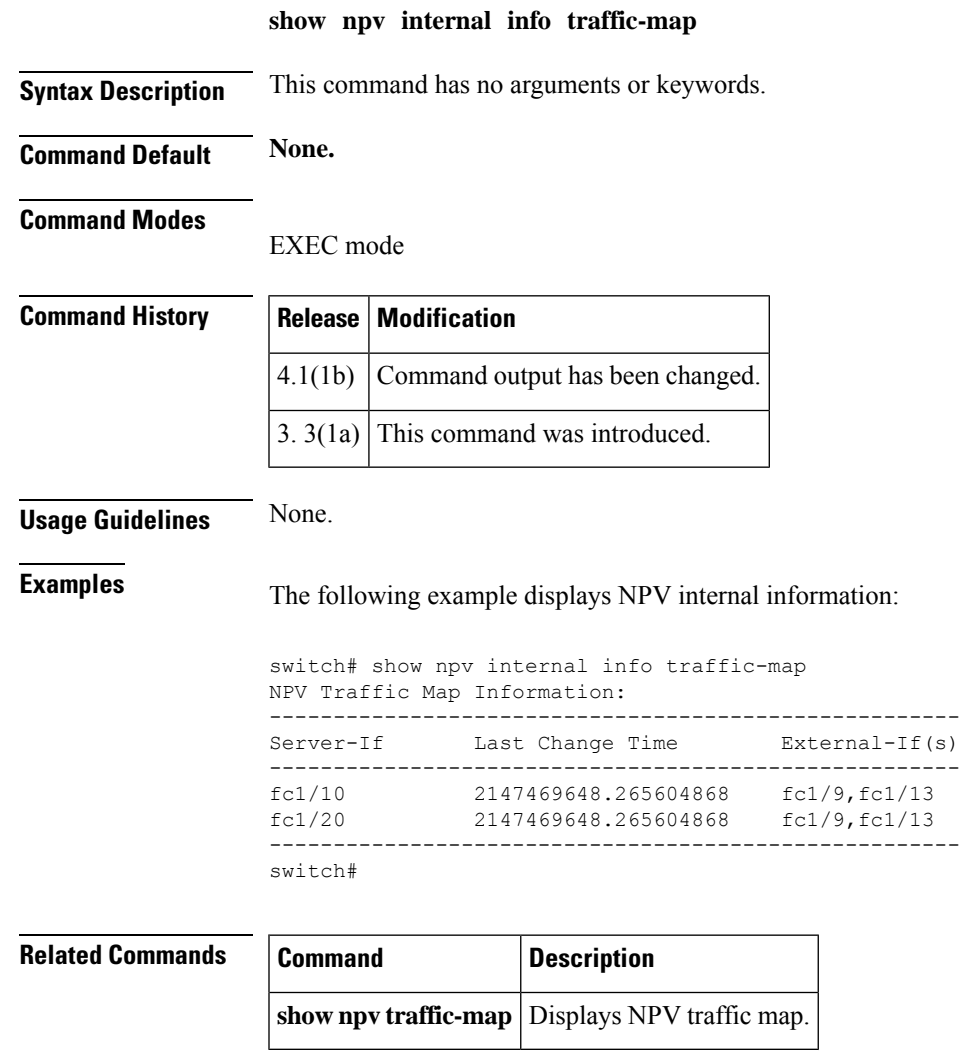

# **show npv status**

To display the N Port Virtualization (NPV) current status, use the show npv status command.

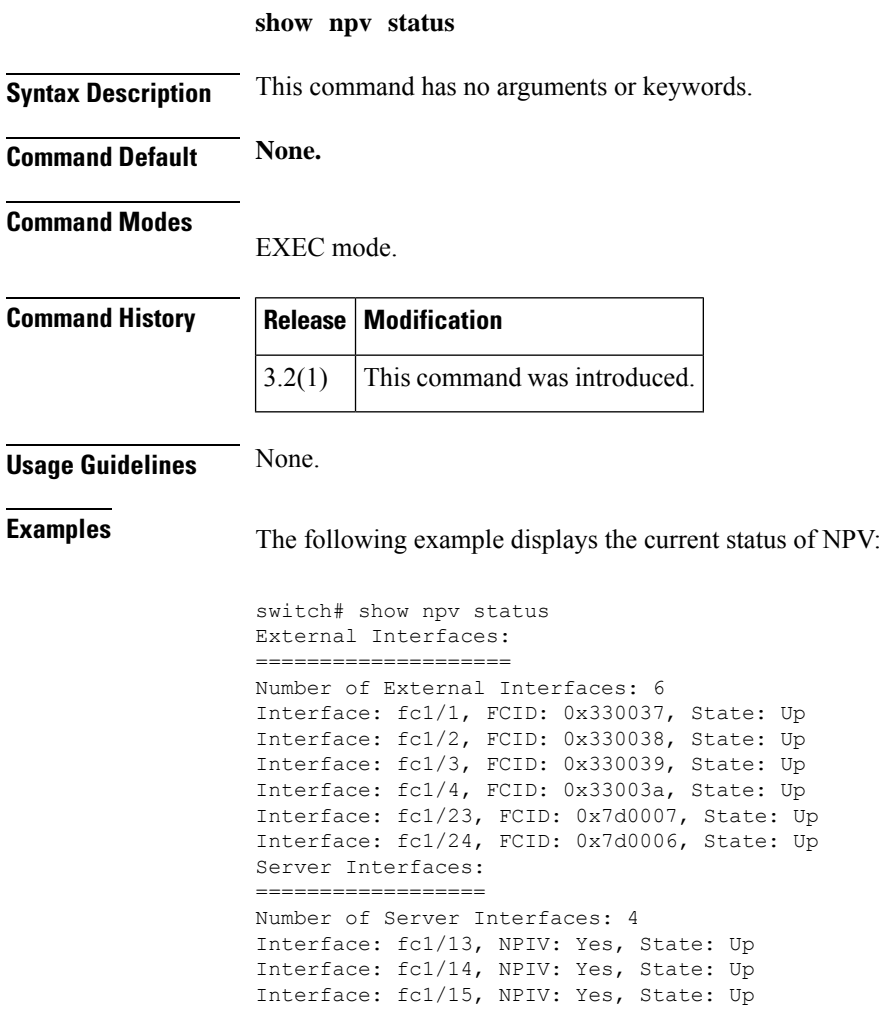

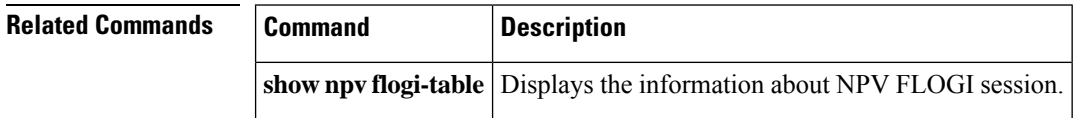

# **show npv traffic-map**

To display an N Port Virtualization (NPV) traffic map, use the show npv traffic-map command.

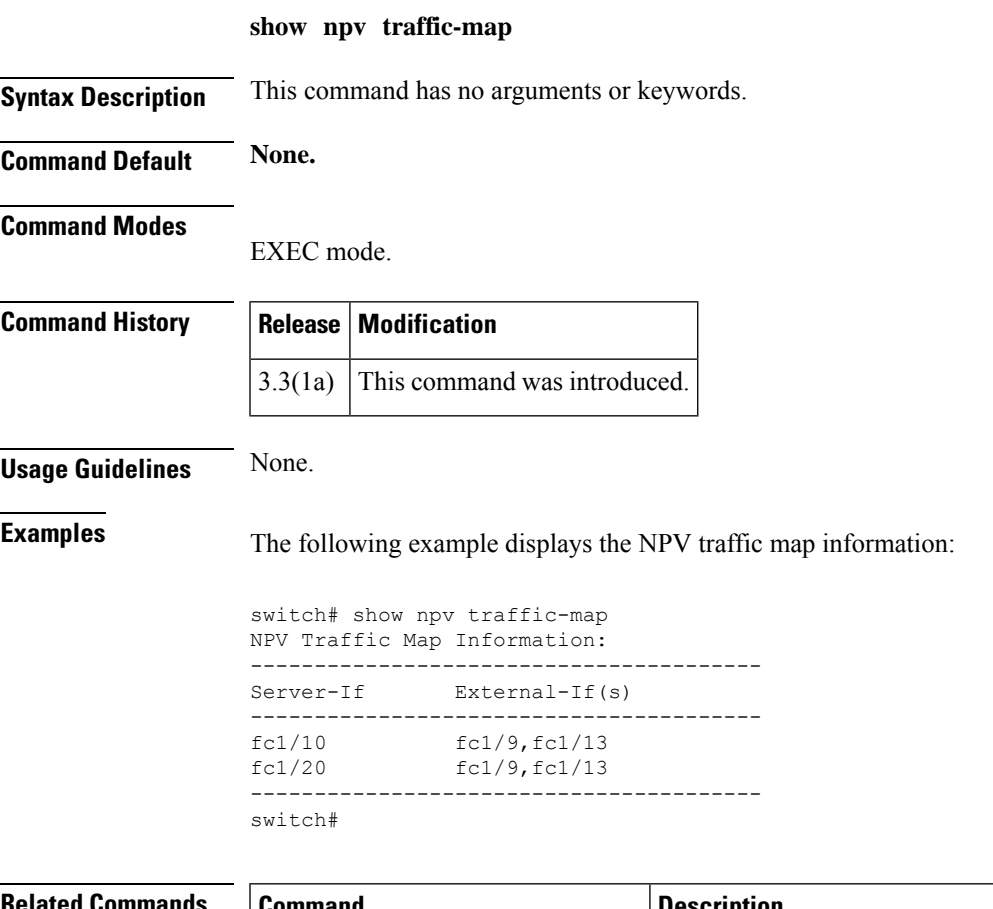

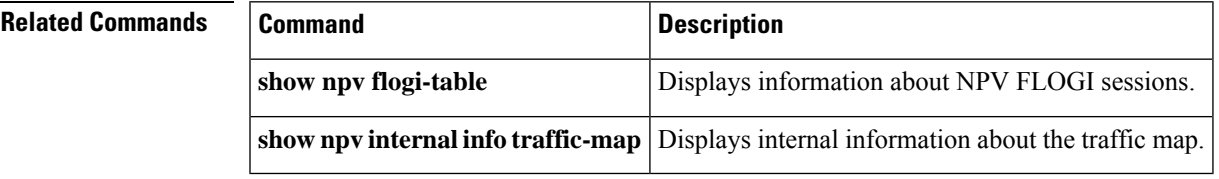

# **show npv traffic-map proposed**

To display a proposed remapping of server interfaces to external interfaces based on recent external interface loads, use the **show npv traffic-map proposed** command.

#### **show npv traffic-map proposed**

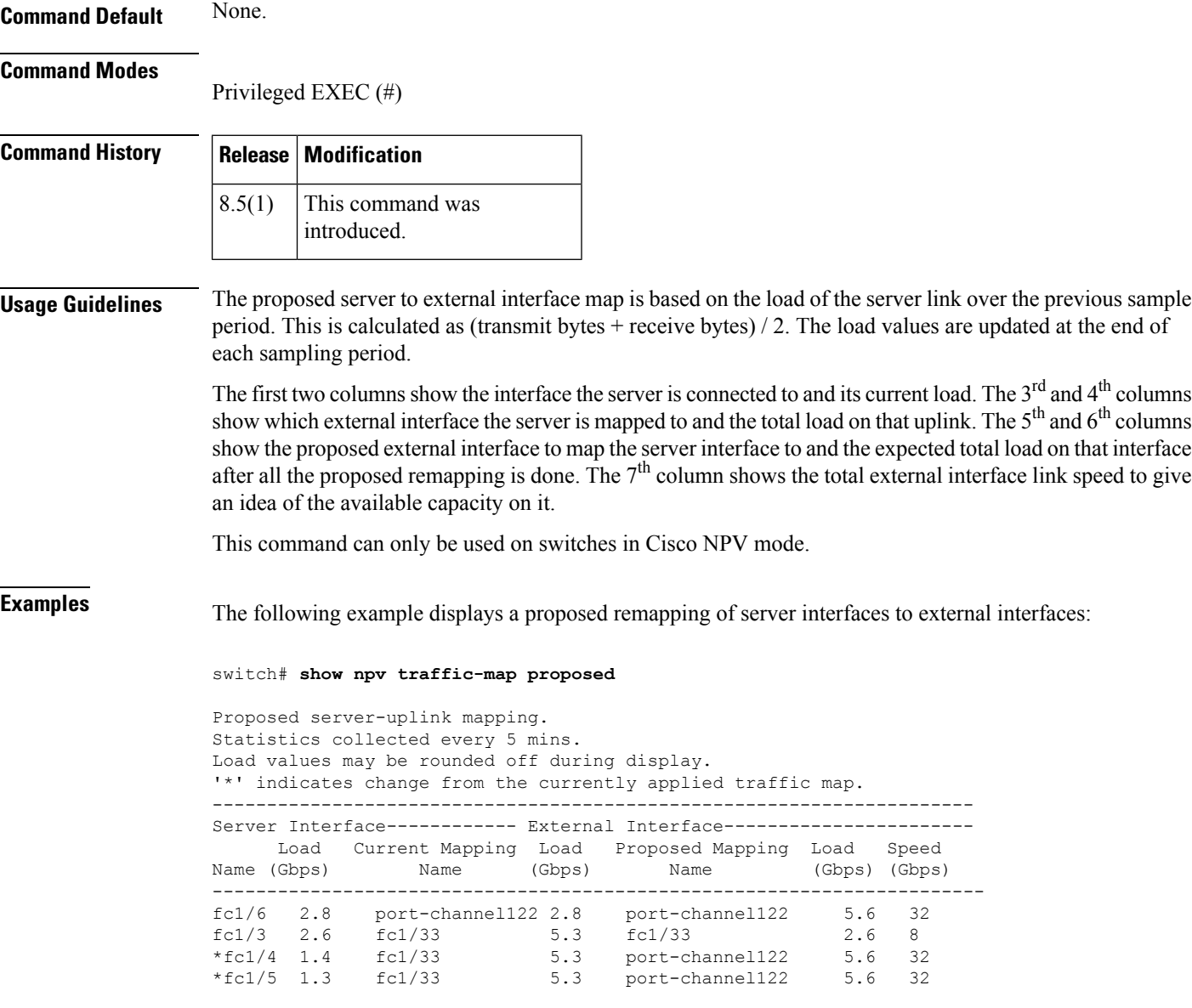

### **Related Commands**

I

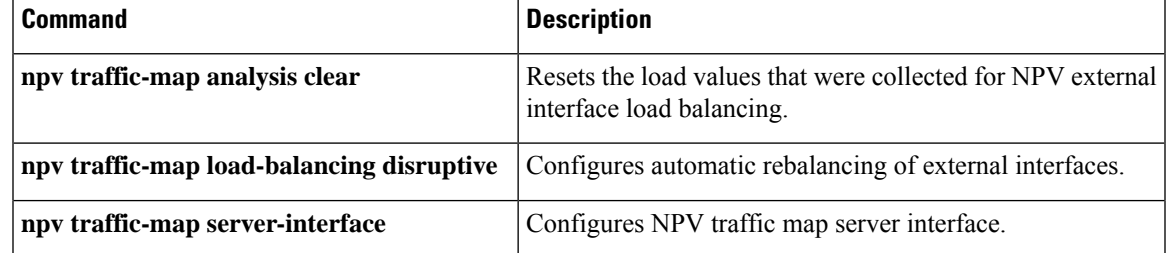

### **show ntp authentication-keys**

To display a list of configured Network Time Protocol (NTP) authentication keys, use the **show ntp authentication-keys** command.

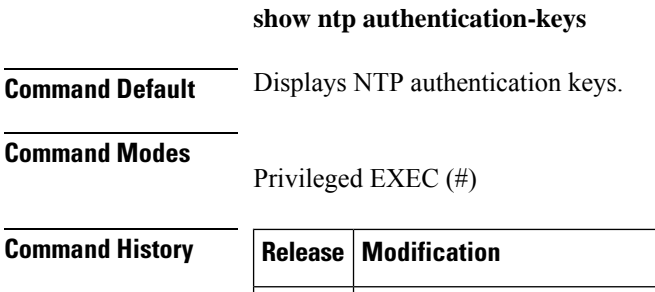

5.0(1a) This command was introduced. **Usage Guidelines** No NTP keys are configured by default. Authentication keys are always stored in the switch configuration in an encrypted format. If a user configures a key as *clear text*, the key will automatically be converted before

**Examples** The following example displays NTP authentication keys in encrypted format:

```
switch# show ntp authentication-keys
-----------------------------
Auth key MD5 String
              (Encrypted)
-----------------------------
    42 nac1_12
    43 nac1_13
```
installation into the configuration.

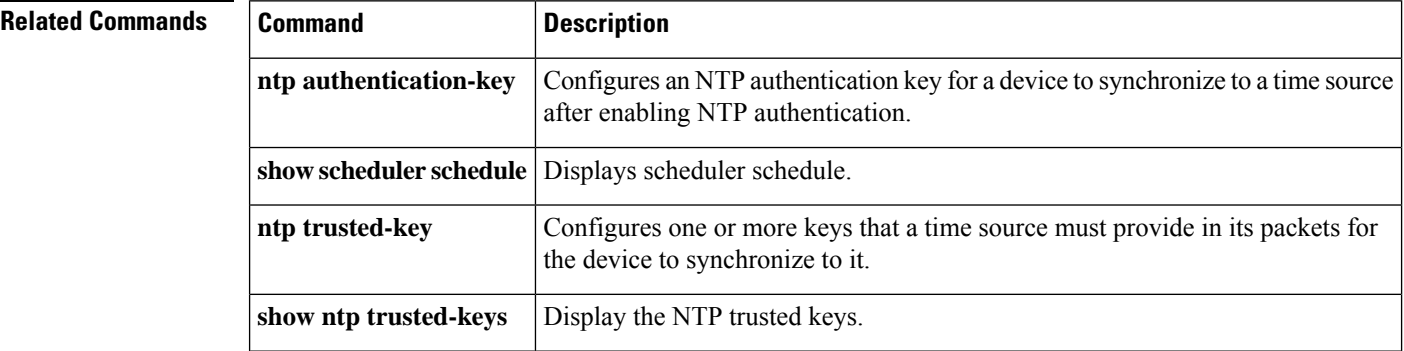

### **show ntp authentication-status**

To display the status of NTP message authentication, use the **show ntp authentication-status** command.

**show ntp authentication-status Command Default** Displays the NTP message authentication status. **Command Modes** Privileged EXEC (#) **Command History Release Modification** 5.0(1a) This command was introduced. **Usage Guidelines** Use the **show logging level pmon** command to verify the configured port monitor severity level. **Examples** The following example displays that NTP message authentication is enabled:

> status# **show ntp authentication-status** Authentication enabled.

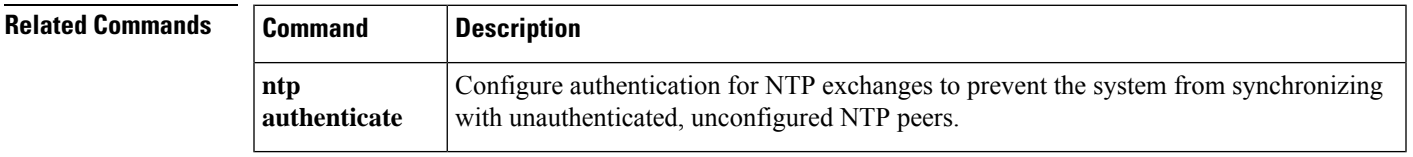

## **show ntp logging-status**

To display the status of NTP event logging to syslog, use the **show ntp logging-status** command.

**show ntp logging-status**

**Command Default** Displays the NTP event logging to syslog status.

**Command Modes**

Privileged EXEC (#)

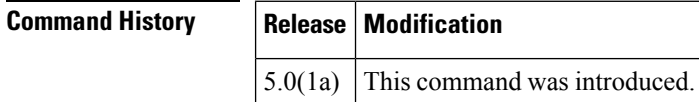

**Examples** The following example displays that NTP event logging to syslog is enabled:

switch# **show ntp logging-status** NTP logging enabled.

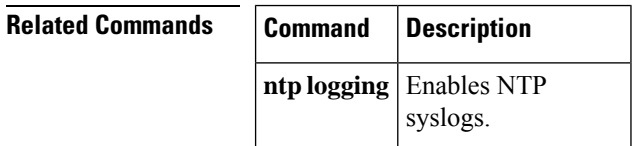

I

# **show ntp peers**

To display all the configured NTP peers, use the **show ntp peers** command.

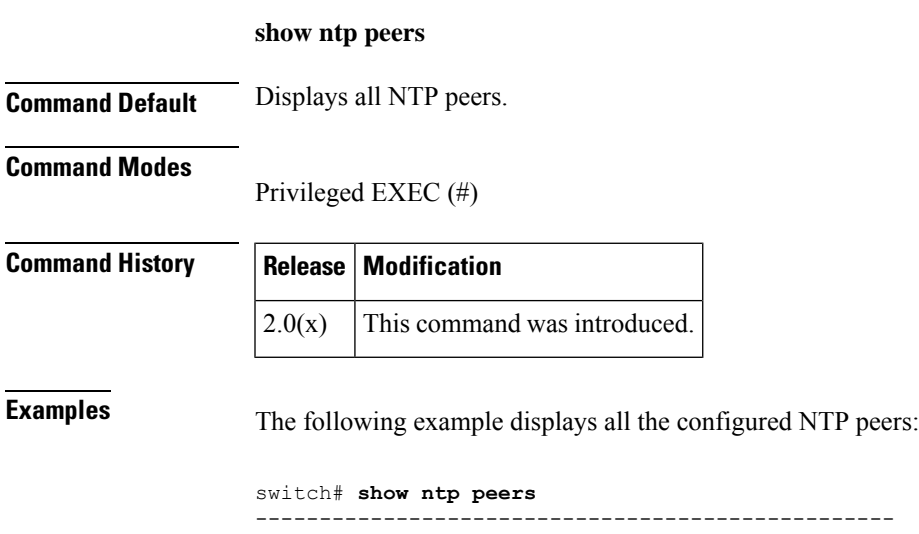

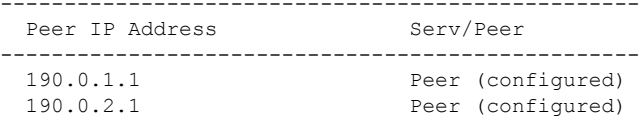

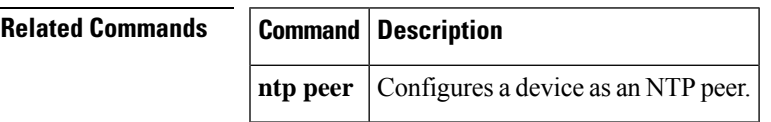

### **show ntp peer-status**

To display the status of all the configured NTP servers and peers, use the **show ntp peer-status** command.

**show ntp peer-status Command Default** Displays the status of all NTP servers and peers. **Command Modes** Privileged EXEC (#) **Command History Release Modification**  $2.0(x)$  This command was introduced

**Usage Guidelines** This command is useful for debugging connectivity of the switch with other NTP devices. Information about each peer is displayed in the table, one peer per line. The first character of each line is a status flag. A legend above the table shows the meaning of this flag. NTP servers and peers that are in synchronization and used for local time updates have an equal  $(=)$  flag. There must be at least one device with this flag for the time on the local switch to be updated.Passive peers are peers that are currently unsynchronized. This means the local switch will not use time updates from these peers. The *remote* column shows the source IP address of the peer. The accuracy of the peer's source clock, or stratum, is shown in the *st* column. The higher the stratum value, the lower the accuracy of the peer's clock source, 16 being the lowest accuracy. The polling interval, in seconds, is shown in the *poll* column. The reachability field in the *reach* column is a circular bit map of the last 8 transactions with that peer, *1* indicating success and *0* indicating failure, the most recent transaction in the lowest significant bit. The round-trip time between the local switch and peer, in seconds, is shown in the *delay* column.

**Examples** The following example displays the status of all the configured NTP servers and peers:

```
switch# show ntp peer-status
Total peers : 2
* - selected for sync, + - peer mode(active),
- - peer mode(passive), = - polled in client mode
remote local st poll reach delay
                 0.0.0.0    16    16    16    0  0.00000
=190.0.2.1 0.0.0.0 16 16 0 0.00000
```
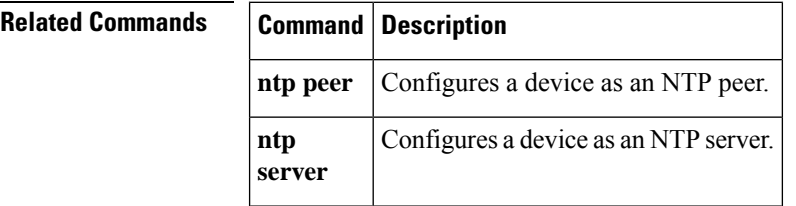

Ш

### **show ntp pending-diff**

To display the differences between the pending NTP configuration changes and the active NTP configuration, use the **show ntp pending-diff** command.

#### **show ntp pending-diff**

**Command Default** Displays the differences between the pending NTP configuration changes and active NTP configuration. **Command Modes** Privileged EXEC (#) **Command History Release Modification**  $2.0(x)$  This command was introduced. **Usage Guidelines** This command displays any differences between the active configuration and the NTP CFS configuration session. Each line is prepended by  $a + or - flag$  where  $+$  indicates that the line will be added to the active configuration when the NTP CFS session is committed and - indicates that the line will be removed. **Examples** The following example displays the differences between the pending NTP configuration changes and active NTP configuration: switch# **show ntp pending-diff** -ntp peer 192.168.56.78

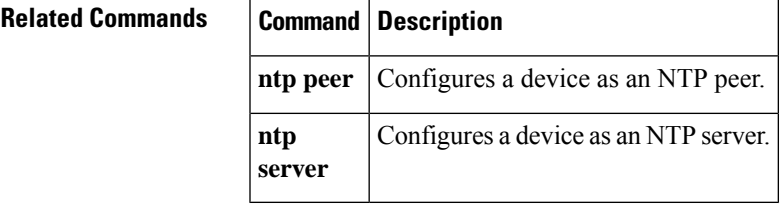

### **show ntp pending peers**

To display the uncommitted (pending) NTP configuration for the current NTP CFS session, use the **show ntp pending peers** command.

#### **show ntp pending peers**

**Command Default** Displays the pending NTP configuration for the current session.

#### **Command Modes**

Privileged EXEC (#)

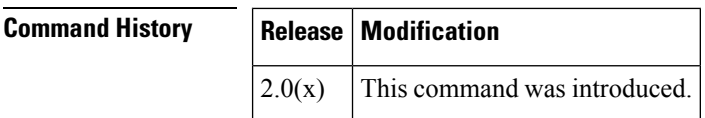

**Examples** The following example displays the pending NTP configuration for the current session:

switch# **show ntp pending peers** ntp server 192.168.12.34 ntp peer 192.168.56.78

### **Related Commands Command Description**

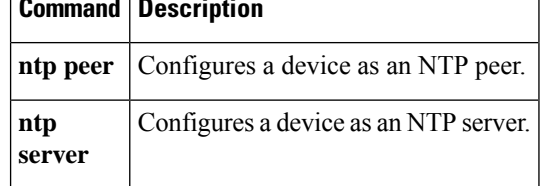

### **show ntp rts-update**

To display status of the RTS internal time synchronization between modules, use the **show ntp rts-update** command.

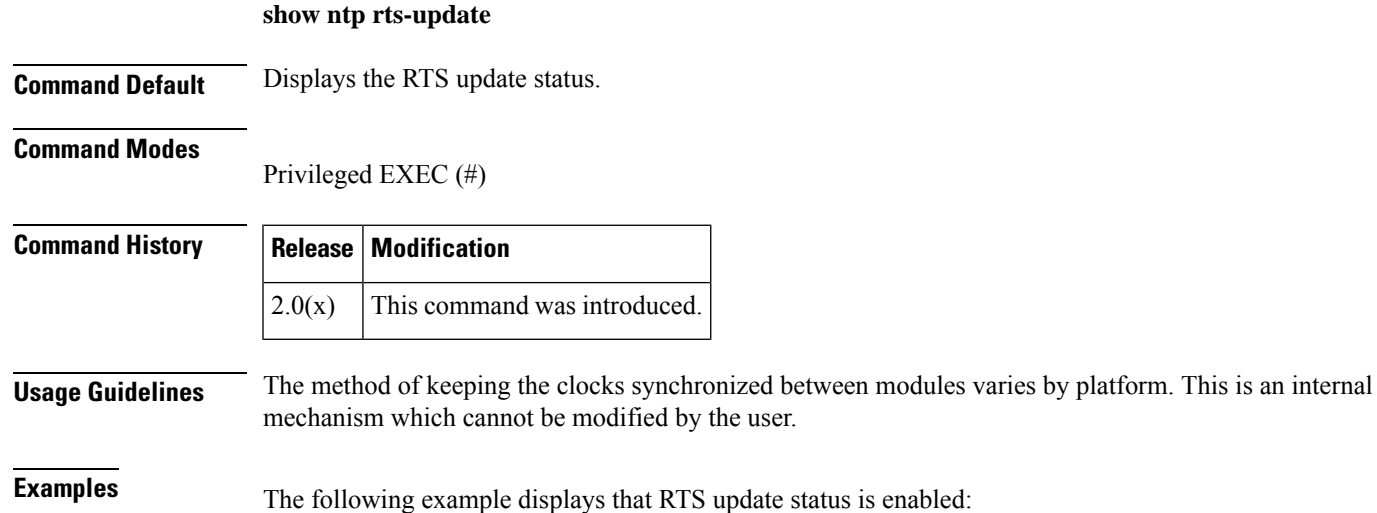

switch# **show ntp rts-update** RTS update is enabled

**Show Commands**

### **show ntp session status**

To display the NTP CFS session status, use the **show ntp session status** command.

**show ntp session status**

**Command Default** Displays the NTP CFS session status.

#### **Command Modes**

Privileged EXEC (#)

#### **Command History**

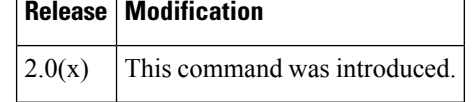

The information displayed by this command is as follows:

Last Action Time Stamp: The timestamp of the reported action.

Last Action:

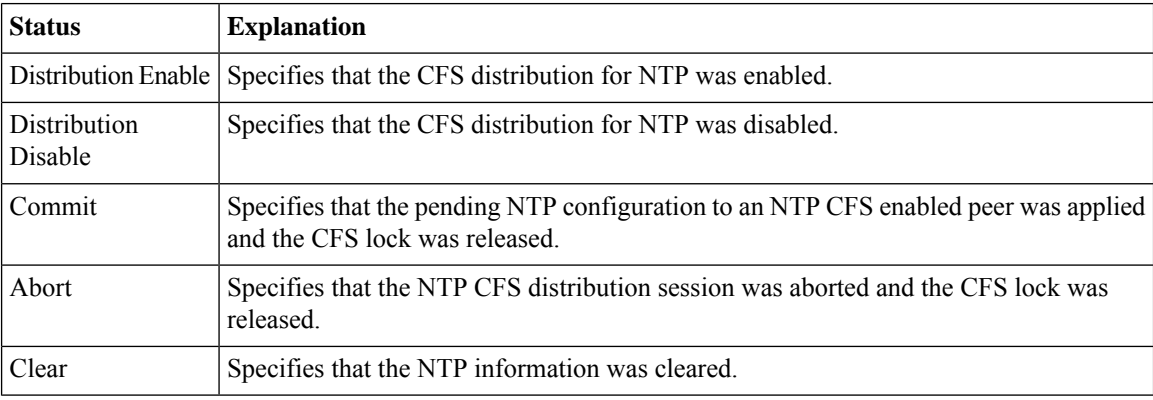

Last Action Result:

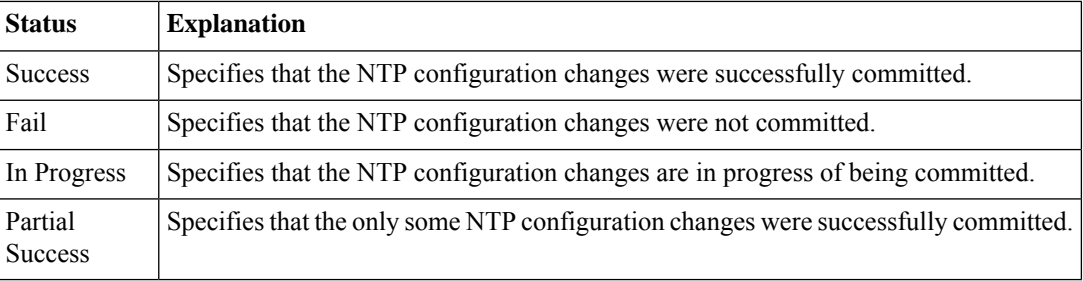

Last Action Failure Reason: A text message with further details about the last failure.

**Examples** The following example displays the NTP CFS session status:

switch# **show ntp session status** Last Action Time Stamp : Thu Mar 19 13:42:24 2020

Last Action (1999) : Commit Last Action Result : Success Last Action Failure Reason : none

### **Related Commands**

 $\mathbf{l}$ 

r

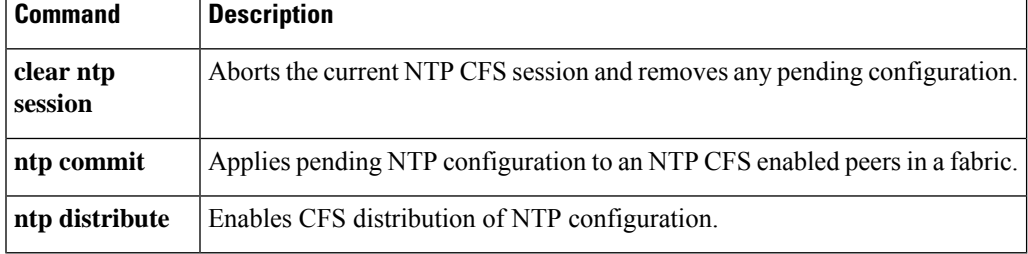

### **show ntp source-interface**

To display information about the configured NTP source interface, use the **show ntp source-interface** command.

#### **show ntp source-interface**

**Command Default** Displays information about the configured NTP source interface.

### **Command Modes**

Privileged EXEC (#)

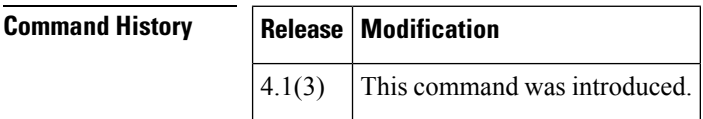

**Examples** The following example displays that management 0 is configured as the NTP source interface:

switch# **show ntp source-interface** Source interface mgmt0

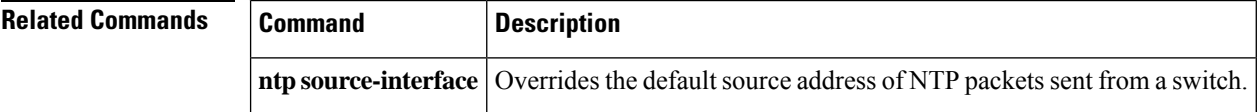

# **show ntp statistics**

To display NTP statistics, use the **show ntp statistics** command.

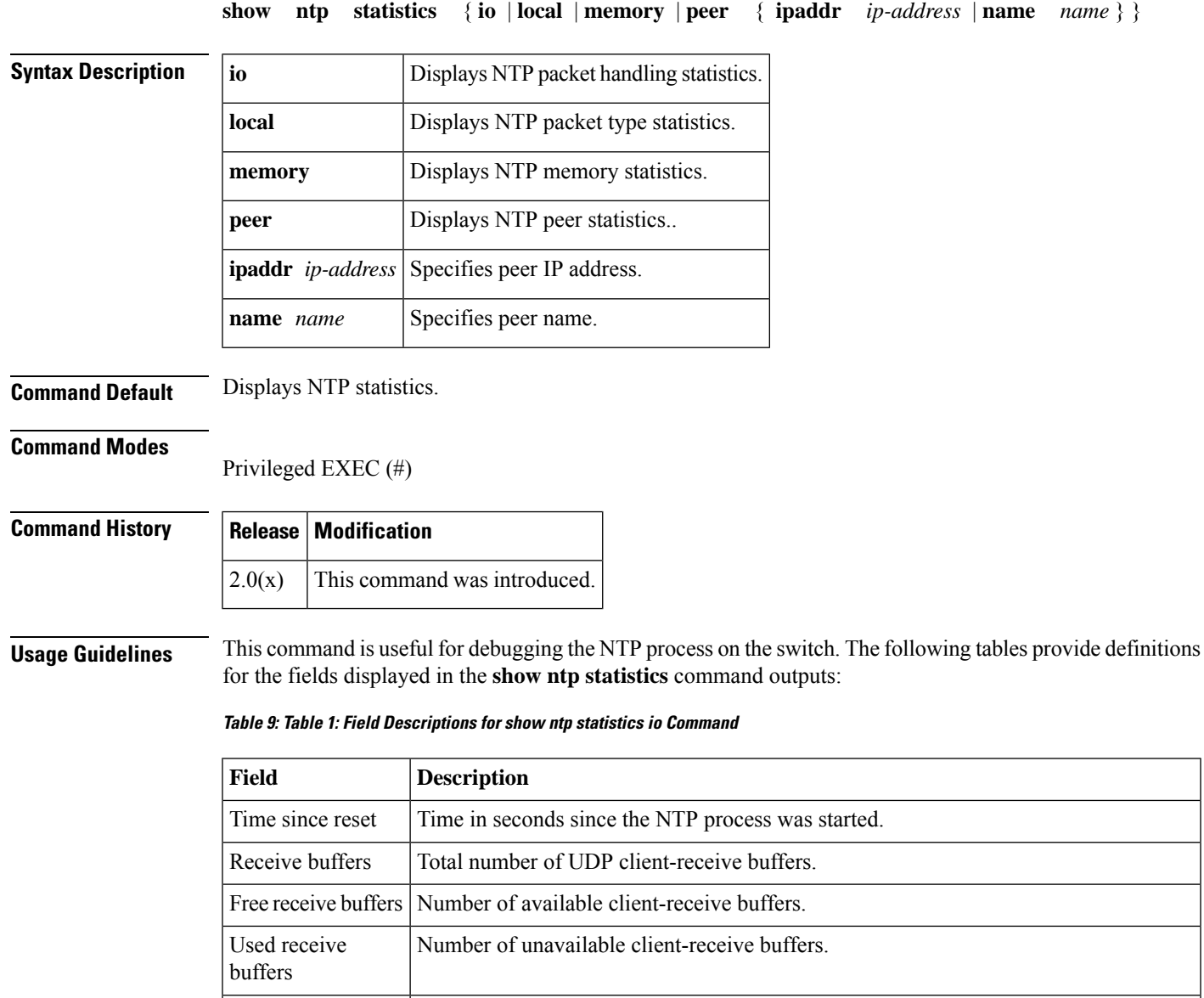

Total number of times buffers were added, which also indicates the number of times there were low memory resources during buffer creation. Low water refills Dropped packets Total number of NTP packets dropped by the system. Ignored packets **Total number of NTP** packets ignored by the system. Received packets Total number of NTP packets received by the system. Packets sent Total number of NTP packets transmitted by the system.

| Packets not sent | Total number of NTP packets not sent by the system due to an error.            |
|------------------|--------------------------------------------------------------------------------|
|                  | Interrupts handled Total number of NTP timer interrupts handled by the system. |
| Received by int  | Total number of pulses received that triggered an interrupt.                   |

**Table 10: Table 2: Field Descriptions for show ntp statistics local Command**

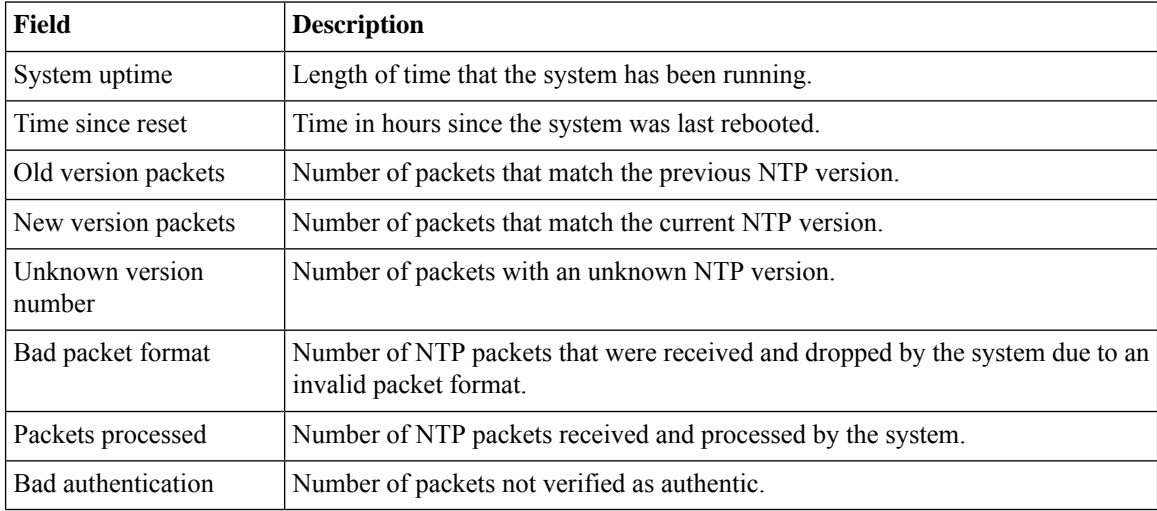

#### **Table 11: Table 3: Field Descriptions for show ntp statistics memory Command**

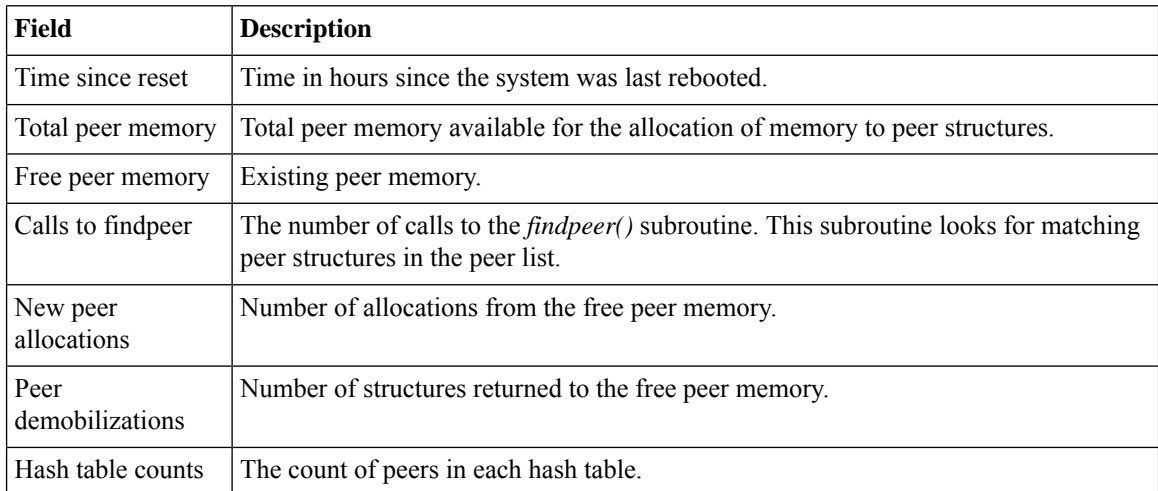

**Examples** The following example displays the NTP packet handling statistics:

```
switch# show ntp statistics io
time since reset:
receive buffers: 9
free receive buffers: 9
used receive buffers: 9
low water refills: 0
dropped packets: 0<br>ignored packets: 0
ignored packets:
```
received packets: 3 packets sent: 2<br>packets not sent: 0 packets not sent: 0 interrupts handled: 3<br>received by int: 3 received by int:

The following example displays the NTP packet type statistics:

```
switch# show ntp statistics local
system uptime:
time since reset: 11166
bad stratum in packet: 0
old version packets: 4
new version packets: 0
unknown version number: 0<br>bad packet format: 0
bad packet format:
packets processed: 0
bad authentication: 0
```
The following example displays the NTP memory statistics:

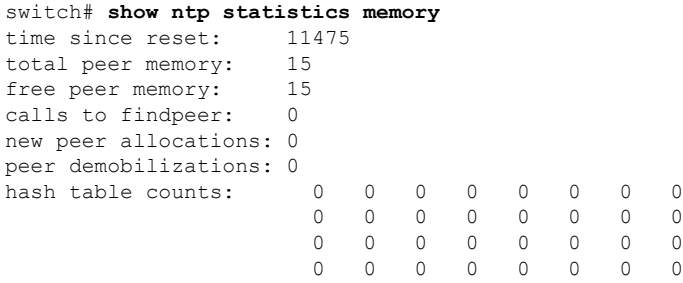

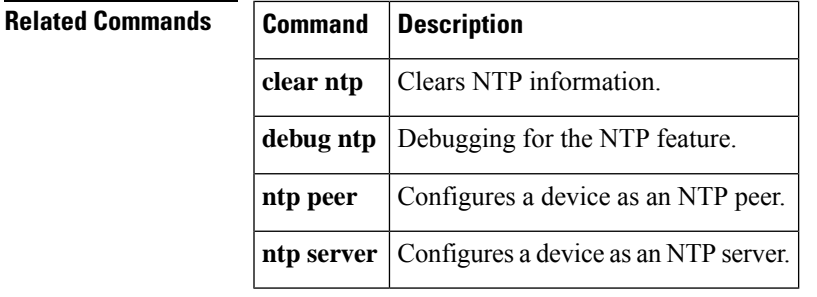

### **show ntp status**

To display NTP CFS status, use the **show ntp status** command.

**show ntp status**

**Command Default** Displays NTP CFS status.

#### **Command Modes**

Privileged EXEC (#)

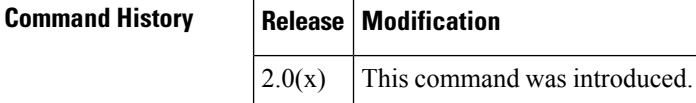

**Examples** The following example displays the NTP CFS status:

```
switch# show ntp status
Distribution : Disabled
Last operational state: No session
```
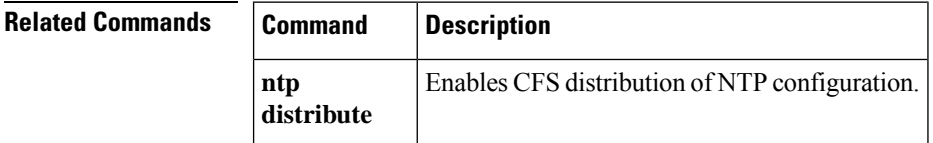

# **show ntp trusted-keys**

To display NTP trusted keys, use the **show ntp trusted-keys** command.

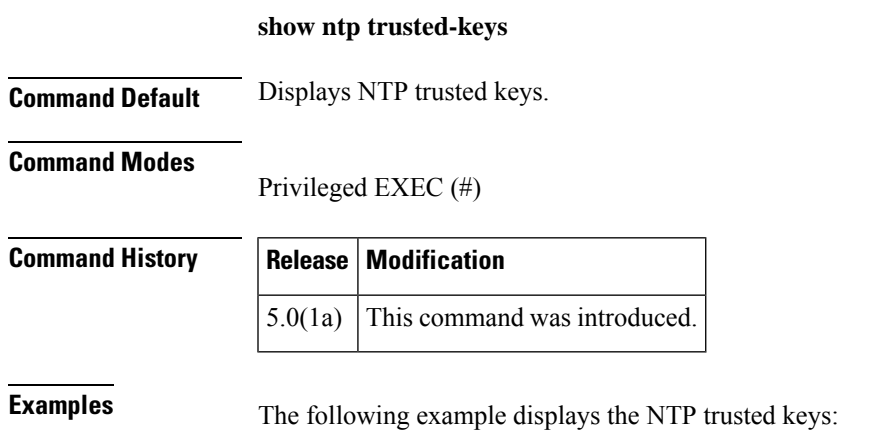

switch# **show ntp trusted-keys** Trusted Keys: 42

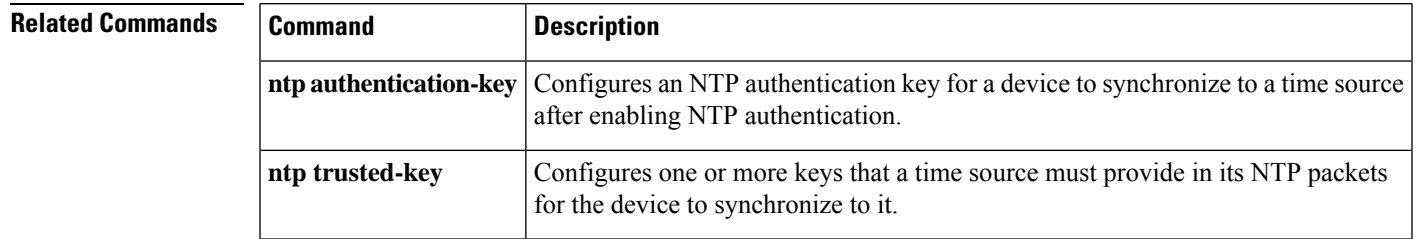

### **show nvram hardware-log**

To display the logs of hardware initiated switch resets, use the **show nvram hardware-log** command.

**show nvram hardware-log** [**raw**]

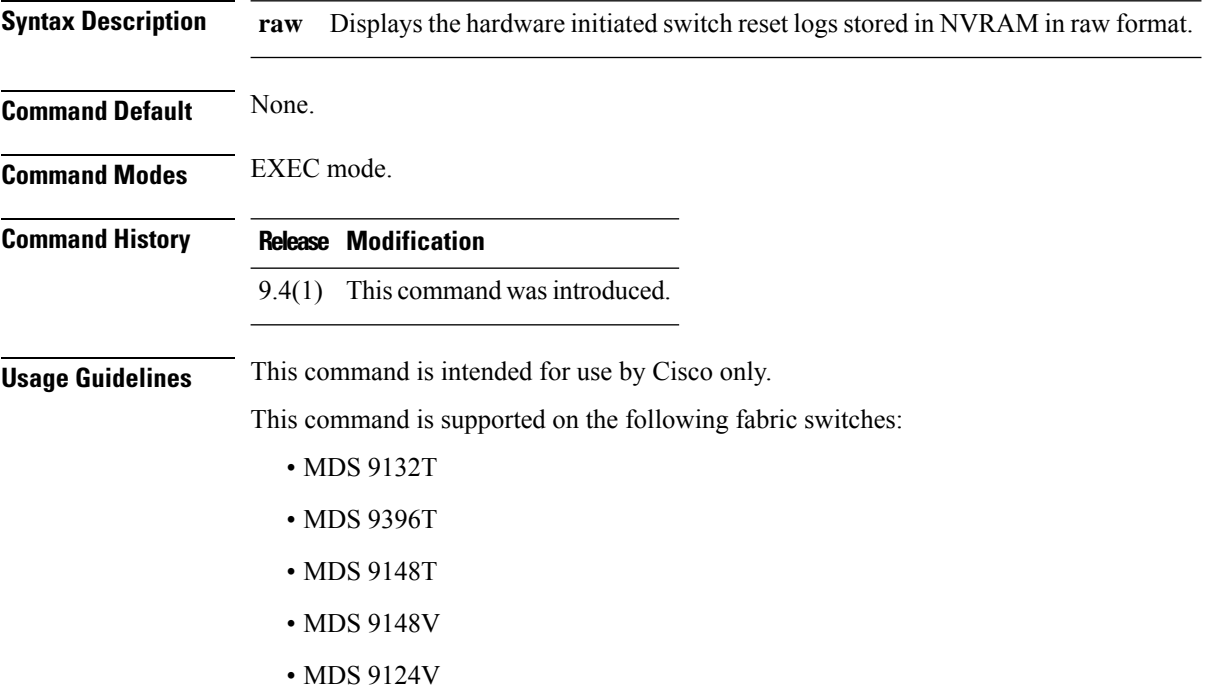

• MDS 9396V

### **Examples**

The following example shows how to display hardware initiated switch reset logs:

```
mds9396v# show nvram hardware-log
     -----------------------------------
Log Instance - 0x20
-----------------------------------
Post Code :: P0V92 NIC FAIL
System Status ::
                  PSU1_SEATED_L
                  PSU2_SEATED_L
                  PSU1_ALERT_L
                  PSU2_AC_OK
                  PSU2_DC_OK
                  Pwr_dm1_stable
                  Pwr_dm2_stable
                  Pwr_dm3_stable
Cpu Error ::
Reset Cause ::
                 Power failure
                  power on reset
Secure Boot Status ::
```
SJ\_status\_o\_0 IOFPGA\_SPI\_CS\_SEL is primary BIOS ----------------------------------- Log Instance - 0xe0 ----------------------------------- Post Code ::CPU error  $0/1/2$ System Status :: PSU1\_SEATED\_L PSU2\_SEATED\_L PSU1\_AC\_OK PSU2\_AC\_OK PSU1\_DC\_OK PSU2\_DC\_OK Pwr<sup>dm1</sup>stable Pwr\_dm2\_stable Pwr\_dm3\_stable Cpu Error :: Cpu\_err0\_L Reset Cause :: Power failure power on reset Secure Boot Status :: IOFPGA\_SPI\_CS\_SEL is primary BIOS ----------------------------------- Log Instance - 0xc0 ----------------------------------- Post Code :: CPU error  $0/1/2$ System Status :: PSU1\_SEATED\_L PSU2\_SEATED\_L PSU1\_AC\_OK PSU2\_AC\_OK PSU1\_DC\_OK PSU2\_DC\_OK Pwr\_dm1\_stable Pwr\_dm2\_stable Pwr\_dm3\_stable Cpu Error :: Cpu\_err0\_L Cpu\_err2\_L Reset Cause :: Power failure power on reset Secure Boot Status :: IOFPGA\_SPI\_CS\_SEL is primary BIOS ----------------------------------- Log Instance - 0xa0 ----------------------------------- Post Code :: CPU error  $0/1/2$ System Status :: PSU1\_SEATED\_L PSU2\_SEATED\_L PSU1\_AC\_OK PSU2\_AC\_OK PSU1\_DC\_OK PSU2\_DC\_OK Pwr\_dm1\_stable Pwr<sup>dm2</sup>stable Pwr\_dm3\_stable Cpu Error :: Cpu\_err0\_L Reset Cause :: Power failure power on reset

Secure Boot Status :: IOFPGA\_SPI\_CS\_SEL is primary BIOS ----------------------------------- Log Instance - 0x80 ----------------------------------- Post Code :: CPU error  $0/1/2$ System Status :: PSU1\_SEATED\_L PSU2\_SEATED\_L PSU1\_AC\_OK PSU2\_AC\_OK PSU1\_DC\_OK PSU2\_DC\_OK Pwr<sup>dm1</sup>stable Pwr\_dm2\_stable Pwr\_dm3\_stable Cpu Error :: Cpu\_err0\_L Cpu\_err2\_L Reset Cause :: Power failure power on reset Secure Boot Status :: IOFPGA\_SPI\_CS\_SEL is primary BIOS ----------------------------------- Log Instance - 0x60 -----------------------------------  $::CPU$  error  $0/1/2$ System Status :: PSU1\_SEATED\_L PSU2\_SEATED\_L PSU1\_AC\_OK PSU2\_AC\_OK PSU1\_DC\_OK PSU2\_DC\_OK Pwr dm1\_stable Pwr\_dm2\_stable Pwr<sup>dm3</sup>stable Cpu Error :: Cpu\_err0\_L Reset Cause :: Power failure power on reset Secure Boot Status :: IOFPGA\_SPI\_CS\_SEL is primary BIOS ----------------------------------- Log Instance - 0x40 ----------------------------------- Post Code ::CPU error  $0/1/2$ System Status :: PSU1\_SEATED\_L PSU2\_SEATED\_L PSU1\_AC\_OK PSU2\_AC\_OK PSU1\_DC\_OK PSU2\_DC\_OK Pwr\_dm1\_stable Pwr<sup>dm2</sup>stable Pwr\_dm3\_stable Cpu Error :: Cpu\_err0\_L Cpu\_err2\_L Reset Cause ::

Power failure

#### **Show Commands**

power on reset Secure Boot Status :: IOFPGA\_SPI\_CS\_SEL is primary BIOS mds9396v#

The following example shows how to display hardware initiated switch reset logs in raw format:

mds9396v# **show nvram hardware-log raw** -------------------------------- Log Instance - 0x20 -------------------------------- Start Sig LSB :: 0xaaaa Start Sig MSB :: 0x5555 CpuTime :: 0x147 Post Code :: 0x5 Dm1 power status :: 0x0 Fan Status :: 0x8003<br>System Status :: 0x13a8 System Status Cpu Error :: 0x3e Reset Cause :: 0x80000400 Secure Boot Status :: 0x234 End Sig LSB :: 0xaaaa<br>End Sig MSB :: 0x5555 End Sig MSB -------------------------------- -------------------------------- Log Instance - 0xe0 -------------------------------- Start Sig LSB :: 0xaaaa<br>Start Sig MSB :: 0x5555 Start Sig MSB CpuTime :: 0xc7a Post Code :: 0xd2 Dm1 power status :: 0x0 Fan Status :: 0x8003<br>System Status :: 0x8003 System Status :: 0x13<br>Cpu Error :: 0x3a<br>Result C Cpu Error Reset Cause :: 0x80000400 Secure Boot Status :: 0x2190 End Sig LSB :: 0xaaaa End Sig MSB :: 0x5555 -------------------------------- -------------------------------- Log Instance - 0xc0 -------------------------------- Start Sig LSB :: 0xaaaa<br>Start Sig MSB :: 0x5555 Start Sig MSB CpuTime :: 0x222d Post Code :: 0xd2 Dm1 power status :: 0x0 Fan Status : 0x8003<br>System Status : 0x13fc System Status Cpu Error :: 0x2a Reset Cause :: 0x80000400 Secure Boot Status :: 0x2190 End Sig LSB :: 0xaaaa End Sig MSB :: 0x5555 -------------------------------- -------------------------------- Log Instance - 0xa0 -------------------------------- Start Sig LSB :: 0xaaaa Start Sig MSB :: 0x5555 CpuTime :: 0x222c Post Code :: 0xd2 Dm1 power status :: 0x0 Fan Status :: 0x8003

I

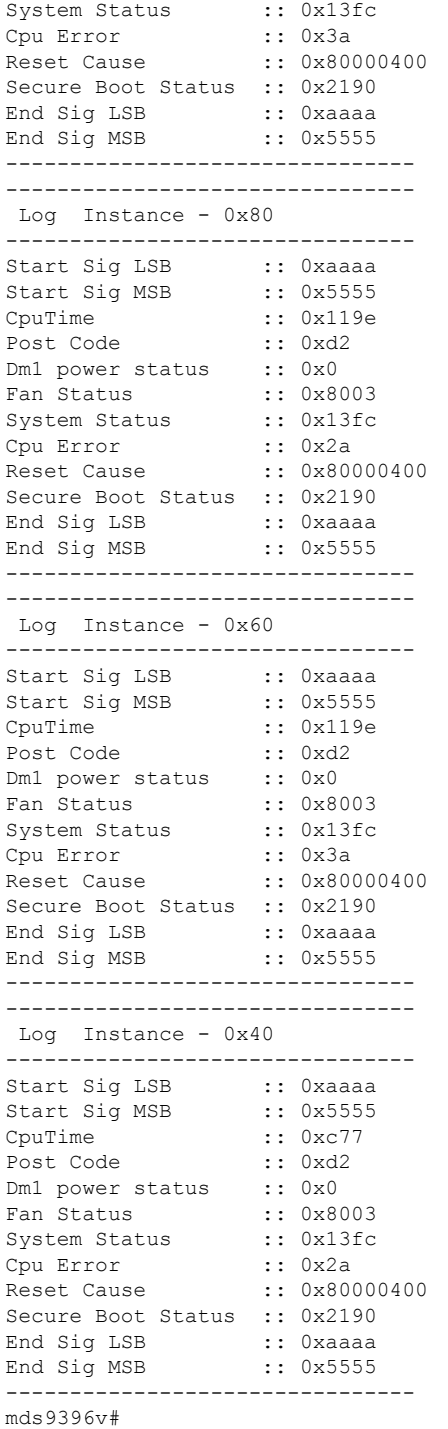

### **Related Commands**

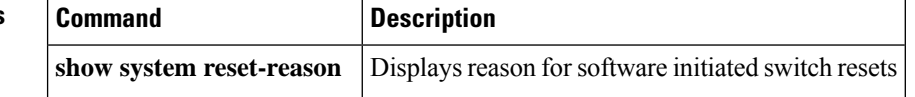

### **show nxapi**

To display the status of NX-API and its elements, use the **show nxapi** command.

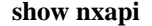

**Syntax Description** This command has no arguments or keywords.

**Command Default** None.

**Command Modes** EXEC mode.

**Command History Release Modification** 7.3(0)D1(1) This command was introduced.

#### **Example**

The following example shows how to display the status of NX-API and its elements.

```
switch# show nxapi
```
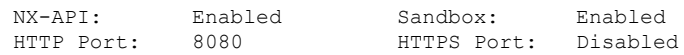

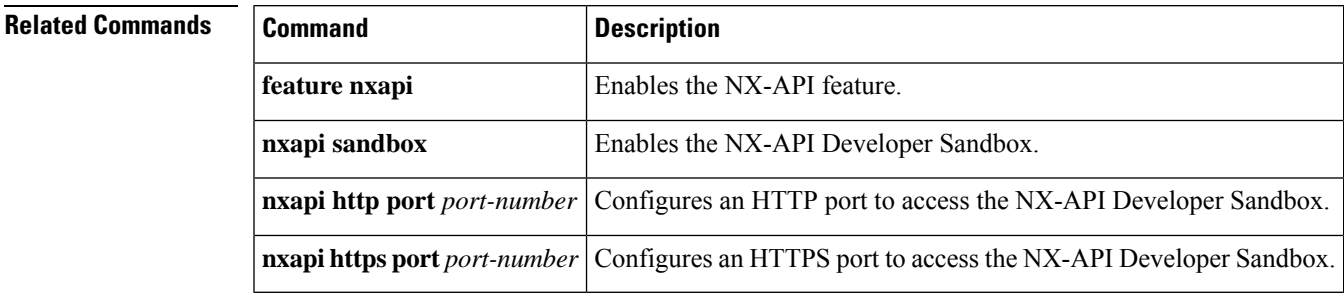

### **show port index-allocation**

To display port index allocation information, use the **show port index-allocation** command.

#### **show port** {**index-allocation startup** | **naming**}

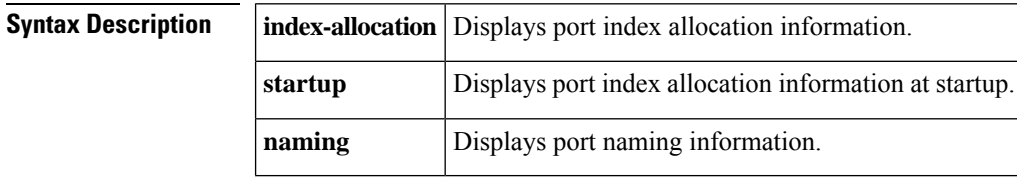

**Command Default** None.

#### **Command Modes**

EXEC mode.

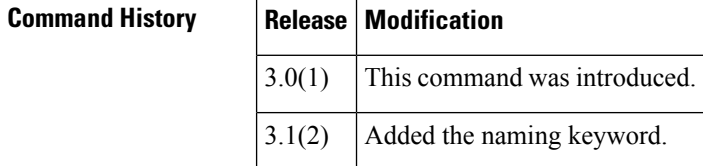

**Usage Guidelines** All software releases prior to Cisco SAN-OS Release 3.0(1) support Generation 1 hardware. Cisco SAN-OS Release 3.0(1) and later support Generation 2 hardware. You can combine Generation 1 and Generation 2 switching modules, with either Supervisor-1 modules or Supervisor-2 modules. However, combining switching modules and supervisor modules has the following limitations:

- Supervisor-1 modules only support a maximum of 256 port indexes, regardless of type of switching modules.
- Supervisor-2 modules support a maximum of 1024 port indexes when all switching modules in the chassis are Generation 2.
- Supervisor-2 modules only support a maximum of 256 port indexes when both Generation 1 and Generation 2 switching modules are installed in the chassis.

### $\mathscr{D}$ **Note**

The Cisco MDS 9124 switch does not support the show port index-allocation startup command; however, it does support the show port index-allocation command.

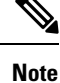

On a switch where the maximum number of port indexes is 256, any module that exceeds that limit does not power up.

**Examples** The following example displays port index allocation information at startup on a Cisco MDS switch with only Generation 1 switching modules installed:

П

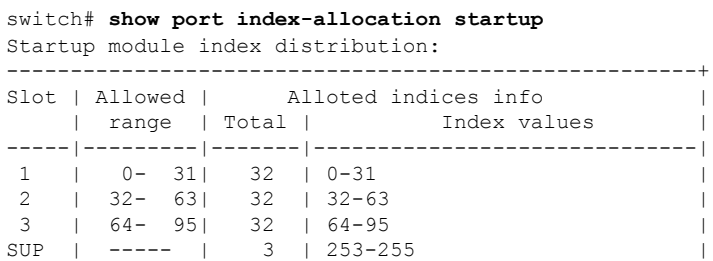

The following example displays current port index allocation on a Cisco MDS switch with only Generation 1 switching modules installed:

switch# **show port index-allocation** Module index distribution:

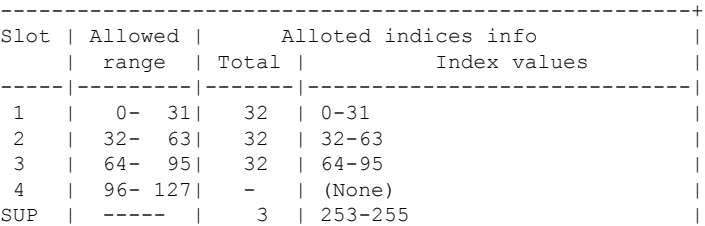

The following example displays port index allocation information at startup on a Cisco MDS switch with Generation 1 and Generation 2 switching modules installed:

switch# **show port index-allocation startup** Startup module index distribution: ------------------------------------------------------+ Slot | Allowed | Alloted indices info | range | Total | Index values | | -----|---------|-------|------------------------------| 4 | 0- 255| 32 | 0-31 | 5 | 0- 255| 32 | 32-63 | 6 | 0- 255| 32 | 96-127 | 9 | 0- 255| 24 | 64-87 |  $SUP$  | ----- | 3 | 253-255

The following example shows the current port index allocation on a Cisco MDS switch with Generation 1 and Generation 2 switching modules installed:

#### switch# **show port index-allocation** Module index distribution:

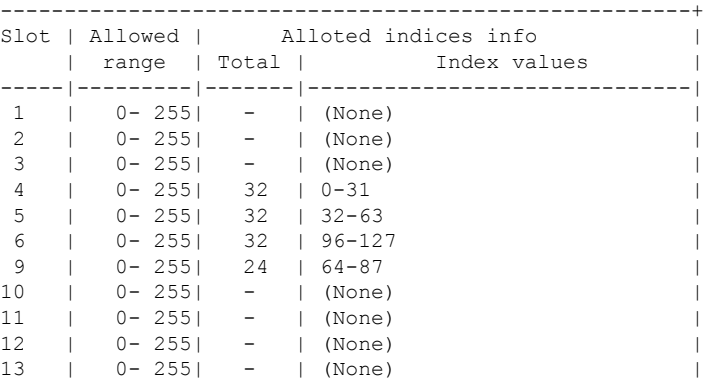

## **show port-channel**

Use the **show port-channel** command to view information about existing PortChannel configurations.

**show port-channel** {**compatibility-parameters**| **consistency** [**detail**] |**database** [**interface port-channel** *port-channel-number*] | **summary** | **usage**}

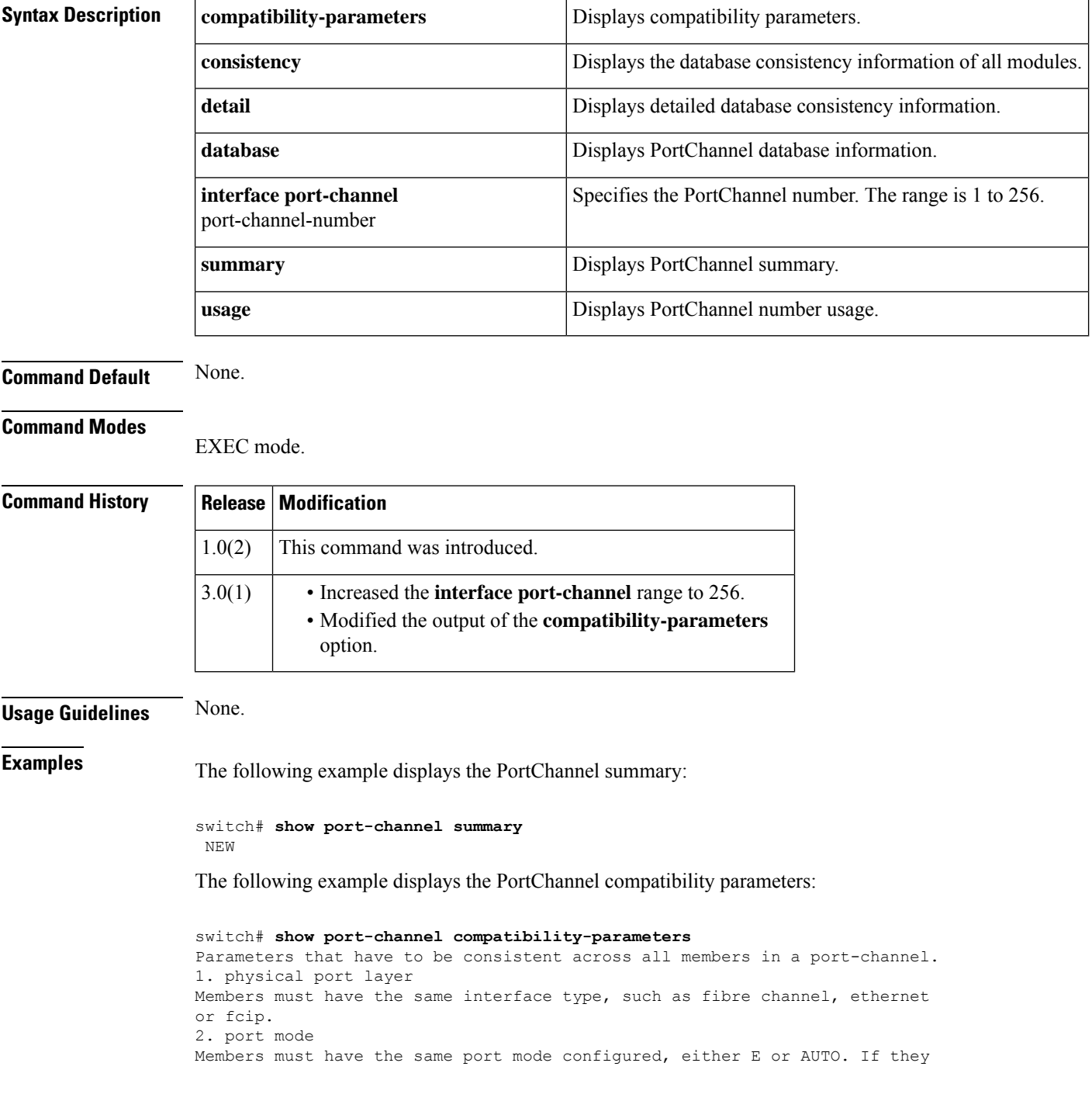

are configured in AUTO port mode, they have to negotiate E mode when they come up. If a member negotiates a different mode, it will be suspended. 3. trunk mode Members must have the same trunk mode configured. If they are configured in AUTO trunking mode, they have to negotiate the same trunking mode when they come up. If a member negotiates a different mode, it will be suspended. 4. speed Members must have the same speed configured. If they are configured in AUTO speed, they have to negotiate the same speed when they come up. If a member negotiates a different speed, it will be suspended. 5. MTU Members have to have the same MTU configured. This only applies to ethernet port-channel. 6. ethernet port index This only applies to ethernet port-channel. Each ethernet port-channel could only have two ethernet ports. They must be in the same slot, their port indices must be adjacent and the lower number must be odd. Example: Gigabitethernet 8/5 - 6. 7. rate mode Members must have the same rate mode configured. Rate Mode applies only to isola FC ports 8. Maximum Speed Mismatch Members must be configured to auto-negotiate to the same maximum speed. 9. Resources Unavailable Members must be able to acquire resources required to maintain compatibility. Check shared resources like speed, rate-mode and port mode. 10. Out of Service Members must be in-service. 11. port VSAN Members must have the same port VSAN. 12. port allowed VSAN list Members must have the same port allowed VSAN list. 13. IP address Members must not have IP address configured. This only applies to ethernet port-channel. 14. IPv6 configuration Members must not have any IPv6 configuration. This only applies to ethernet port-channel. 15. port-security active bindings Members must all be permitted by the activated port-security bindings and fabric-bindings in all the allowed VSANs. 16. FC receive buffer size Members must have the same fc receive buffer size. If the configured receive buffer size is not compatible with the port capability then the port will be error disabled 17. IP ACLs Members must not have IP ACLs configured individually on them. This only applies to ethernet port-channel. 18. sub interfaces Members must not have sub-interfaces. 19. Access VLAN Members must have same Access VLAN configured. 20. Native VLAN Members must have same Native VLAN configured. 21. Duplex Mode Members must have same Duplex Mode configured. 22. Ethernet Layer Members must have same Ethernet Layer (switchport/no-switchport) configured. 23. Span Port Members cannot be SPAN ports.

The following example displays the PortChannel database:

switch# **show port-channel database**

```
port-channel 2
  Administrative channel mode is on
  Operational channel mode is on
  Last membership update succeeded
  First operational port is fc2/2
   1 port in total, 1 port up
   Ports: fc2/2 [up]
```
The **show port-channel consistency** command has two options: without details **and with details**.

Command without details:

```
switch# show port-channel consistency
Database is consistentswitch#
```
Command with details:

```
switch# show port-channel consistency detail
Authoritative port-channel database:
================================================
totally 1 port-channels
port-channel 2:
    1 ports, first operational port is fc2/2
    fc2/2 [up]
================================================
database 1: from module 5
 ================================================
totally 1 port-channels
port-channel 2:
   1 ports, first operational port is fc2/2
   fc2/2 [up]
   ================================================
database 2: from module 2
     ================================================
totally 1 port-channels
port-channel 2:
   1 ports, first operational port is fc2/2
    fc2/2 [up]
================================================
```
The **show port-channel usage** command displays details of the used and unused PortChannel numbers.

```
switch# show port-channel usage
Totally 2 port-channel numbers used====================================Used : 3, 9Unused:
   1-2, 4-8, 10-256
```
# **show port-channel compatibility-parameters**

To display the PortChannel compatibility parameters, use the show port-channel compatibility-parameters command.

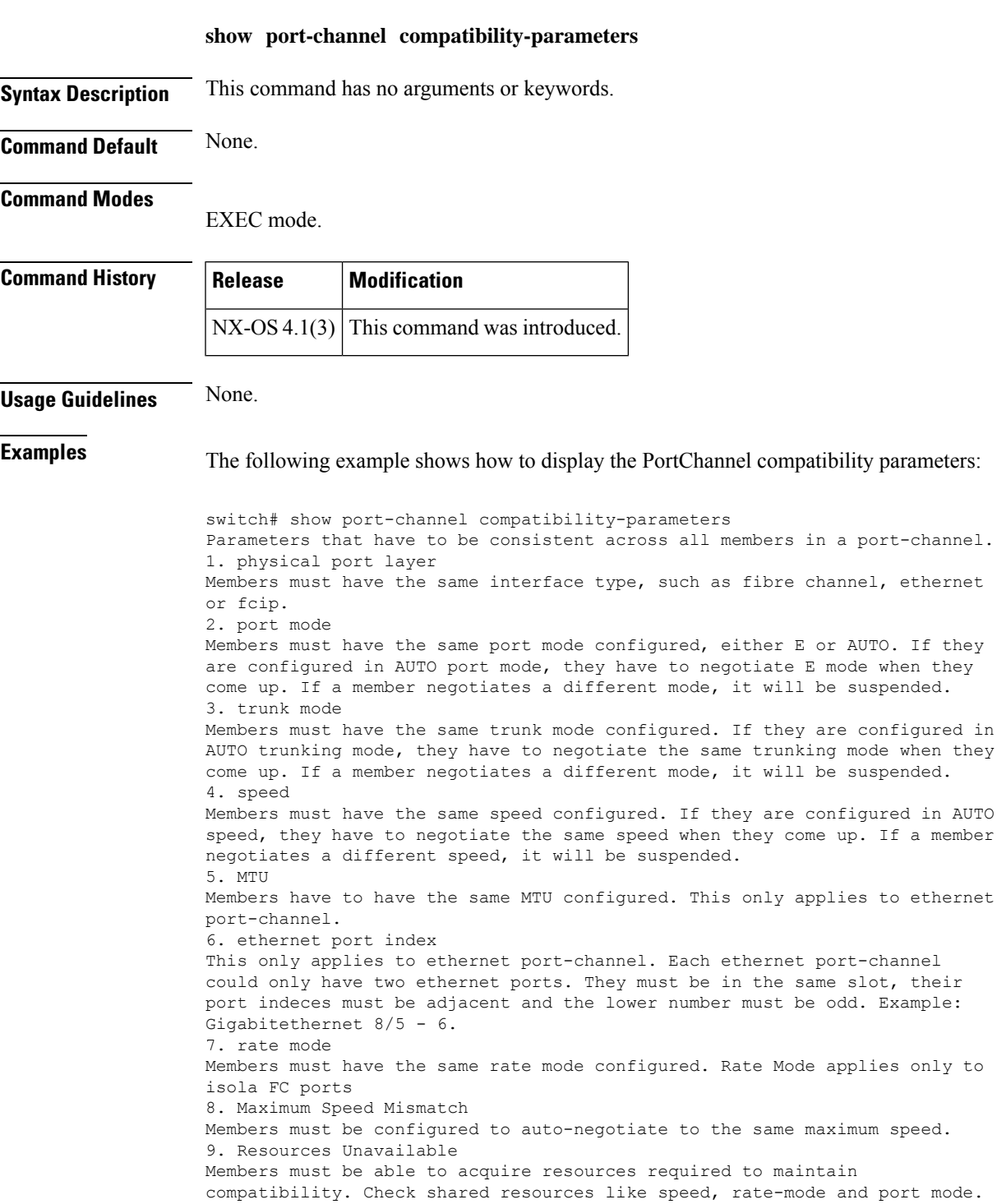

10. Out of Service Members must be in-service. 11. MEDIUM Members have to have the same medium type configured. This only applies to ethernet port-channel. 12. Span mode Members must have the same span mode. 13. admin channel mode Port Channel admin channel mode must be active. 14. port VSAN Members must have the same port VSAN. 15. port allowed VSAN list Members must have the same port allowed VSAN list. 16. IP address Members must not have IP address configured. This only applies to ethernet port-channel. 17. IPv6 configuration Members must not have any IPv6 configuration. This only applies to ethernet port-channel. 18. port-security active bindings Members must all be permitted by the activated port-security bindings and fabric-bindings in all the allowed VSANs. 19. FC receive buffer size Members must have the same fc receive buffer size. If the configured receive buffer size is not compatible with the port capability then the port will be error disabled 20. IP ACLs Members must not have IP ACLs configured individually on them. This only applies to ethernet port-channel. 21. sub interfaces Members must not have sub-interfaces. 22. Duplex Mode Members must have same Duplex Mode configured. 23. Ethernet Layer Members must have same Ethernet Layer (switchport/no-switchport) configured. 24. Span Port Members cannot be SPAN ports. 25. Storm Control Members must have same storm-control configured. 26. Flow Control Members must have same flowctrl configured. 27. Capabilities Members must have common capabilities. 28. port Members port VLAN info. 29. port Members port does not exist. 30. switching port Members must be switching port, Layer 2. 31. port access VLAN Members must have the same port access VLAN. --More--

### **Related Commands Command Command Description show port-channel summary** Displays PortChannel summary.

**Show Commands**
Ш

### **show port-channel consistency**

To display the PortChannel distributed database consistency, use the show port-channel consistency command.

**show port-channel consistency detail Syntax Description detail** Specifies the PortChannel distributed database in all modules. **Command Default** None. **Command Modes** EXEC mode. **Command History Release Modification**  $NX-OS4.1(3)$  This command was introduced. **Usage Guidelines** None. **Examples** The following example shows how to display the Port Channel distributed database consistency: switch# show port-channel consistency detail Authoritative port-channel database: ================================================ total 1 port-channels port-channel 1: 1 ports, first operational port is none fc1/1 [down] ================================================ database 1: from module 1 ================================================ total 1 port-channels port-channel 1: 1 ports, first operational port is none fc1/1 [down] ================================================ switch#

### **Related Commands Command Command Description**

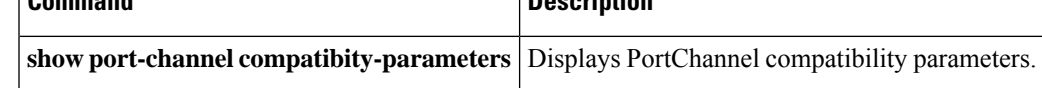

## **show port-channel database**

To display the PortChannel database, use the show port-channel database command.

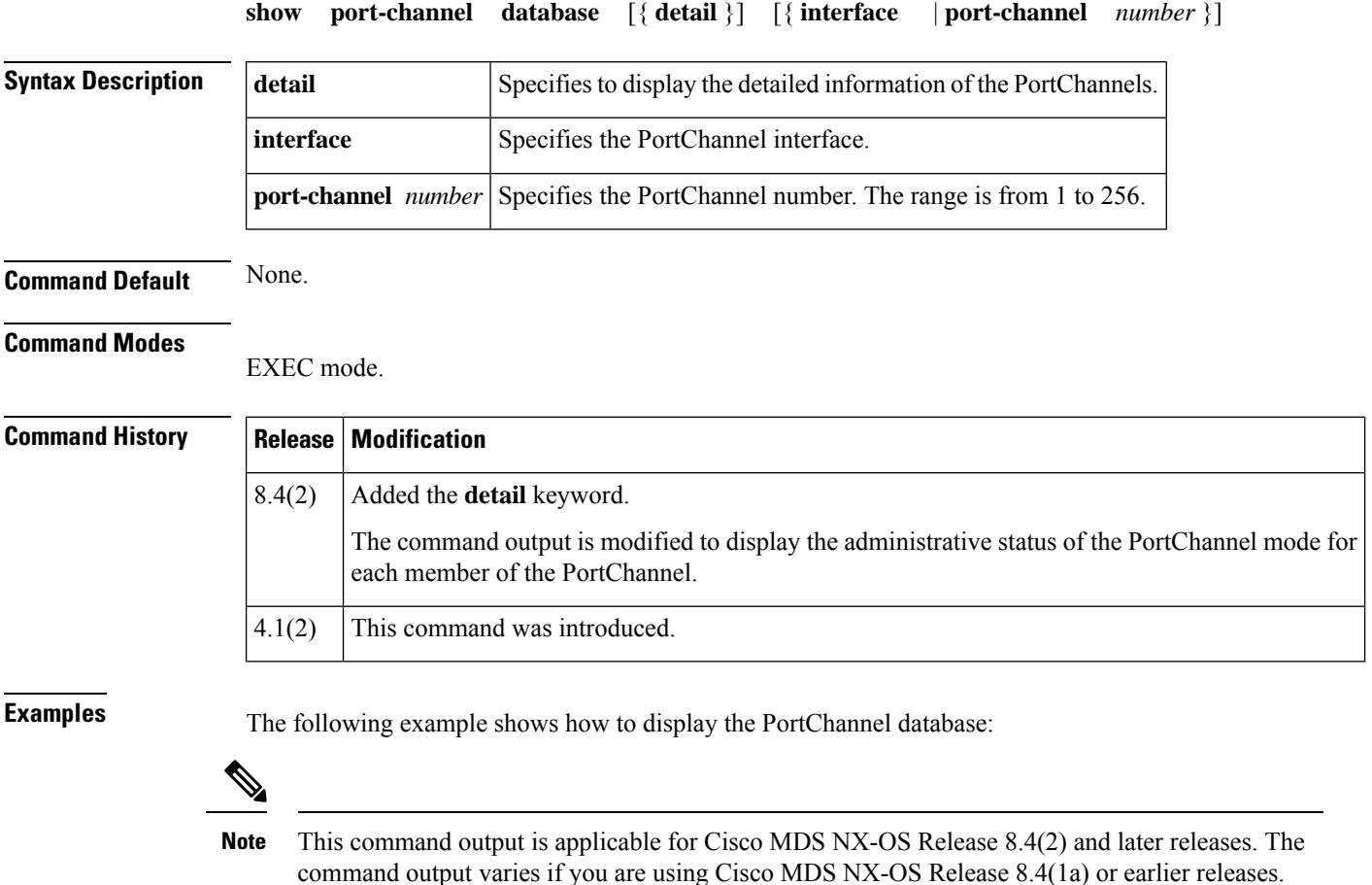

```
switch# show port-channel database
port-channel1
   Administrative channel mode is active
```

```
Last membership update succeeded
   First operational port is fcip3
   2 ports in total, 2 ports up
   Ports: fcip1 [up]
            fcip3 [up] *
port-channel2
   Administrative channel mode is active
   Last membership update succeeded
   First operational port is fcip5
   6 ports in total, 5 ports up
   Ports: fcip5 [up] *
            fcip6 [up]
            fcip7 [up]
            fcip11 [up]
```
fcip12 [down] fcip13 [up] port-channel3 Administrative channel mode is active Last membership update succeeded First operational port is fcip9 3 ports in total, 3 ports up Ports: fcip8 [up] fcip9 [up] \* fcip10 [up]

The following example shows how to display the detailed information of the PortChannels:

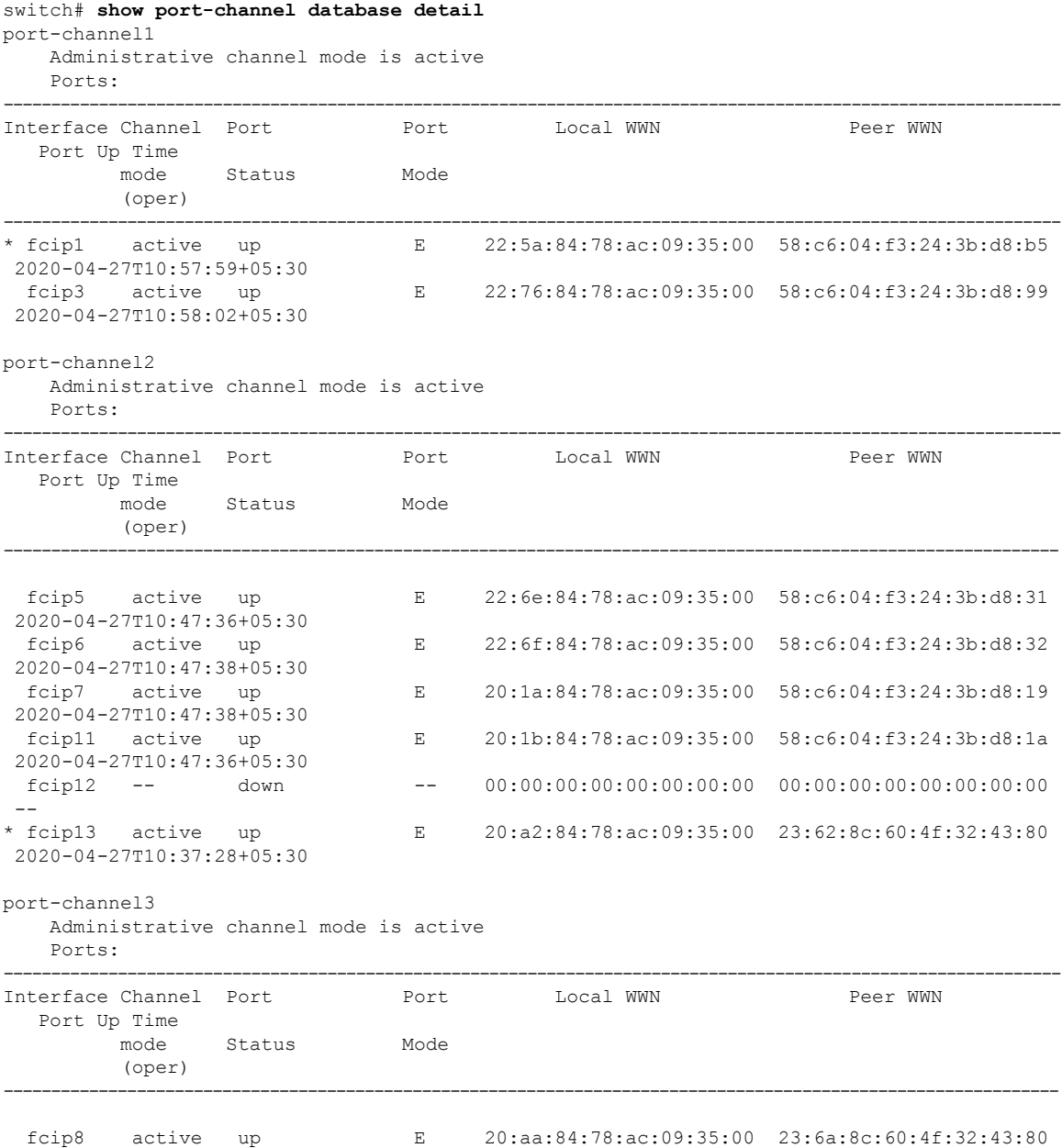

I

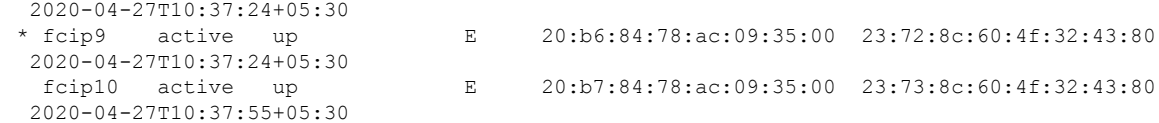

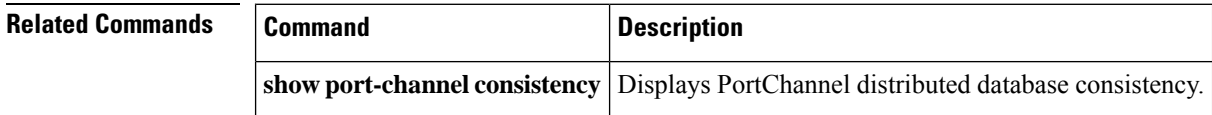

# **show port-channel internal**

To display the PortChannel internal status, use the show port-channel internal command.

**show port-channel internal event-history** {**all** | **debugs** | **errors** | **interface** {**fa** | **fc** | **gigabitethernet slot number port-channel port-channel number** |**lock**| **msgs** |**pcp**} **info** {**all**|**interface**} **mem-stats detail**}

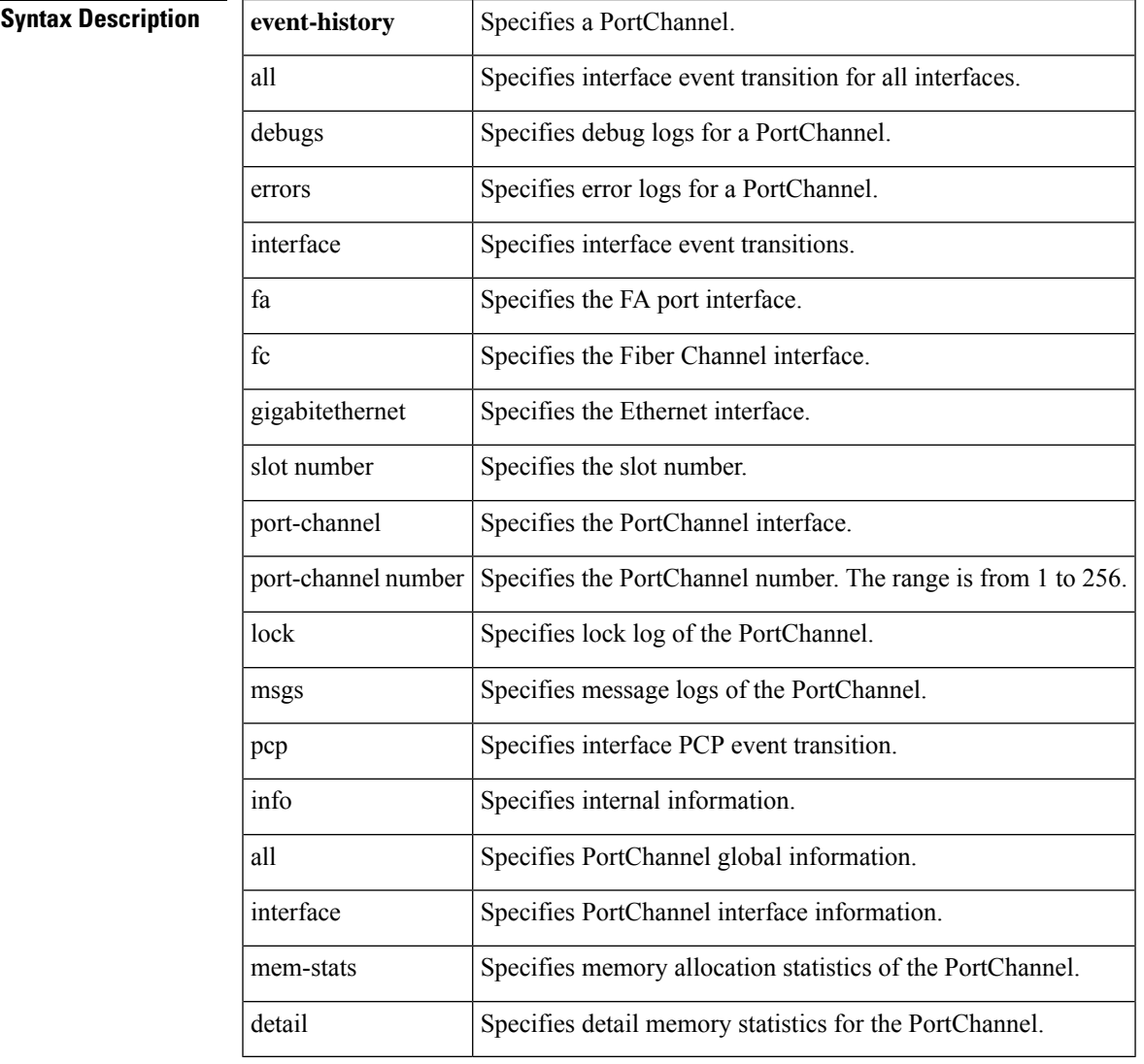

### **Command Default** None.

### **Command Modes**

EXEC mode.

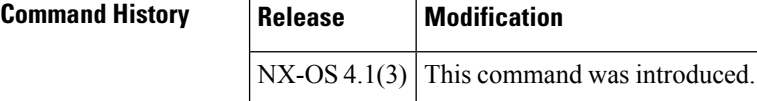

**Usage Guidelines** None.

### **Examples** The following example shows how to configure the error logs for the PortChannel:

switch# show port-channel internal event-history errors 1) Event:E\_DEBUG, length:99, at 268834 usecs after Thu Nov 6 12:44:17 2008  $[102]$  pcm port ac add eval $(1420)$ : pc: port-channel 2 last port 1000000 for t his msg. send hw config 2) Event:E\_DEBUG, length:158, at 268821 usecs after Thu Nov 6 12:44:17 2008 [102] pcm port ac add eval(1384): Added pc: port-channel 2 pinfo->nports=0x1 ,port 1000000 for this msg. pinfo->bundle=0x1,mbr->bundle=0xfffe,ports\_to\_add=0x 1 3) Event:E\_DEBUG, length:99, at 444720 usecs after Thu Nov 6 12:24:11 2008 [102] pcm port ac rem eval(1655): pc: port-channel 1 last port 1000000 for t his msg. send hw config 4) Event:E\_DEBUG, length:143, at 444702 usecs after Thu Nov 6 12:24:11 2008 [102] pcm\_port\_ac\_rem\_eval(1645): removed pc: port-channel 1 pinfo->nports=0 x1,port 1000000 for this msg. pinfo->bundle=0x0,mbr->bundle=0xfffe 5) Event:E\_DEBUG, length:72, at 462673 usecs after Thu Nov 6 12:23:59 2008 [102] abort members(1235): port-channel 2: reverting newly changed ports 6) Event:E\_DEBUG, length:86, at 462660 usecs after Thu Nov 6 12:23:59 2008 [102] split members(1319): port-channel 2: fc1/1 is already in another portchannel [1] 7) Event:E\_DEBUG, length:68, at 293493 usecs after Thu Nov 6 12:19:05 2008 [102] pcm pc ac get wwn(244): wwn request setting pinfo->bundle=0x1f 8) Event:E\_DEBUG, length:65, at 292875 usecs after Thu Nov 6 12:19:05 2008 [102] pcm\_alloc\_pc(494): pcallocpc setting pinfo->bundle to 0xFFFF 9) Event:E\_DEBUG, length:73, at 535797 usecs after Thu Nov 6 12:02:03 2008 [102] abort members(1235): port-channel 20: reverting newly changed ports 10) Event:E\_DEBUG, length:87, at 535784 usecs after Thu Nov 6 12:02:03 2008 [102] split\_members(1319): port-channel 20: fc1/1 is already in another port -channel [1] 11) Event:E\_DEBUG, length:68, at 533069 usecs after Thu Nov 6 12:02:03 2008  $[102]$  pcm pc ac get wwn(244): wwn request setting pinfo->bundle=0x13 12) Event:E\_DEBUG, length:65, at 532434 usecs after Thu Nov 6 12:02:03 2008 [102] pcm\_alloc\_pc(494): pcallocpc setting pinfo->bundle to 0xFFFF 13) Event:E\_DEBUG, length:72, at 425969 usecs after Thu Nov 6 12:01:33 2008 [102] abort members(1235): port-channel 5: reverting newly changed ports 14) Event:E\_DEBUG, length:86, at 425955 usecs after Thu Nov 6 12:01:33 2008 [102] split members(1319): port-channel 5: fc1/1 is already in another portchannel [1] 15) Event:E\_DEBUG, length:67, at 423106 usecs after Thu Nov 6 12:01:33 2008 [102] pcm pc ac get wwn(244): wwn request setting pinfo->bundle=0x4 16) Event:E\_DEBUG, length:65, at 422473 usecs after Thu Nov 6 12:01:33 2008 [102] pcm\_alloc\_pc(494): pcallocpc setting pinfo->bundle to 0xFFFF 17) Event:E\_DEBUG, length:72, at 612546 usecs after Thu Nov 6 12:01:22 2008 [102] abort\_members(1235): port-channel 2: reverting newly changed ports 18) Event:E\_DEBUG, length:86, at 612534 usecs after Thu Nov 6 12:01:22 2008 [102] split members(1319): port-channel 2: fc1/1 is already in another portchannel [1] 19) Event:E\_DEBUG, length:67, at 56546 usecs after Thu Nov 6 12:00:16 2008 [102] pcm pc ac get wwn(244): wwn request setting pinfo->bundle=0x1 20) Event:E\_DEBUG, length:65, at 55927 usecs after Thu Nov 6 12:00:16 2008 [102] pcm alloc pc(494): pcallocpc setting pinfo->bundle to 0xFFFF

21) Event:E\_DEBUG, length:72, at 65985 usecs after Thu Nov 6 11:53:31 2008 [102] abort members(1235): port-channel 2: reverting newly changed ports

```
22) Event:E_DEBUG, length:86, at 65972 usecs after Thu Nov 6 11:53:31 2008
    [102] split members(1319): port-channel 2: fc1/1 is already in another port-
channel [1]
23) Event:E_DEBUG, length:67, at 63276 usecs after Thu Nov 6 11:53:31 2008
   [102] pcm pc ac get wwn(244): wwn request setting pinfo->bundle=0x1
24) Event:E_DEBUG, length:65, at 62639 usecs after Thu Nov 6 11:53:31 2008
    [102] pcm alloc pc(494): pcallocpc setting pinfo->bundle to 0xFFFF
25) Event:E_DEBUG, length:90, at 942691 usecs after Thu Nov 6 11:48:04 2008
   [102] pcm pc create(923): port-channel interface <250> out of existing suppo
rted range 129
26) Event:E_DEBUG, length:40, at 942678 usecs after Thu Nov 6 11:48:04 2008
    [102] pcm_search_pc(733): invalid id 249
27) Event:E_DEBUG, length:40, at 175505 usecs after Mon Nov 3 13:25:07 2008
    [102] pcm search pc(733): invalid id 249
28) Event:E_DEBUG, length:40, at 346351 usecs after Mon Nov 3 13:23:58 2008
    [102] pcm_search_pc(733): invalid id 255
29) Event:E_DEBUG, length:40, at 634271 usecs after Mon Nov 3 13:17:10 2008
    [102] pcm_search_pc(733): invalid id 249
30) Event:E_DEBUG, length:73, at 1815 usecs after Thu Oct 30 17:16:05 2008
    [102] abort members(1235): port-channel 20: reverting newly changed ports
31) Event:E_DEBUG, length:87, at 1802 usecs after Thu Oct 30 17:16:05 2008
    [102] split members(1319): port-channel 20: fc1/1 is already in another port
-channel [1]
32) Event:E_DEBUG, length:68, at 999046 usecs after Thu Oct 30 17:16:04 2008
    [102] pcm pc ac get wwn(244): wwn request setting pinfo->bundle=0x13
33) Event:E_DEBUG, length:65, at 998412 usecs after Thu Oct 30 17:16:04 2008
    [102] pcm_alloc_pc(494): pcallocpc setting pinfo->bundle to 0xFFFF
34) Event:E_DEBUG, length:73, at 841236 usecs after Thu Oct 30 17:15:58 2008
```

```
[102] abort members(1235): port-channel 20: reverting newly changed ports
```
### The following example shows how to display interface event transition for all interfaces:

```
switch# show port-channel internal event-history all
Low Priority Pending queue: len(0), max len(1) [Fri Nov 7 16:53:01 2008]
High Priority Pending queue: len(0), max len(14) [Fri Nov 7 16:53:01 2008]
PCM Control Block info:<br>pcm_max_channels : 128
pcm max channels
pcm_max_channel_in_use : 32<br>pcm max eports : 256
pcm max eports
pcm_max_eports_inuse : 0
bsup dit address : 0, rc=0x802b003e
has Generation-1 Line Card
Total of 1 Generation-1 Line cards
PCM total vlans info: 0x0
g_pcm_cb.path.num_ports: 0
     ====================================================
PORT CHANNELS:
port-channel 1
channel : 1
bundle : 0
ifindex : 0x4000000
pcport mode : NONE
admin mode : on
oper mode : on
nports : 0
--More--
```
The following example shows how to display PortChannel global information:

```
switch# show port-channel internal info all
Low Priority Pending queue: len(0), max len(1) [Sun Nov 9 10:03:32 2008]
High Priority Pending queue: len(0), max len(14) [Sun Nov 9 10:03:32 2008]
```

```
PCM Control Block info:
pcm_max_channels : 128
pcm_max_channel_in_use : 32
pcm_max_eports : 256
pcm_max_eports_inuse : 0
bsup_dit_address : 0, rc=0x802b003e
has Generation-1 Line Card
Total of 1 Generation-1 Line cards
PCM total vlans info: 0x0
g_pcm_cb.path.num_ports: 0
====================================================
PORT CHANNELS:
port-channel 1
channel : 1
bundle : 0
ifindex : 0x4000000
pcport mode : NONE
admin mode : on<br>oper mode : on
oper mode
nports : 0
```
The following example shows how to display detail memstats for the PortChannel:

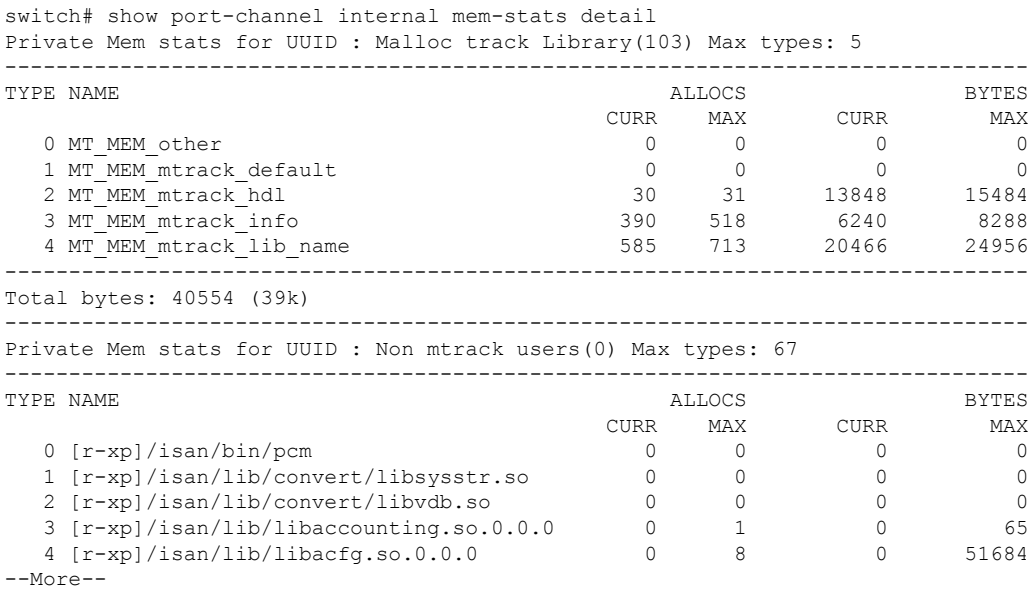

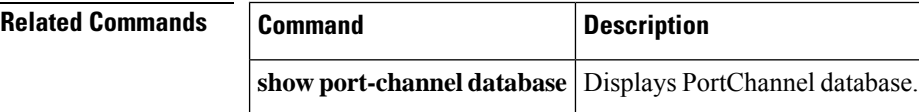

# **show port-channel summary**

To display the PortChannel summary, use the show port-channel summary command.

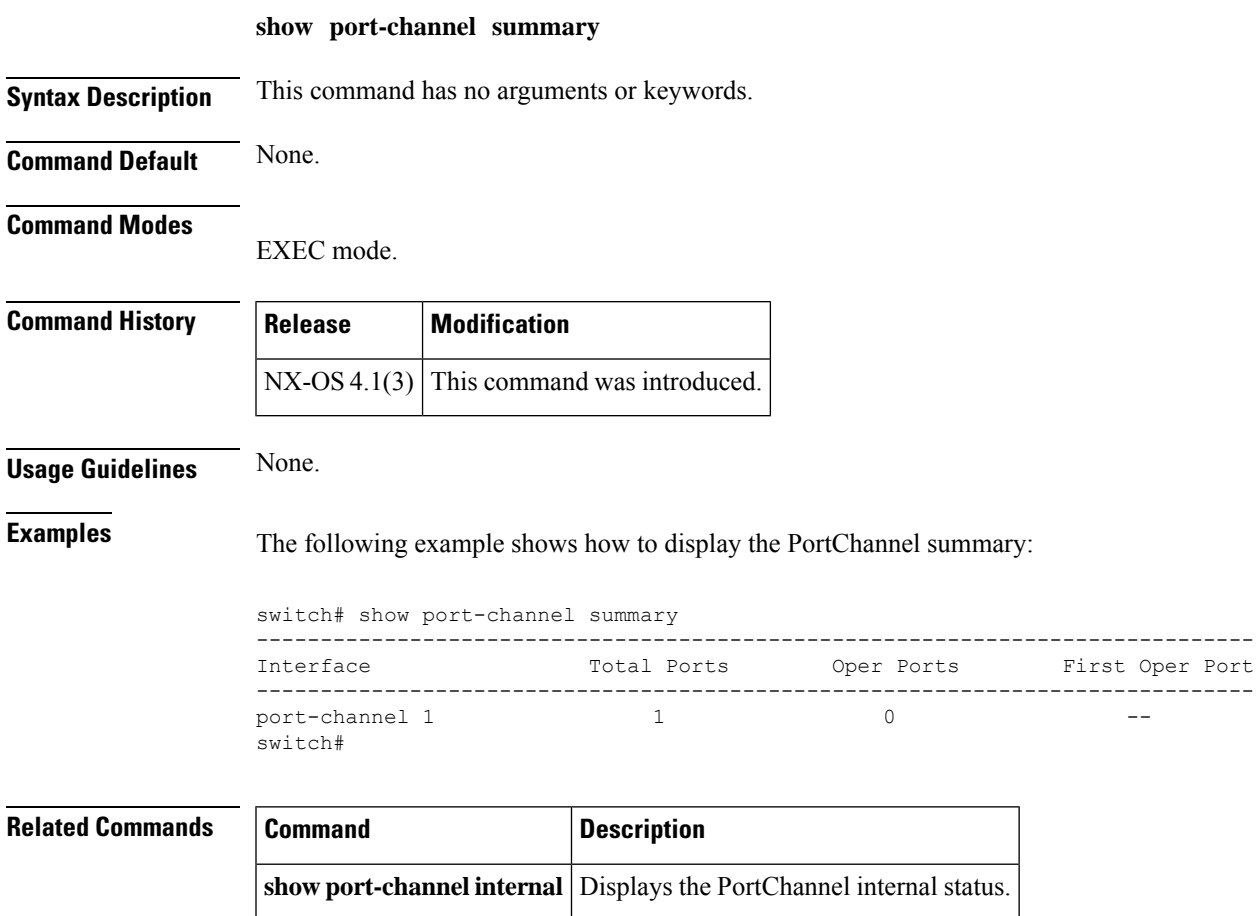

# **show port-channel usage**

To display the PortChannel usage, use the show port-channel usage command.

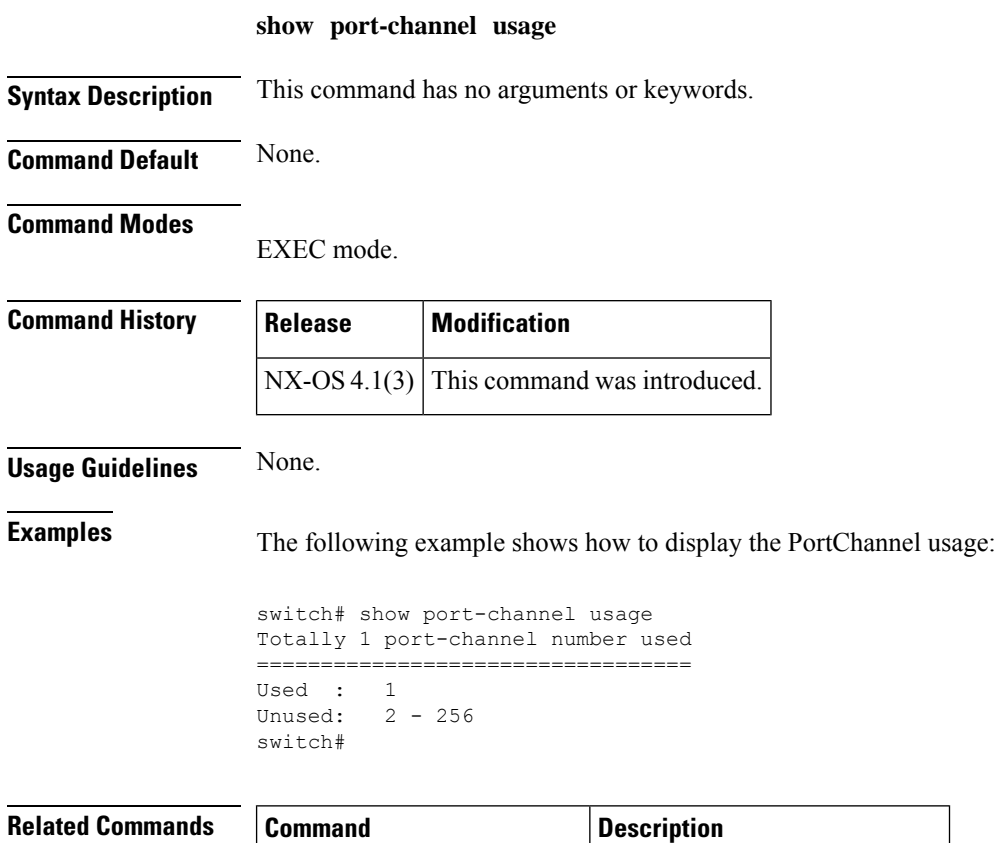

**show port-channel summary** Displays the PortChannel usage.

П

### **show port-group-monitor**

To display the the details about the Port Group Monitor (PGM) policy specified by [NAME] along with the counters information, use the show port-group-monitor command.

**show port-group-monitor name Syntax Description** *name* Displays a policy name. **Command Default** None. **Command Modes** EXEC mode. **Command History Release Modification**  $NX-OS4.2(1)$  This command was introduced. **Usage Guidelines** None. **Examples** The following example shows how to display Port Group Monitor policy name: switch# show port-group-monitor pgmon Policy Name : pgmon Admin status : Not Active Oper status : Not Active Port type : All Port Groups -------------------------------------------------------------------------------------------Counter Threshold Interval %ge Rising Threshold %ge Falling Threshold In Use------- ---------------- -------------------- ---------------------- ------RX Performance Delta 60 80 20 YesTX Performance Delta 60 80 20 Yes------------------------------------------------------------------------------------------switch# The following example shows how to display Port Group Monitor: switch# show port-group-monitor ------------------------------------------------------------------------------------------ Port Group Monitor : enabled ------------------------------------------------------------------------------------------ Policy Name : pgm1 Admin status : Not Active Oper status : Not Active Port type : All Port Groups ------------------------------------------------------------------------------------------

> Counter Threshold Interval %ge Rising Threshold %ge Falling Threshold In Use ------- --------- -------- -------------------- ---------------------- ------ RX Performance Delta 60 50 10 Yes

TX Performance Delta 60 50 10 Yes ------------------------------------------------------------------------------------------ Policy Name : pgm2 Admin status : Not Active Oper status : Not Active

```
Port type : All Port Groups
------------------------------------------------------------------------------------------
Counter Threshold Interval %ge Rising Threshold %ge Falling Threshold In Use
------- --------- -------- -------------------- ---------------------- ------
RX Performance Delta 60 80 10 Yes
TX Performance Delta 60 80 10 Yes
------------------------------------------------------------------------------------------
Policy Name : default
Admin status : Not Active
Oper status : Not Active
Port type : All Port Groups
 ------------------------------------------------------------------------------------------
Counter Threshold Interval %ge Rising Threshold %ge Falling Threshold In Use
------- --------- -------- -------------------- ---------------------- ------
RX Performance Delta 60 80 20 Yes
TX Performance Delta 60 80 20 Yes
------------------------------------------------------------------------------------------
```
### **Related Commands**

 $\mathsf{r}$ 

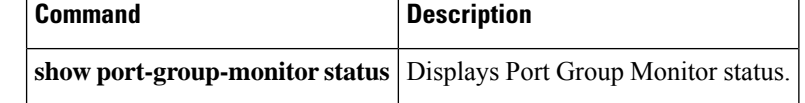

# **show port-group-monitor active**

To display Port Group Monitor active policies along with the counters information, use the show port-group-monitor active command.

**show port-group-monitor active**

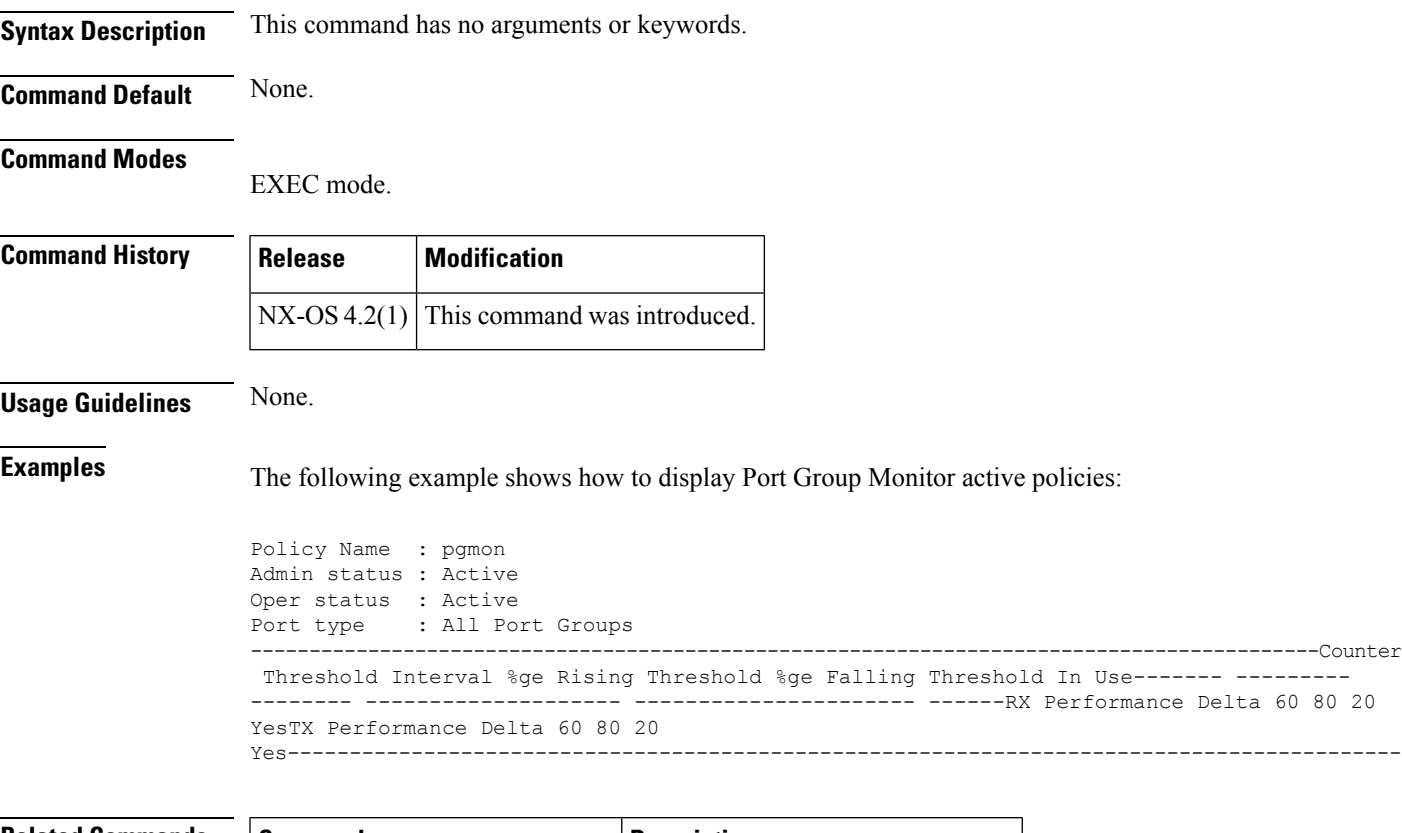

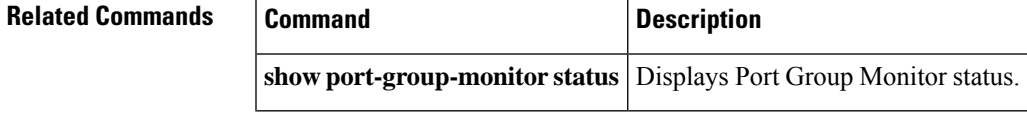

# **show port-group-monitor status**

To display Port Group Monitor (PGM) status, use the show port-group-monitor status command.

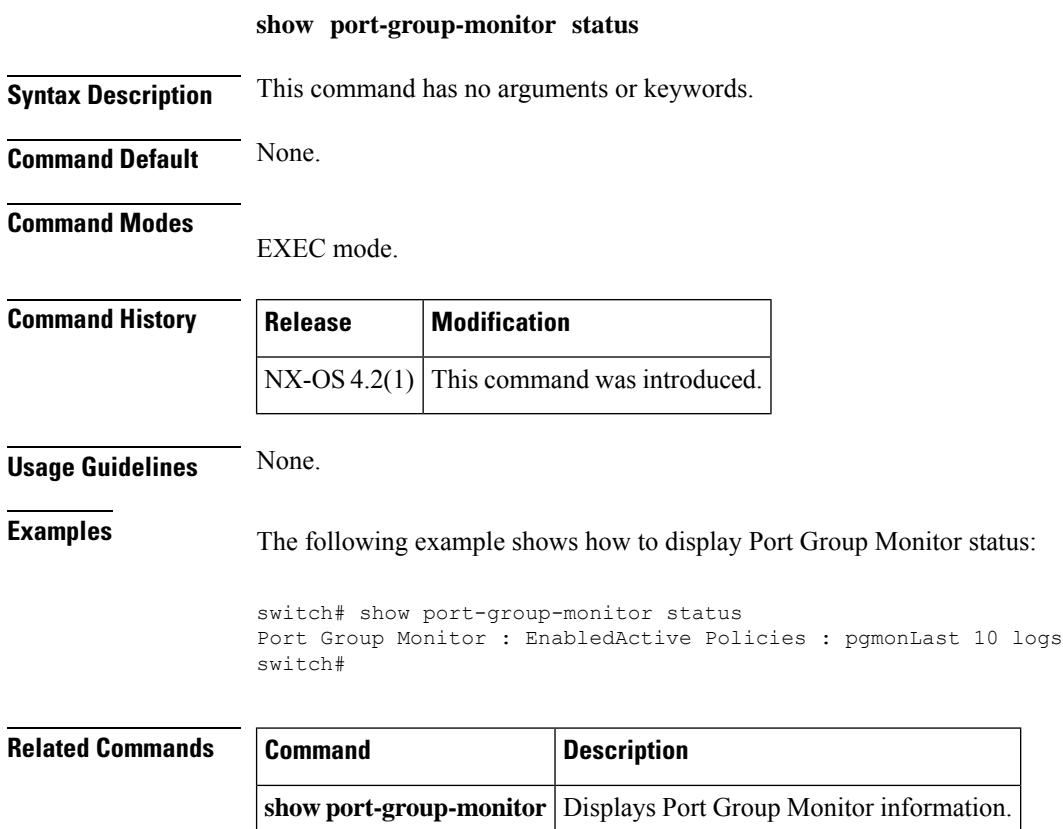

 $\overline{\phantom{a}}$ 

# **show port-license**

To display the licensing usage on a Cisco MDS 9124, use the show port-license command.

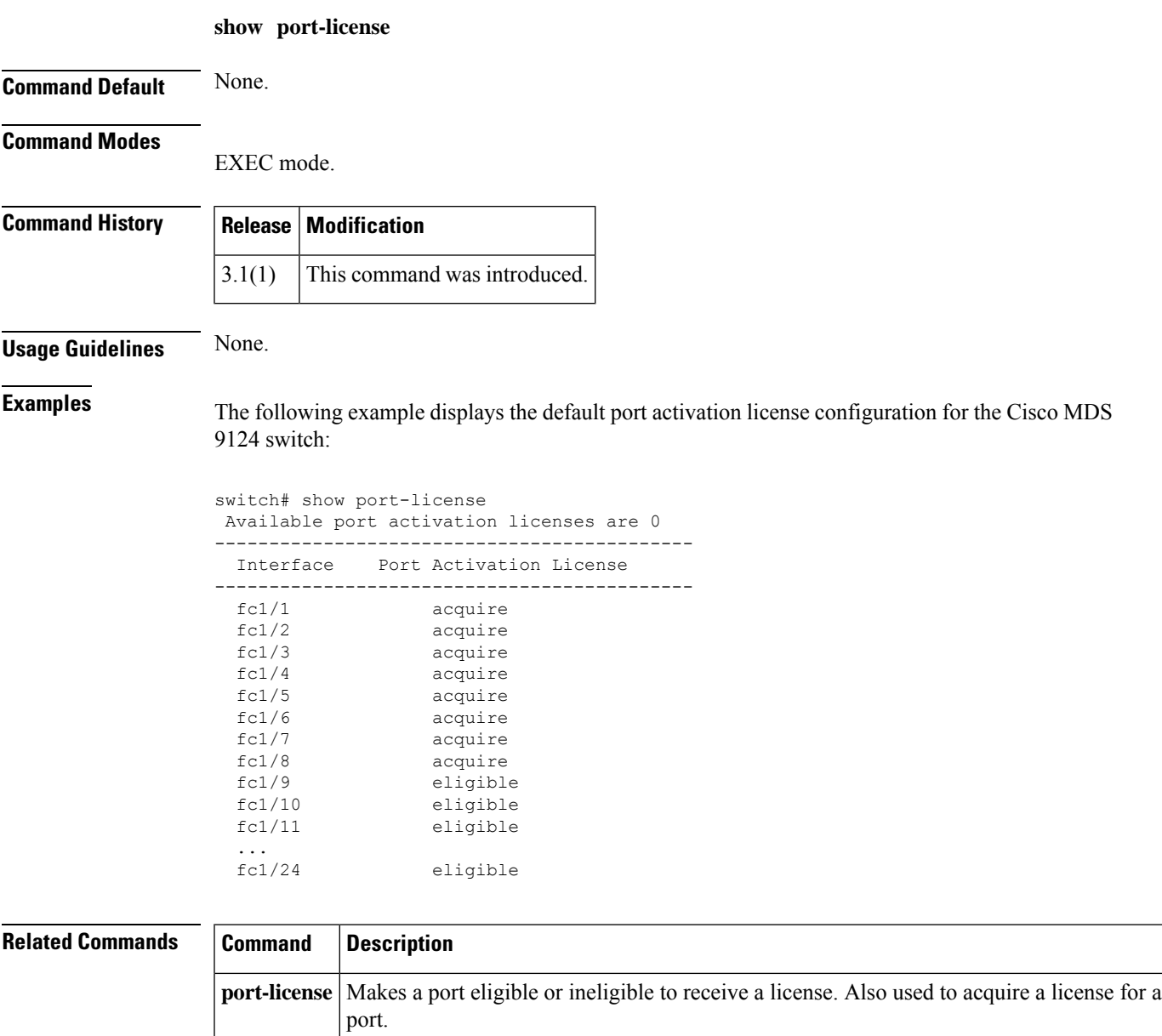

I

# **show port-monitor**

To configure the counter details of the policy, use the show port-monitor command.

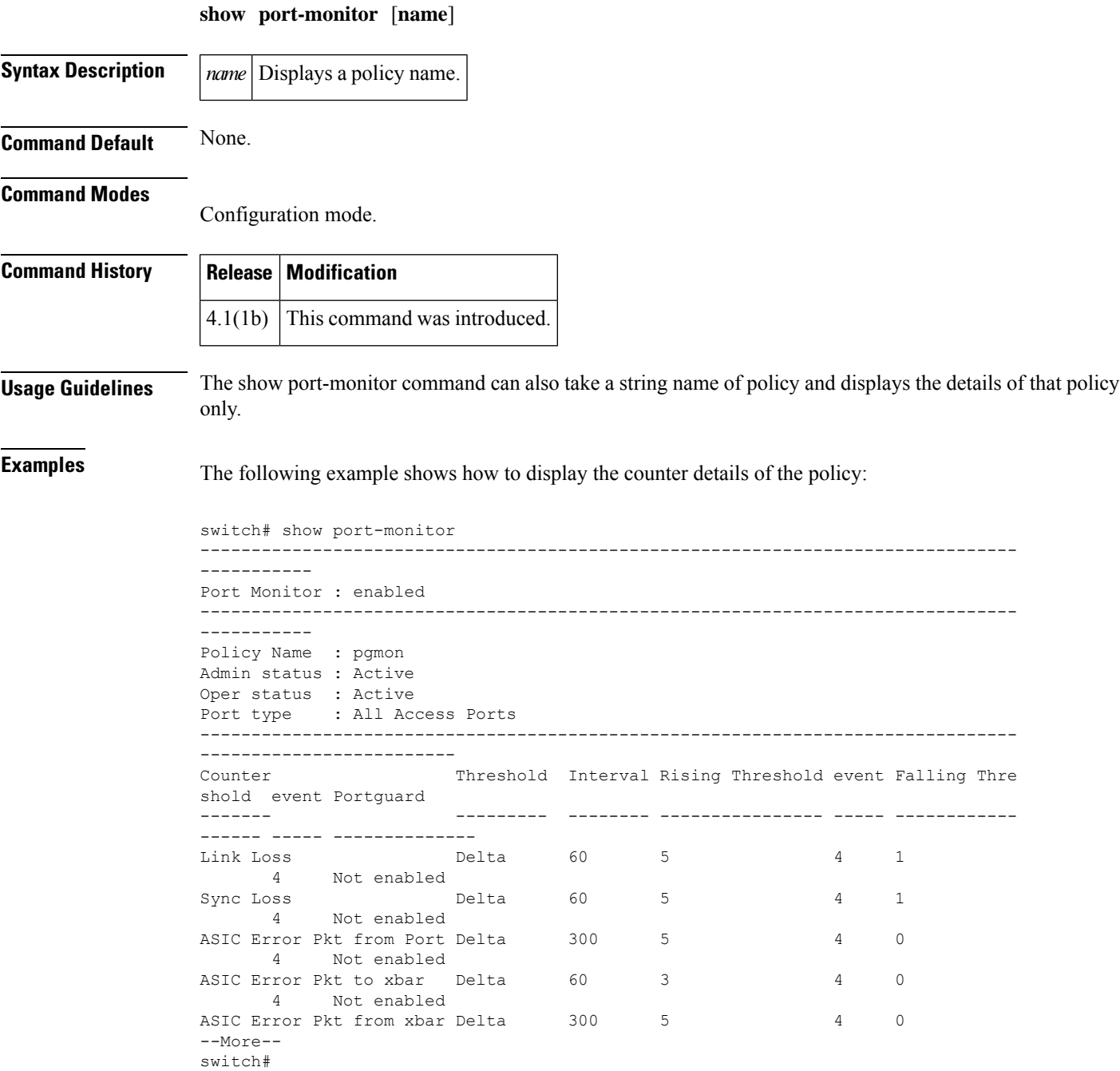

 $\mathbf{l}$ 

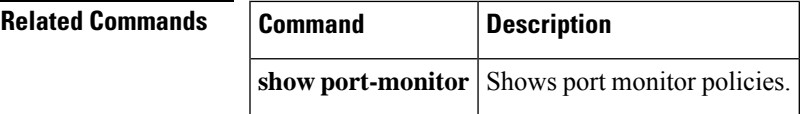

# **show port-monitor active**

To display the details of all operationally active policies, use the show port-monitor active command.

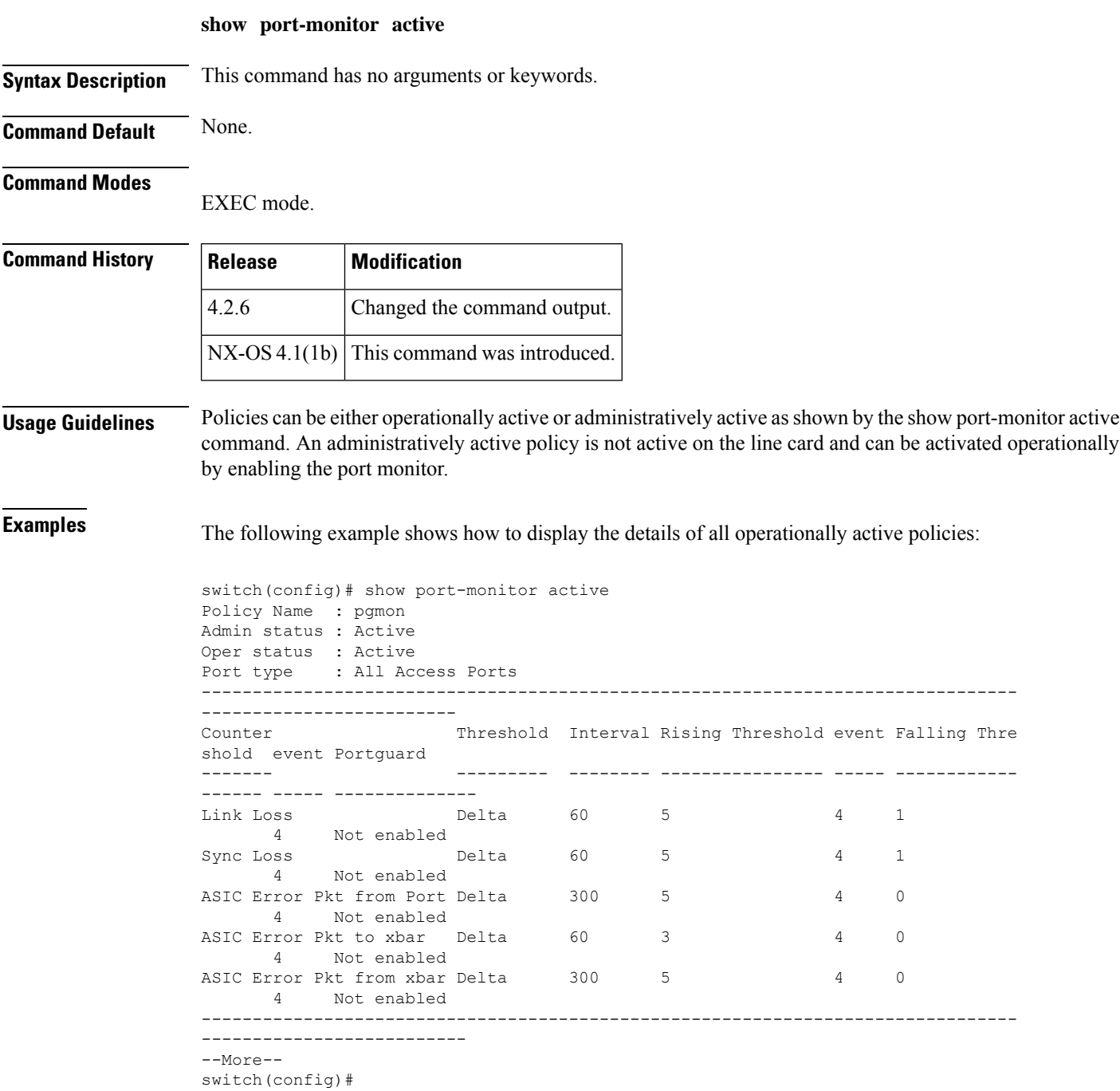

 $\mathbf{l}$ 

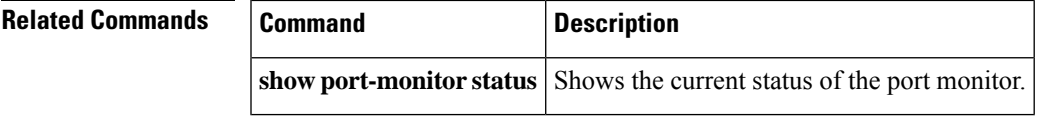

# **show port-monitor status**

To display the current status of the port monitor feature along with the last 10 alarms or logs generated by port monitor, use the show port-monitor status command.

**show port-monitor status**

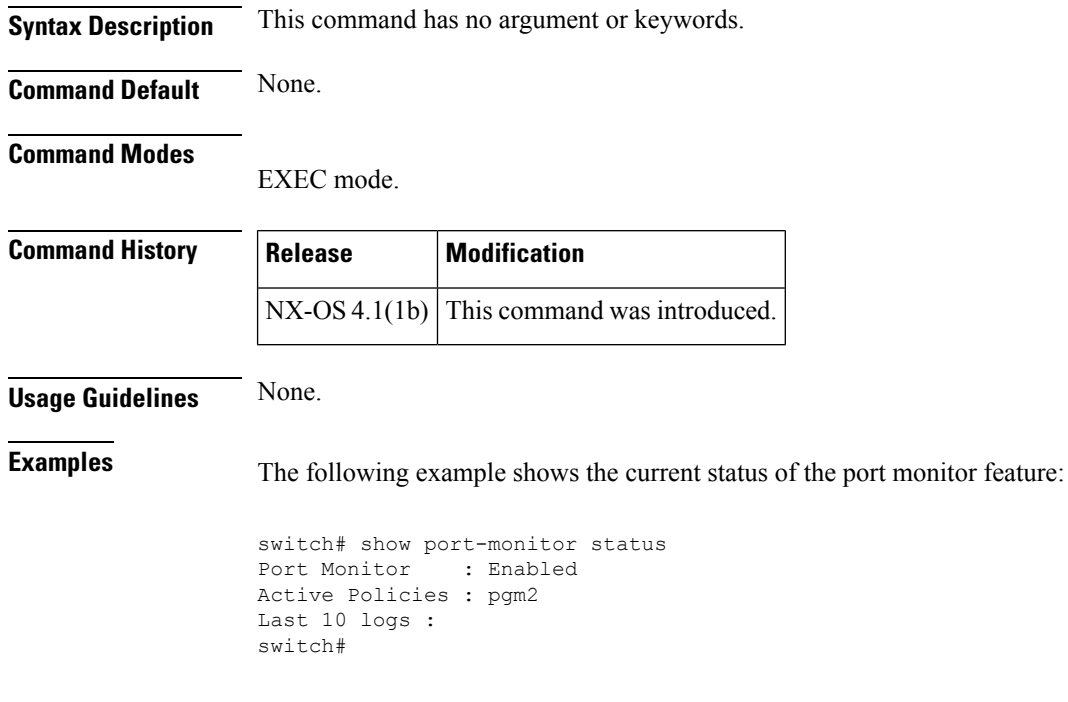

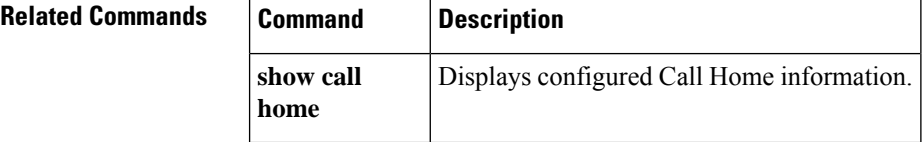

# **show port-resources module**

To display information about port resources in a Generation 2 module, use the **show port-resources** command.

**show port-resources module** *slot*

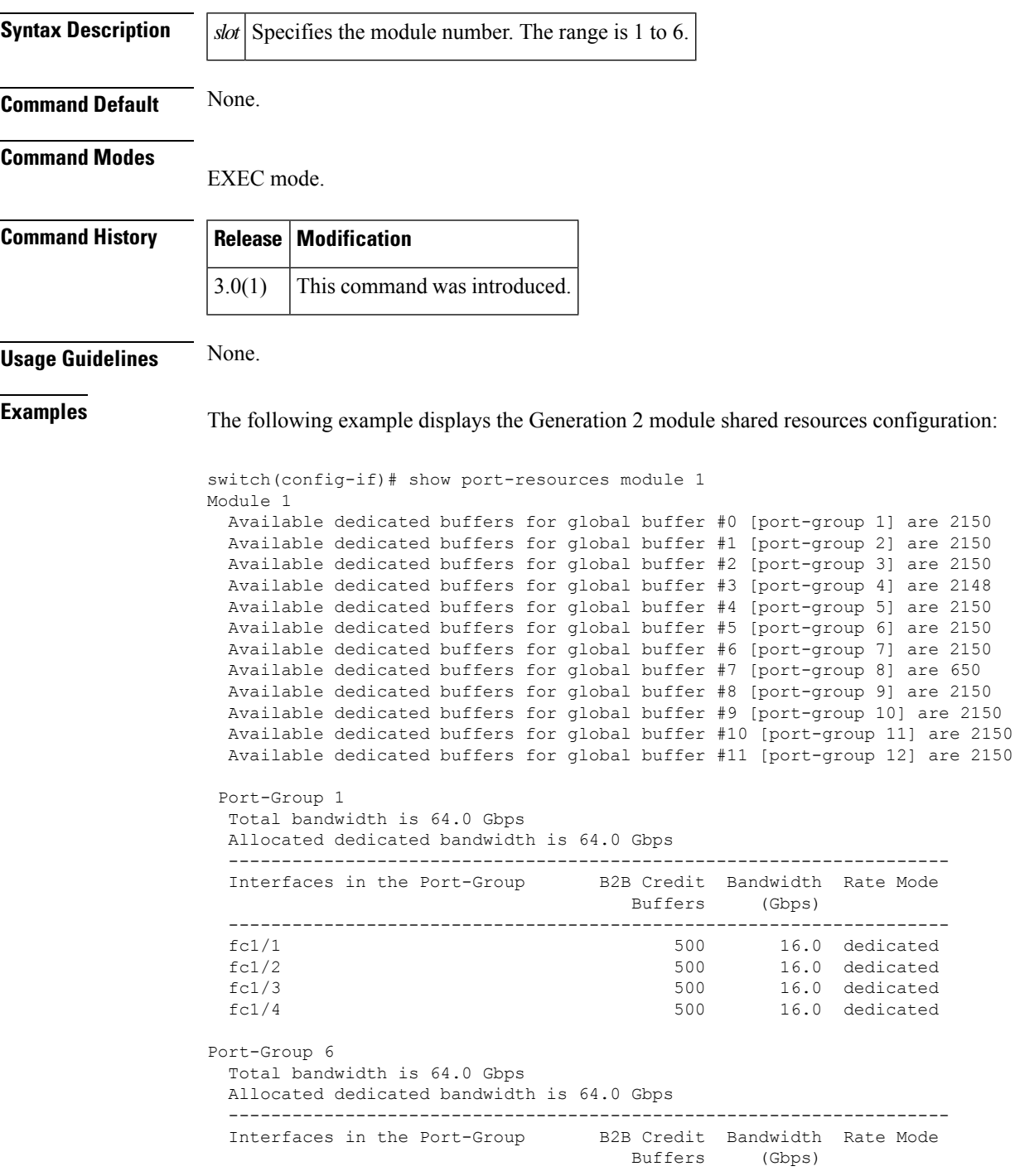

------------------------------------------------------------------- fc4/21 4090 16.0 dedicated fc4/22 10 16.0 dedicated fc4/23<br>failed 10 16.0 dedicated<br>failed 10 16.0 dedicated fc4/24 10 16.0 dedicated switch# **show port-resources module 2** Module 2 Available dedicated buffers are 5164 Port-Group 1 Total bandwidth is 12.8 Gbps Total shared bandwidth is 4.8 Gbps Allocated dedicated bandwidth is 8.0 Gbps -------------------------------------------------------------------- Interfaces in the Port-Group B2B Credit Bandwidth Rate Mode Buffers (Gbps) -------------------------------------------------------------------  $fc2/1$  16 4.0 shared fc2/2 16 4.0 shared fc2/3 16 4.0 shared fc2/4 16 4.0 shared fc2/5 16 4.0 dedicated  $fc2/6$  16  $4.0$  dedicated Port-Group 2 Total bandwidth is 12.8 Gbps Total shared bandwidth is 4.8 Gbps Allocated dedicated bandwidth is 8.0 Gbps -------------------------------------------------------------------- Interfaces in the Port-Group B2B Credit Bandwidth Rate Mode Buffers (Gbps) -------------------------------------------------------------------  $fc2/7$  16 4.0 shared fc2/8 16 4.0 shared fc2/9 16 4.0 shared fc2/10 16 4.0 shared  $fc2/11$  16  $4.0$  dedicated fc2/12 16 4.0 dedicated Port-Group 3 Total bandwidth is 12.8 Gbps Total shared bandwidth is 4.8 Gbps Allocated dedicated bandwidth is 8.0 Gbps -------------------------------------------------------------------- Interfaces in the Port-Group B2B Credit Bandwidth Rate Mode Buffers (Gbps) ------------------------------------------------------------------- fc2/13 16 4.0 shared fc2/14 16 4.0 shared fc2/15 16 4.0 shared fc2/16 250 4.0 dedicated<br>fc2/17 16 2.0 dedicated 2.0 dedicated fc2/18 16 2.0 dedicated Port-Group 4 Total bandwidth is 12.8 Gbps Total shared bandwidth is 0.8 Gbps Allocated dedicated bandwidth is 12.0 Gbps -------------------------------------------------------------------- Interfaces in the Port-Group B2B Credit Bandwidth Rate Mode Buffers (Gbps) ------------------------------------------------------------------- fc2/19 16 1.0 shared fc2/20 16 1.0 shared fc2/21 16 1.0 shared fc2/22 16 4.0 dedicated

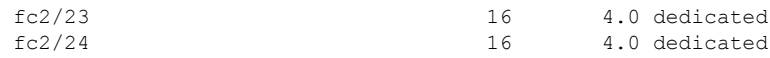

 $\overline{\phantom{a}}$ 

### **Related Commands Command Description**

 $\mathbf I$ 

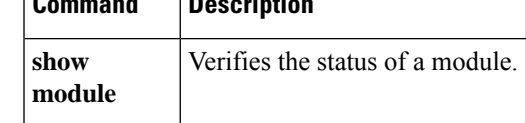

### **show port-security**

To display configured port security feature information, use the **show port-security database** command.

**show port-security** {**database** [**active** [**vsan** *vsan-id*]] | **fwwn** *fwwn-id* **vsan** *vsan-id* | **interface** {**fc** *slot*/*port* | **port-channel** *port*} **vsan** *vsan-id* | **vsan** *vsan-id* | **pending** [**vsan** *vsan-id*] | **pending-diff** [**vsan** *vsan-id*] |**statistics** [**vsan** *vsan-id*] |**status** [**vsan** *vsan-id*] | **violations** [{**last** *count*| **vsan** *vsan-id*}]}

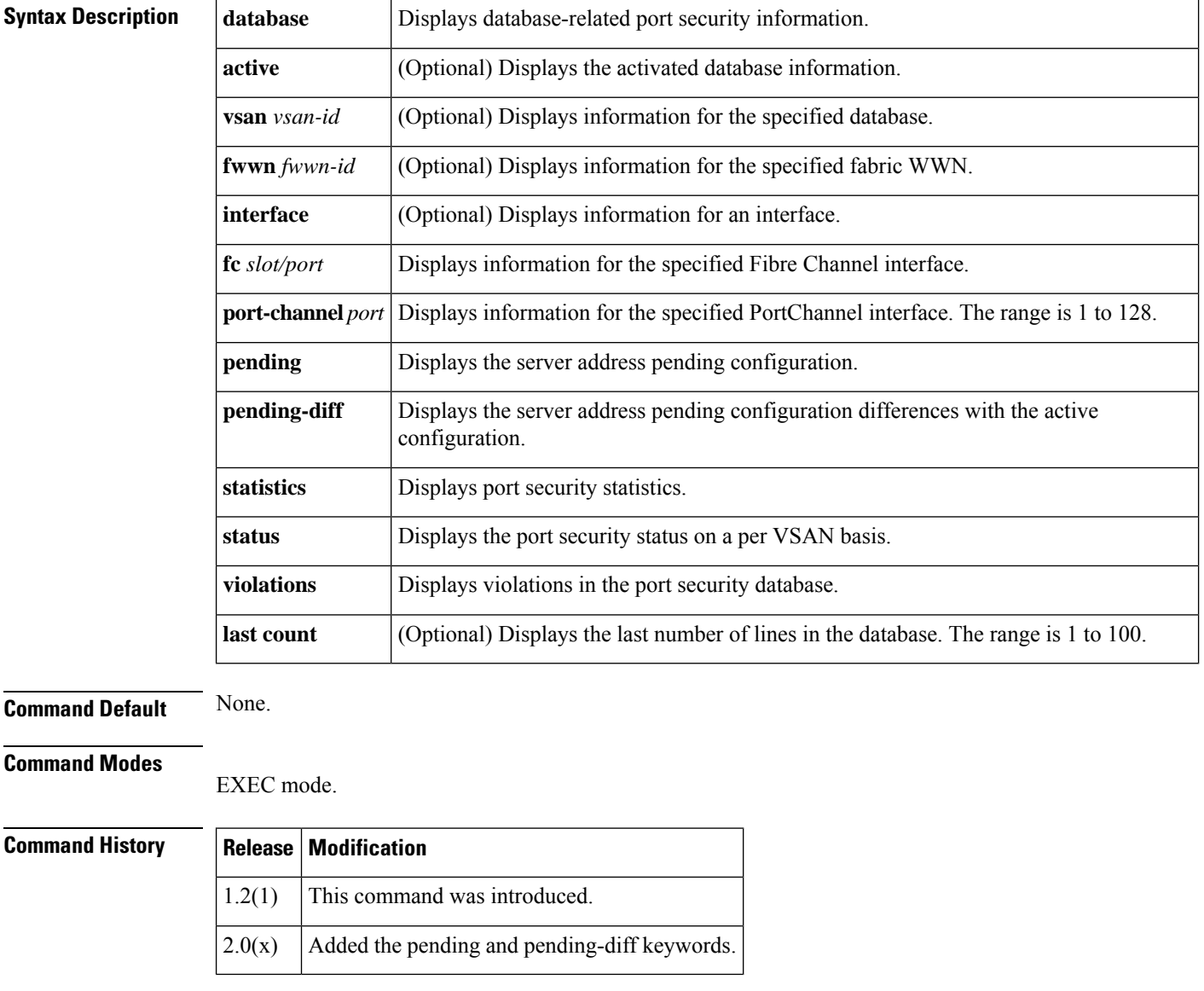

**Usage Guidelines** The access information for each port can be individually displayed. If you specify the FWWN or interface options, all devices that are paired in the active database (at that point) with the given FWWN or the interface are displayed.

The **show port-security** command issued with the **last** *number* option displays only the specified number of entries that appear first.

**Examples** The following example displays the contents of the port security database:

```
switch# show port-security database
```

```
---------------------------------------------------------------------------------------
VSAN Logging-in Entity Logging-in Point ( Interface)
----------------------------------------------------------------------------------------
1 21:00:00:e0:8b:06:d9:1d(pwwn) 20:0d:00:05:30:00:95:de(fc1/13)
1 50:06:04:82:bc:01:c3:84(pwwn) 20:0c:00:05:30:00:95:de(fc1/12)
2 20:00:00:05:30:00:95:df(swwn) 20:0c:00:05:30:00:95:de(port-channel 128)
3 20:00:00:05:30:00:95:de(swwn) 20:01:00:05:30:00:95:de(fc1/1)
[Total 4 entries]
```
The following example displays the output of the active port security database in VSAN 1:

```
switch# show port-security database vsan 1
```

```
--------------------------------------------------------------------------------
Vsan Logging-in Entity Logging-in Point (Interface)
--------------------------------------------------------------------------------
1 * * 20:85:00:44:22:00:4a:9e (fc3/5)
1 20:11:00:33:11:00:2a:4a(pwwn) 20:81:00:44:22:00:4a:9e (fc3/1)
[Total 2 entries]
```
The following example displays the active database.

switch# **show port-security database active**

```
---------------------------------------------------------------------------------------
VSAN Logging-in Entity Logging-in Point ( Interface) Learnt
----------------------------------------------------------------------------------------
1 21:00:00:e0:8b:06:d9:1d(pwwn) 20:0d:00:05:30:00:95:de(fc1/13) Yes
1 50:06:04:82:bc:01:c3:84(pwwn) 20:0c:00:05:30:00:95:de(fc1/12) Yes
2 20:00:00:05:30:00:95:df(swwn) 20:0c:00:05:30:00:95:de(port-channel 128)
      Yes
3 20:00:00:05:30:00:95:de(swwn) 20:01:00:05:30:00:95:de(fc1/1)
[Total 4 entries]
```
The following example displays the wildcard fwwn port security in VSAN 1:

switch# **show port-security database fwwn 20:85:00:44:22:00:4a:9e vsan 1** Any port can login thru' this fwwn

The following example displays the configured FWWN port security in VSAN 1:

switch# **show port-security database fwwn 20:01:00:05:30:00:95:de vsan 1** 20:00:00:0c:88:00:4a:e2(swwn)

The following example displays the interface port information in VSAN 2:

switch# **show port-security database interface fc 1/1 vsan 2** 20:00:00:0c:88:00:4a:e2(swwn)

The following example displays the port security statistics:

```
switch# show port-security statistics
Statistics For VSAN: 1
------------------------
Number of pWWN permit: 2
```

```
Number of nWWN permit: 2
Number of sWWN permit: 2
Number of pWWN deny : 0
Number of nWWN deny : 0
Number of sWWN deny : 0
Total Logins permitted : 4
Total Logins denied : 0
Statistics For VSAN: 2
------------------------
Number of pWWN permit: 0
Number of nWWN permit: 0
Number of sWWN permit: 2
Number of pWWN deny : 0
Number of nWWN deny : 0
Number of sWWN deny : 0
...
```
The following example displays the status of the active database and the autolearn configuration:

```
switch# show port-security status
VSAN 1 :Activated database, auto-learning is enabled
VSAN 2 :No Active database, auto-learning is disabled
...
```
The following example displays the previous 100 violations:

switch# **show port-security violations**

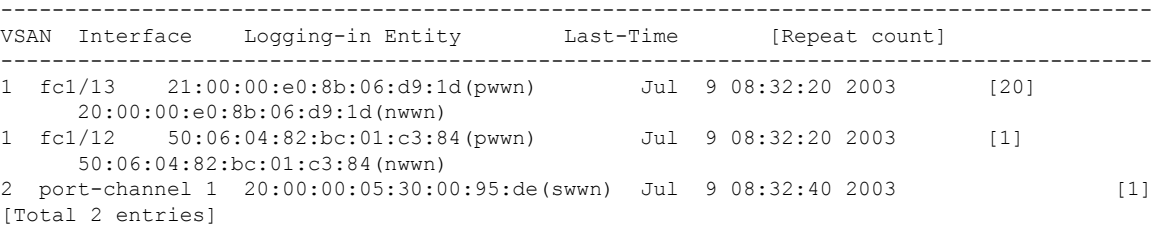

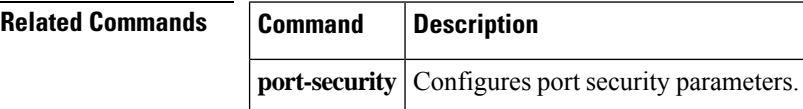

## **show process creditmon credit-loss-event-history**

To display the credit loss event history, use the **show processes creditmoncredit-loss-event-history** command.

**show process creditmon credit-loss-event-history module module-number**

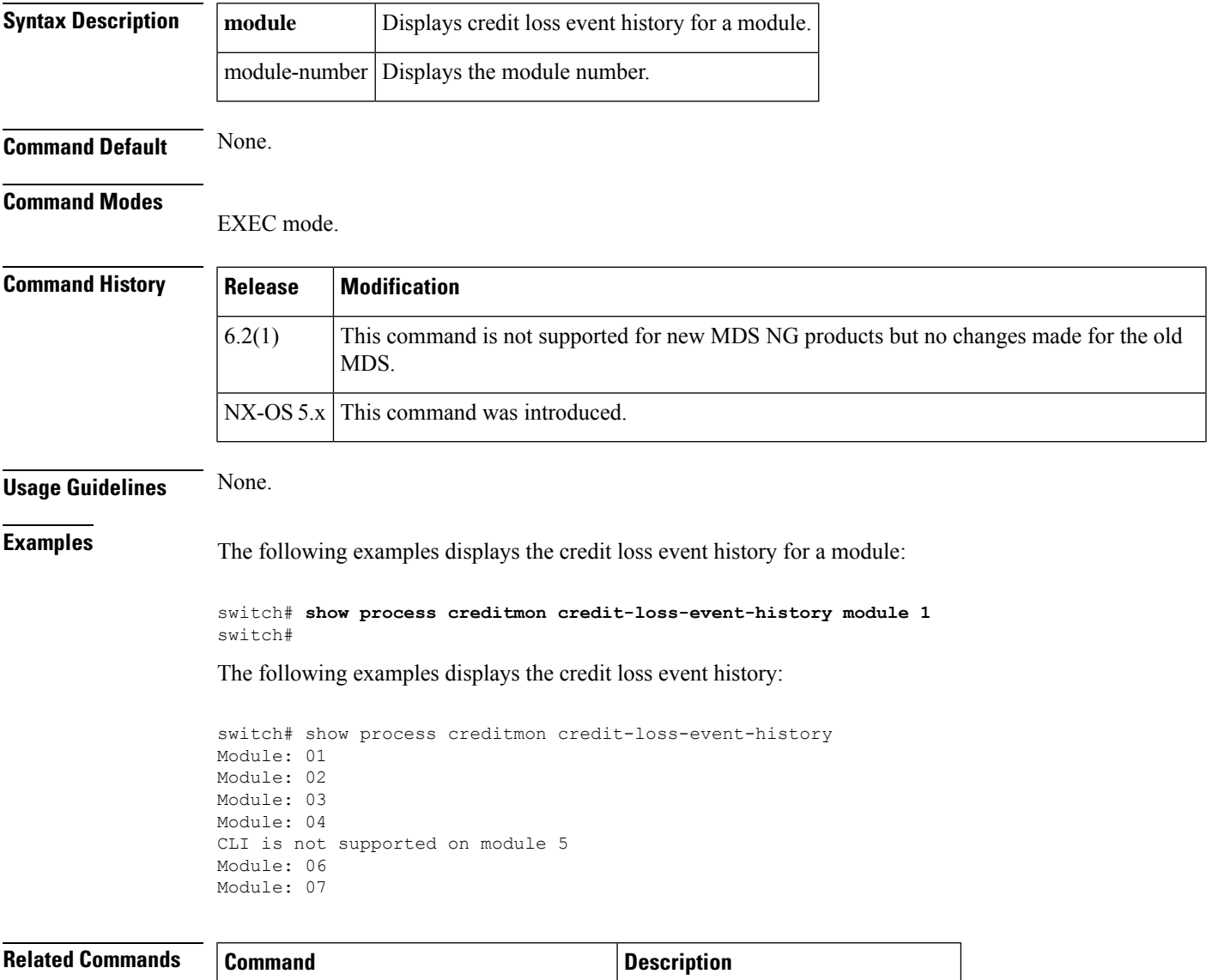

show process creditmon credit-loss-events Displays the credit loss information.

# **show process creditmon credit-loss-events**

To display the credit loss eventsinformation, use the **show processes creditmoncredit-loss-events** command.

### **show process creditmon credit-loss-events module module-number**

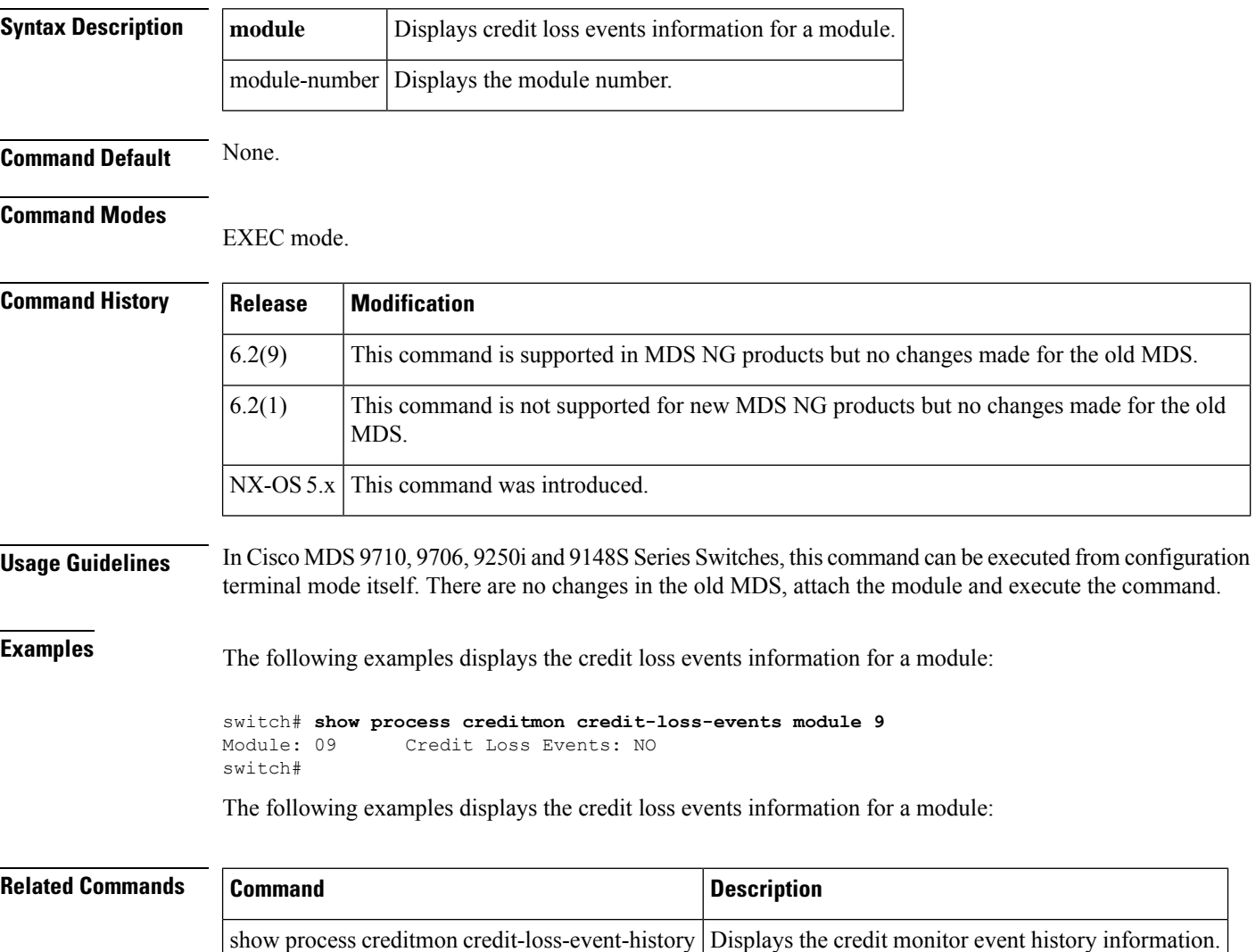

П

### **show process creditmon event-history**

To display the credit monitor event history information, use the **show processes creditmon event-history** command.

**show process creditmon event-history**

**Syntax Description** This command has no argument or keywords.

**Command Default** None.

### **Command Modes**

EXEC mode.

### **Command History Release Modification**

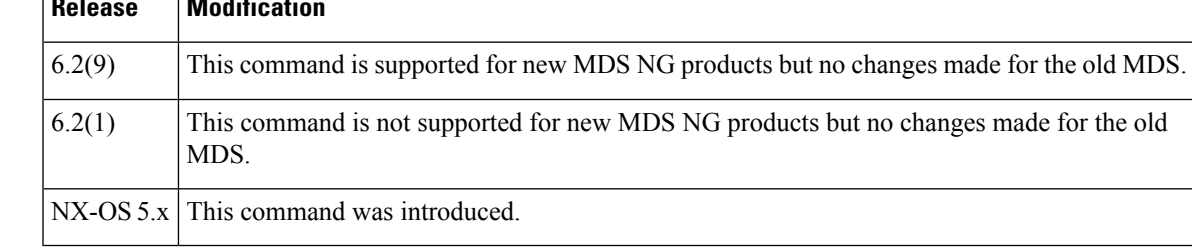

### **Usage Guidelines** None.

**Examples** The following examples displays the credit monitor event history information:

switch# attach module 2

```
switch# show process creditmon credit event-history
1) Event: CREDITMON EVENT MONITOR OFF, length:4, at 10202 usec
s after Tue Apr 16 00:06:05 2013
interface =
2) Event: CREDITMON EVENT MONITOR OFF, length: 4, at 10199 usec
s after Tue Apr 16 00:06:05 2013
interface =
3) Event: CREDITMON EVENT MONITOR OFF, length: 4, at 10197 usec
s after Tue Apr 16 00:06:05 2013
interface =
4) Event: CREDITMON EVENT MONITOR OFF, length: 4, at 10194 usec
s after Tue Apr 16 00:06:05 2013
interface =
Module: 09 Credit Loss Events: NO
switch#
```
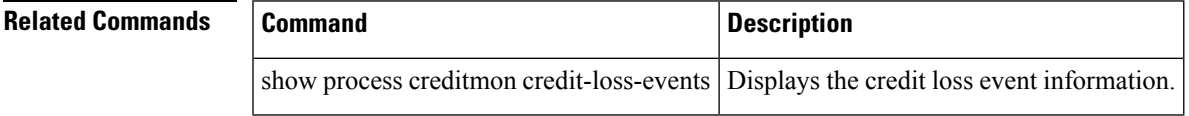

# **show process creditmon slowport-monitor-events**

To display the credit monitor slow port statistics information, use the **show process** creditmon slowport-monitor-events command.

**show process creditmon slowport-monitor-events module module-number**

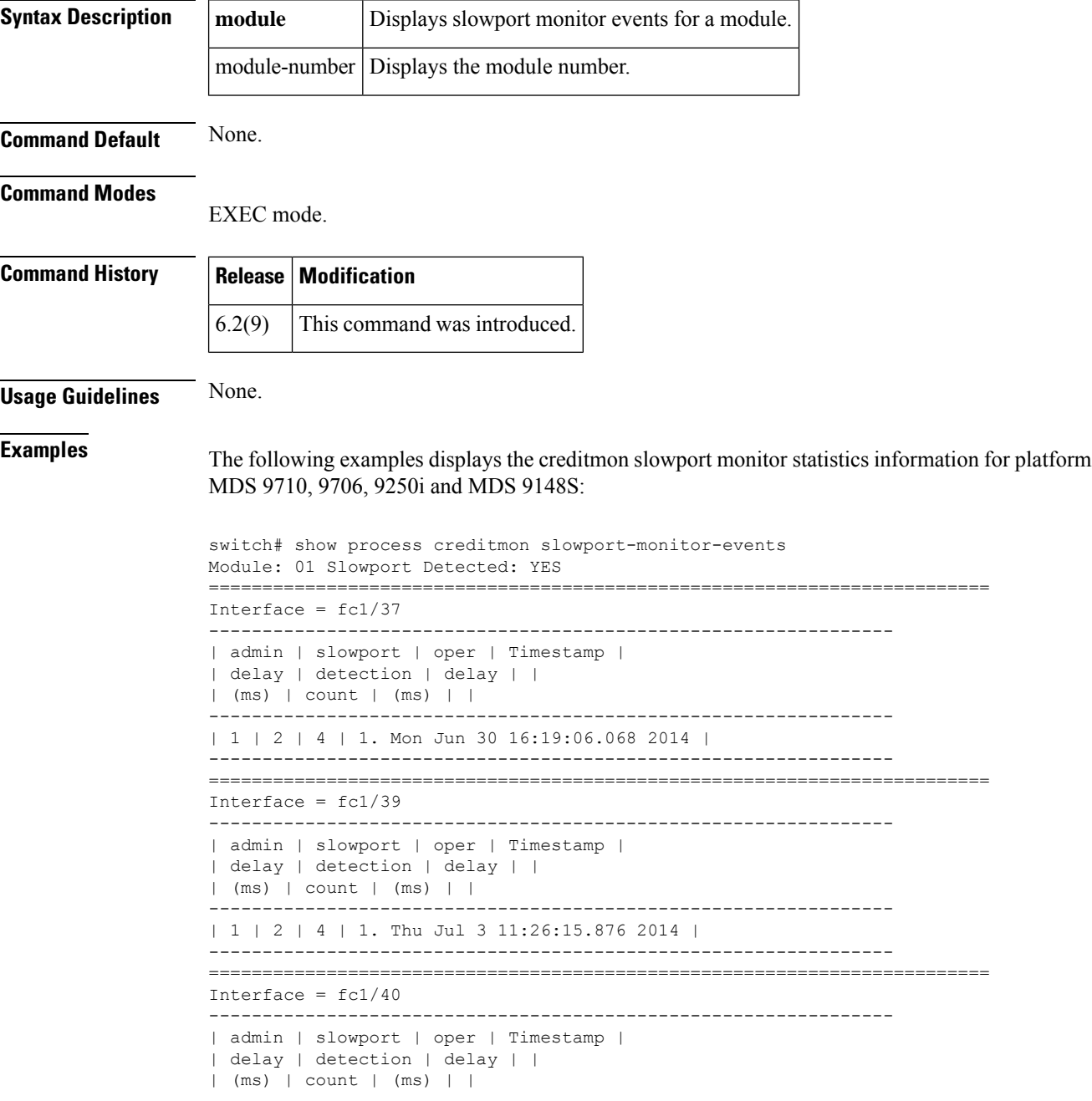

| 1 | 2 | 2 | 1. Thu Jul 3 11:26:15.537 2014 |

### --------------------------------------------------------------

### **Related Commands**

 $\mathbf I$ 

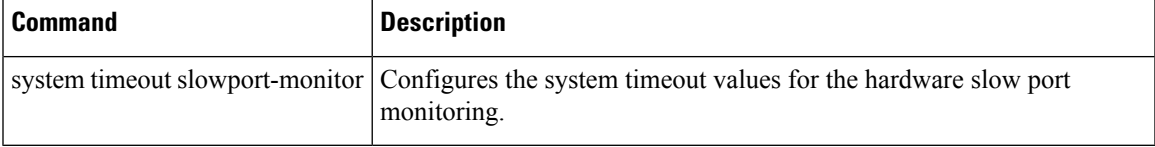

## **show process creditmon txwait-history**

To display the TxWait history information of a physical device hardware, use the **show process creditmon txwait-history** command.

**show process creditmon txwait-history** [**module number**[**port number**]]

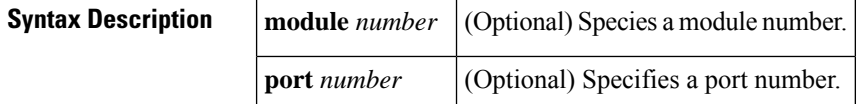

**Command Default** Displays the TxWait history information of a physical device hardware.

### **Command Modes**

Privileged EXEC (#)

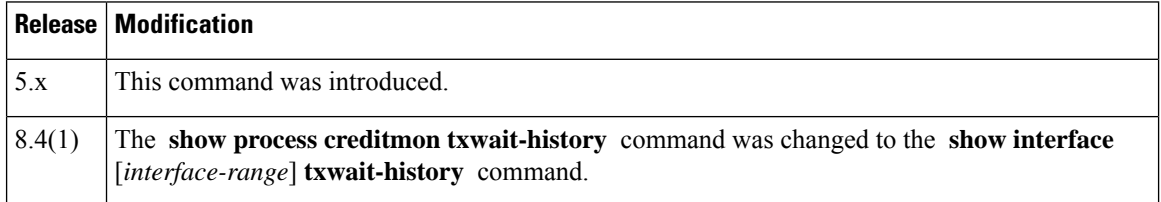

**Usage Guidelines** Use the **show interface** [*interface-range*] **txwait-history** command instead of the **show process creditmon txwait-history** command.

**Examples** This example displays the transmit-wait history graph for 16-Gbps modules:

switch# **show process creditmon txwait-history module 1 port 19**

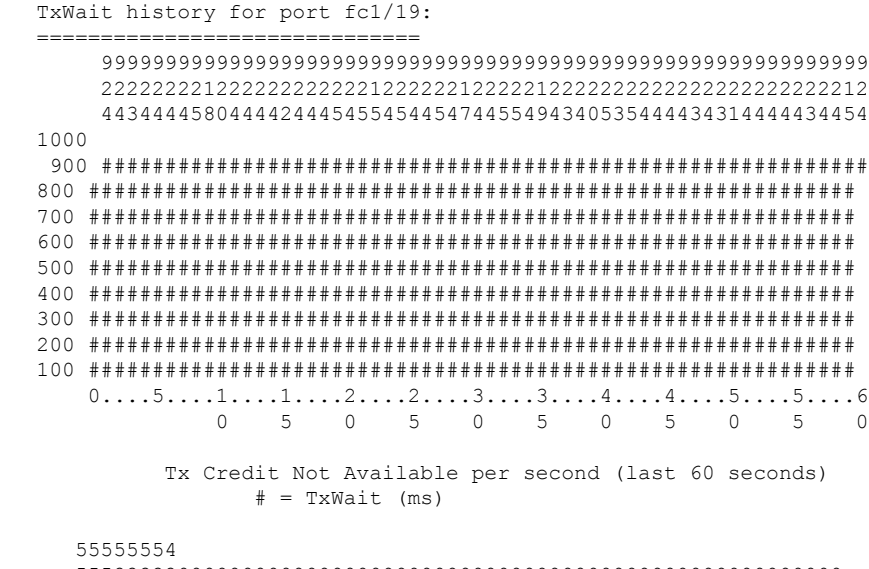

555222220000000000000000000000000000000000000000000000000000

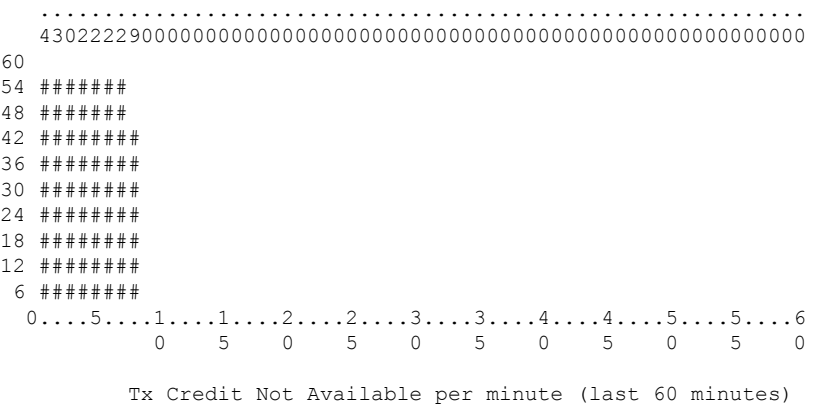

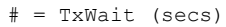

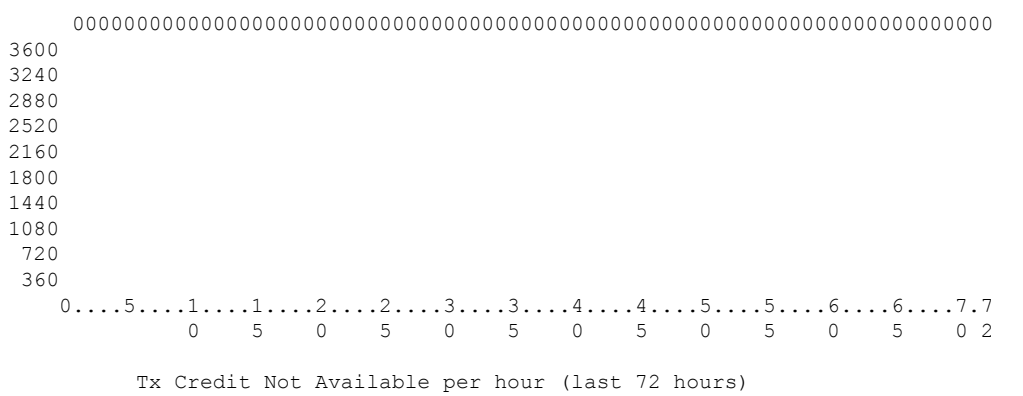

```
# = TxWait (secs)
```
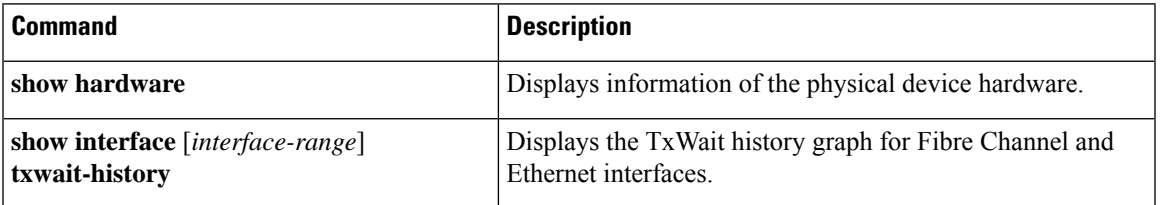

# **show processes**

To display general information about all the processes, use the **show processes** command.

### **show processes** [{**cpu** | **log** [{**details** | **pid process-id**}] | **memory**}]

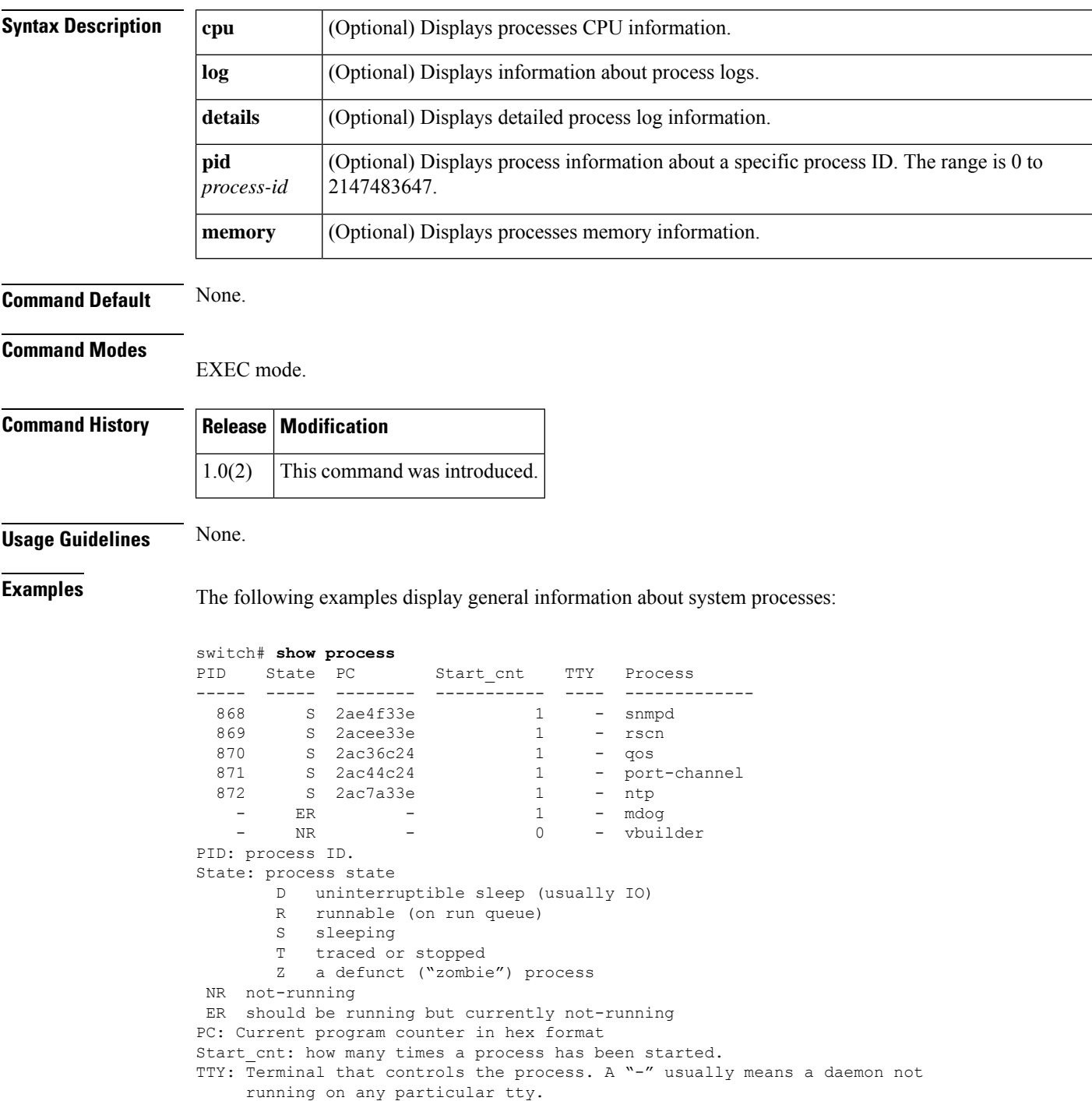

Process: name of the process.

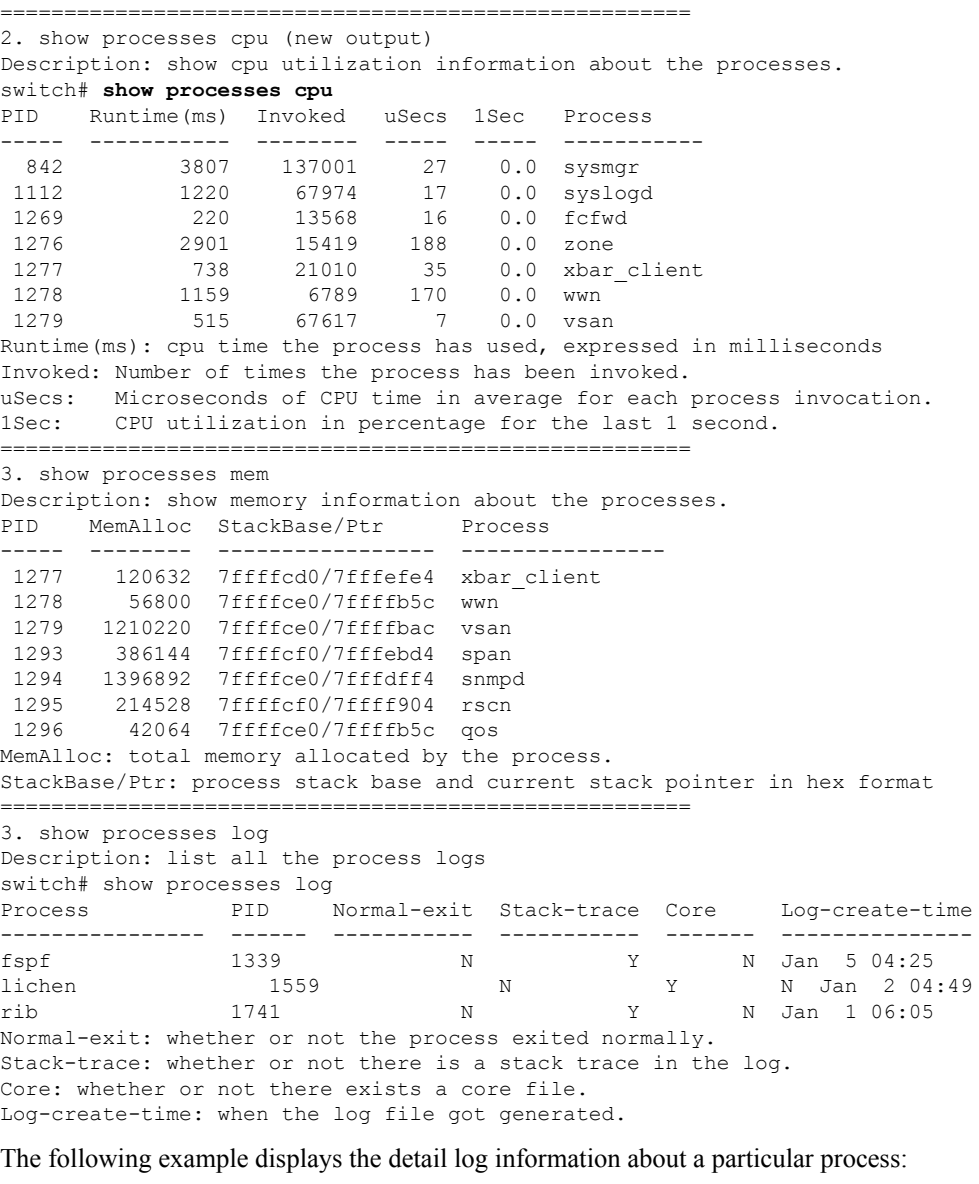

```
switch# show processes log pid 1339
Service: fspf
Description: FSPF Routing Protocol Application
Started at Sat Jan 5 03:23:44 1980 (545631 us)
Stopped at Sat Jan 5 04:25:57 1980 (819598 us)
Uptime: 1 hours 2 minutes 2 seconds
Start type: SRV OPTION RESTART STATELESS (23)
Death reason: SYSMGR_DEATH_REASON_FAILURE_SIGNAL (2)
Exit code: signal 9 (no core)
CWD: /var/sysmgr/work
Virtual Memory:<br>CODE 0
              08048000 - 0809A100
    DATA 0809B100 - 0809B65C
   BRK 0809D988 - 080CD000<br>STACK 7FFFFD20
             7FFFFD20
```
 $\mathbf{l}$ 

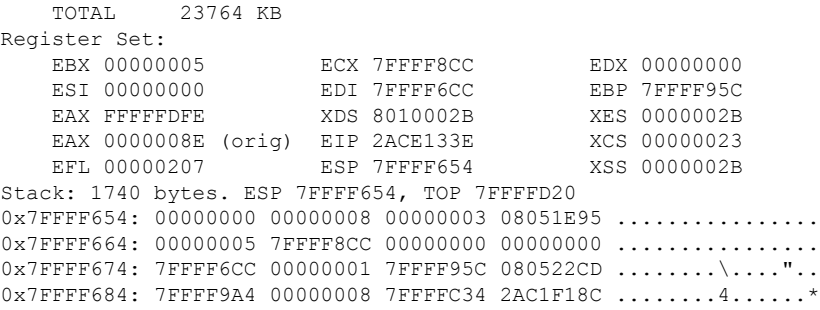

ı
## **show qos**

To display the current QoS settings along with a the number of frames marked high priority, use the **show qos** command.

**show qos** {**class-map** [**name** *class-name*] | **dwrr** | **policy-map** [**name** *policy-name*] | **service policy** [{**interface fc** *slot* / *port* | **vsan** *vsan-id*}] | **statistics**}

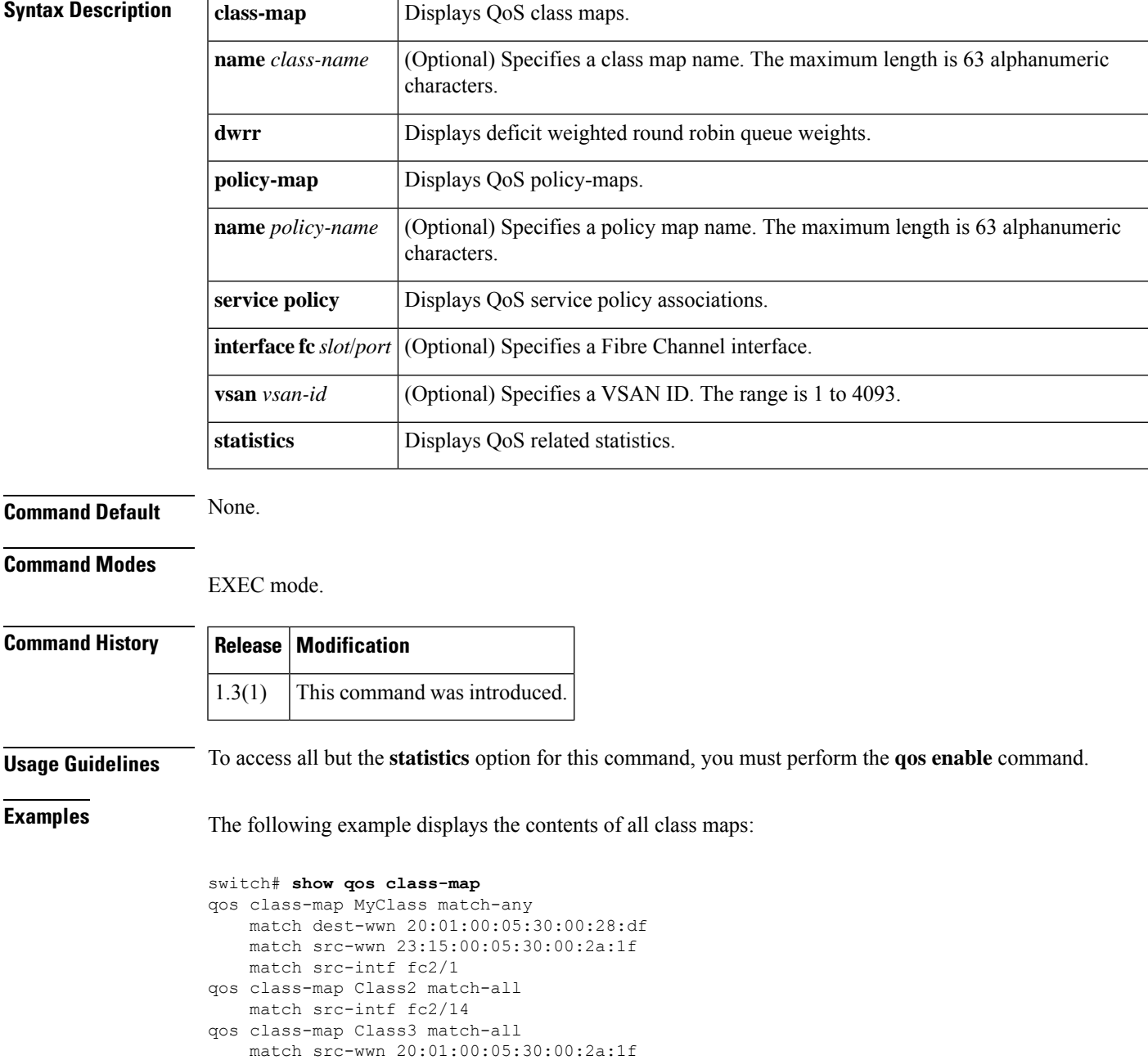

The following example displays the contents of a specified class map:

```
switch# show qos class-map name MyClass
qos class-map MyClass match-any
   match dest-wwn 20:01:00:05:30:00:28:df
   match src-wwn 23:15:00:05:30:00:2a:1f
   match src-intf fc2/1
```
The following example displays all configured policy maps:

```
switch# show qos policy-map
qos policy-map MyPolicy
   class MyClass
   priority medium
qos policy-map Policy1
   class Class2
   priority low
```
The following example displays a specified policy map:

```
switch# show qos policy-map name MyPolicy
qos policy-map MyPolicy
   class MyClass
        priority medium
```
The following example displays scheduled DWRR configurations:

```
switch# show qos dwrr
qos dwrr-q high weight 50
qos dwrr-q medium weight 30
qos dwrr-q low weight 20
```
The following example displays all applied policy maps:

```
switch# show qos service policy
qos service policy MyPolicy vsan 1
qos service policy Policy1 vsan 4
```
The following example displays QoS statistics:

```
switch# show qos statistics
Total number of FC frames transmitted from the Supervisor= 301431
Number of highest-priority FC frames transmitted = 137679
Current priority of FC control frames = 7 (0 = lowest; 7 = highest)
```
### **show radius**

To display the RADIUS Cisco Fabric Services (CFS) distribution status and other details, use the **show radius** command.

#### **show radius** {**distribution status** | **pending** | **pending-diff**}

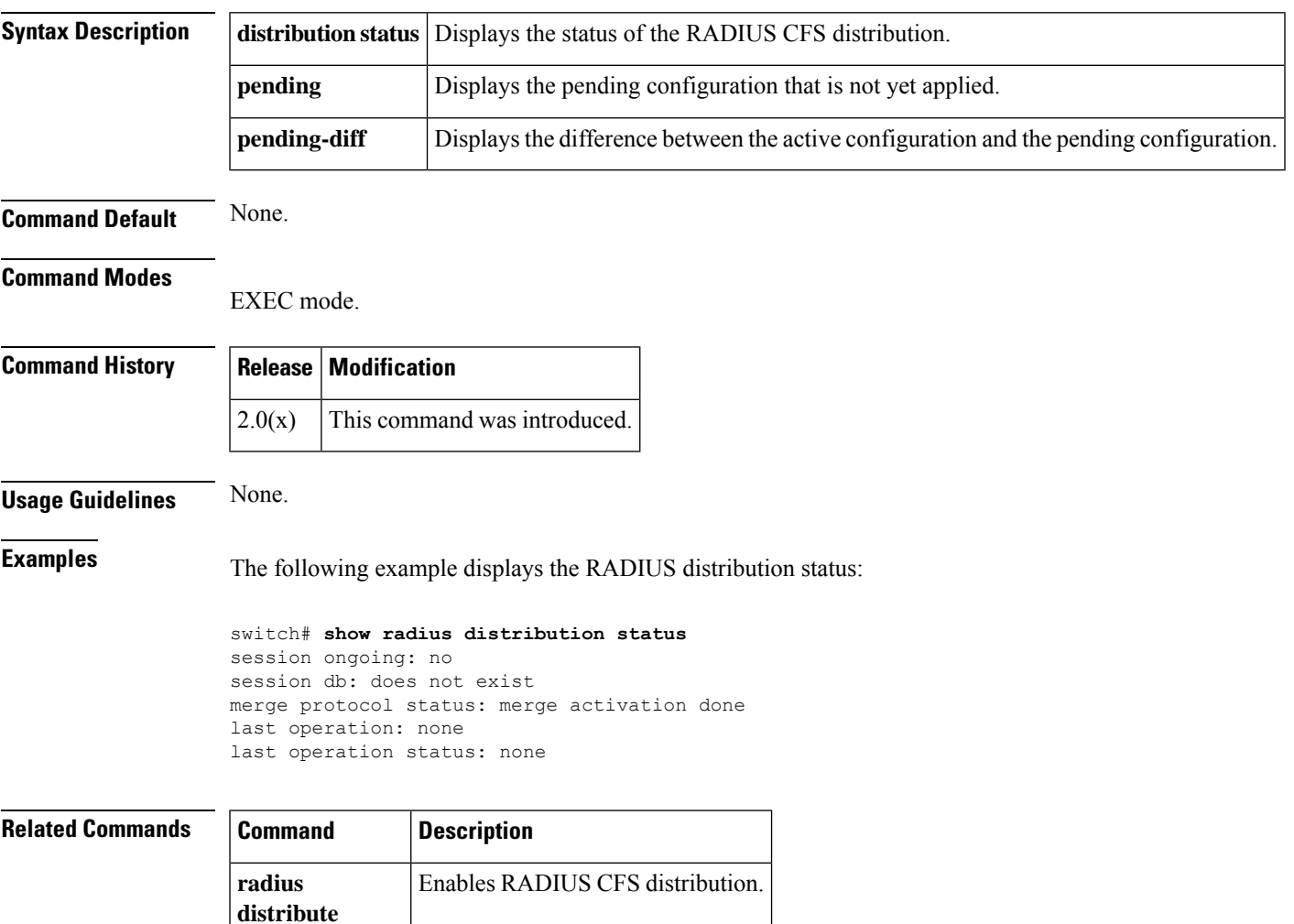

## **show radius-server**

To display all configured RADIUS server parameters, use the **show radius-server** command.

**show radius-server** [{*server-nameipv4-addressipv6-address*}] [{**directed-request** | **groups** | **sorted** | **statistics**}]

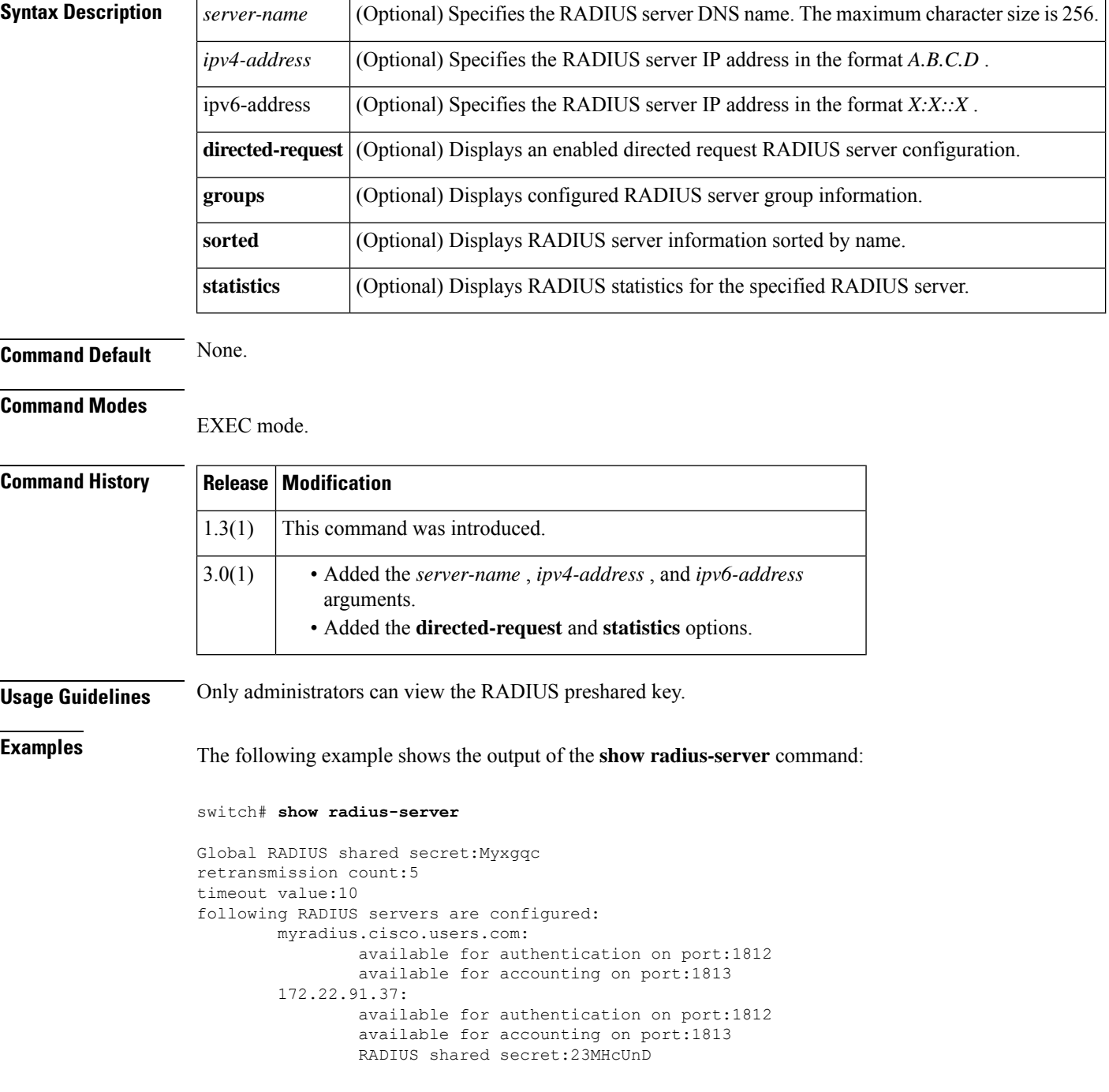

10.10.0.0: available for authentication on port:1812 available for accounting on port:1813 RADIUS shared secret:hostkey----> **for administrators only**

# **show rdp**

To display RDP details of a device like port speed, link error status, SFP diagnostics parameters, port congestion, use the **show rdp** command. This information is retrieved from the device specified and represents information from the perspective of that device.

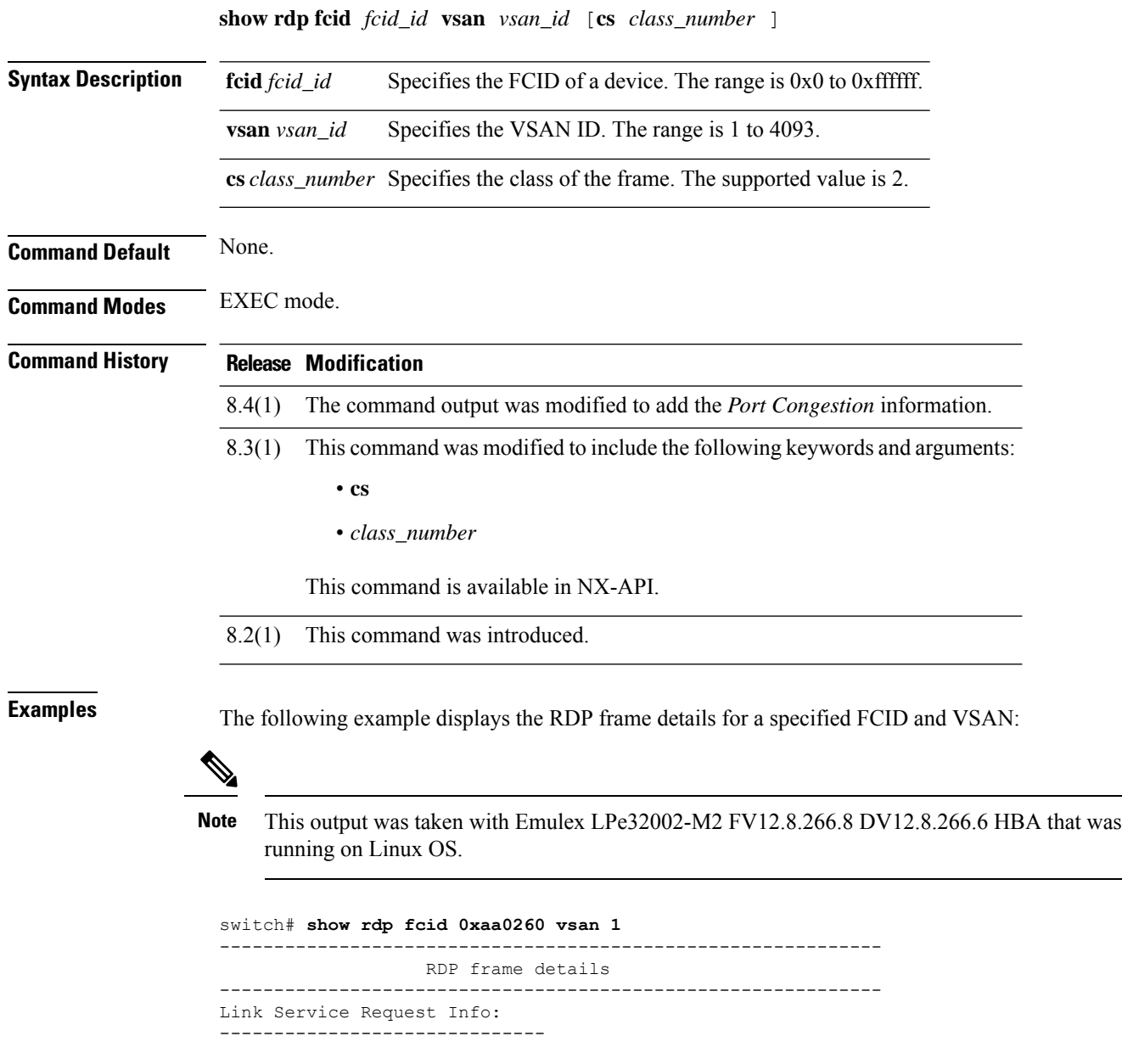

#### Port Speed Descriptor Info: ------------------------------ Port speed capabilities : 16G 8G 4G Port Oper speed : Unknown Oper speed

```
Link Error Status:
```

```
------------------------------
VN PHY port type : FC
Link failure count : 0
Loss of sync count : 0
Loss of signal count : 0
Primitive sequence proto error : 0
Invalid Transmission word : 0<br>Invalid CRC count : 0
Invalid CRC count
Port Name Descriptor:
------------------------------
Node WWN : 20:00:8c:60:4f:54:54:00
Port WWN : 21:01:8c:60:4f:54:54:00
Attached Node WWN : 50:08:01:60:00:89:07:51
Attached Port WWN : 50:08:01:60:00:89:08:51
SFP Diag params:
------------------------------
SFP flags : SFP+ Optical
SFP Tx Type : Short Wave
FEC Status:
------------------------------
Corrected blocks : 0
Uncorrected blocks : 0
Buffer Credit Descriptor:
------------------------------
Rx B2B credit : 1
Tx B2B credit : 16
Port RTT : 0 ns
Optical Product Data:
------------------------------
Vendor Name : CISCO-AVAGO
Model No. : AFBR-57F5PZ-CS1
Serial No. : AVA1602J0FY
Revision : B2<br>Revision : B2<br>120
Date : 120112
Port Congestion:
------------------------------
Tx Zero Credit Count : 3
Rx Zero Credit Count : 0
Tx Delay Count : 0
Delay Interval : 2500
Tx Discard Count : 0
Tx Discard Interval : 500
Active State Tx LR Count : 0
Active State Rx LR Count : 0
```
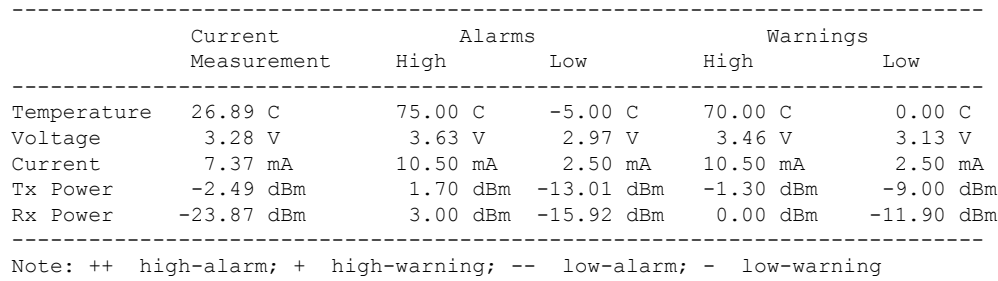

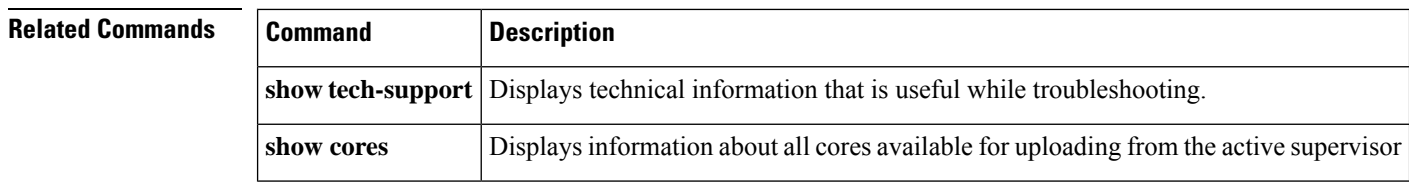

Ш

### **show rlir**

To display the information about Registered Link Incident Report (RLIR), Link Incident Record Registration (LIRR), and Distribute Registered Link Incident Record (DRLIR) frames, use the **show rlir** command.

**show rlir** {**erl** [**vsan** *vsan-id*] | **history** | **recent** [{**interface fc** *slot*/*port* | **portnumber** *port-number*}] | **statistics** [**vsan** *vsan-id*]}

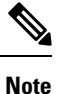

On a Cisco Fabric Switch for HP c-Class BladeSystem and on a Cisco Fabric Switch for IBM BladeCenter, the syntax differs as follows:**interface bay** *port* **| ext** *port* }

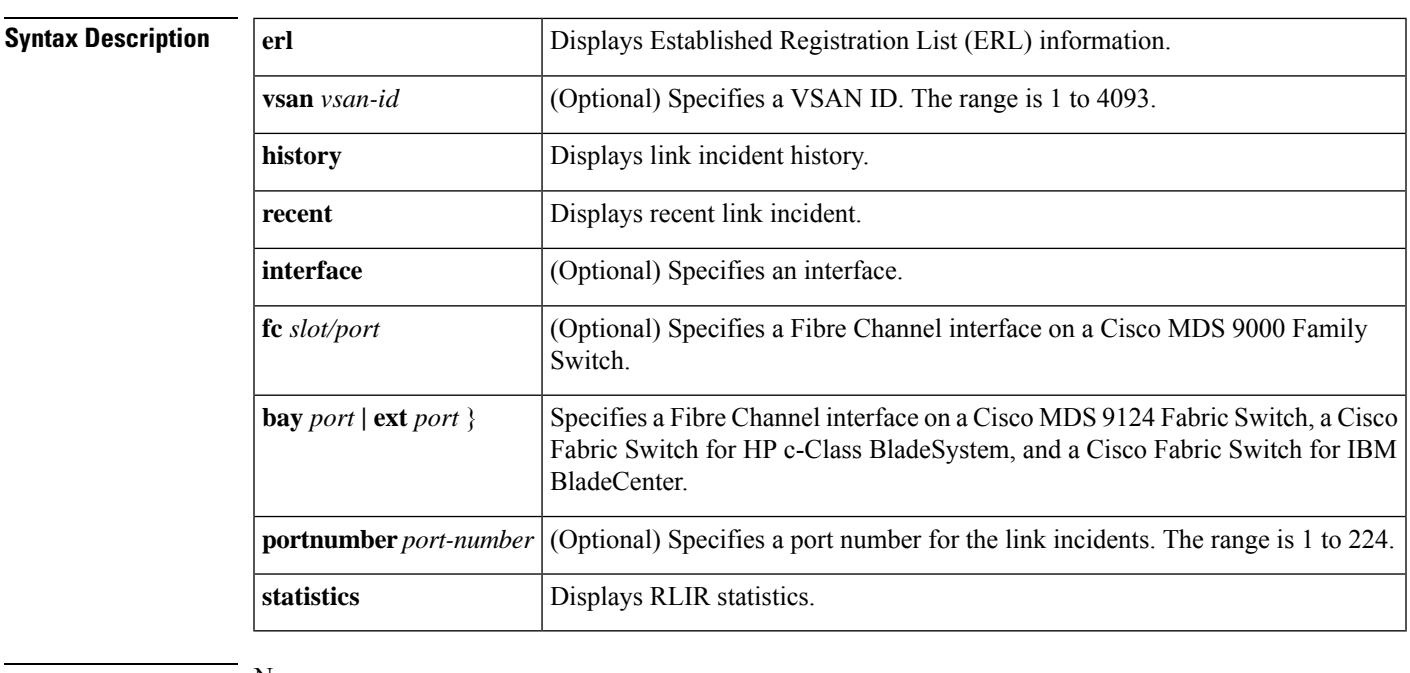

#### **Command Default** None.

#### **Command Modes**

EXEC mode.

### **Command History Release Modification** 1.3(2) This command was introduced. 3.0(3) Modified the **show rlir erl** command. 3.1(2) Added the **bay** *port* **| ext** *port* keywords and arguments.

**Usage Guidelines** If available, the host timestamp (marked by the \*) is printed along with the switch timestamp. If the host timestamp is not available, only the switch timestamp is printed.

**Examples** The following example displays the RLIR statistics for all VSANs:

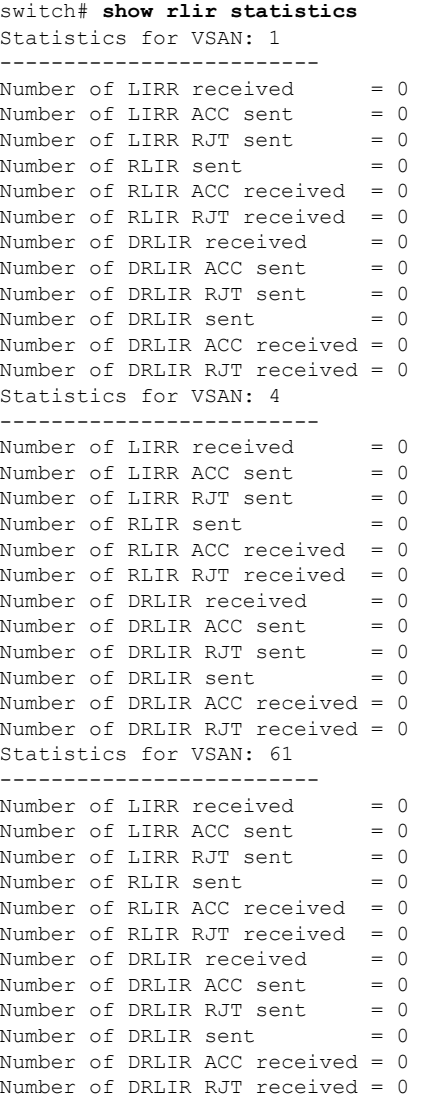

The following example displays the RLIR statistics for a specified VSAN:

switch# **show rlir statistics vsan 4** Statistics for VSAN: 4 ------------------------- Number of LIRR received = 0 Number of LIRR ACC sent =  $0$ <br>Number of LIRR RJT sent =  $0$ Number of LIRR RJT sent =  $0$ <br>Number of RLIR sent =  $0$ Number of RLIR sent Number of RLIR ACC received = 0 Number of RLIR RJT received = 0 Number of DRLIR received = 0 Number of DRLIR ACC sent =  $0$ <br>Number of DRLIR RJT sent =  $0$ Number of DRLIR RJT sent =  $0$ <br>Number of DRLIR sent =  $0$ Number of DRLIR sent

```
Number of DRLIR ACC received = 0
Number of DRLIR RJT received = 0
```
The following example displays the RLIR statistics for all ERLs:

```
switch# show rlir erl
```

```
Established Registration List for VSAN: 2
----------------------------------------------
FC-ID LIRR FORMAT REGISTERED FOR
----------------------------------------------
0x0b0200 0x18 always receive
Total number of entries = 1
Established Registration List for VSAN: 100
  ----------------------------------------------
FC-ID LIRR FORMAT REGISTERED FOR
----------------------------------------------
0x0b0500 0x18 conditional receive
0x0b0600 0x18 conditional receive
Total number of entries = 2
```
The following example displays the ERLs for the specified VSAN:

```
switch# show rlir erl vsan 100
Established Registration List for VSAN: 100
----------------------------------------------
FC-ID LIRR FORMAT REGISTERED FOR
----------------------------------------------
0x0b0500 0x18 conditional receive
0x0b0600 0x18 conditional receive
Total number of entries = 2
```
The following example displays the RLIR preferred host configuration:

```
switch# show rlir erl
Established Registration List for VSAN: 5
----------------------------------------------
FC-ID LIRR FORMAT REGISTERED FOR
----------------------------------------------
0x772c00 0x18 conditional receive(*)
0x779600 0x18 conditional receive
0x779700 0x18 conditional receive
0x779800  0x18  conditional receive
Total number of entries = 4
(*) - Denotes the preferred host
```
The following example displays the RLIR history.

```
switch# show rlir history
Link incident history
```
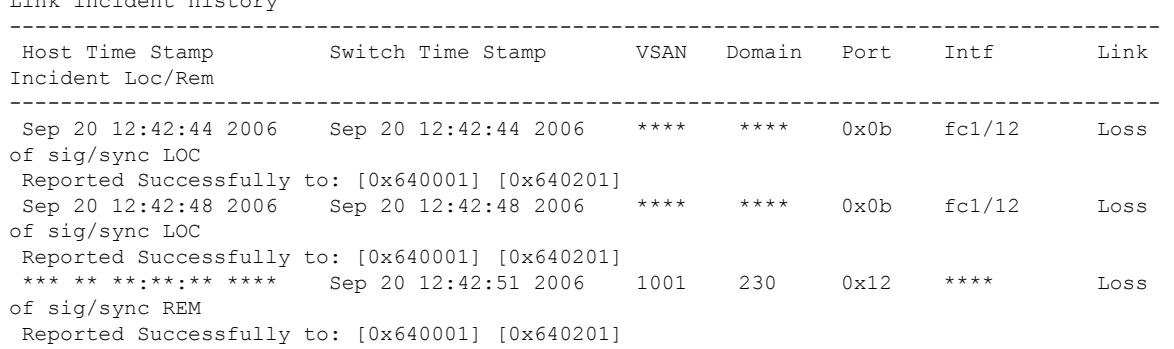

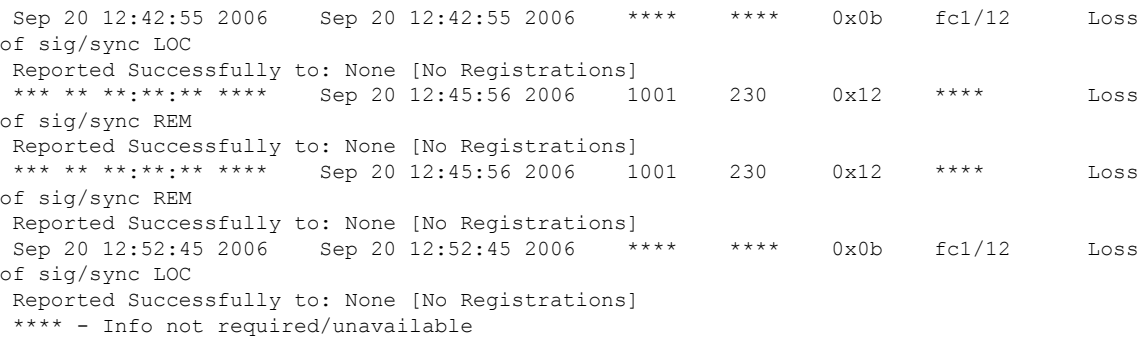

The following example displays recent RLIRs for a specified interface:

#### switch# **show rlir recent interface fc1/1-4**

Recent link incident records

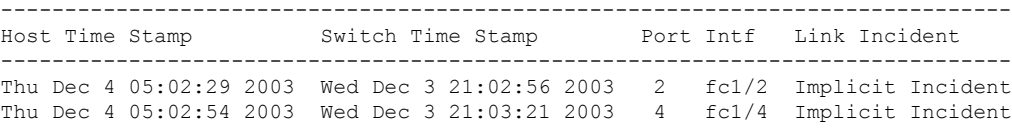

The following example displays the recent RLIRs for a specified port number.

switch# **show rlir recent portnumber 1-4** Recent link incident records -------------------------------------------------------------------------------- Switch Time Stamp Port Intf Link Incident -------------------------------------------------------------------------------- Thu Dec 4 05:02:29 2003 Wed Dec 3 21:02:56 2003 2 fc1/2 Implicit Incident Thu Dec 4 05:02:54 2003 Wed Dec 3 21:03:21 2003 4 fc1/4 Implicit Incident

### **show rmon**

I

To display the remote monitoring (RMON) configuration or onboard log, use the **show rmon** command.

**show rmon** {**alarms** | **events** | **hcalarms** | **logs**}

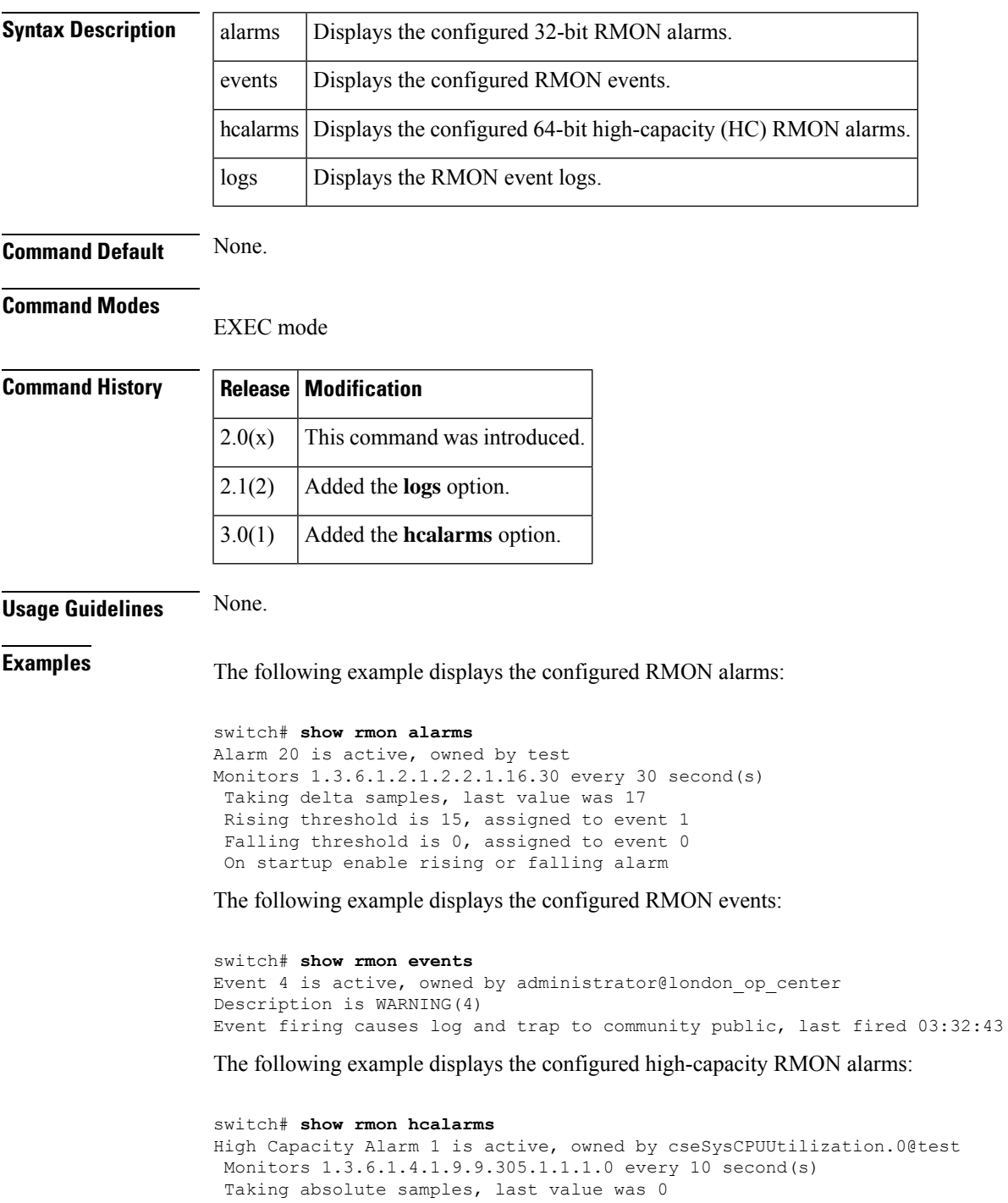

```
Rising threshold is 60, assigned to event 4
Falling threshold is 59, assigned to event 4
On startup enable rising alarm
Number of Failed Attempts is 0
The following example displays the RMON event log located on the switch:
switch# show rmon logs
Event 4
   1 WARNING(4)Falling alarm 1, fired at 0 days 0:02:23 uptime
     iso.3.6.1.4.1.9.9.305.1.1.1.0=17 <= 59
Event 5
   1 INFORMATION(5)Startup Falling alarm 1, fired at 0 days 0:02:23 uptime
     iso.3.6.1.4.1.9.9.305.1.1.1.0=17 <= 59
   2 INFORMATION(5)Falling alarm 1, fired at 0 days 0:02:33 uptime
     iso.3.6.1.4.1.9.9.305.1.1.1.0=17 <= 59
```
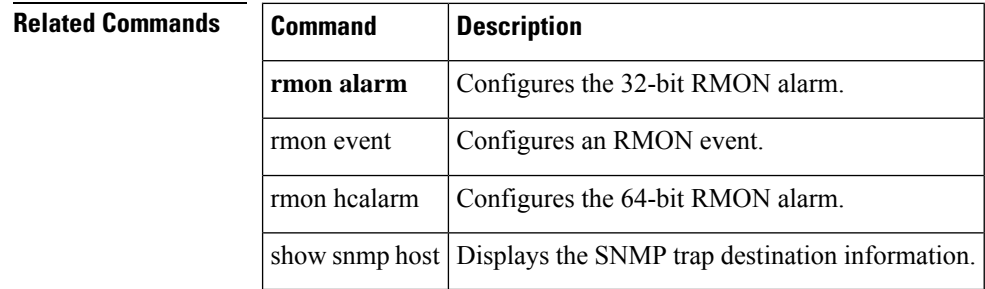

### **show rmon status**

To display the count of currently configured and maximum RMON alarm and hcalarm, use the **show rmon status** command.

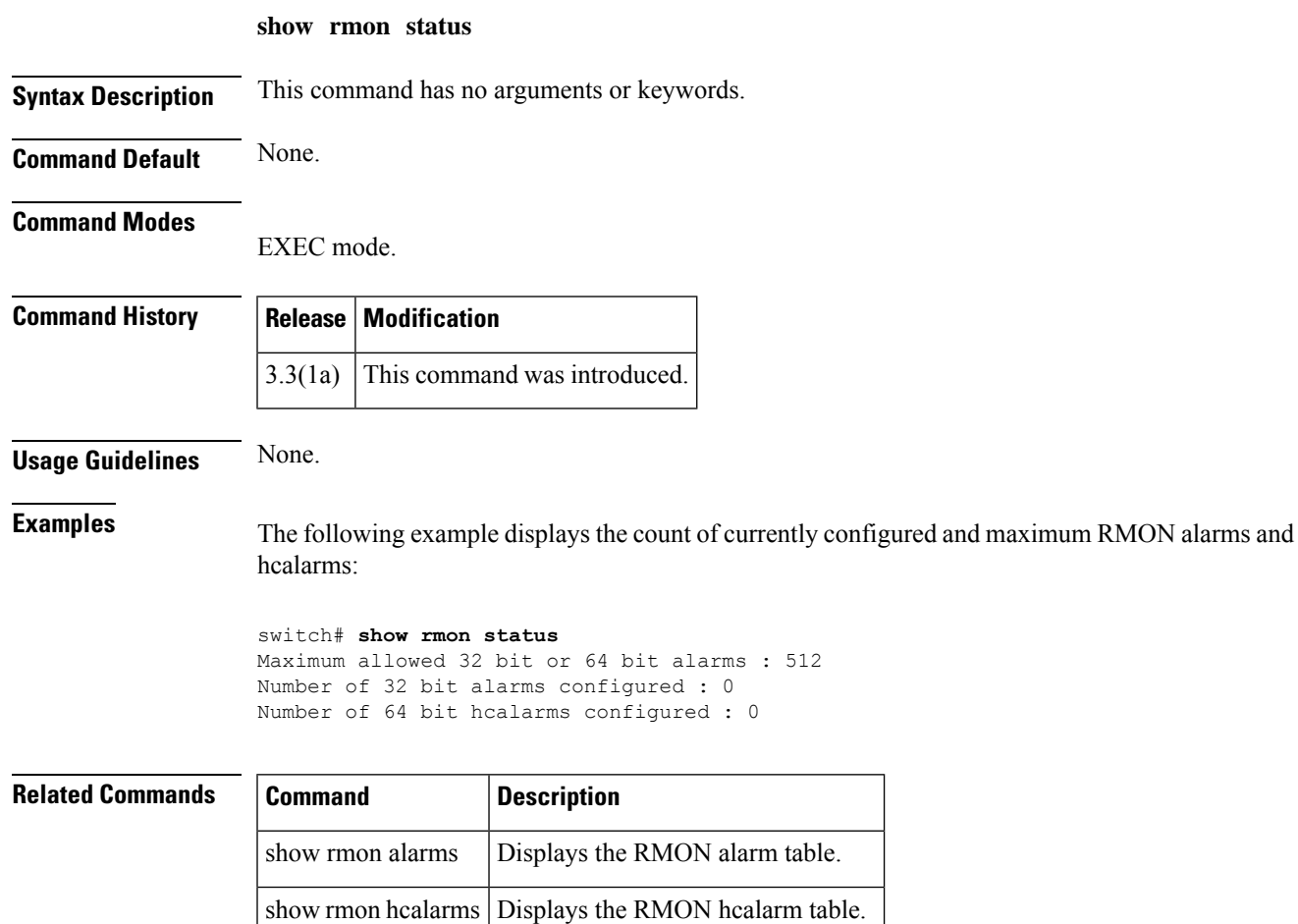

show rmon events | Displays the RMON event table.

show rmon logs | Displays the RMON event log table.

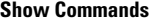

## **show role**

To display the description about the various Cisco SME role configurations, use the show role command.

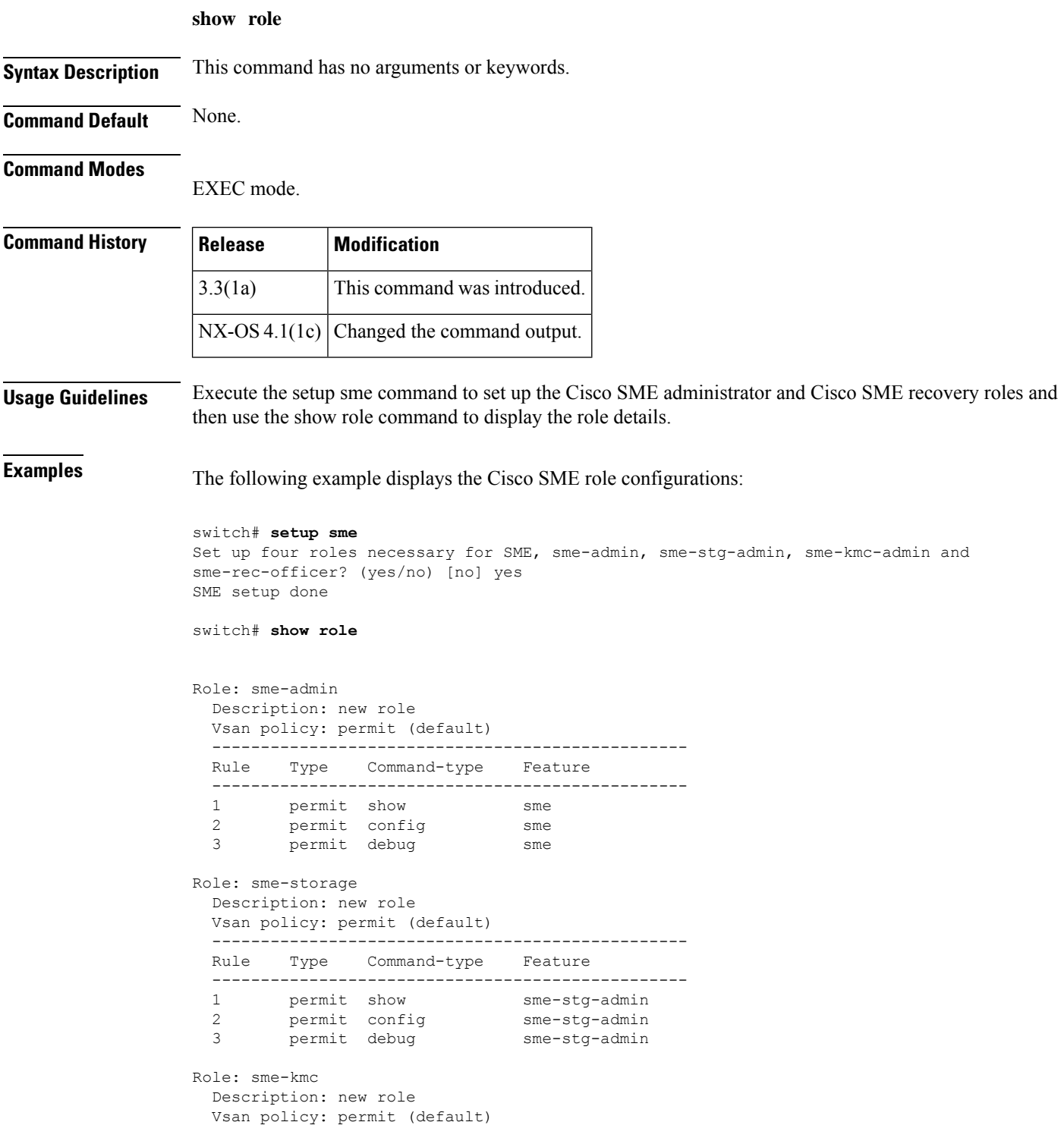

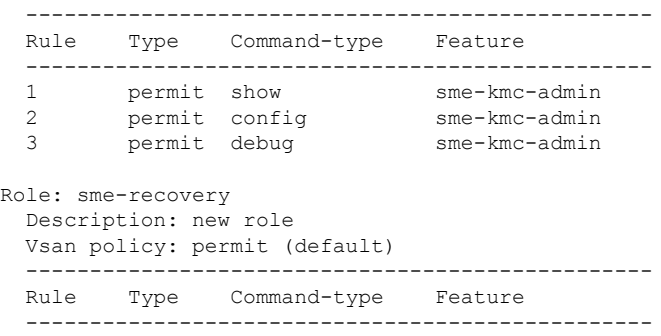

1 permit config sme-recovery-officer

### $\overline{\text{Related Commands}}$

 $\mathbf l$ 

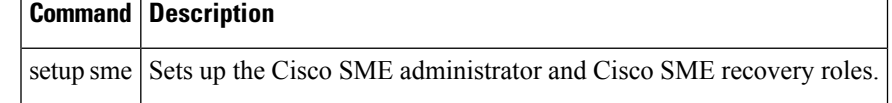

## **show role**

To display roles (and their associated rules) configured on the switch, including those roles that have not yet been committed to persistent storage, use the **show role** command.

**show role** [{**name string** | **pending** | **pending-diff** | **session status** | **status**}]

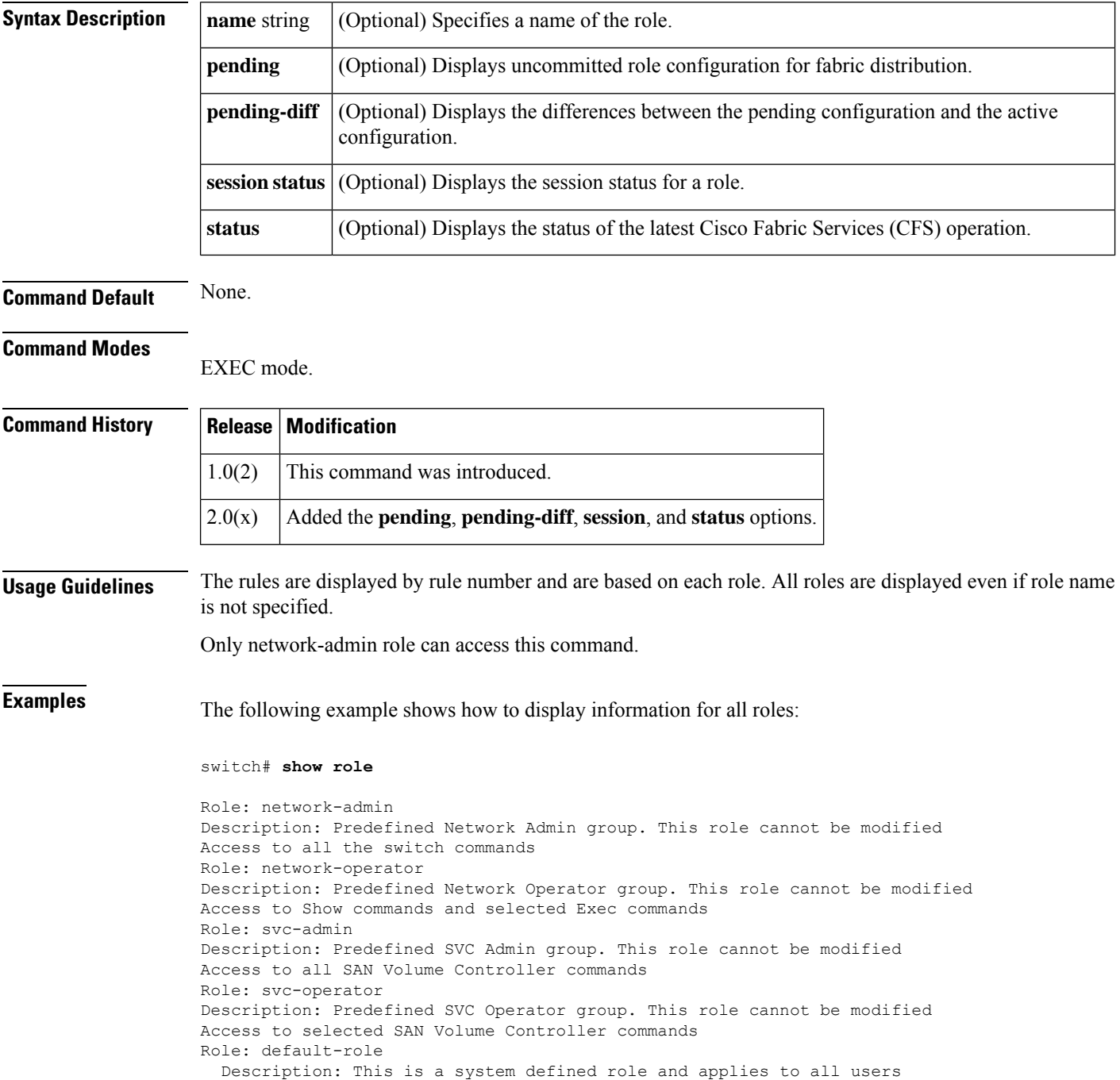

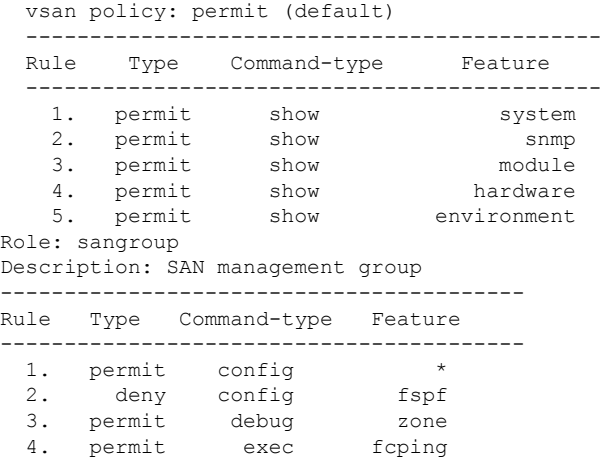

The following example displays the role session status:

switch# **show role session status** Last Action : None Last Action Result : None Last Action Failure Reason : None

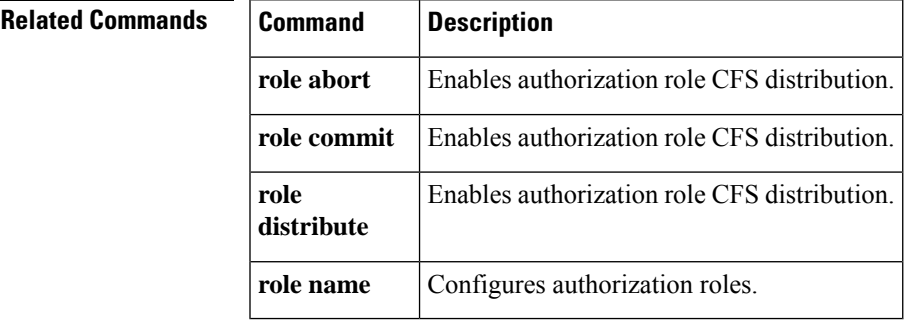

### **show rscn**

To display Registered State Change Notification (RSCN) information, use the **show rscn** command.

**show rscn** {**event-tov vsan vsan-id** | **pending vsan vsan-id** | **pending-diff vsan vsan-id** | **scr-table** [**vsan vsan-id**] | **statistics** [**vsan vsan-id**]}

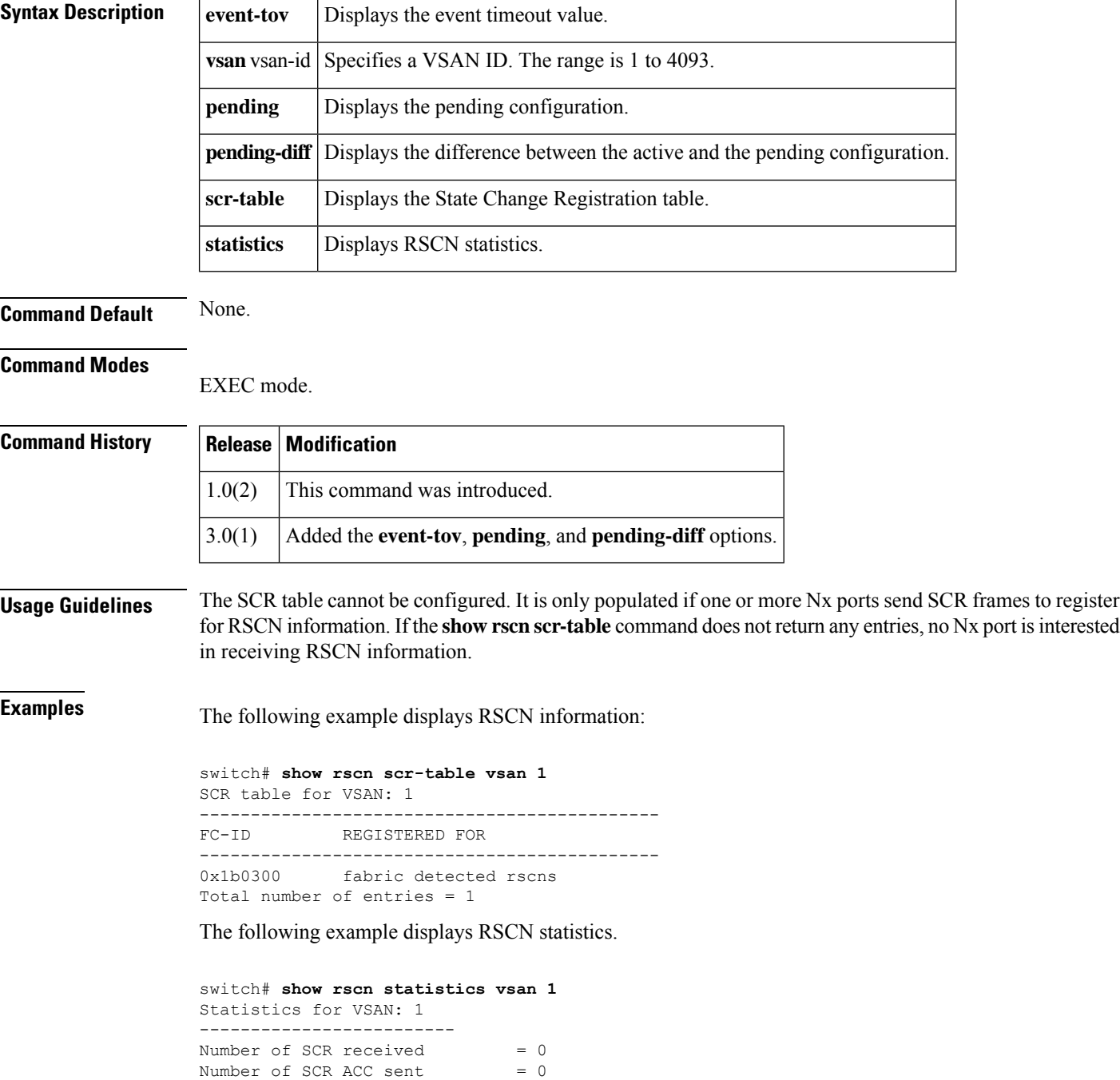

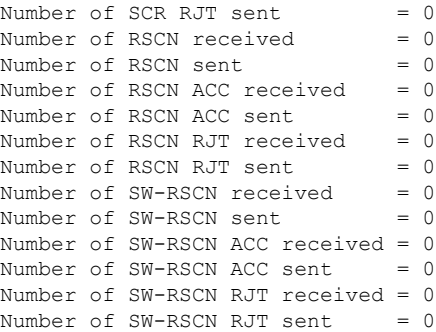

The following example shows the RSCN event timeout value configured on VSAN 1:

```
switch# show rscn event-tov vsan 1
Event TOV : 2000 ms
switch#
```
The following example shows the difference between the active RSCN configuration and the pending RSCN configuration on VSAN 1:

```
switch# show rscn pending-diff vsan 1
- rscn event-tov 2000
+ rscn event-tov 20
switch#
```
### **show running radius**

To display the RADIUS configuration, use the **show running radius** command.

**show running radius all Syntax Description**  $\|$ **all** Displays running config with defaults. **Command Default** None. **Command Modes** EXEC mode. **Command History Release Modification** NX-OS 4.1(3) Changed the command output.  $2.0(x)$  This command was introduced. **Usage Guidelines** None. **Examples** The following example shows how to display the RADIUS configuration: switch# show running radius version 4.1(3) radius distribute radius-server key 7 "fewhg" radius-server timeout 1 radius-server retransmit 0 radius-server deadtime 1 radius-server host 10.10.1.1 authentication accounting radius commit aaa group server radius radius switch# The following example shows how to display the running config with defaults: switch# show running radius all version 4.1(3) radius distribute radius-server key 7 "fewhg" radius-server timeout 1 radius-server retransmit 0 radius-server deadtime 1 radius-server host 10.10.1.1 auth-port 1812 acct-port 1813 authentication accoun ting radius-server host 10.10.1.1 test username test password test idle-time 0 radius commit aaa group server radius radius server 10.10.1.1 deadtime 0 switch#

 $\mathbf l$ 

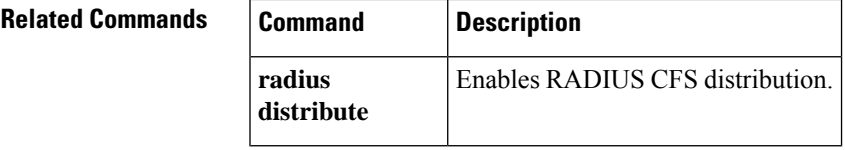

## **show running-config**

To display the running configuration file, use the **show running-config** command.

**show running-config** [{**diff** | **interface** [{**cpp** | **fc** | **fc** *slot*/*port* | **fc-tunnel** *tunnel-id* | **fcip** *fcip-number* | **gigabitethernet** *slot*/*port*|**iscsi** *slot*/*port*| **mgmt 0** |**port-channel**|**svc** | **vsan** *vsan-id*}] | **vsan** *vsan-id*}]

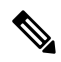

On a Cisco Fabric Switch for HP c-Class BladeSystem and on a Cisco Fabric Switch for IBM BladeCenter, the syntax differs as follows:**interface bay** *port* **| ext** *port* } **Note**

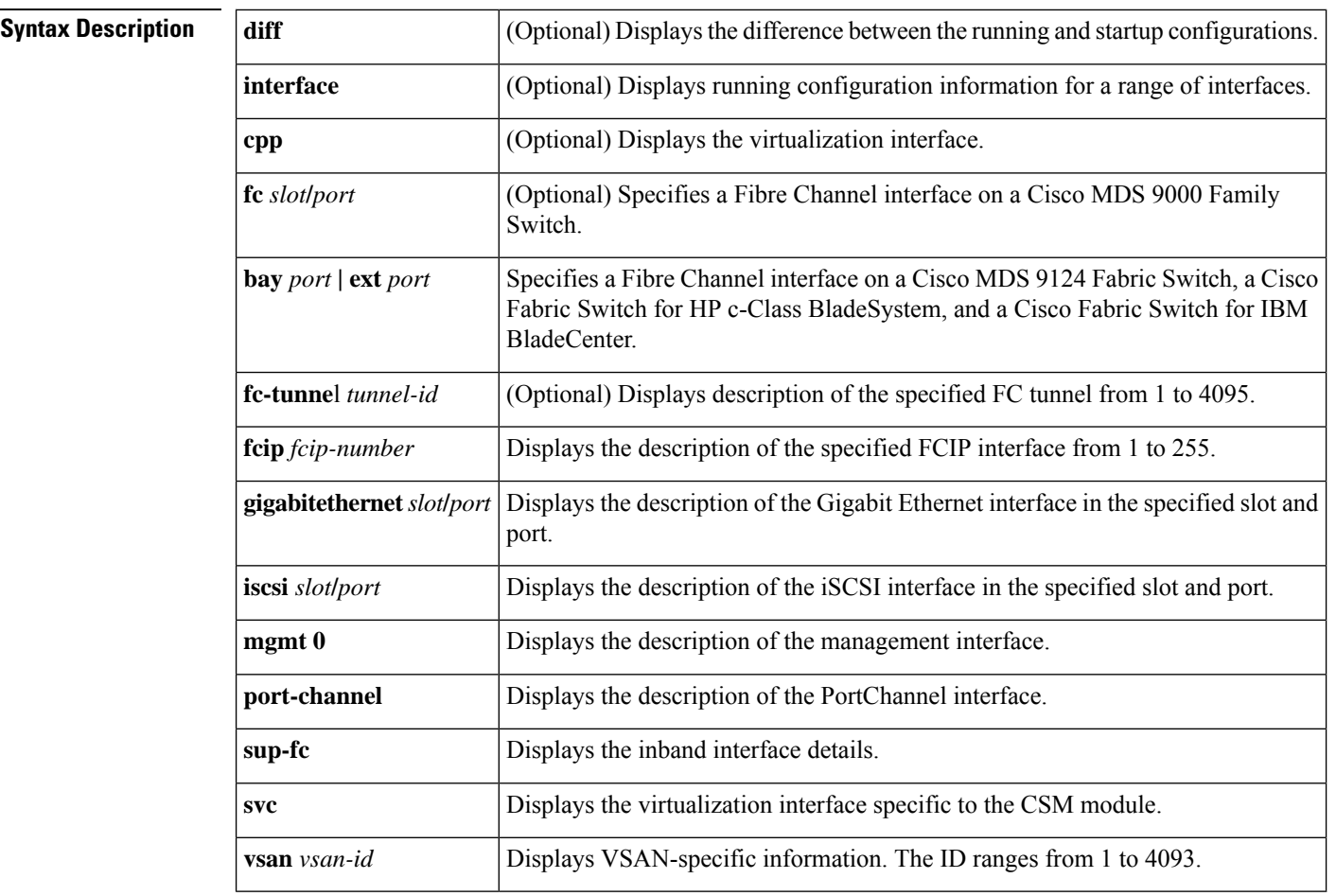

### **Command Default** None.

#### **Command Modes**

EXEC mode.

Ш

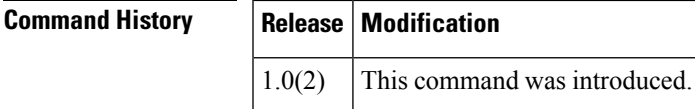

**Usage Guidelines** If the running configuration is different from the startup configuration, issue the **show startup-config diff** command to view the differences.

**Examples** The following example displays the configuration currently running on the switch:

switch# **show running-config**

```
Building Configuration ...
interface fc1/1
 interface fc1/2
 interface fc1/3
interface fc1/4
interface mgmt0
ip address 209.165.200.226 209.165.200.227
no shutdown
vsan database
boot system bootflash:isan-237; sup-1
boot kickstart bootflash:boot-237 sup-1
callhome
ip default-gateway 209.165.200.226
switchname switch
trunk protocol enable
username admin password 5 /AFDAMD4B2xK2 role network-admin
```
The following example displays the difference between the running configuration and the startup configuration:

```
switch# show running-config
diff
Building Configuration ...
*** Startup-config
--- Running-config
****************** 1,16 ****
  fcip enable
  ip default-gateway 209.165.200.226
 iscsi authentication none
 iscsi enable
! iscsi import target fc
  iscsi virtual-target name vt
    pWWN 21:00:00:04:cf:4c:52:c1
  all-initiator-permit
--- 1,20 ---fcip enable
+ aaa accounting logsize 500
+
+
+
  ip default-gateway 209.165.200.226
  iscsi authentication none
  iscsi enable
! iscsi initiator name junk
  iscsi virtual-target name vt
   pWWN 21:00:00:04:cf:4c:52:c1
  all-initiator-permit
```
The following example displays running configuration information for a span destination interface—in this case, the management interface:

```
switch(config)# show running-config interface fc1/16
!Time: Tue Mar 26 22:52:27 2013
version 6.2(1)
interface fc1/1
 switchport speed 4000
 switchport mode SD
 no shutdown
switch(config)#
```
The following example displays running configuration information for a specified feature—in this case, VSANS:

```
switch# show running-config
feature vsan
vsan database
vsan 2 suspend
vsan 3
vsan 4
vsan database
vsan 3 interface fc1/1
```
# **show running-config callhome**

To display the Call Home configuration, use the show running-config callhome command.

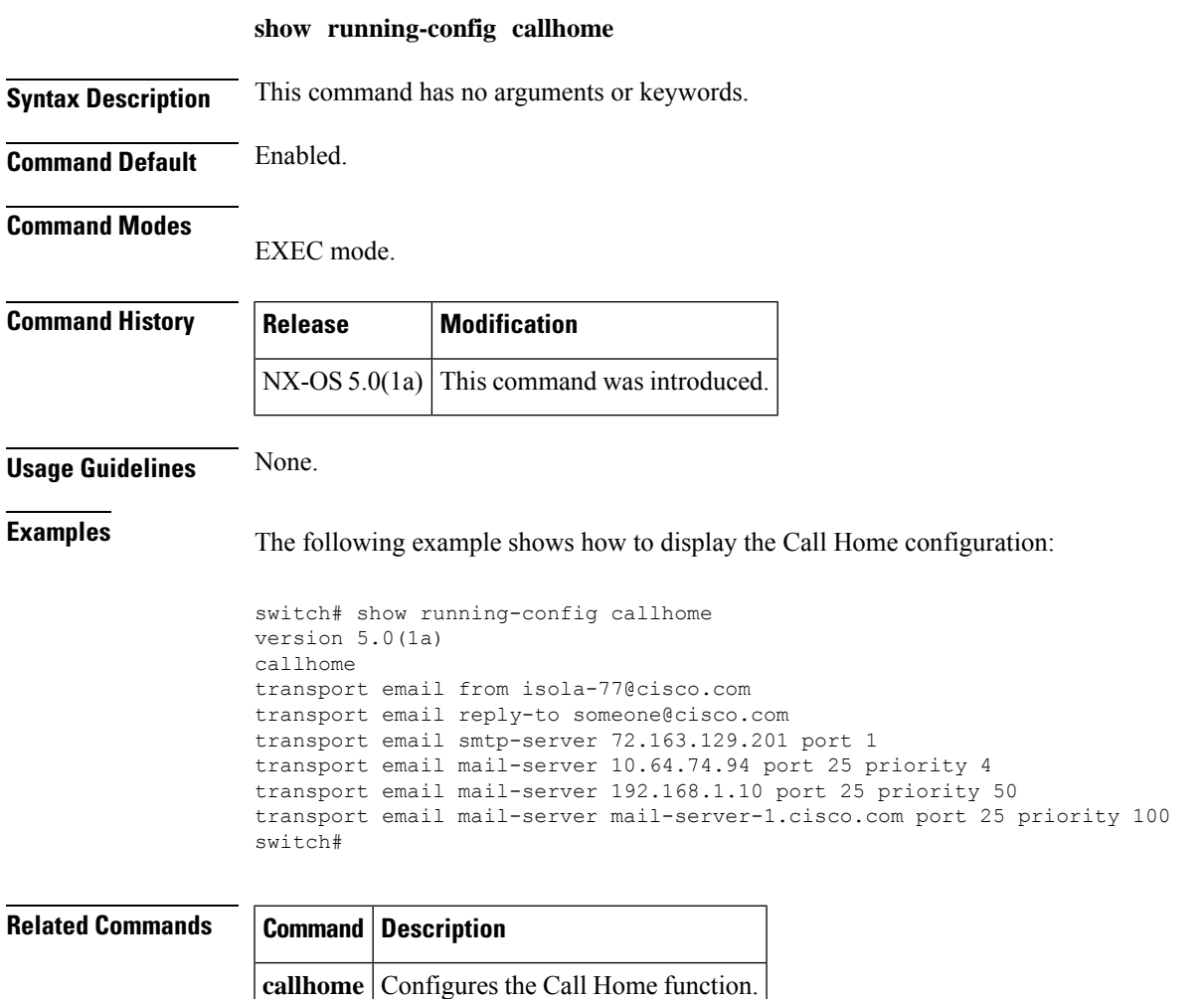

# **show running-config fcsp**

To display the detailed run time information relevent to FC-SP, use the show running-config fcsp command.

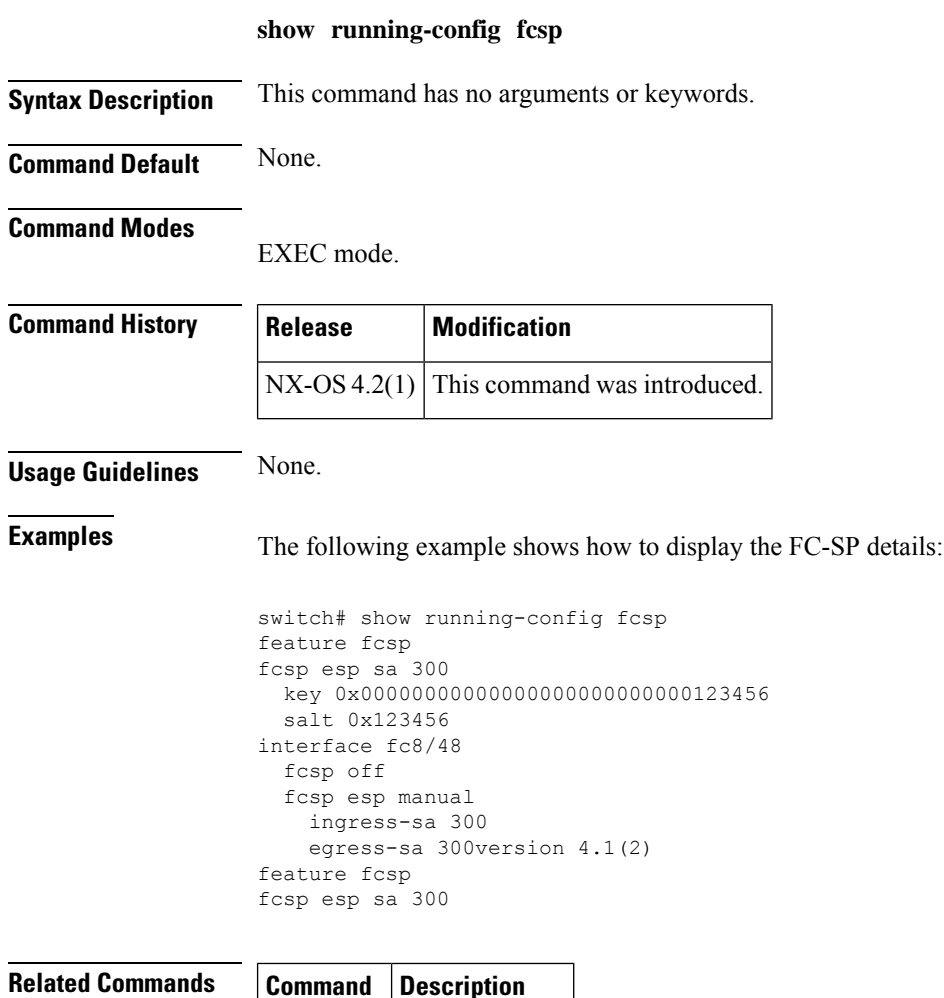

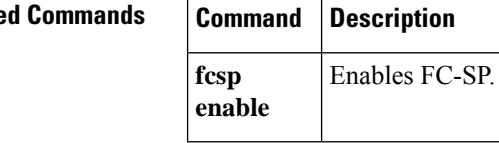

# **show running-config telemetry**

To display the existing telemetry configuration, use the **show running-config telemetry** command.

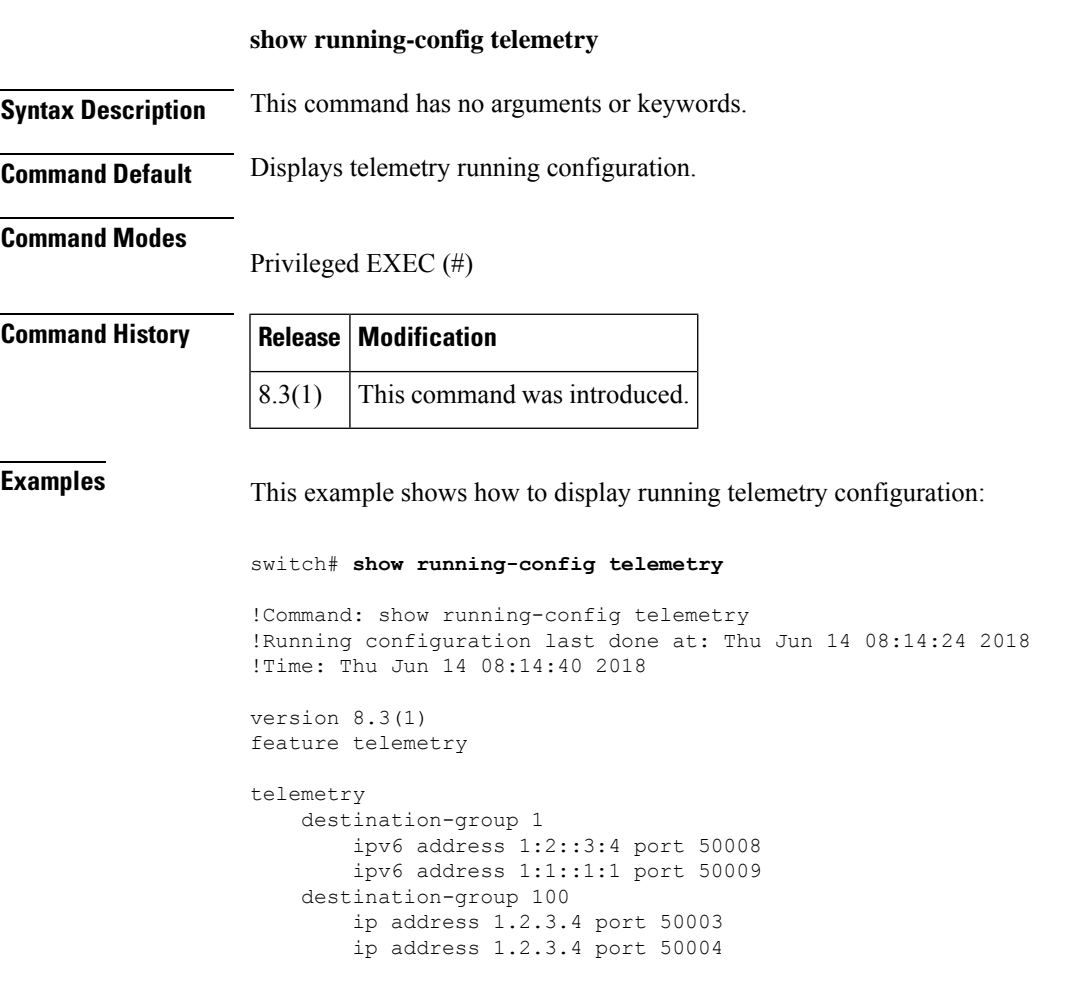

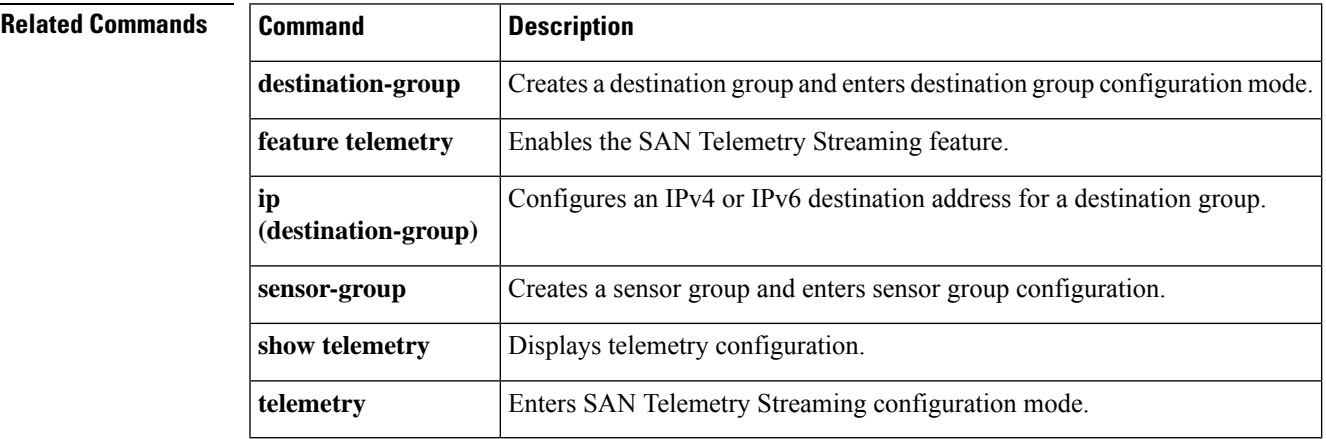

### **show san-ext-tuner**

To display SAN extension tuner information, use the **show san-ext-tuner** command.

**show san-ext-tuner** {**interface gigabitethernet** *slot* / *port* [**nport pwwn** *pwwn-id* **vsan** *vsan-id* **counters**] | **nports**}

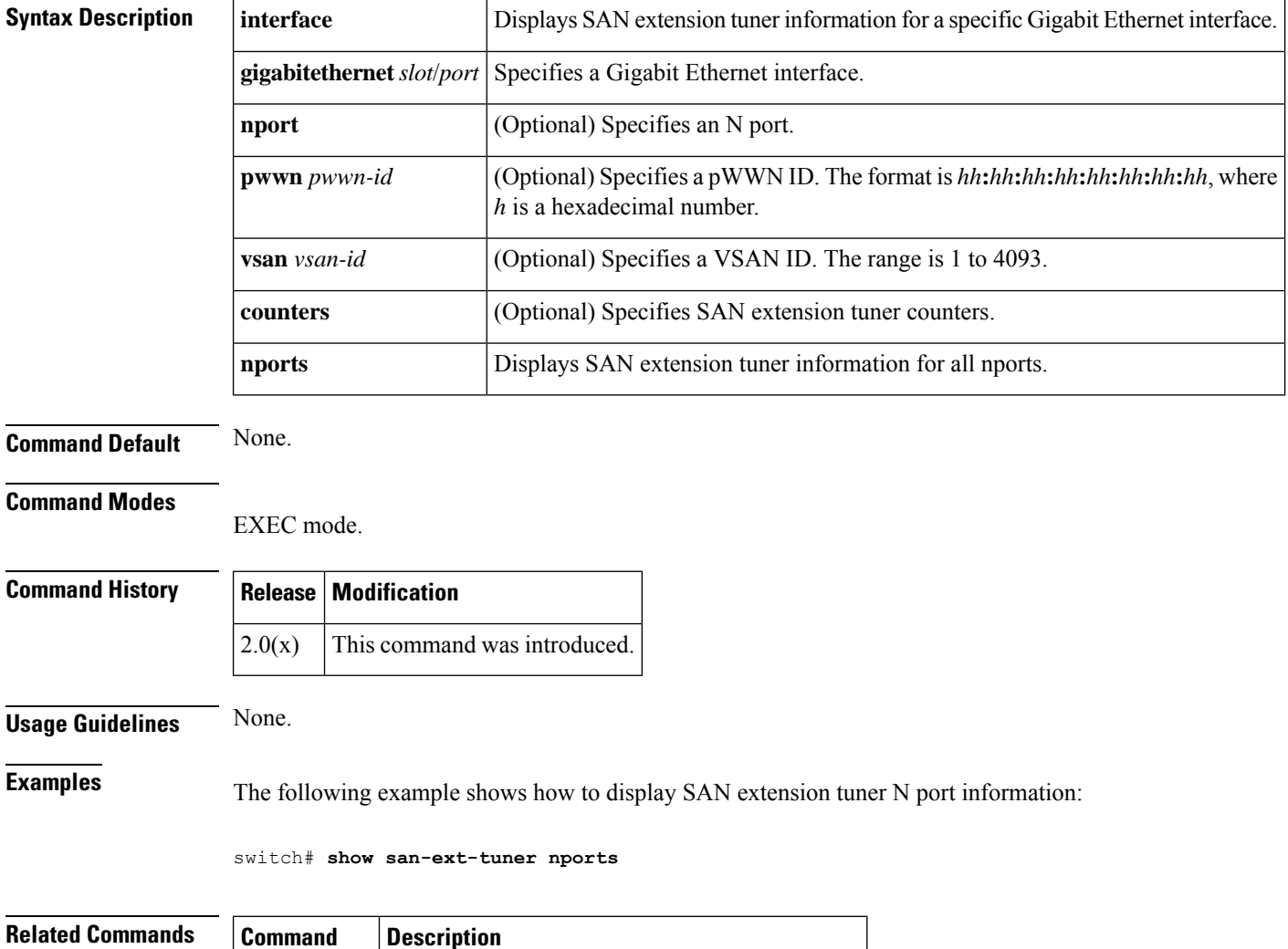

**san-ext-tuner** Enters SAN extension tuner configuration mode.

## **show santap module**

To display the SANTap configuration on the Storage Services Module (SSM), use the **show santap module** command in EXEC mode.

**show santap module slot** {**avt** [{**name** | **brief**}] | **avtlun** | **cvt** [{**cvt-id** | **brief**}] | **dvt** [{**name** | **brief**}] | **dvtlun** | **rvt** [{**name** | **brief**}] | **rvtlun** | **session** [{**session-id** | **brief**}] | **tech-support**}

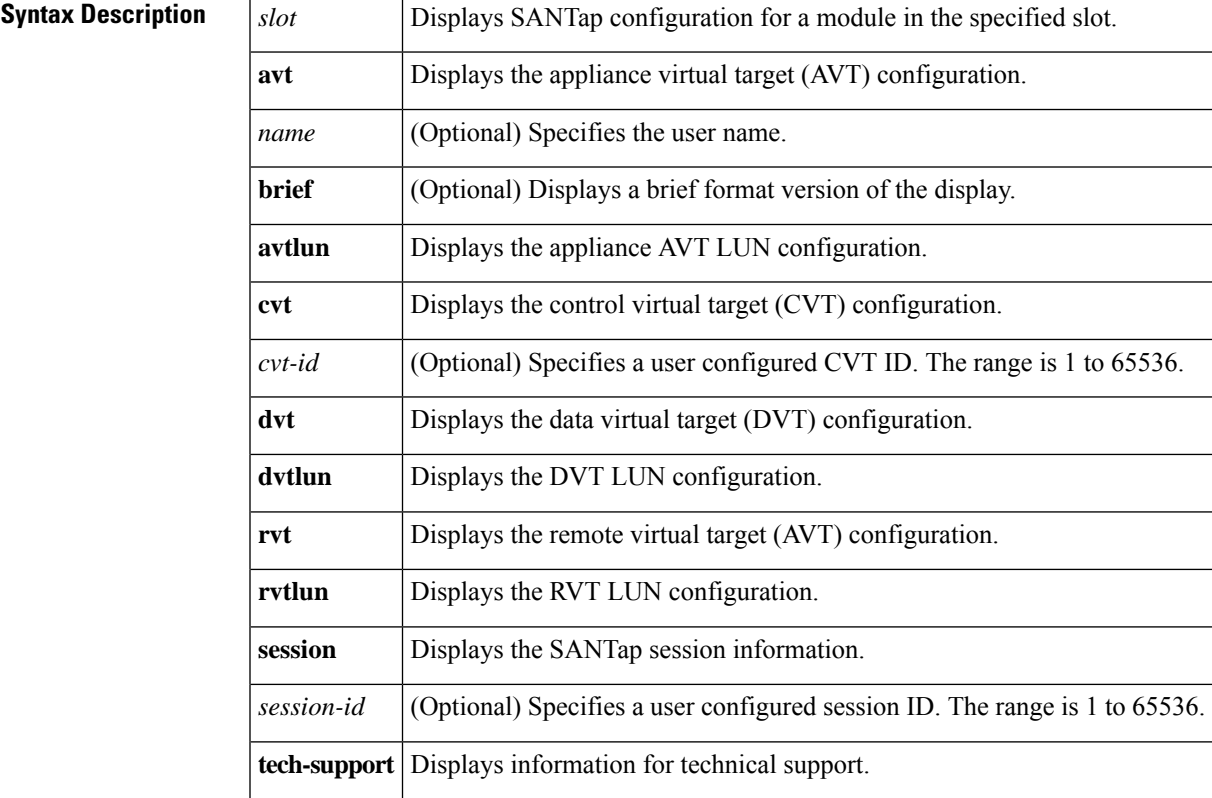

**Command Default** None.

#### **Command Modes**

EXEC mode.

#### **Command History**

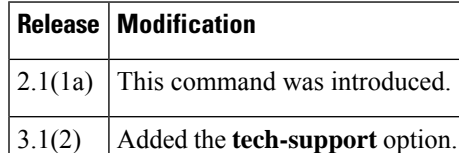

### **Usage Guidelines** None.

**Examples** The following example displays the SANTap AVT configuration:

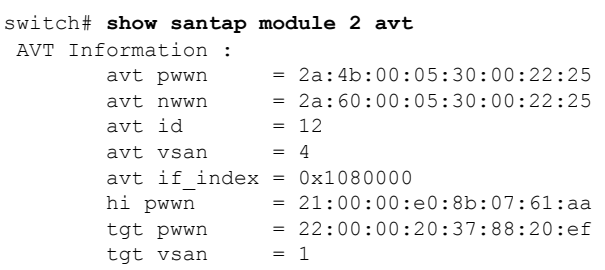

The following example displays the SANTap AVT LUN configuration:

```
switch# show santap module 2 avtlun
AVT LUN Information :
        avt pwwn = 2a:4b:00:05:30:00:22:25<br>avt lun = 0x0avt lun = 0x(<br>xmap id = 16xmap id
        avt id = 12tgt lun = 0x0
```
The following example displays the SANTap CVT configuration:

```
switch# show santap module 2 cvt
CVT Information :
        cvt pwwn = 25:3c:00:05:30:00:22:25
        cvt nwwn = 25:3d:00:05:30:00:22:25
        \text{cvt} id = 1
       cvt xmap_id = 2
       \text{cvt} vsan = 10
```
The following example displays the SANTap DVT configuration:

```
switch# show santap module 2 dvt
 DVT Information :
          dvt pwwn = 22:00:00:20:37:88:20:ef<br>dvt nwwn = 20:00:00:20:37:88:20:ef
                          = 20:00:00:20:37:88:20:ef<br>= 3
          dvt id = 3
          dvt mode = 3<br>dvt vsan = 3dvt vsan
          dvt fp port = 0\frac{1}{1} index = 0x1080000
          \overline{\text{d}v} t name = MYDVT
```
The following example displays the SANTap DVT LUN configuration:

```
switch# show santap module 2 dvtlun
DVT LUN Information :
        dvt pwwn = 22:00:00:20:37:88:20:ef<br>dvt lun = 0x0dvt lun<br>xmap id
                  = 8dvt id = 3
        dvt mode = 0dvt vsan = 3
        tgt pwwn = 22:00:00:20:37:88:20:ef<br>tgt. lun = 0 \times 0tgt lun
        tgt \ vsan = 1
```
The following example displays the SANTap configuration session:

```
switch# show santap module 2 session
Session Information :
        sension id = 1host pwwn = 21:00:00:e0:8b:07:61:aa<br>dvt pwwn = 22:00:00:20:37:88:20:ef= 22:00:00:20:37:88:20:ef\text{d}vt \quad \text{lun} \quad = \quad 0 \times 0tgt pwwn = 00:00:00:00:00:00:00:00
        tgt\, lun = 0x0adt pwwn = 77:77:77:77:77:77:77:77adt lun = 0x0num ranges = 0dvt id = 0<br>vdisk id = 0vdisk id = 0
        session state = 0
        mrl requested = 1
        pwl requested = 1
        iol requested = 0
```
The following example displays the SANTap RVT configuration:

```
switch# show santap module 2 rvt
RVT Information :
      rvt pwwn = 2a:61:00:05:30:00:22:25
      rvt nwwn = 2a:62:00:05:30:00:22:25
      rvt id = 17
      rvt vsan = 4rvt if index = 0x1080000
```
The following example displays the SANTap RVT LUN configuration:

```
switch# show santap module 2 rvtlun
RVT LUN Information :
      rvt pwwn = 2a:61:00:05:30:00:22:25
      rvt lun = 0x0xmap id = 22rvt id = 17
      app pwwn = 22:00:00:20:37:39:b1:00
      app lun = 0x0app vsan = 1
```
The following example displays information for technical support:

```
switch# show santap module 4 tech-support
DVT Information :
       dvt pwwn = 22:00:00:20:37:39:b1:00
       dvt nwwn = 20:00:00:20:37:39:b1:00dvt id = 0x83f\text{e}924\text{dvt} mode = 3
       \text{d}vt vsan = 1
       dvt if index = 0x1180000\text{dvt } fp\_port = 1\overline{\text{d}v}\text{t} name = MYDVT3
       dvt tgt-vsan = 2
       \text{d}vt io timeout = 10 secs
       dvt lun size handling = 1
       dvt app iofail behaviour = 0
       \text{d}vt quiesce behavior = 0
       \text{d}vt tgt iofail behavior = 0
       dvt appio failover time = 0 secs
       \text{d}vt inq data behavior = 0
DVT Information :
       dvt pwwn = 22:00:00:20:37:88:20:ef
```
dvt nwwn = 20:00:00:20:37:88:20:ef dvt id =  $0x8405bbc$ <br>dvt mode = 3 dvt mode  $\text{d}vt$  vsan = 1 dvt if  $index = 0x1186000$  $\frac{1}{2}$  dvt  $\frac{1}{2}$  port = 7 dvt name = MYDVT3 dvt tgt-vsan = 2  $\text{d}vt$  io timeout = 10 secs  $\text{d}vt$  lun size handling = 1 dvt app iofail behaviour = 0  $\text{d}vt$  quiesce behavior = 0 dvt tgt iofail behavior =  $0$ dvt appio failover time = 0 secs  $\text{d}vt$  inq data behavior = 0 DVT Information :<br>dvt pwwn  $= 22:00:00:20:37:39:87:70$ dvt nwwn = 20:00:00:20:37:39:87:70 dvt  $1000 = 0 \times 8405b2c$  $dvt$  mode = 3 dvt vsan = 3  $dvt$  if\_index =  $0x118c000$ dvt fp  $port = 13$ dvt name = MYDVT3 dvt tgt-vsan = 2  $dvt$  io timeout = 10 secs  $\text{d}vt$  lun size handling = 1  $\text{d}vt$  app iofail behaviour = 0  $\text{d}vt$  quiesce behavior = 0 dvt tgt iofail behavior =  $0$ dvt appio failover time = 0 secs  $\text{d}vt$  inq data behavior = 0 CVT Information : cvt pwwn = 29:5d:33:33:33:33:33:36 cvt nwwn = 29:5e:33:33:33:33:33:36  $\text{cvt}$  id =  $0 \times 83 \text{b}11 \text{e}4$  $\text{cvt}$  xmap id =  $0 \times 83b1204$  $\text{cvt}$  vsan = 2 cvt name = --------------------------------------------------------------------- VSAN USAGE COUNT --------------------------------------------------------------------- 2 4 switch#

<span id="page-537-0"></span>Table 12: show santap Field [Descriptions,](#page-537-0) on page 538 describes the significant fields shown in the previous displays.

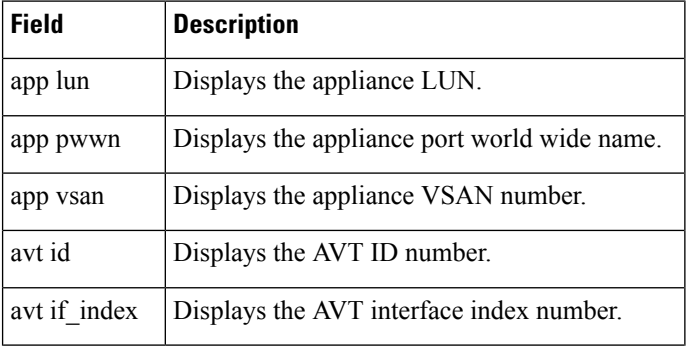

#### **Table 12: show santap Field Descriptions**

 $\mathbf{l}$ 

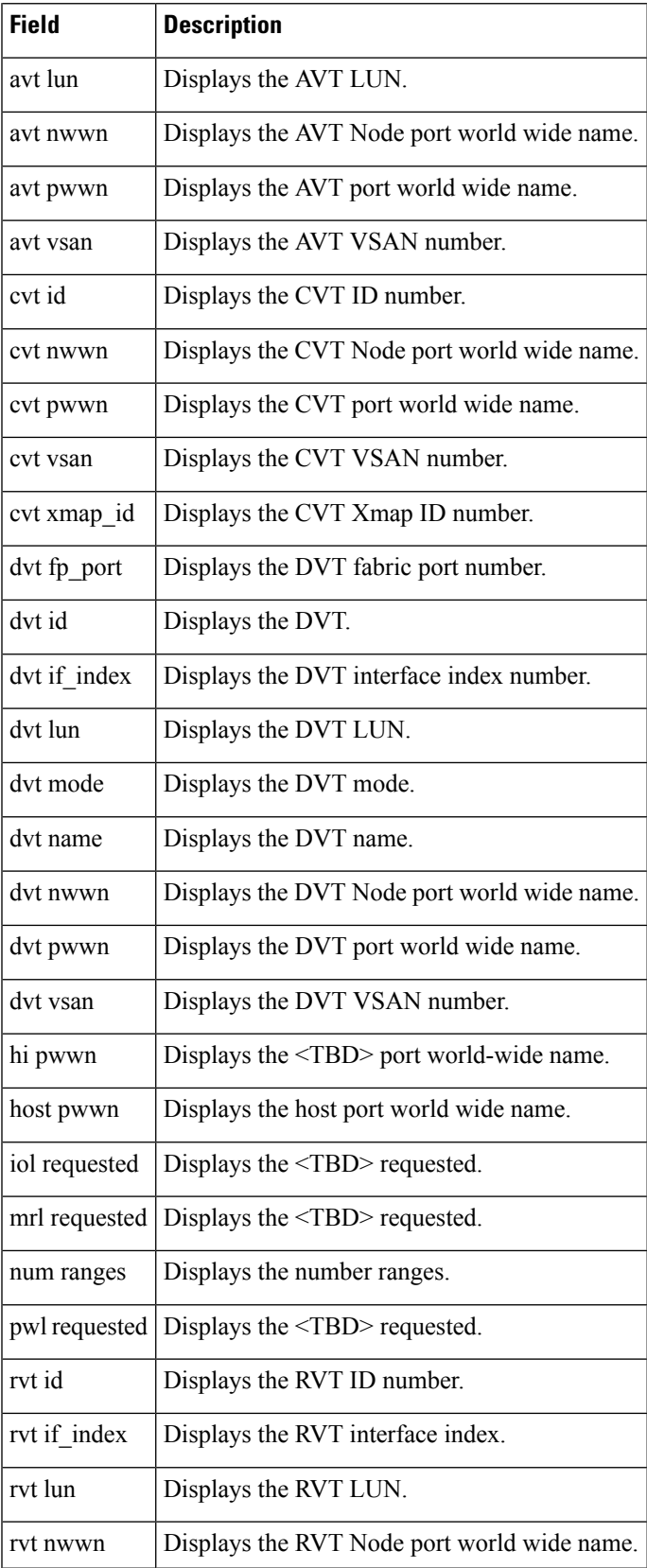

I

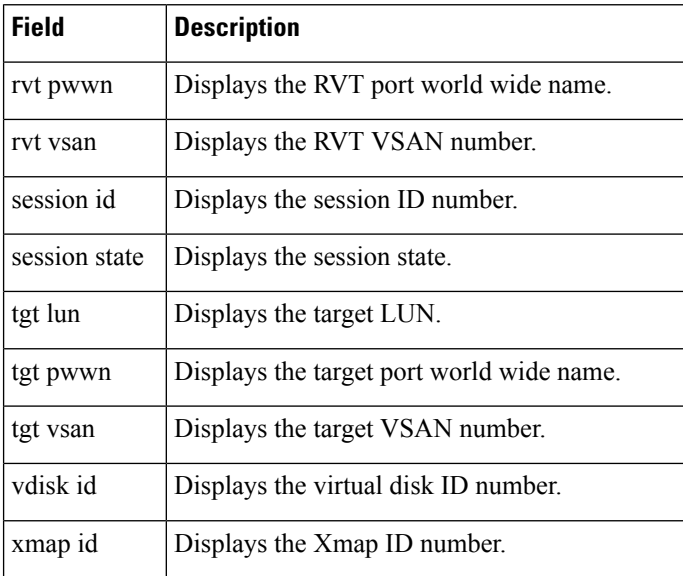

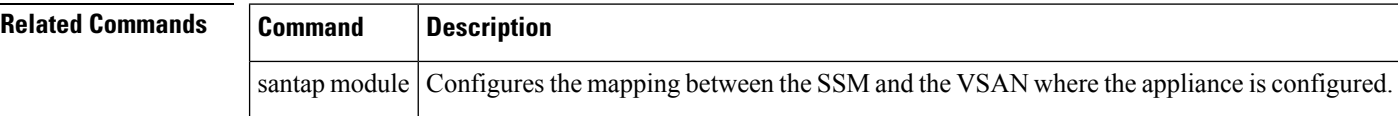

∎
# **show santap module dvt**

To display the SANTap DVT configuration on the Storage Service Module (SSM), use the show santap module dvt command in the EXEC mode.

**show santap module slot dvt** {**name** | **brief**}

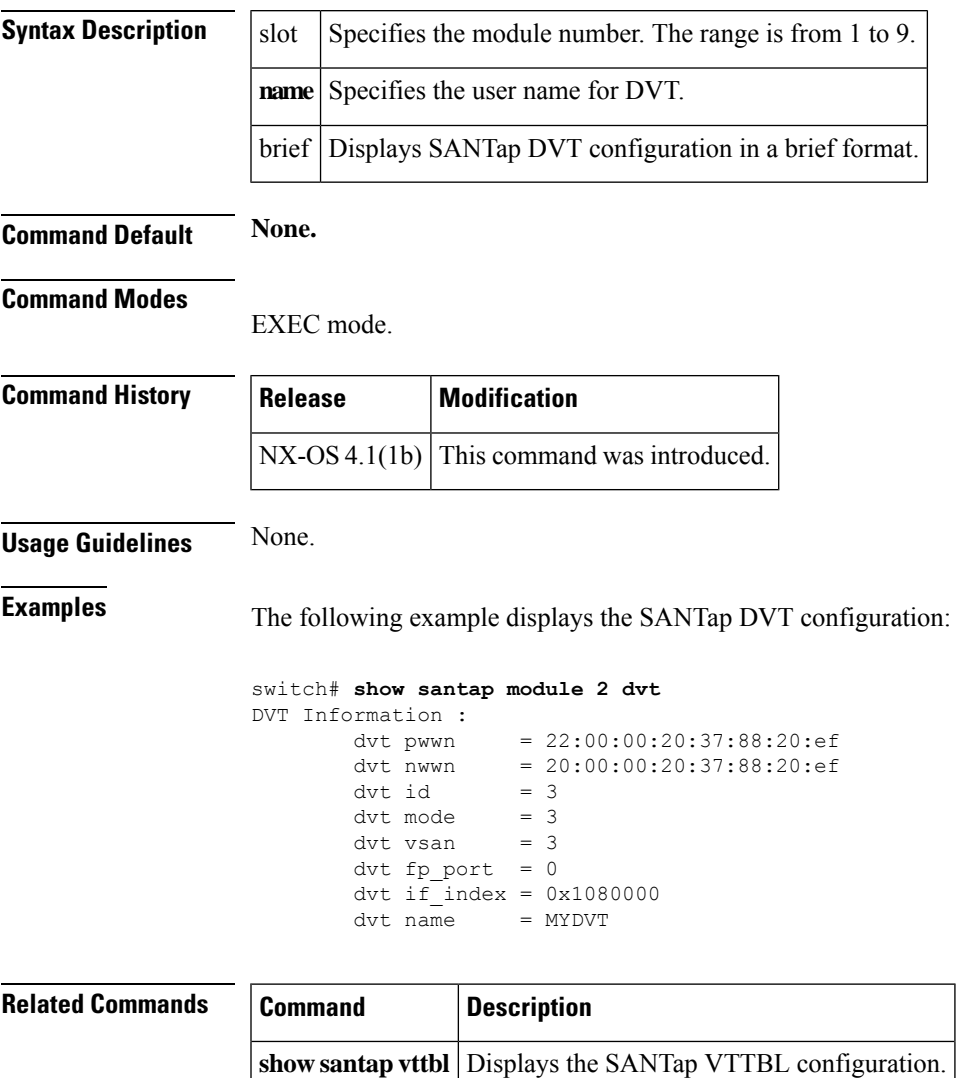

# **show santap module dvt brief**

To display the SANTap Data Virtual Target (DVT) configuration in a brief format on the Storage Service Module (SSM), use the show santap module dvt brief command in the EXEC mode.

**show santap module dvt brief slot**

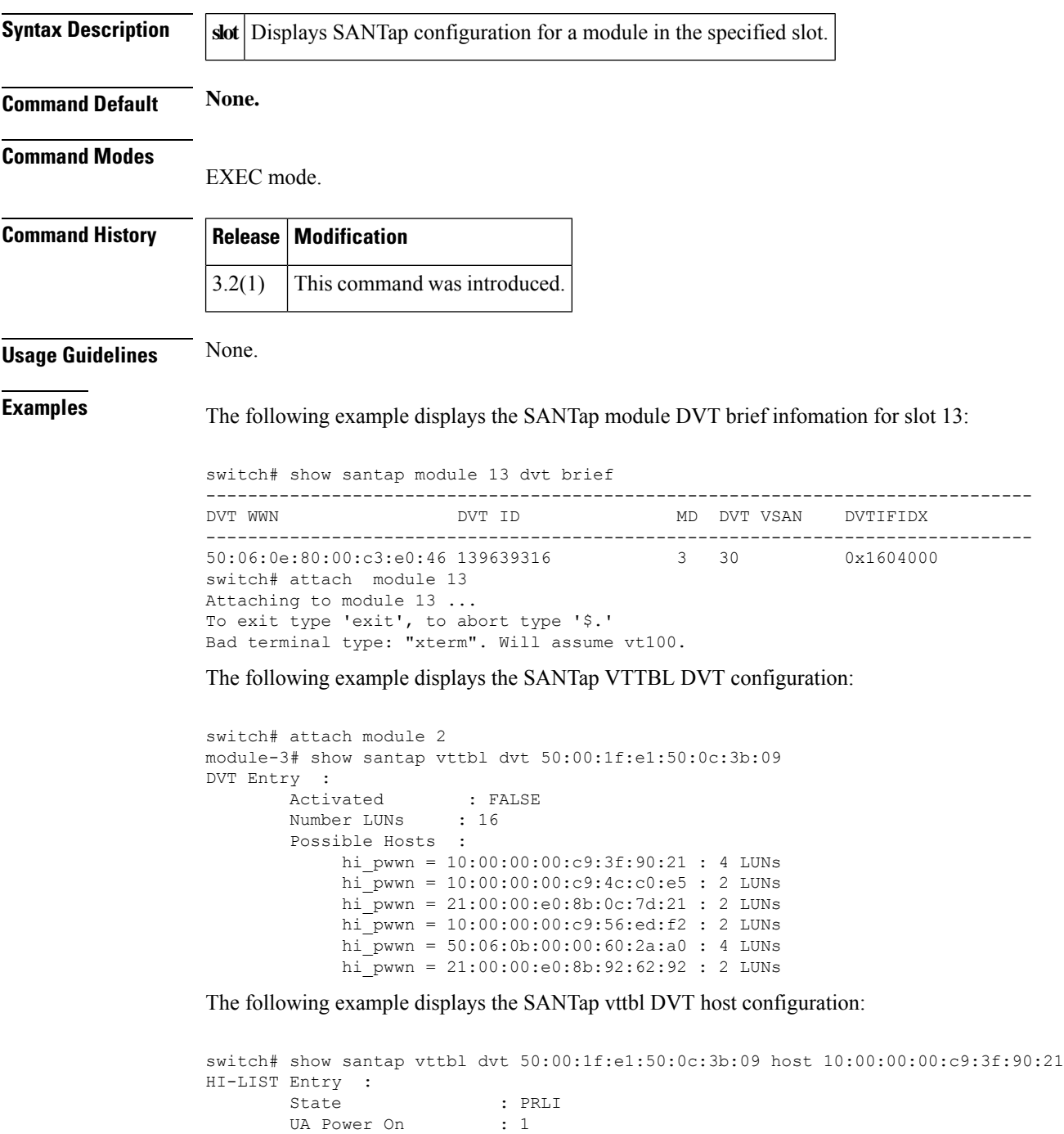

 $\mathbf{l}$ 

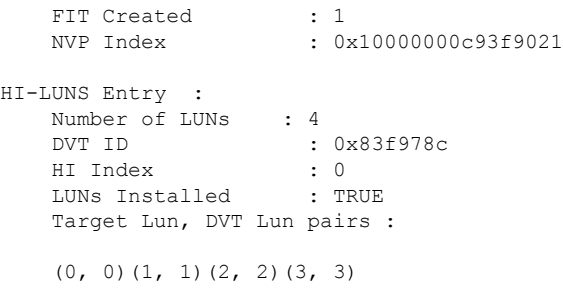

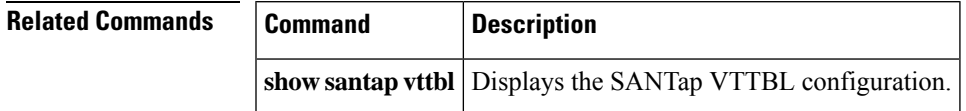

# **show santap module dvtlun**

To display the SANTap DVT LUN configuration on the Storage Service Module (SSM), use the show santap module dvt lun command in the EXEC mode.

#### **show santap module slot dvtlun** {**brief** | **dvt-pwwn**}

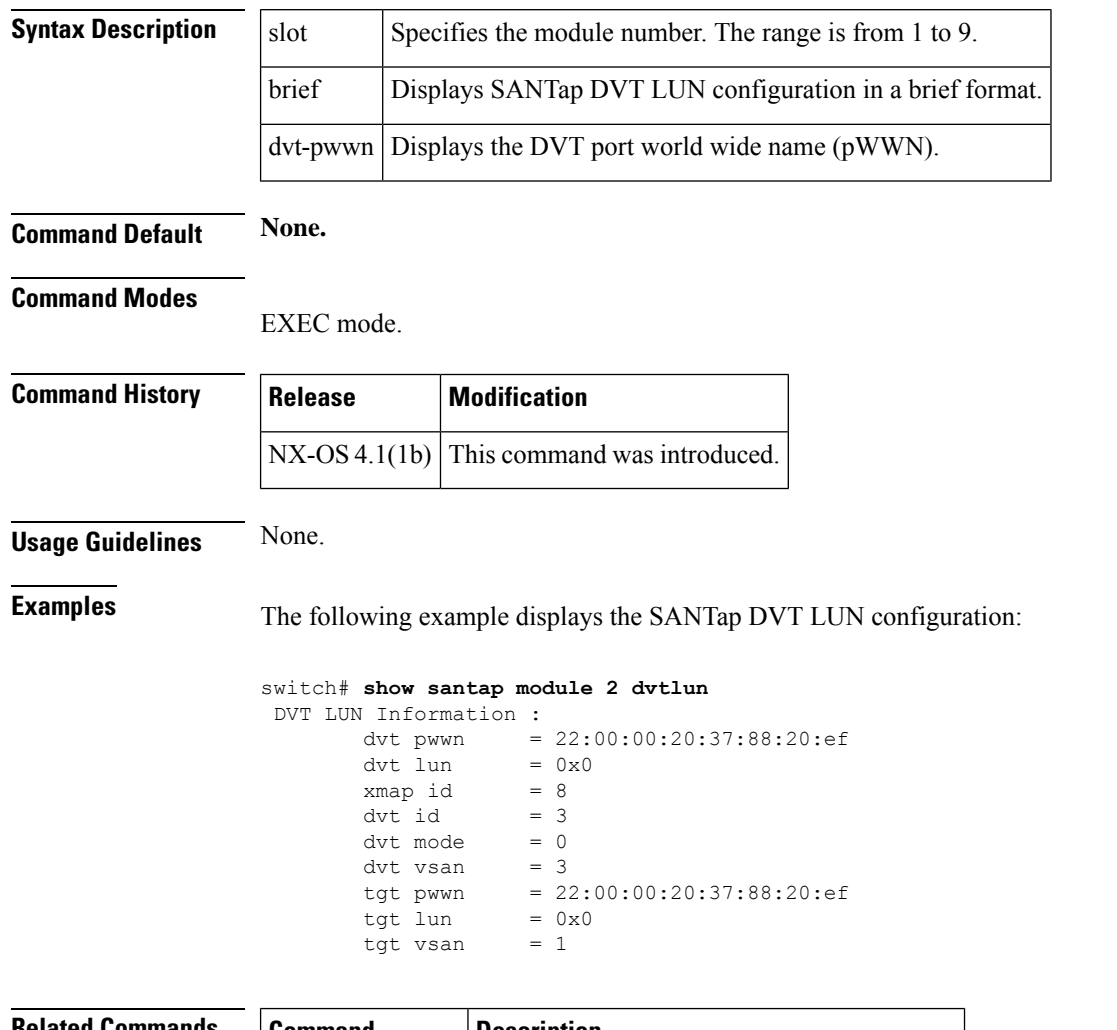

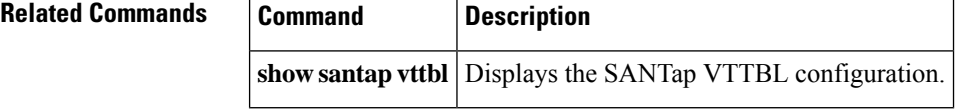

# **show santap vttbl dvt**

To display the SANTap VTTBL DVT configuration on the Storage Service Module (SSM), use the show santap vttbl dvt command in the EXEC mode.

**show santap vttbl dvt dvt-pwwn**

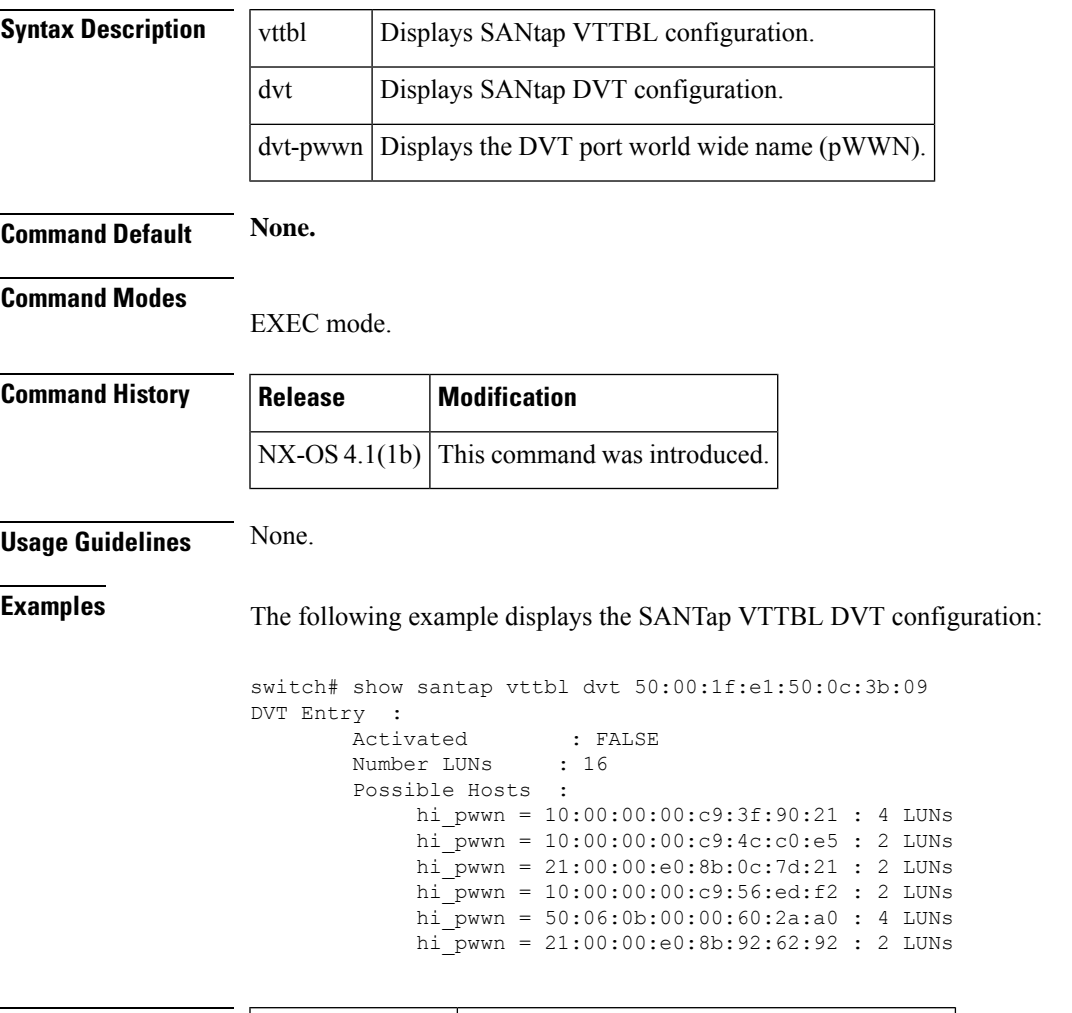

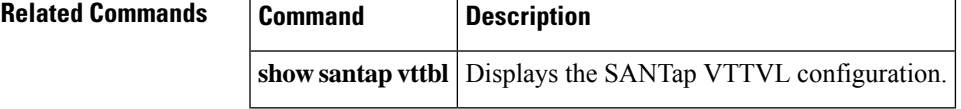

# **show santap vttbl dvt host**

To display the SANTap VTTBL DVT host configuration on the Storage Service Module (SSM), use the show santap vttbl dvt host command in the EXEC mode.

**show santap vttbl dvt dvt-pwwn host host-pwwn**

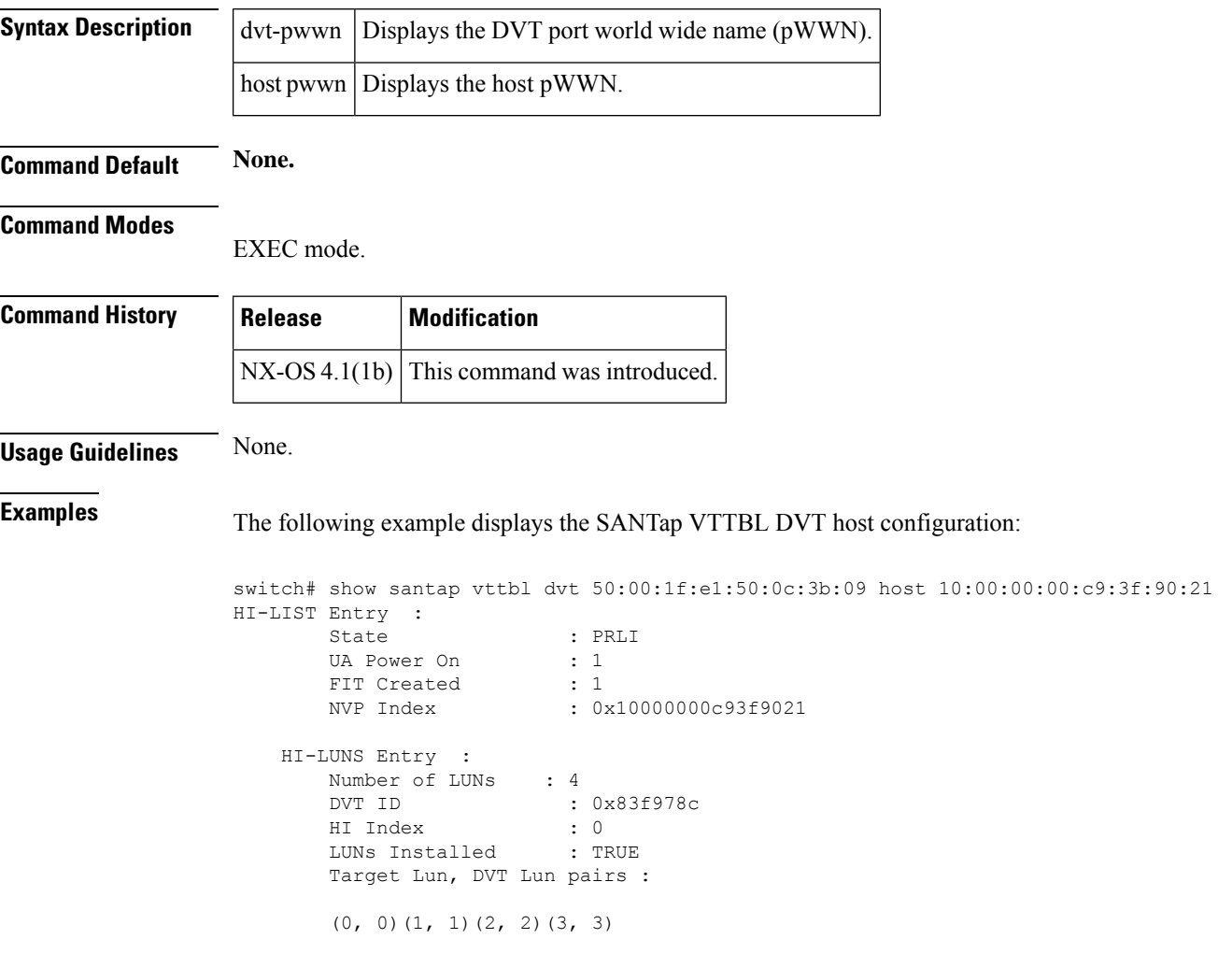

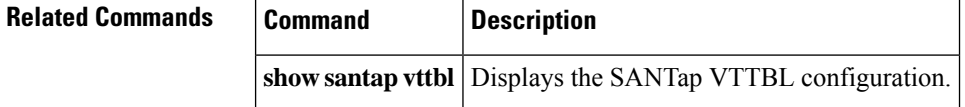

### **show scheduler**

To display command scheduler information, use the **show scheduler** command.

**show scheduler** {**config** | **job** [**name** *jobname*] | **logfile** | **schedule** [**name** *schedulename*]}

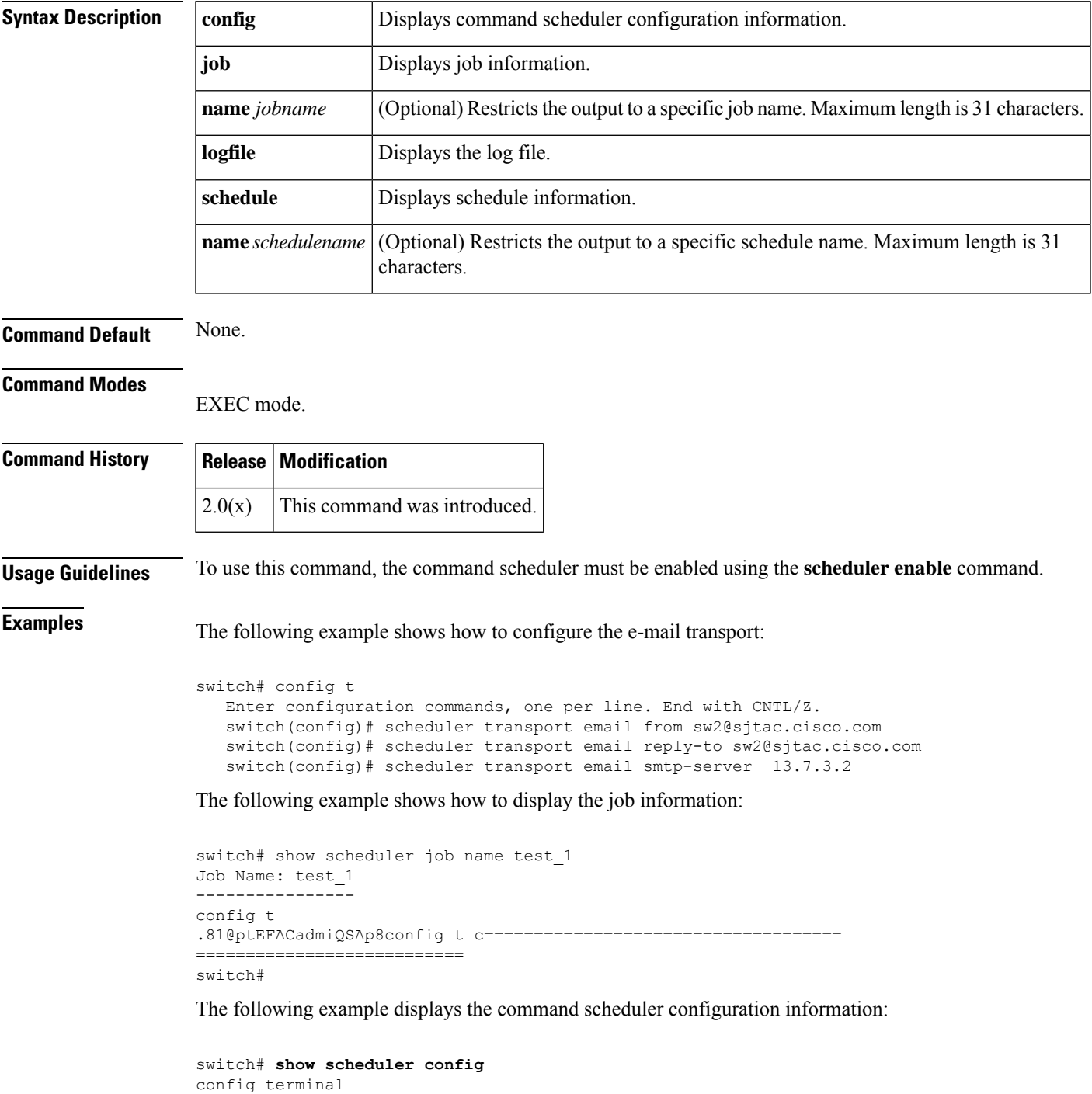

scheduler enable end

The following example displays the command scheduler schedule information:

```
switch# show scheduler schedule configureVsan99
Schedule Name : configureVsan99
------------------------------------
User Name : admin
Schedule Type : Run once on Tue Aug 10 09:48:00 2004
Last Execution Time: Tue Aug 10 09:48:00 2004
 -----------------------------------------------
Job Name Status
-----------------------------------------------
addMemVsan99 Success (0)
```
The following example displays the command scheduler log file information:

```
switch# show scheduler logfile
Job Name : addMemVsan99 Job Status: Success (0)
Schedule Name : configureVsan99 User Name : admin
Completion time: Tue Aug 10 09:48:00 2004
--------------------------- Job Output ---------------------------
'config terminal'
'vsan database'
'vsan 99 interface fc1/1'
'vsan 99 interface fc1/2'
'vsan 99 interface fc1/3'
'vsan 99 interface fc1/4'
```
The following example displays the command scheduler configuration information:

```
switch# show scheduler config
config terminal
 feature scheduler
 scheduler logfile size 16
 scheduler transport email from sw2@sjtac.cisco.com
 scheduler transport email reply-to sw2@sjtac.cisco.com
 scheduler transport email smtp-server 13.7.3.2
end
config terminal
scheduler job name backup_config
copy running-config startup-config
show interface mgmt0
copy startup-config tftp://13.7.3.2/
end
config terminal
  scheduler schedule name test
    time daily 11:23
    job name backup_config
    email-addr zawoo@cisco.com
end
config terminal
 scheduler schedule name te
    end
```
#### **Related Commands Command**

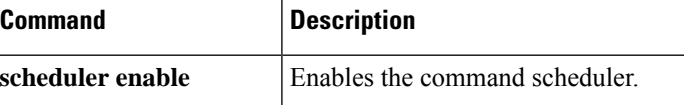

 $\mathbf{l}$ 

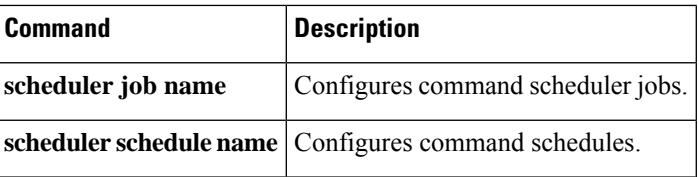

### **show scsi-flow**

To display SCSI flow information, use the **show scsi-flow** command.

{**show scsi-flow** [**flow-id flow-id**] | **statistics** [**flow-id flow-id lun lun-number**]}

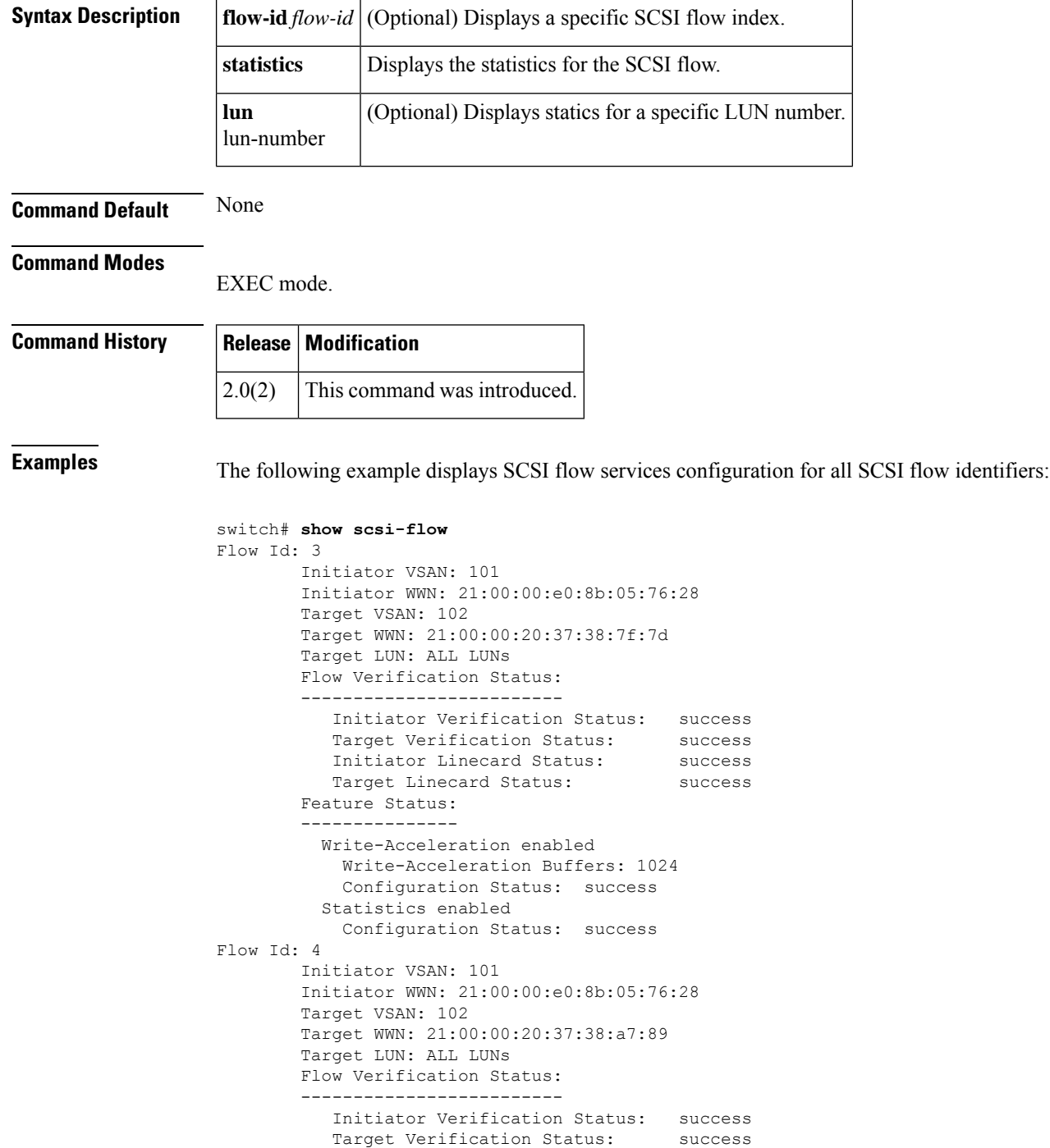

```
Initiator Linecard Status: success
  Target Linecard Status: success
Feature Status:
---------------
 Write-Acceleration enabled
   Write-Acceleration Buffers: 1024
   Configuration Status: success
```
<span id="page-550-0"></span>Table 13: show scsi-flow Field [Descriptions,](#page-550-0) on page 551 describes the significant fields shown in the **show scsi-flow** command output.

**Table 13: show scsi-flow Field Descriptions**

| <b>Field</b>                      | <b>Description</b>                                                                                                    |
|-----------------------------------|----------------------------------------------------------------------------------------------------|
| Initiator Verification Status     | Verifies that the name server, FLOGI server, and zone server information for<br>the initiator on the local switch are correct.                                                                                                    |
| <b>Target Verification Status</b> | Verifies that the names sever and zone server information for the target on the<br>local switch are correct.                                                                                                    |
| Initiator Linecard Status         | Verifies that the initiator is connected to an SSM and if DPP provisioning is<br>enabled for the module.                                                                                                    |
| <b>Target Linecard Status</b>     | Verifies in the following order: 1. The target switch sees the proper name server<br>and zone server information for the initiator.2. The target switch sees the proper<br>name server, FLOGI server and zone server information for the target.3. The<br>target is connected to an SSM and if DPP provisioning is enabled for that<br>module. |

The following example displays SCSI flow services configuration for a specific SCSI flow identifier:

```
switch# show scsi-flow flow-id 3
Flow Id: 3
        Initiator VSAN: 101
        Initiator WWN: 21:00:00:e0:8b:05:76:28
        Target VSAN: 102
        Target WWN: 21:00:00:20:37:38:7f:7d
        Target LUN: ALL LUNs
        Flow Verification Status:
        -------------------------
           Initiator Verification Status: success
           Target Verification Status: success
           Initiator Linecard Status: success
           Target Linecard Status: success<br>
Target Linecard Status: success
        Feature Status:
         ---------------
          Write-Acceleration enabled
            Write-Acceleration Buffers: 1024
            Configuration Status: success
          Statistics enabled
            Configuration Status: success
```
The following example displays SCSI flow services statistics for all SCSI flow identifiers:

```
switch# show scsi-flow statistics
Stats for flow-id 4 LUN=0x0000
------------------------------
Read Stats
```
I/O Total count=2 I/O Timeout count=0 I/O Total block count=4 I/O Max block count=2 I/O Min response time=5247 usec I/O Max response time=10160 usec I/O Active Count=0 Write Stats I/O Total count=199935 I/O Timeout count=0 I/O Total block count=12795840 I/O Max block count=64 I/O Min response time=492 usec I/O Max response time=10056529 usec I/O Active Count=16 Non Read-Write Stats Test Unit Ready=4 Report LUN=38 Inquiry=50 Read Capacity=3 Mode Sense=0 Request Sense=0 Total Stats Rx Frame Count=3792063 Rx Frame Byte Count=6549984752 Tx Frame Count=3792063 Tx Frame Byte Count=6549984752 Error Stats SCSI Status Busy=0 SCSI Status Reservation Conflict=0 SCSI Status Task Set Full=0 SCSI Status ACA Active=0 Sense Key Not Ready=0 Sense Key Medium Error=0 Sense Key Hardware Error=0 Sense Key Illegal Request=0 Sense Key Unit Attention=28 Sense Key Data Protect=0 Sense Key Blank Check=0 Sense Key Copy Aborted=0 Sense Key Aborted Command=0 Sense Key Volume Overflow=0 Sense Key Miscompare=0

The following example displays SCSI flow services statistics for a specific SCSI flow identifier:

```
switch# show scsi-flow statistics flow-id 4
Stats for flow-id 4 LUN=0x0000
------------------------------
Read Stats
 I/O Total count=2
 I/O Timeout count=0
 I/O Total block count=4
 I/O Max block count=2
 I/O Min response time=5247 usec
  I/O Max response time=10160 usec
 I/O Active Count=0
Write Stats
 I/O Total count=199935
 I/O Timeout count=0
  I/O Total block count=12795840
  I/O Max block count=64
  I/O Min response time=492 usec
```
 $\mathbf I$ 

I/O Max response time=10056529 usec I/O Active Count=16

### **show\_scsi-target**

To display information about existing SCSI target configurations, use the **show scsi-target** command.

**show scsi-target** {**auto-poll** | **custom-list** | **devices** [**vsan vsan-id**] [**fcid fcid-id**] | **disk** [**vsan vsan-id**] [**fcid fcid-id**] | **lun** [**vsan vsan-id**] [**fcid fcid-id**] [{**os** [{**aix** | **all** | **hpux** | **linux** | **solaris** | **windows**}] | **pwwn** | **status** | **tape** [**vsan vsan-id**] [**fcid fcid-id**]}]}

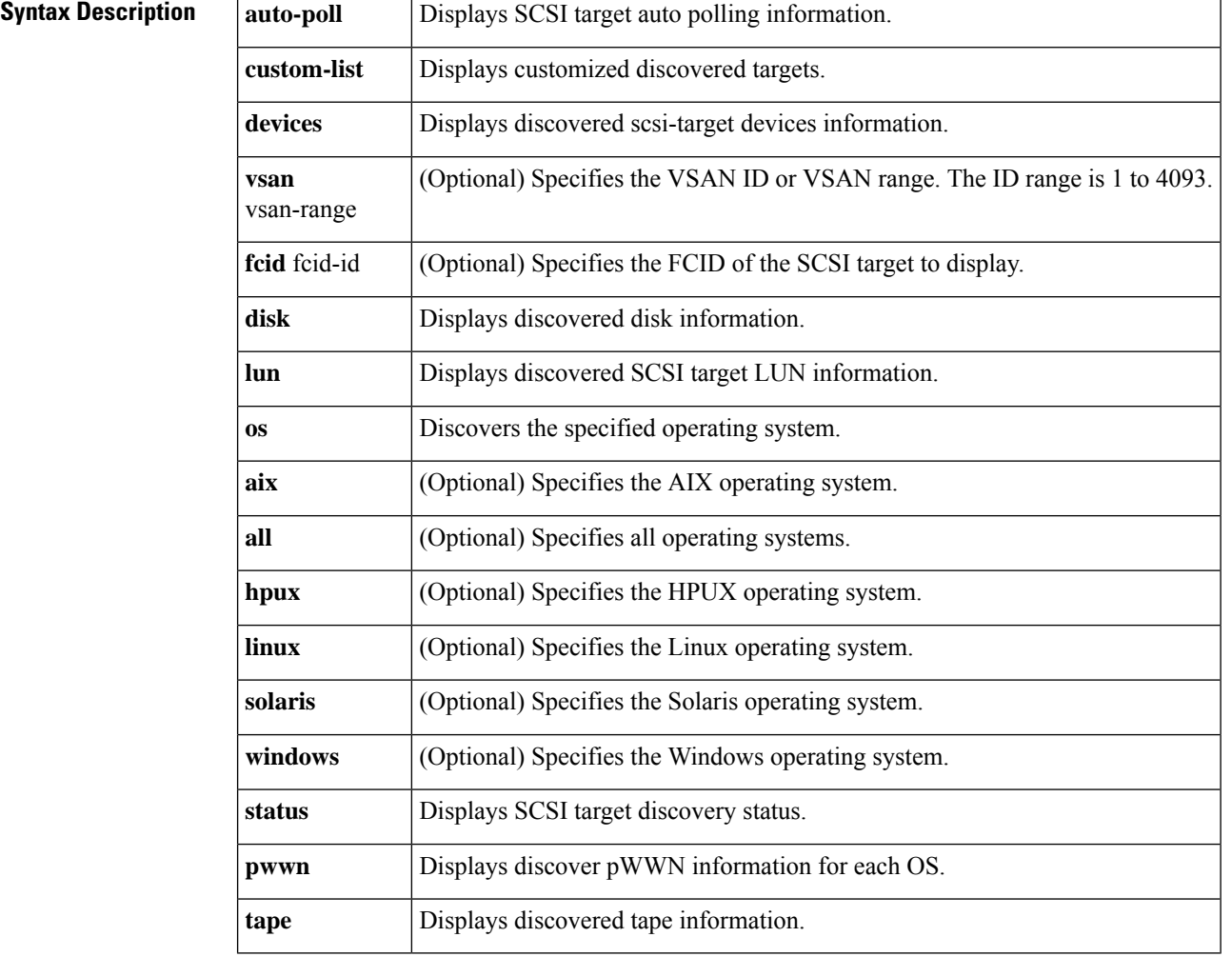

**Command Default** None.

#### **Command Modes**

EXEC mode.

#### **Command History** |

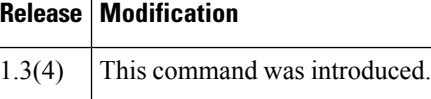

**Usage Guidelines** Use the **show scsi-target auto-poll** command to verify automatic discovery of online SCSI targets.

**Examples** The following example displays the status of a SCSI discovery:

switch# **show scsi-target status** discovery completed

The following example displays a customized discovered targets:

switch# **show scsi-target custom-list---------------** VSAN DOMAIN---------------1 56

The following example displays discovered disk information:

switch# **show scsi-target disk**

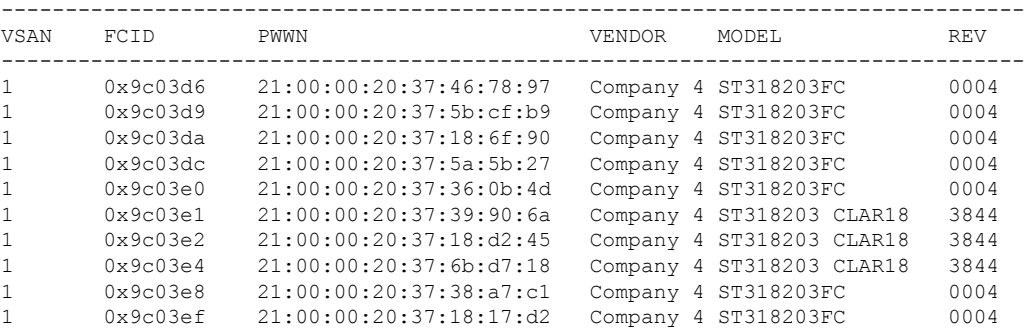

The following example displays the discovered LUNs for all OSs:

switch# **show scsi-target lun os all** ST336607FC from SEAGATE (Rev 0006) FCID is 0xed0001 in VSAN 7, PWWN is 21:00:00:04:cf:fb:42:f8 -------------------------------------------------------------------------------- OS LUN Capacity Status Serial Number Device-Id (MB) -------------------------------------------------------------------------------- WIN 0x0 36704 Online 3JA1B9QA00007338 C:1 A:0 T:3 20:00:00:04:cf:fb:42:f8 AIX 0x0 36704 Online 3JA1B9QA00007338 C:1 A:0 T:3 20:00:00:04:cf:fb:42:f8 SOL 0x0 36704 Online 3JA1B9QA00007338 C:1 A:0 T:3 20:00:00:04:cf:fb:42:f8 LIN 0x0 36704 Online 3JA1B9QA00007338 C:1 A:0 T:3 20:00:00:04:cf:fb:42:f8 HP 0x0 36704 Online 3JA1B9QA00007338 C:1 A:0 T:3 20:00:00:04:cf:fb:42:f8

The following example displays the discovered LUNs for the Solaris OS:

```
switch# show scsi-target lun os solaris
ST336607FC from SEAGATE (Rev 0006)
FCID is 0xed0001 in VSAN 7, PWWN is 21:00:00:04:cf:fb:42:f8
--------------------------------------------------------------------------------
OS LUN Capacity Status Serial Number Device-Id
          (MB)
   --------------------------------------------------------------------------------
SOL 0x0 36704 Online 3JA1B9QA00007338 C:1 A:0 T:3 20:00:00:04:cf:fb:42:f8
```
The following example displays auto-polling information. Each user is indicated by the internal UUID number, which indicates that a CSM or an IPS module is in the chassis:

switch# **show scsi-target auto-poll**

```
auto-polling is enabled, poll_start:0 poll_count:1 poll_type:0
USERS OF AUTO POLLING
---------------------
uuid:54
```
The following example displays the port WWN that is assigned to each OS (Windows, AIX, Solaris, Linux, or HPUX):

```
switch# show scsi-target pwwn
```
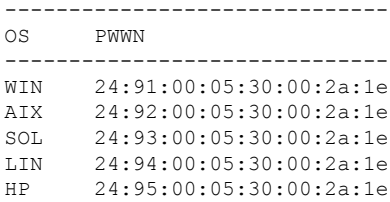

### **show sdv**

To display information about SAN device virtualization (SDV), use the **show sdv** command in EXEC mode.

**show sdv** {**database** [{**pending vsan** *vsan-id* | **vsan** *vsan-id*}] | **merge status vsan** *vsan-id* | **pending-diff vsan** *vsan-id* |**session status vsan** *vsan-id* |**statistics vsan** *vsan-id* | **virtual-device name** *device-name* **vsan** *vsan-id* | **zone** [{**active vsan** *vsan-id* | **vsan** *vsan-id*}]}

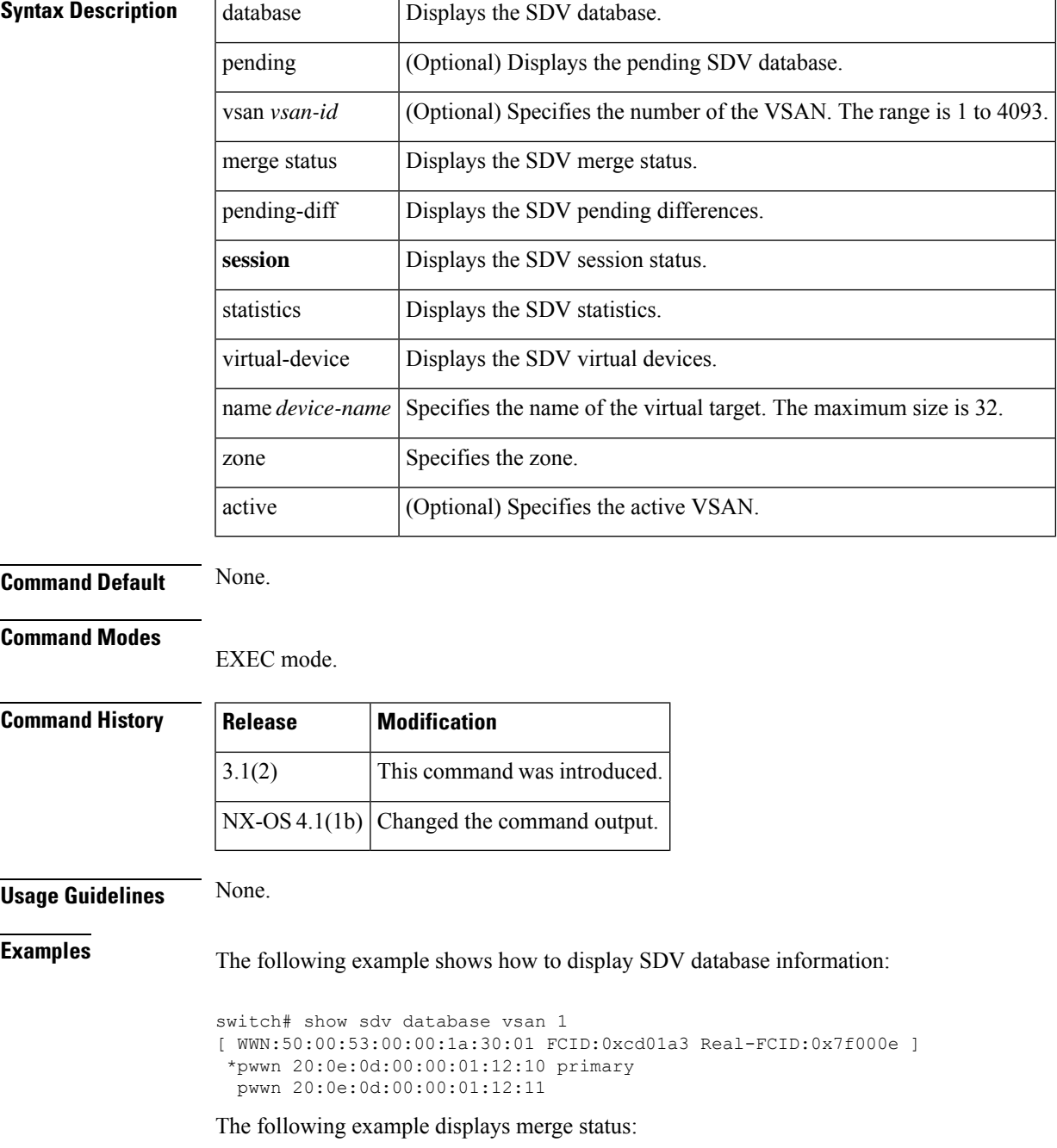

```
switch# show sdv merge status vsan 1
Merge Status for VSAN : 1
-----------------------------
Last Merge Time Stamp : None<br>
Last Merge State : None<br>
Last Merge Result : SUCCESS
Last Merge State
Last Merge Result
Last Merge Failure Reason: None [cfs_status: 0]
```
 $\overline{\mathbf{r}}$ 

#### **Related Commands**

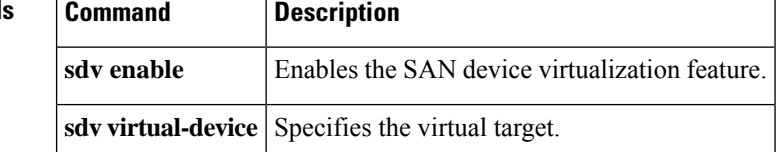

i.

### **show secure-erase algorithm**

To display the list of all Secure Erase algorithms, use the show secure-erase algorithm command.

#### **show secure-erase module module-id algorithm algorithm name**

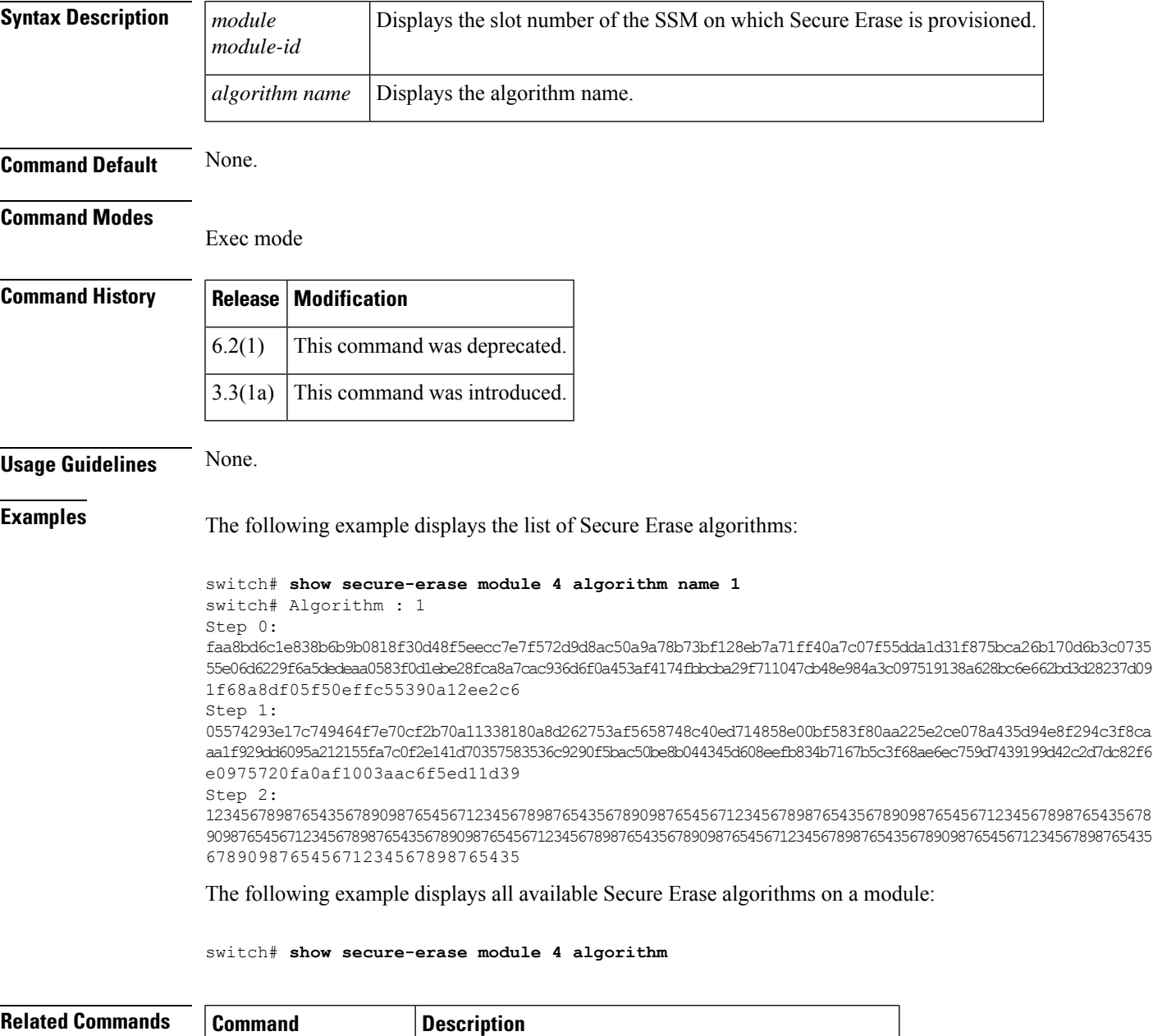

show secure-erase job Displays the contents of a particular Secure Erase job.

# **show secure-erase job**

To display the contents of a particular job, use the show secure-erase job command.

#### **show secure-erase module module-id job job-id**

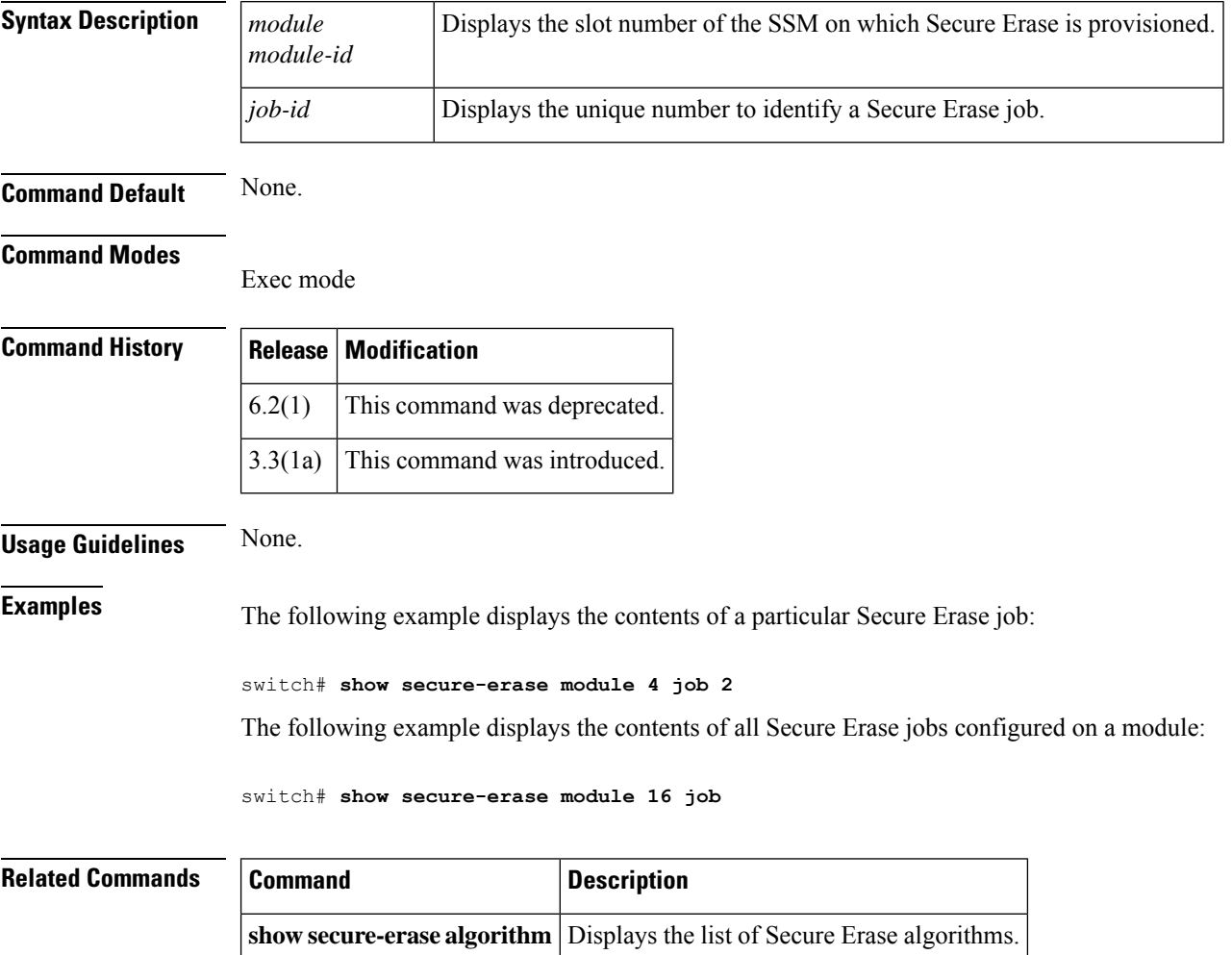

# **show secure-erase job detail**

To display the contents of a particular job in detail, use the show secure-erase job detail command.

#### **show secure-erase module module-id job job-id detail**

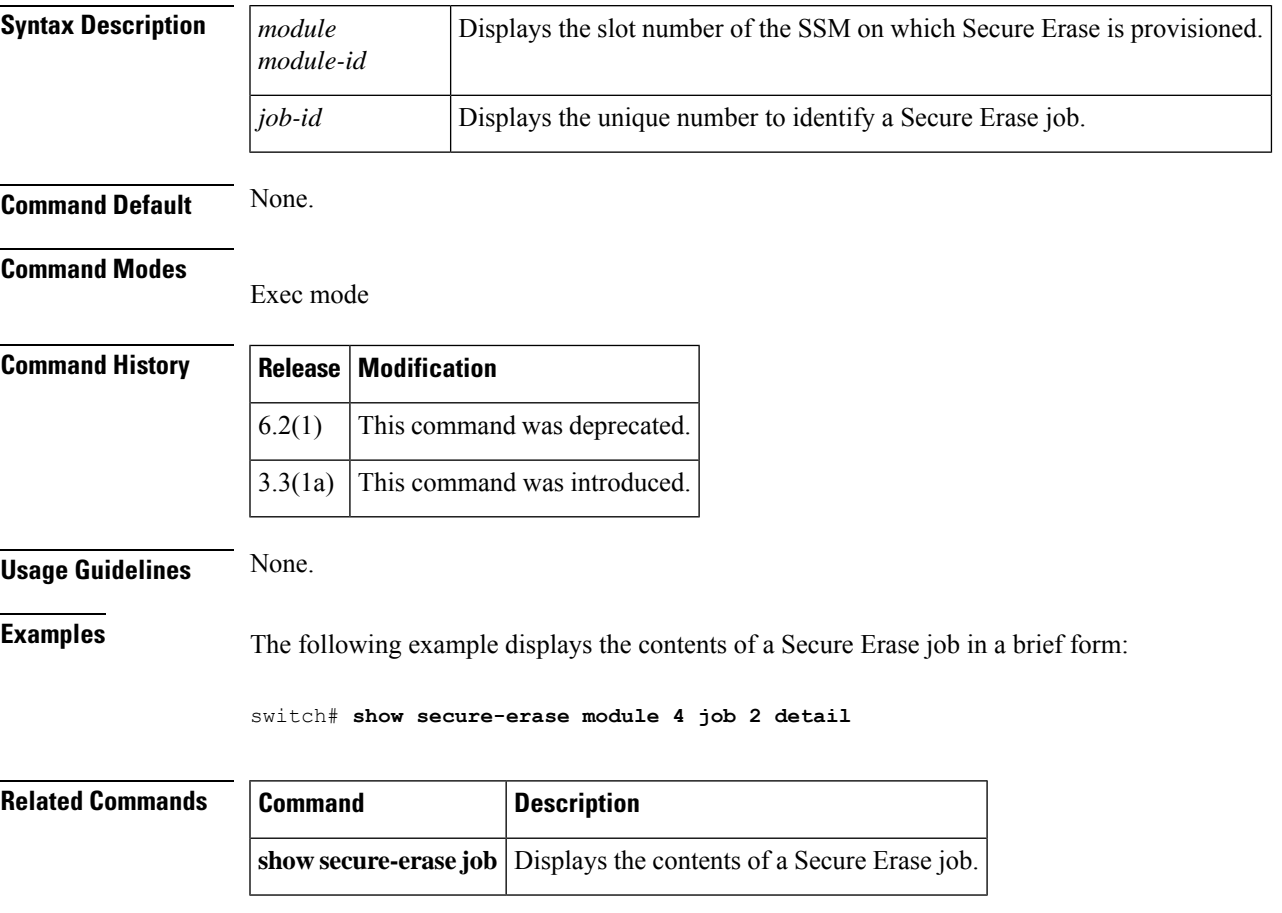

#### **show secure-erase vsan**

To display a list of all VIs in the VSAN, use the show secure-erase vsan command.

#### **show secure-erase module module-id vsan vsan-id**

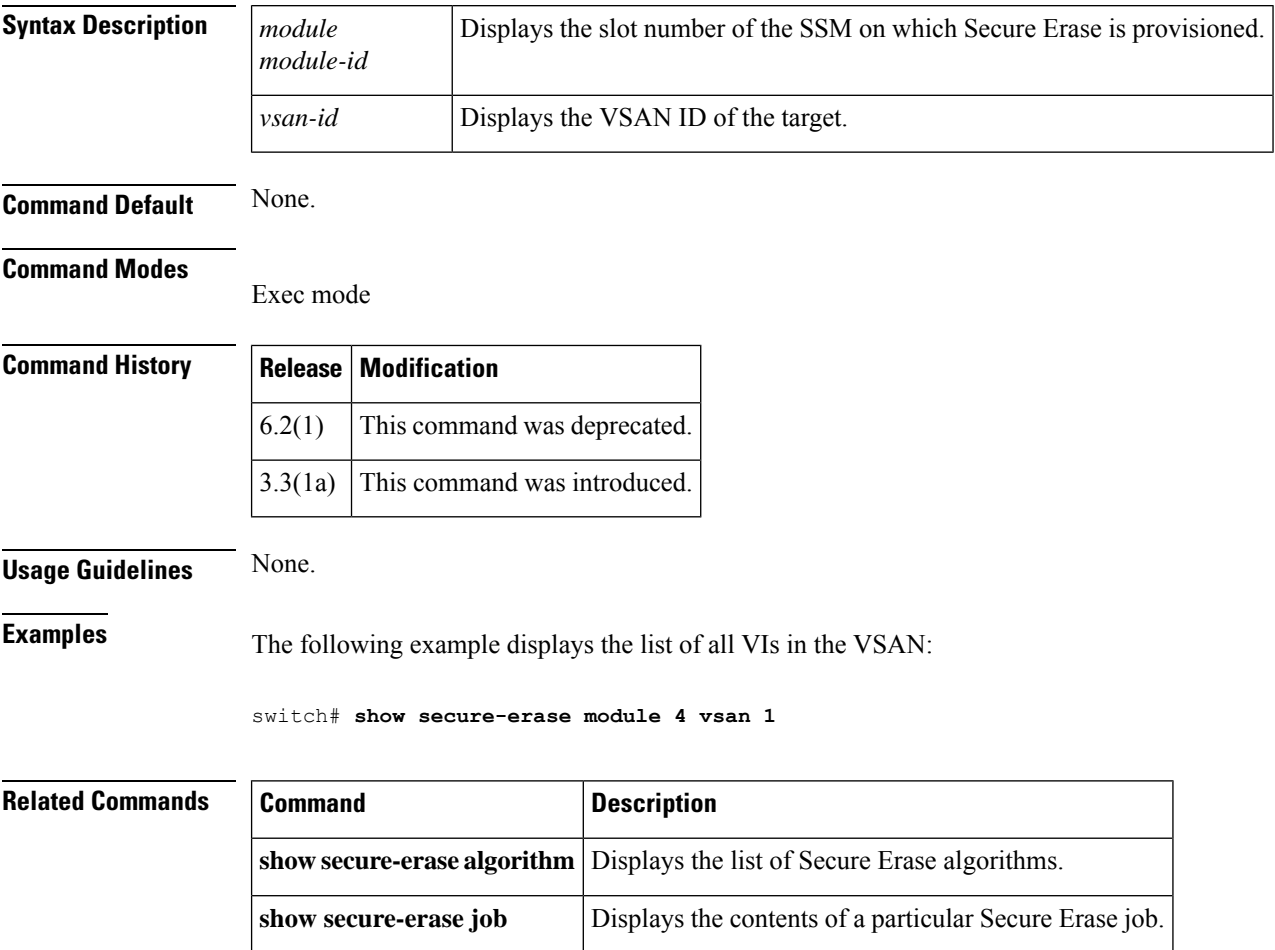

### **show sme cluster**

To display the information about the Cisco SME cluster, use the show sme cluster command.

**show sme cluster** {**cluster name** {**detail**|**interface** {**detail**|**node** {**A.B.C.D** | **X**:**X**::**X** | **DNS name sme slot**/**port**} |**sme slot**/**port** |**summary**} |**it-nexus**|**key database** {**detail**| **guid guid name** {**detail** |**summary**} |**summary**} |**load-balancing** |**lun crypto-status**|**node** {{**A.B.C.D** | **X**:**X**::**X** | **DNS name**} | **summary**} | **recovery officer** {**index** | **detail index** | **summary index**} | **summary** | **tape** {**detail** | **summary**} | **tape-bkgrp tape group name volgrp volume group name**} | **detail** | **summary**}

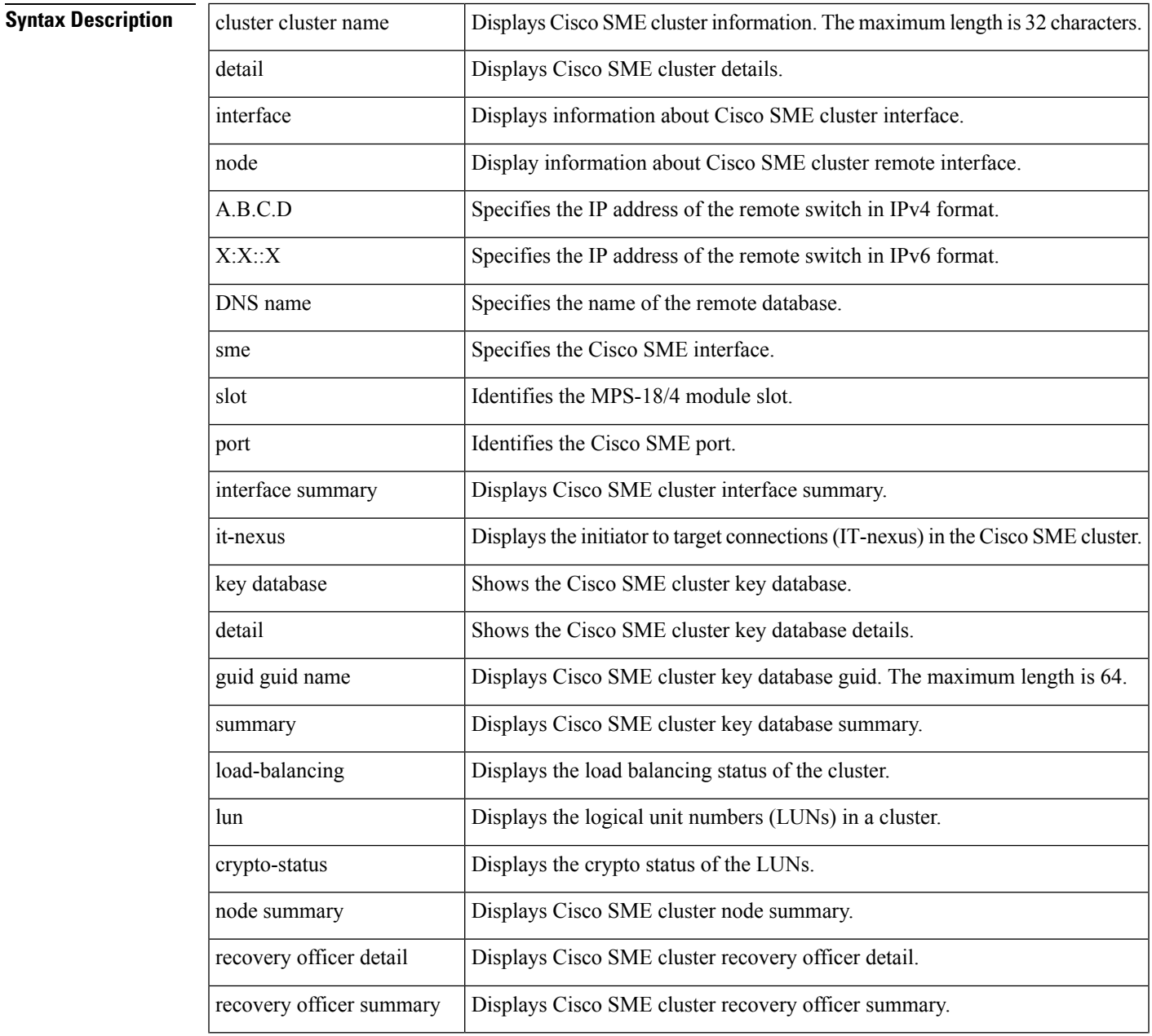

 $\mathbf l$ 

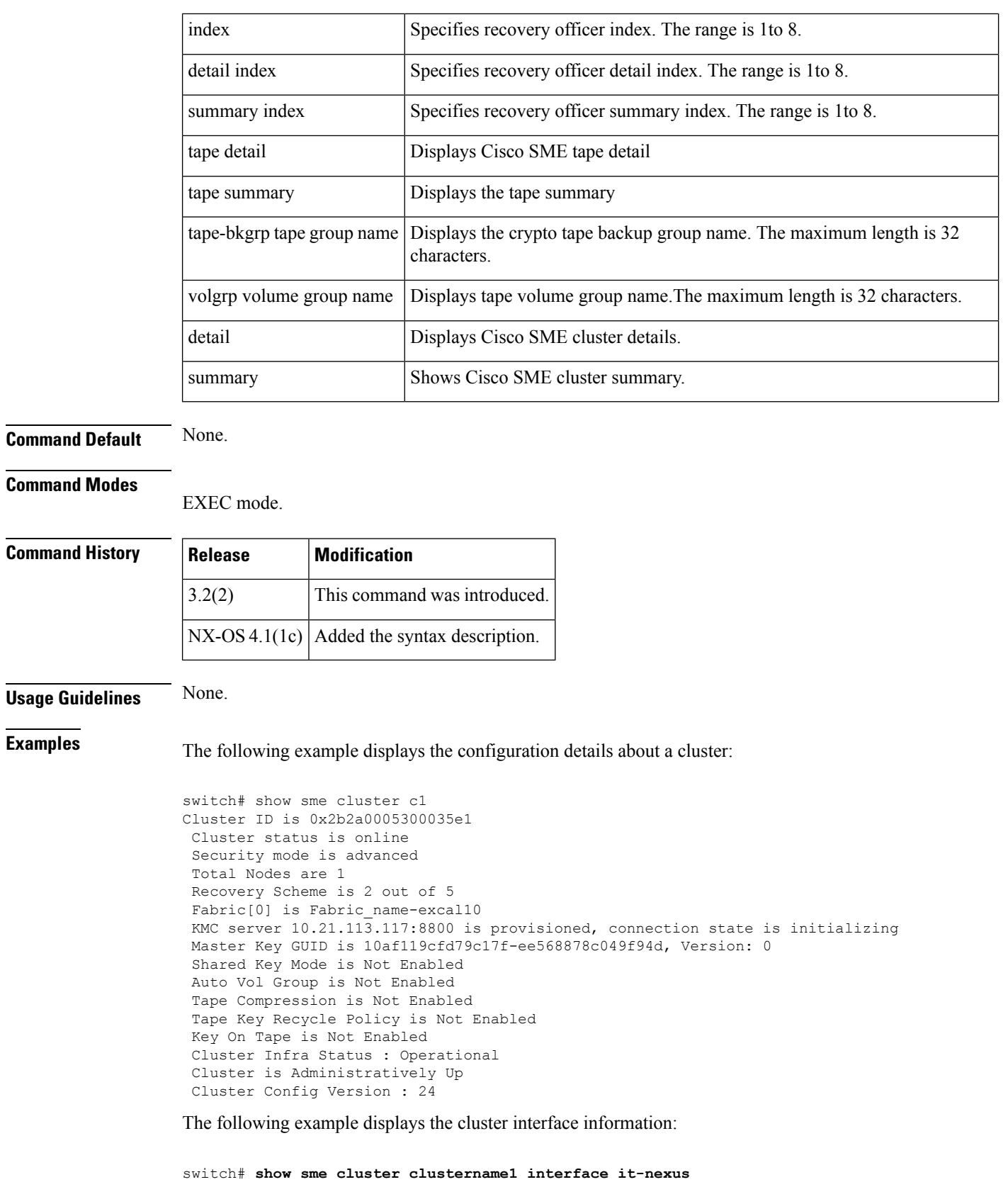

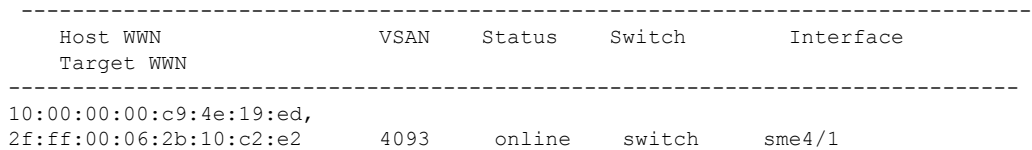

The following example displays the specific recovery officer of a cluster:

```
switch# show sme cluster clustername1 recovery officer
```

```
Recovery Officer 1 is set
 Master Key Version is 0
 Recovery Share Version is 0
 Recovery Share Index is 1
 Recovery Scheme is 1 out of 1
 Recovery Officer Label is
 Recovery share protected by a password
Key Type is master key share
   Cluster is clustername1, Master Key Version is 0
   Recovery Share Version is 0, Share Index is 1
```
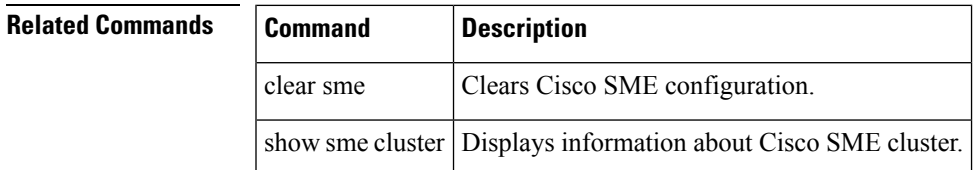

# **show sme transport**

To display the Cisco SME cluster transport information, use the show sme transport command.

**show sme transport ssl truspoint**

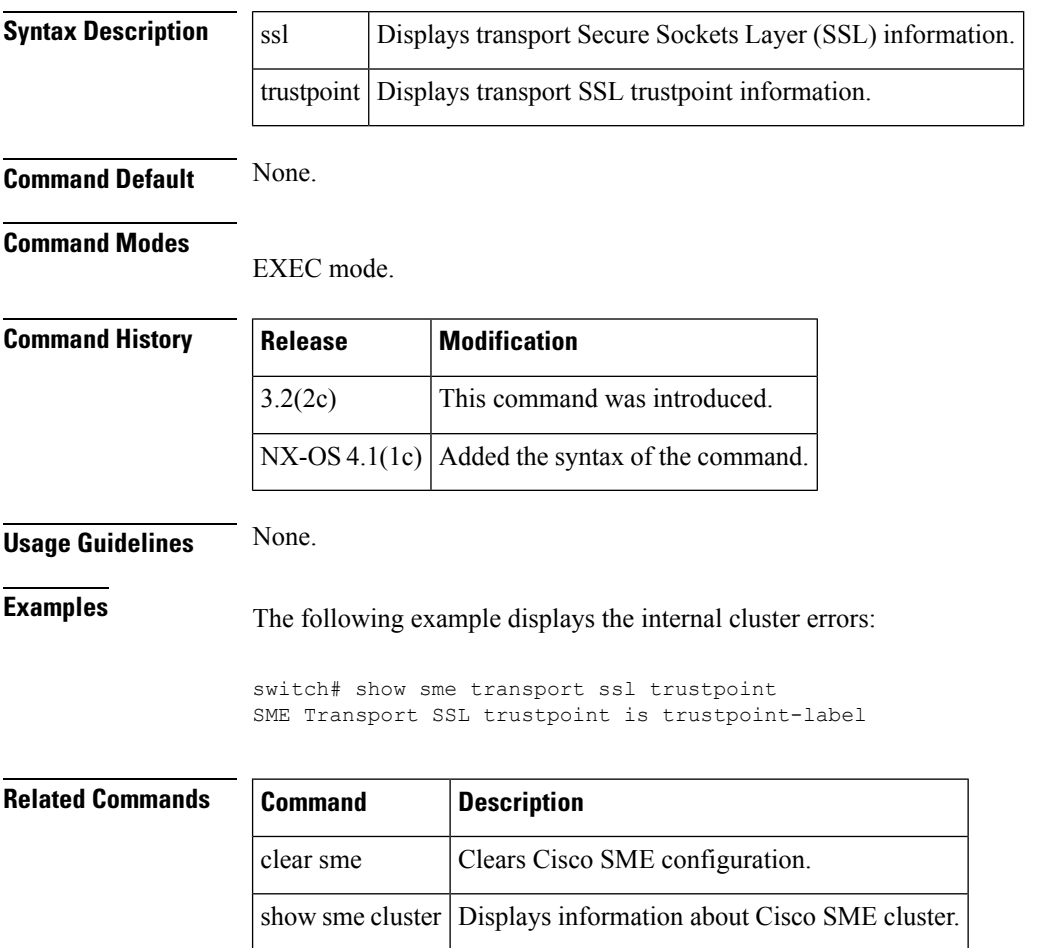

### **show snmp**

To display SNMP status and setting information, use the **show snmp** command.

**show snmp** [{**community** | **engineID** | **group** | **host** | **sessions** | **trap** | **user** [*user-name*] [**engineID** *engine-id*]}]

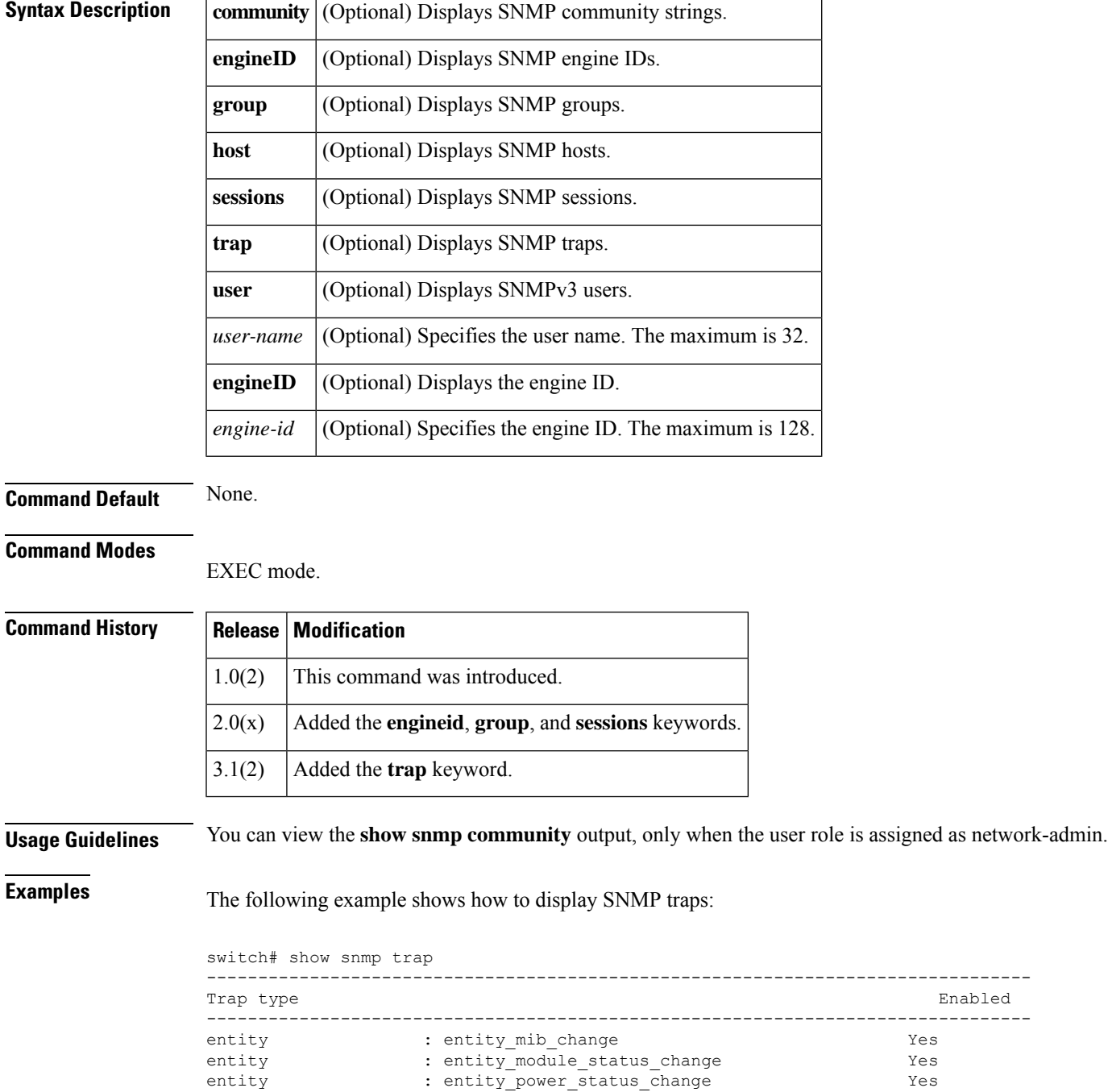

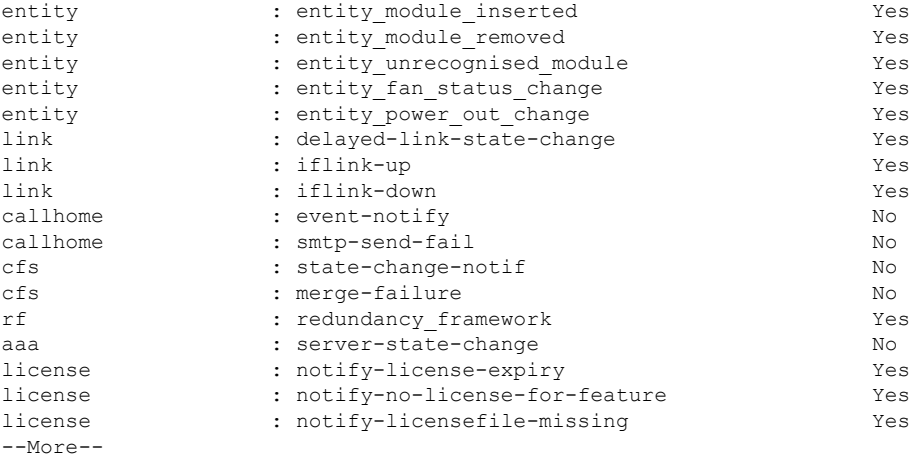

The following example displays SNMP information:

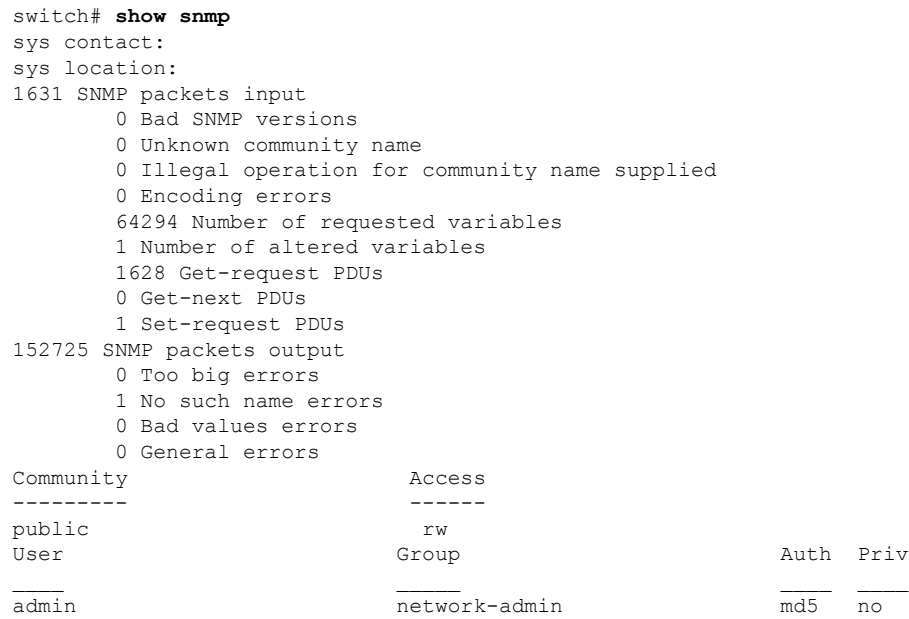

The following example displays SNMP user details.

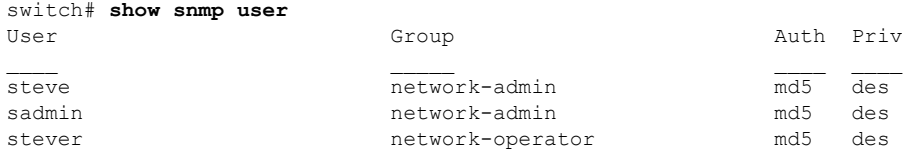

The following example displays SNMP community information:

switch# **show snmp community**

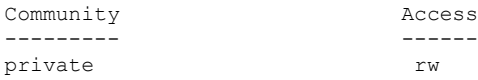

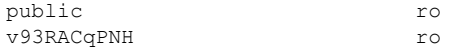

The following example displays SNMP host information:

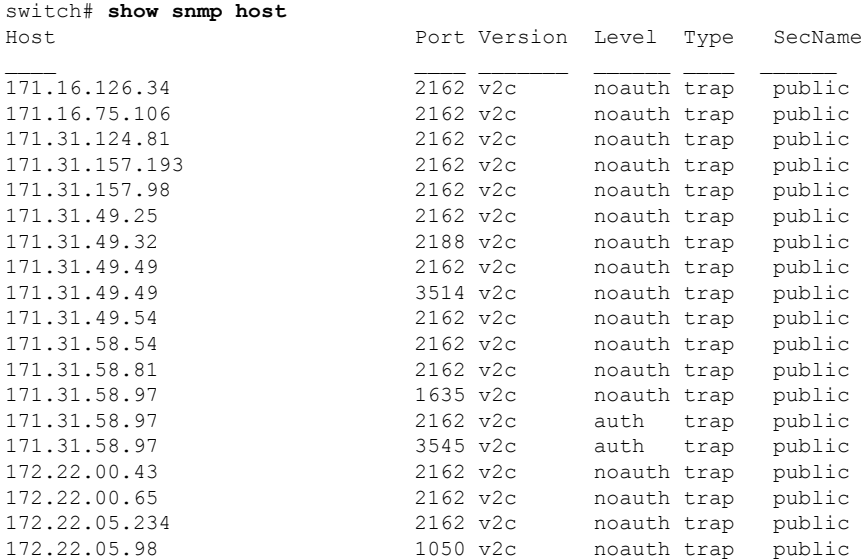

The following example displays SNMP engine ID information:

switch# **show snmp engineID** Local SNMP engineID:[Dec] 128:000:000:009:003:000:013:236:008:040:192 switch#

The following example displays SNMP group information:

```
switch# show snmp group
groupname: network-admin
security model: any
security level: noAuthNoPriv
readview: network-admin-rd
writeview: network-admin-wr
notifyview: network-admin-rd
storage-type: permanent
row status: active
groupname: network-admin
security model: any
security level: authNoPriv
readview: network-admin-rd
writeview: network-admin-wr
notifyview: network-admin-rd
storage-type: permanent
row status: active
groupname: network-operator
security model: any
security level: noAuthNoPriv
readview: network-operator-rd
writeview: network-operator-wr
notifyview: network-operator-rd
storage-type: permanent
row status: active
groupname: network-operator
security model: any
```
 $\mathbf I$ 

security level: authNoPriv readview: network-operator-rd writeview: network-operator-wr notifyview: network-operator-rd storage-type: permanent row status: active

i.

# **show span drop-counters**

To display the SPAN drop counters, use the show span drop-counters command.

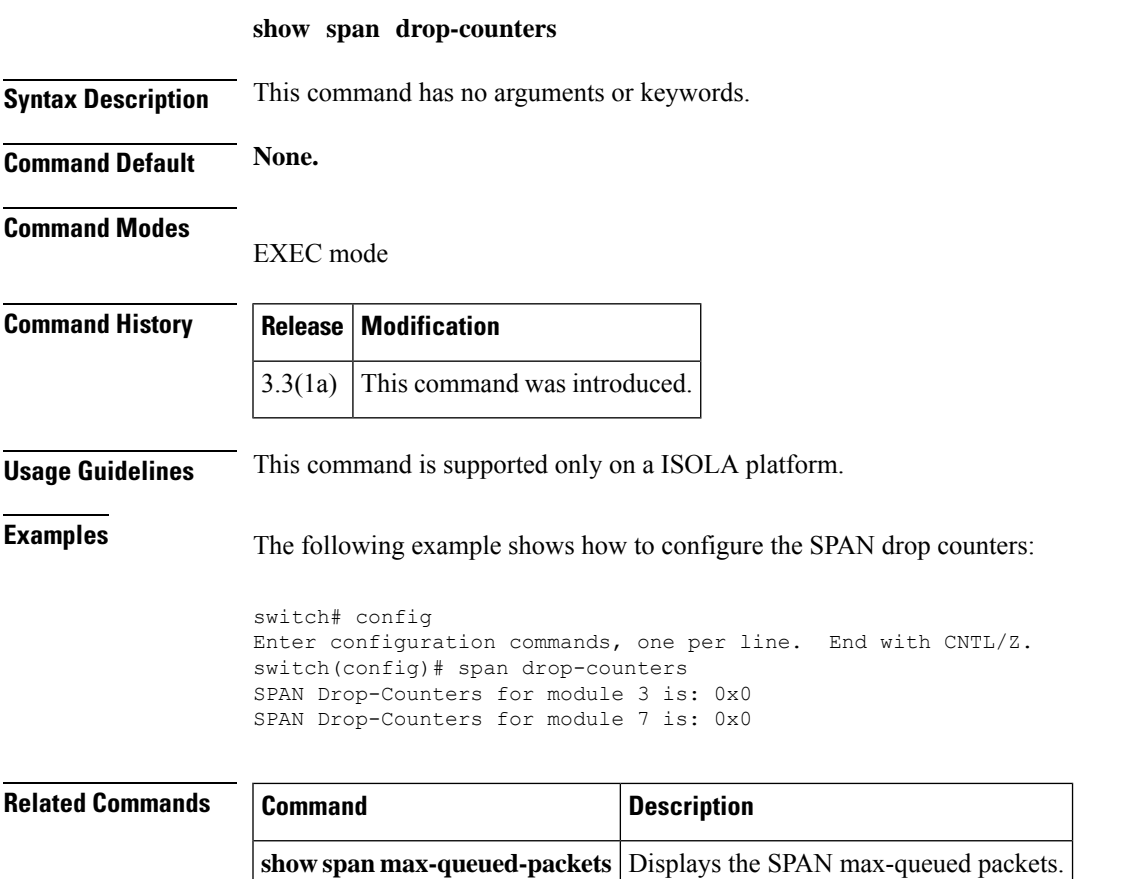

# **show span max-queued-packets**

To display the SPAN max-queued packets, use the show span max-queued-packets command.

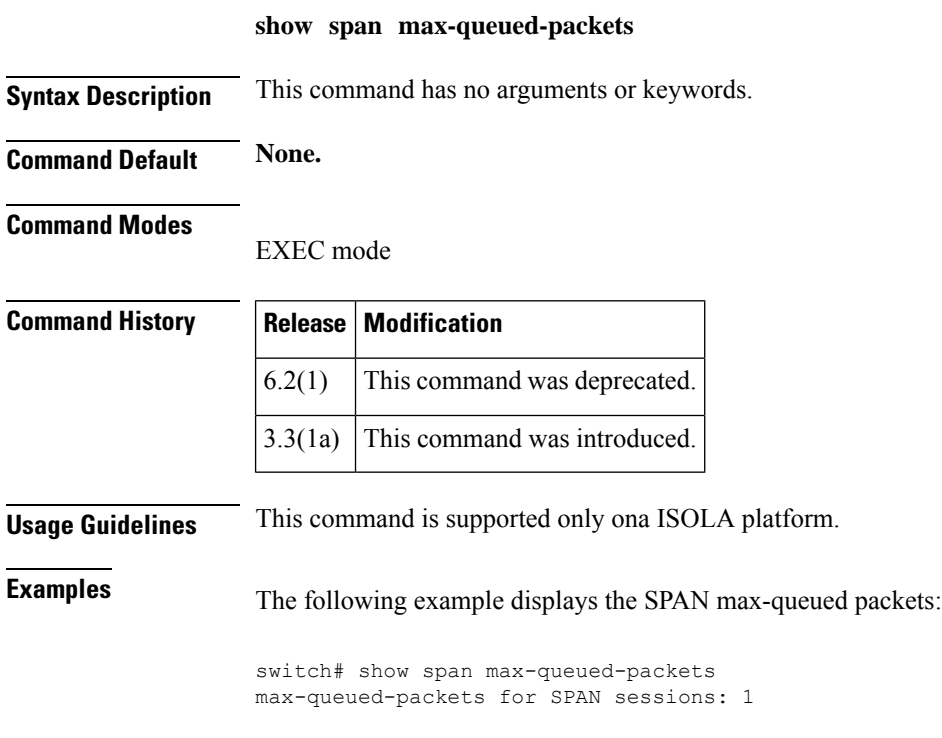

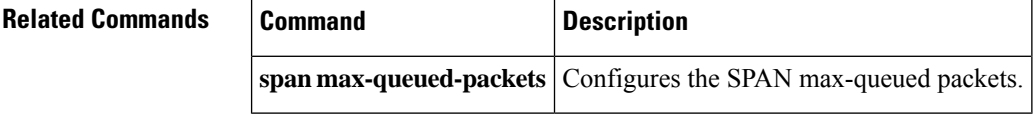

### **show sprom**

To display vendor ID, product component attributes and serial number information that can be used to track field replacable units, use the **show sprom** command.

**show sprom** {**backplane backplane-index** | **clock clock-module-index** | **fan** | **mgmt-module** | **module module-number sprom-index** | **powersupply powersupply-index** | **sup**}

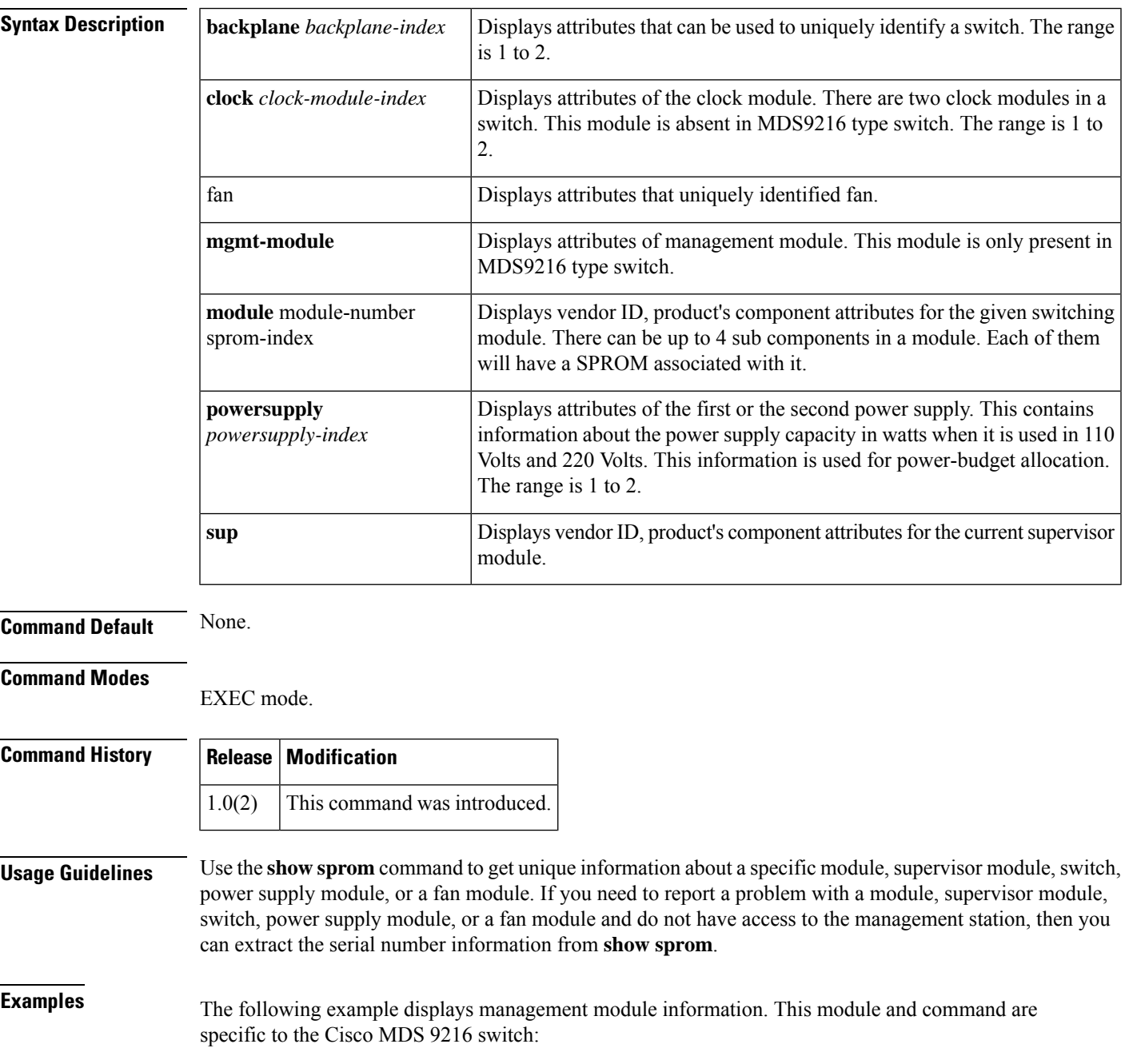

switch# **show sprom mgmt-module** DISPLAY SAM sprom contents: Common block: Block Signature :0xabab Block Version :2 Block Length :156 Block Checksum :0x1295 EEPROM Size : 0 Block Count :2 FRU Major Type :0x0 FRU Minor Type :0x0 OEM String : Cisco Systems Inc Product Number :SAM SMITH Serial Number :12345678901 Part Number : SAM-SMITH-06 Part Revision :A0 Mfg Deviation : H/W Version :1.0 Mfg Bits :1 Engineer Use : 0<br>snmpOID : 0.  $:0.0.0.0.0.0.0.0.0$ Power Consump RMA Code : 0-0-0-0 Linecard Module specific block: Block Signature :0x6003 Block Version :2 Block Length :103 Block Checksum :0x3c7 Feature Bits :0x0 HW Changes Bits :0x0 Card Index : 9009 MAC Addresses :00-12-34-56-78-90 Number of MACs :4 Number of EOBC links :4 Number of EPLD :0 Port Type-Num : 200-16 SRAM size : 0 Sensor #1 :0,0 Sensor #2 : 0,0 Sensor #3 : 0,0 Sensor #4 :0,0 Sensor #5 : 0,0 Sensor #6 : 0,0<br>Sensor #7 : 0,0 Sensor #7 Sensor #8 : 0,0

The following command displays supervisor module information:

```
switch# show sprom sup
DISPLAY supervisor sprom contents:
Common block:
Block Signature : 0xabab
Block Version : 2
Block Length : 156
Block Checksum : 0x10a8
EEPROM Size : 512
Block Count : 2
FRU Major Type : 0x6002
FRU Minor Type : 0x7d0
 OEM String : Cisco Systems
 Product Number : DS-X9530-SF1-K9
Serial Number : abcdefgh<br>Part Number : 73-7523-
               : 73-7523-06
```
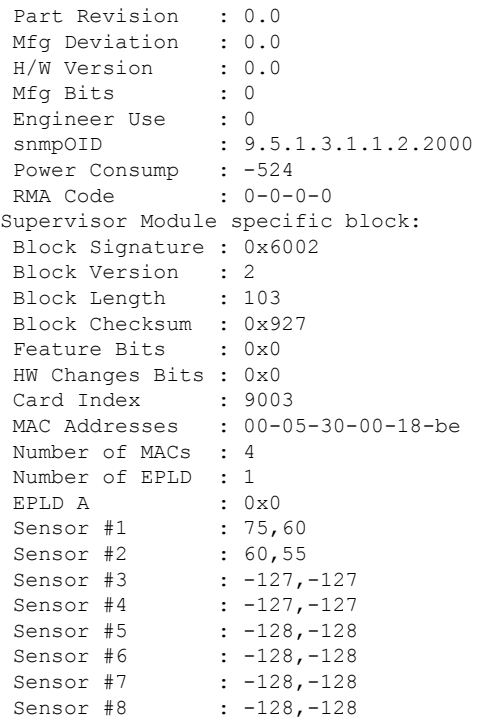

 $\overline{\text{Related Commands}}$ 

 $\mathbf l$ 

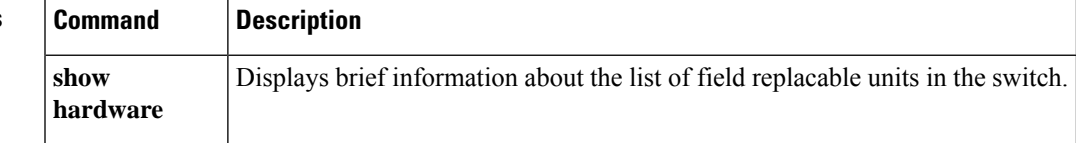

I

### **show ssh**

To display Secure Shell information (SSH), use the **show ssh** command.

**show ssh** {**key** [{**dsa** | **rsa** | **rsa1**}] | **server**}

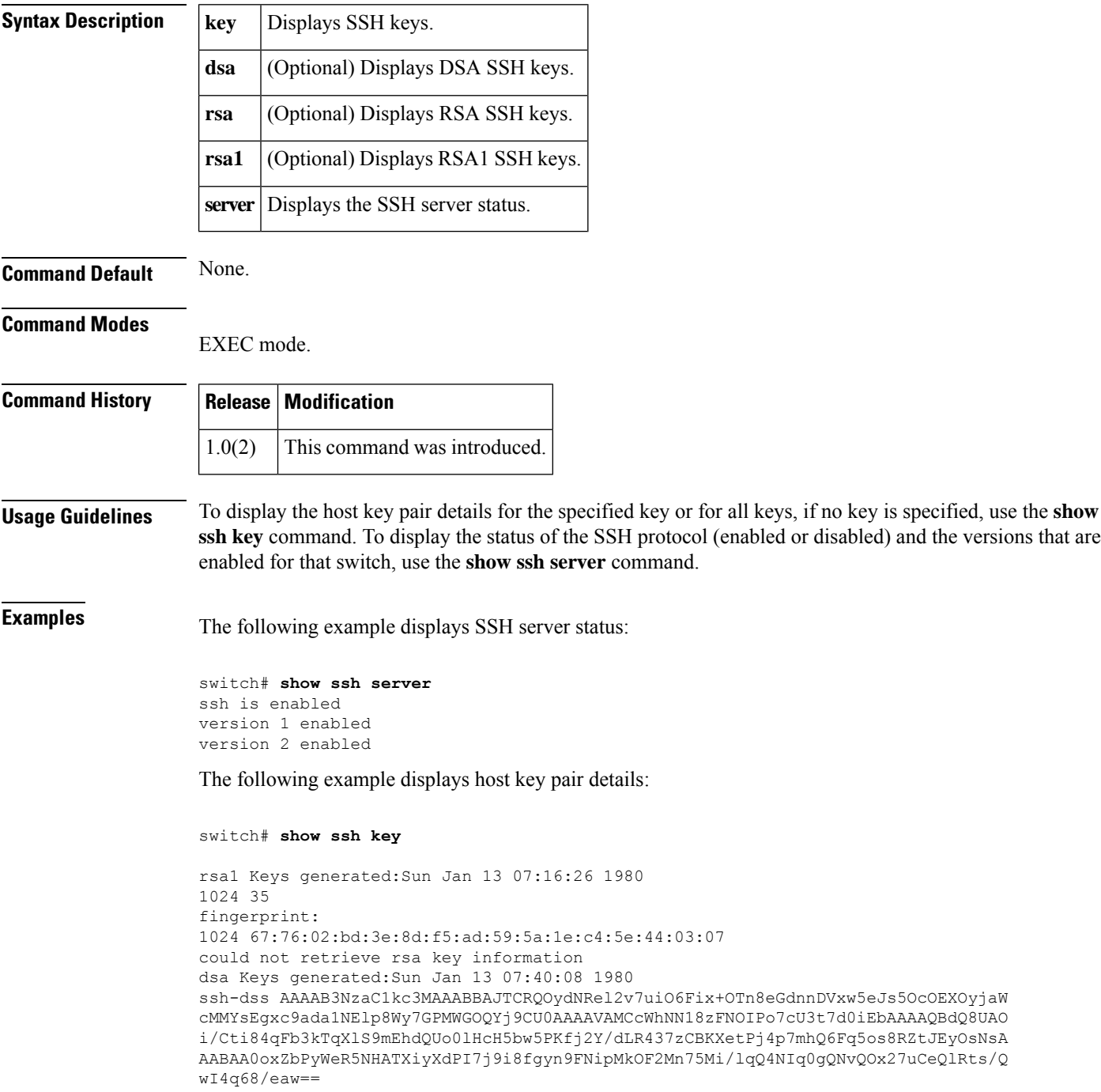
$\mathbf I$ 

fingerprint: 512 f7:cc:90:3d:f5:8a:a9:ca:48:76:9f:f8:6e:71:d4:ae

## **show ssh ciphers**

To display the ciphers used to encrypt the SSH connection, use the **show ssh ciphers** command.

#### **show ssh ciphers**

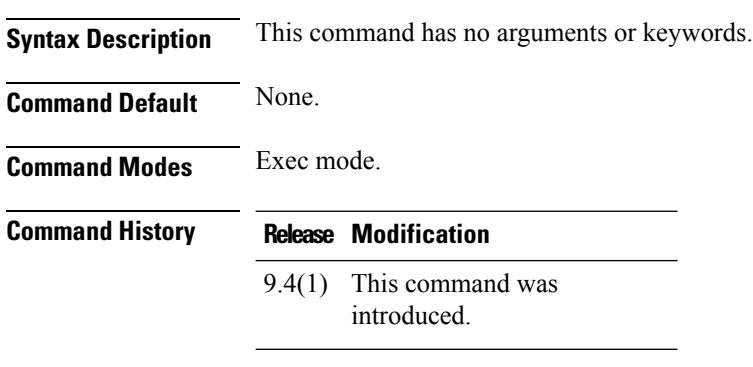

**Usage Guidelines** None.

### **Examples**

The following example displays the ciphers used to encrypt the SSH connection.

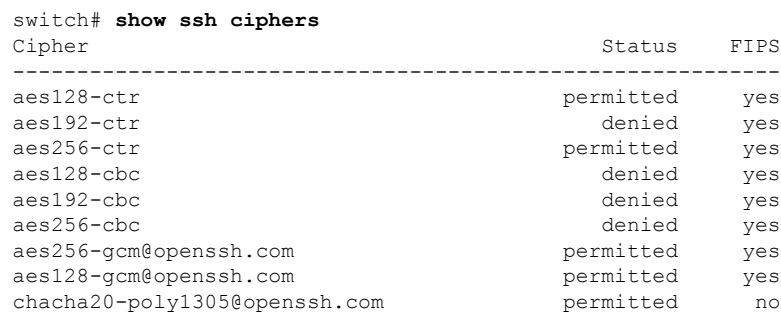

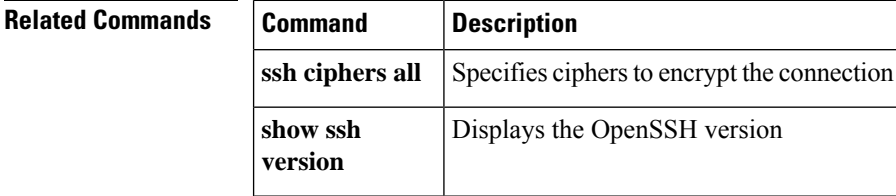

I

## **show ssl info**

To display the Secure Socket Layer (SSL) protocol version, use the **show ssl info** command.

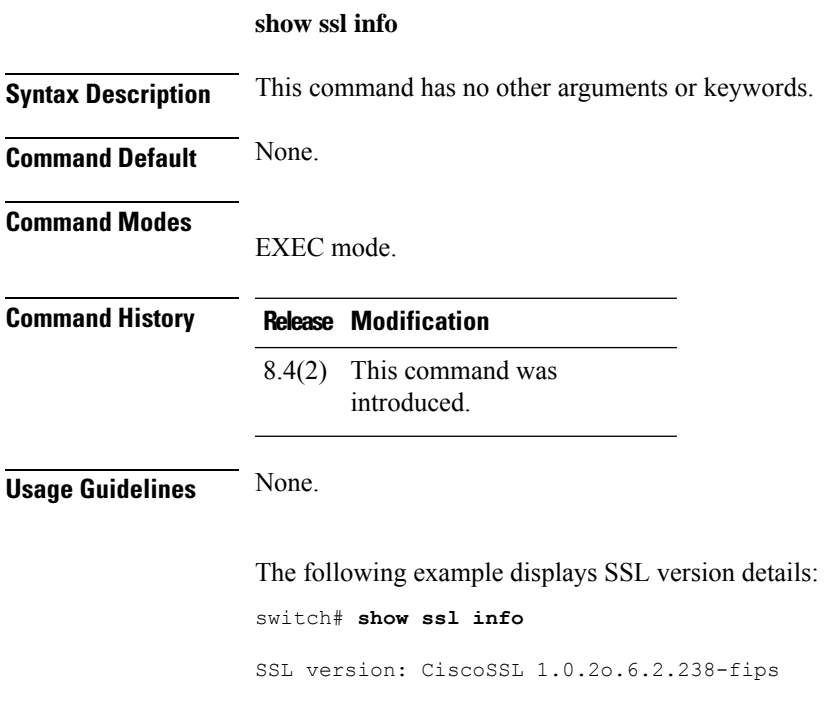

## **show ssh kexalgos**

To display the key exchange algorithms used in SSH handshake or connection, use the **show ssh kexalgos** command.

### **show ssh kexalgos**

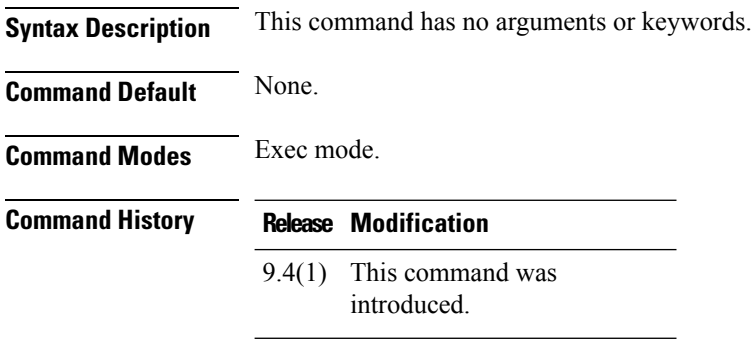

**Usage Guidelines** None.

### **Examples**

The following example displays the macs used to detect traffic modification:

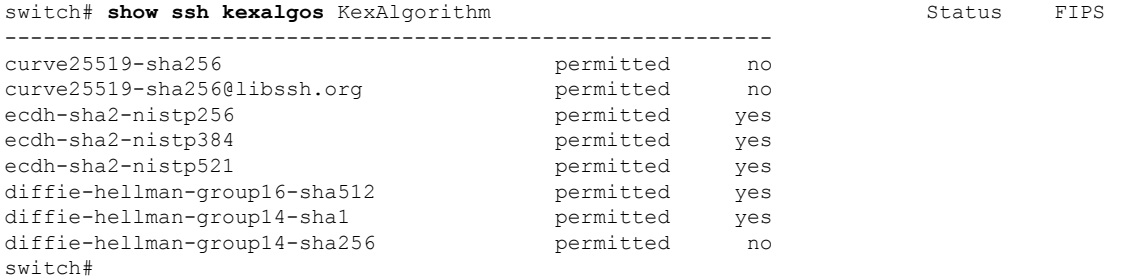

### **Related Commands Command Description**

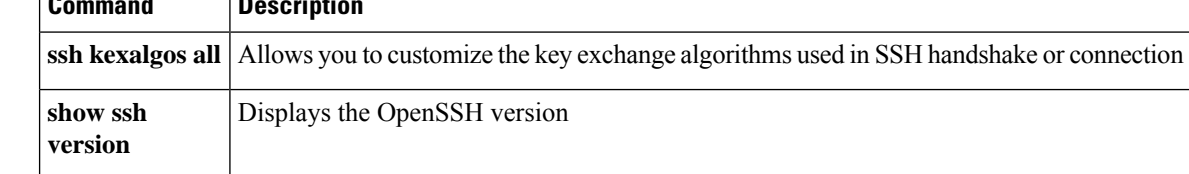

## **show ssh keytypes**

To display the ssh key types used in SSH handshake or connection, use the **show ssh keytypes** command.

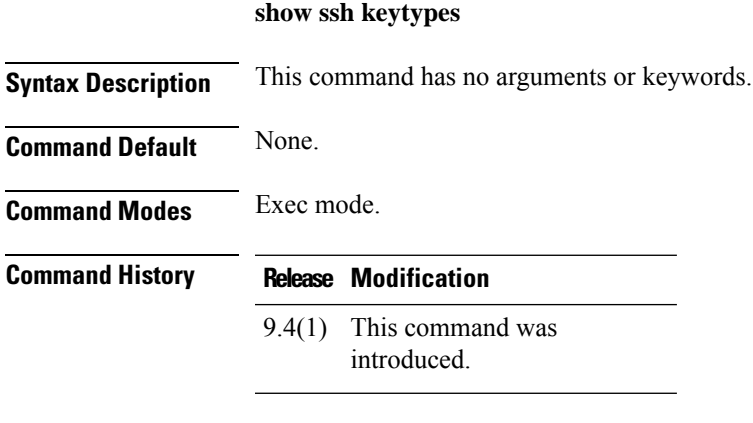

**Usage Guidelines** None.

### **Examples**

The following example displays the macs used to detect traffic modification:

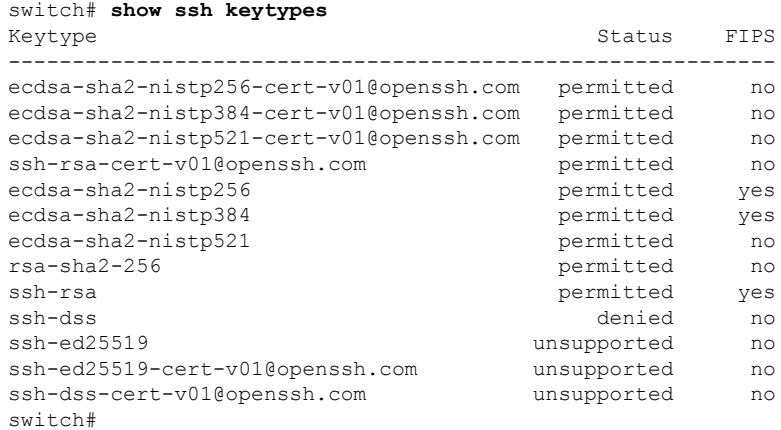

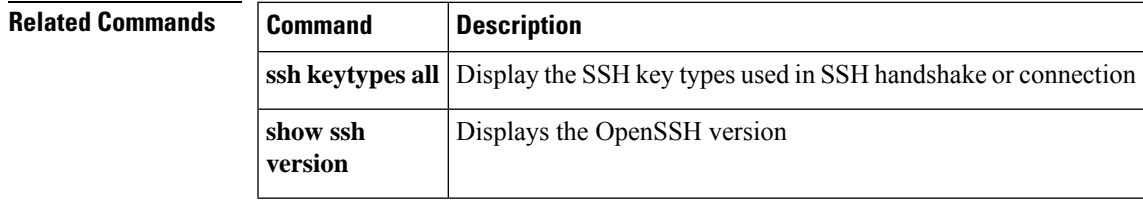

## **show ssh macs**

To display the message authentication codes used to detect traffic modification, use the **show ssh macs** command.

#### **show ssh macs**

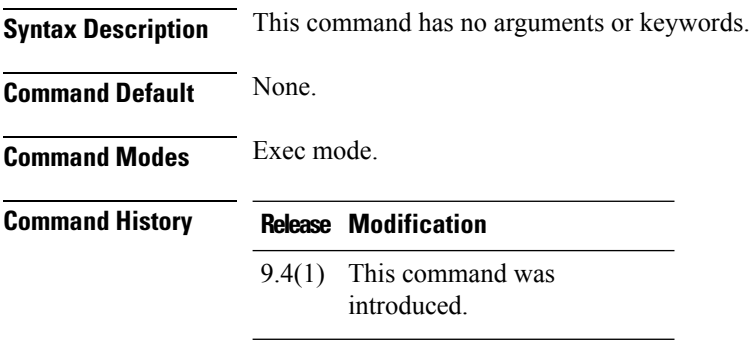

**Usage Guidelines** None.

### **Examples**

The following example displays the macs used to detect traffic modification:

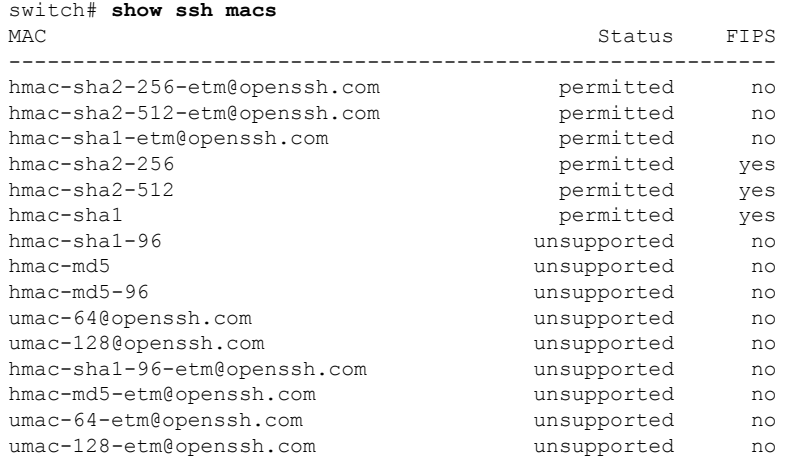

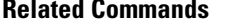

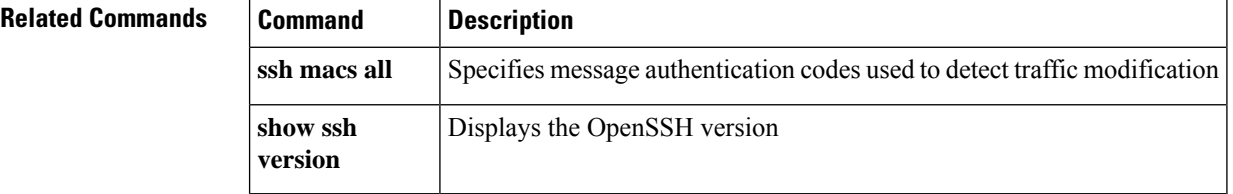

## **show ssh version**

To display the version of SSH, use the **show ssh version** command.

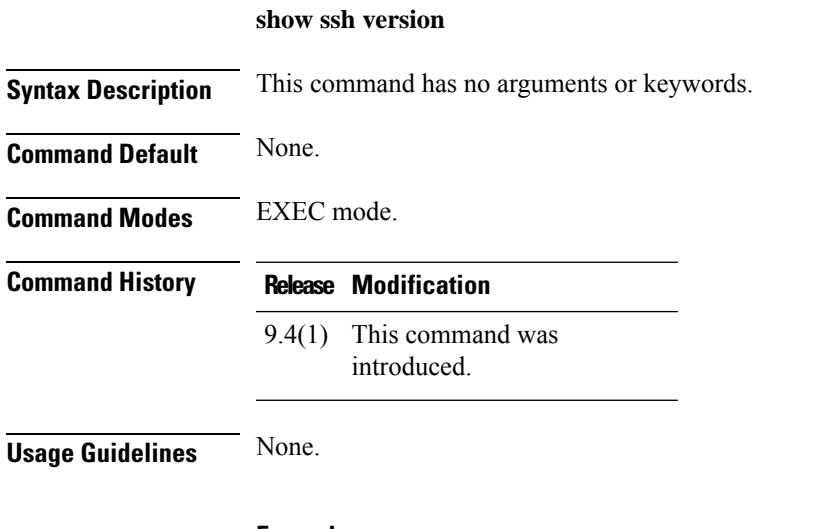

### **Examples**

switch# **show ssh version** CiscoSSH 1.9.29, OpenSSH\_8.3p1, CiscoSSL 1.1.1t.7.2.500

# **show ssm provisioning**

To display the attributes of the Storage Services Module (SSM) installed, use the show ssm provisioning command.

#### **show ssm provisioning**

**Syntax Description** This command has no other arguments or keywords.

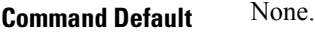

**Command Modes**

EXEC mode.

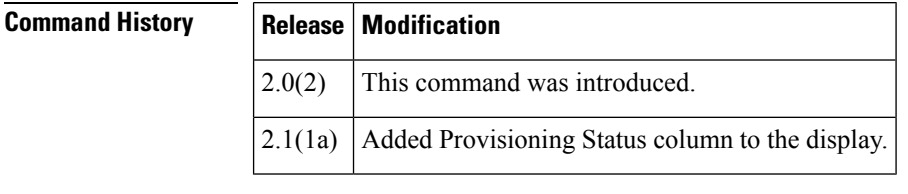

**Usage Guidelines** None.

**Examples** The following example provisions the SSM installed in the switch:

switch# **show ssm provisioning** Module Ports Application Provisioning Status ---------------------------------------------------------- scsi-flow success

<span id="page-583-0"></span>Table 14: show ssm provisioning Field [Descriptions,](#page-583-0) on page 584 describes the significant fields shown in the show ssm provisioning command output.

#### **Table 14: show ssm provisioning Field Descriptions**

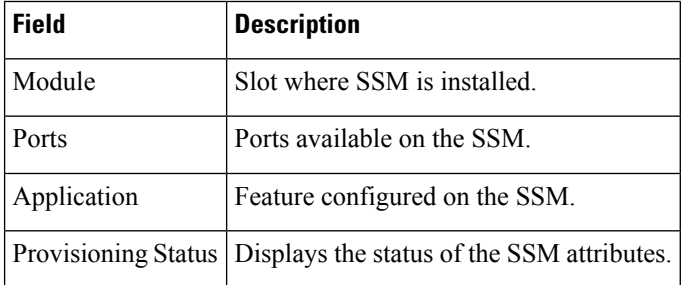

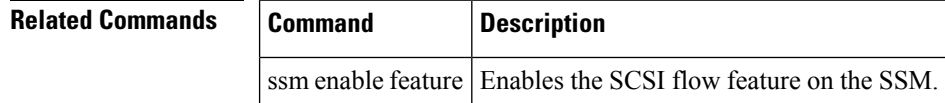

Ш

### **show startup-config**

To display the startup configuration file, use the **show startup-config** command

**show startup-config** [**log**] **Syntax Description**  $\log |$  (Optional) Displays execution log of last used ASCII startup configuration. **Command Default** None. **Command Modes** EXEC mode. **Command History Release Modification** 1.0(2) This command was introduced. **Usage Guidelines** None. **Examples** The following example displays the switch configuration at startup: switch# **show startup-config** vsan database vsan 2 vsan 3 vsan 4 vsan 5 vsan 31 vsan 32 suspend vsan 100 vsan 300 interface port-channel 1 switchport mode E switchport trunk mode off interface port-channel 2 fspf cost 100 vsan 2 switchport mode E no switchport trunk allowed vsan all switchport trunk allowed vsan add 1-99 switchport trunk allowed vsan add 101-4093 interface port-channel 3 switchport mode E switchport trunk mode off interface port-channel 4 switchport mode E no switchport trunk allowed vsan all switchport trunk allowed vsan add 1-99 switchport trunk allowed vsan add 101-4093 interface port-channel 5 switchport mode E no switchport trunk allowed vsan all switchport trunk allowed vsan add 1-10interface port-channel 5 switchport mode E no switchport trunk allowed vsan all

```
switchport trunk allowed vsan add 1-10
interface port-channel 8
switchport mode E
interface vsan1
no shutdown
snmp-server community public rw
snmp-server user admin network-admin auth md5 0xe84b06201ae3bfb726a2eab9f485eb57
localizedkey
snmp-server host 171.69.126.34 traps version 2c public udp-port 2162
snmp-server host 171.69.75.106 traps version 2c public udp-port 2162
vsan database
vsan 3 interface fc2/9
vsan 3 interface fc2/14
vsan 5 interface fc9/11
vsan 2 interface fc9/12
vsan 3 interface port-channel 3
vsan 3 interface port-channel 4
vsan 100 interface port-channel 8
boot system bootflash:/isan-8b-u sup-1
boot kickstart bootflash:/boot-3b sup-1
boot system bootflash:/isan-8b-u sup-2
boot kickstart bootflash:/boot-3b sup-2
ip default-gateway 172.22.90.1
power redundancy-mode combined force
username admin password 5 HyLyYqb4.q74Y role network-admin
zone name Z1 vsan 1
 member pwwn 10:00:00:00:77:99:60:2c
 member pwwn 21:00:00:20:37:a6:be:14
zone default-zone permit vsan 1
zoneset distribute full vsan 51-58
zoneset name ZS1 vsan 1
 member Z1
zoneset activate name ZS1 vsan 1
interface fc2/1
switchport mode E
switchport trunk mode off
no shutdown
interface fc2/2
interface fc2/3
channel-group 1 force
no shutdown
interface fc2/6
channel-group 2 force
no shutdown
interface fc2/7
switchport mode E
no shutdown
no switchport trunk allowed vsan all
switchport trunk allowed vsan add 1-25
interface fc2/9
switchport mode E
switchport trunk mode off
no shutdown
interface fc2/10
channel-group 3 force
no shutdown
interface fc2/12
channel-group 4 force
no shutdown
interface fc2/14
switchport mode E
no shutdown
no switchport trunk allowed vsan all
switchport trunk allowed vsan add 1-99
```

```
switchport trunk allowed vsan add 101-4093
interface fc2/15
channel-group 6 force
no shutdown
interface fc2/16
channel-group 6 force
no shutdown
.
.
.
interface fc9/10
switchport mode F
no shutdown
interface fc9/11
switchport trunk mode off
no shutdown
interface fc9/12
switchport mode E
switchport speed 1000
switchport trunk mode off
no shutdown
interface fc9/15
no shutdown
no switchport trunk allowed vsan all
switchport trunk allowed vsan add 1-99
switchport trunk allowed vsan add 101-4093
interface fc9/16
switchport mode FL
no shutdown
interface mgmt0
ip address 209.165.200.226 209.165.200.227
no shutdown
```
## **show switchname**

To display the switch network name, use the **show switchname** command.

**show switchname** [**serialnum**]

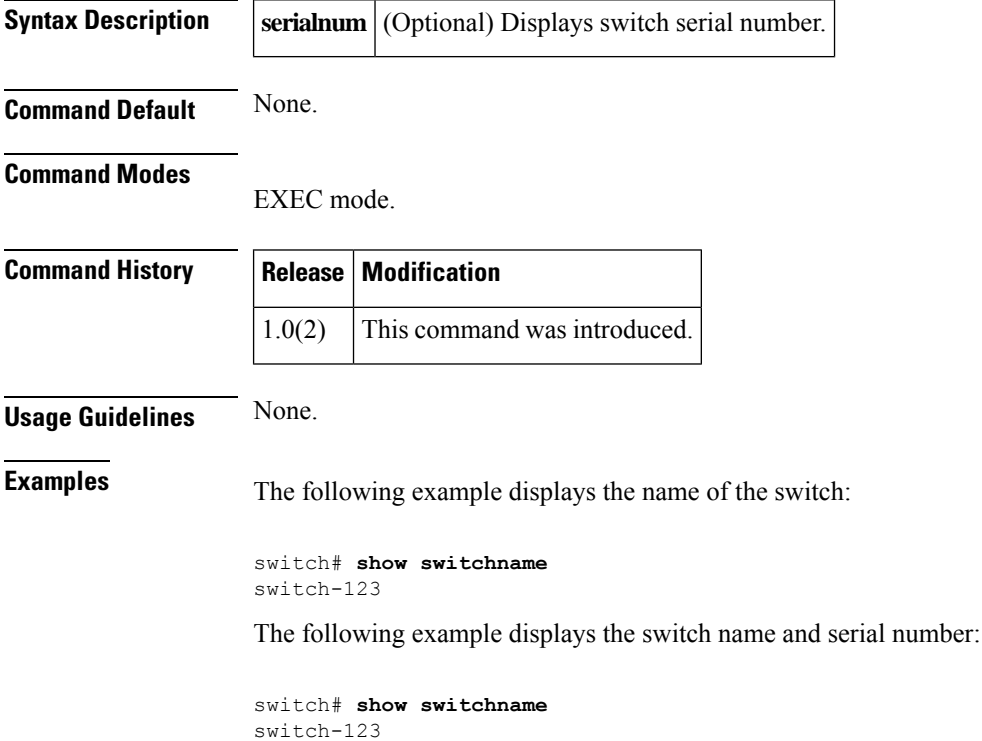

Serial Number #1 : FOX0712S007

Serial Number #2 :

**Show Commands**

## **show system**

To display the system information, use the **show system** command.

**show system** {**cores** | **default** {**switchport** | **zone**} | **directory information** | **error-id** {**hex-id** | **list**} | **exception-info** |**pss shrink status** [**details**] | **redundancy status**| **reset-reason** [**module slot**] | **resources** | **standby manual-boot** | **uptime**}

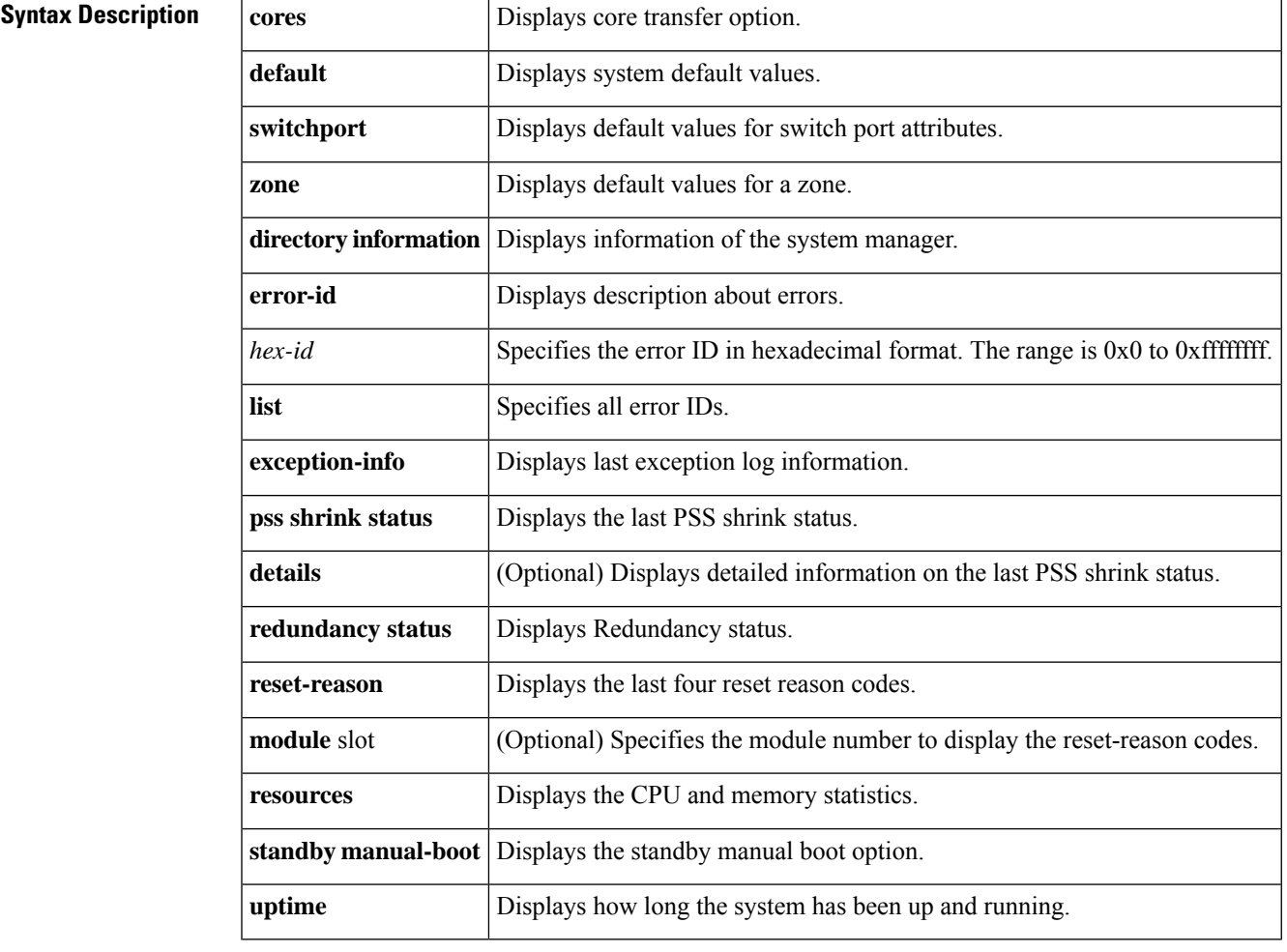

**Command Default** None.

### **Command Modes**

EXEC mode.

### **Command History**

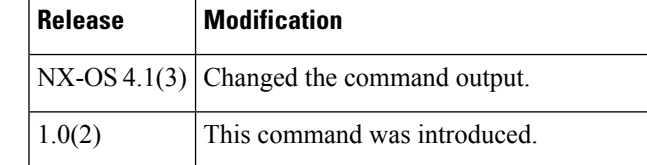

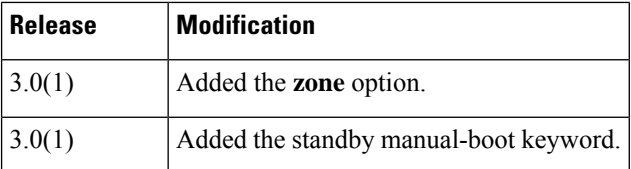

### **Usage Guidelines** Use the **show system redundancy status** command to ensure that the system is ready to accept a switchover.

**Examples** The following example shows how to display the system uptime:

```
switch# show system uptime
System start time: Fri Dec 19 02:26:05 2008<br>System uptime: 18 days, 6 hours, 14 min
                               18 days, 6 hours, 14 minutes, 19 seconds
Kernel uptime: 18 days, 4 hours, 48 minutes, 28 seconds
switch#
```
The following example shows how to display the system redundancy status:

```
switch# show system redundancy status
Redundancy mode
---------------
     administrative: HA
       operational: None
This supervisor (sup-2)
-----------------------
    Redundancy state: Active
    Supervisor state: Active
     Internal state: Active with no standby
Other supervisor (sup-1)
         ------------------------
    Redundancy state: Not present
```
The following example displays port states after the **system default switchport mode f** command is executed:

```
switch# show system default switchport
System default port state is down
System default trunk mode is on
System default port mode is F
```
The following example displays error information for a specified ID:

```
switch# show system error-id 0x401D0019
Error Facility: module
Error Description: Failed to stop Linecard Async Notification.
```
The following example displays the system health information:

#### switch# **show system health**

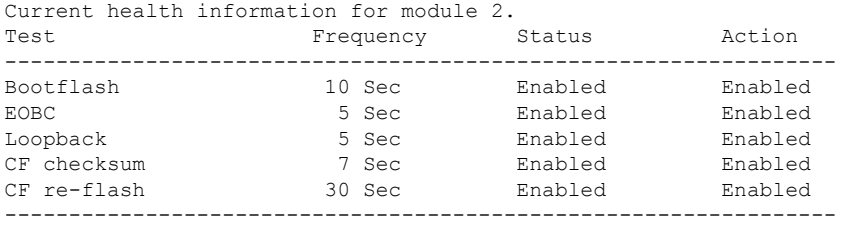

П

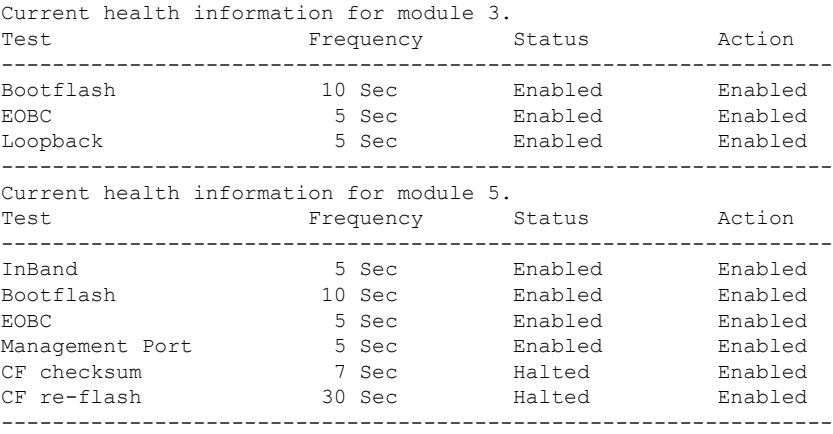

The following example displays the system reset information:

```
switch# show system reset reason
----- reset reason for module 6 --
1) At 520267 usecs after Tue Aug 5 16:06:24 1980
   Reason: Reset Requested by CLI command reload
   Service:
   Version: 1.2(0.73a)
2) At 653268 usecs after Tue Aug 5 15:35:24 1980
   Reason: Reset Requested by CLI command reload
   Service:
   Version: 1.2(0.45c)
3) No time
   Reason: Unknown
   Service:
   Version: 1.2(0.45c)
4) At 415855 usecs after Sat Aug 2 22:42:43 1980
   Reason: Power down triggered due to major temperature alarm
   Service:
   Version: 1.2(0.45c)
```
The following example displays system-related CPU and memory statistics:

```
switch# show system resources
Load average: 1 minute: 0.43 5 minutes: 0.17 15 minutes: 0.11
Processes : 100 total, 2 running
CPU states : 0.0% user, 0.0% kernel, 100.0% idle
Memory usage: 1027628K total, 313424K used, 714204K free
                 3620K buffers, 22278K cache
```
Use the **show system cores** command to display the currently configured scheme for copying cores:

switch# **show system cores** Transfer of cores is enabled

Use the **show system default zone** command to display the default values for a zone:

```
switch# show system default zone
system default zone default-zone permit
system default zone distribute active only
```
## **show system default zone**

To verify the configured default zone values, use the show system default zone command.

no system default zone default-zone permit Configures the default value of default zone as deny.

**system default zone mode enhanced** Configures the default value of zone mode as enhanced.

**system default zone distribute full** Configures the default value of distribute as full.

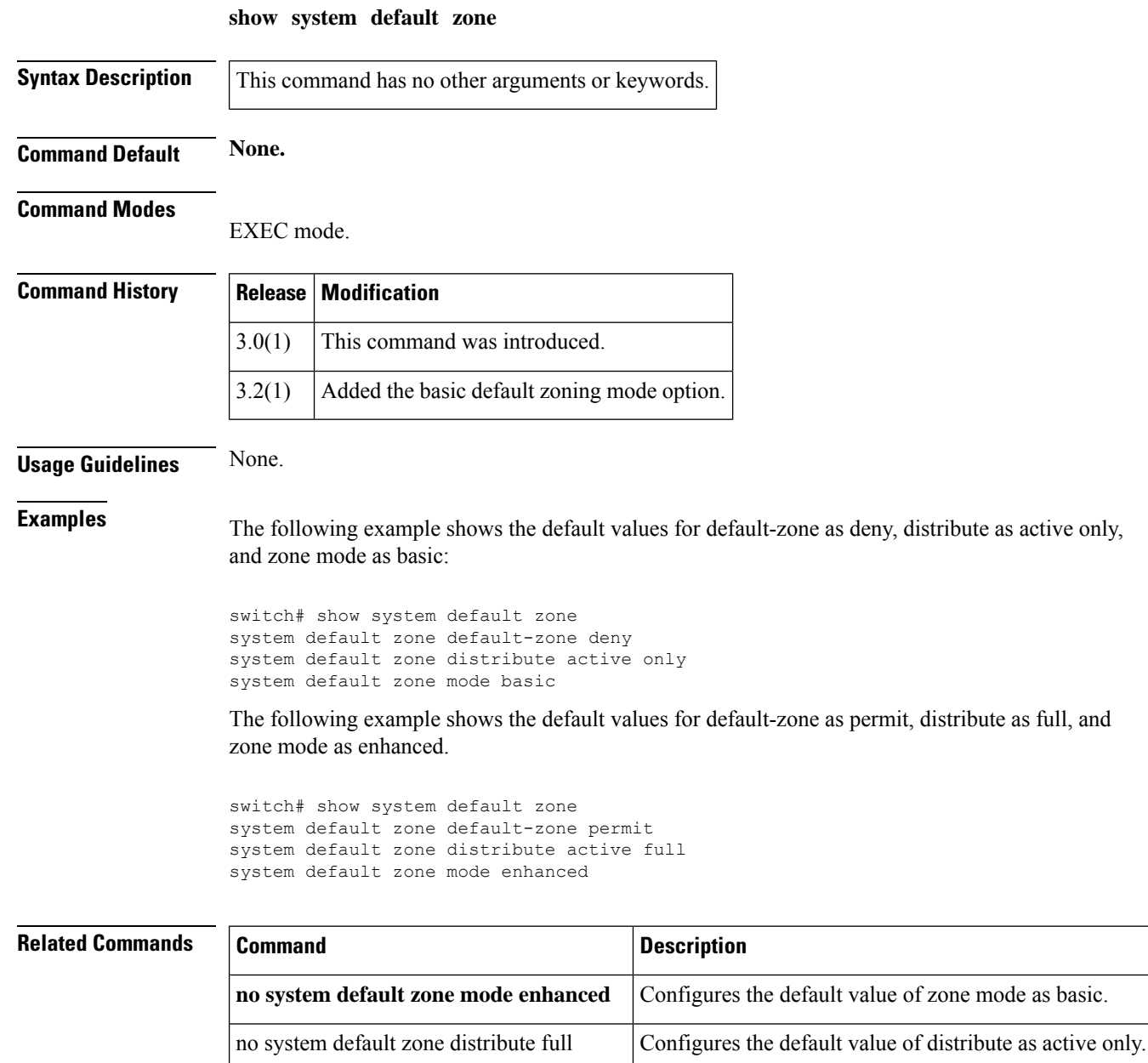

# **show system device-connector info**

To display the device connector system information, use the **show system device-connector info** command.

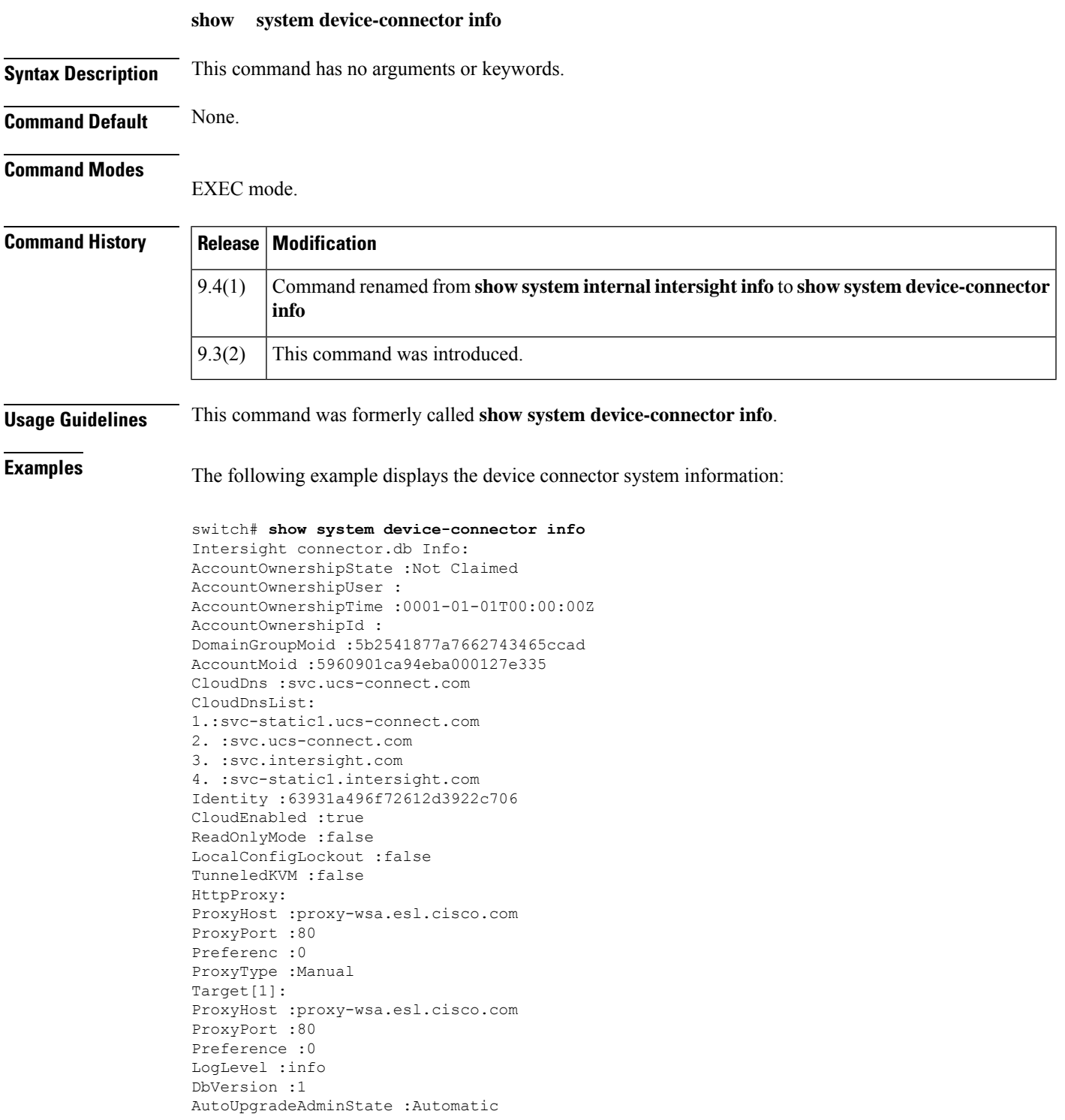

# **show system device-connector state**

To display the device connector system information, use the **show system device-connector-state** command.

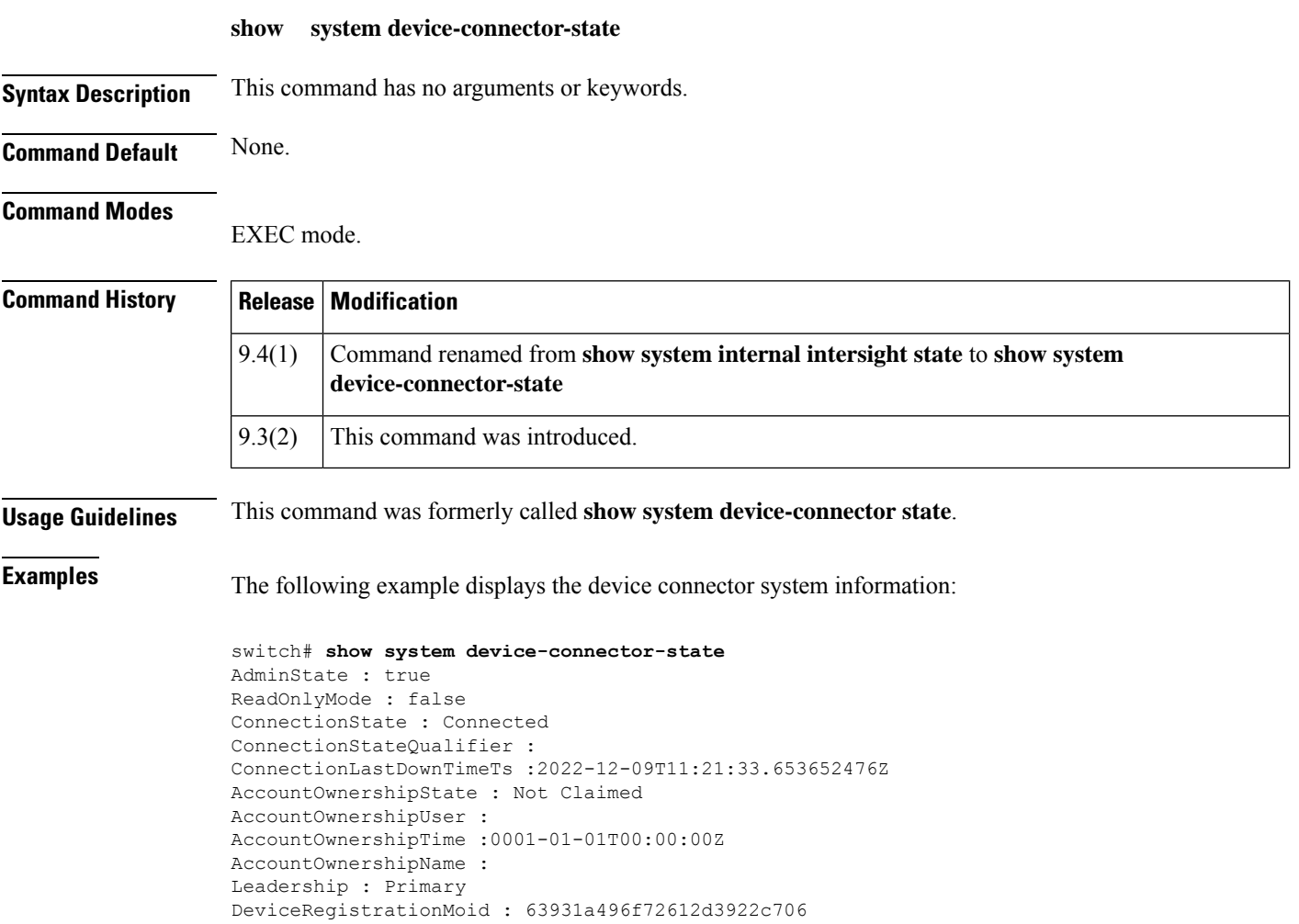

### **show system health**

To display configured Online Health ManagementSystem (OHMS) information, use the **show system health** command.

**show system health** [{**loopback frame-length** | **module** *slot* | **statistics loopback** [{**interface fc** *slot*/*port* | **module** *slot* **timelog** | **timelog**}]}]

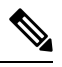

**Note**

On a Cisco Fabric Switch for HP c-Class BladeSystem and on a Cisco Fabric Switch for IBM BladeCenter, the syntax differs from **interface fc** *slot***/***port* as follows: **interface bay** *port* **| ext** *port* }

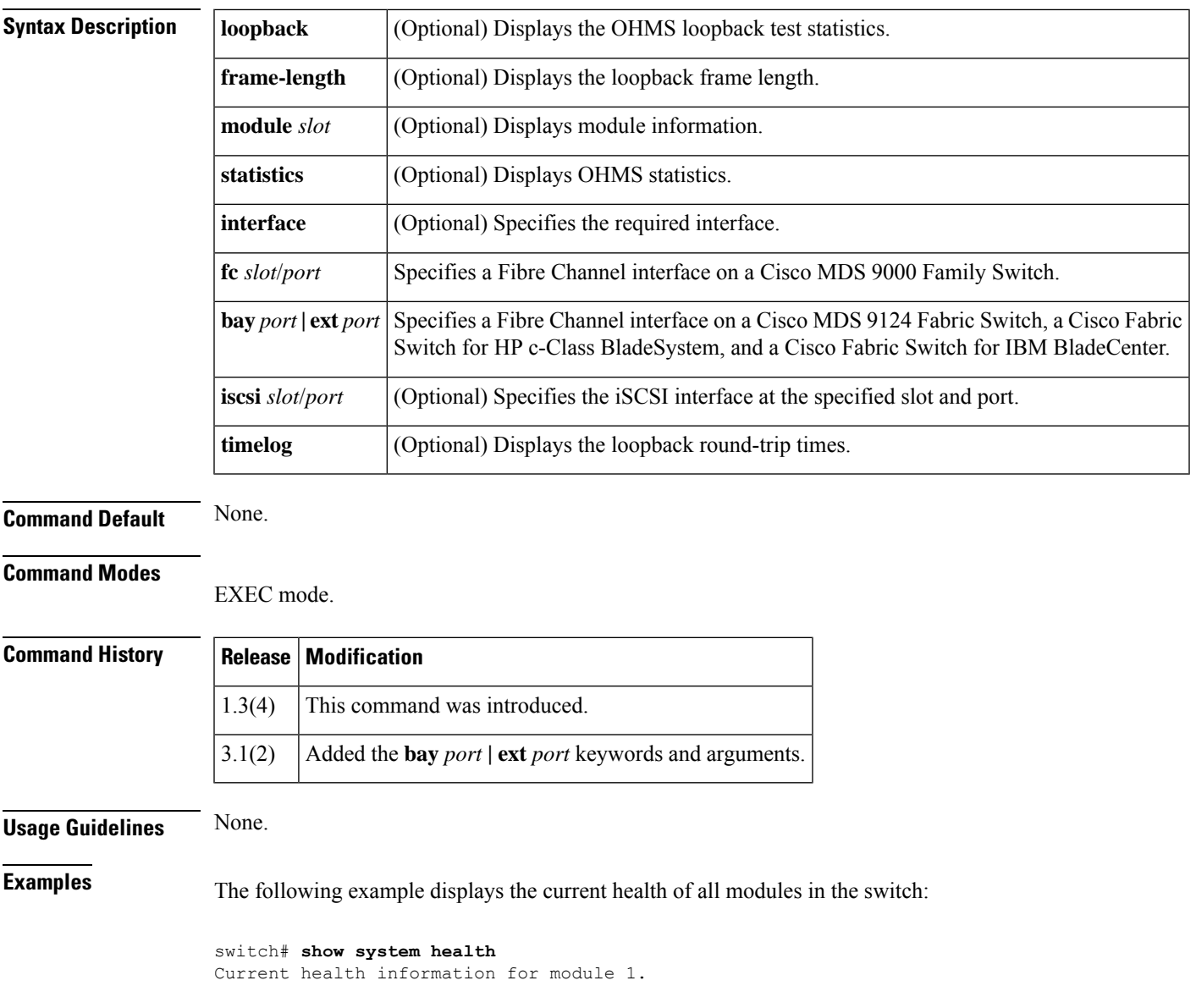

 $\mathbf{l}$ 

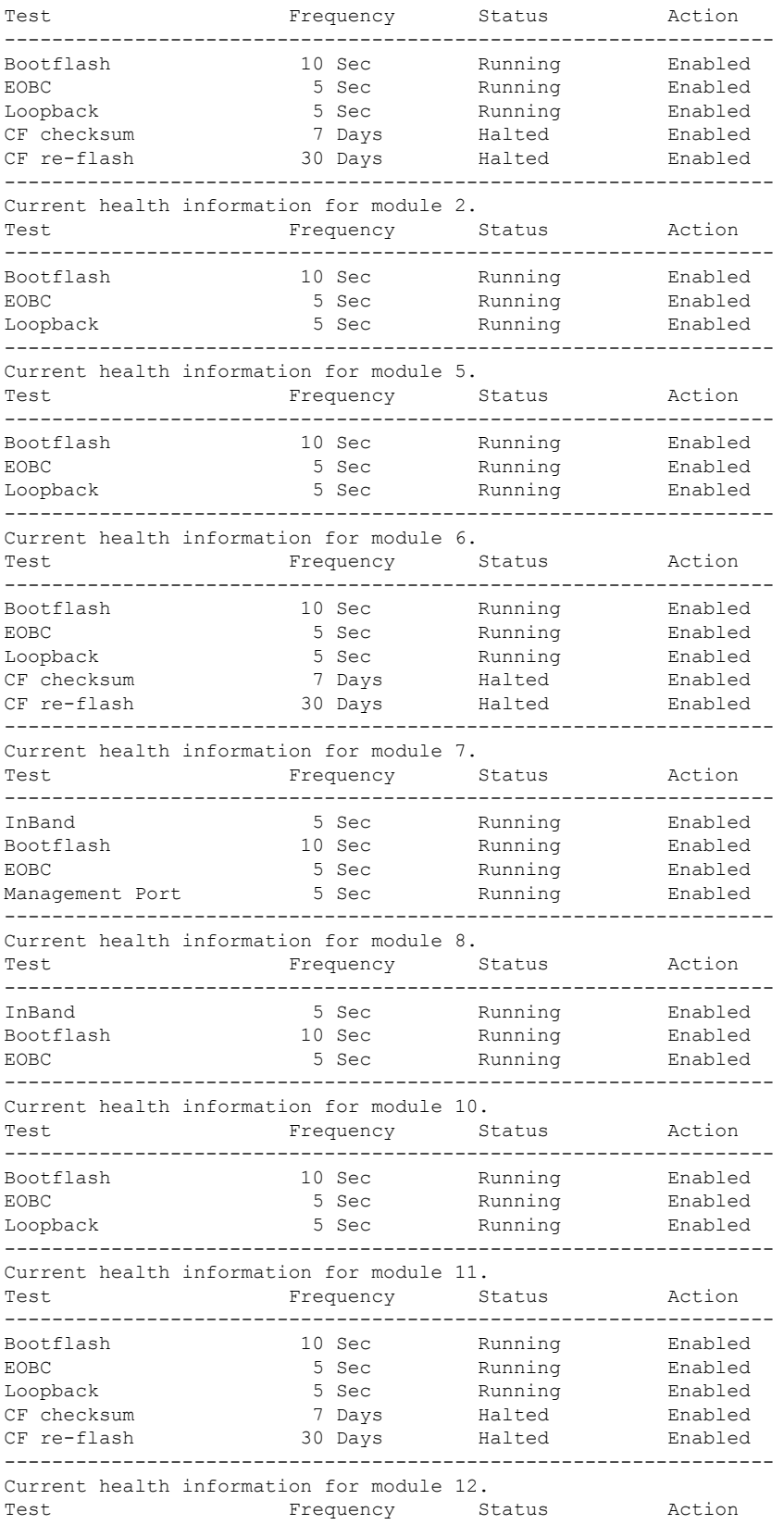

i.

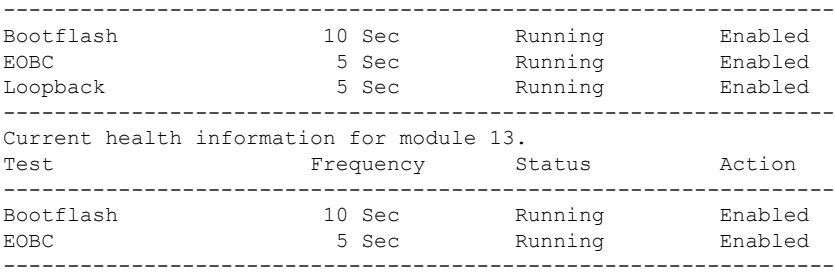

The following example displays the health statistics for all modules:

#### switch# **show system health statistics** Test statistics for module # 1

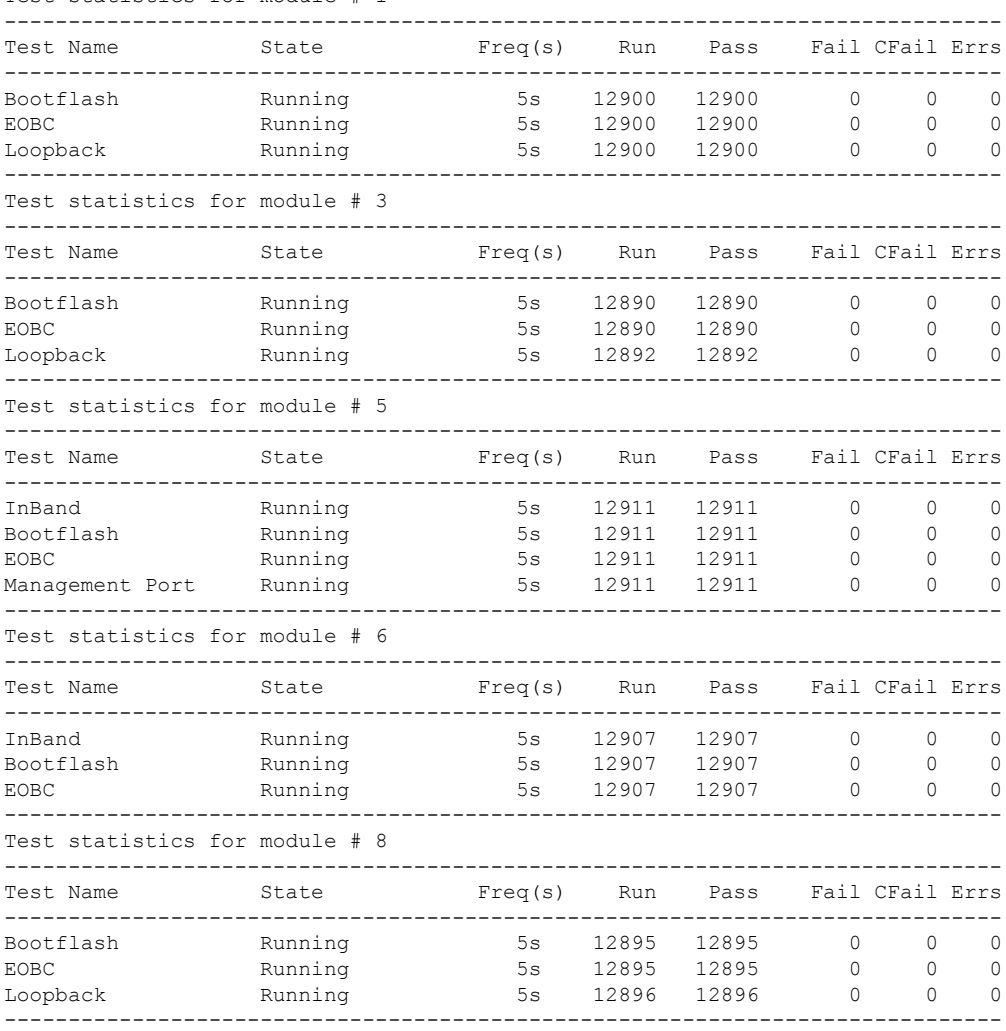

The following example displays the statistics for a module:

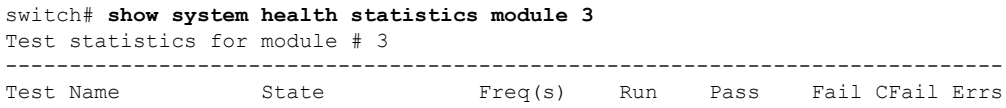

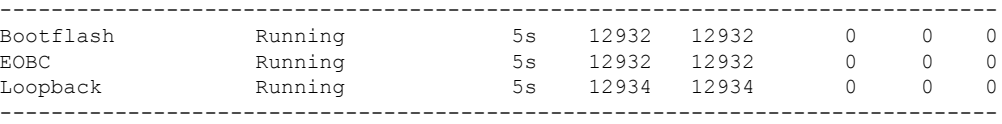

The following example displays the loopback test statistics for the entire switch:

switch# **show system health statistics loopback**

|   | Mod Port Status | Run   | Pass  | Fail. | CFail Errs |  |
|---|-----------------|-------|-------|-------|------------|--|
|   | 16 Running      | 12953 | 12953 |       |            |  |
| 3 | 32 Running      | 12945 | 12945 |       |            |  |
| 8 | 8 Running       | 12949 | 12949 |       |            |  |
|   |                 |       |       |       |            |  |

The following example displays the loopback test statistics for a specified interface:

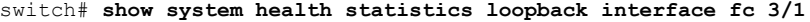

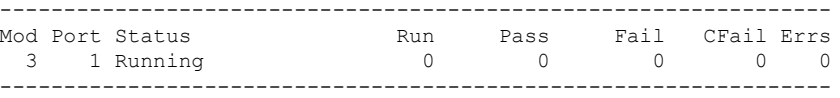

The following table describes the status value for each module

#### **Table 15: Shows the Status Value for Each Module**

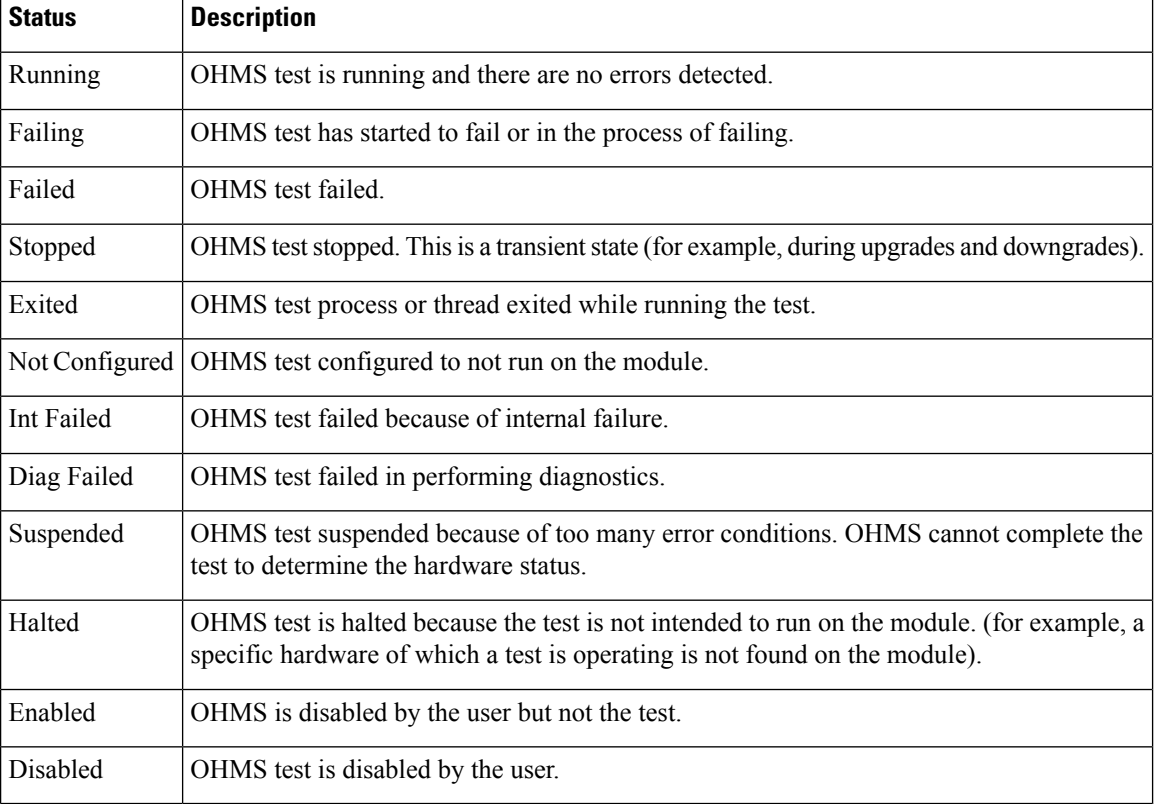

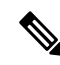

Interface-specific counters will remain at zero unless the module-specific loopback test reports errors or failures. **Note**

The following example displays the loopback test time log for all modules:

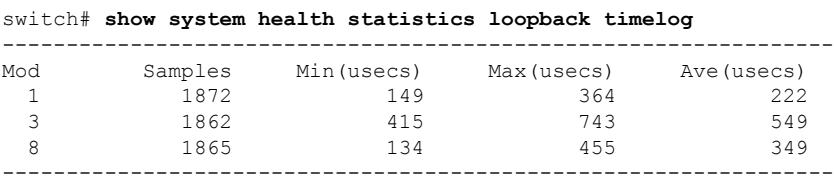

The following example displays the loopback test statistics for a specified module:

switch# **show system health statistics loopback module 8 timelog**

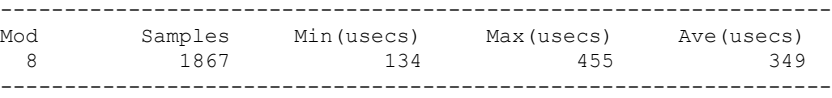

The following example displays the loopback test statistics for an interface on a Cisco Fabric Switch for HP c-Class BladeSystem:

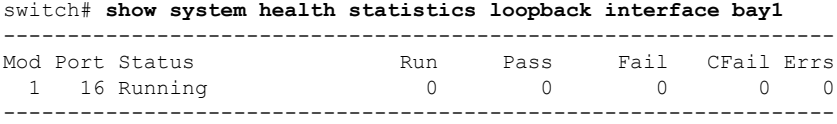

The following example displays the frequency and status of the CRC checksum test and a flash update on a single module:

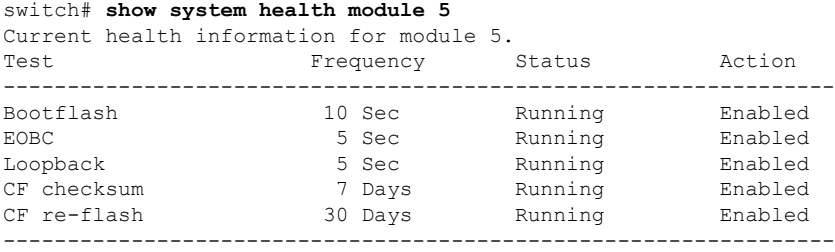

The following example displays the CRC checksum test and the flash update statistics on all modules:

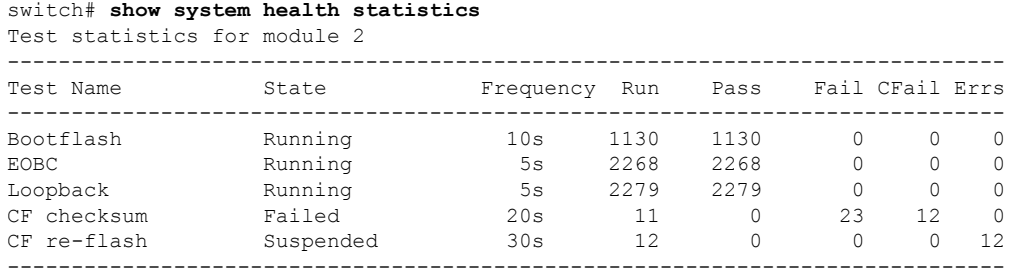

I

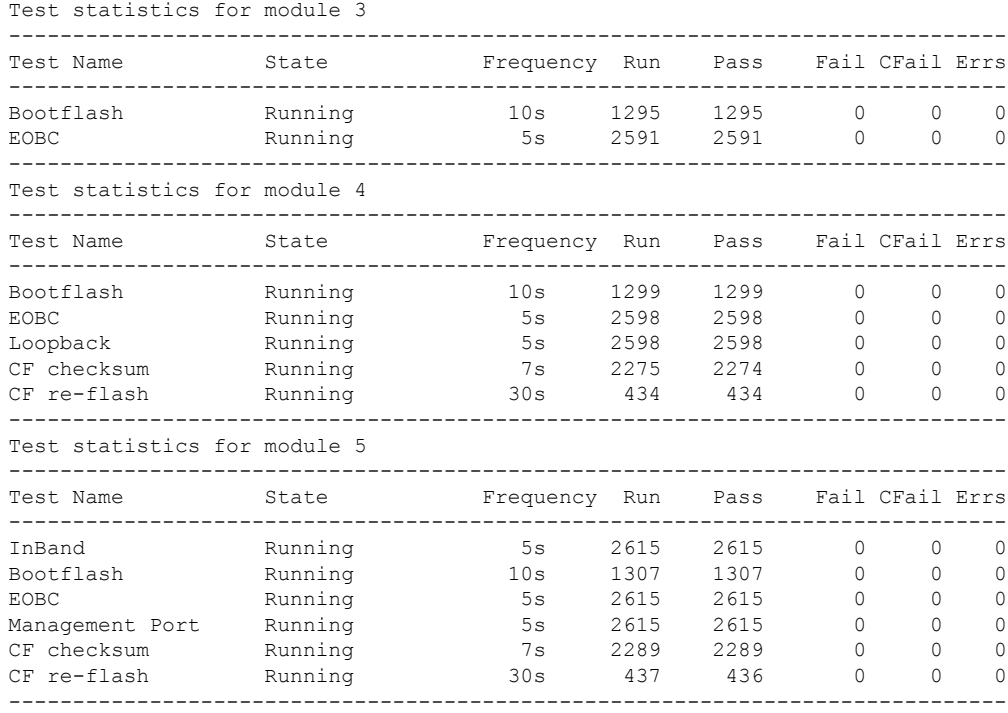

### $\overline{\text{Related Commands}}$

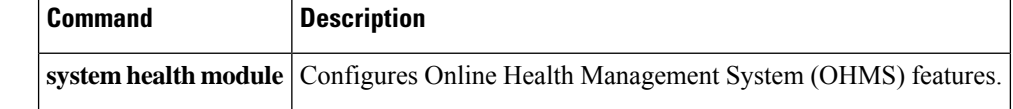

## **show system health isl result interface**

To display the results of aSingle Hop or Multihop Traffic Test, use the **show system healthisl result interface** command.

**show system health isl result interface** *interface id*

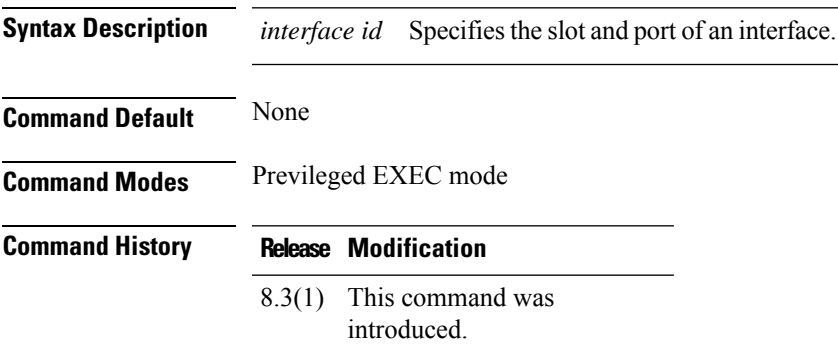

This example shows the results of a Multihop Hop Traffic Test:

switch# **show system health isl result interface fc 1/18**

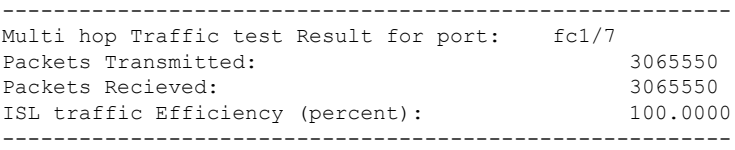

## **show system internal snmp lc**

To display the active policies of the line card, use the show system internal snmp lc command.

### **show system internal snmp lc** {**module-id** | **counters**}

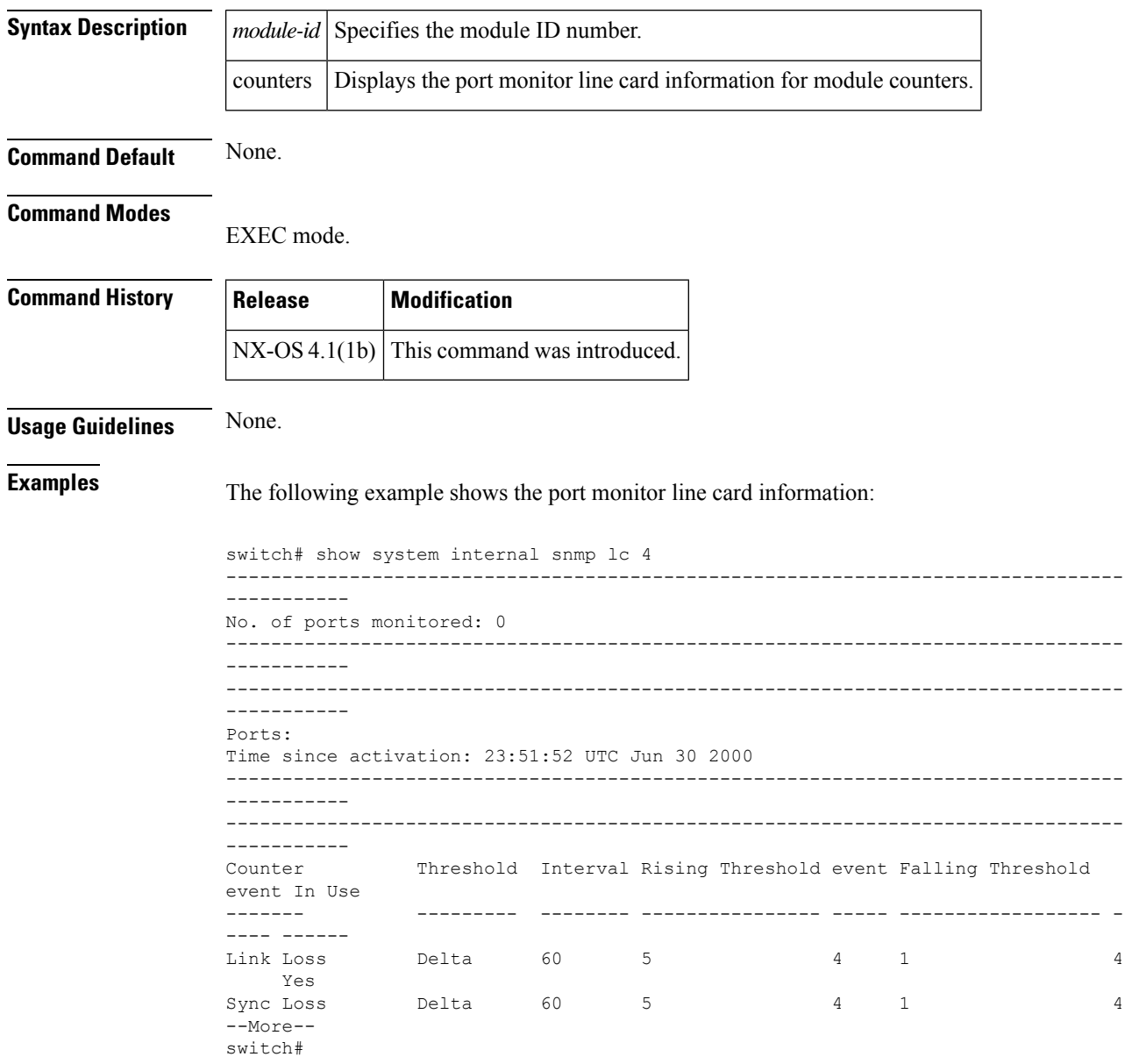

The following example shows the port monitor line card information for the module counter:

switch# show system internal snmp lc counters switch#

 $\mathbf l$ 

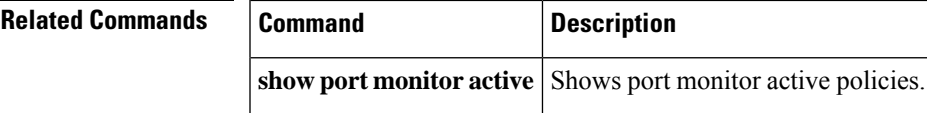

## **show system timestamp format**

To display the logging timestamp format, use the **show system timestamp** format command.

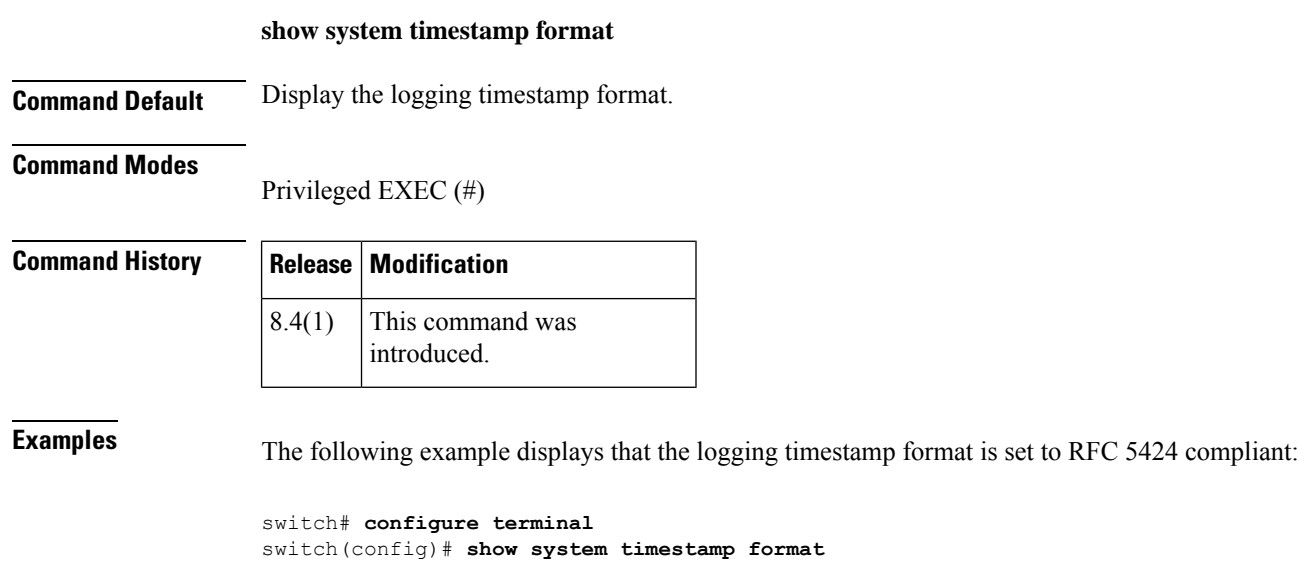

The following example displays that the logging timestamp format is set to multiple formats:

```
switch# configure terminal
switch(config)# show system timestamp format
System timestamp format: mixed
```
System timestamp format: rfc5424

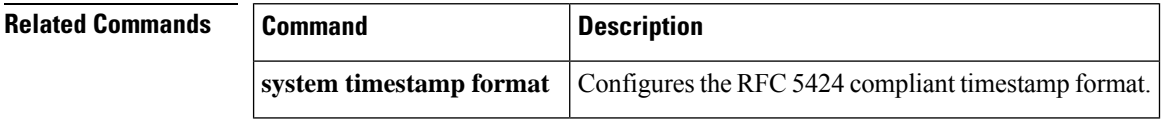

## **show tacacs+**

To display the TACACS+ Cisco Fabric Services (CFS) distribution status and other details, use the **show tacacs+** command.

### **show tacacs**+ {**distribution status** | **pending** | **pending-diff**}

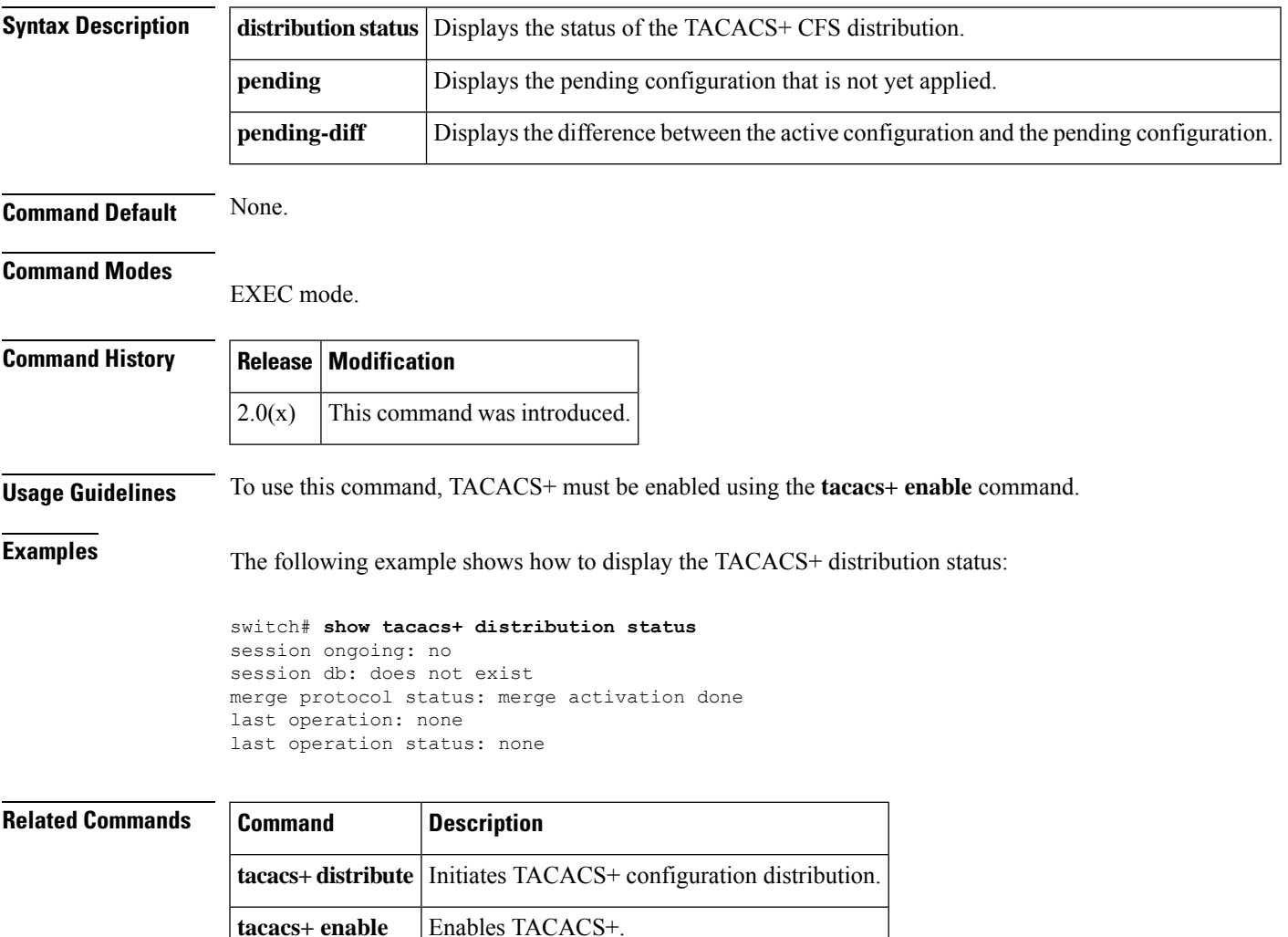

### **show tacacs-server**

To display all configured TACACS+ server parameters, use the **show tacacs-server** command.

**show tacacs-server** [{*server-nameipv4-addressipv6-address*}] [{**directed-request** | **groups** | **sorted** | **statistics**}]

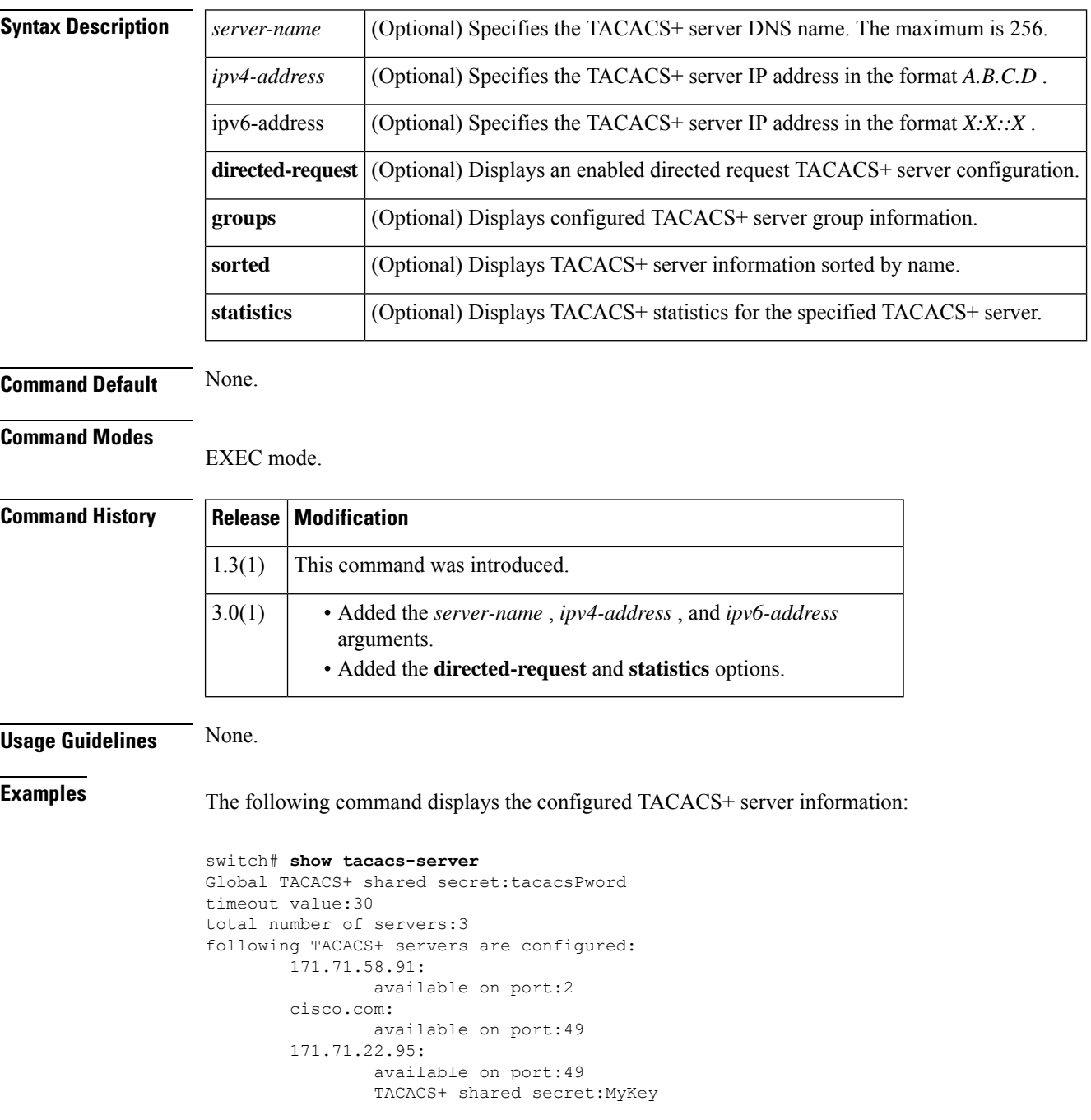

The following command displays the configured TACACS+ server groups:

 $\overline{\phantom{a}}$ 

switch# **show tacacs-server groups** total number of groups:1 following TACACS+ server groups are configured: group TacServer: server 171.71.58.91 on port 2

### **show tech-support**

To display information useful to technical support when reporting a problem, use the **show tech-support** command in EXEC mode.

**show tech-support** [{**aaa** | **aam** | **acl** [**details** ][**commands**] | **all binary** {**bootflash**: | **logflash**: | **slot0**: } | **amm module** *number* | **analytics** | **assoc\_mgr** | **biosd** | **bloggerd** | **bloggerd-all** | **bootvar** | **brief** | **callhome** | **cdp** | **cert-enroll** | **cfs** [**name** *application-name*][**commands**] | **cli** | **clis** [**brief**] | **clock\_manager** | **commands** | **dcbx** | **details** [{**include-time** | **commands**}] | **device-alias** | **dftm module** *number* |**dhcp** | **eem** | **eltm** [{**lc** {**vdc-once** | **vdc-specific**}[**detail**] |**sup-only**}] | **epp** | **eth-qos**[**server-only**] [**all** ][**snmp**] | **ethpm** | **ethport** | **fc-management** | **fc-redirect** | **fc2** [**commands**] | **fcdomain** [**commands**] | **fcns vsan** *id\_range* | **fcoe** [**commands**] | **fcoe\_mgr** | **fcs** | **fib module** *number* | **fib-all** | **flogi** | **forwarding** {**l2** | **l3** | **nve** | **otv**}**multicast**[**detail**] | **fspf** [**commands**] | **gold** | **gpixm** | **ha** [**standby**][**commands**] | **ilc\_helper** | **im** | **inband** | **include-time** | **interface** | **l2fm** [{**binary** {**bootflash**: | **logflash**: | **slot0**:} | [{**clients** | **l2dbg**}][**module** *number* ] | [**detail**]}] | **l2pt** [**detail**] | **lacp** [**all**] | **license** | **lim** | **link-diag** [**commands**] | **lldp** | **logging** | **module** {*number* | **all**} | **monitor** | **monitorc** | **monitorc-all** | **npacl** [**brief**] | **ntp** | **page** [**time-optimized**] | **pds** [**brief**] | **pfstat** | **pixm** | **pixm-all** | **pixmc** | **pixmc-all** | **pktmgr** [**brief**] | **plsm** | **pltfm-config** | **pnp** | **port** | **port-channel** | **port-security** [**vsan** *id\_range*] | **qos** | **radius** | **rib** | **rlir** [**vsan** *id\_range*] | **rscn** [**vsan** *id\_range*] | **security** | **session-mgr** | **slowdrain** [**commands**] | **snm** | **snmp** |**stats\_client** |**stp** |**sup-filesys**|**sysmgr** [**commands**] | **tacacs**+ | **telemetry** | **time-optimized**[**include-time**] | **vlan** | **vntagc-all** | **vrrp** | **vsan** *id\_range* [**commands**] | **vshd** | **xml** | **zone vsan** *id\_range* [**commands**]}]

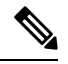

On a Cisco Fabric Switch for HP c-Class BladeSystem and on a Cisco Fabric Switch for IBM BladeCenter, the syntax differs from **interface fc** *slot***/***port* as follows:**interface** {**bay** *port* **| ext** *port* } **Note**

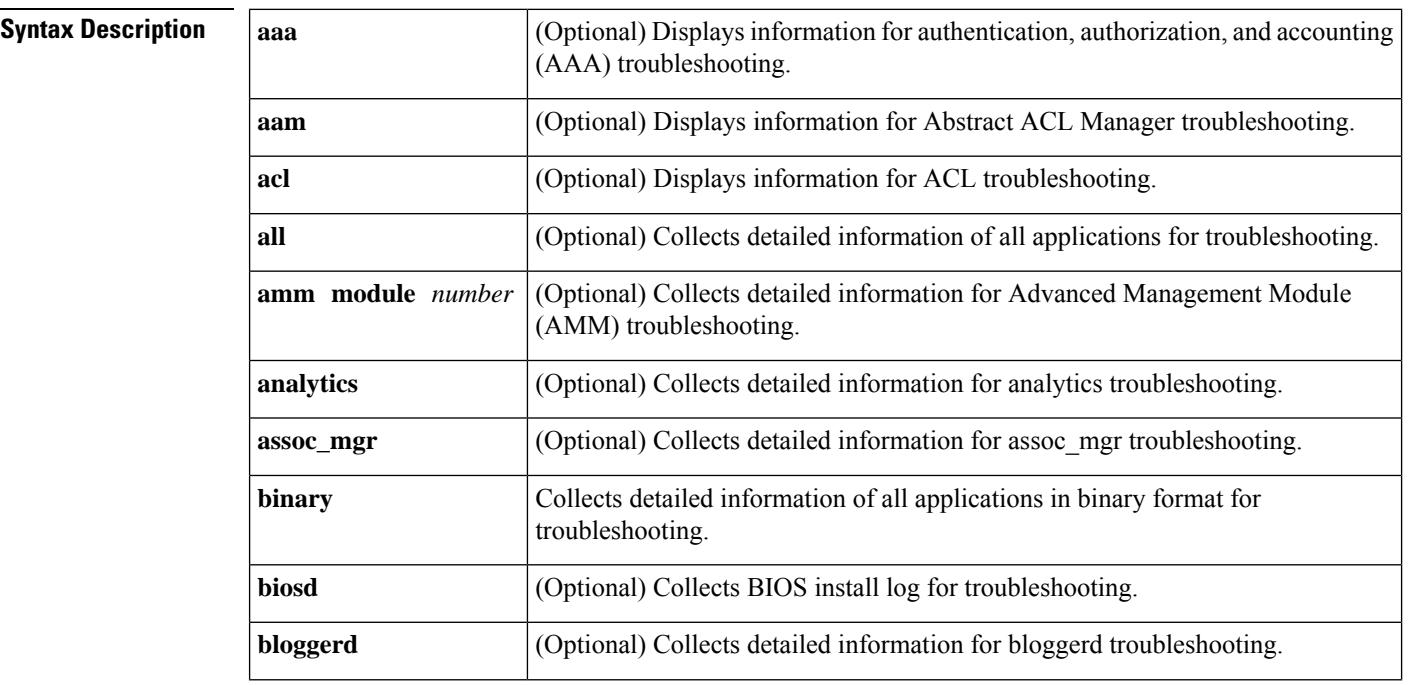

I

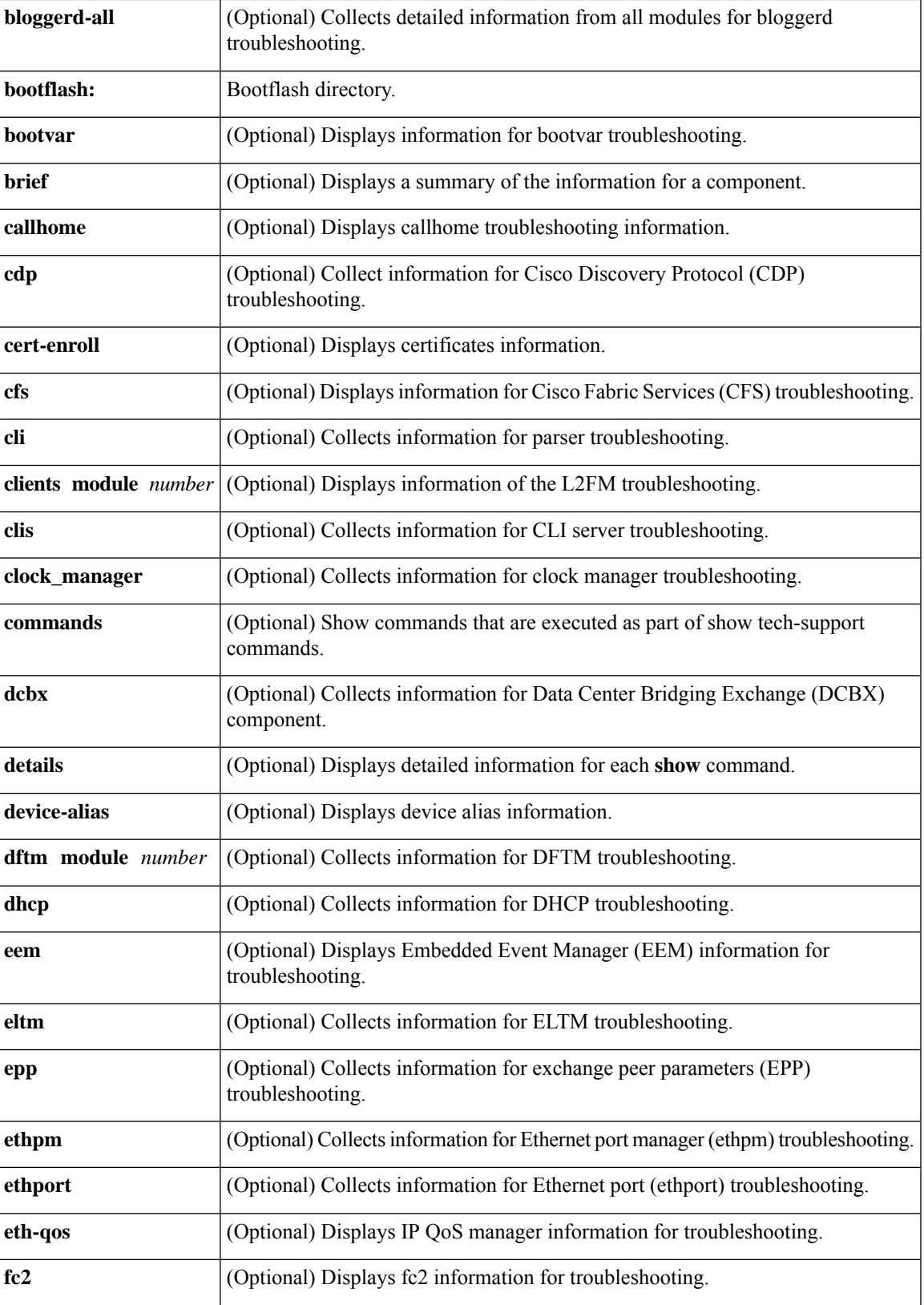

I

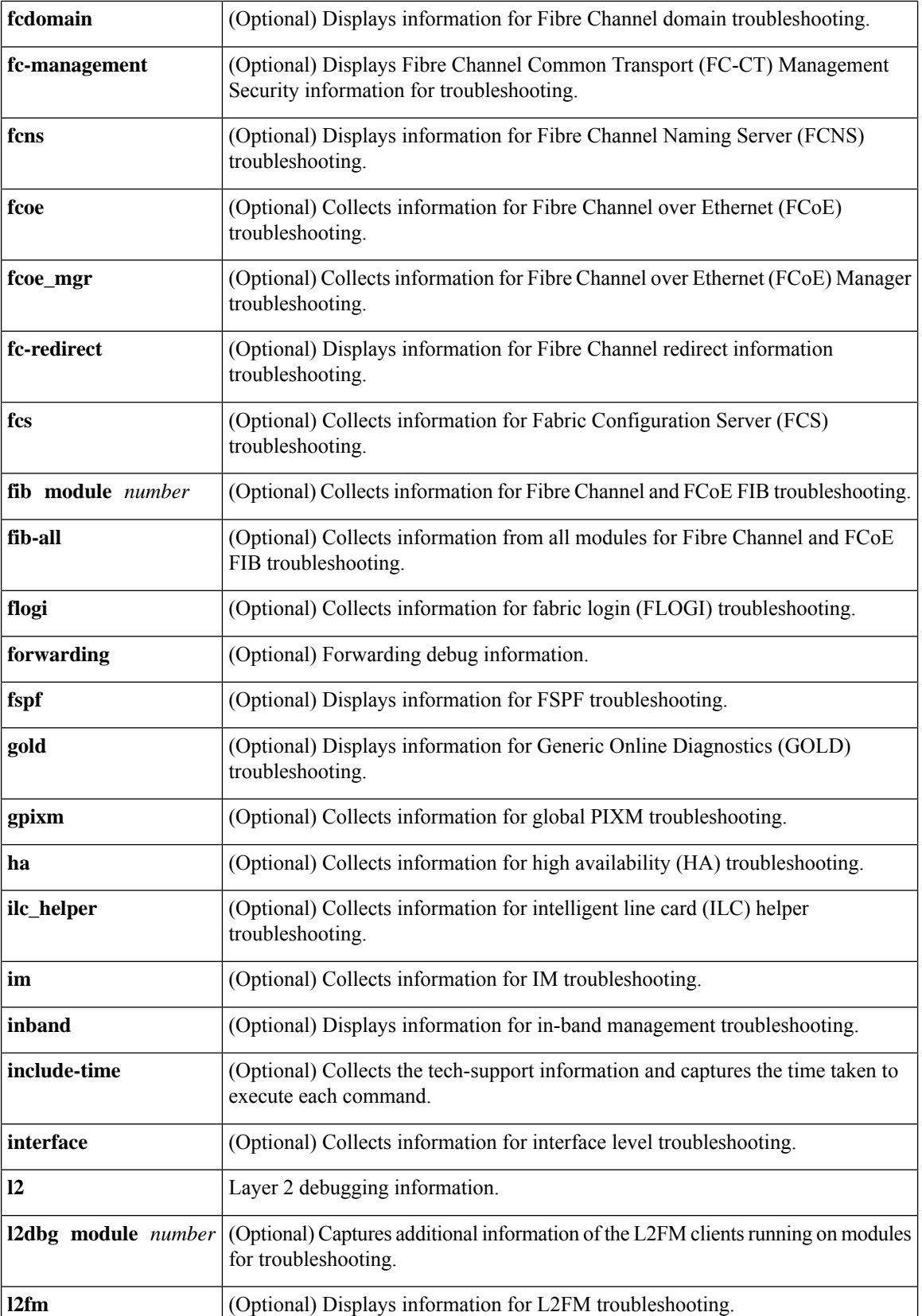

 $\mathbf I$ 

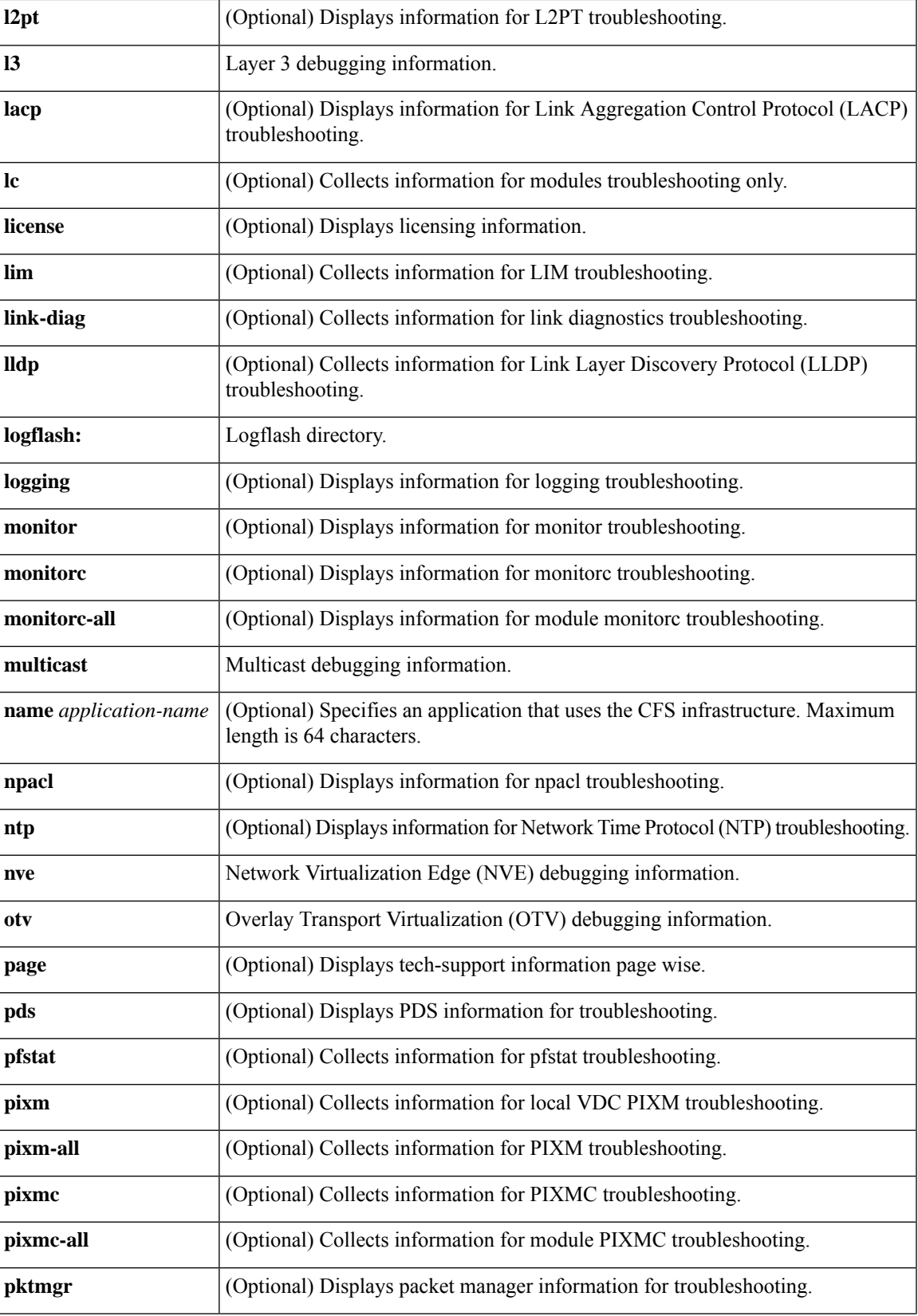

I

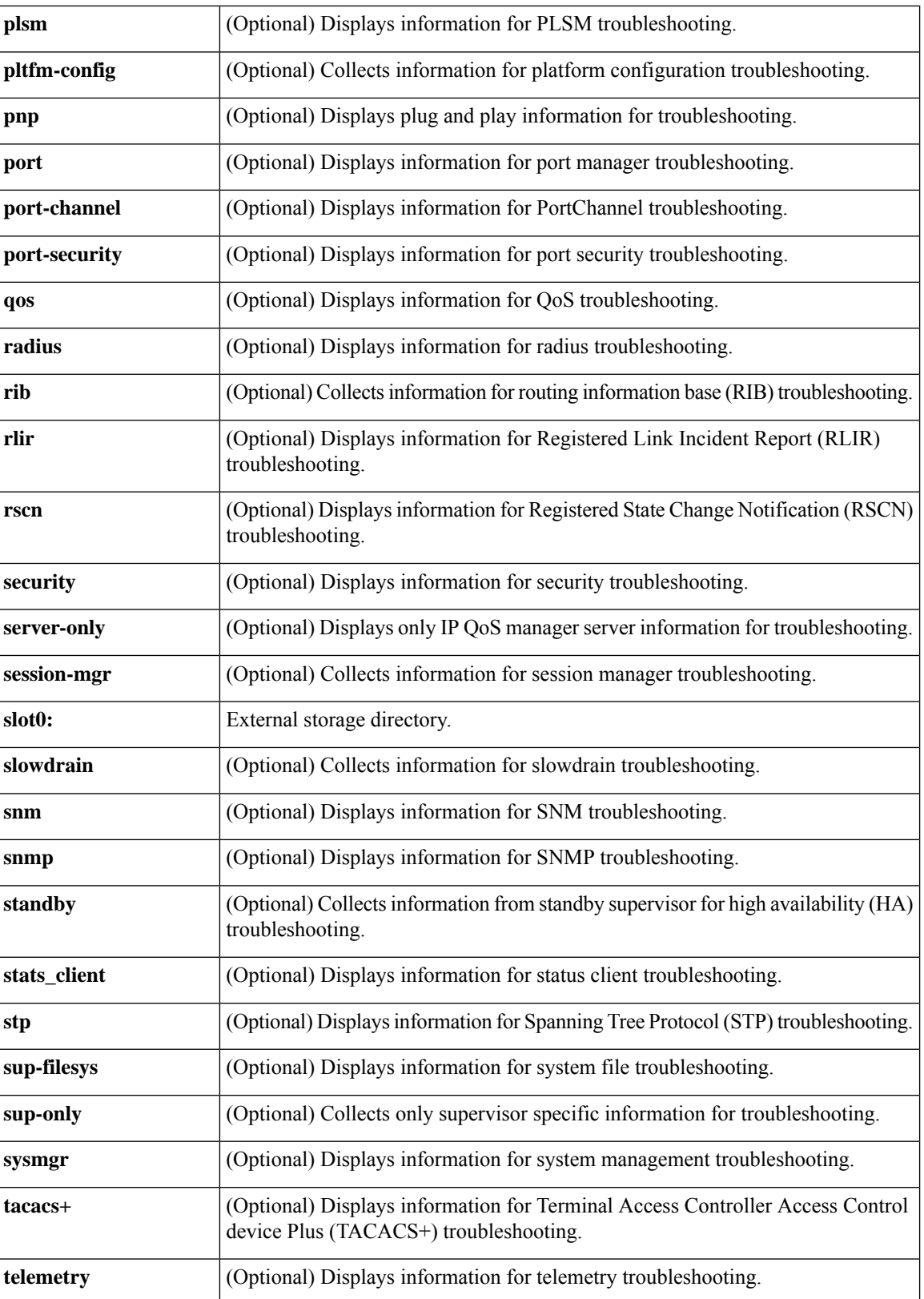
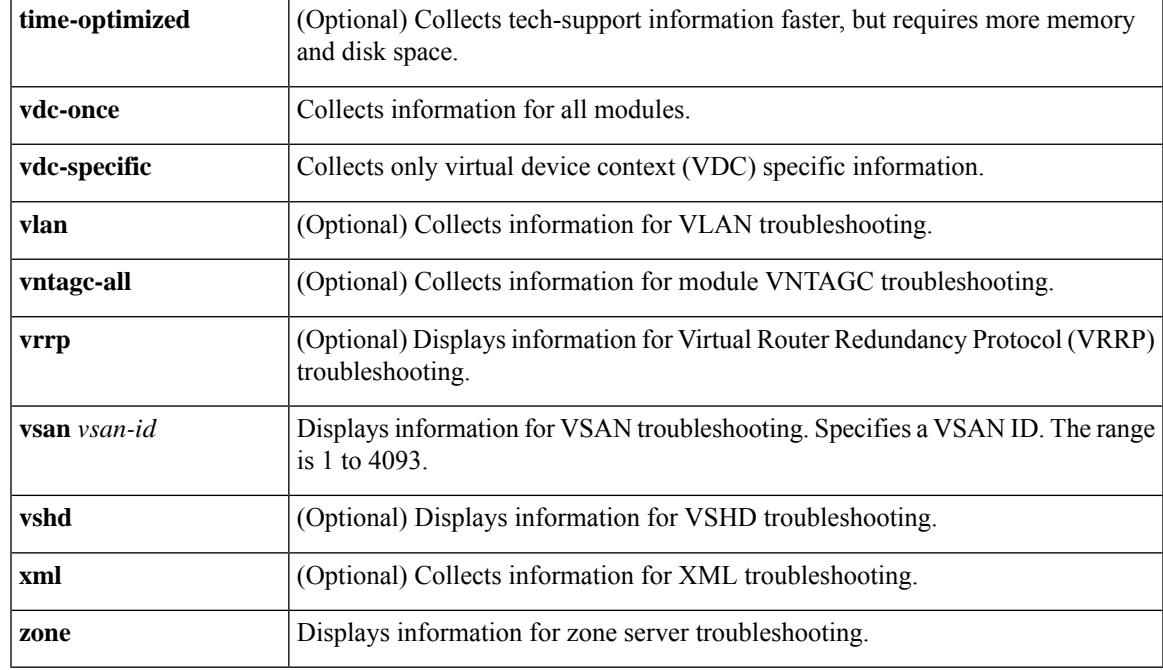

**Command Default** The default output of the **show tech-support** command includes the output of the following **show** commands:

- show version
- show environment
- show module
- show hardware
- show running-config
- show interface
- show accounting log
- show process
- show process log
- show processes log details
- show flash

#### **Command Modes**

#### EXEC mode.

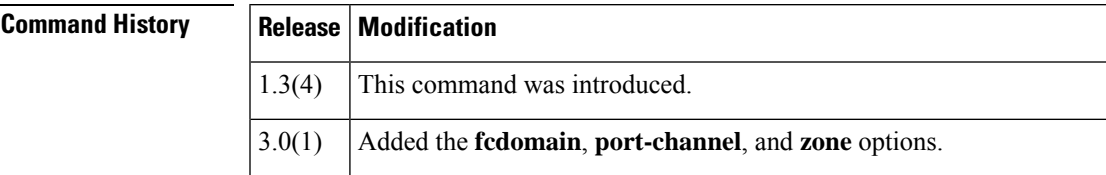

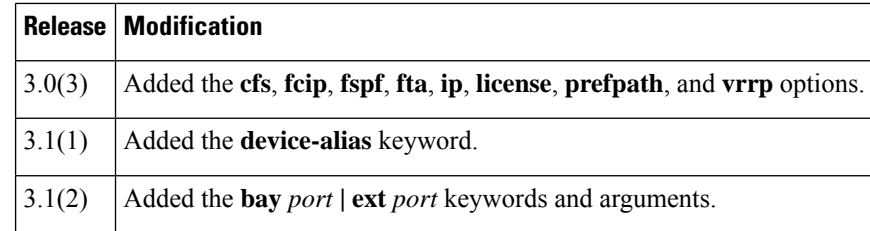

#### **Usage Guidelines** The **show tech-support** command is useful when collecting a large amount of information about your switch for troubleshooting purposes. The output of this command can be provided to technical support representatives when reporting a problem.

The **show tech-support** command displays the output of several **show** commands at once. The output from this command varies depending on your configuration. Use the **show tech-support** command in EXEC mode to display general information about the switch when reporting a problem.

You can choose to have detailed information for each command or even specify the output for a particular interface, module, or VSAN.

**Examples** The following example displays technical support information for a specific module:

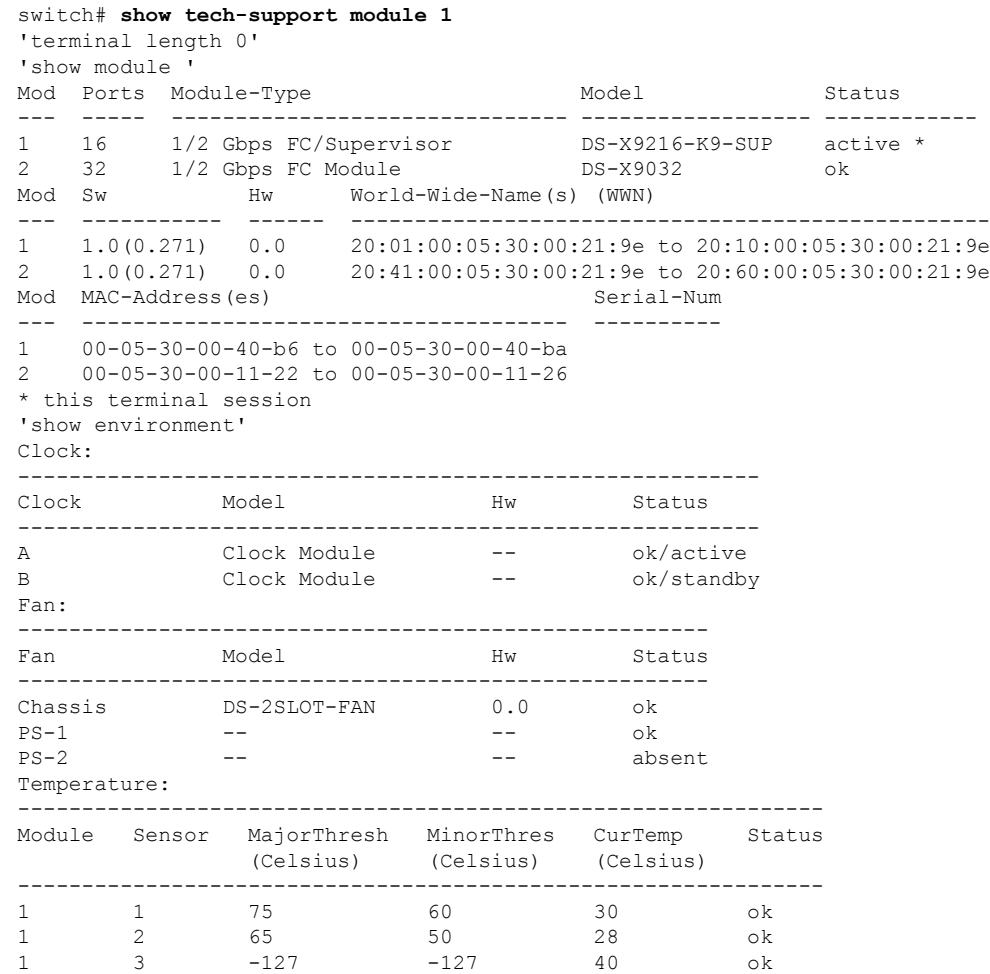

Ι

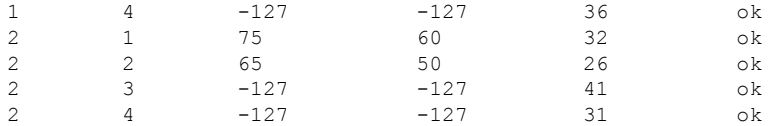

The **show tech-support brief** command provides a summary of the current running state of the switch.

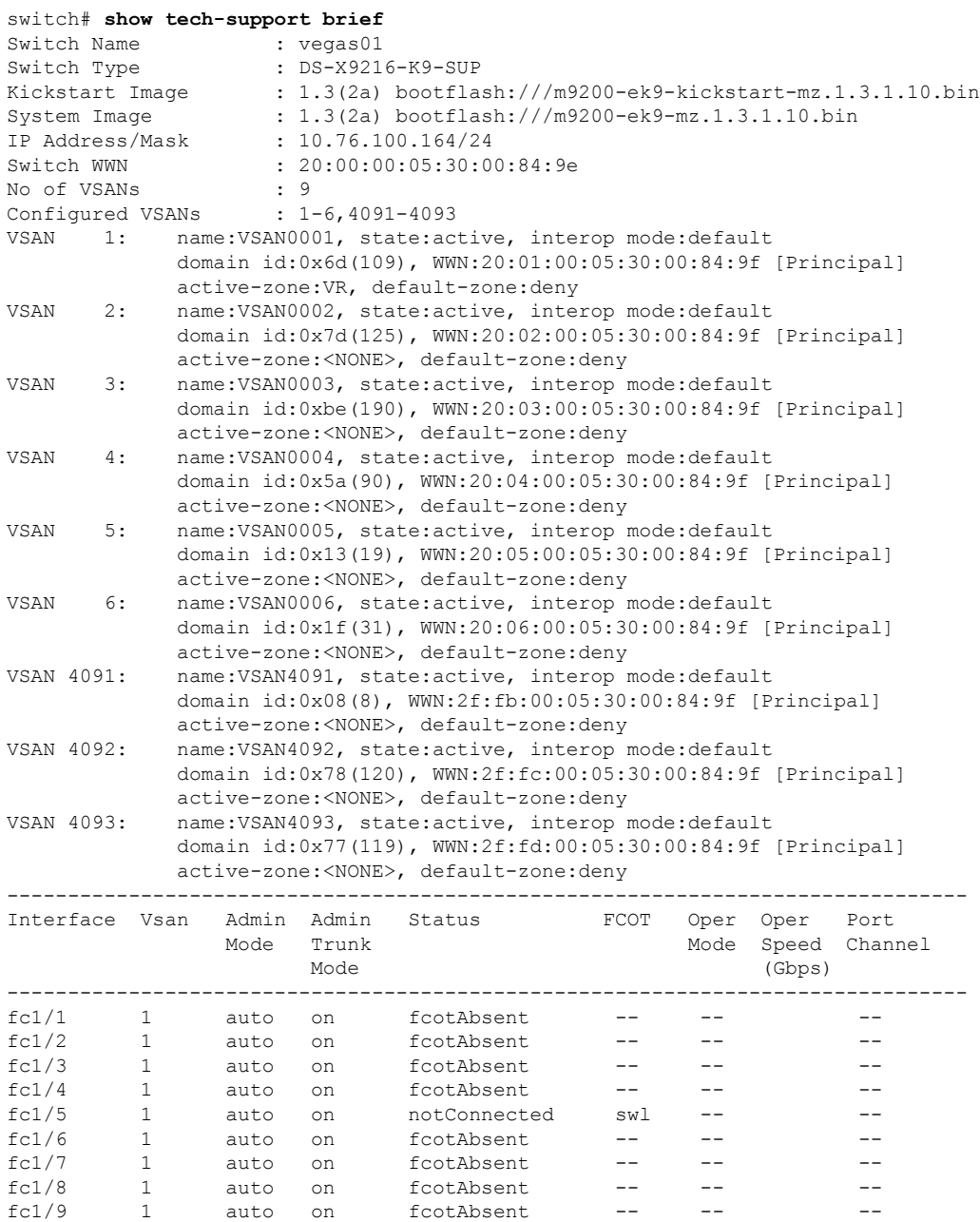

 $fcl/10$  1 auto on  $fcolAbsent$  -- -- - $fcl/11$  1 auto on  $fcothbsent$  -- -- - $fcl/12$  1 auto on  $fcolAbsent$  -- -- - $fcl/13$  1 auto on  $fcothbsent$  -- -- --

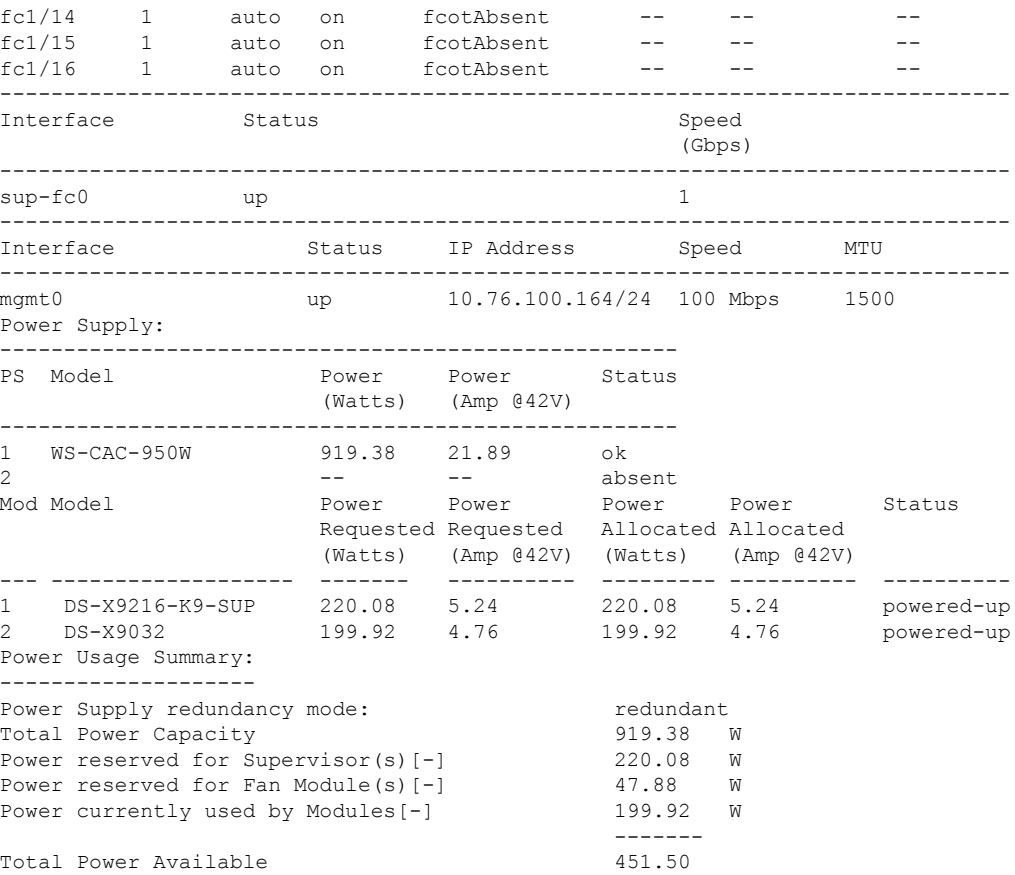

The following example displays zone server information for VSAN 1:

```
switch# show tech-support zone vsan 1
`show zone status vsan 1
VSAN: 1 default-zone: permit distribute: active only Interop: default
   mode: basic merge-control: allow session: none
   hard-zoning: enabled
Default zone:
   qos: disabled broadcast: disabled ronly: disabled
Full Zoning Database :
   Zonesets:0 Zones:0 Aliases: 0
Active Zoning Database :
   Name: vhost-zone Zonesets:1 Zones:9
Status: Activation failed [Error: Unknown error Dom 21]:
        at 23:36:44 UTC Dec 19 2005
```
The following example displays a partial listing of output from the **show tech-support device-alias** command:

```
switch# show tech-support device-alias
`show device-alias database`
device-alias name dev2 pwwn 10:00:00:00:c9:2e:31:37
device-alias name sdv1 pwwn 50:00:53:00:00:85:c0:01
device-alias name svc1 pwwn 20:0f:00:05:30:00:eb:48
device-alias name sdv-1 pwwn 50:00:53:00:00:e9:7f:a1
device-alias name sdv-2 pwwn 50:00:53:00:01:4e:af:a1
device-alias name sdv-3 pwwn 50:00:53:00:01:da:2f:a1
device-alias name sdv-4 pwwn 50:00:53:00:01:cb:af:a1
```
device-alias name qloGics pwwn 21:00:00:e0:8b:06:61:d4 device-alias name sdv-501 pwwn 50:00:53:00:00:85:c1:f5 device-alias name sym-hba1 pwwn 50:06:04:82:ca:e1:26:83 device-alias name fred-hba1 pwwn 22:00:00:20:37:d2:03:ed device-alias name fred-hba2 pwwn 22:00:00:20:37:d2:10:f9 device-alias name sdv1-4001 pwwn 50:00:53:00:01:0f:0f:a1 device-alias name sdv2-4001 pwwn 50:00:53:00:00:66:4f:a1 device-alias name HDS33074-C pwwn 50:06:0e:80:03:81:32:06 device-alias name clarion2345 pwwn 50:06:01:61:10:60:14:f5 device-alias name iscsi-alias pwwn 27:09:00:08:00:ad:00:03 device-alias name seaGate0306 pwwn 22:00:00:20:37:d2:03:d6 Total number of entries = 18

### **show tech-support details | i "show hardware internal sup-fc0 interface-stats" n 30**

To display the hardware interface statistics technical support information, use the show tech-support details command.

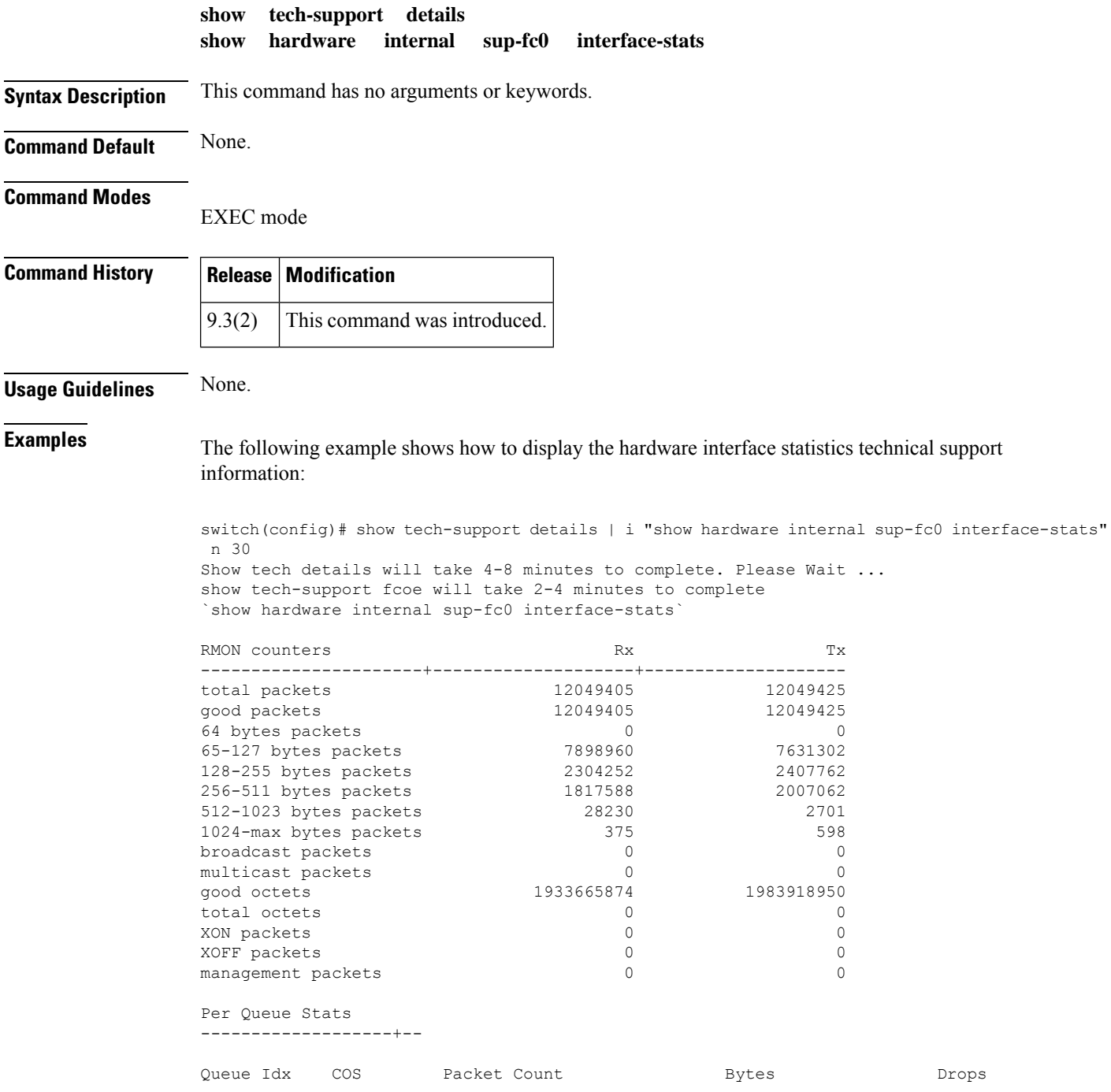

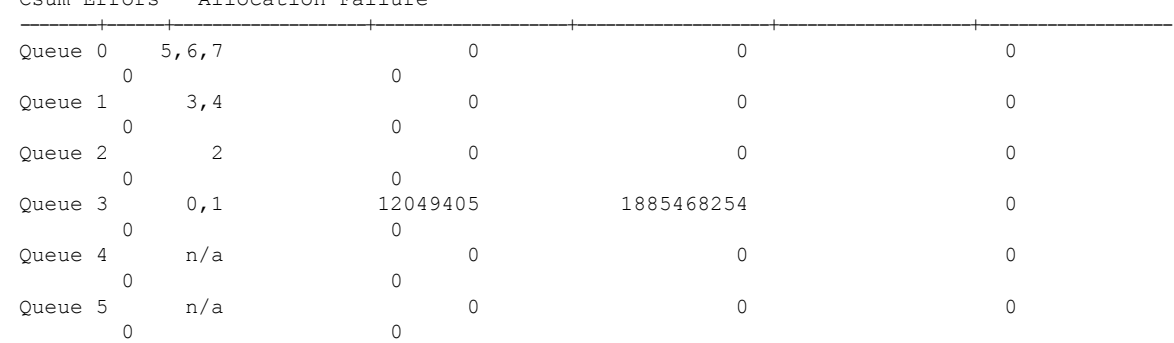

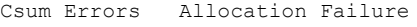

#### **Related Commands**

 $\mathbf I$ 

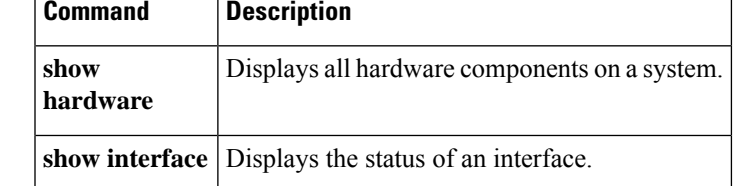

# **show tech-support fc-management**

To display the Fibre Channel Common Transport (FC-CT) management security technical support information, use the show tech-support fc-management command.

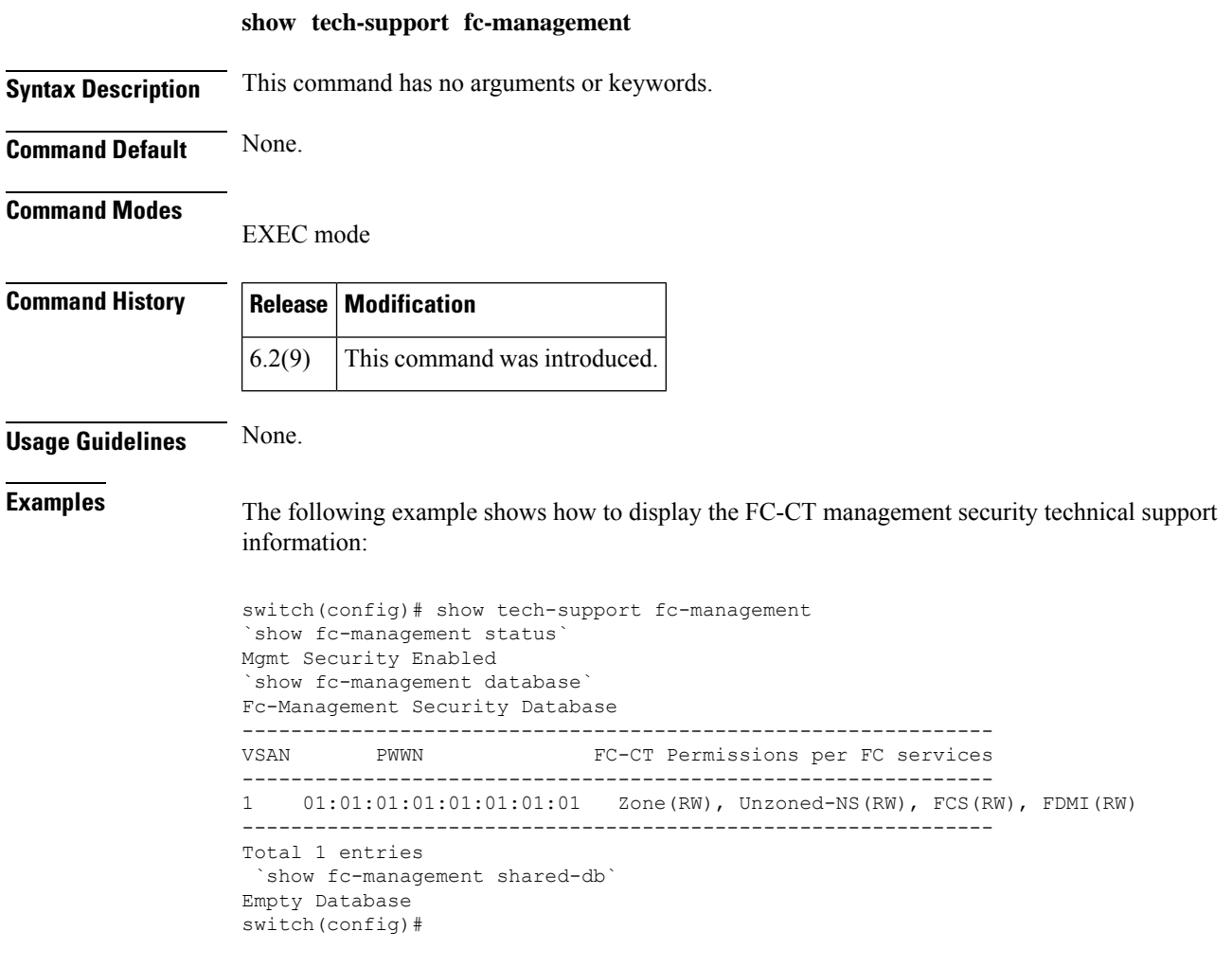

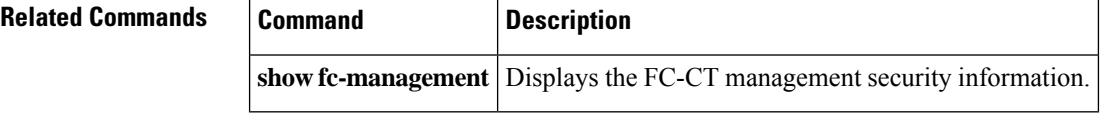

 $\overline{\phantom{a}}$ 

# **show tech-support sme**

To display the information for Cisco SME technical support, use the **show tech-support sme** command.

**show tech-support sme compressed bootflash**: | **tftp**:

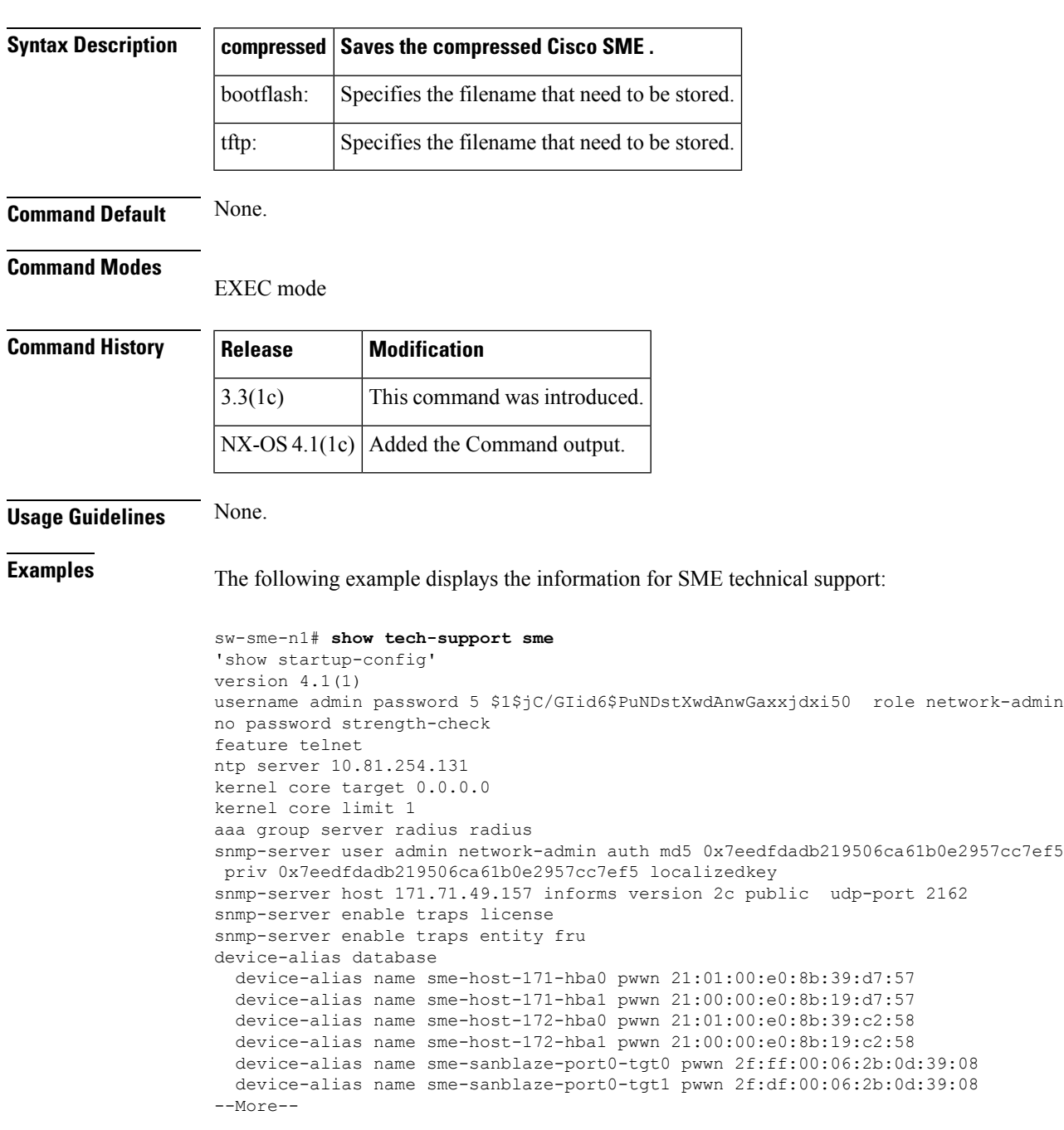

# **show telemetry**

To display the telemetry configuration, use the **show telemetry** command.

**show telemetry** {**control** {**database** [{**destination-groups** |**destinations** | **sensor-groups** | **sensor-paths** |**subscriptions**}] |**stats**} |**data collector** {**brief** |**details**} |**pipeline stats**| **transport** *session\_id* [{**errors** | **stats**}]}

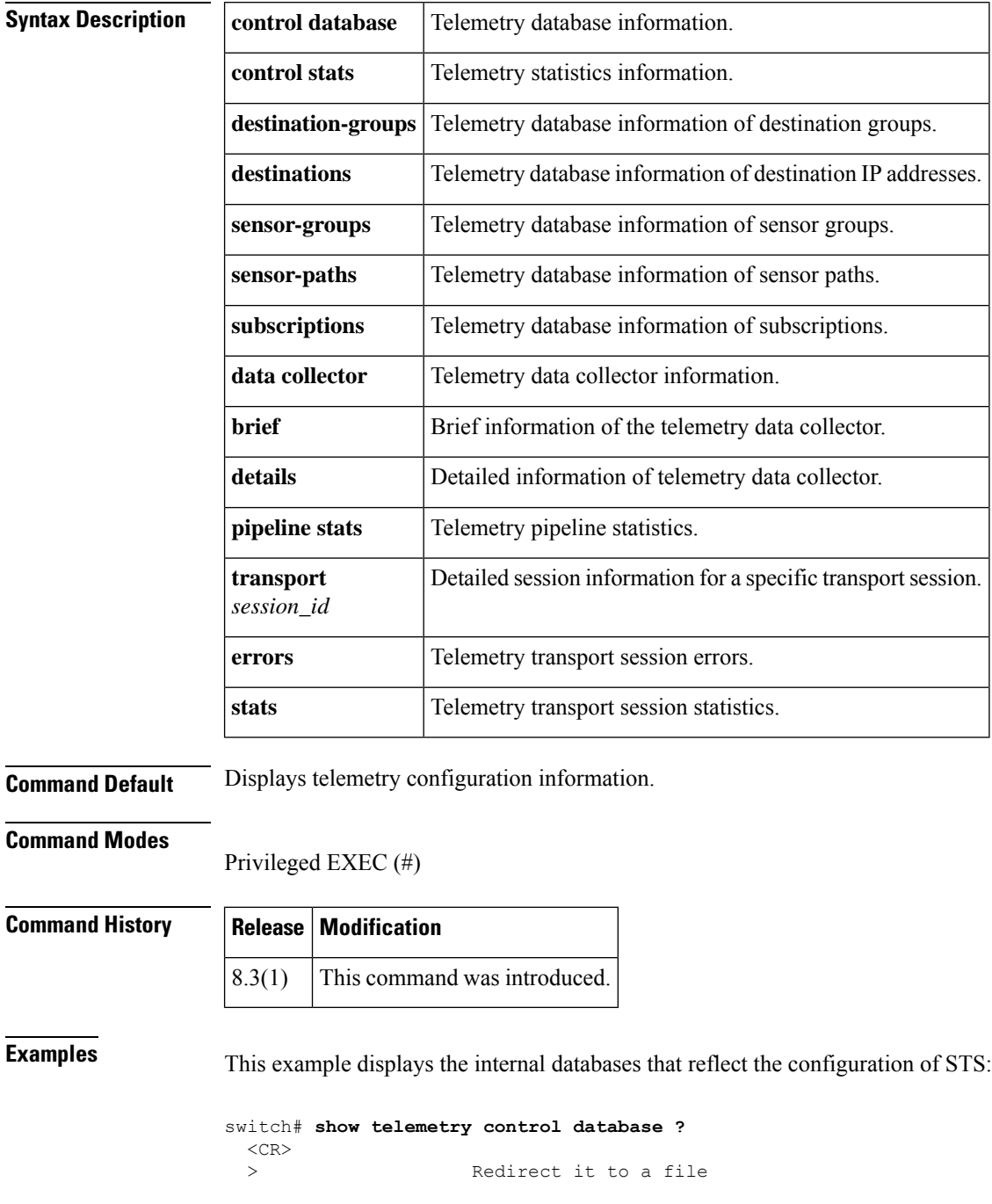

```
>> Redirect it to a file in append mode
 destination-groups Show destination-groups<br>destinations Show destinations
                Show destinations
 sensor-groups Show sensor-groups
 sensor-paths Show sensor-paths<br>subscriptions Show subscriptions
                   Show subscriptions
 | Pipe command output to filter
switch# show telemetry control database
Subscription Database size = 1
--------------------------------------------------------------------------------
Subscription ID Data Collector Type
--------------------------------------------------------------------------------
100 SDB
Sensor Group Database size = 1
------------------------------------------------------------------------------------------
Row ID Sensor Group ID Sensor Group type Sampling interval(ms) Linked subscriptions SubID
------------------------------------------------------------------------------------------
1 100 Timer /SDB 30000 /Running 1 100
Collection Time in ms (Cur/Min/Max): 53/9/81
Encoding Time in ms (Cur/Min/Max): 21/6/33
Transport Time in ms (Cur/Min/Max): 10470/1349/11036
Streaming Time in ms (Cur/Min/Max): 10546/9/11112
Collection Statistics:
 collection id dropped = 0
 last_collection_id_dropped = 0
 drop\_count = = 0Sensor Path Database size = 4
------------------------------------------------------------------------------------------
Row ID Subscribed Linked Sec Retrieve Path Query: Filter
              Groups Groups level (GroupId):
------------------------------------------------------------------------------------------
1 No 1 0 Self analytics:inititl(100): NA : NA
GPB Encoded Data size in bytes (Cur/Min/Max): 162310/162014/162320
JSON Encoded Data size in bytes (Cur/Min/Max): 0/0/0
2 No 1 0 Self show_stats_fc1/3(100): NA : NA
GPB Encoded Data size in bytes (Cur/Min/Max): 2390/2390/2390
JSON Encoded Data size in bytes (Cur/Min/Max): 0/0/0
3 No 1 0 Self analytics:initit(100): NA : NA
GPB Encoded Data size in bytes (Cur/Min/Max): 158070/157444/158082
JSON Encoded Data size in bytes (Cur/Min/Max): 0/0/0
4 No 1 0 Self analytics:init(100): NA : NA
GPB Encoded Data size in bytes (Cur/Min/Max): 159200/158905/159212
JSON Encoded Data size in bytes (Cur/Min/Max): 0/0/0
Destination Group Database size = 1
> use-vrf : default
 --------------------------------------------------------------------------------
Destination Group ID Refcount
--------------------------------------------------------------------------------
100 1
Destination Database size = 3
--------------------------------------------------------------------------------
```

```
Dst IP Addr Dst Port Encoding Transport Count
--------------------------------------------------------------------------------
10.30.217.80 50009
2001:420:301:2005:3::11
              60003 GPB gRPC 1
2001:420:54ff:a4::230:e5
             50013 GPB gRPC 1
switch(conf-tm-dest)# show telemetry control database sensor-groups
Sensor Group Database size = 1
-------------------------------------------------------------------------------------------------
Row ID Sensor Group ID Sensor Group type Sampling interval(ms) Linked subscriptions
 SubID
-------------------------------------------------------------------------------------------------
                         Timer /SDB 30000 /Running 1
  100
Collection Time in ms (Cur/Min/Max): 53/9/81
Encoding Time in ms (Cur/Min/Max): 21/21/33
Transport Time in ms (Cur/Min/Max): 10304/461/15643
Streaming Time in ms (Cur/Min/Max): 10380/9/15720
Collection Statistics:
 collection id dropped = 0last_collection_id_dropped = 0<br>drop count = 0
 drop_count
```
This example displays the statistic regarding the internal databases configuration of STS:

switch# **show telemetry control stats** show telemetry control stats entered

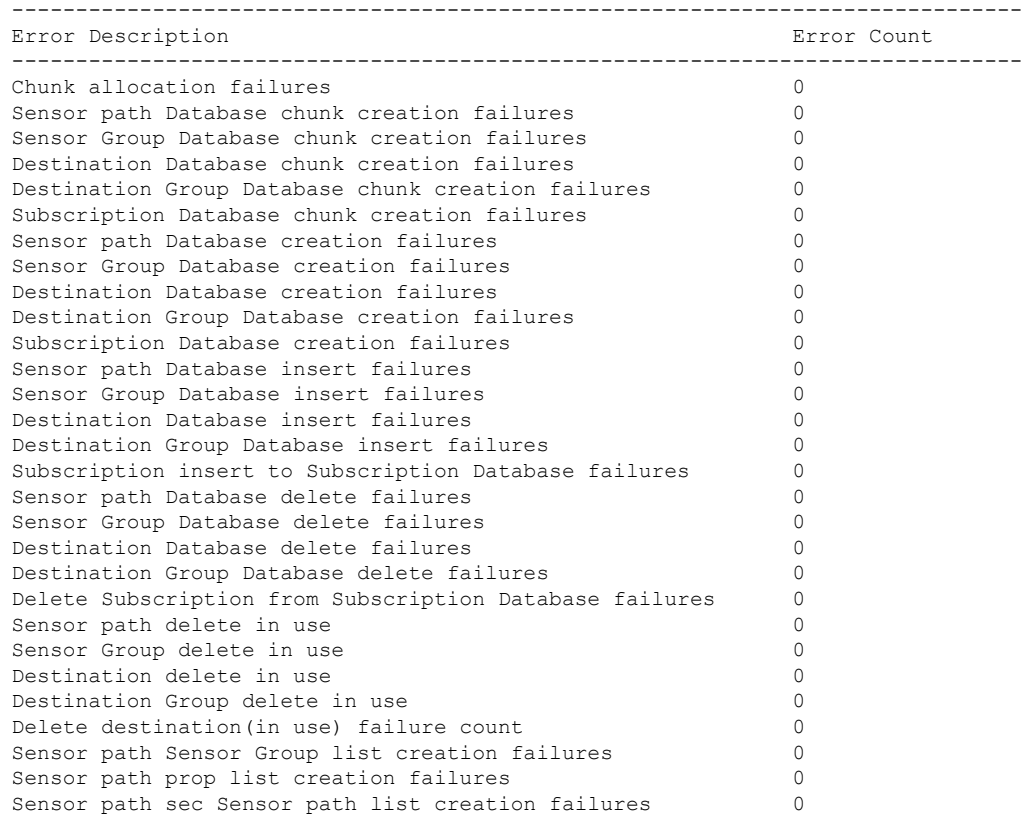

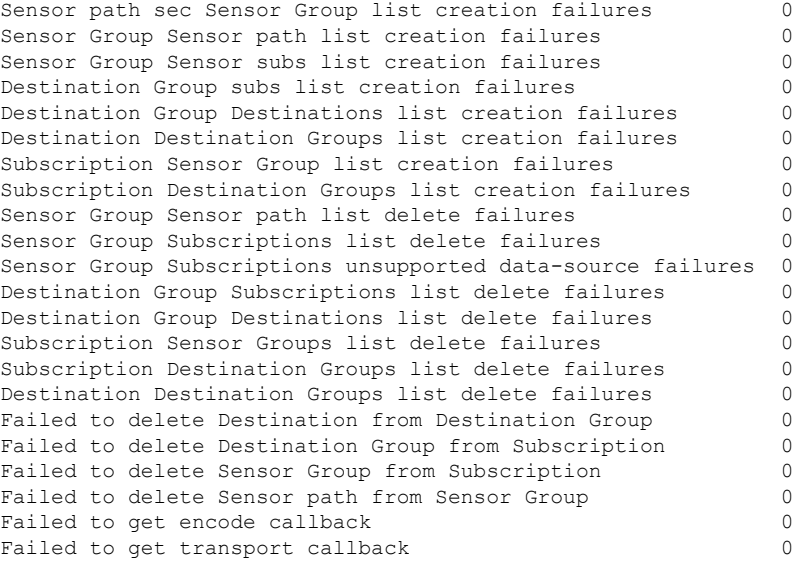

This example displays the brief statistic regarding the data collection:

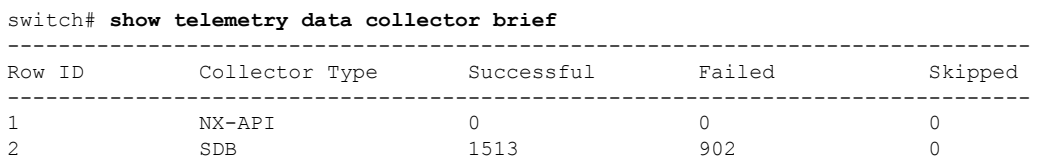

This example displays detailed statistics regarding the data collection that includes breakdown of all sensor paths:

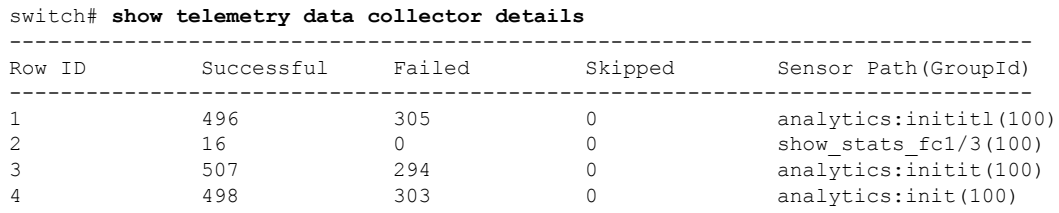

This example displays the statistics for the STS pipeline:

```
switch# show telemetry pipeline stats
Main Statistics:
   Timers:
      Errors:
         Start Fail = 0Data Collector:
      Errors:
         Node Create Fail = 0Event Collector:
      Errors:
          Node Create Fail = 0 Node Add Fail = 0
```
L

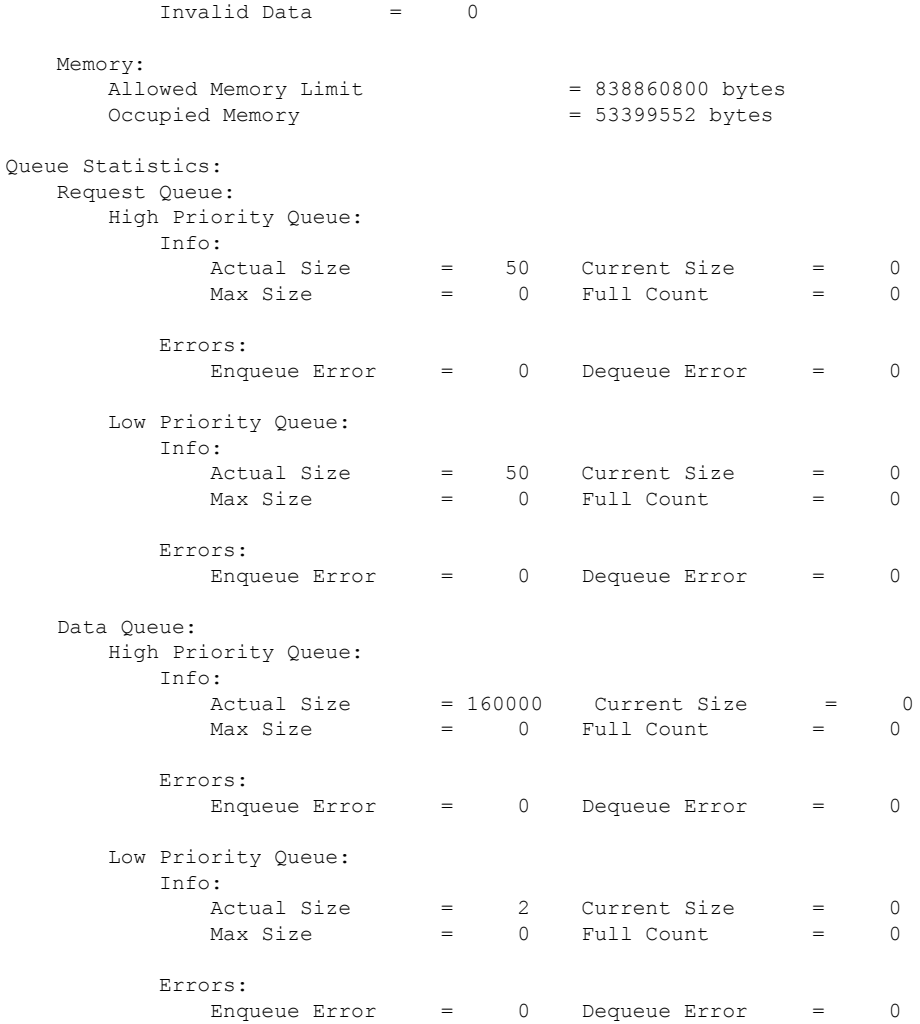

This example displays all configured transport sessions:

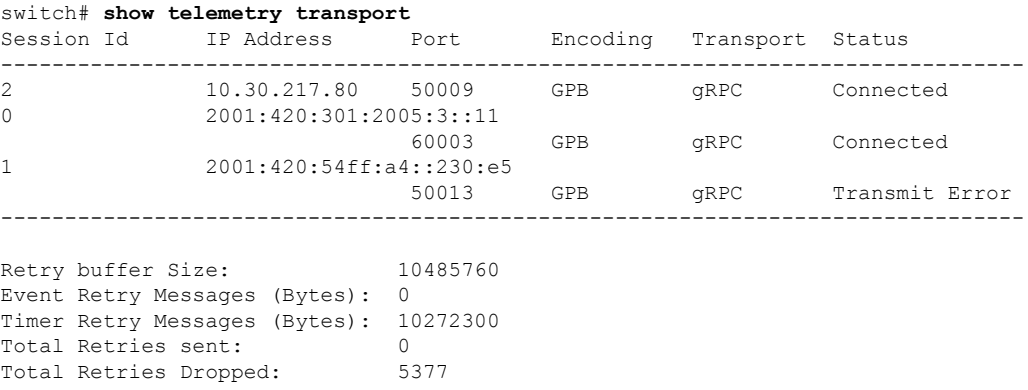

This example displays detailed session information for a specific transport session:

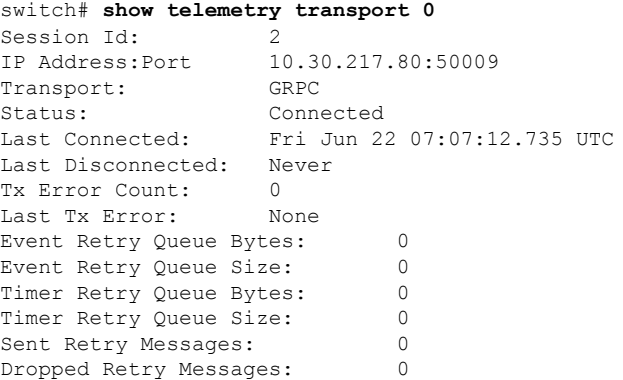

This example displays details of a specific transport session:

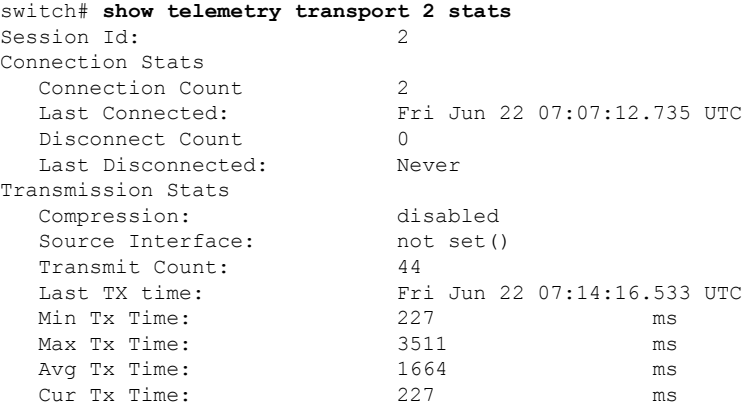

This example displays detailed error statistics for a specific transport session:

```
switch# show telemetry transport 2 errors
Session Id: 1
Connection Errors
  Connection Error Count: 0
Transmission Errors
  Tx Error Count: 1746
  Last Tx Error: Fri Jun 22 07:15:07.970 UTC<br>
Last Tx Return Code: UNAVAILABLE
  Last Tx Return Code:
```
# 

**Note**

The following return codes can be seen in the **show telemetry transport errors** output:

- OK—There were no errors detected.
- UNAVAILABLE—The configured IP address or port is not reachable. Check the configuration to verify if you have configured the correct IP address or port.
- DEADLINE\_EXCEEDED—Receiver has not responded for more 30 seconds or there are network delays.

#### **Related Commands**

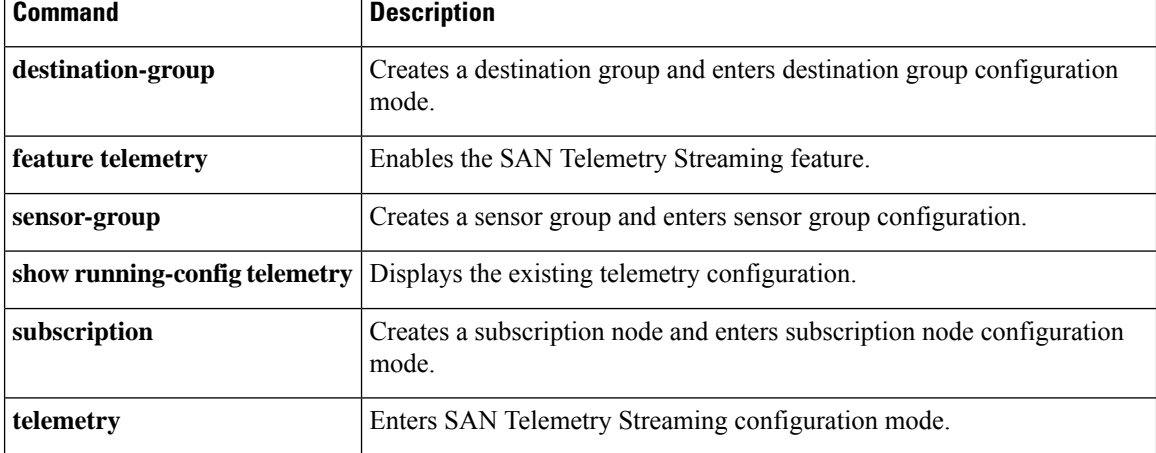

 $\overline{\phantom{a}}$ 

### **show telnet server**

To display the state of the Telnet access configuration, use the **show telnet server** command.

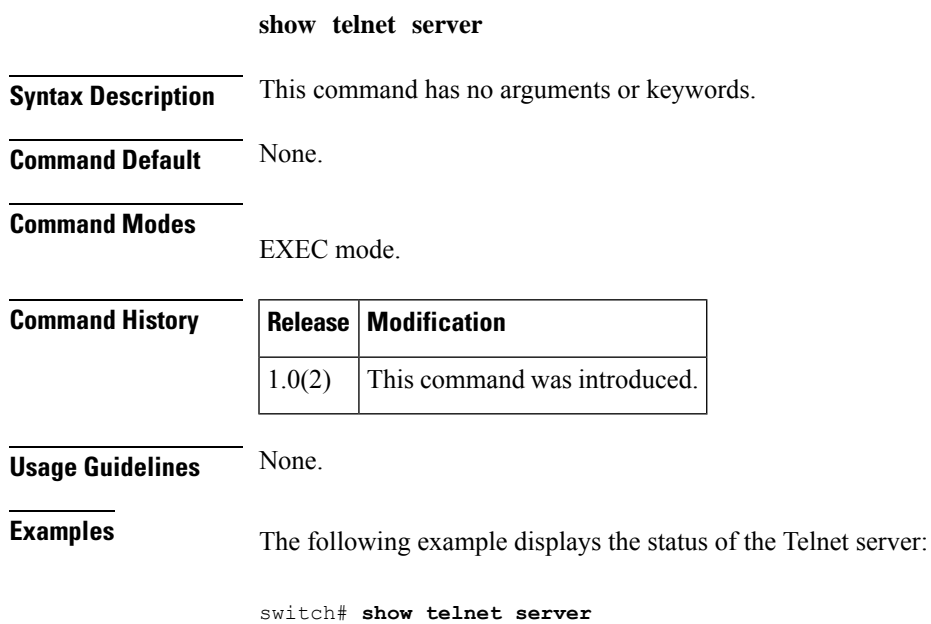

telnet service enabled

### **show terminal**

To display the terminal information, use the **show terminal** command

**show terminal**

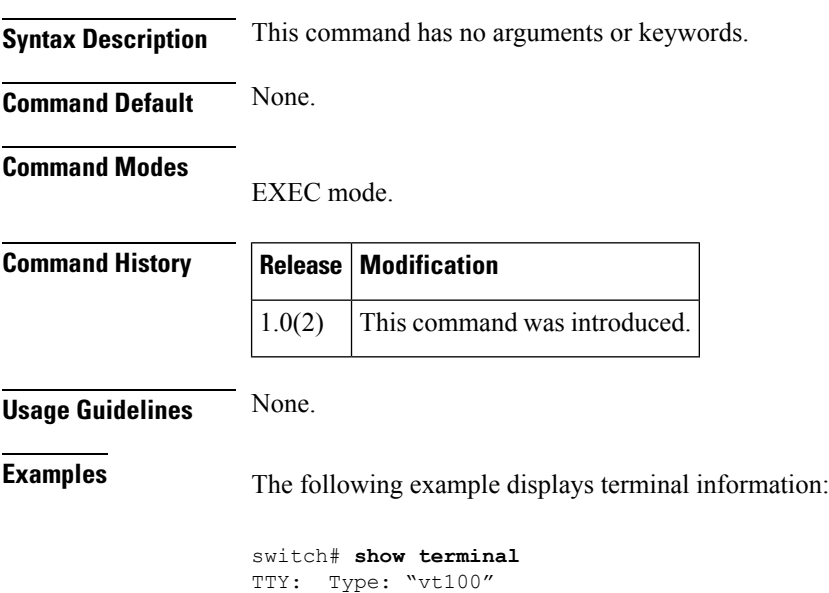

Length: 25 lines, Width: 80 columns

Session Timeout: 30 minutes

Ш

### **show time-stamp running-config last-changed**

To display the time stamp on when the running configuration was last changed, use the **show time-stamp running-config last-changed** command.

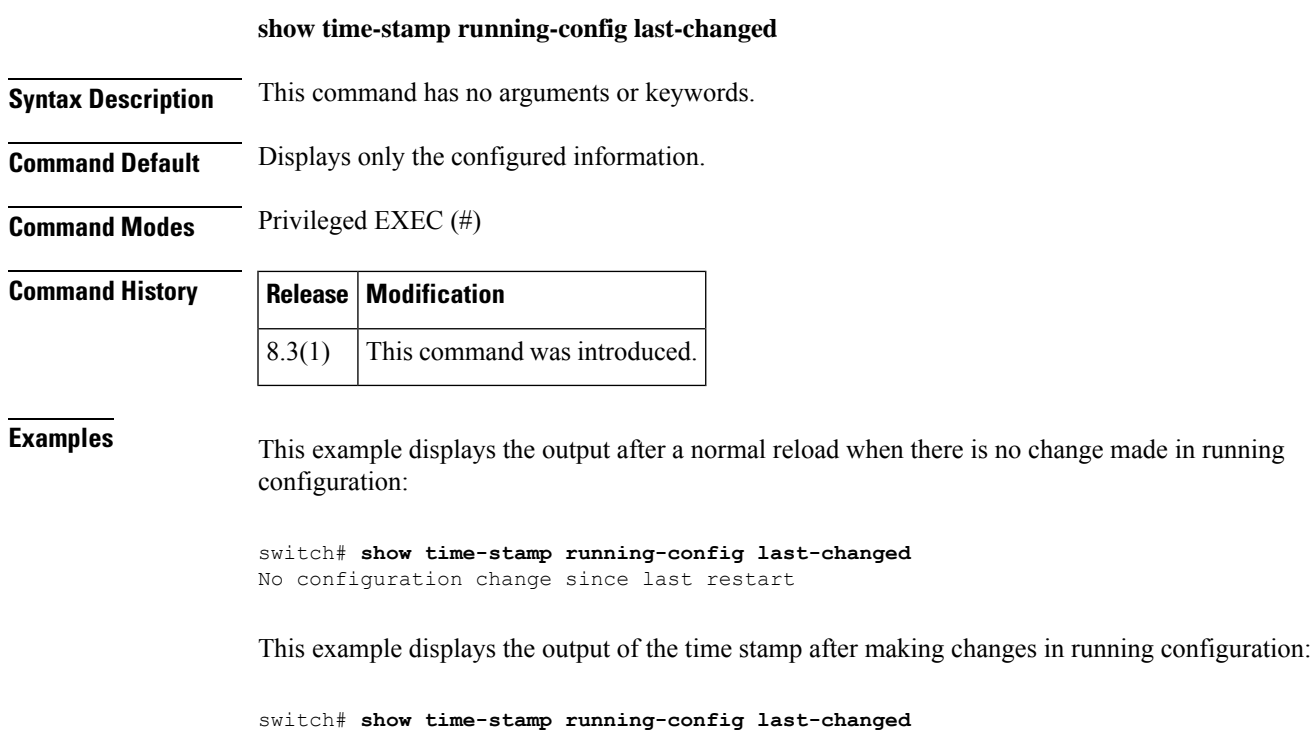

This example displays the output of the **show running-configuration** command that shows information about the last changed configuration:

```
switch# show running-config
```
!Command: show running-config !Running configuration last done at: Mon Jul 16 10:17:17 2018 !Time: Tue Jul 17 08:11:46 2018

Running configuration last done at: Mon Jul 16 10:17:17 2018

version 8.3(1) power redundancy-mode redundant

feature telemetry feature nxapi feature analytics

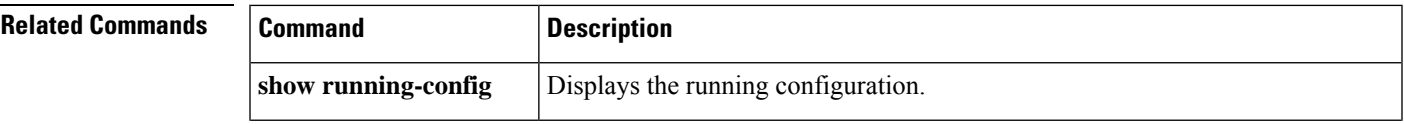

L

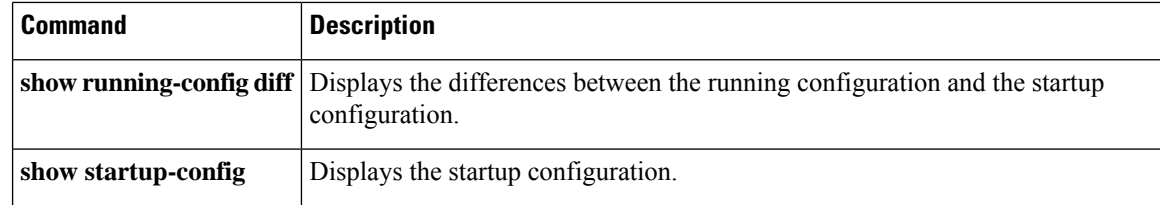

### **show tlport**

 $\overline{\phantom{a}}$ 

To display configured TL port information, use the **show tlport** command

**show tlport** {**alpa-cache** | **discapp fcid** *fcid-id* [**vsan** *vsan-id*] [**verbose**] | **interface fc** *slot* / *port* {**all** | **private** | **proxied** | **topology** | **unsupported**} | **list** [**vsan** *vsan-id*]}

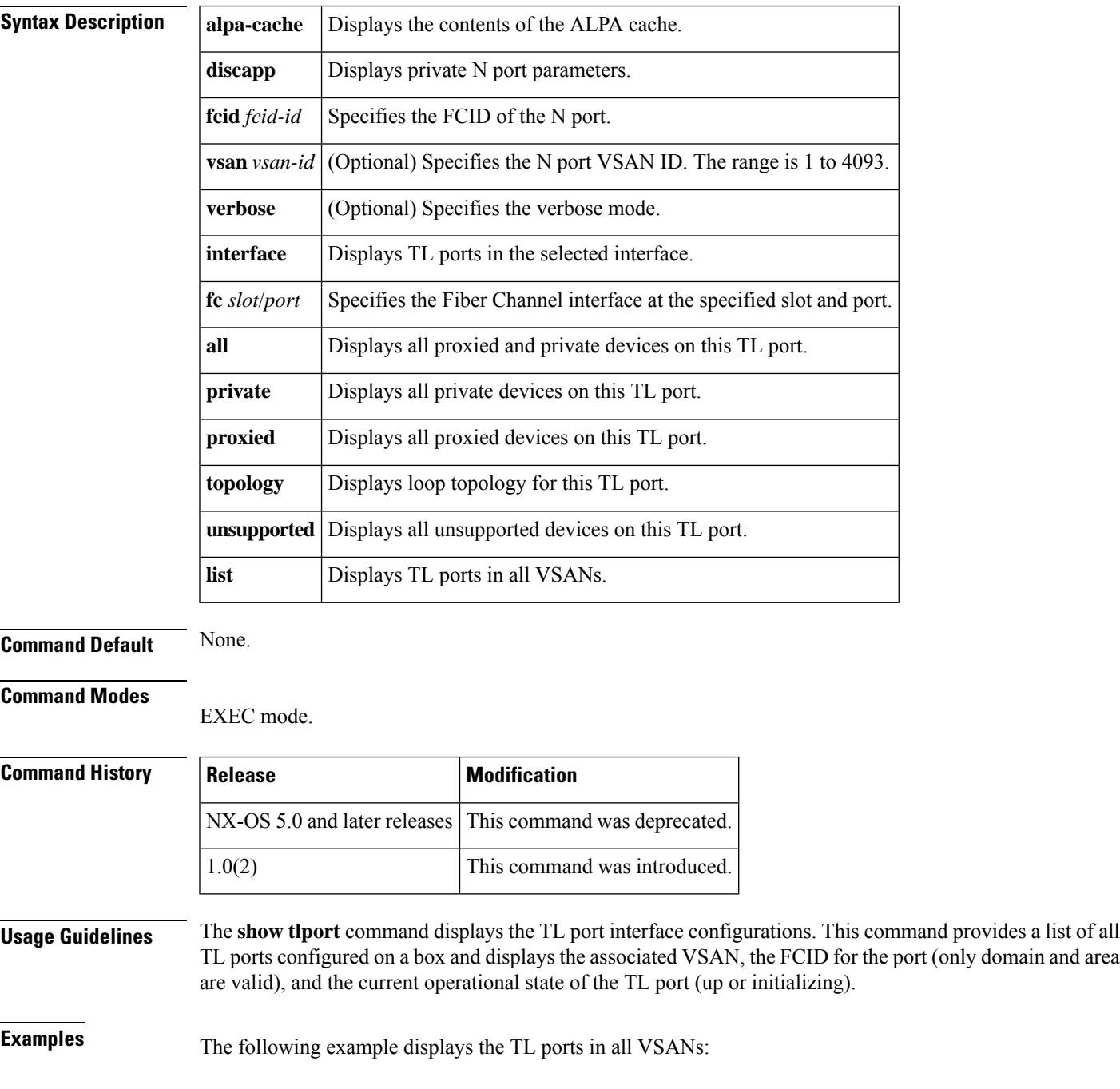

#### switch# **show tlport list**

------------------------------- Interface Vsan FC-ID State ------------------------- ----- fc1/16 1 0x420000 Init fc2/26 1 0x150000 Up

The following example displays the detailed information for a specific TL port:

switch# **show tlport interface fc1/16 all** fc1/16 is up, vsan 1, FCID 0x420000 -------------------------------------------------------------------------------- alpa pWWN SCSI Type Device FC-ID -------------------------------------------------------------------------------- 0x01 20:10:00:05:30:00:4a:de 20:00:00:05:30:00:4a:de Initiator Proxied 0xfffc42 0x73 22:00:00:20:37:39:ae:54 20:00:00:20:37:39:ae:54 Target Private 0x420073 0xef 20:10:00:05:30:00:4a:de 20:00:00:05:30:00:4a:de Initiator Switch 0x0000ef

The following example displays TL port information for private devices:

```
switch# show tlport int fc1/16 pri
fc1/16 is up, vsan 1, FCID 0x420000
------------------------------------------------------------------------
alpa pWWN nWWN SCSI Type FC-ID
------------------------------------------------------------------------
0x73 22:00:00:20:37:39:ae:54 20:00:00:20:37:39:ae:54 Target 0x420073
0x74 22:00:00:20:37:38:d3:de 20:00:00:20:37:38:d3:de Target 0x420074
```
The following example displays TL port information for proxied devices:

#### switch# **show tlport int fc1/16 prox**

fc1/16 is up, vsan 1, FCID 0x420000 ----------------------------------------------------------------------- alpa pWWN nWWN nWWN SCSI Type FC-ID ------------------------------------------------------------------------ 0x01 20:10:00:05:30:00:4a:de 20:00:00:05:30:00:4a:de Initiator 0xfffc42 0x02 21:00:00:e0:8b:01:95:e7 20:00:00:e0:8b:01:95:e7 Initiator 0x420100

The following example displays the contents of the alpa-cache:

switch# show tlport alpa-cache

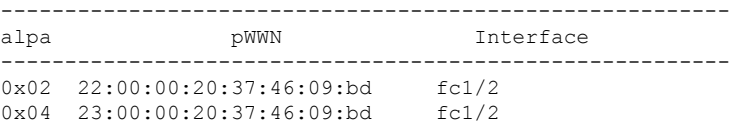

I

# **show topology**

To display topology information for connected switches, use the **show topology** command.

**show topology** [**vsan vsan-id**]

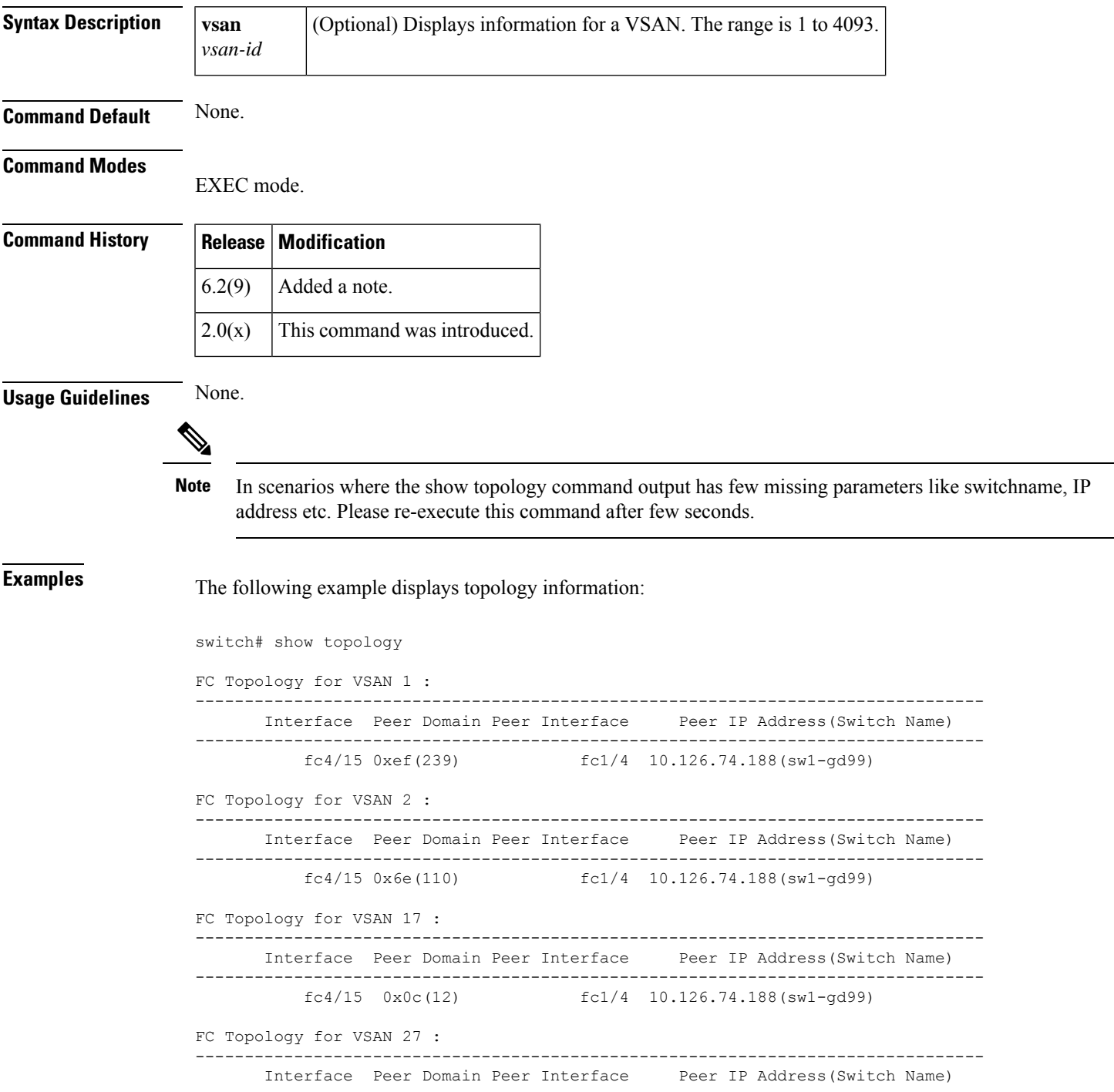

 $\mathbf{l}$ 

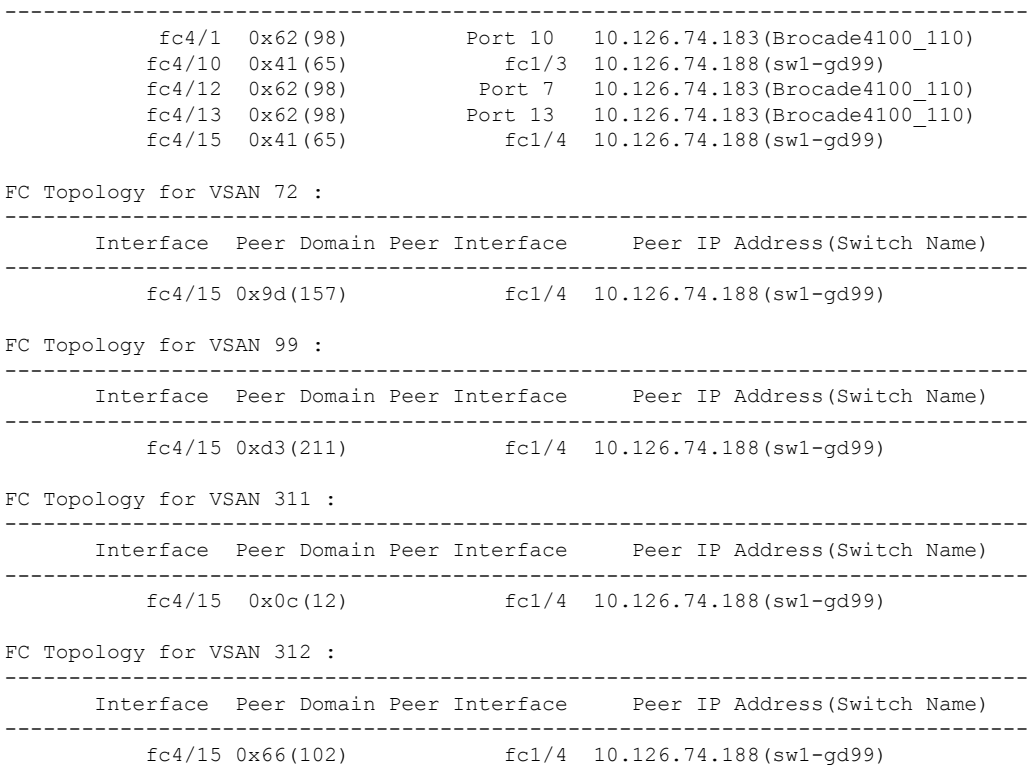

∎

 $\overline{\phantom{a}}$ 

# **show topology isl**

To display ISL topology information for connected switches, use the **show topology** isl command.

#### **show topology isl** {**detail** | **port-channel port-channel number detail** | **vsan vsan-id**}

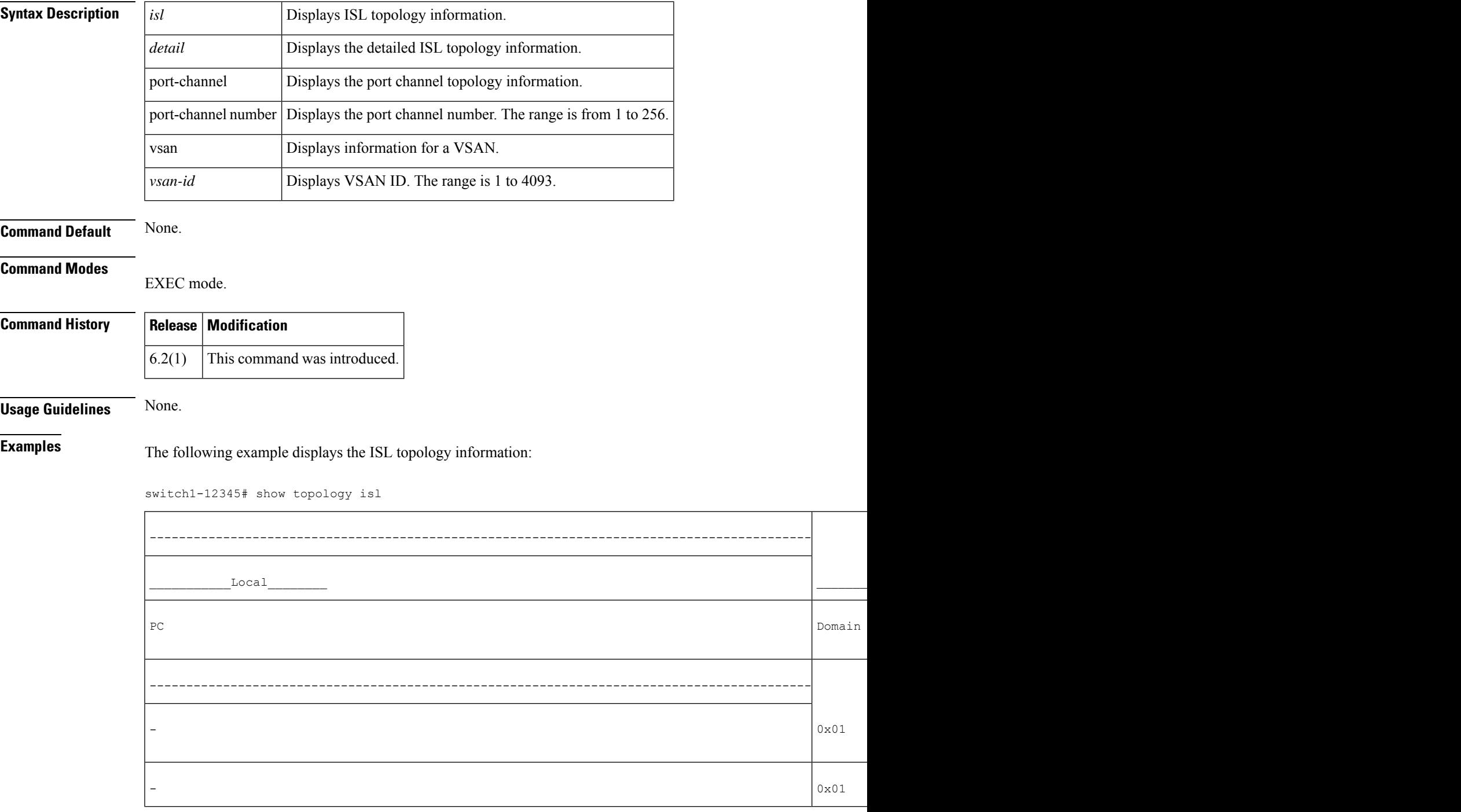

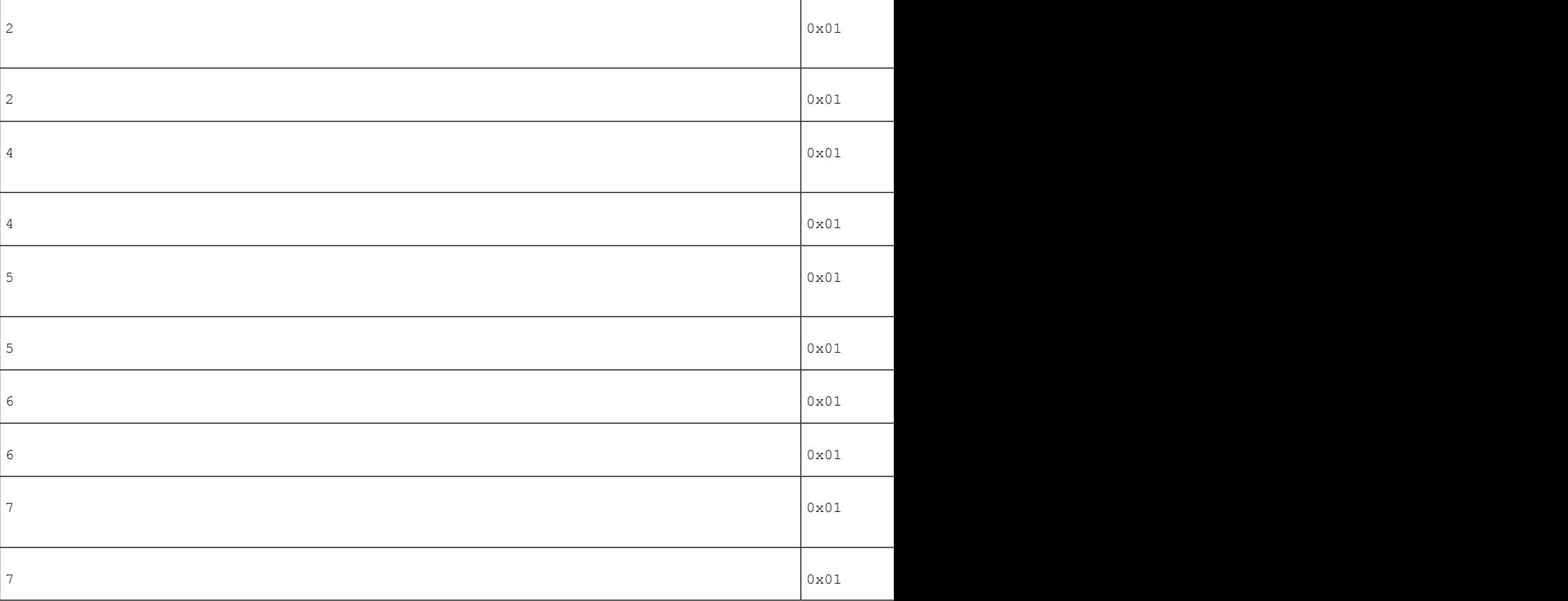

switch1-12345#

The following example displays the detailed ISL topology information:

switch1-12345# **show topology isl detail**

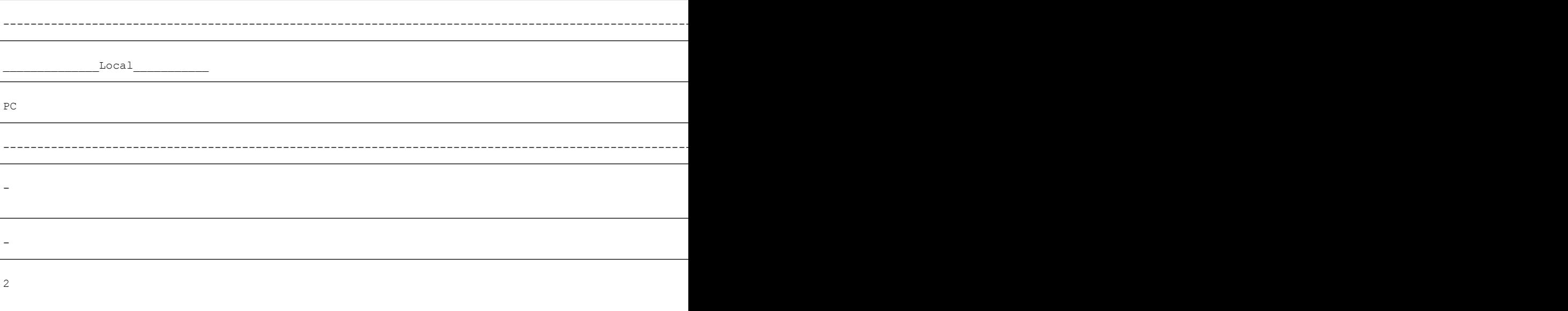

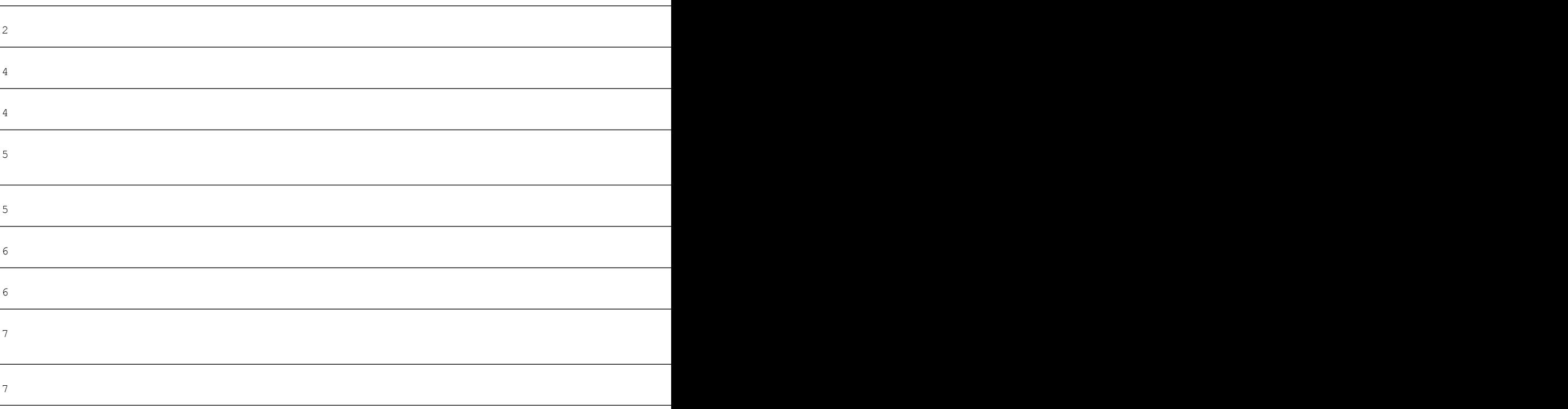

#### switch1-12345#

The following example displays ISL port channel topology information:

switch1-12345# **show topology isl port-channel 4**

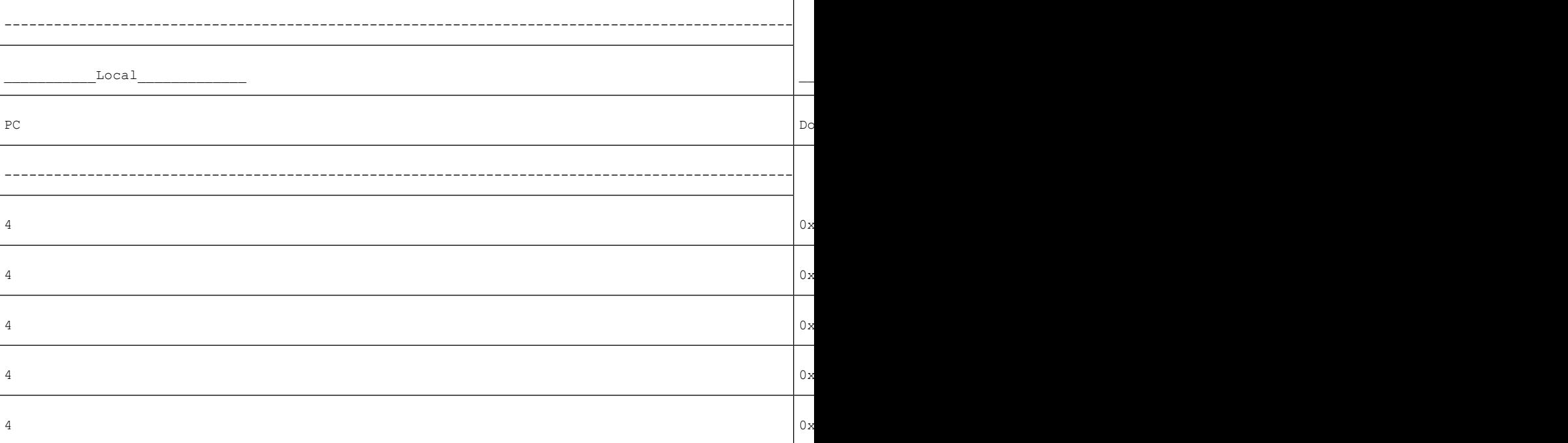

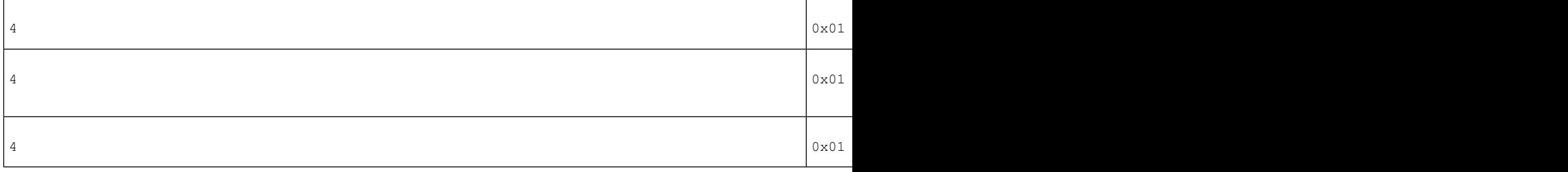

```
switch1-12345#
```
The following example displays detailed ISL port channel topology information:

```
switch1-12345# show topology isl port-channel 4 detail
```
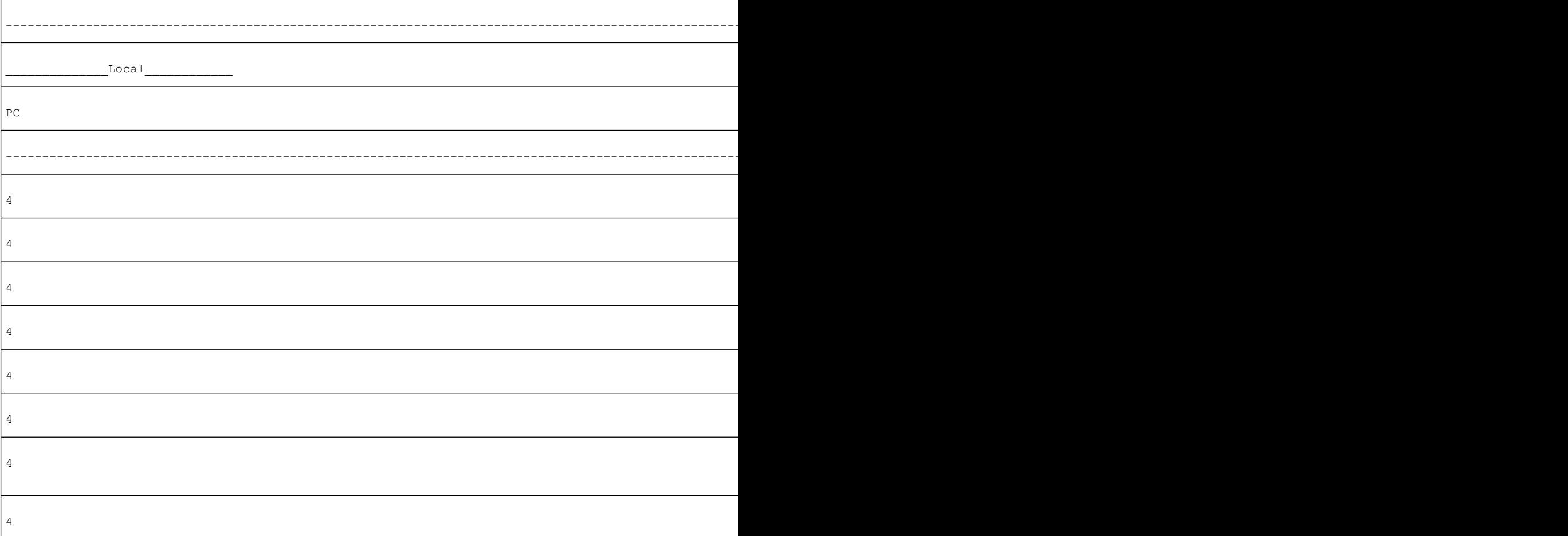

```
switch1-12345#
```
The following example displays the VSAN ID topology information:

```
switch1-12345# show topology isl vsan 100
```
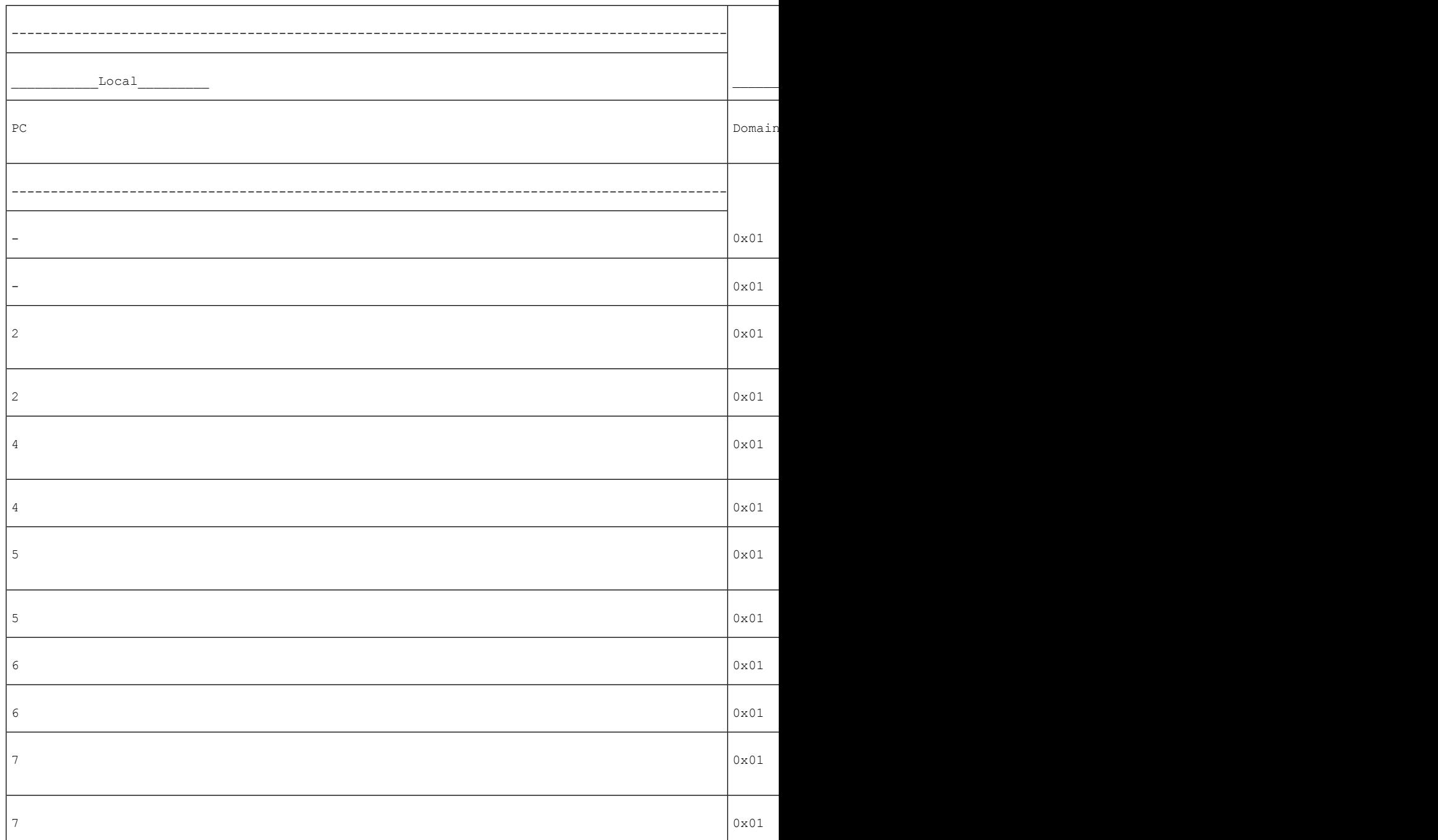

```
switch1-12345#
```
The following example displays the detailed VSAN ID topology information:

switch1-12345# **show topology isl vsan 100 detail**

-----------------------------------------------------------------------------------------------------------------

 $\mathbf{l}$ 

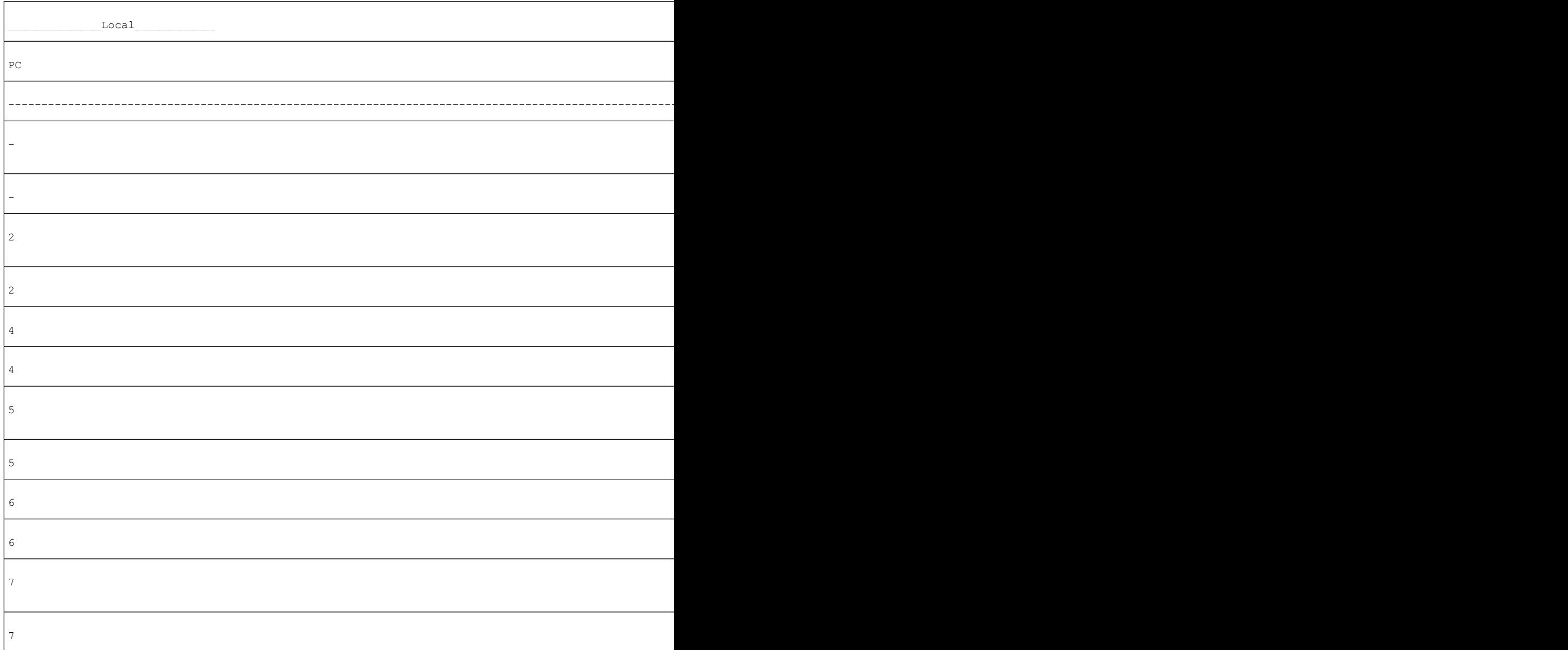

switch1-12345#

 $\overline{\phantom{a}}$ 

# **show trunk protocol**

To display trunk protocol status, use the **show trunk protocol** command.

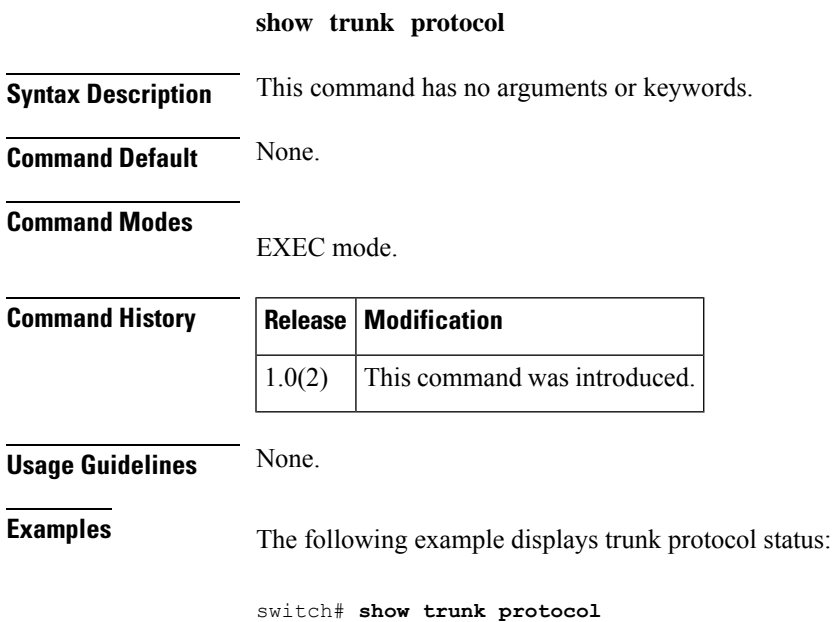

Trunk protocol is enabled

#### **show user-account**

To display configured information about user accounts, use the **show user-account** command.

**show user-account** [{**user-name** | **iscsi**}]

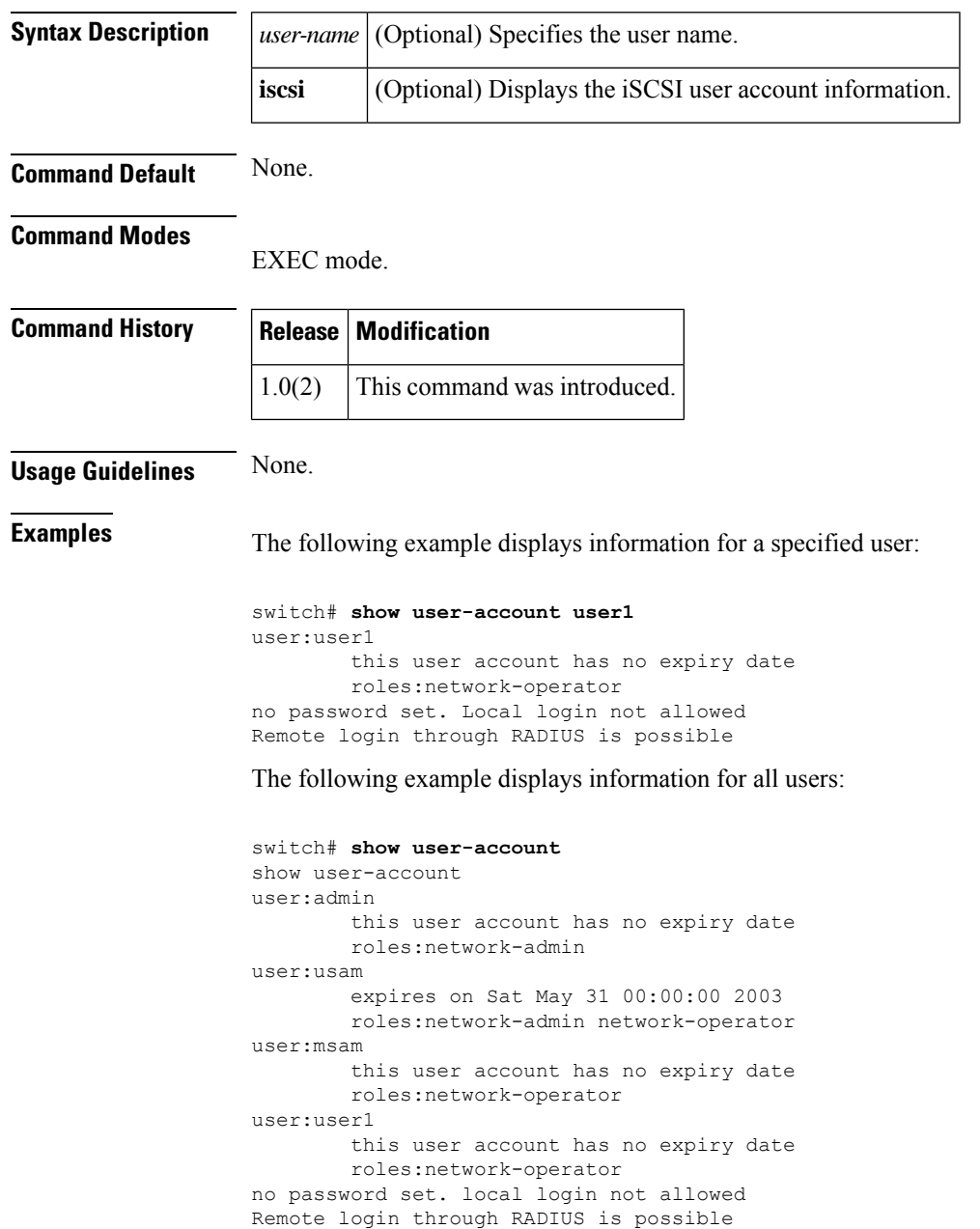

#### **show username**

**username**

To display username information (print the public key part of user keypair information), use the show username command.

**show username username keypair Syntax Description**  $|$  username Specifies name of the user.  $key pair$  Specifies SSH keypairs. **Command Default** None. **Command Modes** EXEC mode. **Command History | Release | Modification** NX-OS  $5.0(1a)$  This command was introduced. **Usage Guidelines** None. **Examples** The following example shows how to display username information: switch# show username admin keypair \*\*\*\*\*\*\*\*\*\*\*\*\*\*\*\*\*\*\*\*\*\*\*\*\*\*\*\*\*\*\*\*\*\*\*\*\*\* rsa Keys generated:Tue Sep 1 01:27:38 2009 ssh-rsa AAAAB3NzaC1yc2EAAAABIwAAAIEA5KCbN1Yc5X8HbFZybBNa+sXMzBHGOj1jbuZGXJ3VKH3m LTz4b9ceyP4FyeHR7QHxBPBr3jJ3zG9rioATOwaG7944F/cadU3THDkQXN0JCVnKrqTdOo5uiIeRe2Mu MEPfIvnM7MkJGJC2mPHRQKHlF+R3UtJaeAWuiRdKLaKS8Y0= bitcount:1024 fingerprint: 3f:a6:31:9c:e3:1f:12:e4:49:c9:20:3c:69:6f:d1:67 \*\*\*\*\*\*\*\*\*\*\*\*\*\*\*\*\*\*\*\*\*\*\*\*\*\*\*\*\*\*\*\*\*\*\*\*\*\* dsa Keys generated:Tue Sep 1 01:38:12 2009 ssh-rsa AAAAB3NzaC1yc2EAAAABIwAAAIEA5KCbN1Yc5X8HbFZybBNa+sXMzBHGOj1jbuZGXJ3VKH3m LTz4b9ceyP4FyeHR7QHxBPBr3jJ3zG9rioATOwaG7944F/cadU3THDkQXN0JCVnKrqTdOo5uiIeRe2Mu MEPfIvnM7MkJGJC2mPHRQKHlF+R3UtJaeAWuiRdKLaKS8Y0= bitcount:1024 fingerprint: 3f:a6:31:9c:e3:1f:12:e4:49:c9:20:3c:69:6f:d1:67 \*\*\*\*\*\*\*\*\*\*\*\*\*\*\*\*\*\*\*\*\*\*\*\*\*\*\*\*\*\*\*\*\*\*\*\*\*\* switch# **Related Commands Command Description role** | Configures user roles. **show** Displays username information.

#### **show users**

To display all CLI users currently accessing the switch, use the **show users** command.

Jan 13 01:53 (dhcp-171-71-49-49.cisco.com)

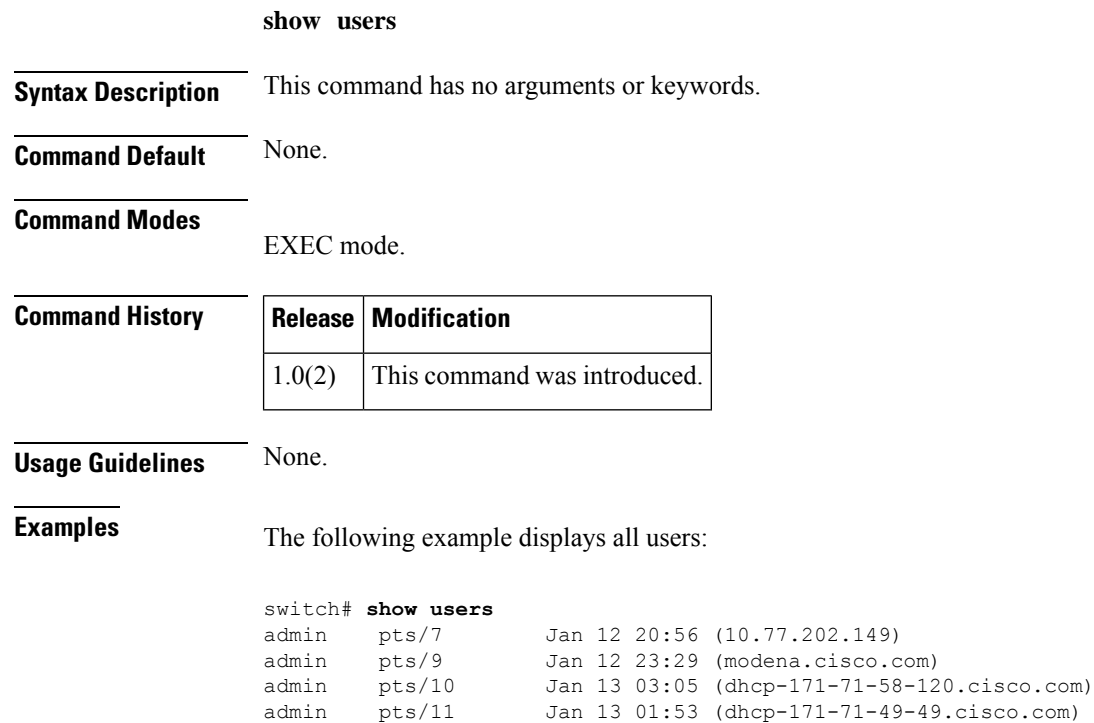

### **show version**

To display the version of system software that is currently running on the switch, use the **show version** command.

**show version** [{**clock-module epld** | **epld** *url* | **image** {**bootflash**: | **slot0**: | **volatile**:} *image-filename* | **module slot** [**epld**]}]

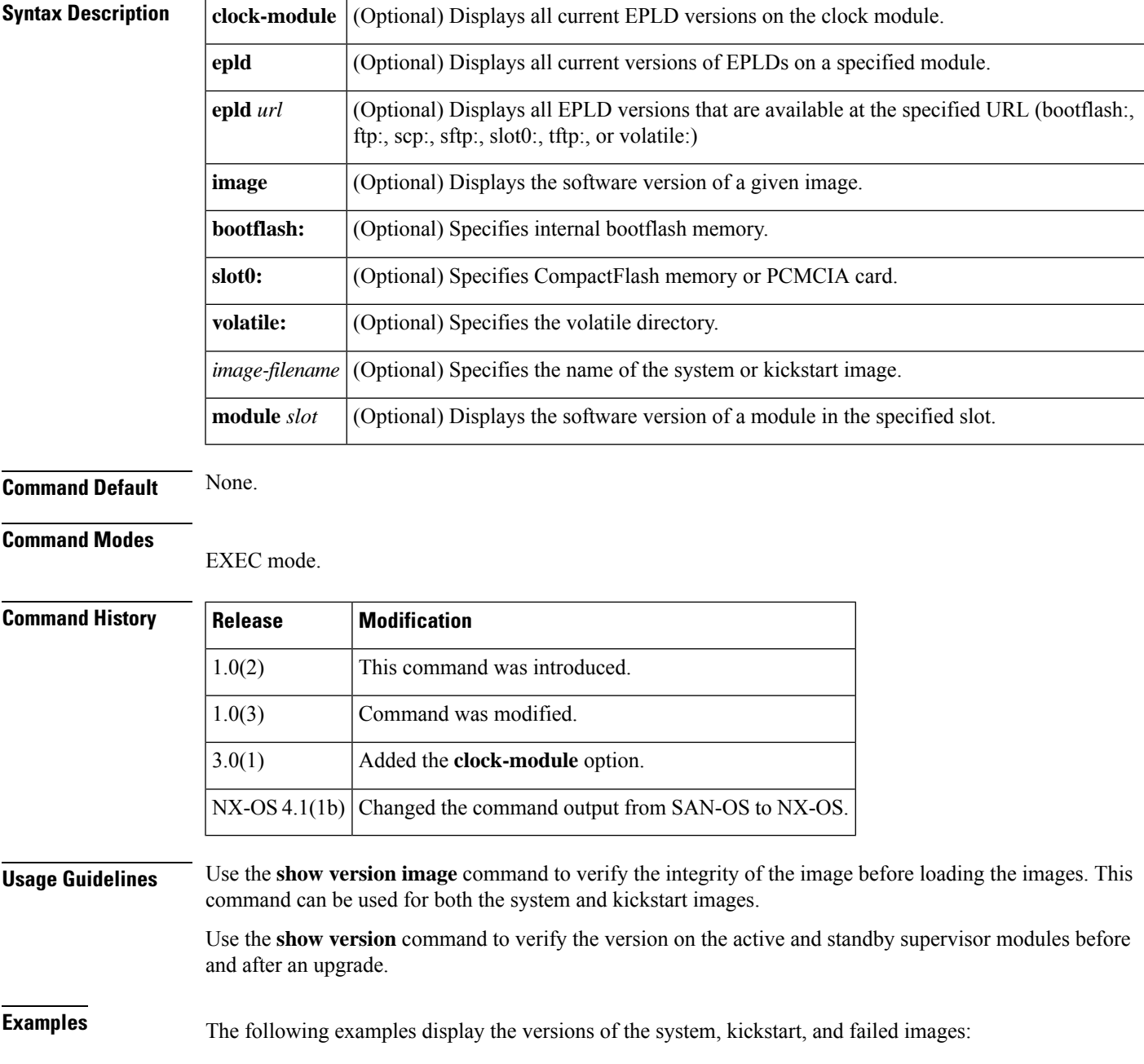

```
switch(boot)# show version image bootflash:system_image
<------------
system image
image name: m9500-sf1ek9-mz.1.0.3.bin
 system: version 1.0(3)
 compiled: 10/25/2010 12:00:00
switch(boot)# show version image bootflash:kickstart_image
<-------------
kickstart image
  image name: m9500-sf1ek9-kickstart-mz.1.0.3.upg.bin
  kickstart: version 1.0(3)
 loader: version 1.0(3)
 compiled: 10/25/2010 12:00:00
switch# show version image bootflash:bad_image
 <--------------
failure case
Md5 Verification Failed
Image integrity check failed
```
The following example displays current EPLD versions for a specified module.

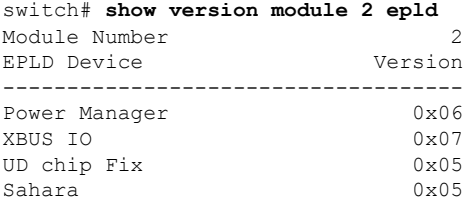

The following example displays available EPLD versions.

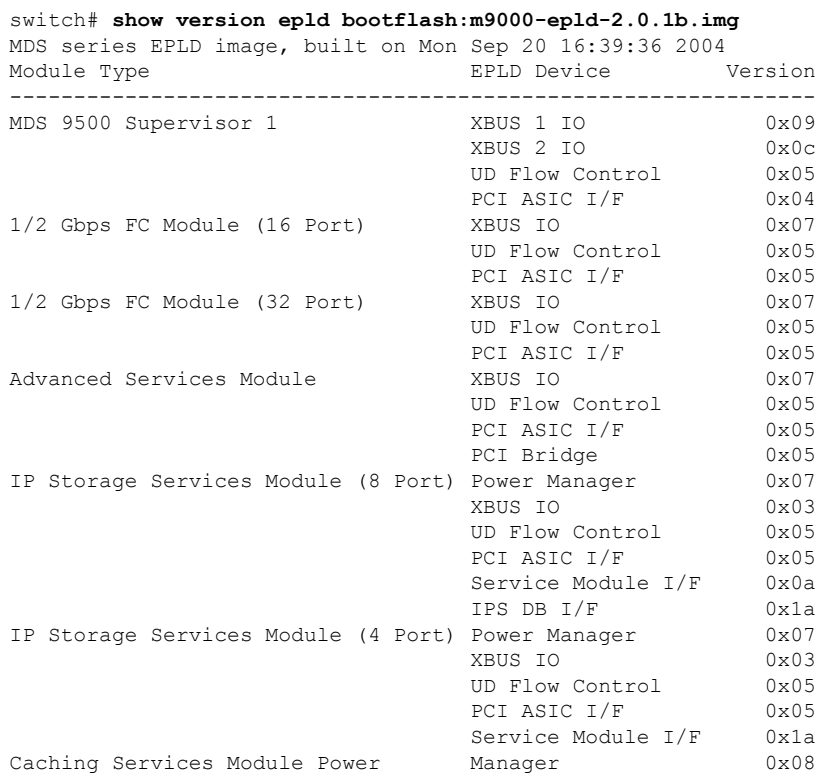

**Show Commands**
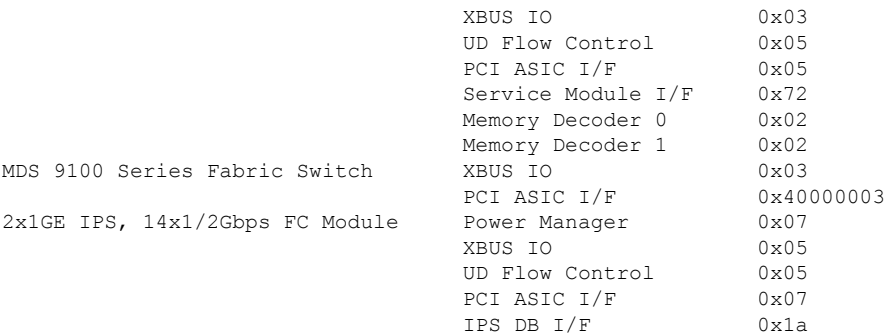

The following example displays the entire output for the show version command:

```
switch# show version
Cisco Nexus Operating System (NX-OS) Software
TAC support: http://www.cisco.com/tac
Copyright (c) 2002-2008, Cisco Systems, Inc. All rights reserved.
The copyrights to certain works contained herein are owned by
other third parties and are used and distributed under license.
Some parts of this software are covered under the GNU Public
License. A copy of the license is available at
http://www.gnu.org/licenses/gpl.html.
Software
 BIOS: version 1.1.0
  loader: version 1.2(2)
 kickstart: version 4.1(1) [build 4.1(0.155)] [gdb]
 system: version 4.1(1) [build 4.1(0.155)] [gdb]
 BIOS compile time: 10/24/03
 kickstart image file is: bootflash:///m9200-ek9-kickstart-mzg.4.1.0.155.bin
  kickstart compile time: 10/12/2020 25:00:00 [07/23/2008 10:00:56]
  system image file is: bootflash:///m9200-ek9-mzg.4.1.0.155.bin
 system compile time: 12/25/2010 12:00:00 [07/23/2008 10:53:42]
Hardware
 cisco MDS 9216i (2 Slot) Chassis ("2x1GE IPS, 14x1/2Gbps FC/Supervisor")
 Intel(R) Pentium(R) III CPU with 965712 kB of memory.
  Processor Board ID JAB1007017G
 Device name: 10.64.66.22
 bootflash: 1001448 kB
 slot0: 0 kB (expansion flash)
Kernel uptime is 1 day(s), 2 hour(s), 22 minute(s), 40 second(s)Last reset at 800175 usecs after Tue Jul 29 11:07:38 2008
 Reason: Reset Requested by CLI command reload
 System version: 4.1(0.151)
 Service:
switch#
```
The following examples display a before and after comparison scenario after the loader version is updated:

```
switch# show version
Cisco Nexus Operating System (NX-OS) Software
TAC support: http://www.cisco.com/tac
Copyright (c) 2002-2008, Cisco Systems, Inc. All rights reserved.
The copyrights to certain works contained herein are owned by
other third parties and are used and distributed under license.
Some parts of this software are covered under the GNU Public
License. A copy of the license is available at
http://www.gnu.org/licenses/gpl.html.
Software
 BIOS: version 1.1.0
```

```
loader: version 1.2(2)<---------------existing version
kickstart: version 4.1(1) [build 4.1(0.155)] [gdb]
 system: version 4.1(1) [build 4.1(0.155)] [gdb]
 BIOS compile time: 10/24/03
 kickstart image file is: bootflash:///m9200-ek9-kickstart-mzg.4.1.0.155.bin
 kickstart compile time: 10/12/2020 25:00:00 [07/23/2008 10:00:56]
 system image file is: bootflash:///m9200-ek9-mzg.4.1.0.155.bin
 system compile time: 12/25/2010 12:00:00 [07/23/2008 10:53:42]
switch# show version
Cisco Nexus Operating System (NX-OS) Software
TAC support: http://www.cisco.com/tac
Copyright (c) 2002-2008, Cisco Systems, Inc. All rights reserved.
The copyrights to certain works contained herein are owned by
other third parties and are used and distributed under license.
Some parts of this software are covered under the GNU Public
License. A copy of the license is available at
http://www.gnu.org/licenses/gpl.html.
Software
 BIOS: version 1.1.0
 loader: version 4.1(0)<---------------new version
```
The following example displays the version details for a specified module:

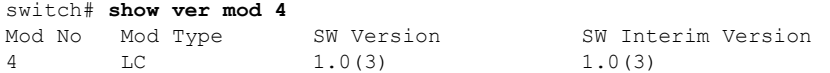

# **show vmis database**

To display all the entries in the Virtual Machine Identification Server (VMIS) database, use the **show vmis database** command.

**show vmis database** [{**domain** *id* | **fcid** *id* | **global-vmid** *id* | **interface** {**fa** *slot*/*port* | **fc** *slot*/*port* | **fv** *module\_number*/*DPP\_number*/*port* | **port-channel** *number* | **vfc** *slot* | **vfc-port-channel** *id*} | **local** | **vem** [*id* **fcid** *id*] | **vmotion**}] [**vsan** *id*]

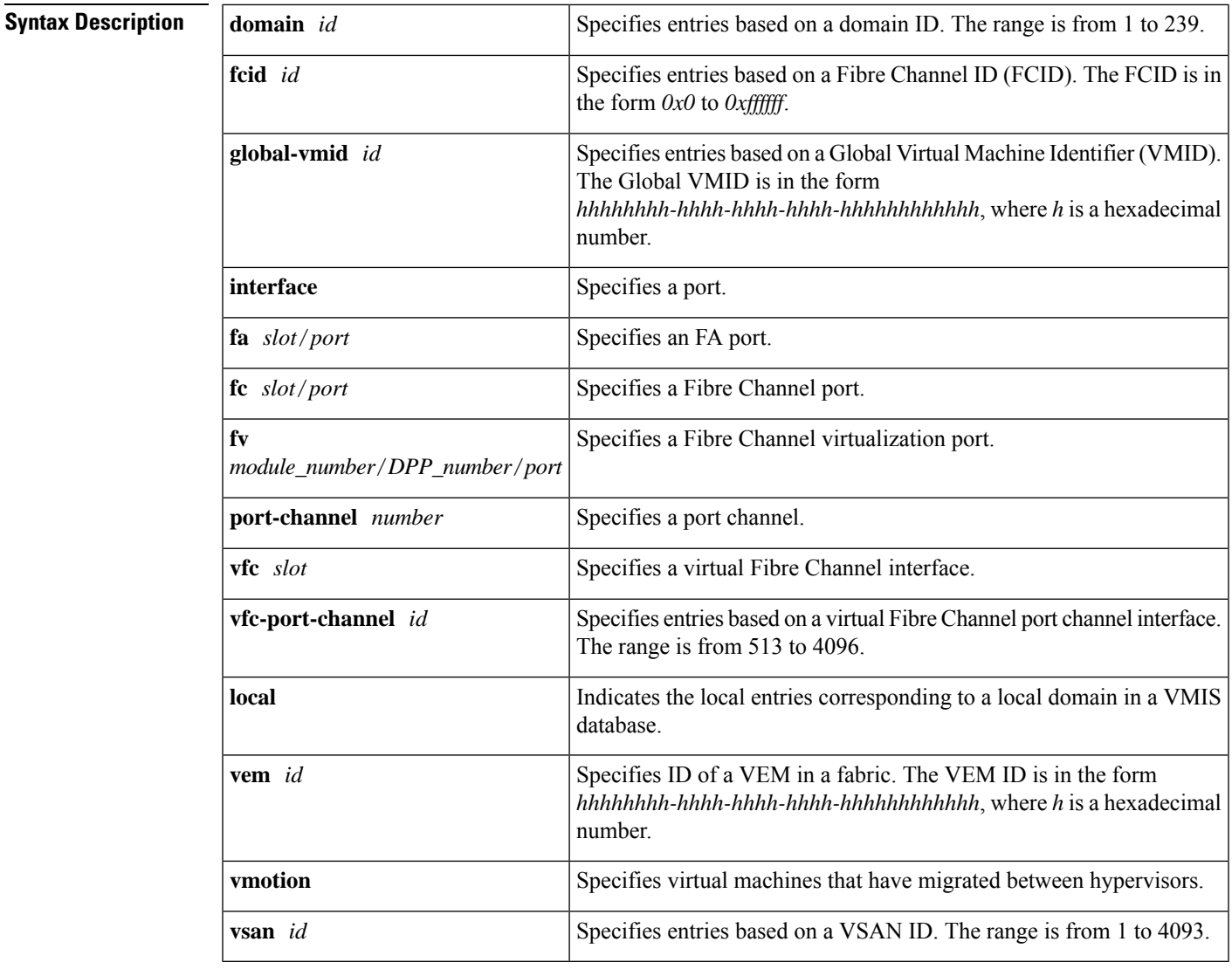

**Command Default** Displays all entries in the database.

#### **Command Modes**

User EXEC (#) Privileged EXEC (#)

#### **Command History**

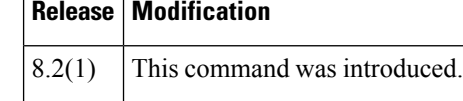

This example displays all the entries in the VMIS database. This is the database of all IDs in a SAN fabric. Locally connected IDs show the connecting interface; remotely connected IDs show the interface name as "--" in the output.

#### switch# **show vmis database**  $T_{\text{other}}$  17 entries

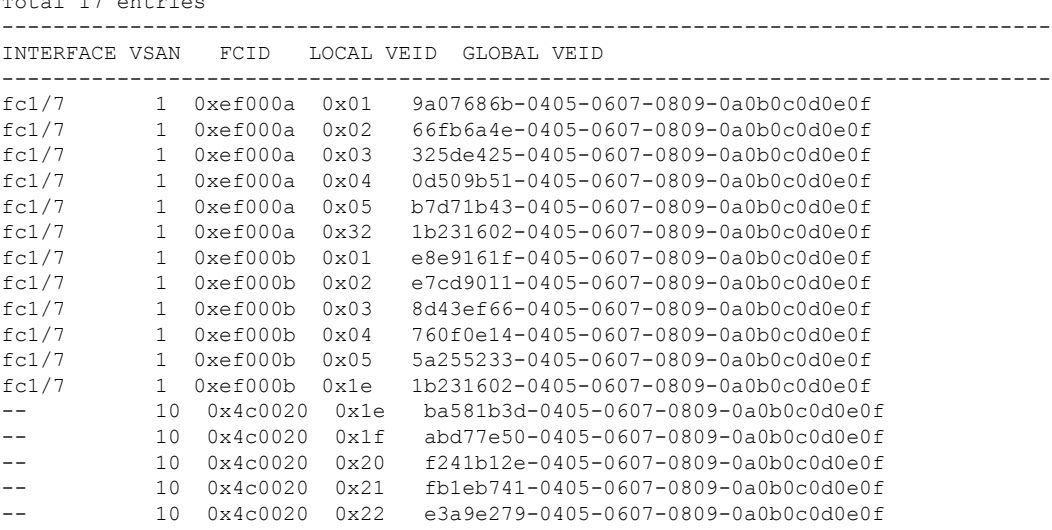

#### This example shows the entries in a VSAN filtered by the hosting domain:

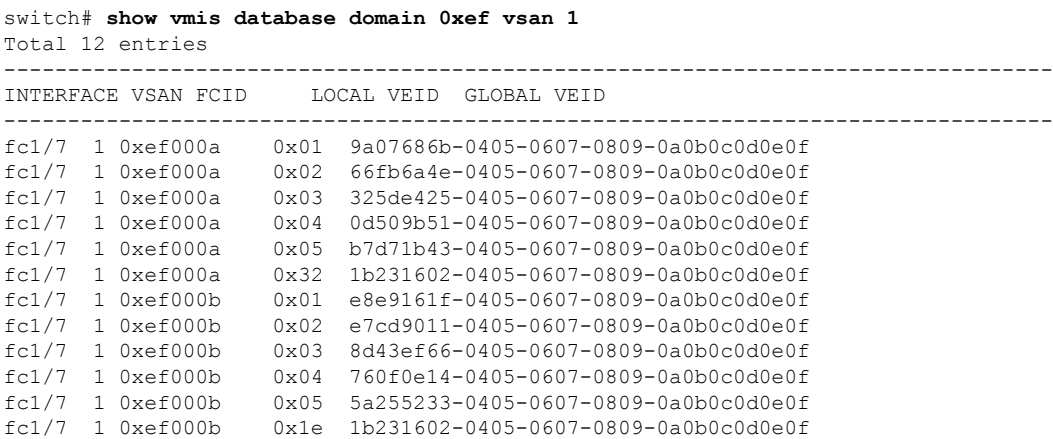

This example shows the entries filtered by FCID. This example is filtered by a remote hypervisor N\_Port FCID.

```
switch# show vmis database fcid 0x4c0020 vsan 10
Total 5 entries
                      ----------------------------------------------------------------------------------
INTERFACE VSAN FCID LOCAL VEID GLOBAL VEID
```
Ш

---------------------------------------------------------------------------------- -- 10 0x4c0020 0x1e ba581b3d-0405-0607-0809-0a0b0c0d0e0f -- 10 0x4c0020 0x1f abd77e50-0405-0607-0809-0a0b0c0d0e0f -- 10 0x4c0020 0x20 f241b12e-0405-0607-0809-0a0b0c0d0e0f -- 10 0x4c0020 0x21 fb1eb741-0405-0607-0809-0a0b0c0d0e0f -- 10 0x4c0020 0x22 e3a9e279-0405-0607-0809-0a0b0c0d0e0f

This example shows the VMIS entries filtered by Global VM ID and VSAN:

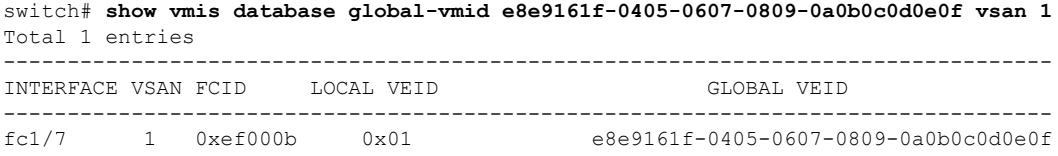

This example shows the entries in a VSAN filtered by an interface:

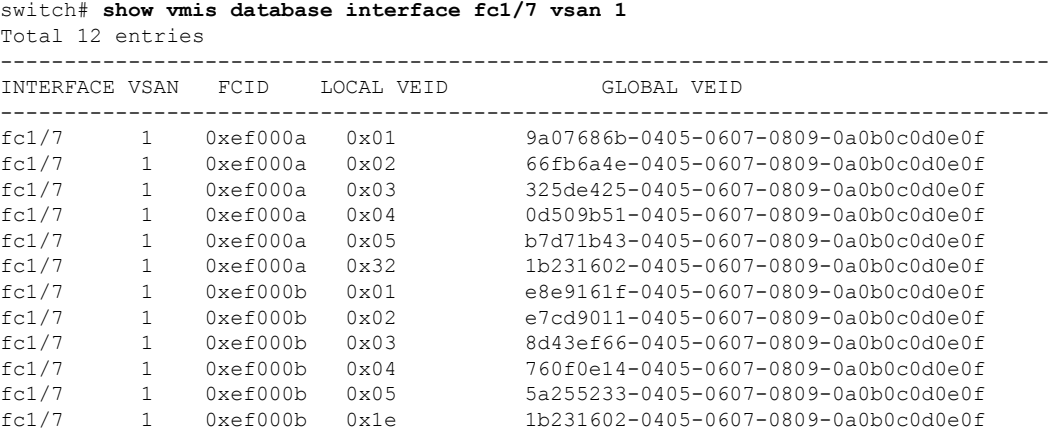

This example shows the VMIS database entries of a specified local VSAN domain:

```
switch# show vmis database local vsan 1
Total 12 entries
  ----------------------------------------------------------------------------------
INTERFACE VSAN FCID LOCAL VEID GLOBAL VEID
----------------------------------------------------------------------------------
fc1/7 1 0xef000a 0x01 9a07686b-0405-0607-0809-0a0b0c0d0e0f<br>fc1/7 1 0xef000a 0x02 66fb6a4e-0405-0607-0809-0a0b0c0d0e0f<br>fc1/7 1 0xef000a 0x03 325de425-0405-0607-0809-0a0b0c0d0e0f
fc1/7 1 0xef000a 0x02 66fb6a4e-0405-0607-0809-0a0b0c0d0e0f
fc1/7 1 0xef000a 0x03 325de425-0405-0607-0809-0a0b0c0d0e0f
          1 0xef000a 0x04 0d509b51-0405-0607-0809-0a0b0c0d0e0f<br>1 0xef000a 0x05 b7d71b43-0405-0607-0809-0a0b0c0d0e0f
fc1/7 1 0xef000a 0x05 b7d71b43-0405-0607-0809-0a0b0c0d0e0f
fc1/7 1 0xef000a 0x32 1b231602-0405-0607-0809-0a0b0c0d0e0f
fc1/7 1 0xef000b 0x01 e8e9161f-0405-0607-0809-0a0b0c0d0e0f
fc1/7 1 0xef000b 0x02 e7cd9011-0405-0607-0809-0a0b0c0d0e0f
fc1/7 1 0xef000b 0x03 8d43ef66-0405-0607-0809-0a0b0c0d0e0f
          fc1/7 1 0xef000b 0x04 760f0e14-0405-0607-0809-0a0b0c0d0e0f
fc1/7 1 0xef000b 0x05 5a255233-0405-0607-0809-0a0b0c0d0e0f
fc1/7 1 0xef000b 0x1e 1b231602-0405-0607-0809-0a0b0c0d0e0f
```
This example shows the VEM IDs registered in a VSAN:

switch# **show vmis database vem vsan 1** Total 2 entries ----------------------------------------------------------------------------- INTERFACE VSAN FCID ---------------------------------------------------------------------------- fc1/7 1 0xef000a 11223344-5566-7788-99aa-bbccddeeffaa fc1/7 1 0xef000b 00010203-0405-0607-0809-0a0b0cef000b

This example shows VM entries that have migrated between VEMs:

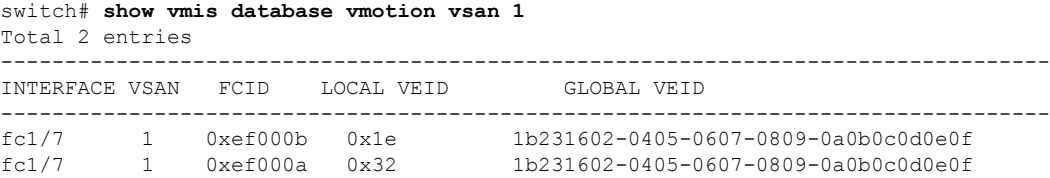

#### This example shows the entries in a VSAN:

#### switch# **show vmis database vsan 10** Total 5 entries ---------------------------------------------------------------------------------- INTERFACE VSAN FCID LOCAL VEID GLOBAL VEID ---------------------------------------------------------------------------------- -- 10 0x4c0020 0x1e ba581b3d-0405-0607-0809-0a0b0c0d0e0f -- 10 0x4c0020 0x1f abd77e50-0405-0607-0809-0a0b0c0d0e0f -- 10 0x4c0020 0x20 f241b12e-0405-0607-0809-0a0b0c0d0e0f<br>-- 10 0x4c0020 0x21 fb1eb741-0405-0607-0809-0a0b0c0d0e0f<br>-- 10 0x4c0020 0x22 e3a9e279-0405-0607-0809-0a0b0c0d0e0f -- 10 0x4c0020 0x21 fb1eb741-0405-0607-0809-0a0b0c0d0e0f e3a9e279-0405-0607-0809-0a0b0c0d0e0f

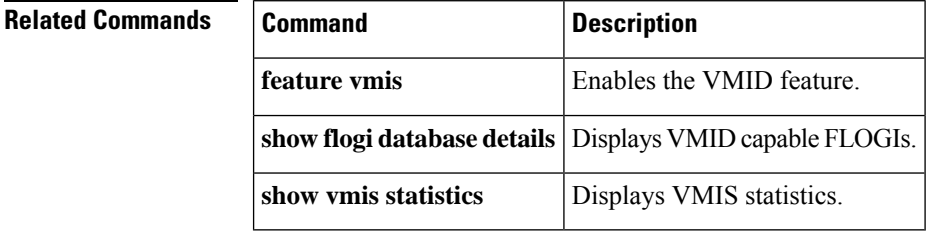

# **show vmis range**

To display the virtual entity ID (VE ID) range that is configured for each VSAN, use the **show vmis range** command.

#### **show vmis range**

**Syntax Description** This command has no arguments or keywords.

**Command Default** None

#### **Command Modes**

User EXEC (#) Privileged EXEC (#)

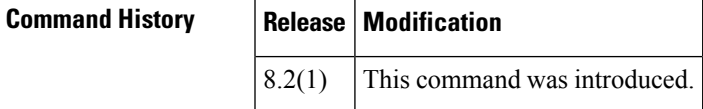

**Examples** This example shows the VE ID range that is configured for each VSAN:

switch# **show vmis range** VSAN VEID Range --------------------<br>1 1-255  $1 - 255$ 10 1-255 20 1-255 30 1-255

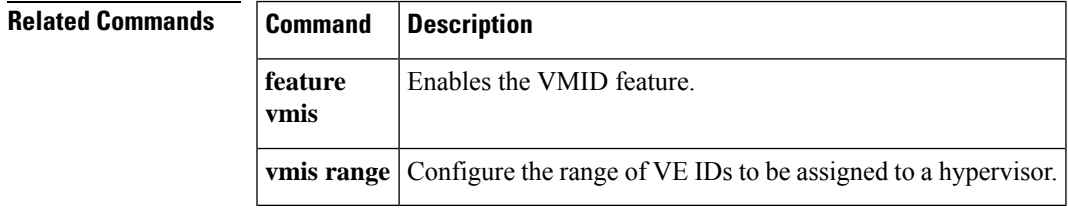

### **show vmis statistics**

To display the statistics of local switch Virtual Machine Identification Server (VMIS) exchanges with locally attached hypervisor HBA driver clients (host side) and with other VMISagents on other switches in the fabric (switch side) by VSAN, use the **show vmis statistics** command.

#### **show vmis statistics**

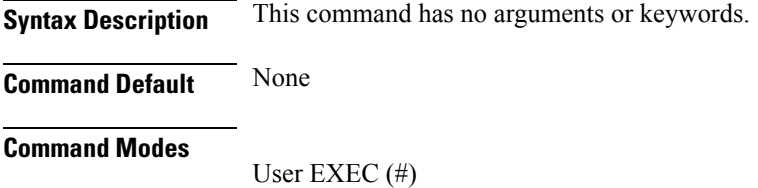

Privileged EXEC (#)

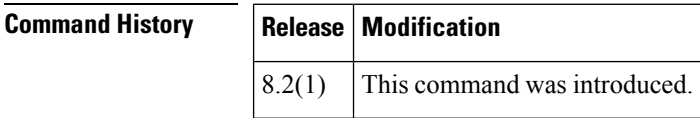

**Examples** This example shows how to display the VMIS exchange statistics:

```
switch# show vmis statistics
VSAN : 1
-----Host Side-----
qfpa/qfpa_rsp/qfpa_rjt : 1/1/0
uvem/uvem_rsp/uvem_rjt : 1/1/0
ggvid/ggvid_rsp/ggvid_rjt : 0/0/0
gfvid/gfvid_rsp/gfvid_rjt : 0/0/0
gvemid/gvemid_rsp/gvemid_rjt : 0/0/0
gvem/gvem_rsp/gvem_rjt : 0/0/0
-----Switch Side-----
gvemd_tx/gvemd_rsp_tx/gvemd_rjt_tx : 0/0/0
gvemd_rx/gvemd_rsp_rx/gvemd_rjt_rx : 0/0/0
uvemd_tx/uvemd_rsp_tx/uvemd_rjt_tx : 0/0/0
uvemd_rx/uvemd_rsp_rx/uvemd_rjt_rx : 0/0/0
```
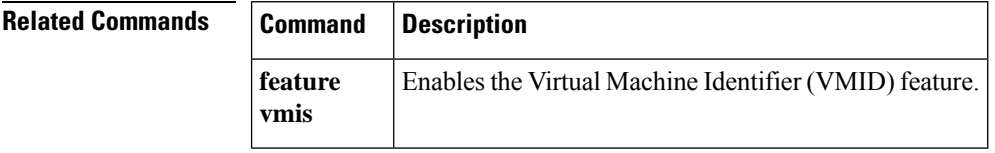

## **show vrrp**

To display the VRRP configuration information, use the **show vrrp** command.

**show vrrp** [**ipv6 vr** *group-id* [**interface** {**gigabitethernet** *slot*/*port* {**configuration**|**statistics**|**status**} | **mgmt 0** {**configuration** | **statistics** | **status**} | **port-channel** *port-channel* {**configuration** | **statistics** | **status**} | **vsan** *vsan-id* {**configuration** | **statistics** | **status**}}]] | **statistics** | **vr** *group-id* [**interface** {**gigabitethernet** *slot*/*port* {**configuration** | **statistics** | **status**} | **mgmt 0** {**configuration** | **statistics** | **status**} | **port-channel** *port-channel* {**configuration** | **statistics** | **status**} | **vsan** *vsan-id* {**configuration** | **or statistics** | **status**}}]

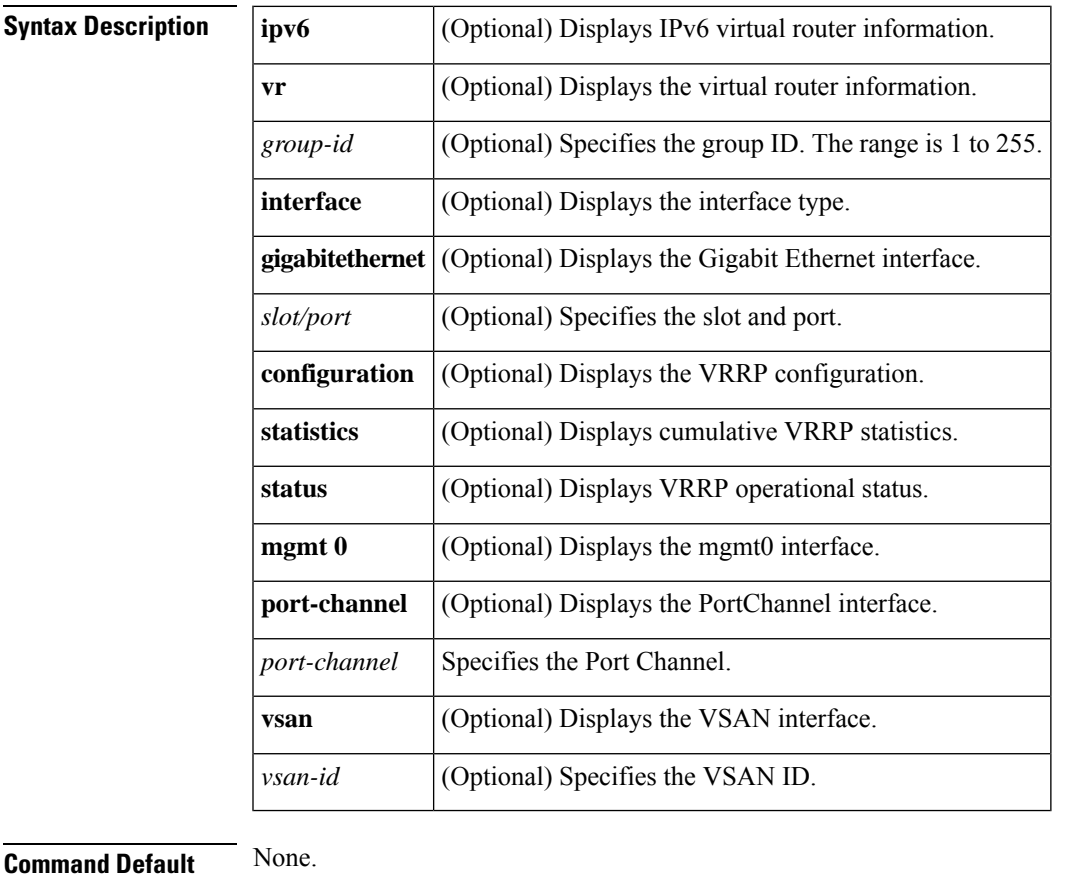

### **Command Modes**

EXEC mode.

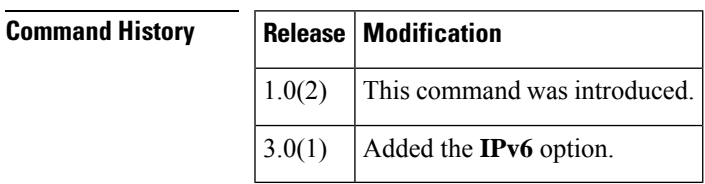

**Usage Guidelines** None.

**Show Commands**

### **Examples** The following example displays VRRP configured information:

```
switch# show vrrp vr 7 interface vsan 2 configuration
vr id 7 configuration
admin state down
priority 100
no authentication
advertisement-Interval 1
preempt yes
tracking interface vsan1 priority 2
protocol IP
```
The following example displays VRRP status information:

```
switch# show vrrp vr 7 interface vsan 2 status
vr id 7 status
MAC address 00:00:5e:00:01:07
Operational state: init
```
The following example displays VRRP statistics:

switch# **show vrrp vr 7 interface vsan 2 statistics**

```
vr id 7 statistics
Become master 0
Advertisement 0
Advertisement Interval Error 0
Authentication Failure 0
TTL Error 0
Priority 0 Received 0
Priority 0 Sent 0
Invalid Type 0
Mismatch Address List 0
Invalid Authentication Type 0
Mismatch Authentication 0
Invalid Packet Length 0
```
The following example displays VRRP cumulative statistics:

switch# **show vrrp statistics**

Invalid checksum 0 Invalid version 0 Invalid VR ID 0

The following example displays VRRP IPv6 configuration information:

switch# **show vrrp ipv6 vr 1 interface gigabitethernet 4/8 configuration**

```
IPv6 vr id 1 configuration
admin state up
priority 100
associated ip: 2550:1::3:408:1 accept
advertisement-interval 100
preempt no
protocol IPv6
```
The following example displays VRRP IPv6 statistics information:

switch# **show vrrp ipv6 vr 1 interface gigabitethernet 4/8 statistics**

IPv6 vr id 1 statistics Become master 1 Advertisement 0 Advertisement Interval Error 0 TTL Error 0 Priority 0 Received 0 Priority 0 Sent 0 Invalid Type 0 Mismatch Address List 0 Invalid Packet Length 0

The following example displays VRRP IPv6 status information:

switch# **show vrrp ipv6 vr 1 interface gigabitethernet 4/8 status**

IPv6 vr id 1 status MAC address 00:00:5e:00:02:01 Operational state: master Up time 17 hour(s), 21 min, 43 sec Master IP address: fe80::20c:30ff:fe0c:f6c7

## **show vsan**

To display information about configured VSAN, use the **show vsan** command.

**show vsan** [{*vsan-id* [**membership**] | **membership interface** {**fc** *slot* / *port* | **fcip** *fcip-id* | **fv** *slot* / *dpp-number* / *fv-port*|**iscsi** *slot* / *port*|**portchannel** *portchannel-number* . *subinterface-number*}}] | [**usage**]

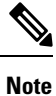

On a Cisco Fabric Switch for HP c-Class BladeSystem and on a Cisco Fabric Switch for IBM BladeCenter, the syntax differs as follows:**interface bay** *port* **| ext** *port* }

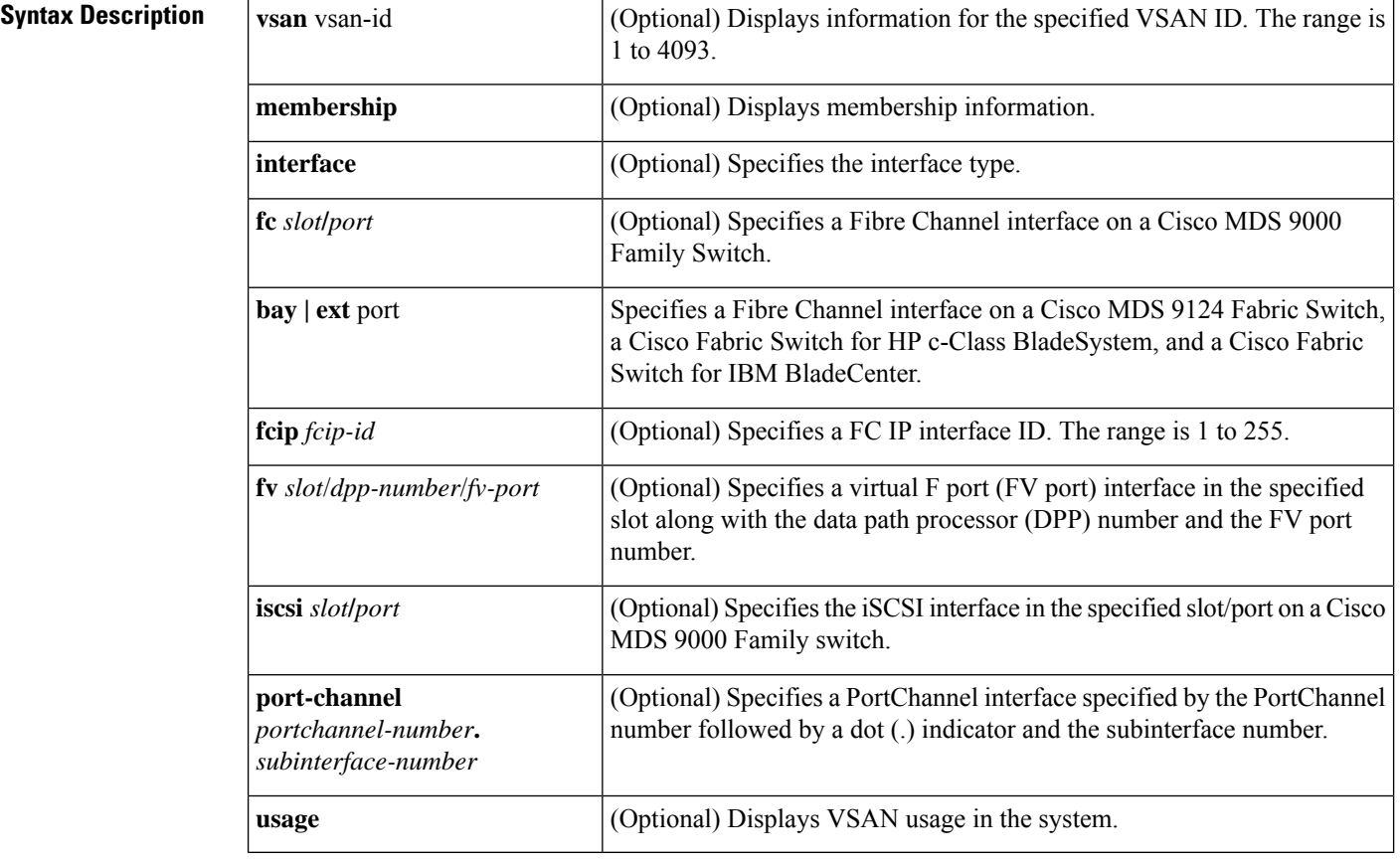

#### **Command Default** None.

#### **Command Modes**

EXEC mode.

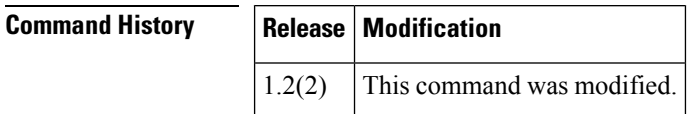

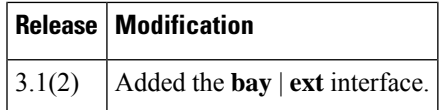

**Usage Guidelines** For the **show vsan membership interface** command, interface information is not displayed if interfaces are not configured on this VSAN.

> The interface range must be in ascending order and non-overlapping. You can specify a range using a hyphen and several interfaces using commas:

- The interface range format for an FC interface range is **fc***slot***/***port port* **, fc***slot***/***port* **, fc***slot***/***port* (For example, **show int fc1/1 - 3 , fc1/5 , fc2/5**)
- The interface range format for an FV interface range is **fv***slot***/***dpp***/***fvport* **-** *fvport* , **fv***slot***/***dpp***/***port* , **fv***slot***/***dpp***/***port* (For example, **show int fv2/1/1 - 3 , fv2/1/5 , fv2/2/5**)
- The format for a PortChannel is **port-channel** *portchannel-number***.***subinterface-number* (For example, **show int** port-channel **5.1***)*

**Examples** The following examples display configured VSAN information:

```
switch# show vsan 1
vsan 1 information
        name:VSAN0001 state:active
        interoperability mode:yes ß verify mode
        loadbalancing:src-id/dst-id/oxid
        operational state:up
switch# show vsan usage
4 vsan configured
configured vsans:1-4
vsans available for configuration:5-4093
switch # show vsan 1 membership
vsan 1 interfaces:
        fc1/1 fc1/2 fc1/3 fc1/4 fc1/5 fc1/6 fc1/7 fc1/9
       fc1/10 fc1/11 fc1/12 fc1/13 fc1/14 fc1/15 fc1/16 port-channel 99
```
The following example displays membership information for all VSANs.

```
switch # show vsan membership
```

```
vsan 1 interfaces:
       fc2/16 fc2/15 fc2/14 fc2/13 fc2/12 fc2/11 fc2/10 fc2/9
       fc2/8 fc2/7 fc2/6 fc2/5 fc2/4 fc2/3 fc2/2 fc2/1
       fc1/16 fc1/15 fc1/14 fc1/13 fc1/12 fc1/11 fc1/10 fc1/9
       fc1/7 fc1/6 fc1/5 fc1/4 fc1/3 fc1/2 fc1/1
vsan 2 interfaces:
vsan 7 interfaces:
       fc1/8
vsan 100 interfaces:
vsan 4094(isolated vsan) interfaces:
```
The following example displays membership information for a specified interface:

```
switch # show vsan membership interface fc1/1
fc1/1
        vsan\cdot1
        allowed list:1-4093
switch# show vsan
vsan 1 information
```

```
name:VSAN0001 state:active
        interoperability mode:default
        loadbalancing:src-id/dst-id/oxid
        operational state:up
vsan 2 information
        name:VmVSAN state:active
         interoperability mode:default
        loadbalancing:src-id/dst-id/oxid
        operational state:up
vsan 3 information
        name:Disk_A state:active
         interoperability mode:default
        loadbalancing:src-id/dst-id/oxid
        operational state:up
vsan 4 information
        name:Host_B state:active
        interoperability mode:default
        loadbalancing:src-id/dst-id/oxid
        operational state:up
vsan 4094:isolated_vsan
switch# show vsan membership interface fv 2/1/3 , fv2/1/5 - 7
fv2/1/3
        vsan:2
        allowed list:1-4093
fv2/1/5
        vsan:3
       allowed list:1-4093
fv2/1/6
        vsan:4
       allowed list:1-4093
fv2/1/7
        vsan:4
        allowed list:1-409
switch# sh vsan membership interface bay 12
bay12
        vsan:1
        allowed list:1-4093
```
# **show wwn**

 $\overline{\phantom{a}}$ 

To display the status of the WWN configuration, use the **show wwn** command.

#### **show wwn** {**oui** | **status** | **block-id** | **number** | **switch** | **vsan-wwn**}

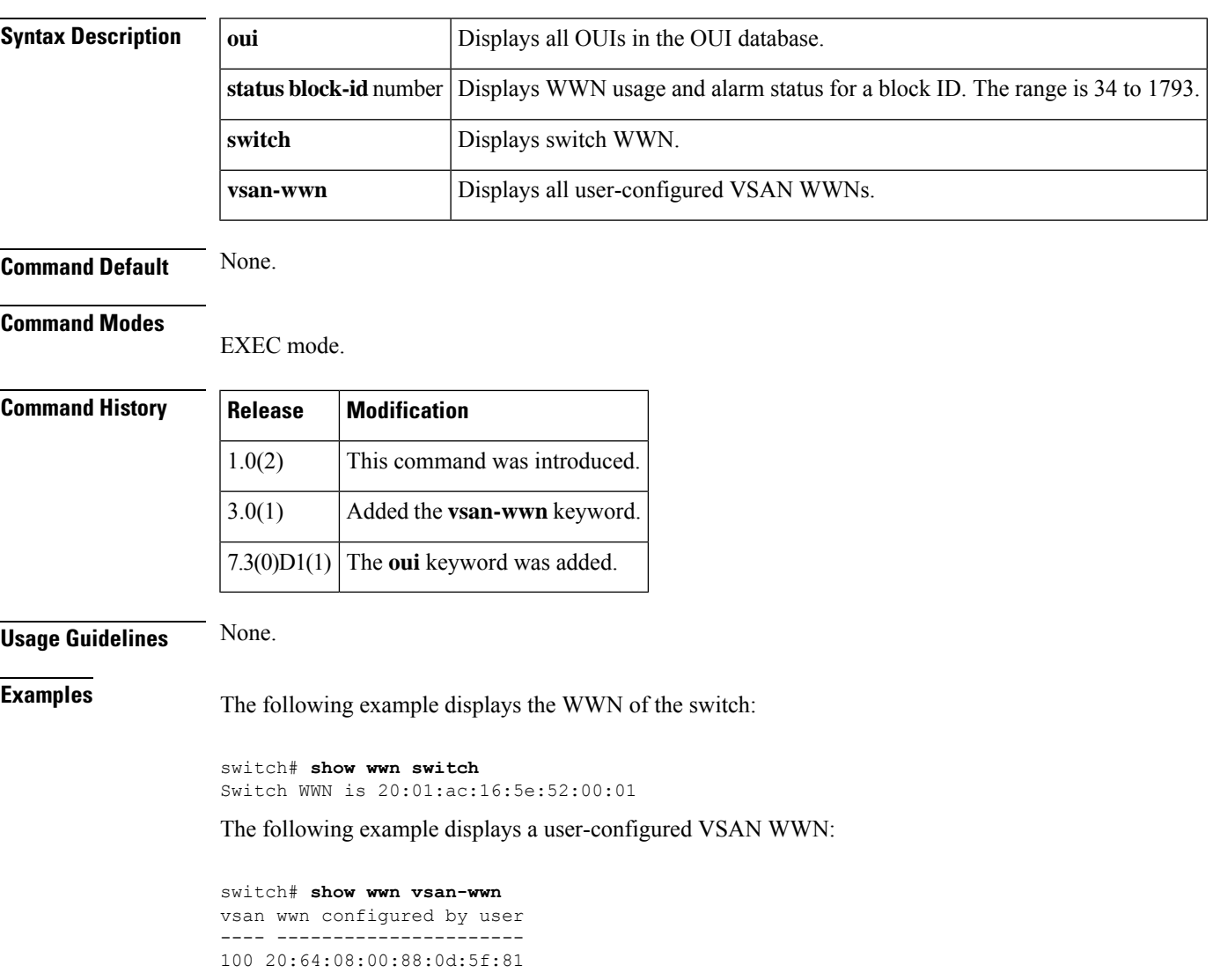

### **show zone**

To display zone information, use the **show zone** command.

**show zone** [{**active** [**vsan** *vsan-id*] | **analysis** {**active vsan** *vsan-id* | **pending** {**active vsan** *vsan-id* | **vsan** *vsan-id* | **zoneset** *string* **vsan** *vsan-id*} | **vsan** *vsan-id* | **zoneset** *string* **vsan** *vsan-id*} | **ess** [**vsan** *vsan-id*] | **member** {**device-alias** *string* [{**active** [**vsan** *vsan-id*] | **lun 0xhhhh** [{**active** [**vsan** *vsan-id*] | **vsan** *vsan-id*}] | **vsan** *vsan-id*}] | **fcalias** *string* [{**active** [**vsan** *vsan-id*] | **vsan** *vsan-id*}] | **fcid 0xhhhhhh** [{**active** [**vsan** *vsan-id*] |**lun 0xhhhh** [{**active** [**vsan** *vsan-id*] | **vsan** *vsan-id*}] | **vsan** *vsan-id*}] |**pwwn hh**:**hh**:**hh**:**hh**:**hh**:**hh**:**hh**:**hh** [{**active** [**vsan** *vsan-id*] | **lun 0xhhhh** [{**active** [**vsan** *vsan-id*] | **vsan** *vsan-id*}] | **vsan** *vsan-id*}]} | **name** *string* [{**active** [**vsan** *vsan-id*] | **pending** [{**active** [**vsan** *vsan-id*] | **vsan** *vsan-id*}]}] | **vsan** *vsan-id*}] | [{**pending** [{**active** [**vsan** *vsan-id*] | **vsan** *vsan-id*}] | **pending-diff** [**vsan** *vsan-id*] | **policy** [{**pending** [**vsan** *vsan-id*] | **vsan** *vsan-id*}] | **smart-zoning auto-conv** {**log errors**|**status vsan** *vsan-id*} |**statistics** [{**lun-zoning** [**vsan** *vsan-id*] | **read-only-zoning** [**vsan** *vsan-id*] | **vsan** *vsan-id*}] | **status** [{**global** | **vsan** *vsan-id*}] | **vsan** *vsan-id*}]

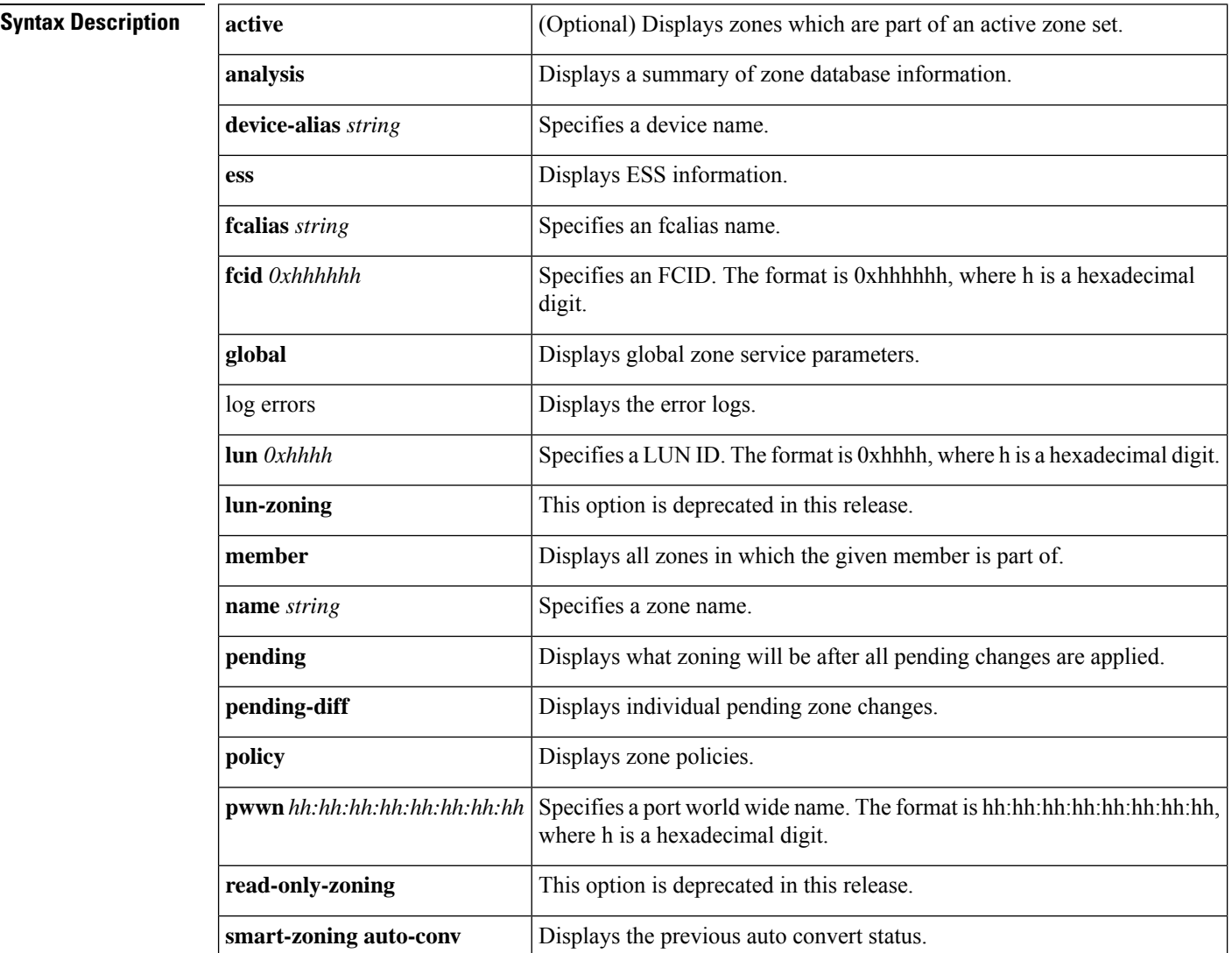

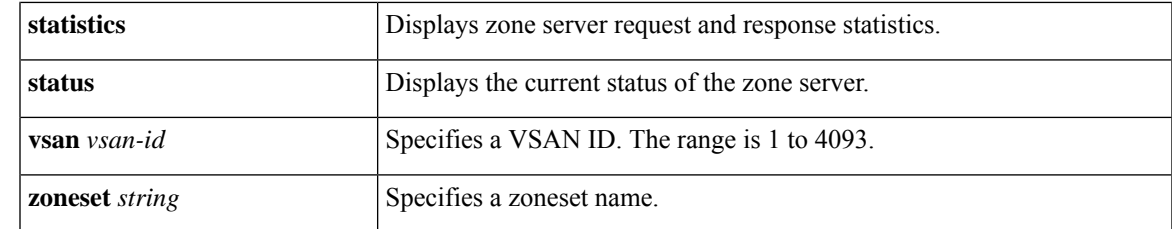

**Command Default** None.

#### **Command Modes**

EXEC mode.

#### **Command History**

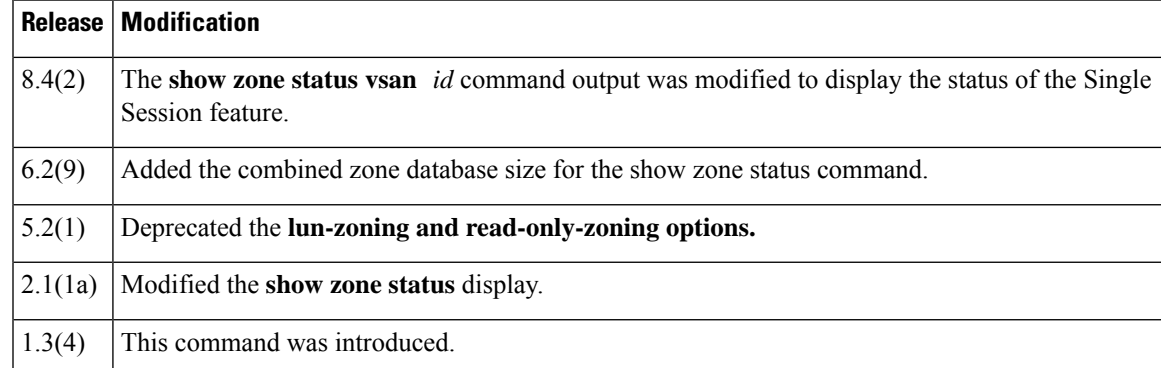

#### **Usage Guidelines** None.

**Examples** The following example displays configured zone information:

```
switch# show zone
zone name Zone3 vsan 1
 pwwn 21:00:00:20:37:6f:db:dd
 pwwn 21:00:00:20:37:9c:48:e5
zone name Zone2 vsan 2
 fwwn 20:41:00:05:30:00:2a:1e
  fwwn 20:42:00:05:30:00:2a:1e
 fwwn 20:43:00:05:30:00:2a:1e
zone name Zone1 vsan 1
 pwwn 21:00:00:20:37:6f:db:dd
 pwwn 21:00:00:20:37:a6:be:2f
 pwwn 21:00:00:20:37:9c:48:e5
  fcalias Alias1
zone name Techdocs vsan 3
  ip-address 10.15.0.0 255.255.255.0
```
The following example displays zone information for a specific VSAN:

```
switch# show zone vsan 1
zone name Zone3 vsan 1
 pwwn 21:00:00:20:37:6f:db:dd
 pwwn 21:00:00:20:37:9c:48:e5
zone name Zone2 vsan 1
 fwwn 20:41:00:05:30:00:2a:1e
 fwwn 20:42:00:05:30:00:2a:1e
```
fwwn 20:43:00:05:30:00:2a:1e fwwn 20:44:00:05:30:00:2a:1e fwwn 20:45:00:05:30:00:2a:1e fwwn 20:46:00:05:30:00:2a:1e fwwn 20:47:00:05:30:00:2a:1e fwwn 20:48:00:05:30:00:2a:1e fwwn 20:49:00:05:30:00:2a:1e fwwn 20:4a:00:05:30:00:2a:1e fwwn 20:4b:00:05:30:00:2a:1e fwwn 20:4c:00:05:30:00:2a:1e fwwn 20:4d:00:05:30:00:2a:1e fwwn 20:4e:00:05:30:00:2a:1e fwwn 20:4f:00:05:30:00:2a:1e fwwn 20:50:00:05:30:00:2a:1e fwwn 20:51:00:05:30:00:2a:1e fwwn 20:52:00:05:30:00:2a:1e fwwn 20:53:00:05:30:00:2a:1e fwwn 20:54:00:05:30:00:2a:1e fwwn 20:55:00:05:30:00:2a:1e fwwn 20:56:00:05:30:00:2a:1e fwwn 20:57:00:05:30:00:2a:1e fwwn 20:58:00:05:30:00:2a:1e fwwn 20:59:00:05:30:00:2a:1e fwwn 20:5a:00:05:30:00:2a:1e fwwn 20:5b:00:05:30:00:2a:1e fwwn 20:5c:00:05:30:00:2a:1e fwwn 20:5d:00:05:30:00:2a:1e fwwn 20:5e:00:05:30:00:2a:1e fwwn 20:5f:00:05:30:00:2a:1e fwwn 20:60:00:05:30:00:2a:1e zone name Zone1 vsan 1 pwwn 21:00:00:20:37:6f:db:dd pwwn 21:00:00:20:37:a6:be:2f pwwn 21:00:00:20:37:9c:48:e5 fcalias Alias1

The following example displays members of a specific zone:

```
switch# show zone name Zone1
zone name Zone1 vsan 1
 pwwn 21:00:00:20:37:6f:db:dd
 pwwn 21:00:00:20:37:a6:be:2f
 pwwn 21:00:00:20:37:9c:48:e5
  fcalias Alias1
```
The following example displays all zones to which a member belongs using the FCID:

```
switch# show zone member pwwn 21:00:00:20:37:9c:48:e5
           VSAN: 1
zone Zone3
zone Zone1
fcalias Alias1
```
The following example displays the number of control frames exchanged with other switches:

```
switch# show zone statistics
Statistics For VSAN: 1
**************************
Number of Merge Requests Sent: 24
Number of Merge Requests Recvd: 25
Number of Merge Accepts Sent: 25
Number of Merge Accepts Recvd: 25
Number of Merge Rejects Sent: 0
```

```
Number of Merge Rejects Recvd: 0
Number of Change Requests Sent: 0
Number of Change Requests Recvd: 0
Number of Change Rejects Sent: 0
Number of Change Rejects Recvd: 0
Number of GS Requests Recvd: 0
Number of GS Requests Rejected: 0
Statistics For VSAN: 2
   **********************************
Number of Merge Requests Sent: 4
.
.
.
```
Number of GS Requests Rejected: 0

The following example displays the status of the Single Session feature on VSAN 1:

```
switch# show zone status vsan 1
VSAN: 1 default-zone: deny distribute: active only Interop: default
   mode: basic merge-control: allow
    session: cli [root] on pts/0 from 64.104.148.227 at 2019-01-09T06:19:40.55504Z
    single-session: enabled
   hard-zoning: enabled broadcast: unsupported
    smart-zoning: disabled
   rscn-format: fabric-address
   activation overwrite control: disabled
Default zone:
   qos: none broadcast: unsupported ronly: unsupported
Full Zoning Database :
    DB size: 360 bytes
   Zonesets: 2 Zones: 3 Aliases: 0 Attribute-groups: 1
Active Zoning Database :
   Database Not Available
Current Total Zone DB Usage: 360 / 4000000 bytes (0 % used)
Pending (Session) DB size:
   Full DB Copy size: 396 bytes
   Active DB Copy size: 0 bytes
SFC size: 396 / 4000000 bytes (0 % used)
Status:
```
The following example displays LUN-zoning details:

```
switch# show zone statistics lun-zoning
LUN zoning statistics for VSAN: 1
************************************************************
S-ID: 0x123456, D-ID: 0x22222, LUN: 00:00:00:00:00:00:00:00
------------------------------------------------------------
Number of Inquiry commands received: 10
Number of Inquiry data No LU sent: 5
Number of Report LUNs commands received: 10
Number of Request Sense commands received: 1
Number of Other commands received: 0
Number of Illegal Request Check Condition sent: 0
S-ID: 0x123456, D-ID: 0x22222, LUN: 00:00:00:00:00:00:00:01
 ------------------------------------------------------------
Number of Inquiry commands received: 1
Number of Inquiry data No LU sent: 1
Number of Request Sense commands received: 1
Number of Other commands received: 0
Number of Illegal Request Check Condition sent: 0
```
The following example displays read-only zone details:

switch# **show zone statistics read-only-zoning** Read-only zoning statistics for VSAN: 2 \*\*\*\*\*\*\*\*\*\*\*\*\*\*\*\*\*\*\*\*\*\*\*\*\*\*\*\*\*\*\*\*\*\*\*\*\*\*\*\*\*\*\*\*\*\*\*\*\*\*\*\*\*\*\*\*\*\*\*\* S-ID: 0x33333, D-ID: 0x11111, LUN: 00:00:00:00:00:00:00:64 ------------------------------------------------------------ Number of Data Protect Check Condition Sent: 12 switch(config)# **show zone status** VSAN: 1 default-zone: deny distribute: active only Interop: default mode: basic merge-control: allow session: none hard-zoning: enabled broadcast: disabled smart-zoning: disabled rscn-format: fabric-address Default zone: qos: none broadcast: disabled ronly: disabled Full Zoning Database : DB size: 4 bytes Zonesets:0 Zones:0 Aliases: 0 Active Zoning Database : Database Not Available Current Total Zone DB Usage: 4 / 2097152 bytes (0 % used) Pending (Session) DB size: Full DB Copy size: n/a Active DB Copy size: n/a SFC size: 4 / 2097152 bytes (0 % used) Status: VSAN: 8 default-zone: deny distribute: full Interop: default mode: basic merge-control: allow session: none hard-zoning: enabled broadcast: disabled smart-zoning: disabled rscn-format: fabric-address Default zone: qos: none broadcast: disabled ronly: disabled Full Zoning Database : DB size: 1946498 bytes Zonesets:6 Zones:8024 Aliases: 0 Active Zoning Database : DB size: 150499 bytes Name: zoneset-1000 Zonesets:1 Zones:731 Current Total Zone DB Usage: 2096997 / 2097152 bytes (99 % used) Pending (Session) DB size: Full DB Copy size: n/a Active DB Copy size: n/a SFC size: 2096997 / 2097152 bytes (99 % used) Status: Zoneset distribution failed [Error: Fabric changing Dom 33]: at 17:05:06 UTC Jun 16 2014 VSAN: 9 default-zone: deny distribute: full Interop: default mode: enhanced merge-control: allow session: none hard-zoning: enabled broadcast: enabled smart-zoning: disabled rscn-format: fabric-address Default zone: qos: none broadcast: disabled ronly: disabled Full Zoning Database : DB size: 2002584 bytes Zonesets:4 Zones:7004 Aliases: 0 Attribute-groups: 1 Active Zoning Database : DB size: 94340 bytes Name: zoneset-hac13-200 Zonesets:1 Zones:176 Current Total Zone DB Usage: 2096924 / 2097152 b Pending (Session) DB size:

```
Full DB Copy size: 0 bytes
Active DB Copy size: 0 bytes
SFC size: 0 / 2097152 bytes (0 % used)
Status: Activation completed at 17:28:04 UTC Jun 16 2014
VSAN: 12 default-zone: deny distribute: full Interop: default
mode: enhanced merge-control: allow
session: none
hard-zoning: enabled broadcast: enabled
smart-zoning: disabled
rscn-format: fabric-address
Default zone:
qos: none broadcast: disabled ronly: disabled
Full Zoning Database :
DB size: 84 bytes
Zonesets:0 Zones:1 Aliases: 0 Attribute-groups: 1
Active Zoning Database :
DB size: 144 bytes
Name: zs1 Zonesets:1 Zones:2
Current Total Zone DB Usage: 228 / 2097152 bytes (0 % used)
Pending (Session) DB size:
Full DB Copy size: 0 bytes
Active DB Copy size: 0 bytes
SFC size: 0 / 2097152 bytes (0 % used)
Status: Commit completed at 14:39:33 UTC Jun 27 201
switch(config)#
```
The following example checks the status of the **zoneset distribute vsan***id* command and displays the default zone attributes of a specific VSAN or all active VSANs:

```
switch# show zone status vsan 1
VSAN:1 default-zone:deny distribute:active only Interop:default
   mode:basic merge-control:allow
   session:none
    single-session: enabled
   hard-zoning:enabled
Default zone:
    qos:low broadcast:disabled ronly:disabled
Full Zoning Database :
   Zonesets:0 Zones:0 Aliases:0
Active Zoning Database :
   Database Not Available
Status:
```
<span id="page-668-0"></span>Table 16: show zone status Field [Descriptions,](#page-668-0) on page 669 describes the significant fields shown in the **show zone status vsan** display.

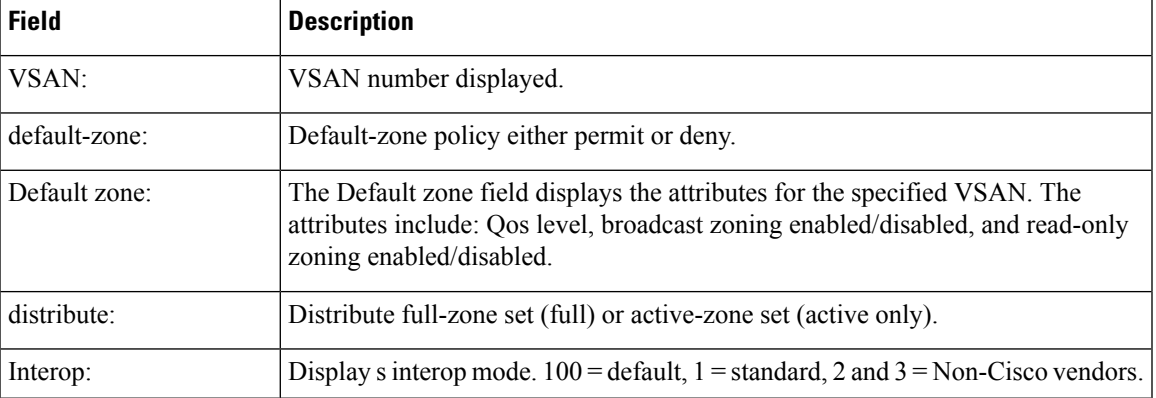

#### **Table 16: show zone status Field Descriptions**

 $\mathbf{l}$ 

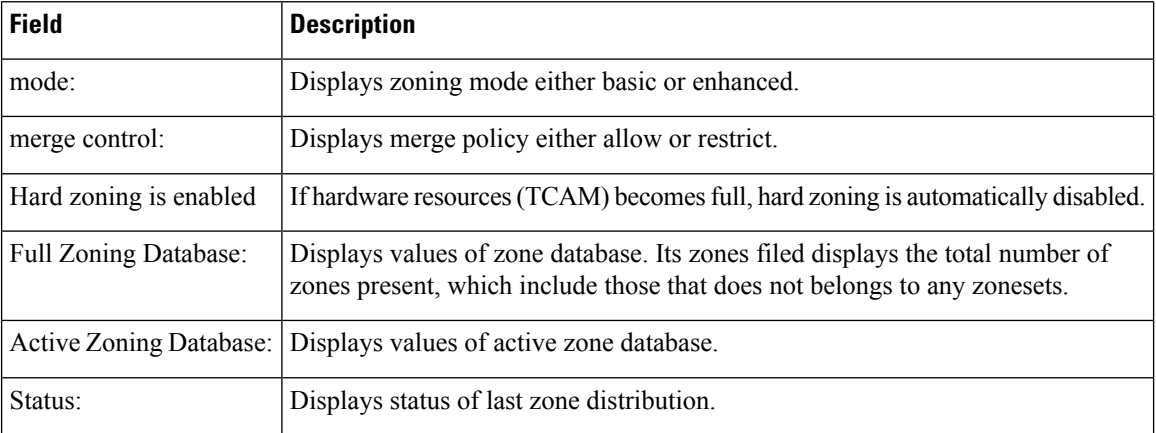

# **show zone analysis**

To display detailed analysis and statistical information about the zoning database, use the show zone **analysis** command.

**show zone analysis** [**pending**] { **active** { **member-ratio** [**detail**] **vsan** *id* | **vsan** *id* } | **vsan** *id* | **zoneset** *name* **vsan** *id* }

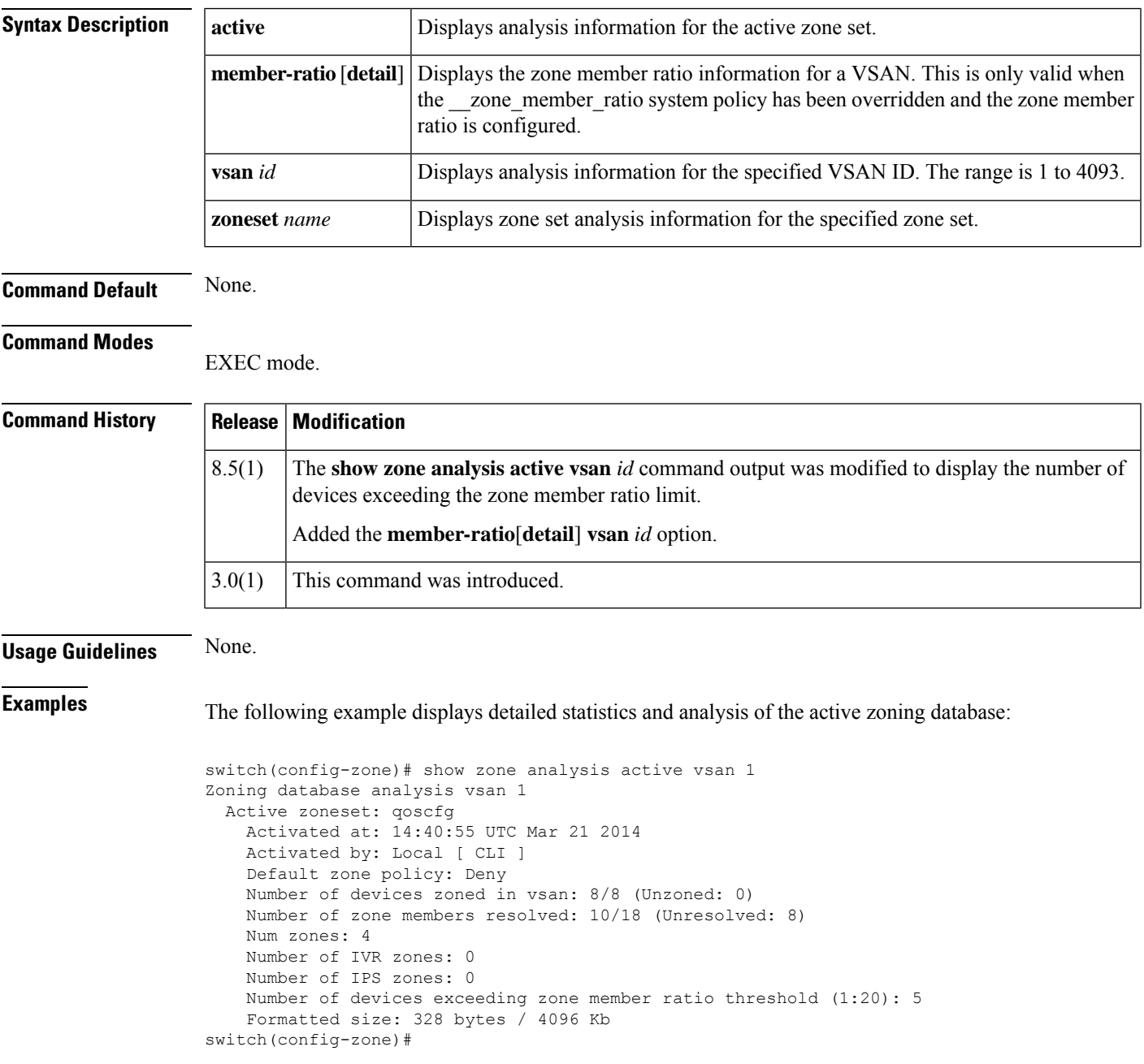

Table 17: show zone analysis Field Descriptions for the Active Zoning Database, on page 672 describes the fields displayed in the output of a **show zone analysis** command for the active zoning database.

<span id="page-671-0"></span>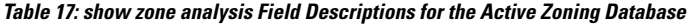

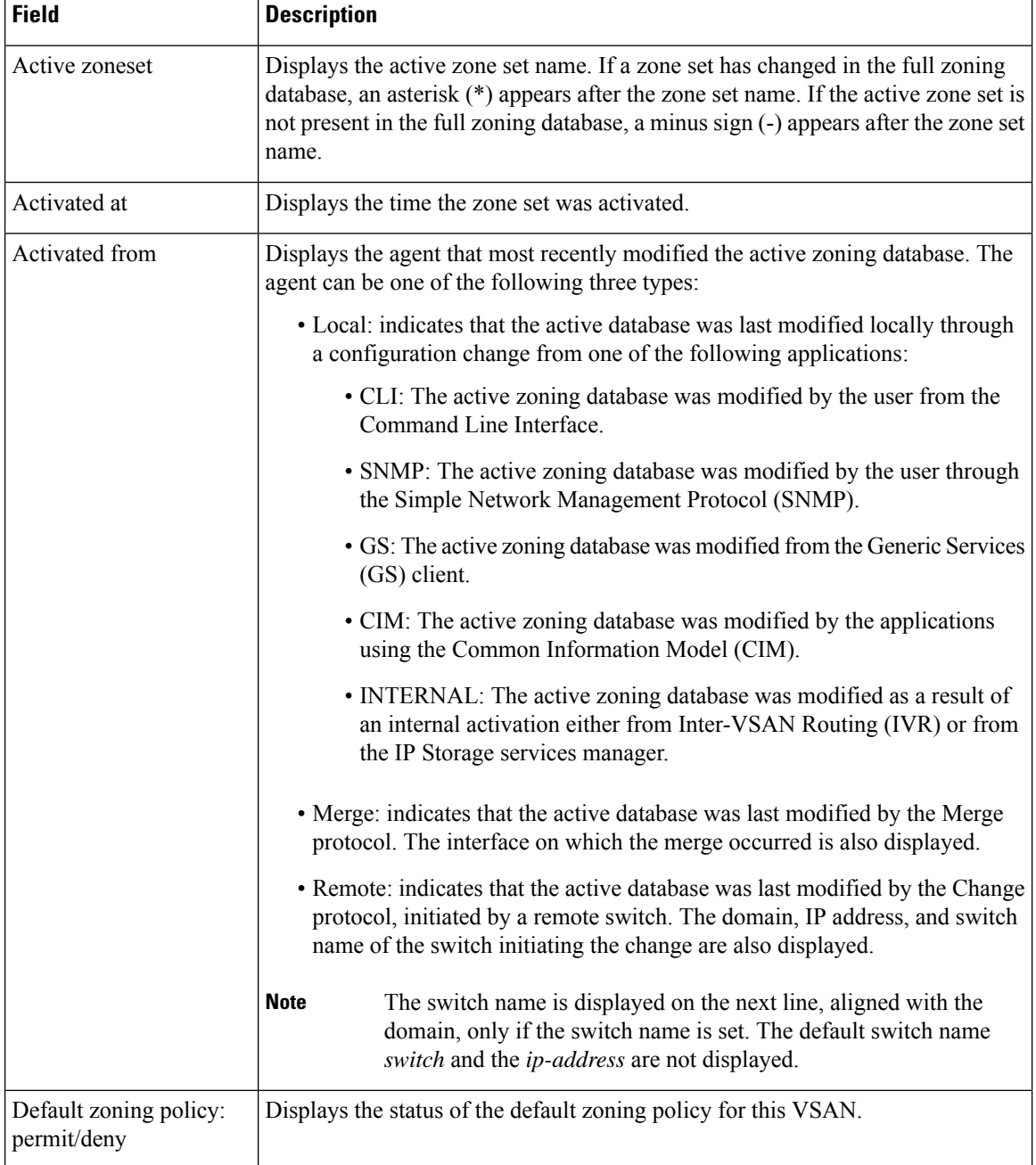

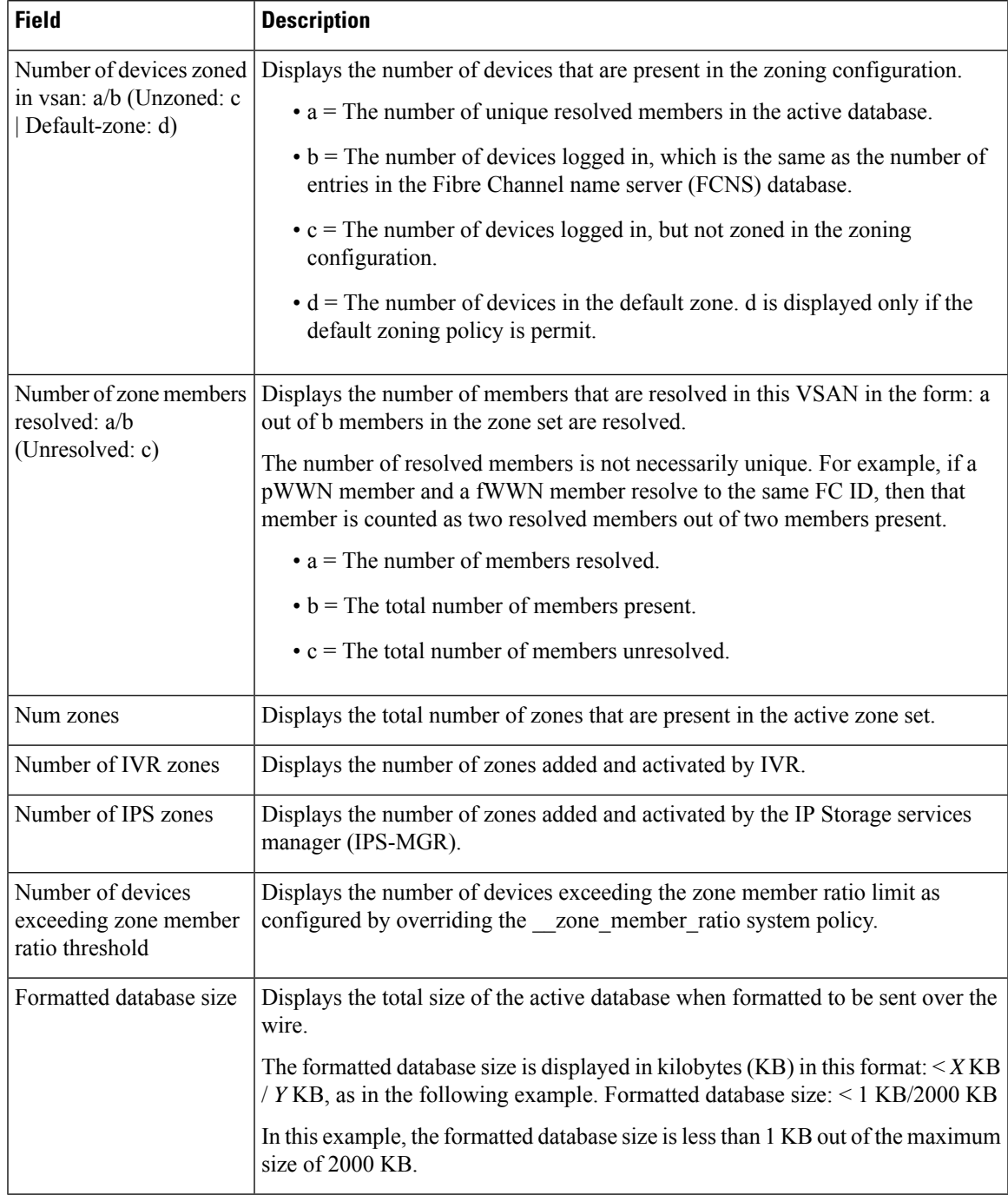

The following example displays the list of devices exceeding the zone member ration in VSAN 1:

```
switch# show zone analysis active member-ratio vsan 1
VSAN 1
 Active zoneset: ZS1
 Total number of devices exceeding zone member ratio of 1:20 is 4
                                               FC4 Zoned
 Zone Member Member Member Type Features Count
```
I

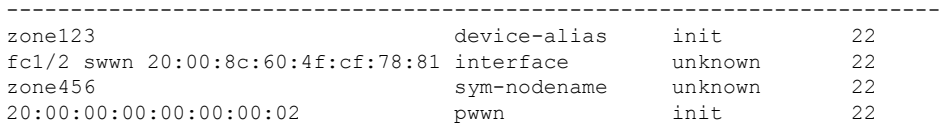

The following example displays in detail the list of devices exceeding the zone member ratio in VSAN 1:

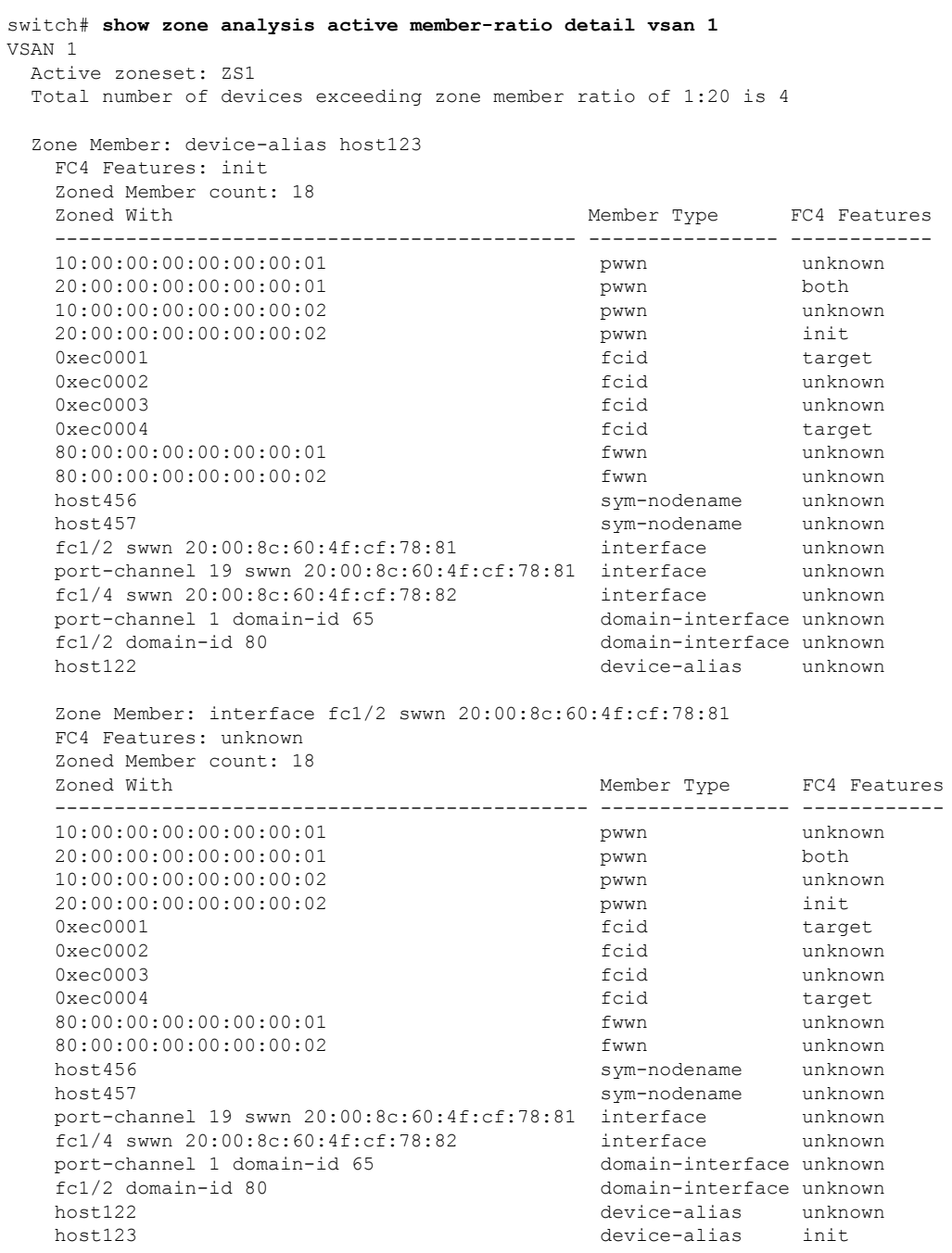

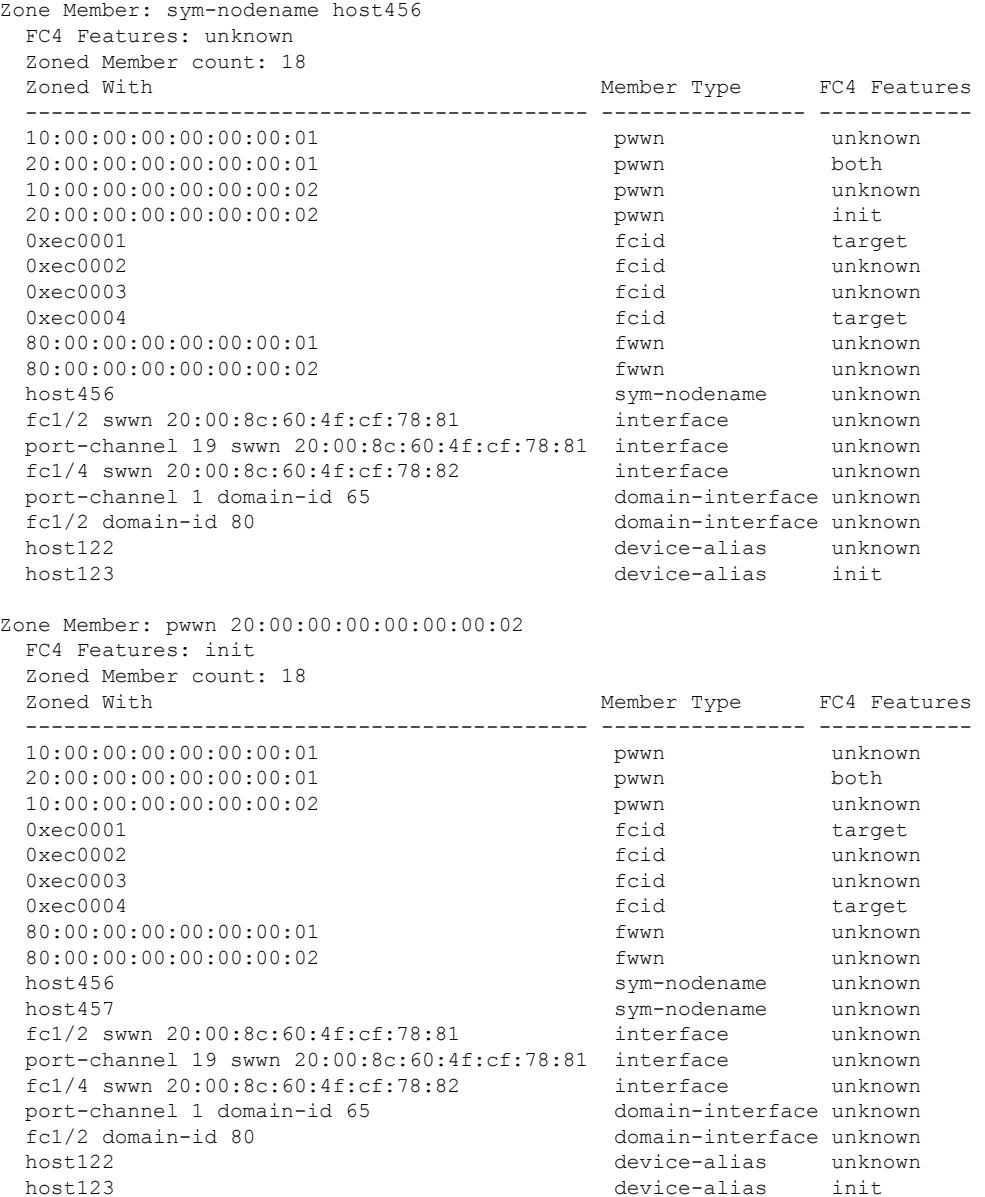

The following example displays detailed statistics and analysis of the full zoning database:

```
switch# sh zone analysis vsan 1
  Zoning database analysis vsan 1
    Full zoning database
      Last updated at: 14:36:56 UTC Oct 04 2005
      Last updated by: Local [CLI / SNMP / GS / CIM / INTERNAL] or
                       Merge [interface] or
                       Remote [Domain, IP-Address]
                              [Switch name]
      Num zonesets: 1
      Num zones: 1
      Num aliases: 0
      Num attribute groups: 0
      Formatted database size: < 1 Kb / 2000 kb ( < 1% usage)
```
Unassigned zones: zone name z1 vsan 1

<span id="page-675-0"></span>Table 18: show zone analysis Field Descriptions for the Full Zoning Database, on page 676 describes the fields displayed in the output of a **show zone analysis** command for the full zoning database.

**Table 18: show zone analysis Field Descriptions for the Full Zoning Database**

| <b>Field</b>         | <b>Description</b>                                                                                                    |
|----------------------|----------------------------------------------------------------------------------------------------|
| Last updated at      | Displays a time stamp showing when the full zoning database was last updated.                                                                                                    |
| Last Updated by      | Displays the agent that most recently modified the full zoning database. The agent<br>can be one of the following three types:                                                                                                    |
|                      | • Local: indicates that the full database was last modified locally through a<br>configuration change from one of the following applications:                                                                                                    |
|                      | • CLI: The full zoning database was modified by the user from the Command<br>Line Interface.                                                                                                    |
|                      | • SNMP: The full zoning database was modified by the user through the<br>Simple Network Management Protocol (SNMP).                                                                                                    |
|                      | • GS: The full zoning database was modified from the Generic Services (GS)<br>client.                                                                                                    |
|                      | • CIM: The full zoning database was modified by the applications using the<br>Common Information Model (CIM).                                                                                                    |
|                      | • INTERNAL: The full zoning database was modified as a result of an internal<br>activation either from Inter-VSAN Routing (IVR) or from the IP Storage<br>services manager.                                                                                                  |
|                      | • Merge: indicates that the full database was last modified by the Merge protocol.<br>In this case, the interface on which the merge occurred is also displayed.                                                                                                    |
|                      | • Remote: indicates that the full database was last modified by the Change protocol,<br>initiated by a remote switch, when the full zone set distribution was enabled. The<br>domain, IP address, and switch name of the switch initiating the change are also<br>displayed. |
|                      | The switch name is displayed on the next line, aligned with the domain,<br><b>Note</b><br>only if the switch name is set. The default switch name switch and the<br>ip-address are not displayed.                                                                            |
| Num zonesets         | Displays the total number of zone sets in the database.                                                                                                    |
| Num zones            | Displays the total number of zones in the database, including unassigned zones.                                                                                                    |
| Num aliases          | Displays the total number of aliases in the database, including unassigned FC aliases.                                                                                                    |
| Num attribute groups | Displays the total number of attribute groups in the database. This field applies only<br>when enhanced zoning is used.                                                                                                    |

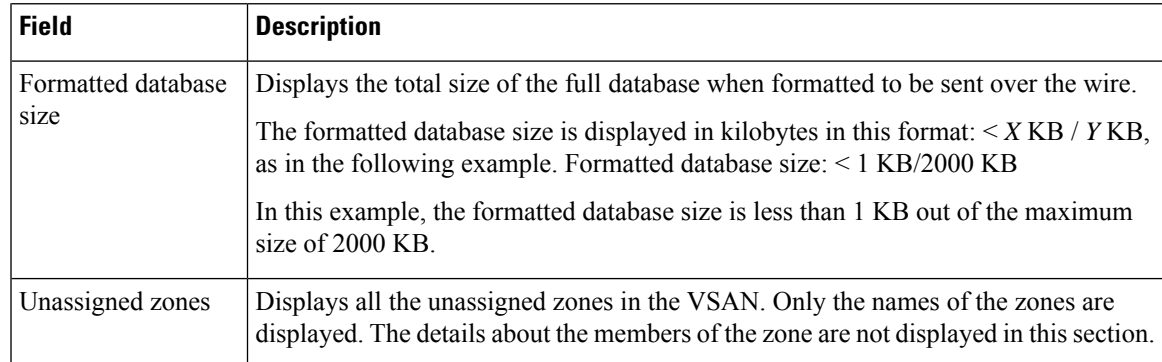

The following example displays zone set analysis information. See Table 18: show zone [analysis](#page-675-0) Field [Descriptions](#page-675-0) for the Full Zoning Database, on page 676 for a description of the fields in this example:

```
switch# show zone analysis zoneset zs1 vsan 1
Zoning database analysis vsan 1
 Zoneset analysis: zs1
   Num zonesets: 1
   Num zones: 0
   Num aliases: 0
   Num attribute groups: 0
   Formattted size: 20 bytes / 2048 Kb
```
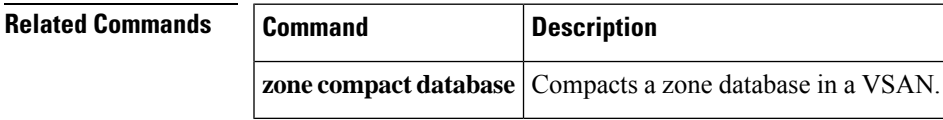

# **show zone internal global-info**

To display the zone global information, use the **show zone internal global-info** command.

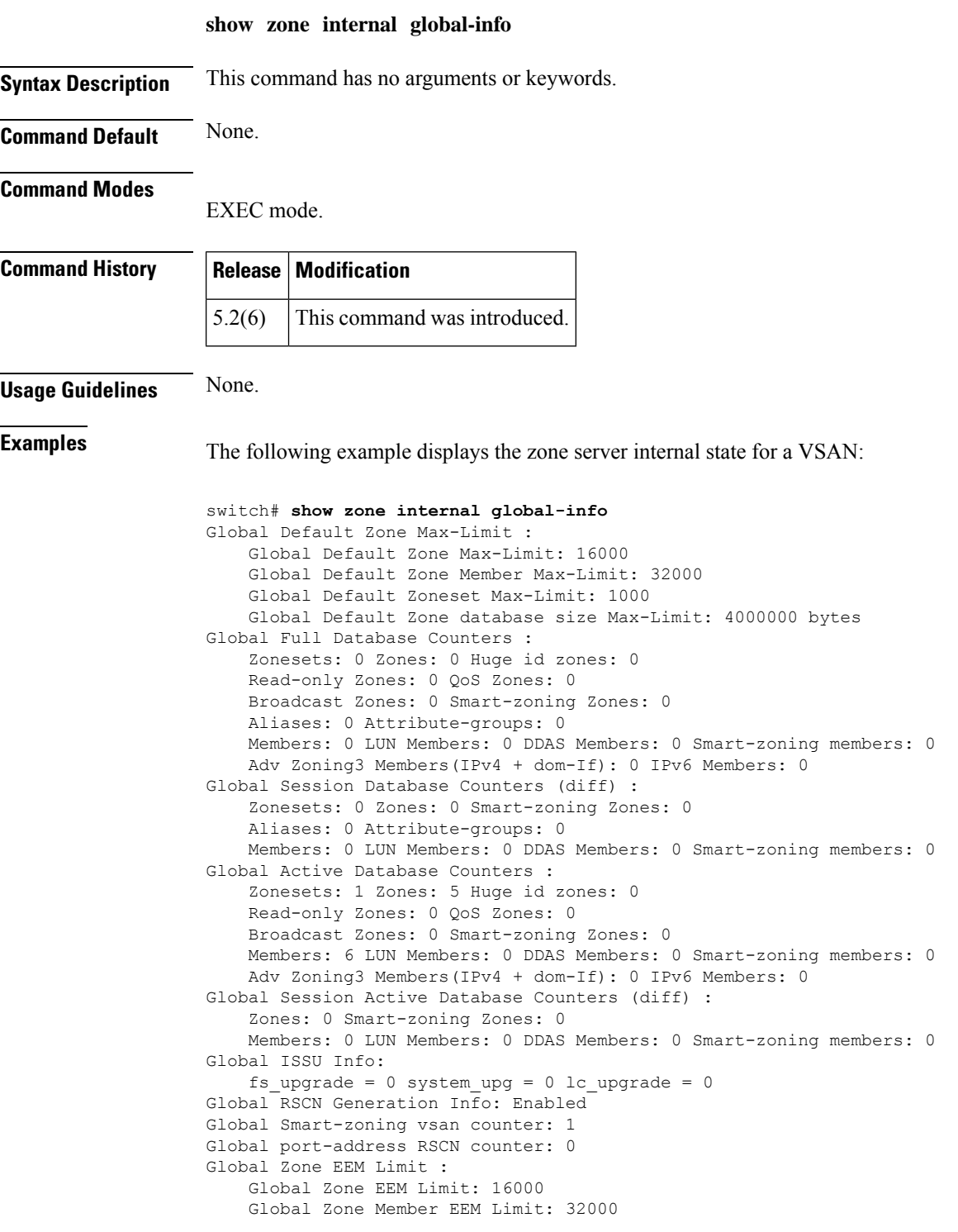

 $\mathbf I$ 

Global Zoneset EEM Limit: 1000 Global Zone database size EEM Limit: 4000000 bytes switch#

# **show zone internal vsan**

To display the zone server internal state for a VSA, use the **show zone internal vsan** command.

**show zone internal vsan vsan-id**

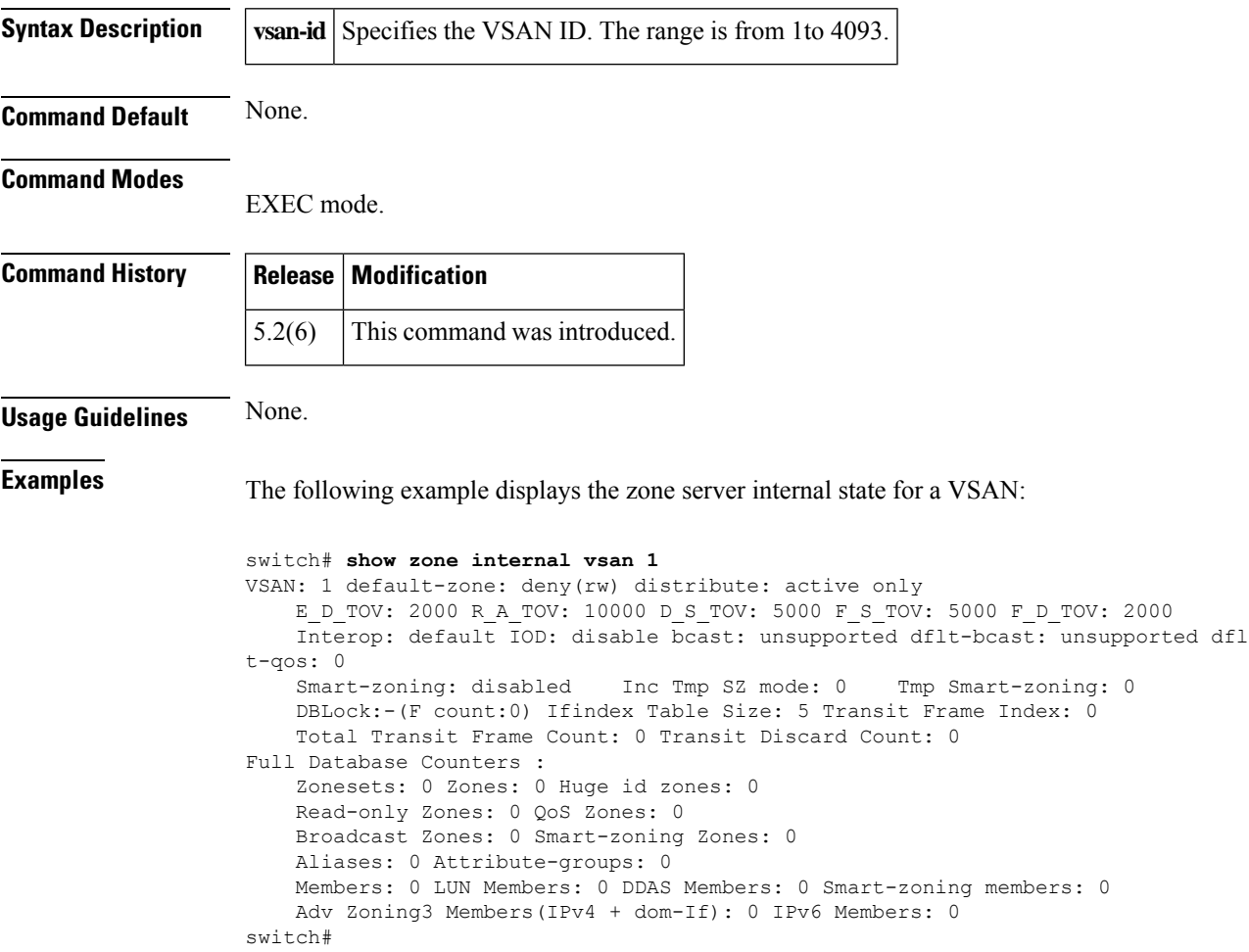

I

# **show zone policy**

To display the zone policies, use the show zone policy command.

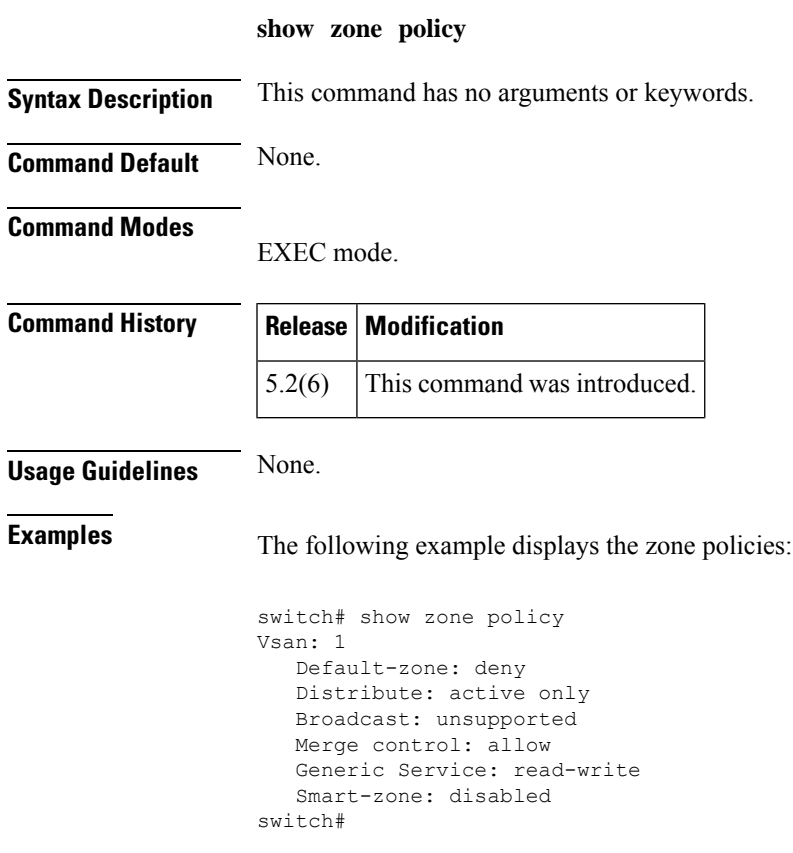

# **show zone smart-zoning auto-conv**

To display the previous auto convert status, use the show zone smart-zoning auto-conv command.

**show zone smart-zoning auto-conv** {**log errors** | **status vsan vsan-id**}

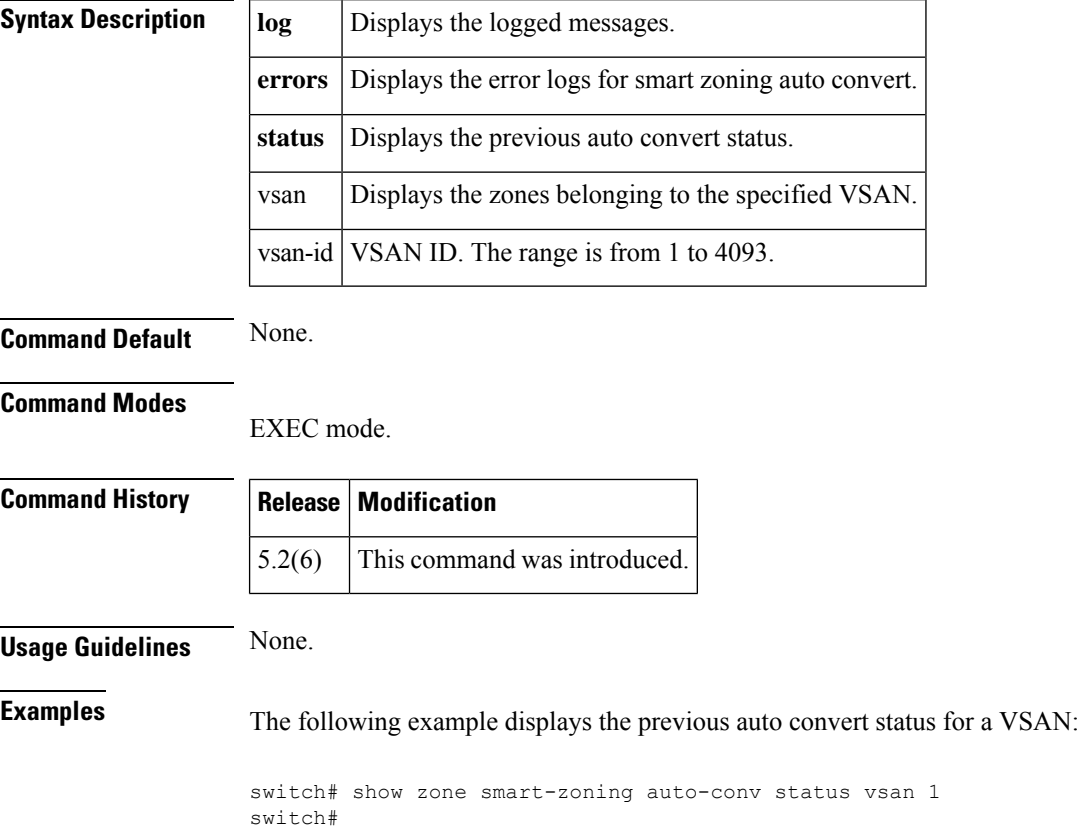

# **show zone-attribute-group**

To display the device name information, use the **show zone-attribute-group** command.

{**show zone-attribute-group** [**name** *group-name*] | [**pending**] | [**vsan** *vsan-id*]}

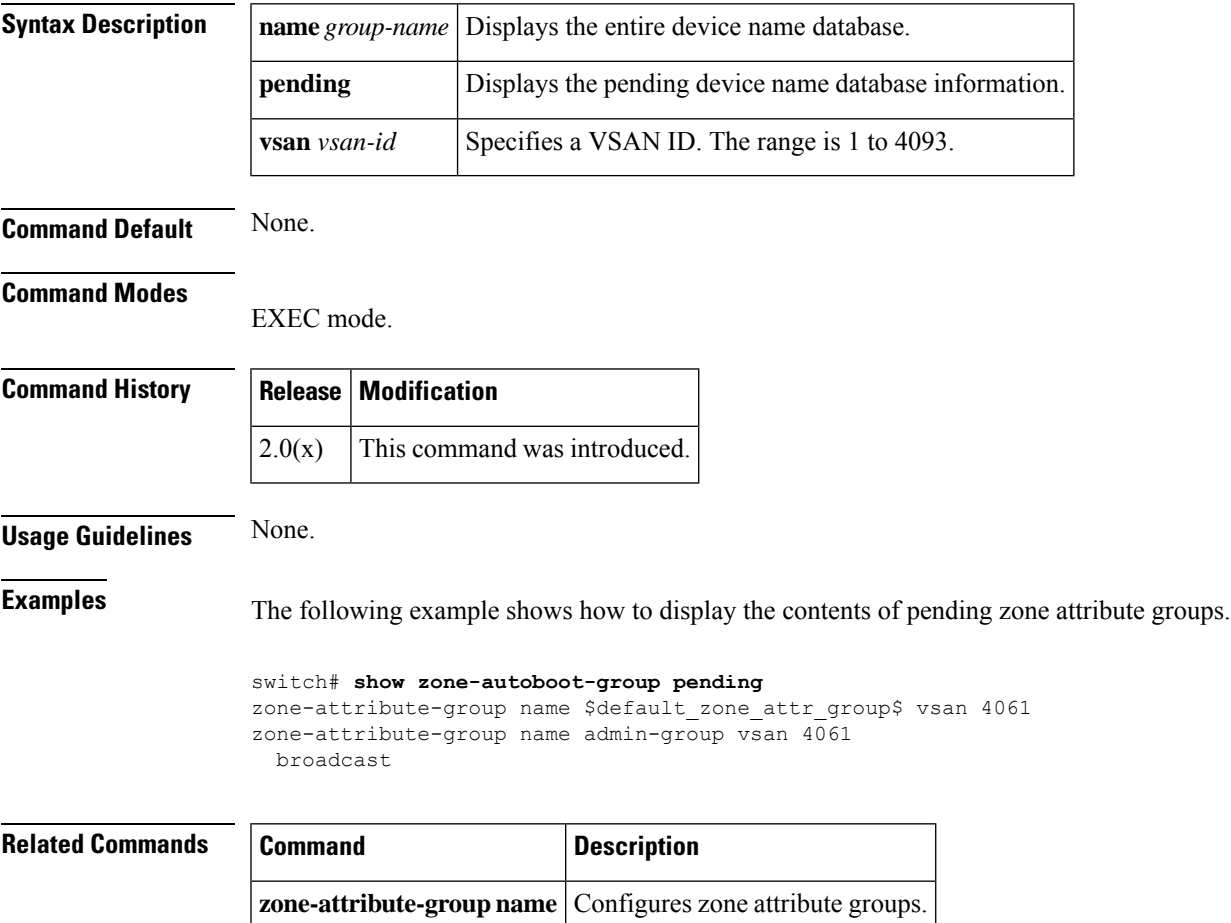

## **show zoneset**

To display the configured zone sets, use the **show zoneset** command.

**show zoneset** [{[**active** [**vsan** *vsan-id*]] | [**brief** [{**active** [**vsan** *vsan-id*] | **vsan** *vsan-id*}]] | [{**name** *zoneset-name* [**active vsan** *vsan-id*] | [**brief** [{**active vsan** *vsan-id* | **vsan** *vsan-id*}]] | [**pending** [{**active vsan** *vsan-id* |**brief** [{**active vsan** *vsan-id* | **vsan** *vsan-id*}] | **vsan** *vsan-id*}]] | [**vsan** *vsan-id*]}] | [{**pending** [**active vsan** *vsan-id*] | [**brief** [{**active vsan** *vsan-id* | **vsan** *vsan-id*}]] | [**vsan** *vsan-id*]}] | [**vsan vsan-id**]}]

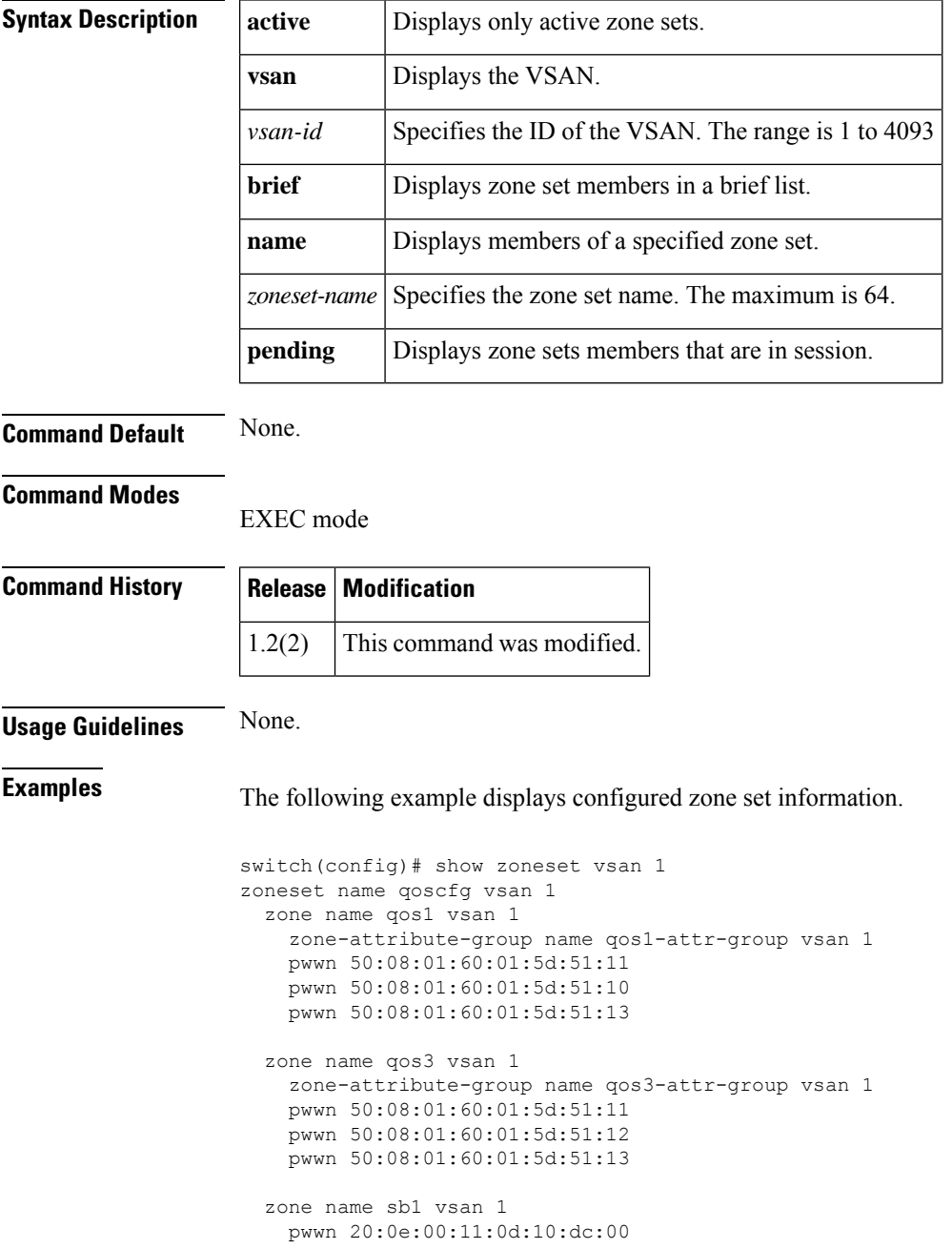
```
pwwn 20:0d:00:11:0d:10:da:00
pwwn 20:13:00:11:0d:15:75:00
pwwn 20:0d:00:11:0d:10:db:00
```
The following example displays configured zone set information for a specific VSAN.

```
switch# show zoneset vsan 2-3
zoneset name ZoneSet2 vsan 1
  zone name Zone2 vsan 1
    fwwn 20:52:00:05:30:00:2a:1e
    fwwn 20:53:00:05:30:00:2a:1e
    fwwn 20:54:00:05:30:00:2a:1e
   fwwn 20:55:00:05:30:00:2a:1e
   fwwn 20:56:00:05:30:00:2a:1e
  zone name Zone1 vsan 1
   pwwn 21:00:00:20:37:6f:db:dd
   pwwn 21:00:00:20:37:a6:be:2f
   pwwn 21:00:00:20:37:9c:48:e5
   fcalias Alias1
zoneset name ZoneSet1 vsan 1
  zone name Zone1 vsan 1
   pwwn 21:00:00:20:37:6f:db:dd
   pwwn 21:00:00:20:37:a6:be:2f
   pwwn 21:00:00:20:37:9c:48:e5
   fcalias Alias1
```
# **ShowAnalytics**

To display the SAN analytics information in a tabular format, use the **ShowAnalytics** command.

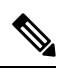

For information on view types, see the Cisco MDS 9000 Series NX-OS SAN Analytics and [Telemetry](https://www.cisco.com/c/en/us/support/storage-networking/mds-9000-nx-os-san-os-software/products-installation-and-configuration-guides-list.html) [Configuration](https://www.cisco.com/c/en/us/support/storage-networking/mds-9000-nx-os-san-os-software/products-installation-and-configuration-guides-list.html) Guide. **Note**

## **ShowAnalytics**

## **Syntax Description**

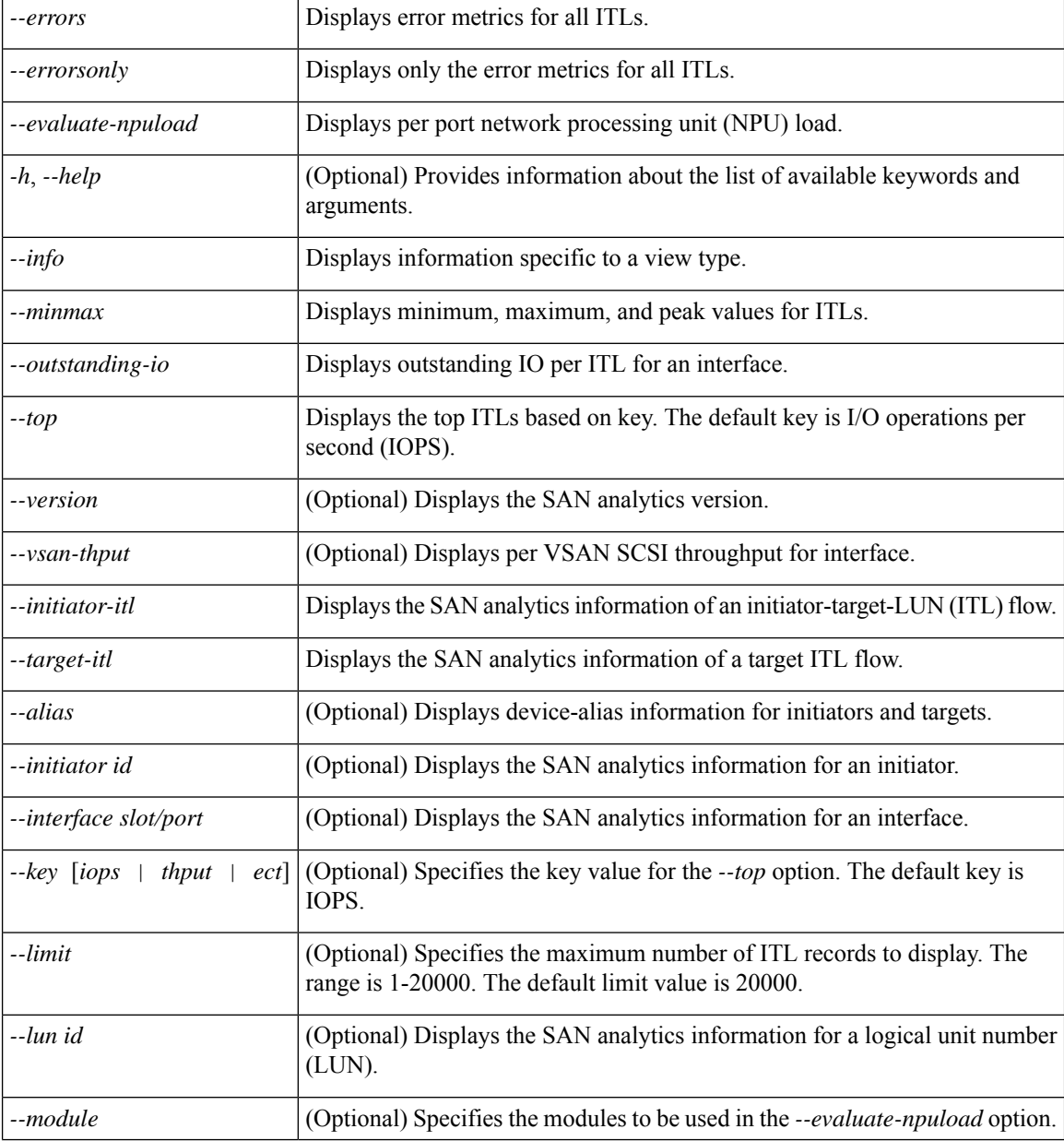

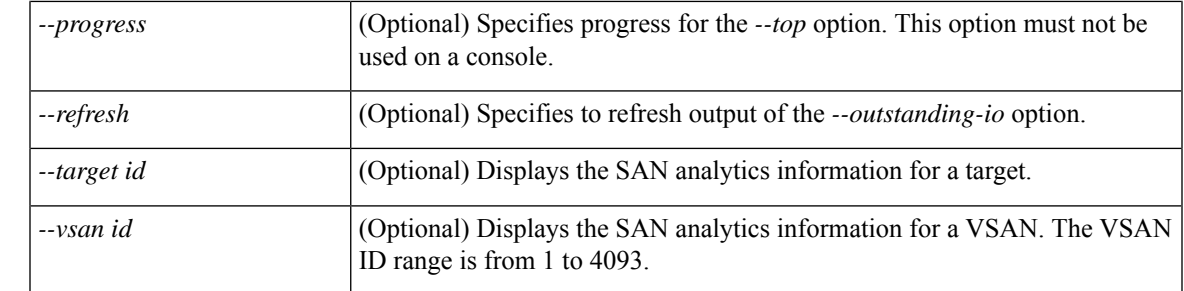

#### **Command Default** None.

**Command Modes** Privileged EXEC (#)

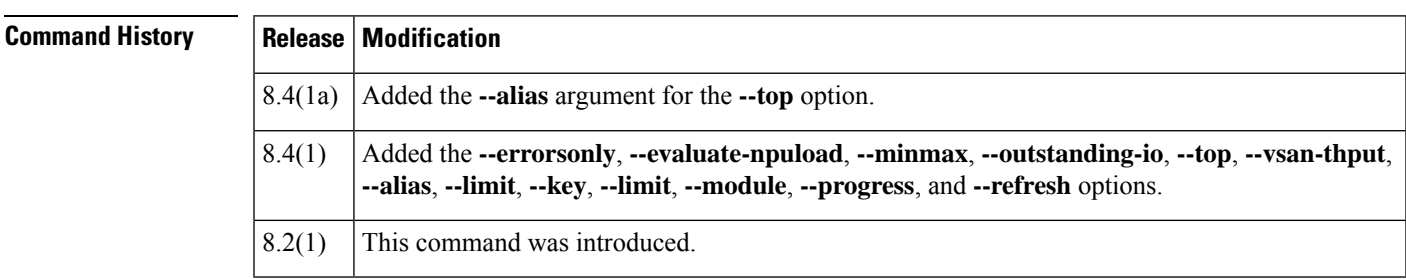

**Usage Guidelines** To display the SAN analytics information, you must enable the SAN Analytics feature on the switch and its interfaces. The **ShowAnalytics** command is different from a regular Cisco MDS NX-OS **show** command. Hence, the**ShowAnalytics** command does notsupport the command completion feature. The**ShowAnalytics** command uses python script to extract and display metrics in a tabular format. A future Cisco MDS NX-OS Release will allow you to modify the python script to customize the **ShowAnalytics** command output. The **ShowAnalytics** command is aliased to the *source sys/analytics.py* path.

> The **ShowAnalytics** overlay CLI displays accumulative data of Exchange Completion Time (ECT) for the *--initiator-itl* and *--target-itl* options under the *--info* option. However, it displays instantaneous data for rate and bandwidth metrics.

> If the active ITL count exceedsthe documented limit, the**ShowAnalytics** overlay command displays a warning and exits. For information on the ITL count limit, see the Cisco MDS NX-OS [Configuration](https://www.cisco.com/c/en/us/td/docs/switches/datacenter/mds9000/sw/8_x/config/config_limits/cisco_mds9000_config_limits_8x.html) Limits, Release [8.x](https://www.cisco.com/c/en/us/td/docs/switches/datacenter/mds9000/sw/8_x/config/config_limits/cisco_mds9000_config_limits_8x.html).

If you configure a push query with the **clear** keyword as recommended by Virtual Instruments or DCNM, minimum and maximum flow metrics will not have accurate values.

This example shows how to get information about using the overlay CLI:

#### switch# **ShowAnalytics --help**

ShowAnalytics --errors <options> | --errorsonly <options> | --evaluate-npuload <options> | --help | --info <options> | --minmax <options> | --outstanding-io <options> | --top<br><options> | --version | --vsan-thput <options>

OPTIONS : --------- --errors Provides error metrics for all ITLs ShowAnalytics --errors [--initiator-itl <args> | --target-itl <args>] --initiator-itl Provides errors metrics for initiator ITLs Args : [--interface <interface>] [--initiator <initiator\_fcid>] [--target <target\_fcid>] [--lun <lun\_id>] [--alias] [--limit <itl\_limit>] --target-itl Provides errors metrics for target ITLs Args : [--interface <interface>] [--initiator <initiator\_fcid>] [--target <target\_fcid>] [--lun <lun\_id>] [--alias] [--limit <itl\_limit>] --errorsonly Provides error metrics for ITLs. Only display ITLs with non-zero errors. ShowAnalytics --errorsonly [--initiator-itl <args> | --target-itl <args>]

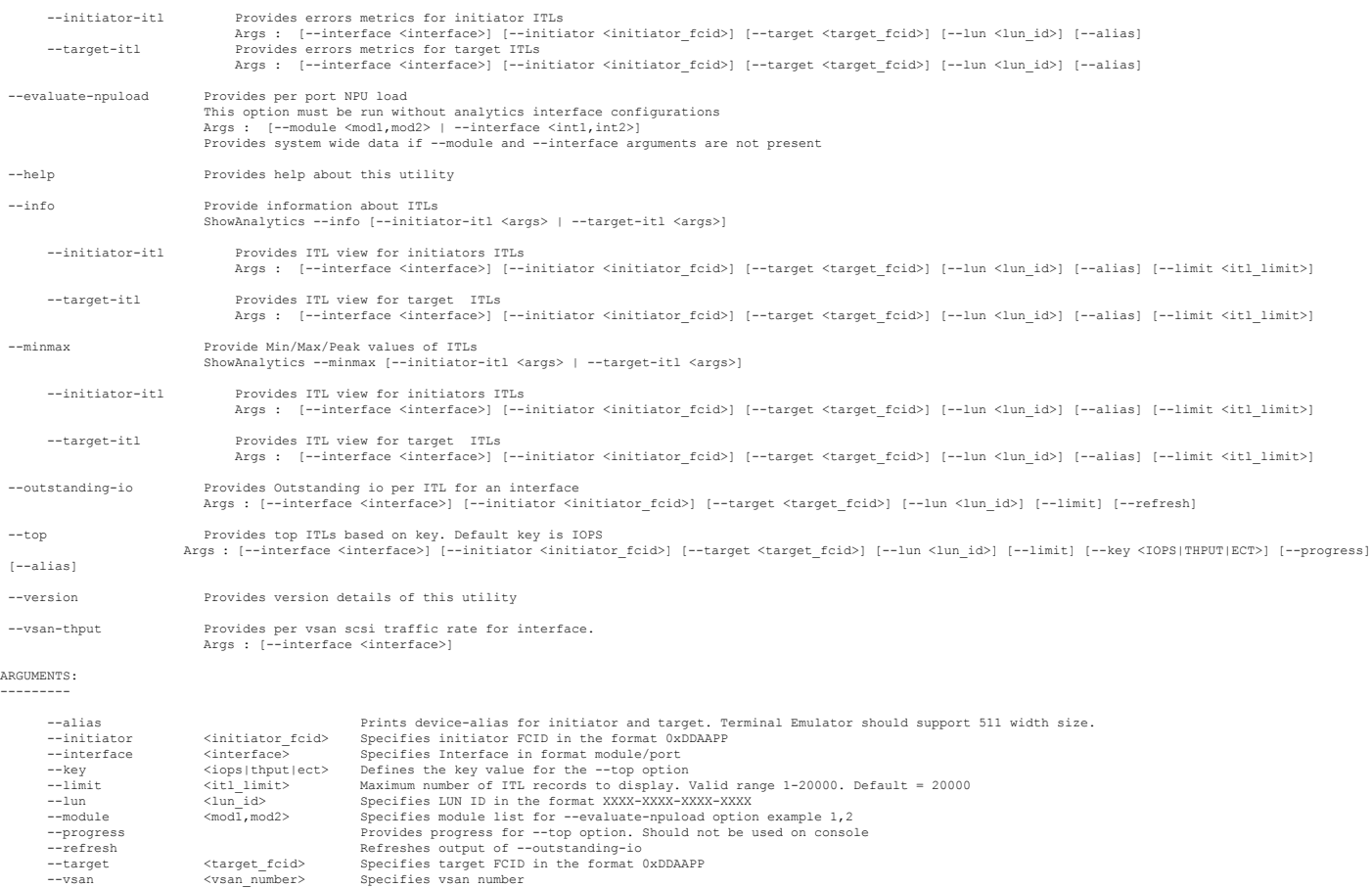

Note: --interface can take range of interfaces in case of --evaluate-npuload and port-channel only in case of --vsan-thput

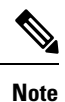

- All ShowAnalytics options support only the SCSI analytics type except the **--evaluate-npuload** option that supports both SCSI and NVMe analytics types.
	- Run the **--evaluate-npuload** option before configuring the *analytics type* on interfaces. The **--evaluate-npuload** option does not work on a module even if one of the interface on the module is configured with an analytic type.
- The **--outstanding-io** option works only on F ports.

This example shows how to display the overlay CLI version:

switch# **ShowAnalytics --version** ShowAnalytics 2.1 This example shows how to display the flow metrics of an initiator ITL: switch# **ShowAnalytics --info --initiator-itl** 2019-04-08 11:26:23.074904 Interface fc3/33 +------------------------------------------+--------------+-------------------+------------------+

| VSAN|Initiator|Target|LUN | Avg IOPS | Avg Throughput | Avg ECT | +------------------------------------------+--------------+-------------------+------------------+

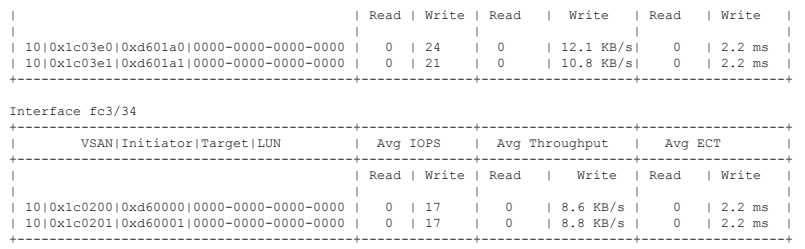

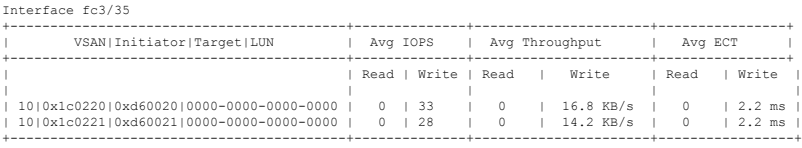

## This example shows how to display the flow metrics of a target ITL:

switch# **ShowAnalytics --info --target-itl** 2019-04-09 11:11:17.974991

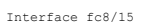

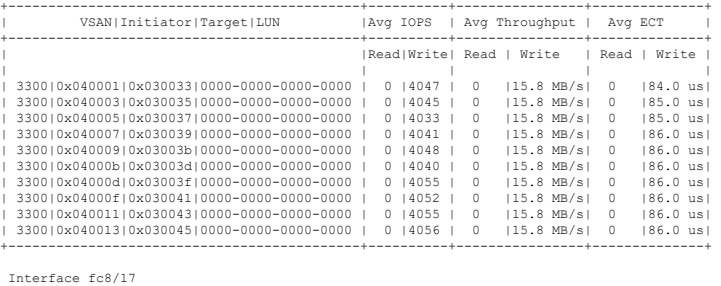

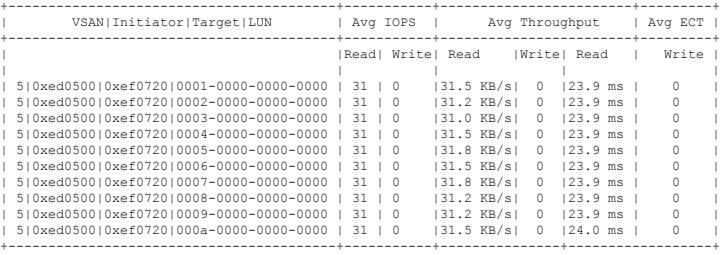

This example shows how to display all initiator ITLs and limit the output to 10 random records:

switch# **ShowAnalytics --info --target-itl --interface fc8/15 --limit 10** 2019-04-09 11:11:24.652190

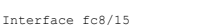

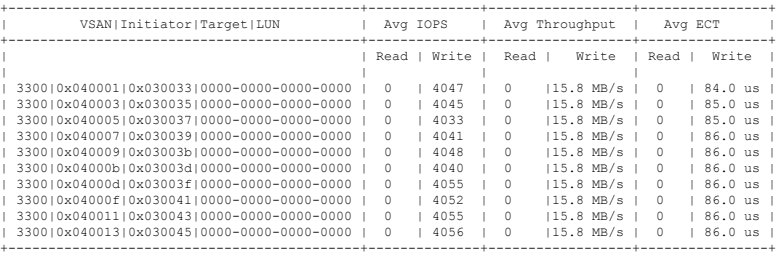

This example shows how to display the flow metrics of VSAN 10 of an initiator ITL:

switch# **ShowAnalytics --info --initiator-itl --vsan 10** 2019-04-08 11:26:23.074904

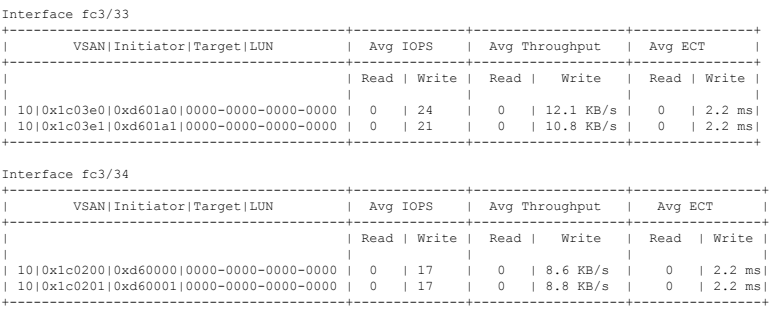

## This example shows how to display the flow metrics of interface fc8/15 of a target ITL:

switch# **ShowAnalytics --info --target-itl --interface fc8/15** 2019-04-09 11:11:17.974991

Interface fc8/15

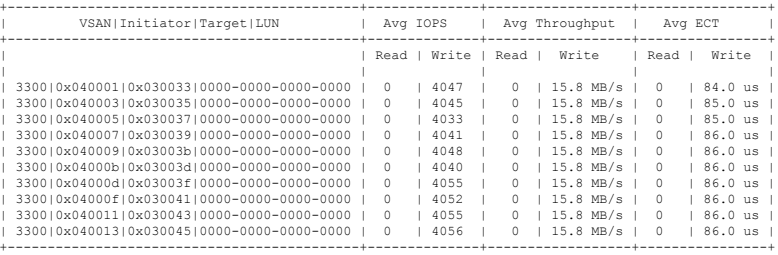

This example shows how to display the flow metrics and device alias information of interface fc1/28 of a target ITL and limit the output to 10 random records:

switch# **ShowAnalytics --info --target-itl --alias --interface fc1/28 --limit 10** 2019-04-09 12:04:07.032501

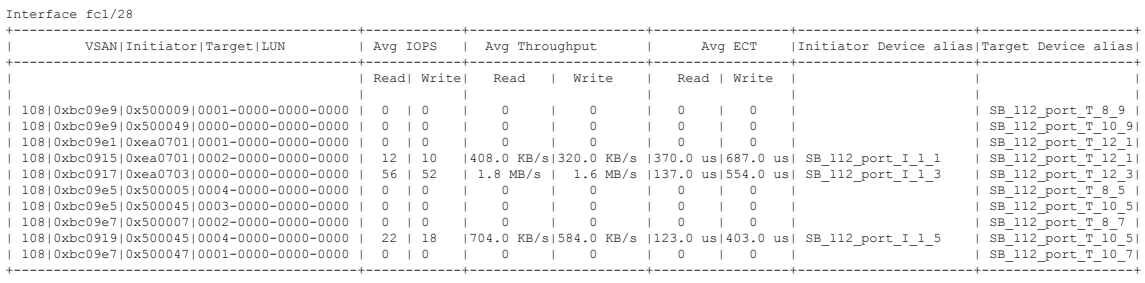

This example shows how to display the flow metrics of target ID 0xef0720 of a target ITL:

switch# **ShowAnalytics --info --target-itl --target 0xef0720** 2019-04-09 11:16:26.246741

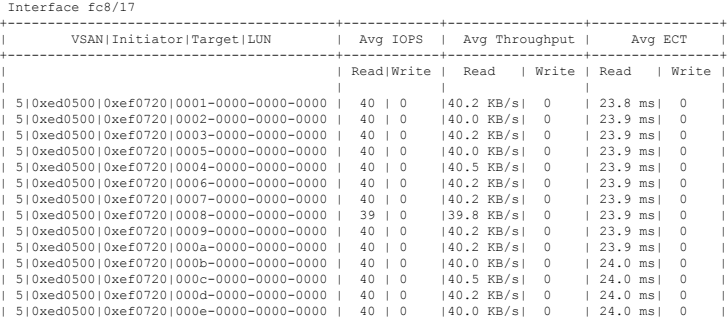

Ш

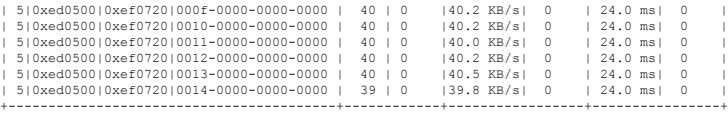

This example shows how to display the flow metrics of initiator ID 0xed0500, target ID 0xef0720, and LUN ID 0001-0000-0000-0000 of a target ITL:

switch# **ShowAnalytics --info --target-itl --initiator 0xed0500 --target 0xef0720 --lun 0001-0000-0000-0000** 2019-04-09 11:17:24.643292

B: Bytes, s: Seconds, Avg: Average, Acc: Accumulative,<br>ns: Nano Seconds, ms: Milli Seconds, us: Micro Seconds,<br>GB: Giga Bytes, MB: Mega Bytes, KB: Killo Bytes,<br>ECT: Exchange Completion Time, DAL: Data Access Latency

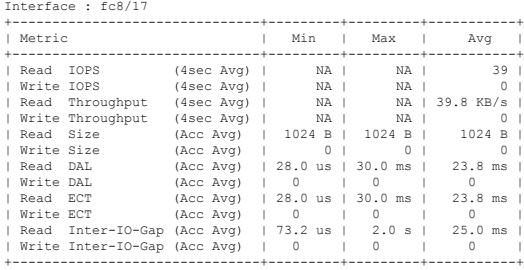

For information on flow metrics, see the "Flow Metrics" section in the Cisco MDS 9000 [Series](https://www.cisco.com/c/en/us/td/docs/switches/datacenter/mds9000/sw/8_x/config/san_analytics/cisco-mds9000-san-analytics-telemetry-streaming-config-guide-8x.html) SAN Analytics and SAN Telemetry Streaming [Configuration](https://www.cisco.com/c/en/us/td/docs/switches/datacenter/mds9000/sw/8_x/config/san_analytics/cisco-mds9000-san-analytics-telemetry-streaming-config-guide-8x.html) Guide, Release 8.x.

This example shows how to display the flow metrics of initiator ID 0xed0500 and LUN ID 0001-0000-0000-0000 of a target ITL:

switch# **ShowAnalytics --info --target-itl --initiator 0xed0500 --lun 0001-0000-0000-0000** 2019-04-09 11:18:40.132828

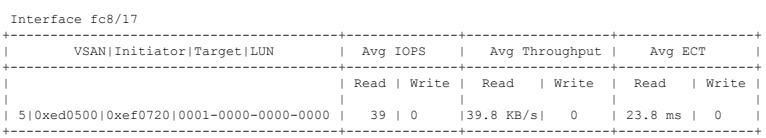

This example shows how to display the top ITLs for IOPS:

switch# **ShowAnalytics --top**

2019-06-13 10:56:49.099069

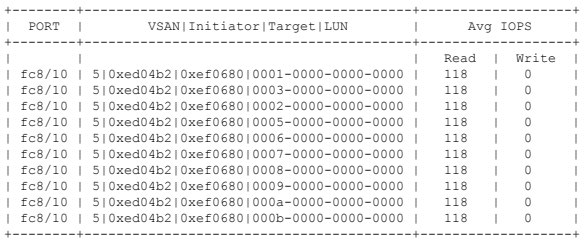

This example shows how to display the top ITLs for throughput progressively:

switch# **ShowAnalytics --top --key thput --progress** 2019-06-13 10:58:16.015546

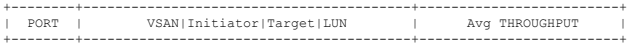

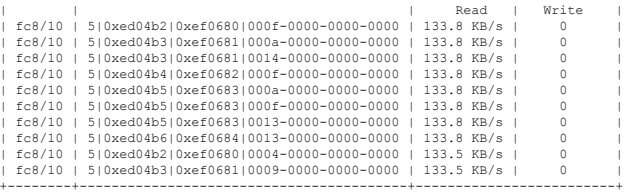

This example shows how to display the ITLs with the highest I/O operations per second (IOPS). The **--alias** option causes imitator and target device alias information to be displayed.

switch# **ShowAnalytics --top --alias**

2019-11-12 15:21:45.260304

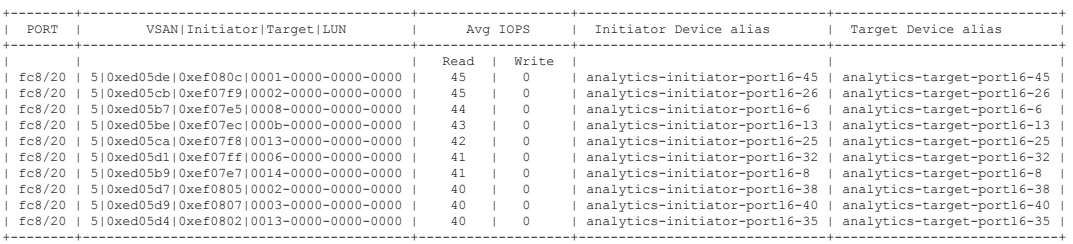

This example shows how to display the errors for all target ITLs and limit the output to 10 random records:

switch# **ShowAnalytics --errors --target-itl --limit 10** 2019-05-23 11:28:34.926267

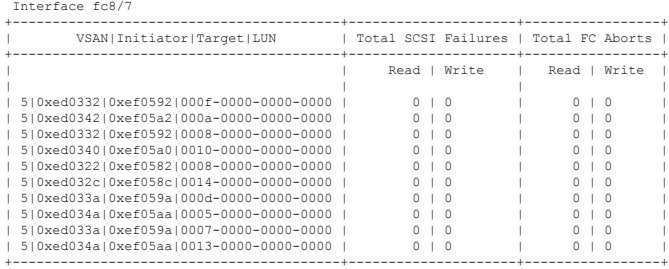

This example shows how to display the errors of an initiator ITL:

switch# **ShowAnalytics --errorsonly --initiator-itl** 2019-04-09 11:27:42.496294

 $T_{0} + 1.667$ 

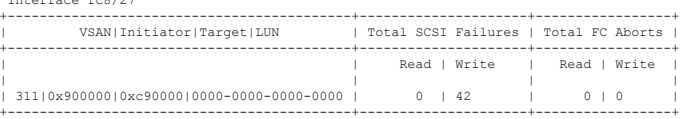

This example shows how to display the device alias information and errors of an initiator ITL and limit the output to 10 random records:

switch# **ShowAnalytics --errorsonly --initiator-itl --alias --limit 10** 2019-04-09 12:06:19.847350

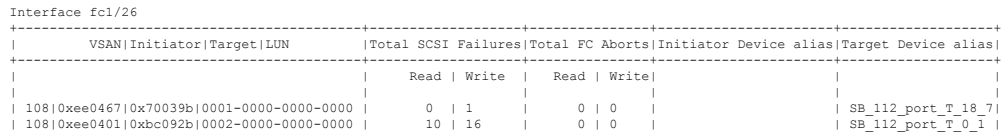

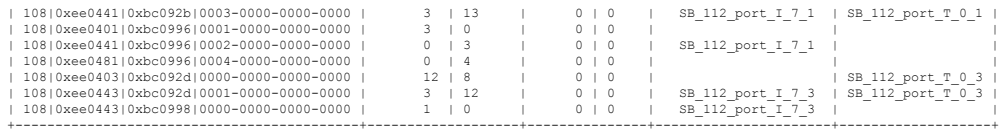

This example shows how to display the minimum, maximum, and peak flow metrics of target ID 0xef0720 of a target ITL:

switch# **ShowAnalytics --minmax --target-itl --target 0xef0720** 2019-04-09 11:22:08.652598

Interface fc8/17

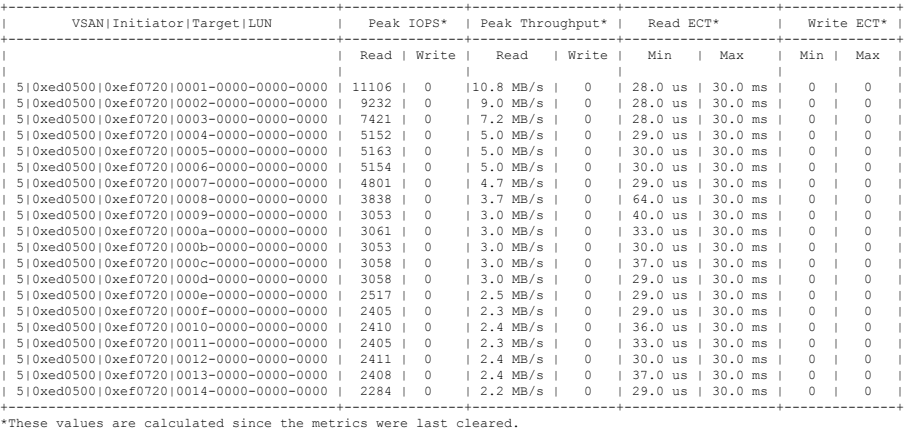

This example shows how to display the device alias information, minimum, maximum, and peak flow metrics of interface fc1/28 of a target ITL and limit the output to 10 random records:

switch# **ShowAnalytics --minmax --target-itl --alias --interface fc1/28 --limit 10** 2019-04-09 12:01:40.609197

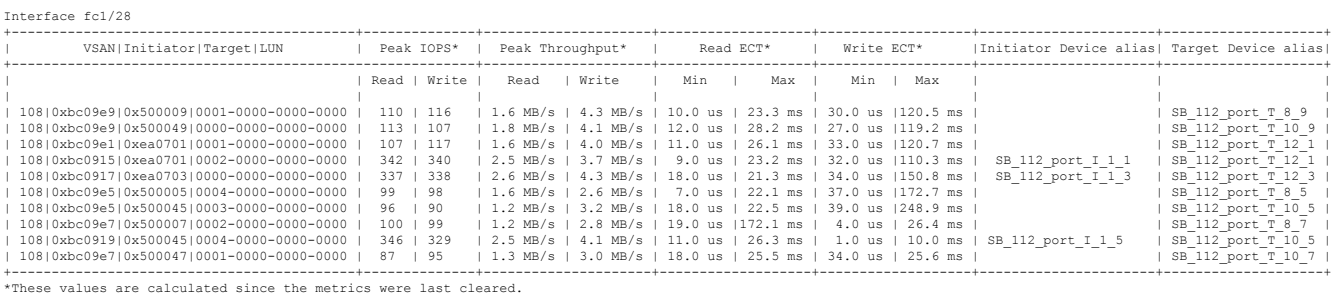

This example shows how to display the NPU load for a range of interfaces:

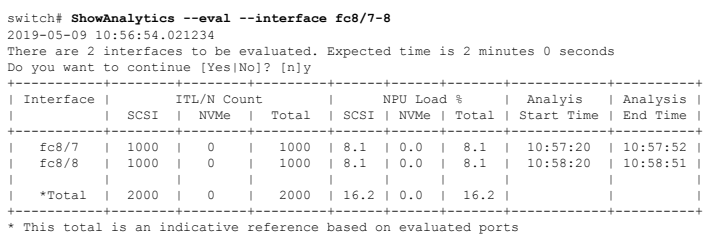

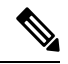

**Note**

Evaluating NPU load takes some time. If the connection to the switch is lost during the evaluation process, the process continues to run in the background until completion and the output is saved in a file. A syslog message is generated after the process is complete with the file name and the location of the file where the output is saved.

This example shows how to display the VSAN throughput information:

switch# **ShowAnalytics --vsan-thput** 2019-05-09 14:02:07.940600

#### Interface fc8/17

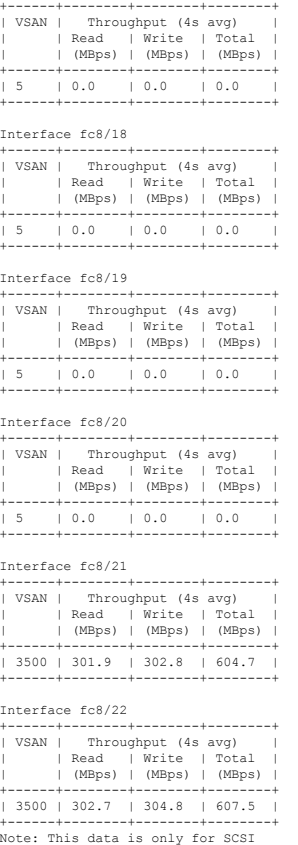

This example shows how to display the VSAN throughput information for a port channel:

switch# **ShowAnalytics --vsan-thput --interface port-channel108** 2019-05-09 15:01:32.538121 Interface port-channel108 +------+--------+--------+--------+ | VSAN | Throughput (4s avg) | | | Read | Write | Total | | | (MBps) | (MBps) | (MBps) | +------+--------+--------+--------+

| 1 | 0.0 | 0.0 | 0.0 | | 5 | 145.9 | 0.0 | 145.9 | | 3500 | 561.9 | 558.6 | 1120.5 | +------+--------+--------+--------+ Note: This data is only for SCSI

This example shows how to display the outstanding IO per ITL for an interface:

switch# **ShowAnalytics --outstanding-io --interface fc8/7**

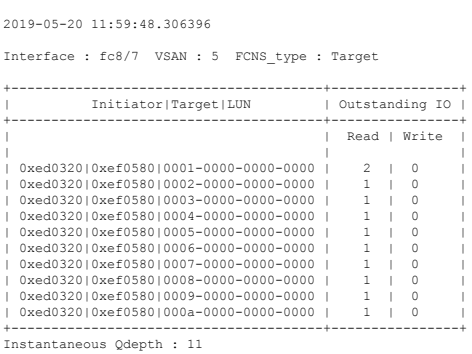

**Note**

The *Instantaneous Qdepth* value in the output represents the number of IOs that are currently active in the specified interface.

This example shows how to display the outstanding IO per ITL for an interface, limit the output to 10 records, and refresh the data periodically:

```
switch# ShowAnalytics --outstanding-io --interface fc8/7 --limit 10 --refresh
2019-05-20 12:00:21.028228
 Interface : fc8/7 VSAN : 5 FCNS_type : Target
 +---------------------------------------+----------------+
 | Initiator|Target|LUN | Outstanding IO |
+---------------------------------------+----------------+
                                                                                        Read | Write
 | | |
    \begin{array}{cccccccc} 0 \texttt{xed0320} & 0 \texttt{xef0580} & 0001-0000-0000-0000 & 0 & 0 & 0 & 0 & 0 & 0 \\ 0 \texttt{xed0320} & 0 \texttt{xef0580} & 0002-0000-0000-0000 & 0 & 0 & 1 & 0 & 0 \\ 0 \texttt{xed0320} & 0 \texttt{xef0580} & 0000-0000-0000-0000 & 0 & 0 & 1 & 0 & 0 \\ 0 & 0 & 0 & 0 & 0 & 0| 0xed0320|0xef0580|0002-0000-0000-0000 | 1 | 0 |
| 0xed0320|0xef0580|0003-0000-0000-0000 | 1 | 0 |
| 0xed0320|0xef0580|0004-0000-0000-0000 | 1 | 0 |
| 0xed0320|0xef0580|0005-0000-0000-0000 | 0 | 0 |
| 0xed0320|0xef0580|0006-0000-0000-0000 | 0 | 0 |
| 0xed0320|0xef0580|0007-0000-0000-0000 | 1 | 0 |
| 0xed0320|0xef0580|0008-0000-0000-0000 | 0 | 0 |
 | 0xed0320|0xef0580|0009-0000-0000-0000 | 1 | 0 |
| 0xed0320|0xef0580|000a-0000-0000-0000 | 1 | 0 |
 +---------------------------------------+----------------+
Estimated Qdepth : 6
```
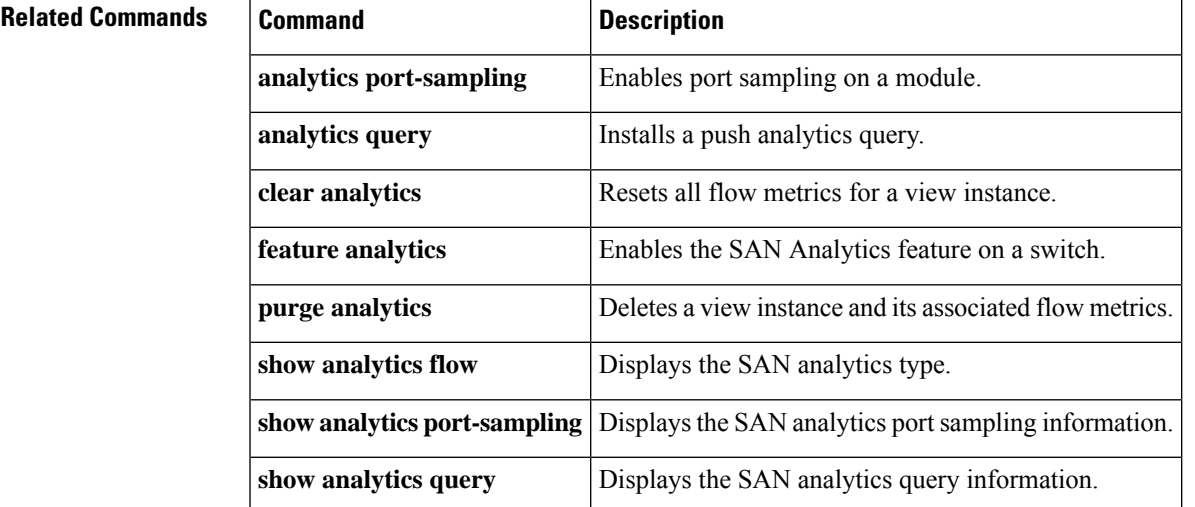

# **ShowAnalyticsConsistency**

To identify inconsistencies in SAN analytics components such as NPU, modules, queries, database, analytics ACL entries, and so on, use the **ShowAnalyticsConsistency** command.

#### **ShowAnalyticsConsistency**

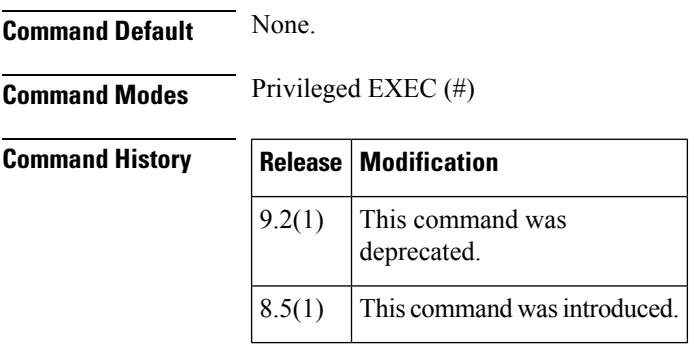

**Usage Guidelines** This command is a troubleshooting tool that helps to identify inconsistencies in SAN analytics components such as NPU, modules, queries, database, port-sampling configuration and so on. Such inconsistencies are abnormal and may lead to issues on the switch. Programmatic checking by this command assures accuracy of checks and reduces the time to identify such inconsistencies.

> This command should be used as part of troubleshooting when SAN analytics issues are suspected. The specified consistency check is done at the time the command is issued and the results are displayed. Detailed information about the detected inconsistencies is displayed to direct further detailed debugging.

The following example displays how to display the inconsistencies in SAN analytics:

```
switch# ShowAnalyticsConsiste
```
Analytics Consistency Checker: Checking for Analytics related consistency checks for the SUP: Checking for queries consistency... - Skipped (Queries not configured) Checking for global database consistency... - Passed Checking for query\_id consistency... - Passed Checking for Analytics related consistencies for the Line Cards: Module 1 : Checking for ifindex consistency... – Passed Checking for ACL consistency...<br>Running config: SCSI+NVME both for interface fcl/3 Running config: SCI+NVME both for interface from WAME both<br>Interface fcl/4 Running config and No extra analytics entry found for non-analytics interfaces. Consistency check successful. Checking for bcm status... BCM Status passed successfully. Checking for Port-Sampling Config Consistency..... ========>>>>>>> Skipped (Not Configured on SUP and Linecard) No EIOA drops seen No MPP drops seen XGMAC9 Port Link => UP!!!

Both XFI links are UP!

Traps observed in ncpmgr: 0

#### **Related Command**

I

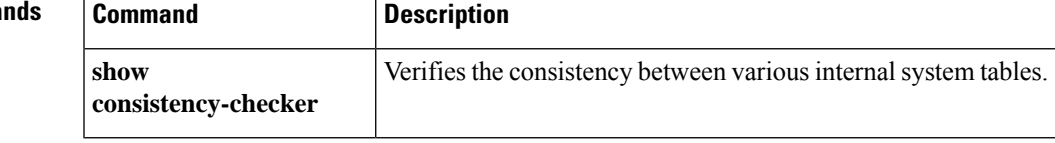

 $\mathbf I$